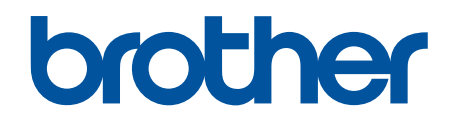

# **Guía del usuario online**

**DCP-L2600D/DCP-L2620DW/DCP-L2622DW/DCP-L2627DW/ DCP-L2627DWXL/DCP-L2627DWE/DCP-L2640DN/DCP-L2660DW/ DCP-L2665DW/MFC-L2802DN/MFC-L2800DW/MFC-L2802DW/ MFC-L2827DWXL/MFC-L2827DW/MFC-L2835DW/MFC-L2860DWE/ MFC-L2860DW/MFC-L2862DW/MFC-L2922DW/MFC-L2960DW/ MFC-L2980DW**

# <span id="page-1-0"></span>▲ Inicio > Tabla de contenido

# Tabla de contenido

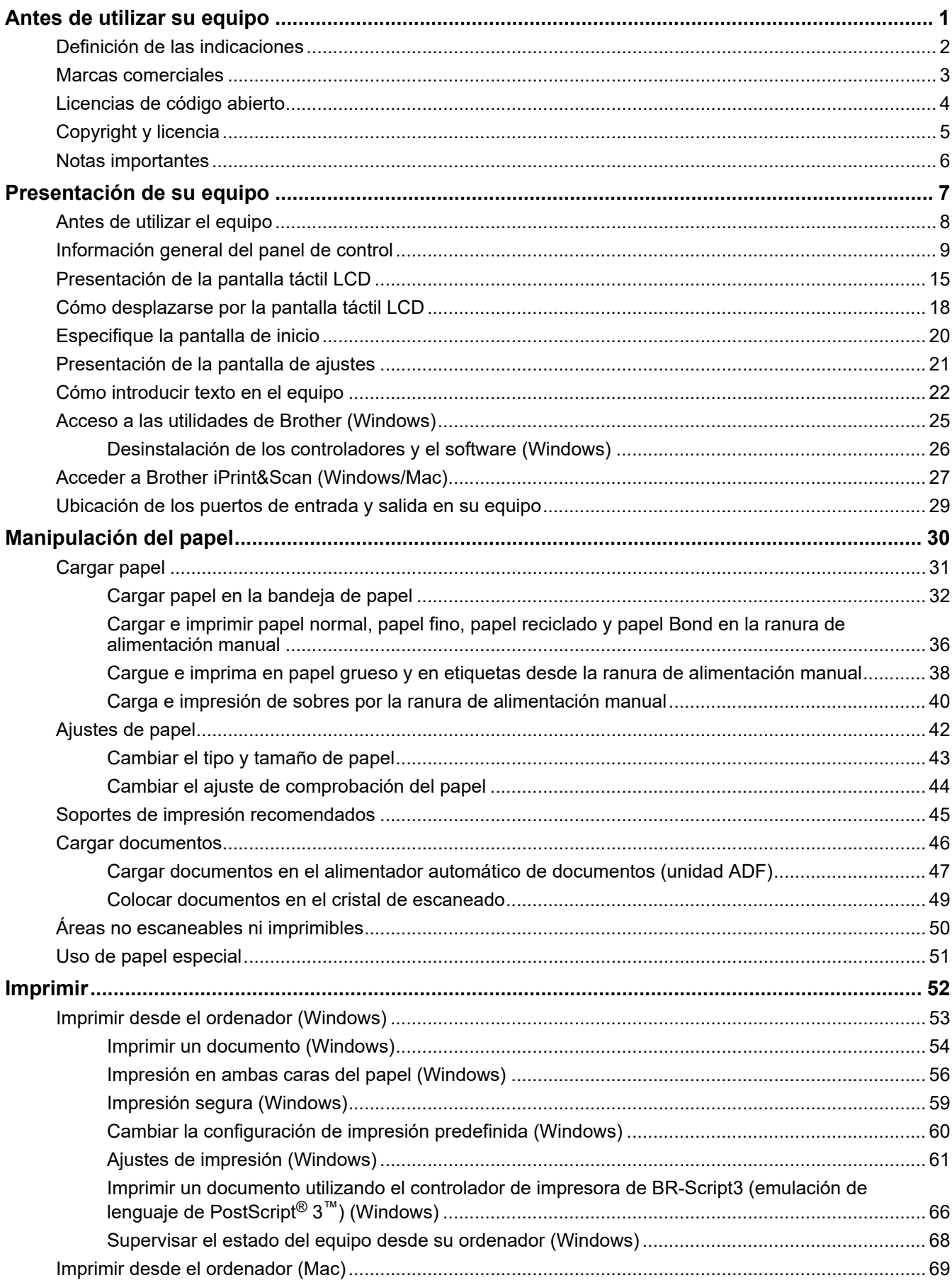

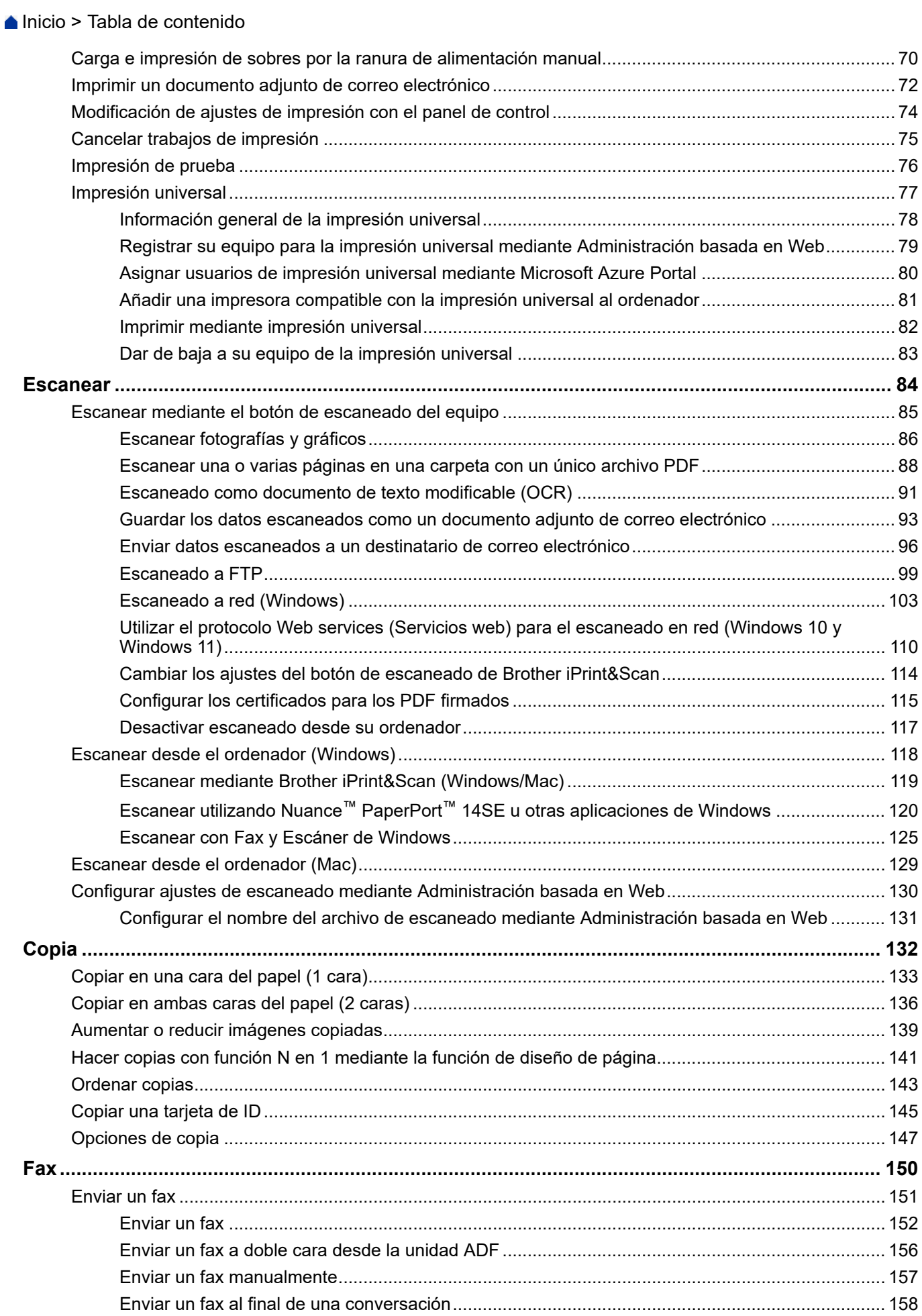

#### Inicio > Tabla de contenido

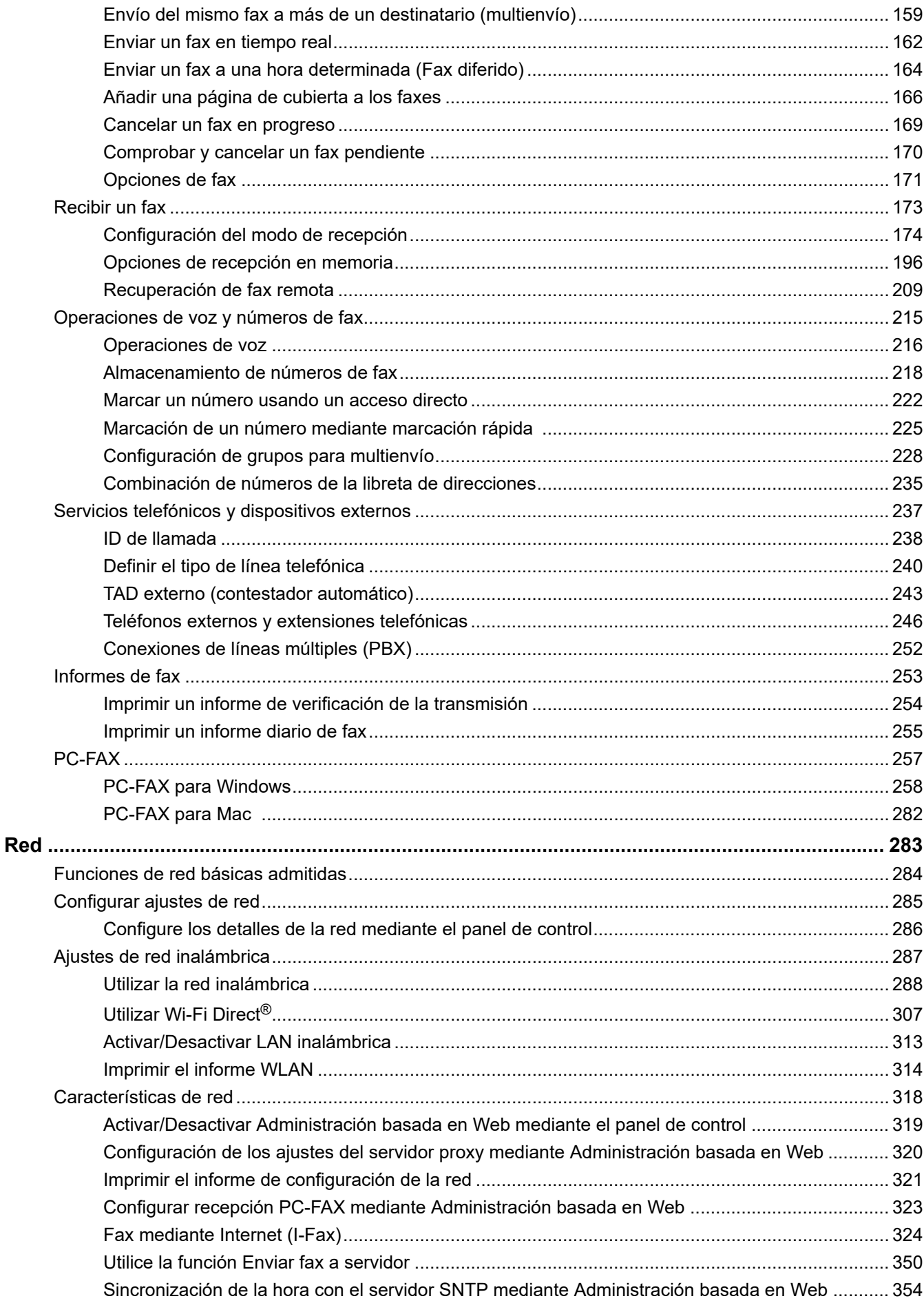

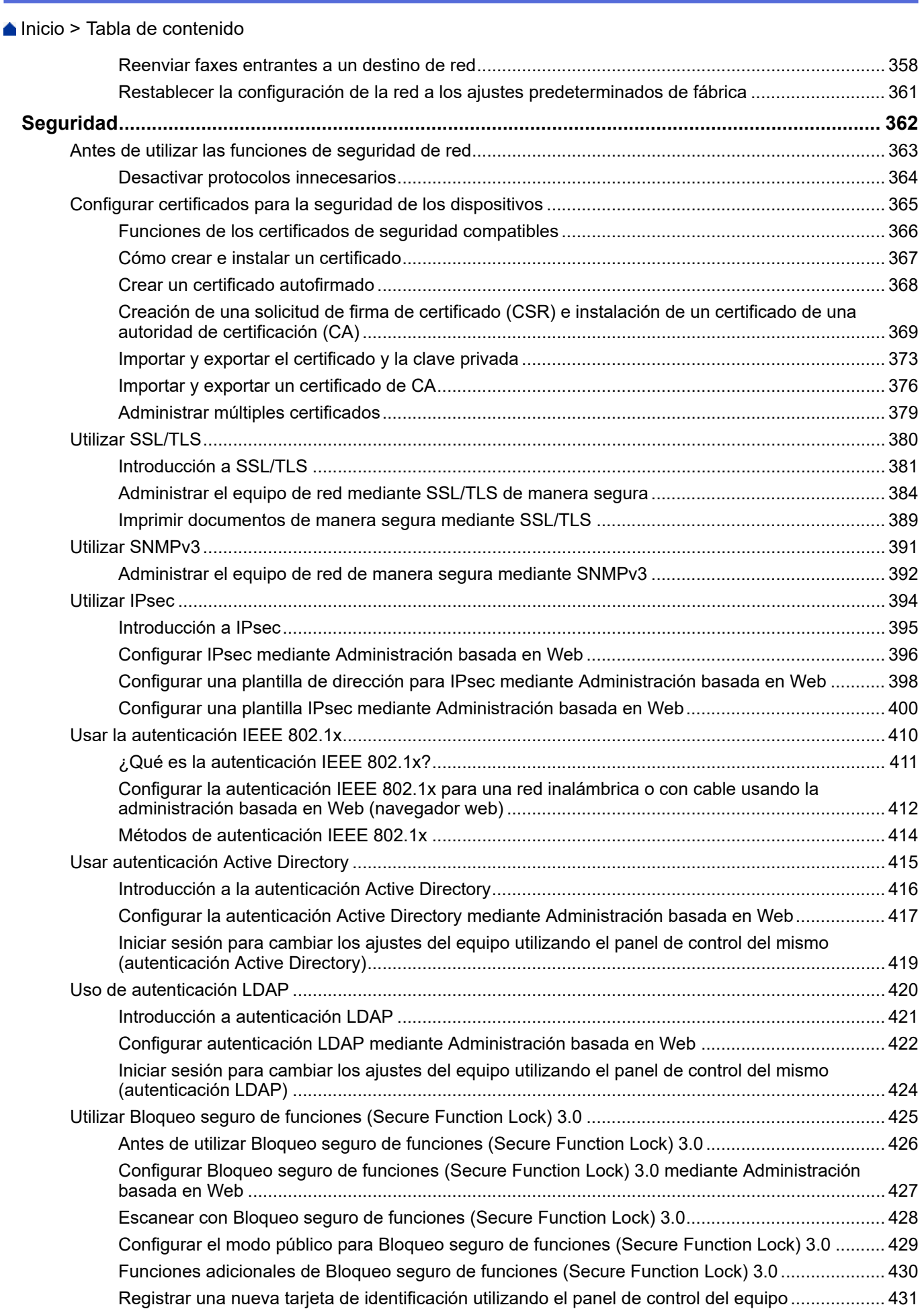

 [Inicio](#page-1-0) > Tabla de contenido

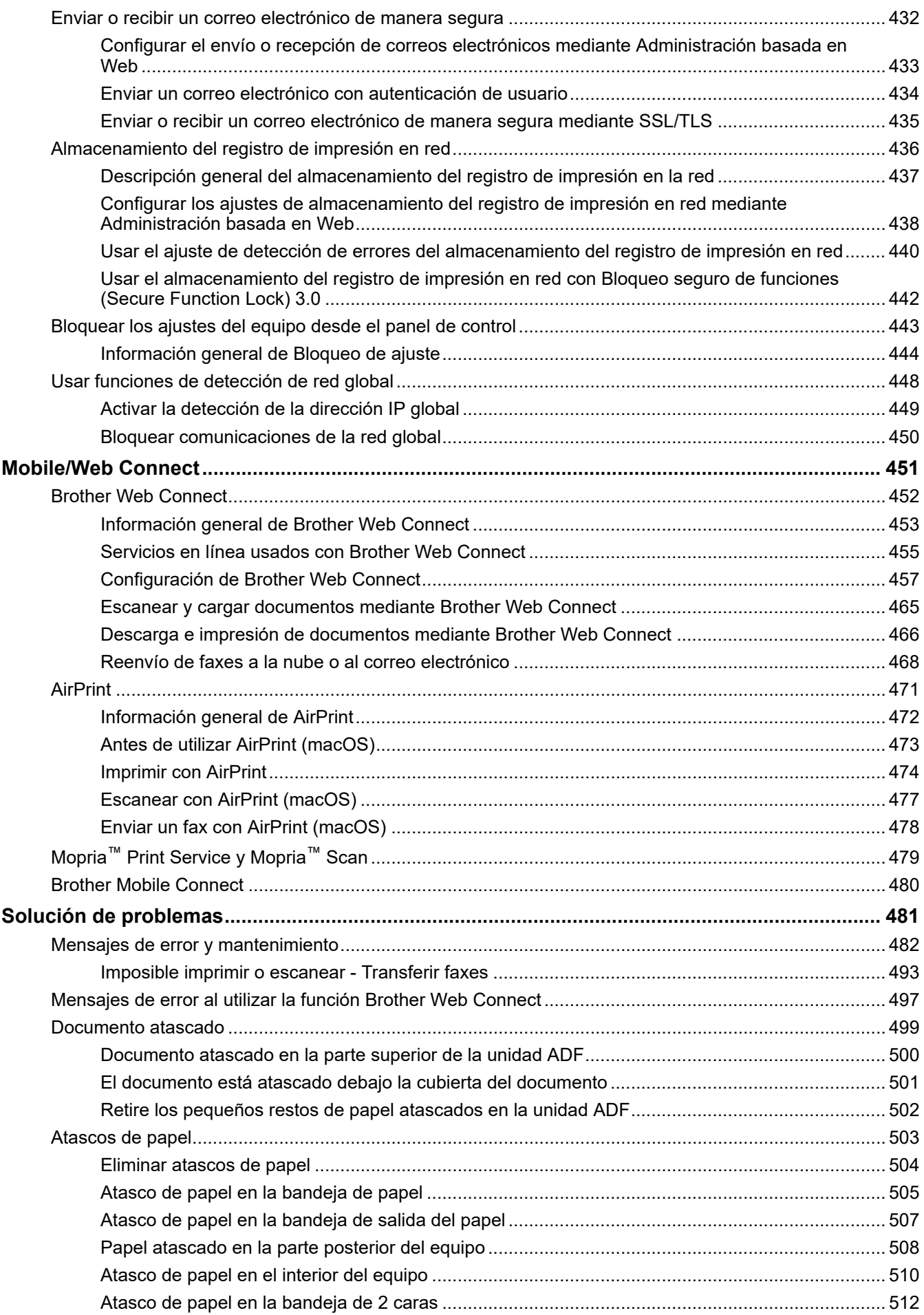

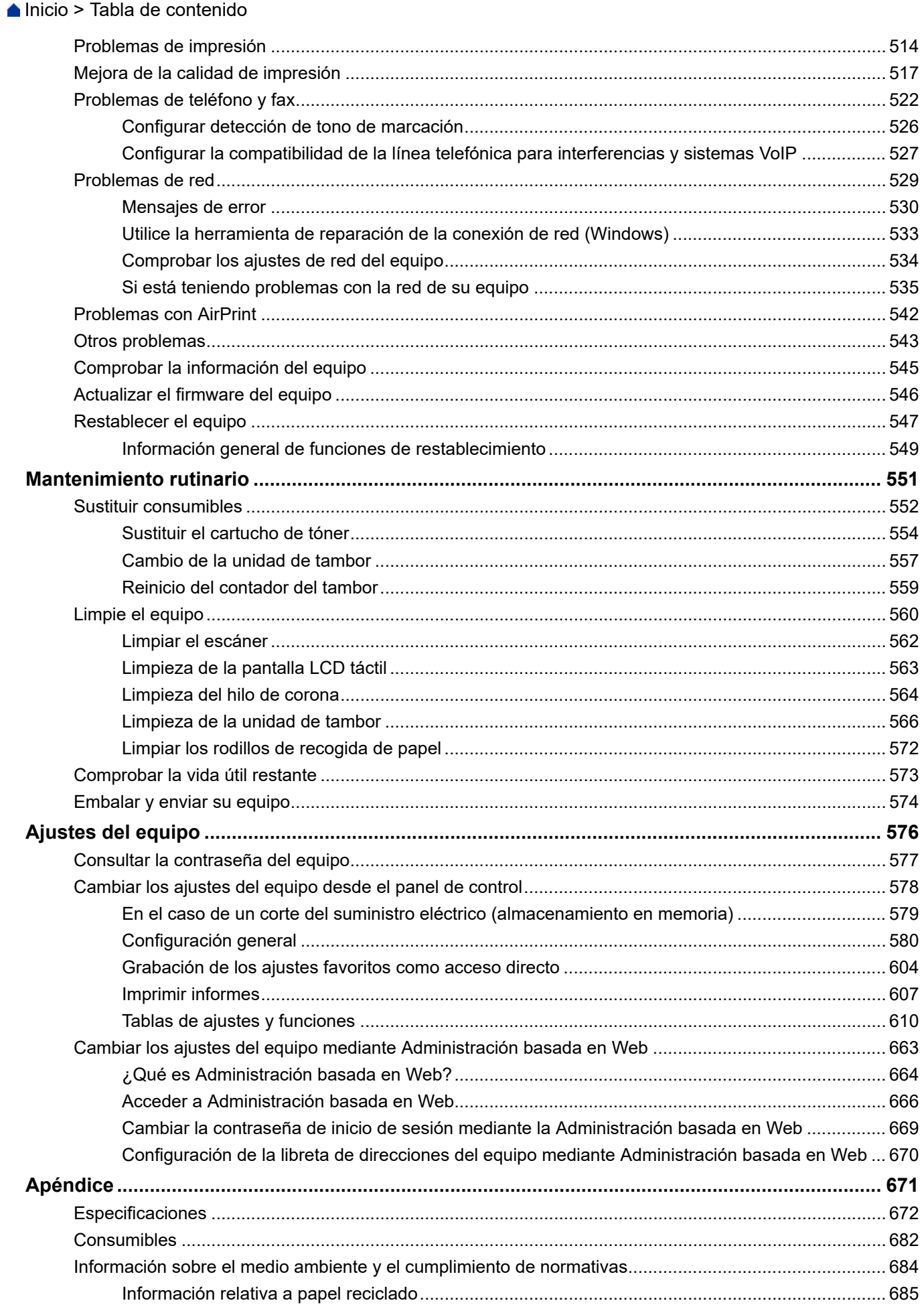

#### [Inicio](#page-1-0) > Tabla de contenido

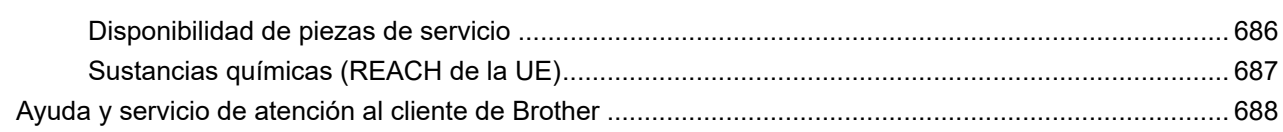

<span id="page-8-0"></span> $\triangle$  [Inicio](#page-1-0) > Antes de utilizar su equipo

- [Definición de las indicaciones](#page-9-0)
- [Marcas comerciales](#page-10-0)
- [Licencias de código abierto](#page-11-0)
- [Copyright y licencia](#page-12-0)
- [Notas importantes](#page-13-0)

<span id="page-9-0"></span> [Inicio](#page-1-0) > [Antes de utilizar su equipo](#page-8-0) > Definición de las indicaciones

# **Definición de las indicaciones**

En esta Guía del usuario se utilizan los siguientes símbolos y convenciones:

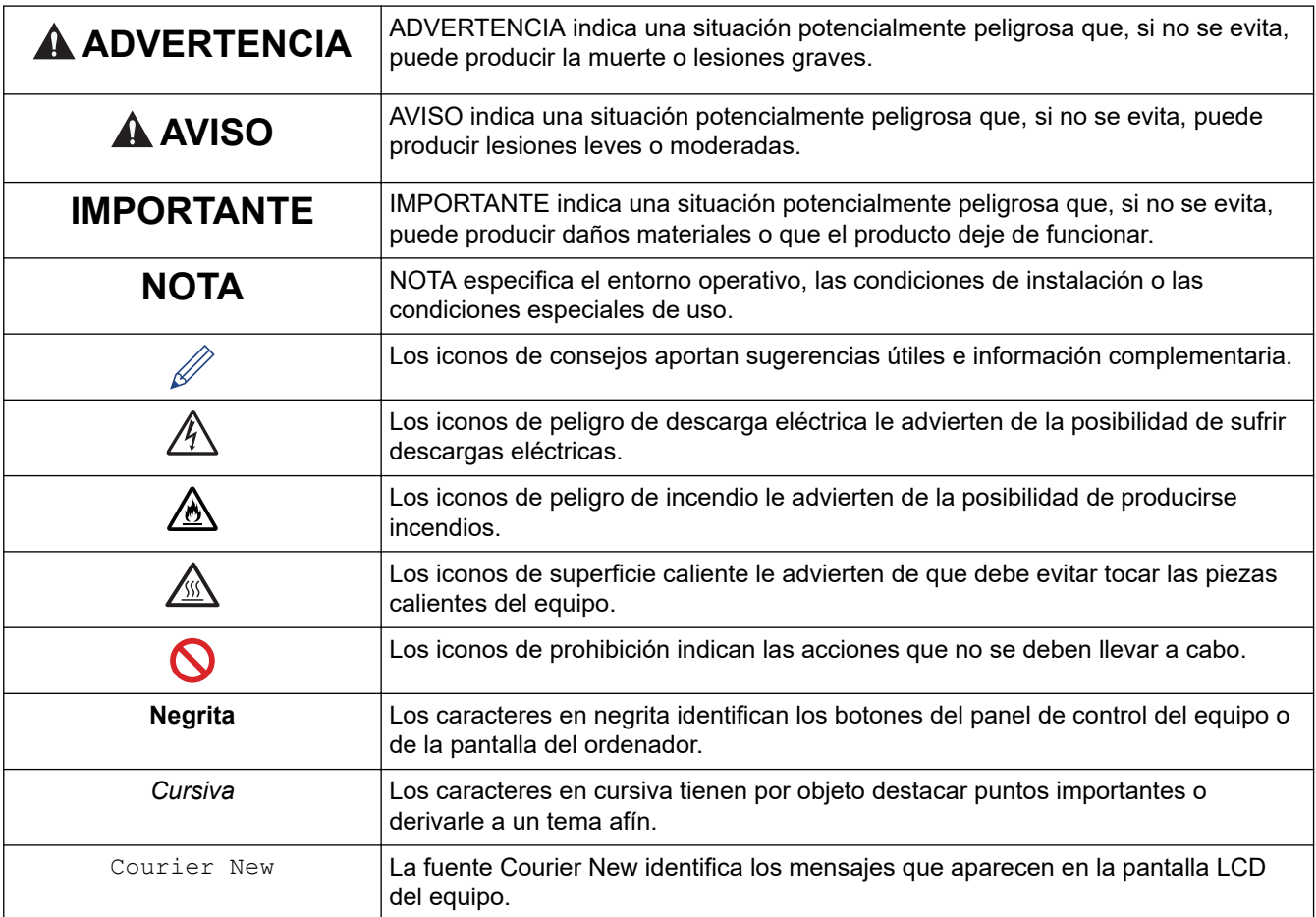

# **Información relacionada**

<span id="page-10-0"></span> [Inicio](#page-1-0) > [Antes de utilizar su equipo](#page-8-0) > Marcas comerciales

# **Marcas comerciales**

Apple, App Store, AirPrint, el logotipo de AirPrint, Mac, macOS, iPadOS, iPad, iPhone, iPod touch y Safari son marcas comerciales de Apple Inc., registradas en EE. UU. y otros países.

Nuance y PaperPort son marcas comerciales o marcas comerciales registradas de Nuance Communications, Inc. o sus filiales en Estados Unidos y/u otros países.

Adobe®, Reader®, PostScript y PostScript 3 son marcas comerciales registradas o marcas comerciales de Adobe Systems Incorporated en Estados Unidos y/o en otros países.

Wi-Fi®, Wi-Fi Alliance® y Wi-Fi Direct® son marcas comerciales registradas de Wi-Fi Alliance®.

WPA™, WPA2™, WPA3™, Wi-Fi CERTIFIED y Wi-Fi Protected Setup son marcas comerciales de Wi-Fi Alliance®.

Android, Google Drive y Google Play son marcas comerciales de Google LLC. El uso de estas marcas comerciales está sujeto a permisos de Google.

Mopria<sup>™</sup> y el logotipo de Mopria<sup>™</sup> son marcas comerciales registradas y/o no registradas y marcas de servicio de Mopria Alliance, Inc. en Estados Unidos y otros países. Su uso no autorizado está estrictamente prohibido.

EVERNOTE es una marca comercial de Evernote Corporation y se utiliza bajo licencia.

La marca denominativa Bluetooth<sup>®</sup> es una marca comercial registrada propiedad de Bluetooth SIG, Inc. y cualquier uso que Brother Industries, Ltd. haga de dichas marcas se realiza bajo licencia. Otras marcas y nombres comerciales pertenecen a sus respectivos propietarios.

Cada compañía cuyo título de software se menciona en este manual tiene un Contrato de licencia de software específico de sus programas registrados.

#### **Marcas comerciales de software**

FlashFX® es una marca comercial registrada de Datalight, Inc.

FlashFX® Pro™ es una marca comercial de Datalight, Inc.

FlashFX® Tera™ es una marca comercial de Datalight, Inc.

Reliance™ es una marca comercial de Datalight, Inc.

Reliance Nitro™ es una marca comercial de Datalight, Inc.

Datalight® es una marca comercial registrada de Datalight, Inc.

**Cualquier nombre comercial y nombre de producto de las compañías que aparecen en los productos de Brother, documentos relacionados y otros materiales, son marcas comerciales o marcas comerciales registradas de las respectivas compañías.** 

#### **Información relacionada**

<span id="page-11-0"></span> [Inicio](#page-1-0) > [Antes de utilizar su equipo](#page-8-0) > Licencias de código abierto

# **Licencias de código abierto**

Este producto incluye software de código abierto.

Para consultar las observaciones relativas a la licencia de código abierto y la información de derechos de autor, diríjase a la página **Manuales** de su modelo en [support.brother.com/manuals.](https://support.brother.com/g/b/midlink.aspx?content=ml)

# **Información relacionada**

<span id="page-12-0"></span> [Inicio](#page-1-0) > [Antes de utilizar su equipo](#page-8-0) > Copyright y licencia

# **Copyright y licencia**

©2023 Brother Industries, Ltd. Todos los derechos reservados. Este producto incluye software desarrollado por los siguientes proveedores: Este producto incluye el software "KASAGO TCP/IP" desarrollado por ZUKEN ELMIC, Inc. Copyright 1989-2020 Datalight, Inc., Todos los derechos reservados. FlashFX® Copyright 1998-2020 Datalight, Inc.

# **Información relacionada**

<span id="page-13-0"></span> [Inicio](#page-1-0) > [Antes de utilizar su equipo](#page-8-0) > Notas importantes

# **Notas importantes**

- Busque en [support.brother.com/downloads](https://support.brother.com/g/b/midlink.aspx?content=dl) los controladores y las actualizaciones de software de Brother.
- Para mantener actualizado el rendimiento del equipo, compruebe aquí [support.brother.com/downloads](https://support.brother.com/g/b/midlink.aspx?content=dl) si hay nuevas actualizaciones del firmware. De lo contrario, es posible que no estén disponibles algunas de las funciones del equipo.
- No use este producto en un país distinto del de adquisición, pues podría infringir la normativa sobre electricidad y telecomunicaciones inalámbricas de dicho país.
- No todos los modelos están disponibles en todos los países.
- Antes de entregar su equipo a otra persona, sustituirlo o deshacerse de él, le recomendamos encarecidamente que restablezca el equipo a su configuración de fábrica para eliminar toda la información personal.
- En este documento, Windows 10 hace referencia a Windows 10 Home, Windows 10 Pro, Windows 10 Education y Windows 10 Enterprise.
- En este documento, Windows 11 hace referencia a Windows 11 Home, Windows 11 Pro, Windows 11 Education y Windows 11 Enterprise.
- En esta guía del usuario se utilizan los mensajes de la pantalla LCD del modelo MFC-L2800DW/ MFC-L2860DW, a no ser que se especifique lo contrario.
- En esta guía del usuario se utilizan las ilustraciones del modelo MFC-L2860DW, a no ser que se especifique lo contrario.
- Las capturas de pantalla o imágenes de esta Guía del usuario se incluyen para fines ilustrativos y pueden existir diferencias entre estas y los productos reales.
- A no ser que se especifique lo contrario, las pantallas en este manual corresponden a Windows 10. Las pantallas de su ordenador pueden ser distintas según el sistema operativo que utilice.
- El contenido de este documento y las especificaciones de este producto están sujetos a cambios sin previo aviso.
- Es posible que no todas las funciones estén disponibles en los países sujetos a restricciones de exportación aplicables.

#### **Información relacionada**

<span id="page-14-0"></span>**■** [Inicio](#page-1-0) > Presentación de su equipo

# **Presentación de su equipo**

- [Antes de utilizar el equipo](#page-15-0)
- [Información general del panel de control](#page-16-0)
- [Presentación de la pantalla táctil LCD](#page-22-0)
- [Cómo desplazarse por la pantalla táctil LCD](#page-25-0)
- [Especifique la pantalla de inicio](#page-27-0)
- [Presentación de la pantalla de ajustes](#page-28-0)
- [Cómo introducir texto en el equipo](#page-29-0)
- [Acceso a las utilidades de Brother \(Windows\)](#page-32-0)
- [Acceder a Brother iPrint&Scan \(Windows/Mac\)](#page-34-0)
- [Ubicación de los puertos de entrada y salida en su equipo](#page-36-0)

<span id="page-15-0"></span> [Inicio](#page-1-0) > [Presentación de su equipo](#page-14-0) > Antes de utilizar el equipo

# **Antes de utilizar el equipo**

Antes de intentar cualquier operación de impresión, compruebe lo siguiente:

- Asegúrese de que ha instalado el software y los controladores adecuados para el equipo.
- Para usuarios de cable USB o de red: Asegúrese de que el cable de interfaz sea físicamente seguro.

# **Software de seguridad (Windows)**

Si su ordenador está protegido por un software de seguridad y no puede imprimir en red, escanear en red o mandar un fax por PC-FAX, es posible que tenga que configurar los ajustes del software de seguridad. Si utiliza el software de seguridad de Windows y ha instalado los controladores siguiendo los pasos del instalador, ya se ha aplicado la configuración necesaria del software de seguridad. Si utiliza otro software de servidor de seguridad personal, consulte la Guía del usuario del software o póngase en contacto con el fabricante del software.

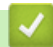

# **Información relacionada**

• [Presentación de su equipo](#page-14-0)

<span id="page-16-0"></span> [Inicio](#page-1-0) > [Presentación de su equipo](#page-14-0) > Información general del panel de control

# **Información general del panel de control**

El panel de control puede variar en función del modelo.

>> MFC-L2802DN/MFC-L2800DW/MFC-L2802DW/MFC-L2827DWXL/MFC-L2827DW/MFC-L2835DW [>> DCP-L2600D/DCP-L2620DW/DCP-L2622DW/DCP-L2627DW/DCP-L2627DWXL/DCP-L2627DWE/](#page-19-0) [DCP-L2640DN](#page-19-0)

[>> DCP-L2660DW/DCP-L2665DW/MFC-L2860DWE/MFC-L2860DW/MFC-L2862DW/MFC-L2922DW/](#page-20-0) [MFC-L2960DW/MFC-L2980DW](#page-20-0)

# **MFC-L2802DN/MFC-L2800DW/MFC-L2802DW/MFC-L2827DWXL/MFC-L2827DW/ MFC-L2835DW**

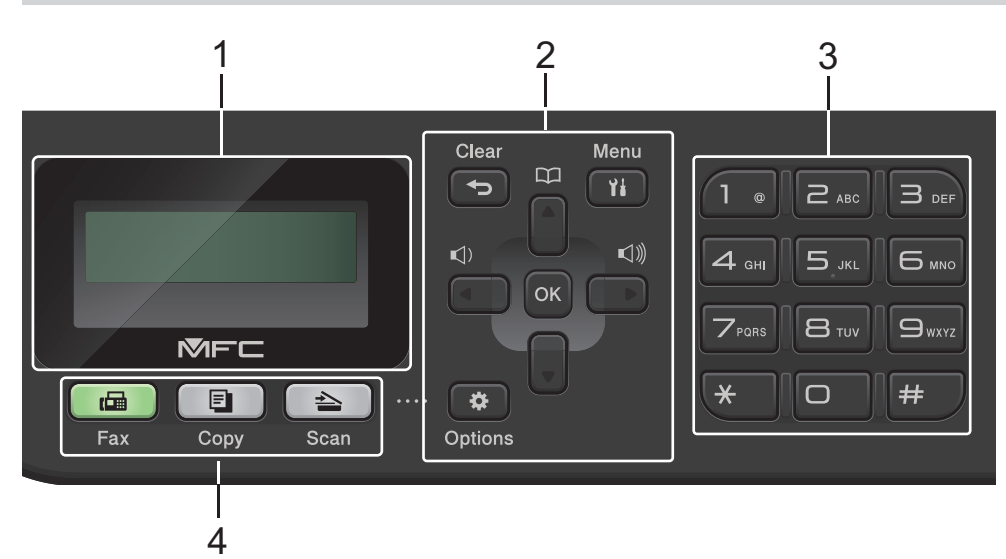

#### **1. Pantalla de cristal líquido (LCD)**

Muestra mensajes para ayudarle a configurar y usar el equipo.

Si el equipo está en modo de fax, en la pantalla LCD aparece:

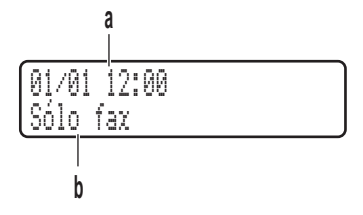

a. Fecha y hora

b. Modo de recepción

Cuando pulse **Copy (Copiar)**, la pantalla LCD mostrará:

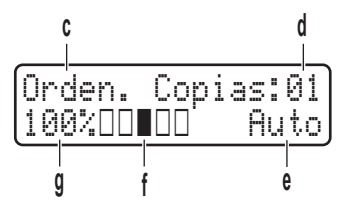

- c. Tipo de copia
- d. Número de copias
- e. Calidad
- f. Contraste
- g. Porcentaje de copia

#### **2. Botones de menú**

#### **Clear (Eliminar)**

Pulse para borrar los datos que haya introducido o para cancelar el ajuste actual.

#### **Menu**

Pulse para acceder al menú y programar los ajustes del equipo.

#### **OK**

Pulse para guardar la configuración del equipo.

#### **d o c**

Pulse para avanzar o retroceder por las opciones del menú.

#### **a o b**

- Pulse para subir o bajar por los menús y las opciones.
- Pulse para cambiar la resolución en el modo de fax.

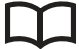

Pulse para acceder a números de marcación rápida.

#### **Options (Opc.)**

Pulse para acceder a ajustes de fax, escaneado o copia temporales.

#### **3. Teclado de marcación**

- Utilice para marcar números de teléfono y fax.
- Utilice como un teclado para insertar texto o caracteres.

#### **4. Botones de modo**

#### **Fax**

Púlselo para poner el equipo en modo de fax.

#### **Copy (Copiar)**

Púlselo para poner el equipo en modo de copia.

#### **Scan (Digitalizar)**

Púlselo para poner el equipo en modo de escaneado.

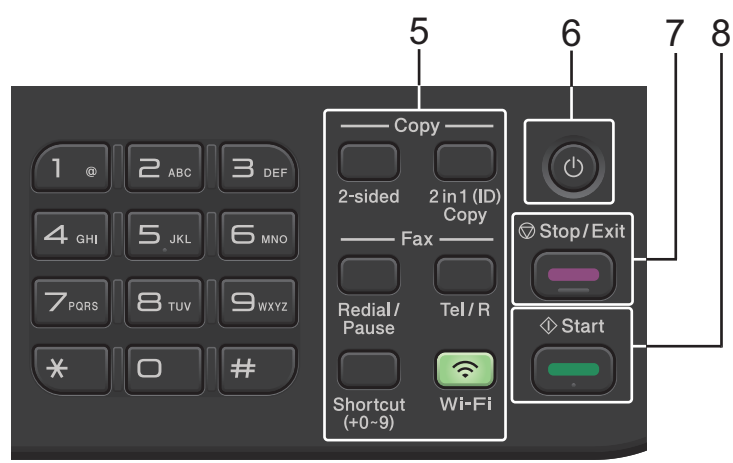

#### **5. Botones de función**

#### **Redial/Pause (Remarcar/Pausa)**

Pulse para marcar el último número marcado. Este botón también introduce una pausa al programar los números de llamada rápida o al marcar un número manualmente.

#### **Tel/R**

Pulse **Tel/R** para mantener una conversación telefónica después de descolgar el auricular externo mientras suena el doble timbre rápido F/T.

Si está conectado a una centralita privada (PBX), mediante este botón puede acceder a una línea externa, llamar a un operador o transferir una llamada a otra extensión.

#### **Wi-Fi (para modelos inalámbricos)**

Mantenga pulsado el botón **Wi-Fi** para abrir el instalador de red inalámbrica en su ordenador. Siga las instrucciones que aparecen en la pantalla para configurar una conexión inalámbrica entre el equipo y la red.

Cuando la luz **Wi-Fi** está encendida, el equipo está conectado a un punto de acceso inalámbrico. Cuando la luz **Wi-Fi** parpadea, la conexión inalámbrica no funciona o el equipo está en proceso de conectarse a un punto de acceso inalámbrico.

#### **Resolution (Resol.) (para ciertos modelos solo)**

Pulse para cambiar la resolución de fax.

#### **2 in 1 (ID) Copy (Copia 2/1 (ID))**

Pulse para copiar ambas caras de una tarjeta de identidad en una página.

#### **2-sided (Dúplex)**

Pulse para copiar en ambas caras de una hoja de papel.

#### **Botón Shortcut (Atalho/ Acceso directo)**

Almacenan y permiten marcar hasta diez números de teléfono y fax.

Para acceder a los números de teléfono y fax de acceso directo guardados, mantenga pulsado el botón **Shortcut (Atalho/ Acceso directo)** y, a continuación, pulse el número del acceso directo que asignó al número de teléfono o fax, usando el teclado de marcación.

#### **6.**  $(\circlearrowleft)$  Encendido y apagado

- Encienda el equipo pulsando  $(\circlearrowleft)$
- Apague el equipo pulsando y manteniendo pulsado  $(\circlearrowright)$ . La pantalla LCD mostrará [Apagando

equipo] y permanecerá encendida unos segundos antes de apagarse. Si ha conectado un teléfono o TAD externo, siempre estará disponible.

#### **7. Stop/Exit (Parar)**

- Pulse para detener una operación.
- Pulse para salir de un menú.

#### **8. Start (Iniciar)**

- Pulse para comenzar a enviar faxes.
- Pulse para empezar a hacer copias.
- Pulse para comenzar a escanear documentos.

# <span id="page-19-0"></span>**DCP-L2600D/DCP-L2620DW/DCP-L2622DW/DCP-L2627DW/DCP-L2627DWXL/ DCP-L2627DWE/DCP-L2640DN**

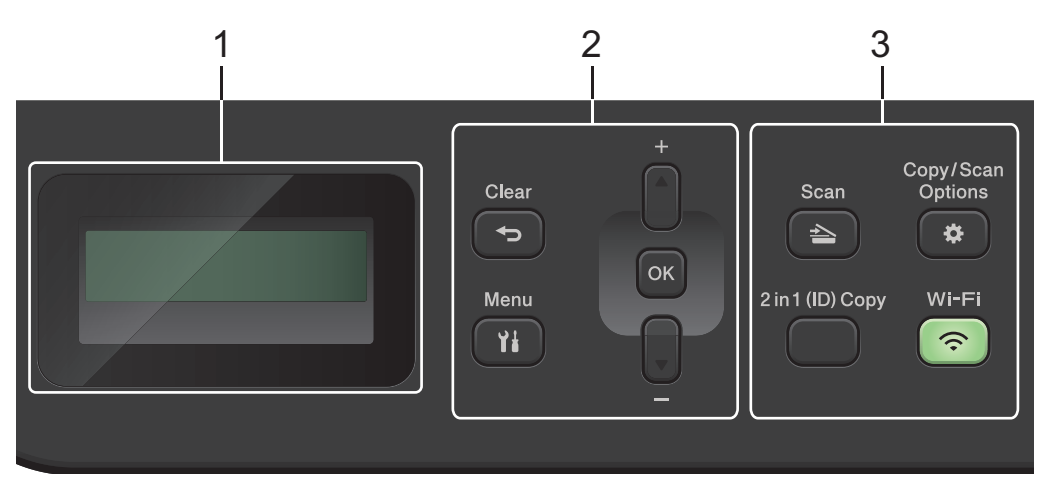

#### **1. Pantalla de cristal líquido (LCD)**

Muestra mensajes para ayudarle a configurar y usar el equipo.

Si el equipo está en modo preparado o en modo copia, la pantalla LCD mostrará:

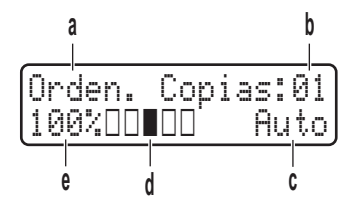

- a. Tipo de copia
- b. Número de copias
- c. Calidad
- d. Contraste
- e. Porcentaje de copia

#### **2. Botones de menú**

#### **Menu**

Pulse para acceder al menú y programar los ajustes del equipo.

#### **Clear (Eliminar)**

- Pulse para eliminar datos introducidos.
- Pulse para cancelar la configuración actual.

#### **OK**

Pulse para guardar la configuración del equipo.

#### **a o bien b**

Pulse para subir o bajar por los menús y las opciones.

#### **3. Botones de función**

#### **Copy/Scan Options (Opc. Copiar/Digitalizar)**

Pulse para acceder a ajustes de escaneado o copia temporales.

#### **Wi-Fi (para modelos inalámbricos)**

Mantenga pulsado el botón **Wi-Fi** para abrir el instalador de red inalámbrica en su ordenador. Siga las instrucciones que aparecen en la pantalla para configurar una conexión inalámbrica entre el equipo y la red.

Cuando la luz **Wi-Fi** está encendida, el equipo está conectado a un punto de acceso inalámbrico. Cuando la luz **Wi-Fi** parpadea, la conexión inalámbrica no funciona o el equipo está en proceso de conectarse a un punto de acceso inalámbrico.

#### <span id="page-20-0"></span>**Scan (Digitalizar)**

Púlselo para poner el equipo en modo de escaneado.

#### **2 in 1 (ID) Copy (Copia 2/1 (ID))**

Pulse para copiar ambas caras de una tarjeta de identidad en una página.

#### **2-sided (Dúplex) (para ciertos modelos solo)**

Pulse para copiar en ambas caras de una hoja de papel.

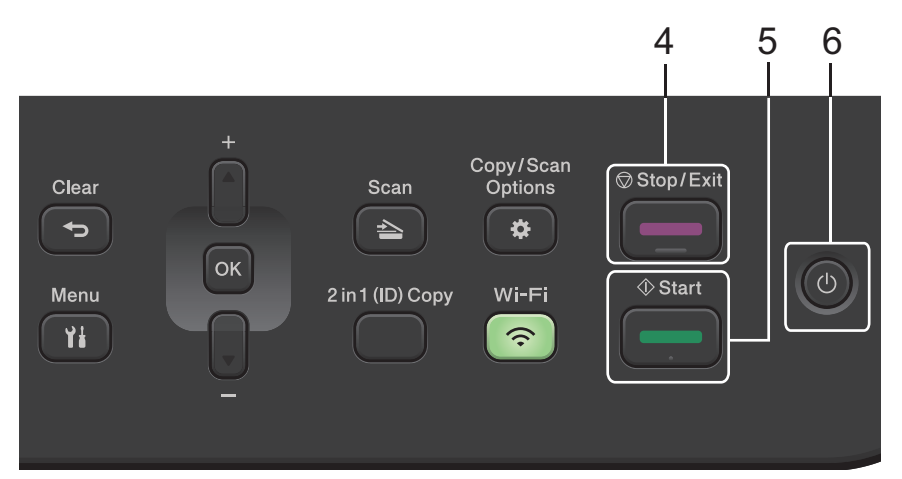

#### **4. Stop/Exit (Parar)**

- Pulse para detener una operación.
- Pulse para salir de un menú.

#### **5. Start (Iniciar)**

- Pulse para empezar a hacer copias.
- Pulse para comenzar a escanear documentos.

#### **6.**  $(\circlearrowleft)$  Encendido y apagado

- Encienda el equipo pulsando  $(\circlearrowleft)$
- Apague el equipo pulsando y manteniendo pulsado  $(\circledcirc)$ . La pantalla LCD mostrará [Apagando equipo] y permanecerá encendida unos segundos antes de apagarse.

#### **DCP-L2660DW/DCP-L2665DW/MFC-L2860DWE/MFC-L2860DW/MFC-L2862DW/ MFC-L2922DW/MFC-L2960DW/MFC-L2980DW**

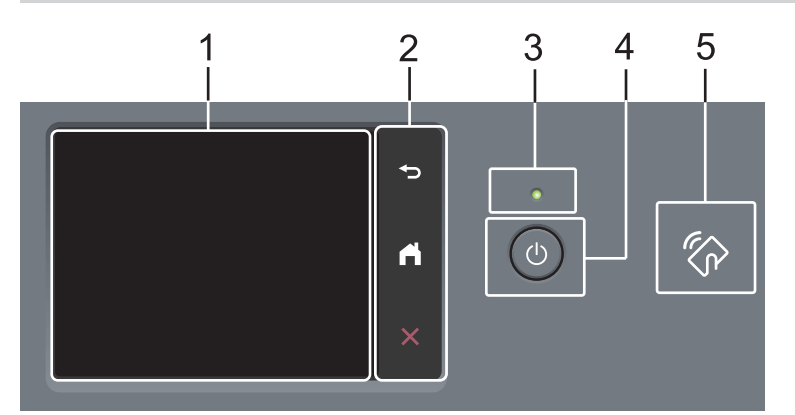

#### **1. Pantalla de cristal líquido (LCD) táctil**

Acceda a menús y opciones pulsándolos en esta pantalla táctil.

#### **2. Panel táctil**

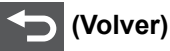

Pulse para volver al menú anterior.

# **(Inicio)**

Pulse para volver a la pantalla Inicio.

 **(Cancelar)**

Pulse para cancelar una operación.

# **3. Indicador de encendido LED**

El LED se ilumina según el estado del equipo.

# **4. Encendido y apagado**

- Encienda el equipo pulsando $(\circlearrowright)$
- Apague el equipo pulsando y manteniéndolo pulsado  $(\circledcirc)$ . La pantalla LCD táctil mostrará [Apagando equipo] y permanecerá encendida durante unos segundos antes de apagarse. Si ha conectado un teléfono o TAD externo, siempre está disponible.

# **5. NFC (Comunicación de campo cercano) (MFC-L2922DW/MFC-L2980DW)**

Use la autenticación de tarjetas, si es aplicable, pasando la tarjeta de circuito integrado (tarjeta IC) por el símbolo NFC del equipo.

# **Información relacionada**

• [Presentación de su equipo](#page-14-0)

<span id="page-22-0"></span> [Inicio](#page-1-0) > [Presentación de su equipo](#page-14-0) > Presentación de la pantalla táctil LCD

# **Presentación de la pantalla táctil LCD**

**Modelos relacionados**: DCP-L2660DW/DCP-L2665DW/MFC-L2860DWE/MFC-L2860DW/MFC-L2862DW/ MFC-L2922DW/MFC-L2960DW/MFC-L2980DW

Cuando se muestre la pantalla Inicio, pulse ◀ o ▶ para mostrar las pantallas de inicio.

La pantalla Inicio muestra el estado del equipo cuando está inactivo. Cuando se muestra, indica que el equipo está listo para ejecutar el comando siguiente.

Las funciones disponibles cambiarán según el modelo.

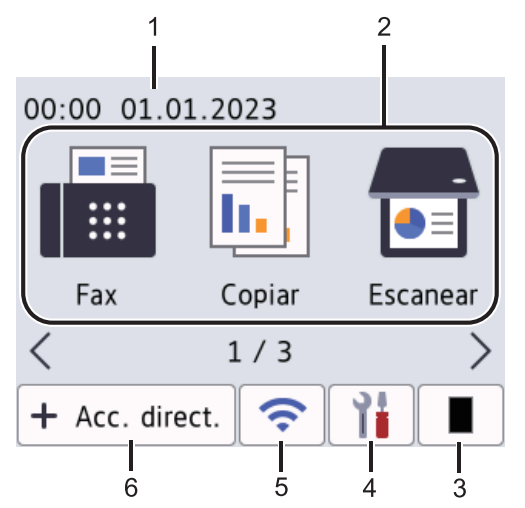

#### 1. **Fecha y hora**

Muestra la fecha y la hora configuradas en el equipo.

#### 2. **Modos**

#### • **[Fax]**

Pulse para acceder al modo fax.

 $\left\| \frac{1}{\ln n} \right\|$  [Copiar]

Púlselo para acceder al modo de copia.

• **[Escanear]**

Púlselo para acceder al modo de escaneado.

• **[Impresión segura]**

Pulse para acceder a la opción de impresión segura.

• **[Web]**

Pulse para conectar el equipo Brother a un servicio de Internet.

• **[Aplic.]**

Pulse para conectar el equipo Brother al servicio de aplicaciones de Brother.

• **[Copia de ID 2 en 1]**

Permite acceder a la opción de copia 2 en 1 (ID).

#### 3. **Tóner**

Muestra la vida útil restante del tóner. Pulse para acceder al menú del tóner.

# 4. **[Ajustes]**

Pulse esta opción para acceder al menú de configuración.

Si se ha activado el bloqueo de configuración, aparecerá un icono de bloqueo **en la pantalla LCD**. Deberá desbloquear el equipo para utilizar la configuración.

#### 5.  $\widehat{\mathbf{z}}$

#### **(Estado inalámbrico para modelos inalámbricos)**

Pulse para configurar ajustes inalámbricos.

Si está utilizando una conexión inalámbrica, un indicador de cuatro niveles muestra la calidad de la señal inalámbrica actual en cada una de las pantallas de inicio.

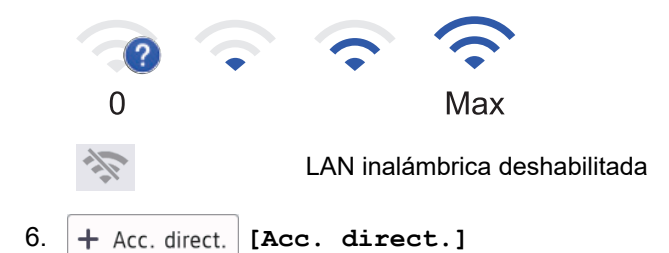

Púlselo para crear accesos directos a las operaciones utilizadas frecuentemente, como enviar un fax, realizar una copia, escanear y usar Web Connect.

Hay tres pestañas de accesos directos disponibles, con seis accesos directos cada una. Hay disponibles un total de 18 accesos directos.

#### **Faxes guardados**

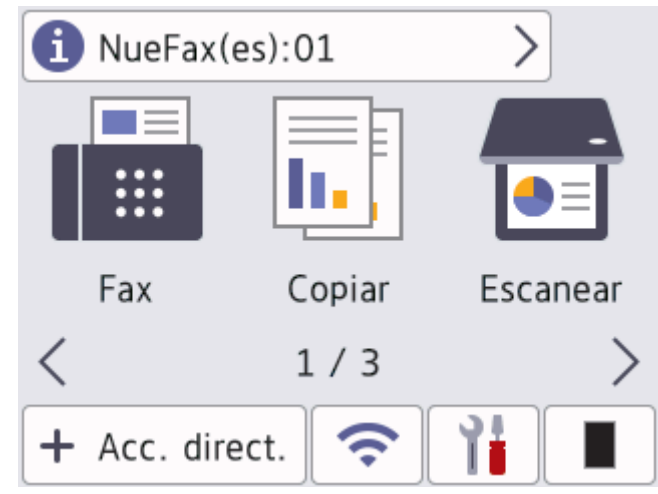

El número de faxes recibidos en memoria aparece en la parte superior de la pantalla.

Pulse <sup>1</sup> y, a continuación, pulse [Sí] para imprimir los faxes.

#### **Icono de advertencia**

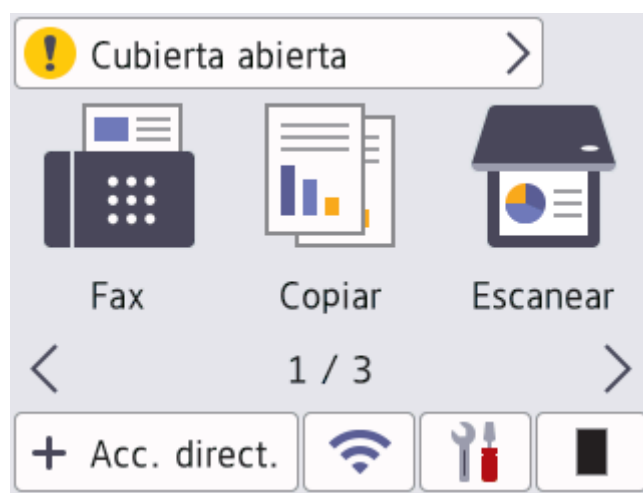

El icono de advertencia **di p**aparece cuando se produce un mensaje de error o de mantenimiento; pulse el

área de mensajes para visualizarlo y, a continuación, pulse **o para volver al modo Preparado.** 

# **NOTA**

Este producto utiliza la fuente de ARPHIC TECHNOLOGY CO., LTD.

# **Información relacionada**

• [Presentación de su equipo](#page-14-0)

<span id="page-25-0"></span> [Inicio](#page-1-0) > [Presentación de su equipo](#page-14-0) > Cómo desplazarse por la pantalla táctil LCD

# **Cómo desplazarse por la pantalla táctil LCD**

**Modelos relacionados**: DCP-L2660DW/DCP-L2665DW/MFC-L2860DWE/MFC-L2860DW/MFC-L2862DW/ MFC-L2922DW/MFC-L2960DW/MFC-L2980DW

Pulse con el dedo la pantalla LCD para manejarla. Para ver y acceder a todas las opciones, pulse <  $\blacktriangleright$  o  $\blacktriangle$   $\blacktriangleright$  en la pantalla LCD para desplazarse por ellas.

Los siguientes pasos explican cómo navegar a medida que cambia un ajuste del equipo. En este ejemplo, el ajuste de la luz de fondo de la pantalla LCD se cambia de [Claro] a [Medio].

#### **IMPORTANTE**

NO use objetos puntiagudos, como bolígrafos o plumas, para manejar la pantalla LCD. Podría dañar el equipo.

# **NOTA**

NO toque la pantalla LCD inmediatamente después de enchufar el cable de alimentación o durante el encendido del equipo. Podría provocar un error.

- 1. Pulse  $\|\cdot\|$  ([Ajustes]).
- 2. Pulse [Todos ajustes].
- 3. Pulse  $\triangle$  o  $\nabla$  para mostrar la opción [Config. gral.] y, a continuación, pulse [Config. gral.].

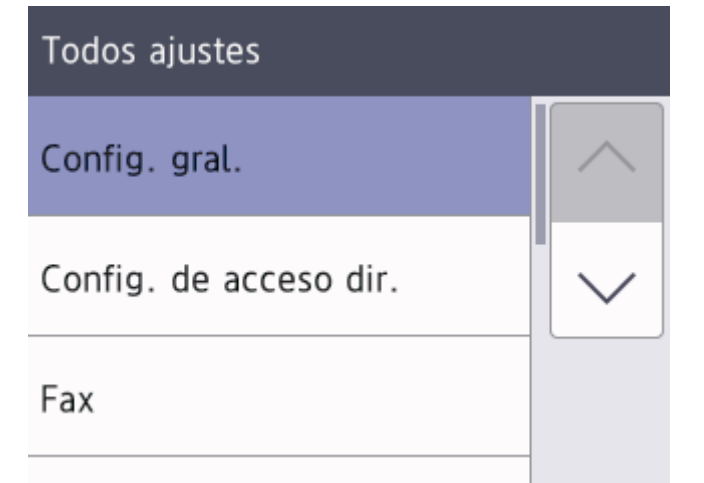

4. Pulse  $\blacktriangle$  o  $\nabla$  para mostrar la opción  $[Configure, LCD]$  y, a continuación, pulse  $[Configure, LCD]$ .

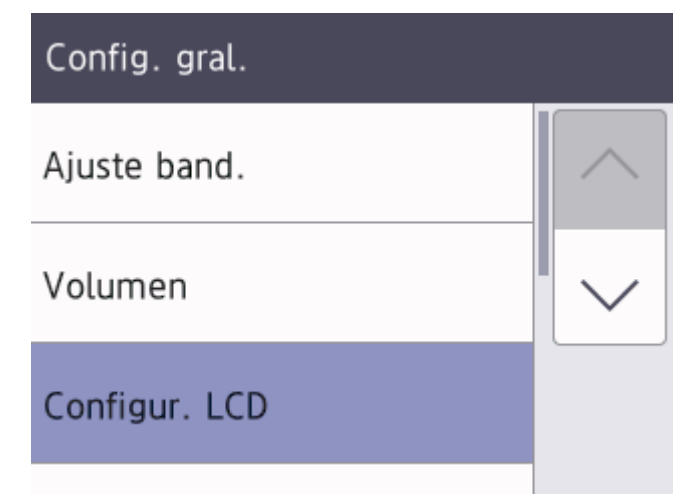

5. Pulse [Retroiluminac.].

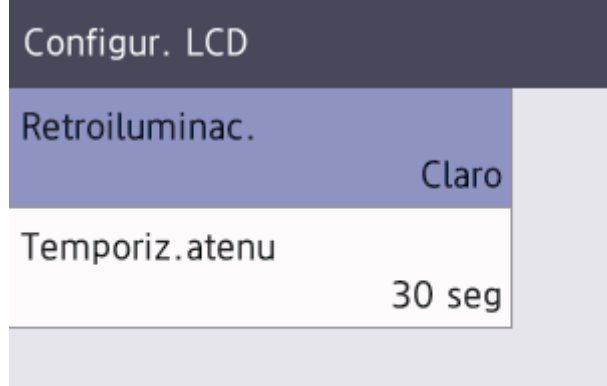

6. Pulse [Medio].

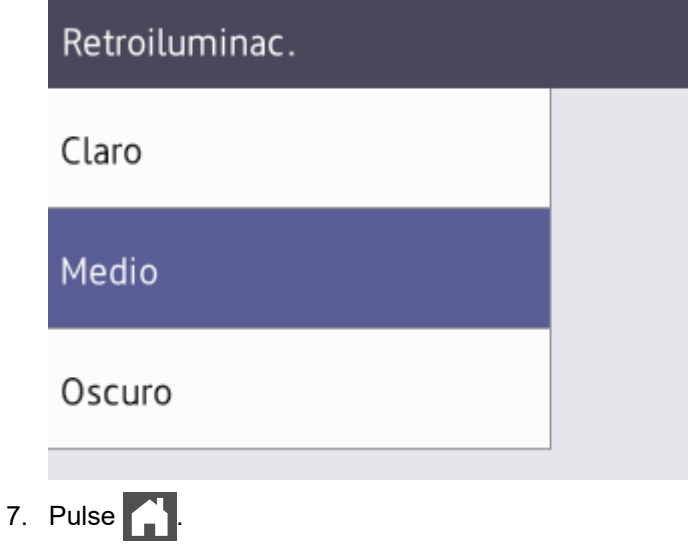

- **Información relacionada**
	- [Presentación de su equipo](#page-14-0)

<span id="page-27-0"></span> [Inicio](#page-1-0) > [Presentación de su equipo](#page-14-0) > Especifique la pantalla de inicio

# **Especifique la pantalla de inicio**

```
Modelos relacionados: DCP-L2660DW/DCP-L2665DW/MFC-L2860DWE/MFC-L2860DW/MFC-L2862DW/
MFC-L2922DW/MFC-L2960DW/MFC-L2980DW
```
Puede cambiar la pantalla LCD para que muestre una pantalla de inicio o de acceso directo específica.

Cuando el equipo está inactivo o cuando se pulsa , la pantalla táctil regresa a la pantalla que haya establecido.

- 1. Pulse  $\| \cdot \|$  [Ajustes] > [Todos ajustes] > [Config. gral.] > [Ajust.pantalla] > [Pantalla] de inicio].
- 2. Pulse ▲ o ▼ para que aparezcan los ajustes de la pantalla y, a continuación, pulse el ajuste que desee.
- 3. Pulse

En la pantalla LCD aparecerá la pantalla que ha seleccionado. Podrá cambiar esta pantalla principal cuando lo necesite.

#### **Información relacionada**

• [Presentación de su equipo](#page-14-0)

<span id="page-28-0"></span> [Inicio](#page-1-0) > [Presentación de su equipo](#page-14-0) > Presentación de la pantalla de ajustes

# **Presentación de la pantalla de ajustes**

**Modelos relacionados**: DCP-L2660DW/DCP-L2665DW/MFC-L2860DWE/MFC-L2860DW/MFC-L2862DW/ MFC-L2922DW/MFC-L2960DW/MFC-L2980DW

Pulse  $\|\cdot\|$  para ver el estado del equipo actual en la pantalla LCD.

Utilice el menú de ajustes para acceder a los ajustes del equipo.

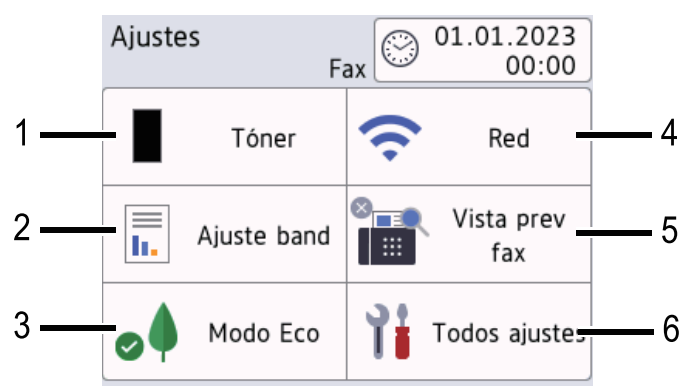

#### **1. Tóner**

- Muestra la vida útil restante del tóner.
- Pulse para acceder al menú [Tóner].

#### **2. Ajuste de bandeja**

Pulse para cambiar los ajustes de tamaño del papel y tipo de papel.

#### **3. Modo eco**

Pulse para acceder al menú [Modo Eco].

#### **4. Red**

- Pulse para establecer una conexión de red.
- Si se está usando una conexión inalámbrica, se indica en la pantalla su calidad actual mediante un indicador de cuatro niveles.

#### **5. Vista previa de fax o Wi-Fi Direct**

• Vista previa de fax (MFC-L2860DWE/MFC-L2860DW/MFC-L2862DW/MFC-L2922DW/MFC-L2960DW/ MFC-L2980DW)

Pulse para acceder al menú [Vista prev fax].

• Wi-Fi Direct (DCP-L2660DW/DCP-L2665DW)

Pulse para establecer una conexión de red Wi-Fi Direct®.

#### **6. Toda la configuración**

Pulse para acceder al menú de todos los ajustes del equipo.

#### **Información relacionada**

• [Presentación de su equipo](#page-14-0)

<span id="page-29-0"></span> [Inicio](#page-1-0) > [Presentación de su equipo](#page-14-0) > Cómo introducir texto en el equipo

# **Cómo introducir texto en el equipo**

>> DCP-L2600D/DCP-L2620DW/DCP-L2622DW/DCP-L2627DW/DCP-L2627DWXL/DCP-L2627DWE/ DCP-L2640DN

>> MFC-L2802DN/MFC-L2800DW/MFC-L2802DW/MFC-L2827DWXL/MFC-L2827DW/MFC-L2835DW [>> DCP-L2660DW/DCP-L2665DW/MFC-L2860DWE/MFC-L2860DW/MFC-L2862DW/MFC-L2922DW/](#page-30-0) [MFC-L2960DW/MFC-L2980DW](#page-30-0)

#### **DCP-L2600D/DCP-L2620DW/DCP-L2622DW/DCP-L2627DW/DCP-L2627DWXL/ DCP-L2627DWE/DCP-L2640DN**

Si es necesario texto, introduzca caracteres en el equipo. Los caracteres disponibles pueden ser diferentes según la operación que esté realizando.

Mantenga pulsados  $\triangle$  o  $\blacktriangledown$  o púlselos repetidamente para seleccionar uno de los caracteres de la siguiente lista:

0123456789abcdefghijklmnopqrstuvwxyzABCDEFGHIJKLMNOPQRSTUVWXYZ(space)!"#\$%&'()\*+,-./:;<=>? @[\]^\_'{|}~

- Pulse **OK** cuando aparezca el carácter o símbolo que desea y, a continuación, introduzca el siguiente carácter.
- Pulse **Clear (Eliminar)** para eliminar caracteres introducidos incorrectamente.

#### **MFC-L2802DN/MFC-L2800DW/MFC-L2802DW/MFC-L2827DWXL/MFC-L2827DW/ MFC-L2835DW**

Si es necesario texto, introduzca caracteres en el equipo. Los caracteres disponibles pueden ser diferentes según la operación que esté realizando.

Los botones 0, # y \* se utilizan para caracteres especiales.

(Para letras cirílicas) Los botones  $\sharp$  y  $*$  se utilizan para caracteres especiales.

• Pulse el botón adecuado del teclado de marcación el número de veces mostrado en esta tabla de referencia para acceder al carácter que desee utilizar.

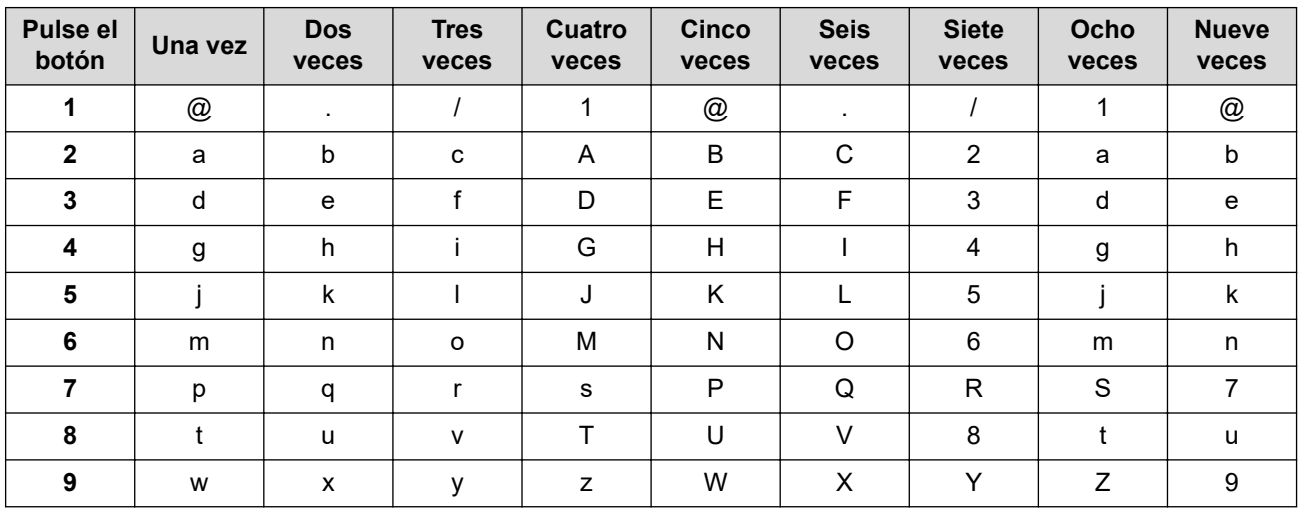

#### **(Para letras cirílicas)**

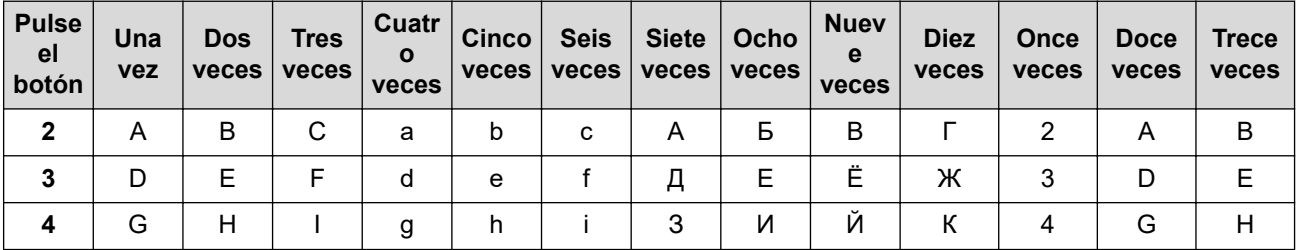

<span id="page-30-0"></span>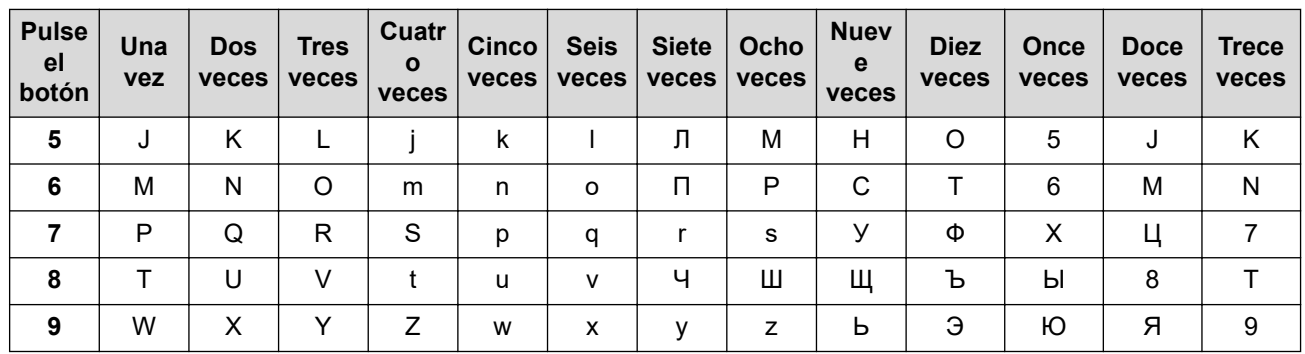

• Inserción de espacios

Para insertar un espacio en un número de fax, pulse  $\blacktriangleright$  una vez entre los números. Para insertar un espacio en un nombre, pulse  $\blacktriangleright$  dos veces entre los caracteres.

**Correcciones** 

Si introduce un carácter incorrecto y desea cambiarlo, pulse  $\triangleleft$  o  $\triangleright$  para mover el cursor al carácter incorrecto y, a continuación, pulse **Clear (Eliminar)**.

• Repetición de letras

Para insertar una letra que se encuentre en el mismo botón que la anterior, pulse > para hacer avanzar el cursor a la derecha antes de pulsar otra vez el mismo botón.

Símbolos y caracteres especiales

Pulse \*, # o 0 y, a continuación, pulse ◀ o ▶ para desplazar el cursor al símbolo o al carácter que desee. Pulse **OK** para seleccionarlo. Los símbolos y caracteres que están disponibles en los botones del teclado de marcación se muestran en la tabla.

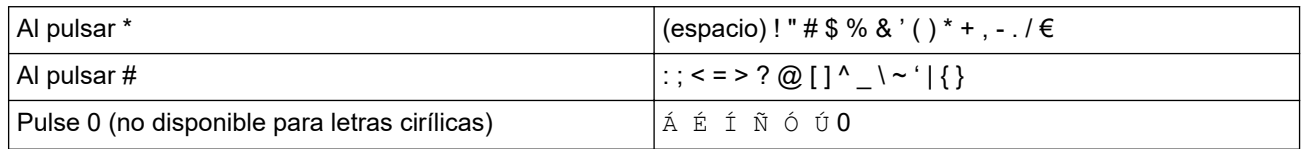

# **DCP-L2660DW/DCP-L2665DW/MFC-L2860DWE/MFC-L2860DW/MFC-L2862DW/ MFC-L2922DW/MFC-L2960DW/MFC-L2980DW**

- Si necesita introducir texto en el equipo, aparecerá un teclado en la pantalla LCD.
- Los caracteres disponibles cambiarán según el país.
- El diseño del teclado puede ser diferente según la operación que esté realizando.

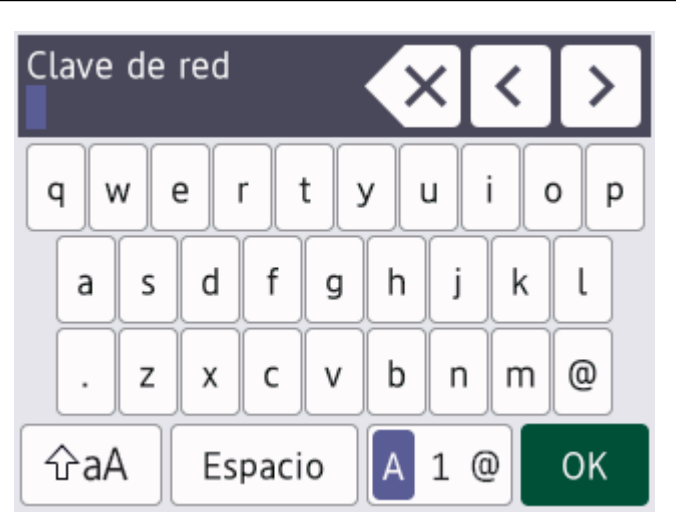

- Pulse  $\mathbf{A}$  1  $\mathbf{0}$  para alternar entre letras, números y caracteres especiales.
- Pulse  $\alpha$ a para alternar entre letras minúsculas y mayúsculas.
- Para mover el cursor a la izquierda o a la derecha, pulse  $\triangleleft$  o  $\triangleright$ .

#### **Inserción de espacios**

• Para insertar un espacio, pulse [Espacio].

#### **Correcciones**

- Si introduce un carácter incorrecto y desea cambiarlo, pulse  $\triangleleft$  o  $\triangleright$  para mover el cursor al carácter incorrecto y pulse  $\mathbb{X}$ . Introduzca el carácter correcto.
- Para insertar un carácter, pulse ◀ o ▶ para colocar el cursor en el lugar apropiado y, a continuación, introdúzcalo.
- Pulse  $\langle \times \rangle$  por cada carácter que desee borrar, o bien pulse  $\langle \times \rangle$ y manténgalo pulsado para borrar todos los caracteres.

#### **Información relacionada**

• [Presentación de su equipo](#page-14-0)

#### **Información adicional:**

- [Configurar su equipo para una red inalámbrica utilizando el asistente de configuración del panel de](#page-298-0) [control del equipo](#page-298-0)
- [Configurar el equipo para una red inalámbrica cuando el SSID no es multienvío](#page-307-0)
- [Defina su ID de estación](#page-601-0)
- [Definir la contraseña de Bloqueo de configuración](#page-452-0)
- [Registrar cuentas en su equipo Brother para utilizar Brother Web Connect](#page-470-0)
- [Descarga e impresión con Web services \(Servicios web\)](#page-474-0)

<span id="page-32-0"></span> [Inicio](#page-1-0) > [Presentación de su equipo](#page-14-0) > Acceso a las utilidades de Brother (Windows)

# **Acceso a las utilidades de Brother (Windows)**

**Brother Utilities** es un iniciador de aplicaciones que ofrece un acceso cómodo a todas las aplicaciones de Brother instaladas en su ordenador.

- 1. Realice una de las siguientes acciones:
	- (Windows 11)

Haga clic en > **Todas las aplicaciones** > **Brother** > **Brother Utilities**.

• (Windows 10)

Haga clic en > **Brother** > **Brother Utilities**.

2. Seleccione su equipo.

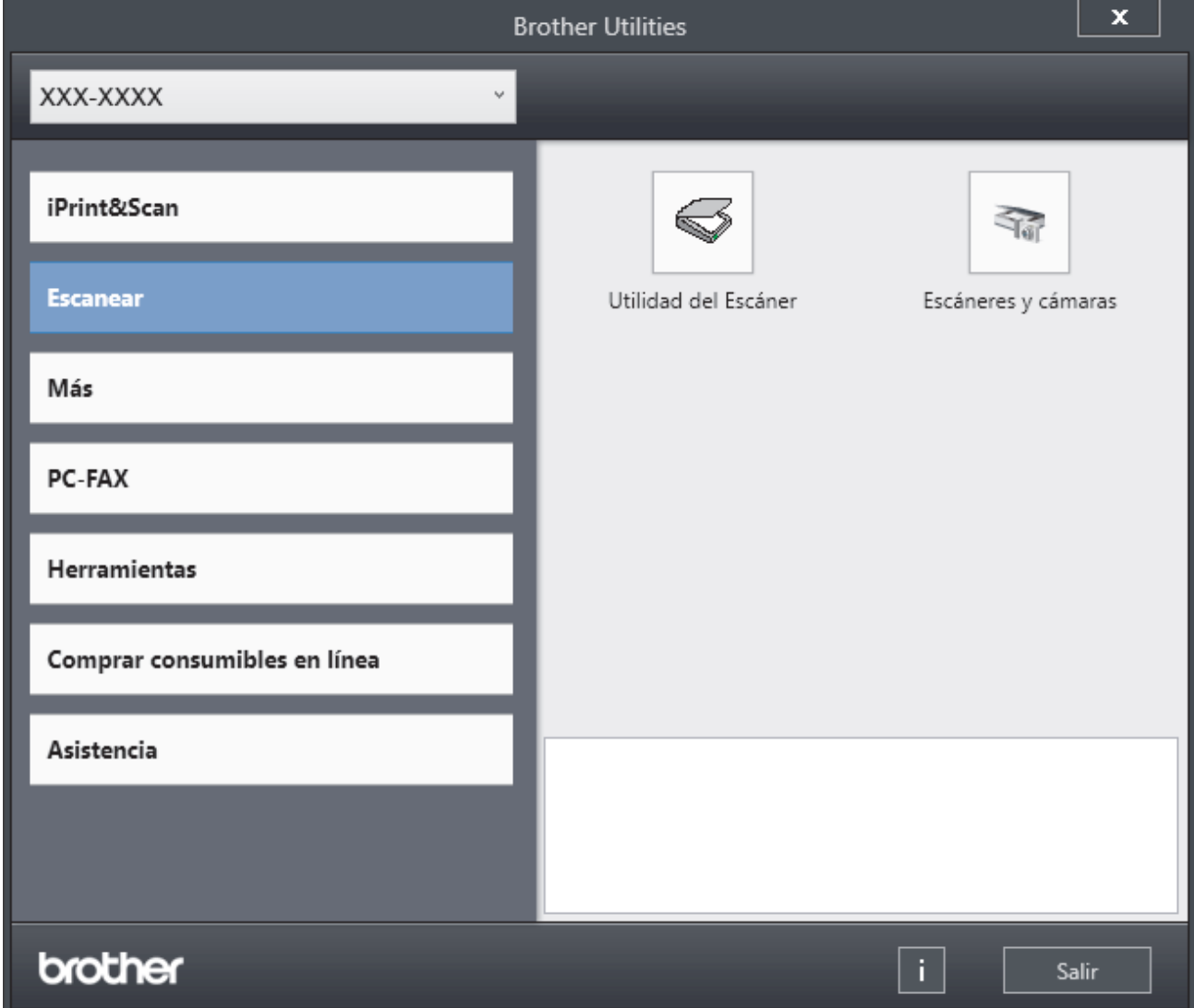

3. Seleccione la opción que desee.

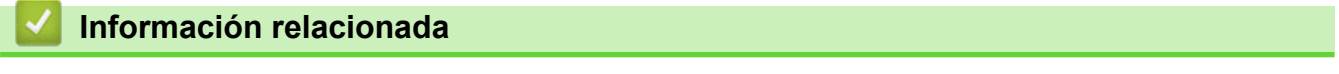

- [Presentación de su equipo](#page-14-0)
	- [Desinstalación de los controladores y el software \(Windows\)](#page-33-0)

<span id="page-33-0"></span> [Inicio](#page-1-0) > [Presentación de su equipo](#page-14-0) > [Acceso a las utilidades de Brother \(Windows\)](#page-32-0) > Desinstalación de los controladores y el software (Windows)

# **Desinstalación de los controladores y el software (Windows)**

- 1. Realice una de las siguientes acciones:
	- Windows 11

Haga clic en > **Todas las aplicaciones** > **Brother** > **Brother Utilities**.

• Windows 10

Haga clic en > **Brother** > **Brother Utilities**.

- 2. Seleccione su modelo de la lista desplegable (si no está ya seleccionado).
- 3. Haga clic en **Herramientas** de la barra de navegación izquierda.
	- Si se muestra el icono **Notificación de actualización de software**, selecciónelo y, a continuación, haga clic en **Comprobar ahora** > **Buscar actualizaciones de software** > **Actualizar**. Siga las instrucciones que irán apareciendo en pantalla.
	- Si no se muestra el icono **Notificación de actualización de software**, vaya al siguiente paso.
- 4. Haga clic **Desinstalar** en la sección **Herramientas** de **Brother Utilities**.

Siga las instrucciones del cuadro de diálogo para desinstalar los controladores y el software.

#### **Información relacionada**

• [Acceso a las utilidades de Brother \(Windows\)](#page-32-0)

<span id="page-34-0"></span> [Inicio](#page-1-0) > [Presentación de su equipo](#page-14-0) > Acceder a Brother iPrint&Scan (Windows/Mac)

# **Acceder a Brother iPrint&Scan (Windows/Mac)**

Utilice Brother iPrint&Scan para Windows y Mac, e imprima y escanee desde su ordenador.

• Esta función no está disponible en los países sujetos a regulaciones sobre la exportación.

#### • **Para descargar la última versión:**

Para Windows:

Vaya a la página **Descargas** de su modelo en [support.brother.com/downloads](https://support.brother.com/g/b/midlink.aspx?content=dl) y, a continuación, descargue e instale Brother iPrint&Scan.

- Para Mac: (DCP-L2620DW/DCP-L2622DW/DCP-L2627DW/DCP-L2627DWXL/DCP-L2627DWE/ DCP-L2640DN/DCP-L2660DW/DCP-L2665DW/MFC-L2802DN/MFC-L2800DW/MFC-L2802DW/ MFC-L2827DWXL/MFC-L2827DW/MFC-L2835DW/MFC-L2860DWE/MFC-L2860DW/MFC-L2862DW/ MFC-L2922DW/MFC-L2960DW/MFC-L2980DW)

Descargue e instale Brother iPrint&Scan desde el App Store de Apple.

Si así se solicita, instale el controlador y el software necesario para utilizar su equipo. Descargue el último controlador y software de su equipo desde la página **Descargas** de su modelo en [support.brother.com/](https://support.brother.com/g/b/midlink.aspx?content=dl) [downloads.](https://support.brother.com/g/b/midlink.aspx?content=dl)

- 1. Inicie Brother iPrint&Scan.
	- Windows

Haga doble clic en el icono (**Brother iPrint&Scan**)

• Mac

En la barra de menú **Finder**, haga clic en **Ir** > **Aplicaciones** y, a continuación, haga doble clic en el icono iPrint&Scan.

Aparece la pantalla de Brother iPrint&Scan.

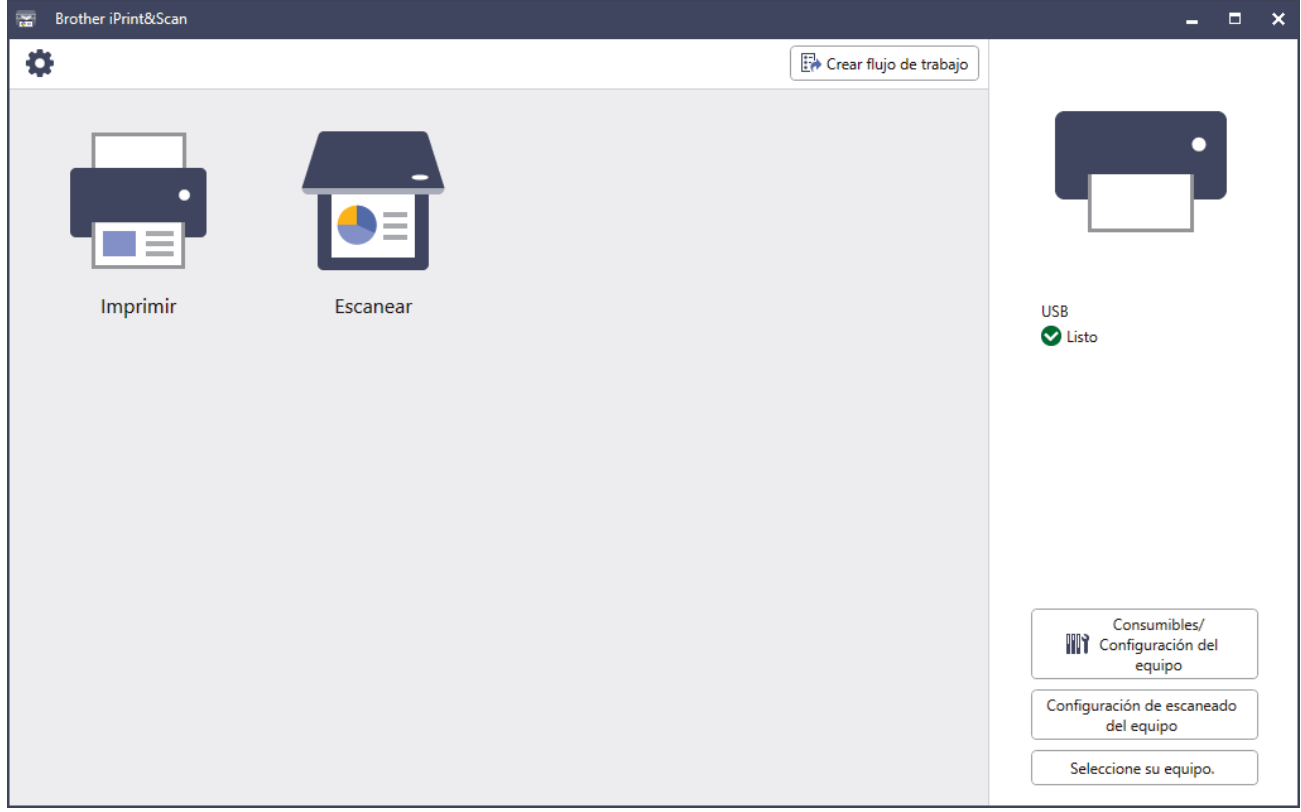

Esta captura de pantalla puede variar en función de la versión de la aplicación.

# **Información relacionada**

• [Presentación de su equipo](#page-14-0)

#### **Información adicional:**

- [Brother Mobile Connect](#page-487-0)
- [Escanear mediante Brother iPrint&Scan \(Windows/Mac\)](#page-126-0)
- [Cambiar los ajustes del botón de escaneado de Brother iPrint&Scan](#page-121-0)
[Inicio](#page-1-0) > [Presentación de su equipo](#page-14-0) > Ubicación de los puertos de entrada y salida en su equipo

## **Ubicación de los puertos de entrada y salida en su equipo**

Los puertos de entrada y salida están situados en la parte delantera y trasera del equipo.

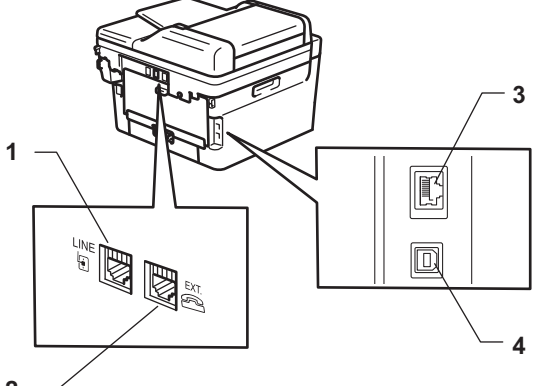

- **2**
- 1. Toma de línea(Para los modelos MFC)
- 2. Toma de extensión(Para los modelos MFC)
- 3. Puerto 10BASE-T / 100BASE-TX (Para modelos de red)
- 4. Puerto USB

Al conectar el cable USB o el cable de red, siga las instrucciones del software o del instalador del controlador.

Para instalar los controladores y el software necesarios para el funcionamiento de su equipo, vaya a la página **Descargas** de su modelo en [support.brother.com/downloads](https://support.brother.com/g/b/midlink.aspx?content=dl).

### **Información relacionada**

• [Presentación de su equipo](#page-14-0)

<span id="page-37-0"></span>**■** [Inicio](#page-1-0) > Manipulación del papel

## **Manipulación del papel**

- [Cargar papel](#page-38-0)
- [Ajustes de papel](#page-49-0)
- [Soportes de impresión recomendados](#page-52-0)
- [Cargar documentos](#page-53-0)
- [Áreas no escaneables ni imprimibles](#page-57-0)
- [Uso de papel especial](#page-58-0)

<span id="page-38-0"></span> [Inicio](#page-1-0) > [Manipulación del papel](#page-37-0) > Cargar papel

## **Cargar papel**

- [Cargar papel en la bandeja de papel](#page-39-0)
- [Cargar e imprimir papel normal, papel fino, papel reciclado y papel Bond en la ranura de](#page-43-0) [alimentación manual](#page-43-0)
- [Cargue e imprima en papel grueso y en etiquetas desde la ranura de alimentación](#page-45-0) [manual](#page-45-0)
- [Carga e impresión de sobres por la ranura de alimentación manual](#page-47-0)

<span id="page-39-0"></span> [Inicio](#page-1-0) > [Manipulación del papel](#page-37-0) > [Cargar papel](#page-38-0) > Cargar papel en la bandeja de papel

## **Cargar papel en la bandeja de papel**

- Cuando el ajuste de comprobación de papel está activado y se extrae la bandeja de papel del equipo, aparece un mensaje en la pantalla LCD que le pregunta si desea cambiar el tamaño de papel y el tipo de papel; de ser necesario, cambie estos ajustes siguiendo las instrucciones que aparecen en la pantalla LCD.
- Si carga un tamaño y un tipo de papel distinto en la bandeja, debe cambiar también los ajustes de tipo y tamaño de papel en el equipo o en el ordenador.
- 1. Extraiga la bandeja de papel del equipo por completo.

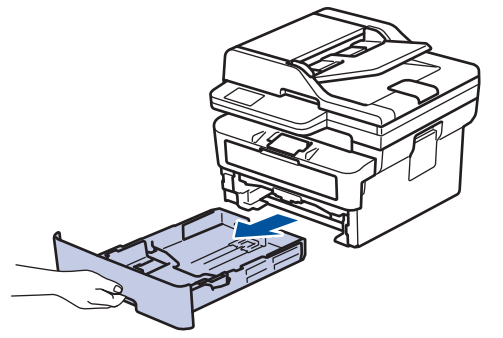

2. Pulse y deslice las guías del papel para ajustar el papel.

Presione las palancas de desbloqueo verdes para deslizar las guías del papel.

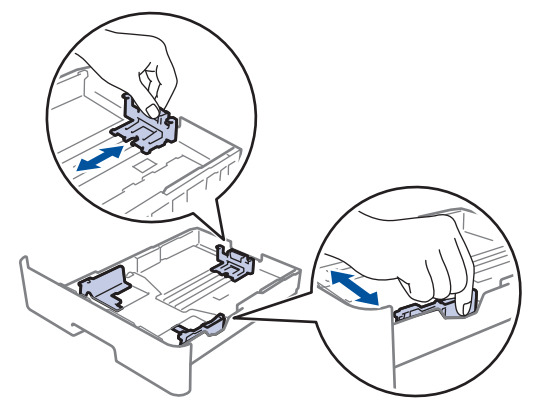

- 3. Airee bien la pila de papel.
- 4. Cargue el papel en la bandeja de papel con la superficie de impresión *hacia abajo*.
- 5. Compruebe que el papel no supere la marca de nivel máximo del papel  $(\mathbf{v} \cdot \mathbf{v})$ . Llenar en exceso la bandeja de papel causará atascos.

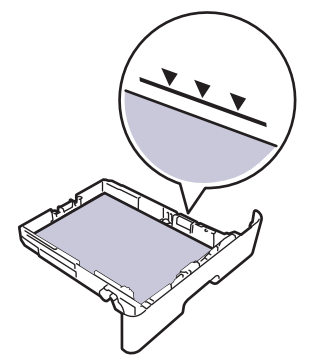

6. Introduzca lentamente la bandeja de papel completamente en el equipo.

7. Levante la lengüeta de soporte para evitar que el papel se caiga de la bandeja de salida.

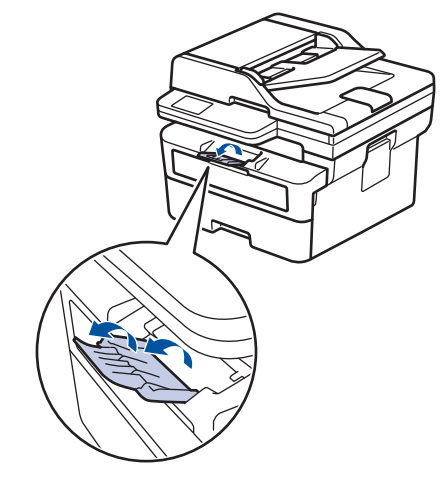

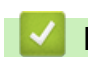

## **Información relacionada**

- [Cargar papel](#page-38-0)
	- [Cambiar los ajustes de impresión del equipo para imprimir en papel preimpreso mediante la bandeja](#page-41-0) [de papel](#page-41-0)

<span id="page-41-0"></span> [Inicio](#page-1-0) > [Manipulación del papel](#page-37-0) > [Cargar papel](#page-38-0) > [Cargar papel en la bandeja de papel](#page-39-0) > Cambiar los ajustes de impresión del equipo para imprimir en papel preimpreso mediante la bandeja de papel

## **Cambiar los ajustes de impresión del equipo para imprimir en papel preimpreso mediante la bandeja de papel**

Si usa papel preimpreso para la impresión a 2 caras, cambie los ajustes del equipo.

- NO cargue tamaños y tipos distintos de papel en la bandeja de papel al mismo tiempo. Si lo hace, puede que se atasque el papel o se cargue mal.
- Si la posición de impresión está desalineada con los objetos preimpresos, la posición de impresión se puede ajustar mediante el ajuste de la posición de impresión de la bandeja de papel.
- Algunos papeles preimpresos pueden causar manchas de impresión, dependiendo del método de impresión y del tipo de tinta.

## **Orientación**

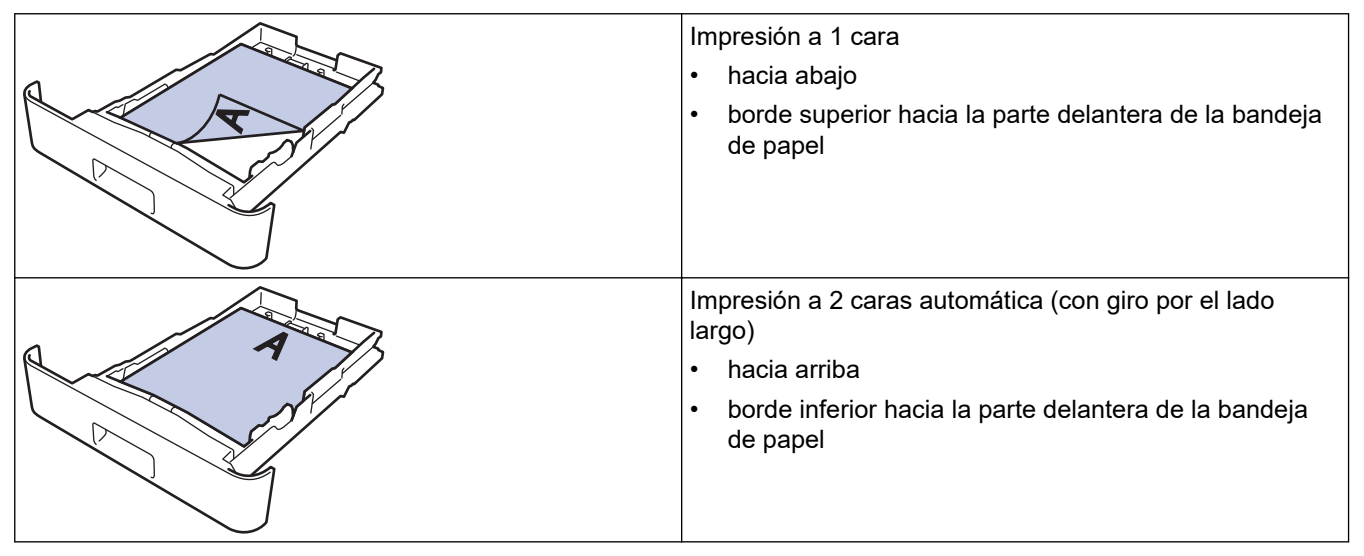

>> DCP-L2600D/DCP-L2620DW/DCP-L2622DW/DCP-L2627DW/DCP-L2627DWXL/DCP-L2627DWE/ DCP-L2640DN/MFC-L2802DN/MFC-L2800DW/MFC-L2802DW/MFC-L2827DWXL/MFC-L2827DW/ MFC-L2835DW

>> DCP-L2660DW/DCP-L2665DW/MFC-L2860DWE/MFC-L2860DW/MFC-L2862DW/MFC-L2922DW/ MFC-L2960DW/MFC-L2980DW

## **DCP-L2600D/DCP-L2620DW/DCP-L2622DW/DCP-L2627DW/DCP-L2627DWXL/ DCP-L2627DWE/DCP-L2640DN/MFC-L2802DN/MFC-L2800DW/MFC-L2802DW/ MFC-L2827DWXL/MFC-L2827DW/MFC-L2835DW**

- 1. Pulse **Menu**.
- 2. Pulse  $\triangle$  o  $\nabla$  para seleccionar lo siguiente:
	- a. Seleccione [Impresora]. Pulse **OK**.
	- b. Seleccione [Ambas caras]. Pulse **OK**.
	- c. Seleccione [Imagen única]. Pulse **OK**.
	- d. Seleccione [Alim. dob. cara]. Pulse **OK**.
- 3. Pulse **Stop/Exit (Parar)**.

## **DCP-L2660DW/DCP-L2665DW/MFC-L2860DWE/MFC-L2860DW/MFC-L2862DW/ MFC-L2922DW/MFC-L2960DW/MFC-L2980DW**

1. Pulse | | | | [Ajustes] > [Todos ajustes] > [Impresora] > [Ambas caras] > [Imagen única] > [Alim. dob. cara].

# 2. Pulse  $\begin{array}{|c|c|} \hline \hline \hline \hline \end{array}$ .

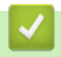

 **Información relacionada**

• [Cargar papel en la bandeja de papel](#page-39-0)

<span id="page-43-0"></span> [Inicio](#page-1-0) > [Manipulación del papel](#page-37-0) > [Cargar papel](#page-38-0) > Cargar e imprimir papel normal, papel fino, papel reciclado y papel Bond en la ranura de alimentación manual

## **Cargar e imprimir papel normal, papel fino, papel reciclado y papel Bond en la ranura de alimentación manual**

Si carga un tamaño de papel distinto en la bandeja, deberá cambiar el ajuste del tamaño de papel en el equipo o su ordenador al mismo tiempo.

1. Levante la lengüeta de soporte para evitar que el papel se caiga de la bandeja de salida hacia abajo.

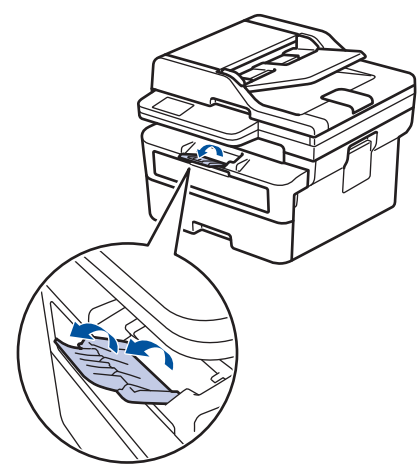

2. Abra la cubierta de la ranura de alimentación manual.

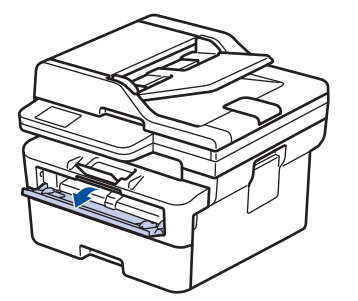

3. Con ambas manos, deslice las guías del papel de la ranura de alimentación manual hasta la anchura del papel que vaya a usar.

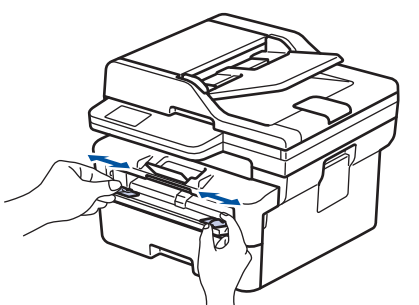

4. Con ambas manos, coloque una hoja de papel en la ranura de alimentación manual hasta que el borde delantero toque el rodillo de alimentación del papel. Cuando note que el equipo tira de él, suéltelo.

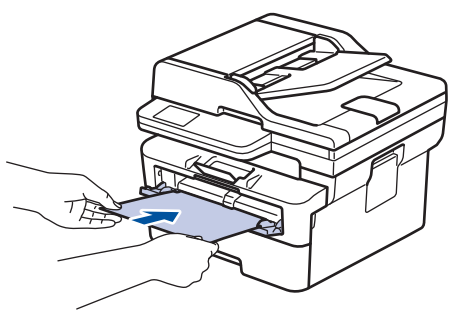

- Cargue papel en la ranura de alimentación manual con la superficie de impresión *cara arriba*.
- Asegúrese de que el papel quede recto y en posición correcta en la ranura de alimentación manual. Si no lo está, el papel podría no alimentarse correctamente, lo que puede provocar una impresión sesgada o que se atasque el papel.
- Para extraer una impresión pequeña de la bandeja de salida, utilice ambas manos para levantar la cubierta del escáner.

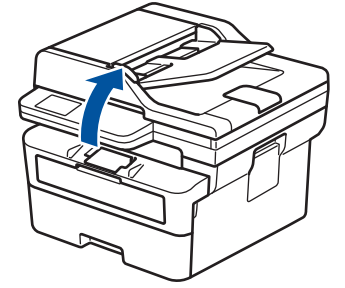

• Puede seguir usando el equipo aunque la cubierta del escáner esté levantada. Para cerrar la cubierta del escáner, empújela con cuidado hacia abajo con ambas manos.

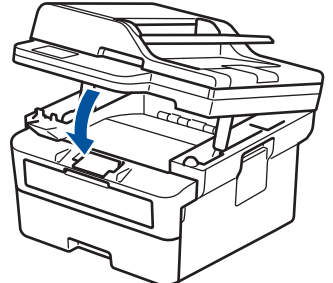

5. Envíe su trabajo de impresión al equipo.

Cambie las preferencias de impresión en la pantalla de impresión.

6. Una vez que la página impresa sale de la parte trasera del equipo, cargue la siguiente hoja de papel en la ranura de alimentación manual. Repita la operación con cada página que desee imprimir.

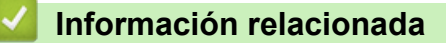

• [Cargar papel](#page-38-0)

Ø

<span id="page-45-0"></span> [Inicio](#page-1-0) > [Manipulación del papel](#page-37-0) > [Cargar papel](#page-38-0) > Cargue e imprima en papel grueso y en etiquetas desde la ranura de alimentación manual

## **Cargue e imprima en papel grueso y en etiquetas desde la ranura de alimentación manual**

Si carga un tamaño de papel distinto en la bandeja, deberá cambiar el ajuste del tamaño de papel en el equipo o su ordenador al mismo tiempo.

1. Abra la cubierta trasera del equipo (bandeja de salida boca arriba).

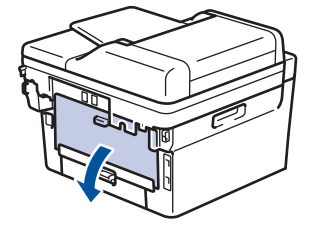

El equipo automáticamente activará el modo de alimentación manual cuando cargue papel en la ranura de alimentación manual.

2. En la parte delantera del equipo, abra la cubierta de la ranura de alimentación manual.

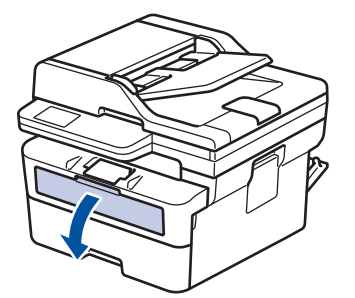

3. Con ambas manos, deslice las guías del papel de la ranura de alimentación manual hasta la anchura del papel que vaya a usar.

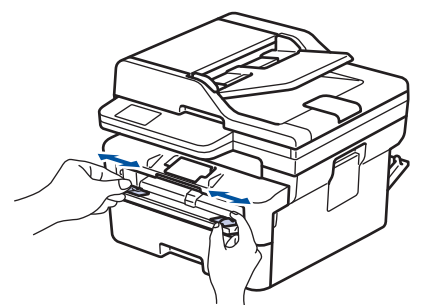

4. Con ambas manos, coloque una hoja de papel en la ranura de alimentación manual hasta que el borde delantero toque el rodillo de alimentación del papel. Cuando note que el equipo tira de él, suéltelo.

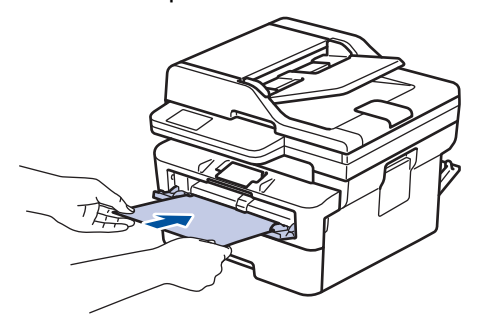

- Cargue papel en la ranura de alimentación manual con la superficie de impresión *cara arriba*.
	- Saque el papel por completo si debe volver a cargarlo en la ranura de alimentación manual.
	- No coloque más de una hoja de papel en la ranura de alimentación manual, pues podría producirse un atasco.
	- Asegúrese de que el papel quede recto y en posición correcta en la ranura de alimentación manual. Si no lo está, el papel podría no alimentarse correctamente, lo que puede provocar una impresión sesgada o que se atasque el papel.
- 5. Envíe su trabajo de impresión al equipo.

Cambie las preferencias de impresión en la pantalla de impresión.

- 6. Una vez que la página impresa sale de la parte trasera del equipo, cargue la siguiente hoja de papel en la ranura de alimentación manual. Repita la operación con cada página que desee imprimir.
- 7. Al terminar, cierre la cubierta trasera (bandeja de salida boca arriba) hasta que encaje en la posición de cierre.

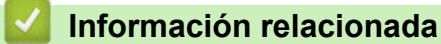

• [Cargar papel](#page-38-0)

Ø

<span id="page-47-0"></span> [Inicio](#page-1-0) > [Manipulación del papel](#page-37-0) > [Cargar papel](#page-38-0) > Carga e impresión de sobres por la ranura de alimentación manual

## **Carga e impresión de sobres por la ranura de alimentación manual**

Antes de cargarlos, presione en las esquinas y lados de los sobres para aplanarlos todo lo posible. Si carga un tamaño de papel distinto en la bandeja, deberá cambiar el ajuste del tamaño de papel en el equipo o su ordenador al mismo tiempo.

1. Abra la cubierta trasera del equipo (bandeja de salida boca arriba).

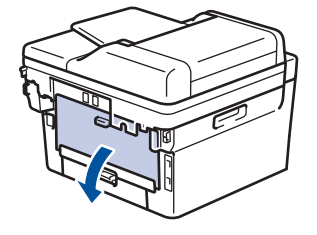

El equipo automáticamente activará el modo de alimentación manual cuando cargue papel en la ranura de alimentación manual.

2. Baje las dos palancas verdes tal y como se muestra en la ilustración (aplicable a los modelos con palancas verdes).

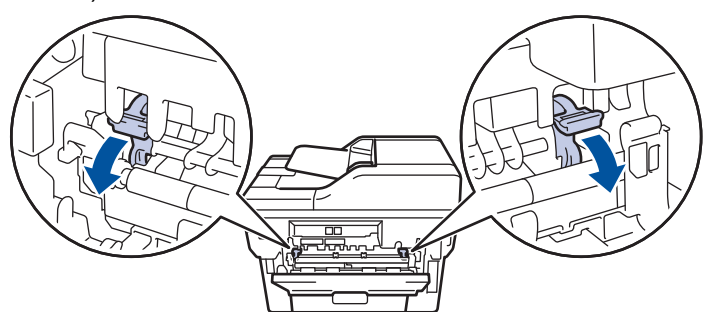

3. En la parte delantera del equipo, abra la cubierta de la ranura de alimentación manual.

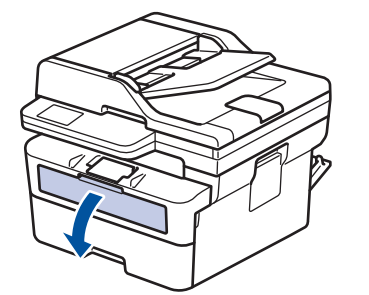

4. Con ambas manos, deslice las guías del papel de la ranura de alimentación manual hasta la anchura del papel que vaya a usar.

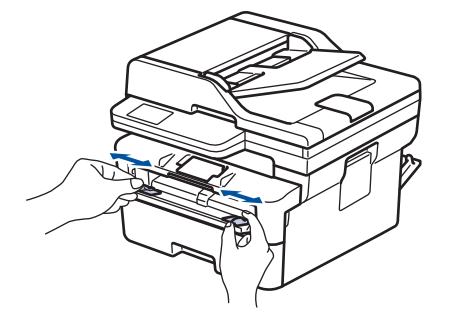

5. Con ambas manos, coloque un sobre en la ranura de alimentación manual hasta que su borde superior toque el rodillo de alimentación del papel. Cuando note que el equipo tira de él, suéltelo.

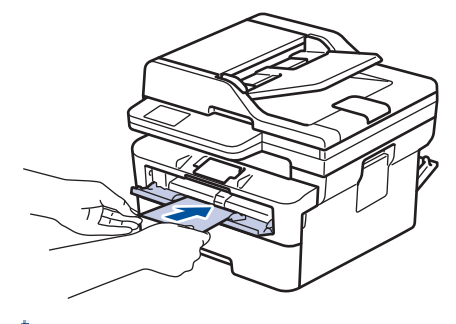

- Cargue el sobre en la ranura de alimentación manual con la superficie de impresión *cara arriba*.
- Saque el sobre por completo cuando vuelva a cargarlo en la ranura de alimentación manual.
- No coloque más de un sobre en la ranura de alimentación manual, pues podría producirse un atasco.
- Asegúrese de que el sobre quede recto y en posición correcta en la ranura de alimentación manual. Si no lo está, el sobre podría no alimentarse correctamente, lo que puede provocar una impresión sesgada o que se atasque el papel.
- 6. Envíe su trabajo de impresión al equipo.

Cambie las preferencias de impresión en el cuadro de diálogo de impresión.

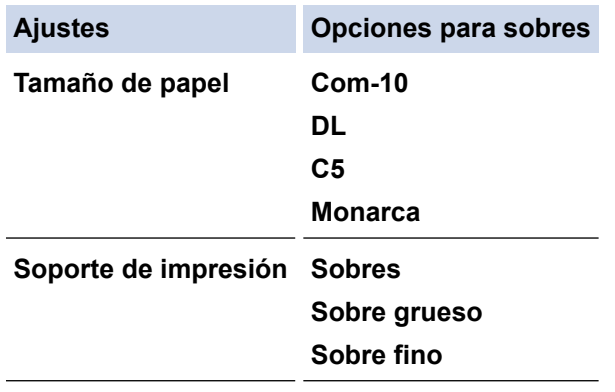

- 7. Una vez salga el sobre imprimido del equipo, ponga el siguiente sobre. Repita la operación con cada sobre que desee imprimir.
- 8. Una vez que termine de imprimir, devuelva las dos palancas verdes a su posición original.
- 9. Al terminar, cierre la cubierta trasera (bandeja de salida boca arriba) hasta que encaje en la posición de cierre.

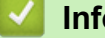

## **Información relacionada**

- [Cargar papel](#page-38-0)
- [Imprimir](#page-59-0)

<span id="page-49-0"></span> [Inicio](#page-1-0) > [Manipulación del papel](#page-37-0) > Ajustes de papel

## **Ajustes de papel**

- [Cambiar el tipo y tamaño de papel](#page-50-0)
- [Cambiar el ajuste de comprobación del papel](#page-51-0)

<span id="page-50-0"></span> [Inicio](#page-1-0) > [Manipulación del papel](#page-37-0) > [Ajustes de papel](#page-49-0) > Cambiar el tipo y tamaño de papel

## **Cambiar el tipo y tamaño de papel**

Cuando cambie el tipo y el tamaño de papel que cargue en la bandeja, también tendrá que cambiar los ajustes de tamaño y tipo de papel en la pantalla LCD.

>> DCP-L2600D/DCP-L2620DW/DCP-L2622DW/DCP-L2627DW/DCP-L2627DWXL/DCP-L2627DWE/ DCP-L2640DN/MFC-L2802DN/MFC-L2800DW/MFC-L2802DW/MFC-L2827DWXL/MFC-L2827DW/ MFC-L2835DW

>> DCP-L2660DW/DCP-L2665DW/MFC-L2860DWE/MFC-L2860DW/MFC-L2862DW/MFC-L2922DW/ MFC-L2960DW/MFC-L2980DW

## **DCP-L2600D/DCP-L2620DW/DCP-L2622DW/DCP-L2627DW/DCP-L2627DWXL/ DCP-L2627DWE/DCP-L2640DN/MFC-L2802DN/MFC-L2800DW/MFC-L2802DW/ MFC-L2827DWXL/MFC-L2827DW/MFC-L2835DW**

- 1. Pulse **Menu**.
- 2. Pulse **A** o **V** para ver la opción [Config. gral.] y, a continuación, pulse OK.
- 3. Pulse a o b para mostrar la opción [Ajuste bandeja] y, a continuación, pulse **OK**.
- 4. Pulse **A** o **V** para ver la opción [Tipo d papel] y, a continuación, pulse OK.
- 5. Pulse A o V para mostrar la opción [Papel fino], [Papel normal], [Papel grueso] O [Papel reciclado] y, a continuación, pulse **OK**.
- 6. Pulse a o b para ver la opción [Tamaño papel] y, a continuación, pulse **OK**.
- 7. Pulse a o b para mostrar la opción que desee y, a continuación, pulse **OK**.
- 8. Pulse **Stop/Exit (Parar)**.

## **DCP-L2660DW/DCP-L2665DW/MFC-L2860DWE/MFC-L2860DW/MFC-L2862DW/ MFC-L2922DW/MFC-L2960DW/MFC-L2980DW**

- 1. Pulse [Ajustes] > [Todos ajustes] > [Config. gral.] > [Ajuste bandeja] > [Tipo d papel].
- 2. Pulse  $\blacktriangle$  o  $\blacktriangledown$  para ver las opciones del tipo de papel y pulse la opción que desee.

El tipo de papel puede variar en función del modelo.

- 3. Pulse [Tamaño papel].
- 4. Pulse  $\blacktriangle$  o  $\nabla$  para ver las opciones de tamaño de papel y pulse la opción que desee.
- 5. Pulse

Ø

### **Información relacionada**

• [Ajustes de papel](#page-49-0)

<span id="page-51-0"></span> [Inicio](#page-1-0) > [Manipulación del papel](#page-37-0) > [Ajustes de papel](#page-49-0) > Cambiar el ajuste de comprobación del papel

## **Cambiar el ajuste de comprobación del papel**

Si el ajuste de comprobación de papel está activado y se extrae la bandeja de papel del equipo, aparecerá un mensaje en la pantalla LCD que le preguntará si desea cambiar el tamaño del papel y el tipo de papel.

La configuración predefinida es que esta opción esté activada.

>> DCP-L2600D/DCP-L2620DW/DCP-L2622DW/DCP-L2627DW/DCP-L2627DWXL/DCP-L2627DWE/ DCP-L2640DN/MFC-L2802DN/MFC-L2800DW/MFC-L2802DW/MFC-L2827DWXL/MFC-L2827DW/ MFC-L2835DW

>> DCP-L2660DW/DCP-L2665DW/MFC-L2860DWE/MFC-L2860DW/MFC-L2862DW/MFC-L2922DW/ MFC-L2960DW/MFC-L2980DW

## **DCP-L2600D/DCP-L2620DW/DCP-L2622DW/DCP-L2627DW/DCP-L2627DWXL/ DCP-L2627DWE/DCP-L2640DN/MFC-L2802DN/MFC-L2800DW/MFC-L2802DW/ MFC-L2827DWXL/MFC-L2827DW/MFC-L2835DW**

- 1. Pulse **Menu**.
- 2. Pulse a o b para ver la opción [Config. gral.] y, a continuación, pulse **OK**.
- 3. Pulse a o b para mostrar la opción [Ajuste bandeja] y, a continuación, pulse **OK**.
- 4. Pulse a o b para mostrar la opción [Compr. papel] y, a continuación, pulse **OK**.
- 5. Pulse a o b para seleccionar la opción [Sí] o [No] y, a continuación, pulse **OK**.
- 6. Pulse **Stop/Exit (Parar)**.

## **DCP-L2660DW/DCP-L2665DW/MFC-L2860DWE/MFC-L2860DW/MFC-L2862DW/ MFC-L2922DW/MFC-L2960DW/MFC-L2980DW**

- 1. Pulse | | | [Ajustes] > [Todos ajustes] > [Config. gral.] > [Ajuste bandeja] > [Comprob. papel].
- 2. Pulse [Sí] o [No].
- 3. Pulse

## **Información relacionada**

• [Ajustes de papel](#page-49-0)

<span id="page-52-0"></span> [Inicio](#page-1-0) > [Manipulación del papel](#page-37-0) > Soportes de impresión recomendados

## **Soportes de impresión recomendados**

Para obtener la mejor calidad de impresión, sugerimos utilizar el papel de la tabla.

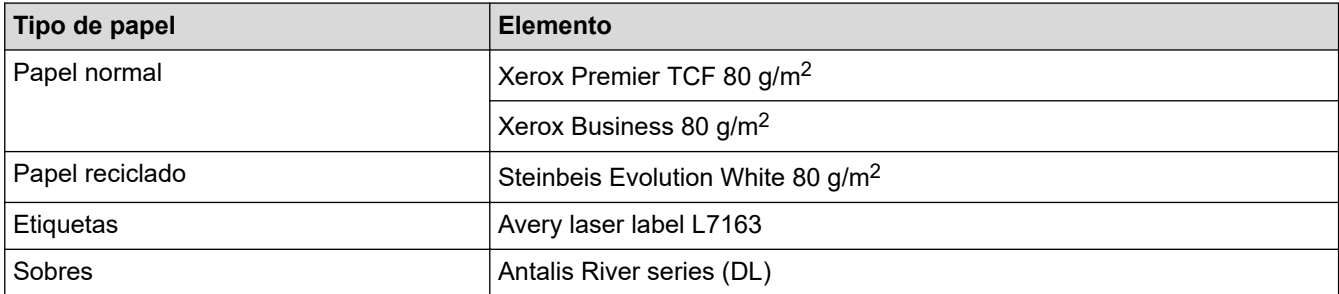

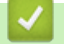

## **Información relacionada**

• [Manipulación del papel](#page-37-0)

<span id="page-53-0"></span> [Inicio](#page-1-0) > [Manipulación del papel](#page-37-0) > Cargar documentos

## **Cargar documentos**

- [Cargar documentos en el alimentador automático de documentos \(unidad ADF\)](#page-54-0)
- [Colocar documentos en el cristal de escaneado](#page-56-0)

<span id="page-54-0"></span> [Inicio](#page-1-0) > [Manipulación del papel](#page-37-0) > [Cargar documentos](#page-53-0) > Cargar documentos en el alimentador automático de documentos (unidad ADF)

## **Cargar documentos en el alimentador automático de documentos (unidad ADF)**

**Modelos relacionados**: DCP-L2640DN/DCP-L2660DW/DCP-L2665DW/MFC-L2802DN/MFC-L2800DW/ MFC-L2802DW/MFC-L2827DWXL/MFC-L2827DW/MFC-L2835DW/MFC-L2860DWE/MFC-L2860DW/ MFC-L2862DW/MFC-L2922DW/MFC-L2960DW/MFC-L2980DW

Utilice la unidad ADF para copiar o escanear documentos de varias páginas de tamaño estándar.

La unidad ADF tiene capacidad para las hojas que se indican a continuación, las cuales alimentará de una en una:

hasta 50 hojas

- Use papel estándar de 80 g/m<sup>2</sup>.
- Compruebe que los documentos con corrector líquido o escritos con tinta estén completamente secos.

### **IMPORTANTE**

- NO deje documentos de papel grueso sobre el cristal de escaneado. Si lo hace, podría atascarse la unidad ADF.
- NO use papel ondulado, arrugado, doblado, rajado, grapado, con clips, pegamento o cinta adhesiva.
- NO use cartulina, papel de periódico ni tejido.
- Para evitar daños en el equipo cuando use la unidad ADF, NO tire del documento mientras se esté alimentando.

### **Tamaños de documentos admitidos**

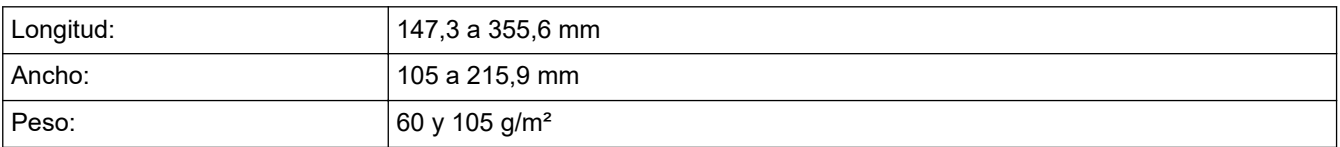

1. Despliegue la lengüeta de soporte de la salida de documentos de la unidad ADF.

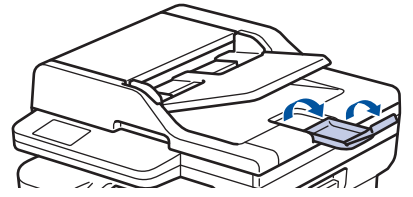

- 2. Airee bien las páginas.
- 3. Escalone las páginas del documento y cárguelas en la unidad ADF *cara arriba* y *con el lado superior en primer lugar*, tal como se muestra en la ilustración.

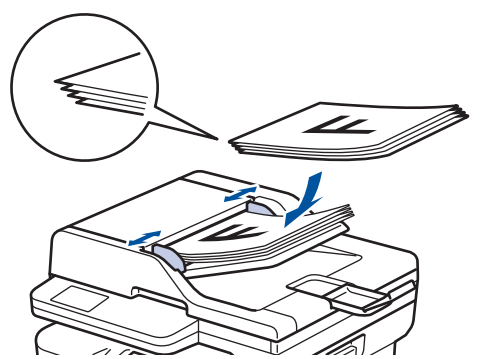

4. Ajuste las guías del papel a la anchura del documento.

## **Información relacionada**

• [Cargar documentos](#page-53-0)

<span id="page-56-0"></span> [Inicio](#page-1-0) > [Manipulación del papel](#page-37-0) > [Cargar documentos](#page-53-0) > Colocar documentos en el cristal de escaneado

## **Colocar documentos en el cristal de escaneado**

Puede utilizar el cristal de escaneado para enviar faxes, copiar o escanear páginas de una en una.

## **Tamaños de documentos admitidos**

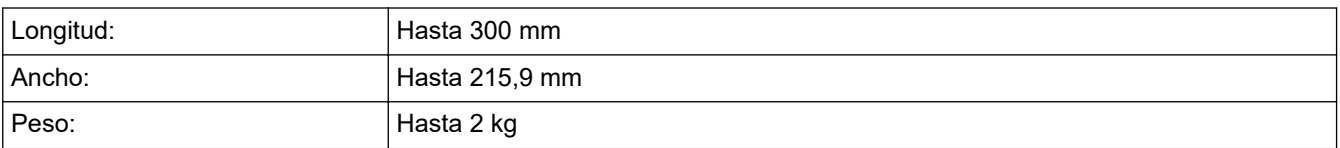

## **NOTA**

(Para los modelos de unidades ADF) Para utilizar el cristal de escaneado, la unidad ADF debe estar vacía.

- 1. Levante la cubierta de documentos.
- 2. Coloque el documento *boca abajo* en el cristal de escaneado.

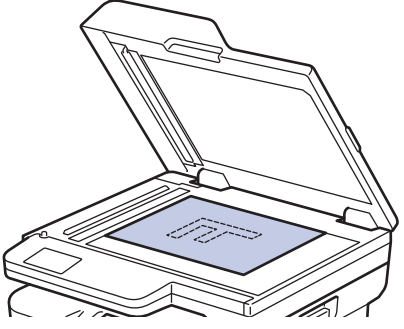

3. Coloque la esquina de la página en la esquina izquierda superior del cristal de escaneado.

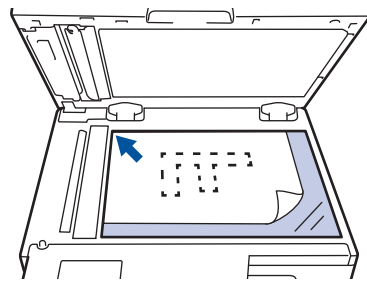

4. Cierre la cubierta de documentos.

Si el documento es un libro o es grueso, presiónelo suavemente sobre la portada del documento.

## **Información relacionada**

• [Cargar documentos](#page-53-0)

<span id="page-57-0"></span> [Inicio](#page-1-0) > [Manipulación del papel](#page-37-0) > Áreas no escaneables ni imprimibles

## **Áreas no escaneables ni imprimibles**

Las medidas de la tabla muestran las zonas máximas sin imprimir ni escanear de los bordes de los tamaños de papel más utilizados. Las medidas pueden variar dependiendo del tamaño del papel o los ajustes de la aplicación que use.

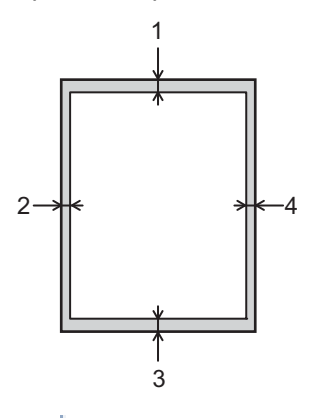

No intente escanear, copiar o imprimir en estas áreas. Cualquier contenido en dichas áreas no aparecerá en el resultado.

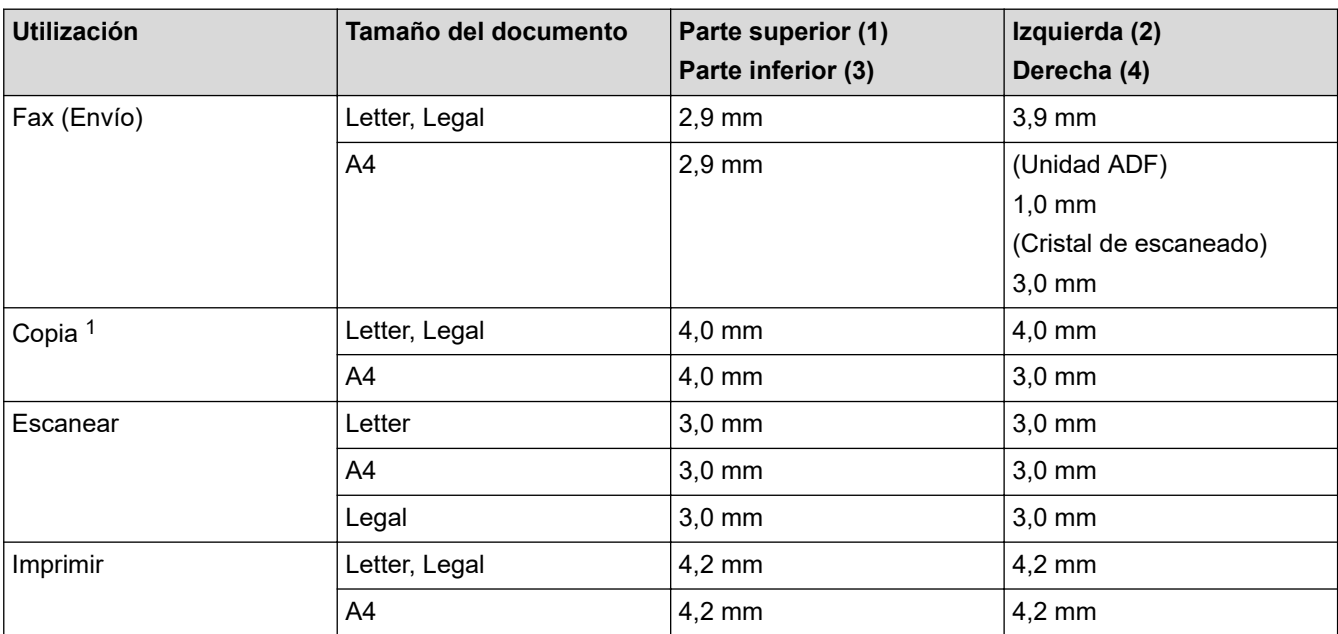

1 Una copia 1 en 1 y una copia 100 % tamaño del documento

### **Información relacionada**

• [Manipulación del papel](#page-37-0)

<span id="page-58-0"></span> [Inicio](#page-1-0) > [Manipulación del papel](#page-37-0) > Uso de papel especial

## **Uso de papel especial**

Pruebe siempre muestras de papel antes de adquirir papel para garantizar que el rendimiento es el que espera.

- NO utilice papel para tinta, puede producir un atasco de papel o dañar su equipo.
- Si utiliza papel bond, papel con una superficie áspera o papel que está arrugado o doblado, el papel puede presentar un resultado degradado.

Guarde el papel en su embalaje original y manténgalo cerrado. Mantenga el papel plano y evite exponerlo a la humedad, a la luz solar directa y a cualquier fuente de calor.

## **IMPORTANTE**

Es posible que algunos tipos de papel no ofrezcan un buen resultado o causen daños al equipo.

NO utilice papel:

- que sea muy rugoso
- que sea extremadamente liso o brillante
- que esté ondulado o deformado
- que tenga una cobertura o acabado químico
- dañado, con dobleces o plegado,
- que supere la especificación de peso recomendado en esta guía
- con pestañas y grapas
- que sea autocopiativo
- que esté diseñado para impresión de inyección de tinta

Si utiliza cualquiera de los tipos de papel mostrados anteriormente, podría dañar el equipo. Este daño no lo cubre la garantía de Brother ni el contrato de servicio.

### **Información relacionada**

• [Manipulación del papel](#page-37-0)

### <span id="page-59-0"></span>■ [Inicio](#page-1-0) > Imprimir

## **Imprimir**

- [Imprimir desde el ordenador \(Windows\)](#page-60-0)
- [Imprimir desde el ordenador \(Mac\)](#page-76-0)
- [Carga e impresión de sobres por la ranura de alimentación manual](#page-47-0)
- [Imprimir un documento adjunto de correo electrónico](#page-79-0)
- [Modificación de ajustes de impresión con el panel de control](#page-81-0)
- [Cancelar trabajos de impresión](#page-82-0)
- [Impresión de prueba](#page-83-0)
- [Impresión universal](#page-84-0)

<span id="page-60-0"></span> [Inicio](#page-1-0) > [Imprimir](#page-59-0) > Imprimir desde el ordenador (Windows)

## **Imprimir desde el ordenador (Windows)**

- [Imprimir un documento \(Windows\)](#page-61-0)
- [Impresión en ambas caras del papel \(Windows\)](#page-63-0)
- [Impresión segura \(Windows\)](#page-66-0)
- [Cambiar la configuración de impresión predefinida \(Windows\)](#page-67-0)
- [Ajustes de impresión \(Windows\)](#page-68-0)
- [Imprimir un documento utilizando el controlador de impresora de BR-Script3 \(emulación](#page-73-0) [de lenguaje de PostScript](#page-73-0)® 3™) (Windows)
- [Supervisar el estado del equipo desde su ordenador \(Windows\)](#page-75-0)

<span id="page-61-0"></span> [Inicio](#page-1-0) > [Imprimir](#page-59-0) > [Imprimir desde el ordenador \(Windows\)](#page-60-0) > Imprimir un documento (Windows)

## **Imprimir un documento (Windows)**

Cuando cambie los ajustes de impresión, los cambios solo se aplican en documentos impresos con tal aplicación.

Ô • La impresión a 2 caras puede ser la opción predeterminada en función del modelo. Para usar la impresión a 1 cara, desactive los ajustes de impresión a 2 caras en el controlador de impresora.

• Para cambiar los ajustes de impresión en todas las aplicaciones de Windows, debe configurar las propiedades del controlador de impresora.

Más información >> Información relacionada:Cambiar la configuración de impresión predefinida *(Windows)*

- 1. [Cargue el papel en la bandeja de papel.](#page-38-0)
- 2. Seleccione el comando de impresión de su aplicación.
- 3. Seleccione el nombre de su modelo y haga clic en el botón de propiedades o preferencias de la impresora. Aparecerá la ventana del controlador de impresora.

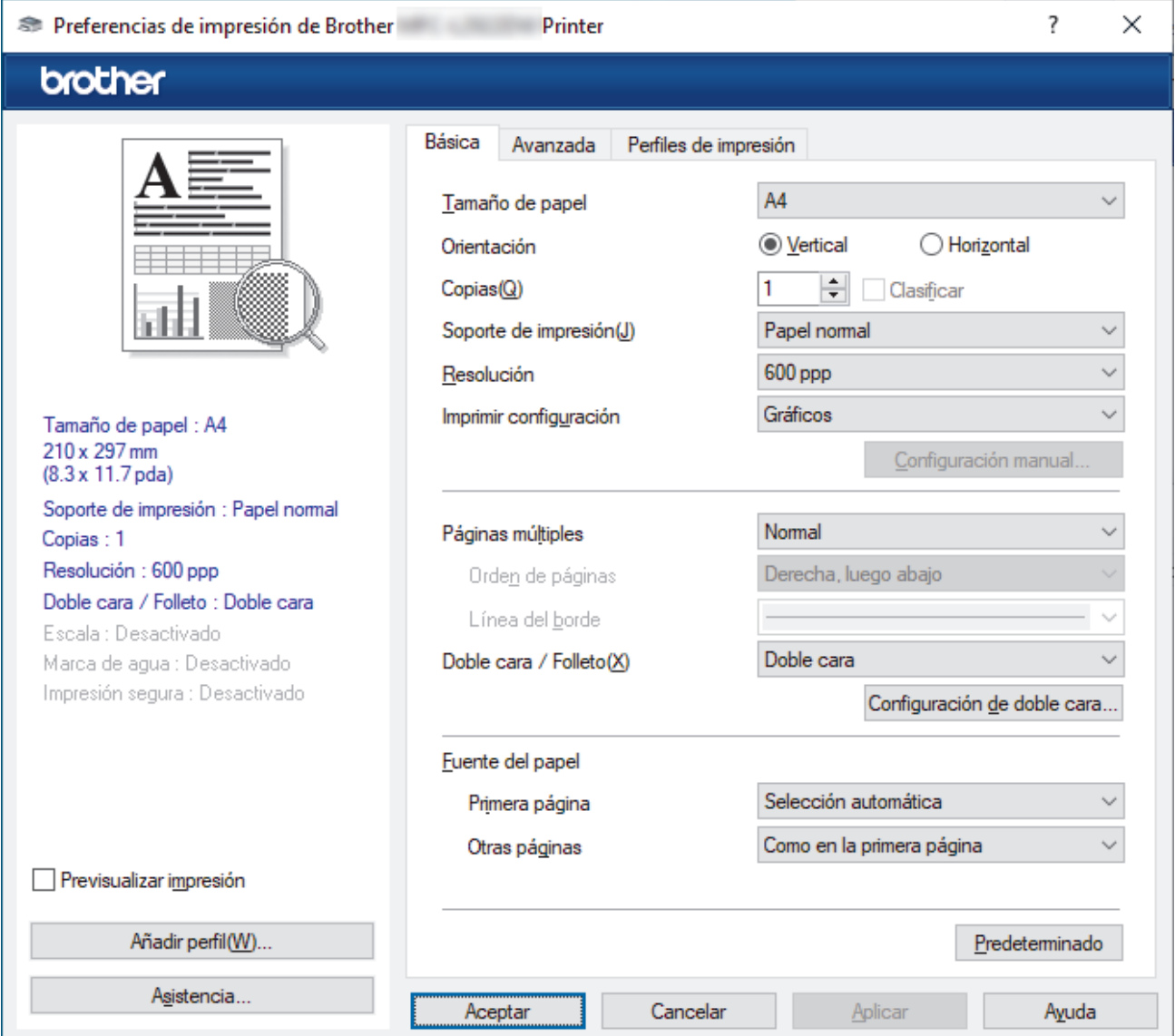

- 4. Asegúrese de que ha cargado el papel del tamaño correcto en la bandeja de papel.
- 5. Haga clic en la lista desplegable **Tamaño de papel** y, a continuación, seleccione el tamaño del papel.

6. En el campo **Orientación**, seleccione las opciones **Vertical** o **Horizontal** para configurar la orientación de la impresión.

Si su aplicación contiene una función parecida a esta, se recomienda que establezca la orientación en la aplicación.

- 7. Escriba el número de copias (1-999) que desee en el campo **Copias**.
- 8. Pulse la lista desplegable **Soporte de impresión** y seleccione después el tipo de papel que vaya a usar.
- 9. Para imprimir varias páginas en una sola hoja de papel o imprimir una página de su documento en varias hojas, haga clic en la lista desplegable **Páginas múltiples** y, a continuación, seleccione sus opciones.
- 10. Haga clic en la lista desplegable **Doble cara / Folleto** y, a continuación, seleccione la opción que desea.
- 11. Cambie otros ajustes de impresora si es necesario.
- 12. Haga clic en **Aceptar**.
- 13. Termine la operación de impresión.

### **Información relacionada**

- [Imprimir desde el ordenador \(Windows\)](#page-60-0)
- **Información adicional:**
- [Problemas de impresión](#page-521-0)
- [Cambiar la configuración de impresión predefinida \(Windows\)](#page-67-0)
- [Ajustes de papel](#page-49-0)
- [Ajustes de impresión \(Windows\)](#page-68-0)

<span id="page-63-0"></span> [Inicio](#page-1-0) > [Imprimir](#page-59-0) > [Imprimir desde el ordenador \(Windows\)](#page-60-0) > Impresión en ambas caras del papel (Windows)

## **Impresión en ambas caras del papel (Windows)**

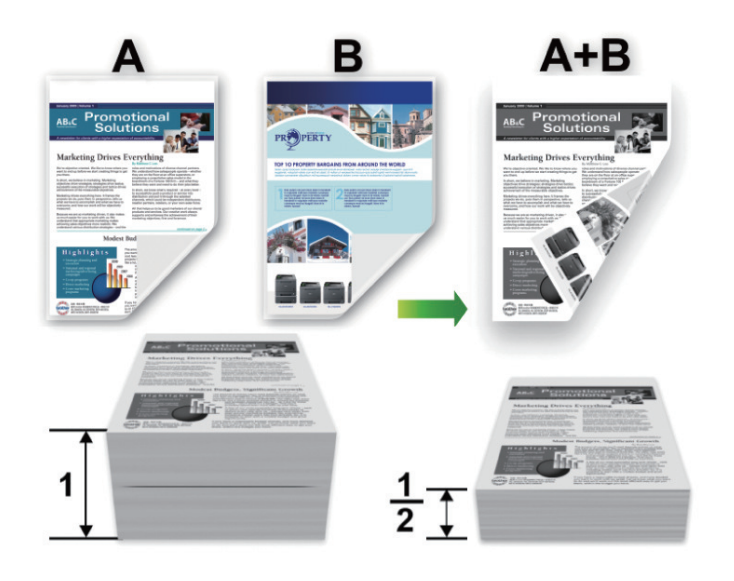

Cuando utilice la función de impresión automática a 2 caras, seleccione papel de tamaño A4.

- Asegúrese de que la cubierta trasera está cerrada.
- Si el papel tiene dobleces, alíselo bien y colóquelo de nuevo en la bandeja de papel.
- Utilice papel normal o papel fino. NO utilice papel Bond.
- Si el papel es demasiado delgado, puede arrugarse.
- Al utilizar la función de impresión a 2 caras manual, se pueden producir atascos de papel o una mala calidad de impresión.
- 1. Seleccione el comando de impresión de su aplicación.
- 2. Seleccione el nombre de su modelo y, a continuación, haga clic en el botón de propiedades o preferencias de la impresora.

Aparece la ventana del controlador de la impresora.

3. En el campo **Orientación**, seleccione las opciones **Vertical** o **Horizontal** para configurar la orientación de la impresión.

Si su aplicación contiene una función parecida a esta, se recomienda que establezca la orientación en la aplicación.

4. Haga clic en el lista desplegable **Doble cara / Folleto** y, a continuación, seleccione la opción **Doble cara** o **Doble cara (manual)**.

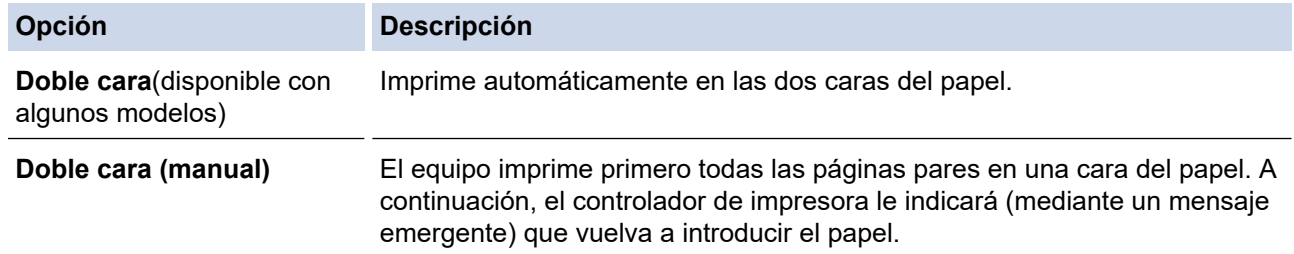

- 5. Haga clic en el botón **Configuración de doble cara**.
- 6. Seleccione una de las opciones del menú **Tipo de doble cara**.

Cuando se ha seleccionado la impresión a 2 caras, hay cuatro tipos de encuadernación a 2 caras disponibles para cada orientación:

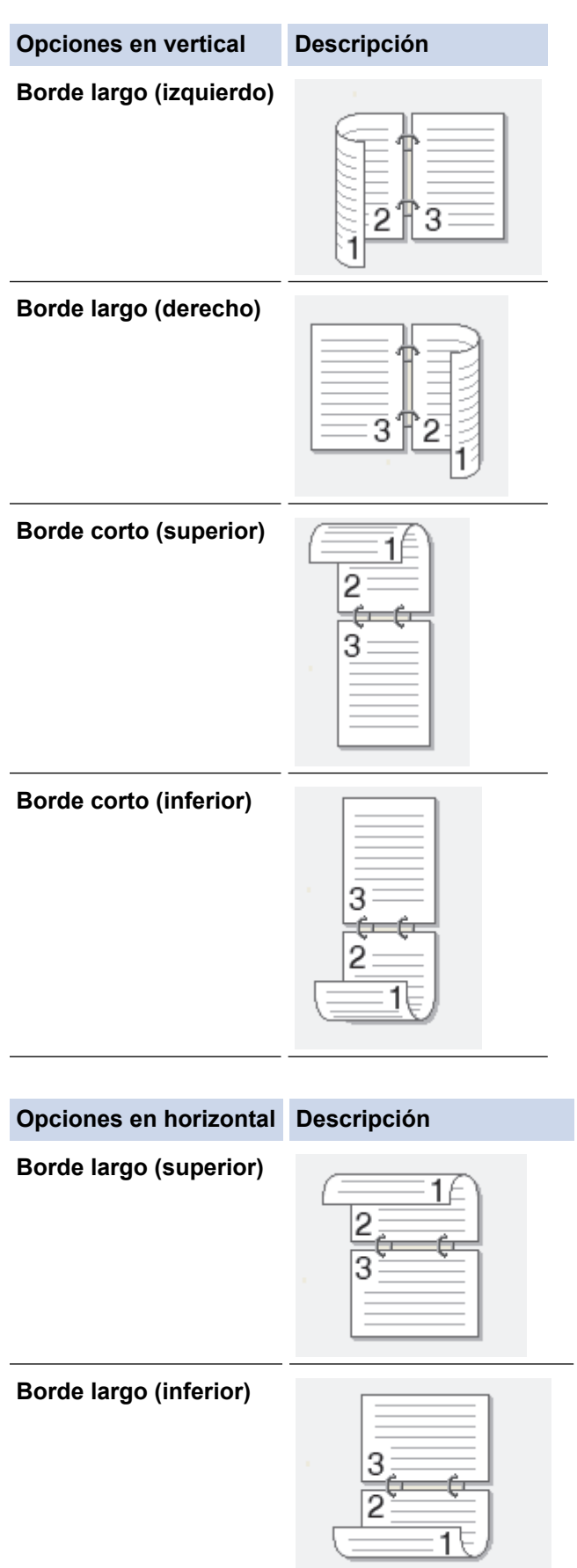

#### **Opciones en horizontal Descripción**

**Borde corto (derecho)**

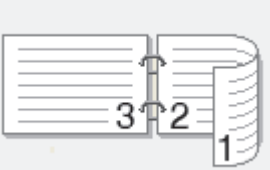

### **Borde corto (izquierdo)**

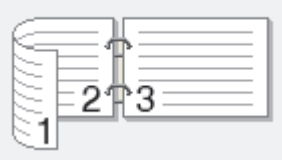

- 7. Seleccionar la casilla de verificación **Desplazamiento de encuadernación** para especificar el desplazamiento para la encuadernación en pulgadas o milímetros.
- 8. Haga clic en **Aceptar**.
- 9. Cambie otros ajustes de impresora si es necesario.

10. Realice una de las siguientes acciones:

- Para la impresión a 2 caras automática, vuelva a pulsar **Aceptar** y termine la operación de impresión.
- Para impresión manual a 2 caras, haga clic en **Aceptar** de nuevo y siga las instrucciones que aparecen en la pantalla.

Si el papel no está alimentando correctamente, se puede doblar. Quite el papel, alíselo y vuelva a colocarlo en la bandeja de papel.

## **Información relacionada**

• [Imprimir desde el ordenador \(Windows\)](#page-60-0)

<span id="page-66-0"></span> [Inicio](#page-1-0) > [Imprimir](#page-59-0) > [Imprimir desde el ordenador \(Windows\)](#page-60-0) > Impresión segura (Windows)

## **Impresión segura (Windows)**

**Modelos relacionados**: MFC-L2860DWE/MFC-L2860DW/MFC-L2862DW/MFC-L2922DW/MFC-L2960DW/ MFC-L2980DW

Utilice Impresión segura para garantizar que no se imprimen documentos confidenciales o importantes hasta que introduzca una contraseña en el panel de control del equipo.

Los datos seguros se borrarán del equipo cuando lo apague.

- 1. Seleccione el comando de impresión de su aplicación.
- 2. Seleccione el nombre de su modelo y, a continuación, haga clic en el botón de propiedades o preferencias de la impresora.

Aparece la ventana del controlador de la impresora.

- 3. Haga clic en la pestaña **Avanzada**.
- 4. Haga clic en el botón **Configuración** del campo **Impresión segura**.
- 5. Seleccione la casilla de verificación **Impresión segura**.
- 6. Escriba una contraseña de cuatro dígitos en el campo **Contraseña**.
- 7. Escriba el nombre del usuario y del trabajo en los campos **Nombre de usuario** y **Nombre del trabajo**, de ser necesario.
- 8. Haga clic en **Aceptar** para cerrar la ventana **Configuración de impresión segura**.
- 9. Haga clic en **Aceptar**.
- 10. Termine la operación de impresión.
- 11. En el panel de control del equipo, pulse ◀ o ▶ para mostrar la opción [Impresión segura] y, a continuación, pulse [Impresión segura].
- 12. Pulse ▲ o ▼ para mostrar los nombres de usuario y, a continuación, pulse su nombre de usuario.
- 13. Escriba la contraseña de cuatro dígitos y, a continuación pulse [OK].

La pantalla LCD muestra la lista de trabajos seguros con ese nombre.

- 14. Pulse ▲ o ▼ para mostrar el trabajo de impresión y, a continuación, púlselo.
- 15. Introduzca el número de copias que desea y, a continuación, pulse  $[OK]$ .
- 16. Pulse [Inicio].

El equipo imprime los datos.

Los datos seguros se eliminarán de la memoria del equipo tras la impresión.

### **Información relacionada**

• [Imprimir desde el ordenador \(Windows\)](#page-60-0)

<span id="page-67-0"></span> [Inicio](#page-1-0) > [Imprimir](#page-59-0) > [Imprimir desde el ordenador \(Windows\)](#page-60-0) > Cambiar la configuración de impresión predefinida (Windows)

## **Cambiar la configuración de impresión predefinida (Windows)**

Cuando cambie los ajustes de impresión, los cambios solo se aplican en documentos impresos con tal aplicación. Para cambiar los ajustes de impresión en todas las aplicaciones de Windows, debe configurar las propiedades del controlador de impresora.

- 1. Mantenga pulsada la tecla  $\left[\begin{array}{c} \blacksquare \end{array}\right]$  y pulse  $\left[\begin{array}{c} R \end{array}\right]$  en el teclado del ordenador para iniciar **Ejecutar**.
- 2. Escriba **"control printers"** en el campo **Abrir:** y haga clic en **Aceptar**.

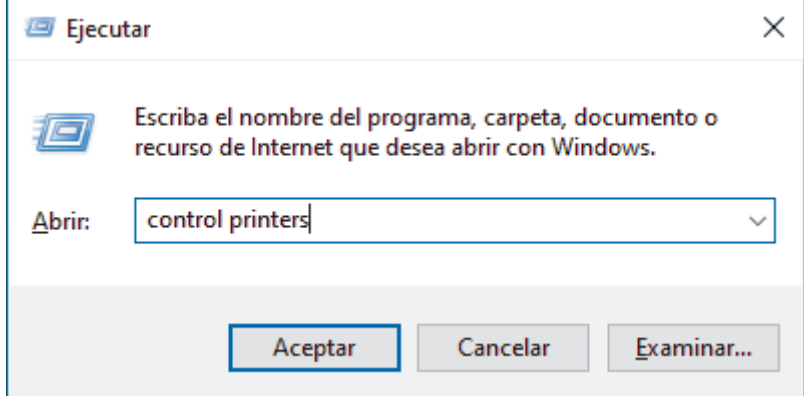

3. Haga clic con el botón derecho en el icono de su modelo y, a continuación, seleccione **Propiedades de impresora**. (Si aparecen las opciones del controlador de impresora, seleccione el controlador de su impresora.)

Aparecerá el cuadro de diálogo de las propiedades de la impresora.

4. Haga clic en la pestaña **General** y, a continuación, haga clic en el botón **Preferencias de impresión** o **Preferencias...**.

Aparecerá el cuadro de diálogo del controlador de impresora.

- Para configurar los ajustes de bandeja, haga clic en la pestaña **Configuración de dispositivo** (disponible en ciertos modelos).
	- Para cambiar el puerto de la impresora, haga clic en la pestaña **Puertos**.
- 5. Seleccione la configuración de impresión que desee utilizar como predeterminada con todos los programas de Windows.
- 6. Haga clic en **Aceptar**.
- 7. Cierre el cuadro de diálogo de las propiedades de la impresora.

## **Información relacionada**

• [Imprimir desde el ordenador \(Windows\)](#page-60-0)

### **Información adicional:**

- [Problemas de impresión](#page-521-0)
- [Imprimir un documento \(Windows\)](#page-61-0)
- [Ajustes de impresión \(Windows\)](#page-68-0)

## <span id="page-68-0"></span>**Ajustes de impresión (Windows)**

• Cuando cambie los ajustes de impresión, los cambios solo se aplican en documentos impresos con tal aplicación.

Más información >> *Información relacionada: Imprimir un documento (Windows)* 

• Para cambiar los ajustes de impresión predeterminados, debe configurar las propiedades del controlador de impresora.

Más información > > Información relacionada: Cambiar la configuración de impresión predefinida *(Windows)*

#### >> Pestaña **Básica**

### [>> Pestaña](#page-71-0) **Avanzada**

**Pestaña Básica**

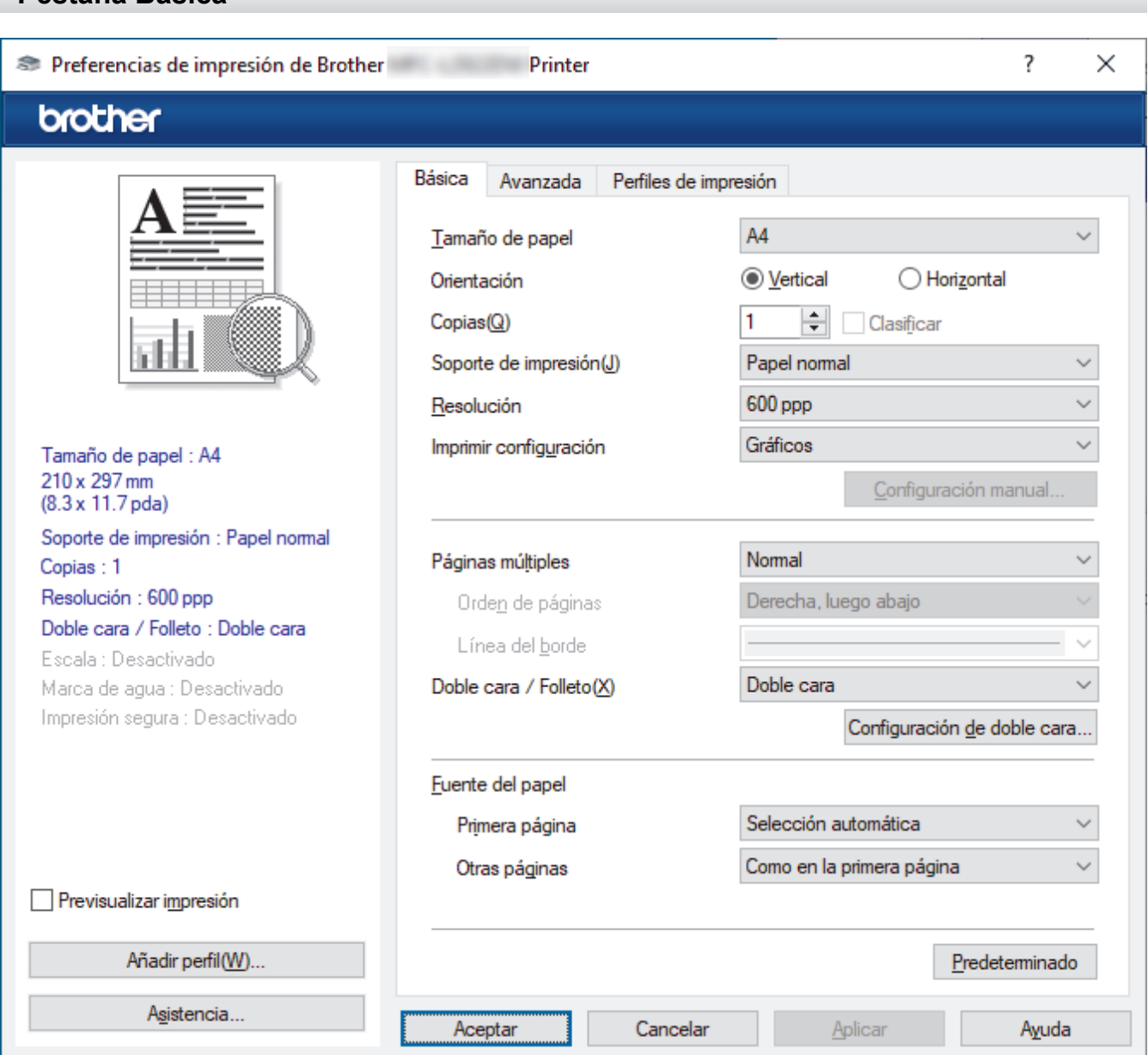

#### **1. Tamaño de papel**

Seleccione el tamaño de papel que desee utilizar. Puede seleccionar uno de los tamaños de papel estándar o bien crear un tamaño de papel personalizado.

### **2. Orientación**

Seleccione la orientación (vertical u horizontal) de la impresión.

Si su aplicación contiene una función parecida a esta, se recomienda que establezca la orientación en la aplicación.

### **3. Copias**

Escriba el número de copias (1-999) que desee imprimir en este campo.

#### **Clasificar**

Seleccione esta opción para imprimir series de documentos de varias páginas en el orden de páginas original. Cuando esta opción está seleccionada, se imprime una copia completa del documento y, a continuación, la copia se vuelve a imprimir el número de veces seleccionado. Si esta opción no está seleccionada, cada página se imprime el número de veces seleccionado antes de que se imprima la página siguiente del documento.

### **4. Soporte de impresión**

Seleccione el tipo de soporte que desea utilizar. Para conseguir los mejores resultados, el equipo configura automáticamente los ajustes de impresión según el tipo de soporte seleccionado.

#### **5. Resolución**

Seleccione la resolución de impresión. Debido a que la velocidad y la resolución de impresión están relacionadas, cuanto más alta sea la resolución, menor será la velocidad de impresión del documento.

#### **6. Imprimir configuración**

Seleccione el tipo de documento que desee imprimir.

#### **Configuración manual...**

Especifique ajustes avanzados como brillo, contraste y otros ajustes.

### **Gráficos**

#### **Utilizar semitonos de la impresora**

Seleccione esta opción si desea utilizar el controlador de impresora para expresar los medios tonos.

#### **Brillo**

Permite ajustar el brillo.

#### **Contraste**

Permite ajustar el contraste.

#### **Calidad de gráficos**

Seleccione Gráficos o Texto para la mejor calidad de impresión, basándose en el tipo de documento que está imprimiendo.

#### **Mejorar impresión de grises**

Seleccione esta opción para mejorar la calidad de las áreas sombreadas de la imagen.

#### **Mejorar impresión de patrones**

Seleccione esta opción para mejorar la impresión de patrones si los rellenos y los patrones impresos tienen un aspecto diferente al que tienen en la pantalla del ordenador.

#### **Mejora la línea delgada**

Seleccione esta opción para mejorar la calidad de las líneas finas de la imagen.

#### **Utilizar semitonos del sistema**

Seleccione esta opción si desea utilizar Windows para expresar los medios tonos.

#### **Modo TrueType (disponible con algunos modelos)**

#### **Modo**

Seleccione cómo se procesan las fuentes para la impresión.

#### **Usar fuentes TrueType de la impresora**

Seleccione si desea utilizar fuentes predefinidas en el procesamiento de fuentes.

### **7. Páginas múltiples**

Seleccione esta opción para imprimir varias páginas en una sola hoja de papel o imprimir una sola página del documento en varias hojas.

### **Orden de páginas**

Seleccione el orden de páginas al imprimir varias páginas en una sola hoja de papel.

### **Línea del borde**

Seleccione el tipo de borde que se utilizará al imprimir varias páginas en una sola hoja de papel.

### **8. Doble cara / Folleto**

Seleccione esta opción para imprimir en ambas caras del papel o imprimir un documento en formato de folleto mediante la impresión a 2 caras.

### **Configuración de doble cara**

Haga clic en este botón para seleccionar el tipo de encuadernación a 2 caras. Hay cuatro tipos de encuadernación a 2 caras disponibles en cada orientación.

### **9. Fuente del papel**

Seleccione una fuente de papel que coincida con las condiciones o el propósito de la impresión.

### **Primera página**

Seleccione la fuente de papel que se utilizará para imprimir la primera página.

### **Otras páginas**

Seleccione la fuente de papel que se utilizará para imprimir la página segunda y siguientes.

## <span id="page-71-0"></span>**Pestaña Avanzada**

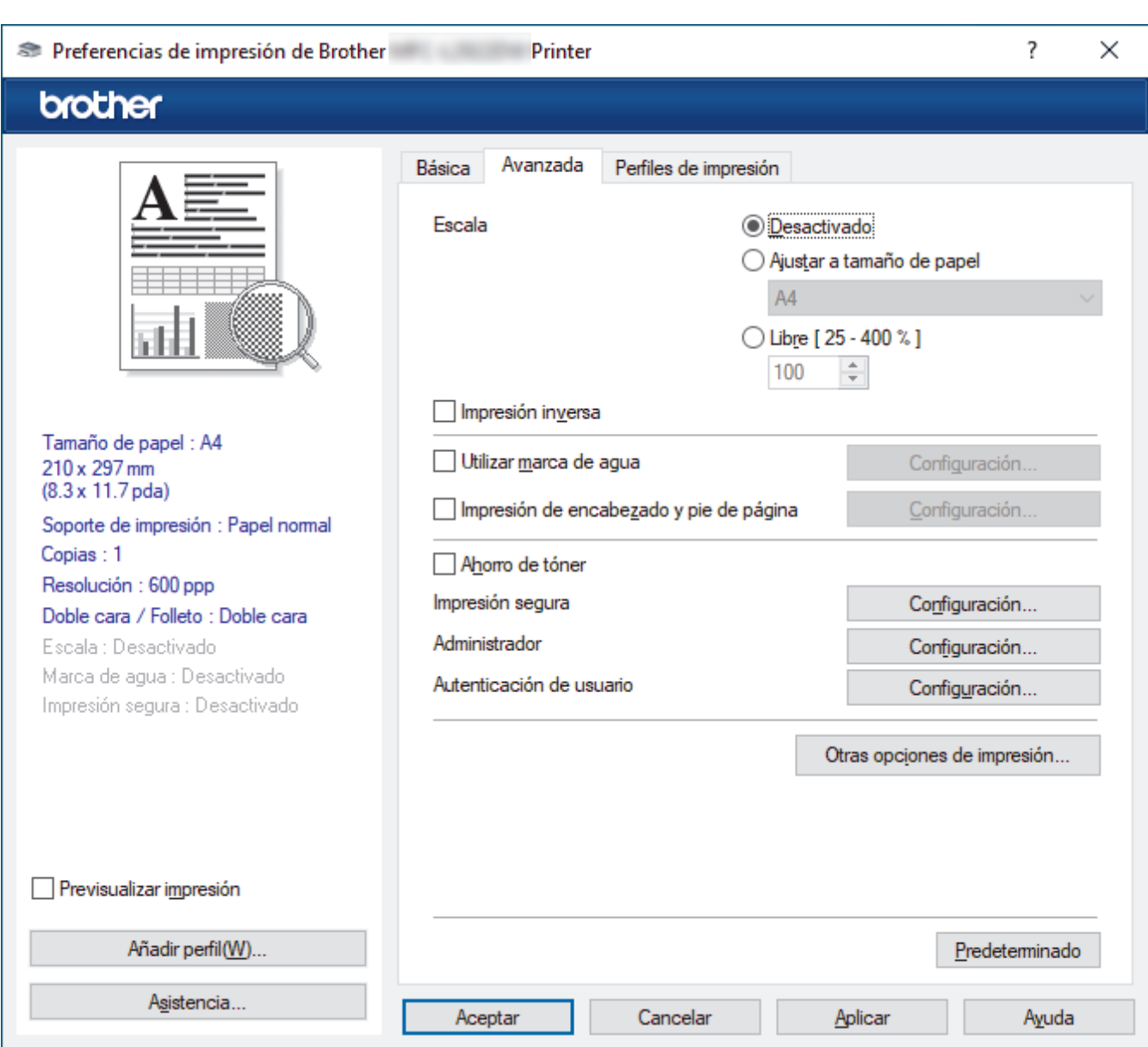

### **1. Escala**

Seleccione estas opciones para ampliar o reducir el tamaño de las páginas del documento.

### **Ajustar a tamaño de papel**

Seleccione esta opción para ampliar o reducir las páginas del documento al tamaño de papel especificado. Cuando seleccione esta opción, seleccione el tamaño de papel que desee en la lista desplegable.

#### **Libre [ 25 - 400 % ]**

Seleccione esta opción para ampliar o reducir las páginas del documento manualmente. Cuando seleccione esta opción, escriba un valor en el campo.

#### **2. Impresión inversa**

Seleccione esta opción para girar la imagen impresa 180 grados.

### **3. Utilizar marca de agua**

Seleccione esta opción para imprimir un logotipo o texto en el documento como marca de agua. Seleccione una de las marcas de agua predefinidas, añada una nueva marca de agua o utilice un archivo de imagen creado por usted.

### **4. Impresión de encabezado y pie de página**

Seleccione esta opción para imprimir en el documento la fecha, la hora y el nombre del usuario que ha iniciado la sesión.
#### **5. Ahorro de tóner**

Seleccione esta función para reducir la cantidad de tóner utilizado para imprimir documentos; las impresiones aparecerán más claras pero seguirán siendo legibles.

#### **6. Impresión segura (disponible con algunos modelos)**

Esta función garantiza que los documentos confidenciales o importantes no se impriman hasta que no haya introducido la contraseña en el panel de control del equipo.

#### **7. Administrador**

Esta función le permite cambiar la contraseña de administrador y restringir diversas funciones de impresión.

#### **8. Autenticación de usuario (disponible con algunos modelos)**

Esta función le permite confirmar las restricciones de cada usuario.

#### **9. Otras opciones de impresión**

#### **Tiempo en reposo (disponible con algunos modelos)**

Seleccione esta opción para configurar el equipo para que entre en modo espera justo después de imprimir.

#### **Macro (disponible con algunos modelos)**

Seleccione esta función para imprimir un formulario electrónico (macro), previamente almacenado en la memoria del equipo, superpuesto sobre la impresión.

#### **Ajuste de la densidad**

Especifique la densidad de impresión.

#### **Mejora el resultado de impresión**

Seleccione esta opción para reducir la curvatura del papel y mejorar la fijación del tóner.

#### **Saltar página en blanco**

Seleccione esta opción para permitir que el controlador de impresora detecte automáticamente las páginas en blanco y las excluya de la impresión.

#### **Imprimir texto en negro**

Seleccione esta opción si desea imprimir texto en color como texto en negro.

#### **Imprimir archivo**

Seleccione esta opción para guardar los datos de impresión en el ordenador como un archivo PDF.

#### **Configuración Eco**

Seleccione esta opción para reducir el ruido de impresión.

### **Información relacionada**

• [Imprimir desde el ordenador \(Windows\)](#page-60-0)

#### **Información adicional:**

- [Cambiar la configuración de impresión predefinida \(Windows\)](#page-67-0)
- [Imprimir un documento \(Windows\)](#page-61-0)

 [Inicio](#page-1-0) > [Imprimir](#page-59-0) > [Imprimir desde el ordenador \(Windows\)](#page-60-0) > Imprimir un documento utilizando el controlador de impresora de BR-Script3 (emulación de lenguaje de PostScript® 3™) (Windows)

# **Imprimir un documento utilizando el controlador de impresora de BR-Script3 (emulación de lenguaje de PostScript® 3™) (Windows)**

**Modelos relacionados**: DCP-L2622DW/DCP-L2640DN/DCP-L2660DW/DCP-L2665DW/MFC-L2860DWE/ MFC-L2860DW/MFC-L2862DW/MFC-L2922DW/MFC-L2960DW/MFC-L2980DW

El controlador de impresora de BR-Script3 permite imprimir datos PostScript® con más claridad.

Vaya a la página **Descargas** de su modelo en [support.brother.com/downloads](https://support.brother.com/g/b/midlink.aspx?content=dl) para instalar el controlador PS (controlador de la impresora BR-Script3).

- 1. Seleccione el comando de impresión de su aplicación.
- 2. Seleccione su modelo con **BR-Script3** en el nombre y haga clic en el botón de propiedades o preferencias de la impresora.

Aparecerá la ventana del controlador de impresora.

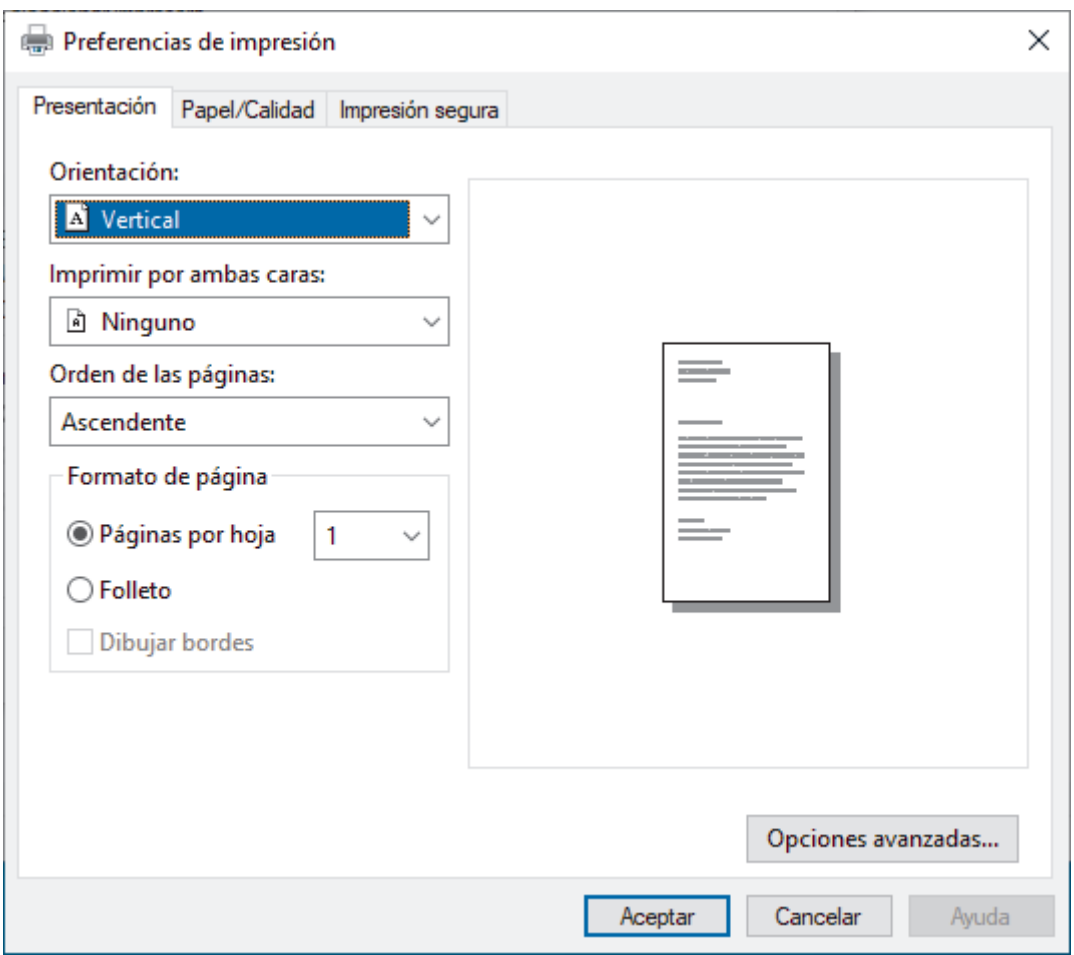

3. Haga clic en la pestaña **Diseño**, **Papel y calidad** o **Impresión segura** para cambiar los ajustes de impresión básicos. (disponible con algunos modelos)

Haga clic en la pestaña **Diseño** o **Papel y calidad** y, a continuación, haga clic en el botón **Opciones avanzadas...** para cambiar ajustes de impresión avanzados. Haga clic en **Aceptar**.

- 4. Pulse **Aceptar**.
- 5. Termine la operación de impresión.

## **Información relacionada**

∣√

• [Imprimir desde el ordenador \(Windows\)](#page-60-0)

 [Inicio](#page-1-0) > [Imprimir](#page-59-0) > [Imprimir desde el ordenador \(Windows\)](#page-60-0) > Supervisar el estado del equipo desde su ordenador (Windows)

# **Supervisar el estado del equipo desde su ordenador (Windows)**

La utilidad Status Monitor es una herramienta de software configurable que supervisa el estado de uno o varios equipos; permite obtener notificaciones inmediatas de errores.

Realice una de las siguientes acciones:

- Haga doble clic en el icono  $\sum_{i=1}^{\infty}$  de la bandeja de tareas.
- Ejecute (**Brother Utilities**) y, a continuación, haga clic en la lista desplegable y seleccione el nombre de su modelo (si no está ya seleccionado). Haga clic en **Herramientas** en la barra de navegación izquierda y, a continuación, haga clic en **Status Monitor**.

### **Solución de problemas**

Haga clic en el botón **Solución de problemas** para acceder al sitio web de solución de problemas.

#### **Visite el sitio web de consumibles originales**

Haga clic en el botón **Visite el sitio web de consumibles originales** para obtener más información sobre consumibles originales.

### **Información relacionada**

• [Imprimir desde el ordenador \(Windows\)](#page-60-0)

- **Información adicional:**
- [Problemas de impresión](#page-521-0)

 [Inicio](#page-1-0) > [Imprimir](#page-59-0) > Imprimir desde el ordenador (Mac)

# **Imprimir desde el ordenador (Mac)**

- [Antes de utilizar AirPrint \(macOS\)](#page-480-0)
- [Imprimir con AirPrint](#page-481-0)

 [Inicio](#page-1-0) > [Imprimir](#page-59-0) > Carga e impresión de sobres por la ranura de alimentación manual

# **Carga e impresión de sobres por la ranura de alimentación manual**

Antes de cargarlos, presione en las esquinas y lados de los sobres para aplanarlos todo lo posible.

Si carga un tamaño de papel distinto en la bandeja, deberá cambiar el ajuste del tamaño de papel en el equipo o su ordenador al mismo tiempo.

1. Abra la cubierta trasera del equipo (bandeja de salida boca arriba).

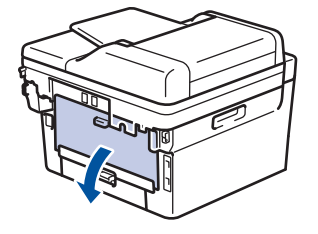

El equipo automáticamente activará el modo de alimentación manual cuando cargue papel en la ranura de alimentación manual.

2. Baje las dos palancas verdes tal y como se muestra en la ilustración (aplicable a los modelos con palancas verdes).

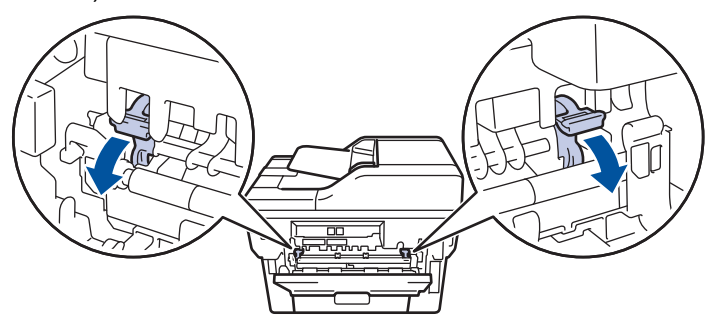

3. En la parte delantera del equipo, abra la cubierta de la ranura de alimentación manual.

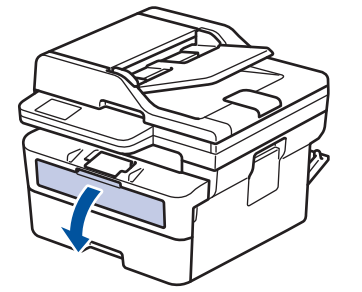

4. Con ambas manos, deslice las guías del papel de la ranura de alimentación manual hasta la anchura del papel que vaya a usar.

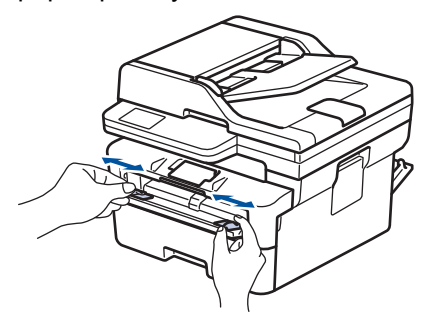

5. Con ambas manos, coloque un sobre en la ranura de alimentación manual hasta que su borde superior toque el rodillo de alimentación del papel. Cuando note que el equipo tira de él, suéltelo.

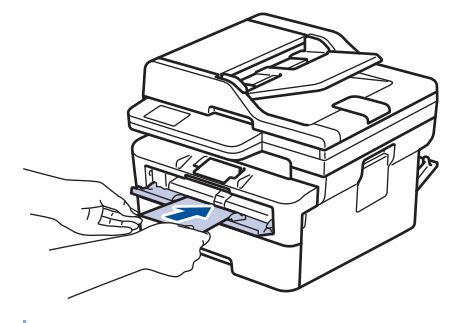

- Cargue el sobre en la ranura de alimentación manual con la superficie de impresión *cara arriba*.
- Saque el sobre por completo cuando vuelva a cargarlo en la ranura de alimentación manual.
- No coloque más de un sobre en la ranura de alimentación manual, pues podría producirse un atasco.
- Asegúrese de que el sobre quede recto y en posición correcta en la ranura de alimentación manual. Si no lo está, el sobre podría no alimentarse correctamente, lo que puede provocar una impresión sesgada o que se atasque el papel.
- 6. Envíe su trabajo de impresión al equipo.

Cambie las preferencias de impresión en el cuadro de diálogo de impresión.

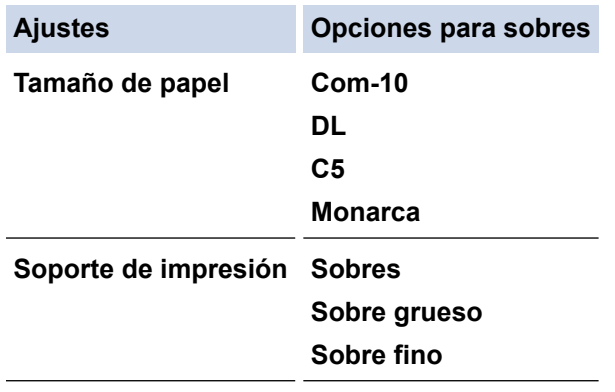

- 7. Una vez salga el sobre imprimido del equipo, ponga el siguiente sobre. Repita la operación con cada sobre que desee imprimir.
- 8. Una vez que termine de imprimir, devuelva las dos palancas verdes a su posición original.
- 9. Al terminar, cierre la cubierta trasera (bandeja de salida boca arriba) hasta que encaje en la posición de cierre.

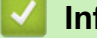

### **Información relacionada**

- [Cargar papel](#page-38-0)
- [Imprimir](#page-59-0)

 [Inicio](#page-1-0) > [Imprimir](#page-59-0) > Imprimir un documento adjunto de correo electrónico

## **Imprimir un documento adjunto de correo electrónico**

Puede imprimir archivos enviándolos por correo electrónico a su equipo Brother.

- Asegúrese de que la administración basada en Web esté activada. Para obtener más información, >> *Información relacionada*
- Puede adjuntar hasta 10 documentos, 20 MB en total, en un mensaje de correo electrónico.
- Esta función es compatible con los siguientes formatos:
	- Archivos de documento: PDF, TXT y archivos de Microsoft Office
	- Archivos de imagen: JPEG, BMP, GIF, PNG y TIFF
- El equipo imprime de forma predeterminada tanto el contenido del mensaje de correo electrónico como los archivos adjuntos. Para imprimir solamente los archivos adjuntos, cambie los ajustes según sea necesario.
- 1. Inicie su navegador web.
- 2. Introduzca "https://dirección IP del equipo" en la barra de direcciones del navegador (donde "dirección IP del equipo" es la dirección IP de su equipo).

Por ejemplo:

Ø

https://192.168.1.2

3. En caso necesario, introduzca la contraseña en el campo **Inicio de sesión** y, a continuación, haga clic en **Inicio de sesión**.

La contraseña predeterminada para gestionar los ajustes de este equipo se encuentra en la parte posterior del equipo y está marcada como "**Pwd**". Cambie la contraseña predeterminada siguiendo las instrucciones que aparecen en la pantalla al iniciar sesión por primera vez.

#### 4. En la barra de navegación izquierda, haga clic en **Funciones online** > **Configuración de funciones online**.

Si la barra de navegación izquierda no es visible, empiece a navegar desde  $\equiv$ .

- Si la función está bloqueada, póngase en contacto con el administrador de red para obtener acceso a la misma.
- 5. Haga clic en el botón **Acepto los términos y condiciones**.
- 6. Diríjase a su equipo y, a continuación, siga las instrucciones del equipo para activar los ajustes.
- 7. En el ordenador, pulse **Configuración general**.
- Se muestra la pantalla **Impresión de email**: **Configuración general**.
- 8. Haga clic en el botón **Activar**.

El equipo imprimirá la hoja de instrucciones.

- 9. Envíe su mensaje de correo electrónico a la dirección de correo electrónico indicada en la hoja. El equipo imprimirá los archivos adjuntos de correo electrónico.
	- Para cambiar los ajustes, incluidos los ajustes de la dirección de correo electrónico y de la impresora, haga clic en el botón **Página de ajustes de funciones en línea**.
	- (DCP-L2660DW/DCP-L2665DW/MFC-L2860DWE/MFC-L2860DW/MFC-L2862DW/MFC-L2922DW/ MFC-L2960DW/MFC-L2980DW)

También puede configurar los ajustes desde su equipo. Pulse [Aplic.] > [Funciones en línea] y, a continuación, siga las instrucciones que aparecen en la pantalla.

### **Información relacionada**

• [Imprimir](#page-59-0)

## **Información adicional:**

• [Activar/Desactivar Administración basada en Web mediante el panel de control](#page-326-0)

 [Inicio](#page-1-0) > [Imprimir](#page-59-0) > Modificación de ajustes de impresión con el panel de control

## **Modificación de ajustes de impresión con el panel de control**

**Modelos relacionados**: DCP-L2622DW/DCP-L2640DN/DCP-L2660DW/DCP-L2665DW/MFC-L2860DWE/ MFC-L2860DW/MFC-L2862DW/MFC-L2922DW/MFC-L2960DW/MFC-L2980DW

Seleccione el tipo de documento que desee imprimir.

>> DCP-L2622DW/DCP-L2640DN >> DCP-L2660DW/DCP-L2665DW/MFC-L2860DWE/MFC-L2860DW/MFC-L2862DW/MFC-L2922DW/ MFC-L2960DW/MFC-L2980DW

### **DCP-L2622DW/DCP-L2640DN**

- 1. Pulse **Menu**.
- 2. Pulse **A** o **V** para mostrar la opción [Impresora] y, a continuación, pulse OK.
- 3. Pulse a o b para mostrar la opción [Ajustes impres] y, a continuación, pulse **OK**.
- 4. Pulse  $\blacktriangle$  o  $\blacktriangledown$  para que aparezca la opción [Gráficos] o [Texto] y, a continuación, seleccione la opción que desee.
- 5. Pulse **OK**.

### **DCP-L2660DW/DCP-L2665DW/MFC-L2860DWE/MFC-L2860DW/MFC-L2862DW/ MFC-L2922DW/MFC-L2960DW/MFC-L2980DW**

- 1. Pulse  $\|\cdot\|$  [Ajustes] > [Todos ajustes] > [Impresora] > [Imprimir configuración].
- 2. Pulse [Texto] o [Gráficos].
- 3. Pulse  $\vert$ 
	- **Información relacionada**
	- [Imprimir](#page-59-0)

## **Cancelar trabajos de impresión**

>> DCP-L2600D/DCP-L2620DW/DCP-L2622DW/DCP-L2627DW/DCP-L2627DWXL/DCP-L2627DWE/ DCP-L2640DN/MFC-L2802DN/MFC-L2800DW/MFC-L2802DW/MFC-L2827DWXL/MFC-L2827DW/ MFC-L2835DW >> DCP-L2660DW/DCP-L2665DW/MFC-L2860DWE/MFC-L2860DW/MFC-L2862DW/MFC-L2922DW/ MFC-L2960DW/MFC-L2980DW

## **DCP-L2600D/DCP-L2620DW/DCP-L2622DW/DCP-L2627DW/DCP-L2627DWXL/ DCP-L2627DWE/DCP-L2640DN/MFC-L2802DN/MFC-L2800DW/MFC-L2802DW/ MFC-L2827DWXL/MFC-L2827DW/MFC-L2835DW**

Pulse **Stop/Exit (Parar)**.

Para cancelar varios trabajos de impresión, mantenga pulsado **Stop/Exit (Parar)** durante cuatro segundos.

### **DCP-L2660DW/DCP-L2665DW/MFC-L2860DWE/MFC-L2860DW/MFC-L2862DW/ MFC-L2922DW/MFC-L2960DW/MFC-L2980DW**

**Pulse** 

Para cancelar varios trabajos de impresión, mantenga pulsado **de durante unos cuatro segundos.** 

### **Información relacionada**

• [Imprimir](#page-59-0)

**Información adicional:**

• [Problemas de impresión](#page-521-0)

# **Impresión de prueba**

Si hay problemas con la calidad de impresión, siga estas instrucciones para hacer una impresión de prueba:

>> DCP-L2600D/DCP-L2620DW/DCP-L2627DW/DCP-L2627DWXL/DCP-L2627DWE/MFC-L2802DN/ MFC-L2800DW/MFC-L2802DW/MFC-L2827DWXL/MFC-L2827DW/MFC-L2835DW >> DCP-L2622DW/DCP-L2640DN

>> DCP-L2660DW/DCP-L2665DW/MFC-L2860DWE/MFC-L2860DW/MFC-L2862DW/MFC-L2922DW/ MFC-L2960DW/MFC-L2980DW

### **DCP-L2600D/DCP-L2620DW/DCP-L2627DW/DCP-L2627DWXL/DCP-L2627DWE/ MFC-L2802DN/MFC-L2800DW/MFC-L2802DW/MFC-L2827DWXL/MFC-L2827DW/ MFC-L2835DW**

- 1. Pulse **Menu**.
- 2. Pulse a o b para mostrar la opción [Impresora] y, a continuación, pulse **OK**.
- 3. Pulse a o b para mostrar la opción [Impr de prueba] y, a continuación, pulse **OK**.
- 4. Pulse **Start (Iniciar)**.

El equipo imprime una página de prueba.

5. Pulse **Stop/Exit (Parar)**.

### **DCP-L2622DW/DCP-L2640DN**

- 1. Pulse **Menu**.
- 2. Pulse a o b para mostrar la opción [Impresora] y, a continuación, pulse **OK**.
- 3. (Para modelos compatibles con emulación de impresora)

Pulse **A** o **V** para mostrar la opción [Opciones impr] y, a continuación, pulse OK.

- 4. Pulse a o b para mostrar la opción [Impr de prueba] y, a continuación, pulse **OK**.
- 5. Pulse **Start (Iniciar)**.

El equipo imprime una página de prueba.

6. Pulse **Stop/Exit (Parar)**.

### **DCP-L2660DW/DCP-L2665DW/MFC-L2860DWE/MFC-L2860DW/MFC-L2862DW/ MFC-L2922DW/MFC-L2960DW/MFC-L2980DW**

- 1. Pulse [Ajustes] > [Todos ajustes] > [Impresora] > [Opciones de impresión] > [Impr de prueba].
- 2. Pulse [Sí].
- $3.$  Pulse

### **Información relacionada**

- [Imprimir](#page-59-0)
- **Información adicional:**
- [Mejora de la calidad de impresión](#page-524-0)

<span id="page-84-0"></span>**A** [Inicio](#page-1-0) > [Imprimir](#page-59-0) > Impresión universal

## **Impresión universal**

**Modelos relacionados**: MFC-L2922DW/MFC-L2960DW/MFC-L2980DW

- [Información general de la impresión universal](#page-85-0)
- [Registrar su equipo para la impresión universal mediante Administración basada en Web](#page-86-0)
- [Asignar usuarios de impresión universal mediante Microsoft Azure Portal](#page-87-0)
- [Añadir una impresora compatible con la impresión universal al ordenador](#page-88-0)
- [Imprimir mediante impresión universal](#page-89-0)
- [Dar de baja a su equipo de la impresión universal](#page-90-0)

<span id="page-85-0"></span> [Inicio](#page-1-0) > [Imprimir](#page-59-0) > [Impresión universal](#page-84-0) > Información general de la impresión universal

# **Información general de la impresión universal**

**Modelos relacionados**: MFC-L2922DW/MFC-L2960DW/MFC-L2980DW

La impresión universal es un servicio de impresión en la nube de Microsoft. Permite imprimir documentos desde Internet sin necesidad de instalar un controlador de impresora. La impresión universal está disponible para los usuarios de Azure Active Directory (Azure AD) con suscripción a Microsoft 365.

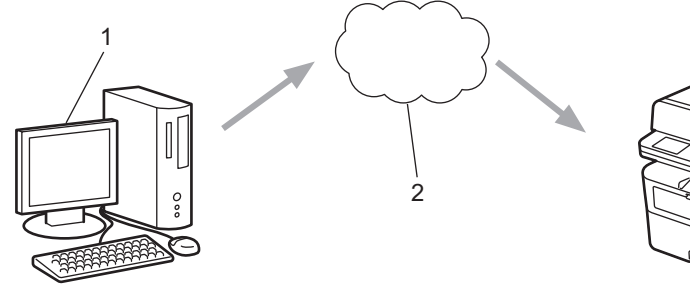

- 1. Ordenador con Windows 10 20H1 o superior
- 2. Servidor en la nube

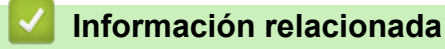

<span id="page-86-0"></span> [Inicio](#page-1-0) > [Imprimir](#page-59-0) > [Impresión universal](#page-84-0) > Registrar su equipo para la impresión universal mediante Administración basada en Web

# **Registrar su equipo para la impresión universal mediante Administración basada en Web**

**Modelos relacionados**: MFC-L2922DW/MFC-L2960DW/MFC-L2980DW

- Asegúrese de haber establecido correctamente la fecha y la hora de su zona horaria.
- Si su red hace uso de un servidor proxy, configure sus ajustes.
- 1. Inicie su navegador web.
- 2. Introduzca "https://dirección IP del equipo" en la barra de direcciones del navegador (donde "dirección IP del equipo" es la dirección IP de su equipo).

Por ejemplo:

Ø

R

https://192.168.1.2

3. En caso necesario, introduzca la contraseña en el campo **Inicio de sesión** y, a continuación, haga clic en **Inicio de sesión**.

La contraseña predeterminada para gestionar los ajustes de este equipo se encuentra en la parte posterior del equipo y está marcada como "**Pwd**". Cambie la contraseña predeterminada siguiendo las instrucciones que aparecen en la pantalla al iniciar sesión por primera vez.

4. En la barra de navegación izquierda, haga clic en **Red** > **Red** > **Protocolo**.

Si la barra de navegación izquierda no es visible, empiece a navegar desde  $\equiv$ .

- 5. Marque la casilla de verificación **Impresión universal** y, a continuación, haga clic en **Configuración avanzada**.
- 6. De ser necesario, cambie el nombre de su equipo en el campo **Nombre del dispositivo**.

Utilizar los siguientes caracteres: ?, /, \, ", :, <, >, | o \* puede causar un error de envío.

7. Haga clic en **Registrar**.

En caso de que se produzca un error, siga las instrucciones que aparecen en la pantalla.

- 8. Aparecerá un código de usuario de impresión universal. Haga clic en el botón **Iniciar sesión** y, a continuación, introduzca el código de usuario.
- 9. Siga las instrucciones que aparecen en la pantalla para finalizar el registro.

### **Información relacionada**

- [Impresión universal](#page-84-0)
- **Información adicional:**
- [Configurar la fecha y la hora mediante Administración basada en Web](#page-362-0)
- [Configuración de los ajustes del servidor proxy mediante Administración basada en Web](#page-327-0)

<span id="page-87-0"></span> [Inicio](#page-1-0) > [Imprimir](#page-59-0) > [Impresión universal](#page-84-0) > Asignar usuarios de impresión universal mediante Microsoft Azure Portal

# **Asignar usuarios de impresión universal mediante Microsoft Azure Portal**

**Modelos relacionados**: MFC-L2922DW/MFC-L2960DW/MFC-L2980DW

Solo puede asignar usuarios al servicio de impresión universal si su equipo está registrado en Microsoft Azure Portal.

1. Acceda a Microsoft Azure Portal.

URL: [portal.azure.com](https://portal.azure.com)

- 2. Inicie sesión como administrador de impresión.
- 3. Seleccione el servicio **Impresión universal**.
- 4. Seleccione la opción **Impresoras** y, a continuación, seleccione el equipo de la lista.
- 5. Seleccione la opción **Compartir**.
- 6. Seleccione los usuarios que desea asignar al servicio de impresión universal y, a continuación, haga clic en **Compartir impresora**.

### **Información relacionada**

<span id="page-88-0"></span> [Inicio](#page-1-0) > [Imprimir](#page-59-0) > [Impresión universal](#page-84-0) > Añadir una impresora compatible con la impresión universal al ordenador

# **Añadir una impresora compatible con la impresión universal al ordenador**

**Modelos relacionados**: MFC-L2922DW/MFC-L2960DW/MFC-L2980DW

- 1. Realice una de las siguientes acciones:
	- Para Windows 11

Haga clic en > **Configuración** > **Bluetooth y dispositivos** > **Impresoras y escáneres** > **Agregar una impresora o un escáner** y, a continuación, en **Agregar dispositivo**.

Para Windows 10

Haga clic en > > **Dispositivos** > **Impresoras y escáneres** > **Agregar una impresora o un escáner**.

2. Seleccione su equipo registrado como impresora compatible con la impresión universal de la lista y, a continuación, haga clic en **Agregar dispositivo**.

### **Información relacionada**

<span id="page-89-0"></span> [Inicio](#page-1-0) > [Imprimir](#page-59-0) > [Impresión universal](#page-84-0) > Imprimir mediante impresión universal

## **Imprimir mediante impresión universal**

**Modelos relacionados**: MFC-L2922DW/MFC-L2960DW/MFC-L2980DW

- 1. Seleccione el comando de impresión de su aplicación.
- 2. Seleccione el equipo que ha registrado como impresora universal y, a continuación, haga clic en el botón de propiedades o preferencias de la impresora.
- 3. Cambie los ajustes de la impresora si es necesario y, a continuación, haga clic en **Aceptar**.
- 4. Termine la operación de impresión.

### **Información relacionada**

<span id="page-90-0"></span> [Inicio](#page-1-0) > [Imprimir](#page-59-0) > [Impresión universal](#page-84-0) > Dar de baja a su equipo de la impresión universal

## **Dar de baja a su equipo de la impresión universal**

#### **Modelos relacionados**: MFC-L2922DW/MFC-L2960DW/MFC-L2980DW

Para dar de baja a su equipo, deberá eliminarlo de la administración basada en Web y, a continuación, eliminarlo del portal de Microsoft Azure.

- 1. Inicie su navegador web.
- 2. Introduzca "https://dirección IP del equipo" en la barra de direcciones del navegador (donde "dirección IP del equipo" es la dirección IP de su equipo).

Por ejemplo:

https://192.168.1.2

3. En caso necesario, introduzca la contraseña en el campo **Inicio de sesión** y, a continuación, haga clic en **Inicio de sesión**.

La contraseña predeterminada para gestionar los ajustes de este equipo se encuentra en la parte posterior del equipo y está marcada como "**Pwd**". Cambie la contraseña predeterminada siguiendo las instrucciones que aparecen en la pantalla al iniciar sesión por primera vez.

4. En la barra de navegación izquierda, haga clic en **Red** > **Red** > **Protocolo**.

Ø Si la barra de navegación izquierda no es visible, empiece a navegar desde  $\equiv$ .

- 5. Junto a la casilla de verificación de **Impresión universal**, haga clic en **Configuración avanzada**.
- 6. Haga clic en **Eliminar datos de registro** y, a continuación, siga las instrucciones que aparecen en la pantalla.
- 7. Acceda a Microsoft Azure Portal. Dirección URL: [portal.azure.com](https://portal.azure.com)

8. Inicie sesión como administrador de impresión.

- 9. Seleccione el servicio **Impresión universal**.
- 10. Seleccione la opción **Impresoras** y, a continuación, seleccione el equipo de la lista.
- 11. Haga clic en **Eliminar uso compartido de impresora** y, a continuación, en **Aceptar**.
- 12. Haga clic en **Cancelar registro** y, a continuación, en **Aceptar**.

### **Información relacionada**

### <span id="page-91-0"></span>**A** [Inicio](#page-1-0) > Escanear

## **Escanear**

- [Escanear mediante el botón de escaneado del equipo](#page-92-0)
- [Escanear desde el ordenador \(Windows\)](#page-125-0)
- [Escanear desde el ordenador \(Mac\)](#page-136-0)
- [Configurar ajustes de escaneado mediante Administración basada en Web](#page-137-0)

<span id="page-92-0"></span> [Inicio](#page-1-0) > [Escanear](#page-91-0) > Escanear mediante el botón de escaneado del equipo

## **Escanear mediante el botón de escaneado del equipo**

- [Escanear fotografías y gráficos](#page-93-0)
- [Escanear una o varias páginas en una carpeta con un único archivo PDF](#page-95-0)
- [Escaneado como documento de texto modificable \(OCR\)](#page-98-0)
- [Guardar los datos escaneados como un documento adjunto de correo electrónico](#page-100-0)
- [Enviar datos escaneados a un destinatario de correo electrónico](#page-103-0)
- [Escaneado a FTP](#page-106-0)
- [Escaneado a red \(Windows\)](#page-110-0)
- [Utilizar el protocolo Web services \(Servicios web\) para el escaneado en red \(Windows](#page-117-0) [10 y Windows 11\)](#page-117-0)
- [Cambiar los ajustes del botón de escaneado de Brother iPrint&Scan](#page-121-0)
- [Configurar los certificados para los PDF firmados](#page-122-0)
- [Desactivar escaneado desde su ordenador](#page-124-0)

<span id="page-93-0"></span> [Inicio](#page-1-0) > [Escanear](#page-91-0) > [Escanear mediante el botón de escaneado del equipo](#page-92-0) > Escanear fotografías y gráficos

# **Escanear fotografías y gráficos**

Envíe las fotografías o los gráficos que escanee directamente al ordenador.

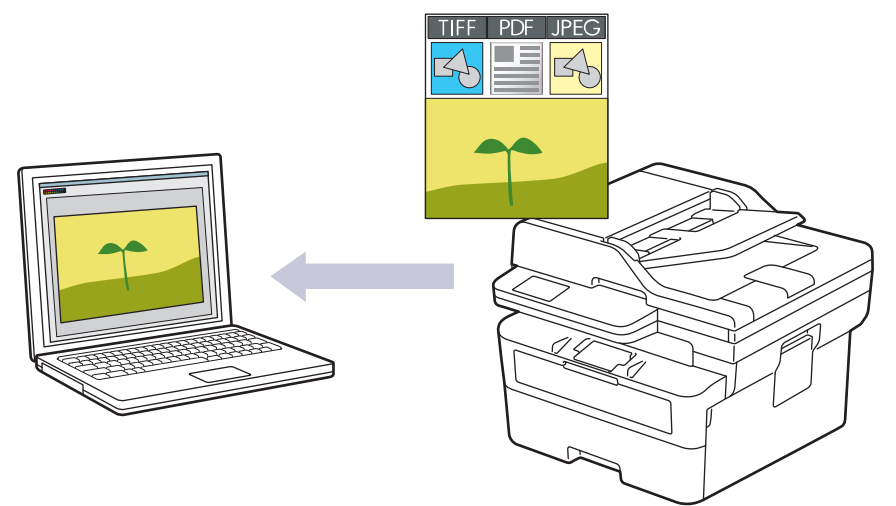

#### • **Para escanear desde su equipo:**

- Debe seleccionar su equipo usando Brother iPrint&Scan.
- Utilice Brother iPrint&Scan para cambiar los ajustes de escaneado, como el tipo de archivo y el lugar de almacenamiento de los archivos.

Más información >> *Información relacionada*: *Cambiar los ajustes del botón de escaneado de Brother iPrint&Scan*

#### • **Para escanear desde su ordenador:**

uu *Información relacionada*: *Escanear mediante Brother iPrint&Scan (Windows/Mac)*

>> DCP-L2600D/DCP-L2620DW/DCP-L2622DW/DCP-L2627DW/DCP-L2627DWXL/DCP-L2627DWE/ DCP-L2640DN/MFC-L2802DN/MFC-L2800DW/MFC-L2802DW/MFC-L2827DWXL/MFC-L2827DW/ MFC-L2835DW

[>> DCP-L2660DW/DCP-L2665DW/MFC-L2860DWE/MFC-L2860DW/MFC-L2862DW/MFC-L2922DW/](#page-94-0) [MFC-L2960DW/MFC-L2980DW](#page-94-0)

## **DCP-L2600D/DCP-L2620DW/DCP-L2622DW/DCP-L2627DW/DCP-L2627DWXL/ DCP-L2627DWE/DCP-L2640DN/MFC-L2802DN/MFC-L2800DW/MFC-L2802DW/ MFC-L2827DWXL/MFC-L2827DW/MFC-L2835DW**

- 1. [Cargue el documento.](#page-53-0)
- 2. Pulse (**Scan (Digitalizar)**).
- 3. Pulse a o b para seleccionar la opción [a PC] y, a continuación, pulse **OK**.
- 4. Pulse **A** o **▼** para seleccionar la opción [Imagen] y, a continuación, pulse OK.
- 5. Si el equipo está conectado a la red, pulse **A** o **▼** para seleccionar el ordenador de destino.
- 6. Pulse **OK**.

Si la pantalla LCD le solicita introducir un PIN, introduzca el PIN de cuatro dígitos para el ordenador de destino en la pantalla LCD y, a continuación, pulse **OK**.

- 7. Para cambiar los ajustes de escaneado de este documento, pulse **Options (Opc.)** o **Copy/Scan Options (Opc. Copiar/Digitalizar)**, pulse **A** o ▼ para seleccionar la opción que desee y, a continuación, pulse OK para continuar con el próximo ajuste de escaneado. Omita este paso si desea utilizar los ajustes de escaneado predeterminados.
	- [Config. de color]
	- [Resolución]
- <span id="page-94-0"></span>[Tipo de archivo]
- [Tamaño document]
- [Auto alinear ADF] (solo disponible con algunos modelos)
- [Sin color fondo] (disponible solo con algunos ajustes)

Para cambiar los ajustes de escaneado, debe conectar al equipo un ordenador con Brother iPrint&Scan instalado.

### 8. Pulse **Start (Iniciar)**.

El equipo comenzará a escanear. Si utiliza el cristal de escáner del equipo, siga las instrucciones de la pantalla LCD para completar el trabajo de escaneado.

### **DCP-L2660DW/DCP-L2665DW/MFC-L2860DWE/MFC-L2860DW/MFC-L2862DW/ MFC-L2922DW/MFC-L2960DW/MFC-L2980DW**

- 1. [Cargue el documento.](#page-53-0)
- 2. Pulse [Escanear] > [a PC] > [a imagen].
- 3. Si el equipo está conectado a la red, pulse **A** o **V** para mostrar el ordenador donde desea enviar datos y, a continuación, pulse el nombre del ordenador.

Si la pantalla LCD le solicita introducir un PIN para el ordenador, escriba el PIN de cuatro dígitos en la pantalla LCD y, a continuación, pulse [OK].

- 4. Para cambiar los ajustes de escaneado, pulse **[Opciones]** y, a continuación, seleccione los ajustes de escaneado que desee cambiar. Omita este paso si desea utilizar los ajustes de escaneado predeterminados.
	- [Escan. doble cara] (disponible con algunos modelos)
	- [Config. escaneo]
	- [Config. de color]
	- [Resolución]
	- [Tipo de archivo]
	- [Tamaño de doc.]
	- [Brillo]
	- [Contraste] (disponible solo con algunos ajustes)
	- [Auto alinear ADF] (disponible con algunos modelos)
	- [Eliminar el color de fondo]

(disponible sólo para determinados ajustes)

- Para cambiar los ajustes de escaneado, debe conectar a su equipo un ordenador con Brother iPrint&Scan instalado.
	- Cuando el equipo muestre el botón [OK], pulse [OK].
	- Para guardar la configuración como acceso directo, pulse [Guar. como acc. dir.].
- 5. Pulse [Inicio].

El equipo comenzará a escanear. Si utiliza el cristal de escáner del equipo, siga las instrucciones de la pantalla LCD para completar el trabajo de escaneado.

### **Información relacionada**

- [Escanear mediante el botón de escaneado del equipo](#page-92-0)
- **Información adicional:**
- [Cambiar los ajustes del botón de escaneado de Brother iPrint&Scan](#page-121-0)
- [Escanear mediante Brother iPrint&Scan \(Windows/Mac\)](#page-126-0)

<span id="page-95-0"></span> [Inicio](#page-1-0) > [Escanear](#page-91-0) > [Escanear mediante el botón de escaneado del equipo](#page-92-0) > Escanear una o varias páginas en una carpeta con un único archivo PDF

## **Escanear una o varias páginas en una carpeta con un único archivo PDF**

Combine varias páginas en un único documento PDF.

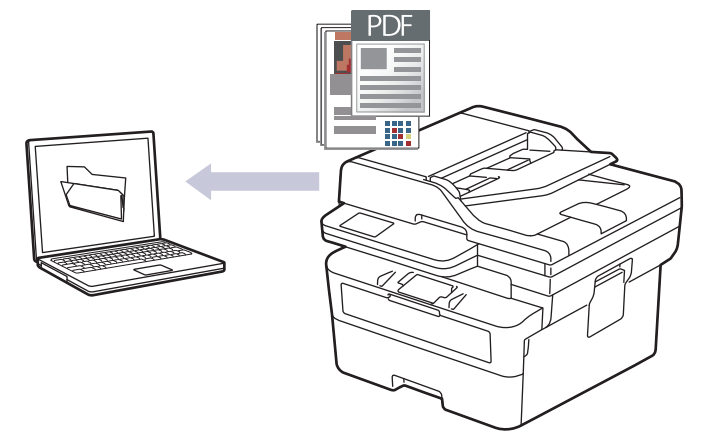

#### • **Para escanear desde su equipo:**

- Debe seleccionar su equipo usando Brother iPrint&Scan.
- Utilice Brother iPrint&Scan para cambiar los ajustes de escaneado, como el tipo de archivo y el lugar de almacenamiento de los archivos.

Más información **> >** *Información relacionada***:** *Cambiar los ajustes del botón de escaneado de Brother iPrint&Scan*

• **Para escanear desde su ordenador:**

uu *Información relacionada*: *Escanear mediante Brother iPrint&Scan (Windows/Mac)*

Al escanear varias páginas en un archivo PDF, ajuste el tipo de archivo en el equipo en [PDF multipágina].

>> DCP-L2600D/DCP-L2620DW/DCP-L2622DW/DCP-L2627DW/DCP-L2627DWXL/DCP-L2627DWE/ DCP-L2640DN/MFC-L2802DN/MFC-L2800DW/MFC-L2802DW/MFC-L2827DWXL/MFC-L2827DW/ **MFC-L2835DW** 

[>> DCP-L2660DW/DCP-L2665DW/MFC-L2860DWE/MFC-L2860DW/MFC-L2862DW/MFC-L2922DW/](#page-96-0) [MFC-L2960DW/MFC-L2980DW](#page-96-0)

### **DCP-L2600D/DCP-L2620DW/DCP-L2622DW/DCP-L2627DW/DCP-L2627DWXL/ DCP-L2627DWE/DCP-L2640DN/MFC-L2802DN/MFC-L2800DW/MFC-L2802DW/ MFC-L2827DWXL/MFC-L2827DW/MFC-L2835DW**

- 1. [Cargue el documento.](#page-53-0)
- 2. Pulse (**Scan (Digitalizar)**).
- 3. Pulse a o b para seleccionar la opción [a PC] y, a continuación, pulse **OK**.
- 4. Pulse a o b para seleccionar la opción [Fichero] y, a continuación, pulse **OK**.
- 5. Si el equipo está conectado a la red, pulse  $\blacktriangle$  o  $\blacktriangledown$  para seleccionar el ordenador de destino.
- 6. Pulse **OK**.

Si la pantalla LCD le solicita introducir un PIN, introduzca el PIN de cuatro dígitos para el ordenador de destino en la pantalla LCD y, a continuación, pulse **OK**.

7. Para cambiar los ajustes de escaneado de este documento, pulse **Options (Opc.)** o **Copy/Scan Options (Opc. Copiar/Digitalizar)**, pulse a o b para seleccionar la opción que desee y, a continuación, pulse **OK** para <span id="page-96-0"></span>continuar con el próximo ajuste de escaneado. Omita este paso si desea utilizar los ajustes de escaneado predeterminados.

- [Config. de color]
- [Resolución]
- [Tipo de archivo]
- [Tamaño document]
- [Auto alinear ADF] (solo disponible con algunos modelos)
- [Sin color fondo] (disponible solo con algunos ajustes)

Para cambiar los ajustes de escaneado, debe conectar al equipo un ordenador con Brother iPrint&Scan instalado.

8. Pulse **Start (Iniciar)**.

El equipo comenzará a escanear. Si utiliza el cristal de escáner del equipo, siga las instrucciones de la pantalla LCD para completar el trabajo de escaneado.

### **DCP-L2660DW/DCP-L2665DW/MFC-L2860DWE/MFC-L2860DW/MFC-L2862DW/ MFC-L2922DW/MFC-L2960DW/MFC-L2980DW**

- 1. [Cargue el documento.](#page-53-0)
- 2. Pulse  $[Escanear] > [a PC] > [a archivo].$
- 3. Si el equipo está conectado a la red, pulse  $\blacktriangle$  o  $\nabla$  para mostrar el ordenador donde desea enviar datos y, a continuación, pulse el nombre del ordenador.

Si la pantalla LCD le solicita introducir un PIN para el ordenador, escriba el PIN de cuatro dígitos en la pantalla LCD y, a continuación, pulse [OK].

- 4. Para cambiar los ajustes de escaneado, pulse [Opciones] y, a continuación, seleccione los ajustes de escaneado que desee cambiar. Omita este paso si desea utilizar los ajustes de escaneado predeterminados.
	- [Escan. doble cara] (disponible con algunos modelos)
	- [Config. escaneo]
	- [Config. de color]
	- [Resolución]
	- [Tipo de archivo]
	- [Tamaño de doc.]
	- [Brillo]
	- [Contraste] (disponible solo con algunos ajustes)
	- [Auto alinear ADF] (disponible con algunos modelos)
	- [Eliminar el color de fondo]

(disponible sólo para determinados ajustes)

- Para cambiar los ajustes de escaneado, debe conectar a su equipo un ordenador con Brother iPrint&Scan instalado.
- Cuando el equipo muestre el botón [OK], pulse [OK].
- Para guardar la configuración como acceso directo, pulse [Guar. como acc. dir.].

El equipo comenzará a escanear. Si utiliza el cristal de escáner del equipo, siga las instrucciones de la pantalla LCD para completar el trabajo de escaneado.

<sup>5.</sup> Pulse [Inicio].

#### **Información relacionada** ↵

- [Escanear mediante el botón de escaneado del equipo](#page-92-0)
- **Información adicional:**
- [Cambiar los ajustes del botón de escaneado de Brother iPrint&Scan](#page-121-0)
- [Escanear mediante Brother iPrint&Scan \(Windows/Mac\)](#page-126-0)

<span id="page-98-0"></span> [Inicio](#page-1-0) > [Escanear](#page-91-0) > [Escanear mediante el botón de escaneado del equipo](#page-92-0) > Escaneado como documento de texto modificable (OCR)

# **Escaneado como documento de texto modificable (OCR)**

El equipo puede convertir los caracteres de un documento escaneado en texto mediante la tecnología del reconocimiento óptico de caracteres (OCR). Puede editar el texto con el procesador de textos de su elección.

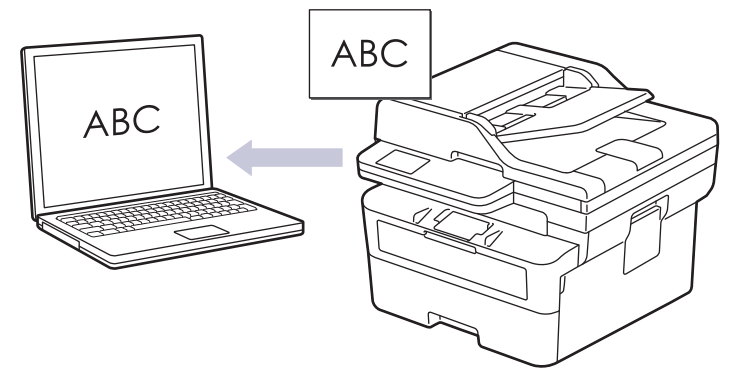

- La función de escaneado a OCR está disponible solo en determinados idiomas.
- Utilice el botón Escanear del equipo para realizar cambios temporales en los ajustes de escaneado. Para realizar cambios permanentes, utilice Brother iPrint&Scan.

>> DCP-L2600D/DCP-L2620DW/DCP-L2622DW/DCP-L2627DW/DCP-L2627DWXL/DCP-L2627DWE/ DCP-L2640DN/MFC-L2802DN/MFC-L2800DW/MFC-L2802DW/MFC-L2827DWXL/MFC-L2827DW/ MFC-L2835DW

[>> DCP-L2660DW/DCP-L2665DW/MFC-L2860DWE/MFC-L2860DW/MFC-L2862DW/MFC-L2922DW/](#page-99-0) [MFC-L2960DW/MFC-L2980DW](#page-99-0)

## **DCP-L2600D/DCP-L2620DW/DCP-L2622DW/DCP-L2627DW/DCP-L2627DWXL/ DCP-L2627DWE/DCP-L2640DN/MFC-L2802DN/MFC-L2800DW/MFC-L2802DW/ MFC-L2827DWXL/MFC-L2827DW/MFC-L2835DW**

- 1. [Cargue el documento.](#page-53-0)
- 2. Pulse (**Scan (Digitalizar)**).
- 3. Pulse a o b para seleccionar la opción [a PC] y, a continuación, pulse **OK**.
- 4. Pulse a o b para seleccionar la opción [OCR] y, a continuación, pulse **OK**.
- 5. Si el equipo está conectado a la red, pulse A o  $\blacktriangledown$  para seleccionar el ordenador de destino.
- 6. Pulse **OK**.

Si la pantalla LCD le solicita introducir un PIN, introduzca el PIN de cuatro dígitos para el ordenador de destino en la pantalla LCD y, a continuación, pulse **OK**.

- 7. Para cambiar los ajustes de escaneado de este documento, pulse **Options (Opc.)** o **Copy/Scan Options (Opc. Copiar/Digitalizar)**, pulse **A** o ▼ para seleccionar la opción que desee y, a continuación, pulse OK para continuar con el próximo ajuste de escaneado. Omita este paso si desea utilizar los ajustes de escaneado predeterminados.
	- [Config. de color]
	- [Resolución]
	- [Tipo de archivo]
	- [Tamaño document]
	- [Auto alinear ADF] (solo disponible con algunos modelos)
	- [Sin color fondo] (disponible solo con algunos ajustes)

<span id="page-99-0"></span>Para cambiar los ajustes de escaneado, debe conectar al equipo un ordenador con Brother iPrint&Scan instalado.

8. Pulse **Start (Iniciar)**.

El equipo comenzará a escanear. Si utiliza el cristal de escaneado del equipo, siga las instrucciones de la pantalla LCD para completar el trabajo de escaneado.

### **DCP-L2660DW/DCP-L2665DW/MFC-L2860DWE/MFC-L2860DW/MFC-L2862DW/ MFC-L2922DW/MFC-L2960DW/MFC-L2980DW**

- 1. [Cargue el documento.](#page-53-0)
- 2. Pulse [Escanear] > [a PC] > [a OCR].
- 3. Si el equipo está conectado a la red, pulse  $\blacktriangle$  o  $\nabla$  para mostrar el ordenador donde desea enviar datos y, a continuación, pulse el nombre del ordenador.

Si la pantalla LCD le solicita introducir un PIN para el ordenador, escriba el PIN de cuatro dígitos en la pantalla LCD y, a continuación, pulse [OK].

- 4. Para cambiar los ajustes de escaneado, pulse  $\lceil \cdot \rceil$  [Opciones] y, a continuación, seleccione los ajustes de escaneado que desee cambiar. Omita este paso si desea utilizar los ajustes de escaneado predeterminados.
	- [Escan. doble cara] (disponible con algunos modelos)
	- [Config. escaneo]
	- [Config. de color]
	- [Resolución]
	- [Tipo de archivo]
	- [Tamaño de doc.]
	- [Brillo]
	- [Contraste] (disponible solo con algunos ajustes)
	- [Auto alinear ADF] (disponible con algunos modelos)
	- [Eliminar el color de fondo]

(disponible sólo para determinados ajustes)

- Para cambiar los ajustes de escaneado, debe conectar a su equipo un ordenador con Brother iPrint&Scan instalado.
- Cuando el equipo muestre el botón [OK], pulse [OK].
- Para guardar la configuración como acceso directo, pulse [Guar. como acc. dir.].
- 5. Pulse [Inicio].

El equipo comenzará a escanear. Si utiliza el cristal de escáner del equipo, siga las instrucciones de la pantalla LCD para completar el trabajo de escaneado.

### **Información relacionada**

• [Escanear mediante el botón de escaneado del equipo](#page-92-0)

### **Información adicional:**

• [Cambiar los ajustes del botón de escaneado de Brother iPrint&Scan](#page-121-0)

<span id="page-100-0"></span> [Inicio](#page-1-0) > [Escanear](#page-91-0) > [Escanear mediante el botón de escaneado del equipo](#page-92-0) > Guardar los datos escaneados como un documento adjunto de correo electrónico

# **Guardar los datos escaneados como un documento adjunto de correo electrónico**

Envíe los datos escaneados en su equipo a su aplicación de correo electrónico como un documento adjunto.

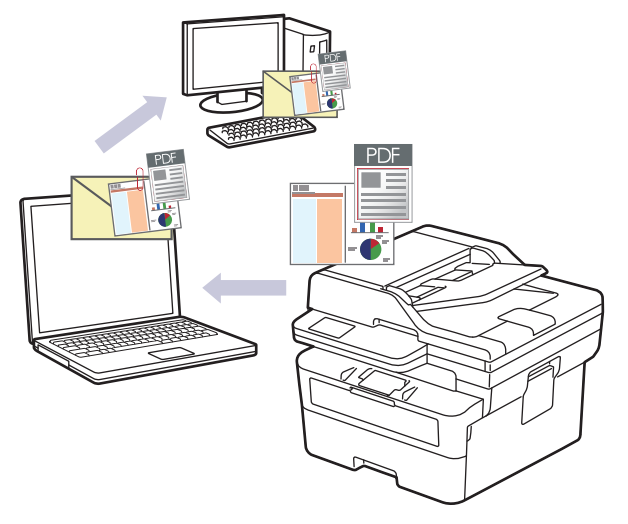

- Utilice el botón Escanear del equipo para realizar cambios temporales en los ajustes de escaneado. Para realizar cambios permanentes, utilice Brother iPrint&Scan.
- Para usar esta función mediante el botón de escaneado de su equipo, asegúrese de seleccionar una de las siguientes aplicaciones en Brother iPrint&Scan:
	- Windows: Microsoft Outlook
	- Mac: Apple Mail

Para otras aplicaciones y servicios de correo web, utilice las funciones de escaneado a imagen o escaneado a archivo con el fin de escanear un documento y, a continuación, adjunte el archivo escaneado a un mensaje de correo electrónico.

>> DCP-L2600D/DCP-L2620DW/DCP-L2622DW/DCP-L2627DW/DCP-L2627DWXL/DCP-L2627DWE/ DCP-L2640DN/MFC-L2802DN/MFC-L2800DW/MFC-L2802DW/MFC-L2827DWXL/MFC-L2827DW/ MFC-L2835DW [>> DCP-L2660DW/DCP-L2665DW/MFC-L2860DWE/MFC-L2860DW/MFC-L2862DW/MFC-L2922DW/](#page-101-0)

[MFC-L2960DW/MFC-L2980DW](#page-101-0)

## **DCP-L2600D/DCP-L2620DW/DCP-L2622DW/DCP-L2627DW/DCP-L2627DWXL/ DCP-L2627DWE/DCP-L2640DN/MFC-L2802DN/MFC-L2800DW/MFC-L2802DW/ MFC-L2827DWXL/MFC-L2827DW/MFC-L2835DW**

- 1. [Cargue el documento.](#page-53-0)
- 2. Pulse (**Scan (Digitalizar)**).
- 3. Pulse a o b para seleccionar la opción [a PC] y, a continuación, pulse **OK**.
- 4. Pulse a o b para seleccionar la opción [E-mail] y, a continuación, pulse **OK**.
- 5. Si el equipo está conectado a la red, pulse **A** o **▼** para seleccionar el ordenador de destino.
- 6. Pulse **OK**.

Si la pantalla LCD le solicita introducir un PIN, introduzca el PIN de cuatro dígitos para el ordenador de destino en la pantalla LCD y, a continuación, pulse **OK**.

7. Para cambiar los ajustes de escaneado de este documento, pulse **Options (Opc.)** o **Copy/Scan Options (Opc. Copiar/Digitalizar)**, pulse **A** o ▼ para seleccionar la opción que desee y, a continuación, pulse OK para continuar con el próximo ajuste de escaneado. Omita este paso si desea utilizar los ajustes de escaneado predeterminados.

- <span id="page-101-0"></span>[Config. de color]
- [Resolución]
- [Tipo de archivo]
- [Tamaño document]
- [Auto alinear ADF] (solo disponible con algunos modelos)
- [Sin color fondo] (disponible solo con algunos ajustes)

Para cambiar los ajustes de escaneado, debe conectar al equipo un ordenador con Brother iPrint&Scan instalado.

### 8. Pulse **Start (Iniciar)**.

El equipo escaneará el documento y lo guardará como documento adjunto. A continuación, iniciará la aplicación de correo electrónico y abrirá un mensaje de correo electrónico nuevo con el documento escaneado adjuntado.

### **DCP-L2660DW/DCP-L2665DW/MFC-L2860DWE/MFC-L2860DW/MFC-L2862DW/ MFC-L2922DW/MFC-L2960DW/MFC-L2980DW**

### 1. [Cargue el documento.](#page-53-0)

- 2. Pulse  $[Escanear] > [a PC] > [a e-mail].$
- 3. Si el equipo está conectado a la red, pulse  $\blacktriangle$  o  $\nabla$  para mostrar el ordenador donde desea enviar datos y, a continuación, pulse el nombre del ordenador.

Si la pantalla LCD le solicita introducir un PIN para el ordenador, escriba el PIN de cuatro dígitos en la pantalla LCD y, a continuación, pulse  $\lceil OK \rceil$ .

- 4. Para cambiar los ajustes de escaneado, pulse **[Opciones]** y, a continuación, seleccione los ajustes de escaneado que desee cambiar. Omita este paso si desea utilizar los ajustes de escaneado predeterminados.
	- [Escan. doble cara] (disponible con algunos modelos)
	- [Config. escaneo]
	- [Config. de color]
	- [Resolución]
	- [Tipo de archivo]
	- [Tamaño de doc.]
	- [Brillo]
	- [Contraste] (disponible solo con algunos ajustes)
	- [Auto alinear ADF] (disponible con algunos modelos)
	- [Eliminar el color de fondo]

(disponible sólo para determinados ajustes)

- Para cambiar los ajustes de escaneado, debe conectar a su equipo un ordenador con Brother iPrint&Scan instalado.
	- Cuando el equipo muestre el botón [OK], pulse [OK].
- Para guardar la configuración como acceso directo, pulse [Guar. como acc. dir.].
- 5. Pulse [Inicio].

El equipo comenzará a escanear. Si utiliza el cristal de escáner del equipo, siga las instrucciones de la pantalla LCD para completar el trabajo de escaneado.

### **Información relacionada**

• [Escanear mediante el botón de escaneado del equipo](#page-92-0)

# **Información adicional:**

• [Cambiar los ajustes del botón de escaneado de Brother iPrint&Scan](#page-121-0)

<span id="page-103-0"></span> [Inicio](#page-1-0) > [Escanear](#page-91-0) > [Escanear mediante el botón de escaneado del equipo](#page-92-0) > Enviar datos escaneados a un destinatario de correo electrónico

## **Enviar datos escaneados a un destinatario de correo electrónico**

**Modelos relacionados**: MFC-L2802DN/MFC-L2800DW/MFC-L2802DW/MFC-L2827DWXL/MFC-L2827DW/ MFC-L2835DW/MFC-L2860DWE/MFC-L2860DW/MFC-L2862DW/MFC-L2922DW/MFC-L2960DW/ MFC-L2980DW

Envíe datos escaneados directamente desde el equipo a un destinatario de correo electrónico sin utilizar un ordenador. Esta función permite al equipo escanear documentos y enviarlos a una dirección de correo electrónico sin que el equipo esté conectado a un ordenador. Para enviar los datos escaneados como un archivo adjunto directamente a su aplicación de correo electrónico predeterminada utilizando el software iPrint&Scan de su ordenador o el botón de escaneado de su equipo, utilice en su lugar la función "Escanear a archivo adjunto de correo electrónico".

- Para enviar datos escaneados a un destinatario de correo electrónico, debe configurar el equipo para que se comunique con la red y el servidor de correo electrónico utilizado para enviar y recibir mensajes de correo electrónico.
- Configure estos elementos desde el panel de control del equipo o desde Administración basada en Web.
- Para usar la función de escanear a servidor de correo electrónico, conecte el equipo a la red y acceda a un servidor SMTP. Configure los siguientes ajustes de correo electrónico del servidor SMTP:
	- Dirección del servidor
	- Número de puerto
	- Nombre de usuario
	- Tipo de encriptación (SSL o TLS)
	- Certificado del servidor de correo electrónico (si se utiliza)

Si no conoce esta configuración, póngase en contacto con su proveedor de servicios de correo electrónico o con el administrador de la red.

>> MFC-L2802DN/MFC-L2800DW/MFC-L2802DW/MFC-L2827DWXL/MFC-L2827DW/MFC-L2835DW [>> MFC-L2860DWE/MFC-L2860DW/MFC-L2862DW/MFC-L2922DW/MFC-L2960DW/MFC-L2980DW](#page-104-0)

### **MFC-L2802DN/MFC-L2800DW/MFC-L2802DW/MFC-L2827DWXL/MFC-L2827DW/ MFC-L2835DW**

- 1. [Cargue el documento.](#page-53-0)
- 2. Pulse (**Scan (Digitalizar)**).
- 3. Pulse a o b para seleccionar la opción [Escan. a e-mail] y, a continuación, pulse **OK**.
- 4. Para cambiar los ajustes de escaneado de este documento, pulse **Options (Opc.)** o **Copy/Scan Options (Opc. Copiar/Digitalizar)**, pulse a o b para seleccionar la opción que desee y, a continuación, pulse **OK** para continuar con el próximo ajuste de escaneado. Omita este paso si desea utilizar los ajustes de escaneado predeterminados.
	- [Config. de color]
	- [Resolución]
	- [Tipo de archivo]
	- [Tamaño document]
	- [Tamaño archivo] (disponible solo con algunos ajustes)
	- [Auto alinear ADF] (solo disponible con algunos modelos)
	- [Sin color fondo] (disponible solo con algunos ajustes)
- 5. Seleccione [Introdu. direc.] y, a continuación, pulse **OK**.

<span id="page-104-0"></span>6. La pantalla LCD le pedirá que introduzca una dirección de correo electrónico. Utilice el botón **Shortcut (Atalho/ Acceso directo)** o el número de marcación rápida para seleccionar la dirección de correo electrónico que desea.

Para especificar la dirección de correo electrónico del destinatario, asegúrese de que ha añadido primero su dirección a marcación rápida o a un acceso directo usando la Administración basada en Web.

7. Pulse **Start (Iniciar)**.

El equipo comenzará a escanear. Si utiliza el cristal de escáner del equipo, siga las instrucciones de la pantalla LCD para completar el trabajo de escaneado.

### **MFC-L2860DWE/MFC-L2860DW/MFC-L2862DW/MFC-L2922DW/MFC-L2960DW/ MFC-L2980DW**

- 1. [Cargue el documento.](#page-53-0)
- 2. Pulse [Escanear] > [al serv e-mail].
- 3. Realice una de las siguientes acciones para introducir la dirección de correo electrónico de destino:
	- Para introducir la dirección de correo electrónico manualmente, pulse [Manual] y, a continuación, introduzca la dirección de correo electrónico utilizando los botones de caracteres en la pantalla LCD. Cuando finalice, pulse [OK].
	- Si la dirección de correo electrónico se guarda en la libreta de direcciones del equipo, pulse [Libreta dir.] y, a continuación, seleccione la dirección de correo electrónico. Pulse [OK].
- 4. Confirme la dirección de correo electrónico y, a continuación, pulse  $[sig.]$ .
- 5. Para cambiar los ajustes, pulse **[O]** [Opciones] y, a continuación, seleccione el botón que desea cambiar. Omita este paso si desea utilizar los ajustes predeterminados.
	- [Escan. doble cara] (solo disponible con algunos modelos)
	- [Config. de color]
	- [Resolución]
	- [Tipo de archivo]
	- [Tamaño de doc.]
	- [Brillo]
	- [Contraste] (disponible solo con algunos ajustes)
	- [Nombre de archivo] (disponible solo con algunos ajustes)
	- [Estilo de nombre de archivo]
	- [Tamaño de archivo] (disponible solo con algunos ajustes)
	- [Auto alinear ADF] (solo disponible con algunos modelos)
	- [Eliminar el color de fondo] (disponible solo con algunos ajustes)
	- [Separación de documentos]
	- Cuando el equipo muestre el botón [OK], pulse [OK].
	- Para definir sus propios ajustes predeterminados: tras hacer cambios en los ajustes, pulse la opción [Ajus.Nuev.Predet] y, a continuación, pulse [Sí].
	- Para restaurar los ajustes de fábrica, pulse [Rest.predeter.] y, a continuación, pulse [Sí].
	- Para guardar la configuración como acceso directo, pulse [Guar. como acc. dir.].

```
6. Pulse [Inicio].
```
El equipo comenzará a escanear. Si utiliza el cristal de escáner del equipo, siga las instrucciones de la pantalla LCD para completar el trabajo de escaneado.

## **Información relacionada**

∣√

• [Escanear mediante el botón de escaneado del equipo](#page-92-0)

<span id="page-106-0"></span> [Inicio](#page-1-0) > [Escanear](#page-91-0) > [Escanear mediante el botón de escaneado del equipo](#page-92-0) > Escaneado a FTP

# **Escaneado a FTP**

**Modelos relacionados**: DCP-L2640DN/DCP-L2660DW/DCP-L2665DW/MFC-L2860DWE/MFC-L2860DW/ MFC-L2862DW/MFC-L2922DW/MFC-L2960DW/MFC-L2980DW

Escanear documentos directamente a un servidor FTP cuando necesite compartir la información escaneada. Para mayor comodidad, configure distintos perfiles para guardar su escaneado favorito en destinos FTP.

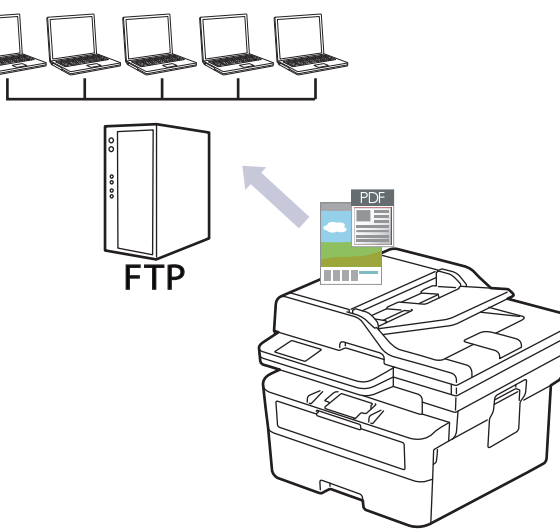

- [Configurar un perfil de escaneado a FTP](#page-107-0)
- [Cargar los datos escaneados a un servidor FTP](#page-109-0)

<span id="page-107-0"></span> [Inicio](#page-1-0) > [Escanear](#page-91-0) > [Escanear mediante el botón de escaneado del equipo](#page-92-0) > [Escaneado a](#page-106-0) [FTP](#page-106-0) > Configurar un perfil de escaneado a FTP

## **Configurar un perfil de escaneado a FTP**

**Modelos relacionados**: DCP-L2640DN/DCP-L2660DW/DCP-L2665DW/MFC-L2860DWE/MFC-L2860DW/ MFC-L2862DW/MFC-L2922DW/MFC-L2960DW/MFC-L2980DW

Configure un escaneado a perfil FTP para escanear y cargar los datos escaneados directamente en una ubicación FTP.

- Se recomienda utilizar la última versión de los siguientes navegadores:
	- Microsoft Edge, Firefox y Google Chrome™ para Windows
	- Safari, Firefox y Google Chrome™ para Mac
	- Google Chrome™ para Android™
	- Safari y Google Chrome™ para iOS
- Asegúrese de que JavaScript y las cookies estén siempre habilitados, independientemente del explorador que utilice.
- 1. Inicie su navegador web.
- 2. Introduzca "https://dirección IP del equipo" en la barra de direcciones del navegador (donde "dirección IP del equipo" es la dirección IP de su equipo).

Por ejemplo:

https://192.168.1.2

3. En caso necesario, introduzca la contraseña en el campo **Inicio de sesión** y, a continuación, haga clic en **Inicio de sesión**.

La contraseña predeterminada para gestionar los ajustes de este equipo se encuentra en la parte posterior del equipo y está marcada como "**Pwd**". Cambie la contraseña predeterminada siguiendo las instrucciones que aparecen en la pantalla al iniciar sesión por primera vez.

4. En la barra de navegación izquierda, haga clic en **Escanear** > **Escanear a FTP/red**.

Si la barra de navegación izquierda no es visible, empiece a navegar desde  $\equiv$ .

- 5. Seleccione la opción **FTP** y, a continuación, haga clic en **Enviar**.
- 6. En la barra de navegación izquierda, haga clic en **Escanear** > **Escanear a FTP/perfil de red**.
- 7. Seleccione el perfil que desee configurar o cambiar.

Utilizar los siguientes caracteres: ?, /, \, ", :, <, >, | o \* puede causar un error de envío.

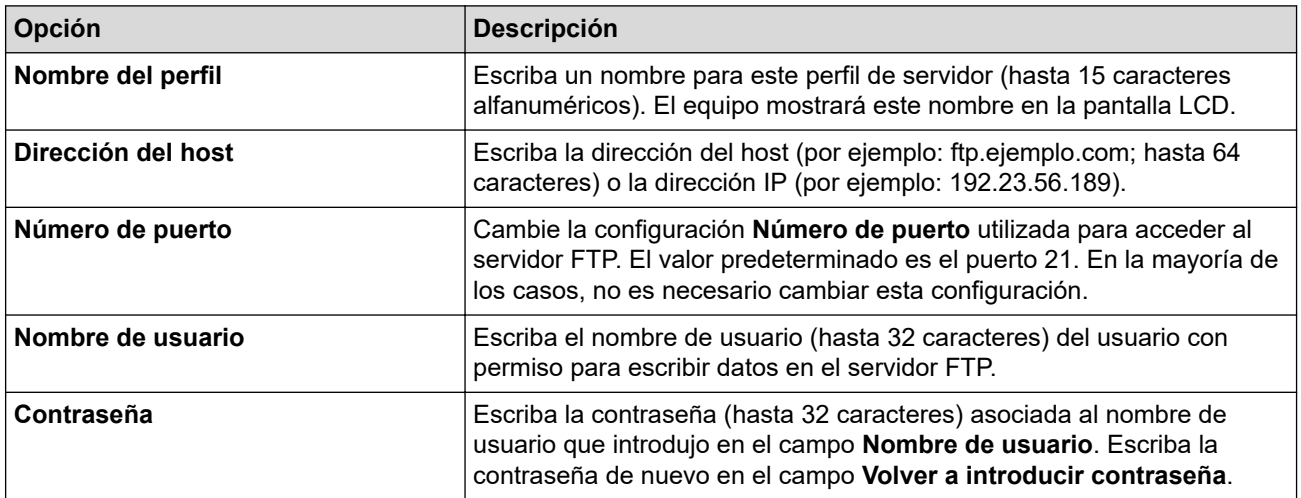
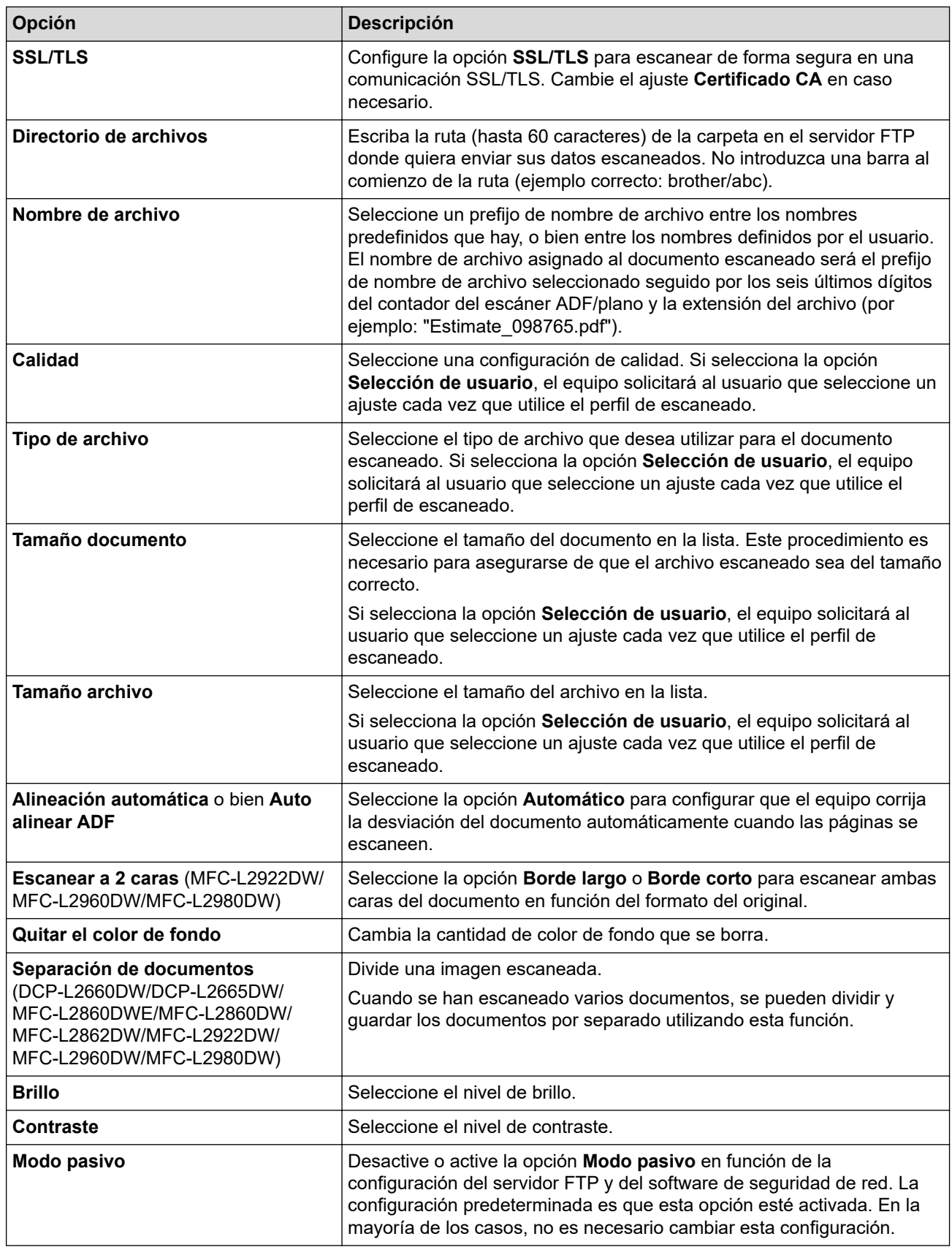

### 8. Pulse **Enviar**.

# **Información relacionada**

• [Escaneado a FTP](#page-106-0)

 [Inicio](#page-1-0) > [Escanear](#page-91-0) > [Escanear mediante el botón de escaneado del equipo](#page-92-0) > [Escaneado a FTP](#page-106-0) > Cargar los datos escaneados a un servidor FTP

## **Cargar los datos escaneados a un servidor FTP**

**Modelos relacionados**: DCP-L2640DN/DCP-L2660DW/DCP-L2665DW/MFC-L2860DWE/MFC-L2860DW/ MFC-L2862DW/MFC-L2922DW/MFC-L2960DW/MFC-L2980DW

Comparta información escaneada guardándola en su servidor FTP.

>> DCP-L2640DN

>> DCP-L2660DW/DCP-L2665DW/MFC-L2860DWE/MFC-L2860DW/MFC-L2862DW/MFC-L2922DW/ MFC-L2960DW/MFC-L2980DW

### **DCP-L2640DN**

- 1. [Cargue el documento.](#page-53-0)
- 2. Pulse (**Scan (Digitalizar)**).
- 3. Pulse a o b para seleccionar la opción [a FTP] y, a continuación, pulse **OK**.
- 4. Pulse a o b para seleccionar uno de los perfiles que aparecen en la lista y, a continuación, pulse **OK**.

Si el perfil no está completo (por ejemplo, si faltan el nombre de inicio de sesión y la contraseña o si no se han especificado la calidad o el tipo de documento), se le pedirá que introduzca la información que falte.

5. Pulse **Start (Iniciar)**.

La pantalla LCD muestra el mensaje [Conexión]. Si la conexión con el servidor FTP se realiza correctamente, el equipo comienza a escanear. Si utiliza el cristal de escáner del equipo, siga las instrucciones de la pantalla LCD para completar el trabajo de escaneado.

### **DCP-L2660DW/DCP-L2665DW/MFC-L2860DWE/MFC-L2860DW/MFC-L2862DW/ MFC-L2922DW/MFC-L2960DW/MFC-L2980DW**

- 1. [Cargue el documento.](#page-53-0)
- 2. Pulse [Escanear] > [a FTP].
- 3. Pulse ▲ o ▼ para seleccionar uno de los perfiles de servidor de red enumerados. Si el perfil no está completo (por ejemplo, si faltan la contraseña y el nombre de cuenta de inicio de sesión, o si la calidad o el tipo de archivo no está especificado), se le pedirá que introduzca la información que falta.
- 4. Pulse [Inicio].

El equipo comenzará a escanear. Si utiliza el cristal de escáner del equipo, siga las instrucciones de la pantalla LCD para completar el trabajo de escaneado.

### **Información relacionada**

• [Escaneado a FTP](#page-106-0)

<span id="page-110-0"></span> [Inicio](#page-1-0) > [Escanear](#page-91-0) > [Escanear mediante el botón de escaneado del equipo](#page-92-0) > Escaneado a red (Windows)

# **Escaneado a red (Windows)**

**Modelos relacionados**: MFC-L2922DW/MFC-L2960DW/MFC-L2980DW

Escanear documentos directamente a un servidor CIFS de su red local. Para mayor comodidad, puede configurar distintos perfiles para guardar su escaneado favorito en destinos de red.

- [Configurar un perfil de escanear a red](#page-111-0)
- [Cargar los datos escaneados a un servidor CIFS](#page-116-0)

<span id="page-111-0"></span> [Inicio](#page-1-0) > [Escanear](#page-91-0) > [Escanear mediante el botón de escaneado del equipo](#page-92-0) > [Escaneado a red](#page-110-0) [\(Windows\)](#page-110-0) > Configurar un perfil de escanear a red

### **Configurar un perfil de escanear a red**

**Modelos relacionados**: MFC-L2922DW/MFC-L2960DW/MFC-L2980DW

Configure un perfil de escaneado a red para escanear y cargar datos escaneados directamente a una carpeta en un servidor CIFS.

- Se recomienda utilizar la última versión de los siguientes navegadores:
	- Microsoft Edge, Firefox y Google Chrome™ para Windows
	- Safari, Firefox y Google Chrome™ para Mac
	- Google Chrome™ para Android™
	- Safari y Google Chrome™ para iOS
- Asegúrese de que JavaScript y las cookies estén siempre habilitados, independientemente del explorador que utilice.
- 1. Inicie su navegador web.
- 2. Introduzca "https://dirección IP del equipo" en la barra de direcciones del navegador (donde "dirección IP del equipo" es la dirección IP de su equipo).

Por ejemplo:

https://192.168.1.2

3. En caso necesario, introduzca la contraseña en el campo **Inicio de sesión** y, a continuación, haga clic en **Inicio de sesión**.

La contraseña predeterminada para gestionar los ajustes de este equipo se encuentra en la parte posterior del equipo y está marcada como "**Pwd**". Cambie la contraseña predeterminada siguiendo las instrucciones que aparecen en la pantalla al iniciar sesión por primera vez.

4. En la barra de navegación izquierda, haga clic en **Escanear** > **Escanear a FTP/red**.

Si la barra de navegación izquierda no es visible, empiece a navegar desde  $\equiv$ .

5. Seleccione la opción **Red** y, a continuación, haga clic en **Enviar**.

Si desea enviar los datos a su carpeta designada en el servidor CIFS, seleccione **Activado** para la opción **Enviar a Mi carpeta**.

- 6. En la barra de navegación izquierda, haga clic en **Escanear** > **Escanear a FTP/perfil de red**.
- 7. Seleccione el perfil que desee configurar o cambiar.

Utilizar los siguientes caracteres: ?, /, \, ", :, <, >, | o \* puede causar un error de envío.

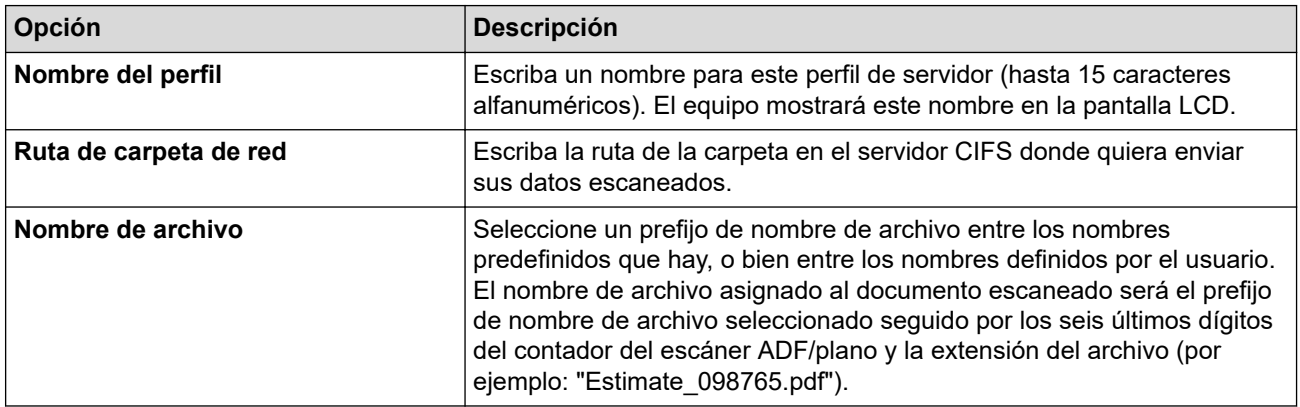

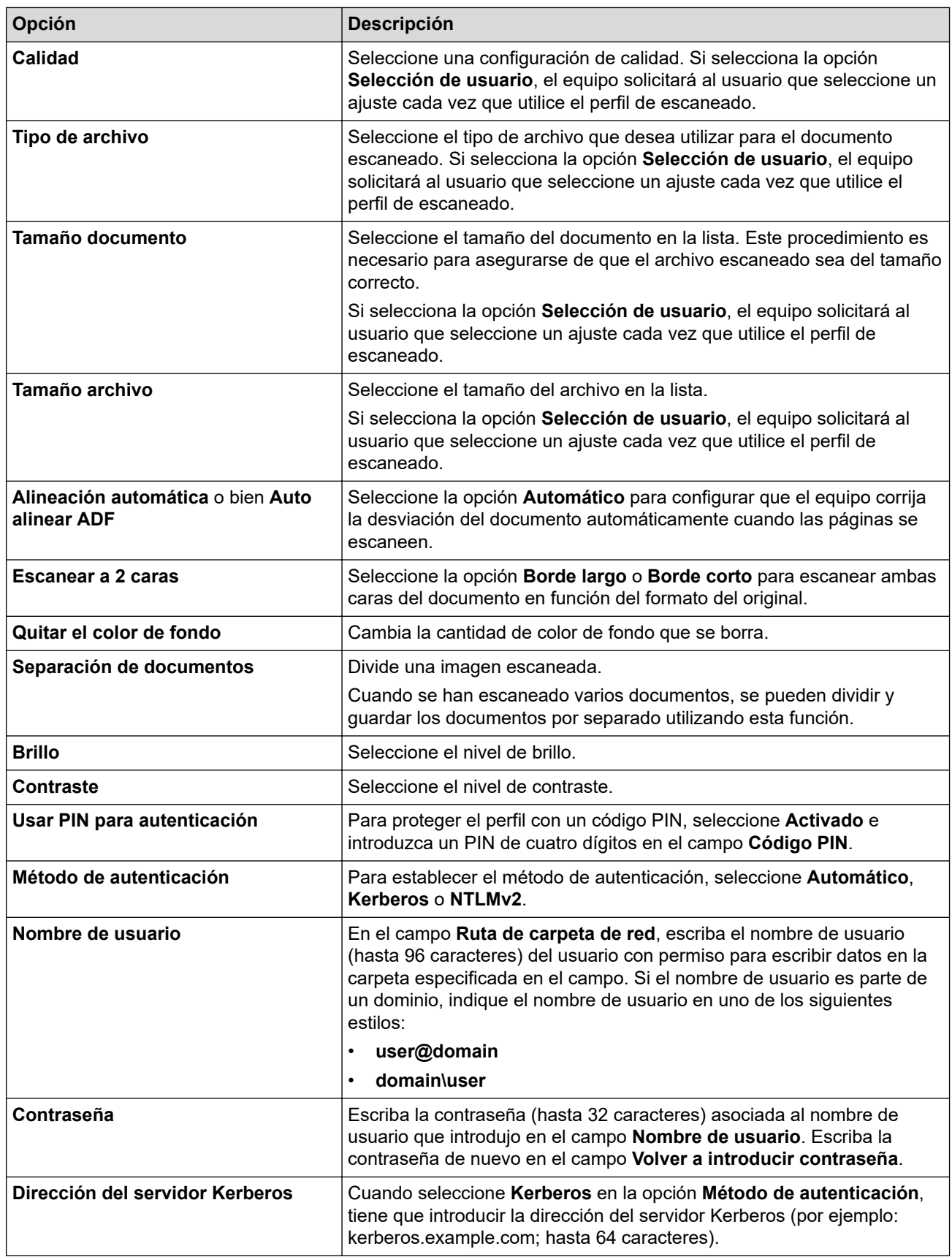

#### 8. Pulse **Enviar**.

9. Es necesario configurar el protocolo SNTP (servidor de hora de red), o bien ajustar correctamente en el panel de control la fecha, la hora y la zona horaria para todos los métodos de autenticación. La hora del equipo debe ser la misma que usen el servidor Kerberos y el servidor CIFS.

### **Información relacionada**

• [Escaneado a red \(Windows\)](#page-110-0)

• [Configurar la fecha y la hora mediante Administración basada en Web](#page-114-0)

<span id="page-114-0"></span> [Inicio](#page-1-0) > [Escanear](#page-91-0) > [Escanear mediante el botón de escaneado del equipo](#page-92-0) > [Escaneado a red](#page-110-0) [\(Windows\)](#page-110-0) > [Configurar un perfil de escanear a red](#page-111-0) > Configurar la fecha y la hora mediante Administración basada en Web

# **Configurar la fecha y la hora mediante Administración basada en Web**

Asegúrese de que la fecha y la hora, así como la configuración de la zona horaria, están correctamente configuradas a través de Administración basada en Web o del panel de control. La hora del equipo debe coincidir con la hora utilizada por el servidor que proporciona la autenticación.

- Se recomienda utilizar la última versión de los siguientes navegadores:
	- Microsoft Edge, Firefox y Google Chrome™ para Windows
	- Safari, Firefox y Google Chrome™ para Mac
	- Google Chrome™ para Android™
	- Safari y Google Chrome<sup>™</sup> para iOS
- Asegúrese de que JavaScript y las cookies estén siempre habilitados, independientemente del explorador que utilice.
- Ignore el paso 1, si ya tiene abierta una ventana de Administración basada en Web.
- 1. Inicie su navegador web.
- 2. Introduzca "https://dirección IP del equipo" en la barra de direcciones del navegador (donde "dirección IP del equipo" es la dirección IP de su equipo).

Por ejemplo:

https://192.168.1.2

3. En caso necesario, introduzca la contraseña en el campo **Inicio de sesión** y, a continuación, haga clic en **Inicio de sesión**.

La contraseña predeterminada para gestionar los ajustes de este equipo se encuentra en la parte posterior del equipo y está marcada como "**Pwd**". Cambie la contraseña predeterminada siguiendo las instrucciones que aparecen en la pantalla al iniciar sesión por primera vez.

4. En la barra de navegación izquierda, haga clic en **Administrador** > **Fecha y hora**.

Si la barra de navegación izquierda no es visible, empiece a navegar desde  $\equiv$ .

# Fecha y hora

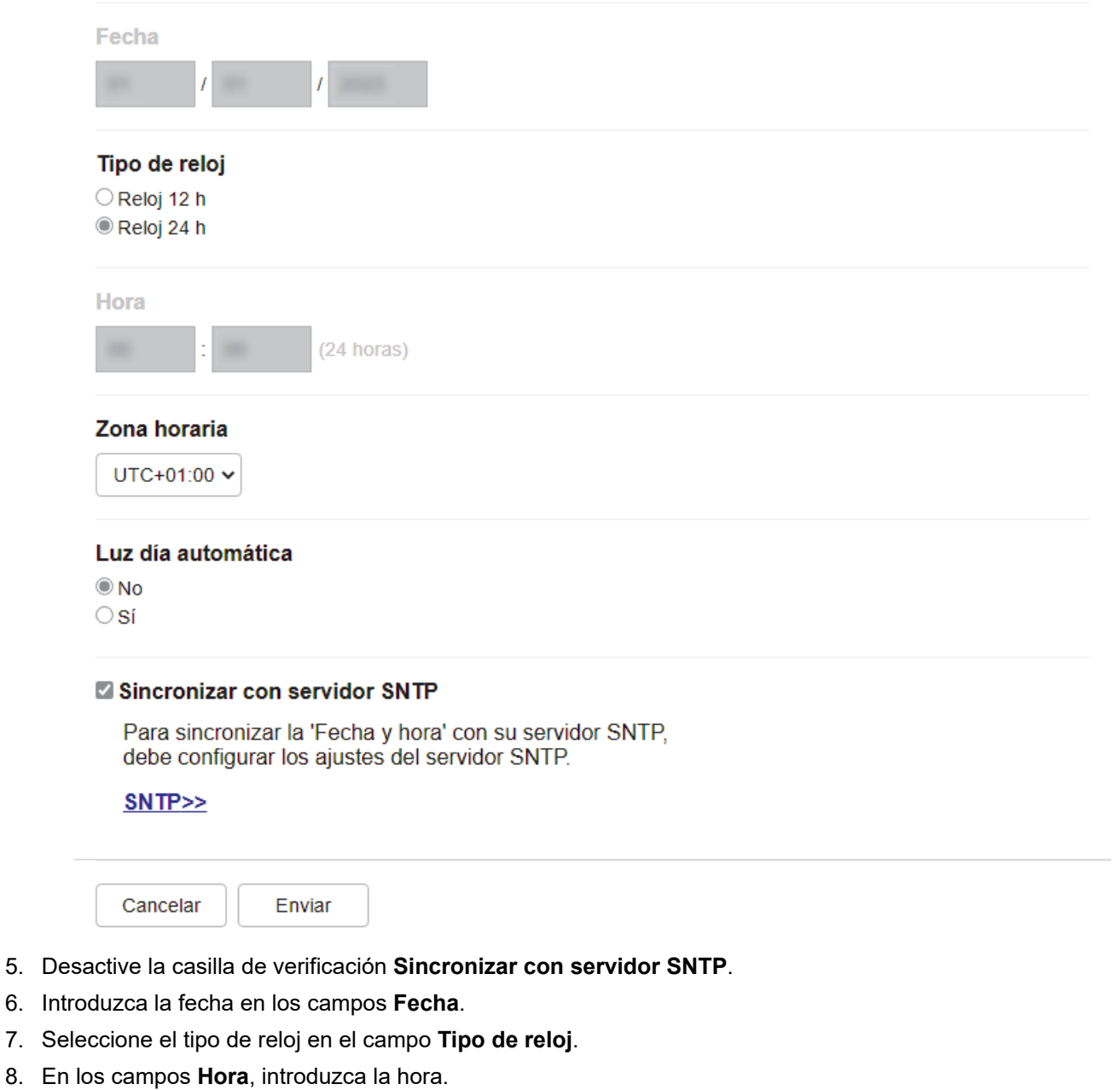

- 9. Seleccione la diferencia horaria entre su ubicación y UTC en la lista desplegable **Zona horaria**. Por ejemplo, la zona horaria del Este en EE. UU. y Canadá es UTC-05:00.
- 10. En el campo **Luz día auto**, haga clic en **Activado** para que el equipo cambie automáticamente al horario de verano. El horario se adelantará una hora en primavera y se retrasará una hora en otoño (solo disponible para algunos países).
- 11. Pulse **Enviar**.

### **Información relacionada**

• [Configurar un perfil de escanear a red](#page-111-0)

<span id="page-116-0"></span> [Inicio](#page-1-0) > [Escanear](#page-91-0) > [Escanear mediante el botón de escaneado del equipo](#page-92-0) > [Escaneado a red](#page-110-0) [\(Windows\)](#page-110-0) > Cargar los datos escaneados a un servidor CIFS

## **Cargar los datos escaneados a un servidor CIFS**

**Modelos relacionados**: MFC-L2922DW/MFC-L2960DW/MFC-L2980DW

- 1. [Cargue el documento.](#page-53-0)
- 2. Pulse [Escanear]  $>$  [a la red].
	- Si registró la identificación del usuario, la opción [a Mi carpeta] aparece cuando inicia sesión en el equipo utilizando autenticación de Active Directory o autenticación LDAP.
		- Para enviar datos escaneados a la carpeta designada en el servidor CIFS, pulse [a Mi carpeta].
		- Para activar esta función en la Administración basada en Web, en la barra de navegación izquierda, haga clic en **Escanear** > **Escanear a FTP/red** En el campo **Enviar a Mi carpeta**, seleccione **Activado**.
- 3. Cuando se muestren los perfiles de servidor configurados mediante Administración basada en Web, seleccione el perfil que desee. Si el perfil no está completo (por ejemplo, si faltan el nombre de inicio de sesión y la contraseña o si no se han especificado la calidad o el tipo de archivo), se le solicitará que introduzca la información que falte.
- 4. Pulse [Inicio].

El equipo comenzará a escanear. Si utiliza el cristal de escáner del equipo, siga las instrucciones de la pantalla LCD para completar el trabajo de escaneado.

### **Información relacionada**

• [Escaneado a red \(Windows\)](#page-110-0)

<span id="page-117-0"></span> [Inicio](#page-1-0) > [Escanear](#page-91-0) > [Escanear mediante el botón de escaneado del equipo](#page-92-0) > Utilizar el protocolo Web services (Servicios web) para el escaneado en red (Windows 10 y Windows 11)

# **Utilizar el protocolo Web services (Servicios web) para el escaneado en red (Windows 10 y Windows 11)**

El protocolo de Web services (Servicios web) permite que los usuarios de Windows 10 y Windows 11 puedan escanear utilizando un equipo Brother que se encuentre en la red. Debe instalar el controlador mediante los Web services (Servicios web).

- [Utilice el protocolo Web services \(Servicios web\) para instalar el controlador del escáner](#page-118-0) [\(Windows 10 y Windows 11\)](#page-118-0)
- [Escanear desde el equipo utilizando el protocolo Web services \(Servicios web\)](#page-119-0) [\(Windows 10 y Windows 11\)](#page-119-0)
- [Configuración de los ajustes de escaneado para el protocolo Web services \(Servicios](#page-120-0) [web\)](#page-120-0)

<span id="page-118-0"></span> [Inicio](#page-1-0) > [Escanear](#page-91-0) > [Escanear mediante el botón de escaneado del equipo](#page-92-0) > [Utilizar el protocolo Web](#page-117-0) [services \(Servicios web\) para el escaneado en red \(Windows 10 y Windows 11\)](#page-117-0) > Utilice el protocolo Web services (Servicios web) para instalar el controlador del escáner (Windows 10 y Windows 11)

# **Utilice el protocolo Web services (Servicios web) para instalar el controlador del escáner (Windows 10 y Windows 11)**

**Modelos relacionados**: DCP-L2620DW/DCP-L2622DW/DCP-L2627DW/DCP-L2627DWXL/DCP-L2627DWE/ DCP-L2640DN/DCP-L2660DW/DCP-L2665DW/MFC-L2802DN/MFC-L2800DW/MFC-L2802DW/ MFC-L2827DWXL/MFC-L2827DW/MFC-L2835DW/MFC-L2860DWE/MFC-L2860DW/MFC-L2862DW/ MFC-L2922DW/MFC-L2960DW/MFC-L2980DW

- Asegúrese de que ha instalado el software y los controladores adecuados para el equipo.
- Verifique que el ordenador host y el equipo Brother se encuentran en la misma subred o que el enrutador se ha configurado correctamente para transferir datos entre los dos dispositivos.
- Debe configurar la dirección IP de su equipo Brother antes de configurar este ajuste.
- 1. Mantenga pulsada la tecla  $[\blacksquare]$ y pulse  $[R]$ en el teclado del ordenador para iniciar **Ejecutar**.
- 2. Escriba **"control printers"** en el campo **Abrir:** y haga clic en **Aceptar**.

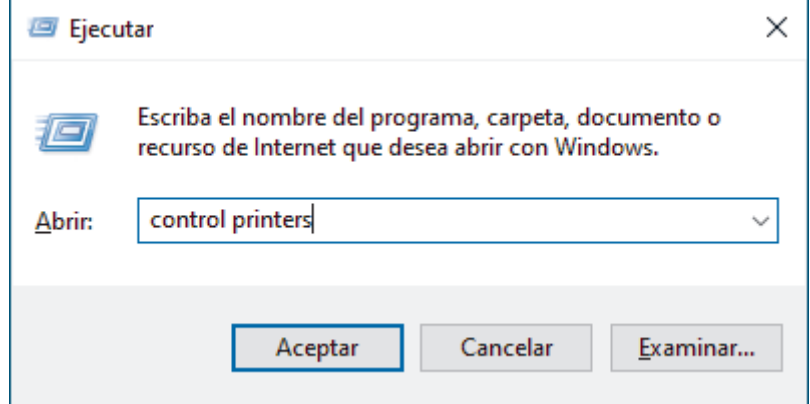

3. Haga clic en **Agregar un dispositivo**.

• El nombre de Web services (Servicios web) del equipo Brother es el nombre de su modelo y la dirección MAC.

- Mueva el ratón sobre el nombre del equipo para mostrar información sobre el equipo.
- 4. Seleccione el equipo que desea instalar y, a continuación, siga las instrucciones que aparecen en la pantalla.

Para desinstalar los controladores, haga clic en **Desinstalar** o (**Quitar dispositivo**).

### **Información relacionada**

• [Utilizar el protocolo Web services \(Servicios web\) para el escaneado en red \(Windows 10 y Windows 11\)](#page-117-0)

<span id="page-119-0"></span> [Inicio](#page-1-0) > [Escanear](#page-91-0) > [Escanear mediante el botón de escaneado del equipo](#page-92-0) > [Utilizar el protocolo Web](#page-117-0) [services \(Servicios web\) para el escaneado en red \(Windows 10 y Windows 11\)](#page-117-0) > Escanear desde el equipo utilizando el protocolo Web services (Servicios web) (Windows 10 y Windows 11)

# **Escanear desde el equipo utilizando el protocolo Web services (Servicios web) (Windows 10 y Windows 11)**

**Modelos relacionados**: DCP-L2620DW/DCP-L2622DW/DCP-L2627DW/DCP-L2627DWXL/DCP-L2627DWE/ DCP-L2640DN/DCP-L2660DW/DCP-L2665DW/MFC-L2802DN/MFC-L2800DW/MFC-L2802DW/ MFC-L2827DWXL/MFC-L2827DW/MFC-L2835DW/MFC-L2860DWE/MFC-L2860DW/MFC-L2862DW/ MFC-L2922DW/MFC-L2960DW/MFC-L2980DW

Si ha instalado el controlador del escáner a través de Web Services (Servicios web), podrá acceder al menú de escaneado a través de Web Services (Servicios web) en la pantalla LCD del equipo.

Algunos caracteres de los mensajes que se muestran en la pantalla LCD pueden aparecer como espacios si la configuración del idioma del sistema operativo y la del equipo son diferentes.

>> DCP-L2620DW/DCP-L2622DW/DCP-L2627DW/DCP-L2627DWXL/DCP-L2627DWE/DCP-L2640DN/ MFC-L2802DN/MFC-L2800DW/MFC-L2802DW/MFC-L2827DWXL/MFC-L2827DW/MFC-L2835DW >> DCP-L2660DW/DCP-L2665DW/MFC-L2860DWE/MFC-L2860DW/MFC-L2862DW/MFC-L2922DW/ MFC-L2960DW/MFC-L2980DW

### **DCP-L2620DW/DCP-L2622DW/DCP-L2627DW/DCP-L2627DWXL/DCP-L2627DWE/ DCP-L2640DN/MFC-L2802DN/MFC-L2800DW/MFC-L2802DW/MFC-L2827DWXL/ MFC-L2827DW/MFC-L2835DW**

- 1. [Cargue el documento.](#page-53-0)
- 2. Pulse (**Scan (Digitalizar)**).
- 3. Pulse a o b para seleccionar la opción [Servicio Web] y, a continuación, pulse **OK**.
- 4. Pulse a o b para seleccionar el tipo de escaneado que desea hacer y, a continuación, pulse **OK**.
- 5. Seleccione el ordenador de destino al que desee enviar el escaneado y, a continuación, pulse **OK**.
- 6. Pulse **Start (Iniciar)**.

El equipo comenzará a escanear.

### **DCP-L2660DW/DCP-L2665DW/MFC-L2860DWE/MFC-L2860DW/MFC-L2862DW/ MFC-L2922DW/MFC-L2960DW/MFC-L2980DW**

- 1. [Cargue el documento.](#page-53-0)
- 2. Pulse [Escanear] > [Escaneado SW].
- 3. Pulse **A** o ▼ para mostrar las opciones de escaneado y, a continuación, pulse el tipo de escaneado.
- 4. Pulse ▲ o ▼ para mostrar el nombre del ordenador donde desea enviar datos y, a continuación, pulse el nombre del ordenador.
- 5. Pulse [Inicio].

El equipo comenzará a escanear.

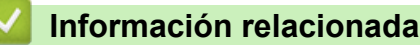

• [Utilizar el protocolo Web services \(Servicios web\) para el escaneado en red \(Windows 10 y Windows 11\)](#page-117-0)

<span id="page-120-0"></span> [Inicio](#page-1-0) > [Escanear](#page-91-0) > [Escanear mediante el botón de escaneado del equipo](#page-92-0) > [Utilizar el protocolo Web](#page-117-0) [services \(Servicios web\) para el escaneado en red \(Windows 10 y Windows 11\)](#page-117-0) > Configuración de los ajustes de escaneado para el protocolo Web services (Servicios web)

# **Configuración de los ajustes de escaneado para el protocolo Web services (Servicios web)**

**Modelos relacionados**: DCP-L2620DW/DCP-L2622DW/DCP-L2627DW/DCP-L2627DWXL/DCP-L2627DWE/ DCP-L2640DN/DCP-L2660DW/DCP-L2665DW/MFC-L2802DN/MFC-L2800DW/MFC-L2802DW/ MFC-L2827DWXL/MFC-L2827DW/MFC-L2835DW/MFC-L2860DWE/MFC-L2860DW/MFC-L2862DW/ MFC-L2922DW/MFC-L2960DW/MFC-L2980DW

- 1. Mantenga pulsada la tecla  $\left[\begin{matrix} \blacksquare \end{matrix}\right]$  y pulse  $\left[\begin{matrix} R \end{matrix}\right]$  en el teclado del ordenador para iniciar **Ejecutar**.
- 2. Escriba **"control printers"** en el campo **Abrir:** y haga clic en **Aceptar**.

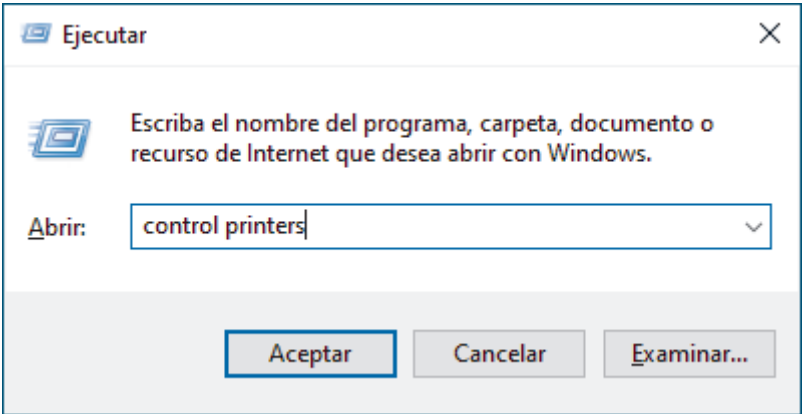

- 3. Haga clic con el botón derecho en el icono del equipo y, a continuación, seleccione **Perfiles de digitalización...**. Aparece el cuadro de diálogo **Perfiles de digitalización**.
- 4. Seleccione el perfil de escaneado que desee utilizar.
- 5. Asegúrese de que el escáner seleccionado en la lista **Escáner** sea un equipo compatible con los Web services (Servicios web) para escanear y, a continuación, haga clic en el botón **Establecer como predeterminado**.
- 6. Pulse **Editar...**.

Aparecerá el cuadro de diálogo **Editar perfil predeterminado**.

- 7. Seleccione los ajustes de **Origen**, **Tamaño del papel**, **Formato del color**, **Tipo de archivo**, la **Resolución (ppp)**, **Brillo** y **Contraste**.
- 8. Haga clic en el botón **Guardar perfil**.

Estos ajustes se aplicarán cuando escanee utilizando el protocolo Web Services (Servicios web).

Si el equipo le pide seleccionar una aplicación de escaneado, seleccione Fax y Escáner de Windows de la lista.

### **Información relacionada**

• [Utilizar el protocolo Web services \(Servicios web\) para el escaneado en red \(Windows 10 y Windows 11\)](#page-117-0)

 [Inicio](#page-1-0) > [Escanear](#page-91-0) > [Escanear mediante el botón de escaneado del equipo](#page-92-0) > Cambiar los ajustes del botón de escaneado de Brother iPrint&Scan

## **Cambiar los ajustes del botón de escaneado de Brother iPrint&Scan**

Brother iPrint&Scan permite cambiar los ajustes del botón Escanear del equipo.

- 1. Inicie Brother iPrint&Scan.
	- Windows:

Haga doble clic en el icono **(8) (Brother iPrint&Scan**) en el escritorio del ordenador.

Más información >> *Información relacionada* 

• Mac: (DCP-L2620DW/DCP-L2622DW/DCP-L2627DW/DCP-L2627DWXL/DCP-L2627DWE/ DCP-L2640DN/DCP-L2660DW/DCP-L2665DW/MFC-L2802DN/MFC-L2800DW/MFC-L2802DW/ MFC-L2827DWXL/MFC-L2827DW/MFC-L2835DW/MFC-L2860DWE/MFC-L2860DW/MFC-L2862DW/ MFC-L2922DW/MFC-L2960DW/MFC-L2980DW)

En la barra de menú **Finder**, haga clic en **Ir** > **Aplicaciones** y, a continuación, haga doble clic en el icono iPrint&Scan.

Aparece la pantalla de Brother iPrint&Scan.

# **NOTA**

#### **Para descargar la aplicación más reciente:**

Para Windows:

Vaya a la página **Descargas** de su modelo en [support.brother.com/downloads](https://support.brother.com/g/b/midlink.aspx?content=dl) y, a continuación, descargue e instale Brother iPrint&Scan.

• Para Mac: (DCP-L2620DW/DCP-L2622DW/DCP-L2627DW/DCP-L2627DWXL/DCP-L2627DWE/ DCP-L2640DN/DCP-L2660DW/DCP-L2665DW/MFC-L2802DN/MFC-L2800DW/MFC-L2802DW/ MFC-L2827DWXL/MFC-L2827DW/MFC-L2835DW/MFC-L2860DWE/MFC-L2860DW/ MFC-L2862DW/MFC-L2922DW/MFC-L2960DW/MFC-L2980DW)

Descargue e instale Brother iPrint&Scan desde el App Store de Apple.

- 2. Si no está seleccionado su equipo Brother, haga clic en el botón **Seleccione su equipo.** y, a continuación, siga las instrucciones que aparecen en la pantalla para seleccionar su equipo Brother.
- 3. Haga clic en el botón **Configuración de escaneado del equipo** y, a continuación, siga las instrucciones que aparecen en la pantalla para cambiar los ajustes de escaneado, como el tamaño, color y resolución del documento.

### **Información relacionada**

• [Escanear mediante el botón de escaneado del equipo](#page-92-0)

#### **Información adicional:**

- [Escanear mediante Brother iPrint&Scan \(Windows/Mac\)](#page-126-0)
- [Acceder a Brother iPrint&Scan \(Windows/Mac\)](#page-34-0)
- [Escanear fotografías y gráficos](#page-93-0)
- [Escanear una o varias páginas en una carpeta con un único archivo PDF](#page-95-0)
- [Escaneado como documento de texto modificable \(OCR\)](#page-98-0)
- [Guardar los datos escaneados como un documento adjunto de correo electrónico](#page-100-0)

 [Inicio](#page-1-0) > [Escanear](#page-91-0) > [Escanear mediante el botón de escaneado del equipo](#page-92-0) > Configurar los certificados para los PDF firmados

## **Configurar los certificados para los PDF firmados**

Si selecciona PDF firmado para funciones de escaneado, deberá configurar un certificado en su equipo mediante Administración basada en Web.

Para utilizar PDF firmado, debe instalar un certificado en su equipo y su ordenador.

- 1. Inicie su navegador web.
- 2. Introduzca "https://dirección IP del equipo" en la barra de direcciones del navegador (donde "dirección IP del equipo" es la dirección IP de su equipo).

Por ejemplo:

https://192.168.1.2

3. En caso necesario, introduzca la contraseña en el campo **Inicio de sesión** y, a continuación, haga clic en **Inicio de sesión**.

La contraseña predeterminada para gestionar los ajustes de este equipo se encuentra en la parte posterior del equipo y está marcada como "**Pwd**". Cambie la contraseña predeterminada siguiendo las instrucciones que aparecen en la pantalla al iniciar sesión por primera vez.

4. En la barra de navegación izquierda, haga clic en **Administrador** > **PDF firmado**.

Si la barra de navegación izquierda no es visible, empiece a navegar desde  $\equiv$ .

# **PDF** firmado

#### Seleccionar el certificado

Ninguno  $\ddot{\phantom{0}}$ 

(Si desea usar el PDF firmado, tiene que configurar el certificado. Para ello: haga clic en el vínculo mostrado a continuación.)

#### Certificado>>

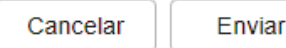

#### 6. Pulse **Enviar**.

### **Información relacionada**

• [Escanear mediante el botón de escaneado del equipo](#page-92-0)

 [Inicio](#page-1-0) > [Escanear](#page-91-0) > [Escanear mediante el botón de escaneado del equipo](#page-92-0) > Desactivar escaneado desde su ordenador

## **Desactivar escaneado desde su ordenador**

**Modelos relacionados**: DCP-L2620DW/DCP-L2622DW/DCP-L2627DW/DCP-L2627DWXL/DCP-L2627DWE/ DCP-L2640DN/DCP-L2660DW/DCP-L2665DW/MFC-L2802DN/MFC-L2800DW/MFC-L2802DW/ MFC-L2827DWXL/MFC-L2827DW/MFC-L2835DW/MFC-L2860DWE/MFC-L2860DW/MFC-L2862DW/ MFC-L2922DW/MFC-L2960DW/MFC-L2980DW

Para desactivar la función de escaneado en el ordenador, desactive el ajuste de Escaneado remoto mediante Administración basada en Web.

- 1. Inicie su navegador web.
- 2. Introduzca "https://dirección IP del equipo" en la barra de direcciones del navegador (donde "dirección IP del equipo" es la dirección IP de su equipo).

Por ejemplo:

https://192.168.1.2

3. En caso necesario, introduzca la contraseña en el campo **Inicio de sesión** y, a continuación, haga clic en **Inicio de sesión**.

La contraseña predeterminada para gestionar los ajustes de este equipo se encuentra en la parte posterior del equipo y está marcada como "**Pwd**". Cambie la contraseña predeterminada siguiendo las instrucciones que aparecen en la pantalla al iniciar sesión por primera vez.

4. En la barra de navegación izquierda, haga clic en **Escanear** > **Escanear desde PC**.

Si la barra de navegación izquierda no es visible, empiece a navegar desde  $\equiv$ .

- 5. En el campo **Escaneado remoto**, haga clic en **Desactivada**.
- 6. Haga clic en **Enviar**.

Î

### **Información relacionada**

• [Escanear mediante el botón de escaneado del equipo](#page-92-0)

<span id="page-125-0"></span> [Inicio](#page-1-0) > [Escanear](#page-91-0) > Escanear desde el ordenador (Windows)

## **Escanear desde el ordenador (Windows)**

Existen varias formas de utilizar el ordenador para escanear fotografías y documentos en el equipo. Utilice las aplicaciones de software que se facilitan o utilice su aplicación de escaneado favorita.

- [Escanear mediante Brother iPrint&Scan \(Windows/Mac\)](#page-126-0)
- Escanear utilizando Nuance™ PaperPort™ [14SE u otras aplicaciones de Windows](#page-127-0)
- [Escanear con Fax y Escáner de Windows](#page-132-0)

<span id="page-126-0"></span> [Inicio](#page-1-0) > [Escanear](#page-91-0) > [Escanear desde el ordenador \(Windows\)](#page-125-0) > Escanear mediante Brother iPrint&Scan (Windows/Mac)

# **Escanear mediante Brother iPrint&Scan (Windows/Mac)**

- 1. [Cargue el documento.](#page-53-0)
- 2. Inicie Brother iPrint&Scan.
	- Windows:

Haga doble clic en el icono **(8) (Brother iPrint&Scan**) en el escritorio del ordenador.

Más información >> *Información relacionada* 

• Mac: (DCP-L2620DW/DCP-L2622DW/DCP-L2627DW/DCP-L2627DWXL/DCP-L2627DWE/ DCP-L2640DN/DCP-L2660DW/DCP-L2665DW/MFC-L2802DN/MFC-L2800DW/MFC-L2802DW/ MFC-L2827DWXL/MFC-L2827DW/MFC-L2835DW/MFC-L2860DWE/MFC-L2860DW/MFC-L2862DW/ MFC-L2922DW/MFC-L2960DW/MFC-L2980DW)

En la barra de menú **Finder**, haga clic en **Ir** > **Aplicaciones** y, a continuación, haga doble clic en el icono iPrint&Scan.

Aparece la pantalla de Brother iPrint&Scan.

# **NOTA**

#### **Para descargar la aplicación más reciente:**

Para Windows:

Vaya a la página **Descargas** de su modelo en [support.brother.com/downloads](https://support.brother.com/g/b/midlink.aspx?content=dl) y, a continuación, descargue e instale Brother iPrint&Scan.

• Para Mac: (DCP-L2620DW/DCP-L2622DW/DCP-L2627DW/DCP-L2627DWXL/DCP-L2627DWE/ DCP-L2640DN/DCP-L2660DW/DCP-L2665DW/MFC-L2802DN/MFC-L2800DW/MFC-L2802DW/ MFC-L2827DWXL/MFC-L2827DW/MFC-L2835DW/MFC-L2860DWE/MFC-L2860DW/ MFC-L2862DW/MFC-L2922DW/MFC-L2960DW/MFC-L2980DW)

Descargue e instale Brother iPrint&Scan desde el App Store de Apple.

- 3. Si no se selecciona su equipo Brother, haga clic en el botón **Seleccione su equipo.** y, a continuación, seleccione el nombre de su modelo en la lista. Haga clic en **Aceptar**.
- 4. Pulse el icono **Escanear**.
- 5. Configure los ajustes de escaneado y, a continuación, haga clic en el botón **Escanear** para empezar a escanear.
- 6. Una vez que se hayan escaneado todos los documentos, seleccione la opción para guardar y compartir los datos escaneados.
- 7. Configure los ajustes detallados, incluidos **Nombre de archivo** y **Tipo de archivo**.

Para combinar varios documentos escaneados en un archivo, seleccione PDF como **Tipo de archivo**.

8. Finalice el proceso de escaneado.

### **Información relacionada**

• [Escanear desde el ordenador \(Windows\)](#page-125-0)

#### **Información adicional:**

- [Acceder a Brother iPrint&Scan \(Windows/Mac\)](#page-34-0)
- [Escanear fotografías y gráficos](#page-93-0)
- [Escanear una o varias páginas en una carpeta con un único archivo PDF](#page-95-0)

<span id="page-127-0"></span> [Inicio](#page-1-0) > [Escanear](#page-91-0) > [Escanear desde el ordenador \(Windows\)](#page-125-0) > Escanear utilizando Nuance™ PaperPort™ 14SE u otras aplicaciones de Windows

# **Escanear utilizando Nuance™ PaperPort™ 14SE u otras aplicaciones de Windows**

Puede utilizar la aplicación Nuance™ PaperPort™ 14SE para escanear.

- Esta función no está disponible en los países sujetos a regulaciones sobre la exportación.
- Para descargar la aplicación Nuance™ PaperPort™ 14SE, haga clic en  $\frac{2}{\alpha}$  (Brother Utilities), seleccione **Más** en la barra de navegación de la izquierda y, a continuación, haga clic en **PaperPort**.
- Nuance™ PaperPort™ 14SE es compatible con Windows 10 y Windows 11.
- Para obtener instrucciones detalladas sobre cómo utilizar cada aplicación, haga clic en el menú **Ayuda** de la aplicación y, a continuación, haga clic en **Guía de procedimientos iniciales** en la pestaña **Ayuda**.

En los siguientes pasos se describen las instrucciones para escanear con PaperPort™ 14SE. Los pasos son similares para otras aplicaciones de Windows. PaperPort™ 14SE es compatible con los controladores TWAIN y WIA; en estos pasos se utiliza el controlador TWAIN (recomendado).

#### 1. [Cargue el documento.](#page-53-0)

2. Inicie PaperPort™ 14SE.

Realice una de las siguientes acciones:

Windows 11

Haga clic en > **Todas las aplicaciones** > **Nuance PaperPort 14** > **PaperPort**.

Windows 10

Haga clic en > **Nuance PaperPort 14** > **PaperPort**.

3. Haga clic en el menú **Escritorio** y, a continuación, haga clic en **Configuración de digitalización** en la cinta **Escritorio**.

Aparecerá el panel **Digitalizar u obtener fotografia** en el lateral izquierdo de la pantalla.

- 4. Haga clic en **Seleccionar...**.
- 5. En la lista de escáneres disponibles, seleccione su modelo con **TWAIN: TW** en el nombre.
- 6. Haga clic en **Aceptar**.
- 7. Marque la casilla **Mostrar el cuadro de diálogo del escáner** en el panel **Digitalizar u obtener fotografia**.
- 8. Haga clic en **Digitalizar**.

Aparecerá el cuadro de diálogo de configuración del escáner.

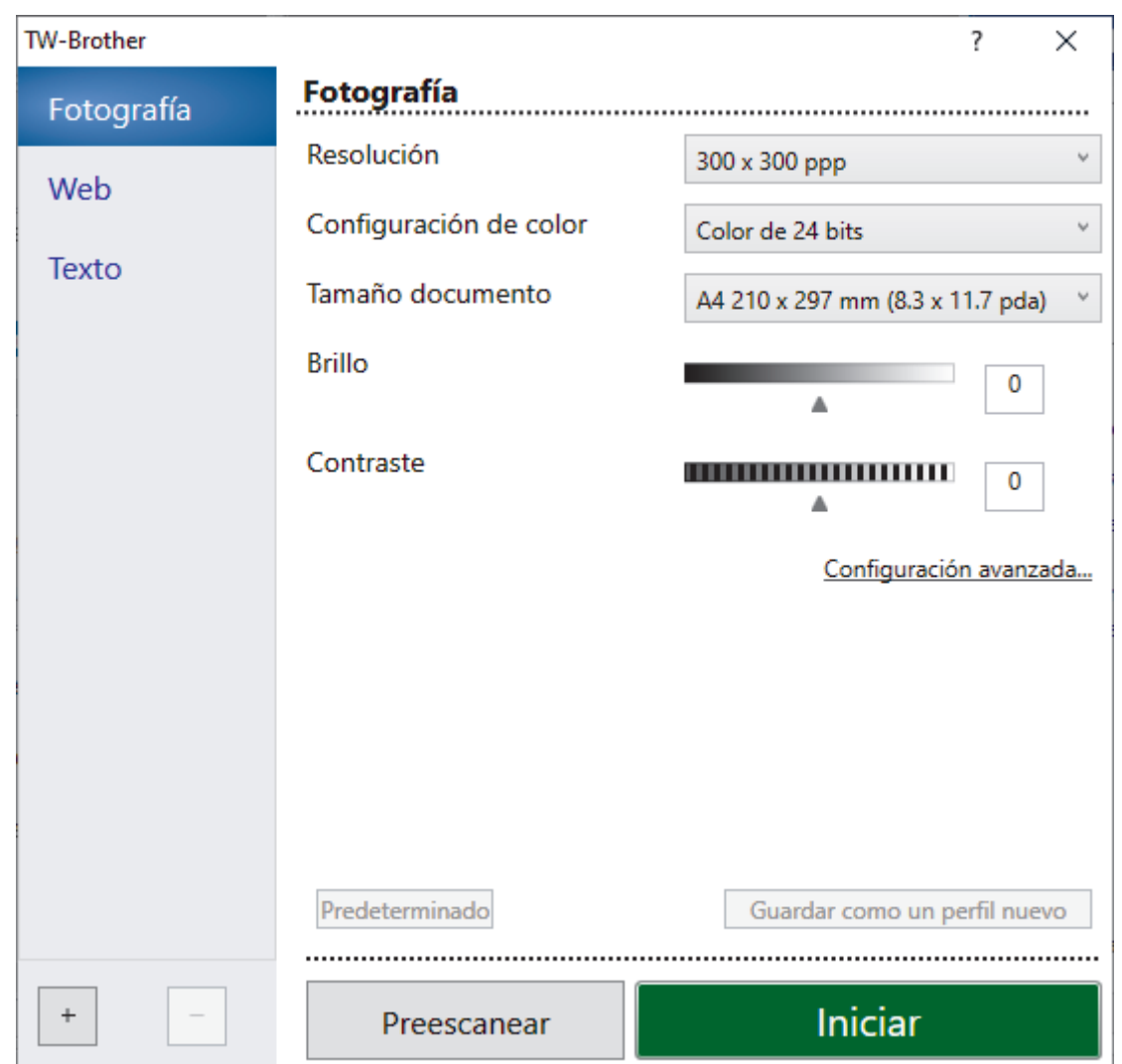

- 9. Si es necesario, configure las siguientes opciones en el cuadro de diálogo Configuración del escáner.
- 10. Haga clic en la lista desplegable **Tamaño documento** y, a continuación, seleccione el tamaño del documento.

Para escanear ambas caras del documento (MFC-L2922DW/MFC-L2960DW/MFC-L2980DW): El escaneado a 2 caras automático está disponible solo cuando se utiliza la unidad ADF. No es posible utilizar Preescanear para obtener la vista previa de la imagen escaneada.

- 11. Haga clic en **Preescanear** para obtener una vista previa de la imagen y recortar las partes no deseadas antes de escanear.
- 12. Haga clic en **Iniciar**.

Ø

El equipo comenzará a escanear.

### **Información relacionada**

- [Escanear desde el ordenador \(Windows\)](#page-125-0)
	- [Ajustes del controlador TWAIN \(Windows\)](#page-129-0)

<span id="page-129-0"></span> [Inicio](#page-1-0) > [Escanear](#page-91-0) > [Escanear desde el ordenador \(Windows\)](#page-125-0) > [Escanear utilizando Nuance](#page-127-0)™ PaperPort™ [14SE u otras aplicaciones de Windows](#page-127-0) > Ajustes del controlador TWAIN (Windows)

# **Ajustes del controlador TWAIN (Windows)**

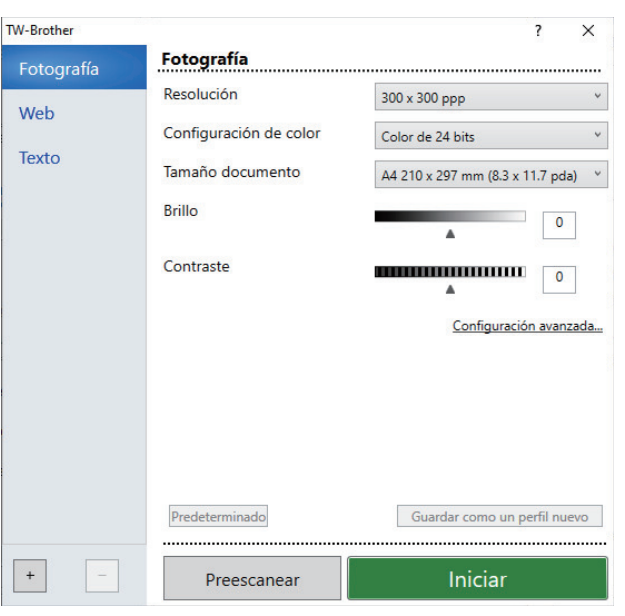

- Tenga en cuenta que los nombres y valores asignables de los elementos pueden variar en función del equipo.
	- La opción **Contraste** está disponible solo al seleccionar las opciones **Grises (Difusión de errores)**, **Gris verdadero** o **Color de 24 bits** en la lista desplegable **Configuración de color**.

#### **1. Escanear**

Seleccione la opción **Fotografía**, **Web** o **Texto** dependiendo del tipo de documento que desea escanear.

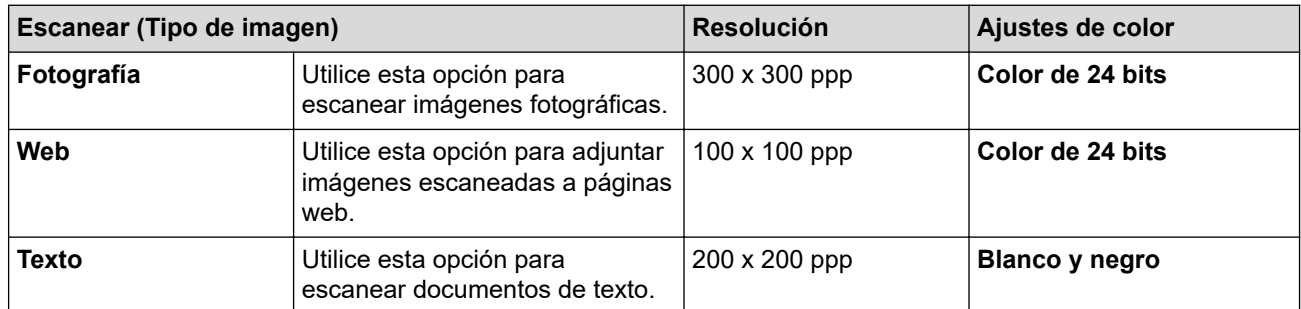

#### **2. Resolución**

Seleccione una resolución de escaneado en la lista desplegable **Resolución**. Cuanto más alta sea la resolución, más memoria ocupará y más se prolongará el tiempo de transferencia, aunque, como contrapartida, la imagen escaneada contendrá más detalles.

#### **3. Configuración de color**

Seleccione entre diferentes profundidades de color de escaneado.

#### • **Blanco y negro**

Utilice esta opción para texto o imágenes de líneas.

#### • **Grises (Difusión de errores)**

Utilice esta opción para imágenes fotográficas o gráficos. (Difusión de errores es un método de creación de imágenes grises simuladas sin utilizar puntos de gris verdadero. La disposición de puntos negros en un patrón específico consigue un aspecto gris).

#### • **Gris verdadero**

Utilice esta opción para imágenes fotográficas o gráficos. Este modo es más exacto, ya que utiliza hasta 256 tonalidades de gris.

#### • **Color de 24 bits**

Sirve para crear una imagen con la reproducción más precisa del color. Este modo usa hasta 16,8 millones de colores para escanear la imagen, pero es el que más memoria y más tiempo de transferencia necesita.

#### **4. Tamaño documento**

Seleccione el tamaño exacto del documento a partir de la selección de tamaños predefinidos.

Si selecciona **Personalizar**, aparece el cuadro de diálogo **Tamaño documento personalizado** y podrá especificar el tamaño del documento.

#### **5. Brillo**

Establezca el nivel de brillo desplazando la barra deslizante hacia la derecha o hacia la izquierda para aclarar u oscurecer la imagen. Si la imagen escaneada queda demasiado clara, reduzca el nivel de brillo y vuelva a escanear el documento. Si la imagen queda demasiado oscura, incremente el nivel de brillo y vuelva a escanear el documento. También puede ajustar el nivel de contraste introduciendo un valor en el campo.

#### **6. Contraste**

Aumente o reduzca el nivel de contraste desplazando la barra deslizante hacia la derecha o hacia la izquierda. Al aumentar el nivel, se destacan las áreas oscuras y claras de la imagen, mientras que al disminuirlo, se revelan con mayor detalle las áreas grises. También puede ajustar el nivel de contraste introduciendo un valor en el campo.

#### **7. Escaneado a doble cara (MFC-L2922DW/MFC-L2960DW/MFC-L2980DW)**

Escanee ambas caras del documento. Cuando utilice la función de escaneado a 2 caras automático, debe seleccionar la opción **Encuadernado Horizontal** o **Encuadernado Vertical** de la lista desplegable **Escaneado a doble cara**, para que cuando gire las páginas, tengan la orientación que desee.

#### **8. Configuración avanzada**

Configure ajustes avanzados haciendo clic en el botón **Configuración avanzada** en el cuadro de diálogo Ajustes de escaneado.

#### • **Corrección de documento**

#### - **Alineación automática**

Ajuste el equipo para corregir la desviación del documento automáticamente cuando las páginas se escaneen.

#### - **Detectar final de página (ADF)**

Detecta el final de la página y ajusta automáticamente el tamaño de la página cuando la longitud del documento escaneado desde la unidad ADF es inferior al tamaño de documento seleccionado.

#### - **Rotar imagen**

Gire la imagen escaneada.

#### - **Rellenar con color**

Rellena los bordes de los cuatro lados de la imagen escaneada usando el color e intervalo seleccionado.

#### • **Calidad de imagen**

- **Configuración de Fondo**
	- **Eliminar filtrado/estampado**

Evita que la tinta traspase el papel.

• **Eliminar color de fondo**

Elimine el color de base de los documentos para que los datos escaneados sean más legibles.

- **Eliminación de color**

Seleccione un color para eliminarlo de la imagen escaneada.

- **Énfasis de borde**

Permite que los caracteres del original tengan una mayor nitidez.

- **Reducir ruido**

Gracias a esta opción se puede mejorar la calidad de las imágenes escaneadas. La opción **Reducir ruido** solo está disponible al seleccionar la opción **Color de 24 bits** y una resolución de escaneado de **300 x 300 ppp**, **400 x 400 ppp** o **600 x 600 ppp**.

#### • **Calidad de imagen en blanco y negro**

- **Corrección de caracteres**
	- **Corrección de caracteres borrosos**

Corrige los caracteres incompletos o truncados del original para hacerlos más sencillos de leer.

• **Edición en negrita**

Resalta los caracteres del original poniéndolos en negrita.

- **Inversión de blanco y negro**

Invierta el blanco y el negro en la imagen monocromo.

#### • **Control de alimentación**

- **Disposición** (DCP-L2640DN/DCP-L2660DW/DCP-L2665DW/MFC-L2802DN/MFC-L2800DW/ MFC-L2802DW/MFC-L2827DWXL/MFC-L2827DW/MFC-L2835DW/MFC-L2860DWE/ MFC-L2860DW/MFC-L2862DW/MFC-L2922DW/MFC-L2960DW/MFC-L2980DW)

Permite seleccionar el diseño.

#### - **Escaneado continuo**

Seleccione esta opción para escanear varias páginas. Después de escanear una página, puede seleccionar si desea seguir escaneando o terminar.

### **Información relacionada**

• Escanear utilizando Nuance™ PaperPort™ [14SE u otras aplicaciones de Windows](#page-127-0)

<span id="page-132-0"></span> [Inicio](#page-1-0) > [Escanear](#page-91-0) > [Escanear desde el ordenador \(Windows\)](#page-125-0) > Escanear con Fax y Escáner de Windows

## **Escanear con Fax y Escáner de Windows**

Otra opción que puede usar para escanear es la aplicación Fax y Escáner de Windows.

- Fax y Escáner de Windows usa el controlador de escáner WIA.
- Para recortar una parte de una página tras haber escaneado previamente un documento, debe hacerlo utilizando el cristal de escaneado (también denominado escáner de superficie plana).

#### 1. [Cargue el documento.](#page-53-0)

- 2. Inicie Fax y Escáner de Windows.
- 3. Haga clic en **Archivo** > **Nuevo** > **Digitalizar**.
- 4. Seleccione el escáner que desee utilizar.
- 5. Haga clic en **Aceptar**.

Aparecerá el cuadro de diálogo **Nueva digitalización**.

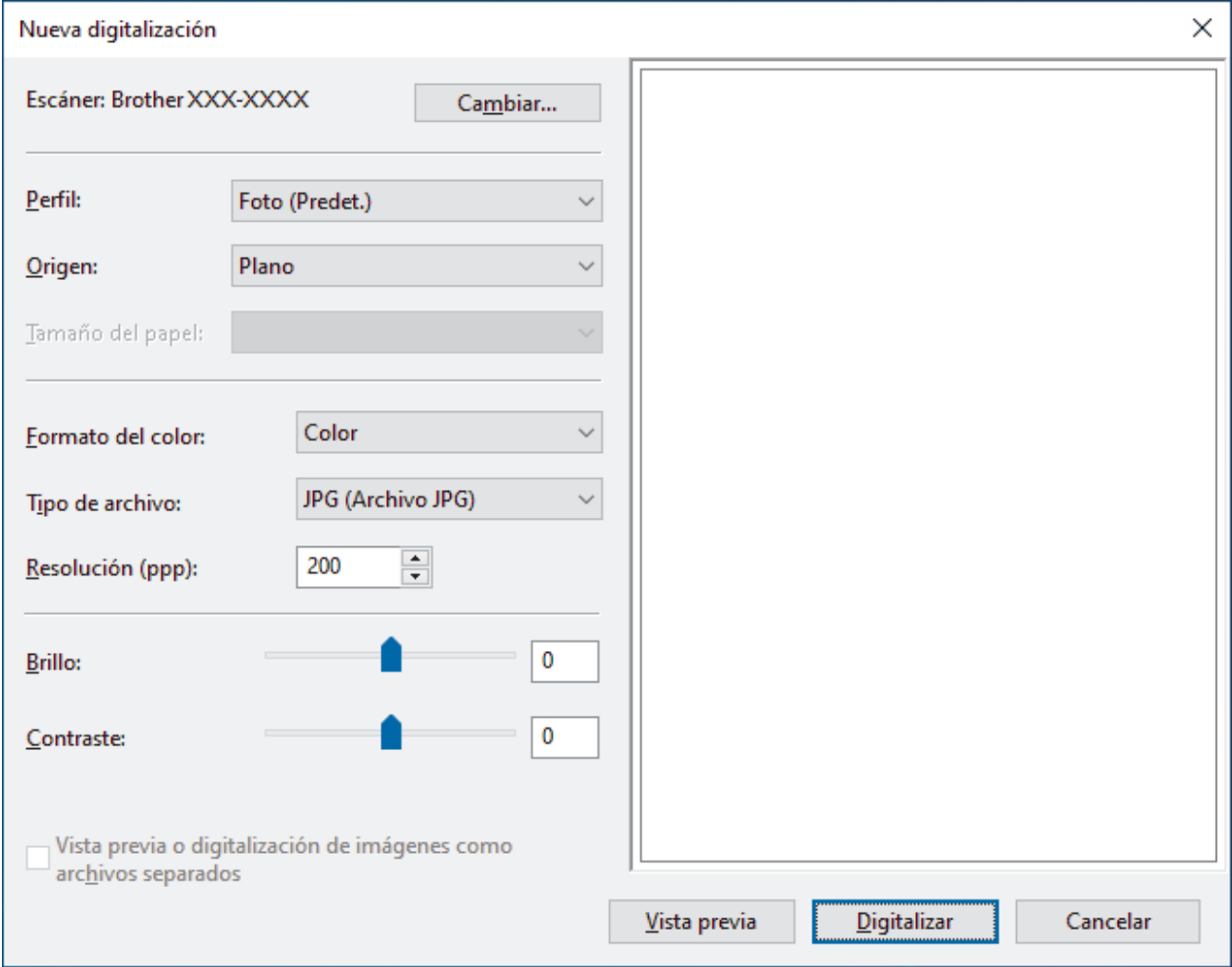

6. Si fuera necesario, configure los ajustes en el cuadro de diálogo.

La resolución máxima del escáner se puede configurar en 1200 ppp. Si desea escanear con una resolución mayor, utilice el software **Utilidad del Escáner** de **Brother Utilities**.

Si su equipo permite el escaneado a 2 caras y desea escanear ambas caras del documento, seleccione **Alimentador (digitalizar ambas caras)** en la lista desplegable **Origen**.

#### 7. Pulse **Digitalizar**.

El equipo comenzará a escanear el documento.

### **Información relacionada**

√

- [Escanear desde el ordenador \(Windows\)](#page-125-0)
	- [Configuración del controlador WIA \(Windows\)](#page-134-0)

<span id="page-134-0"></span> [Inicio](#page-1-0) > [Escanear](#page-91-0) > [Escanear desde el ordenador \(Windows\)](#page-125-0) > [Escanear con Fax y Escáner de](#page-132-0) [Windows](#page-132-0) > Configuración del controlador WIA (Windows)

# **Configuración del controlador WIA (Windows)**

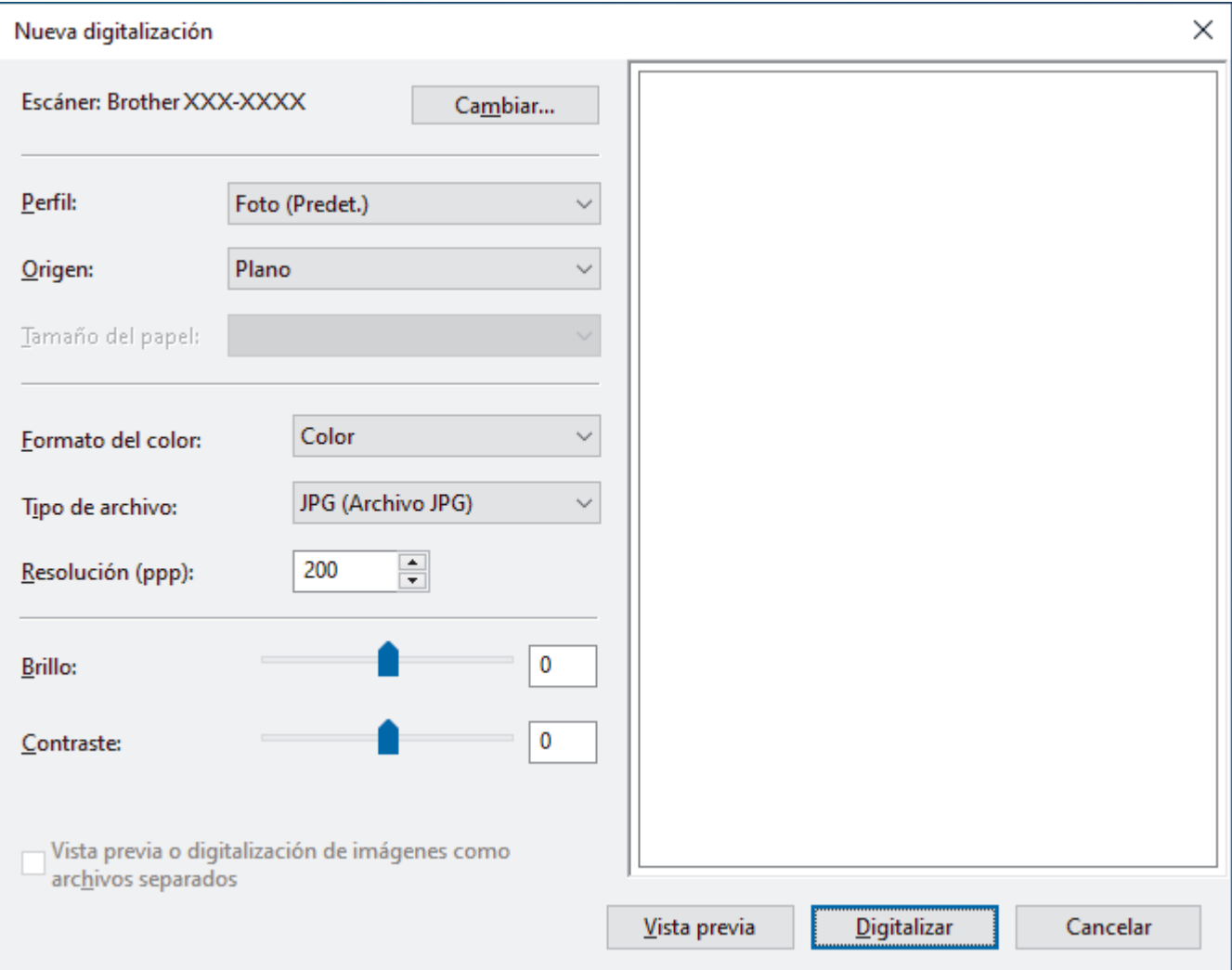

#### **Perfil**

Seleccione el perfil de escaneado que desee utilizar de la lista desplegable **Perfil**.

#### **Origen**

Seleccione la opción **Plano**, **Alimentador (digitalizar una cara)**, o **Alimentador (digitalizar ambas caras)** de la lista desplegable.

#### **Tamaño del papel**

La opción **Tamaño del papel** está disponible si selecciona la opción **Alimentador (digitalizar una cara)** o **Alimentador (digitalizar ambas caras)** de la lista desplegable **Origen**.

#### **Formato de color**

Seleccione un formato de color de escaneado de la lista desplegable **Formato de color**.

#### **Tipo de archivo**

Seleccione un formato de archivo de la lista desplegable **Tipo de archivo**.

#### **Resolución (PPP)**

Seleccione una resolución de escaneado en el campo **Resolución (PPP)**. Cuanto más alta sea la resolución, más memoria ocupará y más se prolongará el tiempo de transferencia, aunque, como contrapartida, la imagen escaneada contendrá más detalles.

#### **Brillo**

Establezca el nivel de brillo desplazando la barra deslizante hacia la derecha o hacia la izquierda para aclarar u oscurecer la imagen. Si la imagen escaneada queda demasiado clara, reduzca el nivel de brillo y vuelva a escanear el documento. Si la imagen queda demasiado oscura, incremente el nivel de brillo y vuelva a escanear el documento. También puede configurar el nivel de brillo introduciendo un valor en el campo.

#### **Contraste**

Aumente o reduzca el nivel de contraste desplazando la barra deslizante hacia la derecha o hacia la izquierda. Al aumentar se destacan las áreas oscuras y claras de la imagen, mientras que al disminuirlo se revelan con mayor detalle las áreas grises. También puede ajustar el nivel de contraste introduciendo un valor en el campo.

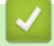

### **Información relacionada**

• [Escanear con Fax y Escáner de Windows](#page-132-0)

 [Inicio](#page-1-0) > [Escanear](#page-91-0) > Escanear desde el ordenador (Mac)

# **Escanear desde el ordenador (Mac)**

- [Escanear mediante Brother iPrint&Scan \(Windows/Mac\)](#page-126-0)
- [Escanear con AirPrint \(macOS\)](#page-484-0)

<span id="page-137-0"></span> [Inicio](#page-1-0) > [Escanear](#page-91-0) > Configurar ajustes de escaneado mediante Administración basada en Web

**Configurar ajustes de escaneado mediante Administración basada en Web**

• [Configurar el nombre del archivo de escaneado mediante Administración basada en](#page-138-0) [Web](#page-138-0)

<span id="page-138-0"></span> [Inicio](#page-1-0) > [Escanear](#page-91-0) > [Configurar ajustes de escaneado mediante Administración basada en](#page-137-0) [Web](#page-137-0) > Configurar el nombre del archivo de escaneado mediante Administración basada en Web

## **Configurar el nombre del archivo de escaneado mediante Administración basada en Web**

Configure un nombre de archivo para datos escaneados mediante Administración basada en Web.

- 1. Inicie su navegador web.
- 2. Introduzca "https://dirección IP del equipo" en la barra de direcciones del navegador (donde "dirección IP del equipo" es la dirección IP de su equipo).

Por ejemplo:

https://192.168.1.2

3. En caso necesario, introduzca la contraseña en el campo **Inicio de sesión** y, a continuación, haga clic en **Inicio de sesión**.

La contraseña predeterminada para gestionar los ajustes de este equipo se encuentra en la parte posterior del equipo y está marcada como "**Pwd**". Cambie la contraseña predeterminada siguiendo las instrucciones que aparecen en la pantalla al iniciar sesión por primera vez.

4. En la barra de navegación izquierda, haga clic en **Escanear** > **Nombre del archivo escaneado**.

Si la barra de navegación izquierda no es visible, empiece a navegar desde  $\equiv$ .

- 5. Seleccione **Estilo de nombre de archivo** de la lista desplegable.
- 6. Si ha seleccionado la opción de incluir la fecha en el campo **Estilo de nombre de archivo**, seleccione el formato de fecha en la lista desplegable.
- 7. En el campo **Hora**, seleccione **Activado** para incluir la información de la hora en el nombre del archivo.
- 8. En el campo **Contador**, seleccione **Continuo** o **Reiniciar tras cada trabajo**.

Si selecciona **Reiniciar tras cada trabajo**, puede producirse una duplicación de los nombres de archivo.

9. Si desea crear un prefijo de nombre de archivo definido por el usuario, escriba un nombre de archivo en los campos definidos por el usuario de cada función de escaneado.

No utilice los siguientes caracteres: ? / \ \*

10. Haga clic en **Enviar**.

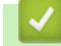

Ø

### **Información relacionada**

• [Configurar ajustes de escaneado mediante Administración basada en Web](#page-137-0)

#### <span id="page-139-0"></span>**■** [Inicio](#page-1-0) > Copia

# **Copia**

- [Copiar en una cara del papel \(1 cara\)](#page-140-0)
- [Copiar en ambas caras del papel \(2 caras\)](#page-143-0)
- [Aumentar o reducir imágenes copiadas](#page-146-0)
- [Hacer copias con función N en 1 mediante la función de diseño de página](#page-148-0)
- [Ordenar copias](#page-150-0)
- [Copiar una tarjeta de ID](#page-152-0)
- [Opciones de copia](#page-154-0)

<span id="page-140-0"></span> [Inicio](#page-1-0) > [Copia](#page-139-0) > Copiar en una cara del papel (1 cara)

## **Copiar en una cara del papel (1 cara)**

>> DCP-L2600D/DCP-L2620DW/DCP-L2622DW/DCP-L2627DW/DCP-L2627DWXL/DCP-L2627DWE/ DCP-L2640DN/MFC-L2802DN/MFC-L2800DW/MFC-L2802DW/MFC-L2827DWXL/MFC-L2827DW/ MFC-L2835DW

[>> DCP-L2660DW/DCP-L2665DW/MFC-L2860DWE/MFC-L2860DW/MFC-L2862DW/MFC-L2922DW/](#page-141-0) [MFC-L2960DW/MFC-L2980DW](#page-141-0)

### **DCP-L2600D/DCP-L2620DW/DCP-L2622DW/DCP-L2627DW/DCP-L2627DWXL/ DCP-L2627DWE/DCP-L2640DN/MFC-L2802DN/MFC-L2800DW/MFC-L2802DW/ MFC-L2827DWXL/MFC-L2827DW/MFC-L2835DW**

- 1. Asegúrese de que ha cargado el papel del tamaño correcto en la bandeja de papel.
- 2. Realice una de las siguientes acciones:
	- Coloque el documento *cara arriba* en la unidad ADF. (solo disponible para determinados modelos) (Si va a copiar múltiples páginas, recomendamos usar la unidad ADF).

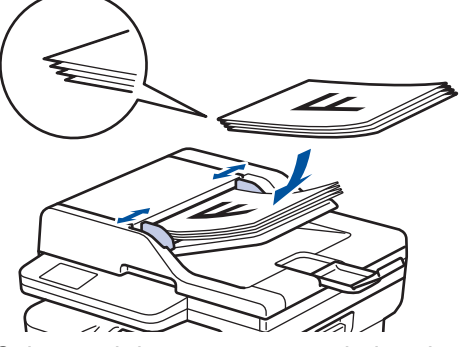

• Coloque el documento *cara abajo* sobre el cristal de escaneado.

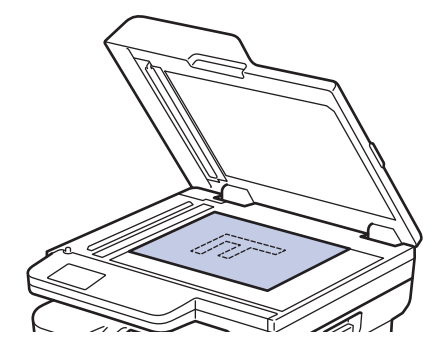

# **NOTA**

Para documentos importantes o frágiles, utilice el cristal de escaneado del equipo.

- 3. Realice una de las siguientes acciones:
	- Para modelos MFC

Pulse (**Copy (Copiar)**).

Utilice el teclado de marcación para introducir el número de copias que desee.

• Para modelos DCP

Pulse ▲ o ▼ para introducir el número de copias que desee.

En la pantalla LCD aparecerá:

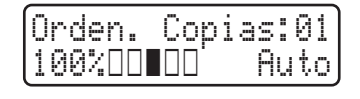

4. Pulse **Start (Iniciar)**.

### <span id="page-141-0"></span>**DCP-L2660DW/DCP-L2665DW/MFC-L2860DWE/MFC-L2860DW/MFC-L2862DW/ MFC-L2922DW/MFC-L2960DW/MFC-L2980DW**

- 1. Asegúrese de que ha cargado el papel del tamaño correcto en la bandeja de papel.
- 2. Realice una de las siguientes acciones:
	- Coloque el documento *hacia arriba* en la unidad ADF.
		- (Si va a copiar múltiples páginas, recomendamos usar la unidad ADF).

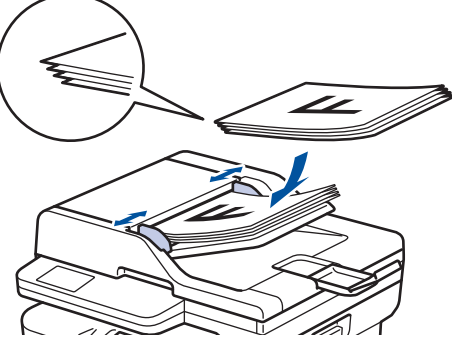

• Coloque el documento *cara abajo* sobre el cristal de escaneado.

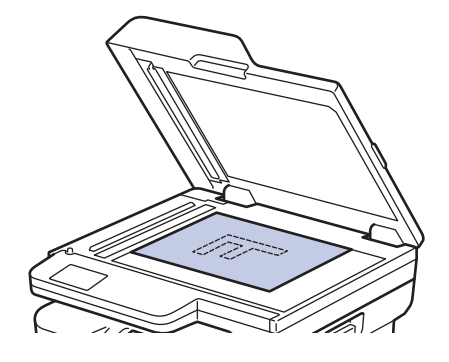

### **NOTA**

Para documentos importantes o frágiles, utilice el cristal de escaneado del equipo.

3. Pulse  $\|\cdot\|$  ([Copiar]).

La pantalla LCD indica:

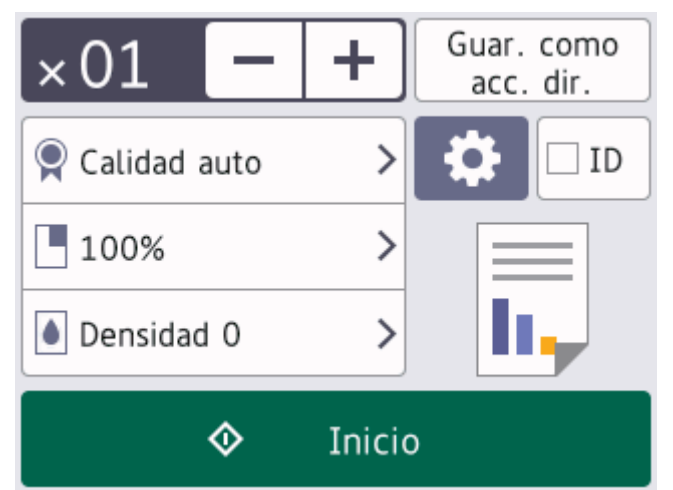

- 4. Para introducir el número de copias que desea, haga una de las siguientes acciones:
	- Pulse [-] o [+] utilizando la pantalla LCD.
	- Pulse  $\times$  01 para abrir el teclado numérico en la pantalla LCD y, a continuación, introduzca el número de copias. Pulse [OK].
- 5. Pulse [Inicio].

### **Información relacionada**

• [Copia](#page-139-0)

∣√

<span id="page-143-0"></span> [Inicio](#page-1-0) > [Copia](#page-139-0) > Copiar en ambas caras del papel (2 caras)

## **Copiar en ambas caras del papel (2 caras)**

Puede reducir la cantidad de papel que consume copiando por las dos caras.

- Debe elegir un formato de copia a 2 caras de entre las opciones que figuran abajo antes de empezar a copiar a 2 caras.
- El formato del documento original es determinante para el formato de copia a 2 caras que debe elegir.
- (Para los modelos de unidades ADF) Para documentos importantes o frágiles, utilice el cristal de escaneado del equipo.
- (Para los modelos de unidades ADF) Para usar la función de copia a 2 caras automática, debe colocar el documento en la unidad ADF.
- Cuando realice manualmente copias a doble cara de un documento a doble cara, utilice el cristal de escaneado.
- Cuando utilice la opción de copia a 2 caras, seleccione el tamaño de papel A4.

#### **Vertical**

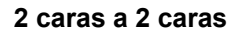

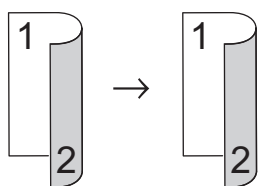

**1 cara a 2 caras (con vuelta por el lado largo del papel)**

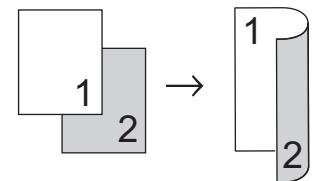

**1 cara a 2 caras (con vuelta por el lado corto del papel)**

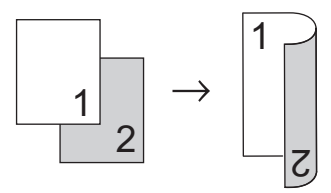

#### **Horizontal**

**2 caras a 2 caras**

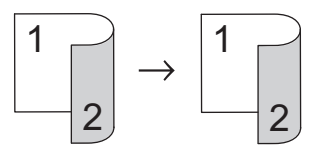

**1 cara a 2 caras (con vuelta por el lado largo del papel)**

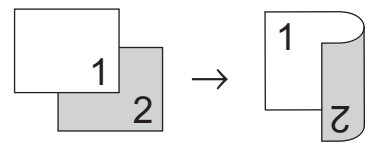

**1 cara a 2 caras (con vuelta por el lado corto del papel)**

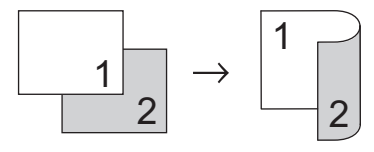
>> DCP-L2600D/DCP-L2620DW/DCP-L2622DW/DCP-L2627DW/DCP-L2627DWXL/DCP-L2627DWE/ DCP-L2640DN/MFC-L2802DN/MFC-L2800DW/MFC-L2802DW/MFC-L2827DWXL/MFC-L2827DW/ MFC-L2835DW

>> DCP-L2660DW/DCP-L2665DW/MFC-L2860DWE/MFC-L2860DW/MFC-L2862DW/MFC-L2922DW/ MFC-L2960DW/MFC-L2980DW

## **DCP-L2600D/DCP-L2620DW/DCP-L2622DW/DCP-L2627DW/DCP-L2627DWXL/ DCP-L2627DWE/DCP-L2640DN/MFC-L2802DN/MFC-L2800DW/MFC-L2802DW/ MFC-L2827DWXL/MFC-L2827DW/MFC-L2835DW**

- 1. [Cargue el documento.](#page-53-0)
- 2. Realice una de las siguientes acciones:
	- Para modelos MFC

Pulse (**Copy (Copiar)**).

Utilice el teclado de marcación para introducir el número de copias que desee.

• Para modelos DCP

Pulse ▲ o ▼ para introducir el número de copias que desee.

- 3. Realice una de las siguientes acciones:
	- Pulse **2-sided (Dúplex)**.
	- Pulse **Options (Opc.)** o **Copy/Scan Options (Opc. Copiar/Digitalizar)**.

Pulse **A** o **▼** para seleccionar [Ambas caras] y, a continuación, pulse **OK**.

- 4. Pulse a o b para mostrar [For. pág. largo] o [For. pág. corto] y, a continuación, pulse **OK**.
- 5. Seleccione voltear por el borde largo o voltear por el borde corto.
- 6. Pulse a o b para mostrar [Borde largo] o [Borde corto] y, a continuación, pulse **OK**.

# **NOTA**

(Para DCP-L2600D/DCP-L2620DW/DCP-L2622DW/DCP-L2627DW/DCP-L2627DWXL/DCP-L2627DWE/ DCP-L2640DN/MFC-L2802DN/MFC-L2800DW/MFC-L2802DW/MFC-L2827DWXL/MFC-L2827DW/ MFC-L2835DW) Si selecciona [Borde largo], no podrá usar la unidad ADF. Uso del cristal del escáner.

7. Pulse **Start (Iniciar)**.

Si el documento se encuentra en la unidad ADF, el equipo escanea sus páginas y comienza a imprimir.

#### **Si está utilizando el cristal de escaneado, vaya al siguiente paso.**

- 8. Una vez el equipo haya escaneado la página, coloque la siguiente página en el cristal del escáner y, a continuación, pulse a para escanear la siguiente página.
- 9. Una vez escaneadas todas las páginas, pulse  $\blacktriangledown$  para seleccionar la opción  $[N \circ]$ .

### **DCP-L2660DW/DCP-L2665DW/MFC-L2860DWE/MFC-L2860DW/MFC-L2862DW/ MFC-L2922DW/MFC-L2960DW/MFC-L2980DW**

- 1. [Cargue el documento.](#page-53-0)
- 2. Pulse  $\|\cdot\|$  ([Copiar]).
- 3. Introduzca el número de copias.
- 4. Pulse [Opciones].
- 5. Pulse  $\blacktriangle$  o  $\nabla$  para mostrar la opción [Copia dúplex] y, a continuación, pulse [Copia dúplex].
- 6. Pulse **A** o **▼** para ver las opciones de formato y, a continuación, pulse la opción que desee.

# **NOTA**

(Para DCP-L2660DW/DCP-L2665DW/MFC-L2860DWE/MFC-L2860DW/MFC-L2862DW) Si selecciona [2 caras⇒2 caras], no podrá usar la unidad ADF. Uso del cristal del escáner.

- 7. Una vez finalizado, pulse  $[OK]$ .
- 8. Pulse [Inicio]. Si el documento se encuentra en la unidad ADF, el equipo escanea sus páginas y comienza a imprimir.

#### **Si está utilizando el cristal de escaneado, vaya al siguiente paso.**

- 9. Una vez el equipo haya escaneado la página, coloque la siguiente página en el cristal del escáner y, a continuación, pulse [Continuar] para escanear la siguiente página.
- 10. Una vez finalizado, pulse [Finalizar] para finalizar.

#### **Información relacionada**

• [Copia](#page-139-0)

 [Inicio](#page-1-0) > [Copia](#page-139-0) > Aumentar o reducir imágenes copiadas

## **Aumentar o reducir imágenes copiadas**

Seleccione un porcentaje de aumento o reducción para redimensionar los datos que copie.

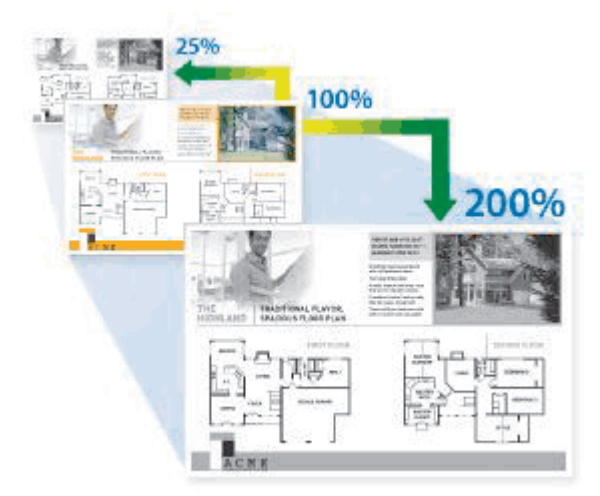

>> DCP-L2600D/DCP-L2620DW/DCP-L2622DW/DCP-L2627DW/DCP-L2627DWXL/DCP-L2627DWE/ DCP-L2640DN/MFC-L2802DN/MFC-L2800DW/MFC-L2802DW/MFC-L2827DWXL/MFC-L2827DW/ MFC-L2835DW

>> DCP-L2660DW/DCP-L2665DW/MFC-L2860DWE/MFC-L2860DW/MFC-L2862DW/MFC-L2922DW/ MFC-L2960DW/MFC-L2980DW

## **DCP-L2600D/DCP-L2620DW/DCP-L2622DW/DCP-L2627DW/DCP-L2627DWXL/ DCP-L2627DWE/DCP-L2640DN/MFC-L2802DN/MFC-L2800DW/MFC-L2802DW/ MFC-L2827DWXL/MFC-L2827DW/MFC-L2835DW**

#### 1. [Cargue el documento.](#page-53-0)

- 2. Realice una de las siguientes acciones:
	- Para modelos MFC

```
Pulse (Copy (Copiar)).
```
Utilice el teclado de marcación para introducir el número de copias que desee.

• Para modelos DCP

Pulse ▲ o ▼ para introducir el número de copias que desee.

- 3. Pulse **Options (Opc.)** o **Copy/Scan Options (Opc. Copiar/Digitalizar)**.
- 4. Pulse a o b para seleccionar [Ampliar/Reducir] y, a continuación, pulse **OK**.
- 5. Pulse a o b para seleccionar el porcentaje de aumento o reducción deseado y, a continuación, pulse **OK**.

Si selecciona [Pers.  $(25-400)$ ], utilice el teclado de marcación o pulse  $\triangle$  o  $\nabla$  para introducir un porcentaje de aumento o reducción entre [25%] y [400%] y, a continuación, pulse **OK**.

#### 6. Pulse **Start (Iniciar)**.

- [Automático] configura el equipo para que calcule el porcentaje de reducción que se adecua mejor al tamaño del papel.
	- [Automático] sólo está disponible cuando se utiliza la unidad ADF.

## **DCP-L2660DW/DCP-L2665DW/MFC-L2860DWE/MFC-L2860DW/MFC-L2862DW/ MFC-L2922DW/MFC-L2960DW/MFC-L2980DW**

- 1. [Cargue el documento.](#page-53-0)
- 2. Pulse  $\|\cdot\|$  ([Copiar]).
- 3. Introduzca el número de copias.
- 4. Pulse [Opciones].
- 5. Pulse  $\triangle$  o  $\nabla$  para mostrar la opción [Ampliar/Reducir] y, a continuación, pulse [Ampliar/Reducir].
- 6. Pulse  $\blacktriangle$  o  $\blacktriangledown$  para desplazarse por las opciones disponibles y pulse aquella que desee modificar.
- 7. Realice una de las siguientes acciones:
	- Si selecciona [Ampliar] o [Reducir], pulse el porcentaje de aumento o reducción que desee utilizar.
	- Si selecciona [Pers. (25-400%)], pulse (borrar hacia atrás) para borrar el porcentaje que aparece, o bien pulse d para mover el cursor e introduzca un porcentaje de aumento o reducción de [ 25%] a [400%] .

Pulse [OK].

- Si seleccionó la opción [100%] o [Automático], vaya al siguiente paso.
- 8. Una vez finalizado, pulse [OK].
- 9. Pulse [Inicio].
	- [Automático] configura el equipo para que calcule el porcentaje de reducción que se adecua mejor al tamaño del papel.
	- [Automático] sólo está disponible cuando se utiliza la unidad ADF.

#### **Información relacionada**

• [Copia](#page-139-0)

 [Inicio](#page-1-0) > [Copia](#page-139-0) > Hacer copias con función N en 1 mediante la función de diseño de página

# **Hacer copias con función N en 1 mediante la función de diseño de página**

La función N en 1 ahorra papel copiando dos o cuatro páginas del documento en una sola página de la copia.

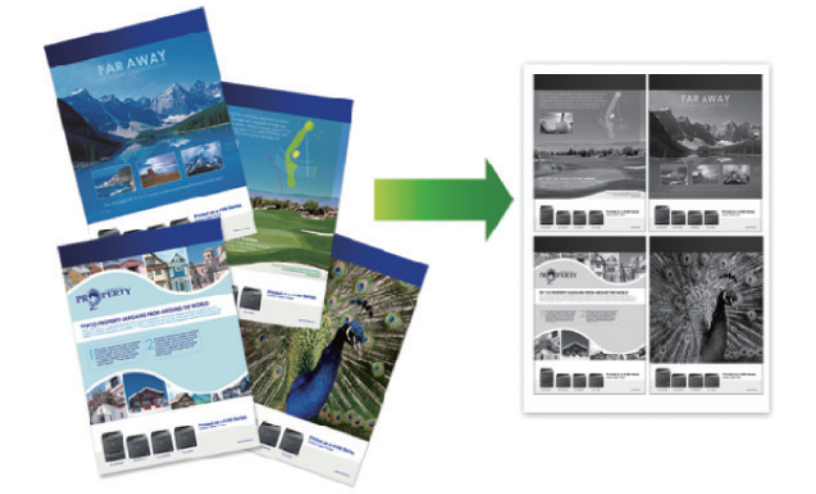

>> DCP-L2600D/DCP-L2620DW/DCP-L2622DW/DCP-L2627DW/DCP-L2627DWXL/DCP-L2627DWE/ DCP-L2640DN/MFC-L2802DN/MFC-L2800DW/MFC-L2802DW/MFC-L2827DWXL/MFC-L2827DW/ MFC-L2835DW [>> DCP-L2660DW/DCP-L2665DW/MFC-L2860DWE/MFC-L2860DW/MFC-L2862DW/MFC-L2922DW/](#page-149-0) [MFC-L2960DW/MFC-L2980DW](#page-149-0)

## **DCP-L2600D/DCP-L2620DW/DCP-L2622DW/DCP-L2627DW/DCP-L2627DWXL/ DCP-L2627DWE/DCP-L2640DN/MFC-L2802DN/MFC-L2800DW/MFC-L2802DW/ MFC-L2827DWXL/MFC-L2827DW/MFC-L2835DW**

- 1. [Cargue el documento.](#page-53-0)
- 2. Realice una de las siguientes acciones:
	- Para modelos MFC

Pulse (**Copy (Copiar)**).

Utilice el teclado de marcación para introducir el número de copias que desee.

• Para modelos DCP

Pulse ▲ o ▼ para introducir el número de copias que desee.

- 3. Pulse **Options (Opc.)** o **Copy/Scan Options (Opc. Copiar/Digitalizar)**.
- 4. Pulse **A** o **V** para seleccionar [Formato Pág.] y, a continuación, pulse OK.
- 5. Pulse  $\Delta$  o  $\nabla$  para seleccionar [Normal (1 en 1)], [2 en 1 (V)], [2 en 1 (H)], [4 en 1 (V)] o [4 en 1 (H)] y, a continuación, pulse **OK**.
- 6. Pulse **Start (Iniciar)**.

Si el documento se encuentra en la unidad ADF, el equipo escanea sus páginas y comienza a imprimir.

#### **Si está utilizando el cristal de escaneado, vaya al siguiente paso.**

- 7. Una vez el equipo haya escaneado la página, coloque la siguiente página en el cristal del escáner y, a continuación, pulse ▲ para escanear la siguiente página.
- 8. Una vez escaneadas todas las páginas, pulse  $\blacktriangledown$  para seleccionar la opción  $[N \circ]$ .

### <span id="page-149-0"></span>**DCP-L2660DW/DCP-L2665DW/MFC-L2860DWE/MFC-L2860DW/MFC-L2862DW/ MFC-L2922DW/MFC-L2960DW/MFC-L2980DW**

- 1. [Cargue el documento.](#page-53-0)
- 2. Pulse  $\left| \frac{1}{\ln n} \right|$  ([Copiar]).
- 3. Introduzca el número de copias.
- 4. Pulse [Opciones].
- 5. Pulse  $\blacktriangle$  o  $\nabla$  para mostrar la opción [Formato Pág.] y, a continuación, pulse [Formato Pág.].
- 6. Pulse  $\blacktriangle$  o  $\blacktriangledown$  para mostrar las opciones y, a continuación, pulse la opción que desee.

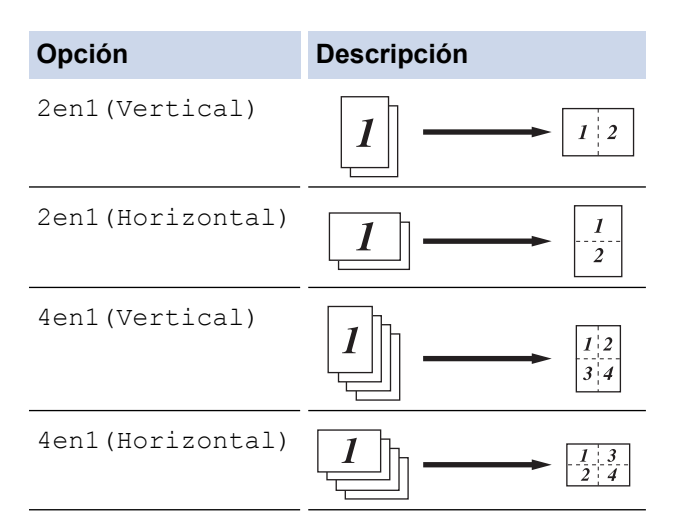

- 7. Una vez finalizado, pulse [OK].
- 8. Pulse [Inicio]. Si el documento se encuentra en la unidad ADF, el equipo escanea sus páginas y comienza a imprimir.

#### **Si está utilizando el cristal de escaneado, vaya al siguiente paso.**

- 9. Una vez el equipo haya escaneado la página, coloque la siguiente página en el cristal del escáner y, a continuación, pulse [Continuar] para escanear la siguiente página.
- 10. Una vez finalizado, pulse [Finalizar] para finalizar.

#### **Información relacionada**

• [Copia](#page-139-0)

#### [Inicio](#page-1-0) > [Copia](#page-139-0) > Ordenar copias

## **Ordenar copias**

Permite ordenar varias copias. Las páginas serán apiladas en el orden en que sean alimentadas, es decir, 1, 2, 3, etcétera.

>> DCP-L2600D/DCP-L2620DW/DCP-L2622DW/DCP-L2627DW/DCP-L2627DWXL/DCP-L2627DWE/ DCP-L2640DN/MFC-L2802DN/MFC-L2800DW/MFC-L2802DW/MFC-L2827DWXL/MFC-L2827DW/ MFC-L2835DW

>> DCP-L2660DW/DCP-L2665DW/MFC-L2860DWE/MFC-L2860DW/MFC-L2862DW/MFC-L2922DW/ MFC-L2960DW/MFC-L2980DW

## **DCP-L2600D/DCP-L2620DW/DCP-L2622DW/DCP-L2627DW/DCP-L2627DWXL/ DCP-L2627DWE/DCP-L2640DN/MFC-L2802DN/MFC-L2800DW/MFC-L2802DW/ MFC-L2827DWXL/MFC-L2827DW/MFC-L2835DW**

- 1. [Cargue el documento.](#page-53-0)
- 2. Realice una de las siguientes acciones:
	- Para modelos MFC

Pulse (**Copy (Copiar)**).

Utilice el teclado de marcación para introducir el número de copias que desee.

• Para modelos DCP

Pulse ▲ o ▼ para introducir el número de copias que desee.

- 3. Pulse **Options (Opc.)** o **Copy/Scan Options (Opc. Copiar/Digitalizar)**.
- 4. Pulse a o b para seleccionar [Apilar/Ordenar] y, a continuación, pulse **OK**.
- 5. Pulse a o b para seleccionar [Ordenar] y, a continuación, pulse **OK**.
- 6. Pulse **Start (Iniciar)**.

Si el documento se encuentra en la unidad ADF, el equipo escanea sus páginas y comienza a imprimir.

**Si está utilizando el cristal de escaneado, vaya al siguiente paso.**

- 7. Una vez el equipo haya escaneado la página, coloque la siguiente página en el cristal del escáner y, a continuación, pulse  $\blacktriangle$  para escanear la siguiente página.
- 8. Una vez escaneadas todas las páginas, pulse  $\blacktriangledown$  para seleccionar la opción  $[N \circ]$ .

#### **DCP-L2660DW/DCP-L2665DW/MFC-L2860DWE/MFC-L2860DW/MFC-L2862DW/ MFC-L2922DW/MFC-L2960DW/MFC-L2980DW**

- 1. [Cargue el documento.](#page-53-0)
- 2. Pulse  $\|\cdot\|$  ([Copiar]).
- 3. Introduzca el número de copias.
- 4. Pulse [Opciones].
- 5. Pulse  $\blacktriangle$  o  $\nabla$  para mostrar la opción [Apilar/Ordenar] y, a continuación, pulse [Apilar/Ordenar].
- 6. Pulse [Ordenar].
- 7. Una vez finalizado, pulse [OK].
- 8. Pulse [Inicio]. Si el documento se encuentra en la unidad ADF, el equipo escanea sus páginas y comienza a imprimir.

#### **Si está utilizando el cristal de escaneado, vaya al siguiente paso.**

- 9. Una vez el equipo haya escaneado la página, coloque la siguiente página en el cristal del escáner y, a continuación, pulse [Continuar] para escanear la siguiente página.
- 10. Una vez finalizado, pulse [Finalizar] para finalizar.

## **Información relacionada**

• [Copia](#page-139-0)

∣√

 [Inicio](#page-1-0) > [Copia](#page-139-0) > Copiar una tarjeta de ID

# **Copiar una tarjeta de ID**

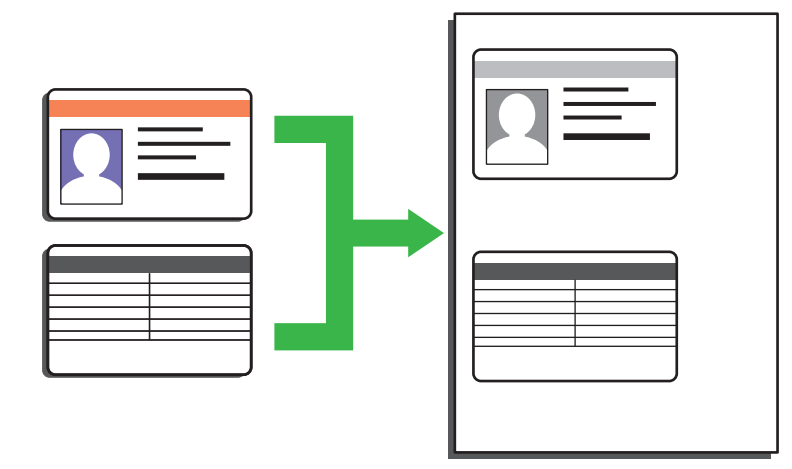

Puede copiar una tarjeta de identidad conforme a los límites establecidos legalmente. Para información más detallada >> *Guía de seguridad del producto* 

>> DCP-L2600D/DCP-L2620DW/DCP-L2622DW/DCP-L2627DW/DCP-L2627DWXL/DCP-L2627DWE/ DCP-L2640DN/MFC-L2802DN/MFC-L2800DW/MFC-L2802DW/MFC-L2827DWXL/MFC-L2827DW/ MFC-L2835DW [>> DCP-L2660DW/DCP-L2665DW/MFC-L2860DWE/MFC-L2860DW/MFC-L2862DW/MFC-L2922DW/](#page-153-0) [MFC-L2960DW/MFC-L2980DW](#page-153-0)

## **DCP-L2600D/DCP-L2620DW/DCP-L2622DW/DCP-L2627DW/DCP-L2627DWXL/ DCP-L2627DWE/DCP-L2640DN/MFC-L2802DN/MFC-L2800DW/MFC-L2802DW/ MFC-L2827DWXL/MFC-L2827DW/MFC-L2835DW**

1. (Para modelos MFC)

Pulse (**Copy (Copiar)**).

2. Coloque la tarjeta de identidad *boca abajo* junto a la esquina superior izquierda del cristal de escaneado.

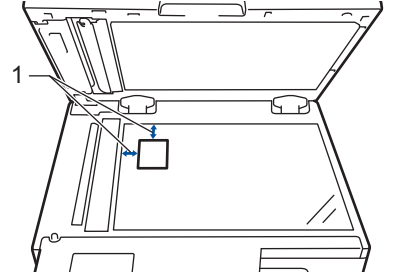

- 1 4,0 mm o más (arriba a la izquierda)
- 3. Pulse **Copia 2/1 (ID)**.
- 4. Realice una de las siguientes acciones:
	- Para modelos MFC

Utilice el teclado de marcación para introducir el número de copias que desee.

• Para modelos DCP

Pulse ▲ o ▼ para introducir el número de copias que desee.

5. Pulse **Start (Iniciar)**.

El equipo comienza a escanear una cara de la tarjeta de identidad.

<span id="page-153-0"></span>6. Una vez el equipo haya escaneado una cara de la tarjeta, gírela.

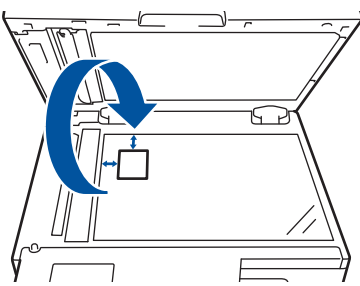

7. Pulse **Start (Iniciar)** para escanear la otra cara.

### **DCP-L2660DW/DCP-L2665DW/MFC-L2860DWE/MFC-L2860DW/MFC-L2862DW/ MFC-L2922DW/MFC-L2960DW/MFC-L2980DW**

1. Coloque la tarjeta de identidad *boca abajo* junto a la esquina superior izquierda del cristal de escaneado.

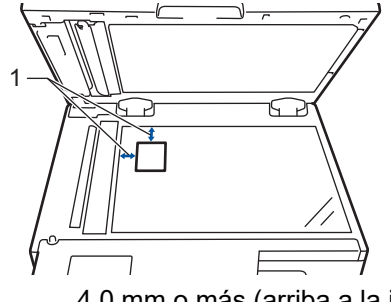

- 1 4,0 mm o más (arriba a la izquierda)
- 2. Pulse  $\|\cdot\|$  ([Copiar]).
- 3. Pulse [ID].
- 4. Introduzca el número de copias.
- 5. Pulse [Inicio].

El equipo comienza a escanear una cara de la tarjeta de identidad.

6. Una vez que el equipo haya escaneado la primera cara, dé la vuelta a la tarjeta de identidad y pulse [Continuar] para escanear la otra cara.

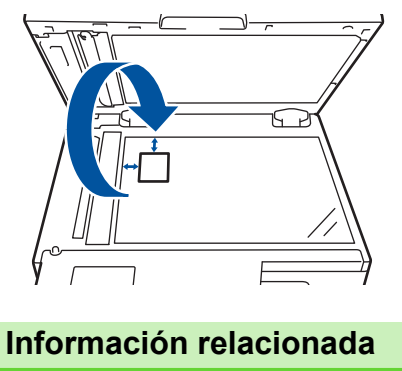

• [Copia](#page-139-0)

## **Opciones de copia**

>> DCP-L2600D/DCP-L2620DW/DCP-L2622DW/DCP-L2627DW/DCP-L2627DWXL/DCP-L2627DWE/ DCP-L2640DN/MFC-L2802DN/MFC-L2800DW/MFC-L2802DW/MFC-L2827DWXL/MFC-L2827DW/ MFC-L2835DW [>> DCP-L2660DW/DCP-L2665DW/MFC-L2860DWE/MFC-L2860DW/MFC-L2862DW/MFC-L2922DW/](#page-155-0)

[MFC-L2960DW/MFC-L2980DW](#page-155-0)

## **DCP-L2600D/DCP-L2620DW/DCP-L2622DW/DCP-L2627DW/DCP-L2627DWXL/ DCP-L2627DWE/DCP-L2640DN/MFC-L2802DN/MFC-L2800DW/MFC-L2802DW/ MFC-L2827DWXL/MFC-L2827DW/MFC-L2835DW**

Para cambiar las opciones de copia, pulse el botón **Options (Opc.)** o **Copy/Scan Options (Opc. Copiar/ Digitalizar)**.

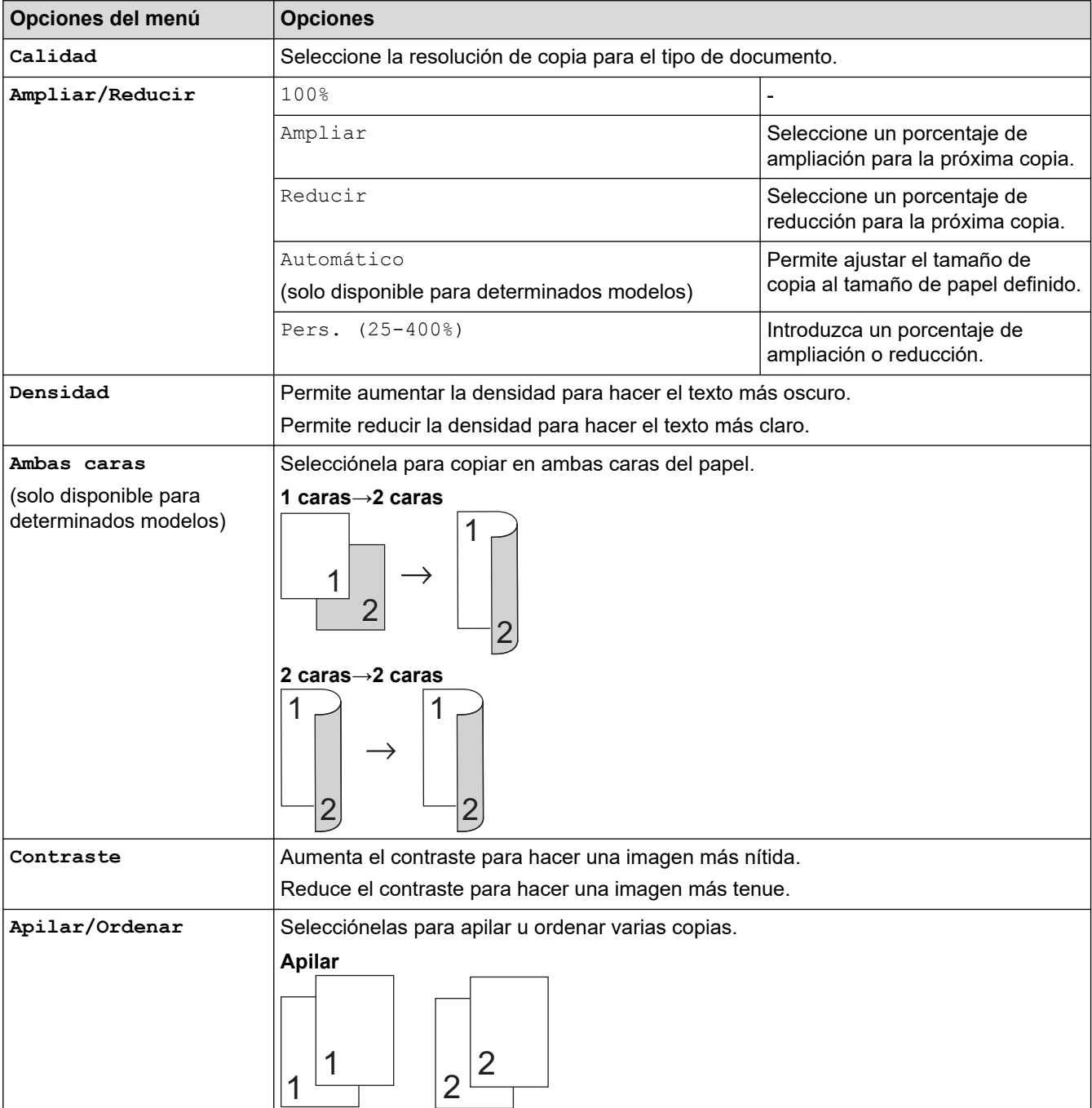

<span id="page-155-0"></span>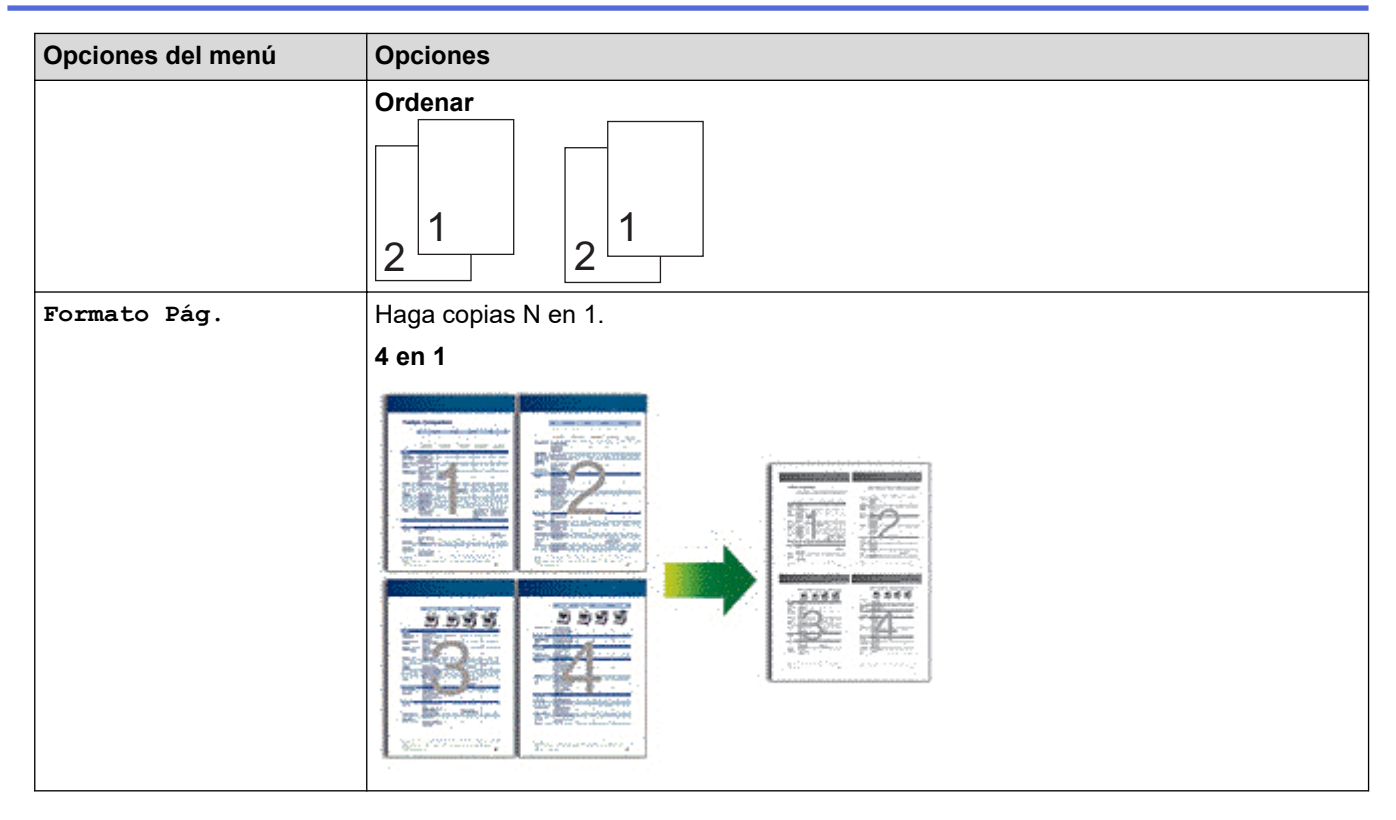

## **DCP-L2660DW/DCP-L2665DW/MFC-L2860DWE/MFC-L2860DW/MFC-L2862DW/ MFC-L2922DW/MFC-L2960DW/MFC-L2980DW**

Para cambiar las opciones de copia, pulse [Opciones].

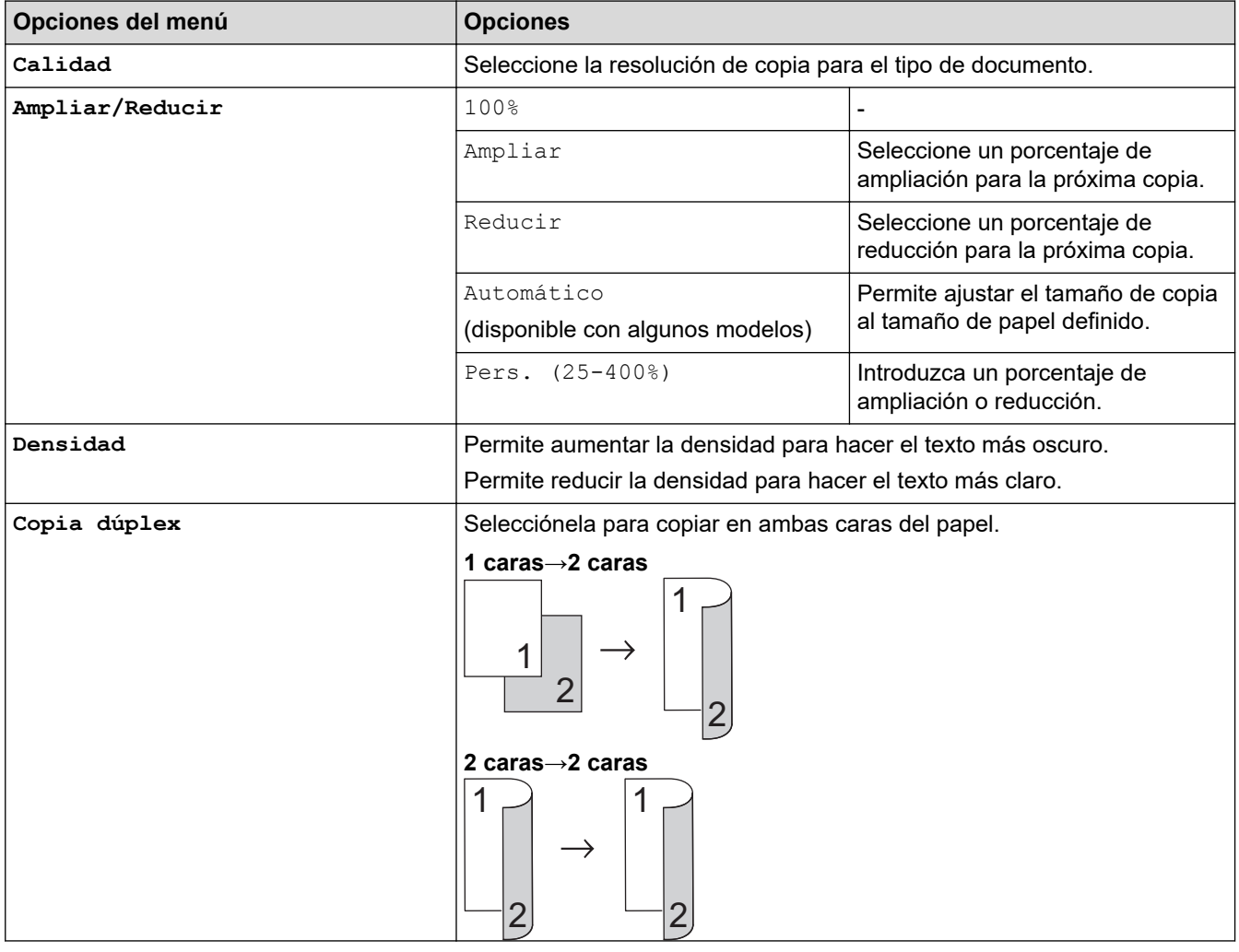

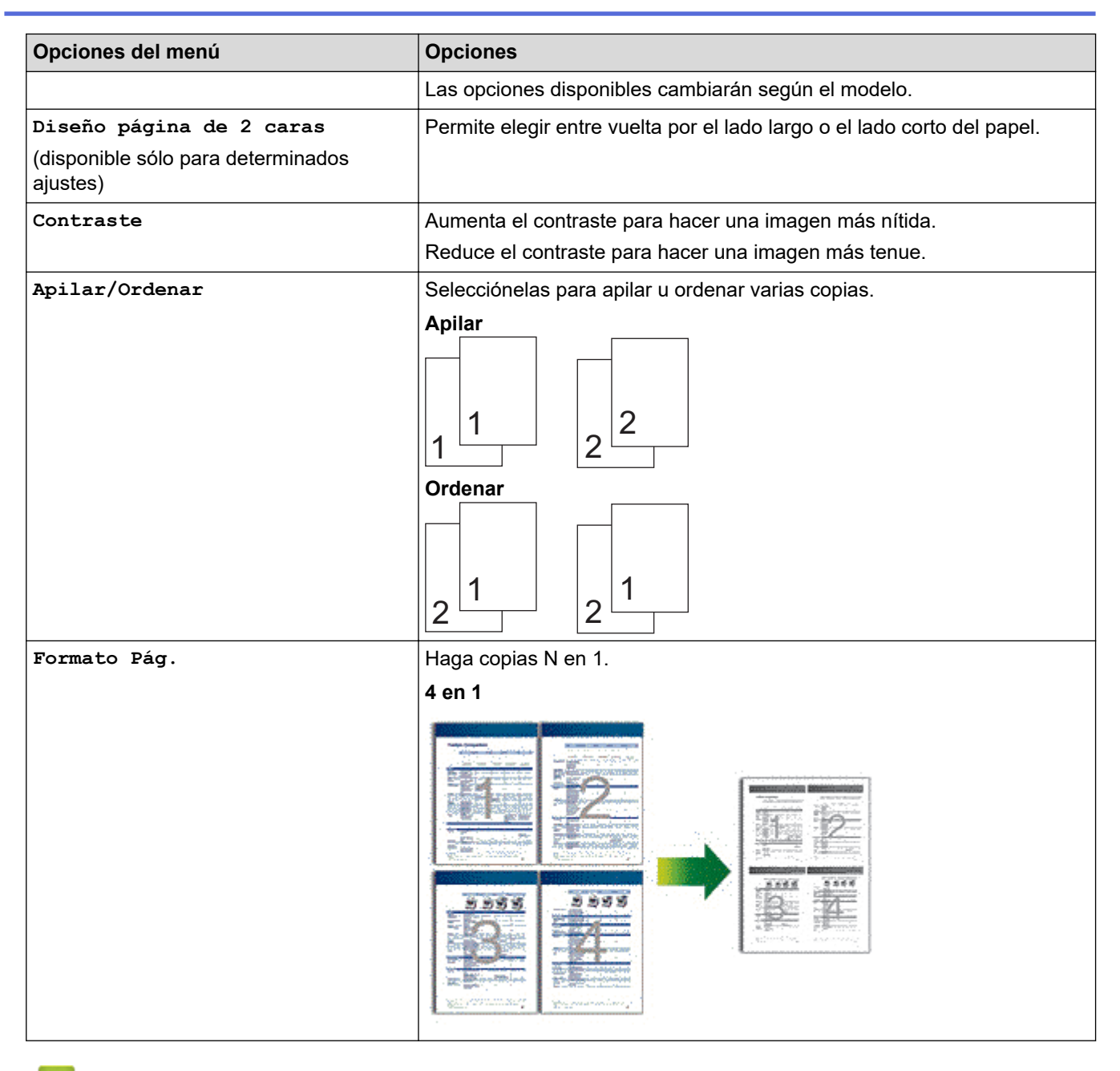

# **Información relacionada**

• [Copia](#page-139-0)

#### <span id="page-157-0"></span> $\triangle$  [Inicio](#page-1-0) > Fax

## **Fax**

**Modelos relacionados**: MFC-L2802DN/MFC-L2800DW/MFC-L2802DW/MFC-L2827DWXL/MFC-L2827DW/ MFC-L2835DW/MFC-L2860DWE/MFC-L2860DW/MFC-L2862DW/MFC-L2922DW/MFC-L2960DW/ MFC-L2980DW

- [Enviar un fax](#page-158-0)
- [Recibir un fax](#page-180-0)
- [Operaciones de voz y números de fax](#page-222-0)
- [Servicios telefónicos y dispositivos externos](#page-244-0)
- [Informes de fax](#page-260-0)
- [PC-FAX](#page-264-0)

# <span id="page-158-0"></span>**Enviar un fax**

**Modelos relacionados**: MFC-L2802DN/MFC-L2800DW/MFC-L2802DW/MFC-L2827DWXL/MFC-L2827DW/ MFC-L2835DW/MFC-L2860DWE/MFC-L2860DW/MFC-L2862DW/MFC-L2922DW/MFC-L2960DW/ MFC-L2980DW

- [Enviar un fax](#page-159-0)
- [Enviar un fax a doble cara desde la unidad ADF](#page-163-0)
- [Enviar un fax manualmente](#page-164-0)
- [Enviar un fax al final de una conversación](#page-165-0)
- [Envío del mismo fax a más de un destinatario \(multienvío\)](#page-166-0)
- [Enviar un fax en tiempo real](#page-169-0)
- [Enviar un fax a una hora determinada \(Fax diferido\)](#page-171-0)
- [Añadir una página de cubierta a los faxes](#page-173-0)
- [Cancelar un fax en progreso](#page-176-0)
- [Comprobar y cancelar un fax pendiente](#page-177-0)
- [Opciones de fax](#page-178-0)

# <span id="page-159-0"></span>**Enviar un fax**

**Modelos relacionados**: MFC-L2802DN/MFC-L2800DW/MFC-L2802DW/MFC-L2827DWXL/MFC-L2827DW/ MFC-L2835DW/MFC-L2860DWE/MFC-L2860DW/MFC-L2862DW/MFC-L2922DW/MFC-L2960DW/ MFC-L2980DW

>> MFC-L2802DN/MFC-L2800DW/MFC-L2802DW/MFC-L2827DWXL/MFC-L2827DW/MFC-L2835DW [>> MFC-L2860DWE/MFC-L2860DW/MFC-L2862DW/MFC-L2922DW/MFC-L2960DW/MFC-L2980DW](#page-161-0)

#### **MFC-L2802DN/MFC-L2800DW/MFC-L2802DW/MFC-L2827DWXL/MFC-L2827DW/ MFC-L2835DW**

- 1. Pulse (**Fax**).
- 2. Realice una de las siguientes acciones:
	- Coloque el documento *cara arriba* en la unidad ADF.

(Si va a mandar por fax múltiples páginas, recomendamos usar la unidad ADF).

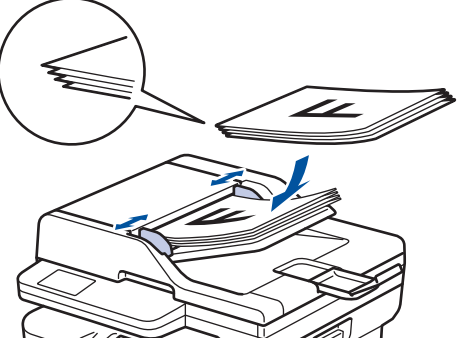

• Coloque el documento *cara abajo* sobre el cristal de escaneado.

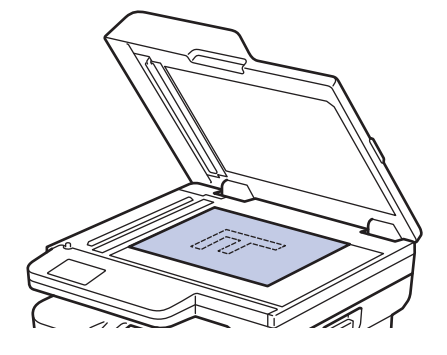

3. Introduzca el número de fax.

#### • **Uso del teclado de marcación**

Introduzca el número de fax utilizando el teclado de marcación.

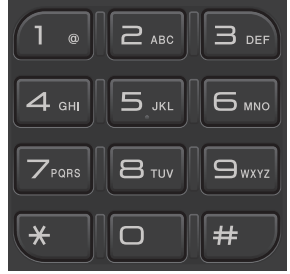

#### • **Usar el botón Shortcut (Atalho/ Acceso directo)**

Mantenga pulsado el botón **Shortcut (Atalho/ Acceso directo)** e introduzca el número del acceso directo usando el teclado de marcación.

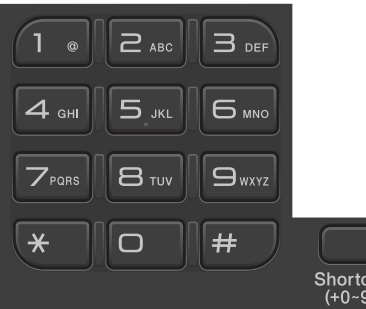

#### • **Uso de los códigos de marcación rápida**

Pulse  $\Box$  dos veces y, a continuación, introduzca el código de marcación rápida de tres dígitos. Pulse **OK**.

#### 4. Pulse **Start (Iniciar)**.

El equipo escaneará y enviará el documento.

#### **Si ha colocado el documento en el cristal de escaneado, siga las instrucciones de la tabla:**

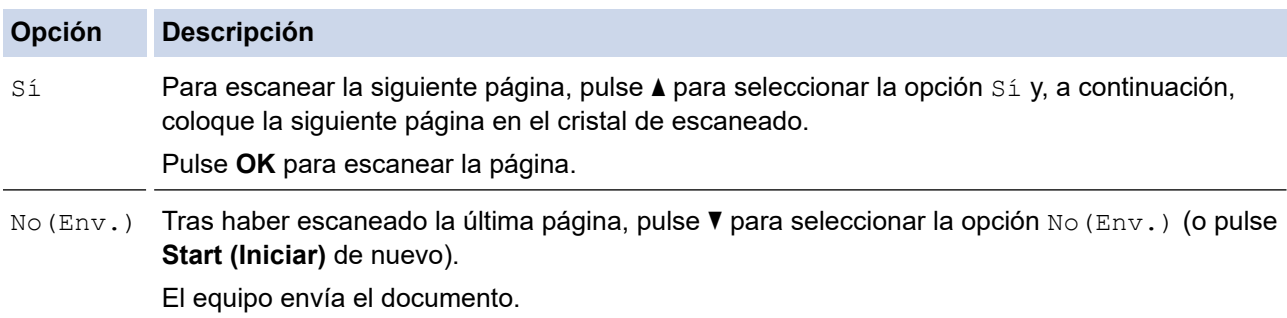

Para detener el fax, pulse **Stop/Exit (Parar)**.

### <span id="page-161-0"></span>**MFC-L2860DWE/MFC-L2860DW/MFC-L2862DW/MFC-L2922DW/MFC-L2960DW/ MFC-L2980DW**

- 1. Realice una de las siguientes acciones:
	- Coloque el documento *cara arriba* en la unidad ADF.

(Si va a mandar por fax múltiples páginas, recomendamos usar la unidad ADF).

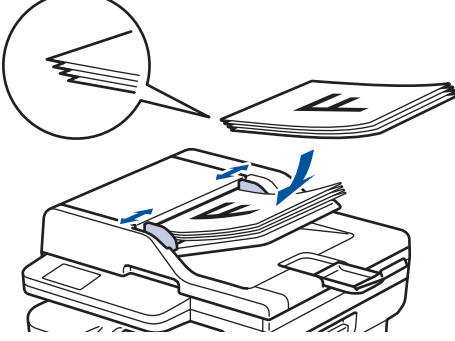

• Coloque el documento *cara abajo* sobre el cristal de escaneado.

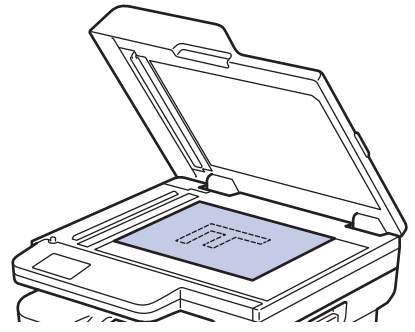

- 2. Realice una de las siguientes acciones:
	- Si la función de vista previa de fax está ajustada en [No], pulse  $\left[\begin{matrix} \Box \\ \vdots \end{matrix}\right]$  ([Fax]).
	- Cuando la vista previa de fax está ajustada en [Sí], pulse  $\left[\frac{1}{m}\right]$  ([Fax]) y, a continuación, pulse [Envíe un fax].

3. Introduzca el número de fax.

#### • **Mediante el teclado de marcación**

Pulse los dígitos para introducir el número de fax.

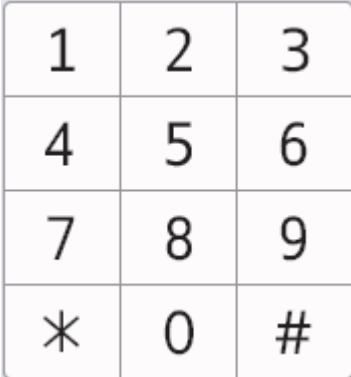

#### • **Mediante la libreta de direcciones**

Pulse  $\sqrt{\frac{|\mathbf{E}|}{|\mathbf{E}|}}$  libreta dir.]) y, a continuación, haga una de las siguientes acciones:

- Pulse ▲ o ▼ para mostrar el número que desea y, a continuación, púlselo.
- Pulse  $|Q|$ y, a continuación, introduzca el nombre y pulse  $[OK]$ . Pulse el nombre que desea marcar.

Cuando haya terminado, pulse [Aplicar].

#### • **Uso del historial de llamadas**

Pulse  $\bigodot$  Historial ([Historial llamadas]) y, a continuación, pulse la opción [Llam. saliente].

Pulse ▲ o ▼ para mostrar el número de fax que desea y, a continuación, púlselo.

Para enviar un fax, pulse [Aplicar].

4. Pulse [Inicio de fax].

El equipo escaneará y enviará el documento.

**Si colocó el documento en el cristal de escaneado, siga las instrucciones de la tabla.**

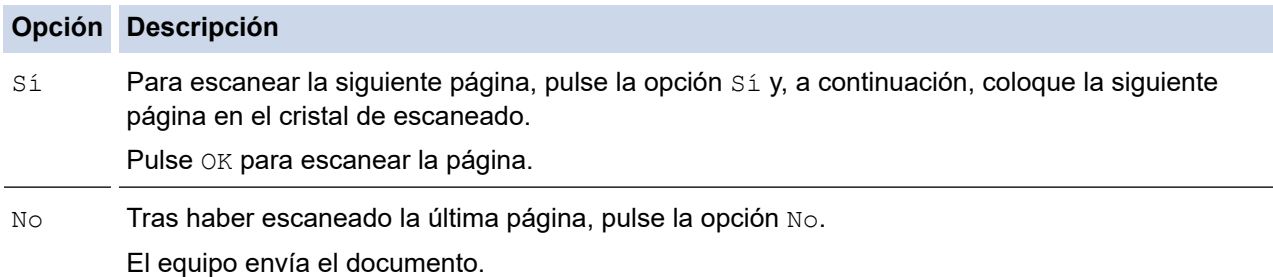

Para detener el envío de un fax, pulse

Cuando en la pantalla LCD aparezca [¿Cancelar trabajo?], pulse [Sí].

### **Información relacionada**

<span id="page-163-0"></span> [Inicio](#page-1-0) > [Fax](#page-157-0) > [Enviar un fax](#page-158-0) > Enviar un fax a doble cara desde la unidad ADF

# **Enviar un fax a doble cara desde la unidad ADF**

**Modelos relacionados**: MFC-L2922DW/MFC-L2960DW/MFC-L2980DW

Debe seleccionar uno de los formatos de escaneado a doble cara antes de enviar un fax a doble cara. Seleccione el borde largo o el borde corto en función del formato del documento.

- 1. [Cargue el documento.](#page-53-0)
- 2. Realice una de las siguientes acciones:
	- Si la función de vista previa de fax está ajustada en  $[N\circ]$ , pulse  $\left[\begin{matrix} \mathbb{F} \\ \mathbb{F} \end{matrix}\right]$  ([Fax]).
	- Cuando la vista previa de fax está ajustada en [Sí], pulse  $\left[\frac{1}{m}\right]$  ([Fax]) y, a continuación, pulse [Envíe un fax].
- 3. Pulse  $[Opciones] > [Fax de 2 caras].$
- 4. Realice una de las siguientes acciones:
	- Si se da la vuelta al documento por el lado largo del papel, pulse la opción [Escaneo 2 caras: Borde largo].
	- Si se da la vuelta al documento por el lado corto del papel, pulse la opción [Escaneo 2 caras: Borde corto].
- 5. Pulse [OK]
- 6. Introduzca el número de fax.
- 7. Pulse [Inicio de fax].

 **Información relacionada**

# <span id="page-164-0"></span>**Enviar un fax manualmente**

**Modelos relacionados**: MFC-L2802DN/MFC-L2800DW/MFC-L2802DW/MFC-L2827DWXL/MFC-L2827DW/ MFC-L2835DW/MFC-L2860DWE/MFC-L2860DW/MFC-L2862DW/MFC-L2922DW/MFC-L2960DW/ MFC-L2980DW

La transmisión manual de un fax permite oír la marcación, el timbre y los tonos de recepción de fax mientras lo envía.

>> MFC-L2802DN/MFC-L2800DW/MFC-L2802DW/MFC-L2827DWXL/MFC-L2827DW/MFC-L2835DW >> MFC-L2860DWE/MFC-L2860DW/MFC-L2862DW/MFC-L2922DW/MFC-L2960DW/MFC-L2980DW

### **MFC-L2802DN/MFC-L2800DW/MFC-L2802DW/MFC-L2827DWXL/MFC-L2827DW/ MFC-L2835DW**

- 1. Pulse (**add**) (**Fax**).
- 2. [Cargue el documento.](#page-53-0)
- 3. Coja el auricular del teléfono externo.
- 4. Marque el número de fax al que desea hacer el envío.
- 5. Cuando oiga los tonos de fax, pulse **Start (Iniciar)**.
	- Si está utilizando el cristal de escaneado, pulse ▲.
- 6. Cambie el auricular por un teléfono externo.

## **MFC-L2860DWE/MFC-L2860DW/MFC-L2862DW/MFC-L2922DW/MFC-L2960DW/ MFC-L2980DW**

- 1. [Cargue el documento.](#page-53-0)
- 2. Realice una de las siguientes acciones:
	- Si la función de vista previa de fax está ajustada en [No], pulse  $\left[\begin{matrix} \mathbb{F} \\ \mathbb{F} \\ \mathbb{F} \end{matrix}\right]$  ([Fax]).
	- Cuando la vista previa de fax está ajustada en [Sí], pulse  $\left[\frac{1}{m}\right]$  ([Fax]) y, a continuación, pulse [Envíe un fax].
- 3. Coja el auricular del teléfono externo.
- 4. Marque el número de fax al que desea hacer el envío.
- 5. Cuando escuche el tono de fax, pulse  $\Box$  o  $\Box$  y, a continuación, pulse [Inicio de fax].

Si está utilizando el cristal de escaneado, pulse [Enviar].

6. Cambie el auricular por un teléfono externo.

### **Información relacionada**

<span id="page-165-0"></span> [Inicio](#page-1-0) > [Fax](#page-157-0) > [Enviar un fax](#page-158-0) > Enviar un fax al final de una conversación

## **Enviar un fax al final de una conversación**

**Modelos relacionados**: MFC-L2802DN/MFC-L2800DW/MFC-L2802DW/MFC-L2827DWXL/MFC-L2827DW/ MFC-L2835DW/MFC-L2860DWE/MFC-L2860DW/MFC-L2862DW/MFC-L2922DW/MFC-L2960DW/ MFC-L2980DW

Al final de una conversación, puede enviar un fax al interlocutor antes de colgar.

>> MFC-L2802DN/MFC-L2800DW/MFC-L2802DW/MFC-L2827DWXL/MFC-L2827DW/MFC-L2835DW >> MFC-L2860DWE/MFC-L2860DW/MFC-L2862DW/MFC-L2922DW/MFC-L2960DW/MFC-L2980DW

#### **MFC-L2802DN/MFC-L2800DW/MFC-L2802DW/MFC-L2827DWXL/MFC-L2827DW/ MFC-L2835DW**

- 1. Pida al interlocutor que espere a escuchar los tonos de fax (pitidos) y, a continuación, pulse el botón Inicio antes de colgar.
- 2. [Cargue el documento.](#page-53-0)
- 3. Pulse **Start (Iniciar)**. Si está utilizando el cristal de escaneado, pulse  $\blacktriangle$ .
- 4. Cambie el auricular.

## **MFC-L2860DWE/MFC-L2860DW/MFC-L2862DW/MFC-L2922DW/MFC-L2960DW/ MFC-L2980DW**

- 1. Pida al interlocutor que espere a escuchar los tonos de fax (pitidos) y, a continuación, pulse el botón Inicio antes de colgar.
- 2. [Cargue el documento.](#page-53-0)
- 3. Pulse [Inicio de fax].

Si está utilizando el cristal de escaneado, pulse [Enviar].

4. Cambie el auricular.

#### **Información relacionada**

<span id="page-166-0"></span> [Inicio](#page-1-0) > [Fax](#page-157-0) > [Enviar un fax](#page-158-0) > Envío del mismo fax a más de un destinatario (multienvío)

# **Envío del mismo fax a más de un destinatario (multienvío)**

**Modelos relacionados**: MFC-L2802DN/MFC-L2800DW/MFC-L2802DW/MFC-L2827DWXL/MFC-L2827DW/ MFC-L2835DW/MFC-L2860DWE/MFC-L2860DW/MFC-L2862DW/MFC-L2922DW/MFC-L2960DW/ MFC-L2980DW

La función de multienvío permite enviar el mismo fax a varios números al mismo tiempo.

- El mismo multienvío puede incluir números de grupos, libreta de direcciones (números de acceso directo y marcación rápida en algunos modelos) y hasta 50 números marcados manualmente.
- Los números de libreta de direcciones (números de acceso directo y números de marcación rápida en algunos modelos) deben guardarse en la memoria del equipo antes de poder utilizarse en un multienvío.
- Los números de grupo también deben estar guardados en la memoria del equipo para poderse utilizar en un multienvío. Los números de grupo incluyen muchos números guardados de libreta de direcciones (números de acceso directo y números de marcación rápida en algunos modelos) para una marcación más sencilla.

>> MFC-L2802DN/MFC-L2800DW/MFC-L2802DW/MFC-L2827DWXL/MFC-L2827DW/MFC-L2835DW >> MFC-L2860DWE/MFC-L2860DW/MFC-L2862DW/MFC-L2922DW/MFC-L2960DW/MFC-L2980DW

#### **MFC-L2802DN/MFC-L2800DW/MFC-L2802DW/MFC-L2827DWXL/MFC-L2827DW/ MFC-L2835DW**

Si no utilizó ninguno de los números de acceso directo ni números de marcación rápida para grupos, puede realizar un multienvío de faxes hasta a 260 números distintos.

- 1. Pulse (**Fax**).
- 2. [Cargue el documento.](#page-53-0)
- 3. Introduzca un número y, a continuación, pulse **OK**.

Puede usar números de acceso directo, marcación rápida, números de grupo y números que marque manualmente con el teclado de marcación.

Repita este paso para introducir todos los números a los que desee dirigir el multienvío.

4. Pulse **Start (Iniciar)**.

### **MFC-L2860DWE/MFC-L2860DW/MFC-L2862DW/MFC-L2922DW/MFC-L2960DW/ MFC-L2980DW**

Si no se ha usado ninguno de los números de la libreta de direcciones para grupos, se puede hacer un multienvío de fax hasta a 250 números distintos.

- 1. [Cargue el documento.](#page-53-0)
- 2. Realice una de las siguientes acciones:
	- Si la función de vista previa de fax está ajustada en [No], pulse  $\left( [\mathbb{F} \text{a} x] \right)$ .
	- Cuando la vista previa de fax está ajustada en [Sí], pulse  $\left[\frac{1}{m}\right]$  ([Fax]) y, a continuación, pulse [Envíe un faxl.
- 3. Pulse [Opciones] > [Multienvío].
- 4. Pulse [Añadir número].

Puede añadir números para el multienvío de las siguientes maneras:

Pulse [Añadir número] e introduzca un número de fax mediante la pantalla LCD.

Pulse [OK].

- Pulse [Añadir desde libreta direcc.] para seleccionar números y, a continuación, pulse [OK].
- Pulse [Buscar en la libreta de direcciones] para buscar un número. Introduzca el nombre mediante la pantalla LCD y, a continuación, pulse  $[OK]$ . Seleccione el nombre y el número que desee añadir.
- Para el multienvío mediante una dirección de correo electrónico, pulse $\left[\sum_{i=1}^n\right]$ , introduzca la dirección de correo electrónico y pulse [OK].

(En determinados modelos, debe descargar la aplicación de fax por Internet para poder usar las funciones de Fax por Internet y Escaneado a servidor de correo electrónico).

- 5. Una vez finalizado, pulse [OK].
- 6. Pulse [Inicio de fax].
- 7. Realice una de las siguientes acciones:
	- Si está usando la unidad ADF, el equipo escaneará y enviará el documento.
	- Si está usando el cristal de escaneado, el equipo comenzará a escanear la primera página. Cuando la pantalla LCD muestre [Siguient página?], pulse una de las opciones de la siguiente tabla.

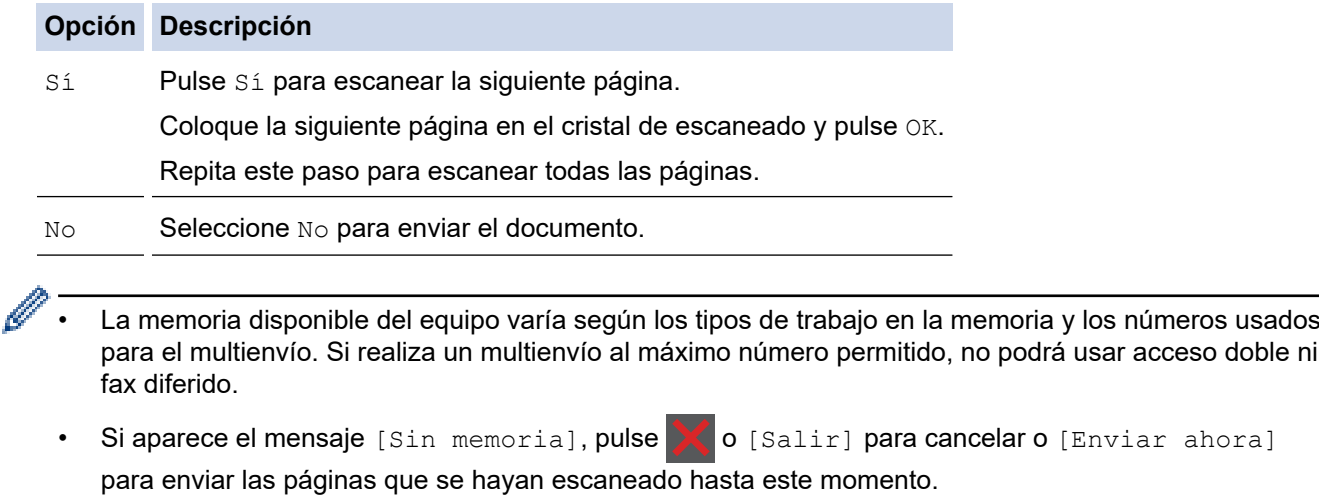

## **Información relacionada**

- [Enviar un fax](#page-158-0)
	- [Cancelar un multienvío en curso](#page-168-0)

<span id="page-168-0"></span> [Inicio](#page-1-0) > [Fax](#page-157-0) > [Enviar un fax](#page-158-0) > [Envío del mismo fax a más de un destinatario \(multienvío\)](#page-166-0) > Cancelar un multienvío en curso

# **Cancelar un multienvío en curso**

**Modelos relacionados**: MFC-L2802DN/MFC-L2800DW/MFC-L2802DW/MFC-L2827DWXL/MFC-L2827DW/ MFC-L2835DW/MFC-L2860DWE/MFC-L2860DW/MFC-L2862DW/MFC-L2922DW/MFC-L2960DW/ MFC-L2980DW

Durante un multienvío de varios faxes, puede cancelar solo el fax que se está transmitiendo o la tarea de multienvío en su totalidad.

>> MFC-L2802DN/MFC-L2800DW/MFC-L2802DW/MFC-L2827DWXL/MFC-L2827DW/MFC-L2835DW >> MFC-L2860DWE/MFC-L2860DW/MFC-L2862DW/MFC-L2922DW/MFC-L2960DW/MFC-L2980DW

#### **MFC-L2802DN/MFC-L2800DW/MFC-L2802DW/MFC-L2827DWXL/MFC-L2827DW/ MFC-L2835DW**

- 1. Pulse **Menu**.
- 2. Pulse **A** o **▼** para ver la opción [Fax] y, a continuación, pulse OK.
- 3. Pulse a o b para mostrar la opción [Trab restantes] y, a continuación, pulse **OK**.

La pantalla LCD mostrará el número de trabajo de multienvío seguido por el número de fax que se está marcando (por ejemplo, [#001123456789]) y el número de trabajo de multienvío (por ejemplo, [Broadcast#001]).

- 4. Pulse ▲ o ▼ para mostrar el número de fax que se está marcando o el número de trabajo de multienvío y, a continuación, pulse **OK**.
- 5. Pulse la opción mostrada en la siguiente tabla para cancelar o salir del proceso de cancelación.

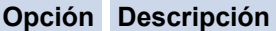

- a El equipo cancela el fax que se está enviando actualmente.
- $\nabla$  El equipo sale del proceso de cancelación sin cancelar.
- 6. Pulse **Stop/Exit (Parar)**.

#### **MFC-L2860DWE/MFC-L2860DW/MFC-L2862DW/MFC-L2922DW/MFC-L2960DW/ MFC-L2980DW**

#### 1. Pulse

- 2. Realice una de las siguientes acciones:
	- Para cancelar el multienvío en su totalidad, pulse [Emisión completa]. Pulse [Sí] para confirmar o pulse [No] para salir sin cancelar el multienvío.
	- Para cancelar el trabajo actual, pulse el nombre o número que está cancelando en la pantalla LCD. Pulse [Sí] para confirmar o pulse [No] para salir sin cancelar el fax que se está enviando.
	- Para salir sin cancelar, pulse

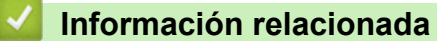

• [Envío del mismo fax a más de un destinatario \(multienvío\)](#page-166-0)

# <span id="page-169-0"></span>**Enviar un fax en tiempo real**

**Modelos relacionados**: MFC-L2802DN/MFC-L2800DW/MFC-L2802DW/MFC-L2827DWXL/MFC-L2827DW/ MFC-L2835DW/MFC-L2860DWE/MFC-L2860DW/MFC-L2862DW/MFC-L2922DW/MFC-L2960DW/ MFC-L2980DW

Cuando se envía un fax, el equipo escanea el documento y lo almacena en su memoria antes de enviarlo. En cuanto la línea telefónica esté libre, el equipo comenzará el proceso de marcación y envío. Si desea enviar un documento importante inmediatamente sin esperar a que el equipo recupere la copia escaneada de la memoria, active [Trans.t.real].

- Si la memoria está llena y envía un fax desde la unidad ADF, el equipo enviará el documento en tiempo real (incluso aunque [Trans.t.real] esté establecido como [No]). Si la memoria está llena, no se podrán enviar faxes desde el cristal de escaneado hasta que borre algunos faxes de la memoria.
- En transmisión en tiempo real, la función de remarcación automática no funciona cuando se usa el cristal de escaneado.
- Si [Trans.t.real] está configurado en activado, no estará disponible la opción de escanear documentos a 2 caras.

>> MFC-L2802DN/MFC-L2800DW/MFC-L2802DW/MFC-L2827DWXL/MFC-L2827DW/MFC-L2835DW >> MFC-L2860DWE/MFC-L2860DW/MFC-L2862DW/MFC-L2922DW/MFC-L2960DW/MFC-L2980DW

### **MFC-L2802DN/MFC-L2800DW/MFC-L2802DW/MFC-L2827DWXL/MFC-L2827DW/ MFC-L2835DW**

- 1. Pulse (**add**) (**Fax**).
- 2. [Cargue el documento.](#page-53-0)
- 3. Pulse **Menu**.
- 4. Pulse a o b para ver la opción [Fax] y, a continuación, pulse **OK**.
- 5. Pulse a o b para ver la opción [Conf. envío] y, a continuación, pulse **OK**.
- 6. Pulse **A** o **V** para ver la opción [Trans.t.real] y, a continuación, pulse OK.
- 7. Pulse **A** o **▼** para mostrar la opción [Sí] y, a continuación, pulse OK.
- 8. Cuando haya terminado, pulse **Stop/Exit (Parar)**.
- 9. Introduzca el número de fax.
- 10. Pulse **Start (Iniciar)**.

## **MFC-L2860DWE/MFC-L2860DW/MFC-L2862DW/MFC-L2922DW/MFC-L2960DW/ MFC-L2980DW**

- 1. [Cargue el documento.](#page-53-0)
- 2. Realice una de las siguientes acciones:
	- Si la función de vista previa de fax está ajustada en [No], pulse  $\left[\begin{matrix}F\end{matrix}\right]$  ([Fax]).
	- Cuando la vista previa de fax está ajustada en [Sí], pulse ([Fax]) y, a continuación, pulse [Envíe un fax].
- 3. Pulse  $[Opciones] > [Trans.t.read].$
- 4. Pulse [Sí] o [No].
- 5. Pulse [OK].
- 6. Introduzca el número de fax.

7. Pulse [Inicio de fax].

## **Información relacionada**

<span id="page-171-0"></span> [Inicio](#page-1-0) > [Fax](#page-157-0) > [Enviar un fax](#page-158-0) > Enviar un fax a una hora determinada (Fax diferido)

## **Enviar un fax a una hora determinada (Fax diferido)**

**Modelos relacionados**: MFC-L2802DN/MFC-L2800DW/MFC-L2802DW/MFC-L2827DWXL/MFC-L2827DW/ MFC-L2835DW/MFC-L2860DWE/MFC-L2860DW/MFC-L2862DW/MFC-L2922DW/MFC-L2960DW/ MFC-L2980DW

Se pueden almacenar hasta 50 faxes en la memoria del equipo para su envío en las 24 horas siguientes.

>> MFC-L2802DN/MFC-L2800DW/MFC-L2802DW/MFC-L2827DWXL/MFC-L2827DW/MFC-L2835DW >> MFC-L2860DWE/MFC-L2860DW/MFC-L2862DW/MFC-L2922DW/MFC-L2960DW/MFC-L2980DW

### **MFC-L2802DN/MFC-L2800DW/MFC-L2802DW/MFC-L2827DWXL/MFC-L2827DW/ MFC-L2835DW**

- 1. Pulse (**Fax**).
- 2. [Cargue el documento.](#page-53-0)
- 3. Pulse **Options (Opc.)**.
- 4. Pulse a o b para ver la opción [Fax diferido] y, a continuación, pulse **OK**.
- 5. Introduzca la hora a la que desee que se envíe el fax.
	- Si está seleccionado  $[Reloj 12 h]$  en el ajuste  $[Fecha y hora]$ , introduzca la hora en formato de 12 horas y pulse a continuación **OK**.

Pulse **A** o **▼** para mostrar la opción [AM] o [PM] y, a continuación, pulse **OK**.

Si está seleccionado [Reloj 24 h] en el ajuste [Fecha y hora], introduzca la hora en formato de 24 horas y, a continuación, pulse **OK**.

(Por ejemplo, introduzca 19:45 para 7:45 p.m.).

- 6. Introduzca el número de fax.
- 7. Pulse **Start (Iniciar)**.

El número de páginas que se puede escanear en la memoria depende de la cantidad de datos imprimidos en cada página.

## **MFC-L2860DWE/MFC-L2860DW/MFC-L2862DW/MFC-L2922DW/MFC-L2960DW/ MFC-L2980DW**

- 1. [Cargue el documento.](#page-53-0)
- 2. Realice una de las siguientes acciones:
	- Si la función de vista previa de fax está ajustada en [No], pulse  $\left( [\mathbb{F} \text{a} x] \right)$ .
	- Cuando la vista previa de fax está ajustada en [Sí], pulse  $\left[\prod_{i=1}^n\left(\left[\text{Fax}\right]\right)y\right]$ , a continuación, pulse  $\left[\text{Envie}\right]$ un faxl.
- 3. Pulse [Opciones] > [Fax diferido] > [Fax diferido].
- 4. Pulse [Sí].
- 5. Pulse [Poner hora].
- 6. Introduzca la hora a la que desee que se envíe el fax.
	- Si está seleccionado  $[Reloj 12 h]$  en el ajuste  $[Fecha y hora]$ , introduzca la hora en formato de 12 horas.

Pulse el botón AM PM para seleccionar [AM] o [PM] y, a continuación, pulse [OK].

• Si está seleccionado [Reloj 24 h] en el ajuste [Fecha y hora], introduzca la hora en formato de 24 horas y pulse a continuación [OK].

(Por ejemplo, introduzca 19:45 para las 7:45 PM).

- 7. Pulse [OK]
- 8. Introduzca el número de fax.
- 9. Pulse [Inicio de fax].

## **Información relacionada**

<span id="page-173-0"></span> [Inicio](#page-1-0) > [Fax](#page-157-0) > [Enviar un fax](#page-158-0) > Añadir una página de cubierta a los faxes

# **Añadir una página de cubierta a los faxes**

**Modelos relacionados**: MFC-L2802DN/MFC-L2800DW/MFC-L2802DW/MFC-L2827DWXL/MFC-L2827DW/ MFC-L2835DW/MFC-L2860DWE/MFC-L2860DW/MFC-L2862DW/MFC-L2922DW/MFC-L2960DW/ MFC-L2980DW

Se puede añadir una portada al siguiente fax o a todos los faxes enviados.

- Esta función no funcionará a no ser que haya configurado la ID de estación.
- La portada incluye la identificación de estación, un comentario y el nombre almacenado en la libreta de direcciones, acceso directo o marcación rápida (en algunos modelos).

>> MFC-L2802DN/MFC-L2800DW/MFC-L2802DW/MFC-L2827DWXL/MFC-L2827DW/MFC-L2835DW >> MFC-L2860DWE/MFC-L2860DW/MFC-L2862DW/MFC-L2922DW/MFC-L2960DW/MFC-L2980DW

### **MFC-L2802DN/MFC-L2800DW/MFC-L2802DW/MFC-L2827DWXL/MFC-L2827DW/ MFC-L2835DW**

- 1. Pulse (**ald**) (**Fax**).
- 2. Carque el documento.
- 3. Pulse **Options (Opc.)**.
- 4. Pulse a o b para ver la opción [Pág. cubierta] y, a continuación, pulse **OK**.
- 5. Pulse **A** o **▼** para mostrar la opción [Sí] y, a continuación, pulse OK.
- 6. Pulse a o b para mostrar las opciones de comentarios y, a continuación, pulse **OK**.
- 7. Introduzca el número de páginas totales mediante el teclado de marcación y, a continuación, pulse **OK**.
- 8. Cuando haya terminado, pulse **Stop/Exit (Parar)**.
- 9. Introduzca el número de fax.
- 10. Pulse **Start (Iniciar)**.

### **MFC-L2860DWE/MFC-L2860DW/MFC-L2862DW/MFC-L2922DW/MFC-L2960DW/ MFC-L2980DW**

- 1. [Cargue el documento.](#page-53-0)
- 2. Realice una de las siguientes acciones:
	- Si la función de vista previa de fax está ajustada en [No], pulse  $\left[\begin{matrix} \mathbb{F} \\ \mathbb{F} \end{matrix}\right]$  ([Fax]).
	- Cuando la vista previa de fax está ajustada en [Sí], pulse  $\lim_{n \to \infty} ((\text{Fax}) )$  y, a continuación, pulse [Envíe un faxl.
- 3. Pulse [Opciones] > [Config de página de portada] > [Config de página de portada].
- 4. Pulse [Sí].
- 5. Pulse [comen. portada].
- 6. Pulse  $\blacktriangle$  o  $\blacktriangledown$  para mostrar el comentario que desea y, a continuación, púlselo.
- 7. Pulse [Páginas totales].
- 8. Introduzca el número total de páginas y, a continuación, pulse  $[OK]$ .
- 9. Pulse

#### 10. Pulse [OK].

- 11. Introduzca el número de fax.
- 12. Pulse [Inicio de fax].

La portada se añadirá al siguiente fax. Si desea añadir la página de cubierta a todos los faxes salientes, establezca los ajustes como los nuevos valores predeterminados.

## **Información relacionada**

- [Enviar un fax](#page-158-0)
	- [Crear un mensaje en la página de cubierta](#page-175-0)

<span id="page-175-0"></span> [Inicio](#page-1-0) > [Fax](#page-157-0) > [Enviar un fax](#page-158-0) > [Añadir una página de cubierta a los faxes](#page-173-0) > Crear un mensaje en la página de cubierta

# **Crear un mensaje en la página de cubierta**

**Modelos relacionados**: MFC-L2802DN/MFC-L2800DW/MFC-L2802DW/MFC-L2827DWXL/MFC-L2827DW/ MFC-L2835DW/MFC-L2860DWE/MFC-L2860DW/MFC-L2862DW/MFC-L2922DW/MFC-L2960DW/ MFC-L2980DW

Cree hasta dos mensajes personales en la página de cubierta para que se añadan en los faxes salientes.

>> MFC-L2802DN/MFC-L2800DW/MFC-L2802DW/MFC-L2827DWXL/MFC-L2827DW/MFC-L2835DW >> MFC-L2860DWE/MFC-L2860DW/MFC-L2862DW/MFC-L2922DW/MFC-L2960DW/MFC-L2980DW

### **MFC-L2802DN/MFC-L2800DW/MFC-L2802DW/MFC-L2827DWXL/MFC-L2827DW/ MFC-L2835DW**

- 1. Pulse (**Fax**).
- 2. Pulse **Menu**.
- 3. Pulse a o b para ver la opción [Fax] y, a continuación, pulse **OK**.
- 4. Pulse **A** o **V** para ver la opción [Conf. envío] y, a continuación, pulse OK.
- 5. Pulse **A** o **▼** para mostrar la opción [comen. portada] para guardar su propio comentario y, a continuación, pulse **OK**.
- 6. Pulse ▲ o ▼ para mostrar la opción [5.] o [6.] para guardar su propio comentario y, a continuación, pulse **OK**.
- 7. Introduzca su propio comentario con el teclado de marcación y pulse **OK**.
- 8. Pulse **Stop/Exit (Parar)**.

## **MFC-L2860DWE/MFC-L2860DW/MFC-L2862DW/MFC-L2922DW/MFC-L2960DW/ MFC-L2980DW**

- 1. Pulse  $\parallel$  [Ajustes] > [Todos ajustes] > [Fax] > [Conf. envío] > [comen. portada].
- 2. Pulse [5, ] o [6, ] para almacenar su propio comentario.
- 3. Escriba su propio comentario utilizando la pantalla LCD y, a continuación, pulse [OK].
- 4. Pulse

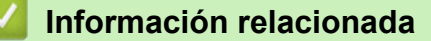

• [Añadir una página de cubierta a los faxes](#page-173-0)

# <span id="page-176-0"></span>**Cancelar un fax en progreso**

**Modelos relacionados**: MFC-L2802DN/MFC-L2800DW/MFC-L2802DW/MFC-L2827DWXL/MFC-L2827DW/ MFC-L2835DW/MFC-L2860DWE/MFC-L2860DW/MFC-L2862DW/MFC-L2922DW/MFC-L2960DW/ MFC-L2980DW

>> MFC-L2802DN/MFC-L2800DW/MFC-L2802DW/MFC-L2827DWXL/MFC-L2827DW/MFC-L2835DW >> MFC-L2860DWE/MFC-L2860DW/MFC-L2862DW/MFC-L2922DW/MFC-L2960DW/MFC-L2980DW

#### **MFC-L2802DN/MFC-L2800DW/MFC-L2802DW/MFC-L2827DWXL/MFC-L2827DW/ MFC-L2835DW**

- 1. Pulse **Parar** mientras el equipo está marcando o enviando un fax.
- 2. Pulse una opción de la siguiente tabla para cancelar o continuar con la tarea de fax en marcha.

**Opción Descripción** a El equipo cancela el envío de la tarea de fax. **v** El equipo no cancela la tarea de fax.

#### **MFC-L2860DWE/MFC-L2860DW/MFC-L2862DW/MFC-L2922DW/MFC-L2960DW/ MFC-L2980DW**

1. Pulse **M** mientras el equipo está marcando o enviando un fax.

La pantalla LCD mostrará [¿Cancelar trabajo?].

2. Pulse una opción de la siguiente tabla para cancelar o continuar con la tarea de fax en marcha.

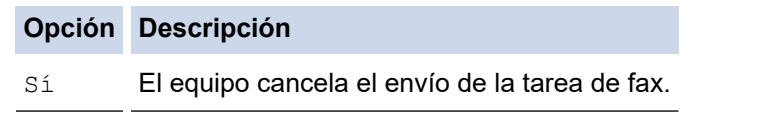

No El equipo no cancela la tarea de fax.

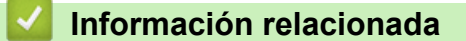

<span id="page-177-0"></span> $\triangle$  [Inicio](#page-1-0) > [Fax](#page-157-0) > [Enviar un fax](#page-158-0) > Comprobar y cancelar un fax pendiente

## **Comprobar y cancelar un fax pendiente**

**Modelos relacionados**: MFC-L2802DN/MFC-L2800DW/MFC-L2802DW/MFC-L2827DWXL/MFC-L2827DW/ MFC-L2835DW/MFC-L2860DWE/MFC-L2860DW/MFC-L2862DW/MFC-L2922DW/MFC-L2960DW/ MFC-L2980DW

Puede cancelar un trabajo de fax antes de que se envíe, mientras está almacenado en la memoria. >> MFC-L2802DN/MFC-L2800DW/MFC-L2802DW/MFC-L2827DWXL/MFC-L2827DW/MFC-L2835DW >> MFC-L2860DWE/MFC-L2860DW/MFC-L2862DW/MFC-L2922DW/MFC-L2960DW/MFC-L2980DW

#### **MFC-L2802DN/MFC-L2800DW/MFC-L2802DW/MFC-L2827DWXL/MFC-L2827DW/ MFC-L2835DW**

- 1. Pulse (**Fax**).
- 2. Pulse **Menu**.
- 3. Pulse a o b para ver la opción [Fax] y, a continuación, pulse **OK**.
- 4. Pulse a o b para mostrar la opción [Trab restantes] y, a continuación, pulse **OK**. La pantalla LCD muestra el número de trabajos a la espera de ser enviados en la memoria.
- 5. Pulse a o b para mostrar el trabajo que desea cancelar y, a continuación, pulse **OK**.
- 6. Pulse las opciones de la siguiente tabla para cancelar o salir del proceso de cancelación.

#### **Opción Descripción**

- a El equipo cancela el trabajo.
- El equipo sale del proceso de cancelación sin cancelar.
- 7. Pulse **Stop/Exit (Parar)**.

#### **MFC-L2860DWE/MFC-L2860DW/MFC-L2862DW/MFC-L2922DW/MFC-L2960DW/ MFC-L2980DW**

- 1. Pulse  $\|\cdot\|$  [Ajustes] > [Todos ajustes] > [Fax] > [Trab restantes].
- 2. Realice los siguientes pasos para cada trabajo que desea comprobar o cancelar:
	- a. Pulse ▲ o ▼ para desplazarse por los trabajos en espera y, a continuación, pulse el trabajo que desea cancelar.
	- b. Pulse [OK].
	- c. Pulse [Sí] para cancelar el trabajo de fax o pulse [No] para salir sin cancelar.
- 3. Cuando haya acabado de cancelar trabajos, pulse

#### **Información relacionada**

# <span id="page-178-0"></span>**Opciones de fax**

**Modelos relacionados**: MFC-L2802DN/MFC-L2800DW/MFC-L2802DW/MFC-L2827DWXL/MFC-L2827DW/ MFC-L2835DW/MFC-L2860DWE/MFC-L2860DW/MFC-L2862DW/MFC-L2922DW/MFC-L2960DW/ MFC-L2980DW

#### >> MFC-L2802DN/MFC-L2800DW/MFC-L2802DW/MFC-L2827DWXL/MFC-L2827DW/MFC-L2835DW >> MFC-L2860DWE/MFC-L2860DW/MFC-L2862DW/MFC-L2922DW/MFC-L2960DW/MFC-L2980DW

#### **MFC-L2802DN/MFC-L2800DW/MFC-L2802DW/MFC-L2827DWXL/MFC-L2827DW/ MFC-L2835DW**

Para cambiar los ajustes de envío de faxes, pulse el botón **Options (Opc.)**.

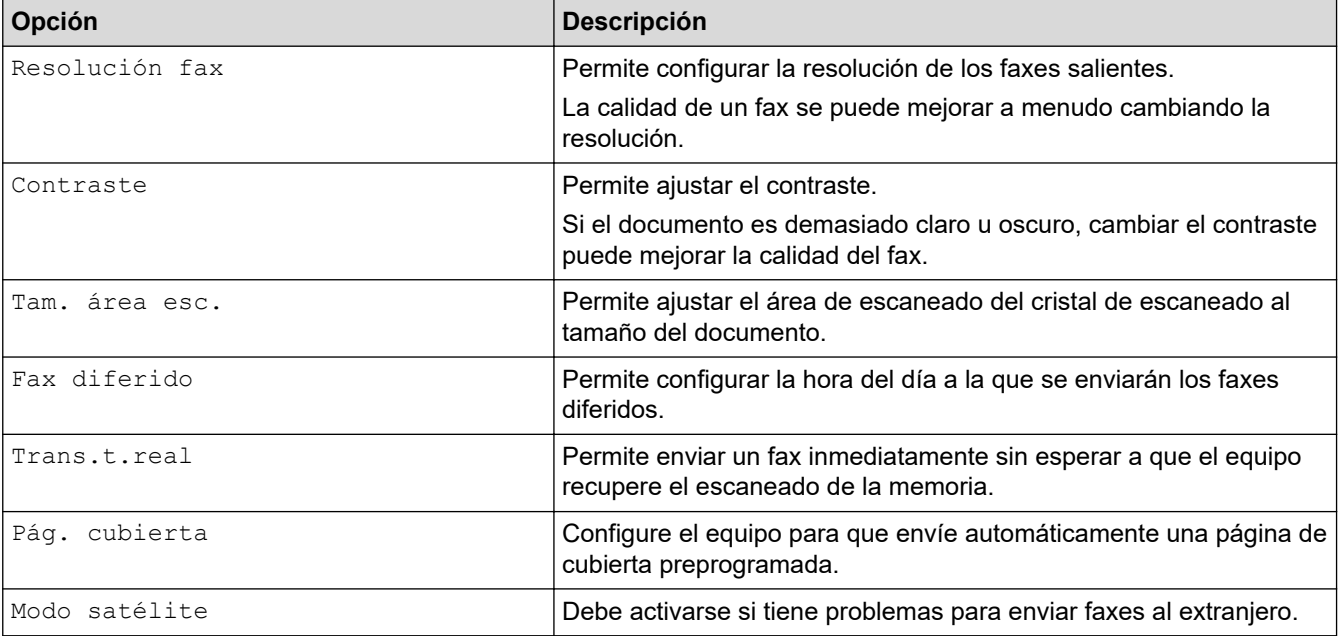

## **MFC-L2860DWE/MFC-L2860DW/MFC-L2862DW/MFC-L2922DW/MFC-L2960DW/ MFC-L2980DW**

Para cambiar la configuración de envío de faxes, pulse  $\{ \bullet \}$  [Opciones].

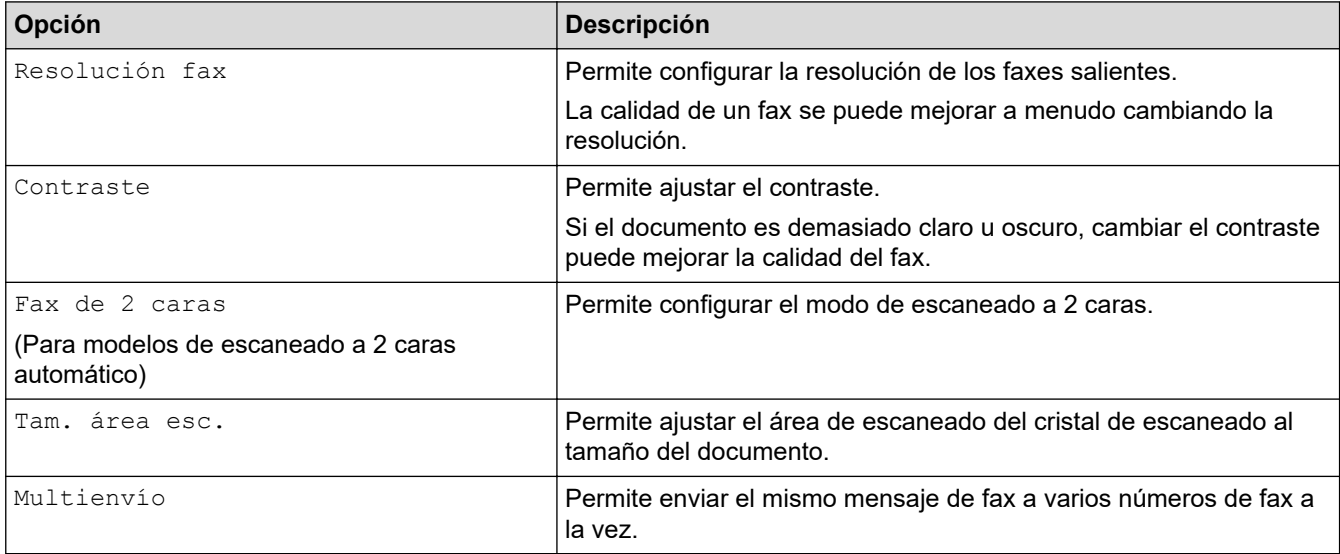

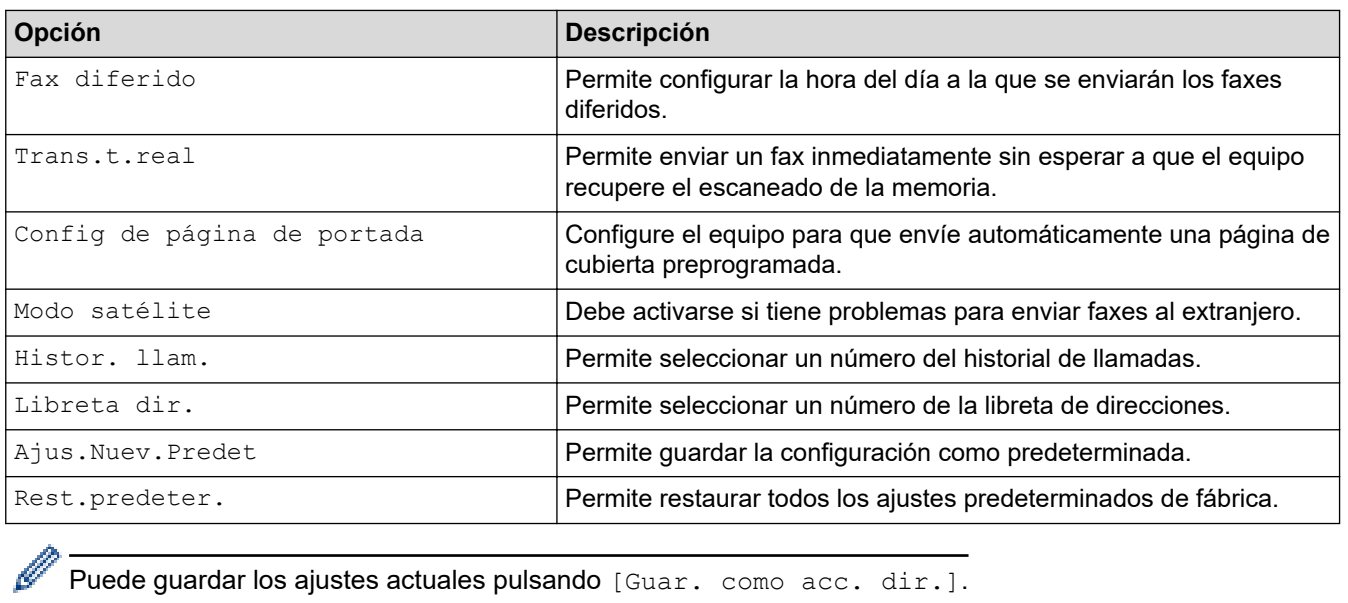

Puede guardar los ajustes actuales pulsando [Guar. como acc. dir.].

# **Información relacionada**
#### <span id="page-180-0"></span> $\triangle$  [Inicio](#page-1-0) > [Fax](#page-157-0) > Recibir un fax

# **Recibir un fax**

**Modelos relacionados**: MFC-L2802DN/MFC-L2800DW/MFC-L2802DW/MFC-L2827DWXL/MFC-L2827DW/ MFC-L2835DW/MFC-L2860DWE/MFC-L2860DW/MFC-L2862DW/MFC-L2922DW/MFC-L2960DW/ MFC-L2980DW

- [Configuración del modo de recepción](#page-181-0)
- [Opciones de recepción en memoria](#page-203-0)
- [Recuperación de fax remota](#page-216-0)

<span id="page-181-0"></span> [Inicio](#page-1-0) > [Fax](#page-157-0) > [Recibir un fax](#page-180-0) > Configuración del modo de recepción

## **Configuración del modo de recepción**

**Modelos relacionados**: MFC-L2802DN/MFC-L2800DW/MFC-L2802DW/MFC-L2827DWXL/MFC-L2827DW/ MFC-L2835DW/MFC-L2860DWE/MFC-L2860DW/MFC-L2862DW/MFC-L2922DW/MFC-L2960DW/ MFC-L2980DW

- [Información general sobre los modos de recepción](#page-182-0)
- [Selección del modo de recepción correcto](#page-183-0)
- [Configuración del número de timbres antes de que el equipo responda \(retraso de](#page-185-0) [timbre\)](#page-185-0)
- [Configuración de la duración del timbre de fax/teléfono \(doble timbre rápido\)](#page-186-0)
- [Establecimiento de detección de fax](#page-187-0)
- [Reducción del tamaño de página de un fax entrante con un tamaño excesivo](#page-189-0)
- [Defina la impresión a 2 caras para Faxes recibidos](#page-190-0)
- [Establecimiento del sello de recepción de fax](#page-191-0)
- [Recepción de un fax al final de una conversación telefónica](#page-192-0)
- [Restricción de los faxes entrantes](#page-193-0)

<span id="page-182-0"></span> [Inicio](#page-1-0) > [Fax](#page-157-0) > [Recibir un fax](#page-180-0) > [Configuración del modo de recepción](#page-181-0) > Información general sobre los modos de recepción

## **Información general sobre los modos de recepción**

**Modelos relacionados**: MFC-L2802DN/MFC-L2800DW/MFC-L2802DW/MFC-L2827DWXL/MFC-L2827DW/ MFC-L2835DW/MFC-L2860DWE/MFC-L2860DW/MFC-L2862DW/MFC-L2922DW/MFC-L2960DW/ MFC-L2980DW

Algunos modos de recepción contestan automáticamente (modo Solo fax y modo Fax/Tel). Si lo desea, puede cambiar el retraso de timbre antes de utilizar estos modos.

#### **Modo Solo fax**

([Solo fax] en el menú del equipo)

El modo solo fax responde automáticamente todas las llamadas como fax.

#### **Modo Fax/Tel**

([Fax/Tel] en el menú del equipo)

El modo Fax/Tel ayuda a gestionar las llamadas entrantes, reconociendo si son de fax o de voz y tratándolas de una de las siguientes maneras:

- Los faxes se reciben automáticamente.
- Las llamadas de voz activarán el timbre F/T para indicar que conteste el teléfono. El timbre F/T es un semitimbre/doble timbre rápido emitido por el equipo.

#### **Modo Manual**

([Manual] en el menú del equipo)

Para recibir un fax en modo Manual, levante el auricular del teléfono externo conectado al equipo.

Cuando escuche los tonos de fax (pitidos cortos repetidos), pulse los botones de la tabla para recibir el fax. Utilice la función de Detección de fax para recibir faxes cuando haya levantado un auricular en la misma línea que la que usa el equipo.

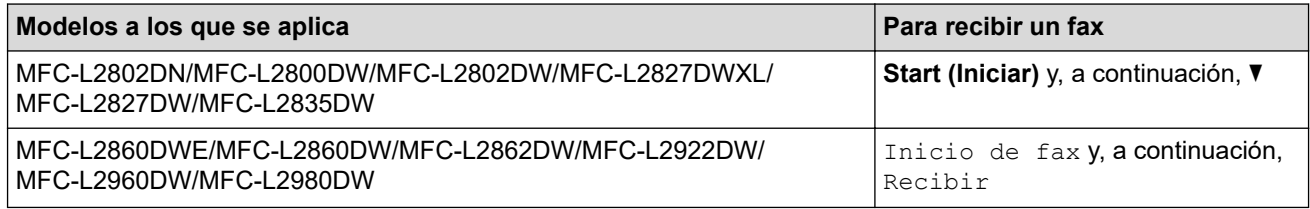

#### **Modo TAD externo**

([Contestador ext.] en el menú del equipo)

El modo TAD externo permite que un contestador externo se haga cargo de las llamadas entrantes.

Las llamadas entrantes serán tratadas de las siguientes maneras:

- Los faxes se reciben automáticamente.
- Quienes realicen llamadas de voz podrán grabar un mensaje en el TAD externo.

#### **Información relacionada**

<span id="page-183-0"></span> [Inicio](#page-1-0) > [Fax](#page-157-0) > [Recibir un fax](#page-180-0) > [Configuración del modo de recepción](#page-181-0) > Selección del modo de recepción correcto

# **Selección del modo de recepción correcto**

**Modelos relacionados**: MFC-L2802DN/MFC-L2800DW/MFC-L2802DW/MFC-L2827DWXL/MFC-L2827DW/ MFC-L2835DW/MFC-L2860DWE/MFC-L2860DW/MFC-L2862DW/MFC-L2922DW/MFC-L2960DW/ MFC-L2980DW

Debe seleccionar un modo de recepción adecuado para los dispositivos externos y los servicios telefónicos que tenga en la línea.

Por defecto, el equipo recibirá automáticamente cualquier fax que se le envíe. El diagrama siguiente le ayudará a seleccionar el modo correcto.

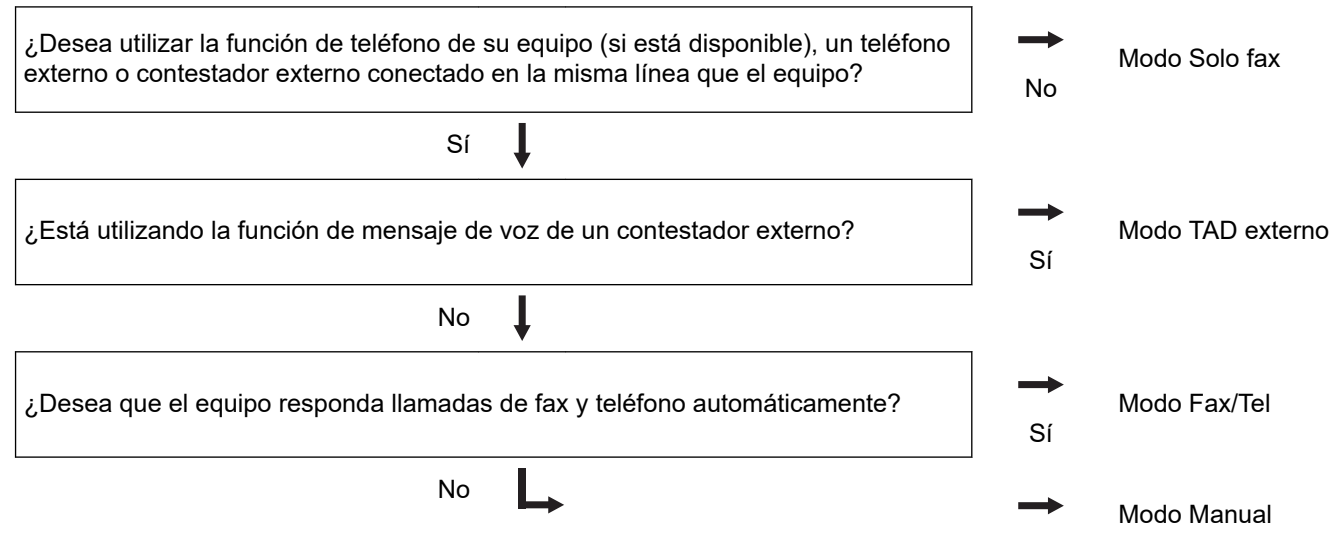

>> MFC-L2802DN/MFC-L2800DW/MFC-L2802DW/MFC-L2827DWXL/MFC-L2827DW/MFC-L2835DW >> MFC-L2860DWE/MFC-L2860DW/MFC-L2862DW/MFC-L2922DW/MFC-L2960DW/MFC-L2980DW

### **MFC-L2802DN/MFC-L2800DW/MFC-L2802DW/MFC-L2827DWXL/MFC-L2827DW/ MFC-L2835DW**

- 1. Pulse (**Fax**).
- 2. Pulse **Menu**.
- 3. Pulse a o b para mostrar la opción [Fax] y, a continuación, pulse **OK**.
- 4. Pulse a o b para mostrar la opción [Conf.recepción] y, a continuación, pulse **OK**.
- 5. Pulse a o b para mostrar la opción [Modo recepción] y, a continuación, pulse **OK**.
- 6. Pulse A o V para seleccionar la opción [Solo fax], [Fax/Tel], [Contestador ext.] O [Manual] y, a continuación, pulse **OK**.
- 7. Pulse **Stop/Exit (Parar)**.

### **MFC-L2860DWE/MFC-L2860DW/MFC-L2862DW/MFC-L2922DW/MFC-L2960DW/ MFC-L2980DW**

- 1. Pulse [Ajustes] > [Todos ajustes] > [Fax] > [Conf.recepción] > [Modo recepción].
- 2. Pulse **A** o **V** para mostrar la opción [Solo fax], [Fax/Tel], [Contestador ext.] O [Manual] y, a continuación, pulse la opción que desee.

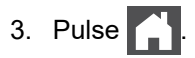

### **Información relacionada**

- [Configuración del modo de recepción](#page-181-0)
- **Información adicional:**
- [Problemas de teléfono y fax](#page-529-0)

<span id="page-185-0"></span> [Inicio](#page-1-0) > [Fax](#page-157-0) > [Recibir un fax](#page-180-0) > [Configuración del modo de recepción](#page-181-0) > Configuración del número de timbres antes de que el equipo responda (retraso de timbre)

# **Configuración del número de timbres antes de que el equipo responda (retraso de timbre)**

**Modelos relacionados**: MFC-L2802DN/MFC-L2800DW/MFC-L2802DW/MFC-L2827DWXL/MFC-L2827DW/ MFC-L2835DW/MFC-L2860DWE/MFC-L2860DW/MFC-L2862DW/MFC-L2922DW/MFC-L2960DW/ MFC-L2980DW

Cuando alguien llame a su equipo, escuchará el tono de timbre normal del teléfono. El número de timbres se define en la opción de retraso de timbre.

- El ajuste del retardo del timbre define el número de veces que el equipo suena antes de contestar en el modo Solo fax y en el modo Fax/Tel.
- Si tiene teléfonos externos o extensiones telefónicas en la misma línea que el equipo, seleccione el número máximo de timbres.

>> MFC-L2802DN/MFC-L2800DW/MFC-L2802DW/MFC-L2827DWXL/MFC-L2827DW/MFC-L2835DW >> MFC-L2860DWE/MFC-L2860DW/MFC-L2862DW/MFC-L2922DW/MFC-L2960DW/MFC-L2980DW

### **MFC-L2802DN/MFC-L2800DW/MFC-L2802DW/MFC-L2827DWXL/MFC-L2827DW/ MFC-L2835DW**

- 1. Pulse  $(\Box \Box)$  (**Fax**).
- 2. Pulse **Menu**.
- 3. Pulse a o b para ver la opción [Fax] y, a continuación, pulse **OK**.
- 4. Pulse a o b para mostrar la opción [Conf.recepción] y, a continuación, pulse **OK**.
- 5. Pulse **A** o **V** para ver la opción [Núm. timbres] y, a continuación, pulse OK.
- 6. Pulse ▲ o ▼ para seleccionar un número de timbres que desea reproduzca la línea antes de que responda el equipo y, a continuación, pulse **OK**.
- 7. Pulse **Stop/Exit (Parar)**.

Si selecciona [00], el equipo responderá inmediatamente y la línea no sonará en absoluto (disponible solamente en algunos países).

### **MFC-L2860DWE/MFC-L2860DW/MFC-L2862DW/MFC-L2922DW/MFC-L2960DW/ MFC-L2980DW**

- 1. Pulse  $\left| \cdot \right|$  [Ajustes] > [Todos ajustes] > [Fax] > [Conf.recepción] > [Núm. timbres].
- 2. Pulse el número de timbres que desea que la línea reproduzca antes de que responda el equipo.

Si selecciona [0], el equipo responderá inmediatamente y la línea no sonará en absoluto (disponible solamente en algunos países).

 $3.$  Pulse

#### **Información relacionada**

• [Configuración del modo de recepción](#page-181-0)

#### **Información adicional:**

• [Problemas de teléfono y fax](#page-529-0)

<span id="page-186-0"></span> [Inicio](#page-1-0) > [Fax](#page-157-0) > [Recibir un fax](#page-180-0) > [Configuración del modo de recepción](#page-181-0) > Configuración de la duración del timbre de fax/teléfono (doble timbre rápido)

# **Configuración de la duración del timbre de fax/teléfono (doble timbre rápido)**

**Modelos relacionados**: MFC-L2802DN/MFC-L2800DW/MFC-L2802DW/MFC-L2827DWXL/MFC-L2827DW/ MFC-L2835DW/MFC-L2860DWE/MFC-L2860DW/MFC-L2862DW/MFC-L2922DW/MFC-L2960DW/ MFC-L2980DW

En caso de definir el modo de recepción en fax/teléfono, si la llamada es un fax, el equipo lo recibe automáticamente. Sin embargo, si se trata de una llamada de voz, el equipo hará sonar el timbre de fax/teléfono (doble timbre rápido) durante el tiempo definido en la opción de duración del timbre de fax/teléfono. Si escucha el timbre de fax/teléfono, significa que hay una llamada de voz en la línea.

La función de tiempo de timbre F/T funciona cuando establece el modo Fax/Tel como modo de recepción.

Como el timbre F/T es emitido por el equipo, los teléfonos de extensión y externos no sonarán; no obstante, puede responder a la llamada en cualquier teléfono.

>> MFC-L2802DN/MFC-L2800DW/MFC-L2802DW/MFC-L2827DWXL/MFC-L2827DW/MFC-L2835DW >> MFC-L2860DWE/MFC-L2860DW/MFC-L2862DW/MFC-L2922DW/MFC-L2960DW/MFC-L2980DW

### **MFC-L2802DN/MFC-L2800DW/MFC-L2802DW/MFC-L2827DWXL/MFC-L2827DW/ MFC-L2835DW**

- 1. Pulse (**Fax**).
- 2. Pulse **Menu**.
- 3. Pulse a o b para ver la opción [Fax] y, a continuación, pulse **OK**.
- 4. Pulse a o b para mostrar la opción [Conf.recepción] y, a continuación, pulse **OK**.
- 5. Pulse a o b para ver la opción [Dur.timbre F/T] y, a continuación, pulse **OK**.
- 6. Pulse ▲ o ▼ para mostrar durante cuánto tiempo sonará el equipo para alertarle de que tiene una llamada de voz y, a continuación, pulse **OK**.
- 7. Pulse **Stop/Exit (Parar)**.

Aunque la persona que llama cuelgue durante el semitimbre/doble timbre, el equipo seguirá sonando durante el tiempo establecido.

#### **MFC-L2860DWE/MFC-L2860DW/MFC-L2862DW/MFC-L2922DW/MFC-L2960DW/ MFC-L2980DW**

- 1. Pulse  $\|\cdot\|$  [Ajustes] > [Todos ajustes] > [Fax] > [Conf.recepción] > [Dur.timbre F/T].
- 2. Pulse ▲ o ▼ para mostrar durante cuánto tiempo sonará el equipo para alertarle de que tiene una llamada de voz.
- 3. Pulse

Aunque la persona que llama cuelgue durante el semitimbre/doble timbre, el equipo seguirá sonando durante el tiempo establecido.

#### **Información relacionada**

<span id="page-187-0"></span> [Inicio](#page-1-0) > [Fax](#page-157-0) > [Recibir un fax](#page-180-0) > [Configuración del modo de recepción](#page-181-0) > Establecimiento de detección de fax

# **Establecimiento de detección de fax**

**Modelos relacionados**: MFC-L2802DN/MFC-L2800DW/MFC-L2802DW/MFC-L2827DWXL/MFC-L2827DW/ MFC-L2835DW/MFC-L2860DWE/MFC-L2860DW/MFC-L2862DW/MFC-L2922DW/MFC-L2960DW/ MFC-L2980DW

**Si detección de fax está activada:** El equipo puede recibir llamadas de fax automáticamente, incluso aunque el usuario responda a la llamada. Cuando vea [Recibiendo] en la pantalla LCD u oiga "chirridos" en la línea telefónica por el auricular que use, limítese a poner el auricular otra vez en su sitio. El equipo hará el resto.

**Si detección de fax está desactivada:** si se encuentra junto al equipo y responde a una llamada de fax descolgando el auricular, pulse los botones de la siguiente tabla para recibir el fax. Si responde a una extensión telefónica o teléfono externo, pulse \***51**.

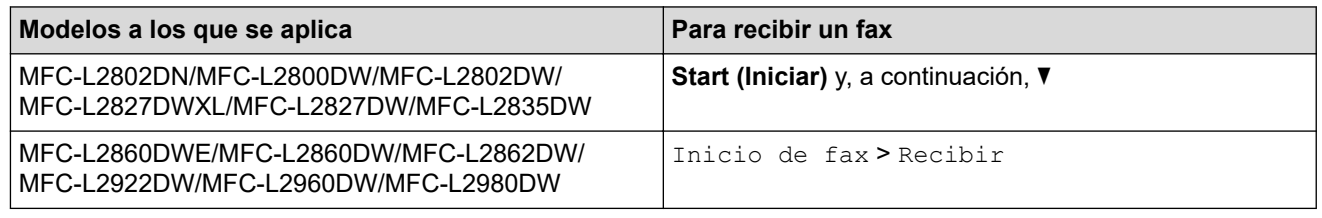

- Si esta función está establecida como [Sí], pero el equipo no toma una llamada de fax cuando responde desde una extensión telefónica o un teléfono externo, marque el código de activación remota \***51**.
- Si envía faxes desde un ordenador situado en la misma línea telefónica y el equipo los intercepta, cambie detección de fax a [No].

>> MFC-L2802DN/MFC-L2800DW/MFC-L2802DW/MFC-L2827DWXL/MFC-L2827DW/MFC-L2835DW >> MFC-L2860DWE/MFC-L2860DW/MFC-L2862DW/MFC-L2922DW/MFC-L2960DW/MFC-L2980DW

### **MFC-L2802DN/MFC-L2800DW/MFC-L2802DW/MFC-L2827DWXL/MFC-L2827DW/ MFC-L2835DW**

- 1. Pulse (**Fax**).
- 2. Pulse **Menu**.
- 3. Pulse a o b para ver la opción [Fax] y, a continuación, pulse **OK**.
- 4. Pulse a o b para mostrar la opción [Conf.recepción] y, a continuación, pulse **OK**.
- 5. Pulse a o b para ver la opción [Detección fax] y, a continuación, pulse **OK**.
- 6. Pulse **A** o **▼** para mostrar la opción [Sí] (o [No]) y, a continuación, pulse **OK**.
- 7. Pulse **Stop/Exit (Parar)**.

### **MFC-L2860DWE/MFC-L2860DW/MFC-L2862DW/MFC-L2922DW/MFC-L2960DW/ MFC-L2980DW**

- 1. Pulse [Ajustes] > [Todos ajustes] > [Fax] > [Conf.recepción] > [Detección fax].
- 2. Pulse [Sí] o [No].
- 3. Pulse

### **Información relacionada**

∣√

<span id="page-189-0"></span> [Inicio](#page-1-0) > [Fax](#page-157-0) > [Recibir un fax](#page-180-0) > [Configuración del modo de recepción](#page-181-0) > Reducción del tamaño de página de un fax entrante con un tamaño excesivo

# **Reducción del tamaño de página de un fax entrante con un tamaño excesivo**

**Modelos relacionados**: MFC-L2802DN/MFC-L2800DW/MFC-L2802DW/MFC-L2827DWXL/MFC-L2827DW/ MFC-L2835DW/MFC-L2860DWE/MFC-L2860DW/MFC-L2862DW/MFC-L2922DW/MFC-L2960DW/ MFC-L2980DW

Si activa la función de reducción automática, el equipo reduce cada página de un fax entrante para ajustar el papel. El equipo calcula el porcentaje de reducción a partir del tamaño de la página del fax y el ajuste del tamaño del papel utilizado.

>> MFC-L2802DN/MFC-L2800DW/MFC-L2802DW/MFC-L2827DWXL/MFC-L2827DW/MFC-L2835DW >> MFC-L2860DWE/MFC-L2860DW/MFC-L2862DW/MFC-L2922DW/MFC-L2960DW/MFC-L2980DW

### **MFC-L2802DN/MFC-L2800DW/MFC-L2802DW/MFC-L2827DWXL/MFC-L2827DW/ MFC-L2835DW**

- 1. Pulse (**Fax**).
- 2. Pulse **Menu**.
- 3. Pulse **A** o **▼** para ver la opción [Fax] y, a continuación, pulse OK.
- 4. Pulse a o b para mostrar la opción [Conf.recepción] y, a continuación, pulse **OK**.
- 5. Pulse a o b para ver la opción [Reducción auto] y, a continuación, pulse **OK**.
- 6. Pulse a o b para mostrar la opción [Sí] (o [No]) y, a continuación, pulse **OK**.
- 7. Pulse **Stop/Exit (Parar)**.

### **MFC-L2860DWE/MFC-L2860DW/MFC-L2862DW/MFC-L2922DW/MFC-L2960DW/ MFC-L2980DW**

- 1. Pulse [Ajustes] > [Todos ajustes] > [Fax] > [Conf.recepción] > [Reducción auto]. 2. Pulse [Sí] o [No]. 3. Pulse  **Información relacionada**
	- [Configuración del modo de recepción](#page-181-0)

<span id="page-190-0"></span> [Inicio](#page-1-0) > [Fax](#page-157-0) > [Recibir un fax](#page-180-0) > [Configuración del modo de recepción](#page-181-0) > Defina la impresión a 2 caras para Faxes recibidos

# **Defina la impresión a 2 caras para Faxes recibidos**

**Modelos relacionados**: MFC-L2802DN/MFC-L2800DW/MFC-L2802DW/MFC-L2827DWXL/MFC-L2827DW/ MFC-L2835DW/MFC-L2860DWE/MFC-L2860DW/MFC-L2862DW/MFC-L2922DW/MFC-L2960DW/ MFC-L2980DW

Este equipo imprime los faxes recibidos en ambas caras del papel cuando la opción [Ambas caras] está establecida en [Sí].

- Utilice papel de tamaño A4 (de 60 a 105 g/m<sup>2</sup>) para esta función.
- Si está activado impresión a 2 caras, los faxes entrantes se reducen automáticamente para ajustarse al papel de la bandeja de papel.

>> MFC-L2802DN/MFC-L2800DW/MFC-L2802DW/MFC-L2827DWXL/MFC-L2827DW/MFC-L2835DW >> MFC-L2860DWE/MFC-L2860DW/MFC-L2862DW/MFC-L2922DW/MFC-L2960DW/MFC-L2980DW

### **MFC-L2802DN/MFC-L2800DW/MFC-L2802DW/MFC-L2827DWXL/MFC-L2827DW/ MFC-L2835DW**

- 1. Pulse (**Fax**).
- 2. Pulse **Menu**.
- 3. Pulse a o b para ver la opción [Fax] y, a continuación, pulse **OK**.
- 4. Pulse a o b para mostrar la opción [Conf.recepción] y, a continuación, pulse **OK**.
- 5. Pulse **A** o **V** para ver la opción [Ambas caras] y, a continuación, pulse OK.
- 6. Pulse a o b para mostrar la opción [Sí] (o [No]) y, a continuación, pulse **OK**.
- 7. Pulse **Stop/Exit (Parar)**.

### **MFC-L2860DWE/MFC-L2860DW/MFC-L2862DW/MFC-L2922DW/MFC-L2960DW/ MFC-L2980DW**

- 1. Pulse  $\| \cdot \|$  [Ajustes] > [Todos ajustes] > [Fax] > [Conf.recepción] > [Ambas caras].
- 2. Pulse [Sí] o [No].
- 3. Pulse

#### **Información relacionada**

<span id="page-191-0"></span> [Inicio](#page-1-0) > [Fax](#page-157-0) > [Recibir un fax](#page-180-0) > [Configuración del modo de recepción](#page-181-0) > Establecimiento del sello de recepción de fax

# **Establecimiento del sello de recepción de fax**

**Modelos relacionados**: MFC-L2802DN/MFC-L2800DW/MFC-L2802DW/MFC-L2827DWXL/MFC-L2827DW/ MFC-L2835DW/MFC-L2860DWE/MFC-L2860DW/MFC-L2862DW/MFC-L2922DW/MFC-L2960DW/ MFC-L2980DW

Puede configurar el equipo para que imprima la fecha y la hora de recepción en el centro de la parte superior de cada página de fax recibida.

- Asegúrese de haber establecido correctamente la fecha y la hora en el equipo.
- La fecha y la hora de recepción no aparecerán cuando use Fax por Internet.

>> MFC-L2802DN/MFC-L2800DW/MFC-L2802DW/MFC-L2827DWXL/MFC-L2827DW/MFC-L2835DW >> MFC-L2860DWE/MFC-L2860DW/MFC-L2862DW/MFC-L2922DW/MFC-L2960DW/MFC-L2980DW

### **MFC-L2802DN/MFC-L2800DW/MFC-L2802DW/MFC-L2827DWXL/MFC-L2827DW/ MFC-L2835DW**

- 1. Pulse (**ad**) (**Fax**).
- 2. Pulse **Menu**.
- 3. Pulse a o b para ver la opción [Fax] y, a continuación, pulse **OK**.
- 4. Pulse a o b para mostrar la opción [Conf.recepción] y, a continuación, pulse **OK**.
- 5. Pulse a o b para ver la opción [Sello recepción fax] y, a continuación, pulse **OK**.
- 6. Pulse a o b para mostrar la opción [Sí] (o [No]) y, a continuación, pulse **OK**.
- 7. Pulse **Stop/Exit (Parar)**.

### **MFC-L2860DWE/MFC-L2860DW/MFC-L2862DW/MFC-L2922DW/MFC-L2960DW/ MFC-L2980DW**

- 1. Pulse [Ajustes] > [Todos ajustes] > [Fax] > [Conf.recepción] > [Sello recepción fax].
- 2. Pulse [Sí] o [No].
- 3. Pulse  $\Box$

#### **Información relacionada**

<span id="page-192-0"></span> [Inicio](#page-1-0) > [Fax](#page-157-0) > [Recibir un fax](#page-180-0) > [Configuración del modo de recepción](#page-181-0) > Recepción de un fax al final de una conversación telefónica

# **Recepción de un fax al final de una conversación telefónica**

**Modelos relacionados**: MFC-L2802DN/MFC-L2800DW/MFC-L2802DW/MFC-L2827DWXL/MFC-L2827DW/ MFC-L2835DW/MFC-L2860DWE/MFC-L2860DW/MFC-L2862DW/MFC-L2922DW/MFC-L2960DW/ MFC-L2980DW

Si está hablando por el teléfono conectado al equipo y el interlocutor también está hablando por un teléfono conectado a su equipo de fax, al final de la conversación el interlocutor puede enviarle un fax antes de que ambos cuelguen.

La unidad ADF del equipo debe estar vacía.

>> MFC-L2802DN/MFC-L2800DW/MFC-L2802DW/MFC-L2827DWXL/MFC-L2827DW/MFC-L2835DW >> MFC-L2860DWE/MFC-L2860DW/MFC-L2862DW/MFC-L2922DW/MFC-L2960DW/MFC-L2980DW

### **MFC-L2802DN/MFC-L2800DW/MFC-L2802DW/MFC-L2827DWXL/MFC-L2827DW/ MFC-L2835DW**

- 1. Pida al interlocutor que coloque el documento en su equipo y pulse después el botón de inicio o envío.
- 2. Cuando oiga los tonos CNG (pitidos repetidos lentamente), pulse **Start (Iniciar)**.
- 3. Pulse  $\blacktriangledown$  para recibir un fax.
- 4. Cambie el auricular.

### **MFC-L2860DWE/MFC-L2860DW/MFC-L2862DW/MFC-L2922DW/MFC-L2960DW/ MFC-L2980DW**

- 1. Pida al interlocutor que coloque el documento en su equipo y pulse después el botón de inicio o envío.
- 2. Cuando oiga los tonos CNG (pitidos repetidos lentamente), pulse [Inicio de fax].
	- Si la pantalla LCD está oscura por el modo espera, tóquela para que aparezca la opción  $[Fast]$ y, a continuación, pulse [Inicio de fax].
		- Si el equipo está en remarcación automática, espere hasta que termine y pruebe de nuevo.
- 3. Pulse [Recibir] para recibir un fax.
- 4. Cambie el auricular.

#### **Información relacionada**

<span id="page-193-0"></span> [Inicio](#page-1-0) > [Fax](#page-157-0) > [Recibir un fax](#page-180-0) > [Configuración del modo de recepción](#page-181-0) > Restricción de los faxes entrantes

## **Restricción de los faxes entrantes**

**Modelos relacionados**: MFC-L2800DW/MFC-L2827DWXL/MFC-L2827DW/MFC-L2835DW/MFC-L2860DWE/ MFC-L2860DW/MFC-L2960DW/MFC-L2980DW

- [Seleccionar un método de restricción de los faxes entrantes](#page-194-0)
- [Aceptar faxes entrantes solo de los números registrados](#page-195-0)
- [Evite fax entrante de números específicos](#page-199-0)

<span id="page-194-0"></span> [Inicio](#page-1-0) > [Fax](#page-157-0) > [Recibir un fax](#page-180-0) > [Configuración del modo de recepción](#page-181-0) > [Restricción de los faxes](#page-193-0) [entrantes](#page-193-0) > Seleccionar un método de restricción de los faxes entrantes

## **Seleccionar un método de restricción de los faxes entrantes**

**Modelos relacionados**: MFC-L2860DWE/MFC-L2860DW/MFC-L2960DW/MFC-L2980DW

Su equipo dispone de dos métodos para restringir los faxes entrantes. Para aceptar faxes únicamente de determinados números, use la lista de permitidos. Para evitar faxes únicamente de determinados números, use la lista de bloqueados.

Deberá contratar el servicio de ID de la persona que llama de la compañía telefónica local para usar las funciones de la lista de permitidos y bloqueados.

- 1. Pulse | | | [Ajustes] > [Todos ajustes] > [Fax] > [Límite entrante] > [Método de limitación].
- 2. Pulse una de las siguientes opciones:

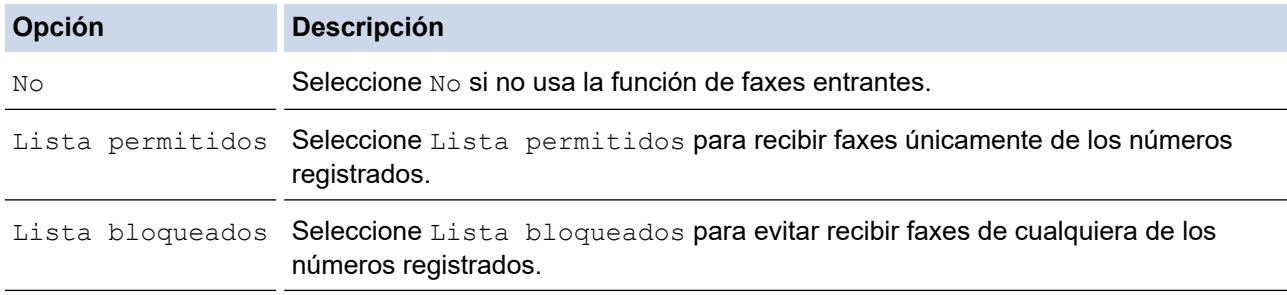

### 3. Pulse  $\begin{array}{c} \begin{array}{c} \end{array} \end{array}$

### **Información relacionada**

• [Restricción de los faxes entrantes](#page-193-0)

<span id="page-195-0"></span> [Inicio](#page-1-0) > [Fax](#page-157-0) > [Recibir un fax](#page-180-0) > [Configuración del modo de recepción](#page-181-0) > [Restricción de los faxes](#page-193-0) [entrantes](#page-193-0) > Aceptar faxes entrantes solo de los números registrados

# **Aceptar faxes entrantes solo de los números registrados**

**Modelos relacionados**: MFC-L2860DWE/MFC-L2860DW/MFC-L2960DW/MFC-L2980DW

- [Registrar un número en la lista de permitidos](#page-196-0)
- [Eliminar un número de la lista de permitidos](#page-197-0)
- [Imprimir la lista de permitidos](#page-198-0)

<span id="page-196-0"></span> [Inicio](#page-1-0) > [Fax](#page-157-0) > [Recibir un fax](#page-180-0) > [Configuración del modo de recepción](#page-181-0) > [Restricción de los faxes](#page-193-0) [entrantes](#page-193-0) > [Aceptar faxes entrantes solo de los números registrados](#page-195-0) > Registrar un número en la lista de permitidos

# **Registrar un número en la lista de permitidos**

**Modelos relacionados**: MFC-L2860DWE/MFC-L2860DW/MFC-L2960DW/MFC-L2980DW

Si quiere recibir faxes solo de números conocidos, registre los números en la lista de permitidos.

- Deberá contratar el servicio de ID de la persona que llama de la compañía telefónica local.
- Esta función bloquea las llamadas entrantes y la recepción de faxes.
- La función ID de persona que llama no está disponible en algunos países.
- 1. Pulse  $\|A\|$  [Ajustes] > [Todos ajustes] > [Fax] > [Limite entrante] > [Lista permitidos] > [Registrar].
- 2. Pulse una de las siguientes opciones.

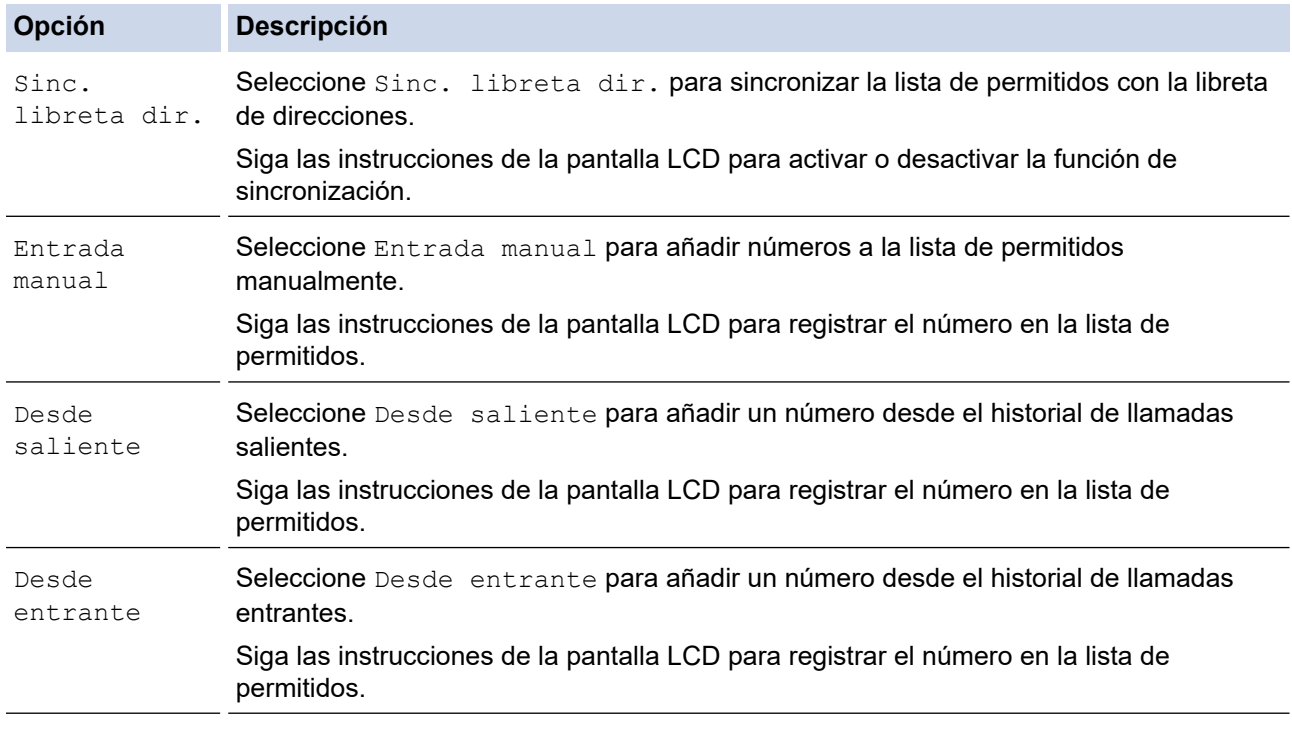

# 3. Pulse  $\begin{bmatrix} 1 \\ 1 \end{bmatrix}$

### **Información relacionada**

• [Aceptar faxes entrantes solo de los números registrados](#page-195-0)

<span id="page-197-0"></span> [Inicio](#page-1-0) > [Fax](#page-157-0) > [Recibir un fax](#page-180-0) > [Configuración del modo de recepción](#page-181-0) > [Restricción de los faxes](#page-193-0) [entrantes](#page-193-0) > [Aceptar faxes entrantes solo de los números registrados](#page-195-0) > Eliminar un número de la lista de permitidos

# **Eliminar un número de la lista de permitidos**

**Modelos relacionados**: MFC-L2860DWE/MFC-L2860DW/MFC-L2960DW/MFC-L2980DW

- 1. Pulse  $\|A\|$  [Ajustes] > [Todos ajustes] > [Fax] > [Limite entrante] > [Lista permitidos] > [Eliminar].
- 2. Pulse ▲ o ▼ para mostrar el número que desee eliminar, pulse el número para seleccionarlo y, a continuación, pulse [OK].
- 3. Pulse [Sí].
- 4. Pulse

 **Información relacionada**

• [Aceptar faxes entrantes solo de los números registrados](#page-195-0)

<span id="page-198-0"></span> [Inicio](#page-1-0) > [Fax](#page-157-0) > [Recibir un fax](#page-180-0) > [Configuración del modo de recepción](#page-181-0) > [Restricción de los faxes](#page-193-0) [entrantes](#page-193-0) > [Aceptar faxes entrantes solo de los números registrados](#page-195-0) > Imprimir la lista de permitidos

# **Imprimir la lista de permitidos**

**Modelos relacionados**: MFC-L2860DWE/MFC-L2860DW/MFC-L2960DW/MFC-L2980DW

- 1. Pulse  $\begin{bmatrix} \cdot & \cdot \\ \cdot & \cdot \end{bmatrix}$ [Ajustes] > [Todos ajustes] > [Fax] > [Limite entrante] > [Lista permitidos] > [Imprimir informe].
- 2. Pulse [Sí].
- 3. Pulse  $\left| \right|$

 **Información relacionada**

• [Aceptar faxes entrantes solo de los números registrados](#page-195-0)

<span id="page-199-0"></span> [Inicio](#page-1-0) > [Fax](#page-157-0) > [Recibir un fax](#page-180-0) > [Configuración del modo de recepción](#page-181-0) > [Restricción de los faxes](#page-193-0) [entrantes](#page-193-0) > Evite fax entrante de números específicos

## **Evite fax entrante de números específicos**

**Modelos relacionados**: MFC-L2800DW/MFC-L2827DWXL/MFC-L2827DW/MFC-L2835DW/MFC-L2860DWE/ MFC-L2860DW/MFC-L2960DW/MFC-L2980DW

- [Registrar un número de la lista de bloqueados](#page-200-0)
- [Eliminar un número de la lista de bloqueados](#page-201-0)
- [Imprimir la lista de bloqueados](#page-202-0)

<span id="page-200-0"></span> [Inicio](#page-1-0) > [Fax](#page-157-0) > [Recibir un fax](#page-180-0) > [Configuración del modo de recepción](#page-181-0) > [Restricción de los faxes](#page-193-0) [entrantes](#page-193-0) > [Evite fax entrante de números específicos](#page-199-0) > Registrar un número de la lista de bloqueados

# **Registrar un número de la lista de bloqueados**

**Modelos relacionados**: MFC-L2800DW/MFC-L2827DWXL/MFC-L2827DW/MFC-L2835DW/MFC-L2860DWE/ MFC-L2860DW/MFC-L2960DW/MFC-L2980DW

Si no desea recibir faxes o llamadas de números específicos, registre esos números en la lista de bloqueados. El equipo puede registrar hasta 100 números de teléfono o fax de la memoria de ID de la persona que llama.

- Deberá contratar el servicio de ID de la persona que llama de la compañía telefónica local.
- El número que desea registrar debe guardarse en la memoria de ID de la persona que llama.
- La función ID de persona que llama no está disponible en algunos países.

>> MFC-L2800DW/MFC-L2827DWXL/MFC-L2827DW/MFC-L2835DW >> MFC-L2860DWE/MFC-L2860DW/MFC-L2960DW/MFC-L2980DW

#### **MFC-L2800DW/MFC-L2827DWXL/MFC-L2827DW/MFC-L2835DW**

- 1. Pulse (**Fax**).
- 2. Pulse **Menu**.
- 3. Pulse a o b para ver la opción [Fax] y, a continuación, pulse **OK**.
- 4. Pulse a o b para mostrar la opción [Lista bloqueados] y, a continuación, pulse **OK**.
- 5. Pulse a o b para mostrar la opción [Registrar] y, a continuación, pulse **OK**. El equipo muestra los números en la memoria de ID de la persona que llama.
- 6. Pulse a o b para mostrar el número que desea registrar y, a continuación, pulse **OK**.
- 7. Pulse ▲ para registrar el número.

Para volver sin registrar el número, pulse ▼.

8. Pulse **Stop/Exit (Parar)**.

#### **MFC-L2860DWE/MFC-L2860DW/MFC-L2960DW/MFC-L2980DW**

1. Pulse  $\frac{1}{\sqrt{2}}$  [Ajustes] > [Todos ajustes] > [Fax] > [Limite entrante] > [Lista bloqueados] > [Registrar].

El equipo muestra los números en la memoria de ID de la persona que llama.

- 2. Pulse *L*o **V** para mostrar el número que desea registrar y, a continuación, púlselo.
- 3. Pulse [Sí].
- 4. Pulse  $\Box$

#### **Información relacionada**

• [Evite fax entrante de números específicos](#page-199-0)

<span id="page-201-0"></span> [Inicio](#page-1-0) > [Fax](#page-157-0) > [Recibir un fax](#page-180-0) > [Configuración del modo de recepción](#page-181-0) > [Restricción de los faxes](#page-193-0) [entrantes](#page-193-0) > [Evite fax entrante de números específicos](#page-199-0) > Eliminar un número de la lista de bloqueados

### **Eliminar un número de la lista de bloqueados**

**Modelos relacionados**: MFC-L2800DW/MFC-L2827DWXL/MFC-L2827DW/MFC-L2835DW/MFC-L2860DWE/ MFC-L2860DW/MFC-L2960DW/MFC-L2980DW

>> MFC-L2800DW/MFC-L2827DWXL/MFC-L2827DW/MFC-L2835DW >> MFC-L2860DWE/MFC-L2860DW/MFC-L2960DW/MFC-L2980DW

### **MFC-L2800DW/MFC-L2827DWXL/MFC-L2827DW/MFC-L2835DW**

- 1. Pulse (**Fax**).
- 2. Pulse **Menu**.
- 3. Pulse a o b para ver la opción [Fax] y, a continuación, pulse **OK**.
- 4. Pulse a o b para mostrar la opción [Lista bloqueados] y, a continuación, pulse **OK**.
- 5. Pulse **A** o **V** para mostrar la opción [Eliminar] y, a continuación, pulse **OK**.
- 6. Pulse **A** o **▼** para ir al número que desee eliminar y, a continuación, pulse **OK**.
- 7. Pulse ▲ para borrar el número.
- 8. Pulse **Stop/Exit (Parar)**.

#### **MFC-L2860DWE/MFC-L2860DW/MFC-L2960DW/MFC-L2980DW**

- 1. Pulse [Ajustes] > [Todos ajustes] > [Fax] > [Límite entrante] > [Lista bloqueados] > [Eliminar].
- 2. Pulse A o V para ir al número que desee eliminar y, a continuación, púlselo.
- 3. Pulse [OK].
- 4. Pulse [Sí].
- 5. Pulse

#### **Información relacionada**

• [Evite fax entrante de números específicos](#page-199-0)

<span id="page-202-0"></span> [Inicio](#page-1-0) > [Fax](#page-157-0) > [Recibir un fax](#page-180-0) > [Configuración del modo de recepción](#page-181-0) > [Restricción de los faxes](#page-193-0) [entrantes](#page-193-0) > [Evite fax entrante de números específicos](#page-199-0) > Imprimir la lista de bloqueados

## **Imprimir la lista de bloqueados**

**Modelos relacionados**: MFC-L2800DW/MFC-L2827DWXL/MFC-L2827DW/MFC-L2835DW/MFC-L2860DWE/ MFC-L2860DW/MFC-L2960DW/MFC-L2980DW

>> MFC-L2800DW/MFC-L2827DWXL/MFC-L2827DW/MFC-L2835DW >> MFC-L2860DWE/MFC-L2860DW/MFC-L2960DW/MFC-L2980DW

### **MFC-L2800DW/MFC-L2827DWXL/MFC-L2827DW/MFC-L2835DW**

- 1. Pulse (**Fax**).
- 2. Pulse **Menu**.
- 3. Pulse a o b para ver la opción [Fax] y, a continuación, pulse **OK**.
- 4. Pulse a o b para mostrar la opción [Lista bloqueados] y, a continuación, pulse **OK**.
- 5. Pulse a o b para mostrar la opción [Imprimir informe] y, a continuación, pulse **OK**. Siga los menús que aparecen en pantalla.
- 6. Pulse **Stop/Exit (Parar)**.

### **MFC-L2860DWE/MFC-L2860DW/MFC-L2960DW/MFC-L2980DW**

- 1. Pulse  $\| \cdot \|$  [Ajustes] > [Todos ajustes] > [Fax] > [Limite entrante] > [Lista bloqueados] > [Imprimir informe].
- 2. Pulse [Sí].
- 3. Pulse

#### **Información relacionada**

• [Evite fax entrante de números específicos](#page-199-0)

# <span id="page-203-0"></span>**Opciones de recepción en memoria**

**Modelos relacionados**: MFC-L2802DN/MFC-L2800DW/MFC-L2802DW/MFC-L2827DWXL/MFC-L2827DW/ MFC-L2835DW/MFC-L2860DWE/MFC-L2860DW/MFC-L2862DW/MFC-L2922DW/MFC-L2960DW/ MFC-L2980DW

Use las opciones de recepción en memoria para dirigir los faxes entrantes mientras no se encuentre cerca del equipo. Solo puede utilizar una opción de recepción en memoria cada vez.

La recepción en memoria se puede configurar del siguiente modo:

- Recepción PC-Fax
- Reenvío de faxes
- Almacenamiento de faxes
- Reenvío a la nube (El equipo reenvía los faxes recibidos a servicios en línea).
- Reenvío a la red (El equipo reenvía los faxes recibidos a un destino de red).
- Desactivado
	- [Uso de la recepción PC-FAX para transferir los faxes recibidos al ordenador \(solo](#page-204-0) [Windows\)](#page-204-0)
	- [Reenvío de faxes entrantes a otro equipo](#page-206-0)
	- [Almacenamiento de faxes entrantes en la memoria del equipo](#page-208-0)
	- [Cambio de las opciones de recepción en memoria](#page-209-0)
	- [Desactivación de la recepción en memoria](#page-211-0)
	- [Impresión de un fax almacenado en la memoria del equipo](#page-212-0)
	- [Reenviar faxes entrantes a un destino de red](#page-213-0)
	- [Reenviar faxes entrantes a un destino de red](#page-213-0)

<span id="page-204-0"></span> [Inicio](#page-1-0) > [Fax](#page-157-0) > [Recibir un fax](#page-180-0) > [Opciones de recepción en memoria](#page-203-0) > Uso de la recepción PC-FAX para transferir los faxes recibidos al ordenador (solo Windows)

# **Uso de la recepción PC-FAX para transferir los faxes recibidos al ordenador (solo Windows)**

**Modelos relacionados**: MFC-L2802DN/MFC-L2800DW/MFC-L2802DW/MFC-L2827DWXL/MFC-L2827DW/ MFC-L2835DW/MFC-L2860DWE/MFC-L2860DW/MFC-L2862DW/MFC-L2922DW/MFC-L2960DW/ MFC-L2980DW

Active la función de recepción PC-FAX para almacenar los faxes entrantes automáticamente en la memoria del equipo y, a continuación, enviarlos al ordenador. Utilice el ordenador para ver y almacenar estos faxes.

Para transferir los faxes recibidos al ordenador, ejecute el software de recepción de PC-Fax en el mismo.

Aunque haya apagado el ordenador (por ejemplo, por la noche o durante los fines de semana), el equipo recibirá y almacenará los faxes en la memoria.

Cuando encienda el ordenador y se ejecute el software de recepción de PC-Fax, el equipo transferirá automáticamente los faxes al ordenador.

Si selecciona [Impr. faxes: Sí], el equipo también imprimirá los faxes.

>> MFC-L2802DN/MFC-L2800DW/MFC-L2802DW/MFC-L2827DWXL/MFC-L2827DW/MFC-L2835DW >> MFC-L2860DWE/MFC-L2860DW/MFC-L2862DW/MFC-L2922DW/MFC-L2960DW/MFC-L2980DW

### **MFC-L2802DN/MFC-L2800DW/MFC-L2802DW/MFC-L2827DWXL/MFC-L2827DW/ MFC-L2835DW**

- 1. Pulse (**Fax**).
- 2. Pulse **Menu**.
- 3. Pulse a o b para ver la opción [Fax] y, a continuación, pulse **OK**.
- 4. Pulse a o b para mostrar la opción [Recep. memoria] y, a continuación, pulse **OK**.
- 5. Pulse a o b para ver la opción [Recibir PC Fax] y, a continuación, pulse **OK**.
	- Recepción de PC-Fax no está disponible para macOS.
	- Si recibe un mensaje de error y el equipo no puede imprimir los faxes de la memoria, puede usar esta opción para transferirlos al ordenador.
- 6. Pulse **A** o **▼** para abrir [Sí] y, a continuación, pulse OK.
- 7. Pulse **OK**.

Ø

- 8. Pulse **A** o **▼** para mostrar [<USB>] o el nombre del ordenador y, a continuación, pulse **OK**.
- 9. Pulse a o b para mostrar [Sí] o [No] para el ajuste de impresión de seguridad y, a continuación, pulse **OK**.
- 10. Pulse **Stop/Exit (Parar)**.

### **MFC-L2860DWE/MFC-L2860DW/MFC-L2862DW/MFC-L2922DW/MFC-L2960DW/ MFC-L2980DW**

- 1. Pulse [Ajustes] > [Todos ajustes] > [Fax] > [Conf.recepción] > [Recibir PC Fax].
- 2. Pulse [Sí].
	- Recepción de PC-Fax no está disponible para macOS.
	- Si recibe un mensaje de error y el equipo no puede imprimir los faxes de la memoria, puede usar esta opción para transferirlos al ordenador.
- 4. Pulse [<USB>] o el nombre del ordenador en el que desee recibir los faxes, si se encuentra en una red y, a continuación, pulse [OK].
- 5. Pulse [Impr. faxes: Sí] o [Impr. faxes: No].
- 6. Pulse  $\begin{array}{|c|c|} \hline \hline \hline \hline \end{array}$

### **Información relacionada**

• [Opciones de recepción en memoria](#page-203-0)

<span id="page-206-0"></span> [Inicio](#page-1-0) > [Fax](#page-157-0) > [Recibir un fax](#page-180-0) > [Opciones de recepción en memoria](#page-203-0) > Reenvío de faxes entrantes a otro equipo

## **Reenvío de faxes entrantes a otro equipo**

**Modelos relacionados**: MFC-L2802DN/MFC-L2800DW/MFC-L2802DW/MFC-L2827DWXL/MFC-L2827DW/ MFC-L2835DW/MFC-L2860DWE/MFC-L2860DW/MFC-L2862DW/MFC-L2922DW/MFC-L2960DW/ MFC-L2980DW

Utilice la función de reenvío de fax para reenviar automáticamente los faxes entrantes a otro equipo.

>> MFC-L2802DN/MFC-L2800DW/MFC-L2802DW/MFC-L2827DWXL/MFC-L2827DW/MFC-L2835DW >> MFC-L2860DWE/MFC-L2860DW/MFC-L2862DW/MFC-L2922DW/MFC-L2960DW/MFC-L2980DW

### **MFC-L2802DN/MFC-L2800DW/MFC-L2802DW/MFC-L2827DWXL/MFC-L2827DW/ MFC-L2835DW**

- 1. Pulse **Menu**.
- 2. Pulse **▲ o ▼** para ver la opción [Fax] y, a continuación, pulse OK.
- 3. Pulse a o b para mostrar la opción [Recep. memoria] y, a continuación, pulse **OK**.
- 4. Pulse a o b para mostrar la opción [Reenv./Almac.] y, a continuación, pulse **OK**.
- 5. Pulse a o b para mostrar la opción [Reenvío fax] y, a continuación, pulse **OK**.

La pantalla LCD le pedirá que introduzca el número de fax al que desee reenviar sus faxes.

- 6. Introduzca el número de reenvío mediante el teclado de marcación (hasta 20 dígitos), mantenga pulsado el botón **Shortcut (Atalho/ Acceso directo)** y pulse el código de un dígito o  $\int \int \int$  y el código de tres dígitos y pulse después **OK**.
	- También puede introducir una dirección de correo electrónico si su equipo está configurado para la función de fax por Internet.
		- Si guardó un grupo en una tecla de **Shortcut (Atalho/ Acceso directo)** o en un código de marcación rápida, los faxes se reenviarán a múltiples números de fax.
- 7. Para seleccionar Activado o Desactivado para el ajuste de impresión de reserva, pulse ▲ o ▼.
- 8. Pulse **Stop/Exit (Parar)**.

### **MFC-L2860DWE/MFC-L2860DW/MFC-L2862DW/MFC-L2922DW/MFC-L2960DW/ MFC-L2980DW**

- 1. Pulse [Ajustes] > [Todos ajustes] > [Fax] > [Conf.recepción] > [Recep. memoria].
- 2. Pulse [Reenvío fax].
- 3. Realice una de las siguientes acciones:
	- Pulse [Manual] para introducir el número de reenvío de faxes (hasta 20 dígitos) mediante la pantalla LCD.

Pulse [OK].

Pulse [Libreta dir.].

Pulse ▲ o ▼ para ver el número de fax de destino al que desee reenviar sus faxes. Pulse el número de fax que desee.

### **NOTA**

Pulse [Impr. faxes: Sí] o [Impr. faxes: No]. Si selecciona [Impr. faxes: Sí], el equipo también imprime una copia de faxes recibidos en su equipo.

Ø Para reenviar un fax mediante una dirección de correo electrónico, pulse  $\boxed{\searrow}$ , introduzca la dirección de correo electrónico y pulse [OK].

(En determinados modelos, debe descargar la aplicación de fax por Internet para poder usar las funciones de Fax por Internet y Escaneado a servidor de correo electrónico).

4. Pulse

### **Información relacionada**

• [Opciones de recepción en memoria](#page-203-0)

<span id="page-208-0"></span> [Inicio](#page-1-0) > [Fax](#page-157-0) > [Recibir un fax](#page-180-0) > [Opciones de recepción en memoria](#page-203-0) > Almacenamiento de faxes entrantes en la memoria del equipo

# **Almacenamiento de faxes entrantes en la memoria del equipo**

**Modelos relacionados**: MFC-L2802DN/MFC-L2800DW/MFC-L2802DW/MFC-L2827DWXL/MFC-L2827DW/ MFC-L2835DW/MFC-L2860DWE/MFC-L2860DW/MFC-L2862DW/MFC-L2922DW/MFC-L2960DW/ MFC-L2980DW

Use la función de almacenamiento de faxes para almacenar los faxes entrantes en la memoria del equipo. Recupere sus mensajes de fax almacenados desde su equipo de fax cuando se encuentre en otra ubicación a través de los comandos de recuperación remota. El equipo imprimirá una copia de seguridad de cada fax almacenado.

>> MFC-L2802DN/MFC-L2800DW/MFC-L2802DW/MFC-L2827DWXL/MFC-L2827DW/MFC-L2835DW >> MFC-L2860DWE/MFC-L2860DW/MFC-L2862DW/MFC-L2922DW/MFC-L2960DW/MFC-L2980DW

### **MFC-L2802DN/MFC-L2800DW/MFC-L2802DW/MFC-L2827DWXL/MFC-L2827DW/ MFC-L2835DW**

- 1. Pulse **Menu**.
- 2. Pulse a o b para ver la opción [Fax] y, a continuación, pulse **OK**.
- 3. Pulse a o b para mostrar la opción [Recep. memoria] y, a continuación, pulse **OK**.
- 4. Pulse a o b para mostrar la opción [Reenv./Almac.] y, a continuación, pulse **OK**.
- 5. Pulse a o b para mostrar la opción [Fax almacenado] y, a continuación, pulse **OK**.
- 6. Pulse **Stop/Exit (Parar)**.

### **MFC-L2860DWE/MFC-L2860DW/MFC-L2862DW/MFC-L2922DW/MFC-L2960DW/ MFC-L2980DW**

- 1. Pulse [Ajustes] > [Todos ajustes] > [Fax] > [Conf.recepción] > [Recep. memoria].
- 2. Pulse la opción [Almacenado fax].

### **NOTA**

Pulse [Impr. faxes: Sí] o [Impr. faxes: No]. Si selecciona [Impr. faxes: Sí], el equipo también imprime una copia de faxes recibidos. (disponible con algunos modelos)

3. Pulse  $\mathbb{Z}^1$ 

#### **Información relacionada**

• [Opciones de recepción en memoria](#page-203-0)

<span id="page-209-0"></span> [Inicio](#page-1-0) > [Fax](#page-157-0) > [Recibir un fax](#page-180-0) > [Opciones de recepción en memoria](#page-203-0) > Cambio de las opciones de recepción en memoria

# **Cambio de las opciones de recepción en memoria**

**Modelos relacionados**: MFC-L2802DN/MFC-L2800DW/MFC-L2802DW/MFC-L2827DWXL/MFC-L2827DW/ MFC-L2835DW/MFC-L2860DWE/MFC-L2860DW/MFC-L2862DW/MFC-L2922DW/MFC-L2960DW/ MFC-L2980DW

>> MFC-L2802DN/MFC-L2800DW/MFC-L2802DW/MFC-L2827DWXL/MFC-L2827DW/MFC-L2835DW >> MFC-L2860DWE/MFC-L2860DW/MFC-L2862DW/MFC-L2922DW/MFC-L2960DW/MFC-L2980DW

### **MFC-L2802DN/MFC-L2800DW/MFC-L2802DW/MFC-L2827DWXL/MFC-L2827DW/ MFC-L2835DW**

Si hay faxes guardados en la memoria del equipo cuando se cambia cualquier opción de la recepción en memoria, en la pantalla LCD aparece una de las preguntas siguientes:

#### **Si los faxes recibidos ya se han imprimido, la pantalla LCD mostrará [Borrar todo doc?]**

- Realice una de las siguientes acciones:
	- Si pulsa  $\blacktriangle$ , los faxes de la memoria se eliminarán antes de cambiar el ajuste.
	- Si pulsa  $\blacktriangledown$ , los faxes de la memoria se eliminarán y el ajuste no se cambiará.

#### **Si los faxes sin imprimir están en la memoria, la pantalla LCD mostrará [¿Impr.tod.faxes?]**

- Realice una de las siguientes acciones:
	- Si pulsa A, los faxes guardados en la memoria se imprimirán antes de que se modifique el ajuste. Si va se ha imprimido una copia de seguridad, no se podrá volver a imprimir.
	- Si pulsa  $\blacktriangledown$ , los faxes de la memoria no se imprimirán y el ajuste no se cambiará.

#### **Si los faxes recibidos permanecen en la memoria del equipo cuando cambie a [Recibir PC Fax] desde otra opción ([Reenvío fax] o [Fax almacenado]).**

• Seleccione [<USB>] o el nombre del ordenador si está en una red y, a continuación, pulse **OK**.

En la pantalla LCD aparecerá:

**[Enviar fax a PC?]**

- Si pulsa  $\blacktriangle$ , los faxes de la memoria se enviarán a su ordenador antes de cambiar el ajuste. Se le preguntará si desea activar la impresión de seguridad.
- Si pulsa  $\blacktriangledown$ , los faxes de la memoria se eliminarán y el ajuste no se cambiará.

### **MFC-L2860DWE/MFC-L2860DW/MFC-L2862DW/MFC-L2922DW/MFC-L2960DW/ MFC-L2980DW**

Si hay faxes recibidos en la memoria del equipo cuando se cambian las operaciones de fax remoto, en la pantalla LCD aparece una de las preguntas siguientes:

#### **Si los faxes recibidos ya se han imprimido, la pantalla LCD mostrará [¿Borrar todos los documentos?]**

- Realice una de las siguientes acciones:
	- Si pulsa [Sí], los faxes de la memoria se eliminarán antes de cambiar el ajuste.
	- Si pulsa  $[N \circ]$ , los faxes de la memoria se eliminarán y el ajuste no se cambiará.

#### **Si los faxes sin imprimir están en la memoria del equipo, la pantalla LCD mostrará [¿Imprimir todos los faxes?]**

- Realice una de las siguientes acciones:
	- Si pulsa  $[Si]$ , los faxes de la memoria se imprimirán antes de cambiar el ajuste.
	- Si pulsa  $[N_0]$ , los faxes de la memoria no se imprimirán y el ajuste no se cambiará.

#### **Si quedan faxes recibidos en la memoria del equipo al cambiar a [Recibir PC Fax] desde otra opción ([Reenvío fax], [Almacenado fax], [Reenviar a la nube] o [Reenviar a la red]).**

Pulse [<USB>] o el nombre del ordenador si está en una red y, a continuación, pulse [OK]. Se le preguntará si desea activar la impresión de seguridad.

En la pantalla LCD aparecerá:

**[Enviar Fax a PC?]**

- Si pulsa [Sí], los faxes de la memoria se enviarán a su ordenador antes de cambiar el ajuste.
- Si pulsa [No], los faxes de la memoria se eliminarán y el ajuste no se cambiará.

#### **Información relacionada**

• [Opciones de recepción en memoria](#page-203-0)

<span id="page-211-0"></span> [Inicio](#page-1-0) > [Fax](#page-157-0) > [Recibir un fax](#page-180-0) > [Opciones de recepción en memoria](#page-203-0) > Desactivación de la recepción en memoria

# **Desactivación de la recepción en memoria**

**Modelos relacionados**: MFC-L2802DN/MFC-L2800DW/MFC-L2802DW/MFC-L2827DWXL/MFC-L2827DW/ MFC-L2835DW/MFC-L2860DWE/MFC-L2860DW/MFC-L2862DW/MFC-L2922DW/MFC-L2960DW/ MFC-L2980DW

Desactive la recepción en memoria si no desea que el equipo almacene ni transfiera los faxes entrantes.

>> MFC-L2802DN/MFC-L2800DW/MFC-L2802DW/MFC-L2827DWXL/MFC-L2827DW/MFC-L2835DW >> MFC-L2860DWE/MFC-L2860DW/MFC-L2862DW/MFC-L2922DW/MFC-L2960DW/MFC-L2980DW

### **MFC-L2802DN/MFC-L2800DW/MFC-L2802DW/MFC-L2827DWXL/MFC-L2827DW/ MFC-L2835DW**

1. Pulse **Menu**.

D

Ø

- 2. Pulse **▲ o ▼** para ver la opción [Fax] y, a continuación, pulse OK.
- 3. Pulse a o b para mostrar la opción [Recep. memoria] y, a continuación, pulse **OK**.
- 4. Pulse a o b para mostrar la opción [Reenv./Almac.] y, a continuación, pulse **OK**.
- 5. Pulse **A** o **▼** para mostrar la opción [No] y, a continuación, pulse OK.

La pantalla LCD le ofrecerá opciones si aún existen faxes recibidos en la memoria del equipo.

6. Pulse **Stop/Exit (Parar)**.

#### **MFC-L2860DWE/MFC-L2860DW/MFC-L2862DW/MFC-L2922DW/MFC-L2960DW/ MFC-L2980DW**

- 1. Pulse  $\left|\right|_1^2$  [Ajustes] > [Todos ajustes] > [Fax] > [Conf.recepción] > [Recep. memoria].
- 2. Pulse [No].

La pantalla LCD le ofrecerá opciones si aún existen faxes recibidos en la memoria del equipo.

3. Pulse

 **Información relacionada**

• [Opciones de recepción en memoria](#page-203-0)

<span id="page-212-0"></span> [Inicio](#page-1-0) > [Fax](#page-157-0) > [Recibir un fax](#page-180-0) > [Opciones de recepción en memoria](#page-203-0) > Impresión de un fax almacenado en la memoria del equipo

# **Impresión de un fax almacenado en la memoria del equipo**

**Modelos relacionados**: MFC-L2802DN/MFC-L2800DW/MFC-L2802DW/MFC-L2827DWXL/MFC-L2827DW/ MFC-L2835DW/MFC-L2860DWE/MFC-L2860DW/MFC-L2862DW/MFC-L2922DW/MFC-L2960DW/ MFC-L2980DW

Si selecciona [Almacenado fax], seguirá pudiendo imprimir faxes desde la memoria del equipo.

>> MFC-L2802DN/MFC-L2800DW/MFC-L2802DW/MFC-L2827DWXL/MFC-L2827DW/MFC-L2835DW >> MFC-L2860DWE/MFC-L2860DW/MFC-L2862DW/MFC-L2922DW/MFC-L2960DW/MFC-L2980DW

### **MFC-L2802DN/MFC-L2800DW/MFC-L2802DW/MFC-L2827DWXL/MFC-L2827DW/ MFC-L2835DW**

- 1. Pulse **Menu**.
- 2. Pulse **A** o **▼** para ver la opción [Fax] y, a continuación, pulse OK.
- 3. Pulse a o b para mostrar la opción [Recep. memoria] y, a continuación, pulse **OK**.
- 4. Pulse a o b para mostrar la opción [Imprimir doc.] y, a continuación, pulse **OK**.
- 5. Pulse **Start (Iniciar)**.

### **MFC-L2860DWE/MFC-L2860DW/MFC-L2862DW/MFC-L2922DW/MFC-L2960DW/ MFC-L2980DW**

- 1. Pulse  $\| \cdot \|$  [Ajustes] > [Todos ajustes] > [Fax] > [Imprimir fax].
- 2. Pulse [Sí].

#### **Información relacionada**

• [Opciones de recepción en memoria](#page-203-0)

#### **Información adicional:**

• [Mensajes de error y mantenimiento](#page-489-0)

<span id="page-213-0"></span> [Inicio](#page-1-0) > [Fax](#page-157-0) > [Recibir un fax](#page-180-0) > [Opciones de recepción en memoria](#page-203-0) > Reenviar faxes entrantes a un destino de red

# **Reenviar faxes entrantes a un destino de red**

**Modelos relacionados**: MFC-L2922DW/MFC-L2960DW/MFC-L2980DW

Configure un perfil para reenviar los faxes entrantes directamente a una carpeta de un servidor FTP o CIFS.

- Se recomienda utilizar la última versión de los siguientes navegadores:
	- Microsoft Edge, Firefox y Google Chrome™ para Windows
	- Safari, Firefox y Google Chrome™ para Mac
	- Google Chrome<sup>™</sup> para Android<sup>™</sup>
	- Safari y Google Chrome<sup>™</sup> para iOS
- Asegúrese de que JavaScript y las cookies estén siempre habilitados, independientemente del explorador que utilice.
- 1. Inicie su navegador web.
- 2. Introduzca "https://dirección IP del equipo" en la barra de direcciones del navegador (donde "dirección IP del equipo" es la dirección IP de su equipo).

Por ejemplo:

https://192.168.1.2

3. En caso necesario, introduzca la contraseña en el campo **Inicio de sesión** y, a continuación, haga clic en **Inicio de sesión**.

La contraseña predeterminada para gestionar los ajustes de este equipo se encuentra en la parte posterior del equipo y está marcada como "**Pwd**". Cambie la contraseña predeterminada siguiendo las instrucciones que aparecen en la pantalla al iniciar sesión por primera vez.

4. En la barra de navegación izquierda, haga clic en **Administrador** > **Perfil de red**.

Si la barra de navegación izquierda no es visible, empiece a navegar desde  $\equiv$ .

- 5. Haga clic en la opción de protocolo que aparece junto al número de perfil.
- 6. Seleccione la opción **FTP** o **Red** y, a continuación, haga clic en **Enviar**.
- 7. Configure el perfil para su servidor, usando una de las tablas siguientes:

Utilizar los siguientes caracteres: ?, /, \, ", :, <, >, | o \* puede causar un error de envío.

### **FTP**

Ø

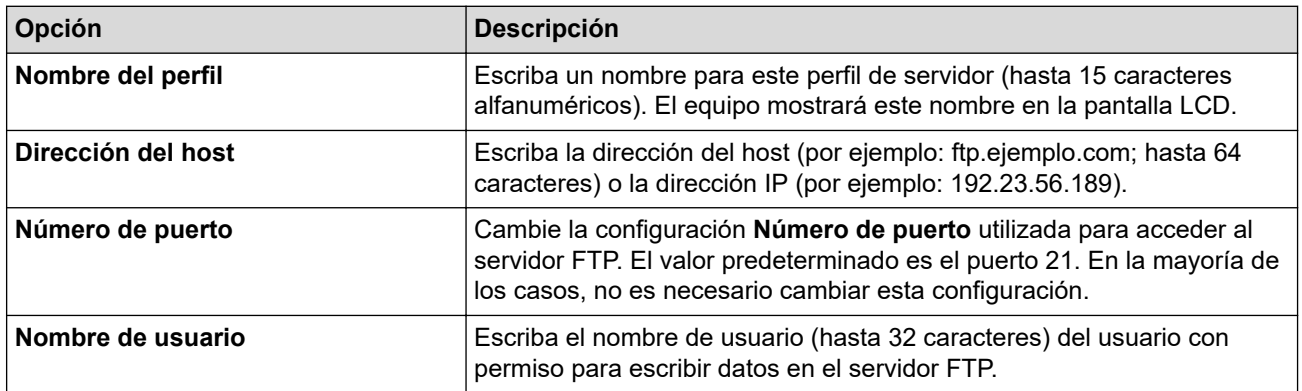

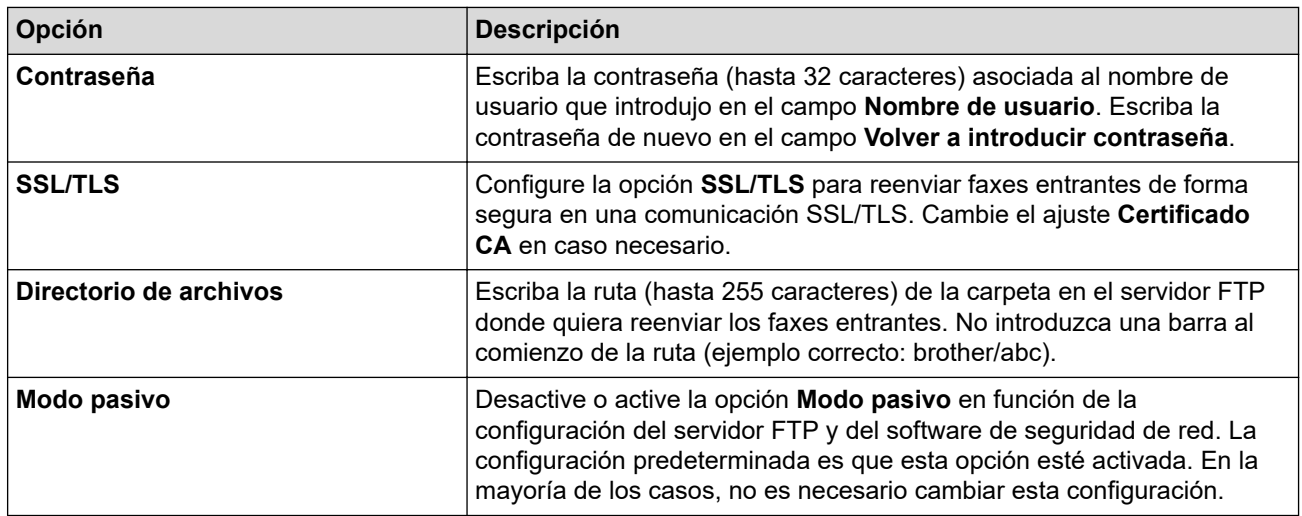

#### **Red**

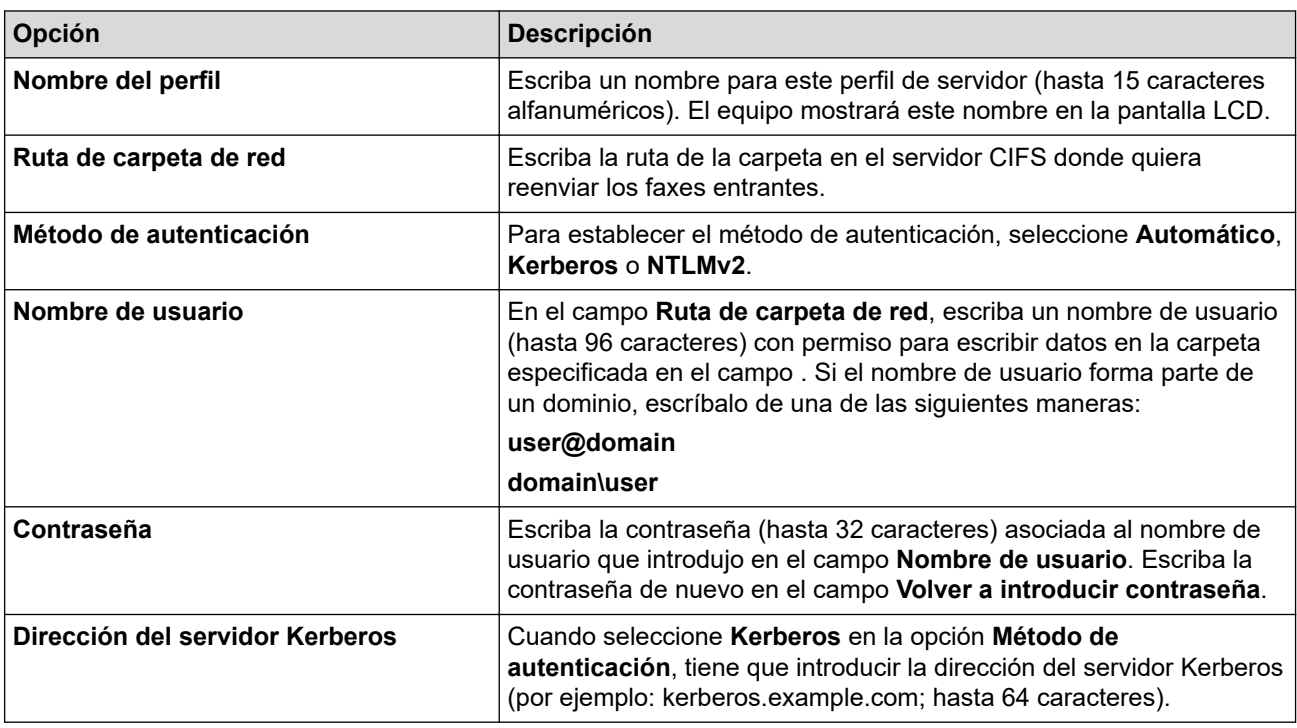

Es necesario que configure el SNTP (servidor de hora de red), o bien que establezca correctamente la fecha, la hora y la zona horaria en el panel de control. La hora debe ser la misma que usen el servidor Kerberos y el servidor CIFS.

8. Pulse **Enviar**.

Ø

- 9. Para configurar la función de reenvío de faxes, en la barra de navegación izquierda, haga clic en **Fax** > **Opciones de fax remoto**.
- 10. Seleccione **Reenviar a la red** de la lista desplegable **Reenv/Almac./Nube/red**.
- 11. Seleccione el tipo de archivo que desee utilizar.
- 12. Para imprimir una copia de seguridad de los faxes recibidos, seleccione **Activado** en **Impresión de seguridad**.
- 13. Seleccione el perfil deseado en la lista desplegable **Perfil de red**.
- 14. Introduzca un código de acceso remoto de tres dígitos en el campo **Código de acceso remoto** en caso necesario.
	- Puede utilizar los números del 0 al 9 y \* o # para establecer el código de acceso remoto.
	- El código de acceso remoto tiene que ser distinto de los códigos remotos elegidos para las funciones de fax.

#### 15. Pulse **Enviar**.

# **Información relacionada**

- [Opciones de recepción en memoria](#page-203-0)
- [Características de red](#page-325-0)
<span id="page-216-0"></span> [Inicio](#page-1-0) > [Fax](#page-157-0) > [Recibir un fax](#page-180-0) > Recuperación de fax remota

## **Recuperación de fax remota**

**Modelos relacionados**: MFC-L2802DN/MFC-L2800DW/MFC-L2802DW/MFC-L2827DWXL/MFC-L2827DW/ MFC-L2835DW/MFC-L2860DWE/MFC-L2860DW/MFC-L2862DW/MFC-L2922DW/MFC-L2960DW/ MFC-L2980DW

Utilice la recuperación remota para llamar a su equipo desde cualquier equipo de fax o teléfono de marcación por tonos y, a continuación, utilice un código de acceso remoto y los comandos remotos para recuperar mensajes de fax.

- [Configuración de un código de acceso remoto](#page-217-0)
- [Uso del código de acceso remoto](#page-218-0)
- [Comandos de recuperación remota](#page-219-0)
- [Reenvío remoto de faxes](#page-220-0)
- [Cambio del número de reenvío de fax](#page-221-0)

<span id="page-217-0"></span> [Inicio](#page-1-0) > [Fax](#page-157-0) > [Recibir un fax](#page-180-0) > [Recuperación de fax remota](#page-216-0) > Configuración de un código de acceso remoto

# **Configuración de un código de acceso remoto**

**Modelos relacionados**: MFC-L2802DN/MFC-L2800DW/MFC-L2802DW/MFC-L2827DWXL/MFC-L2827DW/ MFC-L2835DW/MFC-L2860DWE/MFC-L2860DW/MFC-L2862DW/MFC-L2922DW/MFC-L2960DW/ MFC-L2980DW

Configure un código de acceso remoto para acceder al equipo y controlarlo cuando no esté presente.

Antes de usar el acceso remoto y las funciones de recuperación, debe definir su propio código. El código predeterminado de fábrica es el código inactivo (---\*).

>> MFC-L2802DN/MFC-L2800DW/MFC-L2802DW/MFC-L2827DWXL/MFC-L2827DW/MFC-L2835DW >> MFC-L2860DWE/MFC-L2860DW/MFC-L2862DW/MFC-L2922DW/MFC-L2960DW/MFC-L2980DW

### **MFC-L2802DN/MFC-L2800DW/MFC-L2802DW/MFC-L2827DWXL/MFC-L2827DW/ MFC-L2835DW**

- 1. Pulse **Menu**.
- 2. Pulse **A** o **▼** para ver la opción [Fax] y, a continuación, pulse OK.
- 3. Pulse a o b para mostrar la opción [Recep. memoria] y, a continuación, pulse **OK**.
- 4. Pulse a o b para ver la opción [Acceso remoto] y, a continuación, pulse **OK**.
- 5. Introduzca un código de 3 dígitos con los números del **0** al **9**, **\*** o **#** mediante el teclado de marcación y, a continuación, pulse **OK**.
	- Para desactivar el código, pulse **Clear (Eliminar)** para borrar el código de tres dígitos en este paso. A continuación, pulse **OK**.
	- No podrá cambiar el **\*** predefinido.
	- NO utilice el mismo código que para su Código de activación remota (\*51) o Código de desactivación remota (#51) .
- 6. Pulse **Stop/Exit (Parar)**.

### **MFC-L2860DWE/MFC-L2860DW/MFC-L2862DW/MFC-L2922DW/MFC-L2960DW/ MFC-L2980DW**

- 1. Pulse  $\| \cdot \|$  [Ajustes] > [Todos ajustes] > [Fax] > [Acceso remoto].
- 2. Introduzca un código de tres dígitos con los números del [0] al [9], [\*] o [#] mediante la pantalla LCD (el "\*" predefinido no se puede cambiar) y, a continuación, pulse [OK].

• NO utilice el mismo código que para su Código de activación remota (\*51) o Código de desactivación remota (#51).

Para desactivar el código, pulse  $\langle x | y$  manténgalo pulsado para restaurar el ajuste inactivo (---\*), y pulse después [OK].

3. Pulse  $\blacksquare$ 

#### **Información relacionada**

<span id="page-218-0"></span> [Inicio](#page-1-0) > [Fax](#page-157-0) > [Recibir un fax](#page-180-0) > [Recuperación de fax remota](#page-216-0) > Uso del código de acceso remoto

# **Uso del código de acceso remoto**

**Modelos relacionados**: MFC-L2802DN/MFC-L2800DW/MFC-L2802DW/MFC-L2827DWXL/MFC-L2827DW/ MFC-L2835DW/MFC-L2860DWE/MFC-L2860DW/MFC-L2862DW/MFC-L2922DW/MFC-L2960DW/ MFC-L2980DW

- 1. Marque el número de fax desde un teléfono u otro equipo de fax mediante la función de marcación por tonos.
- 2. Cuando el equipo conteste, introduzca inmediatamente su código de acceso remoto (tres dígitos seguidos de \*).
- 3. El equipo emitirá señales cuando haya mensajes recibidos:
	- Un pitido largo: mensajes de fax
	- Ningún pitido: ningún mensaje
- 4. Cuando el equipo emita dos pitidos cortos, introduzca un comando.
	- El equipo colgará si tarda más de 30 segundos en introducir un comando.
	- El equipo pitará tres veces si introduce un comando no válido.
- 5. Pulse 9 0 para reiniciar el equipo una vez haya terminado.
- 6. Cuelgue.

Puede que esta función no esté disponible en algunos países o que no sea un servicio ofrecido por las compañías telefónicas locales.

#### **Información relacionada**

<span id="page-219-0"></span> [Inicio](#page-1-0) > [Fax](#page-157-0) > [Recibir un fax](#page-180-0) > [Recuperación de fax remota](#page-216-0) > Comandos de recuperación remota

# **Comandos de recuperación remota**

**Modelos relacionados**: MFC-L2802DN/MFC-L2800DW/MFC-L2802DW/MFC-L2827DWXL/MFC-L2827DW/ MFC-L2835DW/MFC-L2860DWE/MFC-L2860DW/MFC-L2862DW/MFC-L2922DW/MFC-L2960DW/ MFC-L2980DW

Utilice los comandos remotos de esta tabla para acceder a las opciones y los comandos de fax cuando no esté cerca del equipo. Cuando llame al equipo e introduzca el código de acceso remoto (tres dígitos seguidos de \*), el sistema emitirá dos pitidos cortos, tras lo cual debe introducir un comando remoto (columna 1) seguido de una de las opciones (columna 2) disponibles para ese comando.

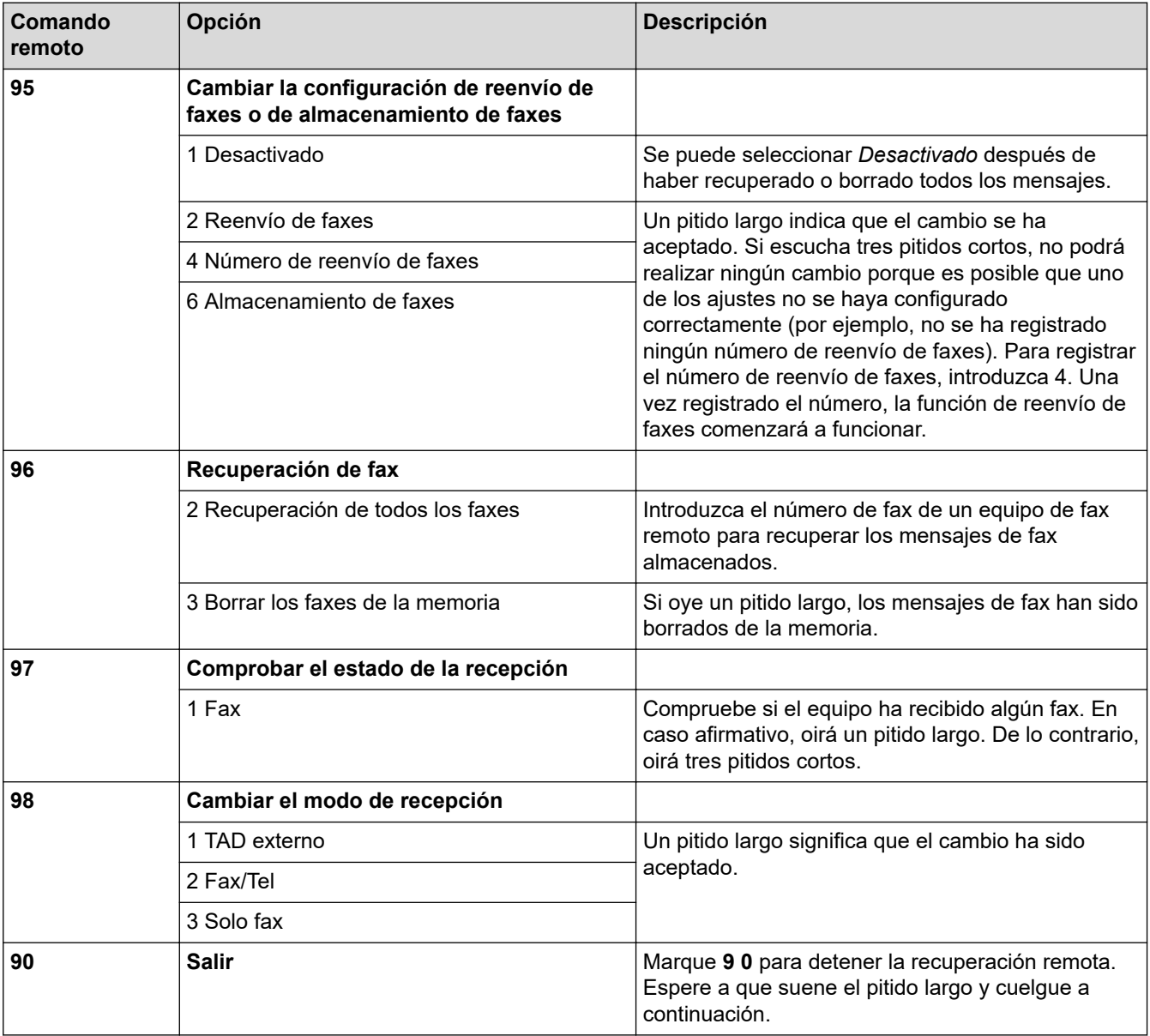

### **Información relacionada**

# <span id="page-220-0"></span>**Reenvío remoto de faxes**

**Modelos relacionados**: MFC-L2802DN/MFC-L2800DW/MFC-L2802DW/MFC-L2827DWXL/MFC-L2827DW/ MFC-L2835DW/MFC-L2860DWE/MFC-L2860DW/MFC-L2862DW/MFC-L2922DW/MFC-L2960DW/ MFC-L2980DW

Llame a su equipo desde algún equipo de fax o teléfono de marcación por tonos para reenviar los faxes entrantes a otro equipo.

Debe activar Almacenamiento de fax para utilizar esta función.

- 1. Marque el número de su equipo de fax.
- 2. Cuando el equipo conteste, introduzca el código de acceso remoto (tres dígitos seguidos de \*). Si escucha un pitido largo, significa que tiene mensajes.
- 3. Si escucha dos pitidos cortos, pulse 9 6 2.
- 4. Espere hasta escuchar un pitido largo y, a continuación, utilice el teclado de marcación para introducir el número del equipo de fax remoto al que desea enviar los mensajes de fax seguido de # # (hasta 20 dígitos).

No se pueden usar los caracteres \* y # como números de marcación. Sin embargo, puede pulsar # para crear una pausa.

5. Cuelgue cuando se haya oído el pitido del equipo. Su equipo llamará al otro equipo de fax, el cual imprimirá los mensajes de fax a continuación.

#### **Información relacionada**

<span id="page-221-0"></span> [Inicio](#page-1-0) > [Fax](#page-157-0) > [Recibir un fax](#page-180-0) > [Recuperación de fax remota](#page-216-0) > Cambio del número de reenvío de fax

## **Cambio del número de reenvío de fax**

**Modelos relacionados**: MFC-L2802DN/MFC-L2800DW/MFC-L2802DW/MFC-L2827DWXL/MFC-L2827DW/ MFC-L2835DW/MFC-L2860DWE/MFC-L2860DW/MFC-L2862DW/MFC-L2922DW/MFC-L2960DW/ MFC-L2980DW

Puede cambiar su número de reenvío de fax desde otro teléfono de marcación por tonos o equipo de fax.

- 1. Marque el número de su equipo de fax.
- 2. Cuando el equipo conteste, introduzca el código de acceso remoto (tres dígitos seguidos de \*). Si escucha un pitido largo, significa que tiene mensajes.
- 3. Si escucha dos pitidos cortos, pulse 9 5 4.
- 4. Espere el pitido largo, introduzca el nuevo número (hasta 20 dígitos) del equipo de fax remoto al que desea que se reenvíen los faxes mediante el teclado de marcación y, a continuación, pulse # #. Oirá un pitido largo.

No se pueden usar los caracteres \* y # como números de marcación. Sin embargo, puede pulsar # para crear una pausa.

- 5. Si oye dos pitidos cortos, pulse 9 0 para detener el acceso remoto cuando haya finalizado.
- 6. Cuelgue cuando se haya oído el pitido del equipo.

### **Información relacionada**

## <span id="page-222-0"></span>**Operaciones de voz y números de fax**

**Modelos relacionados**: MFC-L2802DN/MFC-L2800DW/MFC-L2802DW/MFC-L2827DWXL/MFC-L2827DW/ MFC-L2835DW/MFC-L2860DWE/MFC-L2860DW/MFC-L2862DW/MFC-L2922DW/MFC-L2960DW/ MFC-L2980DW

- [Operaciones de voz](#page-223-0)
- [Almacenamiento de números de fax](#page-225-0)
- [Marcar un número usando un acceso directo](#page-229-0)
- [Marcación de un número mediante marcación rápida](#page-232-0)
- [Configuración de grupos para multienvío](#page-235-0)
- [Combinación de números de la libreta de direcciones](#page-242-0)

<span id="page-223-0"></span> [Inicio](#page-1-0) > [Fax](#page-157-0) > [Operaciones de voz y números de fax](#page-222-0) > Operaciones de voz

## **Operaciones de voz**

**Modelos relacionados**: MFC-L2802DN/MFC-L2800DW/MFC-L2802DW/MFC-L2827DWXL/MFC-L2827DW/ MFC-L2835DW/MFC-L2860DWE/MFC-L2860DW/MFC-L2862DW/MFC-L2922DW/MFC-L2960DW/ MFC-L2980DW

• [Responder a una llamada de voz en modo de recepción Fax/Tel](#page-224-0)

<span id="page-224-0"></span> [Inicio](#page-1-0) > [Fax](#page-157-0) > [Operaciones de voz y números de fax](#page-222-0) > [Operaciones de voz](#page-223-0) > Responder a una llamada de voz en modo de recepción Fax/Tel

# **Responder a una llamada de voz en modo de recepción Fax/Tel**

**Modelos relacionados**: MFC-L2802DN/MFC-L2800DW/MFC-L2802DW/MFC-L2827DWXL/MFC-L2827DW/ MFC-L2835DW/MFC-L2860DWE/MFC-L2860DW/MFC-L2862DW/MFC-L2922DW/MFC-L2960DW/ MFC-L2980DW

Cuando el equipo se encuentra en modo Fax/Tel, usará el timbre F/T (doble timbre rápido) para avisar de que hay que responder a una llamada de voz.

Si está junto al equipo, descuelgue el auricular del teléfono externo y pulse el botón que se indica en la siguiente tabla para responder:

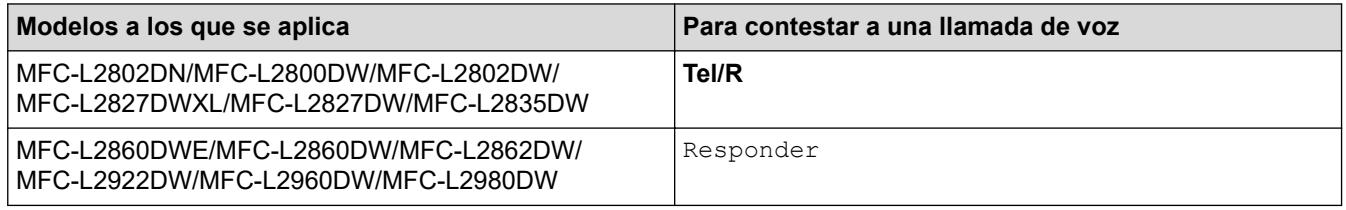

Si se encuentra cerca de una extensión telefónica, descuelgue el auricular mientras suena el timbre de fax/ teléfono y, a continuación, pulse #51 entre los dobles timbres rápidos. Si no contesta nadie o alguien quiere enviarle un fax, devuelva la llamada al equipo pulsando \*51.

## **Información relacionada**

• [Operaciones de voz](#page-223-0)

<span id="page-225-0"></span> [Inicio](#page-1-0) > [Fax](#page-157-0) > [Operaciones de voz y números de fax](#page-222-0) > Almacenamiento de números de fax

## **Almacenamiento de números de fax**

**Modelos relacionados**: MFC-L2860DWE/MFC-L2860DW/MFC-L2862DW/MFC-L2922DW/MFC-L2960DW/ MFC-L2980DW

- [Almacenar números en la libreta de direcciones](#page-226-0)
- [Cambiar o eliminar nombres o números de la libreta de direcciones](#page-228-0)

<span id="page-226-0"></span> [Inicio](#page-1-0) > [Fax](#page-157-0) > [Operaciones de voz y números de fax](#page-222-0) > [Almacenamiento de números de fax](#page-225-0) > Almacenar números en la libreta de direcciones

# **Almacenar números en la libreta de direcciones**

**Modelos relacionados**: MFC-L2860DWE/MFC-L2860DW/MFC-L2862DW/MFC-L2922DW/MFC-L2960DW/ MFC-L2980DW

- 1. Pulse  $\begin{bmatrix} \blacksquare \\ \blacksquare \end{bmatrix}$  [(Fax)] > [Libreta dir.].
- 2. Siga estos pasos:
	- a. Pulse [Editar].
	- b. Pulse [Añadir dir. nueva].
	- c. Pulse [Nombre].
	- d. Introduzca el nombre (hasta 16 caracteres) utilizando la pantalla LCD y, a continuación, pulse [OK].
	- e. Pulse [Dirección].
	- f. Introduzca el número (hasta 20 caracteres) utilizando la pantalla LCD y, a continuación, pulse [OK].
	- Asegúrese de incluir el prefijo local cuando introduzca un número de fax o de teléfono. Dependiendo del país, los nombres y el historial de ID de llamada podrán no mostrarse correctamente si el prefijo local no está registrado junto con el número de fax o de teléfono.
	- Para almacenar una dirección de correo electrónico y utilizarla con las funciones de fax por Internet o de escaneado a servidor de correo electrónico, pulse  $\left[\sum_{i=1}^{\infty}\right]$ , introduzca la dirección de correo electrónico y pulse [OK].

(En determinados modelos, debe descargar la aplicación de fax por Internet para poder usar las funciones de Fax por Internet y Escaneado a servidor de correo electrónico).

g. Pulse [OK].

Para almacenar otro número en la libreta de direcciones, repita estos pasos.

3. Pulse  $\Box$ 

#### **Información relacionada**

- [Almacenamiento de números de fax](#page-225-0)
	- [Guardar números de llamadas salientes en la libreta de direcciones](#page-227-0)

<span id="page-227-0"></span> [Inicio](#page-1-0) > [Fax](#page-157-0) > [Operaciones de voz y números de fax](#page-222-0) > [Almacenamiento de números de fax](#page-225-0) > [Almacenar](#page-226-0) [números en la libreta de direcciones](#page-226-0) > Guardar números de llamadas salientes en la libreta de direcciones

## **Guardar números de llamadas salientes en la libreta de direcciones**

**Modelos relacionados**: MFC-L2860DWE/MFC-L2860DW/MFC-L2862DW/MFC-L2922DW/MFC-L2960DW/ MFC-L2980DW

Puede copiar números de su historial de llamadas salientes y guardarlos en su libreta de direcciones.

- 1. Pulse  $\begin{bmatrix} \blacksquare \\ \blacksquare \end{bmatrix}$  [(Fax)] > [Histor. llam.] > [Llam. saliente].
- 2. Pulse el número que desee.
- 3. Pulse [Editar] > [Añadir a libreta direcciones] > [Nombre].

Ø Para borrar el número, pulse [Editar] > [Eliminar]. Pulse [Sí] para confirmar.

- 4. Introduzca el nombre (hasta 16 caracteres) mediante la pantalla LCD.
- 5. Pulse [OK].
- 6. Pulse [OK] para confirmar el número de fax o teléfono que desee almacenar.
- 7. Pulse

#### **Información relacionada**

• [Almacenar números en la libreta de direcciones](#page-226-0)

<span id="page-228-0"></span> [Inicio](#page-1-0) > [Fax](#page-157-0) > [Operaciones de voz y números de fax](#page-222-0) > [Almacenamiento de números de fax](#page-225-0) > Cambiar o eliminar nombres o números de la libreta de direcciones

## **Cambiar o eliminar nombres o números de la libreta de direcciones**

**Modelos relacionados**: MFC-L2860DWE/MFC-L2860DW/MFC-L2862DW/MFC-L2922DW/MFC-L2960DW/ MFC-L2980DW

- 1. Pulse  $\begin{bmatrix} 1 & \text{if } \\ 0 & \text{if } \\ \text{if } \\ \$
- 2. Realice una de las siguientes acciones:

Pulse [Cambiar] para editar los nombres de números de teléfono o fax.

Pulse ▲ o ▼ para mostrar el número que desee cambiar y, a continuación, púlselo.

- Para modificar el nombre, pulse [Nombre]. Introduzca el nuevo nombre (hasta 16 caracteres) utilizando la pantalla LCD y, a continuación, pulse [OK].
- Para cambiar el número de fax o teléfono, pulse [Dirección]. Introduzca el nuevo número de fax o teléfono (hasta 20 dígitos) mediante la pantalla LCD y, a continuación, pulse [OK].

Pulse [OK] para finalizar.

#### Cómo introducir texto:

Para cambiar un carácter, pulse  $\triangleleft$  o  $\triangleright$  para mover el cursor de forma que el carácter que desee cambiar quede resaltado y, a continuación, pulse  $\mathbb{R} \times \mathbb{R}$ . Introduzca el carácter nuevo.

Para eliminar números, pulse  $\blacktriangle$  o  $\nabla$  para mostrar [Eliminar] y, a continuación, pulse [Eliminar].

Seleccione los números de teléfono o fax que desea eliminar pulsándolos para mostrar una marca de verificación y, a continuación, pulse  $[OK]$ .

3. Pulse  $\begin{array}{c} \begin{array}{c} \end{array} \end{array}$ 

#### **Información relacionada**

• [Almacenamiento de números de fax](#page-225-0)

<span id="page-229-0"></span> [Inicio](#page-1-0) > [Fax](#page-157-0) > [Operaciones de voz y números de fax](#page-222-0) > Marcar un número usando un acceso directo

## **Marcar un número usando un acceso directo**

**Modelos relacionados**: MFC-L2802DN/MFC-L2800DW/MFC-L2802DW/MFC-L2827DWXL/MFC-L2827DW/ MFC-L2835DW

- 1. Pulse (**Fax**).
- 2. [Cargue el documento.](#page-53-0)
- 3. Mantenga pulsado el botón **Shortcut (Atalho/ Acceso directo)** y pulse el código de un dígito asignado al número de teléfono o fax que desea marcar.
- 4. Pulse **Start (Iniciar)**.

#### **Información relacionada**

- [Operaciones de voz y números de fax](#page-222-0)
	- [Crear accesos directos para números de fax](#page-230-0)
	- [Cambiar o eliminar acceso directos a números de fax](#page-231-0)

<span id="page-230-0"></span> [Inicio](#page-1-0) > [Fax](#page-157-0) > [Operaciones de voz y números de fax](#page-222-0) > [Marcar un número usando un acceso](#page-229-0) [directo](#page-229-0) > Crear accesos directos para números de fax

## **Crear accesos directos para números de fax**

**Modelos relacionados**: MFC-L2802DN/MFC-L2800DW/MFC-L2802DW/MFC-L2827DWXL/MFC-L2827DW/ MFC-L2835DW

Puede guardar diez accesos directos a números de fax y acceder a ellos usando el botón **Shortcut (Atalho/ Acceso directo)**.

- 1. Pulse  $\binom{m}{k}$  (**Fax**).
- 2. Mantenga pulsado el botón **Shortcut (Atalho/ Acceso directo)** y pulse un número en el teclado de marcación. Este número será el código del acceso directo de un dígito para el número de fax que desea guardar.

Si no hay un número de fax guardado en este código de un dígito, en la pantalla LCD aparecerá [*i*Registrar?].

3. Pulse a.

## **NOTA**

Es posible guardar el fax por Internet (I-Fax) y sus ajustes.

(En determinados modelos, debe descargar la aplicación de fax por Internet para poder usar las funciones de Fax por Internet y Escaneado a servidor de correo electrónico).

- 4. Introduzca el número de fax o teléfono (hasta 20 dígitos) y, a continuación, pulse **OK**.
- 5. Realice una de las siguientes acciones:
	- Introduzca el nombre mediante el teclado de marcación (hasta 16 dígitos) y, a continuación, pulse **OK**.
	- Para guardar el número sin un nombre, pulse **OK**.

#### **Información relacionada**

• [Marcar un número usando un acceso directo](#page-229-0)

<span id="page-231-0"></span> [Inicio](#page-1-0) > [Fax](#page-157-0) > [Operaciones de voz y números de fax](#page-222-0) > [Marcar un número usando un acceso](#page-229-0) [directo](#page-229-0) > Cambiar o eliminar acceso directos a números de fax

## **Cambiar o eliminar acceso directos a números de fax**

**Modelos relacionados**: MFC-L2802DN/MFC-L2800DW/MFC-L2802DW/MFC-L2827DWXL/MFC-L2827DW/ MFC-L2835DW

- 1. Pulse  $\binom{m}{\text{max}}$  (Fax).
- 2. Pulse ▲ tres veces.
- 3. Pulse **A** o **▼** para mostrar la opción [Acc direct] y, a continuación, pulse OK.
- 4. Mantenga pulsado el botón **Shortcut (Atalho/ Acceso directo)** y utilice el teclado de marcación para pulsar el código de un dígito del acceso directo que desea modificar o eliminar.
- 5. Realice una de las siguientes acciones:
	- Para cambiar el nombre o el número almacenado:
		- a. Pulse a.
		- b. Cambio del nombre y del número:

Para modificar el nombre o número almacenado, pulse < o b para desplazar el cursor al carácter que desea cambiar y, a continuación, pulse **Clear (Eliminar)**.

Introduzca el carácter correcto y, a continuación, pulse **OK**.

- Para eliminar el nombre o el número almacenado:
	- a. Pulse  $\blacktriangledown$ .
	- b. Pulse **A** para confirmar.
	- Para salir sin hacer cambios, pulse **Stop/Exit (Parar)**.
- 6. Pulse **Stop/Exit (Parar)**.

### **Información relacionada**

• [Marcar un número usando un acceso directo](#page-229-0)

<span id="page-232-0"></span> [Inicio](#page-1-0) > [Fax](#page-157-0) > [Operaciones de voz y números de fax](#page-222-0) > Marcación de un número mediante marcación rápida

## **Marcación de un número mediante marcación rápida**

**Modelos relacionados**: MFC-L2802DN/MFC-L2800DW/MFC-L2802DW/MFC-L2827DWXL/MFC-L2827DW/ MFC-L2835DW

- 1. Pulse (**Fax**).
- 2. [Cargue el documento.](#page-53-0)
- 3. Realice una de las siguientes acciones:
	- Pulse  $\prod$  dos veces e introduzca el código de marcación rápida de tres dígitos.
	- Pulse

Pulse los botones del teclado de marcación para las primeras letras del nombre y, a continuación, pulse **OK**.

Pulse ▲ o ▼ para desplazarse hasta que encuentre el nombre que está buscando y, a continuación, pulse **OK**.

- 4. Pulse **OK**.
- 5. Pulse **Start (Iniciar)**.

#### **Información relacionada**

- [Operaciones de voz y números de fax](#page-222-0)
	- [Grabación de números de marcación rápida](#page-233-0)
	- [Cambiar o eliminar números de marcación rápida](#page-234-0)
- <span id="page-233-0"></span> [Inicio](#page-1-0) > [Fax](#page-157-0) > [Operaciones de voz y números de fax](#page-222-0) > [Marcación de un número mediante marcación rápida](#page-232-0)
- > Grabación de números de marcación rápida

# **Grabación de números de marcación rápida**

**Modelos relacionados**: MFC-L2802DN/MFC-L2800DW/MFC-L2802DW/MFC-L2827DWXL/MFC-L2827DW/ MFC-L2835DW

Los números de marcación rápida permiten grabar hasta 200 números con un nombre.

- 1. Pulse (**Fax**).
- 2. Pulse  $\prod$  dos veces e introduzca un número de marcación rápida de tres dígitos (001 200). Pulse **OK**.

Si no hay ningún número grabado en él, en la pantalla LCD aparece [¿Registrar?].

3. Pulse a.

# **NOTA**

Es posible guardar el fax por Internet (I-Fax) y sus ajustes.

(En determinados modelos, debe descargar la aplicación de fax por Internet para poder usar las funciones de Fax por Internet y Escaneado a servidor de correo electrónico).

- 4. Introduzca el número de fax o teléfono (hasta 20 dígitos) y, a continuación, pulse **OK**.
- 5. Realice una de las siguientes acciones:
	- Introduzca el nombre mediante el teclado de marcación (hasta 16 dígitos) y, a continuación, pulse **OK**.
	- Para guardar el número sin un nombre, pulse **OK**.

### **Información relacionada**

• [Marcación de un número mediante marcación rápida](#page-232-0)

<span id="page-234-0"></span> [Inicio](#page-1-0) > [Fax](#page-157-0) > [Operaciones de voz y números de fax](#page-222-0) > [Marcación de un número mediante marcación rápida](#page-232-0) > Cambiar o eliminar números de marcación rápida

# **Cambiar o eliminar números de marcación rápida**

**Modelos relacionados**: MFC-L2802DN/MFC-L2800DW/MFC-L2802DW/MFC-L2827DWXL/MFC-L2827DW/ MFC-L2835DW

Puede cambiar o eliminar códigos de marcación rápida.

- 1. Pulse  $(\Box \Box)$  (Fax).
- 2. Pulse **A** tres veces.
- 3. Pulse a o b para mostrar la opción [Marc. rápida] y, a continuación, pulse **OK**.
- 4. Introduzca el código de marcación rápida que desea cambiar o eliminar y, a continuación, pulse **OK**.
- 5. Realice una de las siguientes acciones:
	- Para modificar el número de fax o de teléfono y el nombre almacenados:
		- a. Pulse a.
		- b. Cambio del número y del nombre:

Para modificar el número o nombre almacenado, pulse < o b para desplazar el cursor al carácter que desea cambiar y, a continuación, pulse **Clear (Eliminar)**.

Introduzca el carácter correcto y, a continuación, pulse **OK**.

- Para eliminar el número de fax o de teléfono y el nombre almacenados:
	- a. Pulse  $\blacktriangledown$ .
	- b. Pulse **▲** para confirmar.
- Para salir sin hacer cambios, pulse **Stop/Exit (Parar)**.
- 6. Pulse **Stop/Exit (Parar)**.

#### **Información relacionada**

• [Marcación de un número mediante marcación rápida](#page-232-0)

<span id="page-235-0"></span> [Inicio](#page-1-0) > [Fax](#page-157-0) > [Operaciones de voz y números de fax](#page-222-0) > Configuración de grupos para multienvío

## **Configuración de grupos para multienvío**

**Modelos relacionados**: MFC-L2802DN/MFC-L2800DW/MFC-L2802DW/MFC-L2827DWXL/MFC-L2827DW/ MFC-L2835DW/MFC-L2860DWE/MFC-L2860DW/MFC-L2862DW/MFC-L2922DW/MFC-L2960DW/ MFC-L2980DW

Cree un grupo multienvío si desea enviar un único mensaje de fax a muchos números de fax al mismo tiempo. Puede guardar los grupos multienvío en la libreta de direcciones del equipo, en un acceso directo o en un número de marcación rápida, dependiendo del modelo.

Primero debe almacenar cada número de fax en la libreta de direcciones. A continuación, puede incluirlos como números en un grupo. Cada grupo ocupa un número de la libreta de direcciones (acceso directo o marcación rápida en algunos modelos).

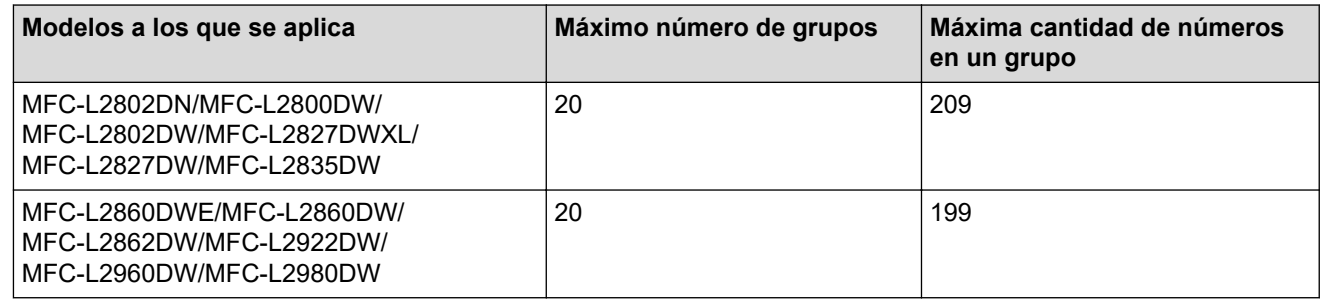

>> MFC-L2802DN/MFC-L2800DW/MFC-L2802DW/MFC-L2827DWXL/MFC-L2827DW/MFC-L2835DW [>> MFC-L2860DWE/MFC-L2860DW/MFC-L2862DW/MFC-L2922DW/MFC-L2960DW/MFC-L2980DW](#page-236-0)

### **MFC-L2802DN/MFC-L2800DW/MFC-L2802DW/MFC-L2827DWXL/MFC-L2827DW/ MFC-L2835DW**

- 1. Pulse (**Fax**).
- 2. Pulse ▲ tres veces.
- 3. Pulse **A** o **▼** para ver la opción [Conf. grupos] y, a continuación, pulse OK.
- 4. Realice una de las siguientes acciones:
	- Para guardar un grupo en una ubicación de marcación rápida:

Pulse  $\prod$  y, a continuación, introduzca la ubicación de marcación rápida de tres dígitos y, a continuación, pulse **OK**.

• Para guardar un grupo en una ubicación de acceso directo:

Mantenga pulsado el botón **Shortcut (Atalho/ Acceso directo)** e introduzca el número del acceso directo de un dígito usando el teclado de marcación.

5. Introduzca el número del grupo (01 a 20) mediante el teclado de marcación y pulse después **OK**.

# **NOTA**

Es posible seleccionar el fax por Internet (I-Fax) y sus ajustes.

(En determinados modelos, debe descargar la aplicación de fax por Internet para poder usar las funciones de Fax por Internet y Escaneado a servidor de correo electrónico).

- 6. Añada números al grupo:
	- Para añadir números de marcación rápida:

Pulse  $\|\mathbf{I}\|$  e introduzca la ubicación de marcación rápida de tres dígitos.

• Para añadir números de acceso directo:

<span id="page-236-0"></span>Mantenga pulsado el botón **Shortcut (Atalho/ Acceso directo)** e introduzca el número del acceso directo de un dígito usando el teclado de marcación.

La pantalla LCD mostrará los números de marcación rápida con un signo # y los números de acceso directo con un \* (por ejemplo, \*006, #009).

- 7. Pulse **OK** cuando termine de añadir números.
- 8. Introduzca el nombre del grupo mediante el teclado de marcación (hasta 16 caracteres).
- 9. Pulse **OK**.
- 10. Pulse **Stop/Exit (Parar)**.

### **MFC-L2860DWE/MFC-L2860DW/MFC-L2862DW/MFC-L2922DW/MFC-L2960DW/ MFC-L2980DW**

- 1. Pulse [(Fax)] > [Libreta dir.].
- 2. Siga estos pasos:
	- a. Pulse [Editar] > [Conf. grupos] > [Nombre].
	- b. Introduzca el nombre de grupo (hasta 16 caracteres) utilizando la pantalla LCD y, a continuación, pulse [OK].
	- c. Pulse [Añadir/Borrar].
	- d. Añada números de la libreta de direcciones al grupo pulsándolos, de modo que muestren una marca y, a continuación, pulse [OK].
	- e. Lea y confirme la lista de nombres y números que haya elegido y pulse después [OK] para grabar el grupo.

Para almacenar otro grupo para multienvío, repita estos pasos.

3. Pulse

#### **Información relacionada**

- [Operaciones de voz y números de fax](#page-222-0)
	- [Cambiar el nombre de un grupo de multienvío](#page-237-0)
	- [Eliminar un grupo de multienvío](#page-239-0)
	- [Añadir o eliminar miembros en un grupo de multienvío](#page-240-0)

<span id="page-237-0"></span> [Inicio](#page-1-0) > [Fax](#page-157-0) > [Operaciones de voz y números de fax](#page-222-0) > [Configuración de grupos para multienvío](#page-235-0) > Cambiar el nombre de un grupo de multienvío

## **Cambiar el nombre de un grupo de multienvío**

**Modelos relacionados**: MFC-L2802DN/MFC-L2800DW/MFC-L2802DW/MFC-L2827DWXL/MFC-L2827DW/ MFC-L2835DW/MFC-L2860DWE/MFC-L2860DW/MFC-L2862DW/MFC-L2922DW/MFC-L2960DW/ MFC-L2980DW

>> MFC-L2802DN/MFC-L2800DW/MFC-L2802DW/MFC-L2827DWXL/MFC-L2827DW/MFC-L2835DW >> MFC-L2860DWE/MFC-L2860DW/MFC-L2862DW/MFC-L2922DW/MFC-L2960DW/MFC-L2980DW

### **MFC-L2802DN/MFC-L2800DW/MFC-L2802DW/MFC-L2827DWXL/MFC-L2827DW/ MFC-L2835DW**

- 1. Pulse (**an**) (**Fax**).
- 2. Pulse ▲ tres veces.
- 3. Pulse a o b para mostrar la opción [Conf. grupos] y, a continuación, pulse **OK**.
- 4. Realice una de las siguientes acciones:
	- Para cambiar el nombre de grupo de un grupo guardado en una ubicación de marcación rápida:

Pulse  $\mathbb{I}$  y, a continuación, introduzca la ubicación de marcación rápida de tres dígitos y, a continuación, pulse **OK**.

- Para cambiar el nombre de grupo de un grupo guardado en una ubicación de acceso directo: Mantenga pulsado el botón **Shortcut (Atalho/ Acceso directo)** e introduzca el número del acceso directo de un dígito usando el teclado de marcación.
- 5. Pulse a para cambiar la información de grupo guardado.

# **NOTA**

Es posible guardar el fax por Internet (I-Fax) y sus ajustes.

(En determinados modelos, debe descargar la aplicación de fax por Internet para poder usar las funciones de Fax por Internet y Escaneado a servidor de correo electrónico).

- 7. Para editar el nombre, pulse  $\triangleleft o \triangleright$  coloque el cursor debajo del carácter que desea cambiar. A continuación, pulse **Clear (Eliminar)** para eliminarlo e introduzca el carácter correcto utilizando el teclado de marcación. Una vez finalizada la edición, pulse **OK**.
- 8. Pulse **Stop/Exit (Parar)**.

## **MFC-L2860DWE/MFC-L2860DW/MFC-L2862DW/MFC-L2922DW/MFC-L2960DW/ MFC-L2980DW**

- 1. Pulse  $\begin{bmatrix} \frac{1}{2} \\ \frac{1}{2} \end{bmatrix}$  [(Fax)] > [Libreta dir.] > [Editar] > [Cambiar].
- 2. Pulse ▲ o ▼ para mostrar el grupo que desea y, a continuación, púlselo.
- 3. Pulse [Nombre].
- 4. Introduzca el nuevo nombre de grupo (hasta 16 caracteres) utilizando la pantalla LCD y, a continuación, pulse [OK].

<sup>6.</sup> Pulse **OK**.

Ø Cómo cambiar el nombre almacenado:

> Para cambiar un carácter, pulse < o > para colocar el cursor destacando el carácter incorrecto y, a  $\text{continuous}$ , pulse  $\times$

Introduzca el nuevo carácter.

- 5. Pulse [OK].
- 6. Pulse  $\begin{bmatrix} 1 \\ 1 \end{bmatrix}$ .

# **Información relacionada**

• [Configuración de grupos para multienvío](#page-235-0)

<span id="page-239-0"></span> [Inicio](#page-1-0) > [Fax](#page-157-0) > [Operaciones de voz y números de fax](#page-222-0) > [Configuración de grupos para multienvío](#page-235-0) > Eliminar un grupo de multienvío

## **Eliminar un grupo de multienvío**

**Modelos relacionados**: MFC-L2802DN/MFC-L2800DW/MFC-L2802DW/MFC-L2827DWXL/MFC-L2827DW/ MFC-L2835DW/MFC-L2860DWE/MFC-L2860DW/MFC-L2862DW/MFC-L2922DW/MFC-L2960DW/ MFC-L2980DW

>> MFC-L2802DN/MFC-L2800DW/MFC-L2802DW/MFC-L2827DWXL/MFC-L2827DW/MFC-L2835DW >> MFC-L2860DWE/MFC-L2860DW/MFC-L2862DW/MFC-L2922DW/MFC-L2960DW/MFC-L2980DW

### **MFC-L2802DN/MFC-L2800DW/MFC-L2802DW/MFC-L2827DWXL/MFC-L2827DW/ MFC-L2835DW**

- 1. Pulse (**an**) (**Fax**).
- 2. Pulse ▲ tres veces.
- 3. Pulse **A** o **▼** para mostrar la opción [Conf. grupos] y, a continuación, pulse OK.
- 4. Realice una de las siguientes acciones:
	- Para borrar un grupo guardado en una ubicación de marcación rápida:

Pulse  $\prod$  y, a continuación, introduzca la ubicación de marcación rápida de tres dígitos y, a continuación, pulse **OK**.

- Para borrar un grupo guardado en una ubicación de acceso directo: Mantenga pulsado el botón **Shortcut (Atalho/ Acceso directo)** e introduzca el número del acceso directo de un dígito usando el teclado de marcación.
- 5. Pulse  $\nabla$  para borrar el grupo.
- 6. Pulse ▲ para confirmar.
- 7. Pulse **Stop/Exit (Parar)**.

## **MFC-L2860DWE/MFC-L2860DW/MFC-L2862DW/MFC-L2922DW/MFC-L2960DW/ MFC-L2980DW**

- 1. Pulse  $\lim_{n \to \infty}$  [(Fax)] > [Libreta dir.] > [Editar] > [Eliminar].
- 2. Pulse **A** o **▼** para mostrar el grupo que desea y, a continuación, púlselo.
- 3. Pulse [OK].
- 4. Pulse

#### **Información relacionada**

• [Configuración de grupos para multienvío](#page-235-0)

<span id="page-240-0"></span> [Inicio](#page-1-0) > [Fax](#page-157-0) > [Operaciones de voz y números de fax](#page-222-0) > [Configuración de grupos para multienvío](#page-235-0) > Añadir o eliminar miembros en un grupo de multienvío

## **Añadir o eliminar miembros en un grupo de multienvío**

**Modelos relacionados**: MFC-L2802DN/MFC-L2800DW/MFC-L2802DW/MFC-L2827DWXL/MFC-L2827DW/ MFC-L2835DW/MFC-L2860DWE/MFC-L2860DW/MFC-L2862DW/MFC-L2922DW/MFC-L2960DW/ MFC-L2980DW

>> MFC-L2802DN/MFC-L2800DW/MFC-L2802DW/MFC-L2827DWXL/MFC-L2827DW/MFC-L2835DW [>> MFC-L2860DWE/MFC-L2860DW/MFC-L2862DW/MFC-L2922DW/MFC-L2960DW/MFC-L2980DW](#page-241-0)

### **MFC-L2802DN/MFC-L2800DW/MFC-L2802DW/MFC-L2827DWXL/MFC-L2827DW/ MFC-L2835DW**

- 1. Pulse  $\binom{m}{r}$  (**Fax**).
- 2. Pulse ▲ tres veces.
- 3. Pulse a o b para mostrar la opción [Conf. grupos] y, a continuación, pulse **OK**.
- 4. Realice una de las siguientes acciones:
	- Para cambiar los números de un grupo guardado en una ubicación de marcación rápida:

Pulse  $\prod$  y, a continuación, introduzca la ubicación de marcación rápida de tres dígitos y, a continuación, pulse **OK**.

- Para cambiar los números de un grupo guardado en una ubicación de acceso directo: Mantenga pulsado el botón **Shortcut (Atalho/ Acceso directo)** e introduzca el número del acceso directo de un dígito usando el teclado de marcación.
- 5. Pulse ▲ para cambiar los números quardados en el grupo.

# **NOTA**

Es posible guardar el fax por Internet (I-Fax) y sus ajustes.

(En determinados modelos, debe descargar la aplicación de fax por Internet para poder usar las funciones de Fax por Internet y Escaneado a servidor de correo electrónico).

- 6. Añadir o eliminar números de acceso directo o marcación rápida
	- Para añadir números de acceso directo:

Pulse ◀ o ▶ para colocar el cursor justo después del último número.

A continuación, mantenga pulsado el botón **Shortcut (Atalho/ Acceso directo)** y especifique el acceso directo de un dígito del número que desea añadir.

• Para añadir números de marcación rápida:

Pulse ◀ o ▶ para colocar el cursor justo después del último número.

A continuación, pulse  $\iiint_S y$ , a continuación, introduzca la ubicación de marcación rápida de tres dígitos del número que desea agregar.

Para eliminar números de acceso directo o marcación rápida, pulse  $\triangleleft$  o  $\triangleright$  para colocar el cursor debajo del número que desea eliminar y, a continuación, pulse **Clear (Eliminar)**.

Una vez finalizada la edición, pulse **OK**.

- 7. Pulse **OK**.
- 8. Pulse **Stop/Exit (Parar)**.

### <span id="page-241-0"></span>**MFC-L2860DWE/MFC-L2860DW/MFC-L2862DW/MFC-L2922DW/MFC-L2960DW/ MFC-L2980DW**

- 1. Pulse  $\begin{bmatrix} \begin{bmatrix} \begin{bmatrix} \begin{bmatrix} \text{max} \end{bmatrix} \end{bmatrix} & \begin{bmatrix} \begin{bmatrix} \text{Libreta dir.} \end{bmatrix} & \begin{bmatrix} \text{Editar} \end{bmatrix} & \begin{bmatrix} \text{Cambiar} \end{bmatrix} \end{bmatrix} \end{bmatrix}$
- 2. Pulse ▲ o ▼ para mostrar el grupo que desea y, a continuación, púlselo.
- 3. Pulse  $\triangle$  o  $\nabla$  para abrir [Añadir/Borrar] y, a continuación, púlselo.
- 4. Pulse ▲ o ▼ para mostrar el número que desea agregar o eliminar.
- 5. Haga lo siguiente para cada número que desea cambiar:
	- Para añadir un número al grupo, pulse la casilla de verificación del número para añadir una marca de verificación.
	- Para eliminar un número del grupo, pulse la casilla de verificación del número para quitar la marca de verificación.
- 6. Pulse [OK].
- 7. Pulse [OK].
- 8. Pulse .

## **Información relacionada**

• [Configuración de grupos para multienvío](#page-235-0)

<span id="page-242-0"></span> [Inicio](#page-1-0) > [Fax](#page-157-0) > [Operaciones de voz y números de fax](#page-222-0) > Combinación de números de la libreta de direcciones

# **Combinación de números de la libreta de direcciones**

**Modelos relacionados**: MFC-L2802DN/MFC-L2800DW/MFC-L2802DW/MFC-L2827DWXL/MFC-L2827DW/ MFC-L2835DW/MFC-L2860DWE/MFC-L2860DW/MFC-L2862DW/MFC-L2922DW/MFC-L2960DW/ MFC-L2980DW

A veces puede resultar conveniente tener la posibilidad de seleccionar entre diferentes compañías de larga distancia al enviar un fax. Las tarifas pueden variar en función del tiempo y del destino. Para aprovechar las tarifas bajas, puede almacenar los códigos de acceso de las compañías de larga distancia y los números de las tarietas de crédito como números en la libreta de direcciones.

Puede almacenar estas secuencias largas de marcación dividiéndolas y definiéndolas como números distintos de la libreta de direcciones en cualquier combinación. Incluso puede incluir marcación manual mediante el teclado de marcación.

Por ejemplo: es posible que haya guardado "01632" y "960555" en su equipo tal como se muestra en la siguiente tabla.

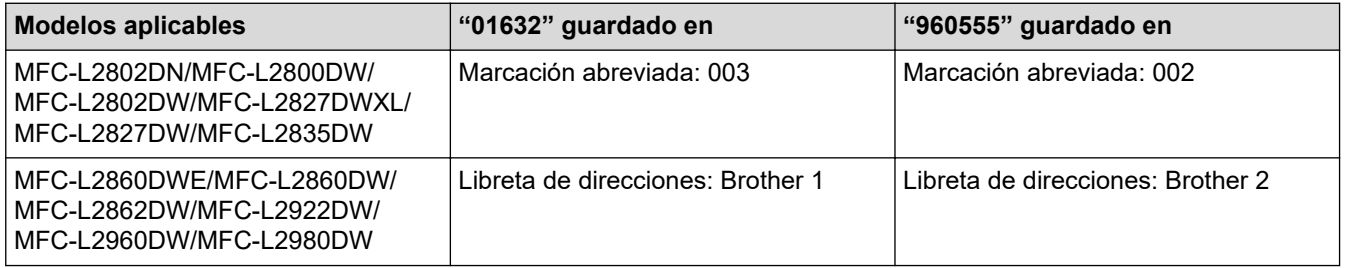

Puede utilizarlos para marcar "01632-960555" con el siguiente procedimiento.

>> MFC-L2802DN/MFC-L2800DW/MFC-L2802DW/MFC-L2827DWXL/MFC-L2827DW/MFC-L2835DW >> MFC-L2860DWE/MFC-L2860DW/MFC-L2862DW/MFC-L2922DW/MFC-L2960DW/MFC-L2980DW

### **MFC-L2802DN/MFC-L2800DW/MFC-L2802DW/MFC-L2827DWXL/MFC-L2827DW/ MFC-L2835DW**

- 1. Pulse  $\binom{m}{k}$  (**Fax**).
- 2. Pulse  $\prod$  dos veces, 003.
- 3. Pulse **OK**.
- 4. Pulse  $\prod$  dos veces, 002.
- 5. Pulse **OK**.
- 6. Pulse **Start (Iniciar)**.

Así marcará "01632-960555".

Para cambiar un número de forma temporal, puede cambiar parte del número marcándolo en el teclado de marcación. Por ejemplo, para cambiar el número a '01632-960556', puede introducir el número (01632) mediante marcación rápida 003 y, a continuación, pulsar 960556 en el teclado de marcación.

Si necesita esperar otro tono de marcación u otra señal en algún momento de la secuencia de marcación, cree una pausa en el número pulsando **Redial/Pause (Remarcar/Pausa)**.

### **MFC-L2860DWE/MFC-L2860DW/MFC-L2862DW/MFC-L2922DW/MFC-L2960DW/ MFC-L2980DW**

1. Pulse  $\begin{bmatrix} \frac{1}{100} \\ \frac{1}{100} \end{bmatrix}$  [(Fax)] > [Libreta dir.].

- 2. Pulse ▲ o ▼ para mostrar el número de Brother 1.
- 3. Pulse el número.
- 4. Pulse [Aplicar].
- 5. Pulse [Opciones].
- 6. Pulse  $\blacktriangle$  o  $\nabla$  para ir a la opción [Libreta dir.] y, a continuación, púlsela.
- 7. Pulse [OK].
- 8. Pulse ▲ o ▼ para mostrar el número de Brother 2.
- 9. Pulse el número.
- 10. Pulse [Aplicar].
- 11. Pulse [Inicio de fax].

Así marcará "01632- 960555".

Para cambiar un número de forma temporal, puede cambiar parte del número marcándolo en la pantalla LCD. Por ejemplo, para cambiar el número a "01632- 960556", puede introducir el número (Brother 1: 01632) mediante la libreta de direcciones, pulsar [Aplicar], y, a continuación, pulsar 960556 mediante la pantalla LCD.

Si necesita esperar otro tono de marcación u otra señal en algún momento de la secuencia de marcación, cree una pausa en el número pulsando [Pausa].

### **Información relacionada**

• [Operaciones de voz y números de fax](#page-222-0)

# <span id="page-244-0"></span>**Servicios telefónicos y dispositivos externos**

**Modelos relacionados**: MFC-L2802DN/MFC-L2800DW/MFC-L2802DW/MFC-L2827DWXL/MFC-L2827DW/ MFC-L2835DW/MFC-L2860DWE/MFC-L2860DW/MFC-L2862DW/MFC-L2922DW/MFC-L2960DW/ MFC-L2980DW

- [ID de llamada](#page-245-0)
- [Definir el tipo de línea telefónica](#page-247-0)
- [TAD externo \(contestador automático\)](#page-250-0)
- [Teléfonos externos y extensiones telefónicas](#page-253-0)
- [Conexiones de líneas múltiples \(PBX\)](#page-259-0)

# <span id="page-245-0"></span>**ID de llamada**

D

```
Modelos relacionados: MFC-L2802DN/MFC-L2800DW/MFC-L2802DW/MFC-L2827DWXL/MFC-L2827DW/
MFC-L2835DW/MFC-L2860DWE/MFC-L2860DW/MFC-L2862DW/MFC-L2922DW/MFC-L2960DW/
MFC-L2980DW
```
La función ID de la persona que llama permite utilizar el servicio de suscripción de ID de la persona que llama proporcionado por muchas compañías telefónicas locales. Este servicio muestra el número de teléfono, o nombre si está disponible, de la persona que llama cuando la línea suena.

- El mensaje [ID desconoci.] significa que la llamada originada fuera de la zona de servicio de ID de la persona que llama.
- El mensaje [Llama.privada] significa que la persona que llama tiene una transmisión intencionadamente bloqueada de la información de ID de la persona que llama.

Llame a su compañía telefónica para obtener más información.

Una vez responde a una llamada, la información de ID de llamada desaparece de la pantalla LCD y se guarda en la memoria de ID de llamada.

Consulte la lista o seleccione uno de los números para añadirlo a la libreta de direcciones (la marcación rápida o el acceso directo en algunos modelos) o eliminarlo del historial.

Puede imprimir una lista con la información de ID de llamada recibida en el equipo.

- Esta función no está disponible en algunos países.
- El servicio de ID de la persona que llama varía con distintos portadores. Póngase en contacto con su compañía telefónica local para saber si el servicio está disponible en su zona.

#### **Información relacionada**

• [Servicios telefónicos y dispositivos externos](#page-244-0)

• [Definir el ID de la persona que llama en Activado](#page-246-0)

<span id="page-246-0"></span> [Inicio](#page-1-0) > [Fax](#page-157-0) > [Servicios telefónicos y dispositivos externos](#page-244-0) > [ID de llamada](#page-245-0) > Definir el ID de la persona que llama en Activado

# **Definir el ID de la persona que llama en Activado**

**Modelos relacionados**: MFC-L2802DN/MFC-L2800DW/MFC-L2802DW/MFC-L2827DWXL/MFC-L2827DW/ MFC-L2835DW/MFC-L2860DWE/MFC-L2860DW/MFC-L2862DW/MFC-L2922DW/MFC-L2960DW/ MFC-L2980DW

Si se suscribe al servicio de ID de la persona que llama en su línea telefónica, defina el ID de la persona que llama en Activado para mostrar el número de teléfono de la persona que llama en la pantalla LCD cuando el teléfono suene.

>> MFC-L2802DN/MFC-L2800DW/MFC-L2802DW/MFC-L2827DWXL/MFC-L2827DW/MFC-L2835DW >> MFC-L2860DWE/MFC-L2860DW/MFC-L2862DW/MFC-L2922DW/MFC-L2960DW/MFC-L2980DW

### **MFC-L2802DN/MFC-L2800DW/MFC-L2802DW/MFC-L2827DWXL/MFC-L2827DW/ MFC-L2835DW**

- 1. Pulse **Menu**.
- 2. Pulse **A** o **▼** para ver la opción [Fax] y, a continuación, pulse OK.
- 3. Pulse **A** o **▼** para ver la opción [Varios] y, a continuación, pulse OK.
- 4. Pulse a o b para ver la opción [ID quién llama] y, a continuación, pulse **OK**.
- 5. Pulse a o b para mostrar la opción [Sí] (o [No]) y, a continuación, pulse **OK**.
	- Para ver la lista de ID de persona que llama en la pantalla LCD, seleccione la opción [Mostrar#] en este paso.
	- Para imprimir la lista de ID de persona que llama en la pantalla LCD, seleccione la opción [Imprimir informe] en este paso.
- 6. Pulse **Stop/Exit (Parar)**.

### **MFC-L2860DWE/MFC-L2860DW/MFC-L2862DW/MFC-L2922DW/MFC-L2960DW/ MFC-L2980DW**

- 1. Pulse [Ajustes] > [Todos ajustes] > [Fax] > [Varios] > [ID quién llama].
- 2. Pulse [Sí] (o [No]).
- 3. Pulse  $\blacksquare$

#### **Información relacionada**

• [ID de llamada](#page-245-0)

<span id="page-247-0"></span> [Inicio](#page-1-0) > [Fax](#page-157-0) > [Servicios telefónicos y dispositivos externos](#page-244-0) > Definir el tipo de línea telefónica

# **Definir el tipo de línea telefónica**

**Modelos relacionados**: MFC-L2802DN/MFC-L2800DW/MFC-L2802DW/MFC-L2827DWXL/MFC-L2827DW/ MFC-L2835DW/MFC-L2860DWE/MFC-L2860DW/MFC-L2862DW/MFC-L2922DW/MFC-L2960DW/ MFC-L2980DW

Si va a conectar el equipo a una línea que tiene la función PBX o ISDN para enviar y recibir faxes, debe seleccionar un tipo de línea telefónica que coincida con las funciones de su línea.

>> MFC-L2802DN/MFC-L2800DW/MFC-L2802DW/MFC-L2827DWXL/MFC-L2827DW/MFC-L2835DW >> MFC-L2860DWE/MFC-L2860DW/MFC-L2862DW/MFC-L2922DW/MFC-L2960DW/MFC-L2980DW

### **MFC-L2802DN/MFC-L2800DW/MFC-L2802DW/MFC-L2827DWXL/MFC-L2827DW/ MFC-L2835DW**

- 1. Pulse **Menu**.
- 2. Pulse a o b para mostrar la opción [Conf. inicial] y, a continuación, pulse **OK**.
- 3. Pulse a o b para mostrar la opción [Conex. telef.] y, a continuación, pulse **OK**.
- 4. Pulse a o b para mostrar la opción [Normal], [PBX], o [RDSI] y, a continuación, pulse **OK**.
- 5. Si selecciona [PBX], realice una de las siguientes acciones:
	- Si desea cambiar el número de prefijo actual, pulse ▲. Introduzca el prefijo (hasta 5 dígitos) mediante el teclado de marcación y, a continuación, pulse **OK**. Pulse **A** o **▼** para mostrar la opción [Sí] o [Siempre] y, a continuación, pulse OK.
	- Si desea cambiar el número de prefijo actual, pulse a y, a continuación, **OK**. Pulse **A** o **V** para mostrar la opción [Sí] o [Siempre] y, a continuación, pulse OK.

• Utilice los números de 0 a 9, #, \* y ! para el número de prefijo. (Pulse **Tel/R** para mostrar "!".)

- Si selecciona [Sí], el equipo marca un número de prefijo antes del número de fax sólo cuando se pulsa **Tel/R**.
- Si selecciona [Siempre], el equipo marca siempre un número de prefijo antes del número de fax.
- 6. Pulse **Stop/Exit (Parar)**.

### **MFC-L2860DWE/MFC-L2860DW/MFC-L2862DW/MFC-L2922DW/MFC-L2960DW/ MFC-L2980DW**

- 1. Pulse  $\left\| \cdot \right\|$  [Ajustes] > [Todos ajustes] > [Conf.inicial] > [Conex. Telef.].
- 2. Pulse [Normal], [PBX], o [RDSI].
- 3. Si ha seleccionado [PBX], siga estos pasos:
	- a. Pulse [Sí] o [Siempre].

Si selecciona [Sí], el equipo marca un número de prefijo antes del número de fax sólo cuando se pulsa [R].

- Si selecciona [Siempre], el equipo marca siempre un número de prefijo antes del número de fax.
- b. Pulse [Marcar prefijo].
- c. Introduzca un número de prefijo mediante la pantalla LCD y, a continuación, pulse  $\lceil OK \rceil$ .

Utilice los números de 0 a 9, #, \* y !. No se puede usar ! con ningún otro número o carácter.

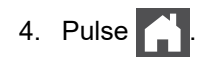

## **Información relacionada**

- [Servicios telefónicos y dispositivos externos](#page-244-0)
	- [PBX y TRANSFER](#page-249-0)

∣√

<span id="page-249-0"></span> [Inicio](#page-1-0) > [Fax](#page-157-0) > [Servicios telefónicos y dispositivos externos](#page-244-0) > [Definir el tipo de línea telefónica](#page-247-0) > PBX y **TRANSFER** 

# **PBX y TRANSFER**

**Modelos relacionados**: MFC-L2802DN/MFC-L2800DW/MFC-L2802DW/MFC-L2827DWXL/MFC-L2827DW/ MFC-L2835DW/MFC-L2860DWE/MFC-L2860DW/MFC-L2862DW/MFC-L2922DW/MFC-L2960DW/ MFC-L2980DW

El ajuste predeterminado [Conex. telef.] del equipo está configurado de forma predeterminada en [Normal], lo que le permite conectarse a una línea PSTN estándar (Red telefónica pública). No obstante, muchas oficinas utilizan un sistema telefónico centralizado o una centralita privada (PBX). Puede conectar el equipo a la mayoría de los tipos de PBX. La función de rellamada del equipo solo admite la rellamada por interrupción temporal (TBR). La TBR funciona con la mayoría de los sistemas de centralita PBX, lo que le permitirá acceder a una línea exterior o transferir llamadas a otra extensión. Para utilizar esta función, pulse el botón de la tabla.

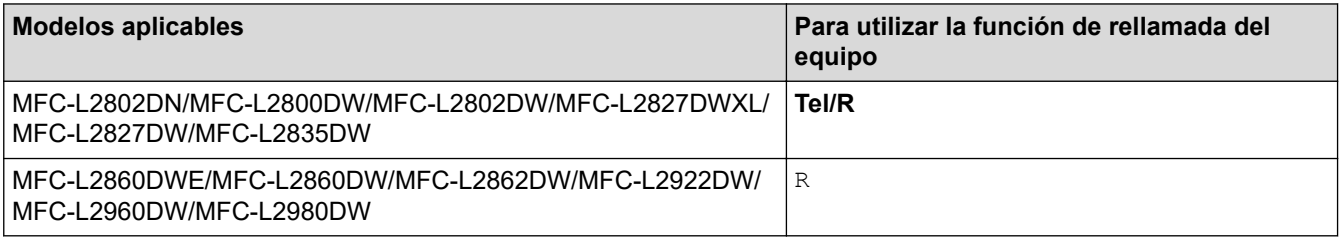

Asigne un número de teléfono almacenado en la libreta de direcciones al botón (acceso directo y marcación rápida en algunos modelos). Al programar el número de la libreta de direcciones (número del acceso directo y marcación rápida en algunos modelos), pulse el botón primero (la pantalla LCD muestra "!") y, a continuación, introduzca el número de teléfono. Esto evita tener que pulsar el botón cada vez antes de marcar desde la libreta de direcciones (acceso directo o marcación rápida). Su tipo de línea telefónica debe estar establecida en PBX en el equipo para poder utilizar esta función.

### **Información relacionada**

• [Definir el tipo de línea telefónica](#page-247-0)

<span id="page-250-0"></span> [Inicio](#page-1-0) > [Fax](#page-157-0) > [Servicios telefónicos y dispositivos externos](#page-244-0) > TAD externo (contestador automático)

# **TAD externo (contestador automático)**

**Modelos relacionados**: MFC-L2802DN/MFC-L2800DW/MFC-L2802DW/MFC-L2827DWXL/MFC-L2827DW/ MFC-L2835DW/MFC-L2860DWE/MFC-L2860DW/MFC-L2862DW/MFC-L2922DW/MFC-L2960DW/ MFC-L2980DW

Conecte un contestador automático externo (TAD) a la línea de su equipo. Cuando el TAD conteste a una llamada, el equipo "escuchará" los tonos CNG (llamada de fax) que envíe un equipo de envío de faxes. Si los detecta, el equipo se encargará de contestar a la llamada y de recibir el fax. Si no los detecta, el equipo dejará que el TAD registre un mensaje de voz y en la pantalla LCD aparecerá [Teléfono].

El TAD externo debe responder a los cuatro tonos (recomendamos configurarlo en dos tonos). Esto se debe a que el equipo no podrá detectar los tonos CNG hasta que el TAD externo haya contestado a la llamada. El equipo de envío mandará tonos CNG solo durante ocho o diez segundos más. No se recomienda el uso de la función de ahorro de tarifa con el TAD externo si necesita más de cinco timbres para activarla.

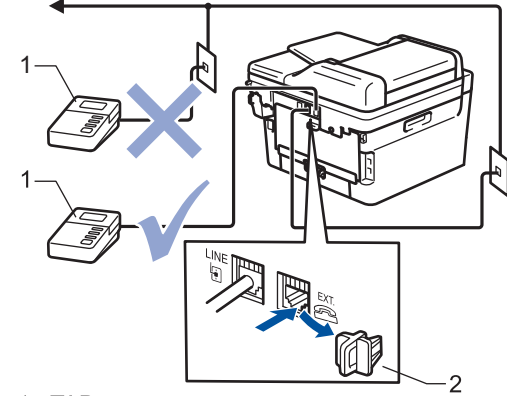

- **TAD**  $\mathbf{1}$
- 2 Tapa de protección

### **IMPORTANTE**

NO conecte un contestador en otro punto de la misma línea telefónica.

Si existen problemas en la recepción de faxes, reduzca el ajuste de retardo de timbre en el TAD externo.

#### **Información relacionada**

- [Servicios telefónicos y dispositivos externos](#page-244-0)
	- [Conectar un TAD externo](#page-251-0)
	- [Grabar un mensaje saliente \(OGM\) en el TAD externo](#page-252-0)

<span id="page-251-0"></span> [Inicio](#page-1-0) > [Fax](#page-157-0) > [Servicios telefónicos y dispositivos externos](#page-244-0) > [TAD externo \(contestador](#page-250-0) [automático\)](#page-250-0) > Conectar un TAD externo

# **Conectar un TAD externo**

**Modelos relacionados**: MFC-L2802DN/MFC-L2800DW/MFC-L2802DW/MFC-L2827DWXL/MFC-L2827DW/ MFC-L2835DW/MFC-L2860DWE/MFC-L2860DW/MFC-L2862DW/MFC-L2922DW/MFC-L2960DW/ MFC-L2980DW

- 1. Configure su TAD externo con el número mínimo de timbres permitido. Para obtener más información, póngase en contacto con su proveedor de telefonía. (El ajuste de número de timbres del equipo no se aplica).
- 2. Grabe un mensaje saliente en el TAD externo.
- 3. Defina el TAD para que responda llamadas.
- 4. Defina el modo de recepción de su equipo en [Contestador ext.].

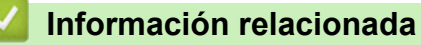

• [TAD externo \(contestador automático\)](#page-250-0)
[Inicio](#page-1-0) > [Fax](#page-157-0) > [Servicios telefónicos y dispositivos externos](#page-244-0) > [TAD externo \(contestador](#page-250-0) [automático\)](#page-250-0) > Grabar un mensaje saliente (OGM) en el TAD externo

## **Grabar un mensaje saliente (OGM) en el TAD externo**

**Modelos relacionados**: MFC-L2802DN/MFC-L2800DW/MFC-L2802DW/MFC-L2827DWXL/MFC-L2827DW/ MFC-L2835DW/MFC-L2860DWE/MFC-L2860DW/MFC-L2862DW/MFC-L2922DW/MFC-L2960DW/ MFC-L2980DW

- 1. Grabe cinco segundos de silencio al inicio del mensaje. Esto le permite a su equipo escuchar los tonos de fax.
- 2. Limite su discurso a 20 segundos.
- 3. Termine su mensaje de 20 segundos dando su código de activación remota para aquellos que necesiten enviar faxes manualmente. Por ejemplo: "Después del pitido, deje su mensaje o pulse \*51 y comience a enviar el fax".

# **NOTA**

Recomendamos comenzar el mensaje saliente con cinco segundos de silencio iniciales, puesto que el equipo no puede oír los tonos de fax con una voz elevada. Puede obviar esta pausa pero, si el equipo tiene problemas para recibir faxes, debe volver a grabar el mensaje saliente para incluirla.

### **Información relacionada**

• [TAD externo \(contestador automático\)](#page-250-0)

<span id="page-253-0"></span> [Inicio](#page-1-0) > [Fax](#page-157-0) > [Servicios telefónicos y dispositivos externos](#page-244-0) > Teléfonos externos y extensiones telefónicas

### **Teléfonos externos y extensiones telefónicas**

**Modelos relacionados**: MFC-L2802DN/MFC-L2800DW/MFC-L2802DW/MFC-L2827DWXL/MFC-L2827DW/ MFC-L2835DW/MFC-L2860DWE/MFC-L2860DW/MFC-L2862DW/MFC-L2922DW/MFC-L2960DW/ MFC-L2980DW

- [Conectar un teléfono externo o extensión telefónica](#page-254-0)
- [Manejo desde teléfonos externos y de extensión](#page-255-0)
- [Si utiliza un auricular inalámbrico externo que no sea de Brother](#page-256-0)
- [Uso de códigos remotos](#page-257-0)

<span id="page-254-0"></span> [Inicio](#page-1-0) > [Fax](#page-157-0) > [Servicios telefónicos y dispositivos externos](#page-244-0) > [Teléfonos externos y extensiones](#page-253-0) [telefónicas](#page-253-0) > Conectar un teléfono externo o extensión telefónica

## **Conectar un teléfono externo o extensión telefónica**

**Modelos relacionados**: MFC-L2802DN/MFC-L2800DW/MFC-L2802DW/MFC-L2827DWXL/MFC-L2827DW/ MFC-L2835DW/MFC-L2860DWE/MFC-L2860DW/MFC-L2862DW/MFC-L2922DW/MFC-L2960DW/ MFC-L2980DW

Puede conectar un teléfono diferente al equipo tal y como se indica en el diagrama siguiente.

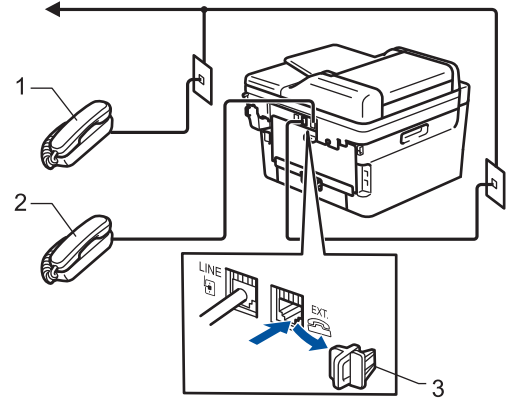

- Extensión telefónica  $\mathbf{1}$
- Teléfono externo 2
- Tapa de protección  $\mathbf{3}$

Asegúrese de que utiliza un teléfono externo con un cable cuya longitud no supere los tres metros.

### **Información relacionada**

• [Teléfonos externos y extensiones telefónicas](#page-253-0)

<span id="page-255-0"></span> [Inicio](#page-1-0) > [Fax](#page-157-0) > [Servicios telefónicos y dispositivos externos](#page-244-0) > [Teléfonos externos y extensiones](#page-253-0) [telefónicas](#page-253-0) > Manejo desde teléfonos externos y de extensión

## **Manejo desde teléfonos externos y de extensión**

**Modelos relacionados**: MFC-L2802DN/MFC-L2800DW/MFC-L2802DW/MFC-L2827DWXL/MFC-L2827DW/ MFC-L2835DW/MFC-L2860DWE/MFC-L2860DW/MFC-L2862DW/MFC-L2922DW/MFC-L2960DW/ MFC-L2980DW

Si contesta a una llamada de fax en una extensión telefónica o en un teléfono externo, puede hacer que el equipo reciba la llamada utilizando el código de activación remota. Cuando marque el código de activación remota **\*51**, el equipo comenzará a recibir el fax.

Si el equipo contesta a una llamada de voz y emite semitimbre/dobles timbres para avisarle, puede contestar a la llamada desde una extensión telefónica pulsando el código de desactivación remota **#51**.

#### **Si contesta una llamada y no hay nadie en la línea:**

Está recibiendo un fax manual.

Å

Marque **\*51** y espere el sonido o a que la pantalla LCD indique [Recibiendo], y cuelque entonces.

También puede utilizar la función de detección de fax para que el equipo conteste automáticamente a la llamada.

### **Información relacionada**

• [Teléfonos externos y extensiones telefónicas](#page-253-0)

<span id="page-256-0"></span> [Inicio](#page-1-0) > [Fax](#page-157-0) > [Servicios telefónicos y dispositivos externos](#page-244-0) > [Teléfonos externos y extensiones](#page-253-0) [telefónicas](#page-253-0) > Si utiliza un auricular inalámbrico externo que no sea de Brother

### **Si utiliza un auricular inalámbrico externo que no sea de Brother**

**Modelos relacionados**: MFC-L2802DN/MFC-L2800DW/MFC-L2802DW/MFC-L2827DWXL/MFC-L2827DW/ MFC-L2835DW/MFC-L2860DWE/MFC-L2860DW/MFC-L2862DW/MFC-L2922DW/MFC-L2960DW/ MFC-L2980DW

Si cuenta con un teléfono inalámbrico que no es de Brother conectado al cable de línea telefónica y, generalmente, tiene el auricular inalámbrico a mano, le resultará más fácil contestar a las llamadas durante el retraso de timbre.

Si permite que el equipo responda antes, debe acudir a él para poder pulsar [Responder] o **Tel/R** para transferir la llamada al auricular inalámbrico.

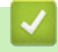

### **Información relacionada**

• [Teléfonos externos y extensiones telefónicas](#page-253-0)

<span id="page-257-0"></span> [Inicio](#page-1-0) > [Fax](#page-157-0) > [Servicios telefónicos y dispositivos externos](#page-244-0) > [Teléfonos externos y extensiones](#page-253-0) [telefónicas](#page-253-0) > Uso de códigos remotos

## **Uso de códigos remotos**

**Modelos relacionados**: MFC-L2802DN/MFC-L2800DW/MFC-L2802DW/MFC-L2827DWXL/MFC-L2827DW/ MFC-L2835DW/MFC-L2860DWE/MFC-L2860DW/MFC-L2862DW/MFC-L2922DW/MFC-L2960DW/ MFC-L2980DW

### **Código de activación remota**

Si contesta una llamada de fax en una extensión telefónica o un teléfono externo, podrá hacer que el equipo reciba el fax marcando el código de activación remota **\*51**. Espere a escuchar los pitidos y vuelva a colgar el auricular.

Si contesta una llamada de fax en un teléfono externo, podrá hacer que el equipo reciba el fax pulsando los botones de la siguiente tabla:

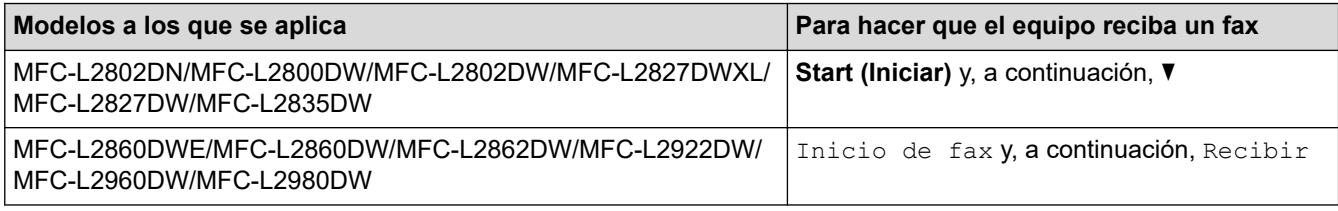

### **Código de desactivación remota**

Si recibe una llamada de voz y el equipo está en modo F/T, empezará a sonar el timbre F/T (doble timbre rápido) después del número inicial de timbres definido. Si contesta a la llamada en una extensión telefónica, puede desactivar el timbre F/T marcando **#51** (asegúrese de marcarlo entre los timbres).

Si el equipo responde a una llamada de voz y suena el doble timbre rápido para que pueda responder usted, puede contestar la llamada en un teléfono externo pulsando el botón de la siguiente tabla:

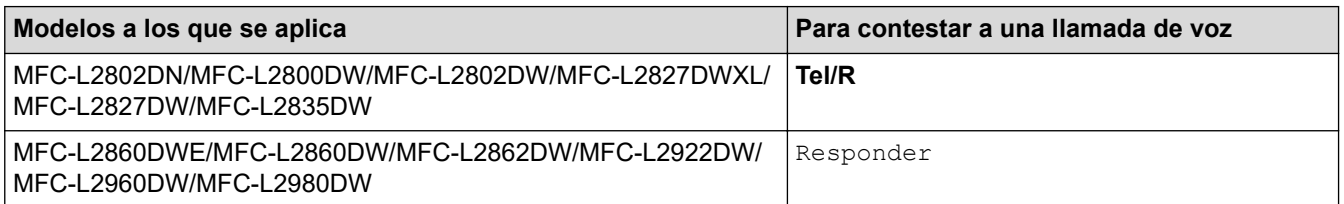

### **Información relacionada**

- [Teléfonos externos y extensiones telefónicas](#page-253-0)
	- [Cambiar los códigos remotos](#page-258-0)

<span id="page-258-0"></span> [Inicio](#page-1-0) > [Fax](#page-157-0) > [Servicios telefónicos y dispositivos externos](#page-244-0) > [Teléfonos externos y extensiones](#page-253-0) [telefónicas](#page-253-0) > [Uso de códigos remotos](#page-257-0) > Cambiar los códigos remotos

## **Cambiar los códigos remotos**

**Modelos relacionados**: MFC-L2802DN/MFC-L2800DW/MFC-L2802DW/MFC-L2827DWXL/MFC-L2827DW/ MFC-L2835DW/MFC-L2860DWE/MFC-L2860DW/MFC-L2862DW/MFC-L2922DW/MFC-L2960DW/ MFC-L2980DW

El código de activación remota predeterminado es **\*51**. El código de desactivación remota predefinido es **#51**. Si siempre está desconectado al acceder al TAD externo de forma remota, pruebe a cambiar los códigos remotos de tres dígitos usando los números del 0 al 9, \* o #.

>> MFC-L2802DN/MFC-L2800DW/MFC-L2802DW/MFC-L2827DWXL/MFC-L2827DW/MFC-L2835DW >> MFC-L2860DWE/MFC-L2860DW/MFC-L2862DW/MFC-L2922DW/MFC-L2960DW/MFC-L2980DW

### **MFC-L2802DN/MFC-L2800DW/MFC-L2802DW/MFC-L2827DWXL/MFC-L2827DW/ MFC-L2835DW**

- 1. Pulse (**ald**) (**Fax**).
- 2. Pulse **Menu**.

Ø

- 3. Pulse **A** o **▼** para ver la opción [Fax] y, a continuación, pulse OK.
- 4. Pulse a o b para mostrar la opción [Conf.recepción] y, a continuación, pulse **OK**.
- 5. Pulse **A** o **V** para ver la opción [Activ. remota] y, a continuación, pulse OK.
- 6. Pulse a o b para mostrar la opción [Sí] y, a continuación, pulse **OK**.

Para desactivar los códigos remotos, seleccione la opción [No].

- 7. Introduzca el nuevo código de activación remota y, a continuación, pulse **OK**.
- 8. Introduzca el nuevo código de desactivación remota y, a continuación, pulse **OK**.
- 9. Pulse **Stop/Exit (Parar)**.

#### **MFC-L2860DWE/MFC-L2860DW/MFC-L2862DW/MFC-L2922DW/MFC-L2960DW/ MFC-L2980DW**

- 1. Pulse [Ajustes] > [Todos ajustes] > [Fax] > [Conf.recepción] > [Activ. remota].
- 2. Realice una de las siguientes acciones:
	- Para cambiar el código de activación remota, pulse  $[Code, remoto]$ . Introduzca el nuevo código y, a continuación, pulse [OK].
	- Para cambiar el código de desactivación remota, pulse [Cod.desactivado]. Introduzca el nuevo código y, a continuación, pulse [OK].
	- Si no desea cambiar los códigos, vaya al siguiente paso.
	- Para desactivar (o activar) los códigos remotos, pulse [Activ. remota] y, a continuación, pulse [No]  $(0$  [Sí]).
- 3. Pulse  $\blacksquare$

#### **Información relacionada**

• [Uso de códigos remotos](#page-257-0)

 [Inicio](#page-1-0) > [Fax](#page-157-0) > [Servicios telefónicos y dispositivos externos](#page-244-0) > Conexiones de líneas múltiples (PBX)

## **Conexiones de líneas múltiples (PBX)**

**Modelos relacionados**: MFC-L2802DN/MFC-L2800DW/MFC-L2802DW/MFC-L2827DWXL/MFC-L2827DW/ MFC-L2835DW/MFC-L2860DWE/MFC-L2860DW/MFC-L2862DW/MFC-L2922DW/MFC-L2960DW/ MFC-L2980DW

Le recomendamos que solicite a la compañía que ha instalado la centralita PBX que conecte el equipo. Si dispone de un sistema de varias líneas, le recomendamos que solicite a la compañía que lo ha instalado que conecte la unidad a la última línea del sistema. Con esto, puede evitar que el equipo se active cada vez que el sistema reciba llamadas telefónicas. Si todas las llamadas entrantes se contestan por operador, le recomendamos que establezca el modo de recepción en [Manual].

No garantizamos que el equipo funcione correctamente en todas las circunstancias si está conectado a una centralita PBX. En caso de que haya problemas al enviar o recibir faxes, deberá informar primero a la compañía que gestiona su centralita PBX.

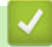

#### **Información relacionada**

• [Servicios telefónicos y dispositivos externos](#page-244-0)

## <span id="page-260-0"></span>**Informes de fax**

**Modelos relacionados**: MFC-L2802DN/MFC-L2800DW/MFC-L2802DW/MFC-L2827DWXL/MFC-L2827DW/ MFC-L2835DW/MFC-L2860DWE/MFC-L2860DW/MFC-L2862DW/MFC-L2922DW/MFC-L2960DW/ MFC-L2980DW

- [Imprimir un informe de verificación de la transmisión](#page-261-0)
- [Imprimir un informe diario de fax](#page-262-0)

<span id="page-261-0"></span> [Inicio](#page-1-0) > [Fax](#page-157-0) > [Informes de fax](#page-260-0) > Imprimir un informe de verificación de la transmisión

## **Imprimir un informe de verificación de la transmisión**

**Modelos relacionados**: MFC-L2802DN/MFC-L2800DW/MFC-L2802DW/MFC-L2827DWXL/MFC-L2827DW/ MFC-L2835DW/MFC-L2860DWE/MFC-L2860DW/MFC-L2862DW/MFC-L2922DW/MFC-L2960DW/ MFC-L2980DW

Puede usar el informe de verificación de la transmisión como comprobante de que ha enviado un fax. El informe incluye el nombre o el número de fax del destinatario del fax, la fecha y la hora de la transmisión, la duración de esta, el número de páginas enviadas y si la transmisión se produjo correctamente o no.

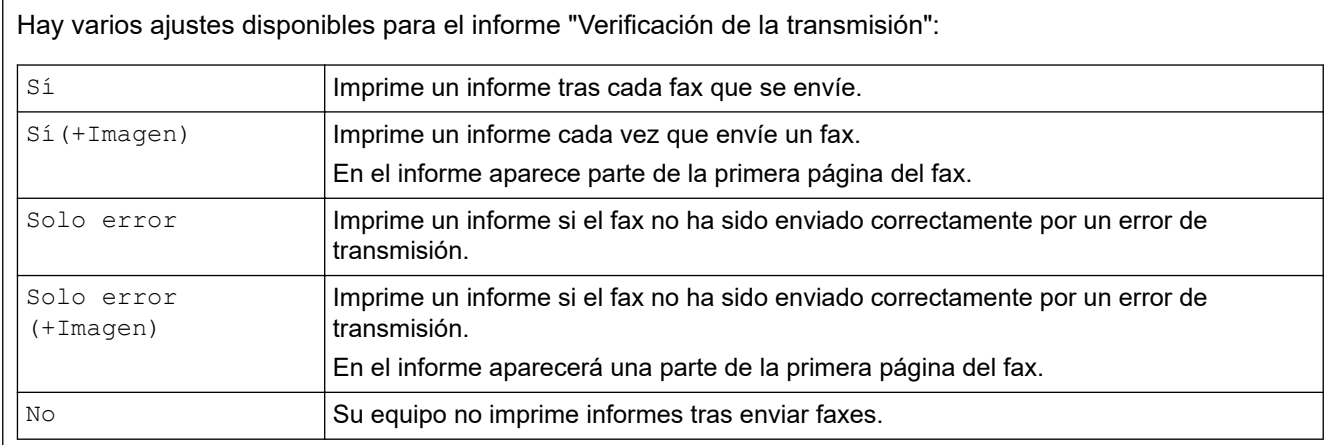

>> MFC-L2802DN/MFC-L2800DW/MFC-L2802DW/MFC-L2827DWXL/MFC-L2827DW/MFC-L2835DW >> MFC-L2860DWE/MFC-L2860DW/MFC-L2862DW/MFC-L2922DW/MFC-L2960DW/MFC-L2980DW

#### **MFC-L2802DN/MFC-L2800DW/MFC-L2802DW/MFC-L2827DWXL/MFC-L2827DW/ MFC-L2835DW**

- 1. Pulse **Menu**.
- 2. Pulse a o b para ver la opción [Fax] y, a continuación, pulse **OK**.
- 3. Pulse a o b para ver la opción [Ajus. informes] y, a continuación, pulse **OK**.
- 4. Pulse a o b para mostrar la opción [Ver transmsión] y, a continuación, pulse **OK**.
- 5. Pulse  $\blacktriangle$  o  $\nabla$  para ir a la opción [Solo error], [Solo error+Imag], o [No], [Sí] o [Sí(+Imagen)] y, a continuación, pulse **OK**.
- 6. Pulse **Stop/Exit (Parar)**.

### **MFC-L2860DWE/MFC-L2860DW/MFC-L2862DW/MFC-L2922DW/MFC-L2960DW/ MFC-L2980DW**

- 1. Pulse [Ajustes] > [Todos ajustes] > [Fax] > [Ajus. informes] > [Ver transmsión].
- 2. Pulse ▲ o ▼ para seleccionar la opción deseada.

Si selecciona [Sí(+Imagen)] o [Solo error(+Imagen)], la imagen no aparecerá en el informe de verificación de la transmisión si la transmisión en tiempo real está configurada como [Sí].

3. Pulse  $\mathbb{Z}^1$ 

Si la transmisión se realiza correctamente, aparecerá OK junto a RESULTADO en el informe de verificación de la transmisión. Si la transmisión no se realiza correctamente, aparecerá ERROR junto a RESULTADO.

### **Información relacionada**

• [Informes de fax](#page-260-0)

<span id="page-262-0"></span> [Inicio](#page-1-0) > [Fax](#page-157-0) > [Informes de fax](#page-260-0) > Imprimir un informe diario de fax

## **Imprimir un informe diario de fax**

**Modelos relacionados**: MFC-L2802DN/MFC-L2800DW/MFC-L2802DW/MFC-L2827DWXL/MFC-L2827DW/ MFC-L2835DW/MFC-L2860DWE/MFC-L2860DW/MFC-L2862DW/MFC-L2922DW/MFC-L2960DW/ MFC-L2980DW

Se puede configurar el equipo para que imprima un diario del fax a intervalos específicos (cada 50 faxes, cada 6, 12 o 24 horas, o bien cada 2 o 7 días).

>> MFC-L2802DN/MFC-L2800DW/MFC-L2802DW/MFC-L2827DWXL/MFC-L2827DW/MFC-L2835DW >> MFC-L2860DWE/MFC-L2860DW/MFC-L2862DW/MFC-L2922DW/MFC-L2960DW/MFC-L2980DW

#### **MFC-L2802DN/MFC-L2800DW/MFC-L2802DW/MFC-L2827DWXL/MFC-L2827DW/ MFC-L2835DW**

- 1. Pulse **Menu**.
- 2. Pulse **A** o **▼** para ver la opción [Fax] y, a continuación, pulse **OK**.
- 3. Pulse a o b para ver la opción [Ajus. informes] y, a continuación, pulse **OK**.
- 4. Pulse a o b para ver la opción [Frec. informe] y, a continuación, pulse **OK**.
- 5. Pulse **A o V para ir a la opción** [Cada 50 faxes], [Cada 6 horas], **o** [Cada 12 horas], [Cada 24 horas], [Cada 2 días], [Cada 7 días] o [No] y, a continuación, pulse **OK**.
	- 6, 12 o 24 horas, 2 o 7 días

El equipo imprimirá el informe en el intervalo seleccionado y borrará entonces todos los trabajos de la memoria. Si la memoria del equipo se llena con 200 trabajos antes de transcurrir el tiempo seleccionado, el equipo imprimirá el diario antes y borrará todos los trabajos de la memoria. Si desea un informe adicional antes de que haya llegado el momento de imprimirlo, puede imprimir uno sin borrar los trabajos de la memoria.

• Cada 50 faxes

El equipo imprimirá el diario cuando haya almacenado 50 trabajos.

- 6. Si ha seleccionado Cada 7 días, pulse  $\blacktriangle$  o  $\nabla$  para mostrar la opción [Cada lunes], [Cada martes], [Cada miércoles], [Cada jueves], [Cada viernes], [Cada sábado] **o** [Cada domingo] **y**, a continuación, pulse **OK**.
- 7. Si selecciona 6, 12, 24 horas, 2 o 7 días, haga una de las siguientes cosas para introducir la hora de comienzo de la impresión:
	- Si está seleccionado  $[ReLU] 12 h]$  en el ajuste de fecha y hora, introduzca la hora en formato de 12 horas y pulse a continuación **OK**.

Pulse **A** o **▼** para mostrar la opción [AM] o [PM] y, a continuación, pulse OK.

• Si está seleccionado [Reloj 24 h] en el ajuste de fecha y hora, introduzca la hora en formato de 24 horas y pulse a continuación **OK**.

(Por ejemplo, introduzca 19:45 para las 7:45 PM).

8. Pulse **Stop/Exit (Parar)**.

### **MFC-L2860DWE/MFC-L2860DW/MFC-L2862DW/MFC-L2922DW/MFC-L2960DW/ MFC-L2980DW**

- 1. Pulse [Ajustes] > [Todos ajustes] > [Fax] > [Ajus. informes] > [Frec. informe] > [Frec. informe].
- 2. Pulse ▲ o ▼ para seleccionar el intervalo que desee y, a continuación, púlselo.
	- 6, 12 o 24 horas, 2 o 7 días

El equipo imprimirá el informe en el intervalo seleccionado y borrará entonces todos los trabajos de la memoria. Si la memoria del equipo se llena con 200 trabajos antes de transcurrir el tiempo seleccionado, el equipo imprimirá el diario antes y borrará todos los trabajos de la memoria. Si desea un informe

adicional antes de que haya llegado el momento de imprimirlo, puede imprimir uno sin borrar los trabajos de la memoria.

• Cada 50 faxes

El equipo imprimirá el diario cuando haya almacenado 50 trabajos.

- 3. Si seleccionó 6, 12, 24 horas, 2 ó 7 días, pulse [Hora] e introduzca la hora utilizando la pantalla LCD y, a continuación, pulse [OK].
- 4. Si escoge [Cada 7 días], pulse [Día].
- 5. Pulse *Ao* V para ir a la opción [Cada lunes], [Cada martes], [Cada miércoles], [Cada jueves] o [Cada viernes], [Cada sábado] o [Cada domingo] y, a continuación, pulse el primer día de la cuenta atrás de 7 días.

6. Pulse  $\Box$ 

### **Información relacionada**

• [Informes de fax](#page-260-0)

# <span id="page-264-0"></span>**PC-FAX**

**Modelos relacionados**: MFC-L2802DN/MFC-L2800DW/MFC-L2802DW/MFC-L2827DWXL/MFC-L2827DW/ MFC-L2835DW/MFC-L2860DWE/MFC-L2860DW/MFC-L2862DW/MFC-L2922DW/MFC-L2960DW/ MFC-L2980DW

- [PC-FAX para Windows](#page-265-0)
- [PC-FAX para Mac](#page-289-0)

# <span id="page-265-0"></span>**PC-FAX para Windows**

**Modelos relacionados**: MFC-L2802DN/MFC-L2800DW/MFC-L2802DW/MFC-L2827DWXL/MFC-L2827DW/ MFC-L2835DW/MFC-L2860DWE/MFC-L2860DW/MFC-L2862DW/MFC-L2922DW/MFC-L2960DW/ MFC-L2980DW

- [Vista general de PC-FAX \(Windows\)](#page-266-0)
- [Enviar un fax utilizando PC-FAX \(Windows\)](#page-278-0)
- [Recepción de faxes en el ordenador \(Windows\)](#page-280-0)

<span id="page-266-0"></span> [Inicio](#page-1-0) > [Fax](#page-157-0) > [PC-FAX](#page-264-0) > [PC-FAX para Windows](#page-265-0) > Vista general de PC-FAX (Windows)

# **Vista general de PC-FAX (Windows)**

**Modelos relacionados**: MFC-L2802DN/MFC-L2800DW/MFC-L2802DW/MFC-L2827DWXL/MFC-L2827DW/ MFC-L2835DW/MFC-L2860DWE/MFC-L2860DW/MFC-L2862DW/MFC-L2922DW/MFC-L2960DW/ MFC-L2980DW

Reduzca el consumo de papel y ahorre tiempo con el software PC-FAX de Brother para enviar faxes directamente desde el equipo.

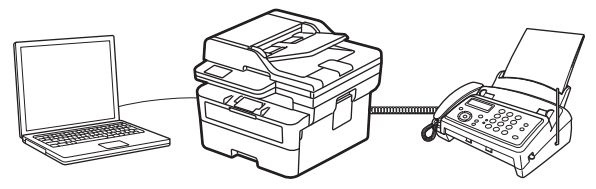

- [Configurar PC-FAX \(Windows\)](#page-267-0)
- [Configurar su Libreta de direcciones de PC-FAX \(Windows\)](#page-269-0)

<span id="page-267-0"></span> [Inicio](#page-1-0) > [Fax](#page-157-0) > [PC-FAX](#page-264-0) > [PC-FAX para Windows](#page-265-0) > [Vista general de PC-FAX \(Windows\)](#page-266-0) > Configurar PC-FAX (Windows)

# **Configurar PC-FAX (Windows)**

**Modelos relacionados**: MFC-L2802DN/MFC-L2800DW/MFC-L2802DW/MFC-L2827DWXL/MFC-L2827DW/ MFC-L2835DW/MFC-L2860DWE/MFC-L2860DW/MFC-L2862DW/MFC-L2922DW/MFC-L2960DW/ MFC-L2980DW

Antes de enviar faxes mediante PC-FAX, personalice las opciones de envío de cada pestaña del cuadro de diálogo **Ajustes PC-FAX**.

- 1. Inicie (**Brother Utilities**) y, a continuación, haga clic en la lista desplegable y seleccione el nombre de su modelo (si no lo ha seleccionado todavía).
- 2. Haga clic en **PC-FAX** en la barra de navegación de la izquierda y, a continuación, haga clic en **Configurar Envío**.

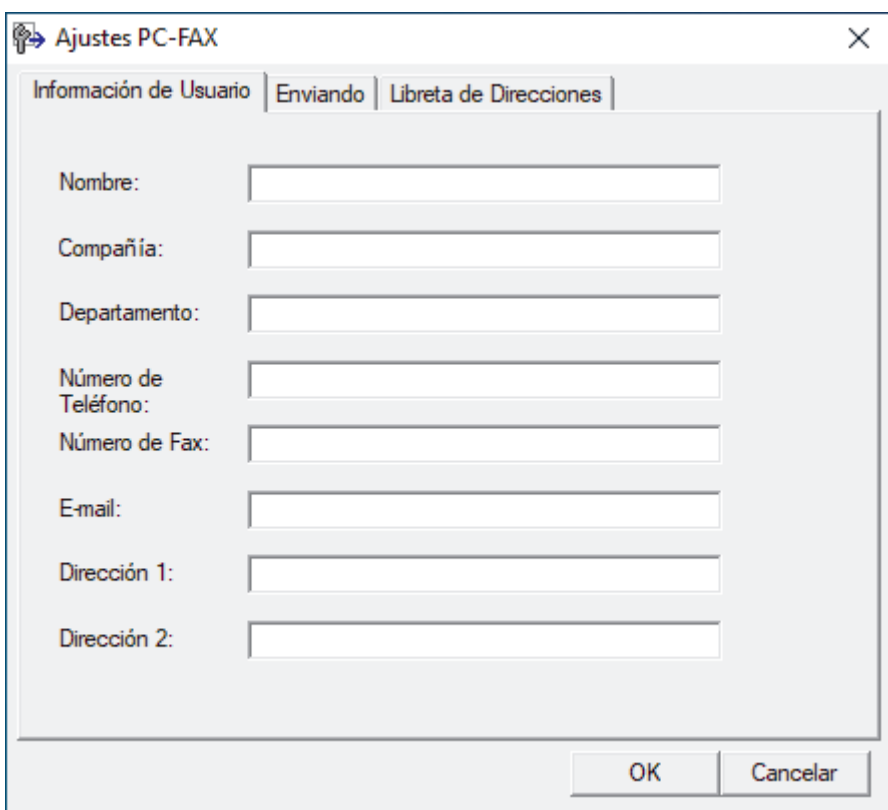

Aparece el cuadro de diálogo **Ajustes PC-FAX**.

- 3. Realice una de las siguientes acciones:
	- Haga clic en la pestaña **Información de Usuario** y, a continuación, escriba su información de usuario en los campos.

Todas las cuentas de Microsoft tienen su propia pantalla personalizada **Información de Usuario** para definir cabeceras de fax y páginas de cubierta personalizadas.

- Haga clic en la pestaña **Enviando** y, a continuación, escriba el número necesario para acceder a una línea exterior (si es necesario) en el campo **Numero de acceso a linea externa**. Seleccione la casilla de verificación **Incluir cabecera** para incluir la información de encabezado.
- Haga clic en la pestaña **Libreta de direcciones de** y, a continuación, seleccione la libreta de direcciones que desea utilizar para PC-FAX de la lista desplegable **Seleccione la Libreta de Direcciones**.
- 4. Haga clic en **OK**.

### **Información relacionada**

∣√

• [Vista general de PC-FAX \(Windows\)](#page-266-0)

<span id="page-269-0"></span> [Inicio](#page-1-0) > [Fax](#page-157-0) > [PC-FAX](#page-264-0) > [PC-FAX para Windows](#page-265-0) > [Vista general de PC-FAX \(Windows\)](#page-266-0) > Configurar su Libreta de direcciones de PC-FAX (Windows)

## **Configurar su Libreta de direcciones de PC-FAX (Windows)**

**Modelos relacionados**: MFC-L2802DN/MFC-L2800DW/MFC-L2802DW/MFC-L2827DWXL/MFC-L2827DW/ MFC-L2835DW/MFC-L2860DWE/MFC-L2860DW/MFC-L2862DW/MFC-L2922DW/MFC-L2960DW/ MFC-L2980DW

Añadir, editar y eliminar miembros y grupos para personalizar su **Libreta de direcciones de**.

- [Agregar un miembro a la libreta de direcciones de PC-FAX \(Windows\)](#page-270-0)
- [Crear un grupo en la libreta de direcciones de PC-FAX \(Windows\)](#page-271-0)
- [Editar un miembro o un grupo de la libreta de direcciones de PC-FAX \(Windows\)](#page-272-0)
- [Eliminar un miembro o un grupo de la libreta de direcciones de PC-FAX \(Windows\)](#page-273-0)
- [Exportar la libreta de direcciones de PC-FAX \(Windows\)](#page-274-0)
- [Importar información a la libreta de direcciones de PC-FAX \(Windows\)](#page-276-0)

<span id="page-270-0"></span> [Inicio](#page-1-0) > [Fax](#page-157-0) > [PC-FAX](#page-264-0) > [PC-FAX para Windows](#page-265-0) > [Vista general de PC-FAX \(Windows\)](#page-266-0) > [Configurar su](#page-269-0) [Libreta de direcciones de PC-FAX \(Windows\)](#page-269-0) > Agregar un miembro a la libreta de direcciones de PC-FAX (Windows)

## **Agregar un miembro a la libreta de direcciones de PC-FAX (Windows)**

**Modelos relacionados**: MFC-L2802DN/MFC-L2800DW/MFC-L2802DW/MFC-L2827DWXL/MFC-L2827DW/ MFC-L2835DW/MFC-L2860DWE/MFC-L2860DW/MFC-L2862DW/MFC-L2922DW/MFC-L2960DW/ MFC-L2980DW

Añada nuevas personas y su información de fax a la libreta de direcciones PC-Fax si desea enviar un fax utilizando el software PC-Fax de Brother.

- 1. Inicie (**Brother Utilities**) y, a continuación, haga clic en la lista desplegable y seleccione el nombre de su modelo (si no lo ha seleccionado todavía).
- 2. Haga clic en **PC-FAX** en la barra de navegación izquierda y, a continuación, haga clic en **Libreta de Direcciones (Enviar)**.

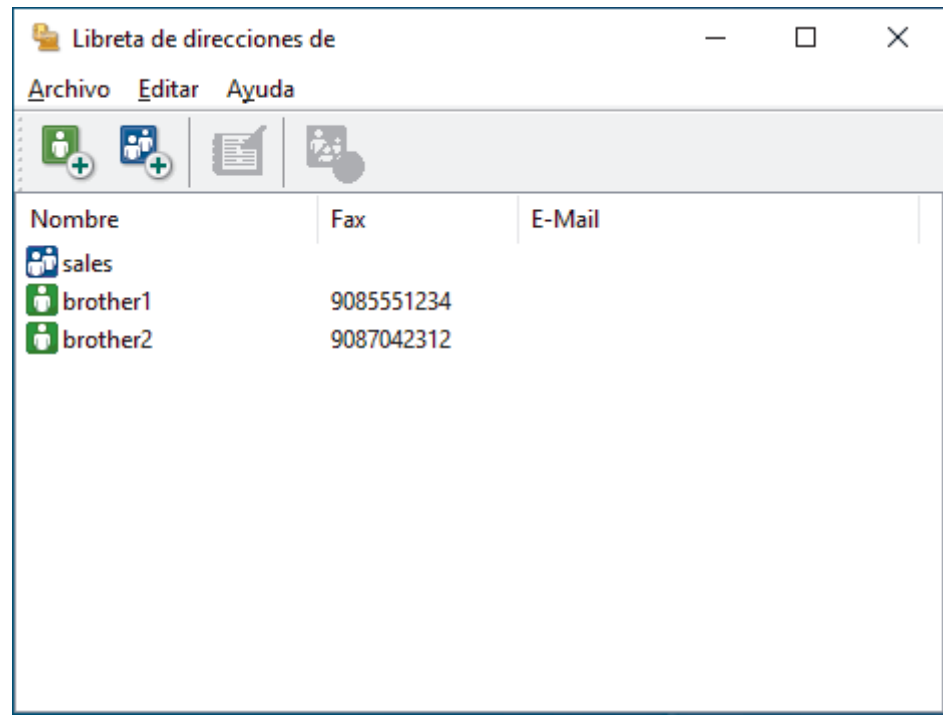

Aparece el cuadro de diálogo **Libreta de direcciones de**.

3. Haga clic en  $\mathbf{D}_n$  para añadir nuevos miembros.

Aparece el cuadro de diálogo **Configuración de los miembros de la Libreta de Direcciones**.

- 4. Escriba la información del miembro en los campos correspondientes. Solo es necesario rellenar el campo **Nombre**.
- 5. Haga clic en **Aceptar**.

#### **Información relacionada**

<span id="page-271-0"></span> [Inicio](#page-1-0) > [Fax](#page-157-0) > [PC-FAX](#page-264-0) > [PC-FAX para Windows](#page-265-0) > [Vista general de PC-FAX \(Windows\)](#page-266-0) > [Configurar su](#page-269-0) [Libreta de direcciones de PC-FAX \(Windows\)](#page-269-0) > Crear un grupo en la libreta de direcciones de PC-FAX (Windows)

# **Crear un grupo en la libreta de direcciones de PC-FAX (Windows)**

**Modelos relacionados**: MFC-L2802DN/MFC-L2800DW/MFC-L2802DW/MFC-L2827DWXL/MFC-L2827DW/ MFC-L2835DW/MFC-L2860DWE/MFC-L2860DW/MFC-L2862DW/MFC-L2922DW/MFC-L2960DW/ MFC-L2980DW

Cree un grupo para enviar el mismo PC-FAX a varios destinatarios al mismo tiempo.

- 1. Inicie (**Brother Utilities**) y, a continuación, haga clic en la lista desplegable y seleccione el nombre de su modelo (si no lo ha seleccionado todavía).
- 2. Haga clic en **PC-FAX** en la barra de navegación izquierda y, a continuación, haga clic en **Libreta de Direcciones (Enviar)**.

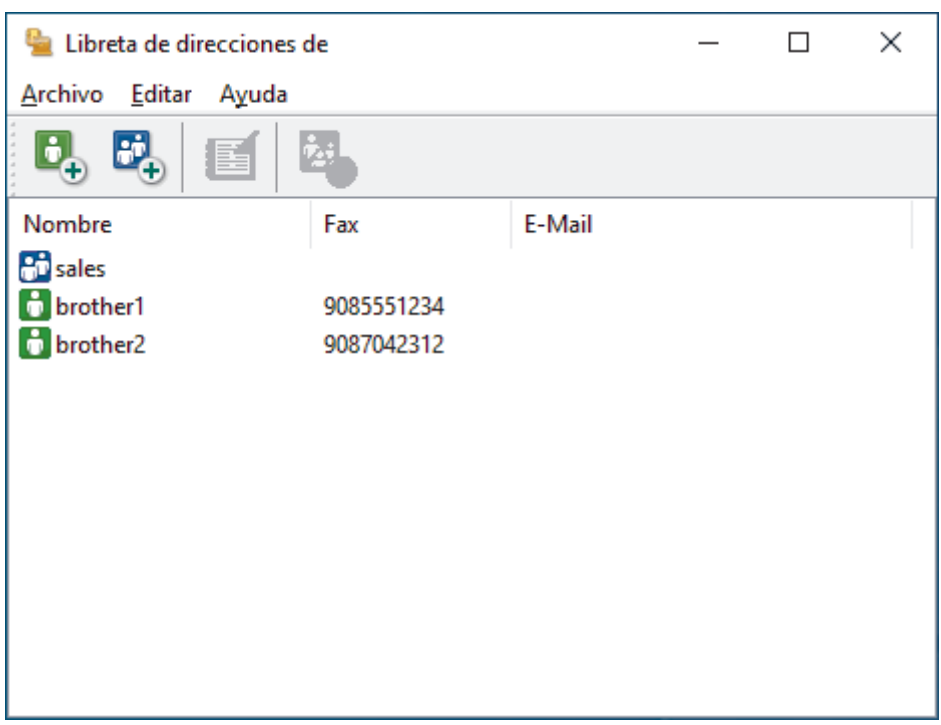

Aparece el cuadro de diálogo **Libreta de direcciones de**.

3. Haga clic en  $\mathbb{F}_n$  para añadir un nuevo grupo.

Aparece el cuadro de diálogo **Configuración de los grupos de la Libreta de Direcciones**.

- 4. Escriba el nombre del nuevo grupo en el campo **Nombre de Grupo**.
- 5. En el campo **Nombres disponibles**, seleccione cada nombre que desea incluir en el grupo y, a continuación, haga clic en **Añadir >>**.

Los miembros agregados al grupo aparecen en el cuadro **Miembros de Grupo**.

6. Cuando finalice la configuración, haga clic en **Aceptar**.

Cada grupo puede contener hasta 50 miembros.

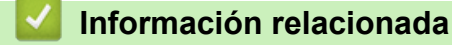

<span id="page-272-0"></span> [Inicio](#page-1-0) > [Fax](#page-157-0) > [PC-FAX](#page-264-0) > [PC-FAX para Windows](#page-265-0) > [Vista general de PC-FAX \(Windows\)](#page-266-0) > [Configurar su](#page-269-0) [Libreta de direcciones de PC-FAX \(Windows\)](#page-269-0) > Editar un miembro o un grupo de la libreta de direcciones de PC-FAX (Windows)

## **Editar un miembro o un grupo de la libreta de direcciones de PC-FAX (Windows)**

**Modelos relacionados**: MFC-L2802DN/MFC-L2800DW/MFC-L2802DW/MFC-L2827DWXL/MFC-L2827DW/ MFC-L2835DW/MFC-L2860DWE/MFC-L2860DW/MFC-L2862DW/MFC-L2922DW/MFC-L2960DW/ MFC-L2980DW

- 1. Inicie (**Brother Utilities**) y, a continuación, haga clic en la lista desplegable y seleccione el nombre de su modelo (si no lo ha seleccionado todavía).
- 2. Haga clic en **PC-FAX** en la barra de navegación izquierda y, a continuación, haga clic en **Libreta de Direcciones (Enviar)**.

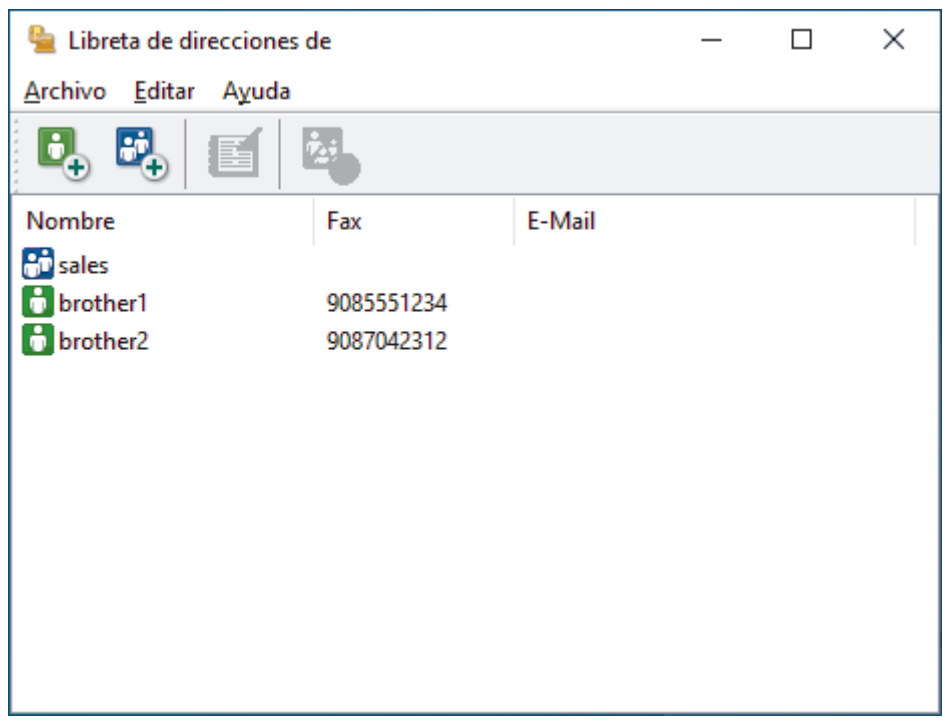

Aparece el cuadro de diálogo **Libreta de direcciones de**.

- 3. Seleccionar el miembro o grupo que desea editar.
- 4. Haga clic en (**Propiedades**).
- 5. Cambiar el miembro o información de grupo.
- 6. Haga clic en **Aceptar**.

#### **Información relacionada**

<span id="page-273-0"></span> [Inicio](#page-1-0) > [Fax](#page-157-0) > [PC-FAX](#page-264-0) > [PC-FAX para Windows](#page-265-0) > [Vista general de PC-FAX \(Windows\)](#page-266-0) > [Configurar su](#page-269-0) [Libreta de direcciones de PC-FAX \(Windows\)](#page-269-0) > Eliminar un miembro o un grupo de la libreta de direcciones de PC-FAX (Windows)

## **Eliminar un miembro o un grupo de la libreta de direcciones de PC-FAX (Windows)**

**Modelos relacionados**: MFC-L2802DN/MFC-L2800DW/MFC-L2802DW/MFC-L2827DWXL/MFC-L2827DW/ MFC-L2835DW/MFC-L2860DWE/MFC-L2860DW/MFC-L2862DW/MFC-L2922DW/MFC-L2960DW/ MFC-L2980DW

- 1. Inicie (**Brother Utilities**) y, a continuación, haga clic en la lista desplegable y seleccione el nombre de su modelo (si no lo ha seleccionado todavía).
- 2. Haga clic en **PC-FAX** en la barra de navegación izquierda y, a continuación, haga clic en **Libreta de Direcciones (Enviar)**.

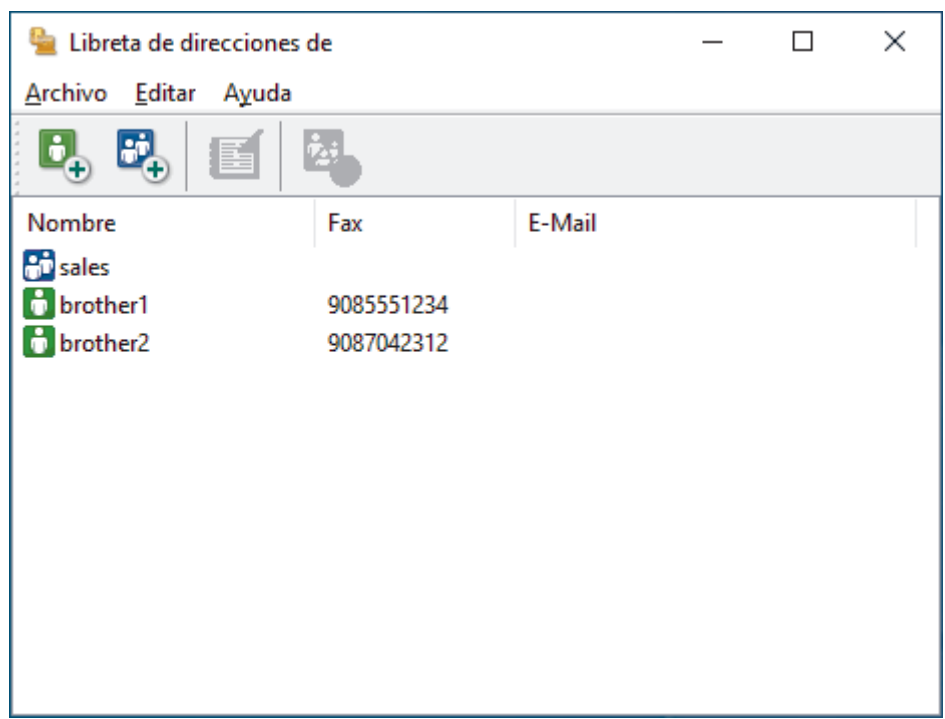

Aparece el cuadro de diálogo **Libreta de direcciones de**.

- 3. Seleccionar el miembro o grupo que desea eliminar.
- 4. Haga clic en (**Borrar**).
- 5. Cuando aparezca el cuadro de diálogo de confirmación, haga clic en **Aceptar**.

#### **Información relacionada**

<span id="page-274-0"></span> [Inicio](#page-1-0) > [Fax](#page-157-0) > [PC-FAX](#page-264-0) > [PC-FAX para Windows](#page-265-0) > [Vista general de PC-FAX \(Windows\)](#page-266-0) > [Configurar su](#page-269-0) [Libreta de direcciones de PC-FAX \(Windows\)](#page-269-0) > Exportar la libreta de direcciones de PC-FAX (Windows)

## **Exportar la libreta de direcciones de PC-FAX (Windows)**

**Modelos relacionados**: MFC-L2802DN/MFC-L2800DW/MFC-L2802DW/MFC-L2827DWXL/MFC-L2827DW/ MFC-L2835DW/MFC-L2860DWE/MFC-L2860DW/MFC-L2862DW/MFC-L2922DW/MFC-L2960DW/ MFC-L2980DW

Puede exportar la libreta de direcciones como un archivo de texto ASCII (\*.csv) o una vCard (una tarjeta de visita electrónica) y guardarla en su ordenador.

No puede exportar los ajustes del grupo cuando exporte los datos de la **Libreta de direcciones de**.

- 1. Inicie (**Brother Utilities**) y, a continuación, haga clic en la lista desplegable y seleccione el nombre de su modelo (si no lo ha seleccionado todavía).
- 2. Haga clic en **PC-FAX** en la barra de navegación izquierda y, a continuación, haga clic en **Libreta de Direcciones (Enviar)**.

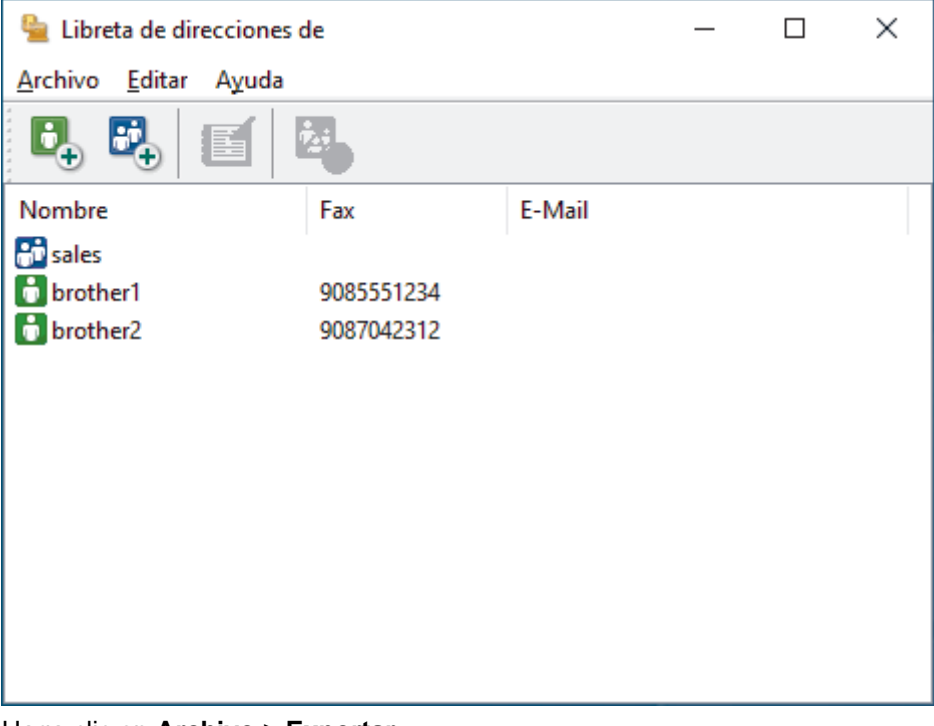

Aparece el cuadro de diálogo **Libreta de direcciones de**.

- 3. Haga clic en **Archivo** > **Exportar**.
- 4. Seleccione una de las siguientes acciones:
	- **Texto**

Aparece el cuadro de diálogo **Elementos Seleccionados**. Vaya al paso siguiente.

• **vCard**

Debe seleccionar el miembro de la libreta de direcciones que desee exportar antes de seleccionar esta opción.

Vaya a la carpeta donde desee guardar la vCard, escriba el nombre de la vCard en el campo **Nombre** y, a continuación, pulse **Guardar**.

5. En el campo **Elementos Disponibles**, seleccione los datos que desee exportar y, a continuación, pulse el botón **Añadir >>**.

Seleccione y agregue los elementos en el orden que desea que aparezcan.

6. Si va a exportar a un archivo ASCII, en la sección **Carácter Separador** seleccione las opciones **Tabulador** o **Coma** para separar los campos de datos.

- 7. Haga clic en **Aceptar**.
- 8. Vaya a la carpeta del ordenador donde desea guardar los datos, escriba el nombre del archivo y, a continuación, haga clic en **Guardar**.

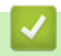

#### **Información relacionada**

<span id="page-276-0"></span> [Inicio](#page-1-0) > [Fax](#page-157-0) > [PC-FAX](#page-264-0) > [PC-FAX para Windows](#page-265-0) > [Vista general de PC-FAX \(Windows\)](#page-266-0) > [Configurar su](#page-269-0) [Libreta de direcciones de PC-FAX \(Windows\)](#page-269-0) > Importar información a la libreta de direcciones de PC-FAX (Windows)

# **Importar información a la libreta de direcciones de PC-FAX (Windows)**

**Modelos relacionados**: MFC-L2802DN/MFC-L2800DW/MFC-L2802DW/MFC-L2827DWXL/MFC-L2827DW/ MFC-L2835DW/MFC-L2860DWE/MFC-L2860DW/MFC-L2862DW/MFC-L2922DW/MFC-L2960DW/ **MFC-L2980DW** 

Puede importar archivos de texto ASCII (\*.csv) o vCards (tarjetas de visita electrónicas) en su libreta de direcciones.

- 1. Inicie (**Brother Utilities**) y, a continuación, haga clic en la lista desplegable y seleccione el nombre de su modelo (si no lo ha seleccionado todavía).
- 2. Haga clic en **PC-FAX** en la barra de navegación izquierda y, a continuación, haga clic en **Libreta de Direcciones (Enviar)**.

Libreta de direcciones de  $\Box$  $\times$ Editar Archivo Ayuda Nombre Fax E-Mail **Pro** sales **n** brother1 9085551234 **b** brother2 9087042312

Aparece el cuadro de diálogo **Libreta de direcciones de**.

- 3. Haga clic en **Archivo** > **Importar**.
- 4. Seleccione una de las siguientes acciones:
	- **Texto**
		- Aparece el cuadro de diálogo **Elementos Seleccionados**. Vaya al paso 5.
	- **vCard**

Vaya al paso 8.

5. En el campo **Elementos Disponibles**, seleccione los datos que desea importar y, a continuación, haga clic en **Añadir >>**.

Debe seleccionar y agregar campos de la lista **Elementos Disponibles** en el mismo orden en que aparecían en el archivo de texto para importar.

- 6. Si va a importar un archivo ASCII, en la sección **Carácter Separador**, seleccione la opción **Tabulador** o **Coma** para separar los campos de datos.
- 7. Haga clic en **Aceptar**.
- 8. Vaya a la carpeta donde desea importar los datos, escriba el nombre del archivo y, a continuación, haga clic en **Abrir**.

### **Información relacionada**

∣√

## <span id="page-278-0"></span>**Enviar un fax utilizando PC-FAX (Windows)**

**Modelos relacionados**: MFC-L2802DN/MFC-L2800DW/MFC-L2802DW/MFC-L2827DWXL/MFC-L2827DW/ MFC-L2835DW/MFC-L2860DWE/MFC-L2860DW/MFC-L2862DW/MFC-L2922DW/MFC-L2960DW/ MFC-L2980DW

PC-FAX solo es compatible con faxes monocromos. Se enviará un fax monocromo incluso si los datos originales son a color y el equipo de fax de recepción es compatible con faxes a color.

- 1. Cree un documento en cualquier aplicación del ordenador.
- 2. Seleccione el comando de impresión de su aplicación.
- 3. Seleccione **Brother PC-FAX** como su impresora y, a continuación, complete su operación de impresión. Aparecerá el cuadro de diálogo **BrotherPC-FAX**.

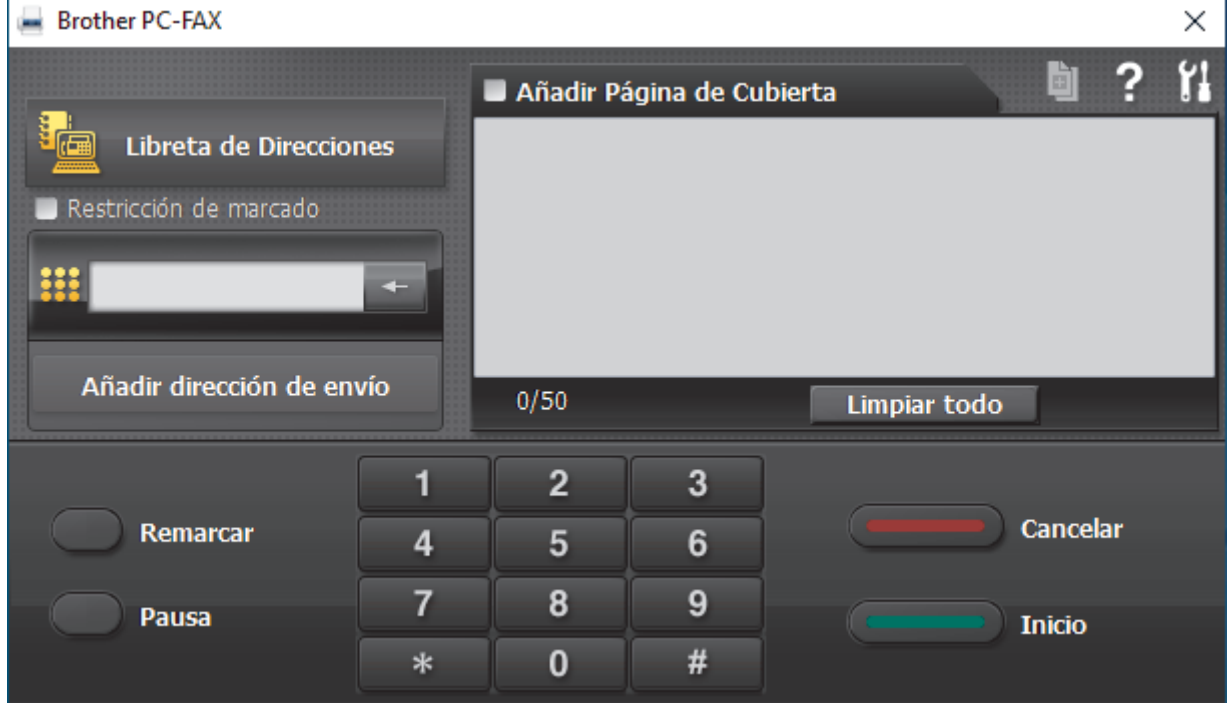

- 4. Se pueden escribir los números de fax con uno de los siguientes métodos:
	- Haga clic en los números del teclado de marcación para escribir el número y, a continuación, haga clic en **Añadir dirección de envío**.

Si selecciona la casilla de verificación **Restricción de marcado**, aparecerá un cuadro de diálogo de confirmación para que vuelva a escribir el número de fax utilizando el teclado. Esta función ayuda a evitar transmisiones al destino equivocado.

• Pulse el botón **Libreta de Direcciones** y, a continuación, elija un miembro o un grupo de la Libreta de direcciones.

Si comete un error, pulse **Limpiar todo** para eliminar todas las entradas.

- 5. Para incluir una portada, seleccione la casilla de verificación **Añadir Página de Cubierta**. También puede hacer clic en **para crear o editar una portada**.
- 6. Pulse **Inicio** para enviar el fax.
	- Para cancelar el fax, pulse **Cancelar**.
	- Para volver a marcar un número, haga clic en **Remarcar** para mostrar los últimos cinco números de fax, seleccione un número y, a continuación, haga clic en **Inicio**.

### **Información relacionada**

• [PC-FAX para Windows](#page-265-0)

<span id="page-280-0"></span> [Inicio](#page-1-0) > [Fax](#page-157-0) > [PC-FAX](#page-264-0) > [PC-FAX para Windows](#page-265-0) > Recepción de faxes en el ordenador (Windows)

## **Recepción de faxes en el ordenador (Windows)**

**Modelos relacionados**: MFC-L2802DN/MFC-L2800DW/MFC-L2802DW/MFC-L2827DWXL/MFC-L2827DW/ MFC-L2835DW/MFC-L2860DWE/MFC-L2860DW/MFC-L2862DW/MFC-L2922DW/MFC-L2960DW/ MFC-L2980DW

Mediante el software PC-FAX de Brother, puede recibir faxes en el ordenador, visualizarlos en pantalla e imprimir solamente aquellos que desee.

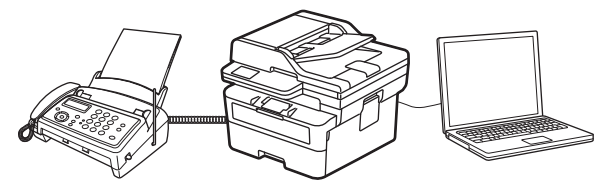

• [Recepción de faxes mediante la recepción PC-FAX \(Windows\)](#page-281-0)

<span id="page-281-0"></span> [Inicio](#page-1-0) > [Fax](#page-157-0) > [PC-FAX](#page-264-0) > [PC-FAX para Windows](#page-265-0) > [Recepción de faxes en el ordenador](#page-280-0) [\(Windows\)](#page-280-0) > Recepción de faxes mediante la recepción PC-FAX (Windows)

## **Recepción de faxes mediante la recepción PC-FAX (Windows)**

**Modelos relacionados**: MFC-L2802DN/MFC-L2800DW/MFC-L2802DW/MFC-L2827DWXL/MFC-L2827DW/ MFC-L2835DW/MFC-L2860DWE/MFC-L2860DW/MFC-L2862DW/MFC-L2922DW/MFC-L2960DW/ MFC-L2980DW

El software de recepción PC-FAX de Brother permite ver y almacenar los faxes en el ordenador. Se instala automáticamente al instalar el software y los controladores del equipo y funciona en los equipos conectados en red o de forma local.

La recepción PC-FAX solo es compatible con faxes monocromos.

Al apagar el ordenador, el equipo continuará recibiendo y guardando los faxes en la memoria. La pantalla LCD del equipo muestra el número de faxes recibidos que se han guardado. Cuando inicie esta aplicación, el software transferirá de inmediato todos los faxes recibidos a su ordenador. Puede activar la opción de impresión de copia de seguridad si desea que el equipo imprima una copia del fax antes de enviarlo al ordenador o antes de que el ordenador se apague. Puede configurar los ajustes de impresión de copia de seguridad desde el equipo.

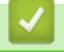

#### **Información relacionada**

- [Recepción de faxes en el ordenador \(Windows\)](#page-280-0)
	- [Ejecutar la recepción PC-FAX de Brother en el ordenador \(Windows\)](#page-282-0)
	- [Ver los mensajes de PC-FAX recibidos \(Windows\)](#page-287-0)

<span id="page-282-0"></span> [Inicio](#page-1-0) > [Fax](#page-157-0) > [PC-FAX](#page-264-0) > [PC-FAX para Windows](#page-265-0) > [Recepción de faxes en el ordenador](#page-280-0) [\(Windows\)](#page-280-0) > [Recepción de faxes mediante la recepción PC-FAX \(Windows\)](#page-281-0) > Ejecutar la recepción PC-FAX de Brother en el ordenador (Windows)

# **Ejecutar la recepción PC-FAX de Brother en el ordenador (Windows)**

**Modelos relacionados**: MFC-L2802DN/MFC-L2800DW/MFC-L2802DW/MFC-L2827DWXL/MFC-L2827DW/ MFC-L2835DW/MFC-L2860DWE/MFC-L2860DW/MFC-L2862DW/MFC-L2922DW/MFC-L2960DW/ **MFC-L2980DW** 

Si la recepción de PC-FAX está desactivada en su equipo, active la función antes de intentar hacer uso de ella.

Para obtener información sobre cómo activar esta función, *> Información relacionada: Configurar recepción PC-FAX mediante Administración basada en Web*

Le recomendamos que seleccione la casilla de verificación **Cargar el PC-FAX Receive al iniciar el ordenador** para que el software se ejecute automáticamente y envíe los faxes cuando encienda su equipo.

- 1. Inicie (**Brother Utilities**) y, a continuación, haga clic en la lista desplegable y seleccione el nombre de su modelo (si no lo ha seleccionado todavía).
- 2. Haga clic en **PC-FAX** en la barra de navegación izquierda y, a continuación, haga clic en **Recibir**.
- 3. Confirme el mensaje y haga clic en **Sí**.

Ø

Aparecerá la ventana **PC-FAX Receive (Recepción de PC-Fax)**. El icono **(PC-Fax Receive (Lista)**) también aparecerá en la barra de tareas del ordenador.

### **Información relacionada**

- [Recepción de faxes mediante la recepción PC-FAX \(Windows\)](#page-281-0)
	- [Configuración de la recepción PC-FAX en el ordenador \(Windows\)](#page-283-0)
	- [Añadir un equipo a los dispositivos de recepción PC-FAX \(Windows\)](#page-285-0)

#### **Información adicional:**

• [Configurar recepción PC-FAX mediante Administración basada en Web](#page-330-0)

<span id="page-283-0"></span> [Inicio](#page-1-0) > [Fax](#page-157-0) > [PC-FAX](#page-264-0) > [PC-FAX para Windows](#page-265-0) > [Recepción de faxes en el ordenador](#page-280-0) [\(Windows\)](#page-280-0) > [Recepción de faxes mediante la recepción PC-FAX \(Windows\)](#page-281-0) > [Ejecutar la recepción PC-FAX](#page-282-0) [de Brother en el ordenador \(Windows\)](#page-282-0) > Configuración de la recepción PC-FAX en el ordenador (Windows)

# **Configuración de la recepción PC-FAX en el ordenador (Windows)**

**Modelos relacionados**: MFC-L2802DN/MFC-L2800DW/MFC-L2802DW/MFC-L2827DWXL/MFC-L2827DW/ MFC-L2835DW/MFC-L2860DWE/MFC-L2860DW/MFC-L2862DW/MFC-L2922DW/MFC-L2960DW/ MFC-L2980DW

1. Haga doble clic en el icono (**PC-Fax Receive (Lista)**) en la bandeja de tareas del ordenador.

Aparece la ventana **PC-FAX Receive (Recepción de PC-Fax)**.

- 2. Haga clic en **Ajustes**.
- 3. Configure estas opciones según sea necesario:

#### **Preferencias**

Permite configurar la recepción PC-FAX para que se inicie automáticamente cuando se inicie Windows.

#### **Guardar**

Permite configurar la ruta en la que se guardarán los archivos PC-FAX y seleccionar el formato del documento recibido.

#### **Cargar a**

Configure la ruta al servidor y seleccione la opción que desea cargar de forma automática o manual (solo disponible para administradores).

#### **Dispositivo**

Seleccione el equipo en el que desea recibir archivos de PC-FAX.

#### **Bloquear (solo disponible para administradores)**

Permite impedir que usuarios sin privilegios de administrador configuren las opciones mostradas arriba.

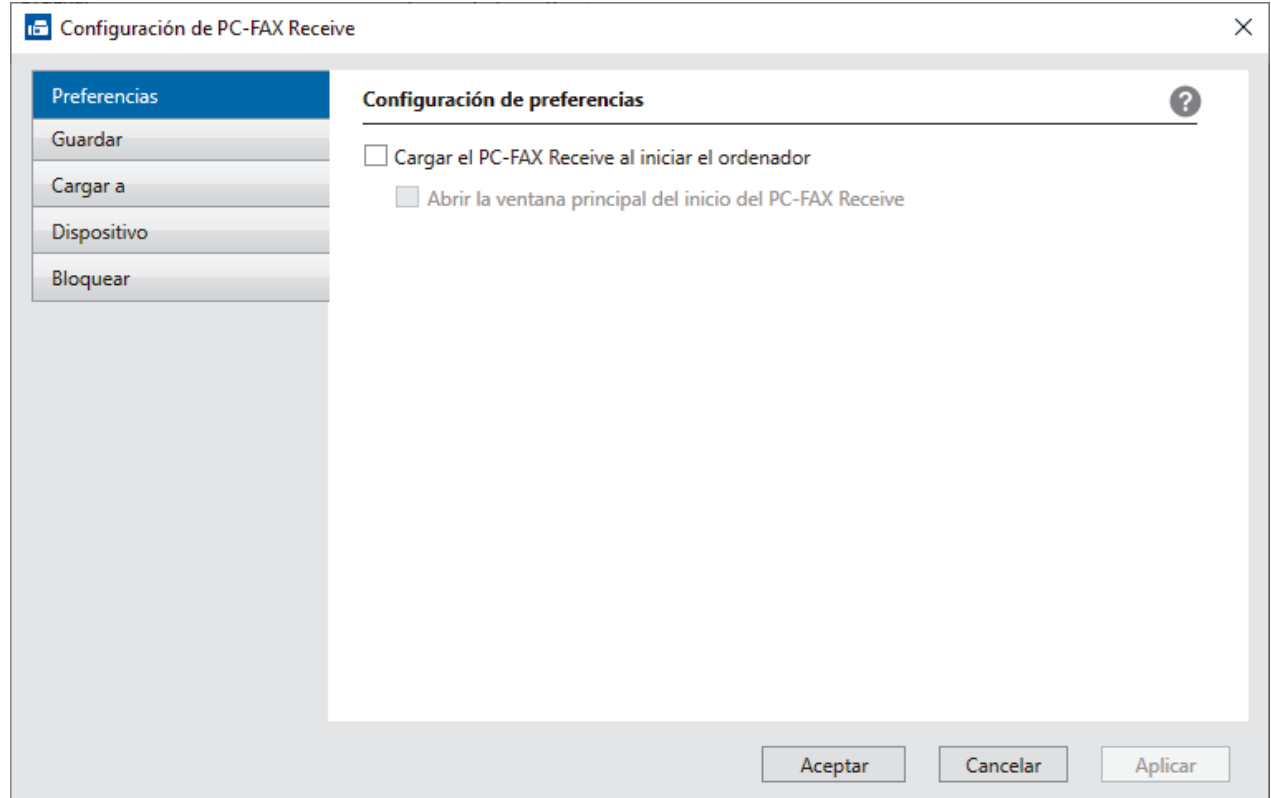

4. Haga clic en **Aceptar**.

### **Información relacionada**

∣√

• [Ejecutar la recepción PC-FAX de Brother en el ordenador \(Windows\)](#page-282-0)

<span id="page-285-0"></span> [Inicio](#page-1-0) > [Fax](#page-157-0) > [PC-FAX](#page-264-0) > [PC-FAX para Windows](#page-265-0) > [Recepción de faxes en el ordenador](#page-280-0) [\(Windows\)](#page-280-0) > [Recepción de faxes mediante la recepción PC-FAX \(Windows\)](#page-281-0) > [Ejecutar la recepción PC-FAX](#page-282-0) [de Brother en el ordenador \(Windows\)](#page-282-0) > Añadir un equipo a los dispositivos de recepción PC-FAX (Windows)

# **Añadir un equipo a los dispositivos de recepción PC-FAX (Windows)**

**Modelos relacionados**: MFC-L2802DN/MFC-L2800DW/MFC-L2802DW/MFC-L2827DWXL/MFC-L2827DW/ MFC-L2835DW/MFC-L2860DWE/MFC-L2860DW/MFC-L2862DW/MFC-L2922DW/MFC-L2960DW/ MFC-L2980DW

Si ha instalado su equipo siguiendo las instrucciones que aparecen en la pantalla, el equipo debería estar listo para usarse.

1. Haga doble clic en el icono (**PC-Fax Receive (Lista)**) en la bandeja de tareas del ordenador.

Aparece la ventana **PC-FAX Receive (Recepción de PC-Fax)**.

- 2. Haga clic en **Ajustes**.
- 3. Haga clic en **Dispositivo** > **Agregar**.

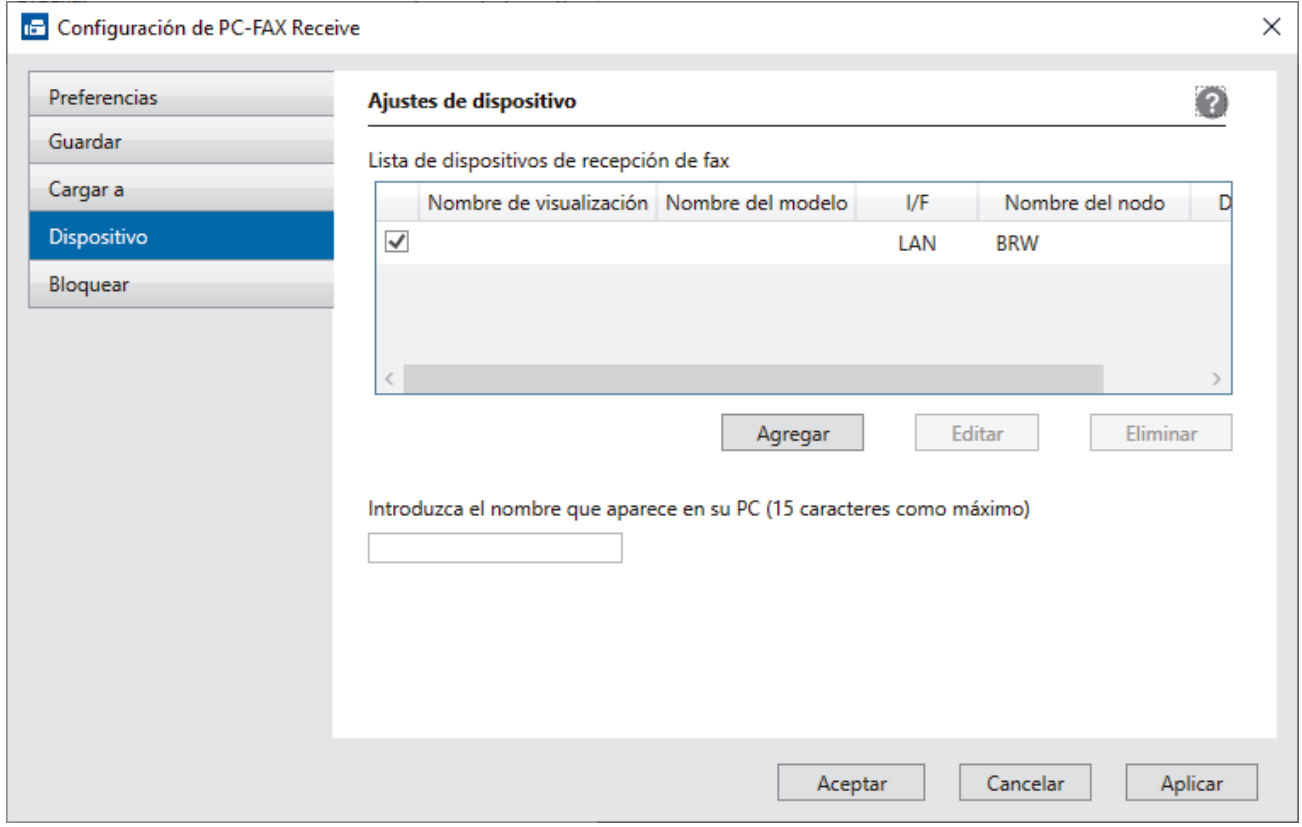

4. Seleccione el método de conexión correcto.

#### **Seleccione su equipo de los resultados de búsqueda automáticos que se mencionan a continuación.**

Aparece una lista con los equipos conectados. Seleccione el equipo que desee. Haga clic en **Aceptar**.

#### **Especifique su equipo por su dirección IP**

Escriba la dirección IP del equipo en el campo **Dirección IP** y, a continuación, haga clic en **Aceptar**.

- 5. Para cambiar el nombre del ordenador que deba aparecer en la pantalla LCD del equipo, escriba el nombre nuevo en el campo **Introduzca el nombre que aparece en su PC (15 caracteres como máximo)**.
- 6. Haga clic en **Aceptar**.

### **Información relacionada**

∣√

• [Ejecutar la recepción PC-FAX de Brother en el ordenador \(Windows\)](#page-282-0)

<span id="page-287-0"></span> [Inicio](#page-1-0) > [Fax](#page-157-0) > [PC-FAX](#page-264-0) > [PC-FAX para Windows](#page-265-0) > [Recepción de faxes en el ordenador](#page-280-0) [\(Windows\)](#page-280-0) > [Recepción de faxes mediante la recepción PC-FAX \(Windows\)](#page-281-0) > Ver los mensajes de PC-FAX recibidos (Windows)

# **Ver los mensajes de PC-FAX recibidos (Windows)**

**Modelos relacionados**: MFC-L2802DN/MFC-L2800DW/MFC-L2802DW/MFC-L2827DWXL/MFC-L2827DW/ MFC-L2835DW/MFC-L2860DWE/MFC-L2860DW/MFC-L2862DW/MFC-L2922DW/MFC-L2960DW/ MFC-L2980DW

### **Estado de la recepción**

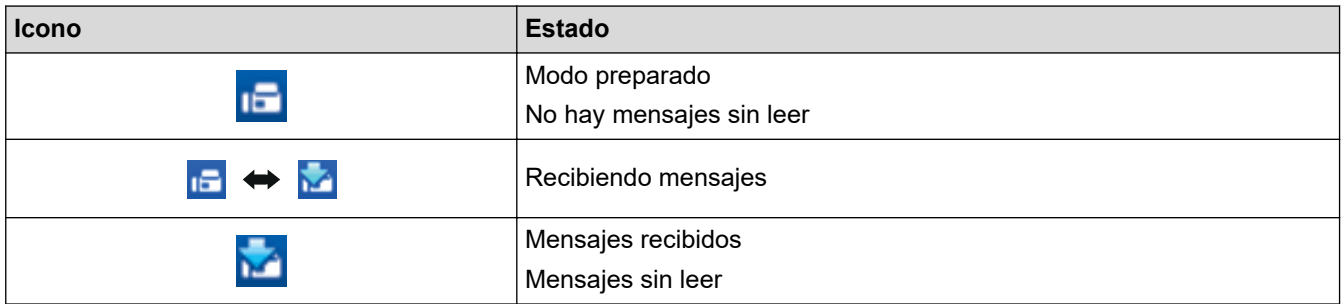

1. Haga doble clic en el icono (**PC-Fax Receive (Lista)**) en la bandeja de tareas del ordenador.

Aparece la ventana **PC-FAX Receive (Recepción de PC-Fax)**.

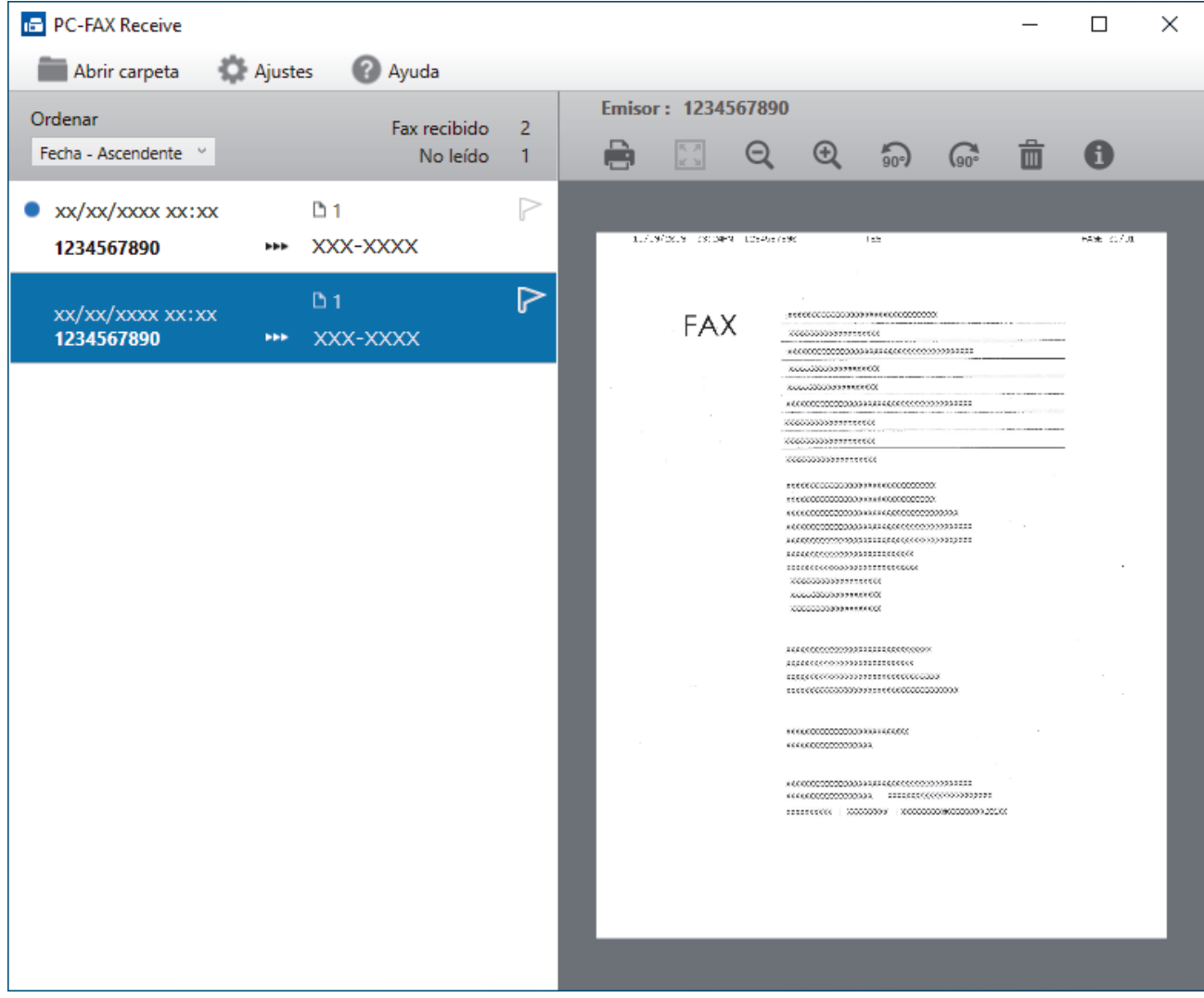

- 2. Haga clic en los faxes de la lista si desea verlos.
- 3. Cuando haya finalizado, cierre la ventana.
$\mathscr{Q}$ La recepción PC-FAX está activa y el icono (**PC-Fax Receive (Lista)**) permanece en la bandeja de tareas del ordenador incluso después de cerrar la ventana. Para cerrar la recepción PC-FAX, haga clic en el icono de la bandeja de tareas del ordenador y en **Cerrar**.

#### **Información relacionada**

• [Recepción de faxes mediante la recepción PC-FAX \(Windows\)](#page-281-0)

# **PC-FAX para Mac**

**Modelos relacionados**: MFC-L2802DN/MFC-L2800DW/MFC-L2802DW/MFC-L2827DWXL/MFC-L2827DW/ MFC-L2835DW/MFC-L2860DWE/MFC-L2860DW/MFC-L2862DW/MFC-L2922DW/MFC-L2960DW/ MFC-L2980DW

• [Enviar un fax con AirPrint \(macOS\)](#page-485-0)

#### <span id="page-290-0"></span> [Inicio](#page-1-0) > Red

# **Red**

**Modelos relacionados**: DCP-L2620DW/DCP-L2622DW/DCP-L2627DW/DCP-L2627DWXL/DCP-L2627DWE/ DCP-L2640DN/DCP-L2660DW/DCP-L2665DW/MFC-L2802DN/MFC-L2800DW/MFC-L2802DW/ MFC-L2827DWXL/MFC-L2827DW/MFC-L2835DW/MFC-L2860DWE/MFC-L2860DW/MFC-L2862DW/ MFC-L2922DW/MFC-L2960DW/MFC-L2980DW

- [Funciones de red básicas admitidas](#page-291-0)
- [Configurar ajustes de red](#page-292-0)
- [Ajustes de red inalámbrica](#page-294-0)
- [Características de red](#page-325-0)

# <span id="page-291-0"></span>**Funciones de red básicas admitidas**

**Modelos relacionados**: DCP-L2620DW/DCP-L2622DW/DCP-L2627DW/DCP-L2627DWXL/DCP-L2627DWE/ DCP-L2640DN/DCP-L2660DW/DCP-L2665DW/MFC-L2802DN/MFC-L2800DW/MFC-L2802DW/ MFC-L2827DWXL/MFC-L2827DW/MFC-L2835DW/MFC-L2860DWE/MFC-L2860DW/MFC-L2862DW/ MFC-L2922DW/MFC-L2960DW/MFC-L2980DW

El equipo es compatible con diversas funciones dependiendo del sistema operativo. Utilice esta tabla para comprobar qué conexiones y funciones de red son compatibles con cada sistema operativo.

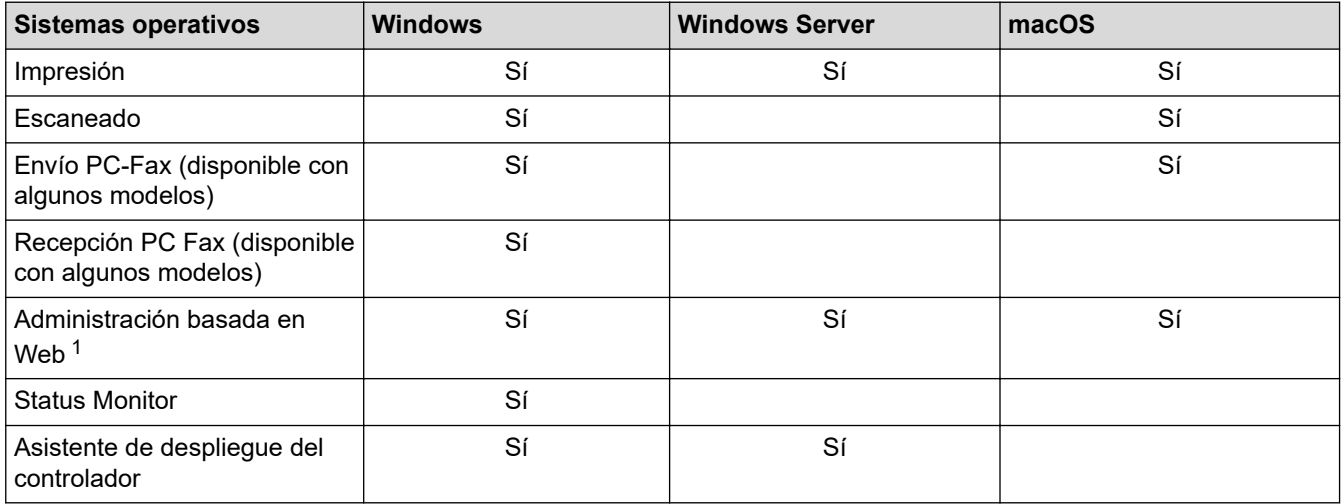

1 La contraseña predeterminada para gestionar los ajustes de este equipo se encuentra en la parte posterior del equipo y está marcada como "**Pwd**". Se recomienda cambiar la contraseña predeterminada de inmediato para proteger el equipo frente al acceso no autorizado.

- Cuando conecte su equipo a una red externa como Internet, asegúrese de que su entorno de red esté protegido por un software de seguridad independiente u otros medios para evitar fugas de información debido a unos ajustes inadecuados o a un acceso no autorizado por parte de terceros malintencionados.
- Cuando su equipo esté conectado a la red global, aparecerá una advertencia. Cuando vea dicha advertencia, le recomendamos encarecidamente que confirme su configuración de red y se vuelva a conectar a una red segura.
- Al activar la función de filtrado de comunicaciones de la red global de su equipo, se bloquea el acceso desde la red global. La función de filtrado de comunicaciones de la red global puede impedir que el equipo reciba determinados trabajos de impresión o escaneado desde un ordenador o dispositivo móvil que utilice una dirección IP global.

## **Información relacionada**

• [Red](#page-290-0)

#### **Información adicional:**

• [Cambiar la contraseña de inicio de sesión mediante la Administración basada en Web](#page-676-0)

<span id="page-292-0"></span> [Inicio](#page-1-0) > [Red](#page-290-0) > Configurar ajustes de red

# **Configurar ajustes de red**

**Modelos relacionados**: DCP-L2620DW/DCP-L2622DW/DCP-L2627DW/DCP-L2627DWXL/DCP-L2627DWE/ DCP-L2640DN/DCP-L2660DW/DCP-L2665DW/MFC-L2802DN/MFC-L2800DW/MFC-L2802DW/ MFC-L2827DWXL/MFC-L2827DW/MFC-L2835DW/MFC-L2860DWE/MFC-L2860DW/MFC-L2862DW/ MFC-L2922DW/MFC-L2960DW/MFC-L2980DW

- [Configure los detalles de la red mediante el panel de control](#page-293-0)
- [Cambiar los ajustes del equipo mediante Administración basada en Web](#page-670-0)

<span id="page-293-0"></span> [Inicio](#page-1-0) > [Red](#page-290-0) > [Configurar ajustes de red](#page-292-0) > Configure los detalles de la red mediante el panel de control

# **Configure los detalles de la red mediante el panel de control**

**Modelos relacionados**: DCP-L2620DW/DCP-L2622DW/DCP-L2627DW/DCP-L2627DWXL/DCP-L2627DWE/ DCP-L2640DN/DCP-L2660DW/DCP-L2665DW/MFC-L2802DN/MFC-L2800DW/MFC-L2802DW/ MFC-L2827DWXL/MFC-L2827DW/MFC-L2835DW/MFC-L2860DWE/MFC-L2860DW/MFC-L2862DW/ MFC-L2922DW/MFC-L2960DW/MFC-L2980DW

Para configurar el equipo en su red, utilice las selecciones de menú [Red]del panel de control.

- Para obtener información sobre la configuración de red que puede ajustar mediante el panel de control **▶▶** Información relacionada: Tablas de ajustes
	- También puede utilizar Administración basada en Web para configurar y cambiar los ajustes de red de su equipo.

>> DCP-L2620DW/DCP-L2622DW/DCP-L2627DW/DCP-L2627DWXL/DCP-L2627DWE/DCP-L2640DN/ MFC-L2802DN/MFC-L2800DW/MFC-L2802DW/MFC-L2827DWXL/MFC-L2827DW/MFC-L2835DW >> DCP-L2660DW/DCP-L2665DW/MFC-L2860DWE/MFC-L2860DW/MFC-L2862DW/MFC-L2922DW/ MFC-L2960DW/MFC-L2980DW

## **DCP-L2620DW/DCP-L2622DW/DCP-L2627DW/DCP-L2627DWXL/DCP-L2627DWE/ DCP-L2640DN/MFC-L2802DN/MFC-L2800DW/MFC-L2802DW/MFC-L2827DWXL/ MFC-L2827DW/MFC-L2835DW**

- 1. Pulse **Menu**.
- 2. Pulse a o b para seleccionar la opción [Red] y, a continuación, pulse **OK**.
- 3. Pulse a o b para seleccionar la opción de red que desee y, a continuación, pulse **OK**. Repita este paso hasta acceder al menú que quiere configurar y, a continuación, siga las instrucciones de la pantalla LCD.

#### **DCP-L2660DW/DCP-L2665DW/MFC-L2860DWE/MFC-L2860DW/MFC-L2862DW/ MFC-L2922DW/MFC-L2960DW/MFC-L2980DW**

- 1. Pulse  $\left| \cdot \right|$  [Ajustes] > [Todos ajustes] > [Red].
- 2. Pulse ▲ o ▼ para mostrar la opción de red que desee y, a continuación, púlsela. Repita este paso hasta acceder al menú que quiere configurar y, a continuación, siga las instrucciones de la pantalla LCD.

## **Información relacionada**

• [Configurar ajustes de red](#page-292-0)

#### **Información adicional:**

- [Tablas de ajustes \(modelos MFC LCD de 2 líneas\)](#page-618-0)
- [Tablas de ajustes\(modelos DCP LCD de 2 líneas\)](#page-628-0)
- [Tablas de ajustes\(Modelos MFC con panel táctil de 2,7'' y modelos MFC con panel táctil de 3,5"\)](#page-636-0)
- [Tablas de ajustes \(modelos DCP con panel táctil de 2,7 "\)](#page-648-0)
- [Funciones de red básicas admitidas](#page-291-0)

<span id="page-294-0"></span>■ [Inicio](#page-1-0) > [Red](#page-290-0) > Ajustes de red inalámbrica

# **Ajustes de red inalámbrica**

**Modelos relacionados**: DCP-L2620DW/DCP-L2622DW/DCP-L2627DW/DCP-L2627DWXL/DCP-L2627DWE/ DCP-L2660DW/DCP-L2665DW/MFC-L2800DW/MFC-L2802DW/MFC-L2827DWXL/MFC-L2827DW/ MFC-L2835DW/MFC-L2860DWE/MFC-L2860DW/MFC-L2862DW/MFC-L2922DW/MFC-L2960DW/ MFC-L2980DW

- [Utilizar la red inalámbrica](#page-295-0)
- [Utilizar Wi-Fi Direct](#page-314-0)<sup>®</sup>
- [Activar/Desactivar LAN inalámbrica](#page-320-0)
- [Imprimir el informe WLAN](#page-321-0)

<span id="page-295-0"></span> [Inicio](#page-1-0) > [Red](#page-290-0) > [Ajustes de red inalámbrica](#page-294-0) > Utilizar la red inalámbrica

# **Utilizar la red inalámbrica**

**Modelos relacionados**: DCP-L2620DW/DCP-L2622DW/DCP-L2627DW/DCP-L2627DWXL/DCP-L2627DWE/ DCP-L2660DW/DCP-L2665DW/MFC-L2800DW/MFC-L2802DW/MFC-L2827DWXL/MFC-L2827DW/ MFC-L2835DW/MFC-L2860DWE/MFC-L2860DW/MFC-L2862DW/MFC-L2922DW/MFC-L2960DW/ MFC-L2980DW

- [Antes de configurar el equipo para una red inalámbrica](#page-296-0)
- [Configurar el equipo para una red inalámbrica utilizando el asistente de configuración de](#page-297-0) [su ordenador](#page-297-0)
- [Configurar su equipo para una red inalámbrica utilizando el asistente de configuración](#page-298-0) [del panel de control del equipo](#page-298-0)
- [Configurar el equipo para una red inalámbrica mediante el método de una sola pulsación](#page-301-0) [de Wi-Fi Protected Setup](#page-301-0)™ (WPS)
- [Configurar el equipo para una red inalámbrica mediante el método PIN de Wi-Fi](#page-303-0) [Protected Setup](#page-303-0)™ (WPS)
- [Configurar el equipo para una red inalámbrica cuando el SSID no es multienvío](#page-307-0)
- [Configurar el equipo para una red inalámbrica corporativa](#page-310-0)

<span id="page-296-0"></span> [Inicio](#page-1-0) > [Red](#page-290-0) > [Ajustes de red inalámbrica](#page-294-0) > [Utilizar la red inalámbrica](#page-295-0) > Antes de configurar el equipo para una red inalámbrica

# **Antes de configurar el equipo para una red inalámbrica**

**Modelos relacionados**: DCP-L2620DW/DCP-L2622DW/DCP-L2627DW/DCP-L2627DWXL/DCP-L2627DWE/ DCP-L2660DW/DCP-L2665DW/MFC-L2800DW/MFC-L2802DW/MFC-L2827DWXL/MFC-L2827DW/ MFC-L2835DW/MFC-L2860DWE/MFC-L2860DW/MFC-L2862DW/MFC-L2922DW/MFC-L2960DW/ **MFC-L2980DW** 

Antes de intentar configurar una red inalámbrica, confirme lo siguiente:

- Si utiliza una red inalámbrica corporativa, debe conocer el ID de usuario y la contraseña.
- Para conseguir unos resultados óptimos en la impresión cotidiana de documentos, coloque el equipo lo más cerca posible del punto de acceso de LAN inalámbrica/enrutador evitando los obstáculos. Los objetos de gran tamaño y las paredes entre los dos dispositivos, así como las interferencias emitidas por otros dispositivos electrónicos, pueden afectar a la velocidad de transferencia de datos de los documentos.

Debido a estos factores, puede que el método de conexión inalámbrico no sea el más adecuado para todos los tipos de documentos y aplicaciones. Si está imprimiendo archivos de gran tamaño, como documentos de varias páginas con un mixto de texto y gráficos grandes, se recomienda seleccionar una red Ethernet cableada para obtener una transferencia de datos más rápida (solo modelos compatibles) o una conexión USB para conseguir la máxima velocidad.

- Aunque el equipo puede utilizarse tanto en una red cableada como en una red inalámbrica (solo modelos compatibles), solo se puede utilizar un método de conexión a la vez. No obstante, puede utilizar a la vez una conexión a la red inalámbrica y una conexión Wi-Fi Direct, o bien una conexión a la red cableada (solo modelos compatibles) y una conexión Wi-Fi Direct.
- Si hay señal en las proximidades, la LAN inalámbrica te permite realizar libremente una conexión LAN. Sin embargo, si los ajustes de seguridad no están correctamente configurados, la señal puede ser interceptada por terceros con malas intenciones, lo que puede resultar en lo siguiente:
	- Robo de información personal o confidencial
	- Transmisión irregular de información a partes que puedan suplantar la identidad de los usuarios
	- Difusión de contenidos de comunicación transcrita interceptados

Asegúrese de conocer el nombre de red (SSID) y la clave de red (contraseña) del enrutador inalámbrico/ punto de acceso. Si no encuentra dicha información, póngase en contacto con el fabricante del enrutador inalámbrico/punto de acceso, administrador del sistema o proveedor de Internet. Brother no puede facilitar dicha información.

#### **Información relacionada**

• [Utilizar la red inalámbrica](#page-295-0)

<span id="page-297-0"></span> [Inicio](#page-1-0) > [Red](#page-290-0) > [Ajustes de red inalámbrica](#page-294-0) > [Utilizar la red inalámbrica](#page-295-0) > Configurar el equipo para una red inalámbrica utilizando el asistente de configuración de su ordenador

# **Configurar el equipo para una red inalámbrica utilizando el asistente de configuración de su ordenador**

**Modelos relacionados**: DCP-L2620DW/DCP-L2622DW/DCP-L2627DW/DCP-L2627DWXL/DCP-L2627DWE/ DCP-L2660DW/DCP-L2665DW/MFC-L2800DW/MFC-L2802DW/MFC-L2827DWXL/MFC-L2827DW/ MFC-L2835DW/MFC-L2860DWE/MFC-L2860DW/MFC-L2862DW/MFC-L2922DW/MFC-L2960DW/ MFC-L2980DW

- 1. Descargue el instalador desde la página **Descargas** de su modelo en [support.brother.com/downloads](https://support.brother.com/g/b/midlink.aspx?content=dl).
- 2. Inicie el instalador y, a continuación, siga las instrucciones que aparecen en la pantalla.
- 3. Seleccione **Conexión de red inalámbrica (Wi-Fi)** y, a continuación, haga clic en **Siguiente** .
- 4. Siga las instrucciones que irán apareciendo en pantalla.

Ha finalizado la configuración de la red inalámbrica.

#### **Información relacionada**

• [Utilizar la red inalámbrica](#page-295-0)

<span id="page-298-0"></span> [Inicio](#page-1-0) > [Red](#page-290-0) > [Ajustes de red inalámbrica](#page-294-0) > [Utilizar la red inalámbrica](#page-295-0) > Configurar su equipo para una red inalámbrica utilizando el asistente de configuración del panel de control del equipo

# **Configurar su equipo para una red inalámbrica utilizando el asistente de configuración del panel de control del equipo**

**Modelos relacionados**: DCP-L2620DW/DCP-L2622DW/DCP-L2627DW/DCP-L2627DWXL/DCP-L2627DWE/ DCP-L2660DW/DCP-L2665DW/MFC-L2800DW/MFC-L2802DW/MFC-L2827DWXL/MFC-L2827DW/ MFC-L2835DW/MFC-L2860DWE/MFC-L2860DW/MFC-L2862DW/MFC-L2922DW/MFC-L2960DW/ MFC-L2980DW

>> DCP-L2620DW/DCP-L2622DW/DCP-L2627DW/DCP-L2627DWXL/DCP-L2627DWE/MFC-L2800DW/ MFC-L2802DW/MFC-L2827DWXL/MFC-L2827DW/MFC-L2835DW [>> DCP-L2660DW/DCP-L2665DW/MFC-L2860DWE/MFC-L2860DW/MFC-L2862DW/MFC-L2922DW/](#page-299-0) [MFC-L2960DW/MFC-L2980DW](#page-299-0)

## **DCP-L2620DW/DCP-L2622DW/DCP-L2627DW/DCP-L2627DWXL/DCP-L2627DWE/ MFC-L2800DW/MFC-L2802DW/MFC-L2827DWXL/MFC-L2827DW/MFC-L2835DW**

Antes de configurar el equipo, le recomendamos que anote los ajustes de la red inalámbrica. Necesitará esta información antes de continuar con la configuración.

1. Compruebe y registre los ajustes de red inalámbrica que tenga en ese momento el ordenador al que se vaya a conectar.

#### **Nombre de red (SSID)**

**Clave de red**

Por ejemplo:

**Nombre de red (SSID)**

HOLA

#### **Clave de red**

12345

- Su punto de acceso/enrutador puede soportar el uso de varias claves WEP, sin embargo, su equipo Brother solo admite el uso de la primera clave WEP.
- Si necesita ayuda durante la configuración y desea ponerse en contacto con el servicio de atención al cliente de Brother, asegúrese de que tiene su SSID (nombre de red) y clave de red (contraseña) preparados. No podemos ayudarle a encontrar esta información.
- Si no conoce esta información (SSID y clave de red), no podrá continuar con la configuración inalámbrica.

#### **¿Cómo puedo encontrar esta información?**

- Compruebe la documentación suministrada con su enrutador/punto de acceso inalámbrico.
- El SSID inicial puede ser el nombre o nombre de modelo del fabricante.
- Si no conoce la información de seguridad, consulte al fabricante del enrutador, al administrador del sistema o a su proveedor de servicios de Internet.

2. Pulse **Menu**.

- 3. Pulse **A** o **▼** para seleccionar la opción [Red] y, a continuación, pulse OK.
- 4. Pulse a o b para seleccionar la opción [WLAN (Wi-Fi)] y, a continuación, pulse **OK**.
- <span id="page-299-0"></span>5. Pulse  $\triangle$  o  $\nabla$  para seleccionar la opción [Buscar red] y, a continuación, pulse OK.
- 6. Cuando aparezca [¿Activar WLAN?], seleccione Activado.

De este modo, se iniciará el asistente de configuración inalámbrica.

- 7. El equipo buscará la red y mostrará una lista con los SSID disponibles. Cuando aparezca una lista de SSID, pulse ▲ o ▼ para seleccionar el SSID deseado.
- 8. Pulse **OK**.
- 9. Realice una de las siguientes acciones:
	- Si está utilizando un método de encriptación y autenticación que requiere una clave de red, escriba la clave de red que anotó en el primer paso.

Una vez introducidos todos los caracteres, pulse **OK**.

Para aplicar los ajustes, seleccione [Sí].

• Si el método de autenticación es Sistema abierto y el modo de encriptación es Ninguno, vaya al paso siguiente.

10. El equipo intenta conectarse al dispositivo inalámbrico que ha seleccionado.

Si el dispositivo inalámbrico está conectado correctamente, en la pantalla LCD del equipo aparecerá [Conectada].

Ha finalizado la configuración de la red inalámbrica. Para instalar los controladores y el software necesarios para utilizar su equipo, diríjase a la página **Descargas** de su modelo en [support.brother.com/downloads](https://support.brother.com/g/b/midlink.aspx?content=dl).

## **DCP-L2660DW/DCP-L2665DW/MFC-L2860DWE/MFC-L2860DW/MFC-L2862DW/ MFC-L2922DW/MFC-L2960DW/MFC-L2980DW**

Antes de configurar el equipo, le recomendamos que anote los ajustes de la red inalámbrica. Necesitará esta información antes de continuar con la configuración.

1. Compruebe y registre los ajustes de red inalámbrica que tenga en ese momento el ordenador al que se vaya a conectar.

**Nombre de red (SSID)**

**Clave de red**

Por ejemplo:

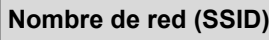

**HOLA** 

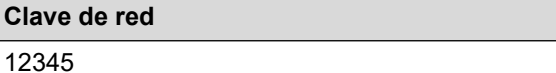

- Su punto de acceso/enrutador puede soportar el uso de varias claves WEP, sin embargo, su equipo Brother solo admite el uso de la primera clave WEP.
- Si necesita ayuda durante la configuración y desea ponerse en contacto con el servicio de atención al cliente de Brother, asegúrese de que tiene su SSID (nombre de red) y clave de red (contraseña) preparados. No podemos ayudarle a encontrar esta información.
- Si no conoce esta información (SSID y clave de red), no podrá continuar con la configuración inalámbrica.

#### **¿Cómo puedo encontrar esta información?**

- Compruebe la documentación suministrada con su enrutador/punto de acceso inalámbrico.
- El SSID inicial puede ser el nombre o nombre de modelo del fabricante.
- Si no conoce la información de seguridad, consulte al fabricante del enrutador, al administrador del sistema o a su proveedor de servicios de Internet.
- 2. Pulse  $\left\{ \left( \right| \right\}$  [Ajustes] > [Todos ajustes] > [Red] > [WLAN (Wi-Fi)] > [Buscar red Wi-Fi].
- 3. Cuando aparezca  $\lbrack \xi \rbrack$  Pasar de interfaz de red a inalámbrica?], pulse [Sí].

De este modo, se iniciará el asistente de configuración inalámbrica. Para cancelar, pulse [No].

4. El equipo buscará la red y mostrará una lista con los SSID disponibles.

Si aparece una lista de SSID, pulse *Lo* ▼ para ver el SSID al que desea conectar y, a continuación, pulse el SSID.

- 5. Pulse [OK].
- 6. Realice una de las siguientes acciones:
	- Si está utilizando un método de encriptación y autenticación que requiere una clave de red, escriba la clave de red que anotó en el primer paso.

Una vez introducidos todos los caracteres, pulse [OK].

- Si el método de autenticación es Sistema abierto y el modo de encriptación es Ninguno, vaya al paso siguiente.
- 7. El equipo intenta conectarse al dispositivo inalámbrico que ha seleccionado.

Si el dispositivo inalámbrico está conectado correctamente, en la pantalla LCD del equipo aparecerá [Conectada].

Ha finalizado la configuración de la red inalámbrica. Para instalar los controladores y el software necesarios para utilizar su equipo, diríjase a la página **Descargas** de su modelo en [support.brother.com/downloads](https://support.brother.com/g/b/midlink.aspx?content=dl).

#### **Información relacionada**

• [Utilizar la red inalámbrica](#page-295-0)

#### **Información adicional:**

- [Cómo introducir texto en el equipo](#page-29-0)
- [Códigos de error del informe de LAN inalámbrica](#page-322-0)

<span id="page-301-0"></span> [Inicio](#page-1-0) > [Red](#page-290-0) > [Ajustes de red inalámbrica](#page-294-0) > [Utilizar la red inalámbrica](#page-295-0) > Configurar el equipo para una red inalámbrica mediante el método de una sola pulsación de Wi-Fi Protected Setup™ (WPS)

# **Configurar el equipo para una red inalámbrica mediante el método de una sola pulsación de Wi-Fi Protected Setup™ (WPS)**

**Modelos relacionados**: DCP-L2620DW/DCP-L2622DW/DCP-L2627DW/DCP-L2627DWXL/DCP-L2627DWE/ DCP-L2660DW/DCP-L2665DW/MFC-L2800DW/MFC-L2802DW/MFC-L2827DWXL/MFC-L2827DW/ MFC-L2835DW/MFC-L2860DWE/MFC-L2860DW/MFC-L2862DW/MFC-L2922DW/MFC-L2960DW/ MFC-L2980DW

Si su enrutador/punto de acceso inalámbrico es compatible con WPS (PBC: configuración pulsando botón), puede utilizar WPS desde el menú del panel de control del equipo para configurar los ajustes de red inalámbrica.

>> DCP-L2620DW/DCP-L2622DW/DCP-L2627DW/DCP-L2627DWXL/DCP-L2627DWE/MFC-L2800DW/ MFC-L2802DW/MFC-L2827DWXL/MFC-L2827DW/MFC-L2835DW >> DCP-L2660DW/DCP-L2665DW/MFC-L2860DWE/MFC-L2860DW/MFC-L2862DW/MFC-L2922DW/ MFC-L2960DW/MFC-L2980DW

## **DCP-L2620DW/DCP-L2622DW/DCP-L2627DW/DCP-L2627DWXL/DCP-L2627DWE/ MFC-L2800DW/MFC-L2802DW/MFC-L2827DWXL/MFC-L2827DW/MFC-L2835DW**

#### 1. Pulse **Menu**.

- 2. Pulse a o b para seleccionar la opción [Red] y, a continuación, pulse **OK**.
- 3. Pulse a o b para seleccionar la opción [WLAN (Wi-Fi)] y, a continuación, pulse **OK**.
- 4. Pulse a o b para seleccionar la opción [WPS/Botón cmd] y, a continuación, pulse **OK**.
- 5. Cuando aparezca [¿Activar WLAN?], seleccione Activado.

De este modo, se iniciará el asistente de configuración inalámbrica.

6. Cuando la pantalla LCD muestre [Puls tecla routr], pulse el botón WPS del punto de acceso/ enrutador inalámbrico. A continuación, siga las instrucciones de la pantalla LCD de su equipo. El equipo detectará automáticamente su punto de acceso/enrutador inalámbrico e intentará conectarse a la red inalámbrica.

Si el dispositivo inalámbrico está conectado correctamente, en la pantalla LCD del equipo aparecerá [Conectada].

Ha finalizado la configuración de la red inalámbrica. Para instalar los controladores y el software necesarios para utilizar su equipo, diríjase a la página **Descargas** de su modelo en [support.brother.com/downloads](https://support.brother.com/g/b/midlink.aspx?content=dl).

## **DCP-L2660DW/DCP-L2665DW/MFC-L2860DWE/MFC-L2860DW/MFC-L2862DW/ MFC-L2922DW/MFC-L2960DW/MFC-L2980DW**

- 1. Pulse [Ajustes] > [Todos ajustes] > [Red] > [WLAN (Wi-Fi)] > [WPS/Botón de comando].
- 2. Cuando aparezca [¿Pasar de interfaz de red a inalámbrica?], pulse [Sí]. De este modo, se iniciará el asistente de configuración inalámbrica. Para cancelar, pulse [No].
- 3. Cuando la pantalla táctil muestre [Inicie WPS en enrutador/punto de acceso inalámbrico y pulse [OK].], pulse el botón WPS del punto de acceso/enrutador inalámbrico. A continuación, pulse [OK] en el equipo. El equipo detectará automáticamente su punto de acceso/enrutador inalámbrico e intentará conectarse a la red inalámbrica.

Si el dispositivo inalámbrico está conectado correctamente, en la pantalla LCD del equipo aparecerá [Conectada].

Ha finalizado la configuración de la red inalámbrica. Para instalar los controladores y el software necesarios para utilizar su equipo, diríjase a la página **Descargas** de su modelo en [support.brother.com/downloads](https://support.brother.com/g/b/midlink.aspx?content=dl).

## **Información relacionada**

• [Utilizar la red inalámbrica](#page-295-0)

#### **Información adicional:**

• [Códigos de error del informe de LAN inalámbrica](#page-322-0)

<span id="page-303-0"></span> [Inicio](#page-1-0) > [Red](#page-290-0) > [Ajustes de red inalámbrica](#page-294-0) > [Utilizar la red inalámbrica](#page-295-0) > Configurar el equipo para una red inalámbrica mediante el método PIN de Wi-Fi Protected Setup™ (WPS)

# **Configurar el equipo para una red inalámbrica mediante el método PIN de Wi-Fi Protected Setup™ (WPS)**

**Modelos relacionados**: DCP-L2620DW/DCP-L2622DW/DCP-L2627DW/DCP-L2627DWXL/DCP-L2627DWE/ DCP-L2660DW/DCP-L2665DW/MFC-L2800DW/MFC-L2802DW/MFC-L2827DWXL/MFC-L2827DW/ MFC-L2835DW/MFC-L2860DWE/MFC-L2860DW/MFC-L2862DW/MFC-L2922DW/MFC-L2960DW/ MFC-L2980DW

Si el punto de acceso de LAN inalámbrica/enrutador es compatible con WPS, puede utilizar el método PIN (número de identificación personal) para configurar los ajustes de la red inalámbrica.

El método PIN es uno de los métodos de conexión desarrollados por Wi-Fi Alliance®. Al introducir en el registrador (dispositivo que administra la LAN inalámbrica) un PIN creado por un inscrito (su equipo), puede configurar los ajustes de la red inalámbrica y de seguridad. Para obtener más información sobre cómo acceder al modo WPS, consulte las instrucciones suministradas con el punto de acceso de LAN inalámbrica/enrutador.

#### **Tipo A**

Conexión cuando el punto de acceso de LAN inalámbrica/enrutador (1) se duplica como registrador:

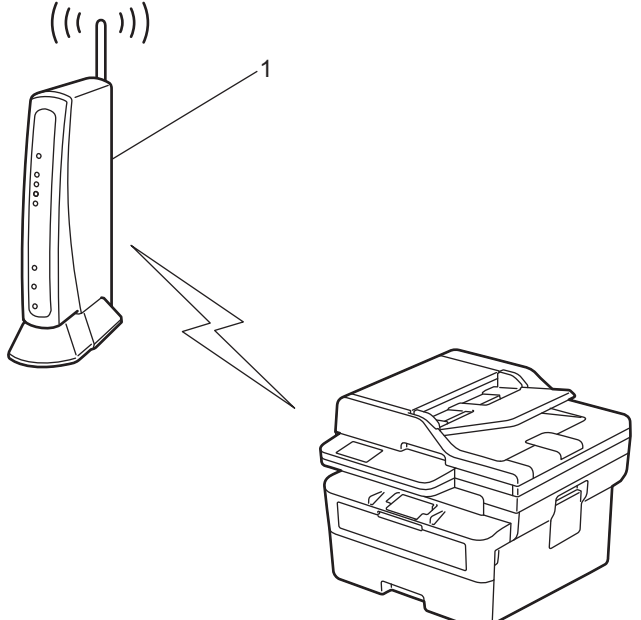

#### **Tipo B**

Conexión cuando otro dispositivo (2), como un ordenador, se utiliza como registrador:

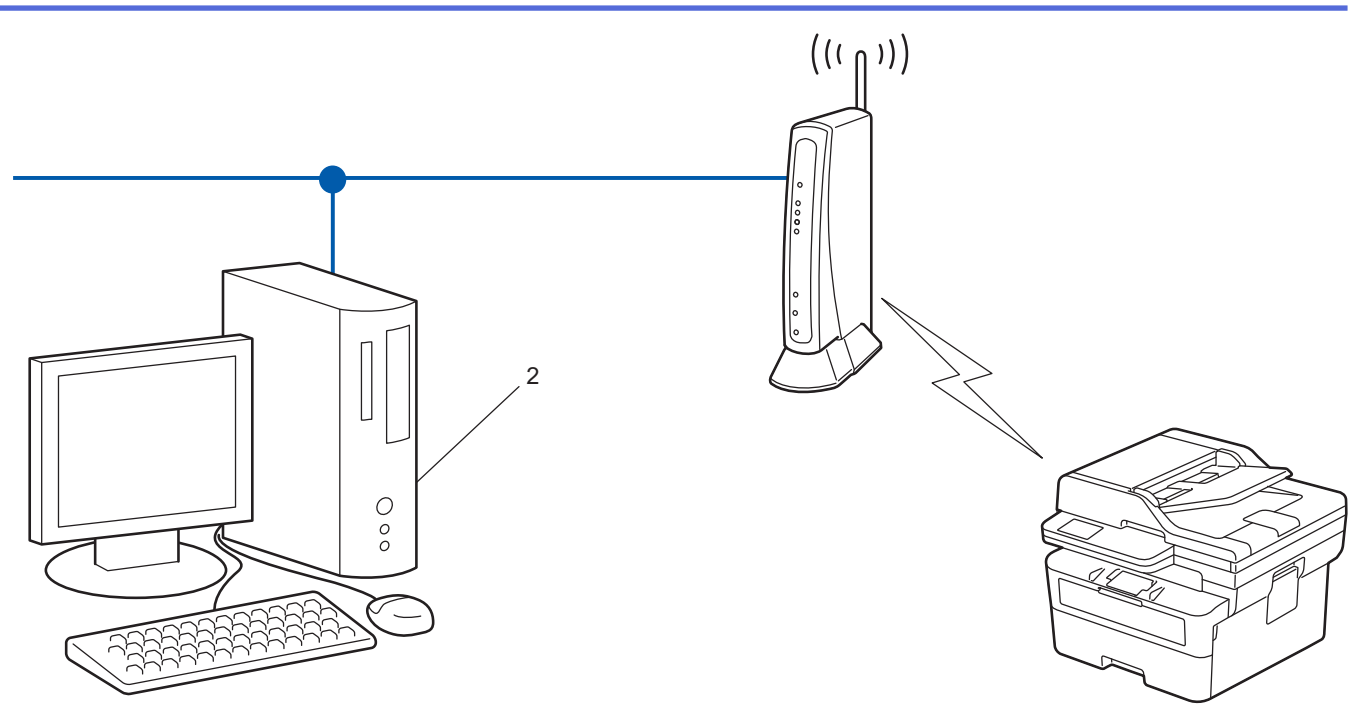

>> DCP-L2620DW/DCP-L2622DW/DCP-L2627DW/DCP-L2627DWXL/DCP-L2627DWE/MFC-L2800DW/ MFC-L2802DW/MFC-L2827DWXL/MFC-L2827DW/MFC-L2835DW [>> DCP-L2660DW/DCP-L2665DW/MFC-L2860DWE/MFC-L2860DW/MFC-L2862DW/MFC-L2922DW/](#page-305-0) [MFC-L2960DW/MFC-L2980DW](#page-305-0)

## **DCP-L2620DW/DCP-L2622DW/DCP-L2627DW/DCP-L2627DWXL/DCP-L2627DWE/ MFC-L2800DW/MFC-L2802DW/MFC-L2827DWXL/MFC-L2827DW/MFC-L2835DW**

- 1. Pulse **Menu**.
- 2. Pulse **A** o **▼** para seleccionar la opción [Red] y, a continuación, pulse OK.
- 3. Pulse a o b para seleccionar la opción [WLAN (Wi-Fi)] y, a continuación, pulse **OK**.
- 4. Pulse a o b para seleccionar la opción [WPS/Cód PIN] y, a continuación, pulse **OK**.
- 5. Cuando aparezca [¿Activar WLAN?], seleccione Activado.

De este modo, se iniciará el asistente de configuración inalámbrica.

- 6. En la pantalla LCD se muestra un PIN de ocho dígitos y el equipo comenzará a buscar un punto de acceso de LAN inalámbrica/enrutador.
- 7. Mediante un ordenador conectado a la red, escriba en la barra de direcciones de su navegador la dirección IP del dispositivo que esté usando como registrador (por ejemplo: http://192.168.1.2).
- 8. Vaya a la página de configuración de WPS e introduzca el PIN y, a continuación, siga las instrucciones que irán apareciendo en pantalla.
	- El registrador generalmente es el punto de acceso de LAN inalámbrica/enrutador.
	- Es posible que la página de ajustes sea distinta en función de la marca del punto de acceso de LAN inalámbrica/enrutador. Para obtener más información, consulte las instrucciones suministradas con el punto de acceso de LAN inalámbrica/enrutador.

**Si utiliza un ordenador con Windows 10 o Windows 11 como registrador, realice los siguientes pasos:**

9. Mantenga pulsada la tecla  $[\blacksquare]$ y pulse  $[R]$  en el teclado del ordenador para iniciar **Ejecutar**.

<span id="page-305-0"></span>10. Escriba **"control printers"** en el campo **Abrir:** y haga clic en **Aceptar**.

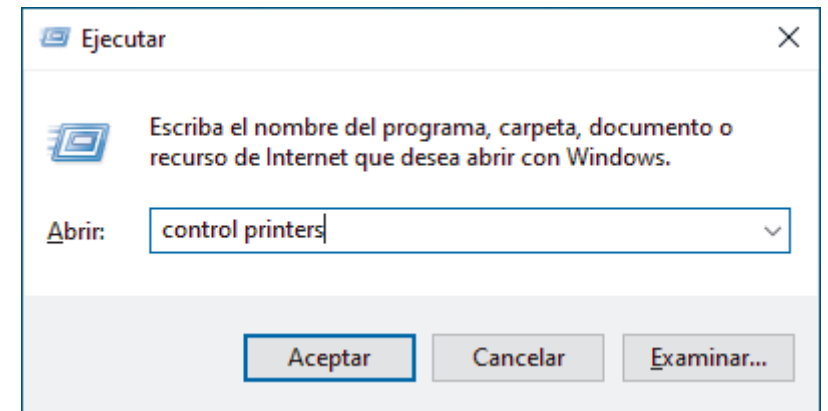

- 11. Haga clic en **Agregar un dispositivo**.
	- Para utilizar un ordenador con Windows 10 o Windows 11 como registrador, antes deberá registrarlo en la red. Para obtener más información, consulte las instrucciones suministradas con el punto de acceso de LAN inalámbrica/enrutador.
		- Si utiliza Windows 10 o Windows 11 como registrador, puede instalar el controlador de impresora una vez realizada la configuración inalámbrica siguiendo las instrucciones que aparecen en la pantalla. Para instalar el controlador y el software necesarios para el funcionamiento de su equipo, vaya a la página **Descargas** de su modelo en [support.brother.com/downloads](https://support.brother.com/g/b/midlink.aspx?content=dl).
- 12. Seleccione el equipo y haga clic en **Siguiente**.
- 13. Introduzca el PIN mostrado en la pantalla LCD y, a continuación, haga clic en **Siguiente**.
- 14. Haga clic en **Cerrar**.

Si el dispositivo inalámbrico está conectado correctamente, en la pantalla LCD del equipo aparecerá [Conectada].

Ha finalizado la configuración de la red inalámbrica. Para instalar los controladores y el software necesarios para utilizar su equipo, diríjase a la página **Descargas** de su modelo en [support.brother.com/downloads](https://support.brother.com/g/b/midlink.aspx?content=dl).

#### **DCP-L2660DW/DCP-L2665DW/MFC-L2860DWE/MFC-L2860DW/MFC-L2862DW/ MFC-L2922DW/MFC-L2960DW/MFC-L2980DW**

- 1. Pulse  $\|A\|$  [Ajustes] > [Todos ajustes] > [Red] > [WLAN (Wi-Fi)] > [WPS/Cód PIN].
- 2. Cuando aparezca  $[\iota]$ Pasar de interfaz de red a inalámbrica?], pulse  $[Si]$ .

De este modo, se iniciará el asistente de configuración inalámbrica. Para cancelar, pulse [No].

- 3. En la pantalla LCD se muestra un PIN de ocho dígitos y el equipo comenzará a buscar un punto de acceso de LAN inalámbrica/enrutador.
- 4. Mediante un ordenador conectado a la red, escriba en la barra de direcciones de su navegador la dirección IP del dispositivo que esté usando como registrador (por ejemplo: http://192.168.1.2).
- 5. Vaya a la página de configuración de WPS e introduzca el PIN y, a continuación, siga las instrucciones que irán apareciendo en pantalla.

• El registrador generalmente es el punto de acceso de LAN inalámbrica/enrutador.

• Es posible que la página de ajustes sea distinta en función de la marca del punto de acceso de LAN inalámbrica/enrutador. Para obtener más información, consulte las instrucciones suministradas con el punto de acceso de LAN inalámbrica/enrutador.

**Si utiliza un ordenador con Windows 10 o Windows 11 como registrador, realice los siguientes pasos:**

6. Mantenga pulsada la tecla  $[\blacksquare]$ y pulse  $[R]$  en el teclado del ordenador para iniciar **Ejecutar**.

7. Escriba **"control printers"** en el campo **Abrir:** y haga clic en **Aceptar**.

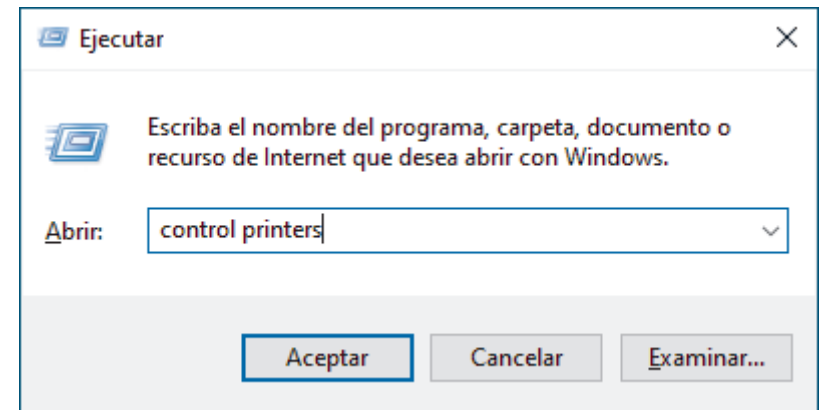

- 8. Haga clic en **Agregar un dispositivo**.
	- Para utilizar un ordenador con Windows 10 o Windows 11 como registrador, antes deberá registrarlo en la red. Para obtener más información, consulte las instrucciones suministradas con el punto de acceso de LAN inalámbrica/enrutador.
		- Si utiliza Windows 10 o Windows 11 como registrador, puede instalar el controlador de impresora una vez realizada la configuración inalámbrica siguiendo las instrucciones que aparecen en la pantalla. Para instalar el controlador y el software necesarios para el funcionamiento de su equipo, vaya a la página **Descargas** de su modelo en [support.brother.com/downloads](https://support.brother.com/g/b/midlink.aspx?content=dl).
- 9. Seleccione el equipo y haga clic en **Siguiente**.
- 10. Introduzca el PIN mostrado en la pantalla LCD y, a continuación, haga clic en **Siguiente**.
- 11. Haga clic en **Cerrar**.

Si el dispositivo inalámbrico está conectado correctamente, en la pantalla LCD del equipo aparecerá [Conectada].

Ha finalizado la configuración de la red inalámbrica. Para instalar los controladores y el software necesarios para utilizar su equipo, diríjase a la página **Descargas** de su modelo en [support.brother.com/downloads](https://support.brother.com/g/b/midlink.aspx?content=dl).

#### **Información relacionada**

• [Utilizar la red inalámbrica](#page-295-0)

#### **Información adicional:**

• [Códigos de error del informe de LAN inalámbrica](#page-322-0)

<span id="page-307-0"></span> [Inicio](#page-1-0) > [Red](#page-290-0) > [Ajustes de red inalámbrica](#page-294-0) > [Utilizar la red inalámbrica](#page-295-0) > Configurar el equipo para una red inalámbrica cuando el SSID no es multienvío

# **Configurar el equipo para una red inalámbrica cuando el SSID no es multienvío**

**Modelos relacionados**: DCP-L2620DW/DCP-L2622DW/DCP-L2627DW/DCP-L2627DWXL/DCP-L2627DWE/ DCP-L2660DW/DCP-L2665DW/MFC-L2800DW/MFC-L2802DW/MFC-L2827DWXL/MFC-L2827DW/ MFC-L2835DW/MFC-L2860DWE/MFC-L2860DW/MFC-L2862DW/MFC-L2922DW/MFC-L2960DW/ MFC-L2980DW

>> DCP-L2620DW/DCP-L2622DW/DCP-L2627DW/DCP-L2627DWXL/DCP-L2627DWE/MFC-L2800DW/ MFC-L2802DW/MFC-L2827DWXL/MFC-L2827DW/MFC-L2835DW [>> DCP-L2660DW/DCP-L2665DW/MFC-L2860DWE/MFC-L2860DW/MFC-L2862DW/MFC-L2922DW/](#page-308-0) [MFC-L2960DW/MFC-L2980DW](#page-308-0)

#### **DCP-L2620DW/DCP-L2622DW/DCP-L2627DW/DCP-L2627DWXL/DCP-L2627DWE/ MFC-L2800DW/MFC-L2802DW/MFC-L2827DWXL/MFC-L2827DW/MFC-L2835DW**

Antes de configurar el equipo, le recomendamos que anote los ajustes de la red inalámbrica. Necesitará esta información antes de continuar con la configuración.

1. Compruebe y escriba la configuración actual de la red inalámbrica.

#### **Nombre de red (SSID)**

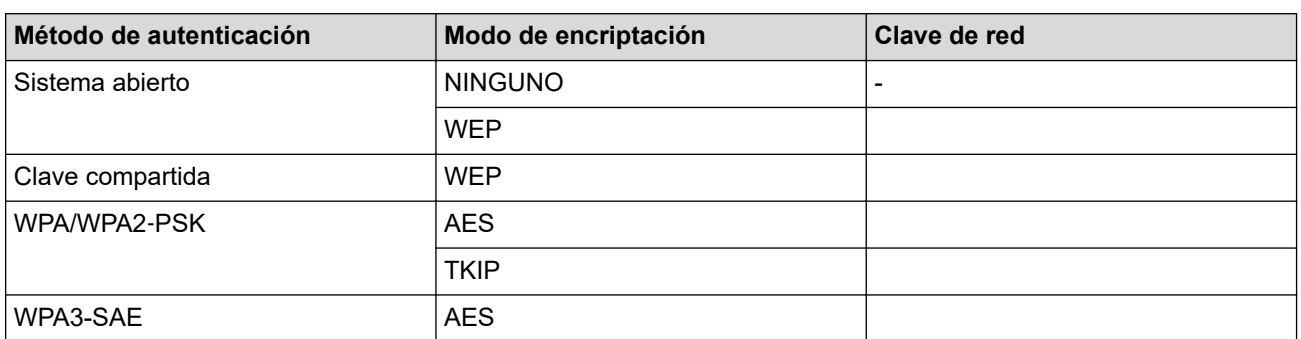

Por ejemplo:

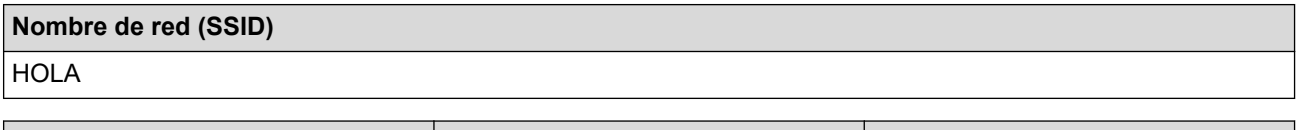

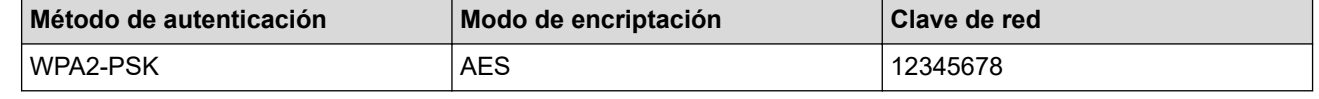

Si su enrutador utiliza encriptación WEP, introduzca la clave utilizada como primera clave WEP. Su equipo Brother solo admite el uso de la primera clave WEP.

2. Pulse **Menu**.

- 3. Pulse **▲ o ▼** para seleccionar la opción [Red] y, a continuación, pulse OK.
- 4. Pulse a o b para seleccionar la opción [WLAN (Wi-Fi)] y, a continuación, pulse **OK**.
- 5. Pulse a o b para seleccionar la opción [Buscar red] y, a continuación, pulse **OK**.
- 6. Cuando aparezca [¿Activar WLAN?], seleccione Activado.

De este modo, se iniciará el asistente de configuración inalámbrica.

- <span id="page-308-0"></span>7. El equipo buscará la red y mostrará una lista con los SSID disponibles. Pulse ▲ o ▼ para seleccionar la opción [<Nuevo SSID>] y, a continuación, pulse **OK**.
- 8. Introduzca el nombre del SSID y, a continuación, pulse **OK**.
- 9. Pulse **A** o **▼** para seleccionar el método de autenticación deseado y, a continuación, pulse OK.

10. Realice una de las siguientes acciones:

Si ha seleccionado la opción [Sist. abierto], pulse  $\triangle$  o  $\nabla$  para seleccionar el tipo de encriptación [Ninguna] o [WEP] y, a continuación, pulse **OK**.

Si ha seleccionado la opción [WEP] para el tipo de encriptación, introduzca la clave WEP y, a continuación, pulse **OK**.

- Si ha seleccionado la opción [Clave compart.], introduzca la clave WEP y, a continuación, pulse **OK**.
- Si ha seleccionado la opción  $[WPA-Personal]$ , pulse  $\blacktriangle$  o  $\nabla$  para seleccionar el tipo de encriptación [TKIP+AES] o [AES] y, a continuación, pulse **OK**.

Introduzca la clave WPA™ y, a continuación, pulse **OK**.

• Si ha seleccionado la opción [WPA3-SAE], seleccione el tipo de encriptación [AES] y, a continuación, pulse **OK**.

Introduzca la clave WPA™ y, a continuación, pulse **OK**.

Su equipo Brother solo admite el uso de la primera clave WEP.

11. Para aplicar los ajustes, seleccione [Sí]. Para cancelar, seleccione [No].

12. El equipo intenta conectarse al dispositivo inalámbrico que ha seleccionado.

Si el dispositivo inalámbrico está conectado correctamente, en la pantalla LCD del equipo aparecerá [Conectada].

Ha finalizado la configuración de la red inalámbrica. Para instalar los controladores y el software necesarios para utilizar su equipo, diríjase a la página **Descargas** de su modelo en [support.brother.com/downloads](https://support.brother.com/g/b/midlink.aspx?content=dl).

## **DCP-L2660DW/DCP-L2665DW/MFC-L2860DWE/MFC-L2860DW/MFC-L2862DW/ MFC-L2922DW/MFC-L2960DW/MFC-L2980DW**

Antes de configurar el equipo, le recomendamos que anote los ajustes de la red inalámbrica. Necesitará esta información antes de continuar con la configuración.

1. Compruebe y escriba la configuración actual de la red inalámbrica.

**Nombre de red (SSID)**

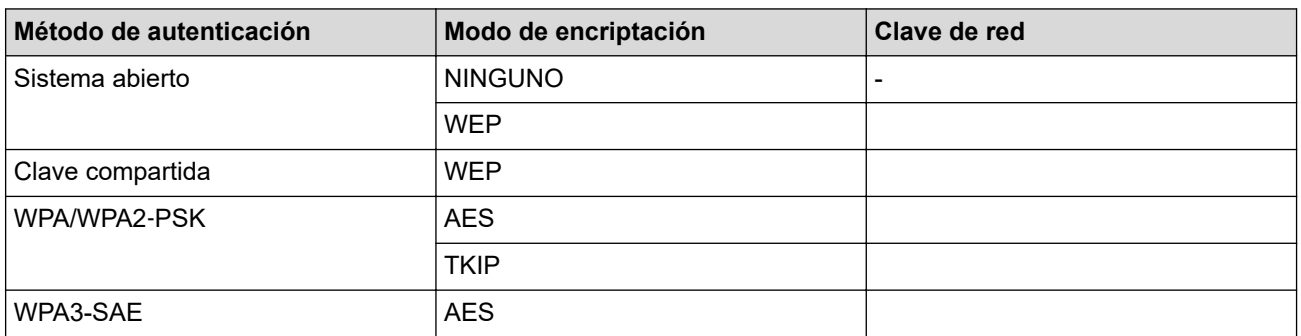

Por ejemplo:

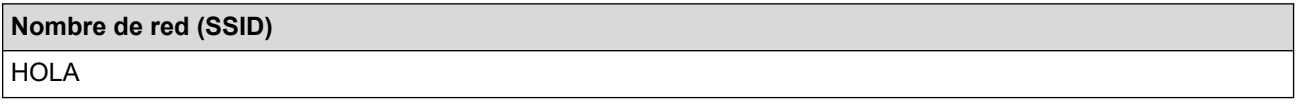

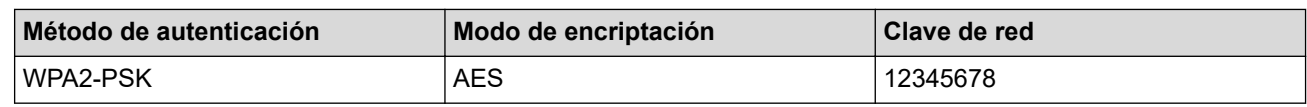

Si su enrutador utiliza encriptación WEP, introduzca la clave utilizada como primera clave WEP. Su equipo Brother solo admite el uso de la primera clave WEP.

- 2. Pulse  $\| \cdot \|$  [Ajustes] > [Todos ajustes] > [Red] > [WLAN (Wi-Fi)] > [Buscar red Wi-Fi].
- 3. Cuando aparezca [¿Pasar de interfaz de red a inalámbrica?], pulse [Sí].

De este modo, se iniciará el asistente de configuración inalámbrica. Para cancelar, pulse [No].

- 4. El equipo buscará la red y mostrará una lista con los SSID disponibles. Pulse A o  $\nabla$  para mostrar [<Nuevo SSID>]. Pulse [<Nuevo SSID>] y, a continuación, pulse [OK].
- 5. Introduzca el nombre del SSID y, a continuación, pulse [OK].
- 6. Seleccione el método de autenticación.
- 7. Realice una de las siguientes acciones:
	- Si escoge la opción [Sistema abierto], pulse [Ninguna] o [WEP]. Si ha seleccionado la opción [WEP] para el tipo de encriptación, introduzca la clave WEP y, a continuación, pulse [OK].
	- Si ha seleccionado la opción [Clave compartida], introduzca la clave WEP y, a continuación, pulse [OK].
	- Si escoge la opción [WPA/WPA2-PSK/WPA3-SAE], pulse [TKIP+AES] o [AES].

Introduzca la clave WPA™ y, a continuación, pulse [OK].

Si ha seleccionado la opción [WPA3-SAE], pulse [AES].

Introduzca la clave WPA™ y, a continuación, pulse [OK].

Su equipo Brother solo admite el uso de la primera clave WEP.

8. El equipo intenta conectarse al dispositivo inalámbrico que ha seleccionado.

Si el dispositivo inalámbrico está conectado correctamente, en la pantalla LCD del equipo aparecerá [Conectada].

Ha finalizado la configuración de la red inalámbrica. Para instalar los controladores y el software necesarios para utilizar su equipo, diríjase a la página **Descargas** de su modelo en [support.brother.com/downloads](https://support.brother.com/g/b/midlink.aspx?content=dl).

#### **Información relacionada**

• [Utilizar la red inalámbrica](#page-295-0)

#### **Información adicional:**

- [No puedo completar la configuración de la red inalámbrica](#page-543-0)
- [Cómo introducir texto en el equipo](#page-29-0)
- [Códigos de error del informe de LAN inalámbrica](#page-322-0)

<span id="page-310-0"></span> [Inicio](#page-1-0) > [Red](#page-290-0) > [Ajustes de red inalámbrica](#page-294-0) > [Utilizar la red inalámbrica](#page-295-0) > Configurar el equipo para una red inalámbrica corporativa

# **Configurar el equipo para una red inalámbrica corporativa**

**Modelos relacionados**: DCP-L2620DW/DCP-L2622DW/DCP-L2627DW/DCP-L2627DWXL/DCP-L2627DWE/ DCP-L2660DW/DCP-L2665DW/MFC-L2800DW/MFC-L2802DW/MFC-L2827DWXL/MFC-L2827DW/ MFC-L2835DW/MFC-L2860DWE/MFC-L2860DW/MFC-L2862DW/MFC-L2922DW/MFC-L2960DW/ MFC-L2980DW

>> DCP-L2620DW/DCP-L2622DW/DCP-L2627DW/DCP-L2627DWXL/DCP-L2627DWE/MFC-L2800DW/ MFC-L2802DW/MFC-L2827DWXL/MFC-L2827DW/MFC-L2835DW [>> DCP-L2660DW/DCP-L2665DW/MFC-L2860DWE/MFC-L2860DW/MFC-L2862DW/MFC-L2922DW/](#page-312-0) [MFC-L2960DW/MFC-L2980DW](#page-312-0)

## **DCP-L2620DW/DCP-L2622DW/DCP-L2627DW/DCP-L2627DWXL/DCP-L2627DWE/ MFC-L2800DW/MFC-L2802DW/MFC-L2827DWXL/MFC-L2827DW/MFC-L2835DW**

Antes de configurar el equipo, le recomendamos que anote los ajustes de la red inalámbrica. Necesitará esta información antes de continuar con la configuración.

1. Compruebe y escriba los ajustes actuales de la red inalámbrica.

#### **Nombre de red (SSID)**

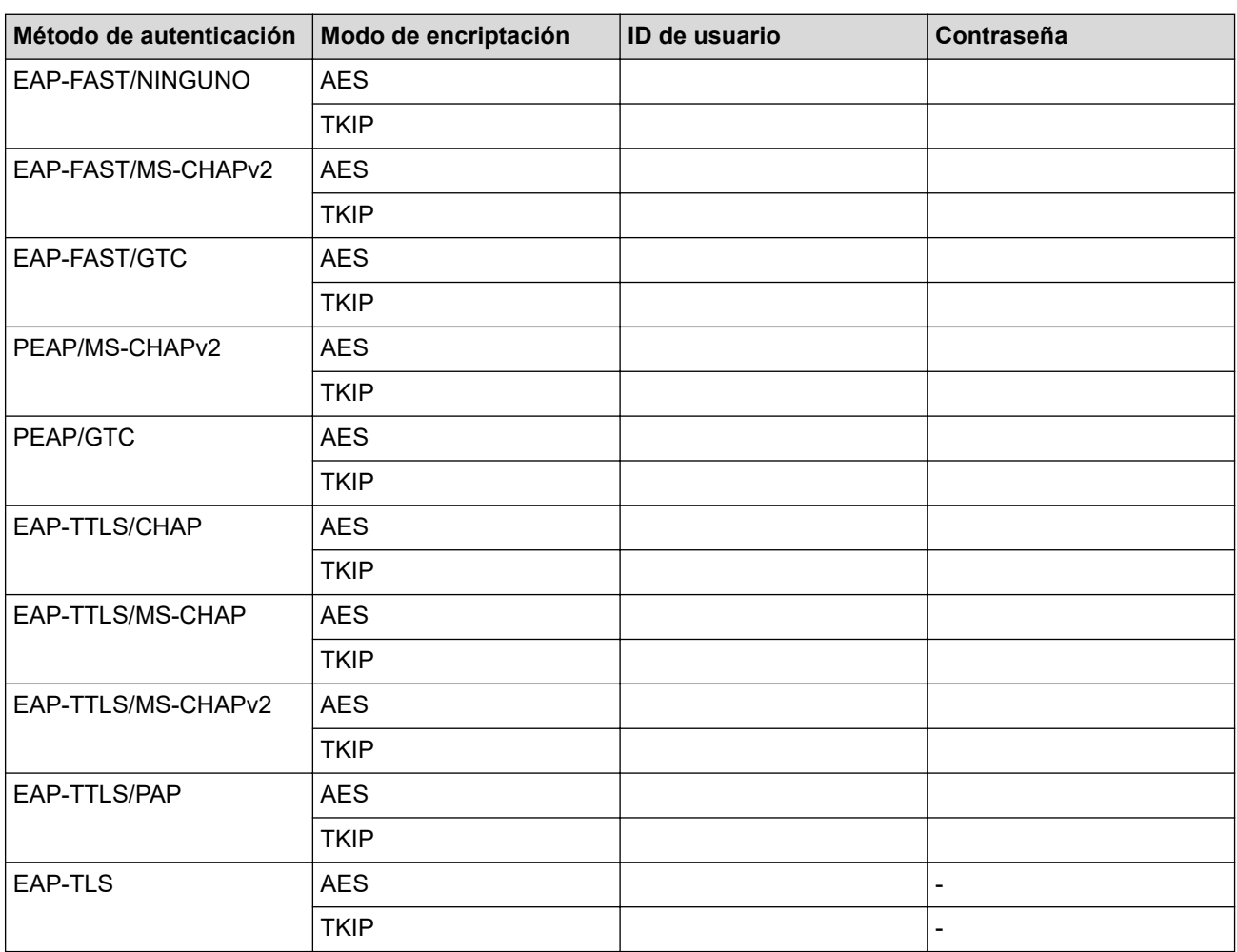

Por ejemplo:

**Nombre de red (SSID)** HOLA

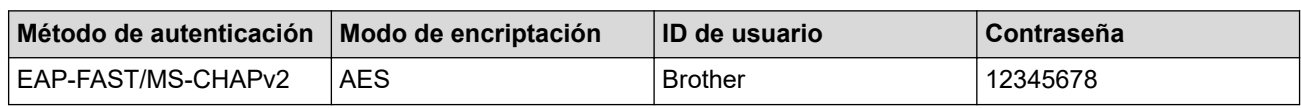

• Si configura el equipo con la autenticación EAP-TLS, deberá instalar el certificado de cliente emitido por una CA antes de iniciar la configuración. Póngase en contacto con el administrador de red para obtener información sobre el certificado del cliente. Si ha instalado varios certificados, se recomienda anotar el nombre del certificado que desea utilizar.

• Si verifica el equipo utilizando el nombre común del certificado del servidor, se recomienda anotar este nombre común antes de iniciar la configuración. Póngase en contacto con el administrador de red para obtener información sobre el nombre común del certificado de servidor.

2. Pulse **Menu**.

- 3. Pulse  $\blacktriangle$  o  $\nabla$  para seleccionar lo siguiente:
	- a. Seleccione [Red]. Pulse **OK**.
	- b. Seleccione [WLAN (Wi-Fi)]. Pulse **OK**.
	- c. Seleccione [Buscar red]. Pulse **OK**.
- 4. Cuando aparezca [¿Activar WLAN?], seleccione Activado.

De este modo, se iniciará el asistente de configuración inalámbrica.

- 5. El equipo buscará la red y mostrará una lista con los SSID disponibles. Pulse ▲ o ▼ para seleccionar la opción [<Nuevo SSID>] y, a continuación, pulse **OK**.
- 6. Introduzca el nombre del SSID y, a continuación, pulse **OK**.
- 7. Pulse a o b para seleccionar el método de autenticación deseado y, a continuación, pulse **OK**.
- 8. Realice una de las siguientes acciones:
	- Si ha seleccionado la opción [EAP-FAST], [PEAP] o [EAP-TTLS], pulse  $\blacktriangle$  o  $\blacktriangledown$  para seleccionar el método de autenticación interno [NONE], [CHAP], [MS-CHAP], [MS-CHAPv2], [GTC] o [PAP] y, a continuación, pulse **OK**.

En función del método de autenticación que utilice, las selecciones del método de autenticación interno variarán.

Pulse **A** o **▼** para seleccionar el tipo de encriptación [TKIP+AES] o [AES] y, a continuación, pulse **OK**.

Pulse  $\blacktriangle$  o  $\nabla$  para seleccionar el método de verificación [Sin verific.], [CA] o [CA+ID servidor] y, a continuación, pulse **OK**.

- Si ha seleccionado la opción  $[CA+ID]$  servidor], introduzca el ID de servidor y el ID de usuario y la contraseña (si es necesario) y, a continuación, pulse **OK** para cada opción.
- Para otras selecciones, introduzca el ID de usuario y la contraseña (en caso necesario) y, a continuación, pulse **OK** para cada opción.

Si no ha importado un certificado de CA en su equipo, el equipo mostrará el mensaje [Sin verific.].

Si ha seleccionado la opción [EAP-TLS], pulse  $\triangle$  o  $\nabla$  para seleccionar el tipo de encriptación [TKIP +AES] o [AES] y, a continuación, pulse **OK**.

Cuando el equipo muestre una lista de certificados de cliente disponibles, seleccione el certificado que desee y, a continuación, pulse **OK**.

**Pulse**  $\blacktriangle$  **o**  $\nabla$  **para seleccionar el método de verificación** [Sin verific.], [CA] **o** [CA+ID servidor] y, a continuación, pulse **OK**.

- Si ha seleccionado la opción  $[CA+ID]$  servidor], introduzca el ID de servidor y el ID de usuario y, a continuación, pulse **OK** para cada opción.
- Para otras selecciones, introduzca el ID de usuario y, a continuación, pulse **OK**.
- 9. Para aplicar los ajustes, seleccione [Sí]. Para cancelar, seleccione [No].

<span id="page-312-0"></span>10. El equipo intentará conectarse con el dispositivo inalámbrico que haya seleccionado.

Si el dispositivo inalámbrico está conectado correctamente, en la pantalla LCD del equipo aparecerá [Conectada].

Ha finalizado la configuración de la red inalámbrica. Para instalar los controladores o la aplicación necesarios para el funcionamiento de su equipo, diríjase a la página **Descargas** de su modelo en [support.brother.com/](https://support.brother.com/g/b/midlink.aspx?content=dl) [downloads](https://support.brother.com/g/b/midlink.aspx?content=dl).

## **DCP-L2660DW/DCP-L2665DW/MFC-L2860DWE/MFC-L2860DW/MFC-L2862DW/ MFC-L2922DW/MFC-L2960DW/MFC-L2980DW**

Antes de configurar el equipo, le recomendamos que anote los ajustes de la red inalámbrica. Necesitará esta información antes de continuar con la configuración.

1. Compruebe y escriba los ajustes actuales de la red inalámbrica.

#### **Nombre de red (SSID)**

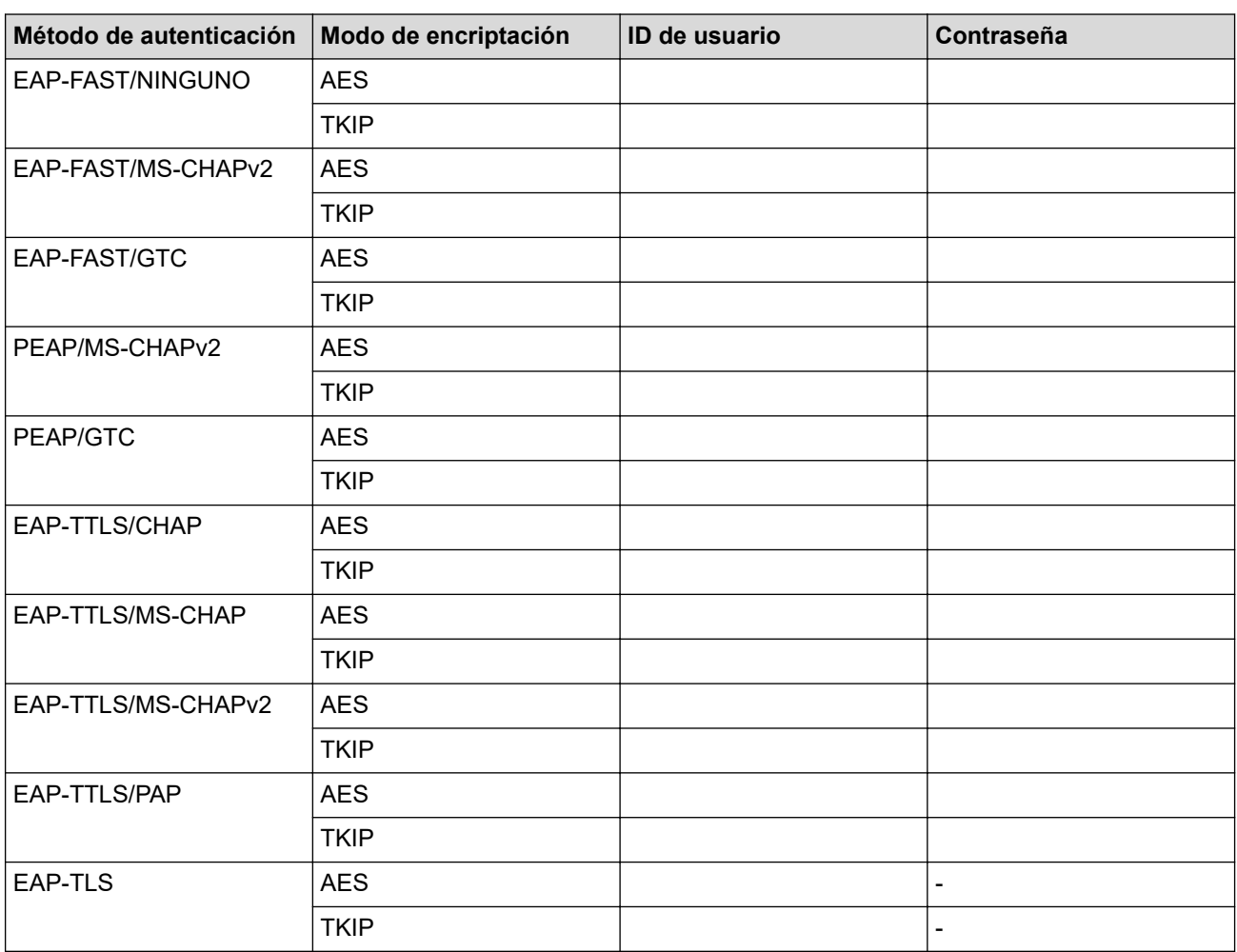

Por ejemplo:

# **Nombre de red (SSID) HOLA**

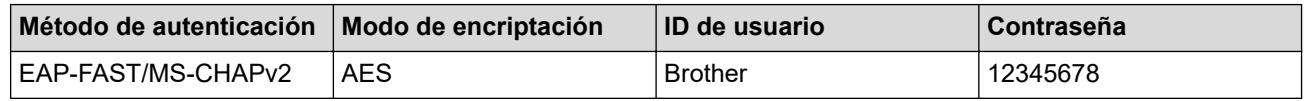

- Si configura el equipo con la autenticación EAP-TLS, deberá instalar el certificado de cliente emitido por una CA antes de iniciar la configuración. Póngase en contacto con el administrador de red para obtener información sobre el certificado del cliente. Si ha instalado varios certificados, se recomienda anotar el nombre del certificado que desea utilizar.
- Si verifica el equipo utilizando el nombre común del certificado del servidor, se recomienda anotar este nombre común antes de iniciar la configuración. Póngase en contacto con el administrador de red para obtener información sobre el nombre común del certificado de servidor.
- 2. Pulse [Ajustes] > [Todos ajustes] > [Red] > [WLAN (Wi-Fi)] > [Buscar red Wi-Fi].
- 3. Cuando aparezca  $[z$  Pasar de interfaz de red a inalámbrica?], pulse  $[Si]$ .

De este modo, se iniciará el asistente de configuración inalámbrica. Para cancelar, pulse [No].

- 4. El equipo buscará la red y mostrará una lista con los SSID disponibles. Pulse ▲ o ▼ para mostrar [<Nuevo SSID>]. Pulse [<Nuevo SSID>] y, a continuación, pulse [OK].
- 5. Introduzca el nombre del SSID y, a continuación, pulse [OK].
- 6. Seleccione el método de autenticación.
- 7. Realice una de las siguientes acciones:
	- Si ha seleccionado la opción [EAP-FAST], [PEAP] o [EAP-TTLS], seleccione el método de autenticación interno [Ninguna], [CHAP], [MS-CHAP], [MS-CHAPv2], [GTC] o [PAP].

Dependiendo del método de autenticación, pueden variar las opciones de selección del método de autenticación interno.

Seleccione el tipo de encriptación [TKIP+AES] o [AES].

Seleccione el método de verificación [Sin verificación], [CA] o [CA +Id.del servidor].

- Si ha seleccionado la opción  $[CA +Id, del servidor]$ , introduzca el ID de servidor, el ID de usuario y la contraseña (si es necesario) y, a continuación, pulse [OK] para cada opción.
- Para otras selecciones, introduzca el ID de usuario y la contraseña (en caso necesario) y, a continuación, pulse [OK] para cada opción.

Si no ha importado un certificado de CA en su equipo, el equipo mostrará [Sin verificación].

• Si ha seleccionado la opción [EAP-TLS], seleccione el tipo de encriptación [TKIP+AES] o [AES]. El equipo mostrará una lista de certificados de cliente disponibles; a continuación, seleccione el certificado.

Seleccione el método de verificación [Sin verificación], [CA] o [CA +Id.del servidor].

- Si ha seleccionado la opción [CA +Id.del servidor], introduzca el ID de servidor y el ID de usuario y, a continuación, pulse [OK] para cada opción.
- Para otras selecciones, introduzca el ID de usuario y, a continuación, pulse  $[OK]$ .
- 8. El equipo intenta conectarse al dispositivo inalámbrico que ha seleccionado.

Si el dispositivo inalámbrico está conectado correctamente, en la pantalla LCD del equipo aparecerá [Conectada].

Ha finalizado la configuración de la red inalámbrica. Para instalar los controladores o la aplicación necesarios para el funcionamiento de su equipo, diríjase a la página **Descargas** de su modelo en [support.brother.com/](https://support.brother.com/g/b/midlink.aspx?content=dl) [downloads](https://support.brother.com/g/b/midlink.aspx?content=dl).

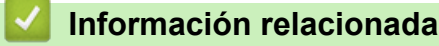

• [Utilizar la red inalámbrica](#page-295-0)

#### **Información adicional:**

• [Códigos de error del informe de LAN inalámbrica](#page-322-0)

# <span id="page-314-0"></span>**Utilizar Wi-Fi Direct®**

**Modelos relacionados**: DCP-L2620DW/DCP-L2622DW/DCP-L2627DW/DCP-L2627DWXL/DCP-L2627DWE/ DCP-L2660DW/DCP-L2665DW/MFC-L2800DW/MFC-L2802DW/MFC-L2827DWXL/MFC-L2827DW/ MFC-L2835DW/MFC-L2860DWE/MFC-L2860DW/MFC-L2862DW/MFC-L2922DW/MFC-L2960DW/ MFC-L2980DW

- [Información general de Wi-Fi Direct](#page-315-0)
- [Configurar manualmente la red Wi-Fi Direct](#page-316-0)
- [Configurar una red Wi-Fi Direct con el método de pulsación de un botón](#page-318-0)

<span id="page-315-0"></span> [Inicio](#page-1-0) > [Red](#page-290-0) > [Ajustes de red inalámbrica](#page-294-0) > [Utilizar Wi-Fi Direct](#page-314-0)® > Información general de Wi-Fi Direct

## **Información general de Wi-Fi Direct**

**Modelos relacionados**: DCP-L2620DW/DCP-L2622DW/DCP-L2627DW/DCP-L2627DWXL/DCP-L2627DWE/ DCP-L2660DW/DCP-L2665DW/MFC-L2800DW/MFC-L2802DW/MFC-L2827DWXL/MFC-L2827DW/ MFC-L2835DW/MFC-L2860DWE/MFC-L2860DW/MFC-L2862DW/MFC-L2922DW/MFC-L2960DW/ MFC-L2980DW

Wi-Fi Direct es uno de los métodos de configuración inalámbrica desarrollados por Wi-Fi Alliance®. Le permite conectar de forma segura el dispositivo móvil con su equipo sin tener que utilizar un enrutador inalámbrico/punto de acceso.

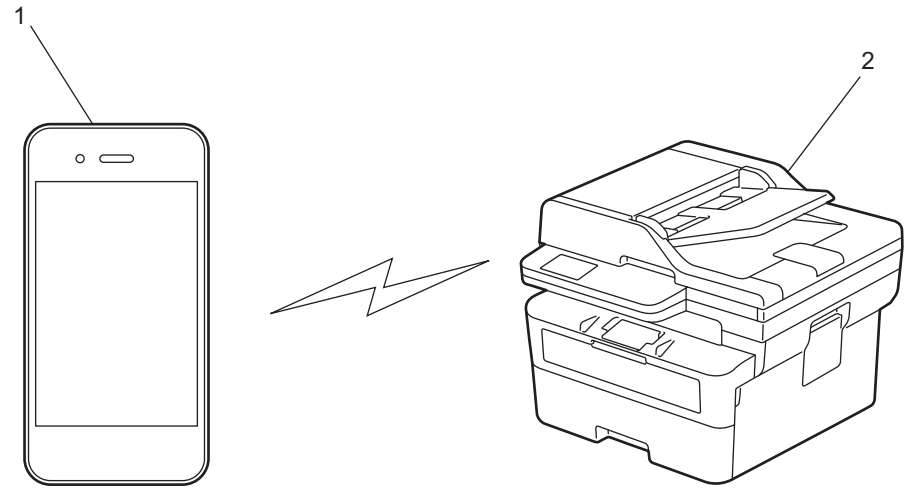

- 1. Dispositivo móvil
- 2. Su equipo
	- Puede utilizar Wi-Fi Direct simultáneamente a través de una conexión de red cableada o de una conexión de red inalámbrica.
	- Los dispositivos compatibles con Wi-Fi Direct pueden convertirse en un propietario de grupo. Al configurar la red con Wi-Fi Direct, el propietario de grupo actúa como un punto de acceso.

#### **Información relacionada**

• [Utilizar Wi-Fi Direct](#page-314-0)®

#### **Información adicional:**

- [Configurar manualmente la red Wi-Fi Direct](#page-316-0)
- [Configurar una red Wi-Fi Direct con el método de pulsación de un botón](#page-318-0)

<span id="page-316-0"></span> [Inicio](#page-1-0) > [Red](#page-290-0) > [Ajustes de red inalámbrica](#page-294-0) > [Utilizar Wi-Fi Direct](#page-314-0)® > Configurar manualmente la red Wi-Fi Direct

# **Configurar manualmente la red Wi-Fi Direct**

**Modelos relacionados**: DCP-L2620DW/DCP-L2622DW/DCP-L2627DW/DCP-L2627DWXL/DCP-L2627DWE/ DCP-L2660DW/DCP-L2665DW/MFC-L2800DW/MFC-L2802DW/MFC-L2827DWXL/MFC-L2827DW/ MFC-L2835DW/MFC-L2860DWE/MFC-L2860DW/MFC-L2862DW/MFC-L2922DW/MFC-L2960DW/ MFC-L2980DW

>> DCP-L2620DW/DCP-L2622DW/DCP-L2627DW/DCP-L2627DWXL/DCP-L2627DWE/MFC-L2800DW/ MFC-L2802DW/MFC-L2827DWXL/MFC-L2827DW/MFC-L2835DW >> DCP-L2660DW/DCP-L2665DW/MFC-L2860DWE/MFC-L2860DW/MFC-L2862DW/MFC-L2922DW/ MFC-L2960DW/MFC-L2980DW

## **DCP-L2620DW/DCP-L2622DW/DCP-L2627DW/DCP-L2627DWXL/DCP-L2627DWE/ MFC-L2800DW/MFC-L2802DW/MFC-L2827DWXL/MFC-L2827DW/MFC-L2835DW**

Si el dispositivo móvil no admite Wi-Fi Direct o WPS, debe configurar manualmente una red Wi-Fi Direct.

Cuando el equipo recibe la solicitud de Wi-Fi Direct del dispositivo móvil, aparece el mensaje [¿Conectar?] en la pantalla LCD. Pulse OK para iniciar la conexión.

- 1. Pulse **Menu**.
- 2. Pulse a o b para seleccionar la opción [Red] y, a continuación, pulse **OK**.
- 3. Pulse **A** o **V** para seleccionar la opción [Wi-Fi Direct] y, a continuación, pulse OK.
- 4. Pulse a o b para seleccionar la opción [Manual] y, a continuación, pulse **OK**.
- 5. Cuando aparezca [¿Wi-Fi Dir. act?], seleccione Activado.
- 6. El equipo mostrará el nombre y la contraseña del SSID. Vaya a la pantalla de ajustes de la red inalámbrica de su dispositivo móvil, seleccione el nombre SSID y, a continuación, introduzca la contraseña.
- 7. Si su dispositivo móvil se conecta correctamente, la pantalla LCD del equipo mostrará [Conectada]. Ha finalizado la configuración de la red Wi-Fi Direct.

## **DCP-L2660DW/DCP-L2665DW/MFC-L2860DWE/MFC-L2860DW/MFC-L2862DW/ MFC-L2922DW/MFC-L2960DW/MFC-L2980DW**

Si el dispositivo móvil no admite Wi-Fi Direct o WPS, debe configurar manualmente una red Wi-Fi Direct.

Cuando el equipo reciba la solicitud de Wi-Fi Direct del dispositivo móvil, aparecerá el mensaje [Solicitud conexión Wi-Fi Direct recibida. Pulse [OK] para conectar.] en la pantalla LCD. Pulse [OK] para conectar.

- 1. Pulse [Ajustes] > [Todos ajustes] > [Red] > [Wi-Fi Direct] > [Manual].
- 2. El equipo mostrará el nombre del SSID y la contraseña durante dos minutos. Vaya a la pantalla de ajustes de la red inalámbrica de su dispositivo móvil, seleccione el nombre SSID y, a continuación, introduzca la contraseña.
- 3. Si su dispositivo móvil se conecta correctamente, la pantalla LCD del equipo mostrará [Conectada]. Ha finalizado la configuración de la red Wi-Fi Direct.

#### **Información relacionada**

- [Utilizar Wi-Fi Direct](#page-314-0)®
- **Información adicional:**
- [Información general de Wi-Fi Direct](#page-315-0)

• [Configurar una red Wi-Fi Direct con el método de pulsación de un botón](#page-318-0)

<span id="page-318-0"></span> [Inicio](#page-1-0) > [Red](#page-290-0) > [Ajustes de red inalámbrica](#page-294-0) > [Utilizar Wi-Fi Direct](#page-314-0)® > Configurar una red Wi-Fi Direct con el método de pulsación de un botón

# **Configurar una red Wi-Fi Direct con el método de pulsación de un botón**

**Modelos relacionados**: DCP-L2620DW/DCP-L2622DW/DCP-L2627DW/DCP-L2627DWXL/DCP-L2627DWE/ DCP-L2660DW/DCP-L2665DW/MFC-L2800DW/MFC-L2802DW/MFC-L2827DWXL/MFC-L2827DW/ MFC-L2835DW/MFC-L2860DWE/MFC-L2860DW/MFC-L2862DW/MFC-L2922DW/MFC-L2960DW/ MFC-L2980DW

>> DCP-L2620DW/DCP-L2622DW/DCP-L2627DW/DCP-L2627DWXL/DCP-L2627DWE/MFC-L2800DW/ MFC-L2802DW/MFC-L2827DWXL/MFC-L2827DW/MFC-L2835DW >> DCP-L2660DW/DCP-L2665DW/MFC-L2860DWE/MFC-L2860DW/MFC-L2862DW/MFC-L2922DW/ MFC-L2960DW/MFC-L2980DW

## **DCP-L2620DW/DCP-L2622DW/DCP-L2627DW/DCP-L2627DWXL/DCP-L2627DWE/ MFC-L2800DW/MFC-L2802DW/MFC-L2827DWXL/MFC-L2827DW/MFC-L2835DW**

Si su dispositivo móvil admite Wi-Fi Direct, siga estos pasos para configurar una red Wi-Fi Direct:

- 1. Pulse **Menu**.
- 2. Pulse a o b para seleccionar la opción [Red] y, a continuación, pulse **OK**.
- 3. Pulse a o b para seleccionar la opción [Wi-Fi Direct] y, a continuación, pulse **OK**.
- 4. Pulse a o b para seleccionar la opción [Botón de comando] y, a continuación, pulse **OK**.
- 5. Cuando aparezca [¿Wi-Fi Dir. act?], seleccione Activado.
- 6. Active Wi-Fi Direct en su dispositivo móvil (para obtener instrucciones, consulte la guía de usuario de su dispositivo móvil) cuando [Active Wi-Fi Direct en otro dispositivo y pulse OK.] aparezca en la pantalla LCD del equipo. Pulse **OK** en su equipo.

De este modo se iniciará la configuración de Wi-Fi Direct.

- 7. Realice una de las siguientes acciones:
	- Si su dispositivo móvil muestra una lista de equipos con Wi-Fi Direct habilitado, seleccione su equipo **Brother**
	- Si su equipo Brother muestra una lista de dispositivos móviles con Wi-Fi Direct habilitado, seleccione su dispositivo móvil. Pulse **A** o ▼ para seleccionar el dispositivo móvil al que desea conectar y pulse OK. Para buscar dispositivos disponibles de nuevo, seleccione [<Reescanear>] y, a continuación, pulse **OK**.
- 8. Si su dispositivo móvil se conecta correctamente, la pantalla LCD del equipo mostrará [Conectada]. Ha finalizado la configuración de la red Wi-Fi Direct.

## **DCP-L2660DW/DCP-L2665DW/MFC-L2860DWE/MFC-L2860DW/MFC-L2862DW/ MFC-L2922DW/MFC-L2960DW/MFC-L2980DW**

Si el dispositivo móvil es compatible con Wi-Fi Direct, siga estos pasos para configurar una red Wi-Fi Direct:

Cuando el equipo reciba la solicitud de Wi-Fi Direct del dispositivo móvil, aparecerá el mensaje [Solicitud conexión Wi-Fi Direct recibida. Pulse [OK] para conectar.] en la pantalla LCD. Pulse [OK] para conectar.

- 1. Pulse [Ajustes] > [Todos ajustes] > [Red] > [Wi-Fi Direct] > [Botón de comando].
- 2. Active Wi-Fi Direct en su dispositivo móvil (para obtener instrucciones, consulte la guía de usuario de su dispositivo móvil) cuando [Active Wi-Fi Direct en otro dispositivo. A continuación, pulse [OK].] aparezca en la pantalla LCD del equipo. Pulse [OK] en su equipo.

La configuración de Wi-Fi Direct comenzará. Para cancelar, pulse

- 3. Realice una de las siguientes acciones:
	- Si su dispositivo móvil muestra una lista de equipos con Wi-Fi Direct habilitado, seleccione su equipo Brother.
	- Si su equipo Brother muestra una lista de dispositivos móviles con Wi-Fi Direct habilitado, seleccione su dispositivo móvil. Seleccione el dispositivo móvil al que desea conectarse. Busque dispositivos disponibles de nuevo pulsando [Reescanear].
- 4. Si su dispositivo móvil se conecta correctamente, la pantalla LCD del equipo mostrará [Conectada]. Ha finalizado la configuración de la red Wi-Fi Direct.

## **Información relacionada**

• [Utilizar Wi-Fi Direct](#page-314-0)®

#### **Información adicional:**

- [Información general de Wi-Fi Direct](#page-315-0)
- [Configurar manualmente la red Wi-Fi Direct](#page-316-0)

# <span id="page-320-0"></span>**Activar/Desactivar LAN inalámbrica**

**Modelos relacionados**: DCP-L2620DW/DCP-L2622DW/DCP-L2627DW/DCP-L2627DWXL/DCP-L2627DWE/ DCP-L2660DW/DCP-L2665DW/MFC-L2800DW/MFC-L2802DW/MFC-L2827DWXL/MFC-L2827DW/ MFC-L2835DW/MFC-L2860DWE/MFC-L2860DW/MFC-L2862DW/MFC-L2922DW/MFC-L2960DW/ MFC-L2980DW

>> DCP-L2620DW/DCP-L2622DW/DCP-L2627DW/DCP-L2627DWXL/DCP-L2627DWE/MFC-L2800DW/ MFC-L2802DW/MFC-L2827DWXL/MFC-L2827DW/MFC-L2835DW >> DCP-L2660DW/DCP-L2665DW/MFC-L2860DWE/MFC-L2860DW/MFC-L2862DW/MFC-L2922DW/ MFC-L2960DW/MFC-L2980DW

#### **DCP-L2620DW/DCP-L2622DW/DCP-L2627DW/DCP-L2627DWXL/DCP-L2627DWE/ MFC-L2800DW/MFC-L2802DW/MFC-L2827DWXL/MFC-L2827DW/MFC-L2835DW**

- 1. Pulse **Menu**.
- 2. Pulse **▲ o V** para seleccionar la opción [Red] y, a continuación, pulse OK.
- 3. Pulse **▲ o ▼** para seleccionar la opción [WLAN (Wi-Fi)] y, a continuación, pulse OK.
- 4. Pulse a o b para seleccionar la opción [Activar WLAN] y, a continuación, pulse **OK**.
- 5. Realice una de las siguientes acciones:
	- Para activar la red Wi-Fi, seleccione [Sí].
	- Para desactivar la red Wi-Fi, seleccione  $[No]$ .
- 6. Pulse **OK**.

## **DCP-L2660DW/DCP-L2665DW/MFC-L2860DWE/MFC-L2860DW/MFC-L2862DW/ MFC-L2922DW/MFC-L2960DW/MFC-L2980DW**

- 1. Pulse  $\left[\right]$  [Ajustes] > [Todos ajustes] > [Red] > [WLAN (Wi-Fi)].
- 2. Pulse ▲ o ▼ para seleccionar la opción [Activar WLAN]. Pulse [Activar WLAN].
- 3. Realice una de las siguientes acciones:
	- Para activar la red Wi-Fi, seleccione [Sí].
	- Para desactivar la red Wi-Fi, seleccione [No].
- 4. Pulse

## **Información relacionada**

• [Ajustes de red inalámbrica](#page-294-0)

<span id="page-321-0"></span> [Inicio](#page-1-0) > [Red](#page-290-0) > [Ajustes de red inalámbrica](#page-294-0) > Imprimir el informe WLAN

# **Imprimir el informe WLAN**

**Modelos relacionados**: DCP-L2620DW/DCP-L2622DW/DCP-L2627DW/DCP-L2627DWXL/DCP-L2627DWE/ DCP-L2660DW/DCP-L2665DW/MFC-L2800DW/MFC-L2802DW/MFC-L2827DWXL/MFC-L2827DW/ MFC-L2835DW/MFC-L2860DWE/MFC-L2860DW/MFC-L2862DW/MFC-L2922DW/MFC-L2960DW/ MFC-L2980DW

El informe de WLAN muestra el estado de la red inalámbrica del equipo. Si la conexión inalámbrica no es correcta, compruebe el código de error en el informe impreso.

>> DCP-L2620DW/DCP-L2622DW/DCP-L2627DW/DCP-L2627DWXL/DCP-L2627DWE/MFC-L2800DW/ MFC-L2802DW/MFC-L2827DWXL/MFC-L2827DW/MFC-L2835DW >> DCP-L2660DW/DCP-L2665DW/MFC-L2860DWE/MFC-L2860DW/MFC-L2862DW/MFC-L2922DW/ MFC-L2960DW/MFC-L2980DW

#### **DCP-L2620DW/DCP-L2622DW/DCP-L2627DW/DCP-L2627DWXL/DCP-L2627DWE/ MFC-L2800DW/MFC-L2802DW/MFC-L2827DWXL/MFC-L2827DW/MFC-L2835DW**

- 1. Pulse **Menu**.
- 2. Pulse **A** o **V** para ver la opción [Imp. informes] y, a continuación, pulse OK.
- 3. Pulse a o b para seleccionar la opción [Informe WLAN] y, a continuación, pulse **OK**.
- 4. Pulse **Start (Iniciar)**.

El equipo imprimirá el informe de WLAN.

## **DCP-L2660DW/DCP-L2665DW/MFC-L2860DWE/MFC-L2860DW/MFC-L2862DW/ MFC-L2922DW/MFC-L2960DW/MFC-L2980DW**

- 1. Pulse [Ajustes] > [Todos ajustes] > [Imp. informes] > [Informe WLAN].
- 2. Pulse [Sí].

El equipo imprimirá el informe WLAN.

Si no se imprime el informe WLAN, compruebe si en el equipo se han producido errores. Si no hay errores visibles, espere un minuto y, a continuación, intente imprimir el informe de nuevo.

## **Información relacionada**

- [Ajustes de red inalámbrica](#page-294-0)
	- [Códigos de error del informe de LAN inalámbrica](#page-322-0)

#### **Información adicional:**

- [El equipo no imprime, no escanea, ni hace uso de la función de recepción PC-FAX a través de la red](#page-545-0)
- [Deseo comprobar si mis dispositivos de red funcionan correctamente](#page-547-0)

<span id="page-322-0"></span> [Inicio](#page-1-0) > [Red](#page-290-0) > [Ajustes de red inalámbrica](#page-294-0) > [Imprimir el informe WLAN](#page-321-0) > Códigos de error del informe de LAN inalámbrica

# **Códigos de error del informe de LAN inalámbrica**

**Modelos relacionados**: DCP-L2620DW/DCP-L2622DW/DCP-L2627DW/DCP-L2627DWXL/DCP-L2627DWE/ DCP-L2660DW/DCP-L2665DW/MFC-L2800DW/MFC-L2802DW/MFC-L2827DWXL/MFC-L2827DW/ MFC-L2835DW/MFC-L2860DWE/MFC-L2860DW/MFC-L2862DW/MFC-L2922DW/MFC-L2960DW/ MFC-L2980DW

Si el informe de LAN inalámbrica indica que no se pudo realizar la conexión, compruebe el código de error impreso en el informe y consulte las instrucciones correspondientes en la tabla:

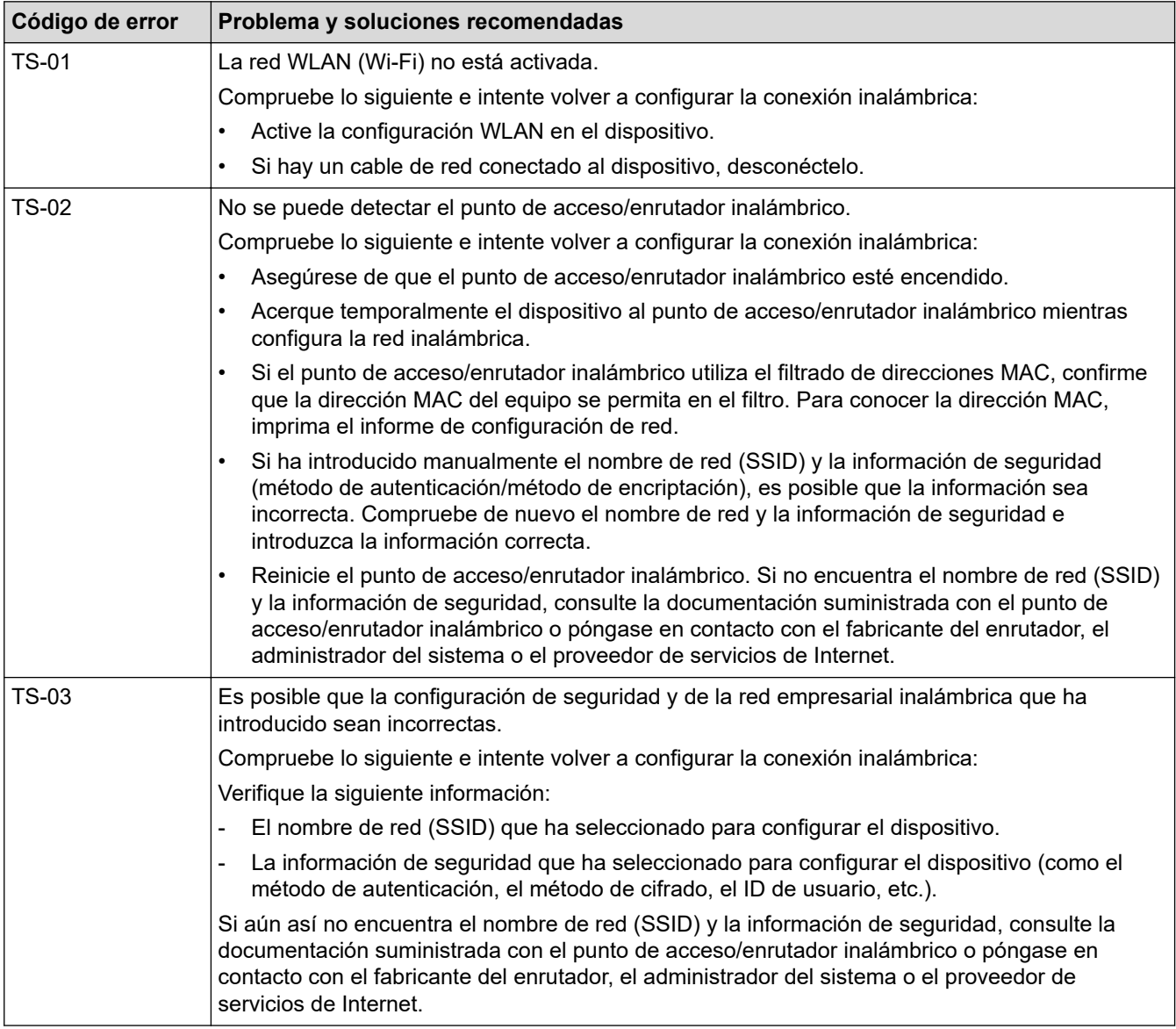

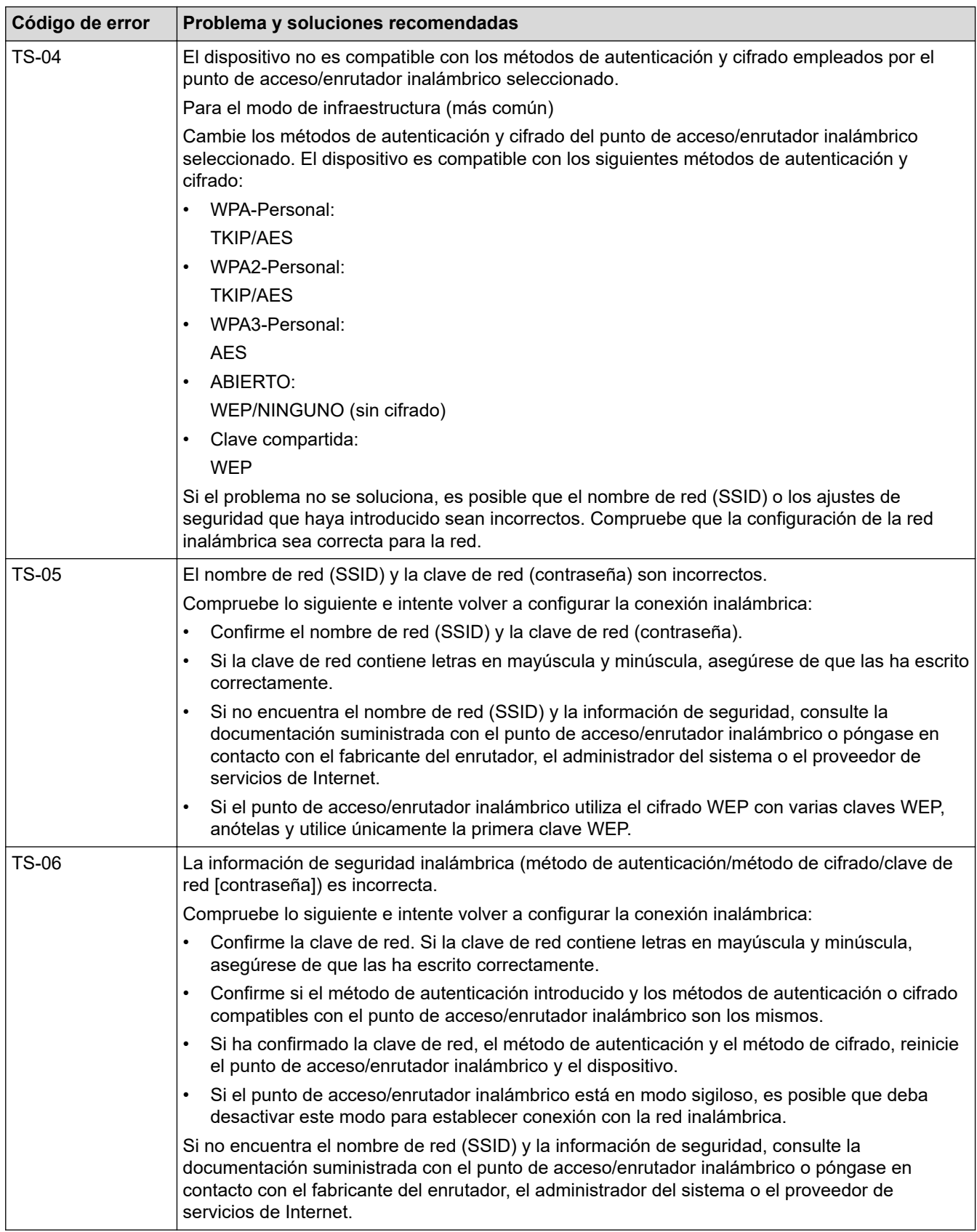
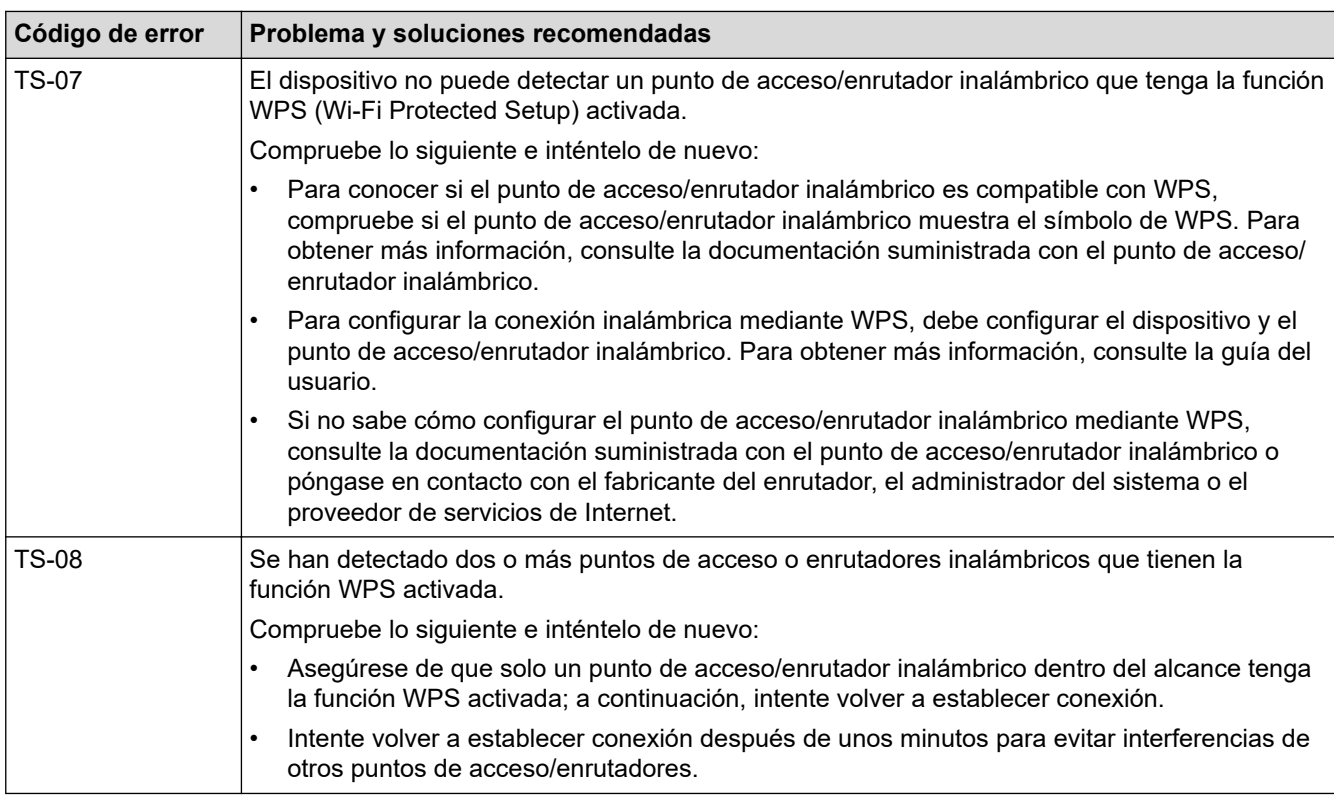

Cómo confirmar la información de seguridad inalámbrica (SSID/Método de autenticación/Método de encriptación/Clave de red) del punto de acceso WLAN/enrutador:

- 1. Los ajustes de seguridad predeterminados se pueden proporcionar en una etiqueta adjunta al punto de acceso WLAN/enrutador. Puede que el nombre del fabricante o el número de modelo del punto de acceso WLAN/enrutador se utilice como la configuración de seguridad predeterminada.
- 2. Consulte la documentación suministrada con el punto de acceso de WLAN/enrutador para obtener información sobre cómo localizar la configuración de seguridad.
- Si el punto de acceso WLAN/enrutador está definido en no emitir el SSID, esta no se detectará automáticamente. Tendrá que introducir manualmente el nombre SSID.
- La clave de red también se denomina contraseña, clave de seguridad o clave de encriptación.

Si no conoce la SSID y la configuración de seguridad inalámbrica de su punto de acceso WLAN/enrutador o no sabe cómo cambiar la configuración, consulte la documentación proporcionada con su punto de acceso WLAN/enrutador, pregunte al fabricante de este, a su proveedor de servicios de Internet o al administrador de red.

### **Información relacionada**

#### • [Imprimir el informe WLAN](#page-321-0)

#### **Información adicional:**

- [El equipo no imprime, no escanea, ni hace uso de la función de recepción PC-FAX a través de la red](#page-545-0)
- [Deseo comprobar si mis dispositivos de red funcionan correctamente](#page-547-0)
- [Configurar el equipo para una red inalámbrica mediante el método de una sola pulsación de Wi-Fi](#page-301-0) [Protected Setup](#page-301-0)™ (WPS)
- [Configurar el equipo para una red inalámbrica mediante el método PIN de Wi-Fi Protected Setup](#page-303-0)™ (WPS)
- [Configurar su equipo para una red inalámbrica utilizando el asistente de configuración del panel de](#page-298-0) [control del equipo](#page-298-0)
- [Configurar el equipo para una red inalámbrica cuando el SSID no es multienvío](#page-307-0)
- [Configurar el equipo para una red inalámbrica corporativa](#page-310-0)

# <span id="page-325-0"></span>**Características de red**

**Modelos relacionados**: DCP-L2620DW/DCP-L2622DW/DCP-L2627DW/DCP-L2627DWXL/DCP-L2627DWE/ DCP-L2640DN/DCP-L2660DW/DCP-L2665DW/MFC-L2802DN/MFC-L2800DW/MFC-L2802DW/ MFC-L2827DWXL/MFC-L2827DW/MFC-L2835DW/MFC-L2860DWE/MFC-L2860DW/MFC-L2862DW/ MFC-L2922DW/MFC-L2960DW/MFC-L2980DW

- [Activar/Desactivar Administración basada en Web mediante el panel de control](#page-326-0)
- [Configuración de los ajustes del servidor proxy mediante Administración basada en Web](#page-327-0)
- [Imprimir el informe de configuración de la red](#page-328-0)
- [Configurar recepción PC-FAX mediante Administración basada en Web](#page-330-0)
- [Fax mediante Internet \(I-Fax\)](#page-331-0)
- [Utilice la función Enviar fax a servidor](#page-357-0)
- [Sincronización de la hora con el servidor SNTP mediante Administración basada en Web](#page-361-0)
- [Reenviar faxes entrantes a un destino de red](#page-213-0)
- [Restablecer la configuración de la red a los ajustes predeterminados de fábrica](#page-368-0)

<span id="page-326-0"></span> [Inicio](#page-1-0) > [Red](#page-290-0) > [Características de red](#page-325-0) > Activar/Desactivar Administración basada en Web mediante el panel de control

# **Activar/Desactivar Administración basada en Web mediante el panel de control**

**Modelos relacionados**: DCP-L2620DW/DCP-L2622DW/DCP-L2627DW/DCP-L2627DWXL/DCP-L2627DWE/ DCP-L2640DN/DCP-L2660DW/DCP-L2665DW/MFC-L2802DN/MFC-L2800DW/MFC-L2802DW/ MFC-L2827DWXL/MFC-L2827DW/MFC-L2835DW/MFC-L2860DWE/MFC-L2860DW/MFC-L2862DW/ MFC-L2922DW/MFC-L2960DW/MFC-L2980DW

>> DCP-L2620DW/DCP-L2622DW/DCP-L2627DW/DCP-L2627DWXL/DCP-L2627DWE/DCP-L2640DN/ MFC-L2802DN/MFC-L2800DW/MFC-L2802DW/MFC-L2827DWXL/MFC-L2827DW/MFC-L2835DW >> DCP-L2660DW/DCP-L2665DW/MFC-L2860DWE/MFC-L2860DW/MFC-L2862DW/MFC-L2922DW/ MFC-L2960DW/MFC-L2980DW

## **DCP-L2620DW/DCP-L2622DW/DCP-L2627DW/DCP-L2627DWXL/DCP-L2627DWE/ DCP-L2640DN/MFC-L2802DN/MFC-L2800DW/MFC-L2802DW/MFC-L2827DWXL/ MFC-L2827DW/MFC-L2835DW**

- 1. Pulse **Menu**.
- 2. Pulse a o b para seleccionar la opción [Red] y, a continuación, pulse **OK**.
- 3. Pulse **▲ o ▼** para seleccionar la opción [Admin. web] y, a continuación, pulse OK.
- 4. Pulse a o b para seleccionar la opción que desee y, a continuación, pulse **OK**.

Si activa esta función, asegúrese de especificar el método de conexión para utilizar la Administración basada en Web.

### **DCP-L2660DW/DCP-L2665DW/MFC-L2860DWE/MFC-L2860DW/MFC-L2862DW/ MFC-L2922DW/MFC-L2960DW/MFC-L2980DW**

- 1. Pulse  $\left| \right|$  [Ajustes] > [Todos ajustes] > [Red] > [Admin. basada en web].
- 2. Pulse para seleccionar la opción que desea.

Si activa esta función, asegúrese de especificar el método de conexión para utilizar la Administración basada en Web.

#### **Información relacionada**

• [Características de red](#page-325-0)

#### **Información adicional:**

• [Imprimir un documento adjunto de correo electrónico](#page-79-0)

<span id="page-327-0"></span> [Inicio](#page-1-0) > [Red](#page-290-0) > [Características de red](#page-325-0) > Configuración de los ajustes del servidor proxy mediante Administración basada en Web

# **Configuración de los ajustes del servidor proxy mediante Administración basada en Web**

**Modelos relacionados**: DCP-L2660DW/DCP-L2665DW/MFC-L2860DWE/MFC-L2860DW/MFC-L2862DW/ MFC-L2922DW/MFC-L2960DW/MFC-L2980DW

Si su red utiliza un servidor proxy, la siguiente información del servidor proxy debe configurarse en Administración basada en Web:

- Dirección del servidor proxy
- Número de puerto
- Nombre de usuario
- Contraseña

• Se recomienda utilizar la última versión de los siguientes navegadores:

- Microsoft Edge, Firefox y Google Chrome™ para Windows
- Safari, Firefox y Google Chrome™ para Mac
- Google Chrome<sup>™</sup> para Android<sup>™</sup>
- Safari y Google Chrome<sup>™</sup> para iOS
- Asegúrese de que JavaScript y las cookies estén siempre habilitados, independientemente del explorador que utilice.
- 1. Inicie su navegador web.
- 2. Introduzca "https://dirección IP del equipo" en la barra de direcciones del navegador (donde "dirección IP del equipo" es la dirección IP de su equipo).

Por ejemplo:

https://192.168.1.2

3. En caso necesario, introduzca la contraseña en el campo **Inicio de sesión** y, a continuación, haga clic en **Inicio de sesión**.

La contraseña predeterminada para gestionar los ajustes de este equipo se encuentra en la parte posterior del equipo y está marcada como "**Pwd**". Cambie la contraseña predeterminada siguiendo las instrucciones que aparecen en la pantalla al iniciar sesión por primera vez.

4. En la barra de navegación izquierda, haga clic en **Red** > **Red** > **Protocolo**.

Si la barra de navegación izquierda no es visible, empiece a navegar desde  $\equiv$ .

- 5. Asegúrese de que la casilla de verificación **Proxy** está seleccionada y, a continuación, haga clic en **Enviar**.
- 6. En el campo **Proxy**, haga clic en **Configuración avanzada**.
- 7. Introduzca la información del servidor proxy.
- 8. Haga clic en **Enviar**.

#### **Información relacionada**

- [Características de red](#page-325-0)
- **Información adicional:**
- [Registrar su equipo para la impresión universal mediante Administración basada en Web](#page-86-0)
- [Configuración de los ajustes del servidor proxy mediante el panel de control del equipo](#page-461-0)

<span id="page-328-0"></span> [Inicio](#page-1-0) > [Red](#page-290-0) > [Características de red](#page-325-0) > Imprimir el informe de configuración de la red

## **Imprimir el informe de configuración de la red**

**Modelos relacionados**: DCP-L2620DW/DCP-L2622DW/DCP-L2627DW/DCP-L2627DWXL/DCP-L2627DWE/ DCP-L2640DN/DCP-L2660DW/DCP-L2665DW/MFC-L2802DN/MFC-L2800DW/MFC-L2802DW/ MFC-L2827DWXL/MFC-L2827DW/MFC-L2835DW/MFC-L2860DWE/MFC-L2860DW/MFC-L2862DW/ MFC-L2922DW/MFC-L2960DW/MFC-L2980DW

El informe de configuración de la red muestra la configuración de red, incluidos los ajustes del servidor de impresión de red.

- El nombre de nodo aparece en el informe de configuración de la red. El nombre de nodo predeterminado es "BRN123456abcdef" para una red cableada o "BRW123456abcdef" para una red inalámbrica (donde "123456abcdef" es la dirección MAC/Ethernet del equipo).
	- Si la dirección IP en el informe de configuración de la red muestra 0.0.0.0, espere un minuto e intente imprimirlo de nuevo.
	- En el informe puede encontrar la configuración del equipo, como la dirección IP, la máscara de subred, el nombre de nodo y la dirección MAC, por ejemplo:
		- Dirección IP: 192.168.0.5
		- Máscara de subred: 255.255.255.0
		- Nombre de nodo: BRN000ca0000499
		- Dirección MAC: 00-0c-a0-00-04-99

>> DCP-L2620DW/DCP-L2622DW/DCP-L2627DW/DCP-L2627DWXL/DCP-L2627DWE/DCP-L2640DN/ MFC-L2802DN/MFC-L2800DW/MFC-L2802DW/MFC-L2827DWXL/MFC-L2827DW/MFC-L2835DW >> DCP-L2660DW/DCP-L2665DW/MFC-L2860DWE/MFC-L2860DW/MFC-L2862DW/MFC-L2922DW/ MFC-L2960DW/MFC-L2980DW

## **DCP-L2620DW/DCP-L2622DW/DCP-L2627DW/DCP-L2627DWXL/DCP-L2627DWE/ DCP-L2640DN/MFC-L2802DN/MFC-L2800DW/MFC-L2802DW/MFC-L2827DWXL/ MFC-L2827DW/MFC-L2835DW**

- 1. Pulse **Menu**.
- 2. Pulse **A** o **▼** para ver la opción [Imp. informes] y, a continuación, pulse OK.
- 3. Pulse a o b para seleccionar la opción [Configur. red] y, a continuación, pulse **OK**.
- 4. Pulse **Start (Iniciar)**.

## **DCP-L2660DW/DCP-L2665DW/MFC-L2860DWE/MFC-L2860DW/MFC-L2862DW/ MFC-L2922DW/MFC-L2960DW/MFC-L2980DW**

- 1. Pulse [Ajustes] > [Todos ajustes] > [Imp. informes] > [Configuración de la red].
- 2. Pulse [Sí].

El equipo imprime el informe de configuración de la red.

#### **Información relacionada**

• [Características de red](#page-325-0)

#### **Información adicional:**

- [Comprobar los ajustes de red del equipo](#page-541-0)
- [Utilice la herramienta de reparación de la conexión de red \(Windows\)](#page-540-0)
- [Mensajes de error](#page-537-0)
- [Deseo comprobar si mis dispositivos de red funcionan correctamente](#page-547-0)

• [Acceder a Administración basada en Web](#page-673-0)

<span id="page-330-0"></span> [Inicio](#page-1-0) > [Red](#page-290-0) > [Características de red](#page-325-0) > Configurar recepción PC-FAX mediante Administración basada en Web

# **Configurar recepción PC-FAX mediante Administración basada en Web**

**Modelos relacionados**: MFC-L2802DN/MFC-L2800DW/MFC-L2802DW/MFC-L2827DWXL/MFC-L2827DW/ MFC-L2835DW/MFC-L2860DWE/MFC-L2860DW/MFC-L2862DW/MFC-L2922DW/MFC-L2960DW/ MFC-L2980DW

Utilizar Administración basada en Web para configurar la recepción PC-FAX en un navegador web.

- 1. Inicie su navegador web.
- 2. Introduzca "https://dirección IP del equipo" en la barra de direcciones del navegador (donde "dirección IP del equipo" es la dirección IP de su equipo).

Por ejemplo:

Ø

https://192.168.1.2

3. En caso necesario, introduzca la contraseña en el campo **Inicio de sesión** y, a continuación, haga clic en **Inicio de sesión**.

La contraseña predeterminada para gestionar los ajustes de este equipo se encuentra en la parte posterior del equipo y está marcada como "**Pwd**". Cambie la contraseña predeterminada siguiendo las instrucciones que aparecen en la pantalla al iniciar sesión por primera vez.

4. En la barra de navegación izquierda, haga clic en **Red** > **Red** > **Protocolo**.

Si la barra de navegación izquierda no es visible, empiece a navegar desde  $\equiv$ .

- 5. Marque la casilla de verificación **Recepción de fax en PC** y, a continuación, haga clic en **Enviar**.
- 6. Reinicie el equipo Brother para activar la configuración.

#### **Información relacionada**

• [Características de red](#page-325-0)

#### **Información adicional:**

• [Ejecutar la recepción PC-FAX de Brother en el ordenador \(Windows\)](#page-282-0)

# <span id="page-331-0"></span>**Fax mediante Internet (I-Fax)**

**Modelos relacionados**: MFC-L2802DN/MFC-L2800DW/MFC-L2802DW/MFC-L2827DWXL/MFC-L2827DW/ MFC-L2835DW/MFC-L2860DWE/MFC-L2860DW/MFC-L2862DW/MFC-L2922DW/MFC-L2960DW/ MFC-L2980DW

Con Fax por Internet (I-Fax), puede enviar y recibir documentos de fax utilizando Internet. Los documentos se transmiten en mensajes de correo electrónico como archivos TIFF-F adjuntos. El ordenador puede enviar y recibir documentos siempre y cuando tenga una aplicación que pueda crear y ver archivos TIFF-F. Puede utilizar cualquier visor de TIFF-F. Los documentos enviados a través del equipo se convertirán automáticamente al formato TIFF-F. Para enviar y recibir mensajes a través del equipo, la aplicación de correo electrónico del ordenador debe ser compatible con MIME (Extensiones multipropósito de correo de Internet).

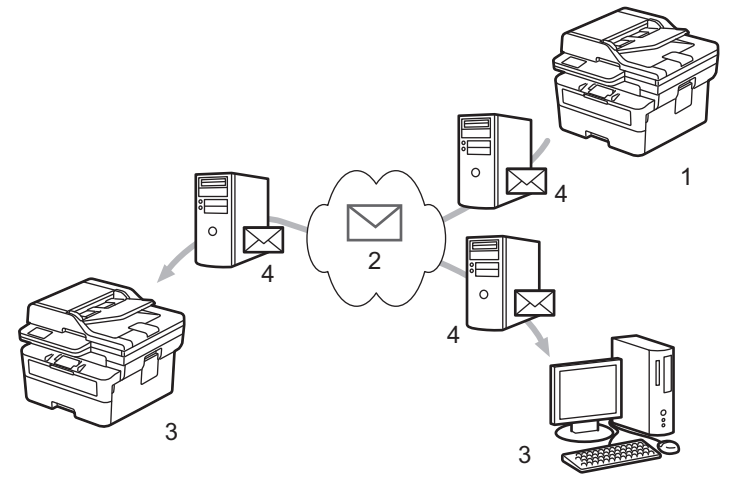

- 1. Emisor
- 2. Internet
- 3. Receptor
- 4. Servidor de correo electrónico

I-Fax es compatible con el envío y la recepción de documentos en formato Letter o A4 y en blanco y negro sólo.

### **Información relacionada**

- [Características de red](#page-325-0)
	- [Información importante sobre Fax por Internet \(I-Fax\)](#page-332-0)
	- [Configurar su equipo Brother para correo electrónico o fax por Internet \(I-Fax\)](#page-333-0)
	- [Enviar un fax por Internet \(I-Fax\)](#page-339-0)
	- [Sondee el servidor manualmente](#page-341-0)
	- [Opciones de Fax por Internet \(I-Fax\)](#page-342-0)

#### **Información adicional:**

• [Reenviar mensajes recibidos de correo electrónico y fax](#page-343-0)

<span id="page-332-0"></span> [Inicio](#page-1-0) > [Red](#page-290-0) > [Características de red](#page-325-0) > [Fax mediante Internet \(I-Fax\)](#page-331-0) > Información importante sobre Fax por Internet (I-Fax)

# **Información importante sobre Fax por Internet (I-Fax)**

**Modelos relacionados**: MFC-L2802DN/MFC-L2800DW/MFC-L2802DW/MFC-L2827DWXL/MFC-L2827DW/ MFC-L2835DW/MFC-L2860DWE/MFC-L2860DW/MFC-L2862DW/MFC-L2922DW/MFC-L2960DW/ MFC-L2980DW

La comunicación a través de la función de Fax por Internet (I-Fax) en una LAN es muy similar a la comunicación a través de correo electrónico; no obstante, es diferente de la comunicación a través de fax con líneas telefónicas convencionales. Asegúrese de leer la siguiente información sobre el uso de I-Fax:

- Algunos factores como la ubicación del receptor, la estructura del sistema LAN y la sobrecarga del circuito (como Internet) pueden provocar que el sistema tarde más tiempo de lo normal en enviar un mensaje de error.
- Para enviar documentos confidenciales, se recomienda utilizar líneas telefónicas convencionales en lugar de Internet (debido a su bajo nivel de seguridad).
- Si el sistema de correo del receptor no es compatible con MIME, no se puede utilizar I-Fax para enviar documentos. Si fuera posible, compruebe esta circunstancia con anticipación y tenga en cuenta además que algunos servidores no enviarán una respuesta de error.
- Si un documento es demasiado grande para poder enviarse a través I-Fax, puede que no llegue al receptor.
- No puede cambiar la fuente ni el tamaño del texto en cualquier correo de Internet que reciba.

#### **Información relacionada**

• [Fax mediante Internet \(I-Fax\)](#page-331-0)

<span id="page-333-0"></span> [Inicio](#page-1-0) > [Red](#page-290-0) > [Características de red](#page-325-0) > [Fax mediante Internet \(I-Fax\)](#page-331-0) > Configurar su equipo Brother para correo electrónico o fax por Internet (I-Fax)

# **Configurar su equipo Brother para correo electrónico o fax por Internet (I-Fax)**

**Modelos relacionados**: MFC-L2802DN/MFC-L2800DW/MFC-L2802DW/MFC-L2827DWXL/MFC-L2827DW/ MFC-L2835DW/MFC-L2860DWE/MFC-L2860DW/MFC-L2862DW/MFC-L2922DW/MFC-L2960DW/ MFC-L2980DW

Antes de utilizar I-Fax, configure el equipo Brother para que se comunique con la red y el servidor de correo electrónico. Puede configurar estos elementos mediante el panel de control del equipo o Administración basada en Web. Asegúrese de que los siguientes elementos se hayan configurado en el equipo:

- Dirección IP (si ya está utilizando en equipo en la red, quiere decir que la dirección IP del equipo se ha configurado correctamente).
- Dirección de correo electrónico
- dirección de servidor/puerto/método de autenticación/método de encriptación/verificación de certificado de servidor SMTP, POP3, IMAP4
- Nombre y contraseña del buzón de correo

Si no está seguro de alguno de estos elementos, póngase en contacto con el administrador del sistema.

#### **Información relacionada**

- [Fax mediante Internet \(I-Fax\)](#page-331-0)
	- [Configuración inicial para correo electrónico o fax por Internet \(I-Fax\)](#page-334-0)
	- [Cómo mostrar en un ordenador los faxes por Internet que se han recibido](#page-338-0)

#### **Información adicional:**

• [Opciones de Fax por Internet \(I-Fax\)](#page-342-0)

<span id="page-334-0"></span> [Inicio](#page-1-0) > [Red](#page-290-0) > [Características de red](#page-325-0) > [Fax mediante Internet \(I-Fax\)](#page-331-0) > [Configurar su equipo Brother para](#page-333-0) [correo electrónico o fax por Internet \(I-Fax\)](#page-333-0) > Configuración inicial para correo electrónico o fax por Internet (I-Fax)

# **Configuración inicial para correo electrónico o fax por Internet (I-Fax)**

**Modelos relacionados**: MFC-L2802DN/MFC-L2800DW/MFC-L2802DW/MFC-L2827DWXL/MFC-L2827DW/ MFC-L2835DW/MFC-L2860DWE/MFC-L2860DW/MFC-L2862DW/MFC-L2922DW/MFC-L2960DW/ MFC-L2980DW

Antes de enviar un fax por Internet, utilice el panel de control o Administración basada en Web para configurar los siguientes elementos opcionales:

- **Asunto del correo electrónico**
- **Mensaje de correo electrónico**
- **Límite tamaño**
- **Solicitar notificación de entrega (enviar)**

# Envío de correo electrónico

#### Asunto del correo electrónico

Internet Fax Job

#### Mensaje de correo electrónico

Image data has been attached.

#### Limite tamaño

 $@$  No

 $\circ$ sí

Tamaño máx.

1

**MB** 

#### Solicitar notificación de entrega (enviar)

 $<sup>•</sup>$  No</sup>

 $\bigcirc$  Si

#### Cliente POP3/IMAP4/SMTP>>

Cancelar

Enviar

Si no está seguro de alguno de estos elementos, póngase en contacto con el administrador del sistema.

## **Información relacionada**

- [Configurar su equipo Brother para correo electrónico o fax por Internet \(I-Fax\)](#page-333-0)
	- [Cómo recibir fax por Internet \(I-Fax\) en el equipo Brother](#page-336-0)

#### **Información adicional:**

• [Reenviar mensajes recibidos de correo electrónico y fax](#page-343-0)

<span id="page-336-0"></span> [Inicio](#page-1-0) > [Red](#page-290-0) > [Características de red](#page-325-0) > [Fax mediante Internet \(I-Fax\)](#page-331-0) > [Configurar su equipo Brother para](#page-333-0) [correo electrónico o fax por Internet \(I-Fax\)](#page-333-0) > [Configuración inicial para correo electrónico o fax por Internet](#page-334-0) [\(I-Fax\)](#page-334-0) > Cómo recibir fax por Internet (I-Fax) en el equipo Brother

# **Cómo recibir fax por Internet (I-Fax) en el equipo Brother**

**Modelos relacionados**: MFC-L2802DN/MFC-L2800DW/MFC-L2802DW/MFC-L2827DWXL/MFC-L2827DW/ MFC-L2835DW/MFC-L2860DWE/MFC-L2860DW/MFC-L2862DW/MFC-L2922DW/MFC-L2960DW/ MFC-L2980DW

Cuando el equipo Brother recibe un I-Fax entrante, este se imprime automáticamente. Para recibir un I-Fax, se recomienda utilizar el panel de control o Administración basada en Web para configurar los siguientes elementos opcionales:

- **Sondeo automático**
- **Frecuencia de sondeo**
- **Imprimir cabecera de correo**
- **Eliminar/Leer correo de errores de recepción**
- **Enviar notificación de entrega (recibir)**

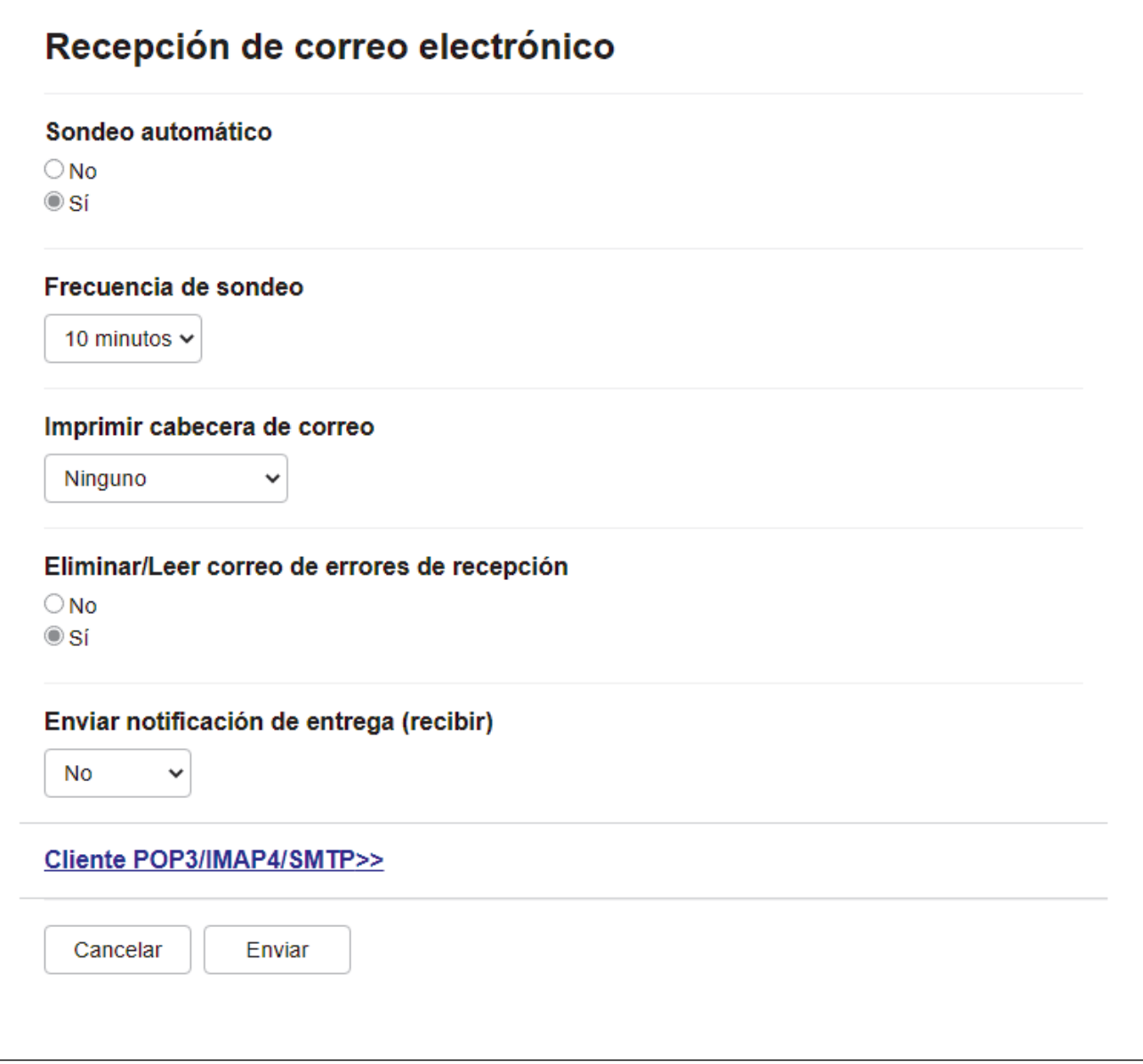

Existen dos formas de recibir mensajes de correo electrónico:

- Recepción POP3/IMAP4 a intervalos regulares
- Recepción POP3/IMAP4, iniciada manualmente

Al utilizar recepción POP3/IMAP4, el equipo sondea el servidor de correo electrónico para recibir datos. El sondeo puede realizarse a intervalos fijos (por ejemplo, puede configurar el equipo para sondear el servidor de correo electrónico cada diez minutos) o puede sondear manualmente el servidor.

• Si el equipo comienza a recibir datos de correo electrónico, en la pantalla LCD se mostrará [Recibiendo]. El correo electrónico se imprimirá automáticamente.

- Si el equipo se queda sin papel durante la recepción de los datos, los datos recibidos se mantendrán en la memoria del equipo. Estos datos se imprimirán automáticamente en cuanto vuelva a cargar papel en la bandeja.
- Cuando la función de copia de seguridad de fax temporal del equipo está activada, los datos recibidos se guardarán durante cierto período de tiempo.
- Si el correo recibido contiene texto con formato o si un archivo adjunto no tiene formato TIFF-F, se imprimirá el siguiente mensaje de error: "**FORMATO DE FICHERO ADJUNTO NO SOPORTADO**".
- Si el tamaño del correo recibido es excesivo, se imprimirá el mensaje de error "**FICHERO E-MAIL DEMASIADO GRANDE**".
- Si **Eliminar/Leer correo de errores de recepción** está configurado en **Activado** (valor predeterminado), el correo de error se eliminará automáticamente del servidor de correo.

### **Información relacionada**

• [Configuración inicial para correo electrónico o fax por Internet \(I-Fax\)](#page-334-0)

#### **Información adicional:**

- [Cómo mostrar en un ordenador los faxes por Internet que se han recibido](#page-338-0)
- [Reenviar mensajes recibidos de correo electrónico y fax](#page-343-0)

<span id="page-338-0"></span> [Inicio](#page-1-0) > [Red](#page-290-0) > [Características de red](#page-325-0) > [Fax mediante Internet \(I-Fax\)](#page-331-0) > [Configurar su equipo Brother para](#page-333-0) [correo electrónico o fax por Internet \(I-Fax\)](#page-333-0) > Cómo mostrar en un ordenador los faxes por Internet que se han recibido

# **Cómo mostrar en un ordenador los faxes por Internet que se han recibido**

**Modelos relacionados**: MFC-L2802DN/MFC-L2800DW/MFC-L2802DW/MFC-L2827DWXL/MFC-L2827DW/ MFC-L2835DW/MFC-L2860DWE/MFC-L2860DW/MFC-L2862DW/MFC-L2922DW/MFC-L2960DW/ MFC-L2980DW

Cuando un ordenador recibe un documento de fax por Internet, este se adjunta a un mensaje de correo electrónico que indica en el Asunto que el servidor de correo electrónico ha recibido un documento de fax por Internet. Puede esperar a que el equipo Brother sondee el servidor de correo electrónico o bien puede sondearlo manualmente para recibir los datos entrantes.

#### **Información relacionada**

• [Configurar su equipo Brother para correo electrónico o fax por Internet \(I-Fax\)](#page-333-0)

#### **Información adicional:**

• [Cómo recibir fax por Internet \(I-Fax\) en el equipo Brother](#page-336-0)

<span id="page-339-0"></span> [Inicio](#page-1-0) > [Red](#page-290-0) > [Características de red](#page-325-0) > [Fax mediante Internet \(I-Fax\)](#page-331-0) > Enviar un fax por Internet (I-Fax)

# **Enviar un fax por Internet (I-Fax)**

**Modelos relacionados**: MFC-L2802DN/MFC-L2800DW/MFC-L2802DW/MFC-L2827DWXL/MFC-L2827DW/ MFC-L2835DW/MFC-L2860DWE/MFC-L2860DW/MFC-L2862DW/MFC-L2922DW/MFC-L2960DW/ MFC-L2980DW

Enviar un I-Fax es igual a enviar un fax normal. Asegúrese de que la información del destinatario se guarda en la libreta de direcciones de correo electrónico y cargue el documento que desee enviar por I-Fax en el equipo Brother.

- Si el ordenador al que envíe un documento, no cuenta con Windows Server 2012/2012 R2/2016/2019/2022, Windows 10 o Windows 11, instale un software que permita ver archivos TIFF.
	- Para enviar varias páginas, utilice la unidad ADF.

#### >> MFC-L2802DN/MFC-L2800DW/MFC-L2802DW/MFC-L2827DWXL/MFC-L2827DW/MFC-L2835DW >> MFC-L2860DWE/MFC-L2860DW/MFC-L2862DW/MFC-L2922DW/MFC-L2960DW/MFC-L2980DW

#### **MFC-L2802DN/MFC-L2800DW/MFC-L2802DW/MFC-L2827DWXL/MFC-L2827DW/ MFC-L2835DW**

- 1. Pulse  $\binom{m}{r}$  (**Fax**).
- 2. [Cargue el documento.](#page-53-0)
- 3. Para cambiar los ajustes de envío de fax, pulse **Menu** y, a continuación, pulse **A** o **▼** para mostrar la opción [Fax] y, a continuación, pulse **OK**.
- 4. Pulse a o b para mostrar la opción [Conf. envío] y, a continuación, pulse **OK**. Cuando haya finalizado de cambiar los ajustes, pulse **OK**.
- 5. Seleccione un número de marcación rápida o acceso directo.

Antes de especificar la dirección de correo electrónico de un destinatario, asegúrese de que ha añadido su dirección a marcación rápida o a un acceso directo usando la Administración basada en Web.

6. Pulse **Start (Iniciar)**.

El equipo comenzará a escanear. Una vez escaneado el documento, se transmitirá al destinatario a través del servidor SMTP. Puede cancelar la operación de envío pulsando **Stop/Exit (Parar)** durante el escaneado. Una vez finalizada la transmisión, el equipo entrará en el modo de espera.

#### **MFC-L2860DWE/MFC-L2860DW/MFC-L2862DW/MFC-L2922DW/MFC-L2960DW/ MFC-L2980DW**

- 1. [Cargue el documento.](#page-53-0)
- 2. Realice una de las siguientes acciones:
	- Si la función de vista previa de fax está configurada en [No], pulse [Fax].
	- Cuando la vista previa de fax está configurada en [Sí], pulse [Fax] y, a continuación, pulse [Envíe un fax].
- 3. Para cambiar la configuración de envío de faxes, pulse [Opciones].
- 4. Pulse ▲ o ▼ para deslizarse por los ajustes de fax. Cuando aparezca el ajuste deseado, púlselo y seleccione la opción de su preferencia. cuando haya terminado de cambiar opciones de configuración, pulse [OK].
- 5. Realice una de las siguientes acciones:
	- Pulse  $\left| \sum \right|$ , introduzca la dirección de correo electrónico y, a continuación, pulse [OK].
	- Pulse [Libreta dir.], seleccione la dirección de correo electrónico del destinatario y, a continuación, pulse [Aplicar].

6. Pulse [Inicio de fax].

El equipo comenzará a escanear. Una vez escaneado el documento, se transmitirá al destinatario a través del servidor SMTP. Puede cancelar la operación de envío pulsando **de la algunante el escaneado. Una vez** finalizada la transmisión, el equipo entrará en el modo de espera.

#### **Información relacionada**

• [Fax mediante Internet \(I-Fax\)](#page-331-0)

<span id="page-341-0"></span> [Inicio](#page-1-0) > [Red](#page-290-0) > [Características de red](#page-325-0) > [Fax mediante Internet \(I-Fax\)](#page-331-0) > Sondee el servidor manualmente

## **Sondee el servidor manualmente**

**Modelos relacionados**: MFC-L2802DN/MFC-L2800DW/MFC-L2802DW/MFC-L2827DWXL/MFC-L2827DW/ MFC-L2835DW/MFC-L2860DWE/MFC-L2860DW/MFC-L2862DW/MFC-L2922DW/MFC-L2960DW/ MFC-L2980DW

>> MFC-L2802DN/MFC-L2800DW/MFC-L2802DW/MFC-L2827DWXL/MFC-L2827DW/MFC-L2835DW >> MFC-L2860DWE/MFC-L2860DW/MFC-L2862DW/MFC-L2922DW/MFC-L2960DW/MFC-L2980DW

#### **MFC-L2802DN/MFC-L2800DW/MFC-L2802DW/MFC-L2827DWXL/MFC-L2827DW/ MFC-L2835DW**

- 1. Pulse **Menu**.
- 2. Pulse a o b para seleccionar la opción [Red] y, a continuación, pulse **OK**.
- 3. Pulse a o b para seleccionar la opción [E-mail/IFAX] y, a continuación, pulse **OK**.
- 4. Pulse a o b para seleccionar la opción [Recep. manual] y, a continuación, pulse **OK**.
- 5. La pantalla LCD muestra [Recibiendo] y su equipo imprimirá los datos desde el servidor de correo electrónico.

#### **MFC-L2860DWE/MFC-L2860DW/MFC-L2862DW/MFC-L2922DW/MFC-L2960DW/ MFC-L2980DW**

- 1. Pulse  $\|A\|$  [Ajustes] > [Todos ajustes] > [Red] > [E-mail/IFAX] > [Detecc manual POP3].
- 2. Pulse [Sí] para confirmar.
- 3. La pantalla LCD muestra [Recibiendo] y su equipo imprimirá los datos desde el servidor de correo electrónico.

#### **Información relacionada**

• [Fax mediante Internet \(I-Fax\)](#page-331-0)

<span id="page-342-0"></span> [Inicio](#page-1-0) > [Red](#page-290-0) > [Características de red](#page-325-0) > [Fax mediante Internet \(I-Fax\)](#page-331-0) > Opciones de Fax por Internet (I-Fax)

# **Opciones de Fax por Internet (I-Fax)**

**Modelos relacionados**: MFC-L2802DN/MFC-L2800DW/MFC-L2802DW/MFC-L2827DWXL/MFC-L2827DW/ MFC-L2835DW/MFC-L2860DWE/MFC-L2860DW/MFC-L2862DW/MFC-L2922DW/MFC-L2960DW/ MFC-L2980DW

- [Reenviar mensajes recibidos de correo electrónico y fax](#page-343-0)
- [Transmitir multienvío](#page-345-0)
- [Correo de verificación de Fax por Internet \(I-Fax\)](#page-352-0)
- [Configurar su equipo Brother para correo electrónico o fax por Internet \(I-Fax\)](#page-333-0)

<span id="page-343-0"></span> [Inicio](#page-1-0) > [Red](#page-290-0) > [Características de red](#page-325-0) > [Fax mediante Internet \(I-Fax\)](#page-331-0) > [Opciones de Fax por Internet \(I-](#page-342-0)[Fax\)](#page-342-0) > Reenviar mensajes recibidos de correo electrónico y fax

## **Reenviar mensajes recibidos de correo electrónico y fax**

**Modelos relacionados**: MFC-L2802DN/MFC-L2800DW/MFC-L2802DW/MFC-L2827DWXL/MFC-L2827DW/ MFC-L2835DW/MFC-L2860DWE/MFC-L2860DW/MFC-L2862DW/MFC-L2922DW/MFC-L2960DW/ MFC-L2980DW

Utilice la función I-Fax de Brother para reenviar mensajes de correo electrónico o fax estándar a otro equipo, a un equipo de fax, o a otro equipo con I-Fax. Active la función de reenvío mediante el panel de control del equipo.

>> MFC-L2802DN/MFC-L2800DW/MFC-L2802DW/MFC-L2827DWXL/MFC-L2827DW/MFC-L2835DW >> MFC-L2860DWE/MFC-L2860DW/MFC-L2862DW/MFC-L2922DW/MFC-L2960DW/MFC-L2980DW

#### **MFC-L2802DN/MFC-L2800DW/MFC-L2802DW/MFC-L2827DWXL/MFC-L2827DW/ MFC-L2835DW**

- 1. Pulse **Menu**.
- 2. Pulse **A** o **▼** para ver la opción [Fax] y, a continuación, pulse OK.
- 3. Pulse a o b para mostrar la opción [Recep. memoria] y, a continuación, pulse **OK**.
- 4. Pulse a o b para mostrar la opción [Reenv./Almac.] y, a continuación, pulse **OK**.
- 5. Pulse a o b para mostrar la opción [Reenvío fax] y, a continuación, pulse **OK**.
- 6. Introduzca el número de fax o la dirección de correo electrónico del destinatario.
- 7. Pulse **OK**.
- 8. Si selecciona la dirección de correo electrónico, pulse **Δ** o **V** para seleccionar el tipo de archivo que desea γ, a continuación, pulse **OK**.

Para imprimir faxes recibidos en su equipo para tener una copia, pulse  $\blacktriangle$  o  $\blacktriangledown$  para mostrar la opción [Imp copia seg] y, a continuación, pulse **OK**. Pulse a o b para seleccionar la opción [Sí] y, luego, pulse **OK**.

9. Pulse **Stop/Exit (Parar)**.

### **MFC-L2860DWE/MFC-L2860DW/MFC-L2862DW/MFC-L2922DW/MFC-L2960DW/ MFC-L2980DW**

Para activar el reenvío de correo electrónico mediante el panel de control del equipo:

- 1. Pulse  $\left|\right|_1^2$  [Ajustes] > [Todos ajustes] > [Fax] > [Conf.recepción] > [Recep. memoria].
- 2. Pulse [Reenvío fax].
- 3. Realice una de las siguientes acciones:
	- Pulse [Manual] para introducir el número de fax del destinatario (hasta 20 dígitos) o la dirección de correo electrónico mediante la pantalla LCD.

Pulse [OK].

Pulse [Libreta dir.].

Pulse ▲ o ▼ para mostrar el número de fax o la dirección de correo electrónico al que desee reenviar los faxes.

Pulse el número de fax o la dirección de correo electrónico que desee.

4. Si selecciona la dirección de correo electrónico, seleccione el tipo de archivo que desea.

Pulse [Impr. faxes: Sí] para imprimir faxes recibidos en su equipo para que tenga una copia.

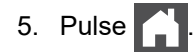

## **Información relacionada**

• [Opciones de Fax por Internet \(I-Fax\)](#page-342-0)

#### **Información adicional:**

- [Fax mediante Internet \(I-Fax\)](#page-331-0)
- [Configuración inicial para correo electrónico o fax por Internet \(I-Fax\)](#page-334-0)
- [Cómo recibir fax por Internet \(I-Fax\) en el equipo Brother](#page-336-0)

<span id="page-345-0"></span> [Inicio](#page-1-0) > [Red](#page-290-0) > [Características de red](#page-325-0) > [Fax mediante Internet \(I-Fax\)](#page-331-0) > [Opciones de Fax por Internet \(I-](#page-342-0)[Fax\)](#page-342-0) > Transmitir multienvío

# **Transmitir multienvío**

**Modelos relacionados**: MFC-L2802DN/MFC-L2800DW/MFC-L2802DW/MFC-L2827DWXL/MFC-L2827DW/ MFC-L2835DW/MFC-L2860DWE/MFC-L2860DW/MFC-L2862DW/MFC-L2922DW/MFC-L2960DW/ MFC-L2980DW

En una transmisión de multienvío, el equipo Brother recibe un mensaje a través de Internet que después transmite a otro equipo de fax utilizando líneas telefónicas convencionales. Si debe enviar por fax un documento a larga distancia o al extranjero, utilice la función de transmisión de multienvío para ahorrarse la tarifa de comunicación.

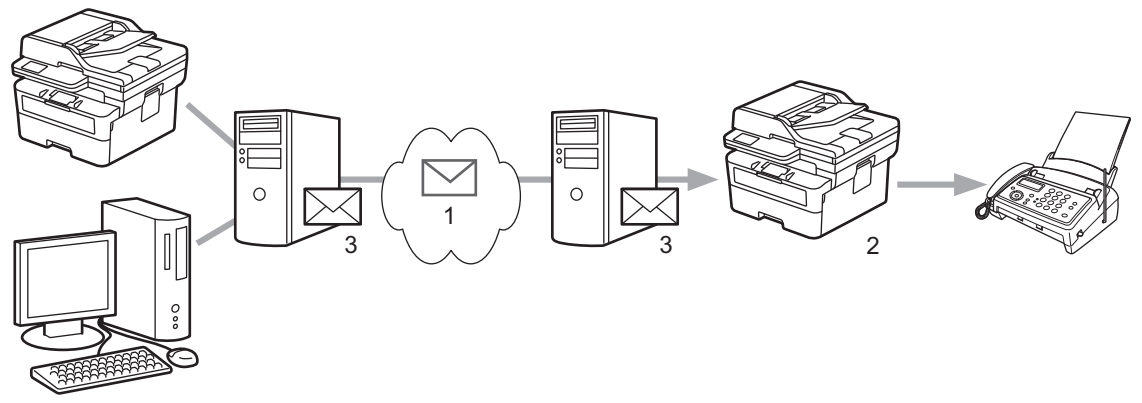

- 1. Internet
- 2. Línea telefónica
- 3. Servidor de correo electrónico

Utilice el panel de control del equipo Brother o Administración basada en Web para configurar los siguientes elementos:

#### • **Función de difusión de transmisión**

#### Configure **Función de difusión de transmisión** en **Activado**.

• **Dominio seguro**

Configure el nombre de dominio del equipo en el equipo que realizará el multienvío del documento al equipo de fax convencional. Si desea utilizar el equipo como dispositivo de difusión de transmisión, deberá especificar el nombre del dominio de confianza (la parte del nombre después del símbolo "@") en el equipo. Tenga cuidado al seleccionar un dominio de confianza, ya que cualquier usuario de un dominio de confianza podrá enviar una difusión de transmisión. Puede registrar hasta diez nombres de dominio.

• **Informe de difusión de transmisión**

Especifique si desea que se imprima un informe después de que el equipo complete la difusión de transmisión.

# Función de transmisión

#### Función de difusión de transmisión

 $<sup>•</sup>$  No</sup>  $\bigcirc$  Si

#### Dominio seguro

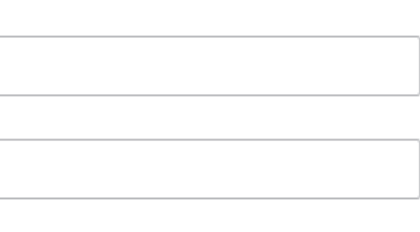

#### Informe de difusión de transmisión

 $<sup>•</sup>$  No</sup>

 $\bigcirc$  Si

Cancelar

Enviar

## **Información relacionada**

- [Opciones de Fax por Internet \(I-Fax\)](#page-342-0)
	- [Transmisión de multienvío desde el equipo Brother](#page-348-0)

• [Difusión de transmisión desde el ordenador](#page-350-0)

<span id="page-348-0"></span> [Inicio](#page-1-0) > [Red](#page-290-0) > [Características de red](#page-325-0) > [Fax mediante Internet \(I-Fax\)](#page-331-0) > [Opciones de Fax por Internet \(I-](#page-342-0)[Fax\)](#page-342-0) > [Transmitir multienvío](#page-345-0) > Transmisión de multienvío desde el equipo Brother

## **Transmisión de multienvío desde el equipo Brother**

**Modelos relacionados**: MFC-L2802DN/MFC-L2800DW/MFC-L2802DW/MFC-L2827DWXL/MFC-L2827DW/ MFC-L2835DW/MFC-L2860DWE/MFC-L2860DW/MFC-L2862DW/MFC-L2922DW/MFC-L2960DW/ MFC-L2980DW

Utilice la función Transmitir multienvío para enviar un correo electrónico desde su equipo a un equipo de fax convencional.

Confirme que las casillas de verificación **Cliente POP3/IMAP4/SMTP** y **Servidor SMTP** se hayan seleccionado en Administración basada en Web. Si las casillas de verificación **Cliente POP3/IMAP4/SMTP** y **Servidor SMTP** no se han seleccionado, seleccione las casillas de verificación **Cliente POP3/IMAP4/SMTP** y **Servidor SMTP**. Haga clic en **Enviar** y, a continuación, reinicie el equipo.

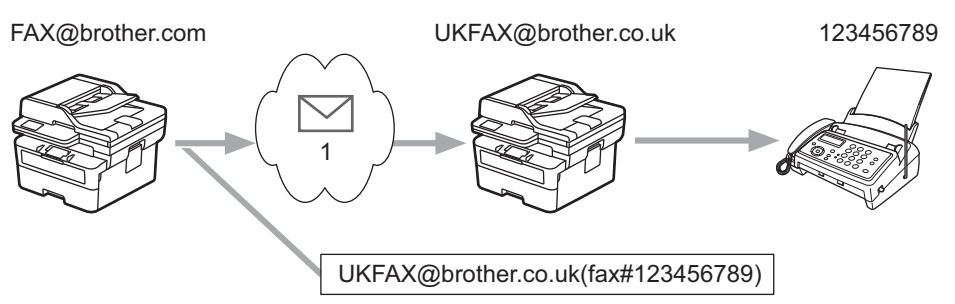

#### 1. Internet

En este ejemplo, la dirección de correo electrónico del equipo es FAX@brother.com y desea enviar un documento desde su equipo a un equipo de fax estándar en Inglaterra con la dirección de correo electrónico UKFAX@brother.co.uk, y también que el equipo envíe el documento mediante una línea telefónica convencional.

>> MFC-L2802DN/MFC-L2800DW/MFC-L2802DW/MFC-L2827DWXL/MFC-L2827DW/MFC-L2835DW >> MFC-L2860DWE/MFC-L2860DW/MFC-L2862DW/MFC-L2922DW/MFC-L2960DW/MFC-L2980DW

#### **MFC-L2802DN/MFC-L2800DW/MFC-L2802DW/MFC-L2827DWXL/MFC-L2827DW/ MFC-L2835DW**

Para utilizar esta función, debe registrar las direcciones de correo electrónico como los números de acceso directo o números de marcación rápida.

- 1. Pulse (**Fax**).
- 2. [Cargue el documento.](#page-53-0)
- 3. Realice una de las siguientes acciones:
	- Mantenga pulsado el botón **Shortcut (Atalho/ Acceso directo)** e introduzca el número del acceso directo de un dígito.
	- Pulse (Libreta de direcciones) y, a continuación, introduzca el número de marcación rápida de tres dígitos que haya registrado. Pulse **OK**.
- 4. Pulse **Start (Iniciar)**.

## **MFC-L2860DWE/MFC-L2860DW/MFC-L2862DW/MFC-L2922DW/MFC-L2960DW/ MFC-L2980DW**

- 1. [Cargue el documento.](#page-53-0)
- 2. Realice una de las siguientes acciones:
	- Si la función de vista previa de fax está configurada en [No], pulse [Fax].
- Cuando la vista previa de fax está configurada en [Sí], pulse [Fax] y, a continuación, pulse [Envíe un fax].
- 3. Pulse [Opciones].
- 4. Pulse  $\triangle$  o  $\nabla$  para mostrar la opción [Multienvío].
- 5. Pulse [Multienvío].
- 6. Pulse [Añadir número].
- 7. Puede añadir direcciones de correo electrónico para el multienvío de las siguientes maneras:
	- Pulse [Añadir número]. Pulse , introduzca la dirección de correo electrónico y pulse [OK].
	- Pulse [Añadir desde libreta direcc.]. Pulse la casilla de verificación de la dirección de correo electrónico que desee añadir al multienvío. Una vez que haya activado todas las direcciones de correo electrónico pertinentes, pulse [OK].
	- Pulse [Buscar en la libreta de direcciones]. Introduzca el nombre y pulse [OK]. Se mostrarán los resultados de la búsqueda. Pulse el nombre y, a continuación, pulse la dirección de correo electrónico que desea añadir al multienvío.

El siguiente ejemplo indica cómo introducir la dirección de correo electrónico y el número de teléfono: UKFAX@brother.co.uk(fax#123456789)

Dirección de correo electrónico Número de fax La palabra "fax#" debe incluirse con el número de teléfono dentro de los paréntesis.

Una vez que haya introducido todos los números de fax, pulse [OK].

8. Pulse [Inicio de fax].

## **Información relacionada**

• [Transmitir multienvío](#page-345-0)

<span id="page-350-0"></span> [Inicio](#page-1-0) > [Red](#page-290-0) > [Características de red](#page-325-0) > [Fax mediante Internet \(I-Fax\)](#page-331-0) > [Opciones de Fax por Internet \(I-](#page-342-0)[Fax\)](#page-342-0) > [Transmitir multienvío](#page-345-0) > Difusión de transmisión desde el ordenador

## **Difusión de transmisión desde el ordenador**

**Modelos relacionados**: MFC-L2802DN/MFC-L2800DW/MFC-L2802DW/MFC-L2827DWXL/MFC-L2827DW/ MFC-L2835DW/MFC-L2860DWE/MFC-L2860DW/MFC-L2862DW/MFC-L2922DW/MFC-L2960DW/ MFC-L2980DW

Utilizar la función Transmitir multienvío para enviar un correo electrónico desde su ordenador a un equipo de fax convencional.

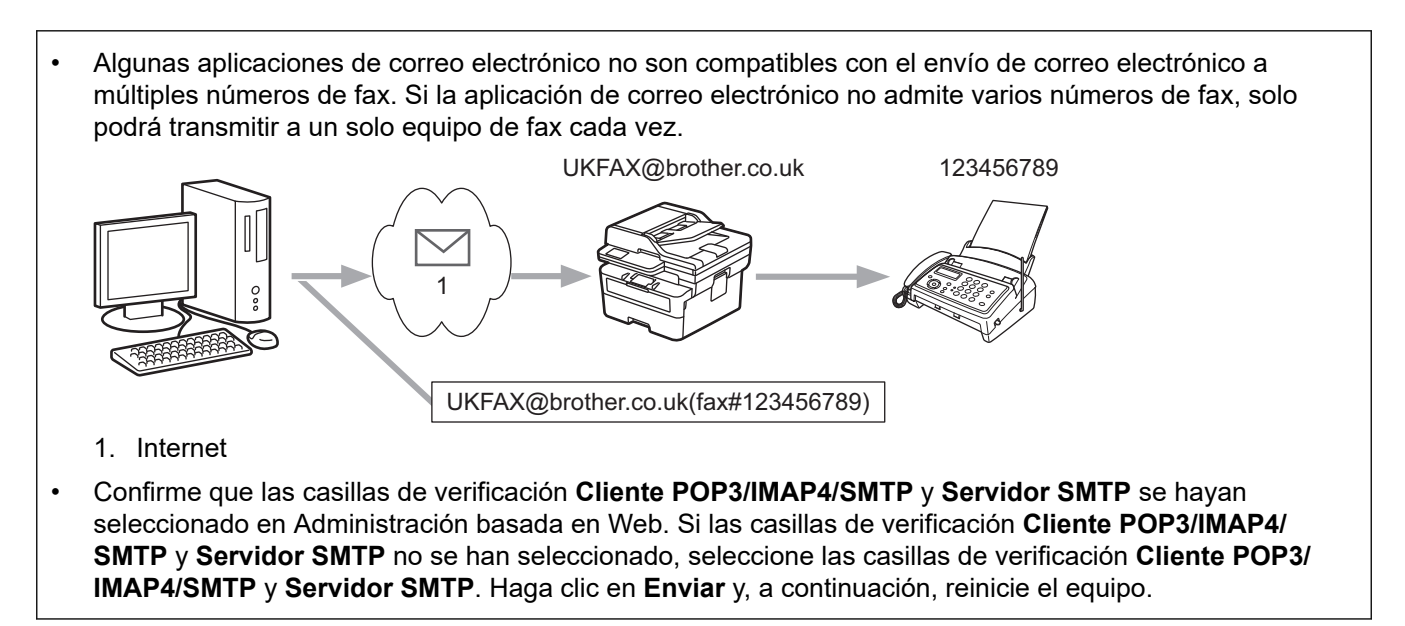

Si va a enviar un correo electrónico a un equipo de fax convencional, el método de introducción de número de fax del equipo de fax variará, dependiendo de la aplicación de correo que estén utilizando.

1. En la aplicación de correo electrónico, cree un nuevo mensaje de correo y escriba la dirección de correo electrónico del equipo de transmisión y el número de fax del primer equipo de fax en el cuadro "Para".

El siguiente ejemplo indica cómo introducir la dirección de correo electrónico y el número de fax: UKFAX@brother.co.uk(fax#123456789)

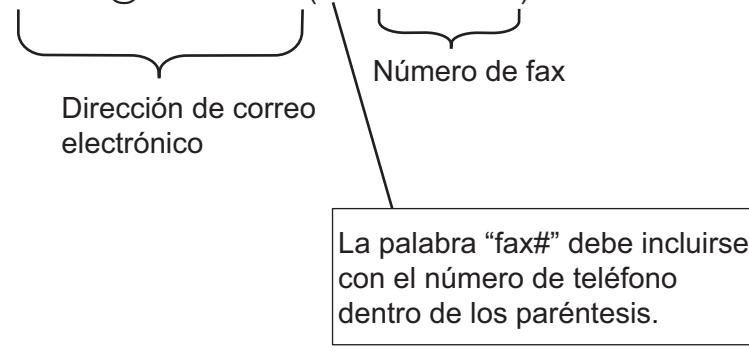

En Microsoft Outlook, la información de la dirección se debe introducir en la libreta de direcciones de la siguiente forma:

Nombre: fax#123456789

Dirección de correo electrónico: UKFAX@brother.co.uk

- 2. Escriba la dirección de correo electrónico del equipo de transmisión y el número de fax del segundo equipo de fax en el cuadro "Para".
- 3. Envíe el correo electrónico.

## **Información relacionada**

• [Transmitir multienvío](#page-345-0)

∣√

<span id="page-352-0"></span> [Inicio](#page-1-0) > [Red](#page-290-0) > [Características de red](#page-325-0) > [Fax mediante Internet \(I-Fax\)](#page-331-0) > [Opciones de Fax por Internet \(I-](#page-342-0)[Fax\)](#page-342-0) > Correo de verificación de Fax por Internet (I-Fax)

# **Correo de verificación de Fax por Internet (I-Fax)**

**Modelos relacionados**: MFC-L2802DN/MFC-L2800DW/MFC-L2802DW/MFC-L2827DWXL/MFC-L2827DW/ MFC-L2835DW/MFC-L2860DWE/MFC-L2860DW/MFC-L2862DW/MFC-L2922DW/MFC-L2960DW/ MFC-L2980DW

- El correo de verificación para enviar le permite solicitar notificación desde la estación de recepción donde se recibió y procesó su I-Fax o correo electrónico.
- El correo de verificación de recepción permite transmitir un informe predeterminado a la estación emisora tras haber recibido y procesado correctamente un fax por Internet (I-Fax) o un correo electrónico.

Para utilizar esta función, configure las opciones [Notificación] en las opciones [Conf. buzón RX] y [Conf. buzón TX] del menú del panel de control del equipo.

## **Información relacionada**

- [Opciones de Fax por Internet \(I-Fax\)](#page-342-0)
	- [Activar el envío de notificaciones para correo de verificación de transmisión](#page-353-0)
	- [Activar la recepción de notificaciones para correo de verificación de transmisión](#page-354-0)
	- [Correo de error de I-Fax](#page-356-0)

<span id="page-353-0"></span> [Inicio](#page-1-0) > [Red](#page-290-0) > [Características de red](#page-325-0) > [Fax mediante Internet \(I-Fax\)](#page-331-0) > [Opciones de Fax por Internet \(I-](#page-342-0)[Fax\)](#page-342-0) > [Correo de verificación de Fax por Internet \(I-Fax\)](#page-352-0) > Activar el envío de notificaciones para correo de verificación de transmisión

# **Activar el envío de notificaciones para correo de verificación de transmisión**

**Modelos relacionados**: MFC-L2802DN/MFC-L2800DW/MFC-L2802DW/MFC-L2827DWXL/MFC-L2827DW/ MFC-L2835DW/MFC-L2860DWE/MFC-L2860DW/MFC-L2862DW/MFC-L2922DW/MFC-L2960DW/ MFC-L2980DW

>> MFC-L2802DN/MFC-L2800DW/MFC-L2802DW/MFC-L2827DWXL/MFC-L2827DW/MFC-L2835DW >> MFC-L2860DWE/MFC-L2860DW/MFC-L2862DW/MFC-L2922DW/MFC-L2960DW/MFC-L2980DW

#### **MFC-L2802DN/MFC-L2800DW/MFC-L2802DW/MFC-L2827DWXL/MFC-L2827DW/ MFC-L2835DW**

- 1. Pulse **Menu**.
- 2. Pulse **A** o **▼** para mostrar la opción [Red] y, a continuación, pulse OK.
- 3. Pulse a o b para mostrar la opción [E-mail/IFAX] y, a continuación, pulse **OK**.
- 4. Pulse a o b para mostrar la opción [Conf. buzón TX] y, a continuación, pulse **OK**.
- 5. Pulse a o b para mostrar la opción [Notificación] y, a continuación, pulse **OK**.
- 6. Seleccione [Sí] o [No] para activar o desactivar la función de envío de notificaciones y, a continuación, pulse **OK**.

Si el envío de notificaciones está activado, el fax incluye un campo adicional, denominado Notificación de disposición de mensaje (MDN), que incluye información de entrega de mensaje.

El equipo del destinatario del fax debe ser compatible con el campo MDN para enviar un informe de notificación.

7. Pulse **Stop/Exit (Parar)**.

#### **MFC-L2860DWE/MFC-L2860DW/MFC-L2862DW/MFC-L2922DW/MFC-L2960DW/ MFC-L2980DW**

- 1. Pulse [Ajustes] > [Todos ajustes] > [Red] > [E-mail/IFAX] > [Conf. buzón TX] > [Notificación].
- 2. Seleccione [Sí] o [No] para habilitar o deshabilitar la función de envío de notificaciones.

Si el envío de notificaciones está activado, el fax incluye un campo adicional, denominado Notificación de disposición de mensaje (MDN), que incluye información de entrega de mensaje.

El equipo del destinatario del fax debe ser compatible con el campo MDN para enviar un informe de notificación.

3. Pulse

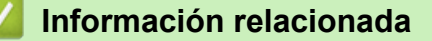

• [Correo de verificación de Fax por Internet \(I-Fax\)](#page-352-0)

<span id="page-354-0"></span> [Inicio](#page-1-0) > [Red](#page-290-0) > [Características de red](#page-325-0) > [Fax mediante Internet \(I-Fax\)](#page-331-0) > [Opciones de Fax por Internet \(I-](#page-342-0)[Fax\)](#page-342-0) > [Correo de verificación de Fax por Internet \(I-Fax\)](#page-352-0) > Activar la recepción de notificaciones para correo de verificación de transmisión

# **Activar la recepción de notificaciones para correo de verificación de transmisión**

**Modelos relacionados**: MFC-L2802DN/MFC-L2800DW/MFC-L2802DW/MFC-L2827DWXL/MFC-L2827DW/ MFC-L2835DW/MFC-L2860DWE/MFC-L2860DW/MFC-L2862DW/MFC-L2922DW/MFC-L2960DW/ MFC-L2980DW

>> MFC-L2802DN/MFC-L2800DW/MFC-L2802DW/MFC-L2827DWXL/MFC-L2827DW/MFC-L2835DW [>> MFC-L2860DWE/MFC-L2860DW/MFC-L2862DW/MFC-L2922DW/MFC-L2960DW/MFC-L2980DW](#page-355-0)

#### **MFC-L2802DN/MFC-L2800DW/MFC-L2802DW/MFC-L2827DWXL/MFC-L2827DW/ MFC-L2835DW**

- 1. Pulse **Menu**.
- 2. Pulse **A** o **▼** para mostrar la opción [Red] y, a continuación, pulse OK.
- 3. Pulse a o b para mostrar la opción [E-mail/IFAX] y, a continuación, pulse **OK**.
- 4. Pulse a o b para mostrar la opción [Conf. buzón RX] y, a continuación, pulse **OK**.
- 5. Pulse a o b para mostrar la opción [Notificación] y, a continuación, pulse **OK**.
- 6. Pulse una de las tres posibles opciones de configuración:

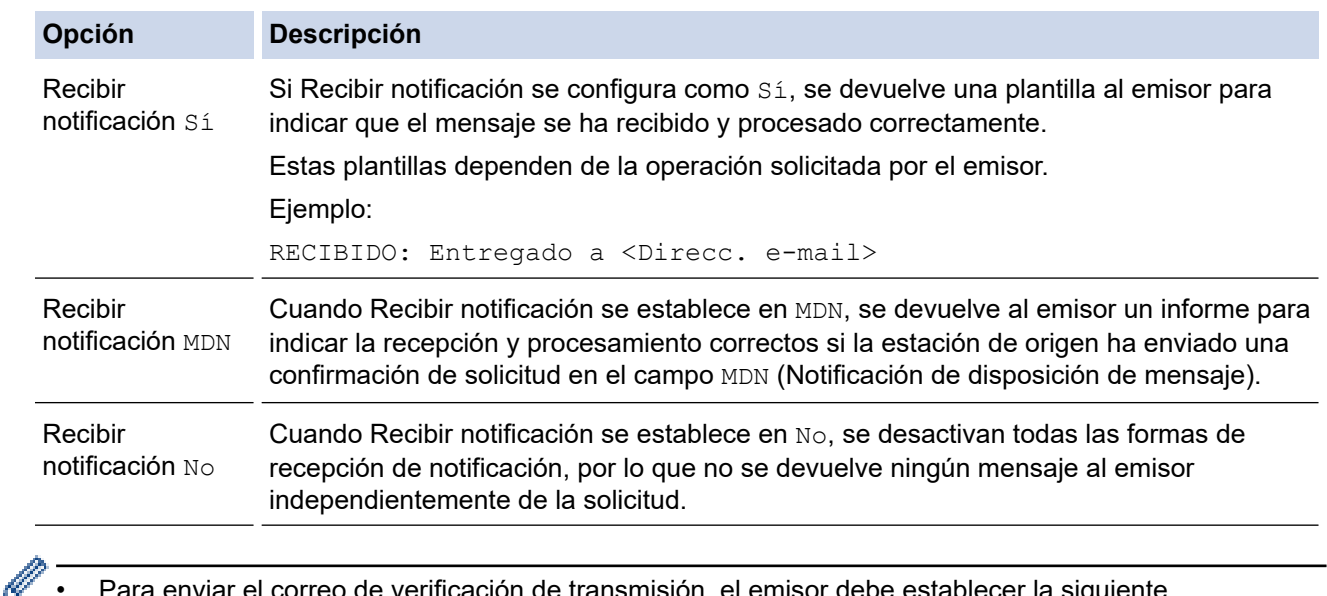

- Para enviar el correo de verificación de transmisión, el emisor debe establecer la siguiente configuración:
	- Establezca [Notificación] en [Conf. buzón TX] como [Sí].
	- Establezca [Cabecera] en [Conf. buzón RX] como [Todo] o [Asunto+De+Para].
- Para recibir el correo de verificación de transmisión, el receptor debe establecer la siguiente configuración:

Establezca [Notificación] en [Conf. buzón RX] como [Sí].

7. Pulse **Stop/Exit (Parar)**.

## <span id="page-355-0"></span>**MFC-L2860DWE/MFC-L2860DW/MFC-L2862DW/MFC-L2922DW/MFC-L2960DW/ MFC-L2980DW**

- 1. Pulse  $\left[\begin{array}{c|c} A & B \end{array}\right]$  [Ajustes] > [Todos ajustes] > [Red] > [E-mail/IFAX] > [Conf. buzón RX] > [Notificación].
- 2. Pulse una de las tres posibles opciones de configuración:

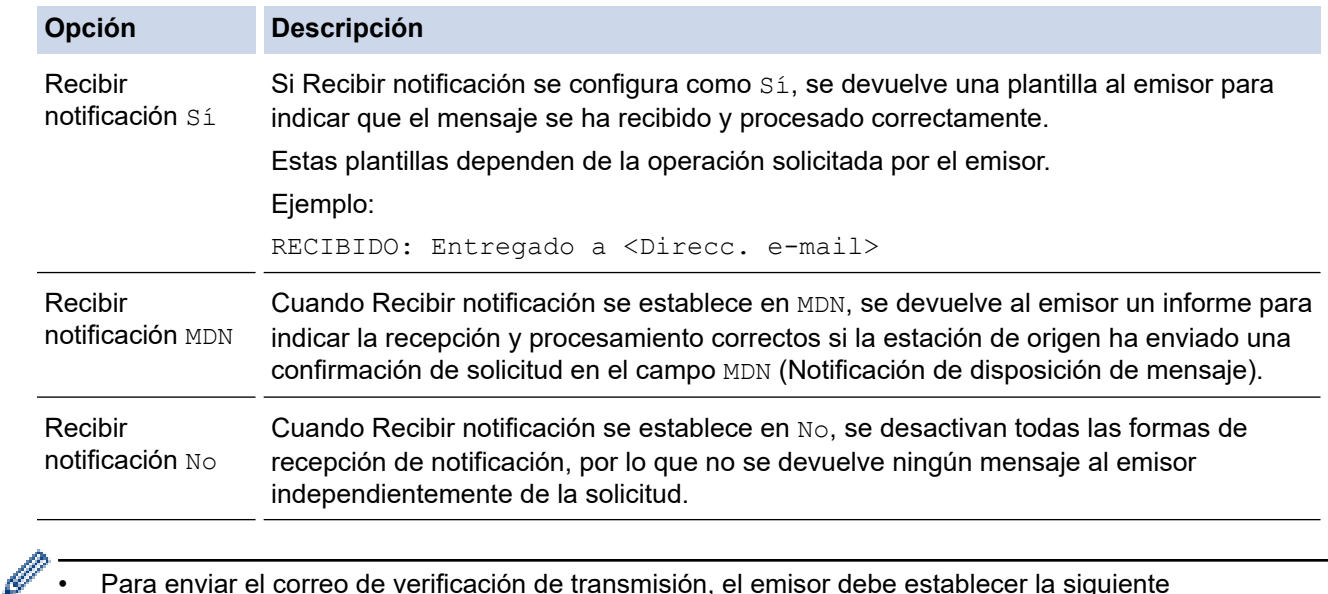

- Para enviar el correo de verificación de transmisión, el emisor debe establecer la siguiente configuración:
	- Establezca [Notificación] en [Conf. buzón TX] como [Sí].
	- Establezca [Cabecera] en [Conf. buzón RX] como [Todo] o [Asunto+De+Para].
- Para recibir el correo de verificación de transmisión, el receptor debe establecer la siguiente configuración:

Establezca [Notificación] en [Conf. buzón RX] como [Sí].

## 3. Pulse  $\begin{array}{c} \begin{array}{c} \end{array}$

 **Información relacionada**

• [Correo de verificación de Fax por Internet \(I-Fax\)](#page-352-0)

<span id="page-356-0"></span> [Inicio](#page-1-0) > [Red](#page-290-0) > [Características de red](#page-325-0) > [Fax mediante Internet \(I-Fax\)](#page-331-0) > [Opciones de Fax por Internet \(I-](#page-342-0)[Fax\)](#page-342-0) > [Correo de verificación de Fax por Internet \(I-Fax\)](#page-352-0) > Correo de error de I-Fax

## **Correo de error de I-Fax**

**Modelos relacionados**: MFC-L2802DN/MFC-L2800DW/MFC-L2802DW/MFC-L2827DWXL/MFC-L2827DW/ MFC-L2835DW/MFC-L2860DWE/MFC-L2860DW/MFC-L2862DW/MFC-L2922DW/MFC-L2960DW/ MFC-L2980DW

Si se produce un error de entrega al enviar un I-Fax, el servidor de correo devolverá un mensaje de error al equipo Brother y el mensaje de error se imprimirá.

Si hay un error en la recepción de un fax por Internet, se imprimirá un mensaje de error, por ejemplo, "El mensaje que se estaba enviando al equipo no estaba en formato TIFF".

Para recibir el correo de errores e imprimirlo en su equipo, en [Conf. buzón RX], cambie la opción [Cabecera] a [Todo] o a [Asunto+De+Para].

### **Información relacionada**

• [Correo de verificación de Fax por Internet \(I-Fax\)](#page-352-0)

<span id="page-357-0"></span> [Inicio](#page-1-0) > [Red](#page-290-0) > [Características de red](#page-325-0) > Utilice la función Enviar fax a servidor

## **Utilice la función Enviar fax a servidor**

**Modelos relacionados**: MFC-L2802DN/MFC-L2800DW/MFC-L2802DW/MFC-L2827DWXL/MFC-L2827DW/ MFC-L2835DW/MFC-L2860DWE/MFC-L2860DW/MFC-L2862DW/MFC-L2922DW/MFC-L2960DW/ MFC-L2980DW

La función Fax a servidor permite al equipo escanear un documento y enviarlo a otro servidor de fax a través de la red. A continuación, el documento se enviará en forma de datos de fax desde el servidor al número de fax de destino a través de las líneas telefónicas estándar. Si la función Fax a servidor está activada, todas las transmisiones de fax automáticas desde el equipo se enviarán al servidor de fax para la transmisión por fax.

Puede enviar un fax directamente desde el equipo utilizando la función de fax manual cuando la función Enviar a servidor está activada.

## **Información relacionada**

- [Características de red](#page-325-0)
	- [Antes de enviar un fax al servidor de fax](#page-358-0)
	- [Activar Fax a servidor](#page-359-0)
	- [Controlar Fax a servidor](#page-360-0)

<span id="page-358-0"></span> [Inicio](#page-1-0) > [Red](#page-290-0) > [Características de red](#page-325-0) > [Utilice la función Enviar fax a servidor](#page-357-0) > Antes de enviar un fax al servidor de fax

## **Antes de enviar un fax al servidor de fax**

**Modelos relacionados**: MFC-L2802DN/MFC-L2800DW/MFC-L2802DW/MFC-L2827DWXL/MFC-L2827DW/ MFC-L2835DW/MFC-L2860DWE/MFC-L2860DW/MFC-L2862DW/MFC-L2922DW/MFC-L2960DW/ MFC-L2980DW

Para enviar un documento al servidor de fax, debe utilizarse la sintaxis correcta para dicho servidor. El número de fax de destino debe enviarse con un prefijo y un sufijo que coincidan con los parámetros utilizados por el servidor de fax. En la mayoría de casos, la sintaxis para el prefijo es "fax=" y la del sufijo sería el nombre de dominio de la puerta de enlace de correo electrónico del servidor de fax. El sufijo también debe incluir al principio el símbolo "@". La información del prefijo y del sufijo debe almacenarse en el equipo antes de poder utilizar la función Fax a servidor. Los números de fax de destino se pueden guardar en la libreta de direcciones o utilizarse con el teclado de marcación (números de hasta 40 dígitos). Por ejemplo, si desea enviar un documento al número de fax de destino 123-555-0001, utilice la siguiente sintaxis:

Prefijo Sufijo tax-123-555-0001@faxserver.companyname.com

Número de fax de destino

Su aplicación de servidor de fax debe admitir una puerta de enlace de correo electrónico.

#### **Información relacionada**

• [Utilice la función Enviar fax a servidor](#page-357-0)

<span id="page-359-0"></span> [Inicio](#page-1-0) > [Red](#page-290-0) > [Características de red](#page-325-0) > [Utilice la función Enviar fax a servidor](#page-357-0) > Activar Fax a servidor

## **Activar Fax a servidor**

**Modelos relacionados**: MFC-L2802DN/MFC-L2800DW/MFC-L2802DW/MFC-L2827DWXL/MFC-L2827DW/ MFC-L2835DW/MFC-L2860DWE/MFC-L2860DW/MFC-L2862DW/MFC-L2922DW/MFC-L2960DW/ MFC-L2980DW

>> MFC-L2802DN/MFC-L2800DW/MFC-L2802DW/MFC-L2827DWXL/MFC-L2827DW/MFC-L2835DW >> MFC-L2860DWE/MFC-L2860DW/MFC-L2862DW/MFC-L2922DW/MFC-L2960DW/MFC-L2980DW

#### **MFC-L2802DN/MFC-L2800DW/MFC-L2802DW/MFC-L2827DWXL/MFC-L2827DW/ MFC-L2835DW**

Almacene la dirección de prefijo/sufijo del servidor de fax en el equipo Brother.

1. Pulse **Menu**.

- 2. Pulse **A** o **▼** para mostrar la opción [Red] y, a continuación, pulse OK.
- 3. Pulse a o b para mostrar la opción [Fax al servidor] y, a continuación, pulse **OK**.
- 4. Pulse a o b para mostrar la opción [Sí] y, a continuación, pulse **OK**.
- 5. Pulse a o b para mostrar la opción [Prefijo] y, a continuación, pulse **OK**.
- 6. Introduzca el prefijo utilizando el panel de control del equipo y, a continuación, pulse **OK**.
- 7. Pulse **A** o **V** para mostrar la opción [Sufijo] y, a continuación, pulse **OK**.
- 8. Introduzca el sufijo utilizando el panel de control del equipo y, a continuación, pulse **OK**.
- 9. Pulse **Stop/Exit (Parar)**.

## **MFC-L2860DWE/MFC-L2860DW/MFC-L2862DW/MFC-L2922DW/MFC-L2960DW/ MFC-L2980DW**

Almacene la dirección de prefijo/sufijo del servidor de fax en el equipo Brother.

1. Pulse  $\left| \right|$  [Ajustes] > [Todos ajustes] > [Red] > [Fax al servidor].

- 2. Pulse [Fax al servidor] y, a continuación, pulse [Sí].
- 3. Pulse [Prefijo].
- 4. Introduzca el prefijo con el teclado de la pantalla LCD y, a continuación, pulse [OK].
- 5. Pulse [Sufijo].
- 6. Introduzca el sufijo con el teclado de la pantalla LCD y, a continuación, pulse [OK].
- 7. Pulse

#### **Información relacionada**

• [Utilice la función Enviar fax a servidor](#page-357-0)
[Inicio](#page-1-0) > [Red](#page-290-0) > [Características de red](#page-325-0) > [Utilice la función Enviar fax a servidor](#page-357-0) > Controlar Fax a servidor

## **Controlar Fax a servidor**

**Modelos relacionados**: MFC-L2802DN/MFC-L2800DW/MFC-L2802DW/MFC-L2827DWXL/MFC-L2827DW/ MFC-L2835DW/MFC-L2860DWE/MFC-L2860DW/MFC-L2862DW/MFC-L2922DW/MFC-L2960DW/ MFC-L2980DW

>> MFC-L2802DN/MFC-L2800DW/MFC-L2802DW/MFC-L2827DWXL/MFC-L2827DW/MFC-L2835DW >> MFC-L2860DWE/MFC-L2860DW/MFC-L2862DW/MFC-L2922DW/MFC-L2960DW/MFC-L2980DW

#### **MFC-L2802DN/MFC-L2800DW/MFC-L2802DW/MFC-L2827DWXL/MFC-L2827DW/ MFC-L2835DW**

- 1. Coloque el documento en la unidad ADF o en el cristal de escaneado.
- 2. Introduzca el número de fax.
- 3. Pulse **Start (Iniciar)**.

El equipo enviará el mensaje al servidor de fax a través de una red TCP/IP.

#### **MFC-L2860DWE/MFC-L2860DW/MFC-L2862DW/MFC-L2922DW/MFC-L2960DW/ MFC-L2980DW**

- 1. Coloque el documento en la unidad ADF o en el cristal de escaneado.
- 2. Introduzca el número de fax.
- 3. Pulse [Inicio de fax].

El equipo enviará el mensaje al servidor de fax a través de una red TCP/IP.

#### **Información relacionada**

• [Utilice la función Enviar fax a servidor](#page-357-0)

<span id="page-361-0"></span> [Inicio](#page-1-0) > [Red](#page-290-0) > [Características de red](#page-325-0) > Sincronización de la hora con el servidor SNTP mediante Administración basada en Web

# **Sincronización de la hora con el servidor SNTP mediante Administración basada en Web**

**Modelos relacionados**: DCP-L2620DW/DCP-L2622DW/DCP-L2627DW/DCP-L2627DWXL/DCP-L2627DWE/ DCP-L2640DN/DCP-L2660DW/DCP-L2665DW/MFC-L2802DN/MFC-L2800DW/MFC-L2802DW/ MFC-L2827DWXL/MFC-L2827DW/MFC-L2835DW/MFC-L2860DWE/MFC-L2860DW/MFC-L2862DW/ MFC-L2922DW/MFC-L2960DW/MFC-L2980DW

El protocolo simple de tiempo de red (SNTP) se utiliza para sincronizar la hora utilizada por el equipo para la autenticación con el servidor de tiempo SNTP. (No es la hora que se muestra en la pantalla LCD del equipo). Puede sincronizar, de forma automática o manual, la hora del equipo con la hora universal coordinada (UTC) proporcionada por el servidor de tiempo SNTP.

- [Configurar la fecha y la hora mediante Administración basada en Web](#page-362-0)
- [Configurar el protocolo SNTP mediante Administración basada en Web](#page-363-0)

<span id="page-362-0"></span> [Inicio](#page-1-0) > [Red](#page-290-0) > [Características de red](#page-325-0) > [Sincronización de la hora con el servidor SNTP mediante](#page-361-0) [Administración basada en Web](#page-361-0) > Configurar la fecha y la hora mediante Administración basada en Web

# **Configurar la fecha y la hora mediante Administración basada en Web**

**Modelos relacionados**: DCP-L2620DW/DCP-L2622DW/DCP-L2627DW/DCP-L2627DWXL/DCP-L2627DWE/ DCP-L2640DN/DCP-L2660DW/DCP-L2665DW/MFC-L2802DN/MFC-L2800DW/MFC-L2802DW/ MFC-L2827DWXL/MFC-L2827DW/MFC-L2835DW/MFC-L2860DWE/MFC-L2860DW/MFC-L2862DW/ MFC-L2922DW/MFC-L2960DW/MFC-L2980DW

Configure la hora y fecha para sincronizar la hora utilizada por el equipo con el servidor de tiempo SNTP.

Esta función no está disponible en algunos países.

1. Inicie su navegador web.

2. Introduzca "https://dirección IP del equipo" en la barra de direcciones del navegador (donde "dirección IP del equipo" es la dirección IP de su equipo).

Por ejemplo:

https://192.168.1.2

3. En caso necesario, introduzca la contraseña en el campo **Inicio de sesión** y, a continuación, haga clic en **Inicio de sesión**.

La contraseña predeterminada para gestionar los ajustes de este equipo se encuentra en la parte posterior del equipo y está marcada como "**Pwd**". Cambie la contraseña predeterminada siguiendo las instrucciones que aparecen en la pantalla al iniciar sesión por primera vez.

4. En la barra de navegación izquierda, haga clic en **Administrador** > **Fecha y hora**.

Si la barra de navegación izquierda no es visible, empiece a navegar desde  $\equiv$ .

5. Verifique la configuración **Zona horaria**.

Seleccione la diferencia horaria entre su ubicación y UTC en la lista desplegable **Zona horaria**. Por ejemplo, la zona horaria oriental en EE.UU. y Canadá es UTC-05:00.

- 6. Active la casilla de verificación **Sincronizar con servidor SNTP**.
- 7. Haga clic en **Enviar**.

También puede configurar la fecha y la hora manualmente.

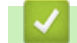

 **Información relacionada**

• [Sincronización de la hora con el servidor SNTP mediante Administración basada en Web](#page-361-0)

#### **Información adicional:**

• [Registrar su equipo para la impresión universal mediante Administración basada en Web](#page-86-0)

<span id="page-363-0"></span> [Inicio](#page-1-0) > [Red](#page-290-0) > [Características de red](#page-325-0) > [Sincronización de la hora con el servidor SNTP mediante](#page-361-0) [Administración basada en Web](#page-361-0) > Configurar el protocolo SNTP mediante Administración basada en Web

# **Configurar el protocolo SNTP mediante Administración basada en Web**

**Modelos relacionados**: DCP-L2620DW/DCP-L2622DW/DCP-L2627DW/DCP-L2627DWXL/DCP-L2627DWE/ DCP-L2640DN/DCP-L2660DW/DCP-L2665DW/MFC-L2802DN/MFC-L2800DW/MFC-L2802DW/ MFC-L2827DWXL/MFC-L2827DW/MFC-L2835DW/MFC-L2860DWE/MFC-L2860DW/MFC-L2862DW/ MFC-L2922DW/MFC-L2960DW/MFC-L2980DW

Configure el protocolo SNTP para sincronizar la hora utilizada por el equipo para la autenticación con la hora guardada por el servidor de tiempo SNTP.

- 1. Inicie su navegador web.
- 2. Introduzca "https://dirección IP del equipo" en la barra de direcciones del navegador (donde "dirección IP del equipo" es la dirección IP de su equipo).

Por ejemplo:

https://192.168.1.2

3. En caso necesario, introduzca la contraseña en el campo **Inicio de sesión** y, a continuación, haga clic en **Inicio de sesión**.

La contraseña predeterminada para gestionar los ajustes de este equipo se encuentra en la parte posterior del equipo y está marcada como "**Pwd**". Cambie la contraseña predeterminada siguiendo las instrucciones que aparecen en la pantalla al iniciar sesión por primera vez.

4. En la barra de navegación izquierda, haga clic en **Red** > **Red** > **Protocolo**.

Si la barra de navegación izquierda no es visible, empiece a navegar desde  $\equiv$ .

- 5. Marque la casilla de verificación **SNTP** para activar la configuración.
- 6. Haga clic en **Enviar**.

Ø

- 7. Reinicie el equipo Brother para activar la configuración.
- 8. Junto a la casilla de verificación de SNTP, haga clic en **Configuración avanzada**.
- 9. Configure los ajustes.

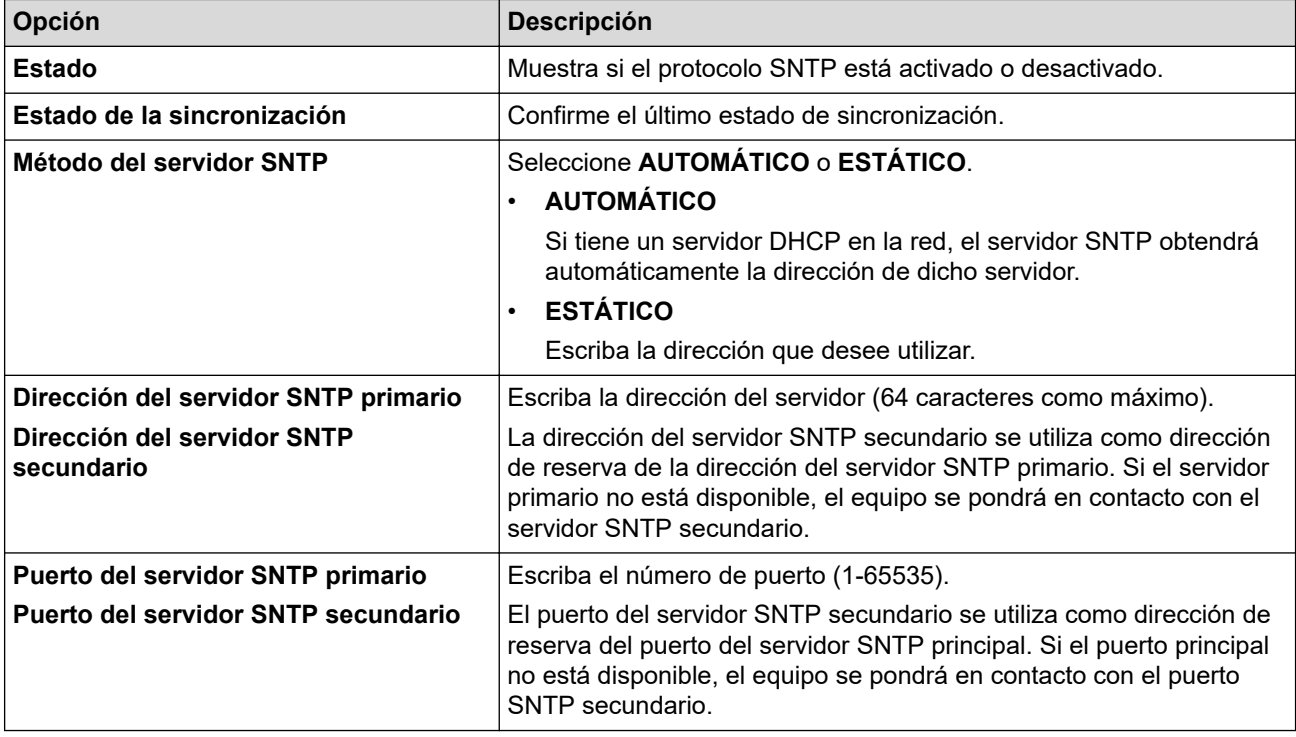

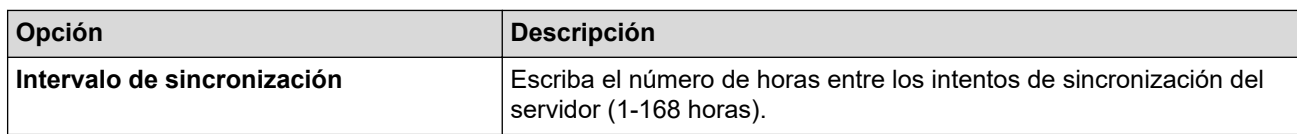

10. Haga clic en **Enviar**.

# **Información relacionada**

• [Sincronización de la hora con el servidor SNTP mediante Administración basada en Web](#page-361-0)

 [Inicio](#page-1-0) > [Red](#page-290-0) > [Características de red](#page-325-0) > Reenviar faxes entrantes a un destino de red

### **Reenviar faxes entrantes a un destino de red**

**Modelos relacionados**: MFC-L2922DW/MFC-L2960DW/MFC-L2980DW

Configure un perfil para reenviar los faxes entrantes directamente a una carpeta de un servidor FTP o CIFS.

- Se recomienda utilizar la última versión de los siguientes navegadores:
	- Microsoft Edge, Firefox y Google Chrome™ para Windows
	- Safari, Firefox y Google Chrome™ para Mac
	- Google Chrome<sup>™</sup> para Android<sup>™</sup>
	- Safari y Google Chrome™ para iOS
- Asegúrese de que JavaScript y las cookies estén siempre habilitados, independientemente del explorador que utilice.
- 1. Inicie su navegador web.
- 2. Introduzca "https://dirección IP del equipo" en la barra de direcciones del navegador (donde "dirección IP del equipo" es la dirección IP de su equipo).

Por ejemplo:

https://192.168.1.2

3. En caso necesario, introduzca la contraseña en el campo **Inicio de sesión** y, a continuación, haga clic en **Inicio de sesión**.

La contraseña predeterminada para gestionar los ajustes de este equipo se encuentra en la parte posterior del equipo y está marcada como "**Pwd**". Cambie la contraseña predeterminada siguiendo las instrucciones que aparecen en la pantalla al iniciar sesión por primera vez.

4. En la barra de navegación izquierda, haga clic en **Administrador** > **Perfil de red**.

Si la barra de navegación izquierda no es visible, empiece a navegar desde  $\equiv$ .

- 5. Haga clic en la opción de protocolo que aparece junto al número de perfil.
- 6. Seleccione la opción **FTP** o **Red** y, a continuación, haga clic en **Enviar**.
- 7. Configure el perfil para su servidor, usando una de las tablas siguientes:

Utilizar los siguientes caracteres: ?, /, \, ", :, <, >, | o \* puede causar un error de envío.

#### **FTP**

Ø

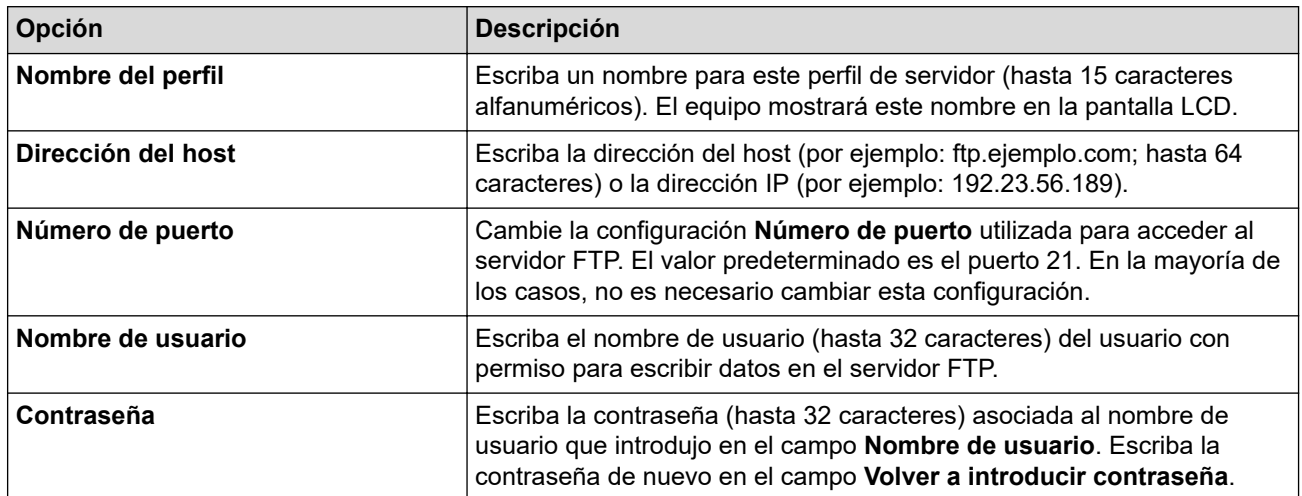

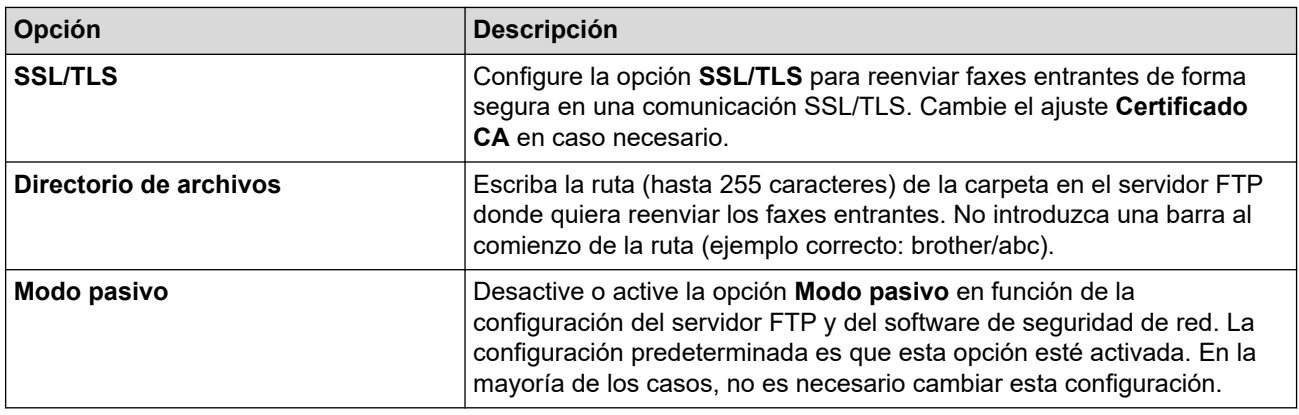

#### **Red**

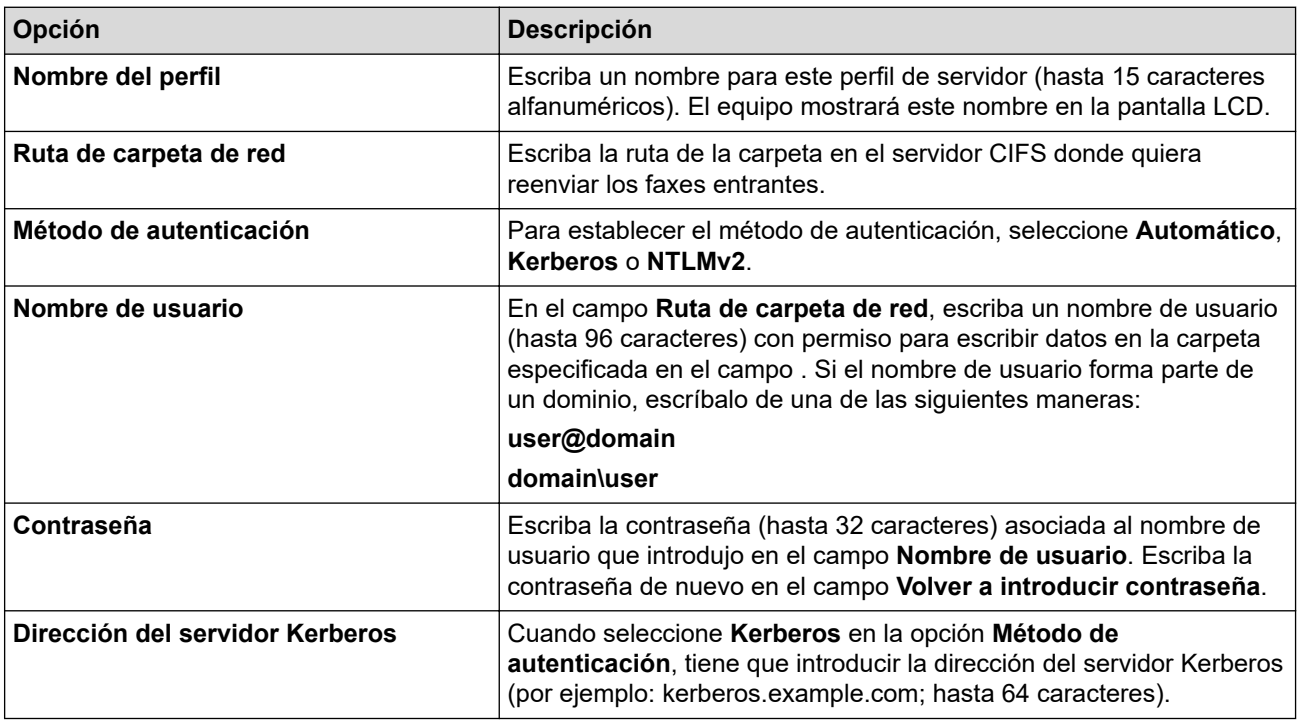

Es necesario que configure el SNTP (servidor de hora de red), o bien que establezca correctamente la fecha, la hora y la zona horaria en el panel de control. La hora debe ser la misma que usen el servidor Kerberos y el servidor CIFS.

#### 8. Pulse **Enviar**.

Ø

- 9. Para configurar la función de reenvío de faxes, en la barra de navegación izquierda, haga clic en **Fax** > **Opciones de fax remoto**.
- 10. Seleccione **Reenviar a la red** de la lista desplegable **Reenv/Almac./Nube/red**.
- 11. Seleccione el tipo de archivo que desee utilizar.
- 12. Para imprimir una copia de seguridad de los faxes recibidos, seleccione **Activado** en **Impresión de seguridad**.
- 13. Seleccione el perfil deseado en la lista desplegable **Perfil de red**.
- 14. Introduzca un código de acceso remoto de tres dígitos en el campo **Código de acceso remoto** en caso necesario.
	- Puede utilizar los números del 0 al 9 y \* o # para establecer el código de acceso remoto.
	- El código de acceso remoto tiene que ser distinto de los códigos remotos elegidos para las funciones de fax.
- 15. Pulse **Enviar**.

D

### **Información relacionada**

- [Opciones de recepción en memoria](#page-203-0)
- [Características de red](#page-325-0)

 [Inicio](#page-1-0) > [Red](#page-290-0) > [Características de red](#page-325-0) > Restablecer la configuración de la red a los ajustes predeterminados de fábrica

# **Restablecer la configuración de la red a los ajustes predeterminados de fábrica**

**Modelos relacionados**: DCP-L2620DW/DCP-L2622DW/DCP-L2627DW/DCP-L2627DWXL/DCP-L2627DWE/ DCP-L2640DN/DCP-L2660DW/DCP-L2665DW/MFC-L2802DN/MFC-L2800DW/MFC-L2802DW/ MFC-L2827DWXL/MFC-L2827DW/MFC-L2835DW/MFC-L2860DWE/MFC-L2860DW/MFC-L2862DW/ MFC-L2922DW/MFC-L2960DW/MFC-L2980DW

Utilice el panel de control del equipo para restablecer los ajustes de red del equipo a los ajustes predeterminados de fábrica. Se restablece toda la información excepto la contraseña de administrador.

También puede restablecer el servidor de impresión a los ajustes de fábrica utilizando Administración basada en Web.

>> DCP-L2620DW/DCP-L2622DW/DCP-L2627DW/DCP-L2627DWXL/DCP-L2627DWE/DCP-L2640DN/ MFC-L2802DN/MFC-L2800DW/MFC-L2802DW/MFC-L2827DWXL/MFC-L2827DW/MFC-L2835DW >> DCP-L2660DW/DCP-L2665DW/MFC-L2860DWE/MFC-L2860DW/MFC-L2862DW/MFC-L2922DW/ MFC-L2960DW/MFC-L2980DW

#### **DCP-L2620DW/DCP-L2622DW/DCP-L2627DW/DCP-L2627DWXL/DCP-L2627DWE/ DCP-L2640DN/MFC-L2802DN/MFC-L2800DW/MFC-L2802DW/MFC-L2827DWXL/ MFC-L2827DW/MFC-L2835DW**

- 1. Pulse **Menu**.
- 2. Pulse **A** o **▼** para mostrar la opción [Red] y, a continuación, pulse OK.
- 3. Pulse a o b para mostrar la opción [Restaurar red] y, a continuación, pulse **OK**.
- 4. Siga las instrucciones del equipo para restablecer los ajustes de red. El equipo se reiniciará.

#### **DCP-L2660DW/DCP-L2665DW/MFC-L2860DWE/MFC-L2860DW/MFC-L2862DW/ MFC-L2922DW/MFC-L2960DW/MFC-L2980DW**

- 1. Pulse  $\left\| \cdot \right\|$  [Ajustes] > [Todos ajustes] > [Red] > [Restaurar red].
- 2. [El equipo se restablece tras reiniciar. Pulse [OK] 2 segundos para confirmar.] se mostrará. Pulse [OK] durante dos segundos para confirmar.

El equipo se reiniciará.

#### **Información relacionada**

• [Características de red](#page-325-0)

#### **Información adicional:**

• [Restablecer el equipo](#page-554-0)

# <span id="page-369-0"></span>**Seguridad**

**Modelos relacionados**: DCP-L2620DW/DCP-L2622DW/DCP-L2627DW/DCP-L2627DWXL/DCP-L2627DWE/ DCP-L2640DN/DCP-L2660DW/DCP-L2665DW/MFC-L2802DN/MFC-L2800DW/MFC-L2802DW/ MFC-L2827DWXL/MFC-L2827DW/MFC-L2835DW/MFC-L2860DWE/MFC-L2860DW/MFC-L2862DW/ MFC-L2922DW/MFC-L2960DW/MFC-L2980DW

- [Antes de utilizar las funciones de seguridad de red](#page-370-0)
- [Configurar certificados para la seguridad de los dispositivos](#page-372-0)
- [Utilizar SSL/TLS](#page-387-0)
- [Utilizar SNMPv3](#page-398-0)
- [Utilizar IPsec](#page-401-0)
- [Usar la autenticación IEEE 802.1x](#page-417-0)
- [Usar autenticación Active Directory](#page-422-0)
- [Uso de autenticación LDAP](#page-427-0)
- [Utilizar Bloqueo seguro de funciones \(Secure Function Lock\) 3.0](#page-432-0)
- [Enviar o recibir un correo electrónico de manera segura](#page-439-0)
- [Almacenamiento del registro de impresión en red](#page-443-0)
- [Bloquear los ajustes del equipo desde el panel de control](#page-450-0)
- [Usar funciones de detección de red global](#page-455-0)

<span id="page-370-0"></span> [Inicio](#page-1-0) > [Seguridad](#page-369-0) > Antes de utilizar las funciones de seguridad de red

## **Antes de utilizar las funciones de seguridad de red**

**Modelos relacionados**: DCP-L2620DW/DCP-L2622DW/DCP-L2627DW/DCP-L2627DWXL/DCP-L2627DWE/ DCP-L2640DN/DCP-L2660DW/DCP-L2665DW/MFC-L2802DN/MFC-L2800DW/MFC-L2802DW/ MFC-L2827DWXL/MFC-L2827DW/MFC-L2835DW/MFC-L2860DWE/MFC-L2860DW/MFC-L2862DW/ MFC-L2922DW/MFC-L2960DW/MFC-L2980DW

El equipo emplea algunos de los protocolos de seguridad de red y encriptación más recientes disponibles en la actualidad. Estas funciones de red se pueden integrar en su plan general de seguridad de red para ayudar a proteger sus datos y evitar accesos no autorizados al equipo.

Recomendamos desactivar los protocolos FTP y TFTP. El acceso al equipo utilizando estos protocolos no es seguro. Sin embargo, tenga en cuenta que si desactiva FTP, se desactivará la función Escanear a FTP.

#### **Información relacionada**

• [Seguridad](#page-369-0)

b

• [Desactivar protocolos innecesarios](#page-371-0)

<span id="page-371-0"></span> [Inicio](#page-1-0) > [Seguridad](#page-369-0) > [Antes de utilizar las funciones de seguridad de red](#page-370-0) > Desactivar protocolos innecesarios

# **Desactivar protocolos innecesarios**

**Modelos relacionados**: DCP-L2620DW/DCP-L2622DW/DCP-L2627DW/DCP-L2627DWXL/DCP-L2627DWE/ DCP-L2640DN/DCP-L2660DW/DCP-L2665DW/MFC-L2802DN/MFC-L2800DW/MFC-L2802DW/ MFC-L2827DWXL/MFC-L2827DW/MFC-L2835DW/MFC-L2860DWE/MFC-L2860DW/MFC-L2862DW/ MFC-L2922DW/MFC-L2960DW/MFC-L2980DW

- 1. Inicie su navegador web.
- 2. Introduzca "https://dirección IP del equipo" en la barra de direcciones del navegador (donde "dirección IP del equipo" es la dirección IP de su equipo).

Por ejemplo:

https://192.168.1.2

3. En caso necesario, introduzca la contraseña en el campo **Inicio de sesión** y, a continuación, haga clic en **Inicio de sesión**.

La contraseña predeterminada para gestionar los ajustes de este equipo se encuentra en la parte posterior del equipo y está marcada como "**Pwd**". Cambie la contraseña predeterminada siguiendo las instrucciones que aparecen en la pantalla al iniciar sesión por primera vez.

#### 4. En la barra de navegación izquierda, haga clic en **Red** > **Red** > **Protocolo**.

Si la barra de navegación izquierda no es visible, empiece a navegar desde  $\equiv$ .

- 5. Desmarque las casillas de verificación de los protocolos innecesarios para desactivarlos.
- 6. Haga clic en **Enviar**.

Ø

7. Reinicie el equipo Brother para activar la configuración.

#### **Información relacionada**

• [Antes de utilizar las funciones de seguridad de red](#page-370-0)

<span id="page-372-0"></span> [Inicio](#page-1-0) > [Seguridad](#page-369-0) > Configurar certificados para la seguridad de los dispositivos

# **Configurar certificados para la seguridad de los dispositivos**

**Modelos relacionados**: DCP-L2620DW/DCP-L2622DW/DCP-L2627DW/DCP-L2627DWXL/DCP-L2627DWE/ DCP-L2640DN/DCP-L2660DW/DCP-L2665DW/MFC-L2802DN/MFC-L2800DW/MFC-L2802DW/ MFC-L2827DWXL/MFC-L2827DW/MFC-L2835DW/MFC-L2860DWE/MFC-L2860DW/MFC-L2862DW/ MFC-L2922DW/MFC-L2960DW/MFC-L2980DW

Debe configurar un certificado para administrar el equipo incorporado en red mediante SSL/TLS de manera segura. Debe utilizar Administración basada en Web para configurar un certificado.

- [Funciones de los certificados de seguridad compatibles](#page-373-0)
- [Cómo crear e instalar un certificado](#page-374-0)
- [Crear un certificado autofirmado](#page-375-0)
- [Creación de una solicitud de firma de certificado \(CSR\) e instalación de un certificado de](#page-376-0) [una autoridad de certificación \(CA\)](#page-376-0)
- [Importar y exportar el certificado y la clave privada](#page-380-0)
- [Importar y exportar un certificado de CA](#page-383-0)
- [Administrar múltiples certificados](#page-386-0)

<span id="page-373-0"></span> [Inicio](#page-1-0) > [Seguridad](#page-369-0) > [Configurar certificados para la seguridad de los dispositivos](#page-372-0) > Funciones de los certificados de seguridad compatibles

### **Funciones de los certificados de seguridad compatibles**

**Modelos relacionados**: DCP-L2620DW/DCP-L2622DW/DCP-L2627DW/DCP-L2627DWXL/DCP-L2627DWE/ DCP-L2640DN/DCP-L2660DW/DCP-L2665DW/MFC-L2802DN/MFC-L2800DW/MFC-L2802DW/ MFC-L2827DWXL/MFC-L2827DW/MFC-L2835DW/MFC-L2860DWE/MFC-L2860DW/MFC-L2862DW/ MFC-L2922DW/MFC-L2960DW/MFC-L2980DW

El equipo es compatible con el uso de varios certificados de seguridad, lo que permite una administración, autenticación y comunicación seguras con el equipo. Con este equipo pueden utilizarse las siguientes funciones de los certificados de seguridad:

- Comunicación SSL/TLS
- Comunicación SSL para SMTP/POP3/IMAP4 (solo disponible para determinados modelos)
- Autenticación IEEE 802.1x
- IPsec

Su equipo admite lo siguiente:

• Certificado preinstalado

El equipo tiene un certificado preinstalado autofirmado. Este certificado permite utilizar la comunicación SSL/TLS sin crear o instalar un certificado diferente.

El certificado autoemitido preinstalado protege su comunicación hasta un determinado nivel. Para disfrutar de una mayor seguridad, recomendamos utilizar un certificado emitido por una organización de confianza.

• Certificado autofirmado

El servidor de impresión emite su propio certificado. Mediante este certificado, puede utilizar fácilmente la comunicación SSL/TLS sin crear o instalar un certificado diferente de una CA.

• Certificado de una autoridad de certificación (CA)

Existen dos métodos para instalar un certificado de una CA. Si ya dispone de un certificado de una CA o si desea utilizar un certificado de una CA externa de confianza:

- Al utilizar una solicitud de firma de certificado (CSR) desde este servidor de impresión.
- Al importar un certificado y una clave privada.
- Certificado de CA (autoridad de certificación)

Para utilizar un certificado de CA que identifica la CA y posee su clave privada, debe importar ese certificado de CA de la CA antes de configurar las funciones de seguridad de la red.

- Si desea utilizar la comunicación SSL/TLS, es recomendable que se ponga en contacto con el administrador del sistema en primer lugar.
- Si se restablece el servidor de impresión a sus valores predeterminados de fábrica, el certificado y la clave privada que se encuentran instalados se eliminarán. Si desea mantener el mismo certificado y la clave privada después de restablecer el servidor de impresión, expórtelos antes de restablecerlos y vuelva a instalarlos.

#### **Información relacionada**

<span id="page-374-0"></span> [Inicio](#page-1-0) > [Seguridad](#page-369-0) > [Configurar certificados para la seguridad de los dispositivos](#page-372-0) > Cómo crear e instalar un certificado

# **Cómo crear e instalar un certificado**

**Modelos relacionados**: DCP-L2620DW/DCP-L2622DW/DCP-L2627DW/DCP-L2627DWXL/DCP-L2627DWE/ DCP-L2640DN/DCP-L2660DW/DCP-L2665DW/MFC-L2802DN/MFC-L2800DW/MFC-L2802DW/ MFC-L2827DWXL/MFC-L2827DW/MFC-L2835DW/MFC-L2860DWE/MFC-L2860DW/MFC-L2862DW/ MFC-L2922DW/MFC-L2960DW/MFC-L2980DW

Hay dos opciones al seleccionar un certificado de seguridad: usar un certificado autofirmado o usar un certificado de una autoridad de certificación (CA).

### **Opción 1**

#### **Certificado autofirmado**

- 1. Cree un certificado autofirmado usando Administración basada en Web.
- 2. Instale el certificado autofirmado en el ordenador.

#### **Opción 2**

#### **Certificado emitido por una CA**

- 1. Cree una solicitud de firma de certificado (CSR) con Administración basada en Web.
- 2. Instale el certificado emitido por la CA en su equipo Brother con Administración basada en Web.
- 3. Instale el certificado en el ordenador.

#### **Información relacionada**

<span id="page-375-0"></span> [Inicio](#page-1-0) > [Seguridad](#page-369-0) > [Configurar certificados para la seguridad de los dispositivos](#page-372-0) > Crear un certificado autofirmado

# **Crear un certificado autofirmado**

**Modelos relacionados**: DCP-L2620DW/DCP-L2622DW/DCP-L2627DW/DCP-L2627DWXL/DCP-L2627DWE/ DCP-L2640DN/DCP-L2660DW/DCP-L2665DW/MFC-L2802DN/MFC-L2800DW/MFC-L2802DW/ MFC-L2827DWXL/MFC-L2827DW/MFC-L2835DW/MFC-L2860DWE/MFC-L2860DW/MFC-L2862DW/ MFC-L2922DW/MFC-L2960DW/MFC-L2980DW

- 1. Inicie su navegador web.
- 2. Introduzca "https://dirección IP del equipo" en la barra de direcciones del navegador (donde "dirección IP del equipo" es la dirección IP de su equipo).

Por ejemplo:

https://192.168.1.2

- Si está utilizando un sistema de nombres de dominio o activa un nombre NetBIOS, puede escribir otro nombre, como "SharedPrinter" en lugar de la dirección IP.
	- Por ejemplo: https://SharedPrinter
	- Si activa un nombre NetBIOS, también puede utilizar el nombre de nodo. Por ejemplo: https://brn123456abcdef
	- Puede ver el nombre NetBIOS en el informe de configuración de la red.
- 3. En caso necesario, introduzca la contraseña en el campo **Inicio de sesión** y, a continuación, haga clic en **Inicio de sesión**.

La contraseña predeterminada para gestionar los ajustes de este equipo se encuentra en la parte posterior del equipo y está marcada como "**Pwd**". Cambie la contraseña predeterminada siguiendo las instrucciones que aparecen en la pantalla al iniciar sesión por primera vez.

4. En la barra de navegación izquierda, haga clic en **Red** > **Seguridad** > **Certificado**.

Si la barra de navegación izquierda no es visible, empiece a navegar desde  $\equiv$ .

- 5. Haga clic en **Crear certificado autofirmado**.
- 6. Introduzca un **Nombre común** y una **Fecha válida**.
	- La longitud del **Nombre común** es de menos de 64 bytes. Introduzca un identificador, como una dirección IP, un nombre de nodo o un nombre de dominio, para utilizarlo al acceder a este equipo mediante comunicación SSL/TLS. El nombre del nodo aparece de forma predeterminada.
	- Si utiliza los protocolos IPPS o HTTPS e introduce en la dirección URL un nombre distinto del **Nombre común** utilizado para el certificado autofirmado, aparecerá una advertencia.
- 7. Seleccione su equipo en la lista desplegable **Algoritmo de clave pública**. La configuración predeterminada es **EC(256bit)**.
- 8. Seleccione su equipo en la lista desplegable **Algoritmo implícito**. La configuración predeterminada es **SHA256**.
- 9. Haga clic en **Enviar**.

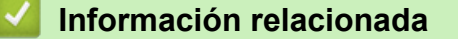

<span id="page-376-0"></span> [Inicio](#page-1-0) > [Seguridad](#page-369-0) > [Configurar certificados para la seguridad de los dispositivos](#page-372-0) > Creación de una solicitud de firma de certificado (CSR) e instalación de un certificado de una autoridad de certificación (CA)

# **Creación de una solicitud de firma de certificado (CSR) e instalación de un certificado de una autoridad de certificación (CA)**

**Modelos relacionados**: DCP-L2620DW/DCP-L2622DW/DCP-L2627DW/DCP-L2627DWXL/DCP-L2627DWE/ DCP-L2640DN/DCP-L2660DW/DCP-L2665DW/MFC-L2802DN/MFC-L2800DW/MFC-L2802DW/ MFC-L2827DWXL/MFC-L2827DW/MFC-L2835DW/MFC-L2860DWE/MFC-L2860DW/MFC-L2862DW/ MFC-L2922DW/MFC-L2960DW/MFC-L2980DW

Si ya cuenta con un certificado de una autoridad de certificación (CA) externa de confianza, puede almacenar el certificado y la clave privada en el equipo, y gestionarlos mediante importación y exportación. Si no cuenta con un certificado de una CA externa de confianza, cree una solicitud de firma de certificado (CSR), envíela a una CA para su autenticación e instale el certificado devuelto en su equipo.

- [Crear una solicitud de firma de certificado \(CSR\)](#page-377-0)
- [Instalar un certificado en su equipo](#page-379-0)

<span id="page-377-0"></span> [Inicio](#page-1-0) > [Seguridad](#page-369-0) > [Configurar certificados para la seguridad de los dispositivos](#page-372-0) > [Creación de una](#page-376-0) [solicitud de firma de certificado \(CSR\) e instalación de un certificado de una autoridad de certificación](#page-376-0) [\(CA\)](#page-376-0) > Crear una solicitud de firma de certificado (CSR)

# **Crear una solicitud de firma de certificado (CSR)**

**Modelos relacionados**: DCP-L2620DW/DCP-L2622DW/DCP-L2627DW/DCP-L2627DWXL/DCP-L2627DWE/ DCP-L2640DN/DCP-L2660DW/DCP-L2665DW/MFC-L2802DN/MFC-L2800DW/MFC-L2802DW/ MFC-L2827DWXL/MFC-L2827DW/MFC-L2835DW/MFC-L2860DWE/MFC-L2860DW/MFC-L2862DW/ MFC-L2922DW/MFC-L2960DW/MFC-L2980DW

Una solicitud de firma de certificado (CSR) es una petición que se envía a una CA para que autentique las credenciales contenidas en el certificado.

Recomendamos instalar un certificado raíz de la CA en su equipo antes de crear la CSR.

1. Inicie su navegador web.

2. Introduzca "https://dirección IP del equipo" en la barra de direcciones del navegador (donde "dirección IP del equipo" es la dirección IP de su equipo).

Por ejemplo:

https://192.168.1.2

• Si está utilizando un sistema de nombres de dominio o activa un nombre NetBIOS, puede escribir otro nombre, como "SharedPrinter" en lugar de la dirección IP.

Por ejemplo: https://SharedPrinter

• Si activa un nombre NetBIOS, también puede utilizar el nombre de nodo.

Por ejemplo: https://brn123456abcdef

- Puede ver el nombre NetBIOS en el informe de configuración de la red.
- 3. En caso necesario, introduzca la contraseña en el campo **Inicio de sesión** y, a continuación, haga clic en **Inicio de sesión**.

La contraseña predeterminada para gestionar los ajustes de este equipo se encuentra en la parte posterior del equipo y está marcada como "**Pwd**". Cambie la contraseña predeterminada siguiendo las instrucciones que aparecen en la pantalla al iniciar sesión por primera vez.

4. En la barra de navegación izquierda, haga clic en **Red** > **Seguridad** > **Certificado**.

Si la barra de navegación izquierda no es visible, empiece a navegar desde  $\equiv$ .

- 5. Haga clic en **Crear CSR**.
- 6. Escriba una **Nombre común** (necesaria) y añada otra información sobre su **Organización** (opcional).
	- Los detalles de su empresa son necesarios para que la CA pueda confirmar su identidad y dar fe en el mundo real.
	- La longitud del **Nombre común** es de menos de 64 bytes. Introduzca un identificador, como una dirección IP, un nombre de nodo o un nombre de dominio, para utilizarlo al acceder a este equipo mediante comunicación SSL/TLS. El nombre del nodo aparece de forma predeterminada. El **Nombre común** es obligatorio.
	- Si introduce en la dirección URL un nombre distinto del nombre común utilizado para el certificado, aparecerá una advertencia.
	- La longitud de **Organización**, **Unidad organizativa**, **Ciudad/Localidad** y **Estado/Provincia** es inferior a 64 bytes.
	- **País/Región** debería ser un código de país ISO 3166 de dos caracteres.
	- Si configura la extensión de certificado X.509v3, seleccione la casilla de verificación **Configurar partición extendida** y, a continuación, seleccione **Automático (Registrar IPv4)** o **Manual**.
- 7. Seleccione su equipo en la lista desplegable **Algoritmo de clave pública**. La configuración predeterminada es **EC(256bit)**.
- 8. Seleccione su equipo en la lista desplegable **Algoritmo implícito**. La configuración predeterminada es **SHA256**.
- 9. Haga clic en **Enviar**.

Aparece la CSR en la pantalla. Guarde la CSR como archivo o copia y péguela en el formulario CSR en línea que la CA le ha proporcionado.

10. Haga clic en **Guardar**.

Ø

- Siga la política de su CA relativa al método para enviarle la CSR.
- Si utiliza una CA raíz de empresa en Windows Server 2012/2012 R2/2016/2019/2022, le recomendamos que utilice el servidor web para la plantilla de certificado, para crear el certificado cliente de forma segura. Si crea un certificado cliente para un entorno IEEE 802.1x con autenticación EAP-TLS, recomendamos utilizar Usuario para la plantilla de certificado.

#### **Información relacionada**

• [Creación de una solicitud de firma de certificado \(CSR\) e instalación de un certificado de una autoridad](#page-376-0) [de certificación \(CA\)](#page-376-0)

<span id="page-379-0"></span> [Inicio](#page-1-0) > [Seguridad](#page-369-0) > [Configurar certificados para la seguridad de los dispositivos](#page-372-0) > [Creación de una](#page-376-0) [solicitud de firma de certificado \(CSR\) e instalación de un certificado de una autoridad de certificación](#page-376-0) [\(CA\)](#page-376-0) > Instalar un certificado en su equipo

### **Instalar un certificado en su equipo**

**Modelos relacionados**: DCP-L2620DW/DCP-L2622DW/DCP-L2627DW/DCP-L2627DWXL/DCP-L2627DWE/ DCP-L2640DN/DCP-L2660DW/DCP-L2665DW/MFC-L2802DN/MFC-L2800DW/MFC-L2802DW/ MFC-L2827DWXL/MFC-L2827DW/MFC-L2835DW/MFC-L2860DWE/MFC-L2860DW/MFC-L2862DW/ MFC-L2922DW/MFC-L2960DW/MFC-L2980DW

Cuando reciba el certificado de una entidad de certificación (CA), siga los pasos a continuación para instalarlo en el servidor de impresión:

Solo es posible instalar certificados emitidos con la solicitud de firma de certificado (CSR) de este equipo. Si desea crear otra CSR nueva, asegúrese antes de crearla de que el certificado está instalado. Cree otra CSR únicamente después de instalar el certificado en el equipo, de lo contrario, la CSR creada antes de la instalación de la nueva CRS ya no será válida.

- 1. Inicie su navegador web.
- 2. Introduzca "https://dirección IP del equipo" en la barra de direcciones del navegador (donde "dirección IP del equipo" es la dirección IP de su equipo).

Por ejemplo:

https://192.168.1.2

• Si está utilizando un sistema de nombres de dominio o activa un nombre NetBIOS, puede escribir otro nombre, como "SharedPrinter" en lugar de la dirección IP.

Por ejemplo: https://SharedPrinter

- Si activa un nombre NetBIOS, también puede utilizar el nombre de nodo. Por ejemplo: https://brn123456abcdef
- Puede ver el nombre NetBIOS en el informe de configuración de la red.
- 3. En caso necesario, introduzca la contraseña en el campo **Inicio de sesión** y, a continuación, haga clic en **Inicio de sesión**.

La contraseña predeterminada para gestionar los ajustes de este equipo se encuentra en la parte posterior del equipo y está marcada como "**Pwd**". Cambie la contraseña predeterminada siguiendo las instrucciones que aparecen en la pantalla al iniciar sesión por primera vez.

4. En la barra de navegación izquierda, haga clic en **Red** > **Seguridad** > **Certificado**.

Si la barra de navegación izquierda no es visible, empiece a navegar desde  $\equiv$ .

- 5. Haga clic en **Instalar certificado**.
- 6. Busque el archivo que contiene el certificado emitido por la CA y, a continuación, haga clic en **Enviar**. El certificado se ha creado y se ha guardado en la memoria del equipo.

Para utilizar comunicación SSL/TLS, el certificado raíz de la CA debe instalarse en el ordenador. Póngase en contacto con su administrador de red.

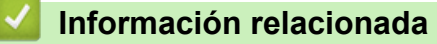

• [Creación de una solicitud de firma de certificado \(CSR\) e instalación de un certificado de una autoridad](#page-376-0) [de certificación \(CA\)](#page-376-0)

<span id="page-380-0"></span> [Inicio](#page-1-0) > [Seguridad](#page-369-0) > [Configurar certificados para la seguridad de los dispositivos](#page-372-0) > Importar y exportar el certificado y la clave privada

# **Importar y exportar el certificado y la clave privada**

**Modelos relacionados**: DCP-L2620DW/DCP-L2622DW/DCP-L2627DW/DCP-L2627DWXL/DCP-L2627DWE/ DCP-L2640DN/DCP-L2660DW/DCP-L2665DW/MFC-L2802DN/MFC-L2800DW/MFC-L2802DW/ MFC-L2827DWXL/MFC-L2827DW/MFC-L2835DW/MFC-L2860DWE/MFC-L2860DW/MFC-L2862DW/ MFC-L2922DW/MFC-L2960DW/MFC-L2980DW

Puede almacenar el certificado y la clave privada en el equipo y gestionarlos mediante importación y exportación.

- [Importar un certificado y una clave privada](#page-381-0)
- [Exportar el certificado y la clave privada](#page-382-0)

<span id="page-381-0"></span> [Inicio](#page-1-0) > [Seguridad](#page-369-0) > [Configurar certificados para la seguridad de los dispositivos](#page-372-0) > [Importar y exportar el](#page-380-0) [certificado y la clave privada](#page-380-0) > Importar un certificado y una clave privada

### **Importar un certificado y una clave privada**

**Modelos relacionados**: DCP-L2620DW/DCP-L2622DW/DCP-L2627DW/DCP-L2627DWXL/DCP-L2627DWE/ DCP-L2640DN/DCP-L2660DW/DCP-L2665DW/MFC-L2802DN/MFC-L2800DW/MFC-L2802DW/ MFC-L2827DWXL/MFC-L2827DW/MFC-L2835DW/MFC-L2860DWE/MFC-L2860DW/MFC-L2862DW/ MFC-L2922DW/MFC-L2960DW/MFC-L2980DW

- 1. Inicie su navegador web.
- 2. Introduzca "https://dirección IP del equipo" en la barra de direcciones del navegador (donde "dirección IP del equipo" es la dirección IP de su equipo).

Por ejemplo:

https://192.168.1.2

- Si está utilizando un sistema de nombres de dominio o activa un nombre NetBIOS, puede escribir otro nombre, como "SharedPrinter" en lugar de la dirección IP.
	- Por ejemplo: https://SharedPrinter
	- Si activa un nombre NetBIOS, también puede utilizar el nombre de nodo. Por ejemplo: https://brn123456abcdef
	- Puede ver el nombre NetBIOS en el informe de configuración de la red.
- 3. En caso necesario, introduzca la contraseña en el campo **Inicio de sesión** y, a continuación, haga clic en **Inicio de sesión**.

La contraseña predeterminada para gestionar los ajustes de este equipo se encuentra en la parte posterior del equipo y está marcada como "**Pwd**". Cambie la contraseña predeterminada siguiendo las instrucciones que aparecen en la pantalla al iniciar sesión por primera vez.

4. En la barra de navegación izquierda, haga clic en **Red** > **Seguridad** > **Certificado**.

Si la barra de navegación izquierda no es visible, empiece a navegar desde  $\equiv$ .

- 5. Haga clic en **Importar certificado y clave secreta**.
- 6. Busque el archivo que desea importar.
- 7. Introduzca la contraseña si el archivo está encriptado y, a continuación, haga clic en **Enviar**.

El certificado y la clave privada se importan en el equipo.

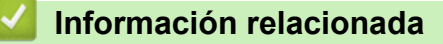

• [Importar y exportar el certificado y la clave privada](#page-380-0)

<span id="page-382-0"></span> [Inicio](#page-1-0) > [Seguridad](#page-369-0) > [Configurar certificados para la seguridad de los dispositivos](#page-372-0) > [Importar y exportar el](#page-380-0) [certificado y la clave privada](#page-380-0) > Exportar el certificado y la clave privada

## **Exportar el certificado y la clave privada**

**Modelos relacionados**: DCP-L2620DW/DCP-L2622DW/DCP-L2627DW/DCP-L2627DWXL/DCP-L2627DWE/ DCP-L2640DN/DCP-L2660DW/DCP-L2665DW/MFC-L2802DN/MFC-L2800DW/MFC-L2802DW/ MFC-L2827DWXL/MFC-L2827DW/MFC-L2835DW/MFC-L2860DWE/MFC-L2860DW/MFC-L2862DW/ MFC-L2922DW/MFC-L2960DW/MFC-L2980DW

- 1. Inicie su navegador web.
- 2. Introduzca "https://dirección IP del equipo" en la barra de direcciones del navegador (donde "dirección IP del equipo" es la dirección IP de su equipo).

Por ejemplo:

https://192.168.1.2

- Si está utilizando un sistema de nombres de dominio o activa un nombre NetBIOS, puede escribir otro nombre, como "SharedPrinter" en lugar de la dirección IP.
	- Por ejemplo: https://SharedPrinter
	- Si activa un nombre NetBIOS, también puede utilizar el nombre de nodo. Por ejemplo: https://brn123456abcdef
	- Puede ver el nombre NetBIOS en el informe de configuración de la red.
- 3. En caso necesario, introduzca la contraseña en el campo **Inicio de sesión** y, a continuación, haga clic en **Inicio de sesión**.

La contraseña predeterminada para gestionar los ajustes de este equipo se encuentra en la parte posterior del equipo y está marcada como "**Pwd**". Cambie la contraseña predeterminada siguiendo las instrucciones que aparecen en la pantalla al iniciar sesión por primera vez.

4. En la barra de navegación izquierda, haga clic en **Red** > **Seguridad** > **Certificado**.

Si la barra de navegación izquierda no es visible, empiece a navegar desde  $\equiv$ .

- 5. Haga clic en **Exportar**, que aparece con **Lista de certificados**.
- 6. Si desea encriptar el archivo, introduzca la contraseña.

Si deja el campo de contraseña vacío, el archivo no se encriptará.

- 7. Vuelva a introducir la contraseña a modo de confirmación y, a continuación, haga clic en **Enviar**.
- 8. Haga clic en **Guardar**.

El certificado y la clave privada se exportan al ordenador.

También puede importar el certificado en su ordenador.

#### **Información relacionada**

• [Importar y exportar el certificado y la clave privada](#page-380-0)

<span id="page-383-0"></span> [Inicio](#page-1-0) > [Seguridad](#page-369-0) > [Configurar certificados para la seguridad de los dispositivos](#page-372-0) > Importar y exportar un certificado de CA

# **Importar y exportar un certificado de CA**

**Modelos relacionados**: DCP-L2620DW/DCP-L2622DW/DCP-L2627DW/DCP-L2627DWXL/DCP-L2627DWE/ DCP-L2640DN/DCP-L2660DW/DCP-L2665DW/MFC-L2802DN/MFC-L2800DW/MFC-L2802DW/ MFC-L2827DWXL/MFC-L2827DW/MFC-L2835DW/MFC-L2860DWE/MFC-L2860DW/MFC-L2862DW/ MFC-L2922DW/MFC-L2960DW/MFC-L2980DW

Puede importar, exportar y almacenar certificados de CA en el equipo Brother.

- [Importar un certificado de CA](#page-384-0)
- [Exportar un certificado de CA](#page-385-0)

<span id="page-384-0"></span> [Inicio](#page-1-0) > [Seguridad](#page-369-0) > [Configurar certificados para la seguridad de los dispositivos](#page-372-0) > [Importar y exportar un](#page-383-0) [certificado de CA](#page-383-0) > Importar un certificado de CA

## **Importar un certificado de CA**

**Modelos relacionados**: DCP-L2620DW/DCP-L2622DW/DCP-L2627DW/DCP-L2627DWXL/DCP-L2627DWE/ DCP-L2640DN/DCP-L2660DW/DCP-L2665DW/MFC-L2802DN/MFC-L2800DW/MFC-L2802DW/ MFC-L2827DWXL/MFC-L2827DW/MFC-L2835DW/MFC-L2860DWE/MFC-L2860DW/MFC-L2862DW/ MFC-L2922DW/MFC-L2960DW/MFC-L2980DW

- 1. Inicie su navegador web.
- 2. Introduzca "https://dirección IP del equipo" en la barra de direcciones del navegador (donde "dirección IP del equipo" es la dirección IP de su equipo).

Por ejemplo:

https://192.168.1.2

- Si está utilizando un sistema de nombres de dominio o activa un nombre NetBIOS, puede escribir otro nombre, como "SharedPrinter" en lugar de la dirección IP.
	- Por ejemplo: https://SharedPrinter
	- Si activa un nombre NetBIOS, también puede utilizar el nombre de nodo. Por ejemplo: https://brn123456abcdef
	- Puede ver el nombre NetBIOS en el informe de configuración de la red.
- 3. En caso necesario, introduzca la contraseña en el campo **Inicio de sesión** y, a continuación, haga clic en **Inicio de sesión**.

La contraseña predeterminada para gestionar los ajustes de este equipo se encuentra en la parte posterior del equipo y está marcada como "**Pwd**". Cambie la contraseña predeterminada siguiendo las instrucciones que aparecen en la pantalla al iniciar sesión por primera vez.

4. En la barra de navegación izquierda, haga clic en **Red** > **Seguridad** > **Certificado CA**.

Si la barra de navegación izquierda no es visible, empiece a navegar desde  $\equiv$ .

- 5. Haga clic en **Importar certificado CA**.
- 6. Busque el archivo que desea importar.
- 7. Haga clic en **Enviar**.

#### **Información relacionada**

• [Importar y exportar un certificado de CA](#page-383-0)

<span id="page-385-0"></span> [Inicio](#page-1-0) > [Seguridad](#page-369-0) > [Configurar certificados para la seguridad de los dispositivos](#page-372-0) > [Importar y exportar un](#page-383-0) [certificado de CA](#page-383-0) > Exportar un certificado de CA

## **Exportar un certificado de CA**

**Modelos relacionados**: DCP-L2620DW/DCP-L2622DW/DCP-L2627DW/DCP-L2627DWXL/DCP-L2627DWE/ DCP-L2640DN/DCP-L2660DW/DCP-L2665DW/MFC-L2802DN/MFC-L2800DW/MFC-L2802DW/ MFC-L2827DWXL/MFC-L2827DW/MFC-L2835DW/MFC-L2860DWE/MFC-L2860DW/MFC-L2862DW/ MFC-L2922DW/MFC-L2960DW/MFC-L2980DW

- 1. Inicie su navegador web.
- 2. Introduzca "https://dirección IP del equipo" en la barra de direcciones del navegador (donde "dirección IP del equipo" es la dirección IP de su equipo).

Por ejemplo:

https://192.168.1.2

- Si está utilizando un sistema de nombres de dominio o activa un nombre NetBIOS, puede escribir otro nombre, como "SharedPrinter" en lugar de la dirección IP.
	- Por ejemplo: https://SharedPrinter
	- Si activa un nombre NetBIOS, también puede utilizar el nombre de nodo. Por ejemplo: https://brn123456abcdef
	- Puede ver el nombre NetBIOS en el informe de configuración de la red.
- 3. En caso necesario, introduzca la contraseña en el campo **Inicio de sesión** y, a continuación, haga clic en **Inicio de sesión**.

La contraseña predeterminada para gestionar los ajustes de este equipo se encuentra en la parte posterior del equipo y está marcada como "**Pwd**". Cambie la contraseña predeterminada siguiendo las instrucciones que aparecen en la pantalla al iniciar sesión por primera vez.

4. En la barra de navegación izquierda, haga clic en **Red** > **Seguridad** > **Certificado CA**.

Si la barra de navegación izquierda no es visible, empiece a navegar desde  $\equiv$ .

- 5. Seleccione el certificado que desea exportar y haga clic en **Exportar**.
- 6. Haga clic en **Enviar**.

#### **Información relacionada**

• [Importar y exportar un certificado de CA](#page-383-0)

<span id="page-386-0"></span> [Inicio](#page-1-0) > [Seguridad](#page-369-0) > [Configurar certificados para la seguridad de los dispositivos](#page-372-0) > Administrar múltiples certificados

# **Administrar múltiples certificados**

**Modelos relacionados**: DCP-L2620DW/DCP-L2622DW/DCP-L2627DW/DCP-L2627DWXL/DCP-L2627DWE/ DCP-L2640DN/DCP-L2660DW/DCP-L2665DW/MFC-L2802DN/MFC-L2800DW/MFC-L2802DW/ MFC-L2827DWXL/MFC-L2827DW/MFC-L2835DW/MFC-L2860DWE/MFC-L2860DW/MFC-L2862DW/ MFC-L2922DW/MFC-L2960DW/MFC-L2980DW

La función de múltiples certificados permite utilizar Administración basada en Web para administrar cada certificado instalado en el equipo. En Administración basada en Web, vaya a la pantalla **Certificado** o **Certificado CA** para ver el contenido del certificado, eliminar o exportar los certificados.

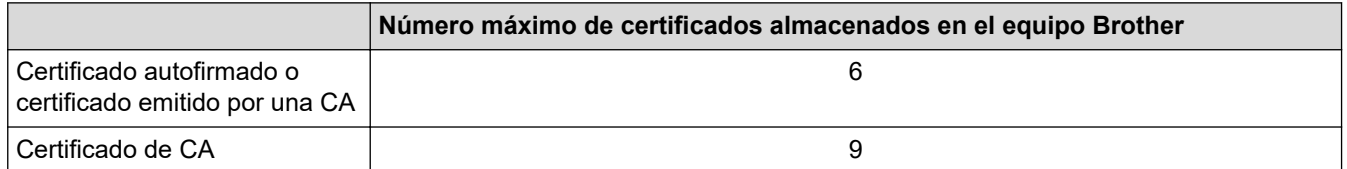

Se recomienda almacenar menos certificados de los permitidos, reservando así un espacio libre en el caso de que caduquen los certificados. Cuando llegue la fecha de caducidad de un certificado, importe uno nuevo en el espacio reservado y, a continuación, elimine el certificado caducado. De este modo, se evita un fallo de configuración.

- Cuando utilice HTTPS/IPPS, IEEE 802.1x o PDF firmado, debe seleccionar el certificado que está utilizando.
- Cuando utilice SSL en comunicaciones SMTP/POP3/IMAP4 (solo disponible para determinados modelos), no tendrá que seleccionar el certificado. El certificado necesario se seleccionará automáticamente.

#### **Información relacionada**

# <span id="page-387-0"></span>**Utilizar SSL/TLS**

**Modelos relacionados**: DCP-L2620DW/DCP-L2622DW/DCP-L2627DW/DCP-L2627DWXL/DCP-L2627DWE/ DCP-L2640DN/DCP-L2660DW/DCP-L2665DW/MFC-L2802DN/MFC-L2800DW/MFC-L2802DW/ MFC-L2827DWXL/MFC-L2827DW/MFC-L2835DW/MFC-L2860DWE/MFC-L2860DW/MFC-L2862DW/ MFC-L2922DW/MFC-L2960DW/MFC-L2980DW

- [Introducción a SSL/TLS](#page-388-0)
- [Administrar el equipo de red mediante SSL/TLS de manera segura](#page-391-0)
- [Imprimir documentos de manera segura mediante SSL/TLS](#page-396-0)
- [Enviar o recibir un correo electrónico de manera segura](#page-439-0)

<span id="page-388-0"></span> [Inicio](#page-1-0) > [Seguridad](#page-369-0) > [Utilizar SSL/TLS](#page-387-0) > Introducción a SSL/TLS

# **Introducción a SSL/TLS**

**Modelos relacionados**: DCP-L2620DW/DCP-L2622DW/DCP-L2627DW/DCP-L2627DWXL/DCP-L2627DWE/ DCP-L2640DN/DCP-L2660DW/DCP-L2665DW/MFC-L2802DN/MFC-L2800DW/MFC-L2802DW/ MFC-L2827DWXL/MFC-L2827DW/MFC-L2835DW/MFC-L2860DWE/MFC-L2860DW/MFC-L2862DW/ MFC-L2922DW/MFC-L2960DW/MFC-L2980DW

Capa de sockets seguros (SSL) o seguridad de la capa de transporte (TLS) es un método efectivo de protección de datos que se envía a través de una red de área extensa o una red de área local (LAN o WAN). Funciona mediante encriptación de datos como un trabajo de impresión, enviado a través de una red, para que cualquiera que intente capturarlo no pueda leerlo.

SSL/TLS puede configurarse tanto en redes cableadas como inalámbricas y no funcionará con otros medios de seguridad como las claves WPA y los programas de software de seguridad.

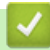

#### **Información relacionada**

- [Utilizar SSL/TLS](#page-387-0)
	- [Breve historia de SSL/TLS](#page-389-0)
	- [Ventajas de utilizar SSL/TLS](#page-390-0)

<span id="page-389-0"></span> [Inicio](#page-1-0) > [Seguridad](#page-369-0) > [Utilizar SSL/TLS](#page-387-0) > [Introducción a SSL/TLS](#page-388-0) > Breve historia de SSL/TLS

# **Breve historia de SSL/TLS**

**Modelos relacionados**: DCP-L2620DW/DCP-L2622DW/DCP-L2627DW/DCP-L2627DWXL/DCP-L2627DWE/ DCP-L2640DN/DCP-L2660DW/DCP-L2665DW/MFC-L2802DN/MFC-L2800DW/MFC-L2802DW/ MFC-L2827DWXL/MFC-L2827DW/MFC-L2835DW/MFC-L2860DWE/MFC-L2860DW/MFC-L2862DW/ MFC-L2922DW/MFC-L2960DW/MFC-L2980DW

El protocolo SSL/TLS fue creado originalmente para proteger la información del tráfico en la red y, en particular, los datos enviados por navegadores web y servidores. SSL se utiliza actualmente con otras aplicaciones, como Telnet, impresoras y software FTP, y se ha convertido en una solución universal para la seguridad online. Sus intenciones de diseño originales aún siguen siendo utilizadas por muchos comercios y bancos online para proteger datos sensibles, como números de tarjeta de crédito, registros de clientes, etc.

SSL/TLS utiliza niveles altamente altos de encriptación y es la solución en la que confían bancos de todo el mundo.

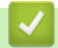

#### **Información relacionada**

• [Introducción a SSL/TLS](#page-388-0)

<span id="page-390-0"></span> [Inicio](#page-1-0) > [Seguridad](#page-369-0) > [Utilizar SSL/TLS](#page-387-0) > [Introducción a SSL/TLS](#page-388-0) > Ventajas de utilizar SSL/TLS

# **Ventajas de utilizar SSL/TLS**

**Modelos relacionados**: DCP-L2620DW/DCP-L2622DW/DCP-L2627DW/DCP-L2627DWXL/DCP-L2627DWE/ DCP-L2640DN/DCP-L2660DW/DCP-L2665DW/MFC-L2802DN/MFC-L2800DW/MFC-L2802DW/ MFC-L2827DWXL/MFC-L2827DW/MFC-L2835DW/MFC-L2860DWE/MFC-L2860DW/MFC-L2862DW/ MFC-L2922DW/MFC-L2960DW/MFC-L2980DW

La principal ventaja que supone utilizar SSL/TLS es garantizar una impresión segura a través de una red IP, ya que se impide a los usuarios no autorizados leer los datos enviados al equipo. La ventaja principal de SSL es que se puede utilizar para imprimir datos confidenciales de manera segura. Por ejemplo, el departamento de recursos humanos de una gran empresa imprime nóminas periódicamente. Sin el cifrado, los datos contenidos en estas nóminas podrían ser leídos por otros usuarios de la red. Sin embargo, con SSL/TLS, si alguien captura los datos verá una página de código en lugar de la nómina.

#### **Información relacionada**

• [Introducción a SSL/TLS](#page-388-0)

<span id="page-391-0"></span> [Inicio](#page-1-0) > [Seguridad](#page-369-0) > [Utilizar SSL/TLS](#page-387-0) > Administrar el equipo de red mediante SSL/TLS de manera segura

## **Administrar el equipo de red mediante SSL/TLS de manera segura**

**Modelos relacionados**: DCP-L2620DW/DCP-L2622DW/DCP-L2627DW/DCP-L2627DWXL/DCP-L2627DWE/ DCP-L2640DN/DCP-L2660DW/DCP-L2665DW/MFC-L2802DN/MFC-L2800DW/MFC-L2802DW/ MFC-L2827DWXL/MFC-L2827DW/MFC-L2835DW/MFC-L2860DWE/MFC-L2860DW/MFC-L2862DW/ MFC-L2922DW/MFC-L2960DW/MFC-L2980DW

- [Configurar un certificado para SSL/TLS y los protocolos disponibles](#page-392-0)
- [Acceder a Administración basada en Web mediante SSL/TLS](#page-393-0)
- [Instalar el certificado autofirmado para usuarios de Windows con derechos de](#page-394-0) [administrador](#page-394-0)
- [Configurar certificados para la seguridad de los dispositivos](#page-372-0)

<span id="page-392-0"></span> [Inicio](#page-1-0) > [Seguridad](#page-369-0) > [Utilizar SSL/TLS](#page-387-0) > [Administrar el equipo de red mediante SSL/TLS de manera](#page-391-0) [segura](#page-391-0) > Configurar un certificado para SSL/TLS y los protocolos disponibles

## **Configurar un certificado para SSL/TLS y los protocolos disponibles**

**Modelos relacionados**: DCP-L2620DW/DCP-L2622DW/DCP-L2627DW/DCP-L2627DWXL/DCP-L2627DWE/ DCP-L2640DN/DCP-L2660DW/DCP-L2665DW/MFC-L2802DN/MFC-L2800DW/MFC-L2802DW/ MFC-L2827DWXL/MFC-L2827DW/MFC-L2835DW/MFC-L2860DWE/MFC-L2860DW/MFC-L2862DW/ MFC-L2922DW/MFC-L2960DW/MFC-L2980DW

Configure un certificado en su equipo mediante Administración basada en Web antes de utilizar la comunicación SSL/TLS.

- 1. Inicie su navegador web.
- 2. Introduzca "https://dirección IP del equipo" en la barra de direcciones del navegador (donde "dirección IP del equipo" es la dirección IP de su equipo).

Por ejemplo:

https://192.168.1.2

• Si está utilizando un sistema de nombres de dominio o activa un nombre NetBIOS, puede escribir otro nombre, como "SharedPrinter" en lugar de la dirección IP.

Por ejemplo: https://SharedPrinter

• Si activa un nombre NetBIOS, también puede utilizar el nombre de nodo.

Por ejemplo: https://brn123456abcdef

- Puede ver el nombre NetBIOS en el informe de configuración de la red.
- 3. En caso necesario, introduzca la contraseña en el campo **Inicio de sesión** y, a continuación, haga clic en **Inicio de sesión**.

La contraseña predeterminada para gestionar los ajustes de este equipo se encuentra en la parte posterior del equipo y está marcada como "**Pwd**". Cambie la contraseña predeterminada siguiendo las instrucciones que aparecen en la pantalla al iniciar sesión por primera vez.

4. En la barra de navegación izquierda, haga clic en **Red** > **Red** > **Protocolo**.

Si la barra de navegación izquierda no es visible, empiece a navegar desde  $\equiv$ .

- 5. Haga clic en **Ajustes de servidor HTTP**.
- 6. Seleccione el certificado que desee configurar en la lista desplegable de **Seleccionar el certificado**.
- 7. Haga clic en **Enviar**.

Ø

8. Haga clic en **Sí** para reiniciar el servidor de impresión.

#### **Información relacionada**

• [Administrar el equipo de red mediante SSL/TLS de manera segura](#page-391-0)

<span id="page-393-0"></span> [Inicio](#page-1-0) > [Seguridad](#page-369-0) > [Utilizar SSL/TLS](#page-387-0) > [Administrar el equipo de red mediante SSL/TLS de manera](#page-391-0) [segura](#page-391-0) > Acceder a Administración basada en Web mediante SSL/TLS

# **Acceder a Administración basada en Web mediante SSL/TLS**

**Modelos relacionados**: DCP-L2620DW/DCP-L2622DW/DCP-L2627DW/DCP-L2627DWXL/DCP-L2627DWE/ DCP-L2640DN/DCP-L2660DW/DCP-L2665DW/MFC-L2802DN/MFC-L2800DW/MFC-L2802DW/ MFC-L2827DWXL/MFC-L2827DW/MFC-L2835DW/MFC-L2860DWE/MFC-L2860DW/MFC-L2862DW/ MFC-L2922DW/MFC-L2960DW/MFC-L2980DW

Para gestionar su equipo de red de forma segura, utilice la Administración basada en Web con el protocolo HTTPS.

- Ø • Para utilizar el protocolo HTTPS, este debe estar activado en su equipo. El protocolo HTTPS está activado de forma predeterminada.
	- Puede cambiar los ajustes del protocolo HTTPS utilizando la Administración basada en Web.
- 1. Inicie su navegador web.
- 2. Escriba "https://nombre común" en la barra de direcciones del navegador (donde "Nombre común" es el nombre común que asignó al certificado; este puede ser su dirección IP, nombre de nodo o nombre de dominio).
- 3. En caso necesario, introduzca la contraseña en el campo **Inicio de sesión** y, a continuación, haga clic en **Inicio de sesión**.

La contraseña predeterminada para gestionar los ajustes de este equipo se encuentra en la parte posterior del equipo y está marcada como "**Pwd**". Cambie la contraseña predeterminada siguiendo las instrucciones que aparecen en la pantalla al iniciar sesión por primera vez.

4. Ahora puede acceder al equipo mediante HTTPS.

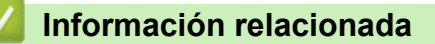

• [Administrar el equipo de red mediante SSL/TLS de manera segura](#page-391-0)

<span id="page-394-0"></span> [Inicio](#page-1-0) > [Seguridad](#page-369-0) > [Utilizar SSL/TLS](#page-387-0) > [Administrar el equipo de red mediante SSL/TLS de manera](#page-391-0) [segura](#page-391-0) > Instalar el certificado autofirmado para usuarios de Windows con derechos de administrador

# **Instalar el certificado autofirmado para usuarios de Windows con derechos de administrador**

**Modelos relacionados**: DCP-L2620DW/DCP-L2622DW/DCP-L2627DW/DCP-L2627DWXL/DCP-L2627DWE/ DCP-L2640DN/DCP-L2660DW/DCP-L2665DW/MFC-L2802DN/MFC-L2800DW/MFC-L2802DW/ MFC-L2827DWXL/MFC-L2827DW/MFC-L2835DW/MFC-L2860DWE/MFC-L2860DW/MFC-L2862DW/ MFC-L2922DW/MFC-L2960DW/MFC-L2980DW

- Los siguientes pasos se aplican a Microsoft Edge. Si utiliza otro navegador web, consulte la documentación o la ayuda en línea del propio navegador para conocer las instrucciones de instalación de certificados.
- Asegúrese de haber creado el certificado autofirmado utilizando la Administración basada en Web.
- 1. Pulse con el botón derecho el icono **Microsoft Edge** y, a continuación, haga clic en **Ejecutar como administrador**.

Si aparece la pantalla **Control de cuentas de usuario**, haga clic en **Sí**.

2. Introduzca "https://dirección IP del equipo" en la barra de direcciones del navegador (donde "dirección IP del equipo" es la dirección IP de su equipo).

Por ejemplo:

https://192.168.1.2

• Si está utilizando un sistema de nombres de dominio o activa un nombre NetBIOS, puede escribir otro nombre, como "SharedPrinter" en lugar de la dirección IP.

Por ejemplo: https://SharedPrinter

• Si activa un nombre NetBIOS, también puede utilizar el nombre de nodo.

Por ejemplo: https://brn123456abcdef

- Puede ver el nombre NetBIOS en el informe de configuración de la red.
- 3. Si su conexión no es privada, haga clic en el botón **Avanzado** y, a continuación, acceda a la página web.
- 4. En caso necesario, introduzca la contraseña en el campo **Inicio de sesión** y, a continuación, haga clic en **Inicio de sesión**.

La contraseña predeterminada para gestionar los ajustes de este equipo se encuentra en la parte posterior del equipo y está marcada como "**Pwd**". Cambie la contraseña predeterminada siguiendo las instrucciones que aparecen en la pantalla al iniciar sesión por primera vez.

5. En la barra de navegación izquierda, haga clic en **Red** > **Seguridad** > **Certificado**.

Si la barra de navegación izquierda no es visible, empiece a navegar desde  $\equiv$ .

6. Haga clic en **Exportar**.

B

- 7. Para encriptar el archivo de salida, introduzca una contraseña en el campo **Introduzca la contraseña**. Si el campo **Introduzca la contraseña** está vacío, su archivo de salida no se encriptará.
- 8. Introduzca la contraseña de nuevo en el campo **Volver a introducir contraseña** y, a continuación, haga clic en **Enviar**.
- 9. Haga clic en el archivo descargado para abrirlo.
- 10. Cuando aparezca **Asistente para importación de certificados**, haga clic en **Siguiente**.
- 11. Haga clic en **Siguiente**.
- 12. De ser necesario, introduzca una contraseña y, a continuación, haga clic en **Siguiente**.
- 13. Seleccione **Colocar todos los certificados en el siguiente almacén** y, a continuación, haga clic en **Examinar...**.
- 14. Seleccione **Entidades de certificación raíz de confianza** y, a continuación, haga clic en **Aceptar**.
- 15. Haga clic en **Siguiente**.
- 16. Haga clic en **Finalizar**.
- 17. Si la huella digital es correcta, haga clic en **Sí**.
- 18. Haga clic en **Aceptar**.

#### **Información relacionada**

• [Administrar el equipo de red mediante SSL/TLS de manera segura](#page-391-0)
<span id="page-396-0"></span> [Inicio](#page-1-0) > [Seguridad](#page-369-0) > [Utilizar SSL/TLS](#page-387-0) > Imprimir documentos de manera segura mediante SSL/TLS

### **Imprimir documentos de manera segura mediante SSL/TLS**

**Modelos relacionados**: DCP-L2620DW/DCP-L2622DW/DCP-L2627DW/DCP-L2627DWXL/DCP-L2627DWE/ DCP-L2640DN/DCP-L2660DW/DCP-L2665DW/MFC-L2802DN/MFC-L2800DW/MFC-L2802DW/ MFC-L2827DWXL/MFC-L2827DW/MFC-L2835DW/MFC-L2860DWE/MFC-L2860DW/MFC-L2862DW/ MFC-L2922DW/MFC-L2960DW/MFC-L2980DW

- [Imprimir documentos mediante IPPS](#page-397-0)
- [Configurar un certificado para SSL/TLS y los protocolos disponibles](#page-392-0)
- [Configurar certificados para la seguridad de los dispositivos](#page-372-0)

<span id="page-397-0"></span> [Inicio](#page-1-0) > [Seguridad](#page-369-0) > [Utilizar SSL/TLS](#page-387-0) > [Imprimir documentos de manera segura mediante SSL/](#page-396-0) [TLS](#page-396-0) > Imprimir documentos mediante IPPS

### **Imprimir documentos mediante IPPS**

**Modelos relacionados**: DCP-L2620DW/DCP-L2622DW/DCP-L2627DW/DCP-L2627DWXL/DCP-L2627DWE/ DCP-L2640DN/DCP-L2660DW/DCP-L2665DW/MFC-L2802DN/MFC-L2800DW/MFC-L2802DW/ MFC-L2827DWXL/MFC-L2827DW/MFC-L2835DW/MFC-L2860DWE/MFC-L2860DW/MFC-L2862DW/ MFC-L2922DW/MFC-L2960DW/MFC-L2980DW

Para imprimir documentos de manera segura con el protocolo IPP, utilice el protocolo IPPS.

- 1. Inicie su navegador web.
- 2. Introduzca "https://dirección IP del equipo" en la barra de direcciones del navegador (donde "dirección IP del equipo" es la dirección IP de su equipo).

Por ejemplo:

https://192.168.1.2

• Si está utilizando un sistema de nombres de dominio o activa un nombre NetBIOS, puede escribir otro nombre, como "SharedPrinter" en lugar de la dirección IP.

Por ejemplo: https://SharedPrinter

• Si activa un nombre NetBIOS, también puede utilizar el nombre de nodo.

Por ejemplo: https://brn123456abcdef

- Puede ver el nombre NetBIOS en el informe de configuración de la red.
- 3. En caso necesario, introduzca la contraseña en el campo **Inicio de sesión** y, a continuación, haga clic en **Inicio de sesión**.

La contraseña predeterminada para gestionar los ajustes de este equipo se encuentra en la parte posterior del equipo y está marcada como "**Pwd**". Cambie la contraseña predeterminada siguiendo las instrucciones que aparecen en la pantalla al iniciar sesión por primera vez.

4. En la barra de navegación izquierda, haga clic en **Red** > **Red** > **Protocolo**.

Si la barra de navegación izquierda no es visible, empiece a navegar desde  $\equiv$ .

5. Compruebe que la casilla **IPP** esté marcada.

Si no está marcada la casilla **IPP**, marque la casilla **IPP** y, a continuación, haga clic en **Enviar**.

Reinicie el equipo para activar la configuración.

Una vez que se reinicie el equipo, vuelva a la página web del equipo, introduzca la contraseña y, en la barra de navegación izquierda, haga clic en **Red** > **Red** > **Protocolo**.

- 6. Haga clic en **Ajustes de servidor HTTP**.
- 7. Marque la casilla de verificación **HTTPS** en el área **IPP** y, a continuación, haga clic en **Enviar**.
- 8. Reinicie el equipo para activar la configuración.

La comunicación con IPPS no puede impedir el acceso no autorizado al servidor de impresión.

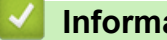

### **Información relacionada**

• [Imprimir documentos de manera segura mediante SSL/TLS](#page-396-0)

## <span id="page-398-0"></span>**Utilizar SNMPv3**

**Modelos relacionados**: DCP-L2620DW/DCP-L2622DW/DCP-L2627DW/DCP-L2627DWXL/DCP-L2627DWE/ DCP-L2640DN/DCP-L2660DW/DCP-L2665DW/MFC-L2802DN/MFC-L2800DW/MFC-L2802DW/ MFC-L2827DWXL/MFC-L2827DW/MFC-L2835DW/MFC-L2860DWE/MFC-L2860DW/MFC-L2862DW/ MFC-L2922DW/MFC-L2960DW/MFC-L2980DW

• [Administrar el equipo de red de manera segura mediante SNMPv3](#page-399-0)

<span id="page-399-0"></span> [Inicio](#page-1-0) > [Seguridad](#page-369-0) > [Utilizar SNMPv3](#page-398-0) > Administrar el equipo de red de manera segura mediante SNMPv3

## **Administrar el equipo de red de manera segura mediante SNMPv3**

**Modelos relacionados**: DCP-L2620DW/DCP-L2622DW/DCP-L2627DW/DCP-L2627DWXL/DCP-L2627DWE/ DCP-L2640DN/DCP-L2660DW/DCP-L2665DW/MFC-L2802DN/MFC-L2800DW/MFC-L2802DW/ MFC-L2827DWXL/MFC-L2827DW/MFC-L2835DW/MFC-L2860DWE/MFC-L2860DW/MFC-L2862DW/ MFC-L2922DW/MFC-L2960DW/MFC-L2980DW

La versión 3 del protocolo simple de administración de redes (SNMPv3) ofrece autenticación de usuario y encriptación de datos para administrar dispositivos de red de manera segura.

- 1. Inicie su navegador web.
- 2. Escriba "https://nombre común" en la barra de direcciones del navegador (donde "Nombre común" es el nombre común que asignó al certificado; este puede ser su dirección IP, nombre de nodo o nombre de dominio).
- 3. En caso necesario, introduzca la contraseña en el campo **Inicio de sesión** y, a continuación, haga clic en **Inicio de sesión**.

La contraseña predeterminada para gestionar los ajustes de este equipo se encuentra en la parte posterior del equipo y está marcada como "**Pwd**". Cambie la contraseña predeterminada siguiendo las instrucciones que aparecen en la pantalla al iniciar sesión por primera vez.

4. En la barra de navegación izquierda, haga clic en **Red** > **Red** > **Protocolo**.

Si la barra de navegación izquierda no es visible, empiece a navegar desde  $\equiv$ .

- 5. Asegúrese de que el ajuste **SNMP** está activado y, a continuación, haga clic en **Configuración avanzada**.
- 6. Configure los ajustes del modo SNMPv1/v2c.

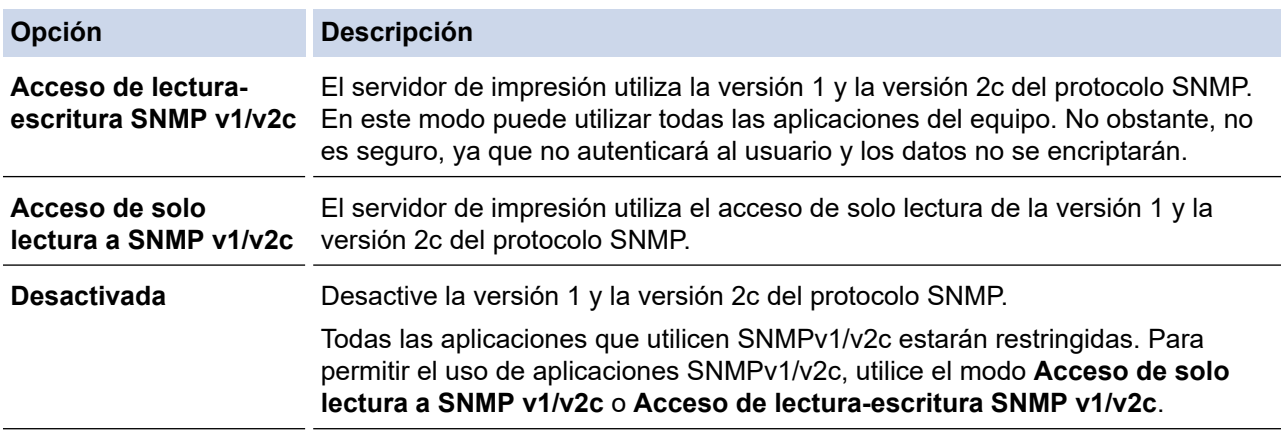

7. Configure los ajustes del modo SNMPv3.

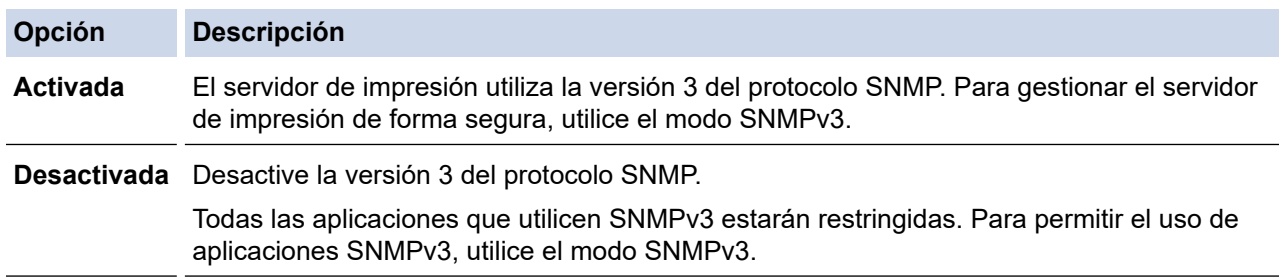

#### 8. Haga clic en **Enviar**.

Si el equipo muestra las opciones de configuración del protocolo, seleccione las opciones que desee.

9. Reinicie el equipo para activar la configuración.

### **Información relacionada**

• [Utilizar SNMPv3](#page-398-0)

∣√

<span id="page-401-0"></span> [Inicio](#page-1-0) > [Seguridad](#page-369-0) > Utilizar IPsec

## **Utilizar IPsec**

**Modelos relacionados**: MFC-L2922DW/MFC-L2960DW/MFC-L2980DW

- [Introducción a IPsec](#page-402-0)
- [Configurar IPsec mediante Administración basada en Web](#page-403-0)
- [Configurar una plantilla de dirección para IPsec mediante Administración basada en](#page-405-0) [Web](#page-405-0)
- [Configurar una plantilla IPsec mediante Administración basada en Web](#page-407-0)

<span id="page-402-0"></span> [Inicio](#page-1-0) > [Seguridad](#page-369-0) > [Utilizar IPsec](#page-401-0) > Introducción a IPsec

### **Introducción a IPsec**

#### **Modelos relacionados**: MFC-L2922DW/MFC-L2960DW/MFC-L2980DW

IPsec (protocolo de seguridad de Internet) es un protocolo de seguridad que utiliza una función opcional del protocolo de Internet para evitar la manipulación de datos y garantizar la confidencialidad de los datos transmitidos como paquetes IP. IPsec cifra los datos que se transportan a través de una red, como los datos de impresión que se envían desde los ordenadores a una impresora. Dado que los datos están cifrados en el nivel de red, las aplicaciones que usan un protocolo de nivel superior utilizan IPsec incluso sin que el usuario se percate de ello.

IPsec admite las siguientes funciones:

• Transmisiones de IPsec

De acuerdo con las condiciones de ajuste de IPsec, el ordenador conectado en red envía datos y los recibe del dispositivo especificado utilizando IPsec. Cuando los dispositivos comienzan a comunicarse con IPsec, las claves primero se intercambian mediante IKE (Internet Key Exchange) y, a continuación, los datos encriptados se transmiten a través de las claves.

Además, IPsec presenta dos modos de operación: el modo de transporte y el modo de túnel. El modo de transporte se utiliza principalmente para la comunicación entre dispositivos, mientras que el modo de túnel se utiliza en entornos como una VPN (red privada virtual).

Para las transmisiones IPsec, deben cumplirse las siguientes condiciones:

- Hay un ordenador conectado a la red que puede comunicarse mediante IPsec.
- Su equipo está configurado para la comunicación IPsec.
- El ordenador conectado al equipo se ha configurado para conexiones IPsec.
- Ajustes de IPsec

Ajustes necesarios para conexiones mediante IPsec. Estos ajustes pueden configurarse mediante Administración basada en Web.

Para configurar los ajustes IPsec, debe utilizar el navegador de un ordenador que esté conectado a la red.

### **Información relacionada**

• [Utilizar IPsec](#page-401-0)

<span id="page-403-0"></span> [Inicio](#page-1-0) > [Seguridad](#page-369-0) > [Utilizar IPsec](#page-401-0) > Configurar IPsec mediante Administración basada en Web

### **Configurar IPsec mediante Administración basada en Web**

#### **Modelos relacionados**: MFC-L2922DW/MFC-L2960DW/MFC-L2980DW

Las condiciones de conexión IPsec comprenden dos tipos de **Plantilla**: **Dirección** y **IPsec**. Puede configurar hasta 10 condiciones de conexión.

- 1. Inicie su navegador web.
- 2. Introduzca "https://dirección IP del equipo" en la barra de direcciones del navegador (donde "dirección IP del equipo" es la dirección IP de su equipo).

Por ejemplo:

https://192.168.1.2

3. En caso necesario, introduzca la contraseña en el campo **Inicio de sesión** y, a continuación, haga clic en **Inicio de sesión**.

La contraseña predeterminada para gestionar los ajustes de este equipo se encuentra en la parte posterior del equipo y está marcada como "**Pwd**". Cambie la contraseña predeterminada siguiendo las instrucciones que aparecen en la pantalla al iniciar sesión por primera vez.

4. En la barra de navegación izquierda, haga clic en **Red** > **Seguridad** > **IPsec**.

Si la barra de navegación izquierda no es visible, empiece a navegar desde  $\equiv$ .

5. Configure los ajustes.

B

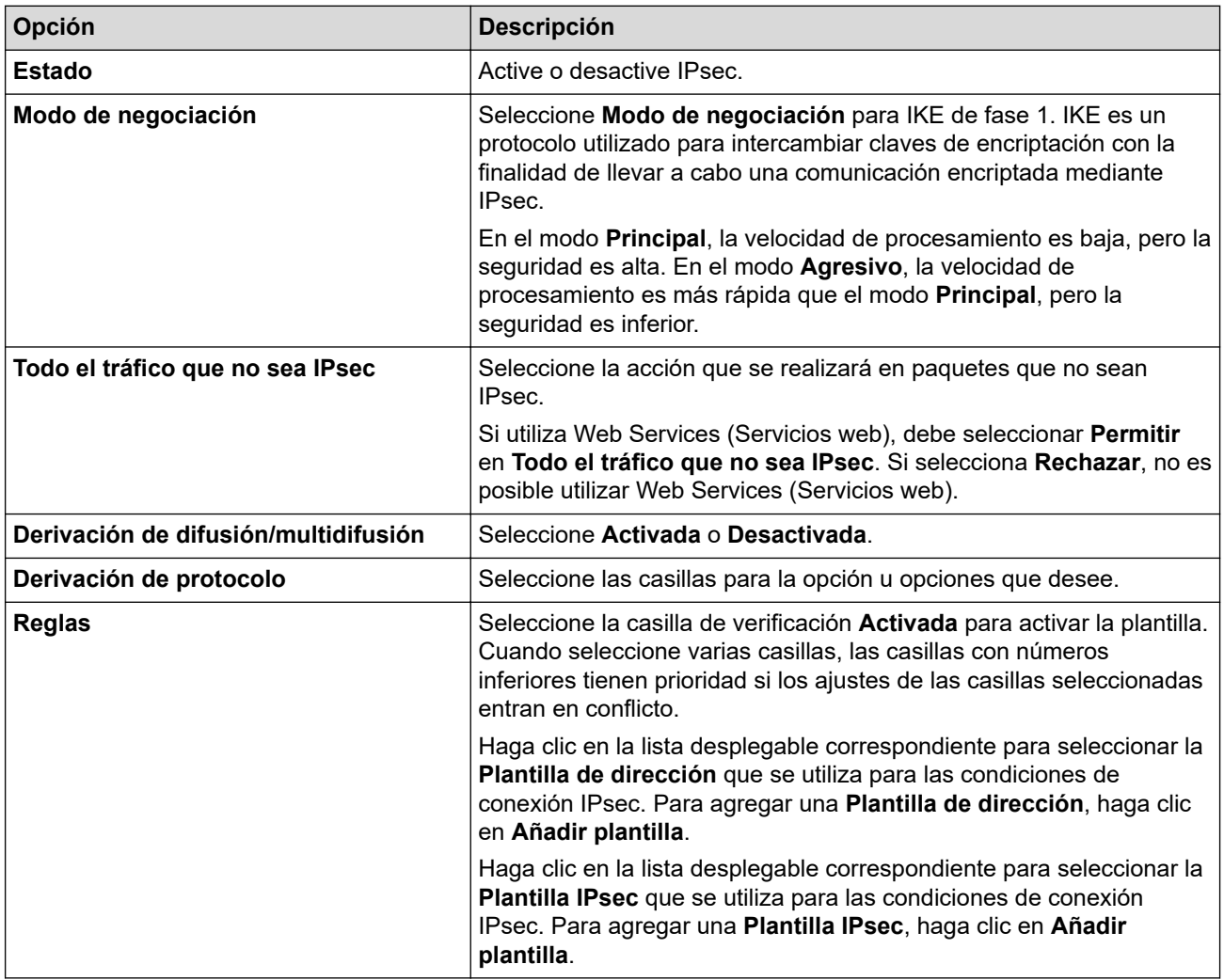

Si debe reiniciarse el equipo para activar los nuevos ajustes, aparecerá la pantalla de confirmación de reinicio.

Si hay un elemento en blanco en la plantilla que activó en la tabla**Reglas**, aparecerá un mensaje de error. Confirme sus selecciones y haga clic en **Enviar**de nuevo.

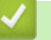

### **Información relacionada**

- [Utilizar IPsec](#page-401-0)
- **Información adicional:**
- [Configurar certificados para la seguridad de los dispositivos](#page-372-0)

<span id="page-405-0"></span> [Inicio](#page-1-0) > [Seguridad](#page-369-0) > [Utilizar IPsec](#page-401-0) > Configurar una plantilla de dirección para IPsec mediante Administración basada en Web

## **Configurar una plantilla de dirección para IPsec mediante Administración basada en Web**

**Modelos relacionados**: MFC-L2922DW/MFC-L2960DW/MFC-L2980DW

- 1. Inicie su navegador web.
- 2. Introduzca "https://dirección IP del equipo" en la barra de direcciones del navegador (donde "dirección IP del equipo" es la dirección IP de su equipo).

Por ejemplo:

https://192.168.1.2

3. En caso necesario, introduzca la contraseña en el campo **Inicio de sesión** y, a continuación, haga clic en **Inicio de sesión**.

La contraseña predeterminada para gestionar los ajustes de este equipo se encuentra en la parte posterior del equipo y está marcada como "**Pwd**". Cambie la contraseña predeterminada siguiendo las instrucciones que aparecen en la pantalla al iniciar sesión por primera vez.

#### 4. En la barra de navegación izquierda, haga clic en **Red** > **Seguridad** > **Plantilla dirección IPsec**.

Si la barra de navegación izquierda no es visible, empiece a navegar desde  $\equiv$ .

- 5. Haga clic en el botón **Eliminar** para eliminar una **Plantilla de dirección**. Cuando una **Plantilla de dirección** está en uso, no se puede eliminar.
- 6. Haga clic en la **Plantilla de dirección** que desea crear. Aparece la **Plantilla dirección IPsec**.
- 7. Configure los ajustes.

Ø

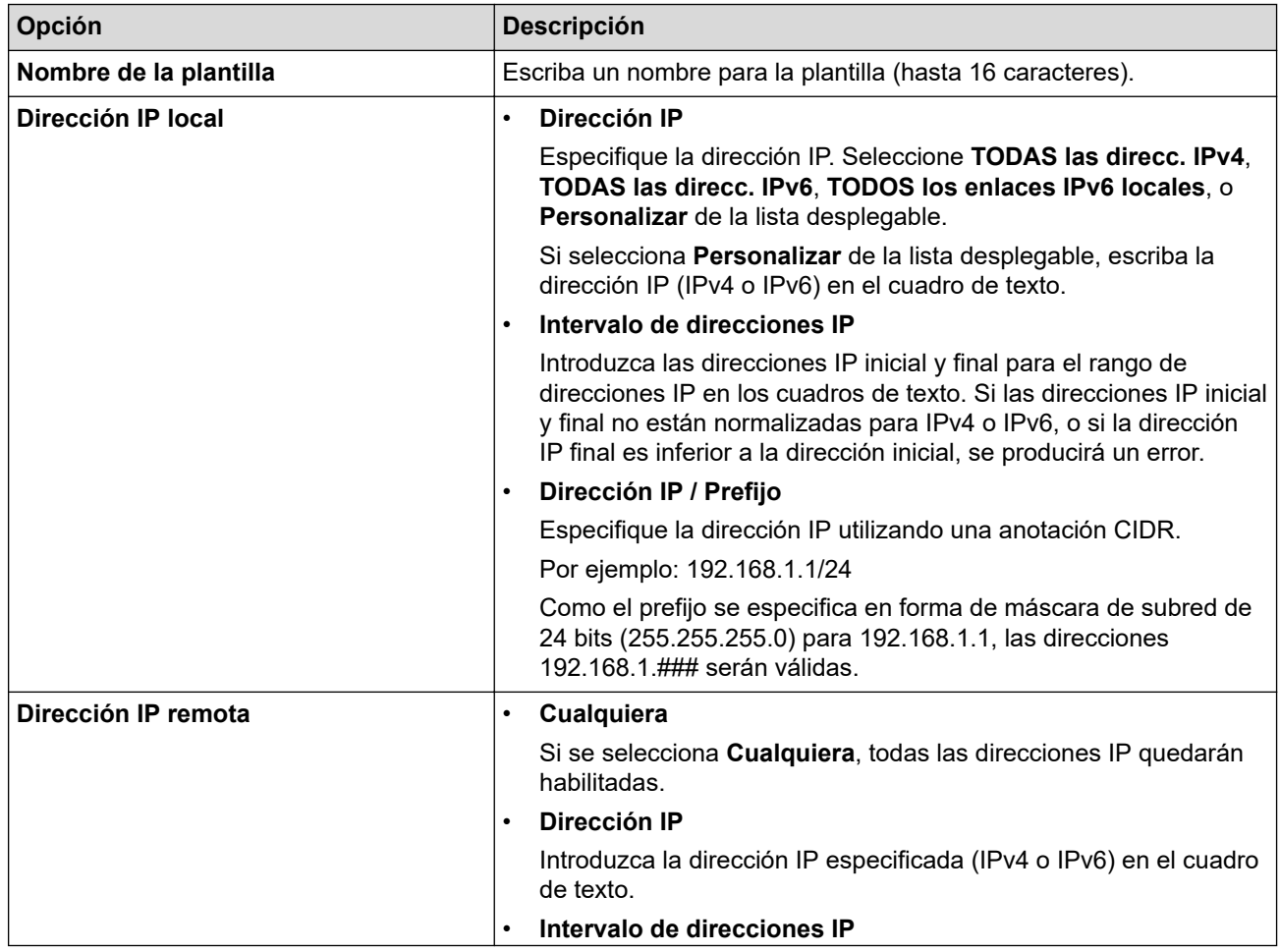

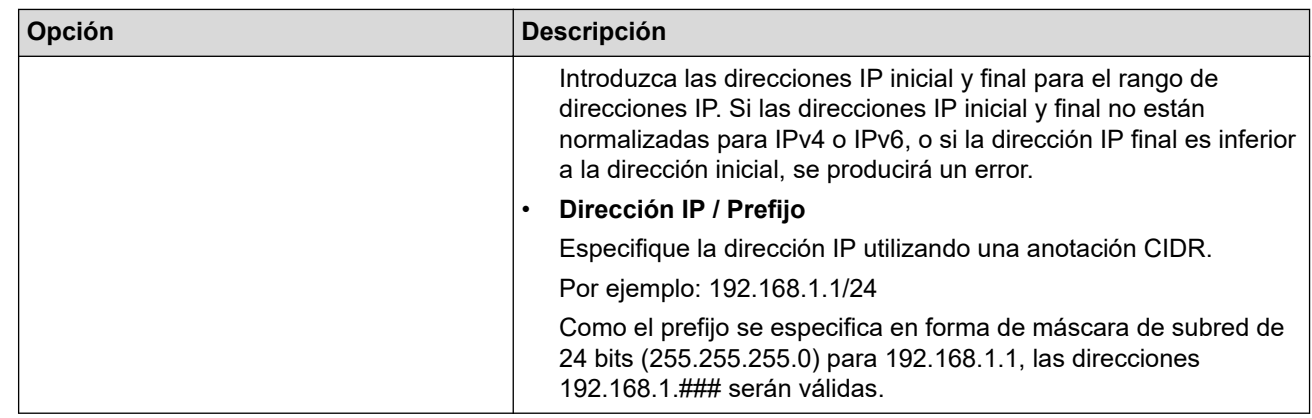

### 8. Haga clic en **Enviar**.

Ø

Si cambia los ajustes de la plantilla actualmente en uso, reinicie su equipo para activar la configuración.

## **Información relacionada**

• [Utilizar IPsec](#page-401-0)

<span id="page-407-0"></span> [Inicio](#page-1-0) > [Seguridad](#page-369-0) > [Utilizar IPsec](#page-401-0) > Configurar una plantilla IPsec mediante Administración basada en Web

## **Configurar una plantilla IPsec mediante Administración basada en Web**

**Modelos relacionados**: MFC-L2922DW/MFC-L2960DW/MFC-L2980DW

- 1. Inicie su navegador web.
- 2. Introduzca "https://dirección IP del equipo" en la barra de direcciones del navegador (donde "dirección IP del equipo" es la dirección IP de su equipo).

Por ejemplo:

https://192.168.1.2

3. En caso necesario, introduzca la contraseña en el campo **Inicio de sesión** y, a continuación, haga clic en **Inicio de sesión**.

La contraseña predeterminada para gestionar los ajustes de este equipo se encuentra en la parte posterior del equipo y está marcada como "**Pwd**". Cambie la contraseña predeterminada siguiendo las instrucciones que aparecen en la pantalla al iniciar sesión por primera vez.

4. En la barra de navegación izquierda, haga clic en **Red** > **Seguridad** > **Plantilla IPsec**.

Si la barra de navegación izquierda no es visible, empiece a navegar desde  $\equiv$ .

- 5. Haga clic en el botón **Eliminar** para eliminar una **Plantilla IPsec**. Cuando una **Plantilla IPsec** está en uso, no se puede eliminar.
- 6. Haga clic en la **Plantilla IPsec** que desea crear. Aparece la pantalla **Plantilla IPsec**. Los campos de configuración difieren según la configuración de **Utilice la plantilla preconfigurada** y **Intercambio de claves por Internet (IKE)** que selecciona.
- 7. En el campo **Nombre de la plantilla**, escriba un nombre para la plantilla (hasta 16 caracteres).
- 8. Si ha seleccionado **Personalizar** en la lista desplegable **Utilice la plantilla preconfigurada**, seleccione las opciones **Intercambio de claves por Internet (IKE)** y, a continuación, cambie los ajustes si es necesario.
- 9. Haga clic en **Enviar**.

### **Información relacionada**

- [Utilizar IPsec](#page-401-0)
	- [Ajustes IKEv1 para una plantilla IPsec](#page-408-0)
	- [Ajustes IKEv2 para una plantilla IPsec](#page-411-0)
	- [Ajustes manuales para una plantilla IPsec](#page-414-0)

<span id="page-408-0"></span> [Inicio](#page-1-0) > [Seguridad](#page-369-0) > [Utilizar IPsec](#page-401-0) > [Configurar una plantilla IPsec mediante Administración basada en](#page-407-0) [Web](#page-407-0) > Ajustes IKEv1 para una plantilla IPsec

# **Ajustes IKEv1 para una plantilla IPsec**

**Modelos relacionados**: MFC-L2922DW/MFC-L2960DW/MFC-L2980DW

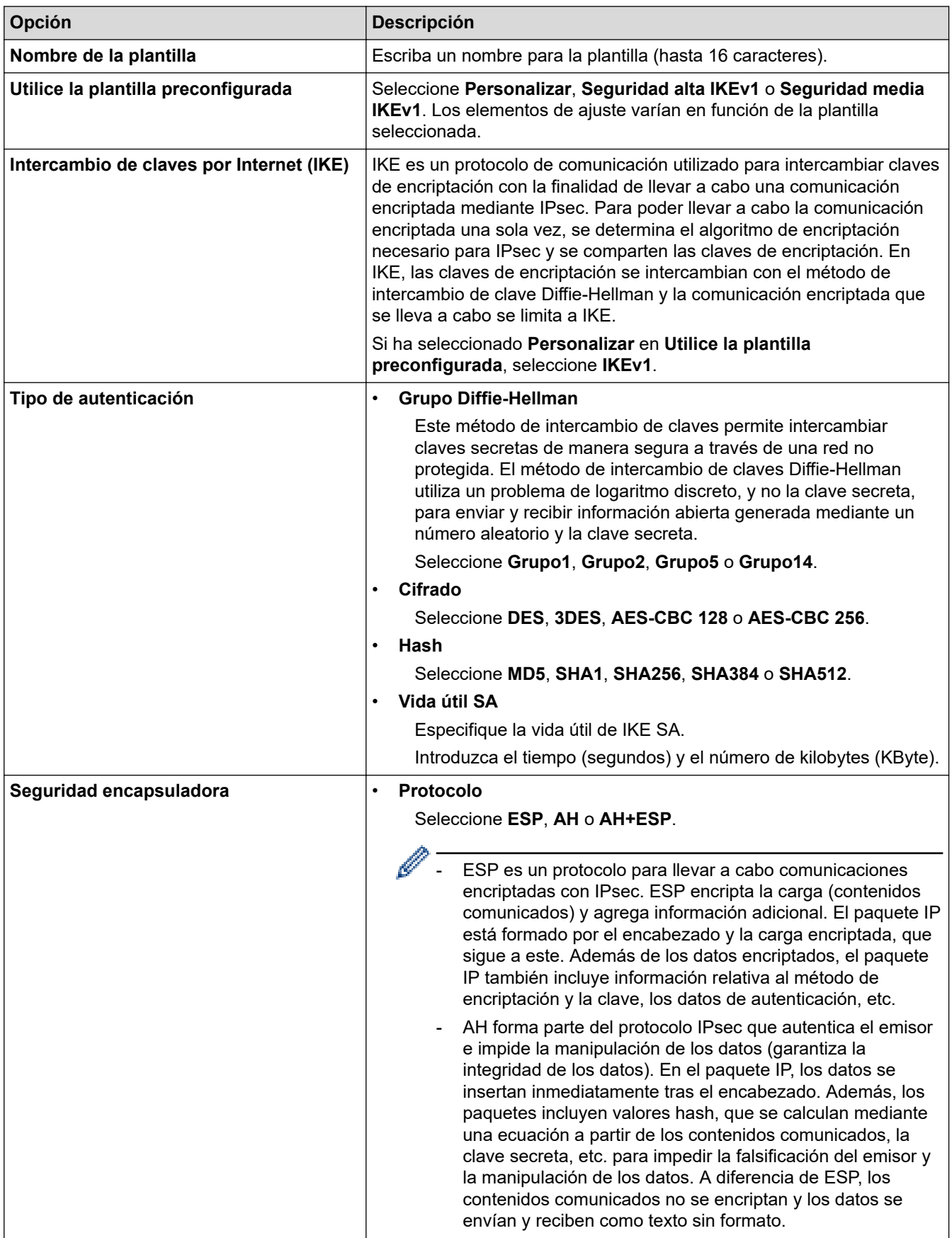

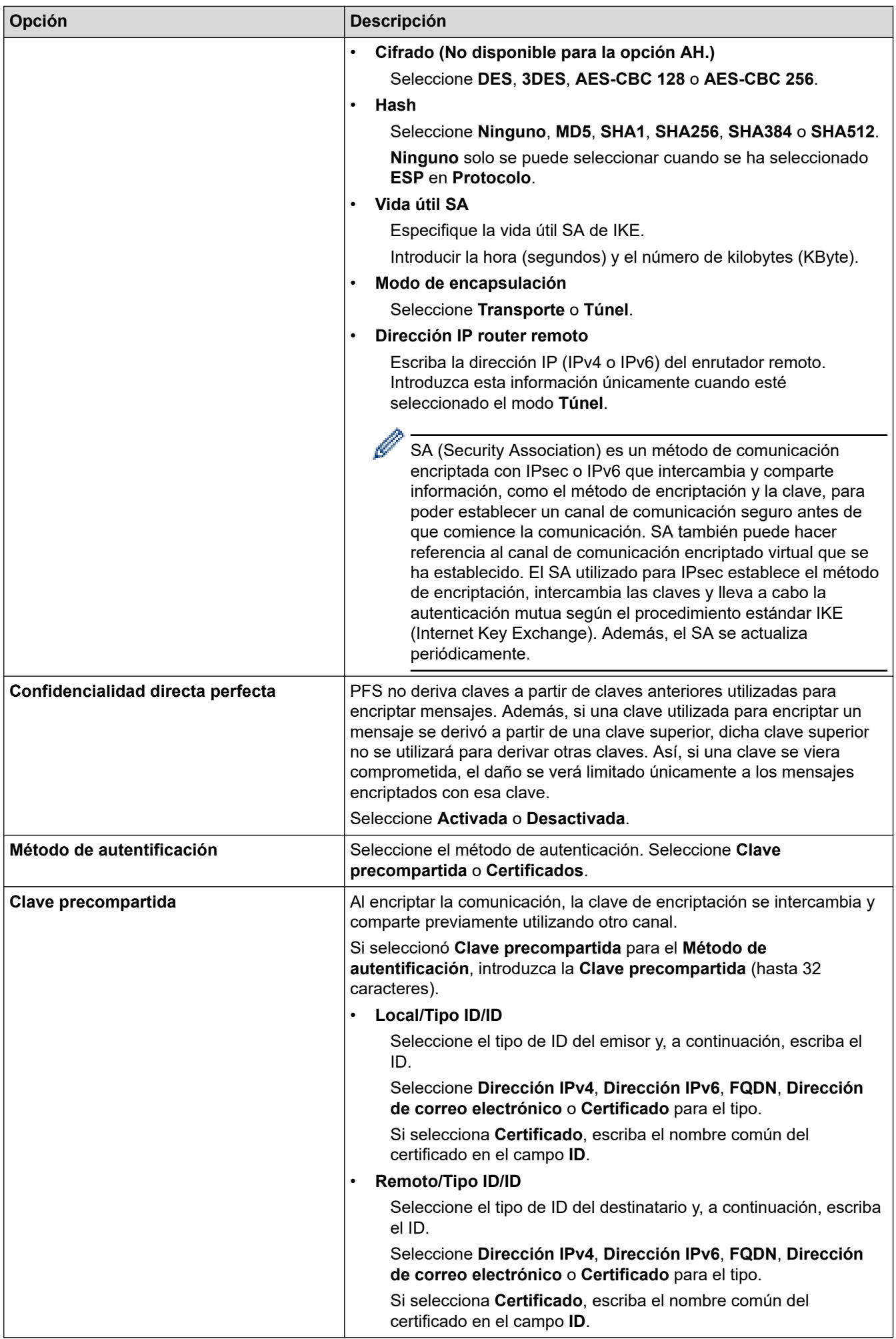

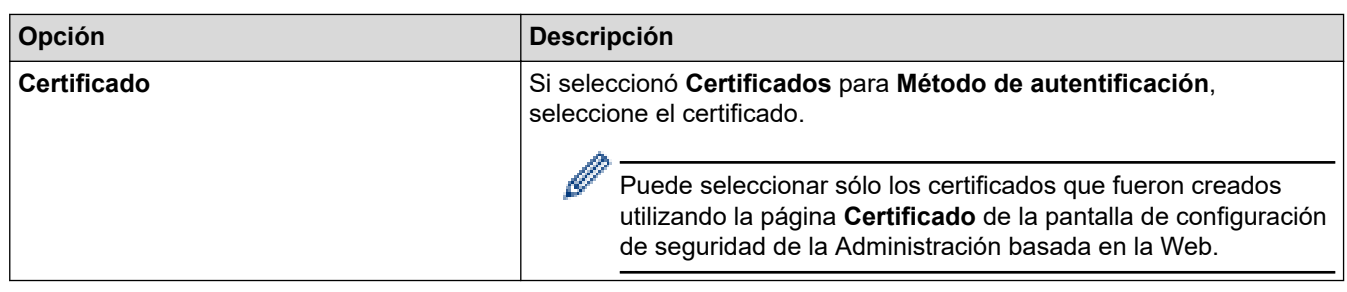

## **Información relacionada**

√

• [Configurar una plantilla IPsec mediante Administración basada en Web](#page-407-0)

<span id="page-411-0"></span> [Inicio](#page-1-0) > [Seguridad](#page-369-0) > [Utilizar IPsec](#page-401-0) > [Configurar una plantilla IPsec mediante Administración basada en](#page-407-0) [Web](#page-407-0) > Ajustes IKEv2 para una plantilla IPsec

# **Ajustes IKEv2 para una plantilla IPsec**

**Modelos relacionados**: MFC-L2922DW/MFC-L2960DW/MFC-L2980DW

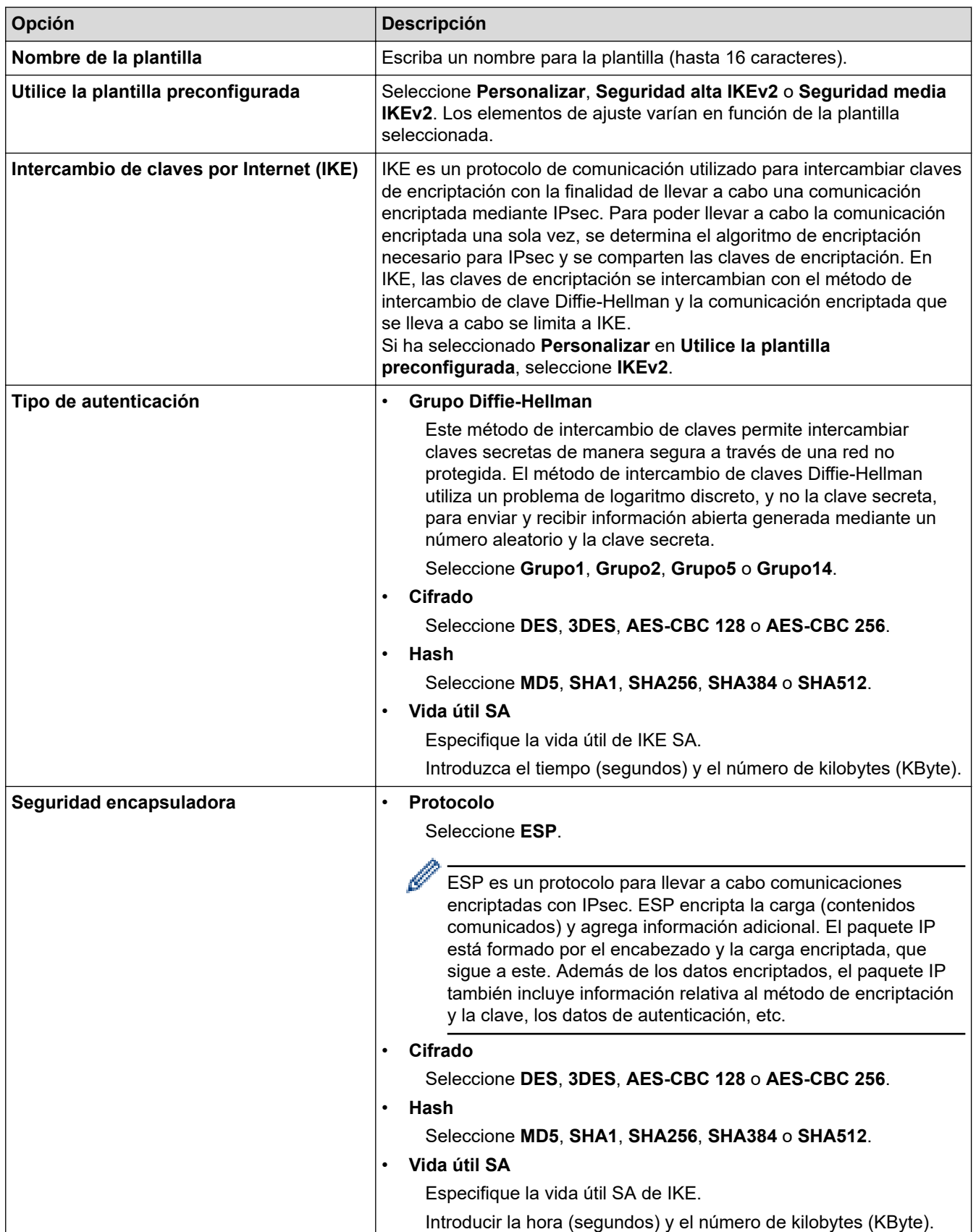

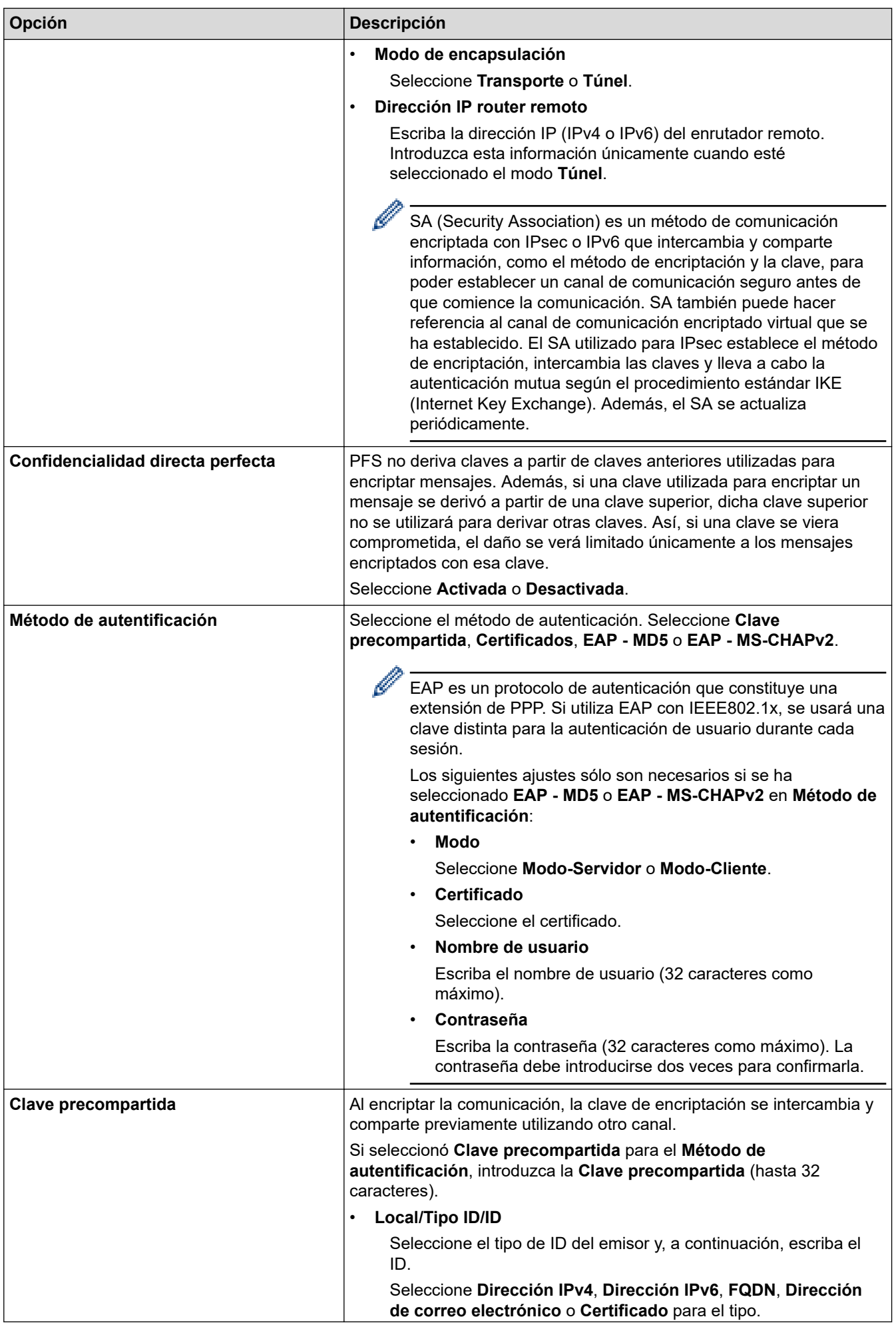

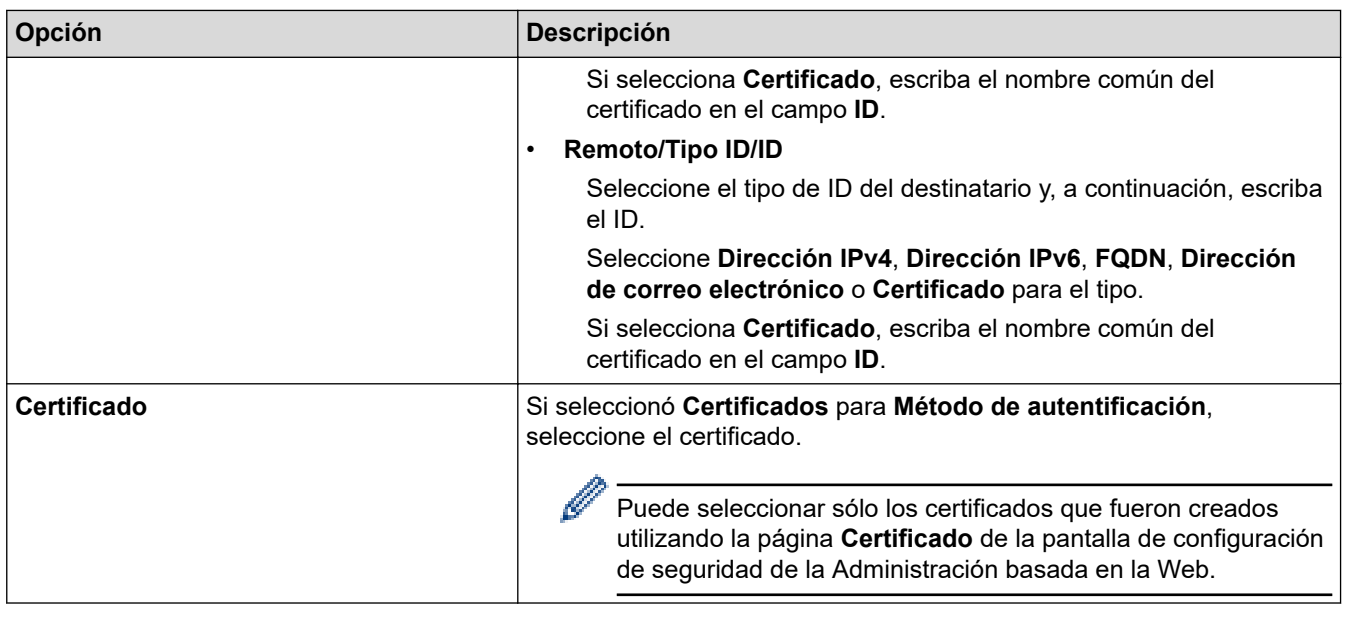

# **Información relacionada**

 $\overline{\mathsf{v}}$ 

• [Configurar una plantilla IPsec mediante Administración basada en Web](#page-407-0)

<span id="page-414-0"></span> [Inicio](#page-1-0) > [Seguridad](#page-369-0) > [Utilizar IPsec](#page-401-0) > [Configurar una plantilla IPsec mediante Administración basada en](#page-407-0) [Web](#page-407-0) > Ajustes manuales para una plantilla IPsec

## **Ajustes manuales para una plantilla IPsec**

**Modelos relacionados**: MFC-L2922DW/MFC-L2960DW/MFC-L2980DW

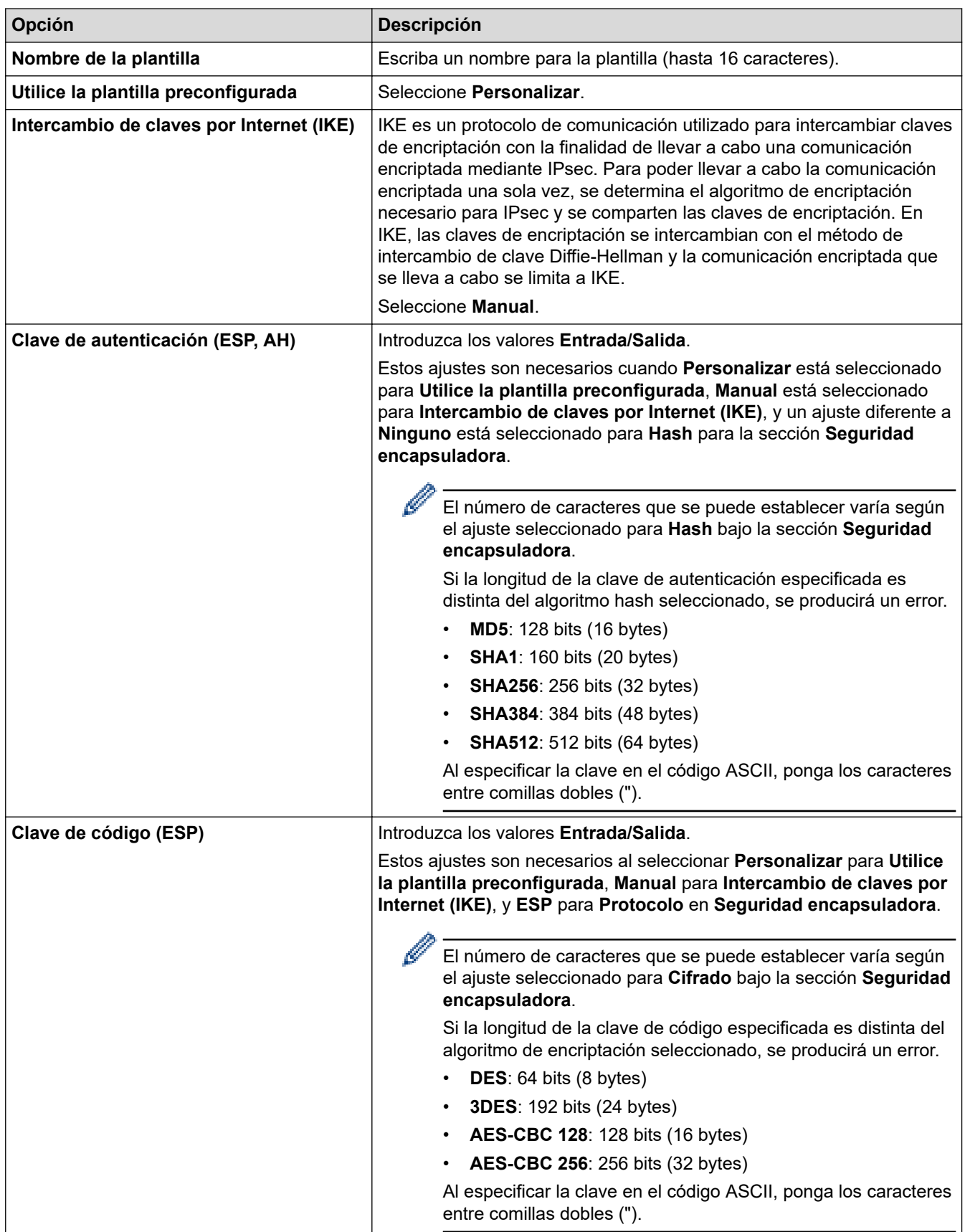

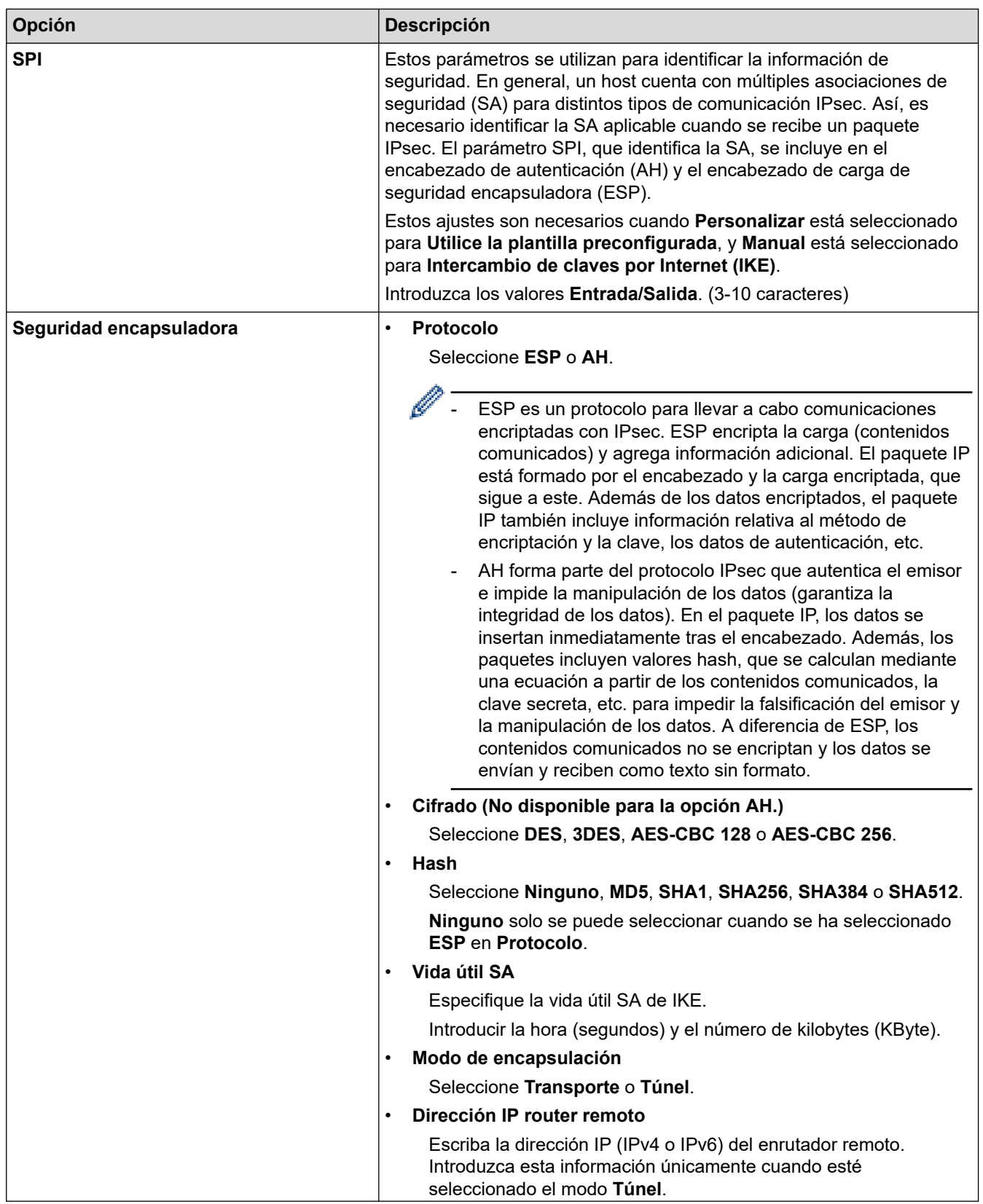

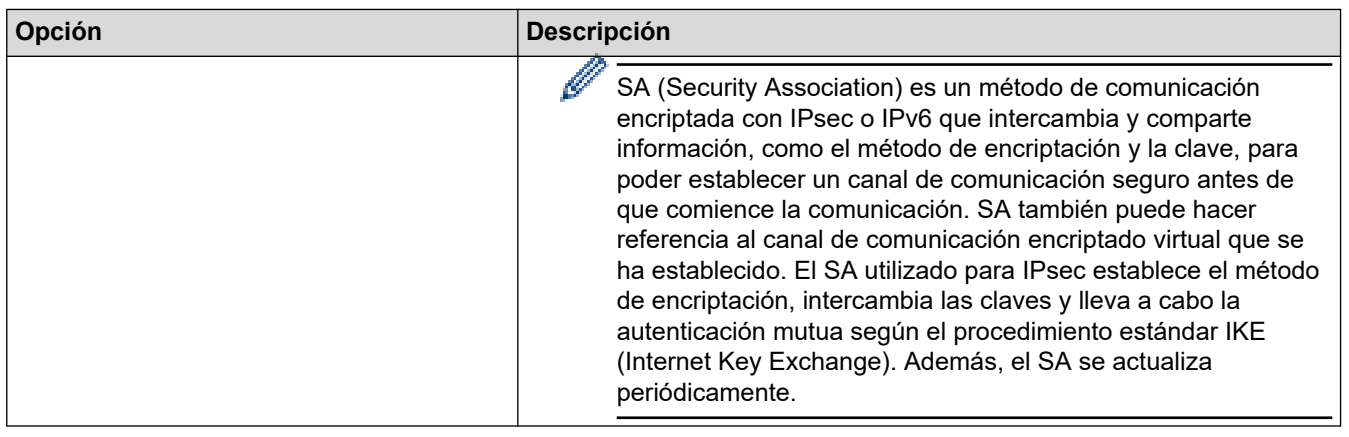

# **Información relacionada**

√

• [Configurar una plantilla IPsec mediante Administración basada en Web](#page-407-0)

<span id="page-417-0"></span> [Inicio](#page-1-0) > [Seguridad](#page-369-0) > Usar la autenticación IEEE 802.1x

### **Usar la autenticación IEEE 802.1x**

**Modelos relacionados**: DCP-L2620DW/DCP-L2622DW/DCP-L2627DW/DCP-L2627DWXL/DCP-L2627DWE/ DCP-L2640DN/DCP-L2660DW/DCP-L2665DW/MFC-L2802DN/MFC-L2800DW/MFC-L2802DW/ MFC-L2827DWXL/MFC-L2827DW/MFC-L2835DW/MFC-L2860DWE/MFC-L2860DW/MFC-L2862DW/ MFC-L2922DW/MFC-L2960DW/MFC-L2980DW

- [¿Qué es la autenticación IEEE 802.1x?](#page-418-0)
- [Configurar la autenticación IEEE 802.1x para una red inalámbrica o con cable usando la](#page-419-0) [administración basada en Web \(navegador web\)](#page-419-0)
- [Métodos de autenticación IEEE 802.1x](#page-421-0)

<span id="page-418-0"></span> [Inicio](#page-1-0) > [Seguridad](#page-369-0) > [Usar la autenticación IEEE 802.1x](#page-417-0) > ¿Qué es la autenticación IEEE 802.1x?

## **¿Qué es la autenticación IEEE 802.1x?**

**Modelos relacionados**: DCP-L2620DW/DCP-L2622DW/DCP-L2627DW/DCP-L2627DWXL/DCP-L2627DWE/ DCP-L2640DN/DCP-L2660DW/DCP-L2665DW/MFC-L2802DN/MFC-L2800DW/MFC-L2802DW/ MFC-L2827DWXL/MFC-L2827DW/MFC-L2835DW/MFC-L2860DWE/MFC-L2860DW/MFC-L2862DW/ MFC-L2922DW/MFC-L2960DW/MFC-L2980DW

IEEE 802.1x es un estándar IEEE que limita el acceso desde dispositivos de red no autorizados. Su equipo Brother envía una solicitud de autenticación a un servidor RADIUS (servidor de autenticación) a través del punto de acceso o hub. Una vez verificada la solicitud por el servidor RADIUS, el equipo puede acceder a la red.

### **Información relacionada**

• [Usar la autenticación IEEE 802.1x](#page-417-0)

<span id="page-419-0"></span> [Inicio](#page-1-0) > [Seguridad](#page-369-0) > [Usar la autenticación IEEE 802.1x](#page-417-0) > Configurar la autenticación IEEE 802.1x para una red inalámbrica o con cable usando la administración basada en Web (navegador web)

## **Configurar la autenticación IEEE 802.1x para una red inalámbrica o con cable usando la administración basada en Web (navegador web)**

**Modelos relacionados**: DCP-L2620DW/DCP-L2622DW/DCP-L2627DW/DCP-L2627DWXL/DCP-L2627DWE/ DCP-L2640DN/DCP-L2660DW/DCP-L2665DW/MFC-L2802DN/MFC-L2800DW/MFC-L2802DW/ MFC-L2827DWXL/MFC-L2827DW/MFC-L2835DW/MFC-L2860DWE/MFC-L2860DW/MFC-L2862DW/ MFC-L2922DW/MFC-L2960DW/MFC-L2980DW

- Si configura el equipo con la autenticación EAP-TLS, deberá instalar el certificado de cliente emitido por una CA antes de iniciar la configuración. Póngase en contacto con el administrador de red para obtener información sobre el certificado de cliente. Si ha instalado varios certificados, se recomienda anotar el nombre del certificado que desea utilizar.
- Antes de verificar el certificado de servidor, debe importar el certificado de CA emitido por la CA que firmó el certificado de servidor. Póngase en contacto con el administrador de red o con su proveedor de servicios de Internet (ISP) para comprobar si es necesario importar un certificado de CA.

También puede configurar la autenticación IEEE 802.1x mediante el asistente de configuración inalámbrica desde el panel de control (red inalámbrica).

- 1. Inicie su navegador web.
- 2. Introduzca "https://dirección IP del equipo" en la barra de direcciones del navegador (donde "dirección IP del equipo" es la dirección IP de su equipo).

Por ejemplo:

https://192.168.1.2

• Si está utilizando un sistema de nombres de dominio o activa un nombre NetBIOS, puede escribir otro nombre, como "SharedPrinter" en lugar de la dirección IP.

Por ejemplo: https://SharedPrinter

• Si activa un nombre NetBIOS, también puede utilizar el nombre de nodo.

Por ejemplo: https://brn123456abcdef

- Puede ver el nombre NetBIOS en el informe de configuración de la red.
- 3. En caso necesario, introduzca la contraseña en el campo **Inicio de sesión** y, a continuación, haga clic en **Inicio de sesión**.

La contraseña predeterminada para gestionar los ajustes de este equipo se encuentra en la parte posterior del equipo y está marcada como "**Pwd**". Cambie la contraseña predeterminada siguiendo las instrucciones que aparecen en la pantalla al iniciar sesión por primera vez.

4. En la barra de navegación izquierda, haga clic en **Red**.

Si la barra de navegación izquierda no es visible, empiece a navegar desde  $\equiv$ .

- 5. Realice una de las siguientes acciones:
	- Para la red cableada
		- Haga clic en **Cableada** > **Estado de 802.1x autentificación**.
	- Para la red inalámbrica
		- Haga clic en **Inalámbrica** > **Inalámbrica (Empresa)**.
- 6. Configure los ajustes de autenticación IEEE 802.1x.
- Si desea activar la autenticación IEEE 802.1x para redes cableadas, seleccione **Activada** para **Estado de 802.1x cableada** en la página **Estado de 802.1x autentificación**.
- Si utiliza autenticación **EAP-TLS**, debe seleccionar el certificado de cliente instalado (se muestra con el nombre del certificado) para su verificación en la lista desplegable **Certificado de cliente**.
- Si selecciona autenticación **EAP-FAST**, **PEAP**, **EAP-TTLS** o **EAP-TLS**, seleccione el método de verificación en la lista desplegable **Verificación del certificado del servidor**. Verifique el certificado del servidor utilizando el certificado de CA, importado previamente en el equipo, que emitió la CA y que firmó el certificado del servidor.

Seleccione uno de los siguientes métodos de verificación en la lista desplegable **Verificación del certificado del servidor**:

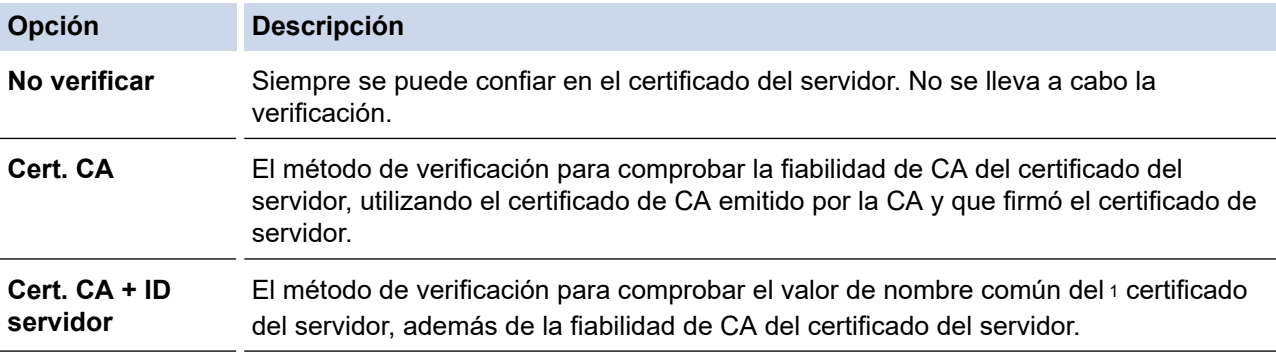

7. Una vez finalizada la configuración, haga clic en **Enviar**.

Para redes cableadas: después de la configuración, conecte su equipo a la red IEEE 802.1x compatible. Al cabo de unos minutos, imprima el informe de configuración de la red para comprobar el estado de <**Wired IEEE 802.1x**>.

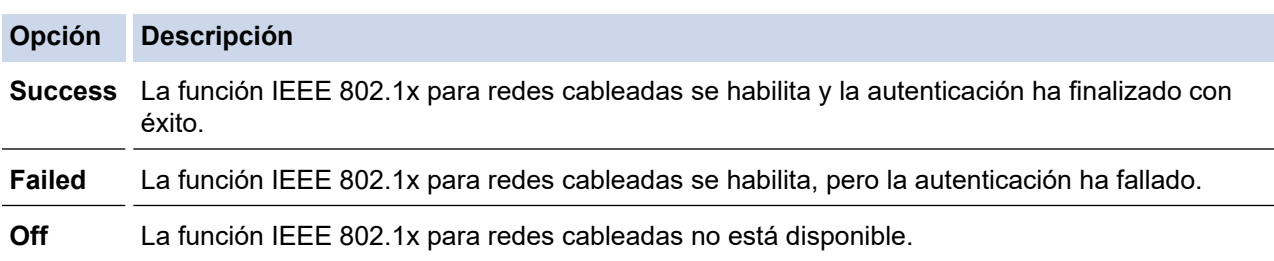

### **Información relacionada**

• [Usar la autenticación IEEE 802.1x](#page-417-0)

#### **Información adicional:**

• [Configurar certificados para la seguridad de los dispositivos](#page-372-0)

<sup>1</sup> La verificación del nombre común compara el nombre común del certificado de servidor con la cadena de caracteres configurada para **ID del servidor**. Antes de utilizar este método, póngase en contacto con su administrador del sistema para conocer el nombre común del certificado de servidor y, a continuación, configure **ID del servidor**.

<span id="page-421-0"></span> [Inicio](#page-1-0) > [Seguridad](#page-369-0) > [Usar la autenticación IEEE 802.1x](#page-417-0) > Métodos de autenticación IEEE 802.1x

### **Métodos de autenticación IEEE 802.1x**

**Modelos relacionados**: DCP-L2620DW/DCP-L2622DW/DCP-L2627DW/DCP-L2627DWXL/DCP-L2627DWE/ DCP-L2640DN/DCP-L2660DW/DCP-L2665DW/MFC-L2802DN/MFC-L2800DW/MFC-L2802DW/ MFC-L2827DWXL/MFC-L2827DW/MFC-L2835DW/MFC-L2860DWE/MFC-L2860DW/MFC-L2862DW/ MFC-L2922DW/MFC-L2960DW/MFC-L2980DW

### **EAP-FAST**

El Protocolo de autenticación extensible-Autenticación flexible mediante túnel seguro (EAP-FAST) ha sido desarrollado por Cisco Systems, Inc., y utiliza un ID de usuario y una contraseña para la autenticación, así como algoritmos de clave simétrica para lograr un proceso de autenticación en túnel.

El equipo Brother es compatible con los siguientes métodos de autenticación interna:

- EAP-FAST/NINGUNO
- EAP-FAST/MS-CHAPv2
- EAP-FAST/GTC

#### **EAP-MD5 (red cableada)**

El Protocolo de autenticación extensible-Algoritmo de síntesis de mensajes 5 (EAP-MD5) utiliza un ID de usuario y una contraseña para la autenticación de desafío-respuesta.

#### **PEAP**

El Protocolo de autenticación extensible protegida (PEAP) es una versión del método EAP desarrollada por Cisco Systems, Inc., Microsoft Corporation y RSA Security. El protocolo PEAP crea un túnel de capa de sockets seguros (SSL)/seguridad de la capa de transporte (TLS) cifrado entre un cliente y un servidor de autenticación para enviar un ID de usuario y una contraseña. PEAP ofrece una autenticación mutua entre el servidor y el cliente.

El equipo Brother es compatible con los siguientes métodos de autenticación interna:

- PEAP/MS-CHAPv2
- PEAP/GTC

#### **EAP-TTLS**

El Protocolo de autenticación extensible-Seguridad de la capa de transporte en túnel (EAP-TTLS) ha sido desarrollado por Funk Software y Certicom. EAP-TTLS crea un túnel SSL de cifrado similar al de PEAP entre un cliente y un servidor de autenticación para enviar un ID de usuario y una contraseña. EAP-TTLS ofrece una autenticación mutua entre el servidor y el cliente.

El equipo Brother es compatible con los siguientes métodos de autenticación interna:

- EAP-TTLS/CHAP
- EAP-TTLS/MS-CHAP
- EAP-TTLS/MS-CHAPv2
- EAP-TTLS/PAP

#### **EAP-TLS**

El Protocolo de autenticación extensible-Seguridad de la capa de transporte (EAP-TLS) requiere autenticación mediante certificado digital tanto en el cliente como en el servidor de autenticación.

### **Información relacionada**

• [Usar la autenticación IEEE 802.1x](#page-417-0)

<span id="page-422-0"></span> [Inicio](#page-1-0) > [Seguridad](#page-369-0) > Usar autenticación Active Directory

### **Usar autenticación Active Directory**

**Modelos relacionados**: MFC-L2922DW/MFC-L2960DW/MFC-L2980DW

- [Introducción a la autenticación Active Directory](#page-423-0)
- [Configurar la autenticación Active Directory mediante Administración basada en Web](#page-424-0)
- [Iniciar sesión para cambiar los ajustes del equipo utilizando el panel de control del](#page-426-0) [mismo \(autenticación Active Directory\)](#page-426-0)

<span id="page-423-0"></span> [Inicio](#page-1-0) > [Seguridad](#page-369-0) > [Usar autenticación Active Directory](#page-422-0) > Introducción a la autenticación Active Directory

## **Introducción a la autenticación Active Directory**

**Modelos relacionados**: MFC-L2922DW/MFC-L2960DW/MFC-L2980DW

La autenticación de Active Directory limita el uso del equipo. Si la autenticación Active Directory está activada, el panel de control del equipo quedará bloqueado. No se podrán cambiar los ajustes del equipo hasta que introduzca un ID de usuario y la contraseña.

La autenticación Active Directory incluye las siguientes funciones:

- Almacenamiento de datos de impresión entrantes
- Almacenamiento de datos de fax entrantes (Para los modelos MFC)
- Obtiene la dirección de correo electrónico del servidor Active Directory en función de su ID de usuario, al enviar datos escaneados a un servidor de correo electrónico.

Para utilizar esta función, seleccione la opción **Activado** para el ajuste **Obtener dirección de correo electrónico** y el método de autenticación **LDAP + kerberos** o **LDAP + NTLMv2**. Su dirección de correo electrónico se establecerá como emisor al enviar el equipo datos escaneados a un servidor de correo electrónico, o como destinatario si desea enviar los datos escaneados a su dirección de correo electrónico.

Cuando la autenticación Active Directory está activada, el equipo almacena todos los datos de fax entrantes. Una vez iniciada la sesión, el equipo imprimirá los datos de fax almacenados. (Para los modelos MFC)

Puede cambiar los ajustes de autenticación de Active Directory mediante Administración basada en Web.

### **Información relacionada**

• [Usar autenticación Active Directory](#page-422-0)

<span id="page-424-0"></span> [Inicio](#page-1-0) > [Seguridad](#page-369-0) > [Usar autenticación Active Directory](#page-422-0) > Configurar la autenticación Active Directory mediante Administración basada en Web

## **Configurar la autenticación Active Directory mediante Administración basada en Web**

**Modelos relacionados**: MFC-L2922DW/MFC-L2960DW/MFC-L2980DW

La autenticación Active Directory admite autenticación Kerberos y autenticación NTLMv2. Para la autenticación, debe configurar el protocolo SNTP (servidor de hora de red) y configuración de servidor DNS.

- 1. Inicie su navegador web.
- 2. Introduzca "https://dirección IP del equipo" en la barra de direcciones del navegador (donde "dirección IP del equipo" es la dirección IP de su equipo).

Por ejemplo:

https://192.168.1.2

3. En caso necesario, introduzca la contraseña en el campo **Inicio de sesión** y, a continuación, haga clic en **Inicio de sesión**.

La contraseña predeterminada para gestionar los ajustes de este equipo se encuentra en la parte posterior del equipo y está marcada como "**Pwd**". Cambie la contraseña predeterminada siguiendo las instrucciones que aparecen en la pantalla al iniciar sesión por primera vez.

4. En la barra de navegación izquierda, haga clic en**Administrador** > **Función de restricción de usuario** o **Administración de restricciones**.

Si la barra de navegación izquierda no es visible, empiece a navegar desde  $\equiv$ .

- 5. Seleccione **Autentificación de Active Directory**.
- 6. Haga clic en **Enviar**.

Ø

- 7. Haga clic en **Autentificación de Active Directory**.
- 8. Configure los siguientes ajustes:

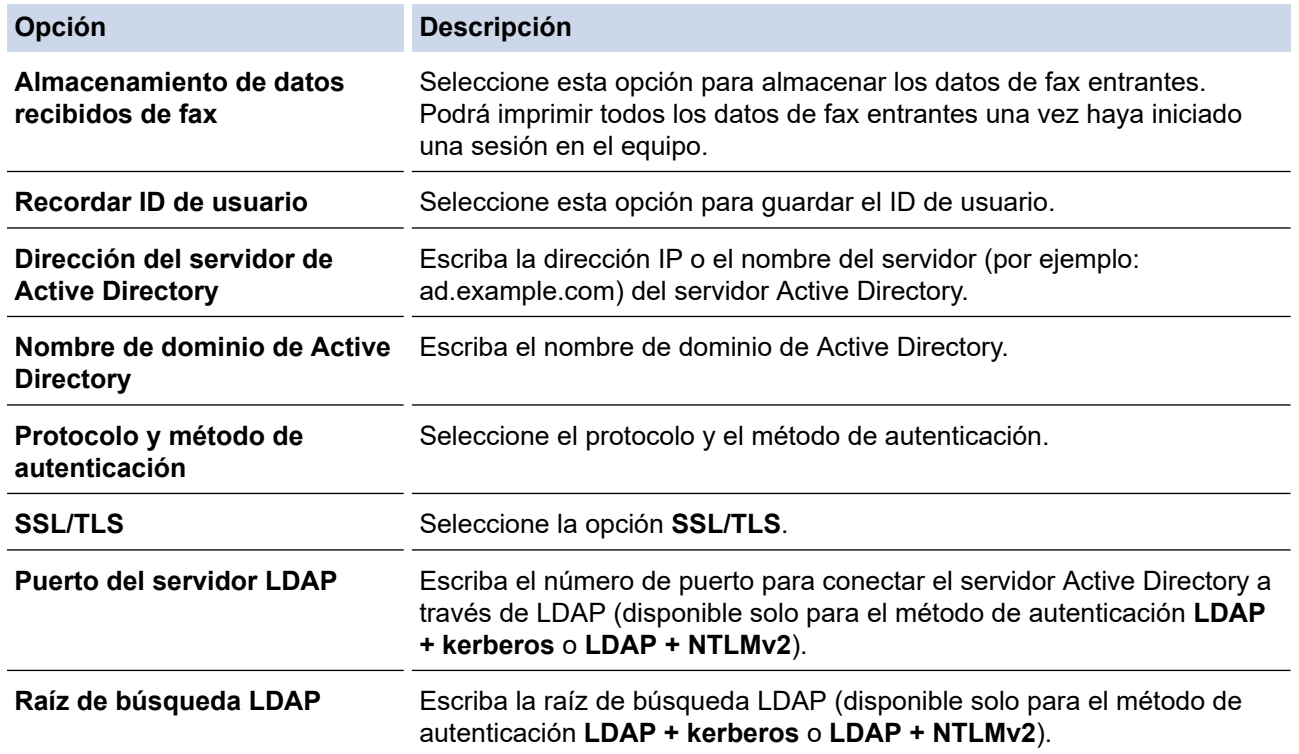

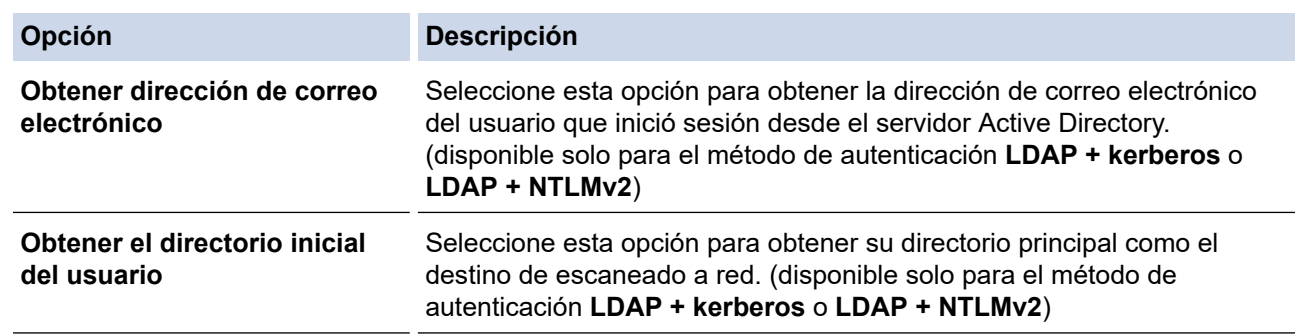

### 9. Haga clic en **Enviar**.

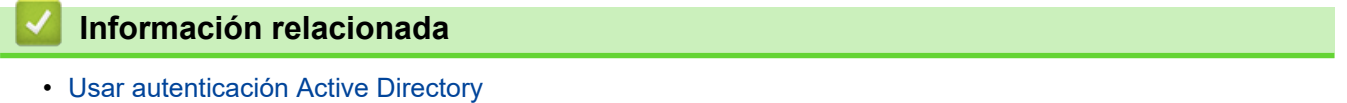

<span id="page-426-0"></span> [Inicio](#page-1-0) > [Seguridad](#page-369-0) > [Usar autenticación Active Directory](#page-422-0) > Iniciar sesión para cambiar los ajustes del equipo utilizando el panel de control del mismo (autenticación Active Directory)

### **Iniciar sesión para cambiar los ajustes del equipo utilizando el panel de control del mismo (autenticación Active Directory)**

**Modelos relacionados**: MFC-L2922DW/MFC-L2960DW/MFC-L2980DW

Cuando la autenticación Active Directory está activada, el panel de control del equipo queda bloqueado hasta que introduzca el ID de usuario y la contraseña en el panel de control del equipo.

- 1. En el panel de control del equipo, utilice la pantalla táctil para introducir su ID de usuario y contraseña.
- 2. Pulse [OK].
- 3. Si la autenticación se realiza correctamente, el panel de control del equipo se desbloquea y la pantalla LCD muestra la pantalla de inicio.

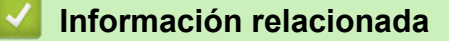

• [Usar autenticación Active Directory](#page-422-0)

<span id="page-427-0"></span> [Inicio](#page-1-0) > [Seguridad](#page-369-0) > Uso de autenticación LDAP

## **Uso de autenticación LDAP**

**Modelos relacionados**: MFC-L2922DW/MFC-L2960DW/MFC-L2980DW

- [Introducción a autenticación LDAP](#page-428-0)
- [Configurar autenticación LDAP mediante Administración basada en Web](#page-429-0)
- [Iniciar sesión para cambiar los ajustes del equipo utilizando el panel de control del](#page-431-0) [mismo \(autenticación LDAP\)](#page-431-0)

<span id="page-428-0"></span> [Inicio](#page-1-0) > [Seguridad](#page-369-0) > [Uso de autenticación LDAP](#page-427-0) > Introducción a autenticación LDAP

## **Introducción a autenticación LDAP**

**Modelos relacionados**: MFC-L2922DW/MFC-L2960DW/MFC-L2980DW

La autenticación LDAP limita el uso del equipo. Si la autenticación LDAP está activada, el panel de control del equipo quedará bloqueado. No se podrán cambiar los ajustes del equipo hasta que introduzca un ID de usuario y la contraseña.

La autenticación LDAP ofrece las siguientes funciones:

- Almacenamiento de datos de impresión entrantes
- Almacenamiento de datos de fax entrantes (Para los modelos MFC)
- Obtiene la dirección de correo electrónico del servidor LDAP en función de su ID de usuario, al enviar datos escaneados a un servidor de correo electrónico.

Para utilizar esta función, seleccione la opción **Activado** para el ajuste **Obtener dirección de correo electrónico**. Su dirección de correo electrónico se establecerá como emisor al enviar el equipo datos escaneados a un servidor de correo electrónico, o como destinatario si desea enviar los datos escaneados a su dirección de correo electrónico.

Cuando la autenticación LDAP está activada, el equipo almacena todos los datos de fax entrantes. Una vez iniciada la sesión, el equipo imprimirá los datos de fax almacenados. (Para los modelos MFC)

Puede cambiar los ajustes de autenticación LDAP con Administración basada en Web.

### **Información relacionada**

• [Uso de autenticación LDAP](#page-427-0)

<span id="page-429-0"></span> [Inicio](#page-1-0) > [Seguridad](#page-369-0) > [Uso de autenticación LDAP](#page-427-0) > Configurar autenticación LDAP mediante Administración basada en Web

### **Configurar autenticación LDAP mediante Administración basada en Web**

**Modelos relacionados**: MFC-L2922DW/MFC-L2960DW/MFC-L2980DW

- 1. Inicie su navegador web.
- 2. Introduzca "https://dirección IP del equipo" en la barra de direcciones del navegador (donde "dirección IP del equipo" es la dirección IP de su equipo).

Por ejemplo:

https://192.168.1.2

3. En caso necesario, introduzca la contraseña en el campo **Inicio de sesión** y, a continuación, haga clic en **Inicio de sesión**.

La contraseña predeterminada para gestionar los ajustes de este equipo se encuentra en la parte posterior del equipo y está marcada como "**Pwd**". Cambie la contraseña predeterminada siguiendo las instrucciones que aparecen en la pantalla al iniciar sesión por primera vez.

4. En la barra de navegación izquierda, haga clic en**Administrador** > **Función de restricción de usuario** o **Administración de restricciones**.

Si la barra de navegación izquierda no es visible, empiece a navegar desde  $\equiv$ .

- 5. Seleccione **Autenticación LDAP**.
- 6. Haga clic en **Enviar**.

Ø

- 7. Haga clic en el menú **Autenticación LDAP**.
- 8. Configure los siguientes ajustes:

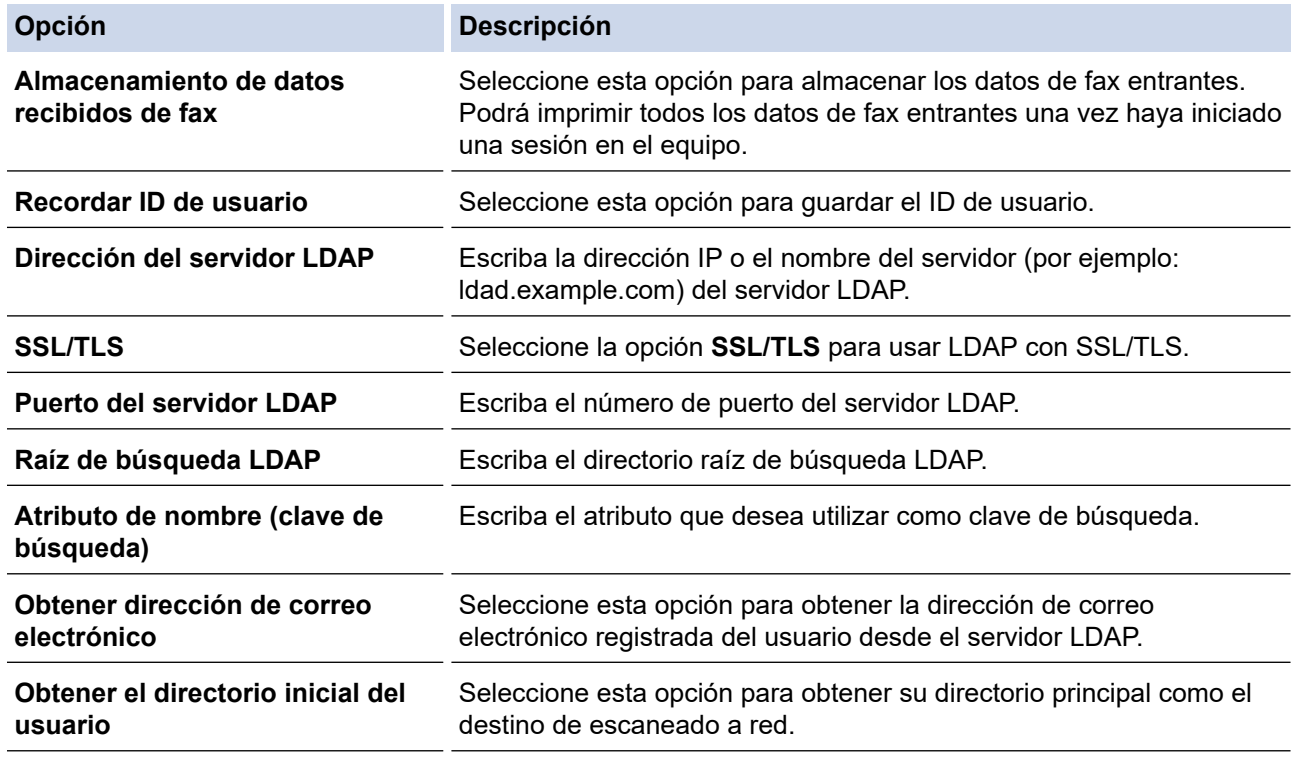

9. Haga clic en **Enviar**.

### **Información relacionada**

• [Uso de autenticación LDAP](#page-427-0)

<span id="page-431-0"></span> [Inicio](#page-1-0) > [Seguridad](#page-369-0) > [Uso de autenticación LDAP](#page-427-0) > Iniciar sesión para cambiar los ajustes del equipo utilizando el panel de control del mismo (autenticación LDAP)

## **Iniciar sesión para cambiar los ajustes del equipo utilizando el panel de control del mismo (autenticación LDAP)**

**Modelos relacionados**: MFC-L2922DW/MFC-L2960DW/MFC-L2980DW

Si la autenticación LDAP está activada, el panel de control del equipo quedará bloqueado hasta que introduzca el ID de usuario y la contraseña en el panel de control del equipo.

- 1. En el panel de control del equipo, introduzca su ID de usuario.
- 2. Pulse [OK].
- 3. Introduzca su contraseña.
- 4. Pulse [OK].
- 5. Pulse [OK] de nuevo.
- 6. Si la autenticación se realiza correctamente, el panel de control del equipo se desbloquea y la pantalla LCD muestra la pantalla de inicio.

### **Información relacionada**

• [Uso de autenticación LDAP](#page-427-0)
<span id="page-432-0"></span> [Inicio](#page-1-0) > [Seguridad](#page-369-0) > Utilizar Bloqueo seguro de funciones (Secure Function Lock) 3.0

## **Utilizar Bloqueo seguro de funciones (Secure Function Lock) 3.0**

**Modelos relacionados**: MFC-L2860DWE/MFC-L2860DW/MFC-L2862DW/MFC-L2922DW/MFC-L2960DW/ MFC-L2980DW

Bloqueo seguro de funciones (Secure Function Lock) 3.0 aumenta la seguridad al limitar las funciones disponibles en el equipo.

- [Antes de utilizar Bloqueo seguro de funciones \(Secure Function Lock\) 3.0](#page-433-0)
- [Configurar Bloqueo seguro de funciones \(Secure Function Lock\) 3.0 mediante](#page-434-0) [Administración basada en Web](#page-434-0)
- [Escanear con Bloqueo seguro de funciones \(Secure Function Lock\) 3.0](#page-435-0)
- [Configurar el modo público para Bloqueo seguro de funciones \(Secure Function Lock\)](#page-436-0) [3.0](#page-436-0)
- [Funciones adicionales de Bloqueo seguro de funciones \(Secure Function Lock\) 3.0](#page-437-0)
- [Registrar una nueva tarjeta de identificación utilizando el panel de control del equipo](#page-438-0)

<span id="page-433-0"></span> [Inicio](#page-1-0) > [Seguridad](#page-369-0) > [Utilizar Bloqueo seguro de funciones \(Secure Function Lock\) 3.0](#page-432-0) > Antes de utilizar Bloqueo seguro de funciones (Secure Function Lock) 3.0

# **Antes de utilizar Bloqueo seguro de funciones (Secure Function Lock) 3.0**

**Modelos relacionados**: MFC-L2860DWE/MFC-L2860DW/MFC-L2862DW/MFC-L2922DW/MFC-L2960DW/ MFC-L2980DW

Utilice Bloqueo seguro de funciones para configurar contraseñas, especificar límites de páginas de usuarios específicos y permitir el acceso a algunas o a todas las funciones indicadas aquí.

Puede configurar y cambiar los siguientes ajustes de Bloqueo seguro de funciones 3.0 mediante Administración basada en Web:

• **Imprimir**

La impresión incluye los trabajos de impresión enviados mediante AirPrint, Brother iPrint&Scan y Brother Mobile Connect.

Si registra nombres de inicio de sesión de usuario de antemano, los usuarios no tendrán que introducir su contraseña cuando utilicen la función de impresión.

- **Copia**
- **Escanear**

El escaneado incluye los trabajos de escaneado enviados mediante Brother iPrint&Scan y Brother Mobile Connect.

- **Enviar** (solo modelos compatibles)
- **Recibir** (solo modelos compatibles)
- **Web Connect** (solo modelos compatibles)
- **Aplicaciones** (solo modelos compatibles)
- **Límites de páginas**
- **Contadores de páginas**
- **Tarjeta ID (NFC ID)** (solo modelos compatibles)

Si registra las identificaciones de los usuarios de antemano, los usuarios registrados podrán activar el equipo pasando sus tarjetas registradas por el símbolo de NFC del equipo.

#### Modelos de pantalla LCD táctil:

Cuando Bloqueo seguro de funciones está activado, el equipo entra automáticamente en modo público y algunas de las funciones del equipo quedan restringidas solamente a usuarios autorizados. Para acceder a

las funciones restringidas del equipo, pulse subseccione su nombre de usuario e introduzca la contraseña.

#### **Información relacionada**

<span id="page-434-0"></span>■ [Inicio](#page-1-0) > [Seguridad](#page-369-0) > [Utilizar Bloqueo seguro de funciones \(Secure Function Lock\) 3.0](#page-432-0) > Configurar Bloqueo seguro de funciones (Secure Function Lock) 3.0 mediante Administración basada en Web

# **Configurar Bloqueo seguro de funciones (Secure Function Lock) 3.0 mediante Administración basada en Web**

**Modelos relacionados**: MFC-L2860DWE/MFC-L2860DW/MFC-L2862DW/MFC-L2922DW/MFC-L2960DW/ MFC-L2980DW

- 1. Inicie su navegador web.
- 2. Introduzca "https://dirección IP del equipo" en la barra de direcciones del navegador (donde "dirección IP del equipo" es la dirección IP de su equipo).

Por ejemplo:

https://192.168.1.2

3. En caso necesario, introduzca la contraseña en el campo **Inicio de sesión** y, a continuación, haga clic en **Inicio de sesión**.

La contraseña predeterminada para gestionar los ajustes de este equipo se encuentra en la parte posterior del equipo y está marcada como "**Pwd**". Cambie la contraseña predeterminada siguiendo las instrucciones que aparecen en la pantalla al iniciar sesión por primera vez.

4. En la barra de navegación izquierda, haga clic en**Administrador** > **Función de restricción de usuario** o **Administración de restricciones**.

Si la barra de navegación izquierda no es visible, empiece a navegar desde  $\equiv$ .

- 5. Seleccione **Bloqueo función de seguridad**.
- 6. Haga clic en **Enviar**.

Ø

- 7. Haga clic en el menú **Funciones restringidas** .
- 8. En el campo **Lista de usuarios / Funciones restringidas**, escriba el nombre de un grupo o de un usuario.
- 9. En **Imprimir** y las otras columnas, marque o desmarque una casilla de verificación para permitir o restringir, respectivamente, la función indicada.
- 10. Para configurar el recuento máximo de páginas, active la casilla **Activado** en la columna **Límites de páginas** y escriba a continuación el número máximo en el campo **Páginas máx.**.
- 11. Haga clic en **Enviar**.
- 12. Haga clic en el menú **Lista de usuarios**.
- 13. En el campo **Lista de usuarios**, escriba el nombre de usuario.
- 14. En el campo **Contraseña**, introduzca una contraseña.

El número de caracteres que puede configurar varía en función del modelo.

- 15. (MFC-L2922DW/MFC-L2960DW/MFC-L2980DW) En el campo **Dirección de correo electrónico**, escriba la dirección de correo electrónico del usuario.
- 16. Para registrar el ID de tarjeta del usuario, escriba el número de tarjeta en el campo **Tarjeta ID (NFC ID)** (disponible con algunos modelos).
- 17. Seleccione **Lista de usuarios / Funciones restringidas** para cada usuario en la lista desplegable.
- 18. Haga clic en **Enviar**.

También puede modificar los ajustes de bloqueo de la lista de usuario en el menú **Bloqueo función de seguridad**.

### **Información relacionada**

<span id="page-435-0"></span> [Inicio](#page-1-0) > [Seguridad](#page-369-0) > [Utilizar Bloqueo seguro de funciones \(Secure Function Lock\) 3.0](#page-432-0) > Escanear con Bloqueo seguro de funciones (Secure Function Lock) 3.0

# **Escanear con Bloqueo seguro de funciones (Secure Function Lock) 3.0**

**Modelos relacionados**: MFC-L2860DWE/MFC-L2860DW/MFC-L2862DW/MFC-L2922DW/MFC-L2960DW/ MFC-L2980DW

#### **Configurar restricciones de escaneado (para administradores)**

Bloqueo seguro de funciones permite al administrador limitar a los usuarios que tienen permiso para escanear. Cuando la función de escaneado está desactivada para usuarios públicos, solo los usuarios que tengan activada la casilla **Escanear** podrán escanear.

### **Utilizar la función Escanear (para usuarios restringidos)**

• Para escanear utilizando el panel de control del equipo:

Los usuarios restringidos deben introducir sus contraseñas en el panel de control del equipo para acceder al modo de escaneado.

Para escanear desde un equipo:

Los usuarios restringidos deben introducir sus contraseñas en el panel de control del equipo antes de escanear desde sus ordenadores. Si no se introduce la contraseña en el panel de control del equipo, aparece un mensaje de error en el ordenador del usuario.

#### **Información relacionada**

<span id="page-436-0"></span> [Inicio](#page-1-0) > [Seguridad](#page-369-0) > [Utilizar Bloqueo seguro de funciones \(Secure Function Lock\) 3.0](#page-432-0) > Configurar el modo público para Bloqueo seguro de funciones (Secure Function Lock) 3.0

# **Configurar el modo público para Bloqueo seguro de funciones (Secure Function Lock) 3.0**

**Modelos relacionados**: MFC-L2860DWE/MFC-L2860DW/MFC-L2862DW/MFC-L2922DW/MFC-L2960DW/ MFC-L2980DW

Utilice la pantalla Bloqueo seguro de funciones para configurar el modo público, que limita las funciones disponibles a los usuarios públicos. Los usuarios públicos no tendrán que introducir una contraseña para acceder a las funciones disponibles mediante la configuración de modo público.

El modo público incluye los trabajos de impresión enviados mediante Brother iPrint&Scan y Brother Mobile Connect.

- 1. Inicie su navegador web.
- 2. Introduzca "https://dirección IP del equipo" en la barra de direcciones del navegador (donde "dirección IP del equipo" es la dirección IP de su equipo).

Por ejemplo:

https://192.168.1.2

3. En caso necesario, introduzca la contraseña en el campo **Inicio de sesión** y, a continuación, haga clic en **Inicio de sesión**.

La contraseña predeterminada para gestionar los ajustes de este equipo se encuentra en la parte posterior del equipo y está marcada como "**Pwd**". Cambie la contraseña predeterminada siguiendo las instrucciones que aparecen en la pantalla al iniciar sesión por primera vez.

4. En la barra de navegación izquierda, haga clic en**Administrador** > **Función de restricción de usuario** o **Administración de restricciones**.

Si la barra de navegación izquierda no es visible, empiece a navegar desde  $\equiv$ .

- 5. Seleccione **Bloqueo función de seguridad**.
- 6. Haga clic en **Enviar**.

Ø

- 7. Haga clic en el menú **Funciones restringidas** .
- 8. En la fila **Modo público**, marque o desmarque una casilla de verificación para permitir o restringir, respectivamente, la función indicada.
- 9. Haga clic en **Enviar**.

#### **Información relacionada**

<span id="page-437-0"></span> [Inicio](#page-1-0) > [Seguridad](#page-369-0) > [Utilizar Bloqueo seguro de funciones \(Secure Function Lock\) 3.0](#page-432-0) > Funciones adicionales de Bloqueo seguro de funciones (Secure Function Lock) 3.0

# **Funciones adicionales de Bloqueo seguro de funciones (Secure Function Lock) 3.0**

**Modelos relacionados**: MFC-L2860DWE/MFC-L2860DW/MFC-L2862DW/MFC-L2922DW/MFC-L2960DW/ MFC-L2980DW

Configure las siguientes funciones en la pantalla Bloqueo seguro de funciones:

#### **Reajuste de todos los contadores**

Haga clic en **Reajuste de todos los contadores**, en la columna **Contadores de páginas**, para poner a cero el contador de páginas.

#### **Exportar a archivo CSV**

Haga clic en **Exportar a archivo CSV** para exportar el contador de número de páginas actual y más reciente, incluida la información sobre **Lista de usuarios / Funciones restringidas** como archivo CSV.

#### **Tarjeta ID (NFC ID) (solo modelos compatibles)**

Haga clic en el menú **Lista de usuarios** y, a continuación, escriba la identificación de un usuario en el campo **Tarjeta ID (NFC ID)**. Puede utilizar su tarjeta IC de autenticación.

#### **Último registro de contador**

Haga clic en **Último registro de contador** si desea que el equipo conserve el recuento de páginas después de poner a cero el contador.

#### **Información relacionada**

<span id="page-438-0"></span> [Inicio](#page-1-0) > [Seguridad](#page-369-0) > [Utilizar Bloqueo seguro de funciones \(Secure Function Lock\) 3.0](#page-432-0) > Registrar una nueva tarjeta de identificación utilizando el panel de control del equipo

# **Registrar una nueva tarjeta de identificación utilizando el panel de control del equipo**

**Modelos relacionados**: MFC-L2922DW/MFC-L2980DW

- 1. Toque el símbolo de NFC del equipo con una tarjeta de circuito integrado (tarjeta IC) registrada.
- 2. Seleccione su ID de usuario en el equipo.
- 3. Pulse [Tarjeta de registro].
- 4. Pase una nueva tarjeta IC por el símbolo de NFC.
	- El número de la nueva tarjeta IC se registra en el equipo.
- 5. Pulse [OK].

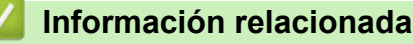

<span id="page-439-0"></span> [Inicio](#page-1-0) > [Seguridad](#page-369-0) > Enviar o recibir un correo electrónico de manera segura

## **Enviar o recibir un correo electrónico de manera segura**

**Modelos relacionados**: DCP-L2620DW/DCP-L2622DW/DCP-L2627DW/DCP-L2627DWXL/DCP-L2627DWE/ DCP-L2640DN/DCP-L2660DW/DCP-L2665DW/MFC-L2802DN/MFC-L2800DW/MFC-L2802DW/ MFC-L2827DWXL/MFC-L2827DW/MFC-L2835DW/MFC-L2860DWE/MFC-L2860DW/MFC-L2862DW/ MFC-L2922DW/MFC-L2960DW/MFC-L2980DW

- [Configurar el envío o recepción de correos electrónicos mediante Administración basada](#page-440-0) [en Web](#page-440-0)
- [Enviar un correo electrónico con autenticación de usuario](#page-441-0)
- [Enviar o recibir un correo electrónico de manera segura mediante SSL/TLS](#page-442-0)

<span id="page-440-0"></span> [Inicio](#page-1-0) > [Seguridad](#page-369-0) > [Enviar o recibir un correo electrónico de manera segura](#page-439-0) > Configurar el envío o recepción de correos electrónicos mediante Administración basada en Web

# **Configurar el envío o recepción de correos electrónicos mediante Administración basada en Web**

**Modelos relacionados**: DCP-L2620DW/DCP-L2622DW/DCP-L2627DW/DCP-L2627DWXL/DCP-L2627DWE/ DCP-L2640DN/DCP-L2660DW/DCP-L2665DW/MFC-L2802DN/MFC-L2800DW/MFC-L2802DW/ MFC-L2827DWXL/MFC-L2827DW/MFC-L2835DW/MFC-L2860DWE/MFC-L2860DW/MFC-L2862DW/ MFC-L2922DW/MFC-L2960DW/MFC-L2980DW

Recomendamos utilizar Administración basada en Web para configurar el envío de correos electrónicos seguros con autenticación del usuario o el envío y la recepción de correos electrónicos mediante SSL/TLS.

- 1. Inicie su navegador web.
- 2. Introduzca "https://dirección IP del equipo" en la barra de direcciones del navegador (donde "dirección IP del equipo" es la dirección IP de su equipo).

Por ejemplo:

Ø

https://192.168.1.2

3. En caso necesario, introduzca la contraseña en el campo **Inicio de sesión** y, a continuación, haga clic en **Inicio de sesión**.

La contraseña predeterminada para gestionar los ajustes de este equipo se encuentra en la parte posterior del equipo y está marcada como "**Pwd**". Cambie la contraseña predeterminada siguiendo las instrucciones que aparecen en la pantalla al iniciar sesión por primera vez.

4. En la barra de navegación izquierda, haga clic en **Red** > **Red** > **Protocolo**.

Si la barra de navegación izquierda no es visible, empiece a navegar desde  $\equiv$ .

5. En el campo **Cliente POP3/IMAP4/SMTP**, haga clic en **Configuración avanzada** y asegúrese de que el estado de **Cliente POP3/IMAP4/SMTP** sea **Activada**.

Si aparece la pantalla de selección **Método de autentificación**, seleccione el método de autenticación y siga las instrucciones que aparecen en la pantalla.

- 6. Establezca la configuración de **Cliente POP3/IMAP4/SMTP**.
	- Confirme si la configuración de correo electrónico es correcta después de haberla establecido mediante el envío de un correo electrónico de prueba.
	- Si no conoce la configuración de los servidores POP3/IMAP4/SMTP, póngase en contacto con su administrador de red o proveedor de servicios de Internet (ISP).
- 7. Cuando finalice la configuración, haga clic en **Enviar**.

Aparecerá el cuadro de diálogo **Probar configuración de envío/recepción de correo electrónico**.

8. Siga las instrucciones del cuadro de diálogo para probar la configuración actual.

#### **Información relacionada**

• [Enviar o recibir un correo electrónico de manera segura](#page-439-0)

<span id="page-441-0"></span> [Inicio](#page-1-0) > [Seguridad](#page-369-0) > [Enviar o recibir un correo electrónico de manera segura](#page-439-0) > Enviar un correo electrónico con autenticación de usuario

## **Enviar un correo electrónico con autenticación de usuario**

**Modelos relacionados**: DCP-L2620DW/DCP-L2622DW/DCP-L2627DW/DCP-L2627DWXL/DCP-L2627DWE/ DCP-L2640DN/DCP-L2660DW/DCP-L2665DW/MFC-L2802DN/MFC-L2800DW/MFC-L2802DW/ MFC-L2827DWXL/MFC-L2827DW/MFC-L2835DW/MFC-L2860DWE/MFC-L2860DW/MFC-L2862DW/ MFC-L2922DW/MFC-L2960DW/MFC-L2980DW

Su equipo envía mensajes de correo electrónico a través de un servidor de correo electrónico que requiere la autenticación del usuario. Este método evita que usuarios no autorizados puedan acceder al servidor de correo electrónico.

Puede enviar notificaciones por correo electrónico, informes por correo electrónico y faxes por Internet mediante la autenticación de usuario. (Para los modelos MFC)

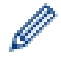

Se recomienda utilizar Administración basada en Web para configurar el método de autenticación SMTP.

#### **Configuración del servidor de correo electrónico**

Deberá configurar el método de autenticación SMTP del equipo para que coincida con el método utilizado por su servidor de correo electrónico. Para obtener más información sobre la configuración del servidor de correo electrónico, póngase en contacto con el administrador de red o con su proveedor de servicios de Internet (ISP).

Para activar la autenticación del servidor SMTP usando la Administración basada en Web, seleccione el método de autenticación en **Método de autenticación de servidor** en la pantalla **Cliente POP3/IMAP4/ SMTP**.

### **Información relacionada**

• [Enviar o recibir un correo electrónico de manera segura](#page-439-0)

<span id="page-442-0"></span> [Inicio](#page-1-0) > [Seguridad](#page-369-0) > [Enviar o recibir un correo electrónico de manera segura](#page-439-0) > Enviar o recibir un correo electrónico de manera segura mediante SSL/TLS

# **Enviar o recibir un correo electrónico de manera segura mediante SSL/TLS**

**Modelos relacionados**: DCP-L2620DW/DCP-L2622DW/DCP-L2627DW/DCP-L2627DWXL/DCP-L2627DWE/ DCP-L2640DN/DCP-L2660DW/DCP-L2665DW/MFC-L2802DN/MFC-L2800DW/MFC-L2802DW/ MFC-L2827DWXL/MFC-L2827DW/MFC-L2835DW/MFC-L2860DWE/MFC-L2860DW/MFC-L2862DW/ MFC-L2922DW/MFC-L2960DW/MFC-L2980DW

Su equipo es compatible con los métodos de comunicación SSL/TLS. Para utilizar un servidor de correo electrónico que utilice comunicación SSL/TLS, debe configurar los siguientes ajustes.

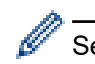

Se recomienda utilizar Administración basada en Web para configurar SSL/TLS.

### **Verificar el certificado de servidor**

En **SSL/TLS**, si selecciona **SSL** o **TLS**, la casilla de verificación **Verificar certificado del servidor** se activará automáticamente.

- Antes de verificar el certificado de servidor, debe importar el certificado de CA emitido por la CA que firmó el certificado de servidor. Póngase en contacto con el administrador de red o con su proveedor de servicios de Internet (ISP) para comprobar si es necesario importar un certificado de CA.
- Si no necesita verificar el certificado de servidor, desactive la casilla **Verificar certificado del servidor**.

## **Número de puerto**

Si selecciona **SSL** o **TLS**, el valor **Puerto** cambiará para coincidir con el protocolo. Para cambiar el número de puerto manualmente, introduzca el número de puerto después de configurar **SSL/TLS**.

Debe configurar el método de comunicación del equipo de modo que se corresponda con el método utilizado por el servidor de correo electrónico. Para obtener más información sobre la configuración del servidor de correo electrónico, póngase en contacto con el administrador de red o con su ISP.

En la mayoría de casos, los servicios de correo web seguros requieren la siguiente configuración:

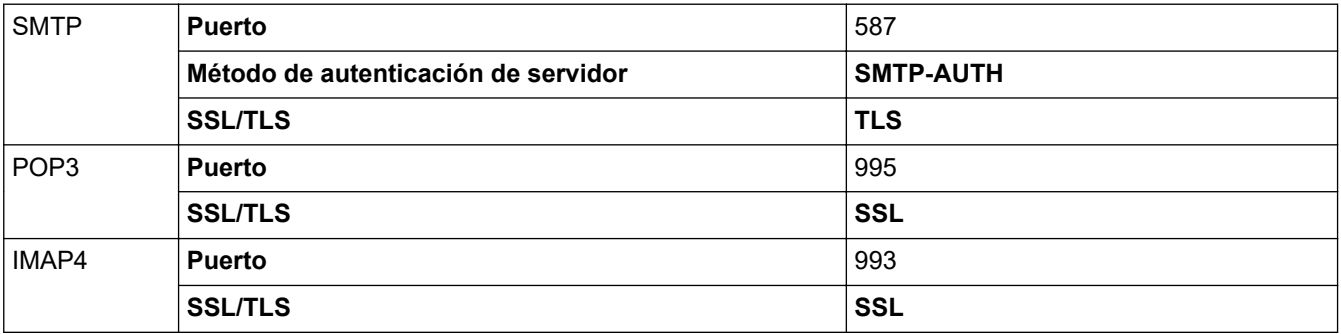

### **Información relacionada**

• [Enviar o recibir un correo electrónico de manera segura](#page-439-0)

#### **Información adicional:**

• [Configurar certificados para la seguridad de los dispositivos](#page-372-0)

<span id="page-443-0"></span> [Inicio](#page-1-0) > [Seguridad](#page-369-0) > Almacenamiento del registro de impresión en red

## **Almacenamiento del registro de impresión en red**

**Modelos relacionados**: MFC-L2922DW/MFC-L2960DW/MFC-L2980DW

- [Descripción general del almacenamiento del registro de impresión en la red](#page-444-0)
- [Configurar los ajustes de almacenamiento del registro de impresión en red mediante](#page-445-0) [Administración basada en Web](#page-445-0)
- [Usar el ajuste de detección de errores del almacenamiento del registro de impresión en](#page-447-0) [red](#page-447-0)
- [Usar el almacenamiento del registro de impresión en red con Bloqueo seguro de](#page-449-0) [funciones \(Secure Function Lock\) 3.0](#page-449-0)

<span id="page-444-0"></span> [Inicio](#page-1-0) > [Seguridad](#page-369-0) > [Almacenamiento del registro de impresión en red](#page-443-0) > Descripción general del almacenamiento del registro de impresión en la red

# **Descripción general del almacenamiento del registro de impresión en la red**

**Modelos relacionados**: MFC-L2922DW/MFC-L2960DW/MFC-L2980DW

La función de almacenamiento del registro de impresión en red permite guardar el archivo de registro de impresión desde el equipo en un servidor de red mediante el protocolo del sistema común de archivos de Internet (CIFS). Puede guardar el ID, el tipo de trabajo de impresión, el nombre de trabajo, el nombre de usuario, la fecha, la hora y el número de páginas impresas por cada trabajo de impresión. CIFS es un protocolo que se ejecuta sobre TCP/IP permitiendo a los ordenadores de una red compartir archivos a través de una red interna o de Internet.

En el registro de impresión se guardan las siguientes funciones de impresión:

- Trabajos de impresión desde el ordenador
- **Copia**

Ø

- Fax recibido (sólo modelos compatibles)
- Impresión con Web Connect (solo modelos compatibles)

• La función de almacenamiento del registro de impresión en red admite autenticación Kerberos y NTLMv2. Debe configurar el protocolo SNTP (servidor de tiempo de red) o bien, la fecha, hora y zona horaria correctamente en el panel de control para la autenticación.

• Al almacenar un archivo en el servidor puede establecer el tipo de archivo TXT o CSV.

#### **Información relacionada**

• [Almacenamiento del registro de impresión en red](#page-443-0)

<span id="page-445-0"></span> [Inicio](#page-1-0) > [Seguridad](#page-369-0) > [Almacenamiento del registro de impresión en red](#page-443-0) > Configurar los ajustes de almacenamiento del registro de impresión en red mediante Administración basada en Web

# **Configurar los ajustes de almacenamiento del registro de impresión en red mediante Administración basada en Web**

**Modelos relacionados**: MFC-L2922DW/MFC-L2960DW/MFC-L2980DW

- 1. Inicie su navegador web.
- 2. Introduzca "https://dirección IP del equipo" en la barra de direcciones del navegador (donde "dirección IP del equipo" es la dirección IP de su equipo).

Por ejemplo:

D

https://192.168.1.2

3. En caso necesario, introduzca la contraseña en el campo **Inicio de sesión** y, a continuación, haga clic en **Inicio de sesión**.

La contraseña predeterminada para gestionar los ajustes de este equipo se encuentra en la parte posterior del equipo y está marcada como "**Pwd**". Cambie la contraseña predeterminada siguiendo las instrucciones que aparecen en la pantalla al iniciar sesión por primera vez.

#### 4. En la barra de navegación izquierda, haga clic en **Administrador** > **Guardar registro de impr. en red**.

Si la barra de navegación izquierda no es visible, empiece a navegar desde  $\equiv$ .

#### 5. En el campo **Registro de impresión**, haga clic en **Activado**.

6. Configure los siguientes ajustes:

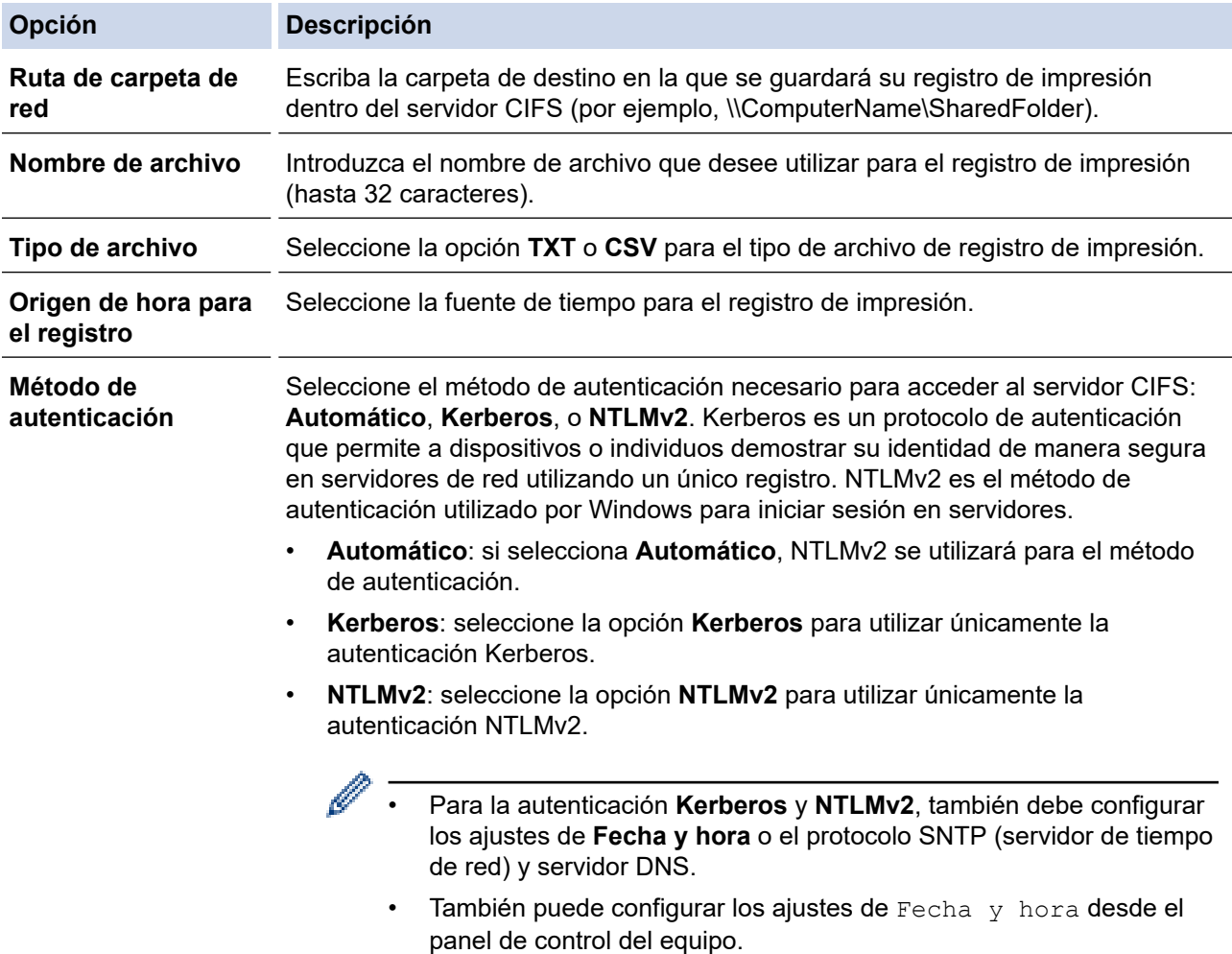

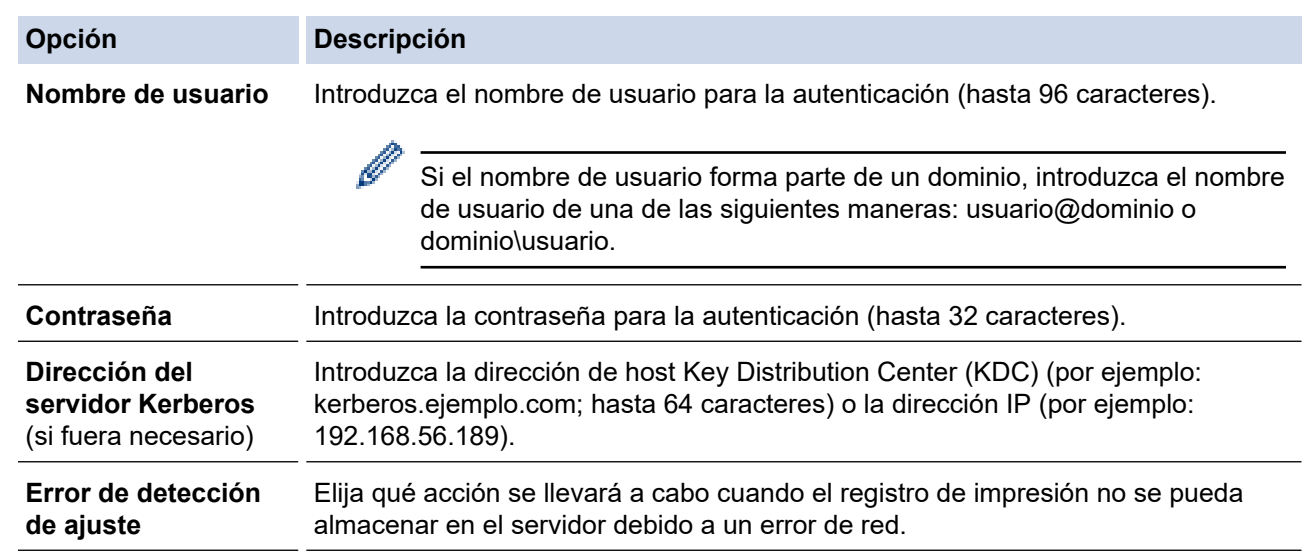

7. En el campo **Estado de la conexión**, confirme el último estado de registro.

También puede confirmar el estado del error en la pantalla LCD de su equipo.

- 8. Haga clic en **Enviar** para ver la página **Registro de impresión de prueba a red**. Para probar los ajustes, haga clic en **Sí** y, a continuación, vaya al siguiente paso. Para omitir la prueba, haga clic en **No**. La configuración se enviará automáticamente.
- 9. El equipo comprobará la configuración.

Ø

10. Si la configuración es aceptada, en la pantalla aparece **Prueba OK**.

Si aparece **Error de prueba**, compruebe todos los ajustes y, a continuación, haga clic en **Enviar** para que vuelva a aparecer la página de prueba.

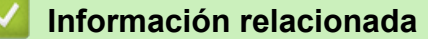

• [Almacenamiento del registro de impresión en red](#page-443-0)

<span id="page-447-0"></span> [Inicio](#page-1-0) > [Seguridad](#page-369-0) > [Almacenamiento del registro de impresión en red](#page-443-0) > Usar el ajuste de detección de errores del almacenamiento del registro de impresión en red

# **Usar el ajuste de detección de errores del almacenamiento del registro de impresión en red**

**Modelos relacionados**: MFC-L2922DW/MFC-L2960DW/MFC-L2980DW

Usar los ajustes de detección de errores para determinar qué acción debe tomarse cuando el registro de impresión no puede almacenarse en el servidor debido a un error de red.

- 1. Inicie su navegador web.
- 2. Introduzca "https://dirección IP del equipo" en la barra de direcciones del navegador (donde "dirección IP del equipo" es la dirección IP de su equipo).

Por ejemplo:

https://192.168.1.2

3. En caso necesario, introduzca la contraseña en el campo **Inicio de sesión** y, a continuación, haga clic en **Inicio de sesión**.

La contraseña predeterminada para gestionar los ajustes de este equipo se encuentra en la parte posterior del equipo y está marcada como "**Pwd**". Cambie la contraseña predeterminada siguiendo las instrucciones que aparecen en la pantalla al iniciar sesión por primera vez.

4. En la barra de navegación izquierda, haga clic en **Administrador** > **Guardar registro de impr. en red**.

Si la barra de navegación izquierda no es visible, empiece a navegar desde  $\equiv$ .

5. En la sección **Error de detección de ajuste**, seleccione la opción **Cancel impresión** o **Ignore regist e imprim**.

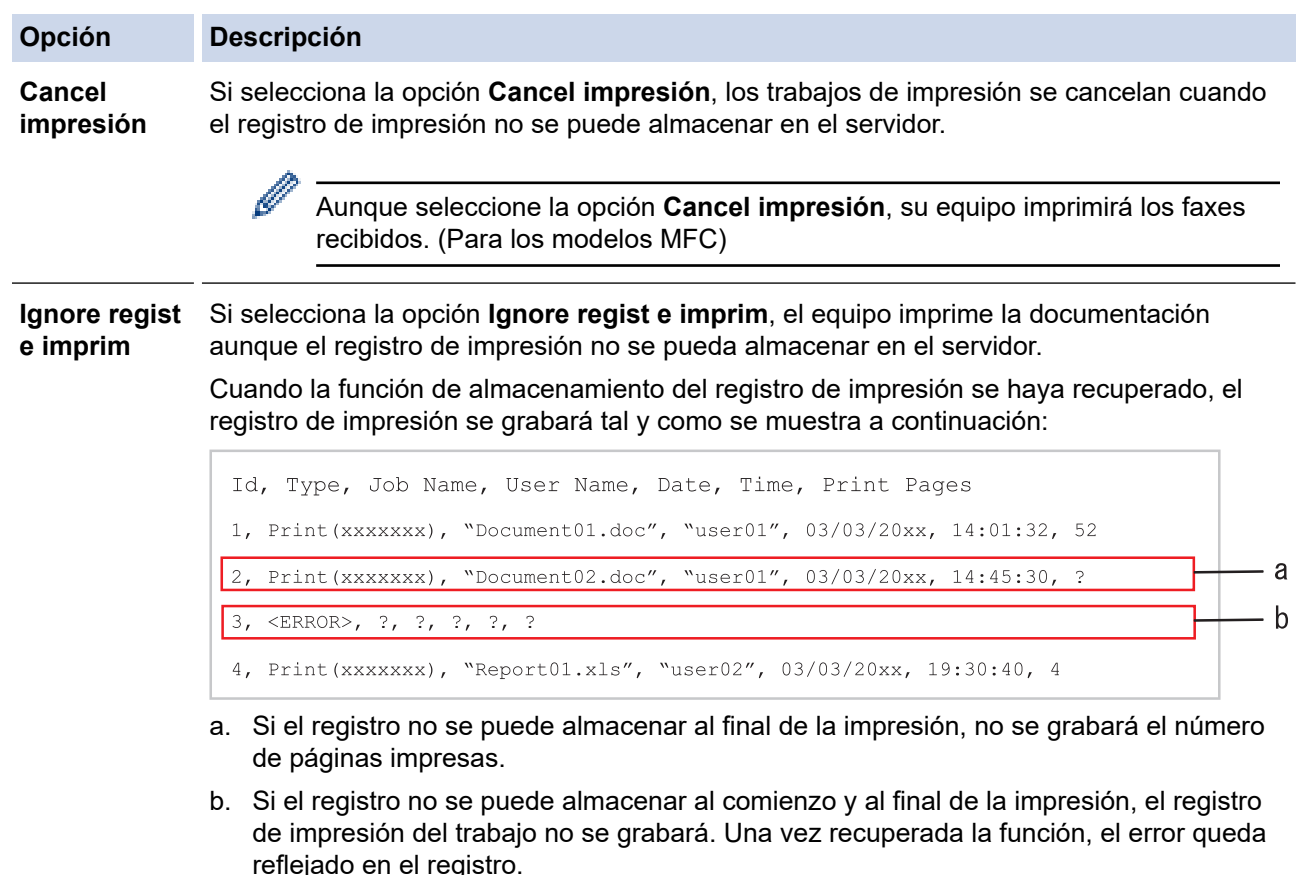

6. Haga clic en **Enviar** para ver la página **Registro de impresión de prueba a red**. Para probar los ajustes, haga clic en **Sí** y, a continuación, vaya al siguiente paso.

Para omitir la prueba, haga clic en **No**. La configuración se enviará automáticamente.

- 7. El equipo comprobará la configuración.
- 8. Si la configuración es aceptada, en la pantalla aparece **Prueba OK**.

Si aparece **Error de prueba**, compruebe todos los ajustes y, a continuación, haga clic en **Enviar** para que vuelva a aparecer la página de prueba.

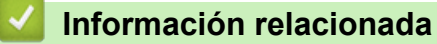

• [Almacenamiento del registro de impresión en red](#page-443-0)

<span id="page-449-0"></span> [Inicio](#page-1-0) > [Seguridad](#page-369-0) > [Almacenamiento del registro de impresión en red](#page-443-0) > Usar el almacenamiento del registro de impresión en red con Bloqueo seguro de funciones (Secure Function Lock) 3.0

## **Usar el almacenamiento del registro de impresión en red con Bloqueo seguro de funciones (Secure Function Lock) 3.0**

**Modelos relacionados**: MFC-L2922DW/MFC-L2960DW/MFC-L2980DW

Cuando Secure Function Lock 3.0 está activa, los nombres de los usuarios registrados para copia, recepción de faxes (para los modelos MFC) e impresión Web Connect se grabarán en el informe de almacenamiento del registro de impresión en red. Una vez la autenticación Active Directory está activada, se grabará el nombre de usuario en el informe de almacenamiento del registro de impresión en red:

```
Id, Type, Job Name, User Name, Date, Time, Print Pages
1, Copy, -, -, 04/04/20xx, 09:05:12, 3
2, Fax, -, -, 04/04/20xx, 09:45:30, 5
3, Copy, -, \sqrt{\text{BOB''}}, 04/04/20xx, 10:20:30, 4
4, Fax, -, \sqrt{\text{BOB}'', 04/04/20xx, 10:35:12, 3
```
#### **Información relacionada**

• [Almacenamiento del registro de impresión en red](#page-443-0)

<span id="page-450-0"></span> [Inicio](#page-1-0) > [Seguridad](#page-369-0) > Bloquear los ajustes del equipo desde el panel de control

# **Bloquear los ajustes del equipo desde el panel de control**

Antes de activar el bloqueo de ajuste del equipo, escriba y guarde su contraseña.Si olvida la contraseña, deberá restablecer todas las contraseñas guardadas en el equipo llamando a su administrador o al servicio de atención al cliente de Brother.

• [Información general de Bloqueo de ajuste](#page-451-0)

<span id="page-451-0"></span> [Inicio](#page-1-0) > [Seguridad](#page-369-0) > [Bloquear los ajustes del equipo desde el panel de control](#page-450-0) > Información general de Bloqueo de ajuste

# **Información general de Bloqueo de ajuste**

**Modelos relacionados**: MFC-L2802DN/MFC-L2800DW/MFC-L2802DW/MFC-L2827DWXL/MFC-L2827DW/ MFC-L2835DW/MFC-L2860DWE/MFC-L2860DW/MFC-L2862DW/MFC-L2922DW/MFC-L2960DW/ MFC-L2980DW

Use la función Bloqueo de ajuste para bloquear el acceso no autorizado a la configuración del equipo.

Cuando el Bloqueo de ajuste está definido en Activado, no puede acceder a los ajustes del equipo sin introducir la contraseña.

- [Definir la contraseña de Bloqueo de configuración](#page-452-0)
- [Cambiar la contraseña de Bloqueo de ajuste](#page-453-0)
- [Activar el Bloqueo de ajuste](#page-454-0)

<span id="page-452-0"></span> [Inicio](#page-1-0) > [Seguridad](#page-369-0) > [Bloquear los ajustes del equipo desde el panel de control](#page-450-0) > [Información general de](#page-451-0) [Bloqueo de ajuste](#page-451-0) > Definir la contraseña de Bloqueo de configuración

## **Definir la contraseña de Bloqueo de configuración**

**Modelos relacionados**: MFC-L2802DN/MFC-L2800DW/MFC-L2802DW/MFC-L2827DWXL/MFC-L2827DW/ MFC-L2835DW/MFC-L2860DWE/MFC-L2860DW/MFC-L2862DW/MFC-L2922DW/MFC-L2960DW/ MFC-L2980DW

>> MFC-L2802DN/MFC-L2800DW/MFC-L2802DW/MFC-L2827DWXL/MFC-L2827DW/MFC-L2835DW >> MFC-L2860DWE/MFC-L2860DW/MFC-L2862DW/MFC-L2922DW/MFC-L2960DW/MFC-L2980DW

### **MFC-L2802DN/MFC-L2800DW/MFC-L2802DW/MFC-L2827DWXL/MFC-L2827DW/ MFC-L2835DW**

- 1. Pulse **Menu**.
- 2. Pulse **A** o **▼** para ver la opción [Config. gral.] y, a continuación, pulse OK.
- 3. (MFC-L2802DN/MFC-L2800DW/MFC-L2802DW/MFC-L2827DWXL/MFC-L2827DW/MFC-L2835DW) Pulse a o b para mostrar la opción [Seguridad] y, a continuación, pulse **OK**.
- 4. Pulse **A** o **▼** para ver la opción [Bloquear] y, a continuación, pulse OK.
- 5. Introduzca un número de cuatro dígitos como contraseña.

Para introducir cada dígito, pulse **A** o **▼** para seleccionar un número y, a continuación, pulse **OK**.

- 6. Cuando la pantalla LCD muestra [Verif clave:], vuelva a introducir la contraseña.
- 7. Pulse **OK**.
- 8. Pulse **Stop/Exit (Parar)**.

### **MFC-L2860DWE/MFC-L2860DW/MFC-L2862DW/MFC-L2922DW/MFC-L2960DW/ MFC-L2980DW**

- 1. Pulse  $\|\cdot\|$  [Ajustes] > [Todos ajustes] > [Config. gral.] > [Bloquear].
- 2. Introduzca un número de cuatro dígitos para la contraseña.
- 3. Pulse [OK].
- 4. Cuando la pantalla LCD muestre [Verif clave:], vuelva a introducir la contraseña.
- 5. Pulse [OK].
- 6. Pulse  $\begin{array}{c} \begin{array}{c} \end{array} \end{array}$

#### **Información relacionada**

• [Información general de Bloqueo de ajuste](#page-451-0)

#### **Información adicional:**

• [Cómo introducir texto en el equipo](#page-29-0)

<span id="page-453-0"></span> [Inicio](#page-1-0) > [Seguridad](#page-369-0) > [Bloquear los ajustes del equipo desde el panel de control](#page-450-0) > [Información general de](#page-451-0) [Bloqueo de ajuste](#page-451-0) > Cambiar la contraseña de Bloqueo de ajuste

## **Cambiar la contraseña de Bloqueo de ajuste**

**Modelos relacionados**: MFC-L2802DN/MFC-L2800DW/MFC-L2802DW/MFC-L2827DWXL/MFC-L2827DW/ MFC-L2835DW/MFC-L2860DWE/MFC-L2860DW/MFC-L2862DW/MFC-L2922DW/MFC-L2960DW/ MFC-L2980DW

>> MFC-L2802DN/MFC-L2800DW/MFC-L2802DW/MFC-L2827DWXL/MFC-L2827DW/MFC-L2835DW >> MFC-L2860DWE/MFC-L2860DW/MFC-L2862DW/MFC-L2922DW/MFC-L2960DW/MFC-L2980DW

### **MFC-L2802DN/MFC-L2800DW/MFC-L2802DW/MFC-L2827DWXL/MFC-L2827DW/ MFC-L2835DW**

- 1. Pulse **Menu**.
- 2. Pulse **A** o ▼ para ver la opción [Config. gral.] y, a continuación, pulse OK.
- 3. (MFC-L2802DN/MFC-L2800DW/MFC-L2802DW/MFC-L2827DWXL/MFC-L2827DW/MFC-L2835DW) Pulse a o b para mostrar la opción [Seguridad] y, a continuación, pulse **OK**.
- 4. Pulse **A** o **V** para ver la opción [Bloquear] y, a continuación, pulse OK.
- 5. Pulse a o b para seleccionar la opción [Configurar clave] y, a continuación, pulse **OK**.
- 6. Escriba la contraseña de cuatro dígitos actual.
- 7. Pulse **OK**.
- 8. Escriba una nueva contraseña de cuatro dígitos.
- 9. Pulse **OK**.
- 10. Cuando la pantalla LCD muestra [Verif clave:], vuelva a introducir la contraseña.
- 11. Pulse **OK**.
- 12. Pulse **Stop/Exit (Parar)**.

### **MFC-L2860DWE/MFC-L2860DW/MFC-L2862DW/MFC-L2922DW/MFC-L2960DW/ MFC-L2980DW**

- 1. Pulse  $\|\cdot\|$  [Ajustes] > [Todos ajustes] > [Config. gral.] > [Bloquear] > [Configurar] clave].
- 2. Escriba la contraseña de cuatro dígitos actual.
- 3. Pulse [OK].
- 4. Escriba una nueva contraseña de cuatro dígitos.
- 5. Pulse [OK].
- 6. Cuando la pantalla LCD muestre [Verif clave:], vuelva a introducir la contraseña.
- 7. Pulse [OK].
- 8. Pulse  $\Box$

#### **Información relacionada**

• [Información general de Bloqueo de ajuste](#page-451-0)

<span id="page-454-0"></span> [Inicio](#page-1-0) > [Seguridad](#page-369-0) > [Bloquear los ajustes del equipo desde el panel de control](#page-450-0) > [Información general de](#page-451-0) [Bloqueo de ajuste](#page-451-0) > Activar el Bloqueo de ajuste

# **Activar el Bloqueo de ajuste**

**Modelos relacionados**: MFC-L2802DN/MFC-L2800DW/MFC-L2802DW/MFC-L2827DWXL/MFC-L2827DW/ MFC-L2835DW/MFC-L2860DWE/MFC-L2860DW/MFC-L2862DW/MFC-L2922DW/MFC-L2960DW/ MFC-L2980DW

>> MFC-L2802DN/MFC-L2800DW/MFC-L2802DW/MFC-L2827DWXL/MFC-L2827DW/MFC-L2835DW >> MFC-L2860DWE/MFC-L2860DW/MFC-L2862DW/MFC-L2922DW/MFC-L2960DW/MFC-L2980DW

### **MFC-L2802DN/MFC-L2800DW/MFC-L2802DW/MFC-L2827DWXL/MFC-L2827DW/ MFC-L2835DW**

- 1. Pulse **Menu**.
- 2. Pulse **A** o **▼** para ver la opción [Config. gral.] y, a continuación, pulse OK.
- 3. (MFC-L2802DN/MFC-L2800DW/MFC-L2802DW/MFC-L2827DWXL/MFC-L2827DW/MFC-L2835DW) Pulse a o b para mostrar la opción [Seguridad] y, a continuación, pulse **OK**.
- 4. Pulse **A** o **V** para ver la opción [Bloquear] y, a continuación, pulse OK.
- 5. Pulse **OK** cuando la pantalla LCD muestre [Sí].
- 6. Escriba la contraseña de cuatro dígitos actual.
- 7. Pulse **OK**.

### **MFC-L2860DWE/MFC-L2860DW/MFC-L2862DW/MFC-L2922DW/MFC-L2960DW/ MFC-L2980DW**

- 1. Pulse [Ajustes] > [Todos ajustes] > [Config. gral.] > [Bloquear] > [Bloquear No⇒Sí].
- 2. Escriba la contraseña de cuatro dígitos actual.
- 3. Pulse [OK].

B

Para apagar el bloqueo de ajuste, pulse **de l**en la pantalla LCD, introduzca la contraseña actual de cuatro dígitos y, a continuación pulse  $[OK]$ .

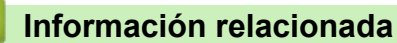

• [Información general de Bloqueo de ajuste](#page-451-0)

<span id="page-455-0"></span> [Inicio](#page-1-0) > [Seguridad](#page-369-0) > Usar funciones de detección de red global

## **Usar funciones de detección de red global**

Si va a usar su equipo en una red privada, haga uso de la función de detección de red global para evitar el riesgo de ataques inesperados desde la red global.

- [Activar la detección de la dirección IP global](#page-456-0)
- [Bloquear comunicaciones de la red global](#page-457-0)

<span id="page-456-0"></span> [Inicio](#page-1-0) > [Seguridad](#page-369-0) > [Usar funciones de detección de red global](#page-455-0) > Activar la detección de la dirección IP global

# **Activar la detección de la dirección IP global**

**Modelos relacionados**: DCP-L2620DW/DCP-L2622DW/DCP-L2627DW/DCP-L2627DWXL/DCP-L2627DWE/ DCP-L2640DN/DCP-L2660DW/DCP-L2665DW/MFC-L2802DN/MFC-L2800DW/MFC-L2802DW/ MFC-L2827DWXL/MFC-L2827DW/MFC-L2835DW/MFC-L2860DWE/MFC-L2860DW/MFC-L2862DW/ MFC-L2922DW/MFC-L2960DW/MFC-L2980DW

Utilice esta función para comprobar la dirección IP de su equipo. Cuando su equipo esté asignado a una dirección IP global, se mostrará una alerta en el equipo.

>> DCP-L2620DW/DCP-L2622DW/DCP-L2627DW/DCP-L2627DWXL/DCP-L2627DWE/DCP-L2640DN/ MFC-L2802DN/MFC-L2800DW/MFC-L2802DW/MFC-L2827DWXL/MFC-L2827DW/MFC-L2835DW >> DCP-L2660DW/DCP-L2665DW/MFC-L2860DWE/MFC-L2860DW/MFC-L2862DW/MFC-L2922DW/ MFC-L2960DW/MFC-L2980DW

## **DCP-L2620DW/DCP-L2622DW/DCP-L2627DW/DCP-L2627DWXL/DCP-L2627DWE/ DCP-L2640DN/MFC-L2802DN/MFC-L2800DW/MFC-L2802DW/MFC-L2827DWXL/ MFC-L2827DW/MFC-L2835DW**

- 1. Pulse **Menu**.
- 2. Pulse a o b para seleccionar la opción [Red] y, a continuación, pulse **OK**.
- 3. Pulse a o b para seleccionar la opción [Detec. global] y, a continuación, pulse **OK**.
- 4. Pulse a o b para seleccionar la opción [Permitir dete.] y, a continuación, pulse **OK**.
- 5. Pulse a o b para seleccionar [Sí] y, a continuación, pulse **OK**.

## **DCP-L2660DW/DCP-L2665DW/MFC-L2860DWE/MFC-L2860DW/MFC-L2862DW/ MFC-L2922DW/MFC-L2960DW/MFC-L2980DW**

- 1. Pulse  $\|A\|$  [Ajustes] > [Todos ajustes] > [Red] > [Detec. global] > [Permitir detección]  $>$  [Sí].
- 2. Pulse  $\begin{array}{c} \begin{array}{c} \end{array} \end{array}$

 **Información relacionada**

• [Usar funciones de detección de red global](#page-455-0)

<span id="page-457-0"></span> [Inicio](#page-1-0) > [Seguridad](#page-369-0) > [Usar funciones de detección de red global](#page-455-0) > Bloquear comunicaciones de la red global

# **Bloquear comunicaciones de la red global**

**Modelos relacionados**: DCP-L2620DW/DCP-L2622DW/DCP-L2627DW/DCP-L2627DWXL/DCP-L2627DWE/ DCP-L2640DN/DCP-L2660DW/DCP-L2665DW/MFC-L2802DN/MFC-L2800DW/MFC-L2802DW/ MFC-L2827DWXL/MFC-L2827DW/MFC-L2835DW/MFC-L2860DWE/MFC-L2860DW/MFC-L2862DW/ MFC-L2922DW/MFC-L2960DW/MFC-L2980DW

Cuando se activa esta función, se limita la recepción de trabajos desde dispositivos con direcciones IP globales

>> DCP-L2620DW/DCP-L2622DW/DCP-L2627DW/DCP-L2627DWXL/DCP-L2627DWE/DCP-L2640DN/ MFC-L2802DN/MFC-L2800DW/MFC-L2802DW/MFC-L2827DWXL/MFC-L2827DW/MFC-L2835DW >> DCP-L2660DW/DCP-L2665DW/MFC-L2860DWE/MFC-L2860DW/MFC-L2862DW/MFC-L2922DW/ MFC-L2960DW/MFC-L2980DW

## **DCP-L2620DW/DCP-L2622DW/DCP-L2627DW/DCP-L2627DWXL/DCP-L2627DWE/ DCP-L2640DN/MFC-L2802DN/MFC-L2800DW/MFC-L2802DW/MFC-L2827DWXL/ MFC-L2827DW/MFC-L2835DW**

1. Pulse **Menu**.

Ø

- 2. Pulse a o b para seleccionar la opción [Red] y, a continuación, pulse **OK**.
- 3. Pulse a o b para seleccionar la opción [Detec. global] y, a continuación, pulse **OK**.
- 4. Pulse a o b para seleccionar la opción [Rech. acceso] y, a continuación, pulse **OK**.
- 5. Pulse a o b para seleccionar [Sí] y, a continuación, pulse **OK**.

## **DCP-L2660DW/DCP-L2665DW/MFC-L2860DWE/MFC-L2860DW/MFC-L2862DW/ MFC-L2922DW/MFC-L2960DW/MFC-L2980DW**

- 1. Pulse [Ajustes] > [Todos ajustes] > [Red] > [Detec. global] > [Rechazar acceso] > [Sí].
- 2. Pulse  $\Box$

### **Información relacionada**

• [Usar funciones de detección de red global](#page-455-0)

<span id="page-458-0"></span>▲ [Inicio](#page-1-0) > Mobile/Web Connect

# **Mobile/Web Connect**

- [Brother Web Connect](#page-459-0)
- [AirPrint](#page-478-0)
- Mopria™ [Print Service y Mopria](#page-486-0)™ Scan
- [Brother Mobile Connect](#page-487-0)

<span id="page-459-0"></span> [Inicio](#page-1-0) > [Mobile/Web Connect](#page-458-0) > Brother Web Connect

## **Brother Web Connect**

**Modelos relacionados**: DCP-L2660DW/DCP-L2665DW/MFC-L2860DWE/MFC-L2860DW/MFC-L2862DW/ MFC-L2922DW/MFC-L2960DW/MFC-L2980DW

- [Información general de Brother Web Connect](#page-460-0)
- [Servicios en línea usados con Brother Web Connect](#page-462-0)
- [Configuración de Brother Web Connect](#page-464-0)
- [Escanear y cargar documentos mediante Brother Web Connect](#page-472-0)
- [Descarga e impresión de documentos mediante Brother Web Connect](#page-473-0)
- [Reenvío de faxes a la nube o al correo electrónico](#page-475-0)

<span id="page-460-0"></span> [Inicio](#page-1-0) > [Mobile/Web Connect](#page-458-0) > [Brother Web Connect](#page-459-0) > Información general de Brother Web Connect

# **Información general de Brother Web Connect**

**Modelos relacionados**: DCP-L2660DW/DCP-L2665DW/MFC-L2860DWE/MFC-L2860DW/MFC-L2862DW/ MFC-L2922DW/MFC-L2960DW/MFC-L2980DW

Algunos sitios web proporcionan servicios que permiten a los usuarios cargar y ver tanto imágenes como archivos en el sitio web. El equipo Brother puede escanear imágenes y cargarlas en estos servicios, así como descargar e imprimir imágenes ya cargadas en los mismos.

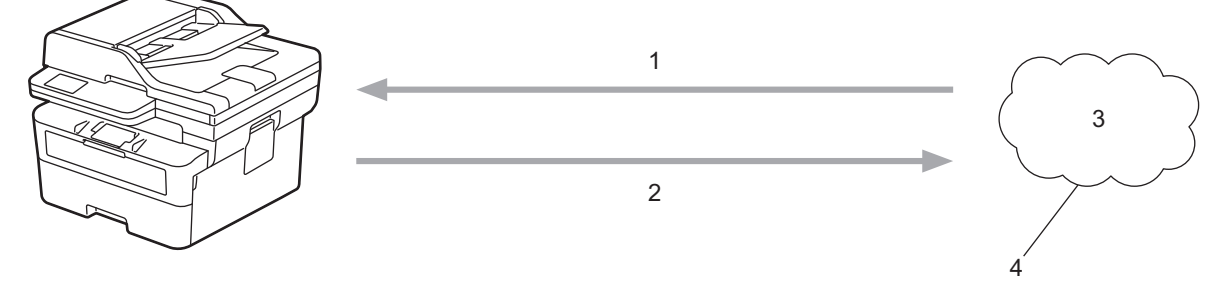

- 1. Impresión
- 2. Escaneado
- 3. Fotografías, imágenes, documentos y otros archivos
- 4. Servicio Web

Para utilizar Brother Web Connect, el equipo Brother tiene que conectarse a una red que tenga acceso a Internet, ya sea a través de una conexión cableada o a través de una conexión inalámbrica.

En configuraciones de red que utilizan un servidor proxy, el equipo también tiene que configurarse para utilizar un servidor proxy. Si tiene dudas sobre su configuración de red, consulte con su administrador de red.

Un servidor proxy es un ordenador que sirve de intermediario entre Internet y ordenadores que no tengan una conexión directa a Internet.

#### **Información relacionada**

- [Brother Web Connect](#page-459-0)
	- [Configuración de los ajustes del servidor proxy mediante el panel de control del equipo](#page-461-0)

<span id="page-461-0"></span> [Inicio](#page-1-0) > [Mobile/Web Connect](#page-458-0) > [Brother Web Connect](#page-459-0) > [Información general de Brother Web](#page-460-0) [Connect](#page-460-0) > Configuración de los ajustes del servidor proxy mediante el panel de control del equipo

# **Configuración de los ajustes del servidor proxy mediante el panel de control del equipo**

**Modelos relacionados**: DCP-L2660DW/DCP-L2665DW/MFC-L2860DWE/MFC-L2860DW/MFC-L2862DW/ MFC-L2922DW/MFC-L2960DW/MFC-L2980DW

Si su red utiliza un servidor proxy, se debe configurar la siguiente información del servidor proxy en el equipo:

- Dirección del servidor proxy
- Número de puerto
- Nombre de usuario
- Contraseña
- 1. Pulse  $\| \cdot \|$  [Ajustes] > [Todos ajustes] > [Red] > [Ajustes de Web Connect] > [Ajustes proxy] > [Conexión proxy] > [Sí].
- 2. Pulse la información del servidor proxy y, a continuación, introduzca la opción que desea establecer.
- 3. Pulse  $\blacksquare$

### **Información relacionada**

• [Información general de Brother Web Connect](#page-460-0)

#### **Información adicional:**

• [Configuración de los ajustes del servidor proxy mediante Administración basada en Web](#page-327-0)

<span id="page-462-0"></span> [Inicio](#page-1-0) > [Mobile/Web Connect](#page-458-0) > [Brother Web Connect](#page-459-0) > Servicios en línea usados con Brother Web **Connect** 

# **Servicios en línea usados con Brother Web Connect**

**Modelos relacionados**: DCP-L2660DW/DCP-L2665DW/MFC-L2860DWE/MFC-L2860DW/MFC-L2862DW/ MFC-L2922DW/MFC-L2960DW/MFC-L2980DW

Utilice Brother Web Connect para acceder a servicios desde su equipo Brother:

Para utilizar Brother Web Connect, es necesario tener una cuenta en el servicio en línea deseado. Si todavía no tiene una cuenta, utilice un ordenador para acceder al sitio web del servicio y cree una cuenta.

Si ya tiene una cuenta, no es necesario crear una nueva.

#### **Google Drive™**

Servicio que permite almacenar, modificar y compartir documentos y sincronizar archivos en línea. Dirección URL: [drive.google.com](http://drive.google.com)

#### **Evernote®**

Servicio de gestión y almacenamiento de archivos en línea. Dirección URL: [www.evernote.com](http://www.evernote.com)

#### **Dropbox**

Servicio que permite almacenar, compartir y sincronizar archivos en línea.

Dirección URL: [www.dropbox.com](http://www.dropbox.com)

#### **OneDrive**

Servicio que permite almacenar, compartir y administrar archivos en línea. Dirección URL: [onedrive.live.com](https://onedrive.live.com)

#### **Box**

Servicio que permite modificar y compartir documentos en línea. Dirección URL: [www.box.com](http://www.box.com)

#### **OneNote**

Servicio que permite modificar y compartir documentos en línea. Dirección URL: [www.onenote.com](http://www.onenote.com)

#### **SharePoint Online**

Servicio que permite almacenar, compartir y administrar contenidos en línea.

Para obtener más información sobre cualquiera de estos servicios, consulte el sitio web del servicio correspondiente.

En la siguiente tabla se describe qué tipo de archivos pueden utilizarse con cada función Brother Web Connect:

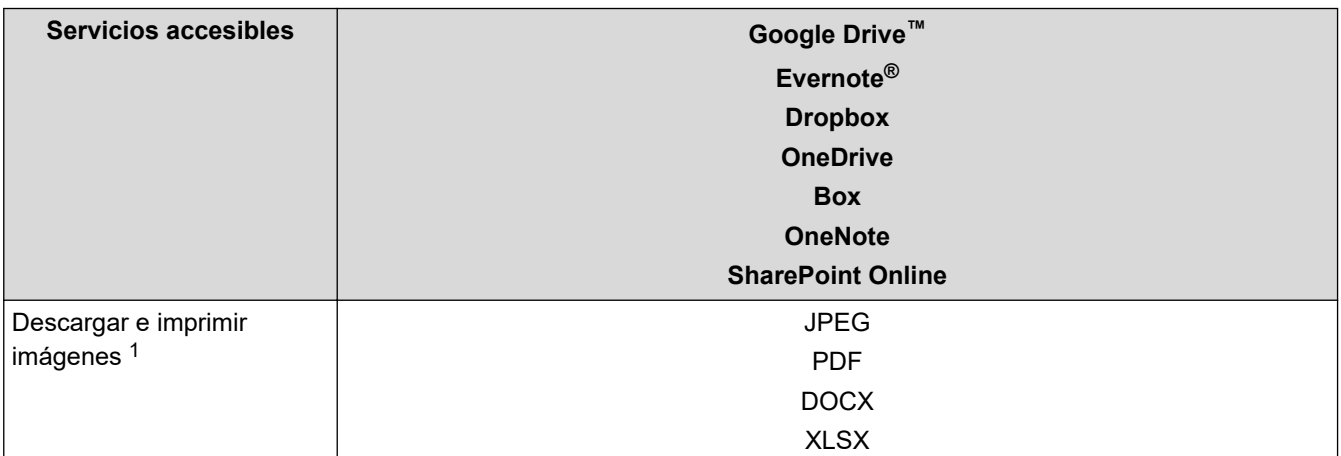

<span id="page-463-0"></span>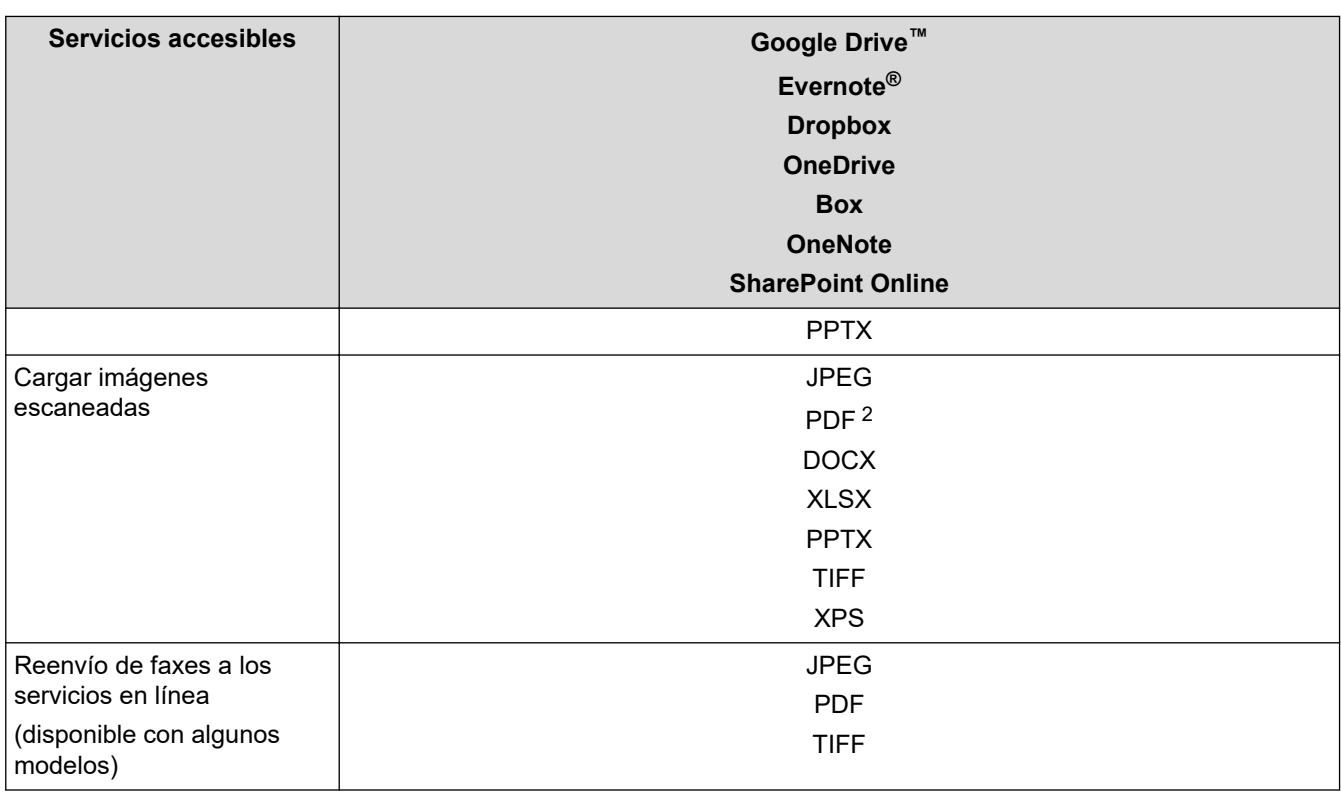

1 Los formatos DOC/XLS/PPT también están disponibles para descargar e imprimir imágenes.

2 Incluye PDF con capacidad de búsqueda, PDF firmado, PDF seguro, PDF/A y PDF de compresión alta.

(Para Hong Kong, Taiwán y Corea)

Brother Web Connect solo es compatible con los nombres de archivo escritos en inglés. No se descargarán los archivos con nombre en el idioma local.

## **Información relacionada**

• [Brother Web Connect](#page-459-0)

Ø

<span id="page-464-0"></span> [Inicio](#page-1-0) > [Mobile/Web Connect](#page-458-0) > [Brother Web Connect](#page-459-0) > Configuración de Brother Web Connect

# **Configuración de Brother Web Connect**

**Modelos relacionados**: DCP-L2660DW/DCP-L2665DW/MFC-L2860DWE/MFC-L2860DW/MFC-L2862DW/ MFC-L2922DW/MFC-L2960DW/MFC-L2980DW

- [Información general de la configuración de Brother Web Connect](#page-465-0)
- [Crear una cuenta para cada servicio en línea antes de usar Brother Web Connect](#page-467-0)
- [Solicitud de acceso para Brother Web Connect](#page-468-0)
- [Registrar cuentas en su equipo Brother para utilizar Brother Web Connect](#page-470-0)

<span id="page-465-0"></span> [Inicio](#page-1-0) > [Mobile/Web Connect](#page-458-0) > [Brother Web Connect](#page-459-0) > [Configuración de Brother Web](#page-464-0) [Connect](#page-464-0) > Información general de la configuración de Brother Web Connect

# **Información general de la configuración de Brother Web Connect**

**Modelos relacionados**: DCP-L2660DW/DCP-L2665DW/MFC-L2860DWE/MFC-L2860DW/MFC-L2862DW/ MFC-L2922DW/MFC-L2960DW/MFC-L2980DW

Configure los ajustes de Brother Web Connect utilizando el siguiente procedimiento:

#### **Paso 1: cree una cuenta con el servicio que desea utilizar.**

Acceda al sitio web del servicio mediante un ordenador y cree una cuenta. (Si ya tiene una cuenta, no es necesario que cree una nueva).

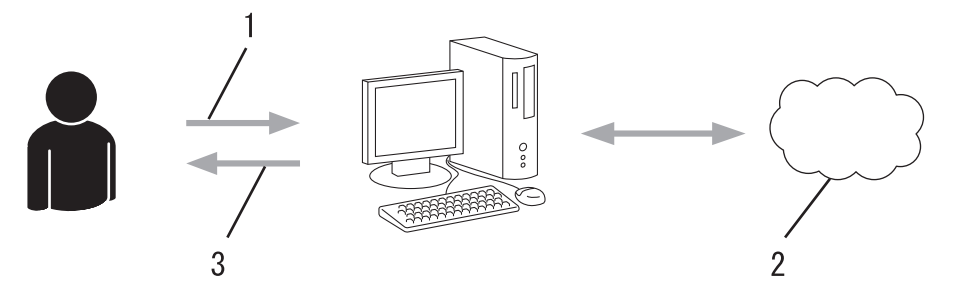

- 1. Registro del usuario
- 2. Servicio Web
- 3. Obtención de una cuenta

#### **Paso 2: Solicite acceso a Brother Web Connect.**

Inicie el acceso de Brother Web Connect mediante ordenador para obtener una ID temporal.

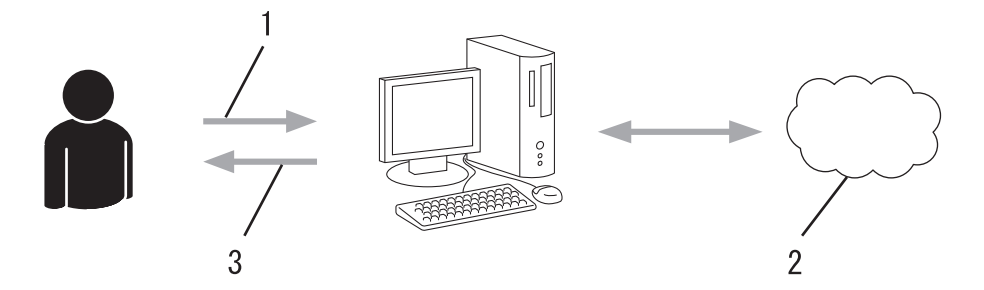

- 1. Introducción de la información de la cuenta
- 2. Página de solicitud de Brother Web Connect
- 3. Obtención de la ID temporal

#### **Paso 3: registre la información de su cuenta en su equipo para que pueda acceder a los servicios deseados.**

Introduzca la ID temporal para habilitar el servicio en su equipo. Asigne a la cuenta un nombre, que servirá para identificarla en el equipo, e introduzca un PIN si lo considera necesario.

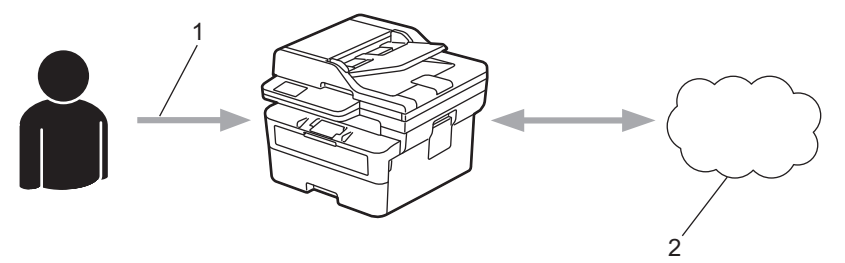

- 1. Introducción de la ID temporal
- 2. Servicio Web

Su equipo podrá acceder ahora al servicio.

## **Información relacionada**

• [Configuración de Brother Web Connect](#page-464-0)

<span id="page-467-0"></span> [Inicio](#page-1-0) > [Mobile/Web Connect](#page-458-0) > [Brother Web Connect](#page-459-0) > [Configuración de Brother Web Connect](#page-464-0) > Crear una cuenta para cada servicio en línea antes de usar Brother Web Connect

# **Crear una cuenta para cada servicio en línea antes de usar Brother Web Connect**

**Modelos relacionados**: DCP-L2660DW/DCP-L2665DW/MFC-L2860DWE/MFC-L2860DW/MFC-L2862DW/ MFC-L2922DW/MFC-L2960DW/MFC-L2980DW

Para utilizar Brother Web Connect con el fin de acceder a los distintos servicios en línea, deberá tener una cuenta en el servicio en línea que desee usar. Si todavía no tiene una cuenta, utilice un ordenador para acceder al sitio web del servicio y cree una cuenta. Después de haber creado una cuenta, inicie sesión y utilice la cuenta al menos una vez con un ordenador antes de utilizar la función Brother Web Connect. De lo contrario, es posible que no pueda acceder al servicio mediante Brother Web Connect.

Si ya tiene una cuenta, no es necesario crear una nueva.

Cuando haya creado una cuenta en el servicio en línea deseado, solicite acceso a Brother Web Connect.

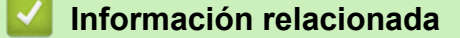

• [Configuración de Brother Web Connect](#page-464-0)
<span id="page-468-0"></span> [Inicio](#page-1-0) > [Mobile/Web Connect](#page-458-0) > [Brother Web Connect](#page-459-0) > [Configuración de Brother Web Connect](#page-464-0) > Solicitud de acceso para Brother Web Connect

# **Solicitud de acceso para Brother Web Connect**

**Modelos relacionados**: DCP-L2660DW/DCP-L2665DW/MFC-L2860DWE/MFC-L2860DW/MFC-L2862DW/ MFC-L2922DW/MFC-L2960DW/MFC-L2980DW

Para utilizar Brother Web Connect con el fin de acceder a servicios en línea, primero debe solicitar acceso a Brother Web Connect a través de un ordenador que tenga instalado el software de Brother.

1. Acceda al sitio web de la aplicación Brother Web Connect:

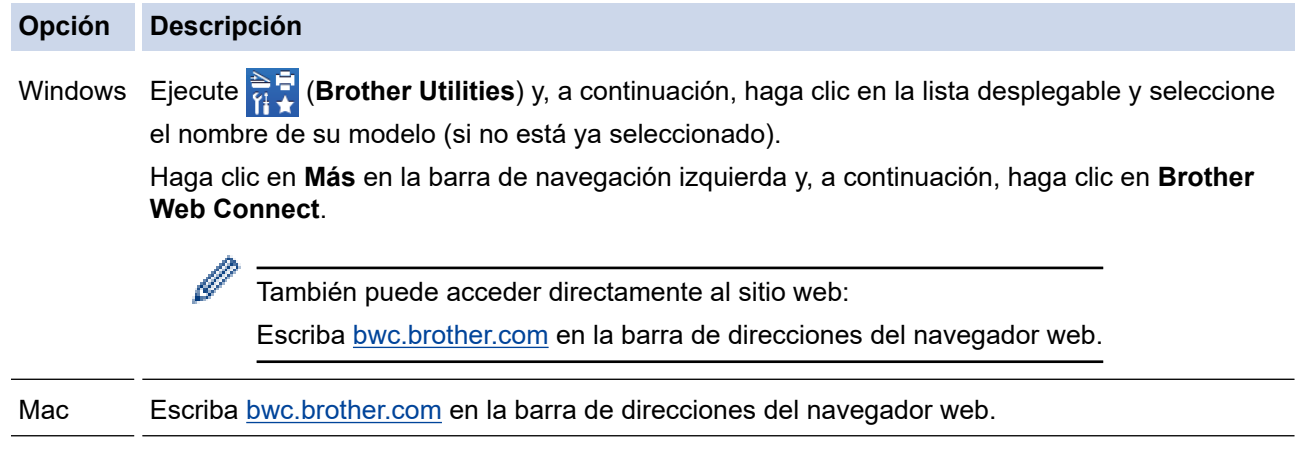

La página de Brother Web Connect se abrirá.

- 2. Seleccione el servicio que desee utilizar.
- 3. Siga las instrucciones de la pantalla y solicite el acceso.

Cuando use SharePoint Online, siga las instrucciones que aparecen en la pantalla para registrar una biblioteca de documentos.

Cuando haya finalizado, se mostrará la ID temporal.

### Conéctese con Brother Web Connect

#### Registro terminado.

Escriba el siguiente ID temporal en la pantalla LCD de su máquina.

### ID temporal (11 dígitos)

### XXX XXXX XXXX

NOTA: El ID temporal caduca dentro de 24 horas.

- 4. Tome nota de su ID temporal, ya que la necesitará para registrar cuentas en el equipo. La ID temporal es válida durante 24 horas.
- 5. Cierre el navegador web.

Ahora que tiene una ID de acceso a Brother Web Connect, debe registrarla en su equipo y, a continuación, utilice el equipo para acceder al servicio web que desea utilizar.

### **Información relacionada**

• [Configuración de Brother Web Connect](#page-464-0)

#### **Información adicional:**

• [Registrar cuentas en su equipo Brother para utilizar Brother Web Connect](#page-470-0)

<span id="page-470-0"></span> [Inicio](#page-1-0) > [Mobile/Web Connect](#page-458-0) > [Brother Web Connect](#page-459-0) > [Configuración de Brother Web Connect](#page-464-0) > Registrar cuentas en su equipo Brother para utilizar Brother Web Connect

### **Registrar cuentas en su equipo Brother para utilizar Brother Web Connect**

**Modelos relacionados**: DCP-L2660DW/DCP-L2665DW/MFC-L2860DWE/MFC-L2860DW/MFC-L2862DW/ MFC-L2922DW/MFC-L2960DW/MFC-L2980DW

Debe introducir la información de sus cuentas de Brother Web Connect y configurar el equipo para que pueda acceder al servicio deseado a través de Brother Web Connect.

- Deberá solicitar acceso a Brother Web Connect para poder registrar una cuenta en su equipo.
- Antes de registrar una cuenta, confirme que la fecha y la hora estén ajustadas correctamente en el equipo.
- 1. Pulse  $\triangleleft$  o  $\triangleright$  para mostrar la opción [Web].
- 2. Pulse [Web].
	- Si aparece información sobre la conexión a Internet en la pantalla LCD del equipo, lea la información y pulse [OK]. Si desea mostrar esta información de nuevo, pulse [Sí].
		- Es posible que en ocasiones se muestren actualizaciones o avisos sobre las funciones de Brother Web Connect en la pantalla LCD. Lea la información y, a continuación, pulse  $[OK]$ .
- 3. Si aparece información sobre el acuerdo de licencia, haga su selección y siga las instrucciones que aparecen en la pantalla.
- 4. Pulse **A** o **▼** para mostrar el servicio en el que desea registrarse.
- 5. Pulse el nombre del servicio.
- 6. Si se muestra información sobre Brother Web Connect, pulse [OK].
- 7. Pulse [Registrar/Eliminar].
- 8. Pulse [Registrar cuenta].

El equipo le pedirá que introduzca la ID temporal que recibió al solicitar acceso para Brother Web Connect.

- 9. Pulse [OK].
- 10. Introduzca la ID temporal mediante la pantalla LCD.
- 11. Pulse [OK].

Aparecerá un mensaje de error en la pantalla LCD si la información que ha introducido no coincide con la ID temporal que recibió al solicitar acceso, o bien si la ID temporal ha caducado. Introduzca la ID temporal correctamente o vuelva a solicitar acceso para recibir una nueva ID temporal.

El equipo le pedirá que introduzca el nombre de cuenta que desea que aparezca en la pantalla LCD.

12. Pulse [OK].

13. Introduzca el nombre mediante la pantalla LCD.

14. Pulse [OK].

- 15. Realice una de las siguientes acciones:
	- Para establecer un PIN en la cuenta, pulse [Sí]. (El uso de un PIN evita accesos no autorizados a la cuenta.) Introduzca un número de cuatro dígitos y, a continuación, pulse  $[OK]$ .
	- Si no desea establecer un PIN, pulse  $[N \circ]$ .
- 16. Cuando se muestre la información de la cuenta que ha introducido, confirme que es correcta.
- 17. Pulse [Sí] para registrar la información tal y como la ha introducido.

18. Pulse [OK].

# 19. Pulse **...**

El registro se ha completado y su equipo podrá acceder ahora al servicio.

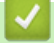

# **Información relacionada**

• [Configuración de Brother Web Connect](#page-464-0)

#### **Información adicional:**

- [Cómo introducir texto en el equipo](#page-29-0)
- [Solicitud de acceso para Brother Web Connect](#page-468-0)

 [Inicio](#page-1-0) > [Mobile/Web Connect](#page-458-0) > [Brother Web Connect](#page-459-0) > Escanear y cargar documentos mediante Brother Web Connect

## **Escanear y cargar documentos mediante Brother Web Connect**

**Modelos relacionados**: DCP-L2660DW/DCP-L2665DW/MFC-L2860DWE/MFC-L2860DW/MFC-L2862DW/ MFC-L2922DW/MFC-L2960DW/MFC-L2980DW

Cargue sus fotografías y documentos escaneados directamente a un servicio web sin utilizar el ordenador.

Los documentos cargados se guardan en un álbum llamado **From\_BrotherDevice**.

Para obtener más información sobre las restricciones, como, por ejemplo, las que se aplican al tamaño o al número de documentos que pueden cargarse, consulte el sitio web del servicio correspondiente.

Si es un usuario de Web Connect restringido debido a la función Bloqueo seguro de funciones activada (disponible en algunos modelos), no podrá cargar los datos escaneados.

- 1. [Cargue el documento.](#page-53-0)
- 2. Pulse ◀ o ▶ para mostrar la opción [Web].
- 3. Pulse [Web].
	- Si aparece información sobre la conexión a Internet en la pantalla LCD del equipo, lea la información y pulse [OK]. Si desea mostrar esta información de nuevo, pulse [Sí].
		- Es posible que en ocasiones se muestren actualizaciones o avisos sobre las funciones de Brother Web Connect en la pantalla LCD. Lea la información y, a continuación, pulse  $[OK]$ .
- 4. Pulse ▲ o ▼ para mostrar el servicio donde se encuentra la cuenta en la que desea cargar el documento. Pulse el nombre del servicio.
- 5. Pulse  $\blacktriangle$  o  $\blacktriangledown$  para mostrar el nombre de su cuenta y, a continuación, púlselo.
- 6. Siga las instrucciones que aparecen en la pantalla para completar esta operación.

#### **Información relacionada**

• [Brother Web Connect](#page-459-0)

<span id="page-473-0"></span> [Inicio](#page-1-0) > [Mobile/Web Connect](#page-458-0) > [Brother Web Connect](#page-459-0) > Descarga e impresión de documentos mediante Brother Web Connect

### **Descarga e impresión de documentos mediante Brother Web Connect**

**Modelos relacionados**: DCP-L2660DW/DCP-L2665DW/MFC-L2860DWE/MFC-L2860DW/MFC-L2862DW/ MFC-L2922DW/MFC-L2960DW/MFC-L2980DW

Los documentos que ha cargado en la cuenta pueden descargarse directamente en el equipo e imprimirse. Los documentos que otros usuarios han cargado en sus cuentas para compartir también pueden descargarse en el equipo e imprimirse, siempre y cuando tenga privilegios de visualización para estos documentos.

Si es usuario restringido de Brother Web Connect mediante la función Secure Function Lock (Bloqueo seguro de funciones) activada (disponible en algunos modelos), no podrá descargar los datos.

La función de límite de páginas de Secure Function Lock (Bloqueo seguro de funciones) se aplica a los trabajos de impresión enviados utilizando Brother Web Connect.

Para Hong Kong, Taiwán y Corea:

Brother Web Connect solo es compatible con los nombres de archivo escritos en inglés. No se descargarán los archivos con nombre en el idioma local.

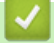

Ô

- [Brother Web Connect](#page-459-0)
	- [Descarga e impresión con Web services \(Servicios web\)](#page-474-0)

<span id="page-474-0"></span> [Inicio](#page-1-0) > [Mobile/Web Connect](#page-458-0) > [Brother Web Connect](#page-459-0) > [Descarga e impresión de documentos mediante](#page-473-0) [Brother Web Connect](#page-473-0) > Descarga e impresión con Web services (Servicios web)

### **Descarga e impresión con Web services (Servicios web)**

**Modelos relacionados**: DCP-L2660DW/DCP-L2665DW/MFC-L2860DWE/MFC-L2860DW/MFC-L2862DW/ MFC-L2922DW/MFC-L2960DW/MFC-L2980DW

- 1. Pulse ◀ o ▶ para mostrar la opción [Web].
- 2. Pulse [Web].
	- Si aparece información sobre la conexión a Internet en la pantalla LCD del equipo, lea la información y pulse [OK]. Si desea mostrar esta información de nuevo, pulse [Sí].
	- Es posible que en ocasiones se muestren actualizaciones o avisos sobre las funciones de Brother Web Connect en la pantalla LCD. Lea la información y, a continuación, pulse [OK].
- 3. Pulse ▲ o ▼ para mostrar el servicio donde se encuentra el documento que desea descargar e imprimir. Pulse el nombre del servicio.
- 4. Para iniciar sesión en el servicio, pulse ▲ o ▼ para mostrar el nombre de su cuenta y, a continuación, pulse en él. Si se muestra la pantalla de introducción del PIN, introduzca el PIN de cuatro dígitos y pulse  $\lceil OK \rceil$ .

En función del servicio, es posible que tenga que seleccionar el nombre de la cuenta a partir de una lista.

- 5. Pulse [Descarga: imprimir].
- 6. Pulse ▲ o ▼ para mostrar la carpeta que desee y, a continuación, púlsela. En algunos servicios no es necesario guardar los documentos en carpetas. Seleccione [Ver arch no clasif] para elegir documentos que no estén guardados en carpetas.
- 7. Pulse la vista en miniatura del documento que desea imprimir. Confirme el documento en la pantalla LCD y pulse [OK]. Seleccione más documentos para imprimir (puede seleccionar hasta 10 documentos).
- 8. Una vez finalizado, pulse [OK].
- 9. Siga las instrucciones que aparecen en la pantalla para completar esta operación.

#### **Información relacionada**

• [Descarga e impresión de documentos mediante Brother Web Connect](#page-473-0)

#### **Información adicional:**

• [Cómo introducir texto en el equipo](#page-29-0)

<span id="page-475-0"></span> [Inicio](#page-1-0) > [Mobile/Web Connect](#page-458-0) > [Brother Web Connect](#page-459-0) > Reenvío de faxes a la nube o al correo electrónico

## **Reenvío de faxes a la nube o al correo electrónico**

**Modelos relacionados**: MFC-L2860DWE/MFC-L2860DW/MFC-L2862DW/MFC-L2922DW/MFC-L2960DW/ MFC-L2980DW

• Utilice la función Reenvío de faxes a la nube para reenviar automáticamente los faxes entrantes a sus cuentas en los servicios en línea disponibles.

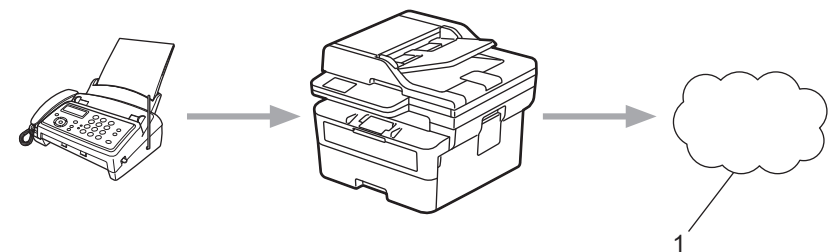

- 1. Web Services (Servicios web)
- Utilice la función Reenvío de faxes al correo electrónico para reenviar automáticamente los faxes entrantes a su buzón de entrada del correo electrónico como archivos adjuntos.

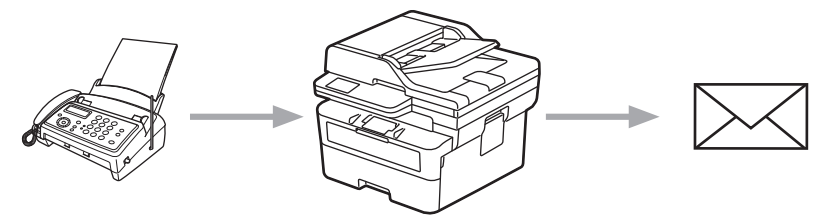

- [Brother Web Connect](#page-459-0)
	- [Usar el reenvío de faxes para reenviar un fax a la nube o a un correo electrónico](#page-476-0)
	- [Dejar de usar el reenvío de faxes para reenviar un fax a un correo electrónico o a una ubicación en la](#page-477-0) [nube](#page-477-0)

<span id="page-476-0"></span> [Inicio](#page-1-0) > [Mobile/Web Connect](#page-458-0) > [Brother Web Connect](#page-459-0) > [Reenvío de faxes a la nube o al correo](#page-475-0) [electrónico](#page-475-0) > Usar el reenvío de faxes para reenviar un fax a la nube o a un correo electrónico

### **Usar el reenvío de faxes para reenviar un fax a la nube o a un correo electrónico**

**Modelos relacionados**: MFC-L2860DWE/MFC-L2860DW/MFC-L2862DW/MFC-L2922DW/MFC-L2960DW/ MFC-L2980DW

Active la función de reenvío de faxes cuando desee habilitar el reenvío automático de los faxes entrantes a un servicio en línea o a un buzón de entrada como archivos adjuntos de correo electrónico.

- Si es un usuario restringido de aplicaciones o de recepción de fax mediante Secure Function Lock (Bloqueo seguro de funciones) (disponible en algunos modelos), no podrá cargar los faxes entrantes.
- Esta función solo está disponible con faxes en blanco y negro.
- Si activa la función reenvío de faxes a la nube, no puede utilizar las siguientes opciones:
	- [Reenvío fax]
	- [Almacenado fax]
	- [Recibir PC Fax]
	- [Reenviar a la red]
- 1. Pulse  $\triangleleft$  o  $\triangleright$  para mostrar la opción  $[Aplic.].$
- 2. Pulse [Aplic.].
	- Si aparece información sobre la conexión a Internet en la pantalla LCD del equipo, lea la información y pulse  $[OK]$ . Si desea mostrar esta información de nuevo, pulse  $[SI]$ .
		- Es posible que en ocasiones se muestren actualizaciones o avisos sobre las funciones de Brother Web Connect en la pantalla LCD. Lea la información y, a continuación, pulse  $[OK]$ .
- 3. Seleccione [Reenviar fax a la nube/e-mail].

Si aparece información sobre [Reenviar fax a la nube/e-mail], léala y, a continuación, pulse [OK].

- 4. Pulse [Sí].
- 5. Pulse [Reenviar a la nube] o [Reenviar a correo electrónico].
	- Si ha seleccionado [Reenviar a la nube], seleccione el servicio en línea que desea usar para recibir los faxes y, a continuación, especifique el nombre de su cuenta.
	- Si ha seleccionado [Reenviar a correo electrónico], introduzca la dirección de correo electrónico que desea usar para recibir los faxes como archivos adjuntos.
- 6. Siga las instrucciones que aparecen en la pantalla para completar esta operación.

#### **Información relacionada**

• [Reenvío de faxes a la nube o al correo electrónico](#page-475-0)

<span id="page-477-0"></span> [Inicio](#page-1-0) > [Mobile/Web Connect](#page-458-0) > [Brother Web Connect](#page-459-0) > [Reenvío de faxes a la nube o al correo](#page-475-0) [electrónico](#page-475-0) > Dejar de usar el reenvío de faxes para reenviar un fax a un correo electrónico o a una ubicación en la nube

# **Dejar de usar el reenvío de faxes para reenviar un fax a un correo electrónico o a una ubicación en la nube**

**Modelos relacionados**: MFC-L2860DWE/MFC-L2860DW/MFC-L2862DW/MFC-L2922DW/MFC-L2960DW/ MFC-L2980DW

Desactive el reenvío de faxes cuando desee detener el reenvío automático de los faxes entrantes a un servicio en línea o a un buzón de entrada como archivos adjuntos de correo electrónico.

Si todavía hay faxes recibidos en la memoria del equipo, no podrá desactivar la función de reenvío de faxes.

- 1. Pulse  $\triangleleft$  o  $\triangleright$  para mostrar la opción  $[\text{Aplic.}]$ .
- 2. Pulse [Aplic.].
	- Si aparece información sobre la conexión a Internet en la pantalla LCD del equipo, lea la información y pulse [OK]. Si desea mostrar esta información de nuevo, pulse [Sí].
		- Es posible que en ocasiones se muestren actualizaciones o avisos sobre las funciones de Brother Web Connect en la pantalla LCD. Lea la información y, a continuación, pulse [OK].
- 3. Seleccione [Reenviar fax a la nube/e-mail].

Si aparece información sobre [Reenviar fax a la nube/e-mail], léala y, a continuación, pulse  $[OK].$ 

- 4. Pulse [No].
- 5. Pulse [OK].

 **Información relacionada**

• [Reenvío de faxes a la nube o al correo electrónico](#page-475-0)

<span id="page-478-0"></span> [Inicio](#page-1-0) > [Mobile/Web Connect](#page-458-0) > AirPrint

# **AirPrint**

- [Información general de AirPrint](#page-479-0)
- [Antes de utilizar AirPrint \(macOS\)](#page-480-0)
- [Imprimir con AirPrint](#page-481-0)
- [Escanear con AirPrint \(macOS\)](#page-484-0)
- [Enviar un fax con AirPrint \(macOS\)](#page-485-0)

# <span id="page-479-0"></span>**Información general de AirPrint**

**Modelos relacionados**: DCP-L2620DW/DCP-L2622DW/DCP-L2627DW/DCP-L2627DWXL/DCP-L2627DWE/ DCP-L2640DN/DCP-L2660DW/DCP-L2665DW/MFC-L2802DN/MFC-L2800DW/MFC-L2802DW/ MFC-L2827DWXL/MFC-L2827DW/MFC-L2835DW/MFC-L2860DWE/MFC-L2860DW/MFC-L2862DW/ MFC-L2922DW/MFC-L2960DW/MFC-L2980DW

AirPrint es una solución de impresión para sistemas operativos de Apple que permite imprimir de forma inalámbrica fotos, mensajes de correo electrónico, páginas web y documentos desde un iPad, iPhone, iPod touch u ordenador Mac sin necesidad de instalar un controlador.

(MFC-L2802DN/MFC-L2800DW/MFC-L2802DW/MFC-L2827DWXL/ MFC-L2827DW/MFC-L2835DW/MFC-L2860DWE/MFC-L2860DW/ MFC-L2862DW/MFC-L2922DW/MFC-L2960DW/MFC-L2980DW)

AirPrint también permite enviar faxes desde un ordenador Mac directamente y sin tener que imprimirlos, y escanear documentos a un ordenador Mac.

(DCP-L2620DW/DCP-L2622DW/DCP-L2627DW/DCP-L2627DWXL/ DCP-L2627DWE/DCP-L2640DN/DCP-L2660DW/DCP-L2665DW)

AirPrint también permite escanear documentos a un ordenador Mac.

Para obtener más información, visite el sitio web de Apple.

El uso del distintivo Works with Apple implica que un accesorio se ha diseñado para funcionar específicamente con la tecnología identificada en el distintivo, así como que el desarrollador ha certificado que cumple los estándares de rendimiento de Apple.

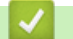

 **Información relacionada**

• [AirPrint](#page-478-0)

**Información adicional:**

• [Problemas con AirPrint](#page-549-0)

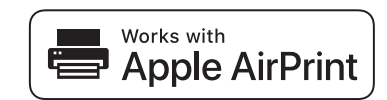

# <span id="page-480-0"></span>**Antes de utilizar AirPrint (macOS)**

**Modelos relacionados**: DCP-L2620DW/DCP-L2622DW/DCP-L2627DW/DCP-L2627DWXL/DCP-L2627DWE/ DCP-L2640DN/DCP-L2660DW/DCP-L2665DW/MFC-L2802DN/MFC-L2800DW/MFC-L2802DW/ MFC-L2827DWXL/MFC-L2827DW/MFC-L2835DW/MFC-L2860DWE/MFC-L2860DW/MFC-L2862DW/ MFC-L2922DW/MFC-L2960DW/MFC-L2980DW

Antes de imprimir con macOS, añada el equipo a la lista de impresoras de su ordenador Mac.

- 1. Realice una de las siguientes acciones:
	- macOS v13 Seleccione **Ajustes del Sistema** en el menú Apple.
	- macOS v12 y macOS v11

Seleccione **Preferencias del Sistema** en el menú Apple.

- 2. Seleccione **Impresoras y escáneres**.
- 3. Realice una de las siguientes acciones:
	- macOS v13

Haga clic en **Añadir impresora, escáner o fax…**.

• macOS v12 y macOS v11

Haga clic en el icono + situado debajo del panel Impresoras a la izquierda.

Aparece la pantalla **Añadir impresora**.

- 4. Realice una de las siguientes acciones:
	- macOS v13 y macOS v12

Seleccione el equipo y, a continuación, seleccione el nombre de su modelo desde el menú emergente **Usar**.

macOS v11

Seleccione su equipo y, a continuación, seleccione **AirPrint** en el menú emergente **Usar**.

5. Haga clic en **Añadir**.

### **Información relacionada**

• [AirPrint](#page-478-0)

<span id="page-481-0"></span> [Inicio](#page-1-0) > [Mobile/Web Connect](#page-458-0) > [AirPrint](#page-478-0) > Imprimir con AirPrint

# **Imprimir con AirPrint**

- [Impresión desde iPad, iPhone o iPod touch](#page-482-0)
- [Imprimir con AirPrint \(macOS\)](#page-483-0)

<span id="page-482-0"></span> [Inicio](#page-1-0) > [Mobile/Web Connect](#page-458-0) > [AirPrint](#page-478-0) > [Imprimir con AirPrint](#page-481-0) > Impresión desde iPad, iPhone o iPod touch

# **Impresión desde iPad, iPhone o iPod touch**

**Modelos relacionados**: DCP-L2620DW/DCP-L2622DW/DCP-L2627DW/DCP-L2627DWXL/DCP-L2627DWE/ DCP-L2640DN/DCP-L2660DW/DCP-L2665DW/MFC-L2802DN/MFC-L2800DW/MFC-L2802DW/ MFC-L2827DWXL/MFC-L2827DW/MFC-L2835DW/MFC-L2860DWE/MFC-L2860DW/MFC-L2862DW/ MFC-L2922DW/MFC-L2960DW/MFC-L2980DW

El procedimiento utilizado para imprimir puede variar en función de la aplicación. En el siguiente ejemplo se utiliza Safari.

- 1. Asegúrese de que el equipo está encendido.
- 2. Cargue papel en la bandeja de papel y cambie los ajustes de la bandeja de papel del equipo.
- 3. Utilice Safari para abrir la página que desea imprimir.
- 4. Toque  $\overrightarrow{P}$  o  $\overrightarrow{1}$ .
- 5. Toque **Imprimir**.
- 6. Asegúrese de que se ha seleccionado el equipo.
- 7. Si se ha seleccionado un equipo distinto (o ningún equipo), toque **Impresora**. Aparecerá una lista con los equipos disponibles.
- 8. Toque el nombre de su equipo en la lista.
- 9. Seleccione las opciones que desee, como el número de páginas que se van a imprimir o la impresión a doble cara (si son compatibles con el equipo).
- 10. Toque **Imprimir**.

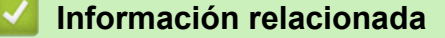

• [Imprimir con AirPrint](#page-481-0)

<span id="page-483-0"></span> [Inicio](#page-1-0) > [Mobile/Web Connect](#page-458-0) > [AirPrint](#page-478-0) > [Imprimir con AirPrint](#page-481-0) > Imprimir con AirPrint (macOS)

# **Imprimir con AirPrint (macOS)**

**Modelos relacionados**: DCP-L2620DW/DCP-L2622DW/DCP-L2627DW/DCP-L2627DWXL/DCP-L2627DWE/ DCP-L2640DN/DCP-L2660DW/DCP-L2665DW/MFC-L2802DN/MFC-L2800DW/MFC-L2802DW/ MFC-L2827DWXL/MFC-L2827DW/MFC-L2835DW/MFC-L2860DWE/MFC-L2860DW/MFC-L2862DW/ MFC-L2922DW/MFC-L2960DW/MFC-L2980DW

El procedimiento utilizado para imprimir puede variar en función de la aplicación. En el siguiente ejemplo se utiliza Safari. Antes de imprimir, asegúrese de incluir el equipo en la lista de impresoras de su ordenador Mac.

- 1. Asegúrese de que el equipo está encendido.
- 2. Cargue papel en la bandeja de papel y cambie los ajustes de la bandeja de papel del equipo.
- 3. En su Mac utilice Safari para abrir la página que desea imprimir.
- 4. Haga clic en el menú **Archivo** y, a continuación, seleccione **Imprimir**.
- 5. Asegúrese de que se ha seleccionado el equipo. Si se selecciona un equipo distinto (o ningún equipo), haga clic en el menú emergente **Impresora** y, a continuación, seleccione su equipo.
- 6. Seleccione las opciones deseadas, como por ejemplo número de páginas para imprimir o impresión a 2 caras (si son compatibles con el equipo).
- 7. Haga clic en **Imprimir**.

### **Información relacionada**

• [Imprimir con AirPrint](#page-481-0)

#### **Información adicional:**

• [Antes de utilizar AirPrint \(macOS\)](#page-480-0)

# <span id="page-484-0"></span>**Escanear con AirPrint (macOS)**

**Modelos relacionados**: DCP-L2620DW/DCP-L2622DW/DCP-L2627DW/DCP-L2627DWXL/DCP-L2627DWE/ DCP-L2640DN/DCP-L2660DW/DCP-L2665DW/MFC-L2802DN/MFC-L2800DW/MFC-L2802DW/ MFC-L2827DWXL/MFC-L2827DW/MFC-L2835DW/MFC-L2860DWE/MFC-L2860DW/MFC-L2862DW/ MFC-L2922DW/MFC-L2960DW/MFC-L2980DW

Antes de escanear, asegúrese de añadir el equipo a la lista de escáneres del ordenador Mac.

- 1. [Cargue el documento.](#page-53-0)
- 2. Realice una de las siguientes acciones:
	- macOS v13 Seleccione **Ajustes del Sistema** en el menú Apple.
	- macOS v12 y macOS v11

Seleccione **Preferencias del Sistema** en el menú Apple.

- 3. Seleccione **Impresoras y escáneres**.
- 4. Seleccione el equipo de la lista de escáneres.
- 5. Realice una de las siguientes acciones:
	- macOS v13

Haga clic en el botón **Abrir escáner…**.

macOS v12 y macOS v11

Haga clic en la pestaña **Escanear** y, a continuación, haga clic en el botón **Abrir escáner…**.

Aparecerá la pantalla Escáner.

- 6. Si coloca el documento en la unidad ADF, seleccione la casilla de verificación **Usar alimentador de papel** y, a continuación, seleccione el tamaño del documento en el menú emergente de configuración del tamaño de escaneado.
- 7. Seleccione la carpeta de destino o a la aplicación de destino en el menú emergente de configuración de destino.
- 8. Haga clic en **Mostrar detalles** para cambiar los ajustes de escaneado si es necesario.

Puede recortar la imagen manualmente arrastrando el puntero del ratón por la parte que desee escanear cuando escanee desde el cristal de escaneado.

9. Haga clic en **Escanear**.

#### **Información relacionada**

• [AirPrint](#page-478-0)

### **Información adicional:**

• [Antes de utilizar AirPrint \(macOS\)](#page-480-0)

<span id="page-485-0"></span> [Inicio](#page-1-0) > [Mobile/Web Connect](#page-458-0) > [AirPrint](#page-478-0) > Enviar un fax con AirPrint (macOS)

# **Enviar un fax con AirPrint (macOS)**

**Modelos relacionados**: MFC-L2802DN/MFC-L2800DW/MFC-L2802DW/MFC-L2827DWXL/MFC-L2827DW/ MFC-L2835DW/MFC-L2860DWE/MFC-L2860DW/MFC-L2862DW/MFC-L2922DW/MFC-L2960DW/ MFC-L2980DW

Asegúrese de que el equipo esté en la lista de impresoras del ordenador Mac. En el siguiente ejemplo se utiliza Apple TextEdit.

AirPrint solo admite documentos de fax en blanco y negro.

- 1. Asegúrese de que el equipo está encendido.
- 2. En su ordenador Mac, abra el archivo que desea enviar como fax.
- 3. Haga clic en el menú **Archivo** y, a continuación, seleccione **Imprimir**.
- 4. Haga clic en el menú emergente **Impresora** y, a continuación, seleccione su modelo con  **Fax** en el nombre.
- 5. Escriba la información del destinatario del fax.
- 6. Haga clic en **Fax**.

Ø

- [AirPrint](#page-478-0)
- **Información adicional:**
- [PC-FAX para Mac](#page-289-0)
- [Antes de utilizar AirPrint \(macOS\)](#page-480-0)

 [Inicio](#page-1-0) > [Mobile/Web Connect](#page-458-0) > Mopria™ Print Service y Mopria™ Scan

# **Mopria™ Print Service y Mopria™ Scan**

**Modelos relacionados**: DCP-L2620DW/DCP-L2622DW/DCP-L2627DW/DCP-L2627DWXL/DCP-L2627DWE/ DCP-L2640DN/DCP-L2660DW/DCP-L2665DW/MFC-L2802DN/MFC-L2800DW/MFC-L2802DW/ MFC-L2827DWXL/MFC-L2827DW/MFC-L2835DW/MFC-L2860DWE/MFC-L2860DW/MFC-L2862DW/ MFC-L2922DW/MFC-L2960DW/MFC-L2980DW

Mopria™ Print Service es una función de impresión y Mopria™ Scan es una función de escaneado disponible en dispositivos móviles Android™ desarrollada por Mopria Alliance™. Este servicio permite conectar un dispositivo a la misma red que su equipo e imprimir y escanear sin necesidad de configurar opciones adicionales.

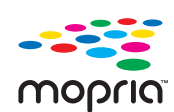

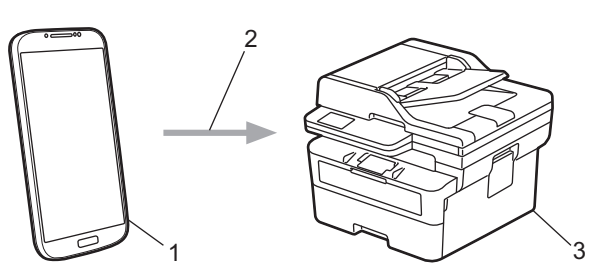

- 1. Dispositivo móvil Android™
- 2. Conexión Wi-Fi®
- 3. Su equipo

Debe descargar Mopria™ Print Service o Mopria™ Scan desde Google Play™ e instalarlo en su dispositivo Android™. Antes de utilizar estas funciones de Mopria™, asegúrese de activarlas en su dispositivo móvil.

### **Información relacionada**

• [Mobile/Web Connect](#page-458-0)

 [Inicio](#page-1-0) > [Mobile/Web Connect](#page-458-0) > Brother Mobile Connect

# **Brother Mobile Connect**

**Modelos relacionados**: DCP-L2620DW/DCP-L2622DW/DCP-L2627DW/DCP-L2627DWXL/DCP-L2627DWE/ DCP-L2640DN/DCP-L2660DW/DCP-L2665DW/MFC-L2802DN/MFC-L2800DW/MFC-L2802DW/ MFC-L2827DWXL/MFC-L2827DW/MFC-L2835DW/MFC-L2860DWE/MFC-L2860DW/MFC-L2862DW/ MFC-L2922DW/MFC-L2960DW/MFC-L2980DW

Utilice Brother Mobile Connect para imprimir y escanear desde un dispositivo móvil.

• En dispositivos Android™:

Brother Mobile Connect le permite utilizar las funciones de su equipo Brother directamente desde un dispositivo Android™.

Descargue e instale Brother Mobile Connect en Google Play™.

• Para todos los dispositivos compatibles con iOS o iPadOS, incluidos iPhone, iPad e iPod touch:

Brother Mobile Connect le permite utilizar las funciones de su equipo Brother directamente desde un dispositivo iOS o iPadOS.

Descargue e instale Brother Mobile Connect desde App Store.

#### **Información relacionada**

• [Mobile/Web Connect](#page-458-0)

#### **Información adicional:**

• [Acceder a Brother iPrint&Scan \(Windows/Mac\)](#page-34-0)

<span id="page-488-0"></span>**■** [Inicio](#page-1-0) > Solución de problemas

## **Solución de problemas**

Utilice esta sección para resolver problemas habituales que puede encontrar al utilizar su equipo. La mayoría de problemas los puede corregir usted mismo/a.

### **IMPORTANTE**

Para obtener asistencia técnica, debe llamar al servicio de atención al cliente de Brother o a su distribuidor local de Brother.

(MFC-L2802DN/MFC-L2800DW/MFC-L2802DW/MFC-L2827DWXL/MFC-L2827DW/MFC-L2835DW)

Para evitar que se pierdan los datos de fax recibidos en la memoria del equipo, transfiéralos a otro equipo de fax o a su ordenador antes de apagar el equipo.

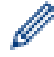

Si necesita más ayuda, visite [support.brother.com](https://support.brother.com/g/b/midlink.aspx).

En primer lugar, compruebe lo siguiente:

- El cable de alimentación del equipo se ha conectado correctamente y el equipo está encendido. **>>** *Guía de configuración rápida*
- Todos los materiales de protección se han extraído. **▶** *Guía de configuración rápida*
- El papel se ha cargado correctamente en la bandeja de papel.
- Los cables de interfaz se han conectado correctamente al equipo y al ordenador, o bien la conexión inalámbrica se ha configurado correctamente tanto en el equipo como en el ordenador.
- Mensajes de error y mantenimiento

Si no se ha solucionado el problema con las comprobaciones, identifique el problema y, a continuación, consulte uu *Información relacionada*

- [Mensajes de error y mantenimiento](#page-489-0)
- [Mensajes de error al utilizar la función Brother Web Connect](#page-504-0)
- [Documento atascado](#page-506-0)
- [Atascos de papel](#page-510-0)
- [Problemas de impresión](#page-521-0)
- [Mejora de la calidad de impresión](#page-524-0)
- [Problemas de teléfono y fax](#page-529-0)
- [Problemas de red](#page-536-0)
- [Problemas con AirPrint](#page-549-0)
- [Otros problemas](#page-550-0)
- [Comprobar la información del equipo](#page-552-0)
- [Actualizar el firmware del equipo](#page-553-0)
- [Restablecer el equipo](#page-554-0)

<span id="page-489-0"></span> [Inicio](#page-1-0) > [Solución de problemas](#page-488-0) > Mensajes de error y mantenimiento

### **Mensajes de error y mantenimiento**

Al igual que con cualquier producto de oficina sofisticado, se pueden producir errores que provoquen la sustitución de consumibles. Si esto ocurre, el equipo identifica el error y solicita un mantenimiento rutinario y muestra el mensaje adecuado. Los mensajes de mantenimiento y error más habituales se muestran en la tabla.

Siga las instrucciones de la columna **Medida** para solucionar el error y quitar el mensaje.

Puede corregir la mayoría de los errores y realizar el mantenimiento rutinario usted mismo. Si necesita más consejos: visite [support.brother.com/faqs.](https://support.brother.com/g/b/midlink.aspx?content=faq)

>> DCP-L2600D/DCP-L2620DW/DCP-L2622DW/DCP-L2627DW/DCP-L2627DWXL/DCP-L2627DWE/ DCP-L2640DN/MFC-L2802DN/MFC-L2800DW/MFC-L2802DW/MFC-L2827DWXL/MFC-L2827DW/ MFC-L2835DW

[>> DCP-L2660DW/DCP-L2665DW/MFC-L2860DWE/MFC-L2860DW/MFC-L2862DW/MFC-L2922DW/](#page-494-0) [MFC-L2960DW/MFC-L2980DW](#page-494-0)

### **DCP-L2600D/DCP-L2620DW/DCP-L2622DW/DCP-L2627DW/DCP-L2627DWXL/ DCP-L2627DWE/DCP-L2640DN/MFC-L2802DN/MFC-L2800DW/MFC-L2802DW/ MFC-L2827DWXL/MFC-L2827DW/MFC-L2835DW**

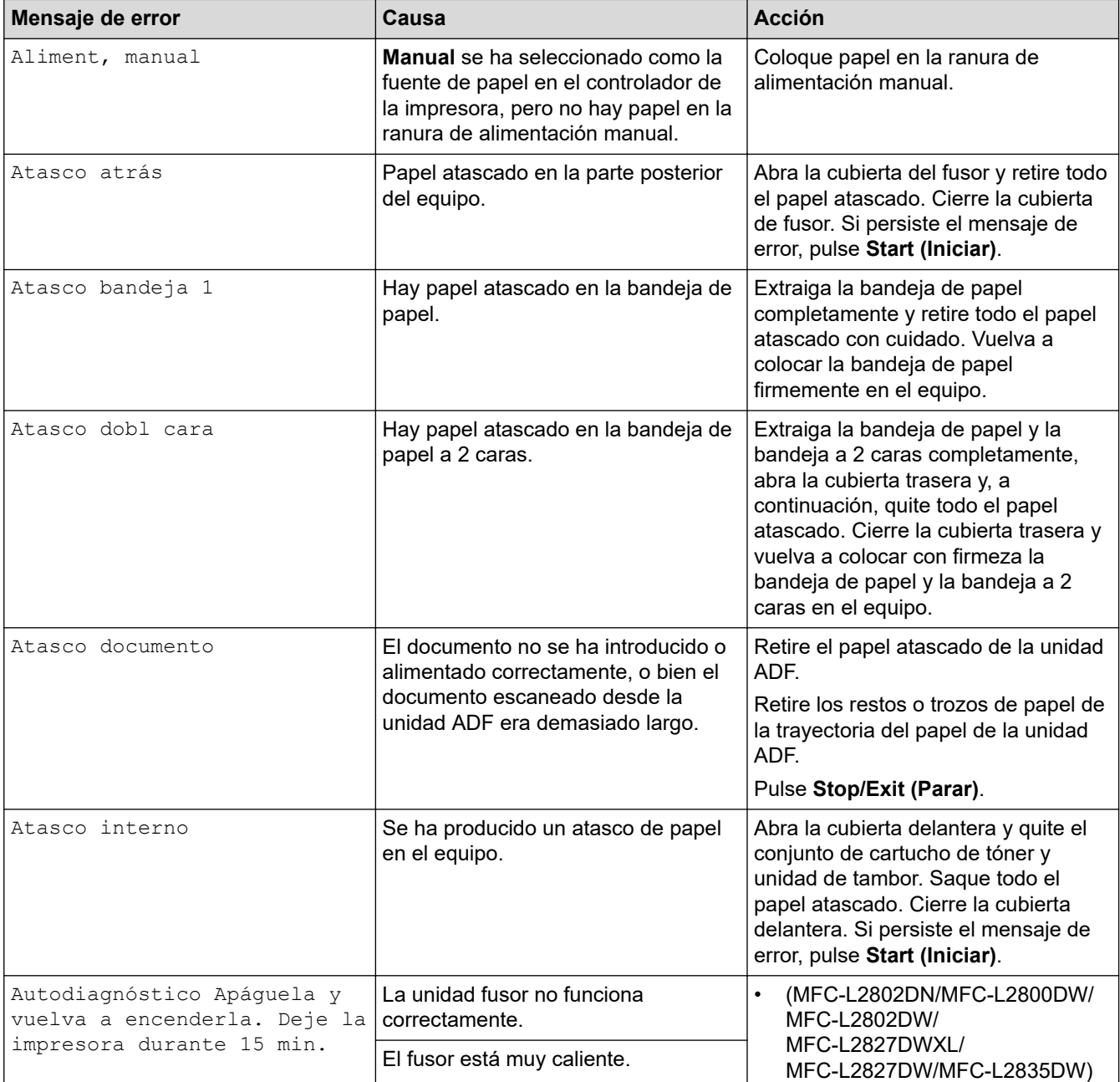

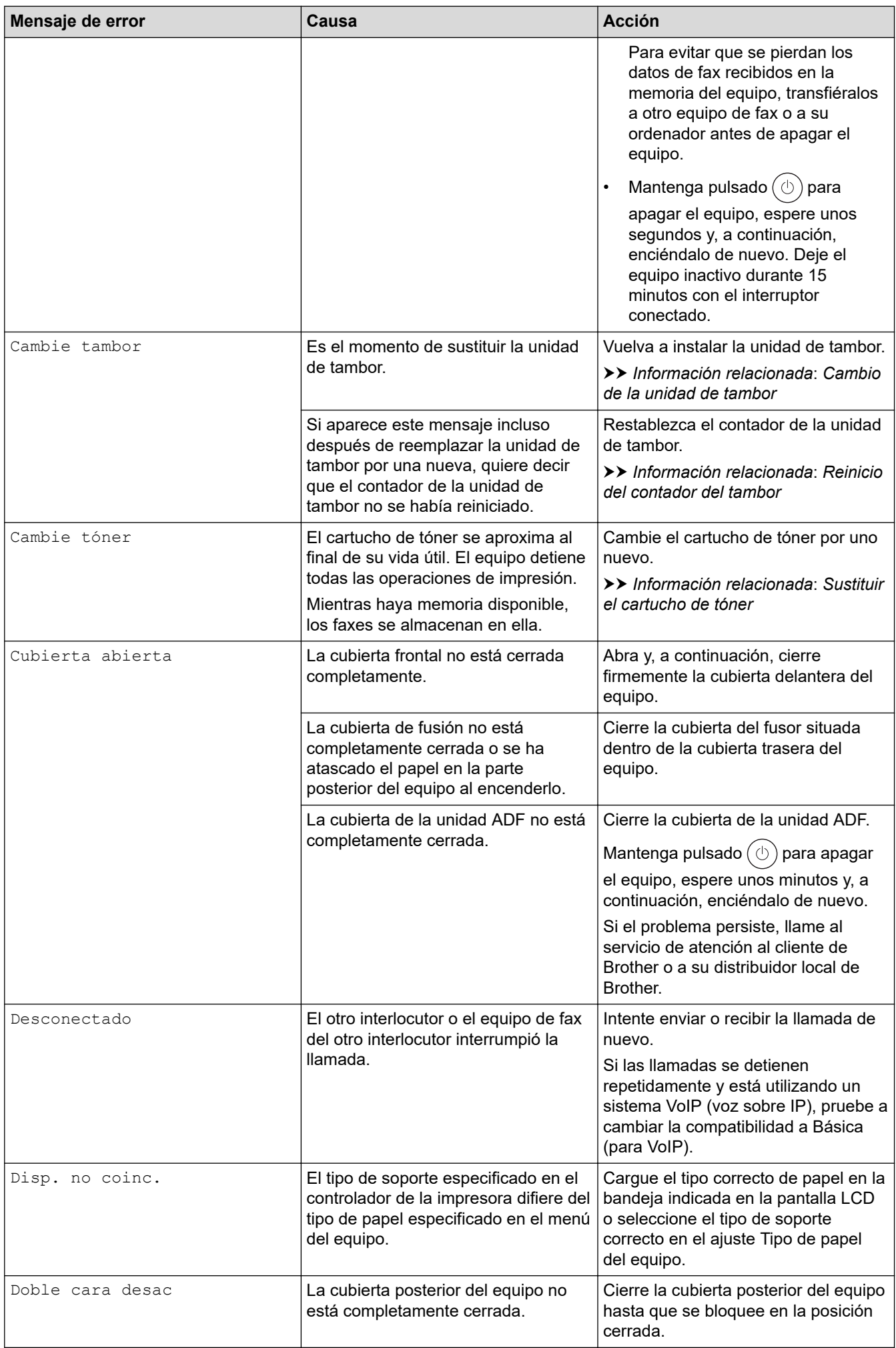

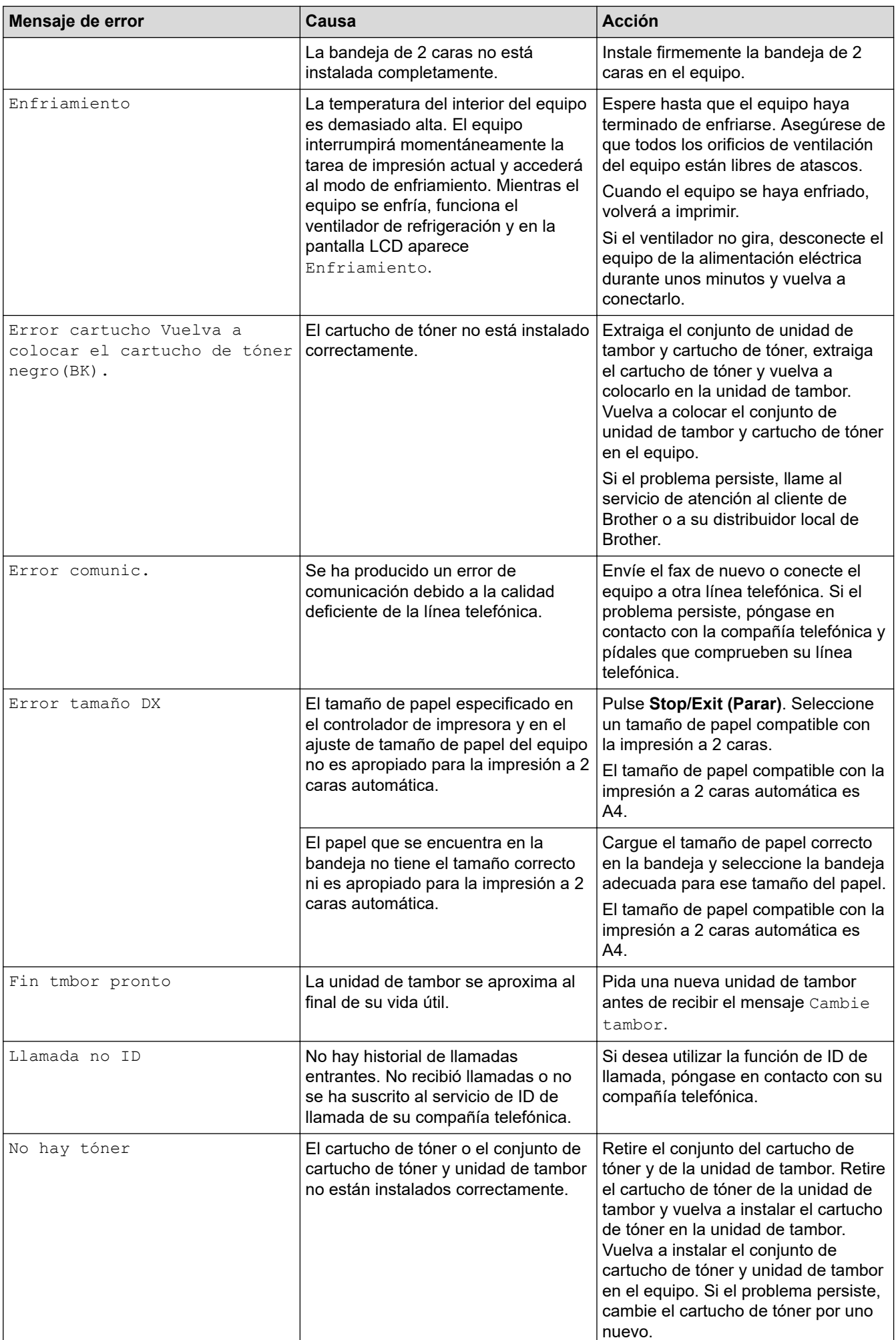

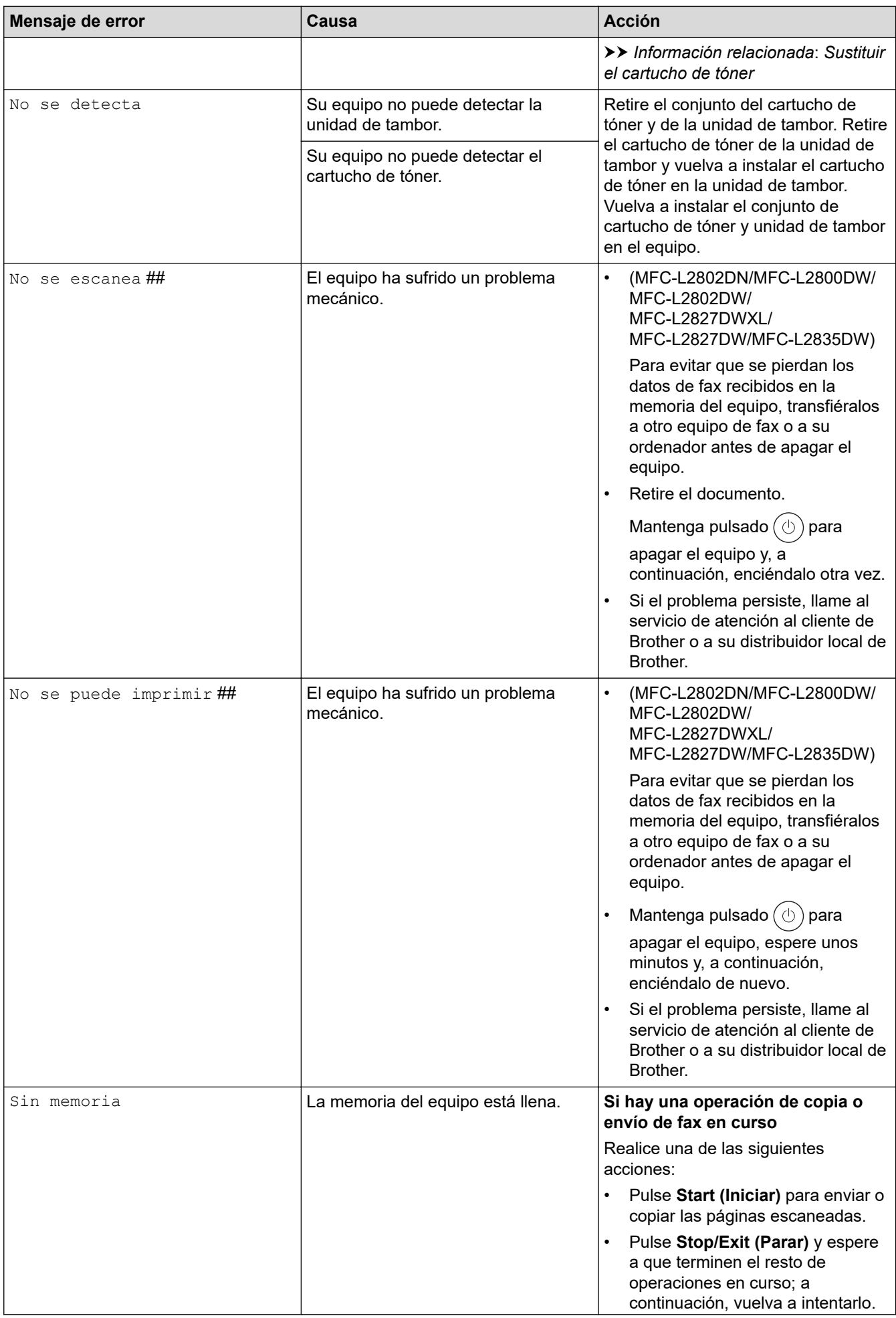

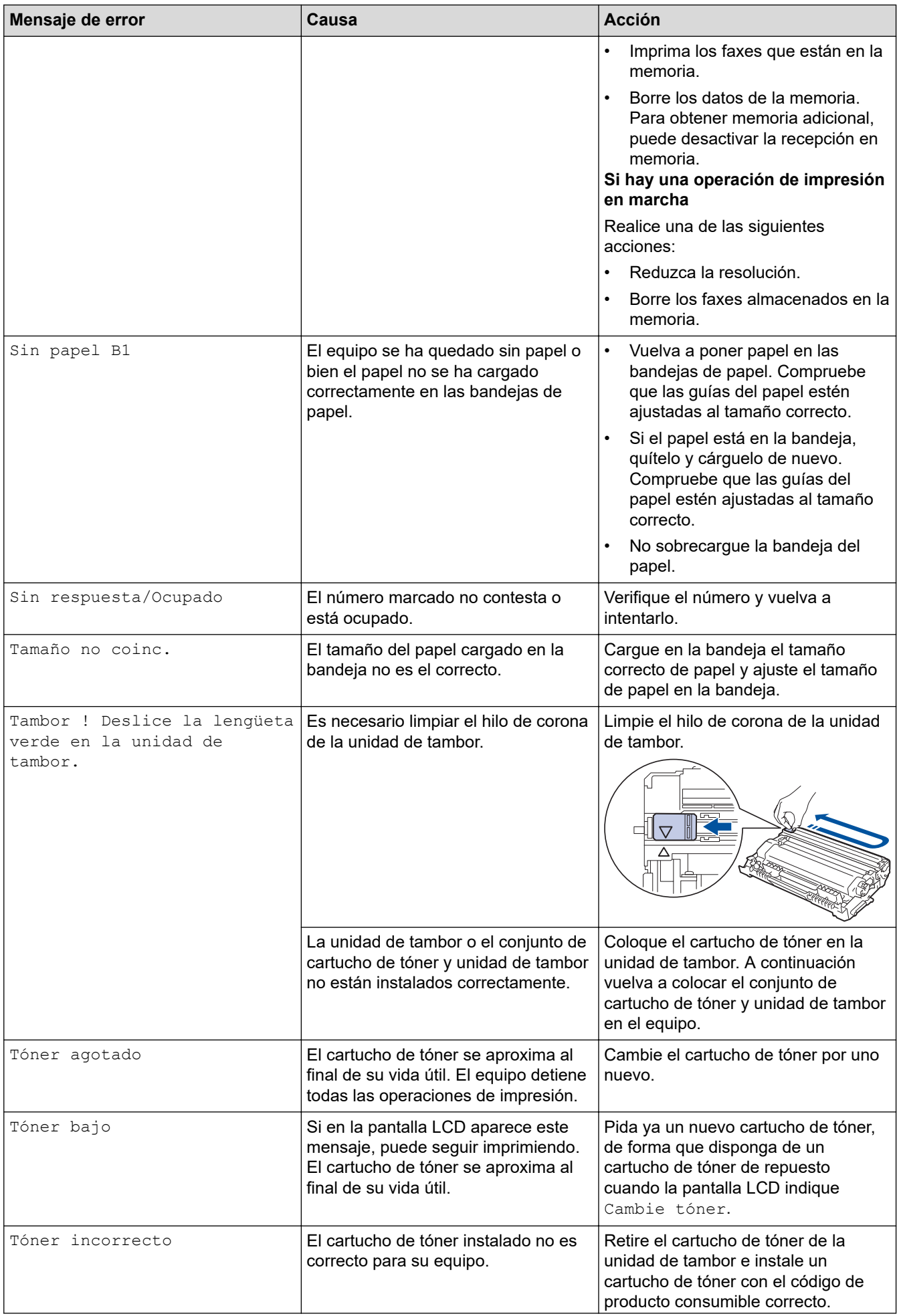

uu *Información relacionada*: *Sustituir el cartucho de tóner*

### <span id="page-494-0"></span>**DCP-L2660DW/DCP-L2665DW/MFC-L2860DWE/MFC-L2860DW/MFC-L2862DW/ MFC-L2922DW/MFC-L2960DW/MFC-L2980DW**

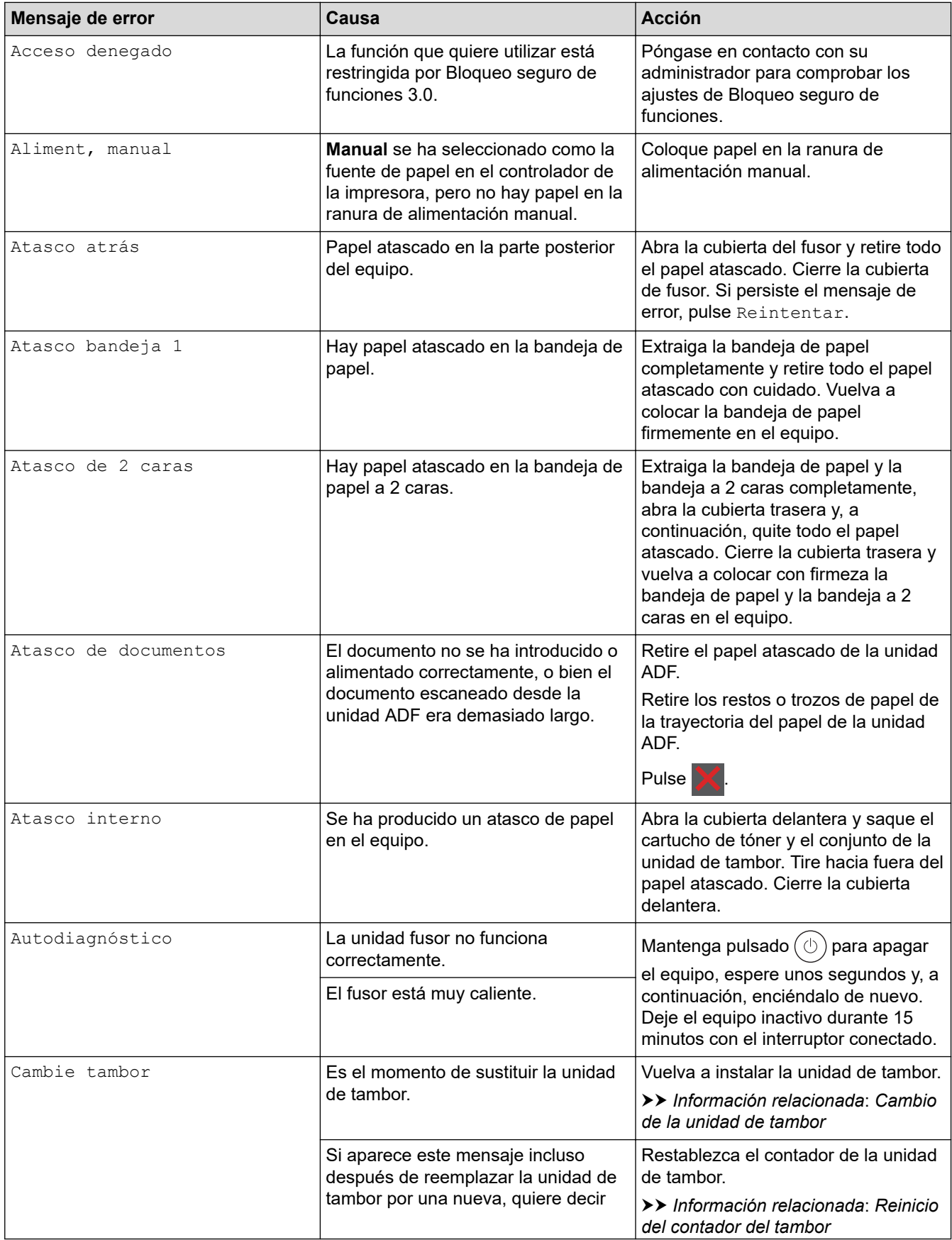

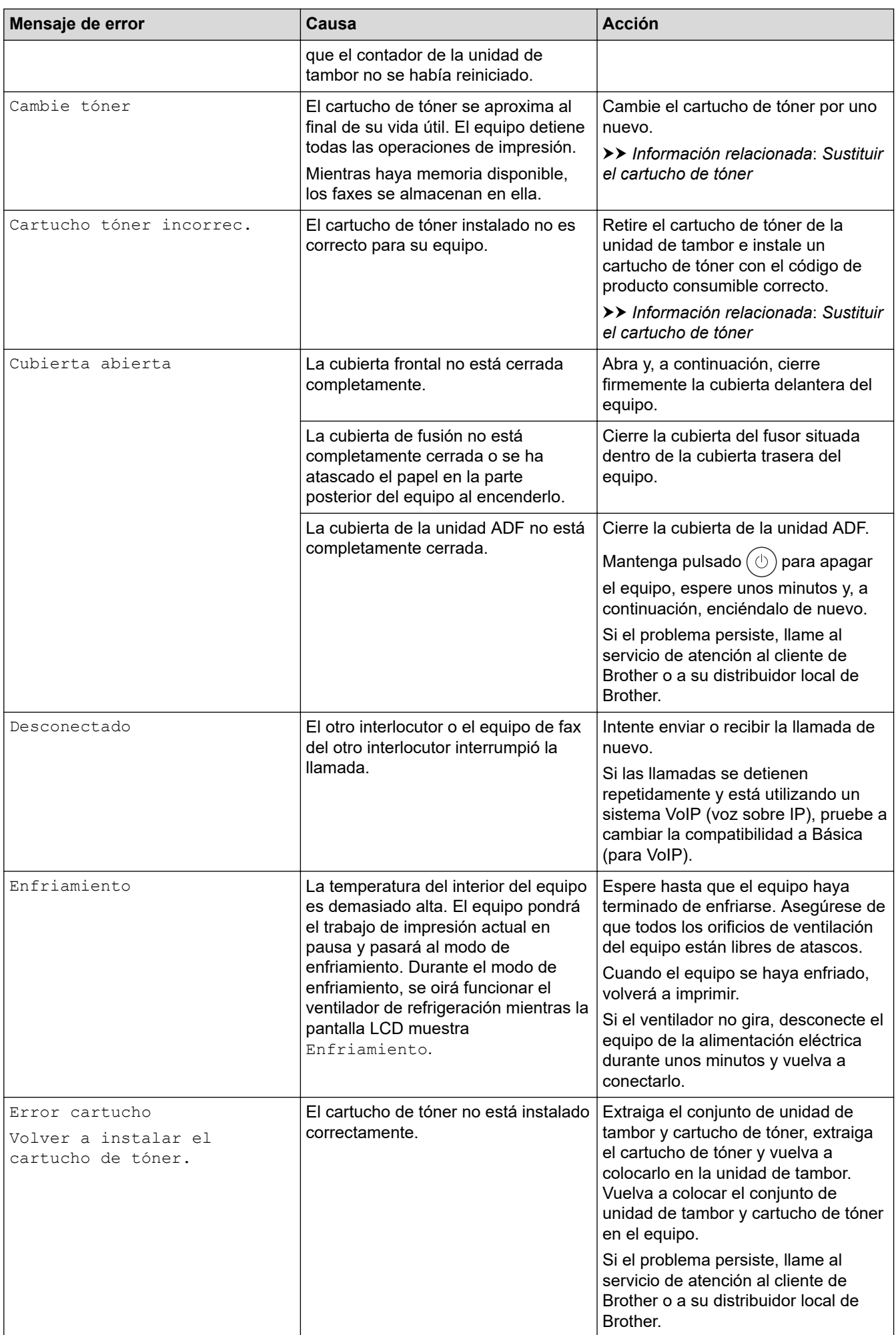

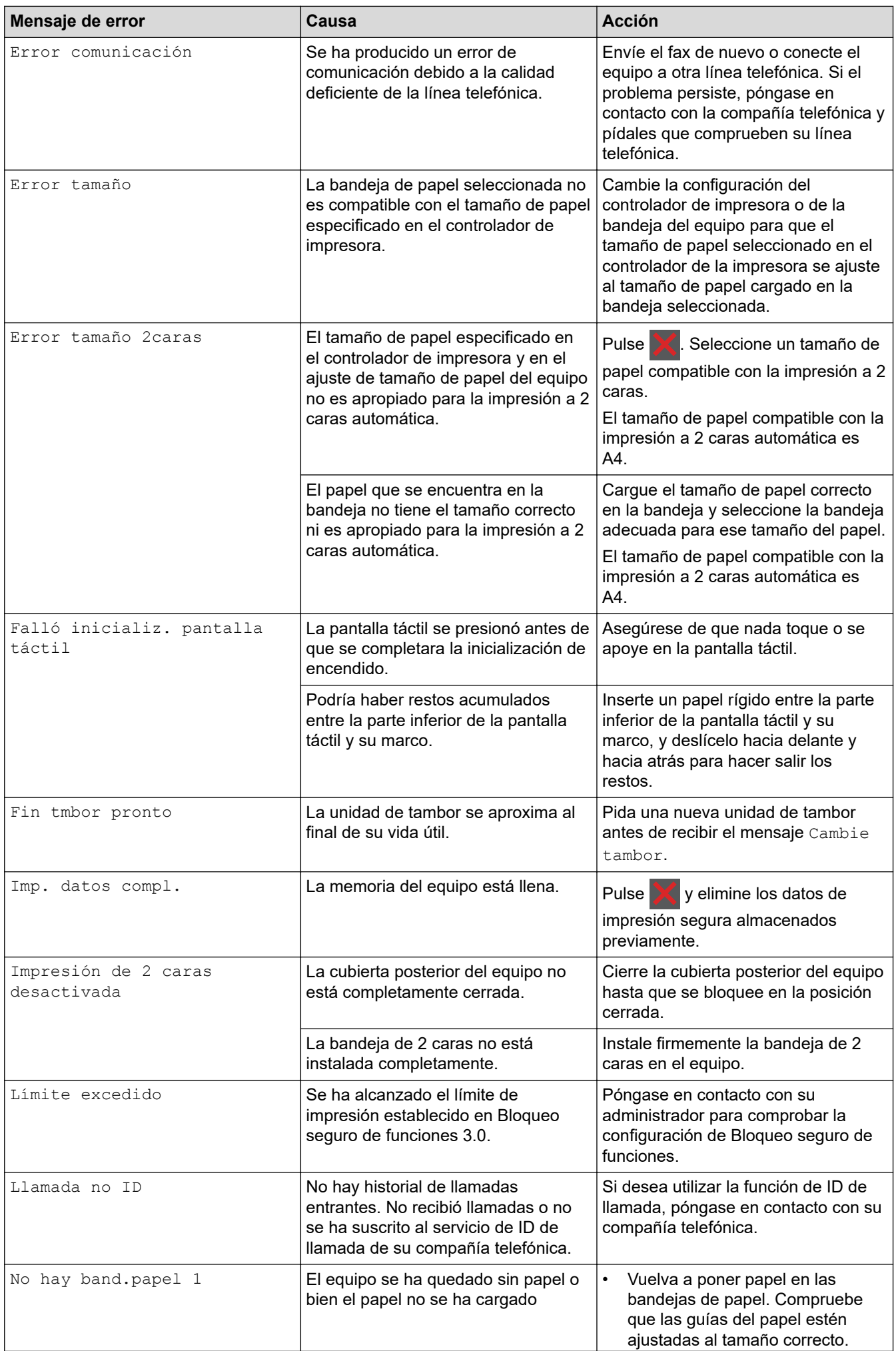

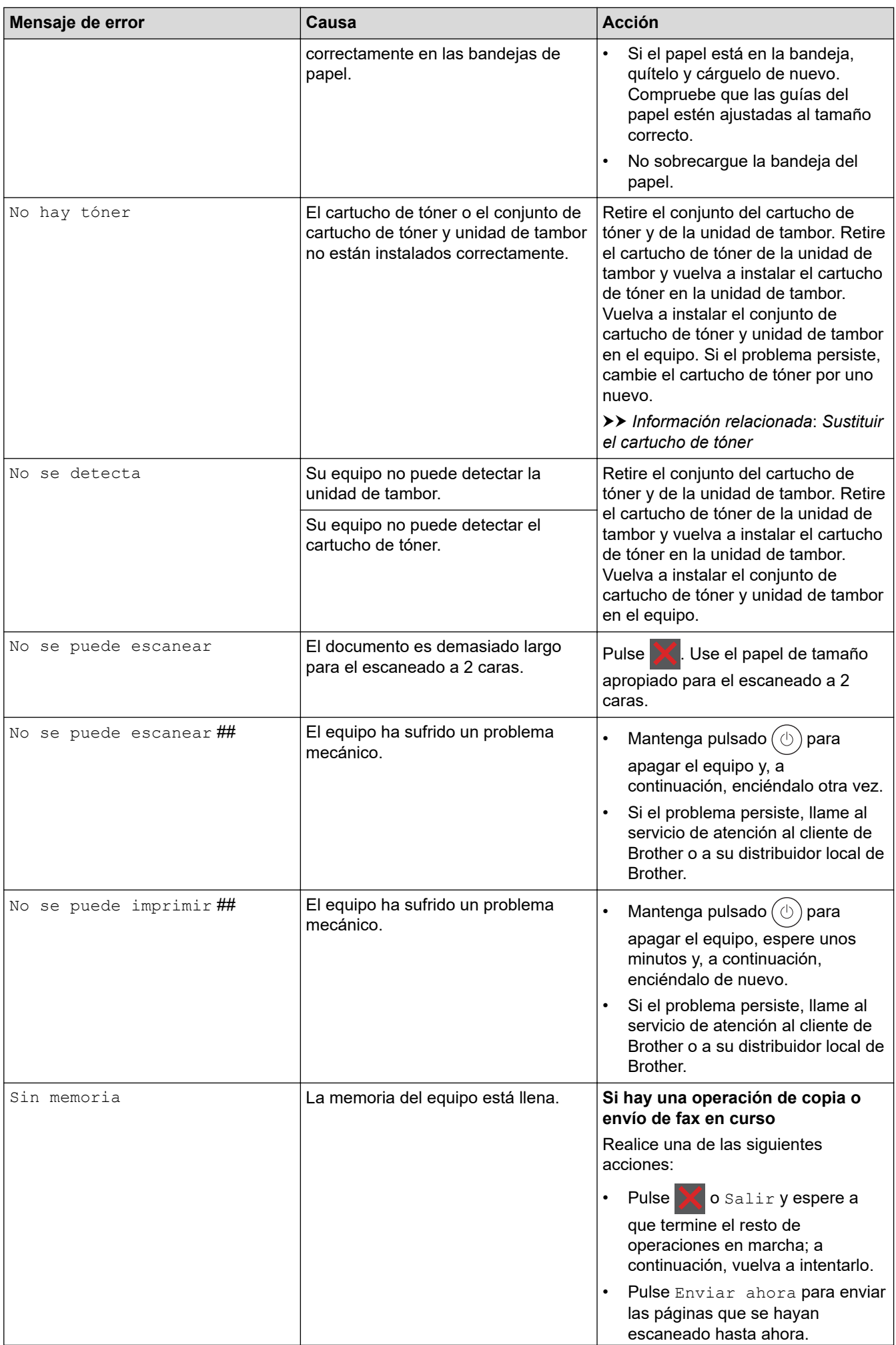

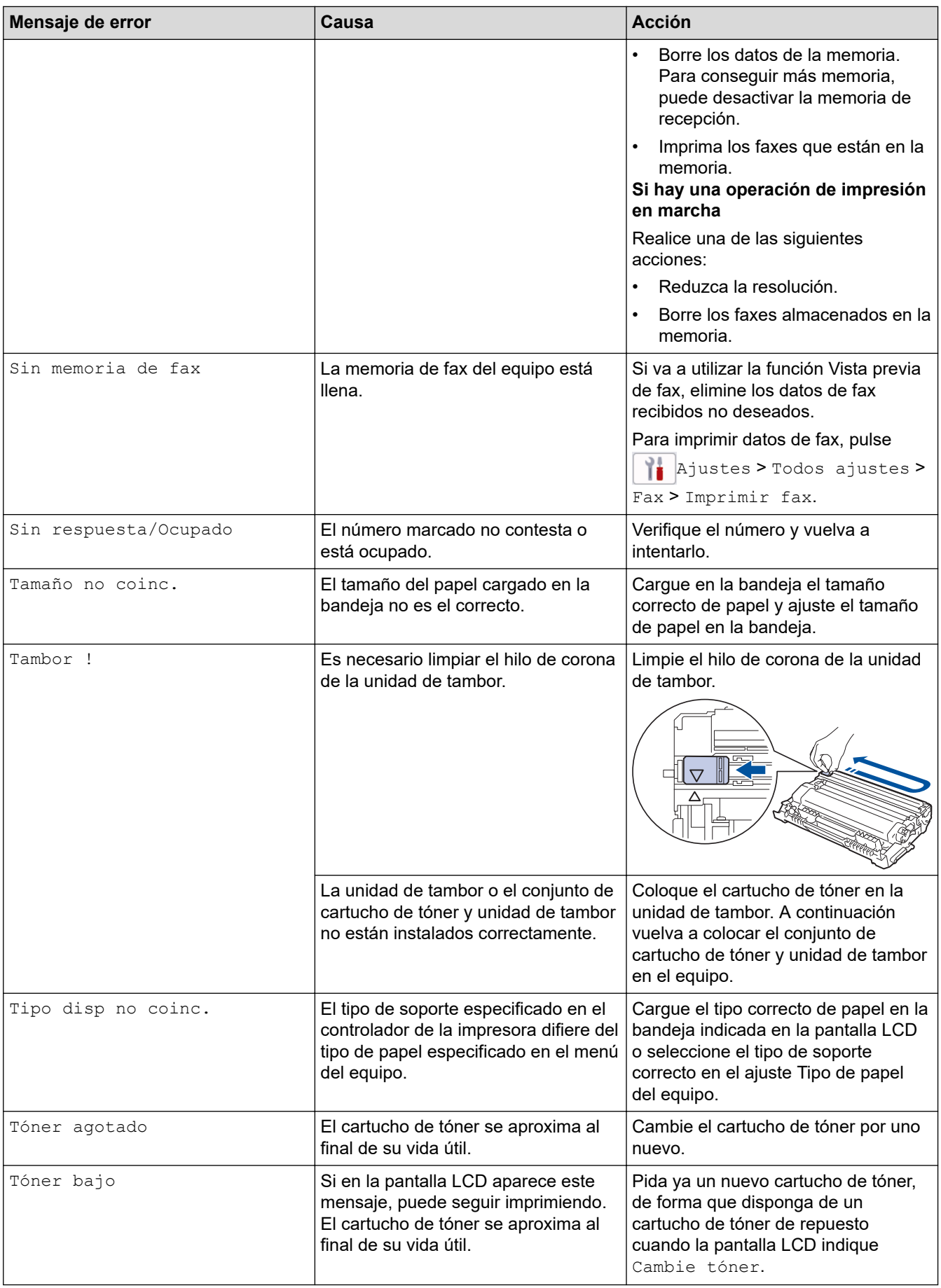

- [Solución de problemas](#page-488-0)
	- [Imposible imprimir o escanear Transferir faxes](#page-500-0)

#### **Información adicional:**

- [Sustituir el cartucho de tóner](#page-561-0)
- [Cambio de la unidad de tambor](#page-564-0)
- [Limpieza del hilo de corona](#page-571-0)
- [Impresión de un fax almacenado en la memoria del equipo](#page-212-0)
- [Cargar papel](#page-38-0)
- [Reinicio del contador del tambor](#page-566-0)

<span id="page-500-0"></span> [Inicio](#page-1-0) > [Solución de problemas](#page-488-0) > [Mensajes de error y mantenimiento](#page-489-0) > Imposible imprimir o escanear - Transferir faxes

## **Imposible imprimir o escanear - Transferir faxes**

**Modelos relacionados**: MFC-L2802DN/MFC-L2800DW/MFC-L2802DW/MFC-L2827DWXL/MFC-L2827DW/ MFC-L2835DW/MFC-L2860DWE/MFC-L2860DW/MFC-L2862DW/MFC-L2922DW/MFC-L2960DW/ MFC-L2980DW

#### Si la pantalla LCD muestra:

Ø

- [No se puede imprimir]  $\#$
- [No se puede escanear] ##

Le recomendamos que transfiera los faxes a otro equipo de fax o al ordenador.

También puede transferir el informe del diario de fax para comprobar si hay algún fax que se deba transferir.

Si existe algún mensaje de error en la pantalla LCD después de que los faxes hayan sido transferidos, desconecte el equipo Brother de la fuente de alimentación durante varios minutos y conéctelo de nuevo.

- [Mensajes de error y mantenimiento](#page-489-0)
	- [Transferir faxes a otro equipo de fax](#page-501-0)
	- [Transferir faxes al ordenador](#page-502-0)
	- [Transferir el informe del diario de fax a otro equipo de fax](#page-503-0)

<span id="page-501-0"></span> [Inicio](#page-1-0) > [Solución de problemas](#page-488-0) > [Mensajes de error y mantenimiento](#page-489-0) > [Imposible imprimir o escanear -](#page-500-0) [Transferir faxes](#page-500-0) > Transferir faxes a otro equipo de fax

### **Transferir faxes a otro equipo de fax**

**Modelos relacionados**: MFC-L2802DN/MFC-L2800DW/MFC-L2802DW/MFC-L2827DWXL/MFC-L2827DW/ MFC-L2835DW/MFC-L2860DWE/MFC-L2860DW/MFC-L2862DW/MFC-L2922DW/MFC-L2960DW/ MFC-L2980DW

Debe establecer su ID de estación antes de transferir faxes a otro equipo de fax.

>> MFC-L2802DN/MFC-L2800DW/MFC-L2802DW/MFC-L2827DWXL/MFC-L2827DW/MFC-L2835DW >> MFC-L2860DWE/MFC-L2860DW/MFC-L2862DW/MFC-L2922DW/MFC-L2960DW/MFC-L2980DW

### **MFC-L2802DN/MFC-L2800DW/MFC-L2802DW/MFC-L2827DWXL/MFC-L2827DW/ MFC-L2835DW**

- 1. Pulse **Menu**.
- 2. Pulse **A** o **V** para mostrar la opción [Servicio] y, a continuación, pulse **OK**.
- 3. Pulse **OK** para seleccionar [Transf. datos].
- 4. Pulse a o b para mostrar la opción [Transfe. fax] y, a continuación, pulse **OK**.
- 5. Realice una de las siguientes acciones:
	- Si aparece en la pantalla LCD [No hay datos], no quedan faxes en la memoria del equipo. Pulse **Stop/Exit (Parar)**.
	- Introduzca el número de fax al que deben reenviarse los faxes. Pulse **Start (Iniciar)**.

#### **MFC-L2860DWE/MFC-L2860DW/MFC-L2862DW/MFC-L2922DW/MFC-L2960DW/ MFC-L2980DW**

- 1. Pulse  $\| \cdot \|$  [Ajustes] > [Todos ajustes] > [Servicio] > [Transf. datos] > [Transfe. fax].
- 2. Realice una de las siguientes acciones:
	- Si aparece en la pantalla LCD [No hay datos], no quedan faxes en la memoria del equipo. Pulse [Cerrar].
	- Introduzca el número de fax al que deben reenviarse los faxes.
- 3. Pulse [Inicio de fax].

#### **Información relacionada**

• [Imposible imprimir o escanear - Transferir faxes](#page-500-0)

#### **Información adicional:**

• [Defina su ID de estación](#page-601-0)

<span id="page-502-0"></span> [Inicio](#page-1-0) > [Solución de problemas](#page-488-0) > [Mensajes de error y mantenimiento](#page-489-0) > [Imposible imprimir o escanear -](#page-500-0) [Transferir faxes](#page-500-0) > Transferir faxes al ordenador

### **Transferir faxes al ordenador**

**Modelos relacionados**: MFC-L2802DN/MFC-L2800DW/MFC-L2802DW/MFC-L2827DWXL/MFC-L2827DW/ MFC-L2835DW/MFC-L2860DWE/MFC-L2860DW/MFC-L2862DW/MFC-L2922DW/MFC-L2960DW/ MFC-L2980DW

>> MFC-L2802DN/MFC-L2800DW/MFC-L2802DW/MFC-L2827DWXL/MFC-L2827DW/MFC-L2835DW >> MFC-L2860DWE/MFC-L2860DW/MFC-L2862DW/MFC-L2922DW/MFC-L2960DW/MFC-L2980DW

#### **MFC-L2802DN/MFC-L2800DW/MFC-L2802DW/MFC-L2827DWXL/MFC-L2827DW/ MFC-L2835DW**

- 1. Asegúrese de haber instalado los controladores y el software en el ordenador.
- 2. Ejecute (**Brother Utilities**) y, a continuación, haga clic en la lista desplegable y seleccione el nombre de su modelo (si no está ya seleccionado). Haga clic en **PC-FAX** en la barra de navegación izquierda y, a continuación, haga clic en **Recibir**.

Aparece la ventana **PC-FAX Receive (Recepción de PC-Fax)**.

3. Asegúrese de seleccionar [Recibir PC Fax] en el equipo.

Si los faxes están en la memoria del equipo cuando configura la recepción de PC-Fax, la pantalla LCD muestra [Enviar fax a PC?].

- 4. Realice una de las siguientes acciones:
	- Para transferir todos los faxes a su ordenador, pulse  $\blacktriangle$  o  $\nabla$  para seleccionar [Sí] y, a continuación, pulse **OK**.
	- Para salir y dejar los faxes en la memoria, pulse a o b para seleccionar [No] y, a continuación, pulse **OK**.
- 5. Pulse **Stop/Exit (Parar)**.

#### **MFC-L2860DWE/MFC-L2860DW/MFC-L2862DW/MFC-L2922DW/MFC-L2960DW/ MFC-L2980DW**

- 1. Asegúrese de haber instalado los controladores y el software en el ordenador.
- 2. Ejecute (**Brother Utilities**) y, a continuación, haga clic en la lista desplegable y seleccione el nombre de su modelo (si no está ya seleccionado). Haga clic en **PC-FAX** en la barra de navegación izquierda y, a continuación, haga clic en **Recibir**.

Aparece la ventana **PC-FAX Receive (Recepción de PC-Fax)**.

3. Asegúrese de seleccionar [Recibir PC Fax] en el equipo.

Si los faxes están en la memoria del equipo cuando configura la recepción de PC-Fax, la pantalla LCD muestra [Enviar Fax a PC?].

- 4. Realice una de las siguientes acciones:
	- Para transferir todos los faxes al ordenador, pulse [Sí].
	- Para salir y dejar los faxes en la memoria, pulse [No].
- 5. Pulse

#### **Información relacionada**

• [Imposible imprimir o escanear - Transferir faxes](#page-500-0)

<span id="page-503-0"></span> [Inicio](#page-1-0) > [Solución de problemas](#page-488-0) > [Mensajes de error y mantenimiento](#page-489-0) > [Imposible imprimir o escanear -](#page-500-0) [Transferir faxes](#page-500-0) > Transferir el informe del diario de fax a otro equipo de fax

### **Transferir el informe del diario de fax a otro equipo de fax**

**Modelos relacionados**: MFC-L2802DN/MFC-L2800DW/MFC-L2802DW/MFC-L2827DWXL/MFC-L2827DW/ MFC-L2835DW/MFC-L2860DWE/MFC-L2860DW/MFC-L2862DW/MFC-L2922DW/MFC-L2960DW/ MFC-L2980DW

Debe establecer su ID de estación antes de transferir el informe del diario de fax a otro equipo de fax.

>> MFC-L2802DN/MFC-L2800DW/MFC-L2802DW/MFC-L2827DWXL/MFC-L2827DW/MFC-L2835DW >> MFC-L2860DWE/MFC-L2860DW/MFC-L2862DW/MFC-L2922DW/MFC-L2960DW/MFC-L2980DW

### **MFC-L2802DN/MFC-L2800DW/MFC-L2802DW/MFC-L2827DWXL/MFC-L2827DW/ MFC-L2835DW**

- 1. Pulse **Menu**.
- 2. Pulse **A** o **V** para mostrar la opción [Servicio] y, a continuación, pulse **OK**.
- 3. Pulse **OK** para seleccionar [Transf. datos].
- 4. Pulse a o b para mostrar la opción [Transfe. info.] y, a continuación, pulse **OK**.
- 5. Introduzca el número de fax de destino para el diario del fax.
- 6. Pulse **Start (Iniciar)**.

### **MFC-L2860DWE/MFC-L2860DW/MFC-L2862DW/MFC-L2922DW/MFC-L2960DW/ MFC-L2980DW**

- 1. Pulse [Ajustes] > [Todos ajustes] > [Servicio] > [Transf. datos] > [Informar de la transferencia].
- 2. Introduzca el número de fax de destino para el diario del fax.
- 3. Pulse [Inicio de fax].

#### **Información relacionada**

• [Imposible imprimir o escanear - Transferir faxes](#page-500-0)

#### **Información adicional:**

- [Defina su ID de estación](#page-601-0)
- [Configurar la fecha y la hora mediante Administración basada en Web](#page-362-0)
[Inicio](#page-1-0) > [Solución de problemas](#page-488-0) > Mensajes de error al utilizar la función Brother Web Connect

## **Mensajes de error al utilizar la función Brother Web Connect**

**Modelos relacionados**: DCP-L2660DW/DCP-L2665DW/MFC-L2860DWE/MFC-L2860DW/MFC-L2862DW/ MFC-L2922DW/MFC-L2960DW/MFC-L2980DW

Si se produce un error, el equipo muestra un mensaje de error. En esta tabla se exponen los mensajes de error más comunes.

Puede corregir la mayoría de los errores usted mismo/a. Si después de leer esta tabla, todavía necesita ayuda, consulte los consejos de solución de problemas más recientes en [support.brother.com/faqs.](https://support.brother.com/g/b/midlink.aspx?content=faq)

## **Error de conexión**

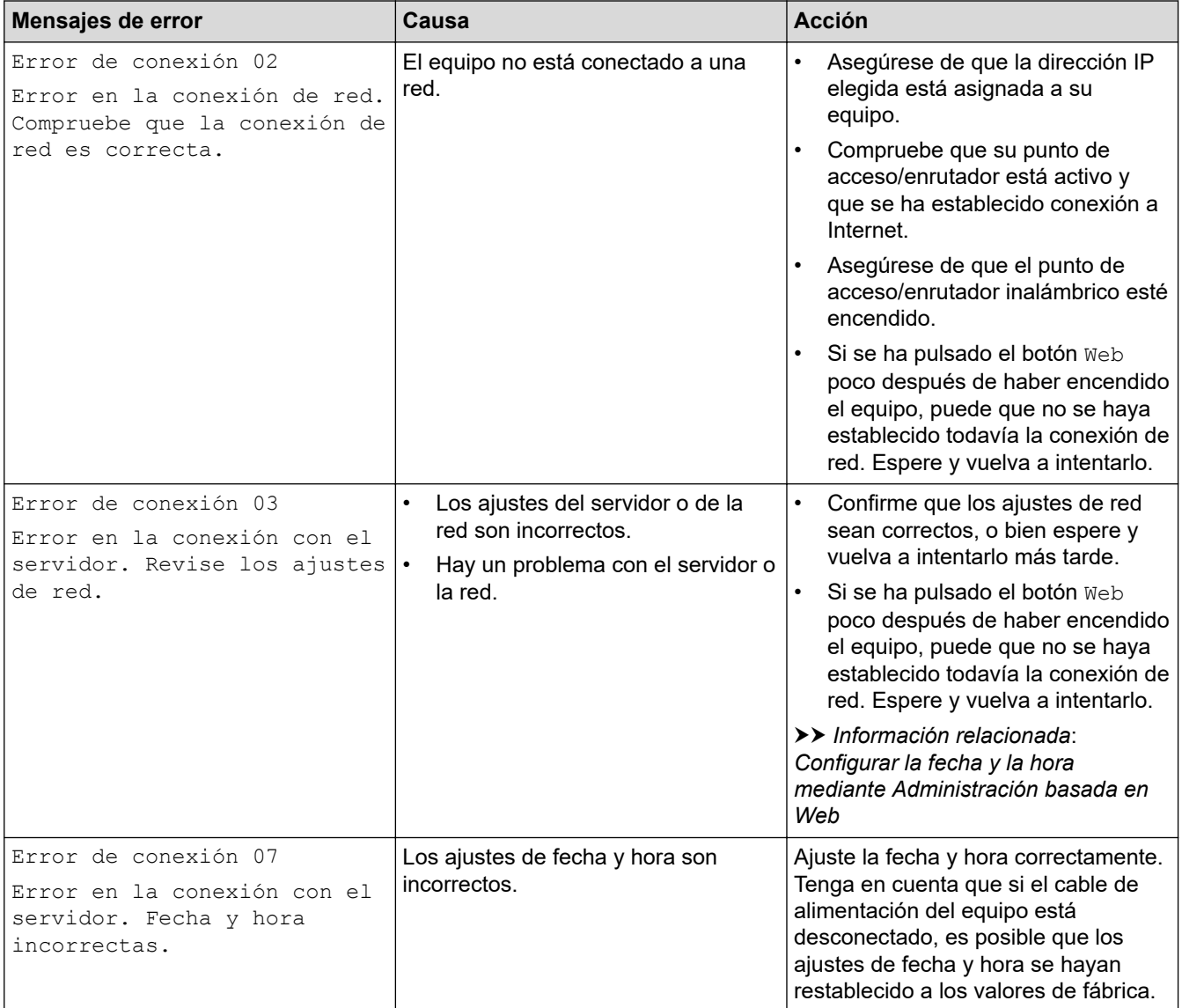

## **Error de autenticación**

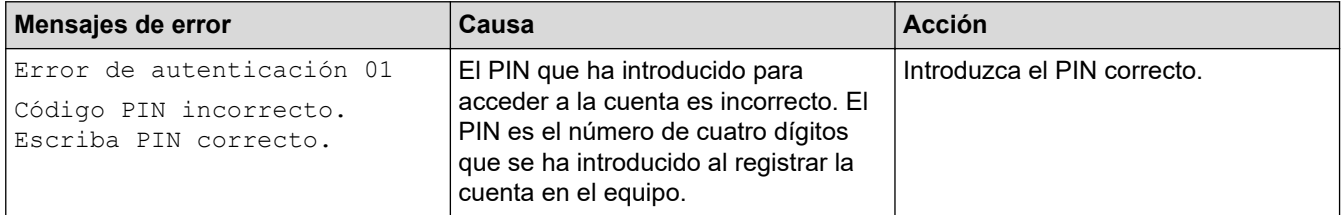

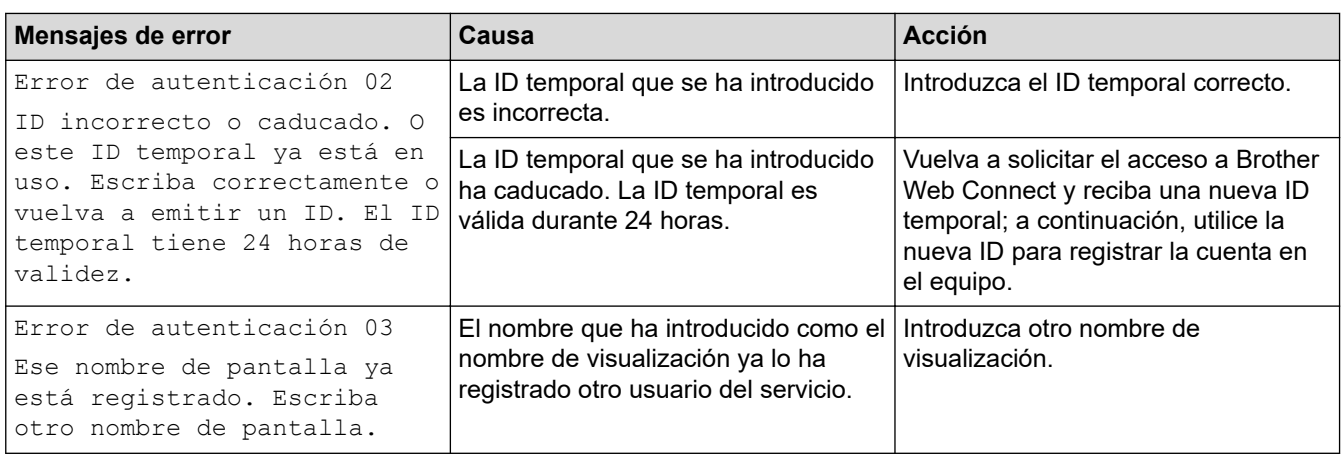

## **Error de servidor**

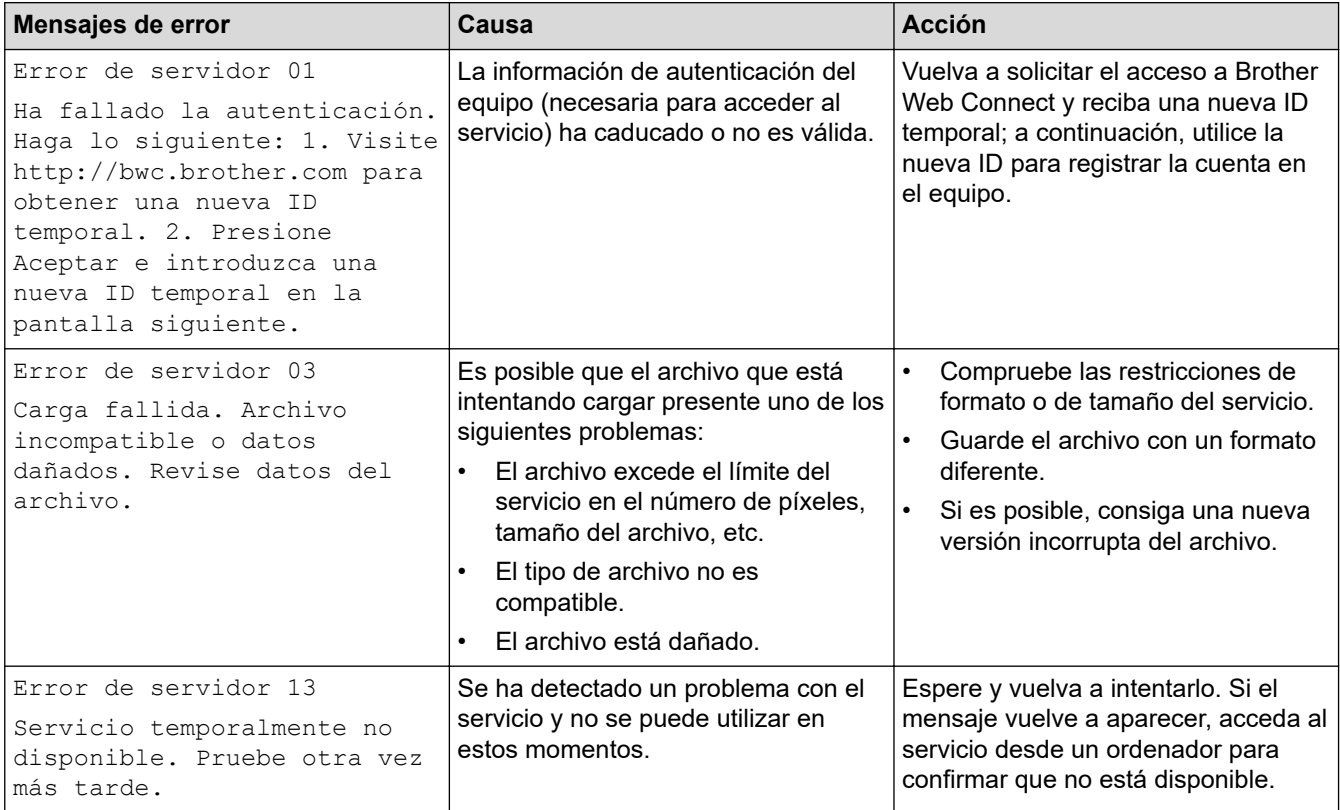

# **Información relacionada**

• [Solución de problemas](#page-488-0)

**Información adicional:**

• [Configurar la fecha y la hora mediante Administración basada en Web](#page-362-0)

## <span id="page-506-0"></span>**Documento atascado**

**Modelos relacionados**: DCP-L2640DN/DCP-L2660DW/DCP-L2665DW/MFC-L2802DN/MFC-L2800DW/ MFC-L2802DW/MFC-L2827DWXL/MFC-L2827DW/MFC-L2835DW/MFC-L2860DWE/MFC-L2860DW/ MFC-L2862DW/MFC-L2922DW/MFC-L2960DW/MFC-L2980DW

- [Documento atascado en la parte superior de la unidad ADF](#page-507-0)
- [El documento está atascado debajo la cubierta del documento](#page-508-0)
- [Retire los pequeños restos de papel atascados en la unidad ADF](#page-509-0)

<span id="page-507-0"></span> [Inicio](#page-1-0) > [Solución de problemas](#page-488-0) > [Documento atascado](#page-506-0) > Documento atascado en la parte superior de la unidad ADF

# **Documento atascado en la parte superior de la unidad ADF**

**Modelos relacionados**: DCP-L2640DN/DCP-L2660DW/DCP-L2665DW/MFC-L2802DN/MFC-L2800DW/ MFC-L2802DW/MFC-L2827DWXL/MFC-L2827DW/MFC-L2835DW/MFC-L2860DWE/MFC-L2860DW/ MFC-L2862DW/MFC-L2922DW/MFC-L2960DW/MFC-L2980DW

- 1. Retire de la unidad ADF todos los papeles que no estén atascados.
- 2. Abra la cubierta de la unidad ADF.
- 3. Saque el documento atascado tirando hacia la izquierda. Si se rasga o rompe el documento, asegúrese de que elimina cualquier resto para evitar futuros atascos.

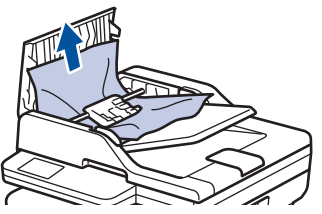

- 4. Cierre la cubierta de la unidad ADF.
- 5. Pulse **Stop/Exit (Parar)** o .

## **Información relacionada**

• [Documento atascado](#page-506-0)

<span id="page-508-0"></span> [Inicio](#page-1-0) > [Solución de problemas](#page-488-0) > [Documento atascado](#page-506-0) > El documento está atascado debajo la cubierta del documento

# **El documento está atascado debajo la cubierta del documento**

**Modelos relacionados**: DCP-L2640DN/DCP-L2660DW/DCP-L2665DW/MFC-L2802DN/MFC-L2800DW/ MFC-L2802DW/MFC-L2827DWXL/MFC-L2827DW/MFC-L2835DW/MFC-L2860DWE/MFC-L2860DW/ MFC-L2862DW/MFC-L2922DW/MFC-L2960DW/MFC-L2980DW

- 1. Retire de la unidad ADF todos los papeles que no estén atascados.
- 2. Levante la cubierta de documentos.
- 3. Saque el documento atascado tirando hacia la derecha. Si se rasga o rompe el documento, asegúrese de que elimina cualquier resto para evitar futuros atascos.

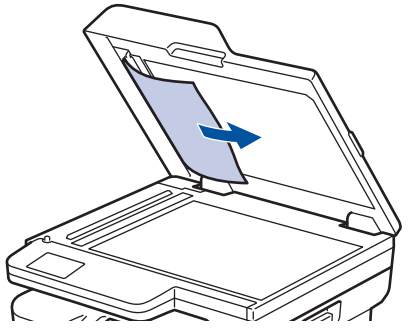

- 4. Cierre la cubierta de documentos.
- 5. Pulse **Stop/Exit (Parar)** o  $\mathbf{\times}$

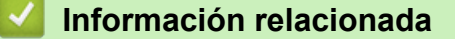

• [Documento atascado](#page-506-0)

<span id="page-509-0"></span> [Inicio](#page-1-0) > [Solución de problemas](#page-488-0) > [Documento atascado](#page-506-0) > Retire los pequeños restos de papel atascados en la unidad ADF

# **Retire los pequeños restos de papel atascados en la unidad ADF**

**Modelos relacionados**: DCP-L2640DN/DCP-L2660DW/DCP-L2665DW/MFC-L2802DN/MFC-L2800DW/ MFC-L2802DW/MFC-L2827DWXL/MFC-L2827DW/MFC-L2835DW/MFC-L2860DWE/MFC-L2860DW/ MFC-L2862DW/MFC-L2922DW/MFC-L2960DW/MFC-L2980DW

- 1. Levante la cubierta de documentos.
- 2. Introduzca un trozo de papel rígido, como, por ejemplo, una cartulina, en la unidad ADF para empujar cualquier trozo pequeño de papel que se haya quedado en el interior.

(DCP-L2640DN/DCP-L2660DW/DCP-L2665DW/MFC-L2802DN/MFC-L2800DW/MFC-L2802DW/ MFC-L2827DWXL/MFC-L2827DW/MFC-L2835DW/MFC-L2860DWE/MFC-L2860DW/MFC-L2862DW)

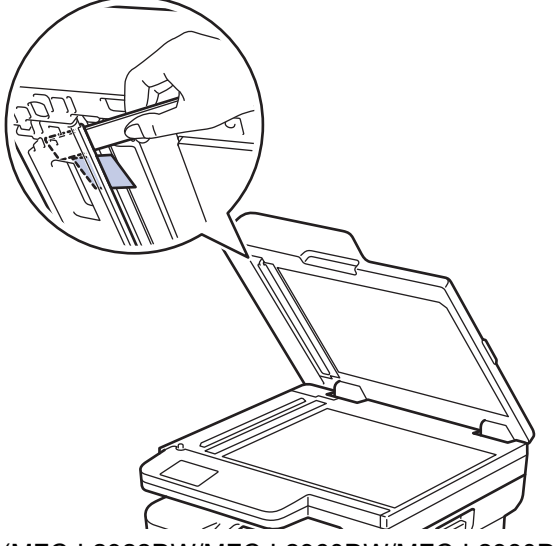

(MFC-L2922DW/MFC-L2960DW/MFC-L2980DW)

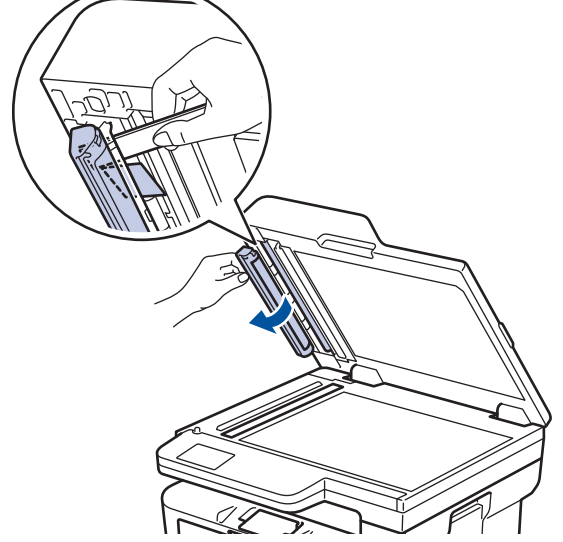

- 3. Cierre la cubierta de documentos.
- 4. Pulse **Stop/Exit (Parar)** o .

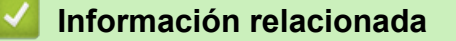

• [Documento atascado](#page-506-0)

<span id="page-510-0"></span> [Inicio](#page-1-0) > [Solución de problemas](#page-488-0) > Atascos de papel

## **Atascos de papel**

Retire todo el papel que quede en la bandeja de papel y airee y enderece la pila de papel cuando añada papel nuevo. Eso evitará atascos de papel.

- [Eliminar atascos de papel](#page-511-0)
- [Atasco de papel en la bandeja de papel](#page-512-0)
- [Atasco de papel en la bandeja de salida del papel](#page-514-0)
- [Papel atascado en la parte posterior del equipo](#page-515-0)
- [Atasco de papel en el interior del equipo](#page-517-0)
- [Atasco de papel en la bandeja de 2 caras](#page-519-0)

<span id="page-511-0"></span> [Inicio](#page-1-0) > [Solución de problemas](#page-488-0) > [Atascos de papel](#page-510-0) > Eliminar atascos de papel

## **Eliminar atascos de papel**

Si el papel se atasca o se alimentan varias hojas juntas con frecuencia, haga lo siguiente:

- Limpie los rodillos de recogida de papel y la almohadilla separadora de las bandejas de papel. uu *Información relacionada*: *Limpiar los rodillos de recogida de papel*
- Cargue el papel correctamente en la bandeja.
	- uu *Información relacionada*: *Cargar papel*
- Establezca el tamaño y el tipo de papel correctos en su equipo.
	- uu *Información relacionada*: *Ajustes de papel*
- Establezca el tamaño y el tipo de papel correctos en su ordenador.
	- uu *Información relacionada*: *Imprimir un documento (Windows)*
	- uu *Información relacionada*: *Imprimir con AirPrint*
- Utilice el papel recomendado.
	- $\rightarrow$  Información relacionada: Uso de papel especial
	- uu *Información relacionada*: *Soportes de impresión recomendados*

## **Información relacionada**

• [Atascos de papel](#page-510-0)

## **Información adicional:**

- [Limpiar los rodillos de recogida de papel](#page-579-0)
- [Cargar papel](#page-38-0)
- [Ajustes de papel](#page-49-0)
- [Imprimir un documento \(Windows\)](#page-61-0)
- [Imprimir con AirPrint](#page-481-0)
- [Uso de papel especial](#page-58-0)
- [Soportes de impresión recomendados](#page-52-0)

<span id="page-512-0"></span> [Inicio](#page-1-0) > [Solución de problemas](#page-488-0) > [Atascos de papel](#page-510-0) > Atasco de papel en la bandeja de papel

# **Atasco de papel en la bandeja de papel**

Si el panel de control del equipo o el Status Monitor muestran que hay un atasco en la bandeja de papel, realice los siguientes pasos:

1. Extraiga la bandeja de papel del equipo por completo.

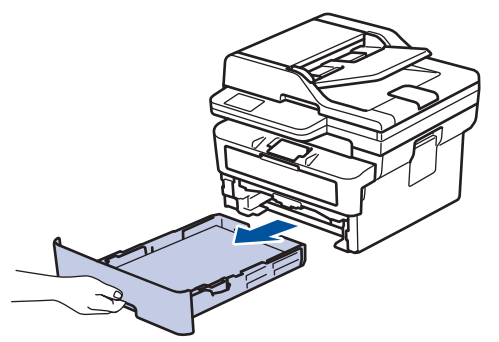

2. Tire lentamente hacia fuera del papel atascado.

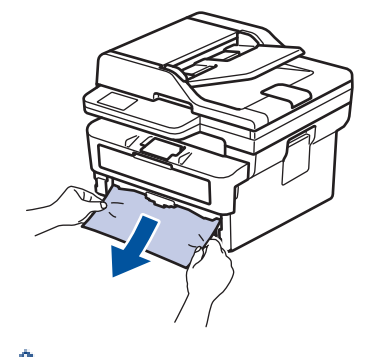

Para extraer el papel con mayor facilidad, tire del papel atascado hacia abajo con ambas manos.

3. Airee la pila de papel para evitar más atascos y deslice las guías del papel para adaptarlas al tamaño del papel. Cargue papel en la bandeja de papel.

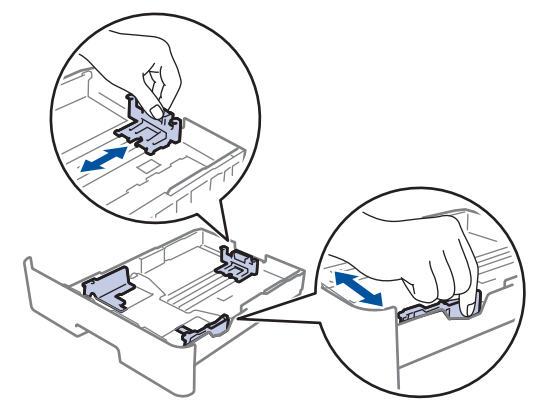

4. Compruebe que el papel no supere la marca de nivel máximo del papel  $(\mathbf{v} \cdot \mathbf{v})$ .

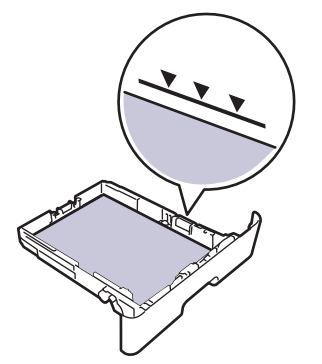

5. Vuelva a colocar la bandeja de papel firmemente en el equipo.

## **Información relacionada**

• [Atascos de papel](#page-510-0)

∣√

<span id="page-514-0"></span> [Inicio](#page-1-0) > [Solución de problemas](#page-488-0) > [Atascos de papel](#page-510-0) > Atasco de papel en la bandeja de salida del papel

# **Atasco de papel en la bandeja de salida del papel**

Si hay papel atascado en la bandeja de salida del papel, realice los siguientes pasos:

1. Utilice ambas manos para abrir el escáner.

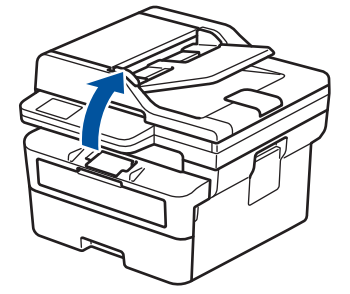

2. Quite el papel.

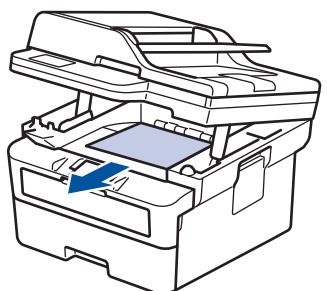

3. Presione el escáner con ambas manos para cerrarlo.

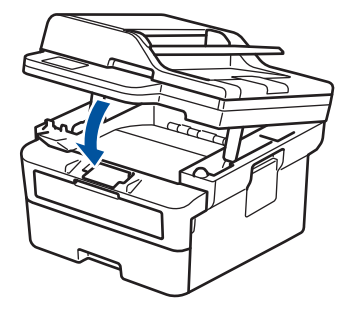

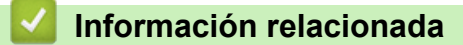

• [Atascos de papel](#page-510-0)

<span id="page-515-0"></span> [Inicio](#page-1-0) > [Solución de problemas](#page-488-0) > [Atascos de papel](#page-510-0) > Papel atascado en la parte posterior del equipo

# **Papel atascado en la parte posterior del equipo**

Si el panel de control del equipo o el Status Monitor muestran que hay un atasco en la parte trasera del equipo (atasco trasero), realice lo siguiente:

- 1. Deje el equipo encendido 10 minutos para que el ventilador interno pueda enfriar las partes extremadamente calientes situadas en el interior.
- 2. Abra la cubierta trasera.

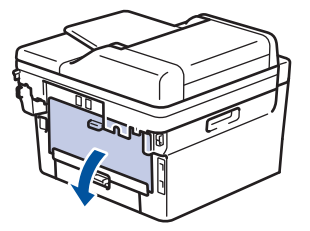

3. Tire de las pestañas azules a izquierda y derecha hacia usted para soltar la cubierta del fusor.

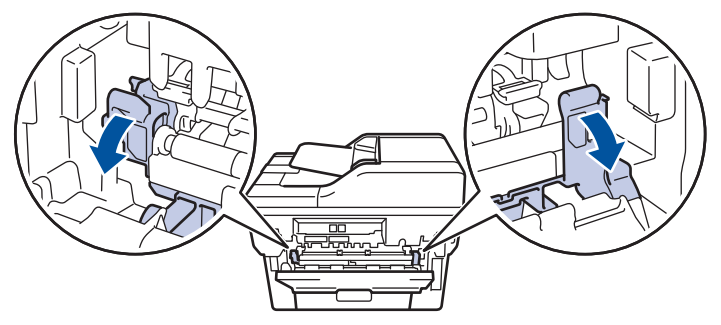

# **ADVERTENCIA**

#### SUPERFICIE CALIENTE

Las piezas internas del equipo estarán extremadamente calientes. Espere a que el equipo se enfríe antes de tocarlas.

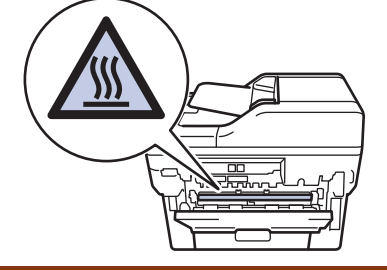

(Para los modelos con palancas verdes) Si las palancas para sobres verdes del interior de la cubierta trasera están bajadas en la posición de sobre, levante estas palancas a la posición original antes de bajar las lengüetas azules.

4. Saque con cuidado el papel atascado del equipo con las dos manos.

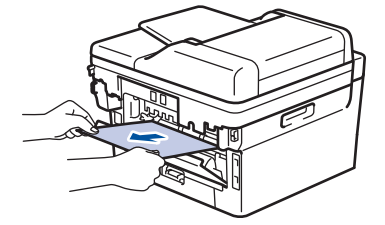

5. Cierre la cubierta del fusor.

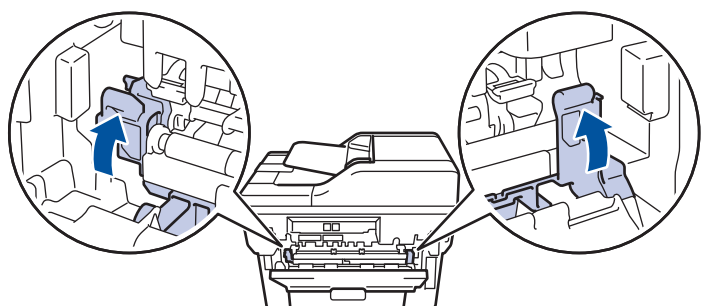

6. Cierre la cubierta posterior hasta que se bloquee en la posición cerrada.

Si imprime sobres en un modelo con palancas de sobres verdes, vuelva a bajar las palancas a la posición de sobre y deje la cubierta trasera abierta.

## **Información relacionada**

• [Atascos de papel](#page-510-0)

Ø

<span id="page-517-0"></span> [Inicio](#page-1-0) > [Solución de problemas](#page-488-0) > [Atascos de papel](#page-510-0) > Atasco de papel en el interior del equipo

# **Atasco de papel en el interior del equipo**

Si el panel de control del equipo o el Status Monitor muestran que hay un atasco en el interior del equipo, realice los siguientes pasos:

- 1. Deje el equipo encendido 10 minutos para que el ventilador interno pueda enfriar las partes extremadamente calientes situadas en el interior.
- 2. Abra la cubierta delantera.

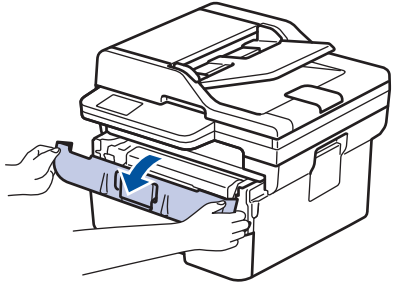

3. Retire el conjunto del cartucho de tóner y de la unidad de tambor.

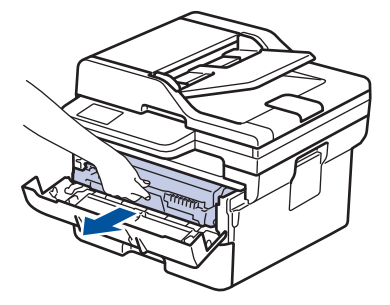

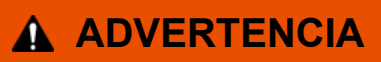

#### SUPERFICIE CALIENTE

Las piezas internas del equipo estarán extremadamente calientes. Espere a que el equipo se enfríe antes de tocarlas.

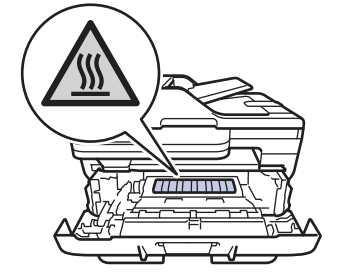

4. Tire lentamente hacia fuera del papel atascado.

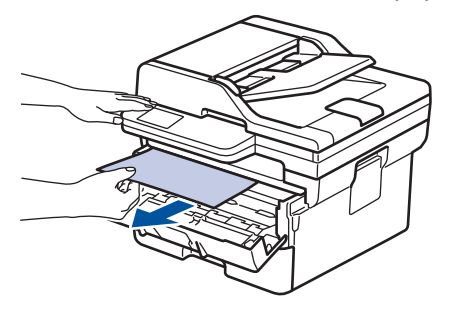

5. Vuelva a instalar el conjunto del cartucho de tóner y de la unidad de tambor en el equipo.

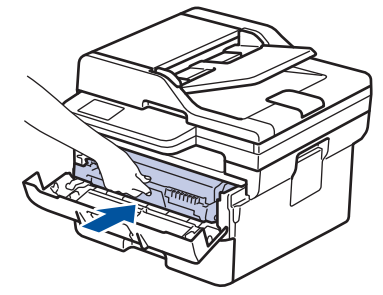

6. Cierre la cubierta delantera.

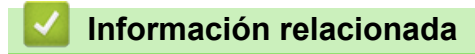

• [Atascos de papel](#page-510-0)

<span id="page-519-0"></span> [Inicio](#page-1-0) > [Solución de problemas](#page-488-0) > [Atascos de papel](#page-510-0) > Atasco de papel en la bandeja de 2 caras

# **Atasco de papel en la bandeja de 2 caras**

Si el panel de control del equipo o el Status Monitor muestran que hay un atasco en la bandeja de 2 caras, realice los siguientes pasos:

- 1. Deje el equipo encendido durante unos 10 minutos para que el ventilador interno enfríe las partes interiores más calientes del equipo.
- 2. Extraiga la bandeja de papel del equipo por completo.

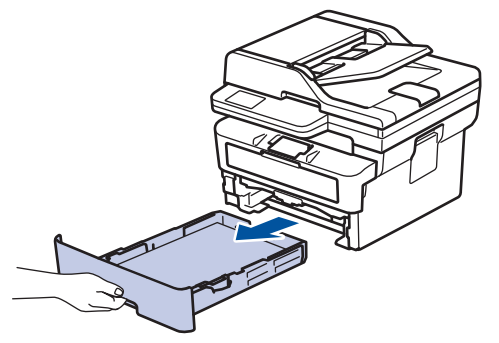

3. En la parte trasera del equipo, extraiga del equipo completamente la bandeja de 2 caras.

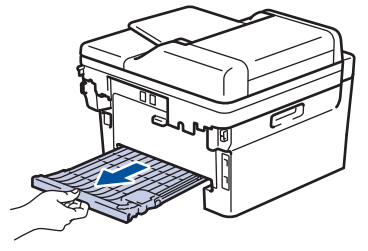

4. Saque el papel atascado del equipo o de la bandeja de 2 caras.

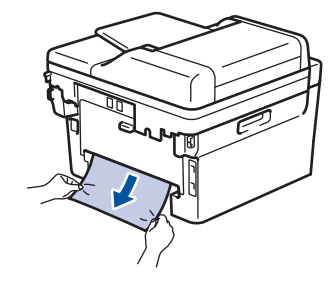

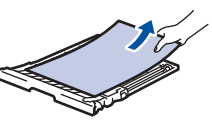

5. Extraiga papel que puede haberse atascado en el equipo debido a la electricidad estática.

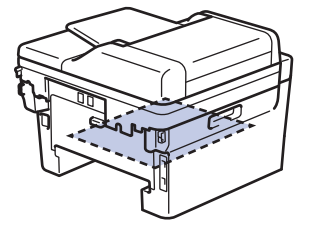

6. Si el papel no está atascado en la bandeja de 2 caras, abra la cubierta trasera.

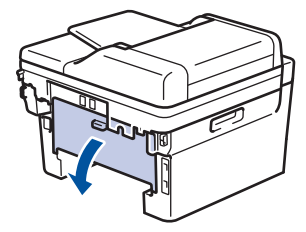

7. Tire de las pestañas azules a izquierda y derecha hacia usted para soltar la cubierta del fusor.

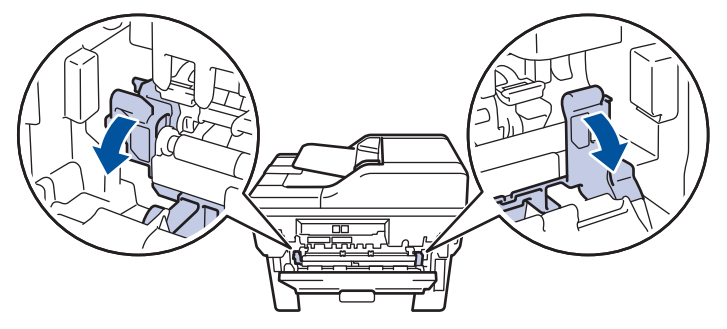

(Para los modelos con palancas verdes) Si las palancas para sobres verdes del interior de la cubierta trasera están bajadas en la posición de sobre, levante estas palancas a la posición original antes de bajar las lengüetas azules.

# **ADVERTENCIA**

#### SUPERFICIE CALIENTE

Las piezas internas del equipo estarán extremadamente calientes. Espere a que el equipo se enfríe antes de tocarlas.

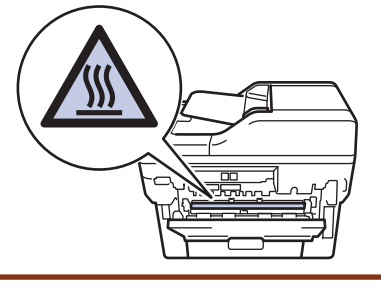

8. Tire cuidadosamente con ambas manos del papel atascado para sacarlo de la parte trasera del equipo.

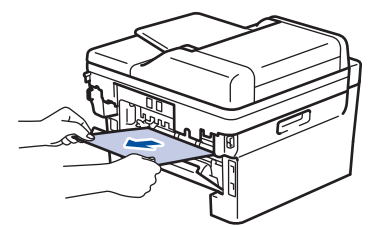

9. Cierre la cubierta del fusor.

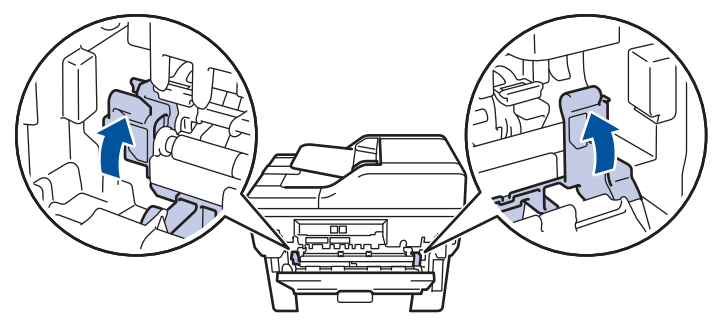

10. Cierre la cubierta posterior hasta que se bloquee en la posición cerrada.

Si imprime sobres en un modelo con palancas de sobres verdes, vuelva a bajar las palancas a la posición de sobre y deje la cubierta trasera abierta.

- 11. Vuelva a introducir con firmeza la bandeja a 2 caras en la parte trasera del equipo.
- 12. Vuelva a introducir con firmeza la bandeja de papel en la parte delantera del equipo.

## **Información relacionada**

• [Atascos de papel](#page-510-0)

Ø

 [Inicio](#page-1-0) > [Solución de problemas](#page-488-0) > Problemas de impresión

# **Problemas de impresión**

Si después de leer la información de esta tabla, todavía necesita ayuda, consulte los consejos de solución de problemas más recientes en [support.brother.com/faqs.](https://support.brother.com/g/b/midlink.aspx?content=faq)

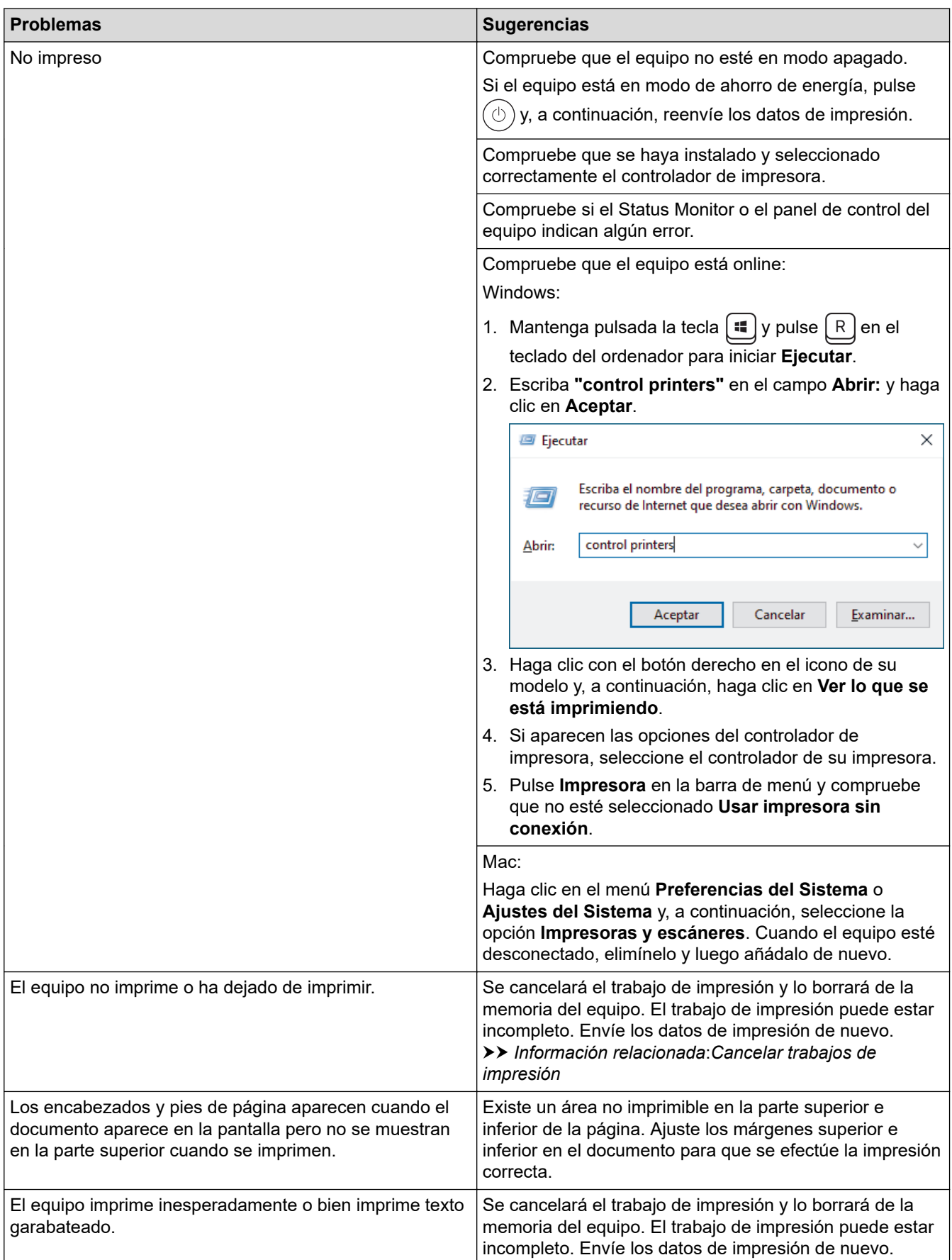

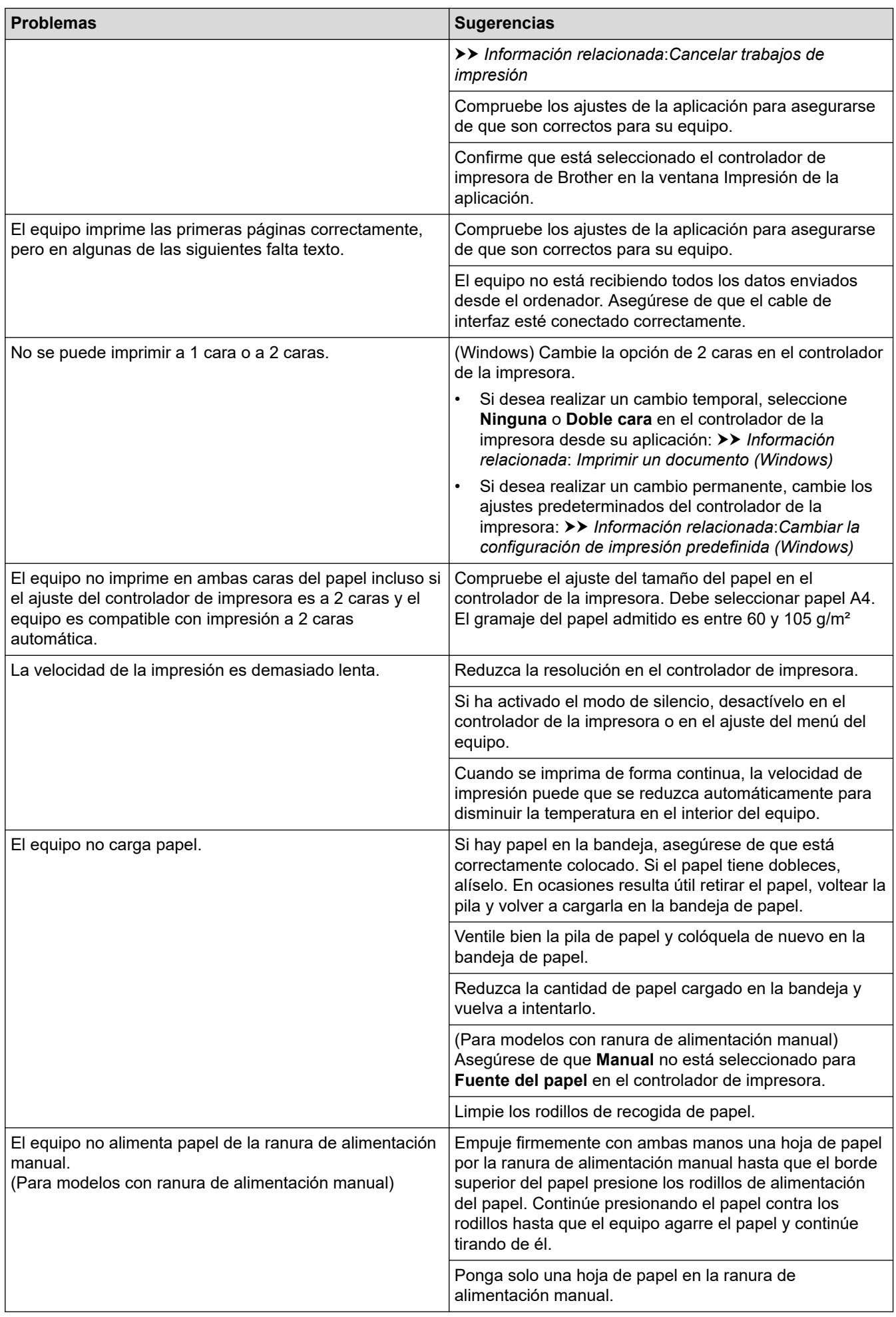

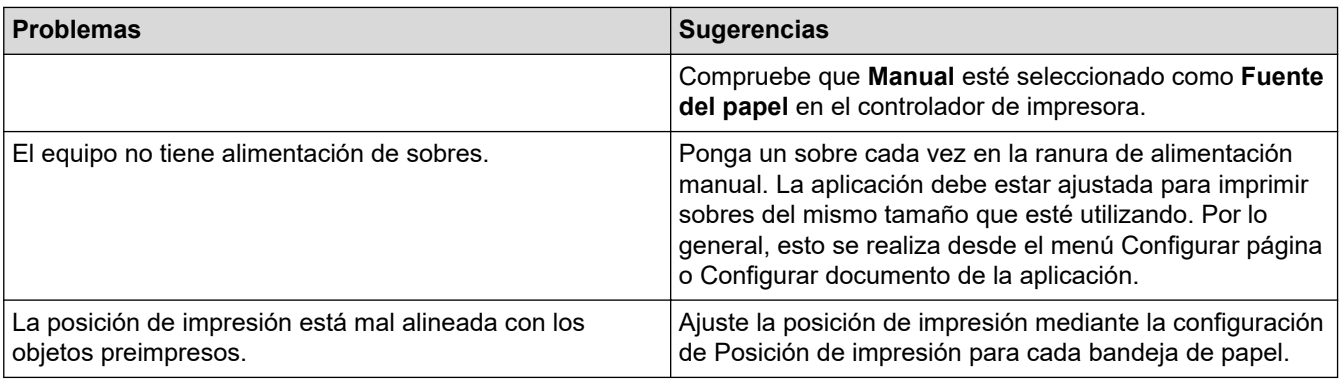

## **Información relacionada**

• [Solución de problemas](#page-488-0)

#### **Información adicional:**

- [Supervisar el estado del equipo desde su ordenador \(Windows\)](#page-75-0)
- [Cancelar trabajos de impresión](#page-82-0)
- [Limpiar los rodillos de recogida de papel](#page-579-0)
- [Imprimir un documento \(Windows\)](#page-61-0)
- [Cambiar la configuración de impresión predefinida \(Windows\)](#page-67-0)
- [Cargar papel](#page-38-0)

 [Inicio](#page-1-0) > [Solución de problemas](#page-488-0) > Mejora de la calidad de impresión

## **Mejora de la calidad de impresión**

Si tiene un problema con la calidad de impresión, imprima una página de prueba primero. Si la impresión es buena, es probable que no se trate de un problema del equipo. Compruebe las conexiones del cable de interfaz y pruebe a imprimir un documento diferente. Si la impresión o la página de prueba impresa del equipo tiene un problema de calidad, compruebe los ejemplos de mala calidad de impresión en la tabla y siga las recomendaciones.

- 1. Para obtener la mejor calidad de impresión, sugerimos utilizar soportes recomendados. Asegúrese de que utiliza papel que cumple nuestras especificaciones.
- 2. Compruebe que el cartucho de tóner y la unidad de tambor están instalados correctamente.

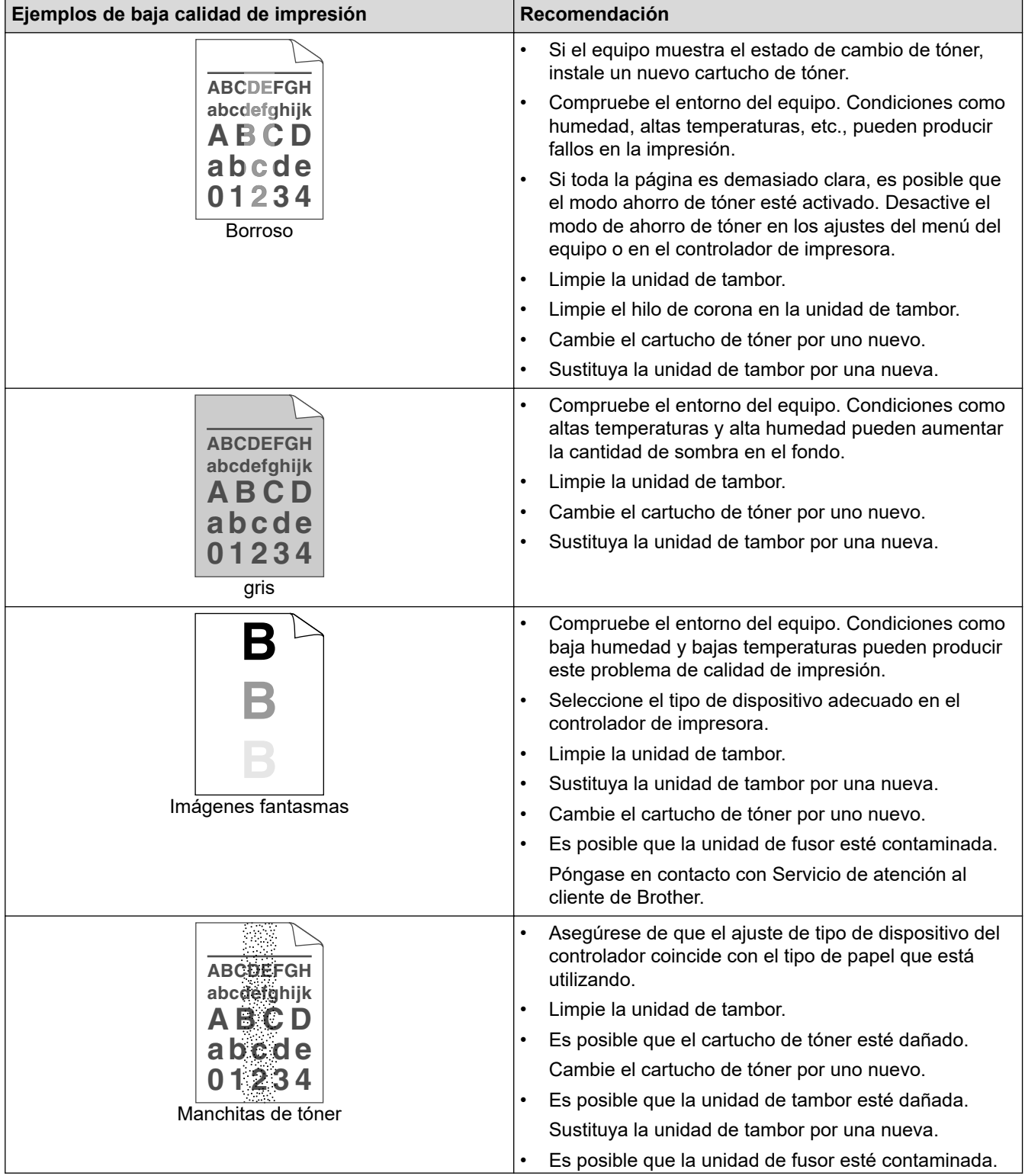

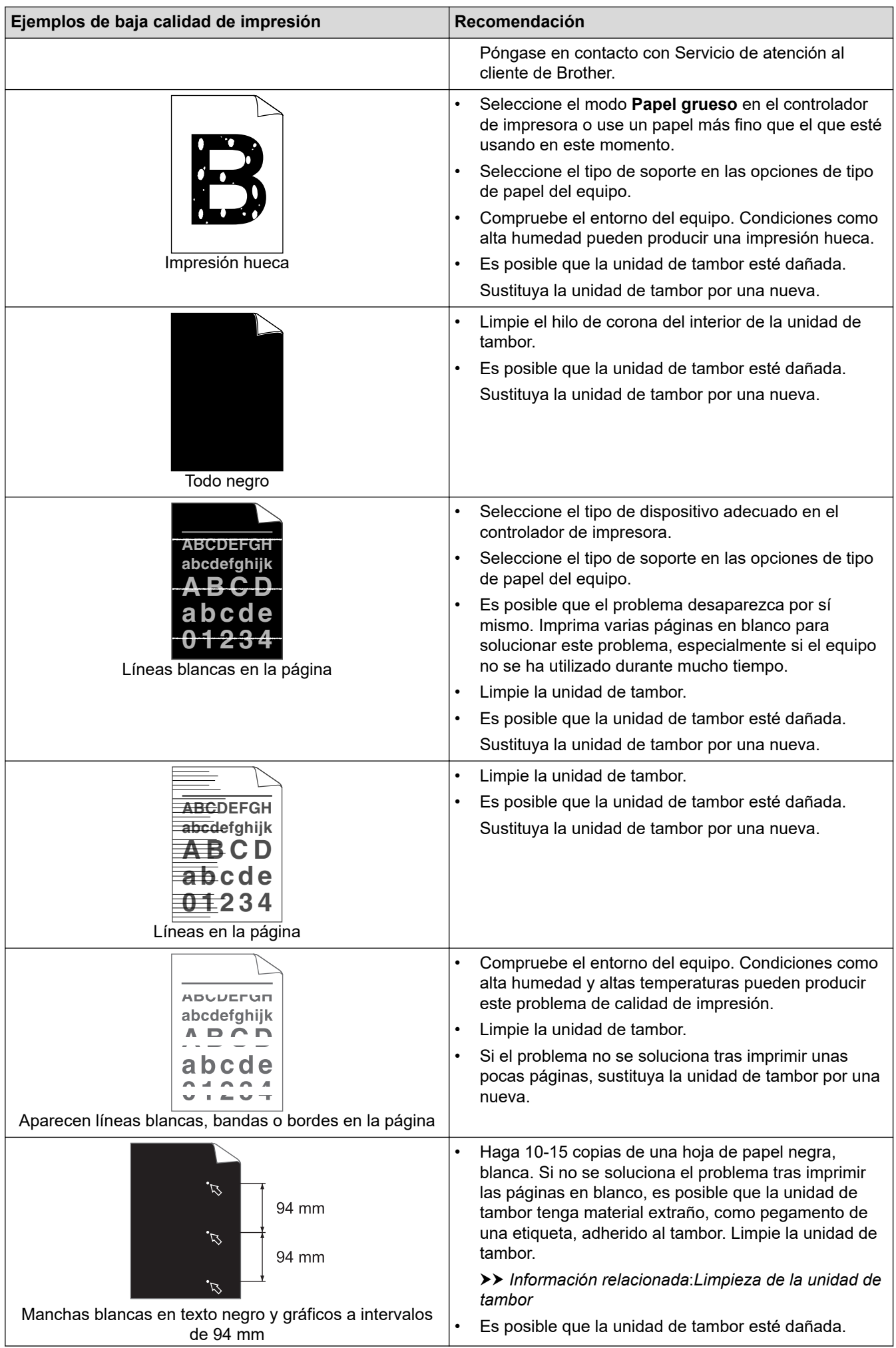

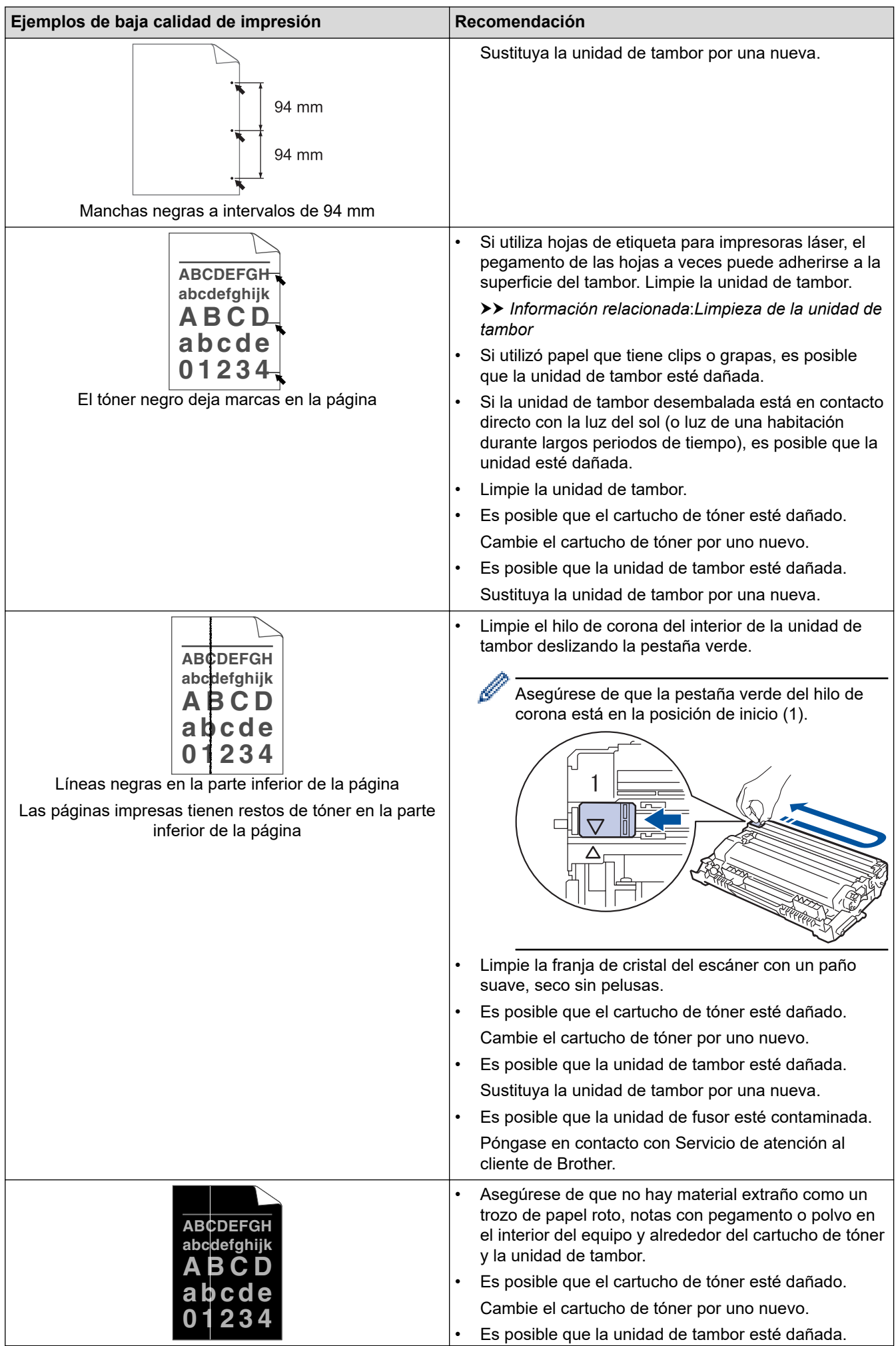

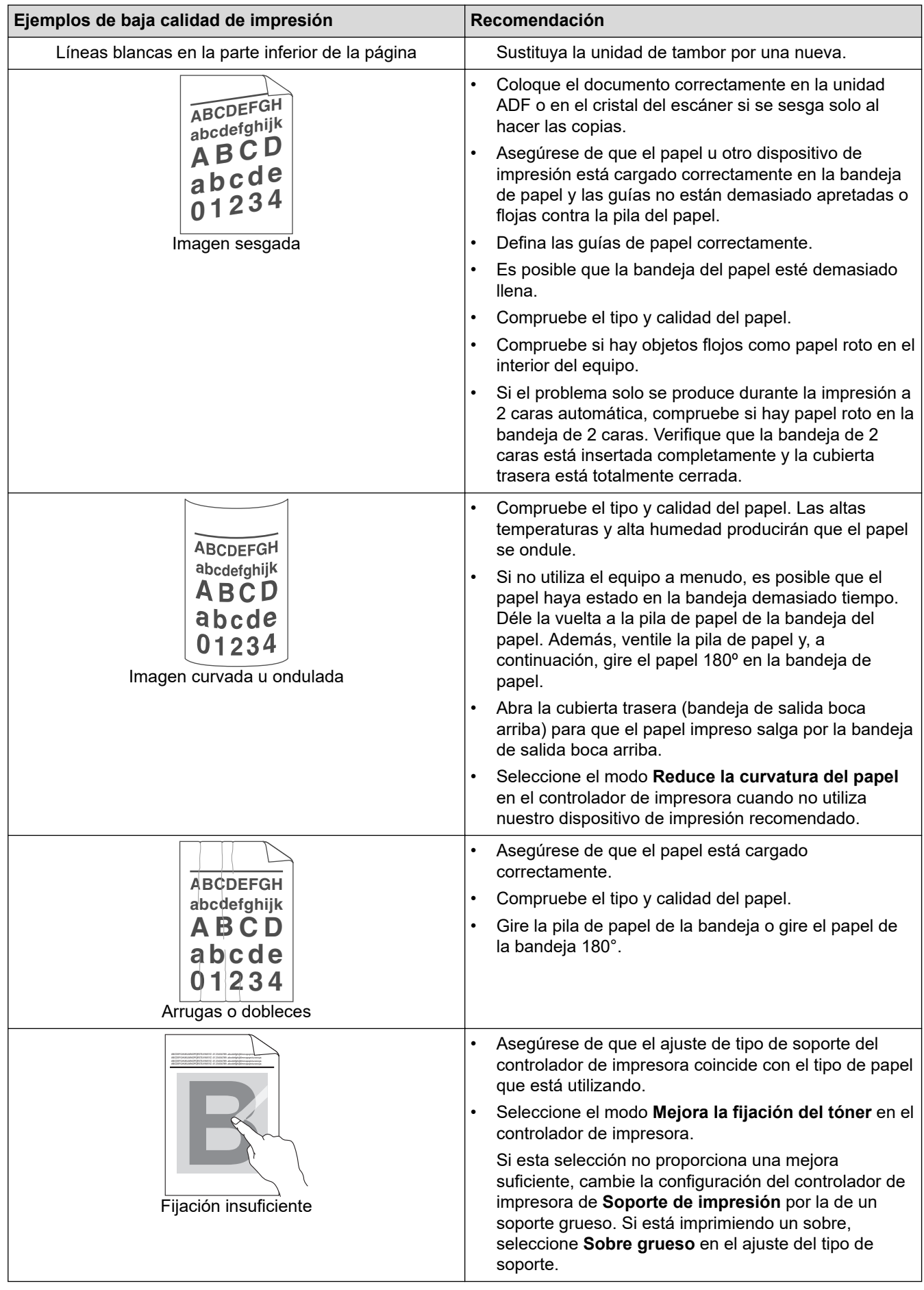

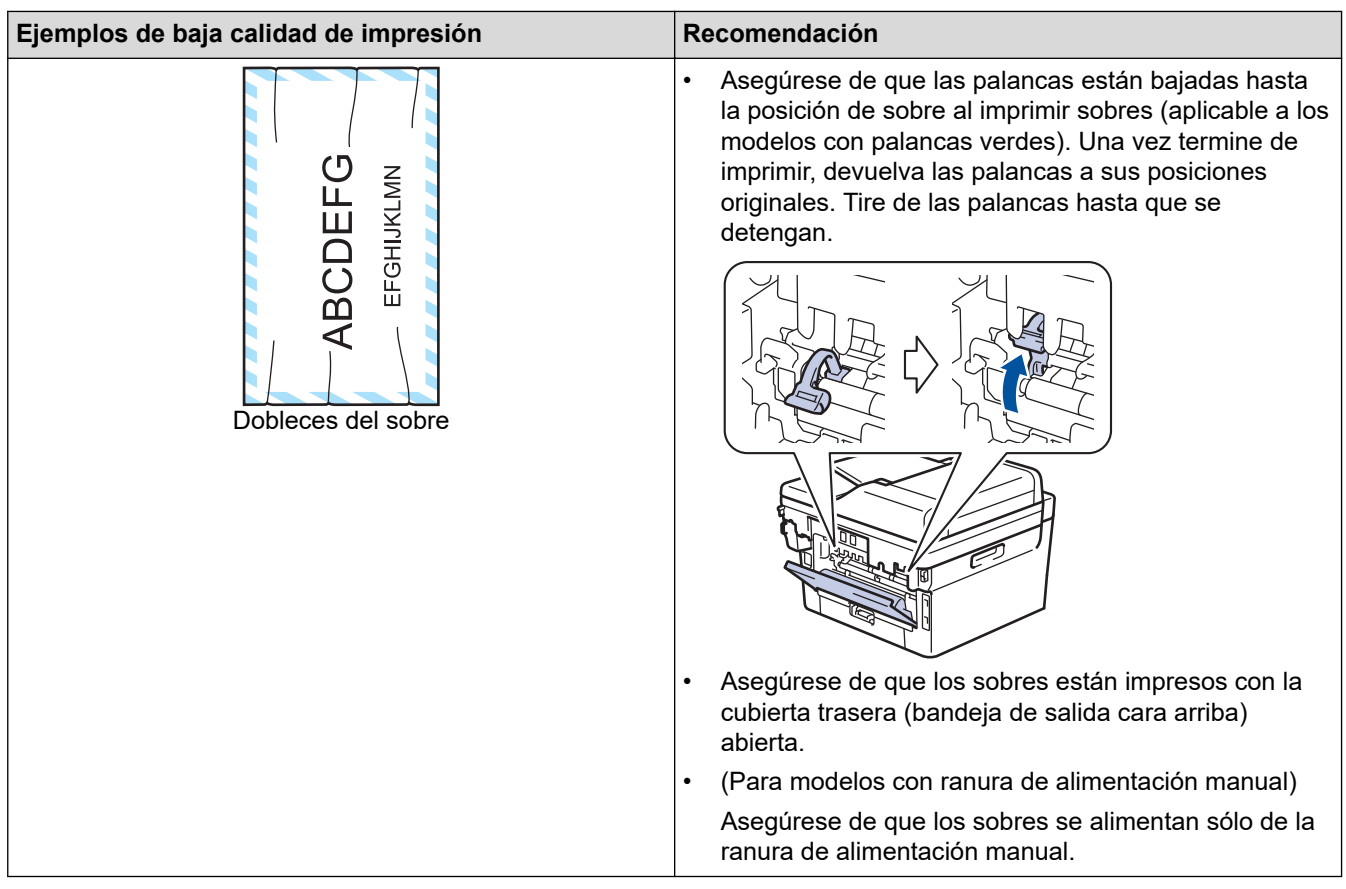

#### **Información relacionada** ✔

• [Solución de problemas](#page-488-0)

#### **Información adicional:**

- [Impresión de prueba](#page-83-0)
- [Limpieza de la unidad de tambor](#page-573-0)
- [Reducción del consumo de tóner](#page-604-0)
- [Sustituir el cartucho de tóner](#page-561-0)
- [Cambio de la unidad de tambor](#page-564-0)
- [Limpiar el escáner](#page-569-0)

# <span id="page-529-0"></span>**Problemas de teléfono y fax**

**Modelos relacionados**: MFC-L2802DN/MFC-L2800DW/MFC-L2802DW/MFC-L2827DWXL/MFC-L2827DW/ MFC-L2835DW/MFC-L2860DWE/MFC-L2860DW/MFC-L2862DW/MFC-L2922DW/MFC-L2960DW/ MFC-L2980DW

#### **Línea telefónica o conexiones**

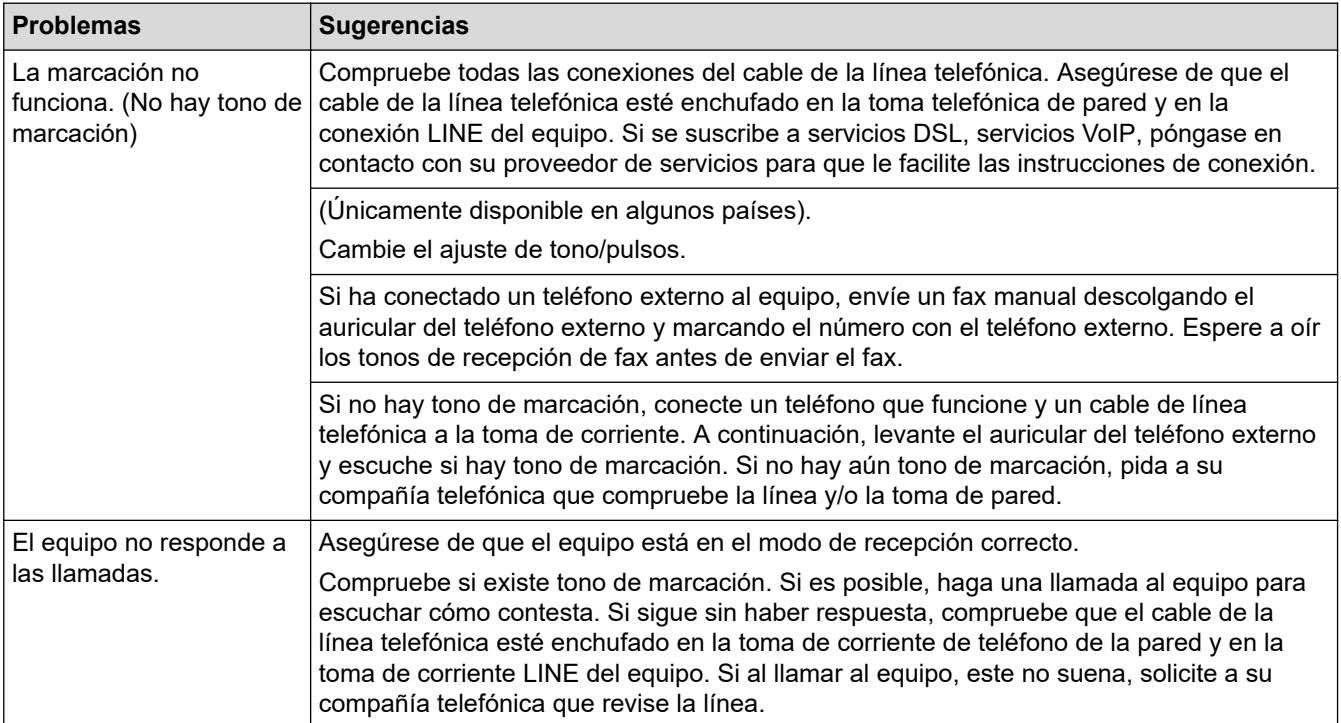

#### **Gestión de llamadas entrantes**

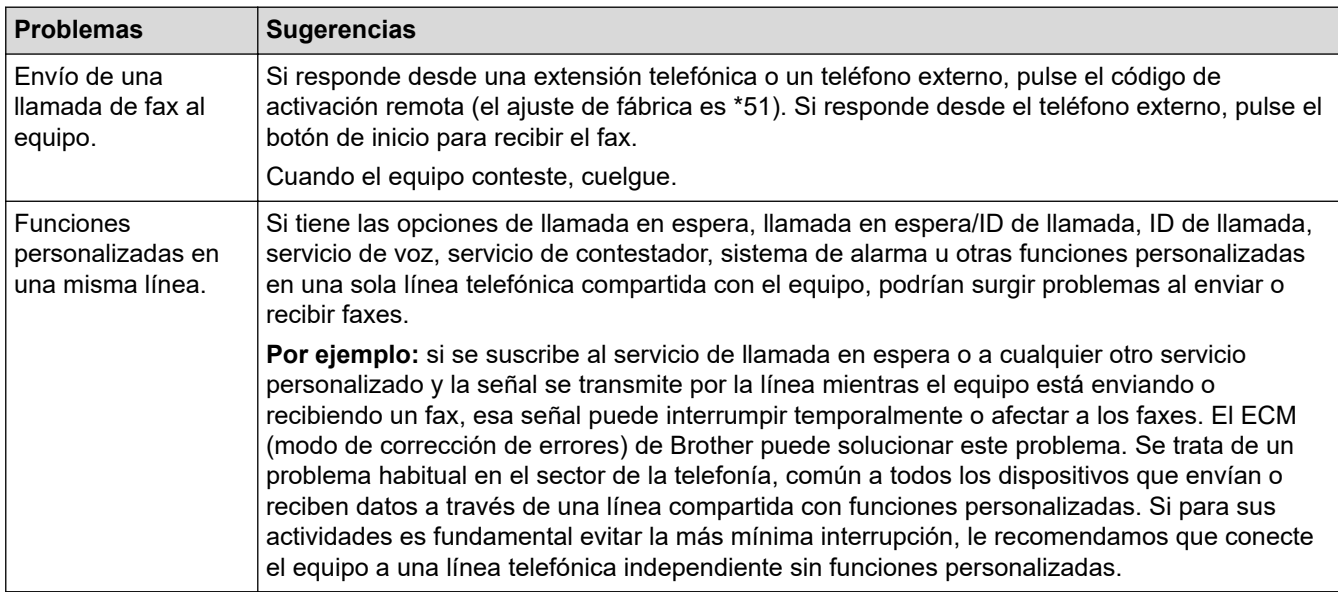

#### **Recepción de faxes**

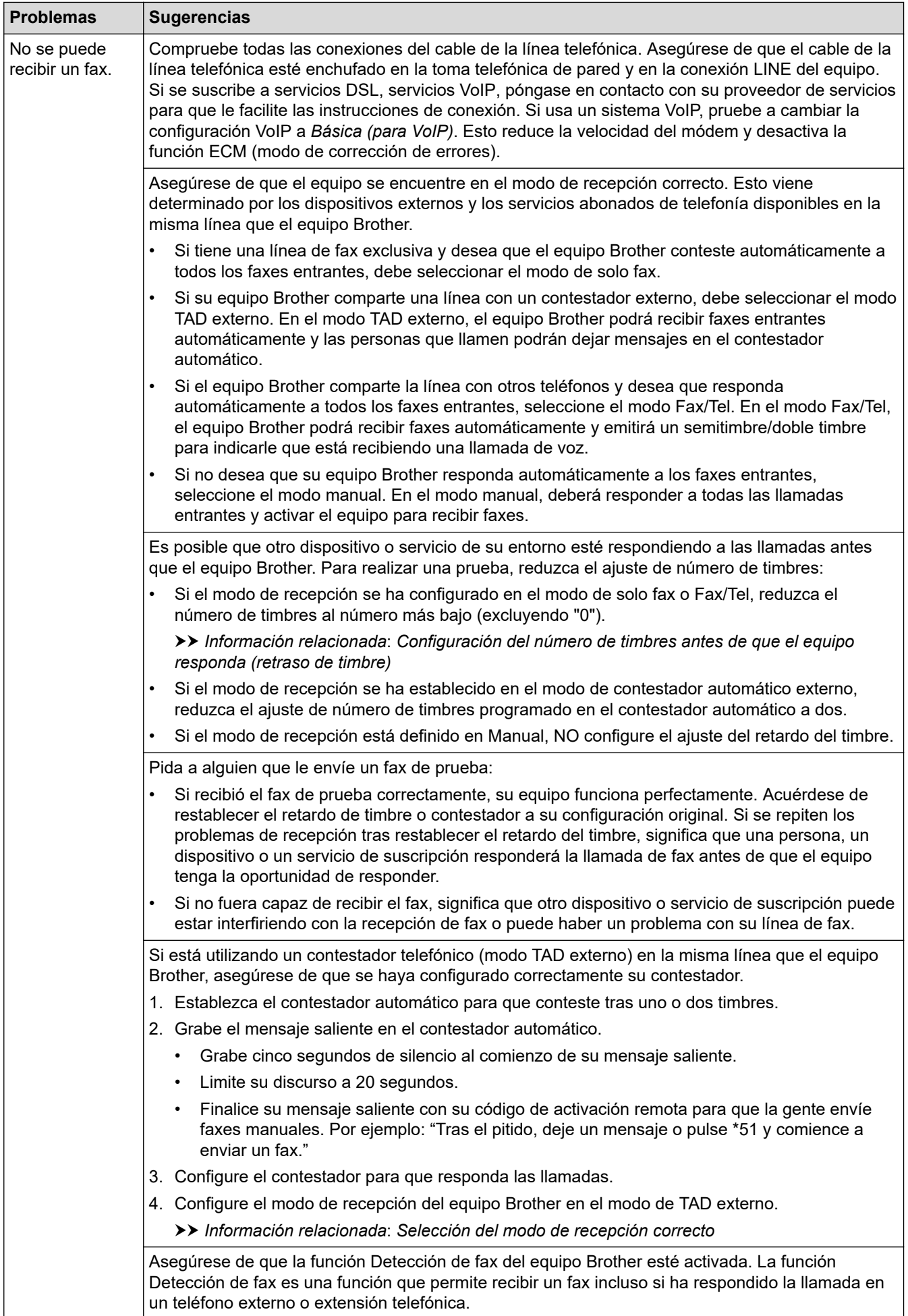

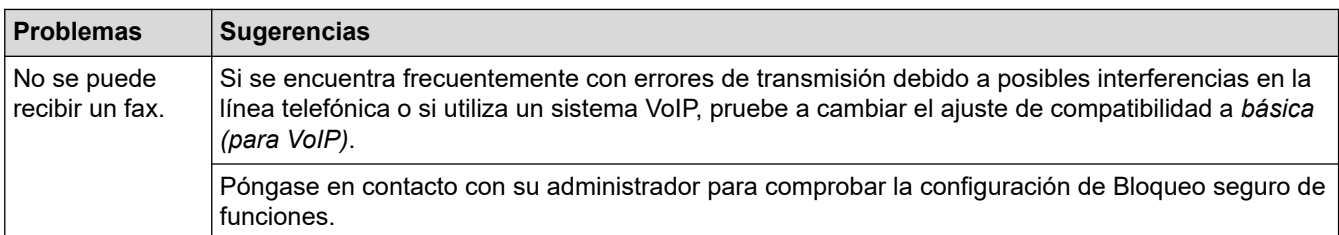

#### **Envío de faxes**

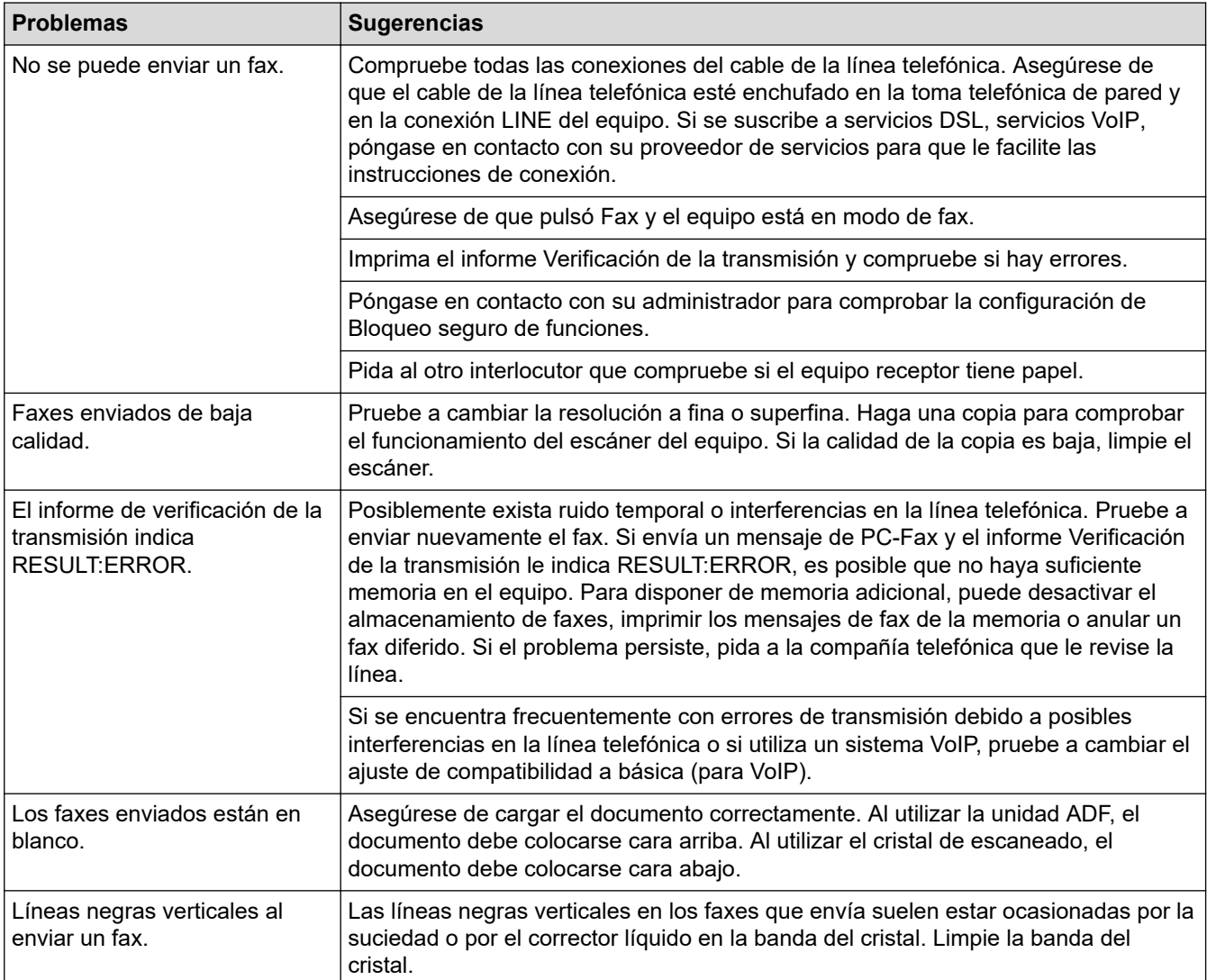

## **Impresión de faxes recibidos**

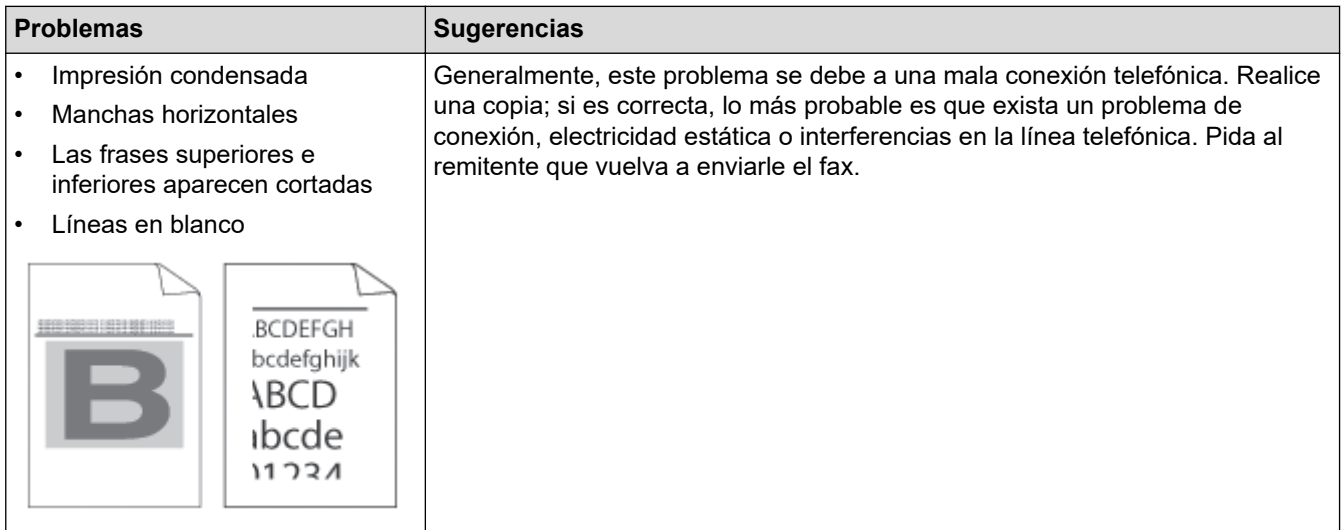

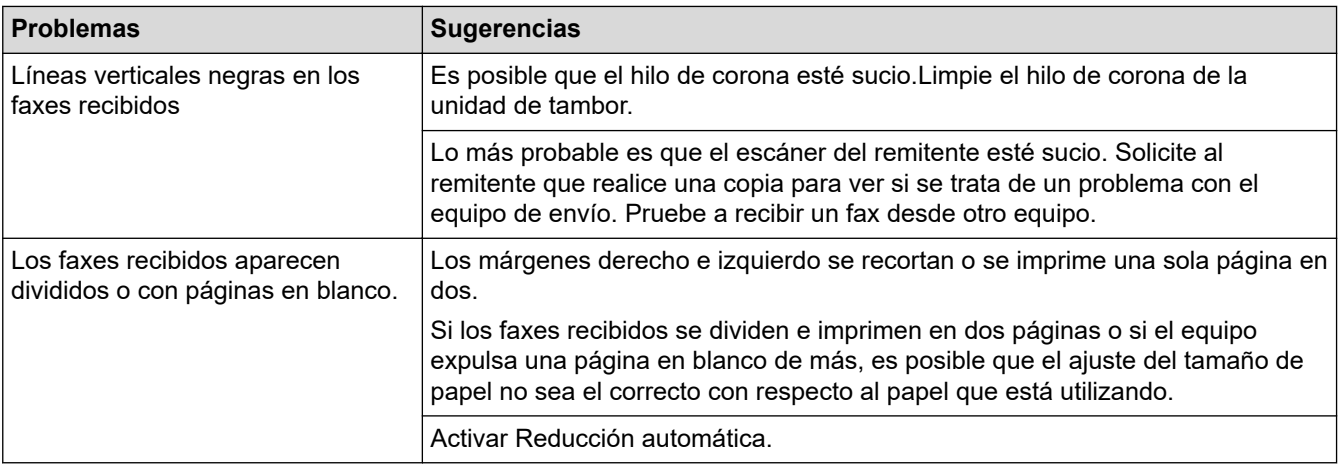

# **Información relacionada**

- [Solución de problemas](#page-488-0)
	- [Configurar detección de tono de marcación](#page-533-0)
	- [Configurar la compatibilidad de la línea telefónica para interferencias y sistemas VoIP](#page-534-0)

#### **Información adicional:**

- [Configuración del número de timbres antes de que el equipo responda \(retraso de timbre\)](#page-185-0)
- [Selección del modo de recepción correcto](#page-183-0)

<span id="page-533-0"></span> [Inicio](#page-1-0) > [Solución de problemas](#page-488-0) > [Problemas de teléfono y fax](#page-529-0) > Configurar detección de tono de marcación

## **Configurar detección de tono de marcación**

**Modelos relacionados**: MFC-L2802DN/MFC-L2800DW/MFC-L2802DW/MFC-L2827DWXL/MFC-L2827DW/ MFC-L2835DW/MFC-L2860DWE/MFC-L2860DW/MFC-L2862DW/MFC-L2922DW/MFC-L2960DW/ MFC-L2980DW

Si se configura el tono de marcación como [Detección], se acortará la pausa de detección del mismo.

>> MFC-L2802DN/MFC-L2800DW/MFC-L2802DW/MFC-L2827DWXL/MFC-L2827DW/MFC-L2835DW >> MFC-L2860DWE/MFC-L2860DW/MFC-L2862DW/MFC-L2922DW/MFC-L2960DW/MFC-L2980DW

## **MFC-L2802DN/MFC-L2800DW/MFC-L2802DW/MFC-L2827DWXL/MFC-L2827DW/ MFC-L2835DW**

- 1. Pulse **Menu**.
- 2. Pulse a o b para mostrar la opción [Conf. inicial] y, a continuación, pulse **OK**.
- 3. Pulse a o b para mostrar la opción [Tono marcado] y, a continuación, pulse **OK**.
- 4. Pulse a o b para seleccionar la opción [Detección] o [No detectado] y, a continuación, pulse **OK**.
- 5. Pulse **Stop/Exit (Parar)**.

### **MFC-L2860DWE/MFC-L2860DW/MFC-L2862DW/MFC-L2922DW/MFC-L2960DW/ MFC-L2980DW**

- 1. Pulse  $\| \cdot \|$  [Ajustes] > [Todos ajustes] > [Conf.inicial] > [Tono marcado].
- 2. Pulse [Detección] o [Sin detección].
- 3. Pulse

#### **Información relacionada**

• [Problemas de teléfono y fax](#page-529-0)

<span id="page-534-0"></span> [Inicio](#page-1-0) > [Solución de problemas](#page-488-0) > [Problemas de teléfono y fax](#page-529-0) > Configurar la compatibilidad de la línea telefónica para interferencias y sistemas VoIP

# **Configurar la compatibilidad de la línea telefónica para interferencias y sistemas VoIP**

**Modelos relacionados**: MFC-L2802DN/MFC-L2800DW/MFC-L2802DW/MFC-L2827DWXL/MFC-L2827DW/ MFC-L2835DW/MFC-L2860DWE/MFC-L2860DW/MFC-L2862DW/MFC-L2922DW/MFC-L2960DW/ MFC-L2980DW

Los problemas de envío y recepción de faxes debido a posibles interferencias en la línea telefónica pueden solucionarse reduciendo la velocidad del módem para minimizar errores en la transmisión de fax. Si va a utilizar un servicio voz sobre IP (VoIP), recomendamos cambiar la compatibilidad a Básico (para VoIP).

• VoIP es un tipo de sistema de telefonía que usa la conexión de Internet en lugar de la línea telefónica convencional.

• Los proveedores de telefonía a menudo incluyen el sistema VoIP con los servicios de Internet y cable.

>> MFC-L2802DN/MFC-L2800DW/MFC-L2802DW/MFC-L2827DWXL/MFC-L2827DW/MFC-L2835DW >> MFC-L2860DWE/MFC-L2860DW/MFC-L2862DW/MFC-L2922DW/MFC-L2960DW/MFC-L2980DW

### **MFC-L2802DN/MFC-L2800DW/MFC-L2802DW/MFC-L2827DWXL/MFC-L2827DW/ MFC-L2835DW**

- 1. Pulse **Menu**.
- 2. Pulse a o b para mostrar la opción [Conf. inicial] y, a continuación, pulse **OK**.
- 3. Pulse a o b para ver la opción [Compatibilidad] y, a continuación, pulse **OK**.
- 4. Pulse  $\blacktriangle$  o  $\nabla$  para mostrar la opción [Alto], [Normal], o [Básic(paraVoIP)] y, a continuación, pulse **OK**.

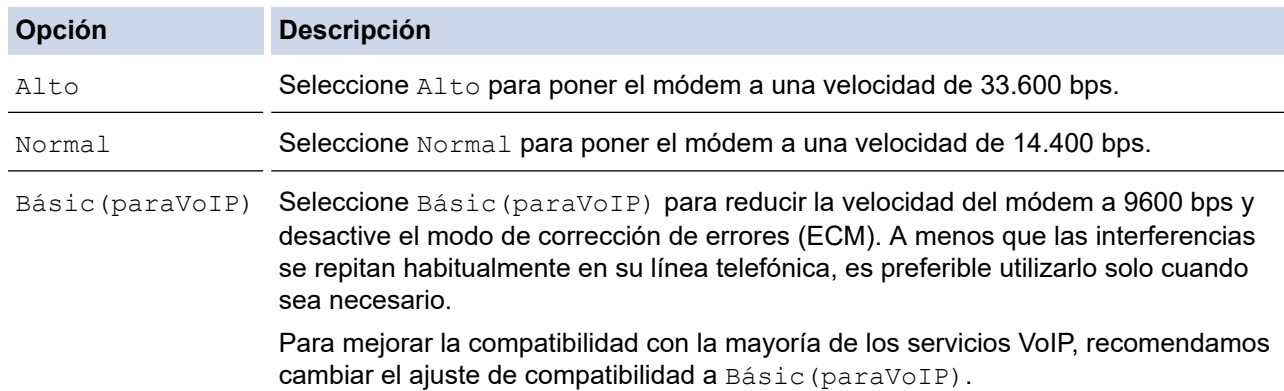

5. Pulse **Stop/Exit (Parar)**.

## **MFC-L2860DWE/MFC-L2860DW/MFC-L2862DW/MFC-L2922DW/MFC-L2960DW/ MFC-L2980DW**

- 1. Pulse [Ajustes] > [Todos ajustes] > [Conf.inicial] > [Compatibilidad].
- 2. Pulse [Alto], [Normal] o [Básic(paraVoIP)].

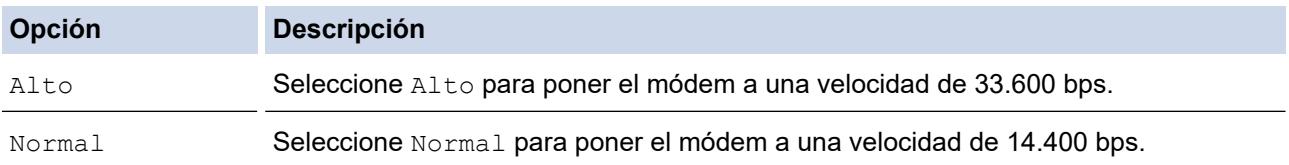

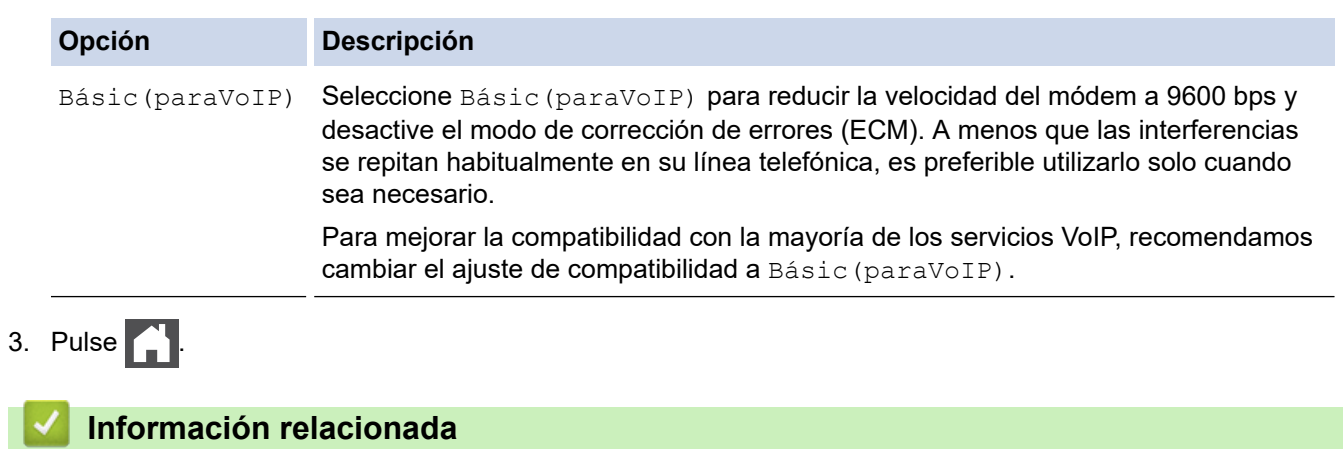

• [Problemas de teléfono y fax](#page-529-0)

# <span id="page-536-0"></span>**Problemas de red**

**Modelos relacionados**: DCP-L2620DW/DCP-L2622DW/DCP-L2627DW/DCP-L2627DWXL/DCP-L2627DWE/ DCP-L2640DN/DCP-L2660DW/DCP-L2665DW/MFC-L2802DN/MFC-L2800DW/MFC-L2802DW/ MFC-L2827DWXL/MFC-L2827DW/MFC-L2835DW/MFC-L2860DWE/MFC-L2860DW/MFC-L2862DW/ MFC-L2922DW/MFC-L2960DW/MFC-L2980DW

- [Mensajes de error](#page-537-0)
- [Utilice la herramienta de reparación de la conexión de red \(Windows\)](#page-540-0)
- [Comprobar los ajustes de red del equipo](#page-541-0)
- [Si está teniendo problemas con la red de su equipo](#page-542-0)

## <span id="page-537-0"></span>**Mensajes de error**

**Modelos relacionados**: DCP-L2620DW/DCP-L2622DW/DCP-L2627DW/DCP-L2627DWXL/DCP-L2627DWE/ DCP-L2640DN/DCP-L2660DW/DCP-L2665DW/MFC-L2802DN/MFC-L2800DW/MFC-L2802DW/ MFC-L2827DWXL/MFC-L2827DW/MFC-L2835DW/MFC-L2860DWE/MFC-L2860DW/MFC-L2862DW/ MFC-L2922DW/MFC-L2960DW/MFC-L2980DW

En esta tabla se exponen los mensajes de error más comunes.

>> DCP-L2620DW/DCP-L2622DW/DCP-L2627DW/DCP-L2627DWXL/DCP-L2627DWE/DCP-L2640DN/ MFC-L2802DN/MFC-L2800DW/MFC-L2802DW/MFC-L2827DWXL/MFC-L2827DW/MFC-L2835DW >> DCP-L2660DW/DCP-L2665DW/MFC-L2860DWE/MFC-L2860DW/MFC-L2862DW/MFC-L2922DW/ MFC-L2960DW/MFC-L2980DW

## **DCP-L2620DW/DCP-L2622DW/DCP-L2627DW/DCP-L2627DWXL/DCP-L2627DWE/ DCP-L2640DN/MFC-L2802DN/MFC-L2800DW/MFC-L2802DW/MFC-L2827DWXL/ MFC-L2827DW/MFC-L2835DW**

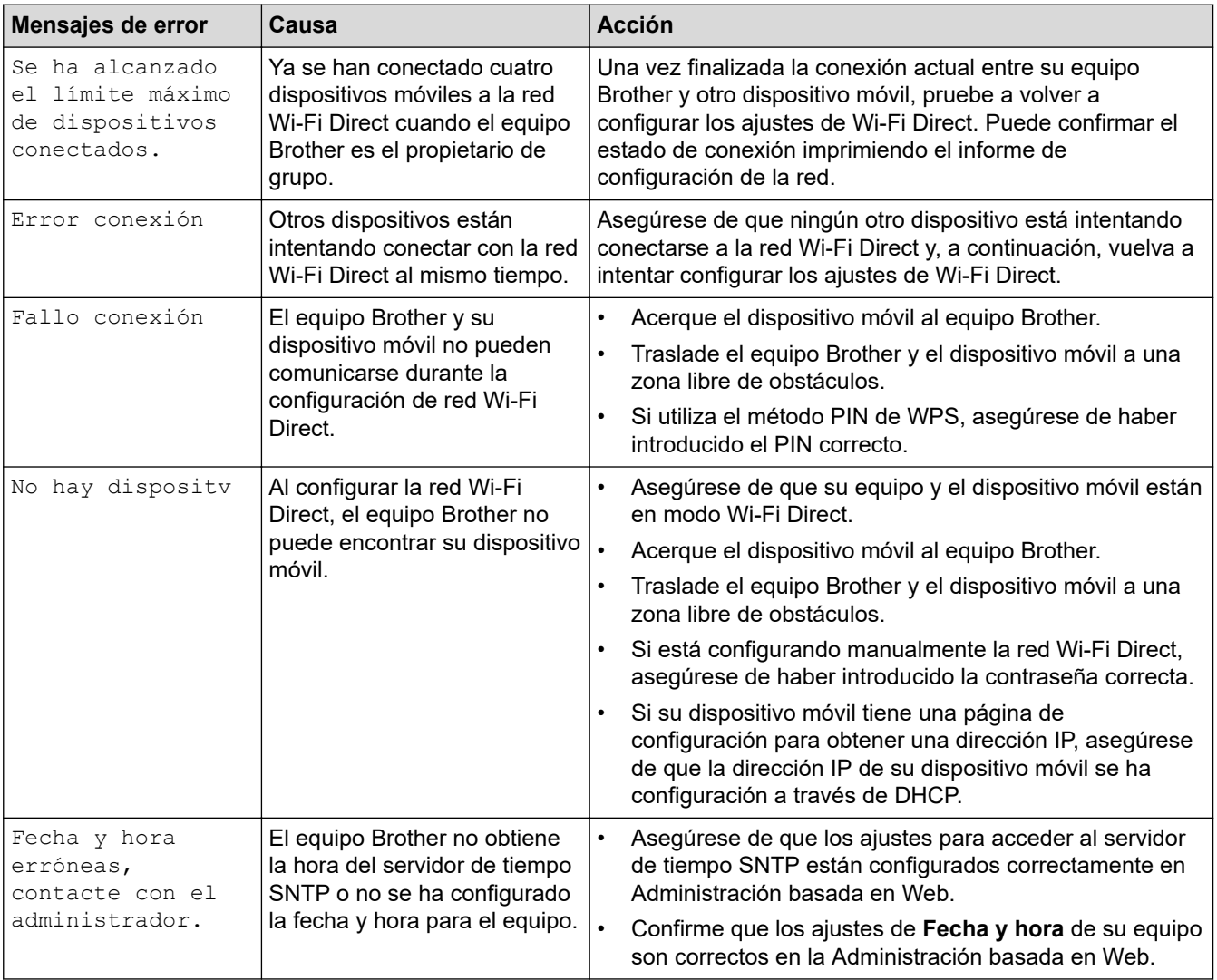

## **DCP-L2660DW/DCP-L2665DW/MFC-L2860DWE/MFC-L2860DW/MFC-L2862DW/ MFC-L2922DW/MFC-L2960DW/MFC-L2980DW**

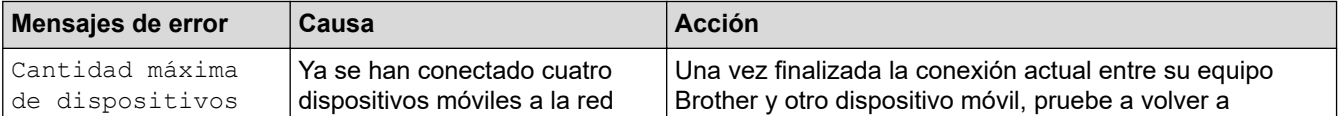

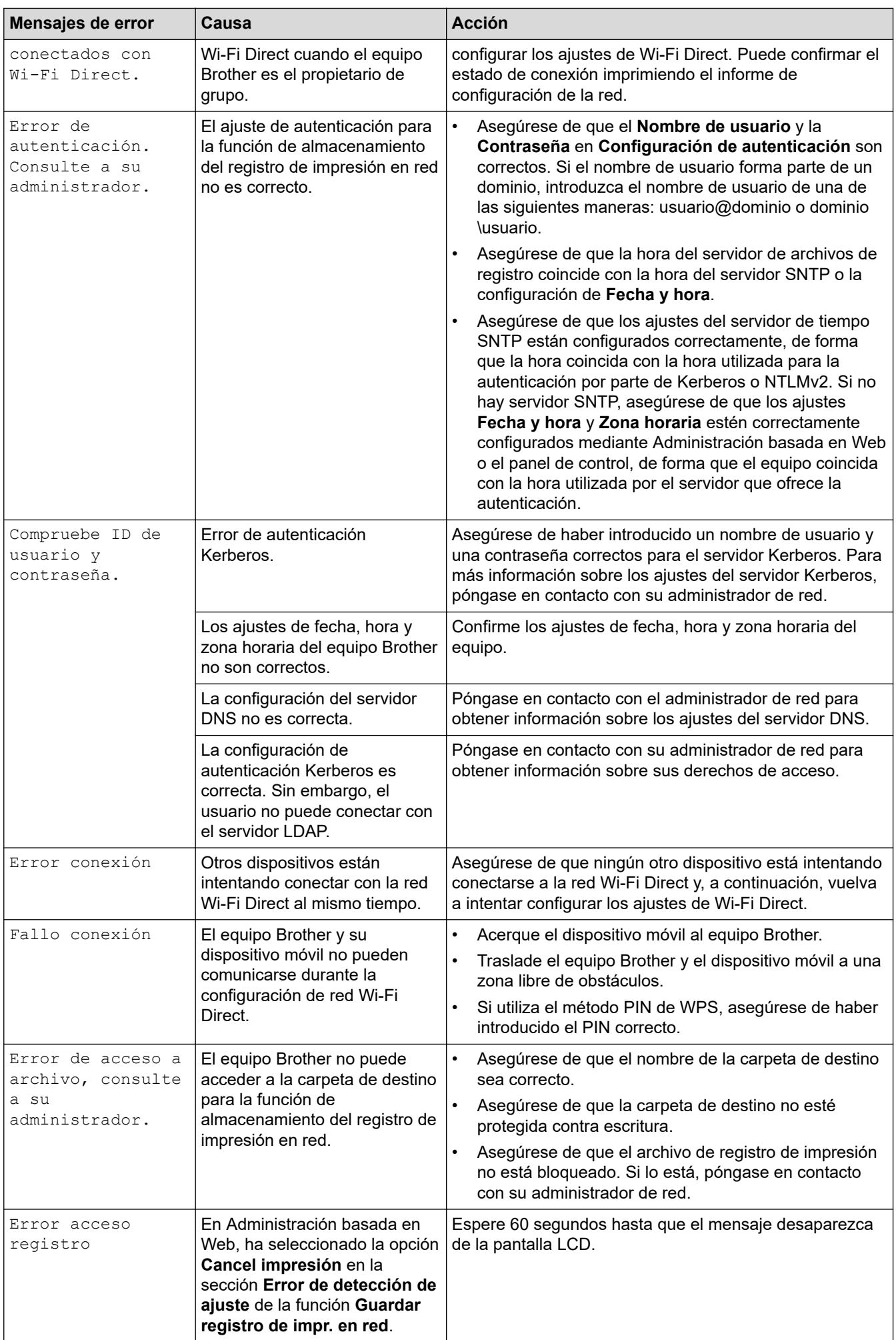

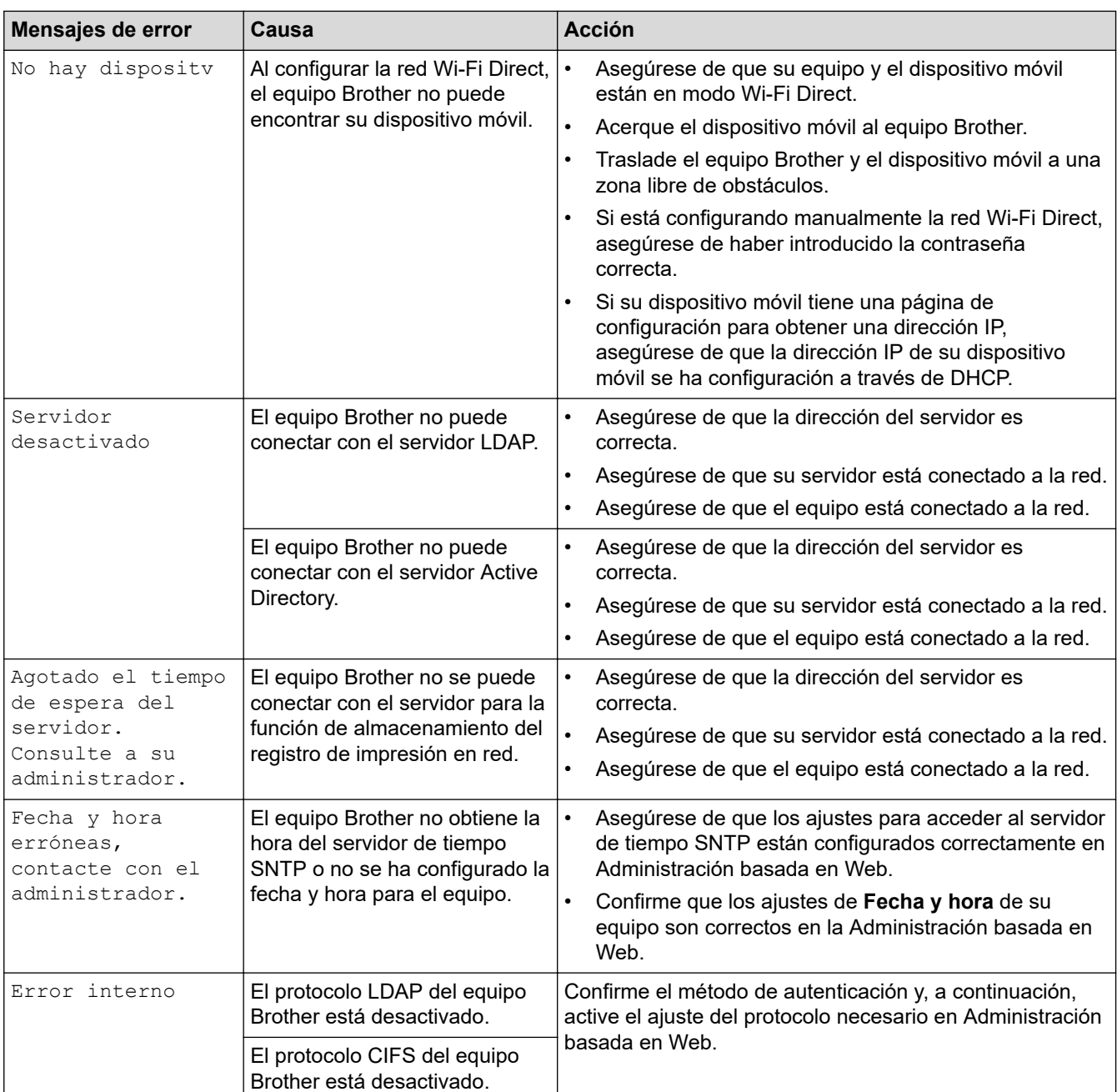

# **Información relacionada**

- [Problemas de red](#page-536-0)
- **Información adicional:**
- [Imprimir el informe de configuración de la red](#page-328-0)
<span id="page-540-0"></span> [Inicio](#page-1-0) > [Solución de problemas](#page-488-0) > [Problemas de red](#page-536-0) > Utilice la herramienta de reparación de la conexión de red (Windows)

# **Utilice la herramienta de reparación de la conexión de red (Windows)**

**Modelos relacionados**: DCP-L2620DW/DCP-L2622DW/DCP-L2627DW/DCP-L2627DWXL/DCP-L2627DWE/ DCP-L2640DN/DCP-L2660DW/DCP-L2665DW/MFC-L2802DN/MFC-L2800DW/MFC-L2802DW/ MFC-L2827DWXL/MFC-L2827DW/MFC-L2835DW/MFC-L2860DWE/MFC-L2860DW/MFC-L2862DW/ MFC-L2922DW/MFC-L2960DW/MFC-L2980DW

Utilice la herramienta de reparación de conexión de red para corregir los ajustes de red del equipo Brother. La herramienta asignará la dirección IP y la máscara de subred correctas.

Asegúrese de que el equipo esté encendido y conectado a la misma red que el ordenador.

- 1. Ejecute (**Brother Utilities**) y, a continuación, haga clic en la lista desplegable y seleccione el nombre de su modelo (si no está ya seleccionado).
- 2. Haga clic en **Herramientas** en la barra de navegación izquierda y, a continuación, haga clic en **Herramienta de reparación de conexión de red**.
- 3. Siga las instrucciones que aparecen en la pantalla.
- 4. Compruebe el diagnóstico imprimiendo la página Informe de configuración de la red o Configuración de impresora.

La Herramienta de reparación de conexión de red se iniciará automáticamente si activa la opción **Active la herramienta de reparación de conexión** en Status Monitor. Haga clic con el botón derecho en la pantalla Status Monitor y, a continuación, haga clic en **Otras configuraciones** > **Active la herramienta de reparación de conexión de red**. Esta acción no es recomendable si el administrador de red ha definido la dirección IP como estática, porque modificará automáticamente la dirección IP.

Si aún no se han asignado la dirección IP y la máscara de subred correctas incluso después de haber utilizado la Herramienta de reparación de conexión de red, póngase en contacto con el administrador de red para solicitarle esta información.

#### **Información relacionada**

• [Problemas de red](#page-536-0)

**Información adicional:**

- [Imprimir el informe de configuración de la red](#page-328-0)
- [El equipo no imprime, no escanea, ni hace uso de la función de recepción PC-FAX a través de la red](#page-545-0)
- [Deseo comprobar si mis dispositivos de red funcionan correctamente](#page-547-0)

 [Inicio](#page-1-0) > [Solución de problemas](#page-488-0) > [Problemas de red](#page-536-0) > Comprobar los ajustes de red del equipo

# **Comprobar los ajustes de red del equipo**

**Modelos relacionados**: DCP-L2620DW/DCP-L2622DW/DCP-L2627DW/DCP-L2627DWXL/DCP-L2627DWE/ DCP-L2640DN/DCP-L2660DW/DCP-L2665DW/MFC-L2802DN/MFC-L2800DW/MFC-L2802DW/ MFC-L2827DWXL/MFC-L2827DW/MFC-L2835DW/MFC-L2860DWE/MFC-L2860DW/MFC-L2862DW/ MFC-L2922DW/MFC-L2960DW/MFC-L2980DW

• [Imprimir el informe de configuración de la red](#page-328-0)

<span id="page-542-0"></span> [Inicio](#page-1-0) > [Solución de problemas](#page-488-0) > [Problemas de red](#page-536-0) > Si está teniendo problemas con la red de su equipo

# **Si está teniendo problemas con la red de su equipo**

Si cree que se ha producido un problema en el entorno de red del equipo, consulte los siguientes temas. La mayoría de problemas los puede corregir usted mismo/a.

Si necesita más ayuda, visite [support.brother.com/faqs.](https://support.brother.com/g/b/midlink.aspx?content=faq)

- [No puedo completar la configuración de la red inalámbrica](#page-543-0)
- [El equipo no imprime, no escanea, ni hace uso de la función de recepción PC-FAX a](#page-545-0) [través de la red](#page-545-0)
- [Deseo comprobar si mis dispositivos de red funcionan correctamente](#page-547-0)

<span id="page-543-0"></span> [Inicio](#page-1-0) > [Solución de problemas](#page-488-0) > [Problemas de red](#page-536-0) > [Si está teniendo problemas con la red de su](#page-542-0) [equipo](#page-542-0) > No puedo completar la configuración de la red inalámbrica

# **No puedo completar la configuración de la red inalámbrica**

**Modelos relacionados**: DCP-L2620DW/DCP-L2622DW/DCP-L2627DW/DCP-L2627DWXL/DCP-L2627DWE/ DCP-L2660DW/DCP-L2665DW/MFC-L2800DW/MFC-L2802DW/MFC-L2827DWXL/MFC-L2827DW/ MFC-L2835DW/MFC-L2860DWE/MFC-L2860DW/MFC-L2862DW/MFC-L2922DW/MFC-L2960DW/ MFC-L2980DW

Apague el enrutador inalámbrico y vuelva a encenderlo. A continuación, intente configurar los ajustes inalámbricos de nuevo. Si no puede resolver el problema, siga las instrucciones que se indican a continuación:

Investigue el problema con el informe WLAN.

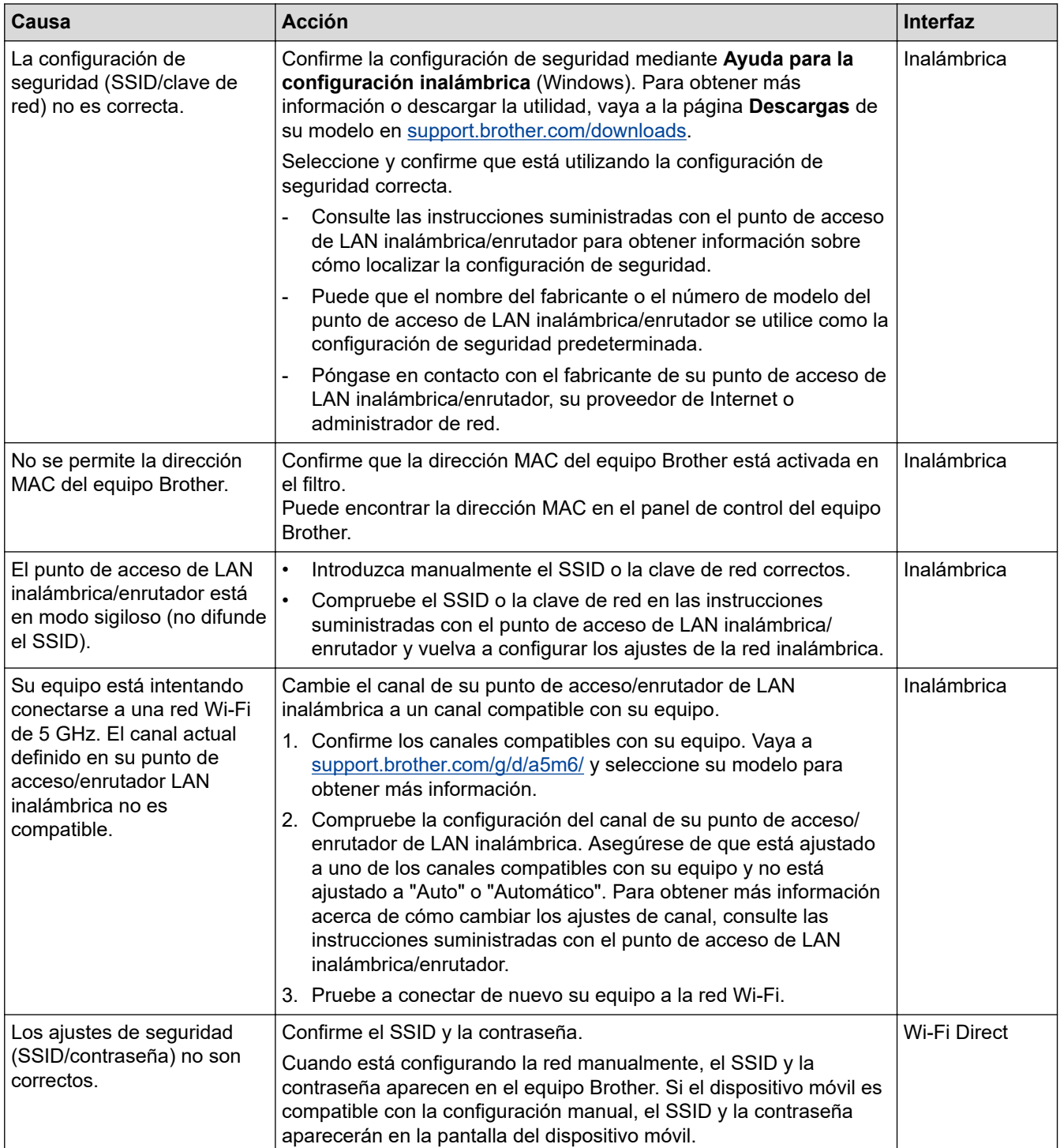

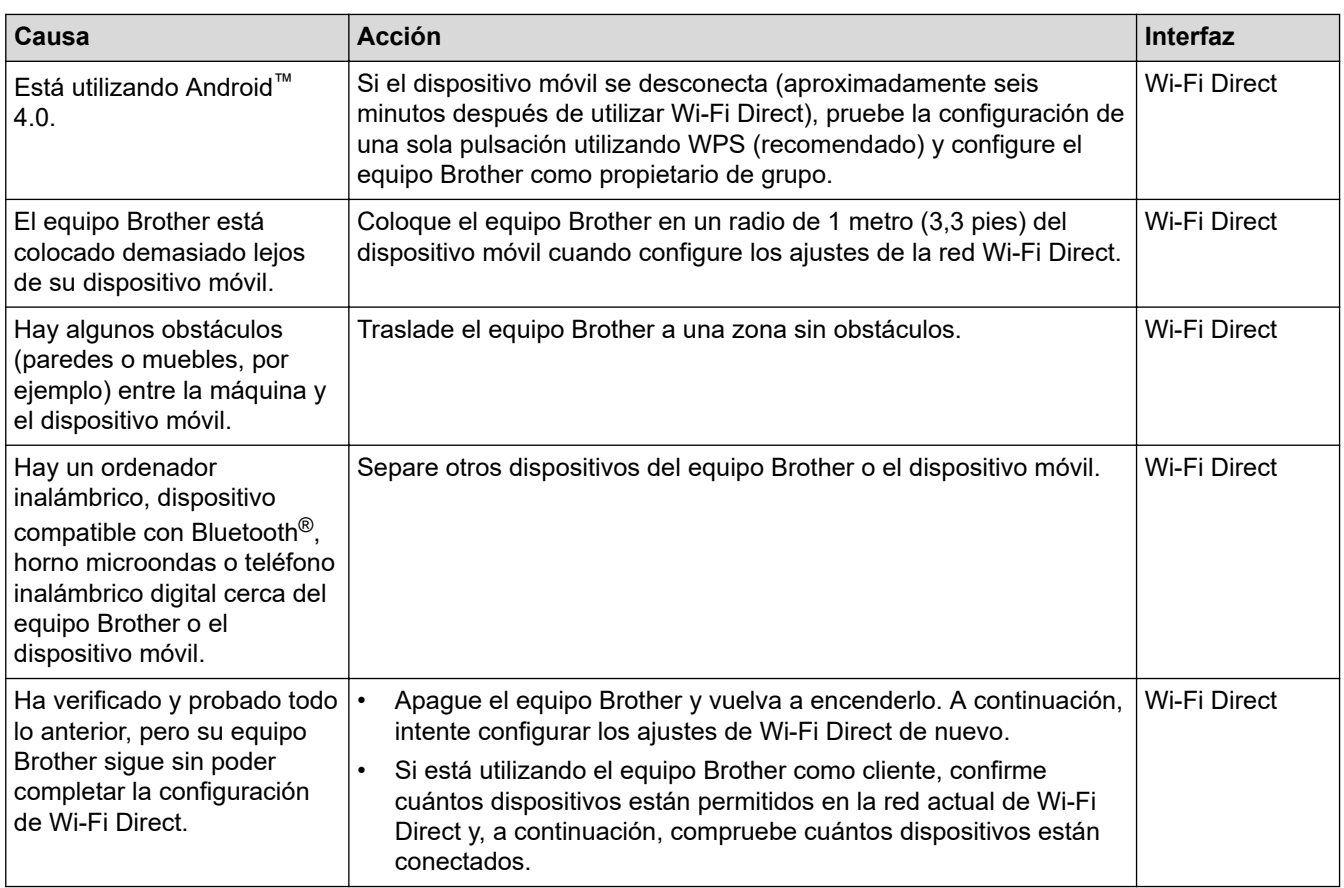

#### **Para Windows**

Si se ha interrumpido la conexión inalámbrica y ha comprobado e intentado hacer todo lo indicado anteriormente, se recomienda que utilice la Herramienta de reparación de conexión de red.

### **Información relacionada**

• [Si está teniendo problemas con la red de su equipo](#page-542-0)

#### **Información adicional:**

- [Configurar el equipo para una red inalámbrica cuando el SSID no es multienvío](#page-307-0)
- [Utilizar Wi-Fi Direct](#page-314-0)®

<span id="page-545-0"></span> [Inicio](#page-1-0) > [Solución de problemas](#page-488-0) > [Problemas de red](#page-536-0) > [Si está teniendo problemas con la red de su](#page-542-0) [equipo](#page-542-0) > El equipo no imprime, no escanea, ni hace uso de la función de recepción PC-FAX a través de la red

# **El equipo no imprime, no escanea, ni hace uso de la función de recepción PC-FAX a través de la red**

**Modelos relacionados**: DCP-L2620DW/DCP-L2622DW/DCP-L2627DW/DCP-L2627DWXL/DCP-L2627DWE/ DCP-L2640DN/DCP-L2660DW/DCP-L2665DW/MFC-L2802DN/MFC-L2800DW/MFC-L2802DW/ MFC-L2827DWXL/MFC-L2827DW/MFC-L2835DW/MFC-L2860DWE/MFC-L2860DW/MFC-L2862DW/ MFC-L2922DW/MFC-L2960DW/MFC-L2980DW

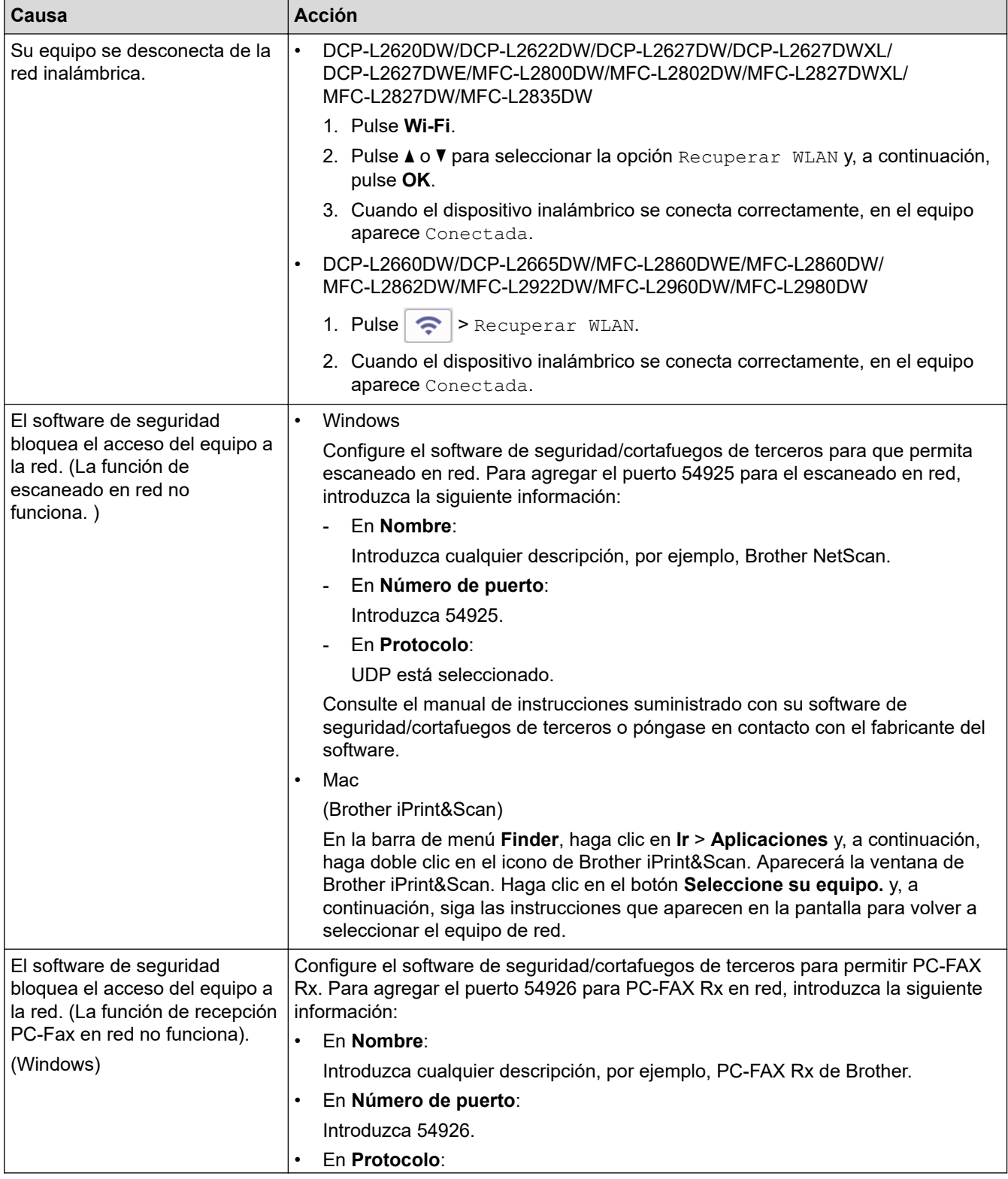

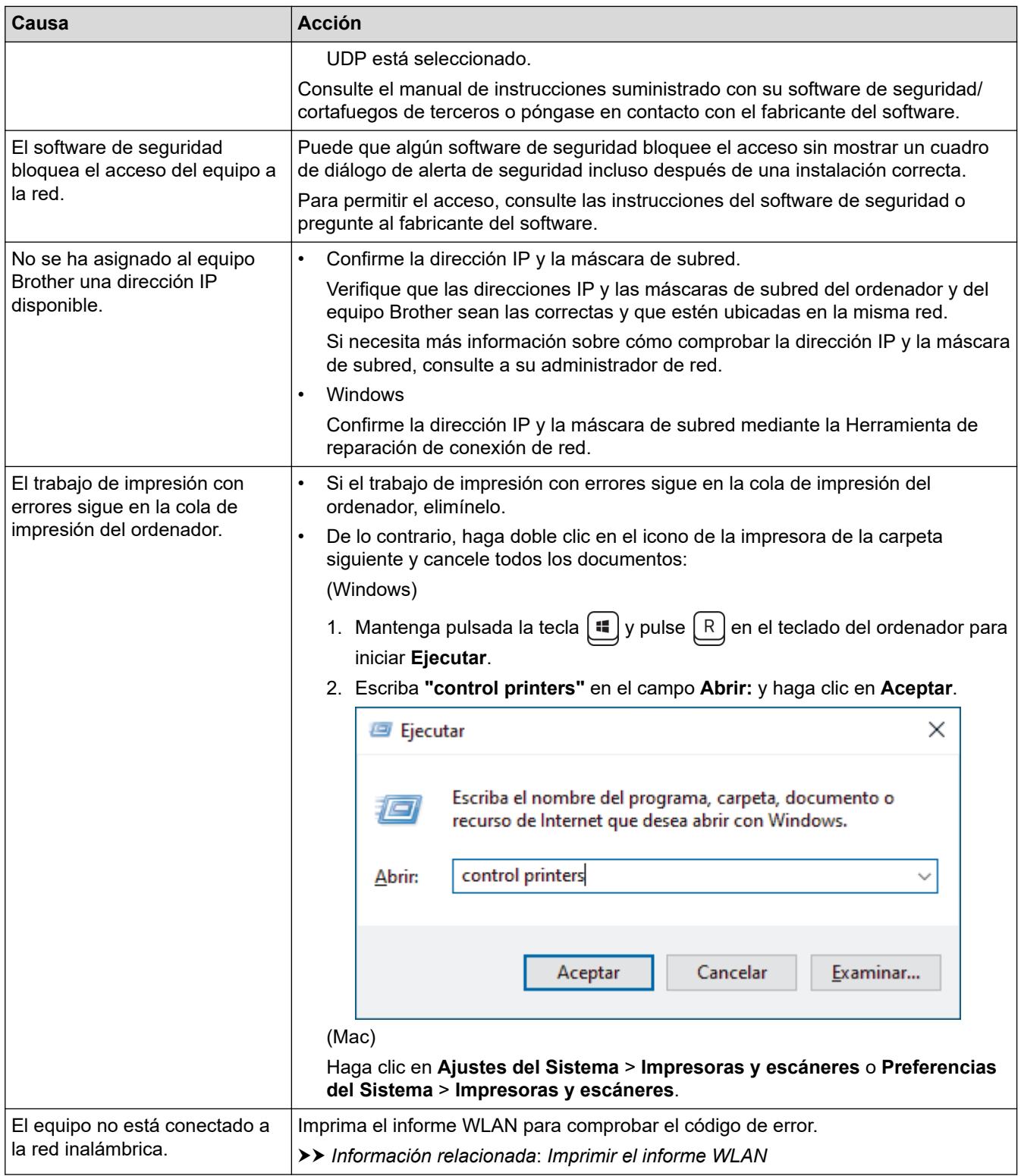

Si ha comprobado e intentado todo lo anterior pero sigue experimentando problemas, desinstale los controladores (Windows) y el software y vuelva a instalar la última versión de ambos.

### **Información relacionada**

• [Si está teniendo problemas con la red de su equipo](#page-542-0)

#### **Información adicional:**

- [Imprimir el informe WLAN](#page-321-0)
- [Códigos de error del informe de LAN inalámbrica](#page-322-0)
- [Utilice la herramienta de reparación de la conexión de red \(Windows\)](#page-540-0)
- [Deseo comprobar si mis dispositivos de red funcionan correctamente](#page-547-0)

<span id="page-547-0"></span> [Inicio](#page-1-0) > [Solución de problemas](#page-488-0) > [Problemas de red](#page-536-0) > [Si está teniendo problemas con la red de su](#page-542-0) [equipo](#page-542-0) > Deseo comprobar si mis dispositivos de red funcionan correctamente

# **Deseo comprobar si mis dispositivos de red funcionan correctamente**

**Modelos relacionados**: DCP-L2620DW/DCP-L2622DW/DCP-L2627DW/DCP-L2627DWXL/DCP-L2627DWE/ DCP-L2640DN/DCP-L2660DW/DCP-L2665DW/MFC-L2802DN/MFC-L2800DW/MFC-L2802DW/ MFC-L2827DWXL/MFC-L2827DW/MFC-L2835DW/MFC-L2860DWE/MFC-L2860DW/MFC-L2862DW/ MFC-L2922DW/MFC-L2960DW/MFC-L2980DW

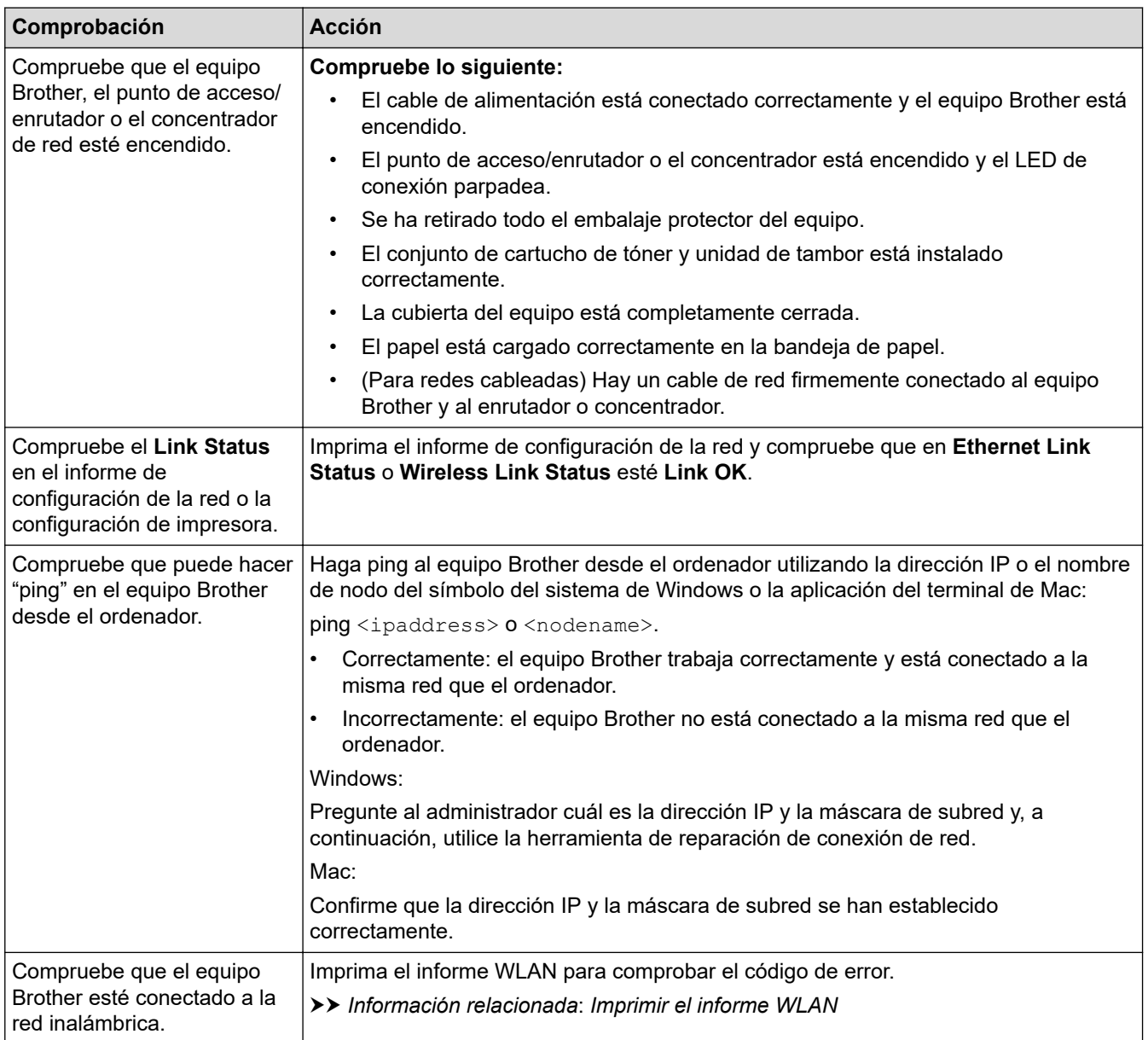

Si ha comprobado e intentado todo lo anterior pero los problemas persisten, consulte las instrucciones facilitadas con el punto de acceso inalámbrico/enrutador para buscar la información del SSID (nombre de red) y la clave de red (contraseña), y configurarlas correctamente.

#### **Información relacionada**

• [Si está teniendo problemas con la red de su equipo](#page-542-0)

#### **Información adicional:**

- [Imprimir el informe de configuración de la red](#page-328-0)
- [Imprimir el informe WLAN](#page-321-0)
- [Códigos de error del informe de LAN inalámbrica](#page-322-0)
- [Utilice la herramienta de reparación de la conexión de red \(Windows\)](#page-540-0)
- [El equipo no imprime, no escanea, ni hace uso de la función de recepción PC-FAX a través de la red](#page-545-0)

# **Problemas con AirPrint**

**Modelos relacionados**: DCP-L2620DW/DCP-L2622DW/DCP-L2627DW/DCP-L2627DWXL/DCP-L2627DWE/ DCP-L2640DN/DCP-L2660DW/DCP-L2665DW/MFC-L2802DN/MFC-L2800DW/MFC-L2802DW/ MFC-L2827DWXL/MFC-L2827DW/MFC-L2835DW/MFC-L2860DWE/MFC-L2860DW/MFC-L2862DW/ MFC-L2922DW/MFC-L2960DW/MFC-L2980DW

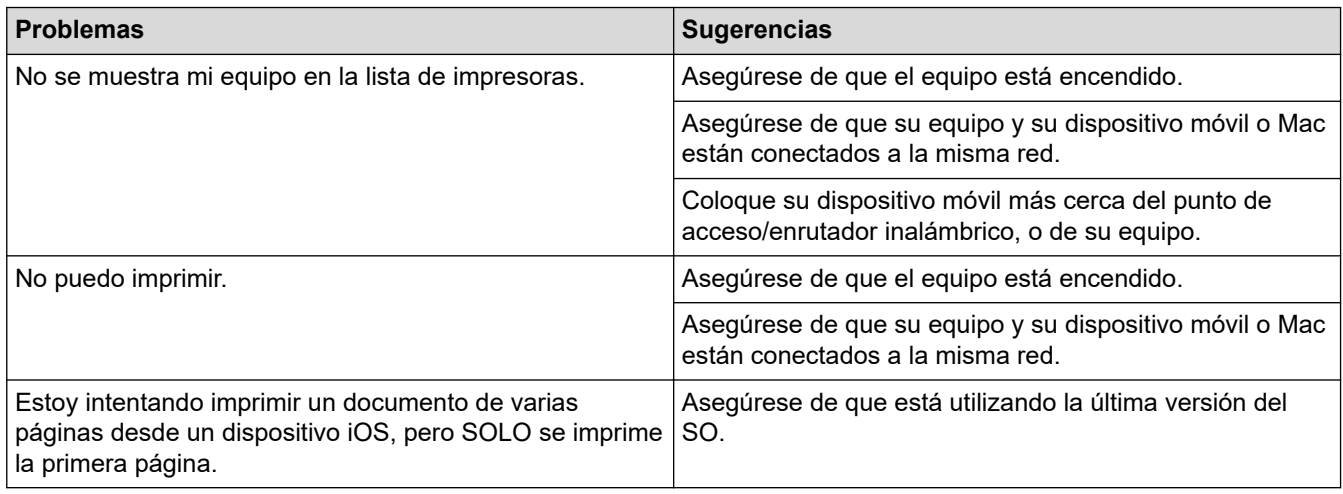

### **Información relacionada**

- [Solución de problemas](#page-488-0)
- **Información adicional:**
- [Información general de AirPrint](#page-479-0)

 [Inicio](#page-1-0) > [Solución de problemas](#page-488-0) > Otros problemas

# **Otros problemas**

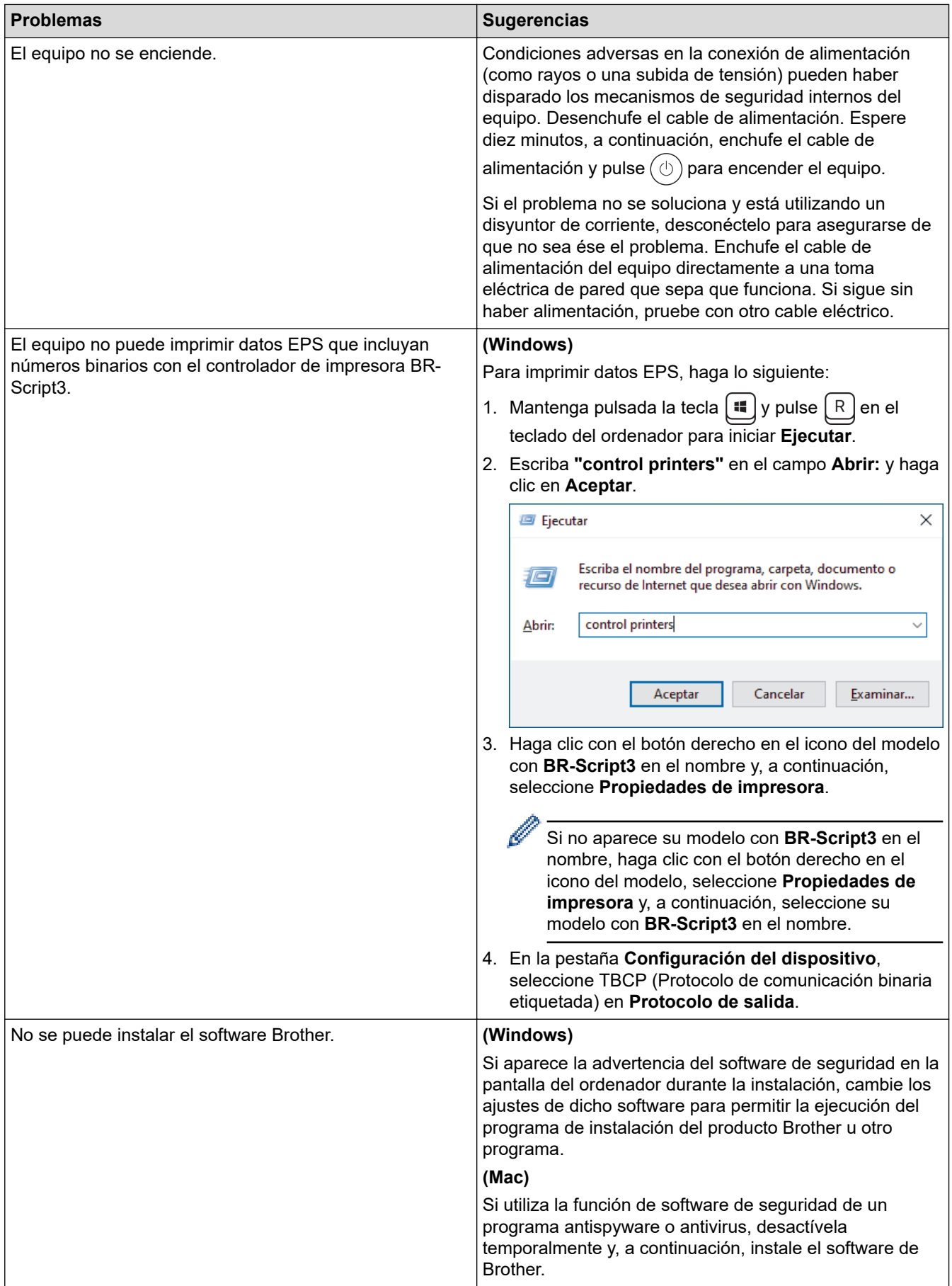

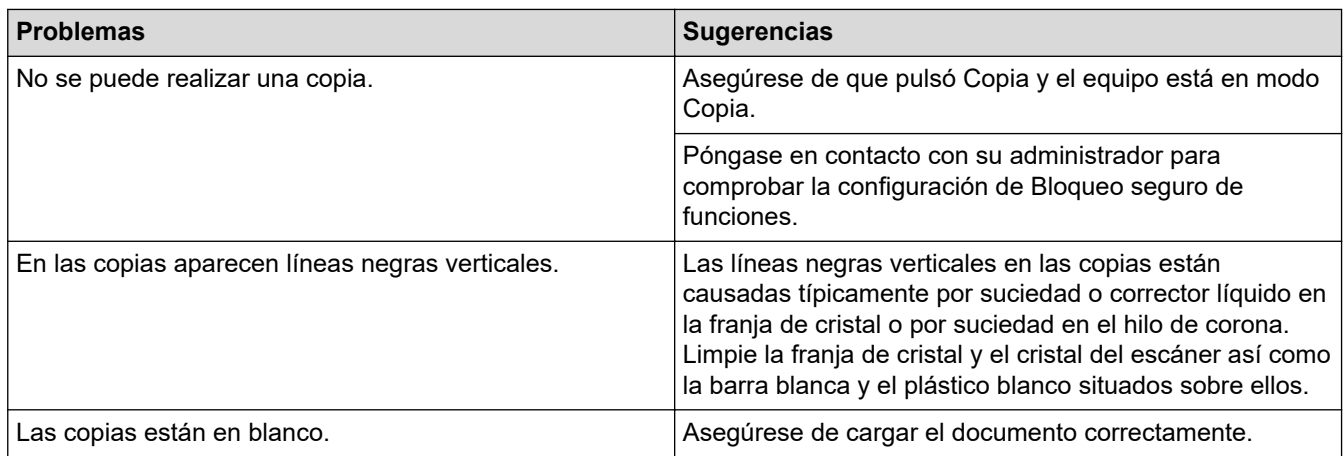

## **Problemas con el escaneado**

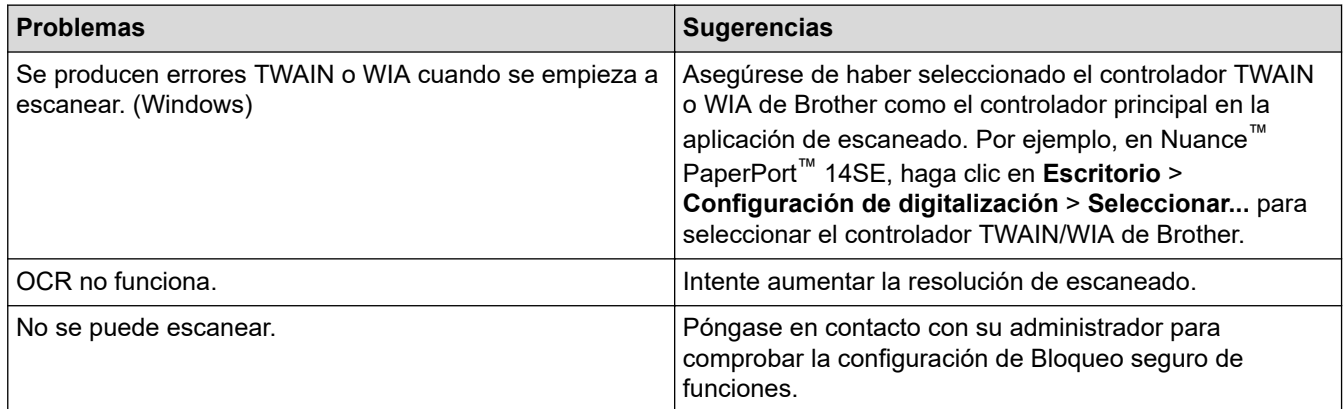

# **Problemas de software**

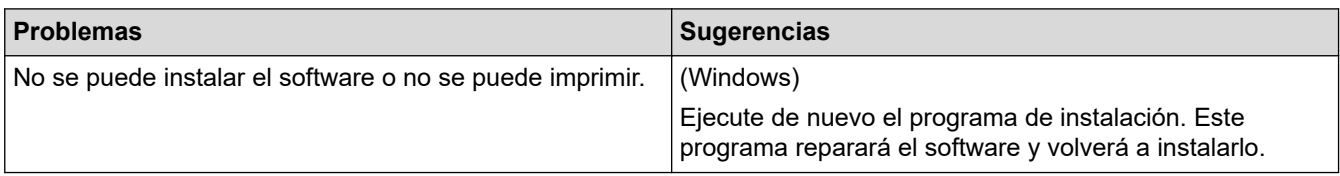

# **Información relacionada**

• [Solución de problemas](#page-488-0)

∣√

 [Inicio](#page-1-0) > [Solución de problemas](#page-488-0) > Comprobar la información del equipo

# **Comprobar la información del equipo**

Siga estas instrucciones para comprobar el número de serie del equipo y la versión de firmware.

>> DCP-L2600D/DCP-L2620DW/DCP-L2622DW/DCP-L2627DW/DCP-L2627DWXL/DCP-L2627DWE/ DCP-L2640DN/MFC-L2802DN/MFC-L2800DW/MFC-L2802DW/MFC-L2827DWXL/MFC-L2827DW/ MFC-L2835DW

>> DCP-L2660DW/DCP-L2665DW/MFC-L2860DWE/MFC-L2860DW/MFC-L2862DW/MFC-L2922DW/ MFC-L2960DW/MFC-L2980DW

### **DCP-L2600D/DCP-L2620DW/DCP-L2622DW/DCP-L2627DW/DCP-L2627DWXL/ DCP-L2627DWE/DCP-L2640DN/MFC-L2802DN/MFC-L2800DW/MFC-L2802DW/ MFC-L2827DWXL/MFC-L2827DW/MFC-L2835DW**

- 1. Pulse **Menu**.
- 2. Pulse a o b para mostrar la opción [Info. equipo] y, a continuación, pulse **OK**.
- 3. Pulse  $\blacktriangle$  o  $\blacktriangledown$  para seleccionar una de las siguientes opciones:

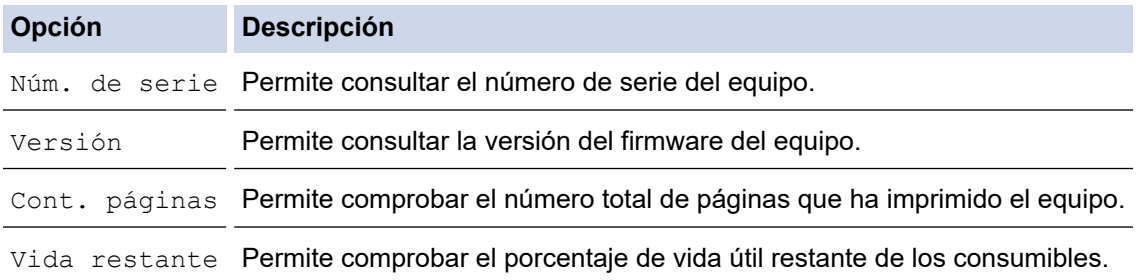

- 4. Pulse **OK**.
- 5. Pulse **Stop/Exit (Parar)**.

### **DCP-L2660DW/DCP-L2665DW/MFC-L2860DWE/MFC-L2860DW/MFC-L2862DW/ MFC-L2922DW/MFC-L2960DW/MFC-L2980DW**

- 1. Pulse  $\|\cdot\|$  [Ajustes] > [Todos ajustes] > [Info. equipo].
- 2. Pulse una de las siguientes opciones:

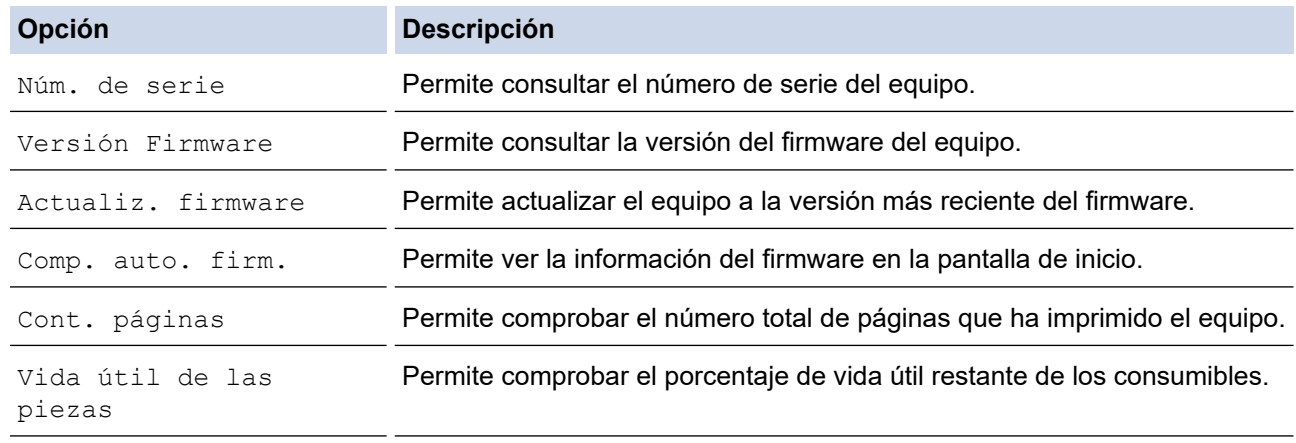

3. Pulse

#### **Información relacionada**

• [Solución de problemas](#page-488-0)

 [Inicio](#page-1-0) > [Solución de problemas](#page-488-0) > Actualizar el firmware del equipo

# **Actualizar el firmware del equipo**

Para tener su equipo actualizado, acceda periódicamente a [support.brother.com/downloads](https://support.brother.com/g/b/midlink.aspx?content=dl)para ver si hay nuevas actualizaciones del firmware. Sin la última versión del firmware, algunas funciones del equipo quizás no estén disponibles.

También puede actualizar el firmware desde el equipo siguiendo estos pasos: (DCP-L2660DW/DCP-L2665DW/ MFC-L2860DWE/MFC-L2860DW/MFC-L2862DW/MFC-L2922DW/MFC-L2960DW/MFC-L2980DW)

- 1. Pulse  $\left| \cdot \right|$  [Ajustes] > [Todos ajustes] > [Info. equipo].
- 2. Pulse [Actualización de firmware].
- 3. Pulse

### **Información relacionada**

- [Solución de problemas](#page-488-0)
- **Información adicional:**
- [Consultar la contraseña del equipo](#page-584-0)

### <span id="page-554-0"></span>**Restablecer el equipo**

>> DCP-L2600D/DCP-L2620DW/DCP-L2622DW/DCP-L2627DW/DCP-L2627DWXL/DCP-L2627DWE/ DCP-L2640DN/MFC-L2802DN/MFC-L2800DW/MFC-L2802DW/MFC-L2827DWXL/MFC-L2827DW/ MFC-L2835DW

>> DCP-L2660DW/DCP-L2665DW/MFC-L2860DWE/MFC-L2860DW/MFC-L2862DW/MFC-L2922DW/ MFC-L2960DW/MFC-L2980DW

### **DCP-L2600D/DCP-L2620DW/DCP-L2622DW/DCP-L2627DW/DCP-L2627DWXL/ DCP-L2627DWE/DCP-L2640DN/MFC-L2802DN/MFC-L2800DW/MFC-L2802DW/ MFC-L2827DWXL/MFC-L2827DW/MFC-L2835DW**

1. Pulse **Menu**.

Ø

- 2. Pulse a o b para mostrar la opción [Conf. inicial] y, a continuación, pulse **OK**.
- 3. Pulse a o b para mostrar la opción [Reiniciar] y, a continuación, pulse **OK**.
- 4. Pulse a o b para seleccionar el tipo de restablecimiento que desea realizar y, a continuación, pulse **OK**.

Las funciones de restauración subdivididas no están disponibles para algunos modelos.

5. Pulse la opción de la tabla para restaurar el equipo o salir del proceso.

#### **Opción Descripción**

- A Restaure los valores de fábrica del equipo.
- **V** El equipo sale y cancela del menú de restauración.

La pantalla LCD indica [¿Reinicio OK?].

6. Pulse la opción de la tabla para restaurar el equipo o salir del proceso.

#### **Opción Descripción**

- a Reinicie el equipo. El equipo comenzará la restauración de los valores de fábrica.
- **v** El equipo sale del proceso sin reiniciar.

Si sale sin reiniciar el equipo, este no se restaurará y los ajustes no se modificarán.

#### **DCP-L2660DW/DCP-L2665DW/MFC-L2860DWE/MFC-L2860DW/MFC-L2862DW/ MFC-L2922DW/MFC-L2960DW/MFC-L2980DW**

- 1. Pulse [Ajustes] > [Todos ajustes] > [Conf.inicial] > [Reiniciar].
- 2. Pulse ▲ o ▼ para ver el tipo de funciones de restauración y, a continuación, pulse la función de restauración que desee utilizar.

La pantalla LCD indica [El equipo se restablece tras reiniciar. Pulse [OK] 2 segundos para confirmar.].

3. Pulse la opción de la tabla para restaurar el equipo o salir del proceso.

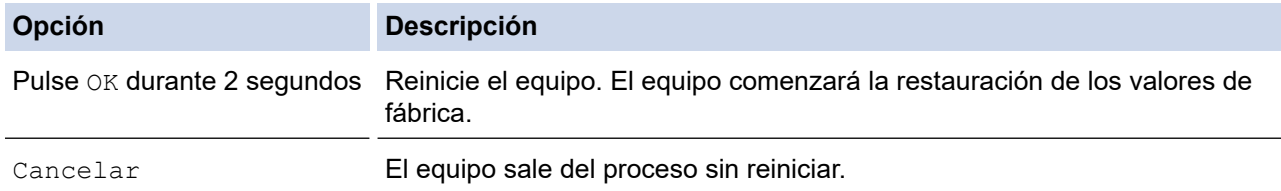

Ø Si sale sin reiniciar el equipo, este no se restaurará y los ajustes no se modificarán. 4. Pulse Ø También puede restaurar los ajustes de red pulsando  $\frac{1}{1}$  [Ajustes] > [Todos ajustes] > [Red] > [Restaurar red].

# **Información relacionada**

- [Solución de problemas](#page-488-0)
	- [Información general de funciones de restablecimiento](#page-556-0)

#### **Información adicional:**

- [Consultar la contraseña del equipo](#page-584-0)
- [Restablecer la configuración de la red a los ajustes predeterminados de fábrica](#page-368-0)

<span id="page-556-0"></span> [Inicio](#page-1-0) > [Solución de problemas](#page-488-0) > [Restablecer el equipo](#page-554-0) > Información general de funciones de restablecimiento

# **Información general de funciones de restablecimiento**

Están disponibles las siguientes funciones de reajuste:

Desenchufe el cable de interfaz antes de seleccionar la función de restaurar los ajustes de red, la función de restaurar todos los ajustes o la función de restaurar todos los ajustes a los valores de fábrica.

>> DCP-L2600D/DCP-L2620DW/DCP-L2622DW/DCP-L2627DW/DCP-L2627DWXL/DCP-L2627DWE/ DCP-L2640DN/MFC-L2802DN/MFC-L2800DW/MFC-L2802DW/MFC-L2827DWXL/MFC-L2827DW/ MFC-L2835DW [>> DCP-L2660DW/DCP-L2665DW/MFC-L2860DWE/MFC-L2860DW/MFC-L2862DW/MFC-L2922DW/](#page-557-0) [MFC-L2960DW/MFC-L2980DW](#page-557-0)

### **DCP-L2600D/DCP-L2620DW/DCP-L2622DW/DCP-L2627DW/DCP-L2627DWXL/ DCP-L2627DWE/DCP-L2640DN/MFC-L2802DN/MFC-L2800DW/MFC-L2802DW/ MFC-L2827DWXL/MFC-L2827DW/MFC-L2835DW**

Las funciones de restauración subdivididas no están disponibles para algunos modelos.

#### 1. Restauración del equipo

Esta función restaura los siguientes ajustes:

- Trabajos de fax programados en la memoria (para modelos MFC) (Fax diferido)
- Mensaje de portada (para modelos MFC)
- Opciones de fax remoto (para modelos MFC)

(Código de acceso remoto, almacenamiento de faxes, reenvío de faxes y recepción PC-FAX (solo Windows))

- Ajuste de idioma
- 2. Restablecer los ajustes de red (para modelos de red)

Restablezca el servidor de impresión a los valores predeterminados de fábrica (incluida toda la información de la dirección IP excepto la contraseña de administrador).

3. Restauración de ajustes de libreta de direcciones y fax (para modelos MFC)

Esta función restaura los siguientes ajustes:

Libreta de direcciones

(Acceso directo/marcación rápida/creación de grupos)

- Trabajos de fax programados en la memoria
- ID de estación

(nombre y número)

- Mensaje de la portada
- Opciones de fax remoto

(Código de acceso remoto, almacenamiento de faxes, reenvío de faxes y recepción PC-FAX (solo Windows))

• Informe

(Informe de verificación de la transmisión/lista de índice de tel/diario del fax)

- Contraseña de bloqueo de ajuste
- 4. Restauración de todos los ajustes

Puede restaurar todos los ajustes del equipo a los valores que venían de fábrica.

La función de restauración de todos los ajustes tarda menos que la función de restauración de todos los ajustes a los valores de fábrica.

<span id="page-557-0"></span>5. Restauración de todos los ajustes a los valores de fábrica

Utilice la función de restablecimiento de la configuración para restaurar todos los ajustes del equipo a los valores originales de fábrica.

La función de restauración de todos los ajustes tarda menos que la función de restauración de todos los ajustes a los valores de fábrica.

Se recomienda encarecidamente realizar este procedimiento antes de desechar el equipo.

### **DCP-L2660DW/DCP-L2665DW/MFC-L2860DWE/MFC-L2860DW/MFC-L2862DW/ MFC-L2922DW/MFC-L2960DW/MFC-L2980DW**

1. Restauración del equipo

Permite restaurar el valor de todos los ajustes del equipo que se hayan modificado, como la fecha y la hora o el retardo del timbre.

La libreta de direcciones, los informes de fax y el historial de llamadas se conservarán. (Para modelos MFC)

2. Restaurar los ajustes de red (para modelos de red)

Restablezca el servidor de impresión a los valores predeterminados de fábrica (incluida toda la información de la dirección IP excepto la contraseña de administrador).

3. Restauración de ajustes de libreta de direcciones y fax (para modelos MFC)

Esta función restaura los siguientes ajustes:

Libreta de direcciones

(Direcciones y grupos)

- Trabajos de fax programados en la memoria
- ID de estación

(nombre y número)

- Mensaje de la portada
- Opciones de fax remoto

(Código de acceso remoto, almacenamiento de faxes, reenvío de faxes y recepción PC-FAX (solo Windows))

• Informe

(Informe de verificación de la transmisión/lista de índice de tel/diario del fax)

- Contraseña de bloqueo de ajuste
- 4. Restauración de todos los ajustes

Puede restaurar todos los ajustes del equipo a los valores que venían de fábrica.

La función de restauración de todos los ajustes tarda menos que la función de restauración de todos los ajustes a los valores de fábrica.

5. Restauración de todos los ajustes a los valores de fábrica

Utilice la función de restablecimiento de la configuración para restaurar todos los ajustes del equipo a los valores originales de fábrica.

La función de restauración de todos los ajustes tarda menos que la función de restauración de todos los ajustes a los valores de fábrica.

Se recomienda encarecidamente realizar este procedimiento antes de desechar el equipo.

#### **Información relacionada**

• [Restablecer el equipo](#page-554-0)

<span id="page-558-0"></span>**■** [Inicio](#page-1-0) > Mantenimiento rutinario

# **Mantenimiento rutinario**

- [Sustituir consumibles](#page-559-0)
- [Limpie el equipo](#page-567-0)
- [Comprobar la vida útil restante](#page-580-0)
- [Embalar y enviar su equipo](#page-581-0)

<span id="page-559-0"></span> [Inicio](#page-1-0) > [Mantenimiento rutinario](#page-558-0) > Sustituir consumibles

# **Sustituir consumibles**

Debe sustituir los consumibles cuando el equipo indique que se ha agotado la vida útil del consumible.

El cartucho de tóner y la unidad de tambor son dos consumibles independientes. Compruebe que ambos estén instalados como un conjunto. El código del producto de suministros puede variar dependiendo del país.

# **NOTA**

- Asegúrese de guardar herméticamente los consumibles usados en una bolsa para evitar que el polvo de tóner se derrame del cartucho.
- Visite [go.brother/original](https://go.brother/original) para obtener instrucciones acerca de cómo devolver los consumibles usados al programa de recogida y reciclado de Brother. Si su oficina local de Brother aún no ofrece el programa de recogida o prefiere no devolver su consumible usado, deséchelo conforme a las normas locales separándolo de los residuos domésticos. Si tiene dudas sobre este asunto, consulte con las autoridades locales correspondientes.
- Se recomienda colocar tanto los consumibles nuevos como los usados sobre un papel para evitar que se derrame o esparza accidentalmente el contenido.
- Si utiliza papel que no equivalga exactamente al tipo de soporte de impresión recomendado puede reducirse la vida útil de los consumibles y de las piezas del equipo.
- La vida útil prevista de los cartuchos de tóner se basa en ISO/IEC 19752. La frecuencia de sustitución variará en función del volumen de impresiones, del porcentaje de cobertura, de los tipos de soportes utilizados y de la activación y desactivación del equipo.
- La frecuencia de sustitución de los consumibles, salvo de los cartuchos de tóner, variará en función del volumen de impresiones, de los tipos de soportes utilizados y de la activación y desactivación del equipo.
- El cartucho de tóner debe manipularse con todo cuidado. Si el tóner se derrama en las manos o prendas, límpielas o lávelas inmediatamente con agua fría.

### **IMPORTANTE**

Para evitar problemas con la calidad de impresión, NO toque las partes sombreadas que aparecen en las ilustraciones.

#### **Cartucho de tóner**

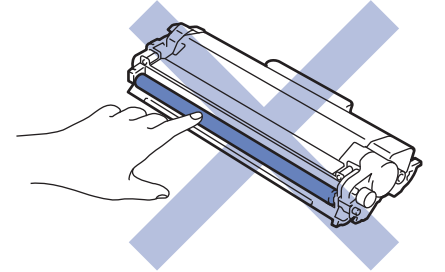

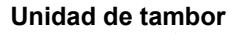

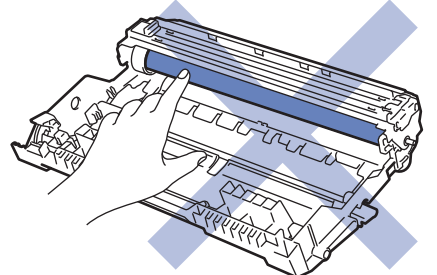

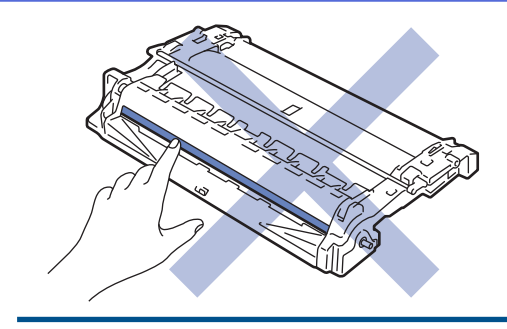

# **Información relacionada**

- [Mantenimiento rutinario](#page-558-0)
	- [Sustituir el cartucho de tóner](#page-561-0)
	- [Cambio de la unidad de tambor](#page-564-0)
	- [Reinicio del contador del tambor](#page-566-0)

<span id="page-561-0"></span> [Inicio](#page-1-0) > [Mantenimiento rutinario](#page-558-0) > [Sustituir consumibles](#page-559-0) > Sustituir el cartucho de tóner

# **Sustituir el cartucho de tóner**

- 1. Asegúrese de que el equipo está encendido.
- 2. Abra la cubierta delantera.

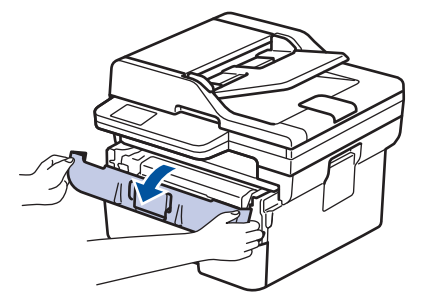

3. Retire el cartucho de tóner y el conjunto de la unidad de tambor del equipo.

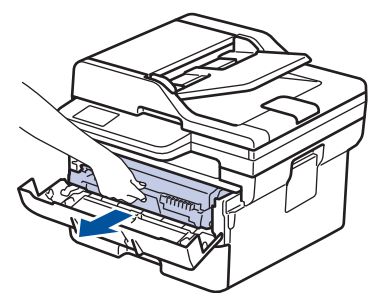

4. Presione hacia abajo la palanca de bloqueo verde y saque el cartucho de tóner de la unidad de tambor.

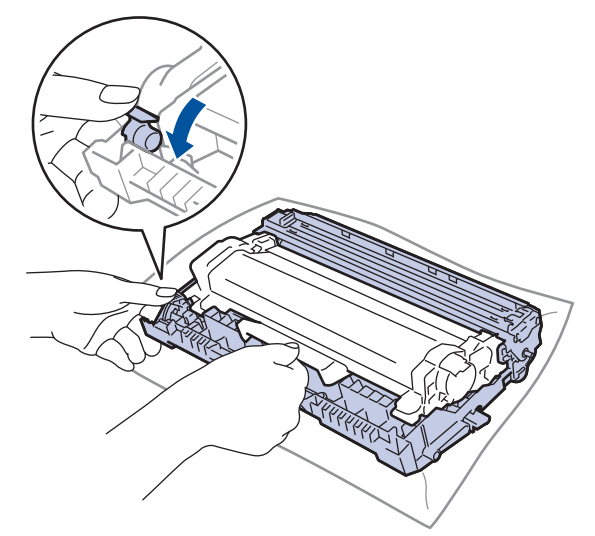

- 5. Desembale el nuevo cartucho de tóner.
- 6. Quite la cubierta protectora.

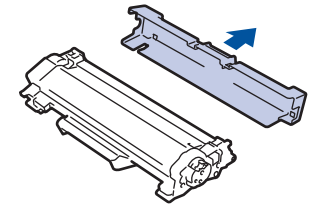

7. Sujete el cartucho de tóner por el mango y muévalo de izquierda a derecha varias veces, tal como se indica. A continuación, insértelo firmemente en la unidad de tambor hasta que quede bien encajado.

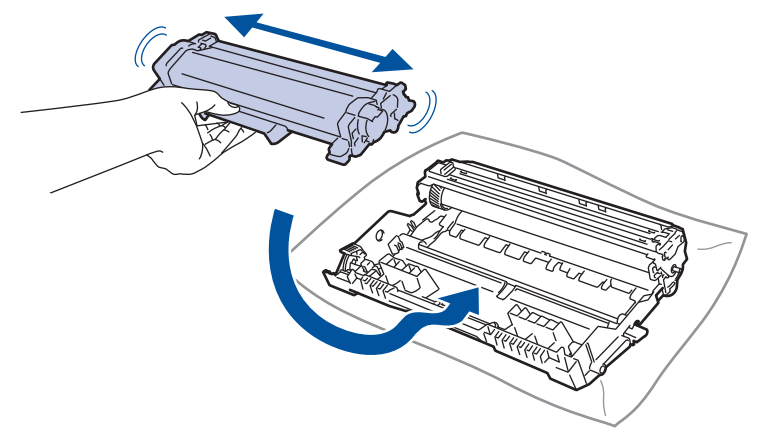

Asegúrese de que coloca el cartucho de tóner correctamente o puede separarse de la unidad de tambor.

8. Limpie el hilo de corona del interior de la unidad de tambor deslizando suavemente la pestaña verde de izquierda a derecha y de derecha a izquierda varias veces.

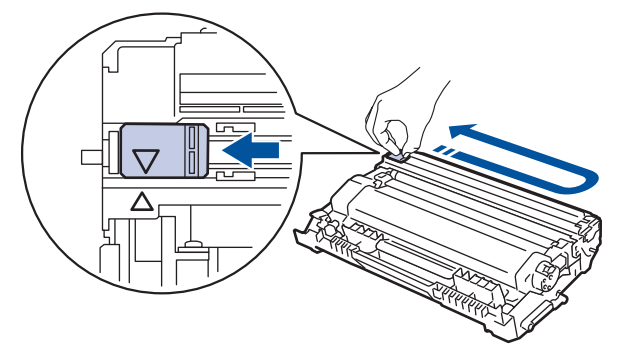

Asegúrese de devolver la pestaña a la posición inicial (a). La flecha de la pestaña debe alinearse con la flecha de la unidad de tambor. De lo contrario, las páginas impresas pueden tener una raya vertical.

9. Vuelva a insertar el cartucho de tóner y el conjunto de la unidad de tambor en el equipo.

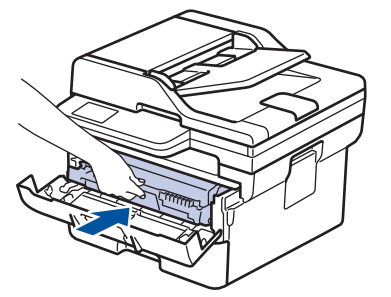

10. Cierre la cubierta frontal del equipo.

- Tras sustituir el cartucho de tóner, NO apague el equipo ni abra la cubierta delantera hasta que la pantalla del equipo no vuelva al modo preparado.
- El cartucho de tóner que se incluye con su equipo Brother es un cartucho de tóner dotacional.
- Es conveniente tener un cartucho de tóner nuevo listo para usar para cuando aparezca la advertencia de tóner bajo.
- NO desembale el nuevo cartucho de tóner hasta que esté listo para instalarlo.
- Si se deja un cartucho de tóner desembalado durante mucho tiempo, la vida útil del tóner se reducirá.
- Le recomendamos que utilice consumibles originales de Brother para garantizar una calidad de impresión y un rendimiento estables. Aunque no todos los consumibles no originales pueden causar problemas de calidad, es posible que algunos afecten negativamente a la calidad de impresión o provoquen un fallo de funcionamiento del equipo. Brother puede cobrar la reparación del equipo si se demuestra que la causa de la avería fue el uso de consumibles no originales, aunque el equipo todavía esté cubierto por la garantía.

#### **Información relacionada** ∣√

- [Sustituir consumibles](#page-559-0)
- **Información adicional:**
- [Mensajes de error y mantenimiento](#page-489-0)
- [Mejora de la calidad de impresión](#page-524-0)

<span id="page-564-0"></span> [Inicio](#page-1-0) > [Mantenimiento rutinario](#page-558-0) > [Sustituir consumibles](#page-559-0) > Cambio de la unidad de tambor

# **Cambio de la unidad de tambor**

- 1. Asegúrese de que el equipo está encendido.
- 2. Abra la cubierta delantera.

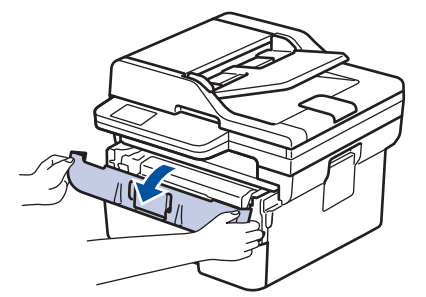

3. Retire el cartucho de tóner y el conjunto de la unidad de tambor del equipo.

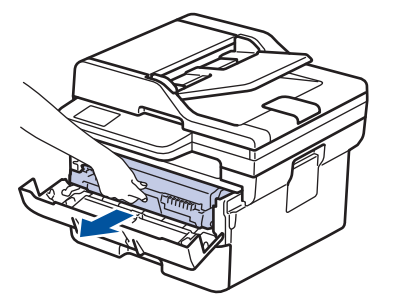

4. Presione hacia abajo la palanca de bloqueo verde y saque el cartucho de tóner de la unidad de tambor.

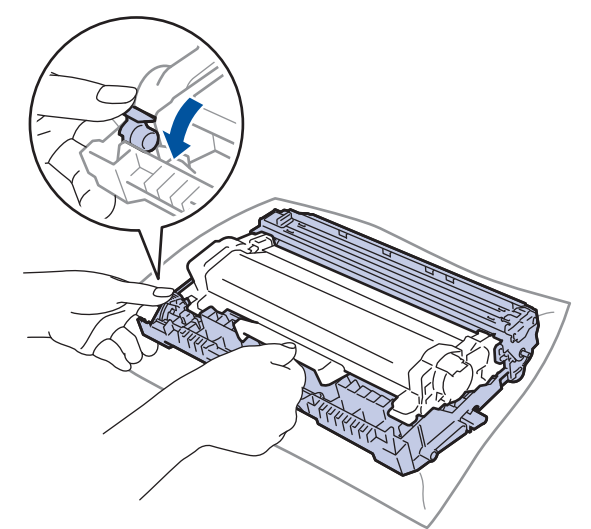

- 5. Desembale la nueva unidad de tambor.
- 6. Coloque el cartucho de tóner con firmeza en la nueva unidad de tambor hasta que quede bien encajado.

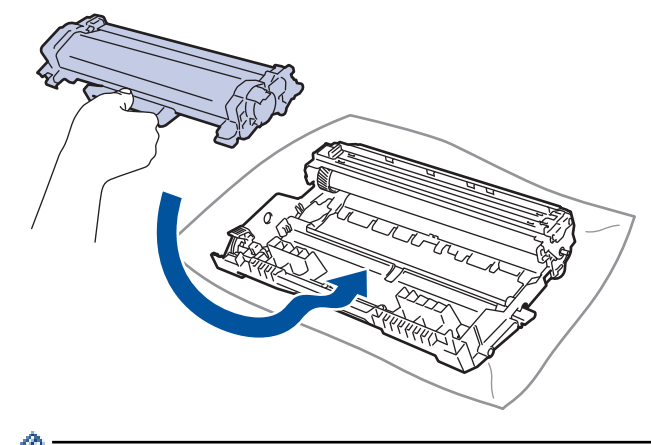

Asegúrese de que coloca el cartucho de tóner correctamente o puede separarse de la unidad de tambor.

7. Vuelva a insertar el cartucho de tóner y el conjunto de la unidad de tambor en el equipo.

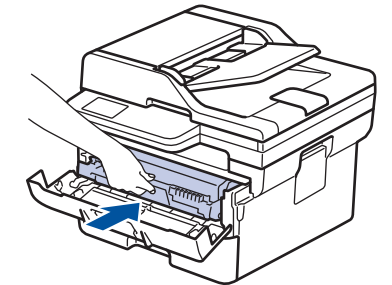

8. Cierre la cubierta delantera del equipo.

Una vez instalada la nueva unidad de tambor, debe restablecer el contador del tambor. >> Información *relacionada*: *Reinicio del contador del tambor*

### **NOTA**

- El desgaste del tambor se produce debido al uso y rotación del tambor y fricción con papel, tóner y otros materiales en la ruta del papel. Al diseñar este producto, Brother decidió utilizar el número de rotaciones del tambor como factor determinante razonable de la vida útil del tambor. Cuando un tambor alcance el límite de rotación establecido en fábrica correspondiente a la capacidad de páginas estimada, la pantalla LCD del producto le aconsejará sustituir el tambor. El producto seguirá funcionando; sin embargo, es posible que la calidad de impresión no sea la óptima.
- Si la unidad de tambor desembalada está en contacto directo con la luz del sol (o luz de una habitación durante largos periodos de tiempo), es posible que la unidad esté dañada.
- Hay muchos factores que determinan la vida útil real del tambor, como la temperatura, humedad, tipo de papel, tipo de tóner utilizado y etc. En condiciones ideales, la vida útil media del tambor se calcula en aproximadamente 15.000 páginas, contando una página por trabajo (páginas A4/Letter a una cara). El número de páginas puede verse afectado debido a una serie de factores, incluidos, entre otros, el tipo y tamaño de soporte.

Como no se tiene control sobre los distintos factores que determinan la vida real del tambor, no podemos garantizar un número mínimo de páginas que se imprimirán con su tambor.

• El equipo se debe utilizar solo en un entorno limpio, sin polvo y con ventilación adecuada.

Le recomendamos que utilice consumibles originales de Brother para garantizar una calidad de impresión y un rendimiento estables. Aunque no todos los consumibles no originales pueden causar problemas de calidad, es posible que algunos afecten negativamente a la calidad de impresión o provoquen un fallo de funcionamiento del equipo. Brother puede cobrar la reparación del equipo si se demuestra que la causa de la avería fue el uso de consumibles no originales, aunque el equipo todavía esté cubierto por la garantía.

#### **Información relacionada**

• [Sustituir consumibles](#page-559-0)

#### **Información adicional:**

- [Mensajes de error y mantenimiento](#page-489-0)
- [Mejora de la calidad de impresión](#page-524-0)
- [Reinicio del contador del tambor](#page-566-0)

<span id="page-566-0"></span> [Inicio](#page-1-0) > [Mantenimiento rutinario](#page-558-0) > [Sustituir consumibles](#page-559-0) > Reinicio del contador del tambor

# **Reinicio del contador del tambor**

Cuando se cambia la unidad de tambor por una nueva, debe reiniciarse el contador del tambor mediante los siguientes pasos:

### **IMPORTANTE**

NO reinicie el contador del tambor a no ser que cambie la unidad de tambor.

>> DCP-L2600D/DCP-L2620DW/DCP-L2622DW/DCP-L2627DW/DCP-L2627DWXL/DCP-L2627DWE/ DCP-L2640DN/MFC-L2802DN/MFC-L2800DW/MFC-L2802DW/MFC-L2827DWXL/MFC-L2827DW/ MFC-L2835DW >> DCP-L2660DW/DCP-L2665DW/MFC-L2860DWE/MFC-L2860DW/MFC-L2862DW/MFC-L2922DW/ MFC-L2960DW/MFC-L2980DW

### **DCP-L2600D/DCP-L2620DW/DCP-L2622DW/DCP-L2627DW/DCP-L2627DWXL/ DCP-L2627DWE/DCP-L2640DN/MFC-L2802DN/MFC-L2800DW/MFC-L2802DW/ MFC-L2827DWXL/MFC-L2827DW/MFC-L2835DW**

- 1. Asegúrese de que el equipo está encendido.
- 2. Asegúrese de que la cubierta del equipo esté cerrada.
- 3. Pulse **OK** y **A** al mismo tiempo.
- 4. Pulse **OK** para seleccionar [Tambor].
- 5. Pulse a para reiniciar el contador del tambor.

### **DCP-L2660DW/DCP-L2665DW/MFC-L2860DWE/MFC-L2860DW/MFC-L2862DW/ MFC-L2922DW/MFC-L2960DW/MFC-L2980DW**

- 1. Asegúrese de que el equipo está encendido.
- 2. Cierre la cubierta delantera del equipo.
- 3. Pulse **contrarel entity** para eliminar el error.
- 4. Pulse  $\|\cdot\|$  (tóner) hasta que cambie el mensaje de la pantalla táctil.
- 5. Pulse [Tambor].
- 6. Pulse [Sí].

#### **Información relacionada**

• [Sustituir consumibles](#page-559-0)

#### **Información adicional:**

• [Cambio de la unidad de tambor](#page-564-0)

<span id="page-567-0"></span> [Inicio](#page-1-0) > [Mantenimiento rutinario](#page-558-0) > Limpie el equipo

# **Limpie el equipo**

Limpie las superficies exterior e interior del equipo periódicamente con un paño seco y sin pelusa.

Cuando sustituya el cartucho de tóner o la unidad de tambor, asegúrese de limpiar el interior del equipo. Si las páginas impresas quedan manchadas con tóner, limpie el interior del equipo con un paño seco y sin pelusa.

# **ADVERTENCIA**

NO utilice sustancias inflamables, ningún tipo de spray ni líquidos/disolventes orgánicos que contengan alcohol o amoniaco para limpiar el interior o exterior del producto. Si lo hace, puede provocar un incendio. En su lugar, utilice únicamente un paño seco que no desprenda pelusa.

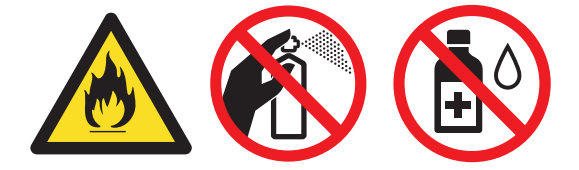

### **IMPORTANTE**

- NO utilice alcohol isopropílico para quitar la suciedad del panel de control. Puede agrietar el panel.
- Para evitar problemas de calidad de impresión, NO toque las piezas que aparecen sombreadas en las siguientes ilustraciones.

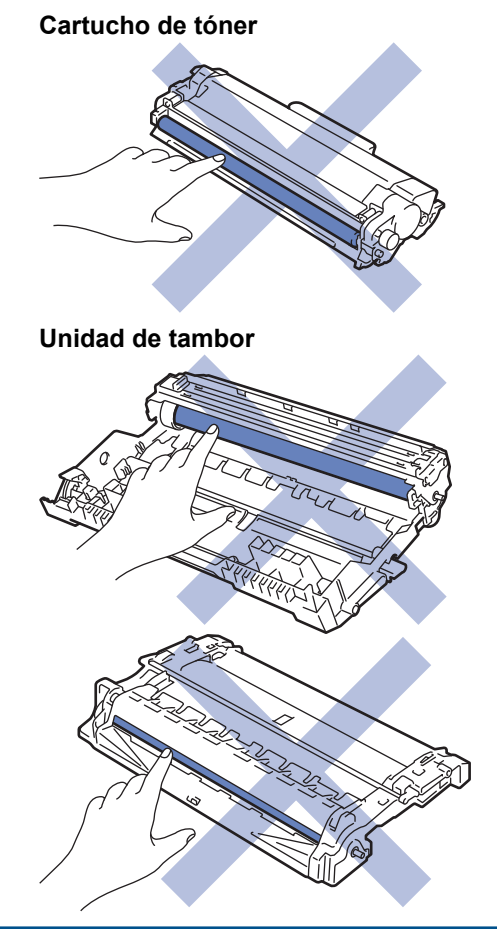

(En algunos modelos) El cartucho de tóner incorpora un chip IC. NO toque esta superficie. Si toca el chip IC podría contaminarlo o dañarlo y el equipo podría perder la capacidad de detectar este componente.

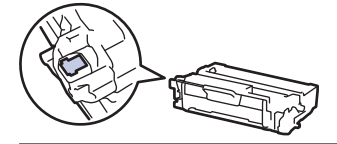

Ø

### **Información relacionada**

- [Mantenimiento rutinario](#page-558-0)
	- [Limpiar el escáner](#page-569-0)
	- [Limpieza de la pantalla LCD táctil](#page-570-0)
	- [Limpieza del hilo de corona](#page-571-0)
	- [Limpieza de la unidad de tambor](#page-573-0)
	- [Limpiar los rodillos de recogida de papel](#page-579-0)

<span id="page-569-0"></span> [Inicio](#page-1-0) > [Mantenimiento rutinario](#page-558-0) > [Limpie el equipo](#page-567-0) > Limpiar el escáner

# **Limpiar el escáner**

Antes de comenzar el procedimiento de limpieza >> *Información relacionada*: *Limpiar el equipo* 

- 1. Mantenga pulsado  $(\circledcirc)$  para apagar el equipo.
- 2. Levante la cubierta de documentos (1). Limpie la superficie de plástico blanca (2) y el cristal del escáner (3) por debajo con un paño suave sin pelusa humedecido con agua.

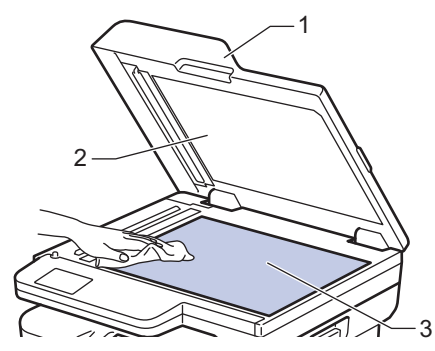

3. En la unidad ADF, limpie la barra blanca (1) y la franja de cristal del escáner (2) por debajo con un paño suave sin pelusa humedecido con agua.

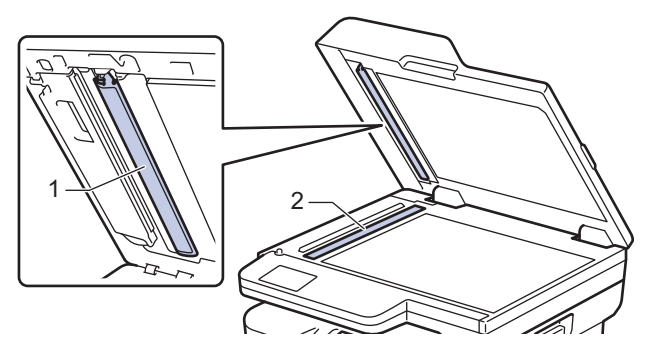

4. (Para modelos de escaneado a 2 caras automático) Abra la tapa del cristal de escaneado (1) y limpie la barra blanca (2) y la franja de cristal del escáner (3).

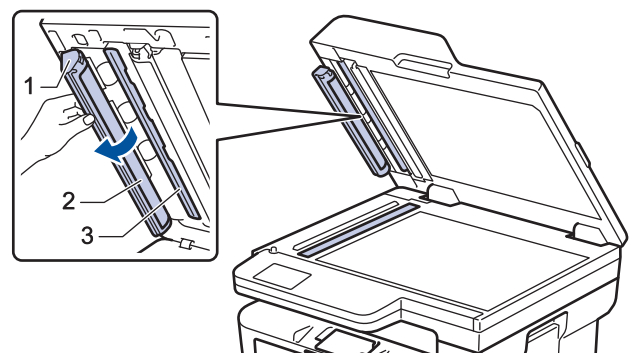

- 5. Cierre la cubierta de documentos.
- 6. Pulse  $(\circlearrowright)$  para encender el equipo.

### **Información relacionada**

• [Limpie el equipo](#page-567-0)

#### **Información adicional:**

• [Mejora de la calidad de impresión](#page-524-0)

<span id="page-570-0"></span> [Inicio](#page-1-0) > [Mantenimiento rutinario](#page-558-0) > [Limpie el equipo](#page-567-0) > Limpieza de la pantalla LCD táctil

# **Limpieza de la pantalla LCD táctil**

**Modelos relacionados**: DCP-L2660DW/DCP-L2665DW/MFC-L2860DWE/MFC-L2860DW/MFC-L2862DW/ MFC-L2922DW/MFC-L2960DW/MFC-L2980DW

Antes de comenzar el procedimiento de limpieza >> Información relacionada: *Limpiar el equipo* 

## **IMPORTANTE**

NO utilice ningún tipo de limpiador líquido (incluido etanol).

- 1. Mantenga pulsado  $(\circlearrowright)$  para apagar el equipo.
- 2. Limpie la pantalla táctil con un paño seco, suave y sin pelusa.

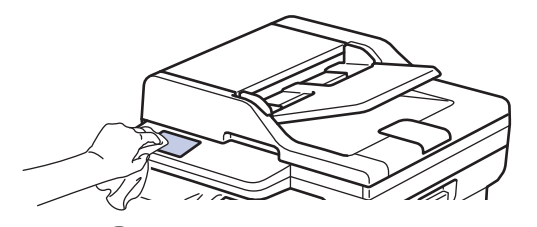

3. Pulse  $(\circlearrowleft)$  para encender el equipo.

#### **Información relacionada**

• [Limpie el equipo](#page-567-0)

<span id="page-571-0"></span> [Inicio](#page-1-0) > [Mantenimiento rutinario](#page-558-0) > [Limpie el equipo](#page-567-0) > Limpieza del hilo de corona

# **Limpieza del hilo de corona**

Si tiene problemas de calidad de impresión o el panel de control muestra el estado [Tambor !], limpie el hilo de corona.

1. Abra la cubierta delantera.

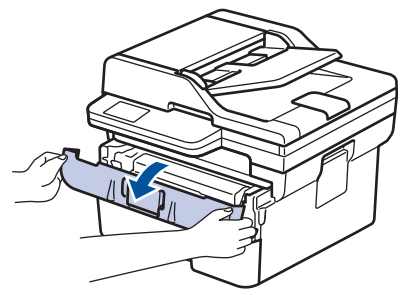

2. Retire el cartucho de tóner y el conjunto de la unidad de tambor del equipo.

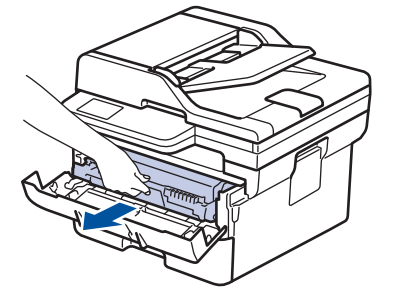

3. Limpie el hilo de corona del interior de la unidad de tambor deslizando suavemente la pestaña verde de izquierda a derecha y de derecha a izquierda varias veces.

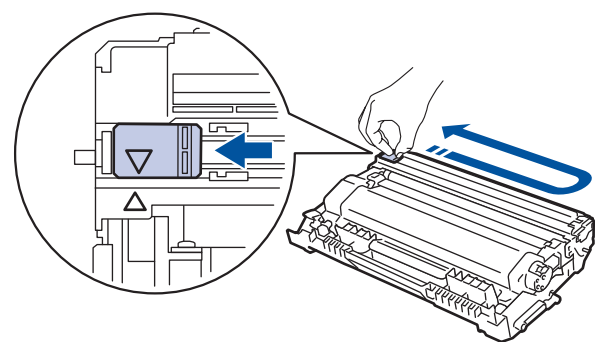

Asegúrese de devolver la pestaña a la posición inicial (A). La flecha de la pestaña debe alinearse con la flecha de la unidad de tambor. De lo contrario, las páginas impresas pueden tener una raya vertical.

4. Vuelva a insertar el cartucho de tóner y el conjunto de la unidad de tambor en el equipo.

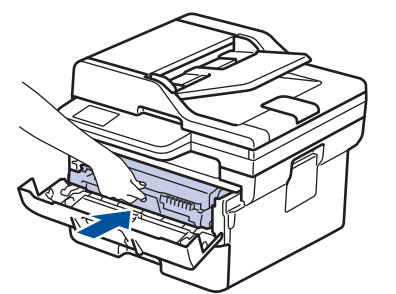

5. Cierre la cubierta delantera del equipo.

### **Información relacionada**

• [Limpie el equipo](#page-567-0)

# **Información adicional:**

• [Mensajes de error y mantenimiento](#page-489-0)

<span id="page-573-0"></span> [Inicio](#page-1-0) > [Mantenimiento rutinario](#page-558-0) > [Limpie el equipo](#page-567-0) > Limpieza de la unidad de tambor

# **Limpieza de la unidad de tambor**

Si la impresión tiene puntos u otras marcas de repetición a intervalos de 94 mm, el tambor puede tener material extraño como por ejemplo pegamento de una etiqueta pegada en la superficie del tambor.

>> DCP-L2600D/DCP-L2620DW/DCP-L2622DW/DCP-L2627DW/DCP-L2627DWXL/DCP-L2627DWE/ DCP-L2640DN/MFC-L2802DN/MFC-L2800DW/MFC-L2802DW/MFC-L2827DWXL/MFC-L2827DW/ MFC-L2835DW [>> DCP-L2660DW/DCP-L2665DW/MFC-L2860DWE/MFC-L2860DW/MFC-L2862DW/MFC-L2922DW/](#page-575-0) [MFC-L2960DW/MFC-L2980DW](#page-575-0)

### **DCP-L2600D/DCP-L2620DW/DCP-L2622DW/DCP-L2627DW/DCP-L2627DWXL/ DCP-L2627DWE/DCP-L2640DN/MFC-L2802DN/MFC-L2800DW/MFC-L2802DW/ MFC-L2827DWXL/MFC-L2827DW/MFC-L2835DW**

- 1. Asegúrese de que el equipo se encuentra en modo Preparado.
- 2. Pulse **Menu**.
- 3. Pulse a o b para mostrar la opción [Imp. informes] y, a continuación, pulse **OK**.
- 4. Pulse a o b para seleccionar la opción [Impr pto tambr] y, a continuación, pulse **OK**.
- 5. Pulse **Start (Iniciar)**.

El equipo imprimirá la hoja de verificación de los puntos del tambor.

- 6. Pulse **Stop/Exit (Parar)**.
- 7. Mantenga pulsado  $(\circlearrowright)$  para apagar el equipo.
- 8. Abra la cubierta delantera.

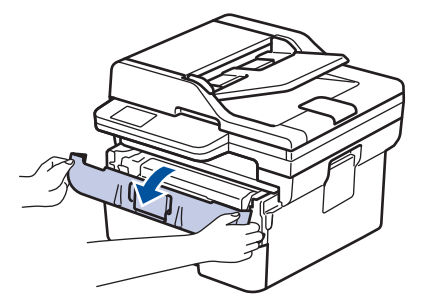

9. Retire el cartucho de tóner y el conjunto de la unidad de tambor del equipo.

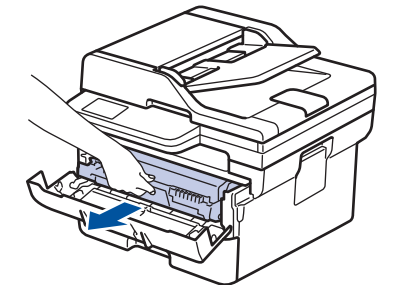

10. Presione hacia abajo la palanca de bloqueo verde y saque el cartucho de tóner de la unidad de tambor.

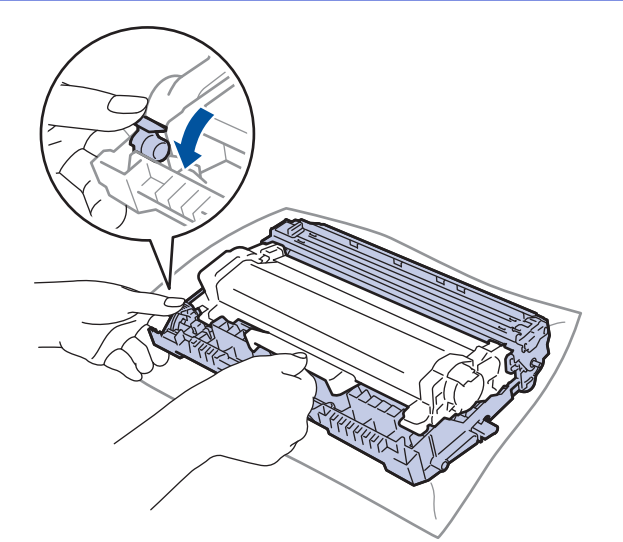

11. Gire la unidad de tambor tal como se muestra en la ilustración. Asegúrese de que el engranaje de la unidad de tambor (1) está en el lado izquierdo.

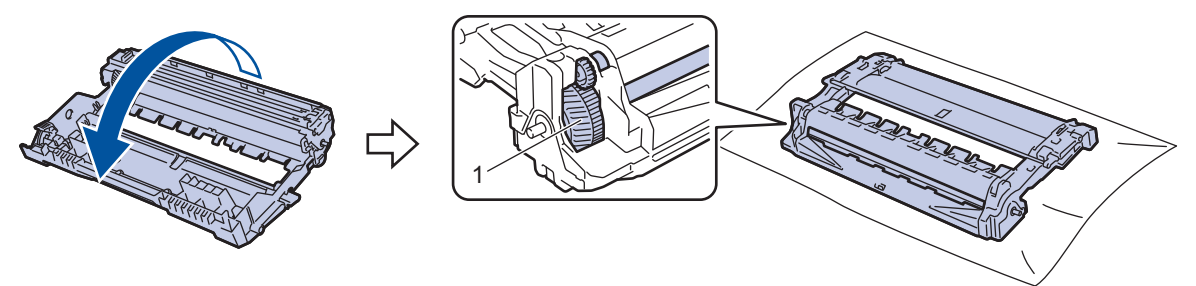

12. Use las señales numeradas que están junto al rodillo del tambor para encontrar la marca. Por ejemplo, un punto en la columna 2 de la hoja de verificación significa que hay una marca en la zona "2" del tambor.

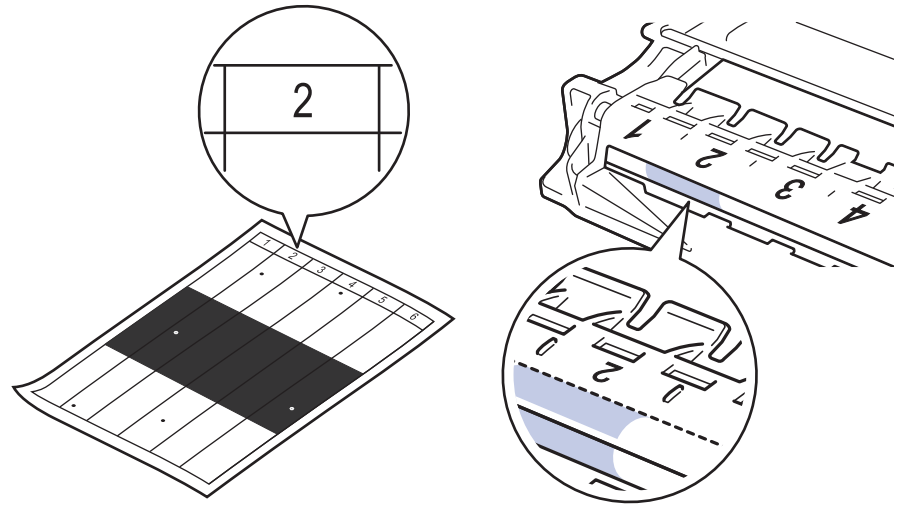

13. Gire el borde de la unidad de tambor hacia usted mientras mira la superficie del tambor para encontrar la marca.

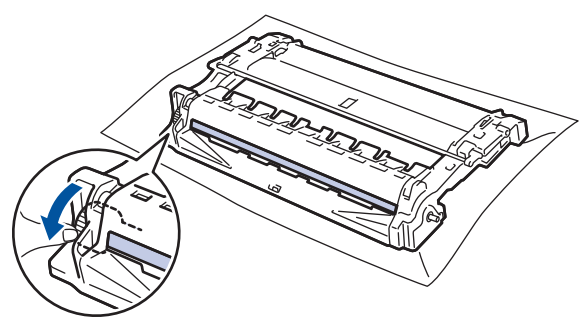

### <span id="page-575-0"></span>**IMPORTANTE**

Para evitar problemas de calidad de impresión, NO toque la superficie de la unidad de tambor excepto la rueda del extremo.

14. Limpie la superficie de la unidad de tambor con un bastoncillo de algodón seco hasta que la marca o material extraño de la superficie desaparezca.

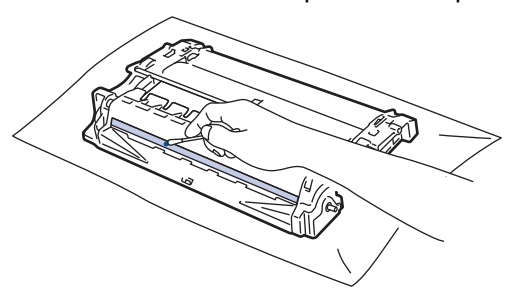

# **NOTA**

NO limpie la superficie de tambor fotosensible con un objeto afilado ni con ningún líquido.

15. Coloque el cartucho de tóner con firmeza en la unidad de tambor hasta que quede bien encajado.

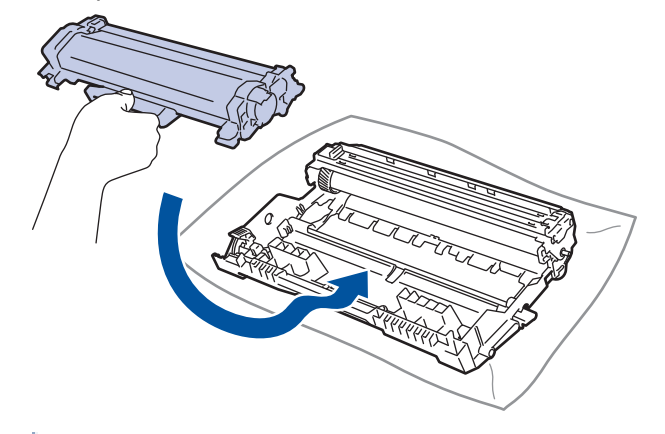

Asegúrese de que coloca el cartucho de tóner correctamente o puede separarse de la unidad de tambor.

16. Vuelva a insertar el cartucho de tóner y el conjunto de la unidad de tambor en el equipo.

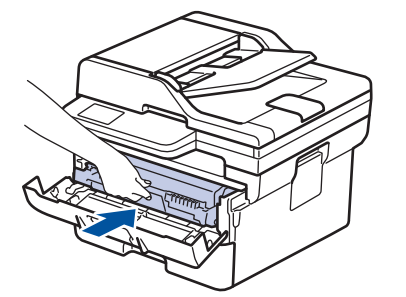

- 17. Cierre la cubierta delantera del equipo.
- 18. Pulse  $(\circledcirc)$  para encender el equipo.

### **DCP-L2660DW/DCP-L2665DW/MFC-L2860DWE/MFC-L2860DW/MFC-L2862DW/ MFC-L2922DW/MFC-L2960DW/MFC-L2980DW**

- 1. Asegúrese de que el equipo se encuentra en modo Preparado.
- 2. Pulse  $\| \cdot \|$  [Ajustes] > [Todos ajustes] > [Imp. informes] > [Imprimir punto tambor].
- 3. Pulse [Sí].

El equipo imprimirá la hoja de verificación de los puntos del tambor.
- 4. Pulse  $\blacksquare$
- 5. Mantenga pulsado  $(\circlearrowright)$  para apagar el equipo.
- 6. Abra la cubierta delantera.

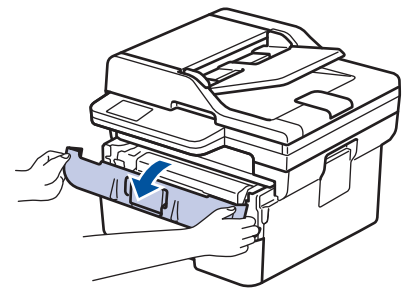

7. Retire el cartucho de tóner y el conjunto de la unidad de tambor del equipo.

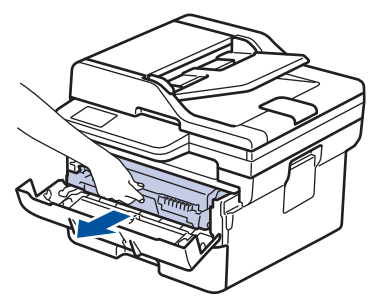

8. Presione hacia abajo la palanca de bloqueo verde y saque el cartucho de tóner de la unidad de tambor.

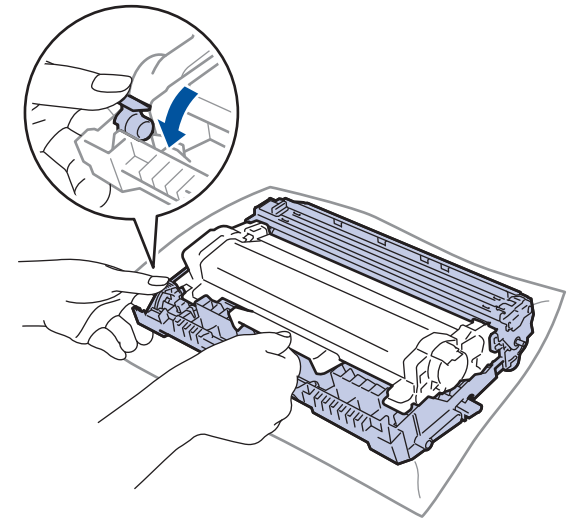

9. Gire la unidad de tambor tal como se muestra en la ilustración. Asegúrese de que el engranaje de la unidad de tambor (1) está en el lado izquierdo.

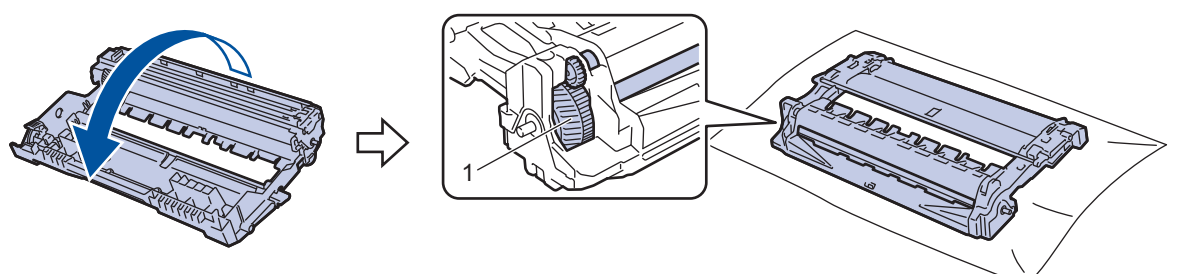

10. Use las señales numeradas que están junto al rodillo del tambor para encontrar la marca. Por ejemplo, un punto en la columna 2 de la hoja de verificación significa que hay una marca en la zona "2" del tambor.

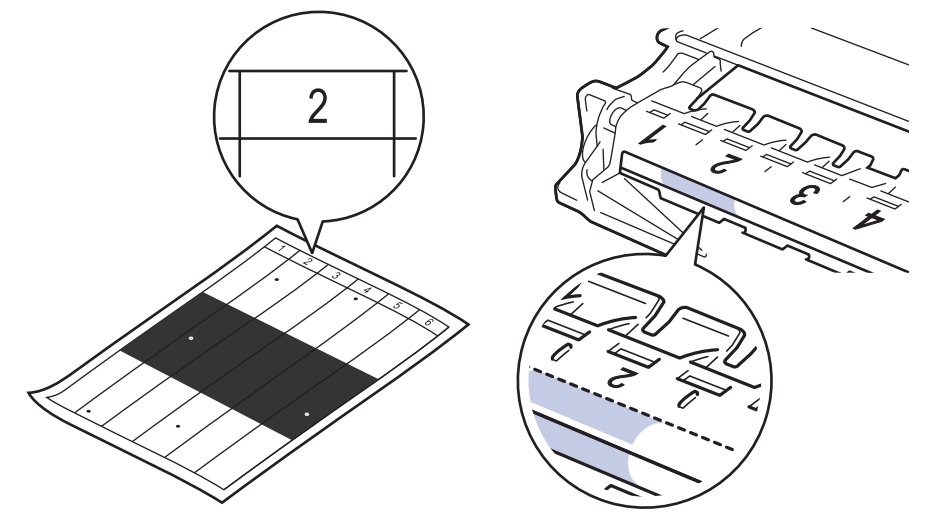

11. Gire el borde de la unidad de tambor hacia usted mientras mira la superficie del tambor para encontrar la marca.

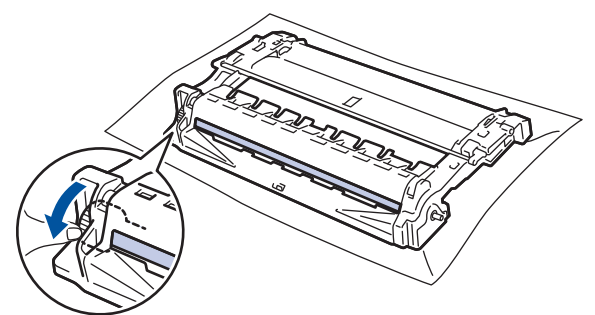

### **IMPORTANTE**

Para evitar problemas de calidad de impresión, NO toque la superficie de la unidad de tambor excepto la rueda del extremo.

12. Limpie la superficie de la unidad de tambor con un bastoncillo de algodón seco hasta que la marca o material extraño de la superficie desaparezca.

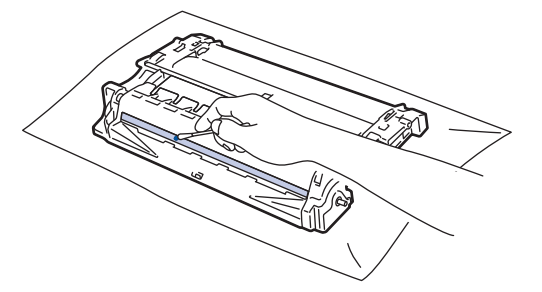

## **NOTA**

NO limpie la superficie de tambor fotosensible con un objeto afilado ni con ningún líquido.

13. Coloque el cartucho de tóner con firmeza en la unidad de tambor hasta que quede bien encajado.

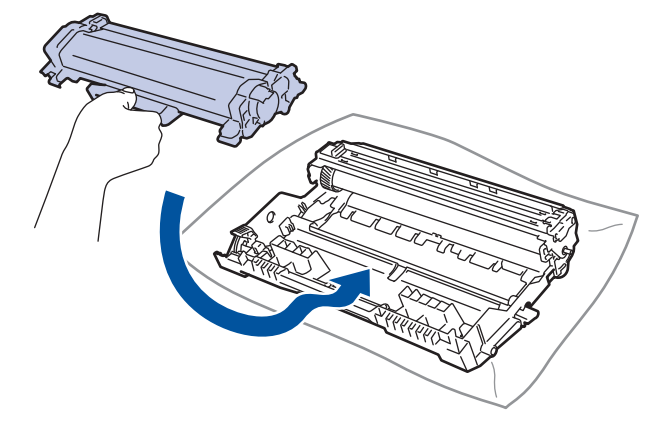

Asegúrese de que coloca el cartucho de tóner correctamente o puede separarse de la unidad de tambor.

14. Vuelva a insertar el cartucho de tóner y el conjunto de la unidad de tambor en el equipo.

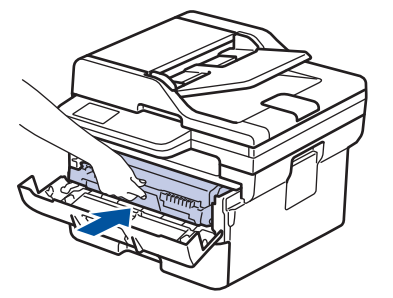

D

- 15. Cierre la cubierta delantera del equipo.
- 16. Pulse  $\circledcirc$ ) para encender el equipo.

### **Información relacionada**

• [Limpie el equipo](#page-567-0)

**Información adicional:**

• [Mejora de la calidad de impresión](#page-524-0)

 [Inicio](#page-1-0) > [Mantenimiento rutinario](#page-558-0) > [Limpie el equipo](#page-567-0) > Limpiar los rodillos de recogida de papel

### **Limpiar los rodillos de recogida de papel**

La limpieza periódica de los rodillos de recogida de papel puede evitar atascos de papel, ya que asegura una correcta alimentación del papel.

Antes de comenzar el procedimiento de limpieza >> Información relacionada: Limpiar el equipo

Si tiene problemas de alimentación de papel, limpie los rodillos de recogida de la siguiente manera:

- 1. Mantenga pulsado  $(\circlearrowright)$  para apagar el equipo.
- 2. Extraiga la bandeja de papel del equipo por completo.

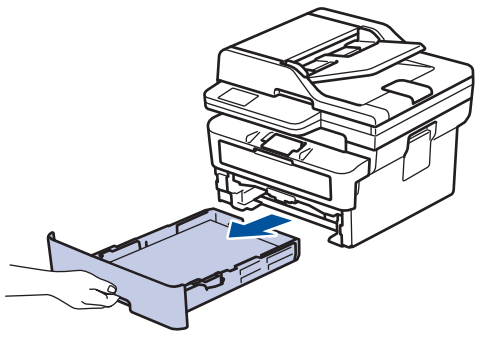

- 3. Si hay papel cargado o algo está atascado en el interior de la bandeja de papel, extraígalo.
- 4. Escurra un paño sin pelusas empapado con agua templada y, a continuación, limpie el protector separador de la bandeja de papel para quitar el polvo.

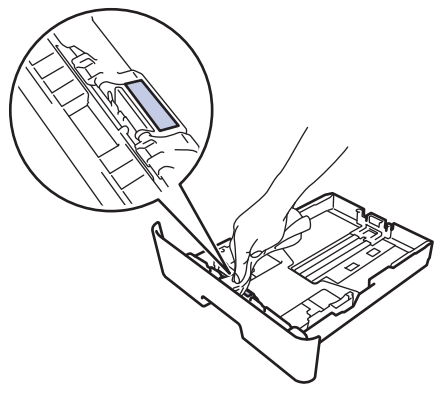

5. Limpie los dos rodillos de recogida del interior del equipo para quitar el polvo.

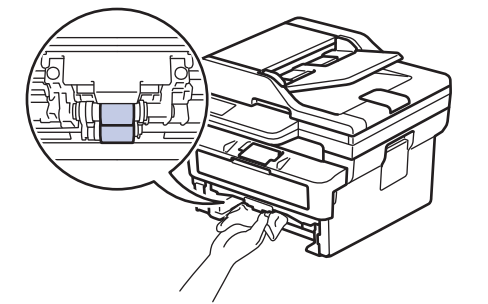

- 6. Vuelva a cargar el papel y coloque de nuevo la bandeja de papel en el equipo.
- 7. Pulse  $(\circlearrowleft)$  para encender el equipo.

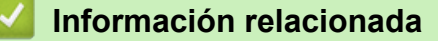

• [Limpie el equipo](#page-567-0)

**Información adicional:**

• [Problemas de impresión](#page-521-0)

## **Comprobar la vida útil restante**

>> DCP-L2600D/DCP-L2620DW/DCP-L2622DW/DCP-L2627DW/DCP-L2627DWXL/DCP-L2627DWE/ DCP-L2640DN/MFC-L2802DN/MFC-L2800DW/MFC-L2802DW/MFC-L2827DWXL/MFC-L2827DW/ MFC-L2835DW

>> DCP-L2660DW/DCP-L2665DW/MFC-L2860DWE/MFC-L2860DW/MFC-L2862DW/MFC-L2922DW/ MFC-L2960DW/MFC-L2980DW

### **DCP-L2600D/DCP-L2620DW/DCP-L2622DW/DCP-L2627DW/DCP-L2627DWXL/ DCP-L2627DWE/DCP-L2640DN/MFC-L2802DN/MFC-L2800DW/MFC-L2802DW/ MFC-L2827DWXL/MFC-L2827DW/MFC-L2835DW**

- 1. Pulse **Menu**.
- 2. Pulse **A** o **V** para mostrar la opción [Info. equipo] y, a continuación, pulse OK.
- 3. Pulse a o b para mostrar la opción [Vida restante] y, a continuación, pulse **OK**.
- 4. Pulse a o b para seleccionar la opción [Tóner] o [Tambor] y, a continuación, pulse **OK**. La pantalla LCD muestra el tóner o vida útil restante aproximada del tambor.
- 5. Pulse **Stop/Exit (Parar)**.

### **DCP-L2660DW/DCP-L2665DW/MFC-L2860DWE/MFC-L2860DW/MFC-L2862DW/ MFC-L2922DW/MFC-L2960DW/MFC-L2980DW**

- 1. Pulse [Ajustes] > [Todos ajustes] > [Info. equipo] > [Vida útil de las piezas].
- 2. La pantalla LCD muestra la vida útil restante aproximada del tambor.
- 3. Pulse

Para ver la vida útil restante aproximada del cartucho de tóner, pulse  $\Box$  en la pantalla LCD y luego [Vida útil del tóner].

### **Información relacionada**

• [Mantenimiento rutinario](#page-558-0)

 [Inicio](#page-1-0) > [Mantenimiento rutinario](#page-558-0) > Embalar y enviar su equipo

## **Embalar y enviar su equipo**

# **ADVERTENCIA**

k

Cuando transporte el equipo, llévelo tal como se muestra en la ilustración.

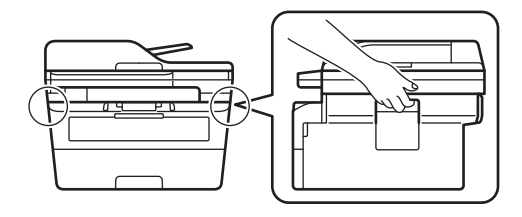

Si por cualquier razón debe enviar el equipo a otro lugar, embálelo cuidadosamente en su embalaje original para evitar daños de transporte. Sería conveniente contratar un seguro adecuado para el equipo con el transportista.

- 1. Mantenga pulsado  $(\circledcirc)$  para apagar el equipo. Deje el equipo apagado durante al menos 10 minutos para que se enfríe.
- 2. Desconecte todos los cables y, a continuación, desenchufe el cable de alimentación de la toma de corriente eléctrica.

Algunos modelos están equipados con un cable de alimentación CA fijo. Si el cable no es fijo, dóblelo holgadamente y déjelo encima del equipo para guardarlo fácilmente.

- 3. Ponga el equipo en la bolsa en que venía embalado originalmente.
- 4. Guarde el equipo, los materiales impresos y el cable de alimentación de CA (si es aplicable) en la caja de cartón original con el material de embalaje original tal como se muestra. (El material de embalaje original

puede que sea distinto en función del país). Puede que las ilustraciones no coincidan con los materiales de embalaje reales. Los materiales cambiarán según el modelo.

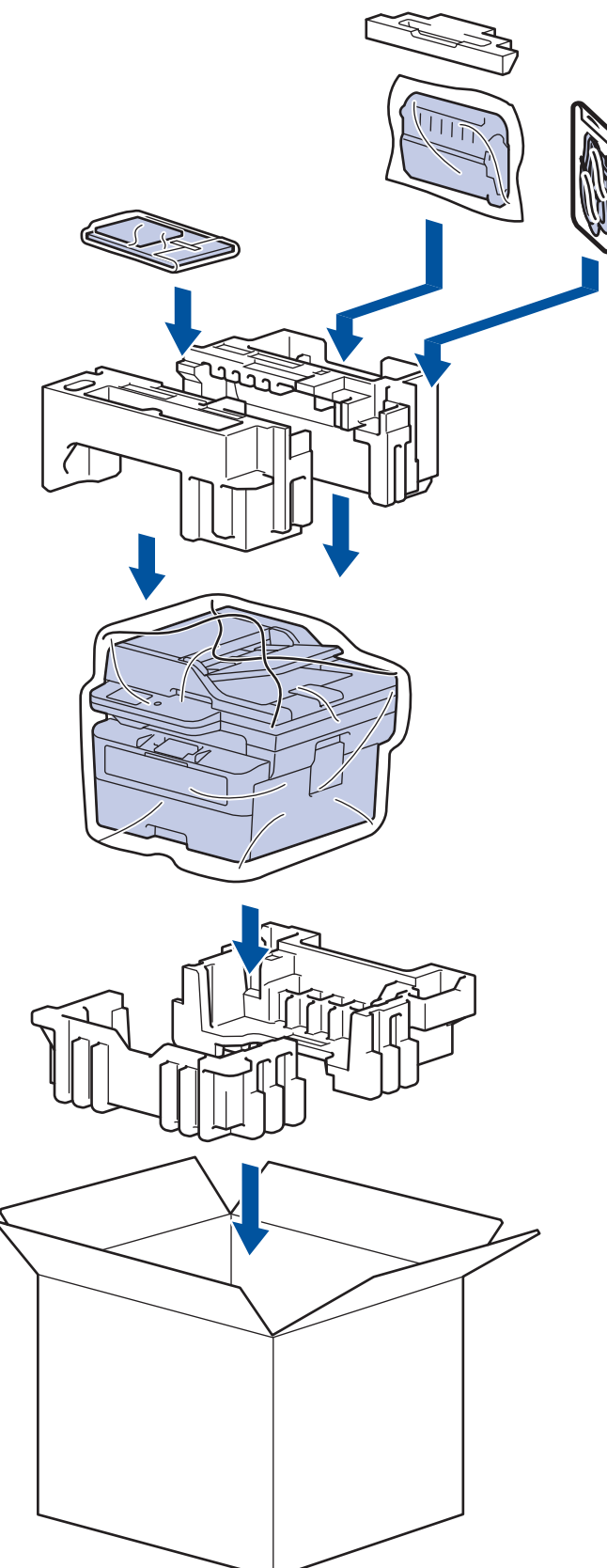

5. Cierre la caja y precíntela.

### **Información relacionada**

• [Mantenimiento rutinario](#page-558-0)

#### <span id="page-583-0"></span> [Inicio](#page-1-0) > Ajustes del equipo

## **Ajustes del equipo**

Personalizar los ajustes y funciones para que su equipo sea una herramienta de trabajo más eficiente.

- [Consultar la contraseña del equipo](#page-584-0)
- [Cambiar los ajustes del equipo desde el panel de control](#page-585-0)
- [Cambiar los ajustes del equipo mediante Administración basada en Web](#page-670-0)

<span id="page-584-0"></span> [Inicio](#page-1-0) > [Ajustes del equipo](#page-583-0) > Consultar la contraseña del equipo

### **Consultar la contraseña del equipo**

Si el sistema le pide que introduzca una contraseña, consulte la información siguiente:

- >> Encontrar la contraseña predeterminada
- >> Cambio de la contraseña
- >> Restablecer la contraseña

### **Encontrar la contraseña predeterminada**

La contraseña predeterminada para gestionar los ajustes de este equipo se encuentra en la parte posterior del equipo y está marcada como "**Pwd**".

### **Cambio de la contraseña**

Se recomienda cambiar la contraseña predeterminada de inmediato para proteger el equipo frente al acceso no autorizado.

Utilice la Administración basada en Web para cambiar la contraseña. Más información **> >** *Información relacionada* 

#### **Restablecer la contraseña**

Si olvida la contraseña, restablezca los valores predeterminados de fábrica del equipo. También se restablecerá la contraseña predeterminada.

Más información >> *Información relacionada* 

#### **Información relacionada**

• [Ajustes del equipo](#page-583-0)

**Información adicional:**

- [Actualizar el firmware del equipo](#page-553-0)
- [Restablecer el equipo](#page-554-0)
- [Cambiar la contraseña de inicio de sesión mediante la Administración basada en Web](#page-676-0)

<span id="page-585-0"></span> [Inicio](#page-1-0) > [Ajustes del equipo](#page-583-0) > Cambiar los ajustes del equipo desde el panel de control

## **Cambiar los ajustes del equipo desde el panel de control**

- [En el caso de un corte del suministro eléctrico \(almacenamiento en memoria\)](#page-586-0)
- [Configuración general](#page-587-0)
- [Grabación de los ajustes favoritos como acceso directo](#page-611-0)
- [Imprimir informes](#page-614-0)
- [Tablas de ajustes y funciones](#page-617-0)

<span id="page-586-0"></span> [Inicio](#page-1-0) > [Ajustes del equipo](#page-583-0) > [Cambiar los ajustes del equipo desde el panel de control](#page-585-0) > En el caso de un corte del suministro eléctrico (almacenamiento en memoria)

## **En el caso de un corte del suministro eléctrico (almacenamiento en memoria)**

Los ajustes de menú se almacenan permanentemente y no se pierden en el caso de que se produzca un corte en el suministro eléctrico.Los ajustes temporales (por ejemplo, el contraste o el modo satélite) se pierden.

- (MFC-L2860DWE/MFC-L2860DW/MFC-L2862DW/MFC-L2922DW/MFC-L2960DW/MFC-L2980DW) Durante un fallo de alimentación el equipo mantendrá la fecha y la hora y los trabajos de fax temporizados programados (por ejemplo, faxes diferidos) durante aproximadamente 60 horas. Otros trabajos de fax guardados en la memoria del equipo no se perderán.
- (MFC-L2802DN/MFC-L2800DW/MFC-L2802DW/MFC-L2827DWXL/MFC-L2827DW/MFC-L2835DW) Durante un fallo de alimentación el equipo mantendrá la fecha y la hora durante aproximadamente 2 horas. Otros trabajos de fax de la memoria del equipo se perderán.

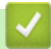

### **Información relacionada**

• [Cambiar los ajustes del equipo desde el panel de control](#page-585-0)

<span id="page-587-0"></span> [Inicio](#page-1-0) > [Ajustes del equipo](#page-583-0) > [Cambiar los ajustes del equipo desde el panel de control](#page-585-0) > Configuración general

- [Cambiar el modo predeterminado](#page-588-0)
- [Establecimiento del modo temporizador](#page-589-0)
- [Ajustar el volumen del equipo](#page-590-0)
- [Cambiar automáticamente al horario de verano](#page-592-0)
- [Configurar la cuenta atrás del modo Espera](#page-593-0)
- [Acerca del modo de Hibernación](#page-594-0)
- [Definir el modo Apagado automático](#page-595-0)
- [Definición de fecha y hora](#page-596-0)
- [Definición de la zona horaria](#page-598-0)
- [Ajustar el brillo de la retroiluminación de la pantalla LCD](#page-599-0)
- [Cambiar el periodo durante el que permanece encendida la retroiluminación de la](#page-600-0) [pantalla LCD](#page-600-0)
- [Defina su ID de estación](#page-601-0)
- [Especificación del modo de marcación por tonos o por pulsos](#page-603-0)
- [Reducción del consumo de tóner](#page-604-0)
- [Especifique el modo continuo](#page-605-0)
- [Aprender acerca de la recepción de faxes en modo continuo](#page-606-0)
- [Evitar la marcación de un número equivocado \(restricción de la marcación\)](#page-607-0)
- [Reducir el ruido de impresión](#page-609-0)
- [Cambio del idioma de la pantalla LCD](#page-610-0)

<span id="page-588-0"></span> [Inicio](#page-1-0) > [Ajustes del equipo](#page-583-0) > [Cambiar los ajustes del equipo desde el panel de control](#page-585-0) > [Configuración](#page-587-0) [general](#page-587-0) > Cambiar el modo predeterminado

## **Cambiar el modo predeterminado**

**Modelos relacionados**: MFC-L2802DN/MFC-L2800DW/MFC-L2802DW/MFC-L2827DWXL/MFC-L2827DW/ MFC-L2835DW

Cuando el equipo está inactivo o pulsa **Stop/Exit (Parar)**, el equipo volverá al modo que definió.

- Para los modelos MFC, el equipo tiene modos Fax, Scan y Copy. El modo predeterminado es Fax.
- Para los modelos DCP, el equipo tiene los modos Scan y Copy. El modo predeterminado es Copy.
- 1. Pulse **Menu**.
- 2. Pulse **A** o **V** para ver la opción [Config. gral.] y, a continuación, pulse OK.
- 3. Pulse a o b para ver la opción [Modo predeter] y, a continuación, pulse **OK**.
- 4. Pulse a o b para mostrar la opción [Fax], [Copia], o [Escanear] y, a continuación, pulse **OK**.
- 5. Pulse **Stop/Exit (Parar)**.

#### **Información relacionada**

<span id="page-589-0"></span> [Inicio](#page-1-0) > [Ajustes del equipo](#page-583-0) > [Cambiar los ajustes del equipo desde el panel de control](#page-585-0) > [Configuración](#page-587-0) [general](#page-587-0) > Establecimiento del modo temporizador

## **Establecimiento del modo temporizador**

**Modelos relacionados**: MFC-L2802DN/MFC-L2800DW/MFC-L2802DW/MFC-L2827DWXL/MFC-L2827DW/ MFC-L2835DW

El equipo vuelve al modo predeterminado después de su uso en algún otro modo. El modo temporizador especifica cuánto tiempo espera el equipo después de la última operación antes de volver al modo predeterminado. Si selecciona [No], el equipo permanecerá en el modo que utilizó por última vez.

- En los modelos MFC, el equipo tiene tres botones de modo en el panel de control: FAX, ESCANEADO y COPIA.
- Para los modelos DCP, el equipo tiene los modos Escaneado y Copia. El modo predefinido es el de copia, y el temporizador de modo está ajustado a un minuto.
- 1. Pulse **Menu**.
- 2. Pulse a o b para ver la opción [Config. gral.] y, a continuación, pulse **OK**.
- 3. Pulse **A** o **▼** para ver la opción [Temporiz. modo] y, a continuación, pulse OK.
- 4. Pulse  $\triangle$  o  $\nabla$  para ir a las opciones [5Min], [2Min], [1Min], [30 seg], [0 seg] o [No], y, a continuación, pulse **OK**.
- 5. Pulse **Stop/Exit (Parar)**.

### **Información relacionada**

<span id="page-590-0"></span> [Inicio](#page-1-0) > [Ajustes del equipo](#page-583-0) > [Cambiar los ajustes del equipo desde el panel de control](#page-585-0) > [Configuración](#page-587-0) [general](#page-587-0) > Ajustar el volumen del equipo

## **Ajustar el volumen del equipo**

**Modelos relacionados**: DCP-L2660DW/DCP-L2665DW/MFC-L2802DN/MFC-L2800DW/MFC-L2802DW/ MFC-L2827DWXL/MFC-L2827DW/MFC-L2835DW/MFC-L2860DWE/MFC-L2860DW/MFC-L2862DW/ MFC-L2922DW/MFC-L2960DW/MFC-L2980DW

>> MFC-L2802DN/MFC-L2800DW/MFC-L2802DW/MFC-L2827DWXL/MFC-L2827DW/MFC-L2835DW >> DCP-L2660DW/DCP-L2665DW/MFC-L2860DWE/MFC-L2860DW/MFC-L2862DW/MFC-L2922DW/ MFC-L2960DW/MFC-L2980DW

### **MFC-L2802DN/MFC-L2800DW/MFC-L2802DW/MFC-L2827DWXL/MFC-L2827DW/ MFC-L2835DW**

- 1. Pulse **Menu**.
- 2. Pulse **A** o **V** para ver la opción [Config. gral.] y, a continuación, pulse OK.
- 3. Pulse a o b para mostrar la opción [Volumen] y, a continuación, pulse **OK**.
- 4. Pulse  $\blacktriangle$  o  $\blacktriangledown$  para seleccionar una de las siguientes opciones:

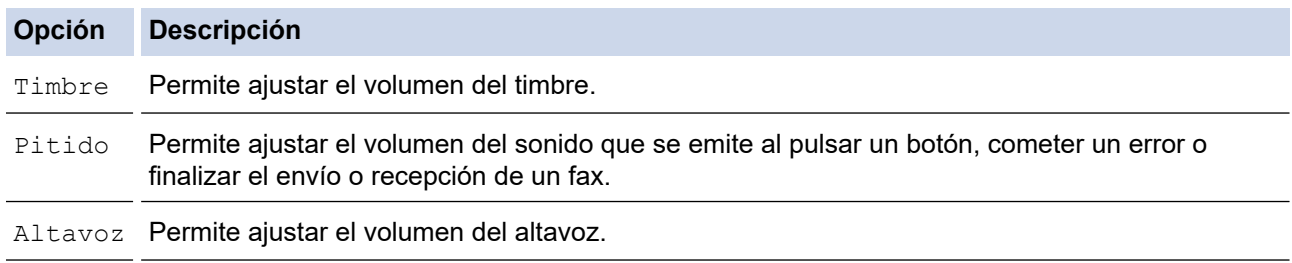

- 5. Pulse **OK**.
- 6. Pulse **A** o **V** para mostrar la opción [Alto], [Medio], [Bajo] o [No] y, a continuación, pulse OK.
- 7. Pulse **Stop/Exit (Parar)**.

### **DCP-L2660DW/DCP-L2665DW/MFC-L2860DWE/MFC-L2860DW/MFC-L2862DW/ MFC-L2922DW/MFC-L2960DW/MFC-L2980DW**

- 1. Realice una de las siguientes acciones:
	- Para modelos MFC:

```
Pulse [Ajustes] > [Todos ajustes] > [Config. gral.] > [Volumen].
```
• Para modelos DCP:

Pulse  $\left| \cdot \right|$  [Ajustes] > [Todos ajustes] > [Config. gral.] > [Pitido].

2. Pulse una de las siguientes opciones (Modelos MFC):

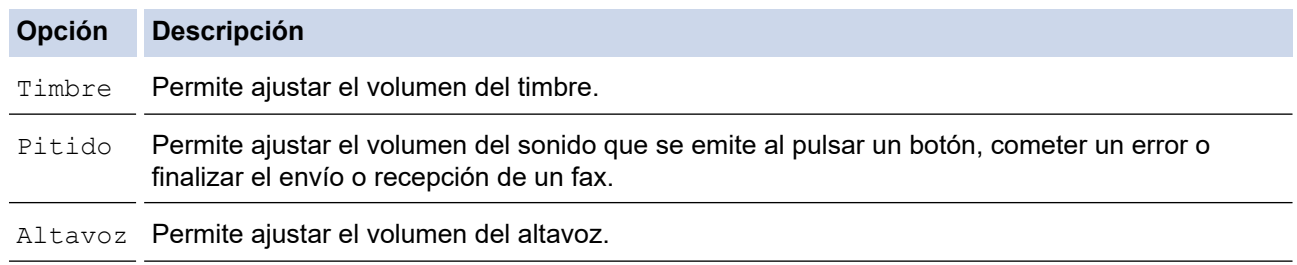

3. Pulse  $\blacktriangle$  o  $\nabla$  para mostrar la opción [No], [Bajo], [Medio] o [Alto] y, a continuación, pulse la opción que desee.

# 4. Pulse  $\Box$

ΙV

## **Información relacionada**

<span id="page-592-0"></span> [Inicio](#page-1-0) > [Ajustes del equipo](#page-583-0) > [Cambiar los ajustes del equipo desde el panel de control](#page-585-0) > [Configuración](#page-587-0) [general](#page-587-0) > Cambiar automáticamente al horario de verano

## **Cambiar automáticamente al horario de verano**

Puede programar el equipo para que cambie automáticamente al horario de verano.

El horario se adelantará una hora en primavera y se retrasará una hora en otoño. Asegúrese de haber establecido correctamente la fecha y la hora en el ajuste Fecha y hora.

Esta función solo está disponible en algunos países.

>> MFC-L2802DN/MFC-L2800DW/MFC-L2802DW/MFC-L2827DWXL/MFC-L2827DW/MFC-L2835DW >> MFC-L2860DWE/MFC-L2860DW/MFC-L2862DW/MFC-L2922DW/MFC-L2960DW/MFC-L2980DW

### **MFC-L2802DN/MFC-L2800DW/MFC-L2802DW/MFC-L2827DWXL/MFC-L2827DW/ MFC-L2835DW**

- 1. Pulse **Menu**.
- 2. Pulse a o b para mostrar la opción [Conf. inicial] y, a continuación, pulse **OK**.
- 3. Pulse a o b para mostrar la opción [Fecha y hora] y, a continuación, pulse **OK**.
- 4. Pulse a o b para mostrar la opción [Luz día auto] y, a continuación, pulse **OK**.
- 5. Pulse **A** o **▼** para mostrar la opción [Sí] o [No] y, a continuación, pulse **OK**.
- 6. Pulse **Stop/Exit (Parar)**.

### **MFC-L2860DWE/MFC-L2860DW/MFC-L2862DW/MFC-L2922DW/MFC-L2960DW/ MFC-L2980DW**

- 1. Pulse  $\|\cdot\|$  [Ajustes] > [Todos ajustes] > [Conf.inicial] > [Fecha y hora] > [Luz día auto].
- 2. Pulse [Sí] o [No].
- 3. Pulse

#### **Información relacionada**

<span id="page-593-0"></span> [Inicio](#page-1-0) > [Ajustes del equipo](#page-583-0) > [Cambiar los ajustes del equipo desde el panel de control](#page-585-0) > [Configuración](#page-587-0) [general](#page-587-0) > Configurar la cuenta atrás del modo Espera

## **Configurar la cuenta atrás del modo Espera**

**Modelos relacionados**: DCP-L2600D/DCP-L2620DW/DCP-L2622DW/DCP-L2627DW/DCP-L2627DWXL/ DCP-L2627DWE/DCP-L2640DN/DCP-L2660DW/DCP-L2665DW/MFC-L2802DN/MFC-L2800DW/ MFC-L2802DW/MFC-L2827DWXL/MFC-L2827DW/MFC-L2835DW/MFC-L2860DWE/MFC-L2860DW/ MFC-L2862DW/MFC-L2922DW

El ajuste modo espera (o modo Ahorro de energía) puede reducir el consumo de energía. Cuando el equipo se encuentra en modo espera, se comporta como si estuviese apagado. El equipo se reactivará y comenzará a imprimir cuando reciba un trabajo de impresión o un fax. Siga estas instrucciones para configurar el tiempo que el equipo esperará (cuenta atrás) antes de entrar en el modo espera.

- Puede indicar cuánto tiempo debe estar inactivo el equipo antes de pasar al modo Espera.
- El temporizador se reiniciará si se realiza alguna operación en el equipo, como la recepción de un trabajo de impresión.

>> DCP-L2600D/DCP-L2620DW/DCP-L2622DW/DCP-L2627DW/DCP-L2627DWXL/DCP-L2627DWE/ DCP-L2640DN/MFC-L2802DN/MFC-L2800DW/MFC-L2802DW/MFC-L2827DWXL/MFC-L2827DW/ MFC-L2835DW

>> DCP-L2660DW/DCP-L2665DW/MFC-L2860DWE/MFC-L2860DW/MFC-L2862DW/MFC-L2922DW

### **DCP-L2600D/DCP-L2620DW/DCP-L2622DW/DCP-L2627DW/DCP-L2627DWXL/ DCP-L2627DWE/DCP-L2640DN/MFC-L2802DN/MFC-L2800DW/MFC-L2802DW/ MFC-L2827DWXL/MFC-L2827DW/MFC-L2835DW**

- 1. Pulse **Menu**.
- 2. Pulse a o b para ver la opción [Config. gral.] y, a continuación, pulse **OK**.
- 3. Pulse a o b para ver la opción [Ecología] y, a continuación, pulse **OK**.
- 4. Pulse a o b para ver la opción [Tiempo en reposo] y, a continuación, pulse **OK**.
- 5. Introduzca el tiempo (máximo de 50 minutos) que el equipo debe permanecer inactivo antes de pasar al modo espera y, a continuación, pulse **OK**.
- 6. Pulse **Stop/Exit (Parar)**.

### **DCP-L2660DW/DCP-L2665DW/MFC-L2860DWE/MFC-L2860DW/MFC-L2862DW/ MFC-L2922DW**

- 1. Pulse  $\|\cdot\|$  [Ajustes] > [Todos ajustes] > [Config. gral.] > [Ecología] > [Tiempo en reposo].
- 2. Introduzca el tiempo (máximo 50 minutos) que el equipo debe permanecer inactivo antes de pasar al modo espera y, a continuación, pulse  $[OK]$ .
- 3. Pulse  $\Box$

### **Información relacionada**

<span id="page-594-0"></span> [Inicio](#page-1-0) > [Ajustes del equipo](#page-583-0) > [Cambiar los ajustes del equipo desde el panel de control](#page-585-0) > [Configuración](#page-587-0) [general](#page-587-0) > Acerca del modo de Hibernación

## **Acerca del modo de Hibernación**

Si el equipo se encuentra en modo Espera y no recibe ningún trabajo durante un tiempo determinado, entrará automáticamente en modo Hibernación. La duración se basa en su modelo específico y ajustes.

El modo Reposo profundo consume menos energía que el modo Espera.

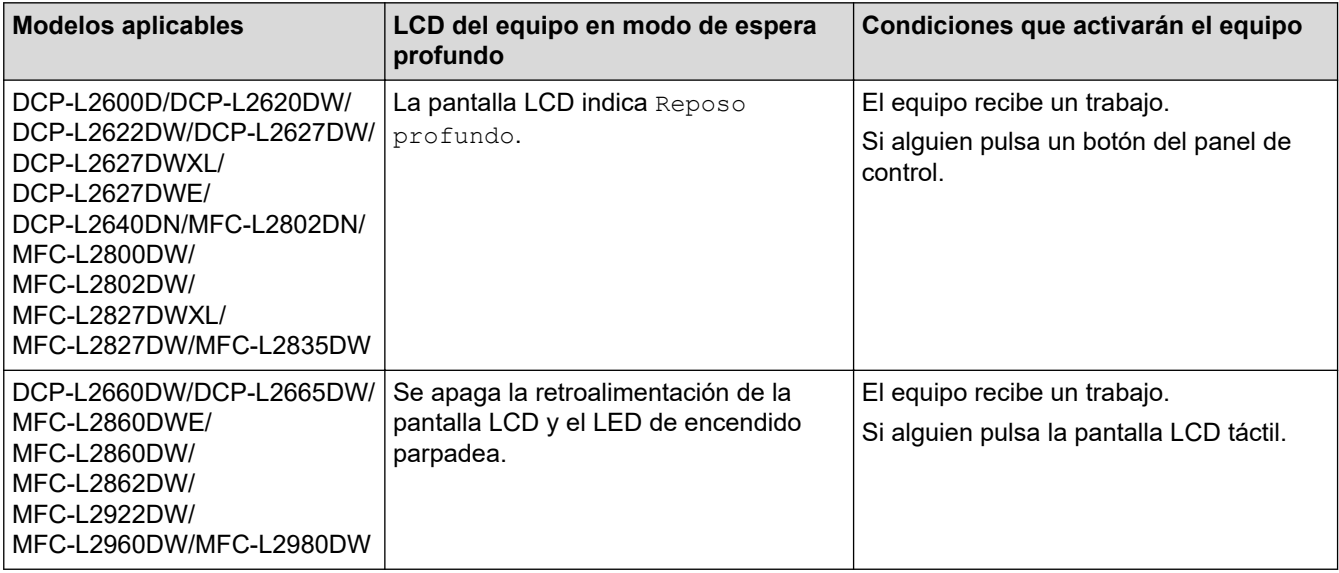

### **Información relacionada**

<span id="page-595-0"></span> [Inicio](#page-1-0) > [Ajustes del equipo](#page-583-0) > [Cambiar los ajustes del equipo desde el panel de control](#page-585-0) > [Configuración](#page-587-0) [general](#page-587-0) > Definir el modo Apagado automático

## **Definir el modo Apagado automático**

Si el equipo no recibe ningún trabajo durante determinado periodo, según el modelo y ajustes, pasará automáticamente a modo de apagado. El equipo no pasará al modo de apagado si está conectado a una red, un cable USB, NFC, Wi-Fi Direct o una línea telefónica o si hay datos de impresión seguros guardados en su memoria. Las interfaces y funciones disponibles varían en función del modelo.

Para comenzar a imprimir, pulse  $(\langle \cdot \rangle)$  en el panel de control y, a continuación, envíe un trabajo de impresión.

>> DCP-L2600D/DCP-L2620DW/DCP-L2622DW/DCP-L2627DW/DCP-L2627DWXL/DCP-L2627DWE/ DCP-L2640DN/MFC-L2802DN/MFC-L2800DW/MFC-L2802DW/MFC-L2827DWXL/MFC-L2827DW/ MFC-L2835DW

>> DCP-L2660DW/DCP-L2665DW/MFC-L2860DWE/MFC-L2860DW/MFC-L2862DW/MFC-L2922DW/ MFC-L2960DW/MFC-L2980DW

### **DCP-L2600D/DCP-L2620DW/DCP-L2622DW/DCP-L2627DW/DCP-L2627DWXL/ DCP-L2627DWE/DCP-L2640DN/MFC-L2802DN/MFC-L2800DW/MFC-L2802DW/ MFC-L2827DWXL/MFC-L2827DW/MFC-L2835DW**

- 1. Pulse **Menu**.
- 2. Pulse a o b para ver la opción [Config. gral.] y, a continuación, pulse **OK**.
- 3. Pulse a o b para ver la opción [Ecología] y, a continuación, pulse **OK**.
- 4. Pulse a o b para mostrar la opción [Apagado auto.] y, a continuación, pulse **OK**.
- 5. Pulse  $\triangle$  o  $\nabla$  para ir a las opciones [8horas], [4horas], [2horas], [1hora], [20 Min] o [No], y, a continuación, pulse **OK**.
- 6. Pulse **Stop/Exit (Parar)**.

### **DCP-L2660DW/DCP-L2665DW/MFC-L2860DWE/MFC-L2860DW/MFC-L2862DW/ MFC-L2922DW/MFC-L2960DW/MFC-L2980DW**

- 1. Pulse [Ajustes] > [Todos ajustes] > [Config. gral.] > [Ecología] > [Apagado auto.].
- 2. Pulse ▲ o V para mostrar la opción [No], [20 Min], [1hora], [2horas], [4horas], O [8horas] y, a continuación, pulse la opción que desee.
- $3.$  Pulse

#### **Información relacionada**

<span id="page-596-0"></span> [Inicio](#page-1-0) > [Ajustes del equipo](#page-583-0) > [Cambiar los ajustes del equipo desde el panel de control](#page-585-0) > [Configuración](#page-587-0) [general](#page-587-0) > Definición de fecha y hora

## **Definición de fecha y hora**

**Modelos relacionados**: MFC-L2802DN/MFC-L2800DW/MFC-L2802DW/MFC-L2827DWXL/MFC-L2827DW/ MFC-L2835DW/MFC-L2860DWE/MFC-L2860DW/MFC-L2862DW/MFC-L2922DW/MFC-L2960DW/ MFC-L2980DW

>> MFC-L2802DN/MFC-L2800DW/MFC-L2802DW/MFC-L2827DWXL/MFC-L2827DW/MFC-L2835DW >> MFC-L2860DWE/MFC-L2860DW/MFC-L2862DW/MFC-L2922DW/MFC-L2960DW/MFC-L2980DW

### **MFC-L2802DN/MFC-L2800DW/MFC-L2802DW/MFC-L2827DWXL/MFC-L2827DW/ MFC-L2835DW**

- 1. Pulse **Menu**.
- 2. Pulse a o b para mostrar la opción [Conf. inicial] y, a continuación, pulse **OK**.
- 3. Pulse **A** o **▼** para mostrar la opción [Fecha y hora] y, a continuación, pulse OK.
- 4. Pulse a o b para mostrar la opción [Fecha y hora] y, a continuación, pulse **OK**.
- 5. Introduzca los dos últimos dígitos del año en el teclado de marcación y, a continuación, pulse **OK**.
- 6. Introduzca los dos dígitos del mes en el teclado de marcación y, a continuación, pulse **OK**.
- 7. Introduzca los dos dígitos del día en el teclado de marcación y, a continuación, pulse **OK**.
- 8. Pulse a o b para mostrar la opción [Reloj 12 h] o [Reloj 24 h] y, a continuación, pulse **OK**.
- 9. Realice una de las siguientes acciones:
	- Si ha seleccionado  $[Reloj 12 h]$  como formato en el ajuste  $[Fecha y hora]$ , introduzca la hora (en formato de 12 horas) con el teclado de marcación.

Pulse **OK**.

Pulse **A** o **▼** para mostrar la opción [AM] o [PM] y, a continuación, pulse OK.

Si ha seleccionado  $[Reloj 24 h]$  como formato en el ajuste  $[Fecha y horal]$ , introduzca la hora (en formato de 24 horas) con el teclado de marcación.

Pulse **OK**.

(Por ejemplo, introduzca 19:45 para 7:45 PM).

10. Pulse **Stop/Exit (Parar)**.

### **MFC-L2860DWE/MFC-L2860DW/MFC-L2862DW/MFC-L2922DW/MFC-L2960DW/ MFC-L2980DW**

- 1. Pulse  $\left| \right|$  [Ajustes] > [Todos ajustes] > [Conf.inicial] > [Fecha y hora] > [Fecha].
- 2. Introduzca los dos últimos dígitos del año en la pantalla LCD y, a continuación, pulse  $[OK]$ .
- 3. Introduzca los dos dígitos del mes en la pantalla LCD y, a continuación, pulse  $[OK]$ .
- 4. Introduzca los dos dígitos del día utilizando la pantalla LCD y, a continuación, pulse [OK].
- 5. Pulse [Tipo de reloj].
- 6. Pulse [Reloj 12 h] o [Reloj 24 h].
- 7. Pulse [Hora].
- 8. Para introducir la hora, haga una de las siguientes cosas:
	- Si está seleccionado [Reloj 12 h] como el formato en el ajuste [Tipo de reloj], introduzca la hora (en formato de 12 horas) utilizando la pantalla LCD.

Pulse AM PM para seleccionar la opción [AM] o [PM].

Pulse [OK].

• Si está seleccionado [Reloj 24 h] como el formato en el ajuste [Tipo de reloj], introduzca la hora (en formato de 24 horas) utilizando la pantalla LCD. Pulse [OK].

(Por ejemplo, introduzca 19:45 para 7:45 PM).

9. Pulse  $\begin{bmatrix} 1 \\ 1 \end{bmatrix}$ 

### **Información relacionada**

<span id="page-598-0"></span> [Inicio](#page-1-0) > [Ajustes del equipo](#page-583-0) > [Cambiar los ajustes del equipo desde el panel de control](#page-585-0) > [Configuración](#page-587-0) [general](#page-587-0) > Definición de la zona horaria

## **Definición de la zona horaria**

Configurar la zona horaria de la ubicación en el equipo.

>> MFC-L2802DN/MFC-L2800DW/MFC-L2802DW/MFC-L2827DWXL/MFC-L2827DW/MFC-L2835DW >> MFC-L2860DWE/MFC-L2860DW/MFC-L2862DW/MFC-L2922DW/MFC-L2960DW/MFC-L2980DW

### **MFC-L2802DN/MFC-L2800DW/MFC-L2802DW/MFC-L2827DWXL/MFC-L2827DW/ MFC-L2835DW**

- 1. Pulse **Menu**.
- 2. Pulse a o b para mostrar la opción [Conf. inicial] y, a continuación, pulse **OK**.
- 3. Pulse **A** o **▼** para mostrar la opción [Fecha y hora] y, a continuación, pulse OK.
- 4. Pulse a o b para mostrar la opción [Zona horaria] y, a continuación, pulse **OK**.
- 5. Pulse a o b para seleccionar la zona horaria. Pulse **OK**.
- 6. Pulse **Stop/Exit (Parar)**.

### **MFC-L2860DWE/MFC-L2860DW/MFC-L2862DW/MFC-L2922DW/MFC-L2960DW/ MFC-L2980DW**

- 1. Pulse  $\| \cdot \|$  [Ajustes] > [Todos ajustes] > [Conf.inicial] > [Fecha y hora] > [Zona horaria].
- 2. Introduzca su zona horaria.
- 3. Pulse [OK].
- 4. Pulse

#### **Información relacionada**

<span id="page-599-0"></span> [Inicio](#page-1-0) > [Ajustes del equipo](#page-583-0) > [Cambiar los ajustes del equipo desde el panel de control](#page-585-0) > [Configuración](#page-587-0) [general](#page-587-0) > Ajustar el brillo de la retroiluminación de la pantalla LCD

## **Ajustar el brillo de la retroiluminación de la pantalla LCD**

**Modelos relacionados**: DCP-L2660DW/DCP-L2665DW/MFC-L2860DWE/MFC-L2860DW/MFC-L2862DW/ MFC-L2922DW/MFC-L2960DW/MFC-L2980DW

Si no puede leer la pantalla LCD bien, pruebe a modificar la configuración del brillo.

- 1. Pulse  $\left|\int_{I}$  [Ajustes] > [Todos ajustes] > [Config. gral.] > [Configur. LCD] > [Retroiluminac.].
- 2. Pulse la opción [Claro], [Medio] o [Oscuro].
- 3. Pulse  $\Box$

### **Información relacionada**

<span id="page-600-0"></span> [Inicio](#page-1-0) > [Ajustes del equipo](#page-583-0) > [Cambiar los ajustes del equipo desde el panel de control](#page-585-0) > [Configuración](#page-587-0) [general](#page-587-0) > Cambiar el periodo durante el que permanece encendida la retroiluminación de la pantalla LCD

## **Cambiar el periodo durante el que permanece encendida la retroiluminación de la pantalla LCD**

**Modelos relacionados**: DCP-L2660DW/DCP-L2665DW/MFC-L2860DWE/MFC-L2860DW/MFC-L2862DW/ MFC-L2922DW/MFC-L2960DW/MFC-L2980DW

Cambiar el periodo durante el que permanece encendida la luz de fondo de la pantalla LCD.

- 1. Pulse  $\| \cdot \|$  [Ajustes] > [Todos ajustes] > [Config. gral.] > [Configur. LCD] > [Temporiz.atenu].
- 2. Pulse la opción [10 seg] , [20 seg] o [30 seg].
- 3. Pulse

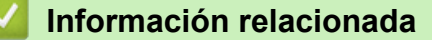

<span id="page-601-0"></span> [Inicio](#page-1-0) > [Ajustes del equipo](#page-583-0) > [Cambiar los ajustes del equipo desde el panel de control](#page-585-0) > [Configuración](#page-587-0) [general](#page-587-0) > Defina su ID de estación

## **Defina su ID de estación**

**Modelos relacionados**: MFC-L2802DN/MFC-L2800DW/MFC-L2802DW/MFC-L2827DWXL/MFC-L2827DW/ MFC-L2835DW/MFC-L2860DWE/MFC-L2860DW/MFC-L2862DW/MFC-L2922DW/MFC-L2960DW/ MFC-L2980DW

Defina el equipo para imprimir su ID de estación y la fecha y hora del fax en la parte superior de cada fax que envíe.

>> MFC-L2802DN/MFC-L2800DW/MFC-L2802DW/MFC-L2827DWXL/MFC-L2827DW/MFC-L2835DW >> MFC-L2860DWE/MFC-L2860DW/MFC-L2862DW/MFC-L2922DW/MFC-L2960DW/MFC-L2980DW

### **MFC-L2802DN/MFC-L2800DW/MFC-L2802DW/MFC-L2827DWXL/MFC-L2827DW/ MFC-L2835DW**

- 1. Pulse ( $\boxed{m}$ ) (**Fax**).
- 2. Pulse **Menu**.
- 3. Pulse a o b para mostrar la opción [Conf. inicial] y, a continuación, pulse **OK**.
- 4. Pulse a o b para mostrar la opción [ID estación] y, a continuación, pulse **OK**.
- 5. Introduzca su número de fax (hasta 20 dígitos) utilizando el teclado de marcación y, a continuación, pulse **OK**.
- 6. Introduzca su número de teléfono (hasta 20 dígitos) utilizando el teclado de marcación y, a continuación, pulse **OK**.

Si su número de teléfono y de fax son el mismo, introduzca el mismo número de nuevo.

7. Utilice el teclado de marcación para introducir su nombre (hasta 20 caracteres) y, a continuación, pulse **OK**.

Para introducir texto en su equipo >> Información relacionada: Cómo introducir texto en su equipo

8. Pulse **Stop/Exit (Parar)**.

### **MFC-L2860DWE/MFC-L2860DW/MFC-L2862DW/MFC-L2922DW/MFC-L2960DW/ MFC-L2980DW**

- 1. Pulse  $\|\cdot\|$  [Ajustes] > [Todos ajustes] > [Conf.inicial] > [ID estación] > [Fax].
- 2. Introduzca su número de fax (hasta 20 dígitos) utilizando la pantalla LCD y, a continuación, pulse [OK].
- 3. Pulse [Tel].
- 4. Introduzca su número de teléfono (hasta 20 dígitos) utilizando la pantalla LCD y, a continuación, pulse [OK].
- 5. Pulse [Nombre].
- 6. Introduzca su nombre (hasta 20 caracteres) utilizando la pantalla LCD y, a continuación, pulse [OK].
	- Pulse  $\overline{A}$  1  $\overline{a}$  para alternar entre letras, números y caracteres especiales. (Los caracteres disponibles cambiarán según el país.)
		- Si introduce un carácter incorrecto, pulse  $\triangleleft$  o  $\triangleright$  para mover el cursor hacia él y pulse  $\triangleleft \times$ . Pulse el carácter correcto.
		- Para insertar un espacio, pulse [Espacio].
		- **Para información más detallada >> Información relacionada**

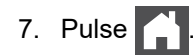

## **Información relacionada**

• [Configuración general](#page-587-0)

#### **Información adicional:**

- [Cómo introducir texto en el equipo](#page-29-0)
- [Transferir faxes a otro equipo de fax](#page-501-0)
- [Transferir el informe del diario de fax a otro equipo de fax](#page-503-0)

<span id="page-603-0"></span> [Inicio](#page-1-0) > [Ajustes del equipo](#page-583-0) > [Cambiar los ajustes del equipo desde el panel de control](#page-585-0) > [Configuración](#page-587-0) [general](#page-587-0) > Especificación del modo de marcación por tonos o por pulsos

## **Especificación del modo de marcación por tonos o por pulsos**

**Modelos relacionados**: MFC-L2802DN/MFC-L2800DW/MFC-L2802DW/MFC-L2827DWXL/MFC-L2827DW/ MFC-L2835DW/MFC-L2860DWE/MFC-L2860DW/MFC-L2862DW/MFC-L2922DW/MFC-L2960DW/ MFC-L2980DW

El equipo se configura para utilizarse con un servicio de marcación por tonos. Si tiene un servicio de marcación por pulsos (rotativo), debe cambiar el modo de marcación.

Esta función no está disponible en algunos países.

>> MFC-L2802DN/MFC-L2800DW/MFC-L2802DW/MFC-L2827DWXL/MFC-L2827DW/MFC-L2835DW

>> MFC-L2860DWE/MFC-L2860DW/MFC-L2862DW/MFC-L2922DW/MFC-L2960DW/MFC-L2980DW

### **MFC-L2802DN/MFC-L2800DW/MFC-L2802DW/MFC-L2827DWXL/MFC-L2827DW/ MFC-L2835DW**

- 1. Pulse **Menu**.
- 2. Pulse a o b para mostrar la opción [Conf. inicial] y, a continuación, pulse **OK**.
- 3. Pulse a o b para mostrar la opción [Tonos/Pulsos] y, a continuación, pulse **OK**.
- 4. Pulse a o b para mostrar la opción [Tonos] o [Pulsos] y, a continuación, pulse **OK**.
- 5. Pulse **Stop/Exit (Parar)**.

### **MFC-L2860DWE/MFC-L2860DW/MFC-L2862DW/MFC-L2922DW/MFC-L2960DW/ MFC-L2980DW**

- 1. Pulse  $\parallel$  [Ajustes] > [Todos ajustes] > [Conf.inicial] > [Tonos/Pulsos].
- 2. Pulse [Tonos] o [Pulsos].
- 3. Pulse

#### **Información relacionada**

<span id="page-604-0"></span> [Inicio](#page-1-0) > [Ajustes del equipo](#page-583-0) > [Cambiar los ajustes del equipo desde el panel de control](#page-585-0) > [Configuración](#page-587-0) [general](#page-587-0) > Reducción del consumo de tóner

## **Reducción del consumo de tóner**

El uso de la función de Ahorro de tóner puede reducir el consumo de tóner. Cuando esta función está activada, la impresión en sus documentos aparece más clara.

NO recomendamos utilizar la función de Ahorro de tóner para imprimir fotografías o imágenes en escala de grises.

>> DCP-L2600D/DCP-L2620DW/DCP-L2622DW/DCP-L2627DW/DCP-L2627DWXL/DCP-L2627DWE/ DCP-L2640DN/MFC-L2802DN/MFC-L2800DW/MFC-L2802DW/MFC-L2827DWXL/MFC-L2827DW/ MFC-L2835DW

>> DCP-L2660DW/DCP-L2665DW/MFC-L2860DWE/MFC-L2860DW/MFC-L2862DW/MFC-L2922DW/ MFC-L2960DW/MFC-L2980DW

### **DCP-L2600D/DCP-L2620DW/DCP-L2622DW/DCP-L2627DW/DCP-L2627DWXL/ DCP-L2627DWE/DCP-L2640DN/MFC-L2802DN/MFC-L2800DW/MFC-L2802DW/ MFC-L2827DWXL/MFC-L2827DW/MFC-L2835DW**

- 1. Pulse **Menu**.
- 2. Pulse **A** o **V** para ver la opción [Config. gral.] y, a continuación, pulse OK.
- 3. Pulse **▲ o V** para ver la opción [Ecología] y, a continuación, pulse OK.
- 4. Pulse a o b para ver la opción [Ahorro de tóner] y, a continuación, pulse **OK**.
- 5. Pulse **A** o **▼** para mostrar la opción [Sí] o [No] y, a continuación, pulse **OK**.
- 6. Pulse **Stop/Exit (Parar)**.

### **DCP-L2660DW/DCP-L2665DW/MFC-L2860DWE/MFC-L2860DW/MFC-L2862DW/ MFC-L2922DW/MFC-L2960DW/MFC-L2980DW**

- 1. Pulse [Ajustes] > [Todos ajustes] > [Config. gral.] > [Ecología] > [Ahorro de tóner].
- 2. Pulse [Sí] o [No].
- 3. Pulse

#### **Información relacionada**

• [Configuración general](#page-587-0)

#### **Información adicional:**

• [Mejora de la calidad de impresión](#page-524-0)

<span id="page-605-0"></span> [Inicio](#page-1-0) > [Ajustes del equipo](#page-583-0) > [Cambiar los ajustes del equipo desde el panel de control](#page-585-0) > [Configuración](#page-587-0) [general](#page-587-0) > Especifique el modo continuo

## **Especifique el modo continuo**

El modo continuo fuerza al equipo a seguir imprimiendo después de que en el panel de control haya aparecido el mensaje "Cambiar tóner".

El equipo seguirá imprimiendo hasta que en la pantalla LCD aparezca el mensaje "Tóner agotado". El ajuste de fábrica es "Detener".

- Cuando el panel de control indica un error, no puede cambiar el modo.
- Si sigue imprimiendo en el modo continuo, no podemos garantizarle la calidad de impresión.
- Mientras utilice el modo continuo la impresión puede parecer borrosa.
- Una vez sustituido el cartucho de tóner por uno nuevo, el modo continuo volverá al ajuste de fábrica ("Detener").

>> DCP-L2600D/DCP-L2620DW/DCP-L2622DW/DCP-L2627DW/DCP-L2627DWXL/DCP-L2627DWE/ DCP-L2640DN/MFC-L2802DN/MFC-L2800DW/MFC-L2802DW/MFC-L2827DWXL/MFC-L2827DW/ MFC-L2835DW >> DCP-L2660DW/DCP-L2665DW/MFC-L2860DWE/MFC-L2860DW/MFC-L2862DW/MFC-L2922DW/

MFC-L2960DW/MFC-L2980DW

### **DCP-L2600D/DCP-L2620DW/DCP-L2622DW/DCP-L2627DW/DCP-L2627DWXL/ DCP-L2627DWE/DCP-L2640DN/MFC-L2802DN/MFC-L2800DW/MFC-L2802DW/ MFC-L2827DWXL/MFC-L2827DW/MFC-L2835DW**

- 1. Pulse **Menu**.
- 2. Pulse **A** o **▼** para ver la opción [Config. gral.] y, a continuación, pulse OK.
- 3. Pulse **A** o **V** para ver la opción [Cambie tóner] y, a continuación, pulse OK.
- 4. Pulse a o b para mostrar la opción [Continuar] o [Parar] y, a continuación, pulse **OK**.
- 5. Pulse **Stop/Exit (Parar)**.

### **DCP-L2660DW/DCP-L2665DW/MFC-L2860DWE/MFC-L2860DW/MFC-L2862DW/ MFC-L2922DW/MFC-L2960DW/MFC-L2980DW**

- 1. Pulse [Ajustes] > [Todos ajustes] > [Config. gral.] > [Cambie tóner].
- 2. Pulse [Continuar] o [Detener].
- 3. Pulse

#### **Información relacionada**

<span id="page-606-0"></span> [Inicio](#page-1-0) > [Ajustes del equipo](#page-583-0) > [Cambiar los ajustes del equipo desde el panel de control](#page-585-0) > [Configuración](#page-587-0) [general](#page-587-0) > Aprender acerca de la recepción de faxes en modo continuo

## **Aprender acerca de la recepción de faxes en modo continuo**

**Modelos relacionados**: MFC-L2802DN/MFC-L2800DW/MFC-L2802DW/MFC-L2827DWXL/MFC-L2827DW/ MFC-L2835DW/MFC-L2860DWE/MFC-L2860DW/MFC-L2862DW/MFC-L2922DW/MFC-L2960DW/ MFC-L2980DW

El equipo puede guardar faxes recibidos en la memoria si selecciona modo continuo cuando la pantalla LCD muestra el tóner de sustitución.

Una vez imprimidos los faxes recibidos en modo continuo la pantalla LCD preguntará si la calidad de impresión del fax es buena.

Si no es buena, seleccione No. El equipo guardará los faxes en la memoria para que pueda volver a imprimirlos una vez sustituido el cartucho de tóner con uno nuevo. Si la calidad de impresión es buena, seleccione Sí. La pantalla LCD preguntará si desea borrar los faxes imprimidos de la memoria.

Si selecciona no borrarlos, se le preguntará de nuevo tras sustituir el cartucho de tóner por uno nuevo.

- (MFC-L2802DN/MFC-L2800DW/MFC-L2802DW/MFC-L2827DWXL/MFC-L2827DW/MFC-L2835DW) El equipo puede guardar hasta 400 faxes en memoria.
	- (MFC-L2860DWE/MFC-L2860DW/MFC-L2862DW/MFC-L2922DW/MFC-L2960DW/MFC-L2980DW) El equipo puede guardar hasta 500 faxes en memoria.
	- (MFC-L2802DN/MFC-L2800DW/MFC-L2802DW/MFC-L2827DWXL/MFC-L2827DW/MFC-L2835DW) Si apaga el interruptor de alimentación los faxes de la memoria se perderán.
	- El equipo guardará los faxes en modo continuo incluso si cambia el ajuste continuo a detener.
	- Si instala un nuevo cartucho de tóner cuando la pantalla LCD muestra Tóner acabado, el equipo preguntará si desea imprimir los faxes guardados. Seleccione Imprimir para imprimir faxes guardados.

### **Fin de tóner en modo continuo**

Cuando la pantalla LCD muestra Tóner acabado, el equipo detendrá la impresión. Si la memoria está llena y desea continuar recibiendo faxes, debe instalar un nuevo cartucho de tóner.

#### **Información relacionada**

<span id="page-607-0"></span> [Inicio](#page-1-0) > [Ajustes del equipo](#page-583-0) > [Cambiar los ajustes del equipo desde el panel de control](#page-585-0) > [Configuración](#page-587-0) [general](#page-587-0) > Evitar la marcación de un número equivocado (restricción de la marcación)

## **Evitar la marcación de un número equivocado (restricción de la marcación)**

**Modelos relacionados**: MFC-L2802DN/MFC-L2800DW/MFC-L2802DW/MFC-L2827DWXL/MFC-L2827DW/ MFC-L2835DW/MFC-L2860DWE/MFC-L2860DW/MFC-L2862DW/MFC-L2922DW/MFC-L2960DW/ MFC-L2980DW

Esta función permite evitar que los usuarios envíen un fax o llamen por error a un número equivocado. Se puede configurar el equipo para restringir la marcación cuando se use el teclado de marcación, la libreta de direcciones y los accesos directos.

>> MFC-L2802DN/MFC-L2800DW/MFC-L2802DW/MFC-L2827DWXL/MFC-L2827DW/MFC-L2835DW >> MFC-L2860DWE/MFC-L2860DW/MFC-L2862DW/MFC-L2922DW/MFC-L2960DW/MFC-L2980DW

### **MFC-L2802DN/MFC-L2800DW/MFC-L2802DW/MFC-L2827DWXL/MFC-L2827DW/ MFC-L2835DW**

- 1. Pulse **Menu**.
- 2. Pulse **A** o **▼** para ver la opción [Fax] y, a continuación, pulse OK.
- 3. Pulse a o b para ver la opción [Marcado restringido] y, a continuación, pulse **OK**.
- 4. Pulse a o b para ir a la opción que prefiera y, a continuación, pulse **OK**.
	- [Teclado marcado]
	- [Acc direct]
	- [Marc. rápida]
- 5. Pulse a o b para seleccionar una de las siguientes opciones y, a continuación, pulse **OK**.

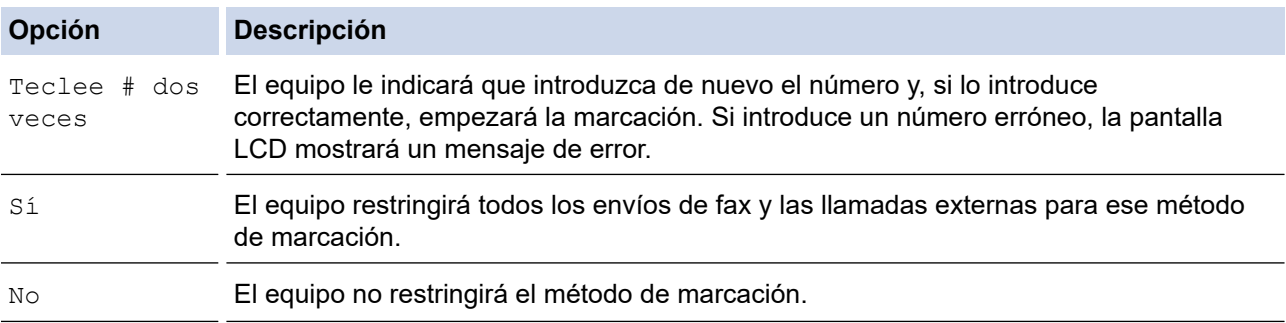

- El ajuste [Teclee # dos veces] no funcionará si usa un teléfono externo antes de introducir el número. No se le solicitará que vuelva a introducir el número.
- Si elige [Sí] o [Teclee # dos veces], no podrá usar la función de multienvío.
- 6. Pulse **Stop/Exit (Parar)**.

### **MFC-L2860DWE/MFC-L2860DW/MFC-L2862DW/MFC-L2922DW/MFC-L2960DW/ MFC-L2980DW**

- 1. Pulse  $\| \cdot \|$  [Ajustes] > [Todos ajustes] > [Fax] > [Restricción de marcación].
- 2. Pulse una de las siguientes opciones:
	- [Teclado de marcado]
	- [Libreta dir.]

Si combina números de la libreta de direcciones durante la marcación, la dirección quedará reconocida como introducida mediante el teclado de marcación y no será restringida.

- [Acc. direct.]
- 3. Pulse una de las siguientes opciones:

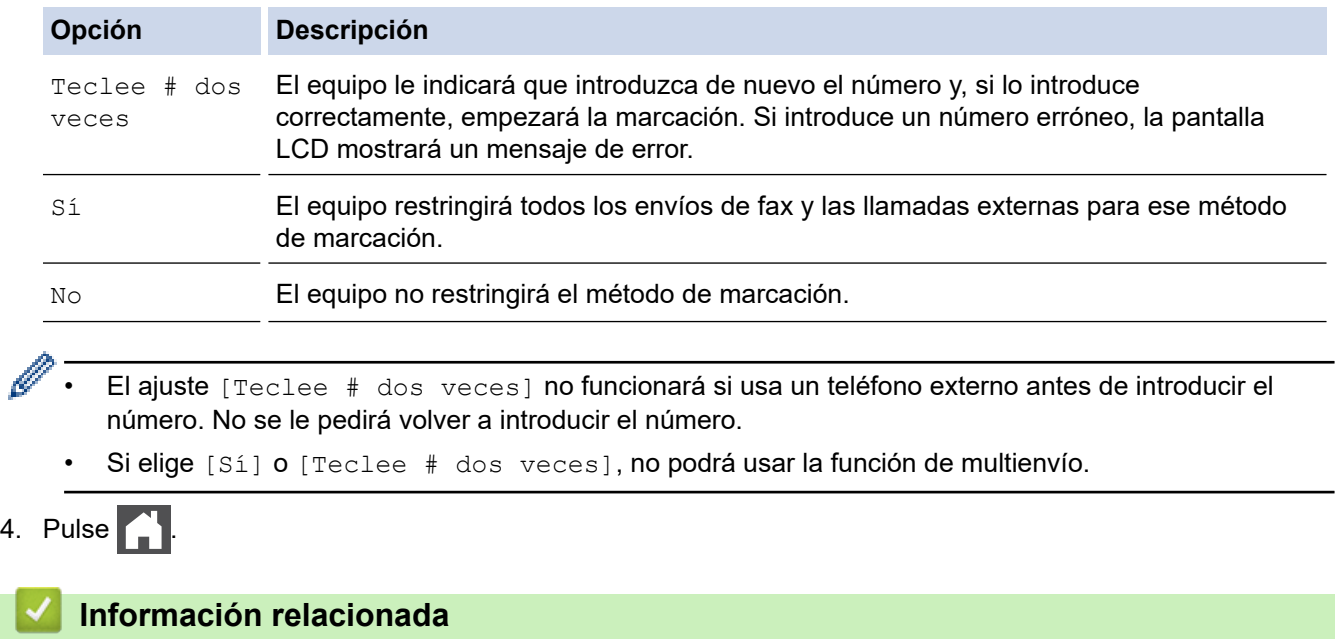

• [Configuración general](#page-587-0)

 $4.$ 

B

<span id="page-609-0"></span> [Inicio](#page-1-0) > [Ajustes del equipo](#page-583-0) > [Cambiar los ajustes del equipo desde el panel de control](#page-585-0) > [Configuración](#page-587-0) [general](#page-587-0) > Reducir el ruido de impresión

## **Reducir el ruido de impresión**

El ajuste del modo silencioso puede reducir el ruido de impresión. Si está activado el modo silencioso, se ralentizará la velocidad de impresión. La configuración de fábrica es Desactivado.

>> DCP-L2600D/DCP-L2620DW/DCP-L2622DW/DCP-L2627DW/DCP-L2627DWXL/DCP-L2627DWE/ DCP-L2640DN/MFC-L2802DN/MFC-L2800DW/MFC-L2802DW/MFC-L2827DWXL/MFC-L2827DW/ MFC-L2835DW

>> DCP-L2660DW/DCP-L2665DW/MFC-L2860DWE/MFC-L2860DW/MFC-L2862DW/MFC-L2922DW/ MFC-L2960DW/MFC-L2980DW

### **DCP-L2600D/DCP-L2620DW/DCP-L2622DW/DCP-L2627DW/DCP-L2627DWXL/ DCP-L2627DWE/DCP-L2640DN/MFC-L2802DN/MFC-L2800DW/MFC-L2802DW/ MFC-L2827DWXL/MFC-L2827DW/MFC-L2835DW**

- 1. Pulse **Menu**.
- 2. Pulse **A** o **V** para ver la opción [Config. gral.] y, a continuación, pulse OK.
- 3. Pulse a o b para ver la opción [Ecología] y, a continuación, pulse **OK**.
- 4. Pulse a o b para ver la opción [Modo silenc.] y, a continuación, pulse **OK**.
- 5. Pulse **A** o **V** para mostrar la opción [Sí] o [No] y, a continuación, pulse **OK**.
- 6. Pulse **Stop/Exit (Parar)**.

### **DCP-L2660DW/DCP-L2665DW/MFC-L2860DWE/MFC-L2860DW/MFC-L2862DW/ MFC-L2922DW/MFC-L2960DW/MFC-L2980DW**

- 1. Pulse  $\| \cdot \|$  [Ajustes] > [Todos ajustes] > [Config. gral.] > [Ecología] > [Modo silenc.].
- 2. Pulse [Sí] o [No].
- 3. Pulse

#### **Información relacionada**

<span id="page-610-0"></span> [Inicio](#page-1-0) > [Ajustes del equipo](#page-583-0) > [Cambiar los ajustes del equipo desde el panel de control](#page-585-0) > [Configuración](#page-587-0) [general](#page-587-0) > Cambio del idioma de la pantalla LCD

## **Cambio del idioma de la pantalla LCD**

Cambie el idioma de la pantalla LCD si fuera necesario.

Esta función no está disponible en algunos países.

>> DCP-L2600D/DCP-L2620DW/DCP-L2622DW/DCP-L2627DW/DCP-L2627DWXL/DCP-L2627DWE/ DCP-L2640DN/MFC-L2802DN/MFC-L2800DW/MFC-L2802DW/MFC-L2827DWXL/MFC-L2827DW/ MFC-L2835DW

>> DCP-L2660DW/DCP-L2665DW/MFC-L2860DWE/MFC-L2860DW/MFC-L2862DW/MFC-L2922DW/ MFC-L2960DW/MFC-L2980DW

### **DCP-L2600D/DCP-L2620DW/DCP-L2622DW/DCP-L2627DW/DCP-L2627DWXL/ DCP-L2627DWE/DCP-L2640DN/MFC-L2802DN/MFC-L2800DW/MFC-L2802DW/ MFC-L2827DWXL/MFC-L2827DW/MFC-L2835DW**

- 1. Pulse **Menu**.
- 2. Pulse a o b para mostrar la opción [Conf. inicial] y, a continuación, pulse **OK**.
- 3. Pulse a o b para mostrar la opción [Sel. idioma] y, a continuación, pulse **OK**.
- 4. Pulse **▲ o ▼** para mostrar su idioma y, a continuación pulse OK.
- 5. Pulse **Stop/Exit (Parar)**.

### **DCP-L2660DW/DCP-L2665DW/MFC-L2860DWE/MFC-L2860DW/MFC-L2862DW/ MFC-L2922DW/MFC-L2960DW/MFC-L2980DW**

- 1. Pulse [Ajustes] > [Todos ajustes] > [Conf.inicial] > [Sel. idioma].
- 2. Seleccione su idioma.
- $3.$  Pulse

#### **Información relacionada**

<span id="page-611-0"></span> [Inicio](#page-1-0) > [Ajustes del equipo](#page-583-0) > [Cambiar los ajustes del equipo desde el panel de control](#page-585-0) > Grabación de los ajustes favoritos como acceso directo

## **Grabación de los ajustes favoritos como acceso directo**

**Modelos relacionados**: DCP-L2660DW/DCP-L2665DW/MFC-L2860DWE/MFC-L2860DW/MFC-L2862DW/ MFC-L2922DW/MFC-L2960DW/MFC-L2980DW

- [Adición de accesos directos](#page-612-0)
- [Cambiar o eliminar accesos directos](#page-613-0)
[Inicio](#page-1-0) > [Ajustes del equipo](#page-583-0) > [Cambiar los ajustes del equipo desde el panel de control](#page-585-0) > [Grabación de los](#page-611-0) [ajustes favoritos como acceso directo](#page-611-0) > Adición de accesos directos

# **Adición de accesos directos**

**Modelos relacionados**: DCP-L2660DW/DCP-L2665DW/MFC-L2860DWE/MFC-L2860DW/MFC-L2862DW/ MFC-L2922DW/MFC-L2960DW/MFC-L2980DW

Puede añadir los ajustes de fax, copia, escaneado, conexión web y aplicación que utilice con mayor frecuencia guardándolos como accesos directos. Posteriormente puede pulsar el acceso directo para aplicar esos ajustes en lugar de volver a introducirlos manualmente.

Algunos menús de accesos directos no están disponibles en función del modelo.

Estas instrucciones indican cómo añadir un acceso directo de copia. Los pasos para añadir un acceso directo de fax, escaneado, conexión web o aplicación son muy parecidos.

- 1. Pulse  $|+$  Acc. direct.  $|$  ([Acc. direct.]).
- 2. Pulse el botón donde no haya añadido un acceso directo.
- 3. Pulse  $\blacktriangle$  o  $\nabla$  para abrir [Copiar] y, a continuación, pulse [Copiar].
- 4. Pulse el ajuste predefinido de copia que desee.
- 5. Pulse (1) ([Opciones]).
- 6. Pulse ▲ o ▼ para mostrar los ajustes disponibles y, a continuación, pulse el ajuste que desee cambiar.
- 7. Pulse ▲ o ▼ para mostrar las opciones disponibles del ajuste y, a continuación, seleccione la opción que desee.

Repita estos pasos hasta que haya seleccionado todos los ajustes y opciones que desee y, a continuación, pulse [OK].

- 8. Cuando haya finalizado de cambiar los ajustes, pulse [OK].
- 9. Lea y confirme la lista mostrada de ajustes que ha seleccionado y, a continuación, pulse [OK].
- 10. Introduzca un nombre para el acceso directo mediante la pantalla LCD y, a continuación, pulse [OK].

#### **Información relacionada**

• [Grabación de los ajustes favoritos como acceso directo](#page-611-0)

 [Inicio](#page-1-0) > [Ajustes del equipo](#page-583-0) > [Cambiar los ajustes del equipo desde el panel de control](#page-585-0) > [Grabación de los](#page-611-0) [ajustes favoritos como acceso directo](#page-611-0) > Cambiar o eliminar accesos directos

### **Cambiar o eliminar accesos directos**

**Modelos relacionados**: DCP-L2660DW/DCP-L2665DW/MFC-L2860DWE/MFC-L2860DW/MFC-L2862DW/ MFC-L2922DW/MFC-L2960DW/MFC-L2980DW

No puede cambiar un acceso directo de conexión web o un acceso directo a una aplicación. Si necesita cambiarlos, elimínelos y, a continuación, añada un acceso directo nuevo.

- 1. Pulse  $|+$  Acc. direct.  $|$  ([Acc. direct.]).
- 2. Pulse una pestaña de [1] a [3] para mostrar el acceso directo que desea cambiar.
- 3. Pulse el acceso directo que desea cambiar.

Se mostrará la configuración del acceso directo seleccionado.

Para eliminar el acceso directo o modificar el nombre, mantenga pulsado el acceso directo hasta que aparezcan las opciones y, a continuación, siga los menús que irán apareciendo en pantalla.

#### 4. Pulse ([Opciones]).

- 5. Cambie los ajustes del acceso directo si es necesario.
- 6. Pulse [OK].
- 7. Una vez finalizado, pulse [Guar. como acc. dir.].
- 8. Lea y confirme la lista mostrada de ajustes que ha seleccionado y, a continuación, pulse [OK].
- 9. Realice una de las siguientes acciones:
	- Para borrar el acceso directo, pulse [Sí].
	- Si no desea sobrescribir el acceso directo, pulse [No] para introducir un nuevo nombre de acceso directo.

Pulse cualquier  $\leftarrow$  para añadir un nuevo acceso directo.

Introduzca un nuevo nombre mediante la pantalla LCD y, a continuación, pulse  $\lceil OK \rceil$ .

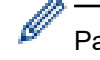

Para modificar el nombre, mantenga pulsado  $\triangleright$  para eliminar el nombre actual.

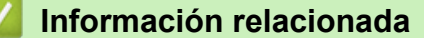

• [Grabación de los ajustes favoritos como acceso directo](#page-611-0)

<span id="page-614-0"></span> [Inicio](#page-1-0) > [Ajustes del equipo](#page-583-0) > [Cambiar los ajustes del equipo desde el panel de control](#page-585-0) > Imprimir informes

# **Imprimir informes**

- [Informes](#page-615-0)
- [Imprimir un informe](#page-616-0)

<span id="page-615-0"></span> [Inicio](#page-1-0) > [Ajustes del equipo](#page-583-0) > [Cambiar los ajustes del equipo desde el panel de control](#page-585-0) > [Imprimir](#page-614-0) [informes](#page-614-0) > Informes

## **Informes**

Se pueden utilizar los siguientes tipos de informe:

#### **Verificación XMIT (Para modelos con función de fax)**

El informe de la verificación XMIT imprime el informe Verificación de la transmisión de su última transmisión.

#### **Libreta de direcciones (Para modelos con función de fax)**

El informe de la libreta de direcciones imprime una lista con los nombres y los números almacenados en la memoria de la libreta de direcciones.

#### **Diario del fax (Para modelos con función de fax)**

El diario del fax imprime una lista con información sobre los 200 últimos faxes entrantes y salientes. (TX significa transmisión y RX significa recepción).

#### **Ajustes de usuario**

El informe de ajustes de usuario imprime la lista de sus ajustes actuales.

#### **Ajustes de impresora**

El informe de ajustes de impresora imprime una lista de sus ajustes de impresora actuales.

#### **Configuración de la red (Modelos con función de red)**

El informe de configuración de la red imprime una lista de sus ajustes de red actuales.

#### **Lista de archivo de impresión**

La lista de archivo de impresión imprime una lista de las fuentes e imprime los ajustes de macro/stream almacenados en el equipo.

#### **Impresión con puntos del tambor**

La Impresión con puntos del tambor imprime la hoja de puntos del tambor, que resulta útil cuando llega el momento de limpiar la unidad de tambor.

#### **Informe de WLAN (Modelos con función de red inalámbrica)**

El informe de WLAN imprime el diagnóstico de conectividad a la red LAN inalámbrica.

#### **Historial de ID de llamada (Para modelos con función de fax)**

El historial de ID de llamada imprime una lista de la información de ID de llamada de los últimos 30 faxes o llamadas recibidos.

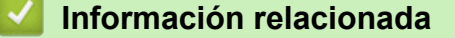

• [Imprimir informes](#page-614-0)

<span id="page-616-0"></span> [Inicio](#page-1-0) > [Ajustes del equipo](#page-583-0) > [Cambiar los ajustes del equipo desde el panel de control](#page-585-0) > [Imprimir](#page-614-0) [informes](#page-614-0) > Imprimir un informe

## **Imprimir un informe**

>> DCP-L2600D/DCP-L2620DW/DCP-L2622DW/DCP-L2627DW/DCP-L2627DWXL/DCP-L2627DWE/ DCP-L2640DN/MFC-L2802DN/MFC-L2800DW/MFC-L2802DW/MFC-L2827DWXL/MFC-L2827DW/ MFC-L2835DW

>> DCP-L2660DW/DCP-L2665DW/MFC-L2860DWE/MFC-L2860DW/MFC-L2862DW/MFC-L2922DW/ MFC-L2960DW/MFC-L2980DW

#### **DCP-L2600D/DCP-L2620DW/DCP-L2622DW/DCP-L2627DW/DCP-L2627DWXL/ DCP-L2627DWE/DCP-L2640DN/MFC-L2802DN/MFC-L2800DW/MFC-L2802DW/ MFC-L2827DWXL/MFC-L2827DW/MFC-L2835DW**

- 1. Pulse **Menu**.
- 2. Pulse a o b para ver la opción [Imp. informes] y, a continuación, pulse **OK**.
- 3. Pulse a o b para mostrar el informe que desea imprimir y, a continuación, pulse **OK**.
- 4. Realice una de las siguientes acciones:
	- Si selecciona [Verif. Trans.], realice una de las siguientes acciones:
		- Para ver el informe de verificación de transmisión, pulse  $\triangle$  o  $\nabla$  para ver [Ver en LCD] y, a continuación, pulse **OK**.
		- Para imprimir el informe de verificación de transmisión, pulse  $\blacktriangle$  o  $\nabla$  para ver [Imprimir informe] y, a continuación, pulse **OK**.

Pulse **Start (Iniciar)**.

- Si selecciona otros informes, pulse **Start (Iniciar)**.
- 5. Pulse **Stop/Exit (Parar)**.

#### **DCP-L2660DW/DCP-L2665DW/MFC-L2860DWE/MFC-L2860DW/MFC-L2862DW/ MFC-L2922DW/MFC-L2960DW/MFC-L2980DW**

- 1. Pulse  $\left| \cdot \right|$  [Ajustes] > [Todos ajustes] > [Imp. informes].
- 2. Pulse ▲ o ▼ para ver el informe que desea imprimir y, a continuación, púlselo.
- 3. Realice una de las siguientes acciones:
	- Si selecciona [Verif. Trans.], realice una de las siguientes acciones:
		- Para ver el informe de verificación de transmisión, pulse [Ver en LCD].
		- Para imprimir el informe de verificación de transmisión, pulse [Imprimir informe].
	- Si selecciona otros informes, vaya al siguiente paso.
- 4. Pulse [Sí].
- 5. Pulse

#### **Información relacionada**

• [Imprimir informes](#page-614-0)

<span id="page-617-0"></span> [Inicio](#page-1-0) > [Ajustes del equipo](#page-583-0) > [Cambiar los ajustes del equipo desde el panel de control](#page-585-0) > Tablas de ajustes y funciones

# **Tablas de ajustes y funciones**

Las tablas de ajustes sirven de ayuda para entender las opciones y los valores que se encuentran en los programas del equipo.

- [Tablas de ajustes \(modelos MFC LCD de 2 líneas\)](#page-618-0)
- [Tablas de ajustes\(modelos DCP LCD de 2 líneas\)](#page-628-0)
- [Tablas de ajustes\(Modelos MFC con panel táctil de 2,7'' y modelos MFC con panel táctil](#page-636-0) [de 3,5"\)](#page-636-0)
- [Tablas de ajustes \(modelos DCP con panel táctil de 2,7 "\)](#page-648-0)
- [Tablas de funciones\(Modelos MFC con panel táctil de 2,7'' y modelos MFC con panel](#page-656-0) [táctil de 3,5"\)](#page-656-0)
- [Tablas de funciones \(modelos DCP con panel táctil de 2,7 "\)](#page-665-0)

<span id="page-618-0"></span> [Inicio](#page-1-0) > [Ajustes del equipo](#page-583-0) > [Cambiar los ajustes del equipo desde el panel de control](#page-585-0) > [Tablas de ajustes y](#page-617-0) [funciones](#page-617-0) > Tablas de ajustes (modelos MFC LCD de 2 líneas)

# **Tablas de ajustes (modelos MFC LCD de 2 líneas)**

**Modelos relacionados**: MFC-L2802DN/MFC-L2800DW/MFC-L2802DW/MFC-L2827DWXL/MFC-L2827DW/ MFC-L2835DW

```
>> [Config. gral.]
>> [Fax]
>> [Copia]
>> [Impresora]
>> [Red] (Para modelos con función de red)
>> [Imp. informes]
>> [Info. equipo]
>> [Conf. inicial]
```
**[Config. gral.]**

#### **[Config. gral.]**

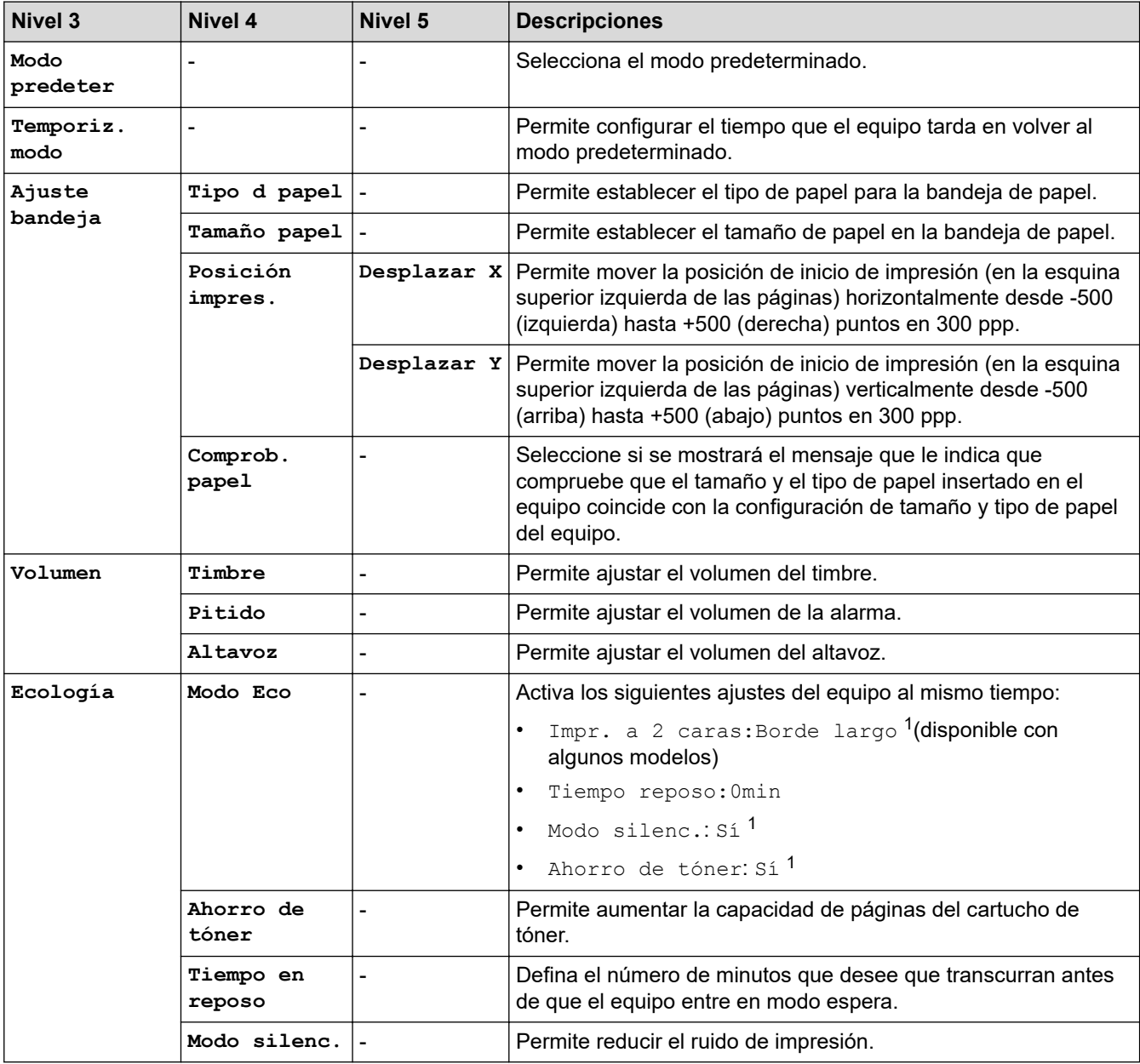

<span id="page-619-0"></span>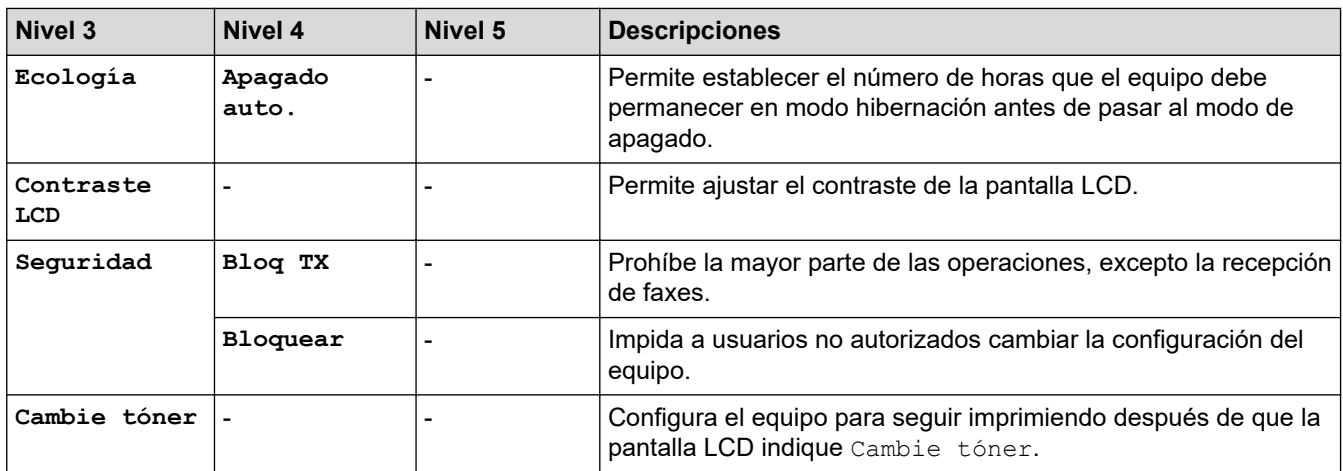

1 El cambio de esta configuración solamente es posible después de cambiar determinadas configuraciones del equipo mediante la Administración basada en web.

#### **[Fax]**

### **[Fax]**

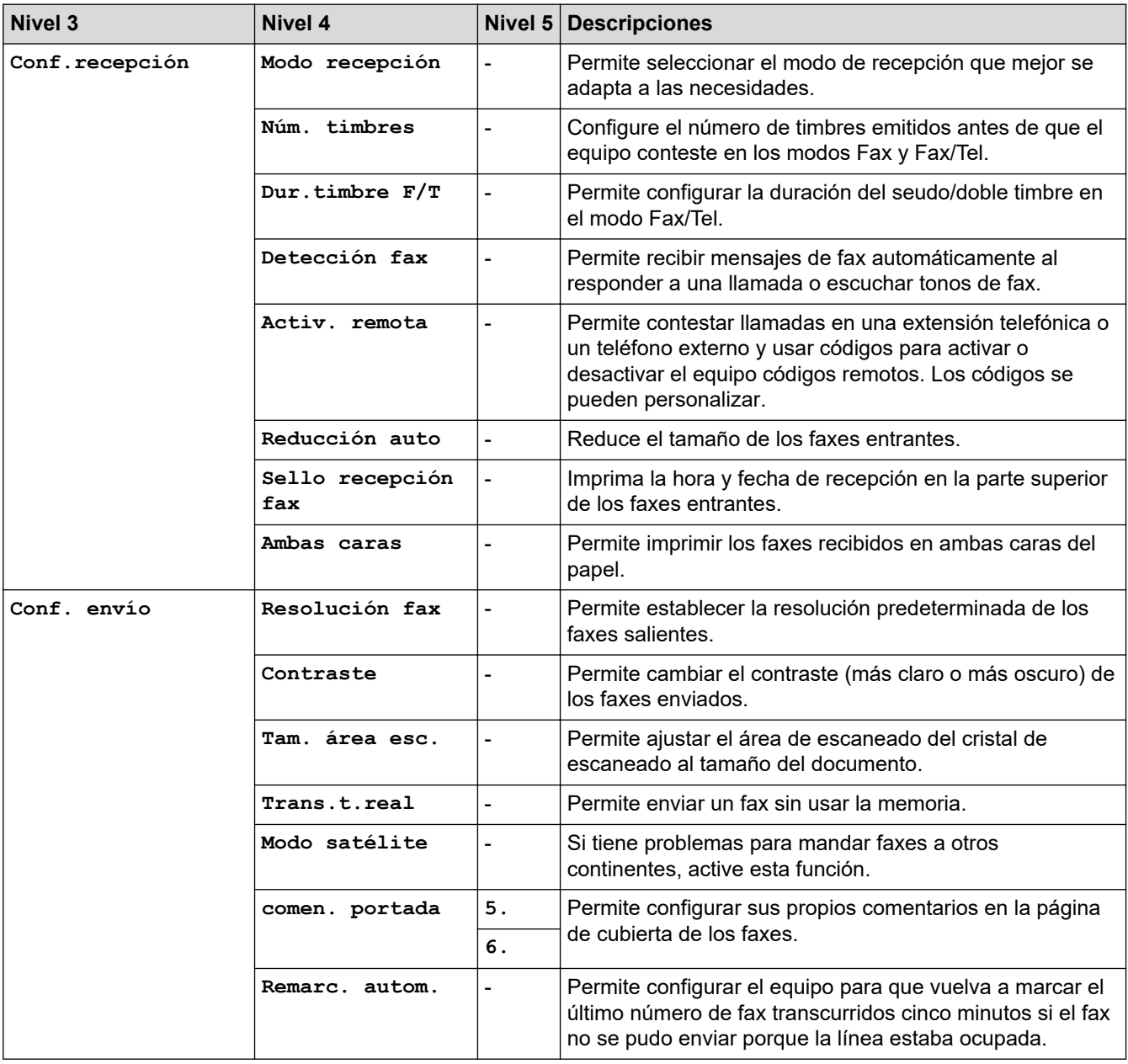

<span id="page-620-0"></span>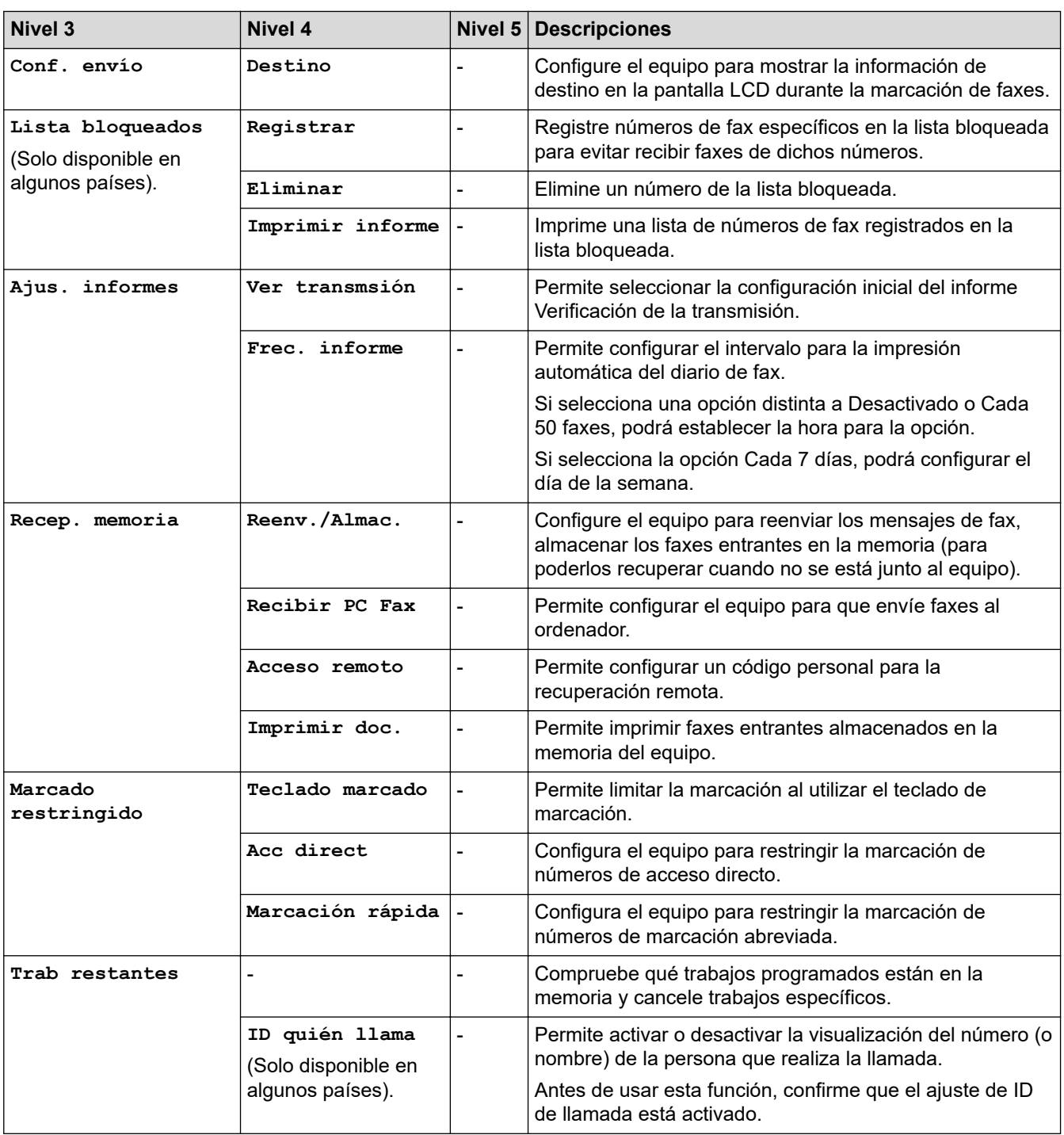

# **[Copia]**

#### **[Copia]**

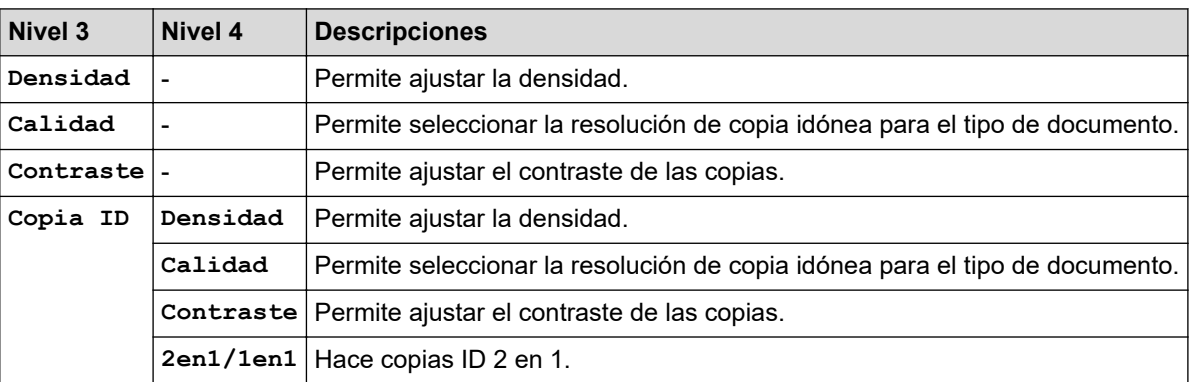

#### <span id="page-621-0"></span>**[Impresora]**

### **[Impresora]**

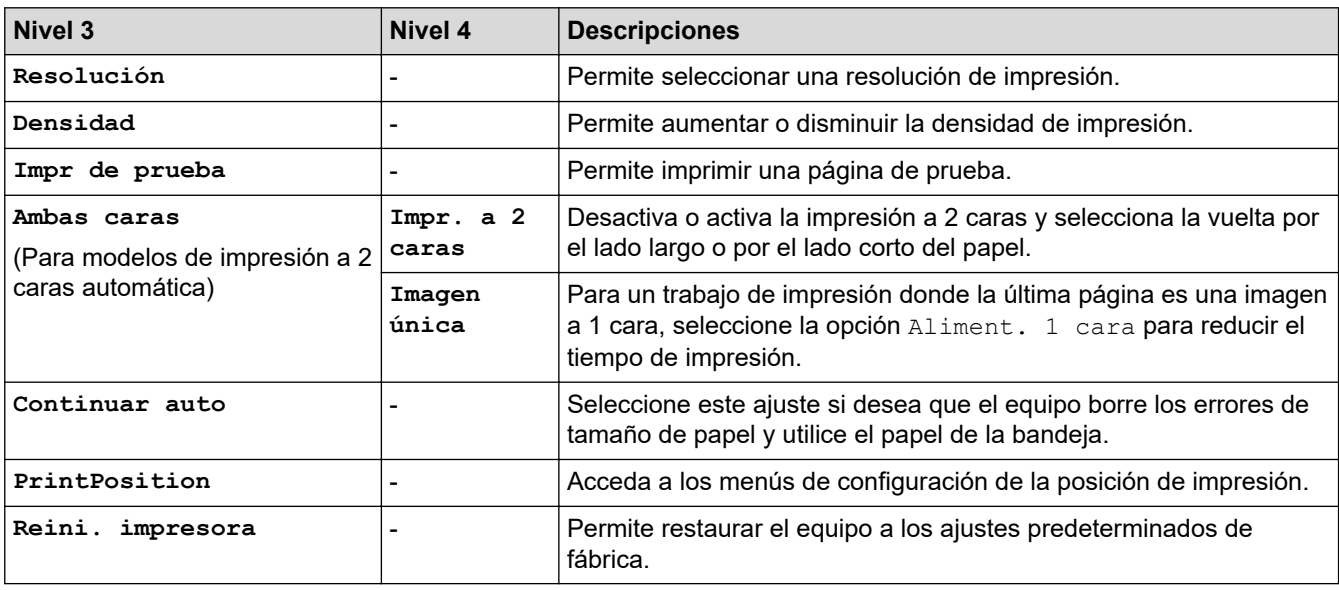

# **[Red] (Para modelos con función de red)**

### **[Red]**

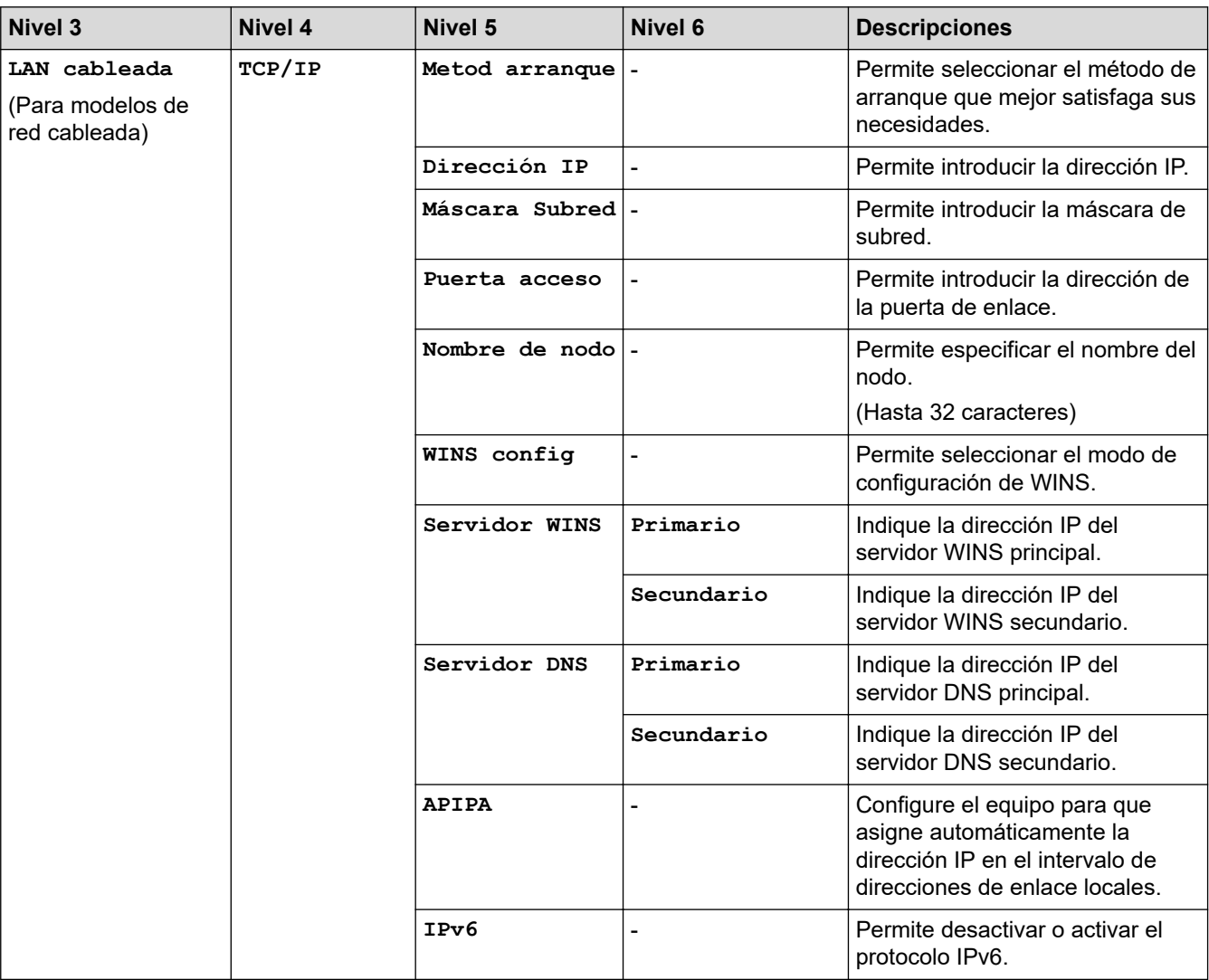

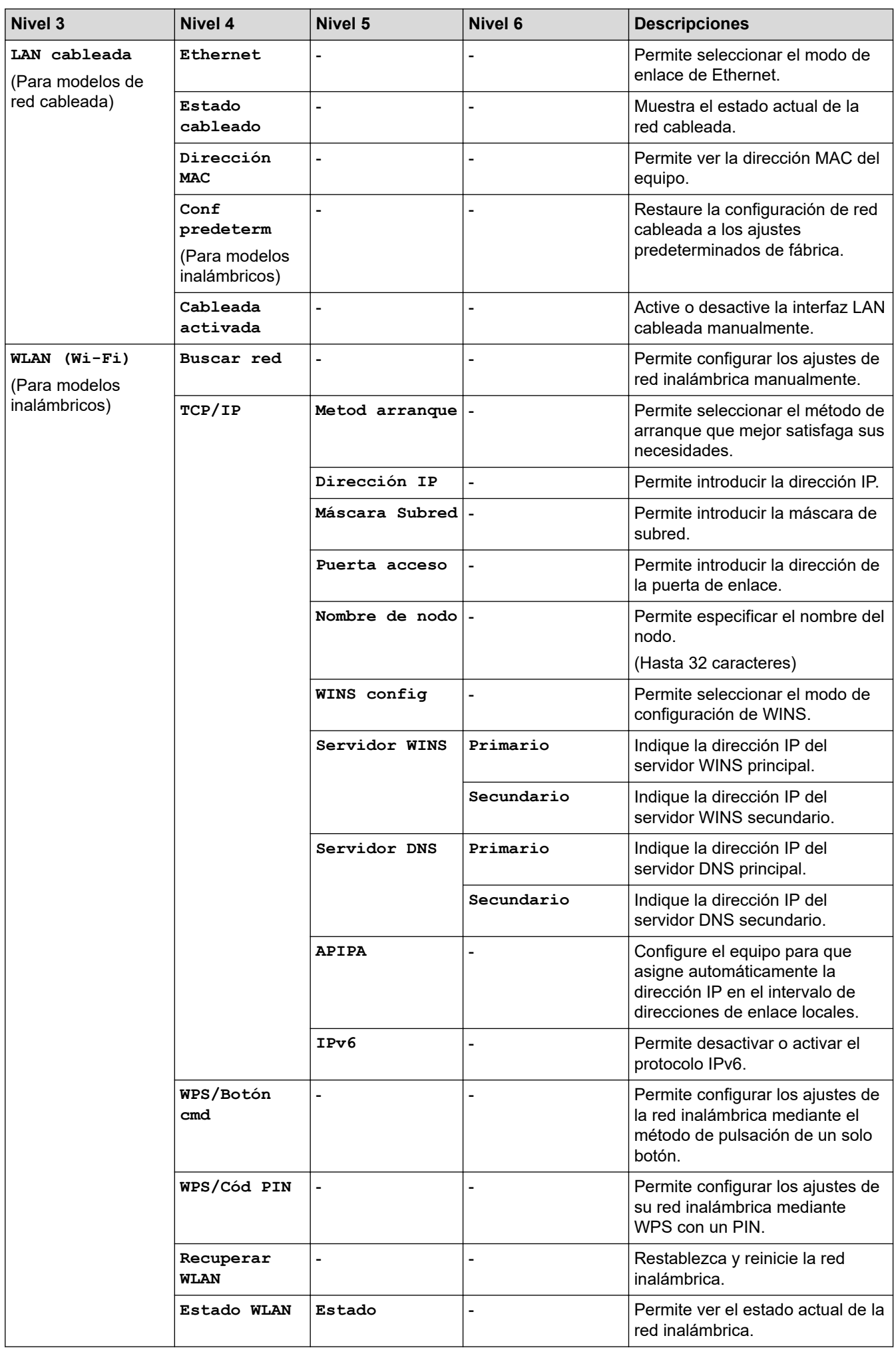

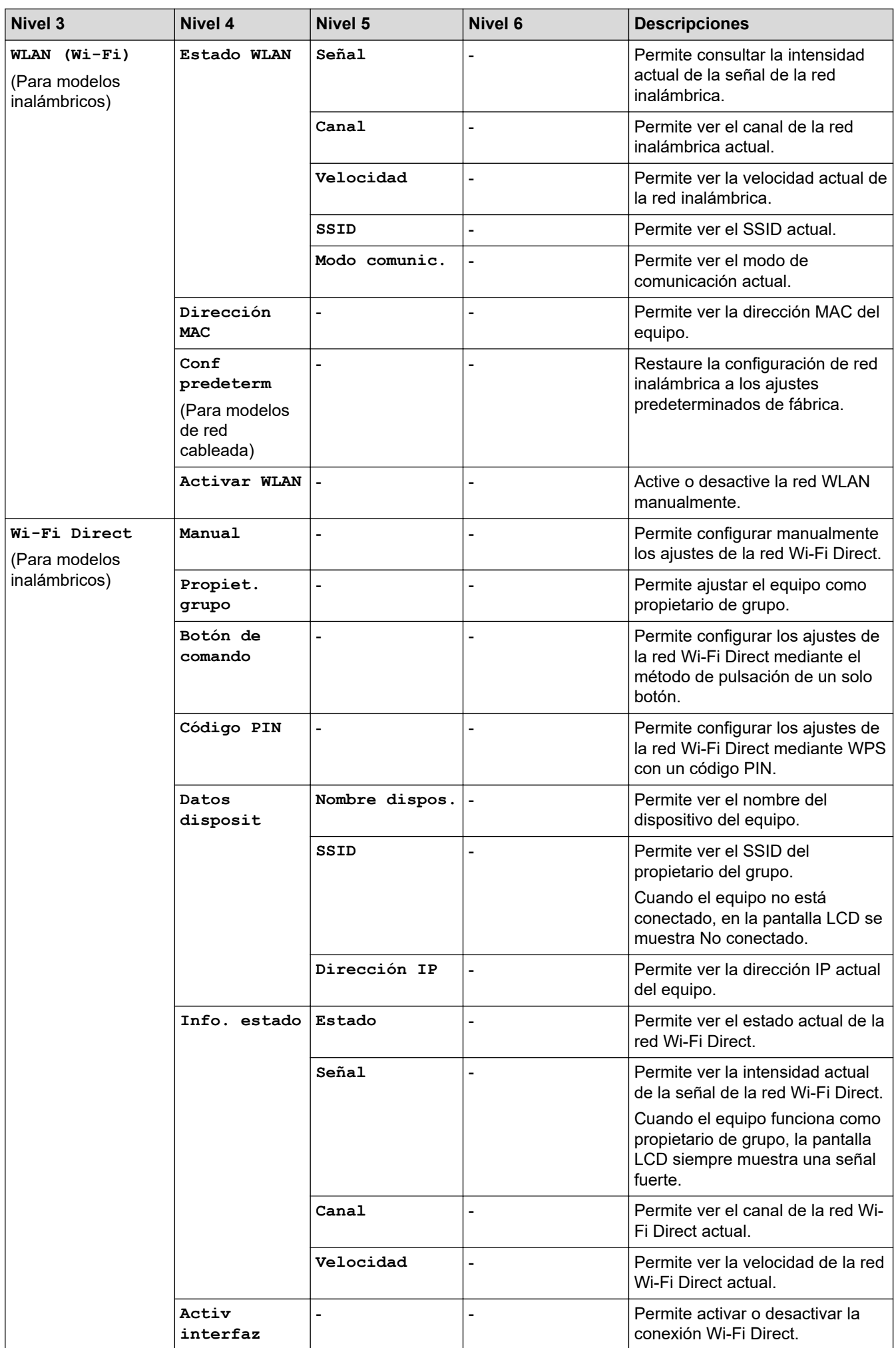

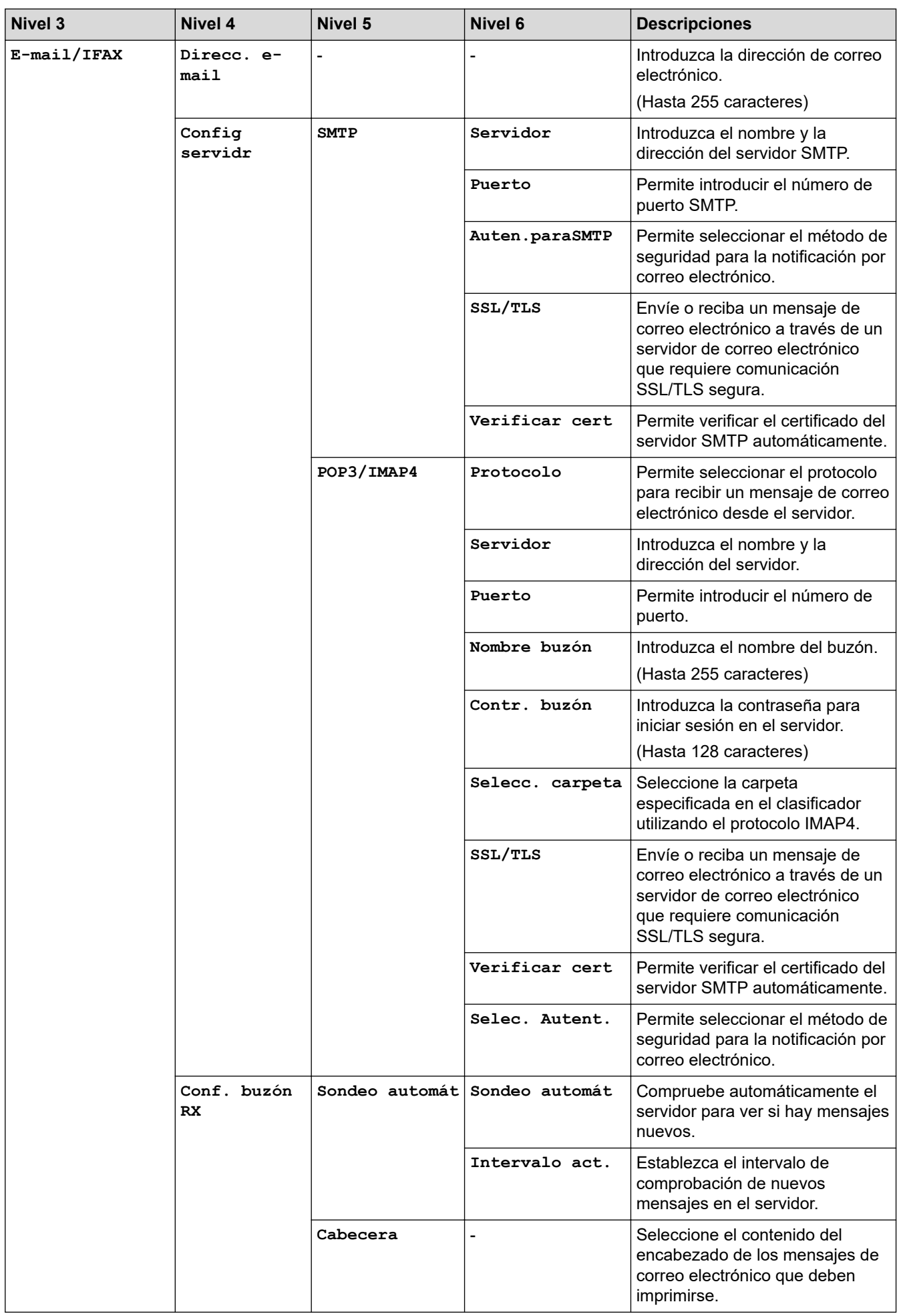

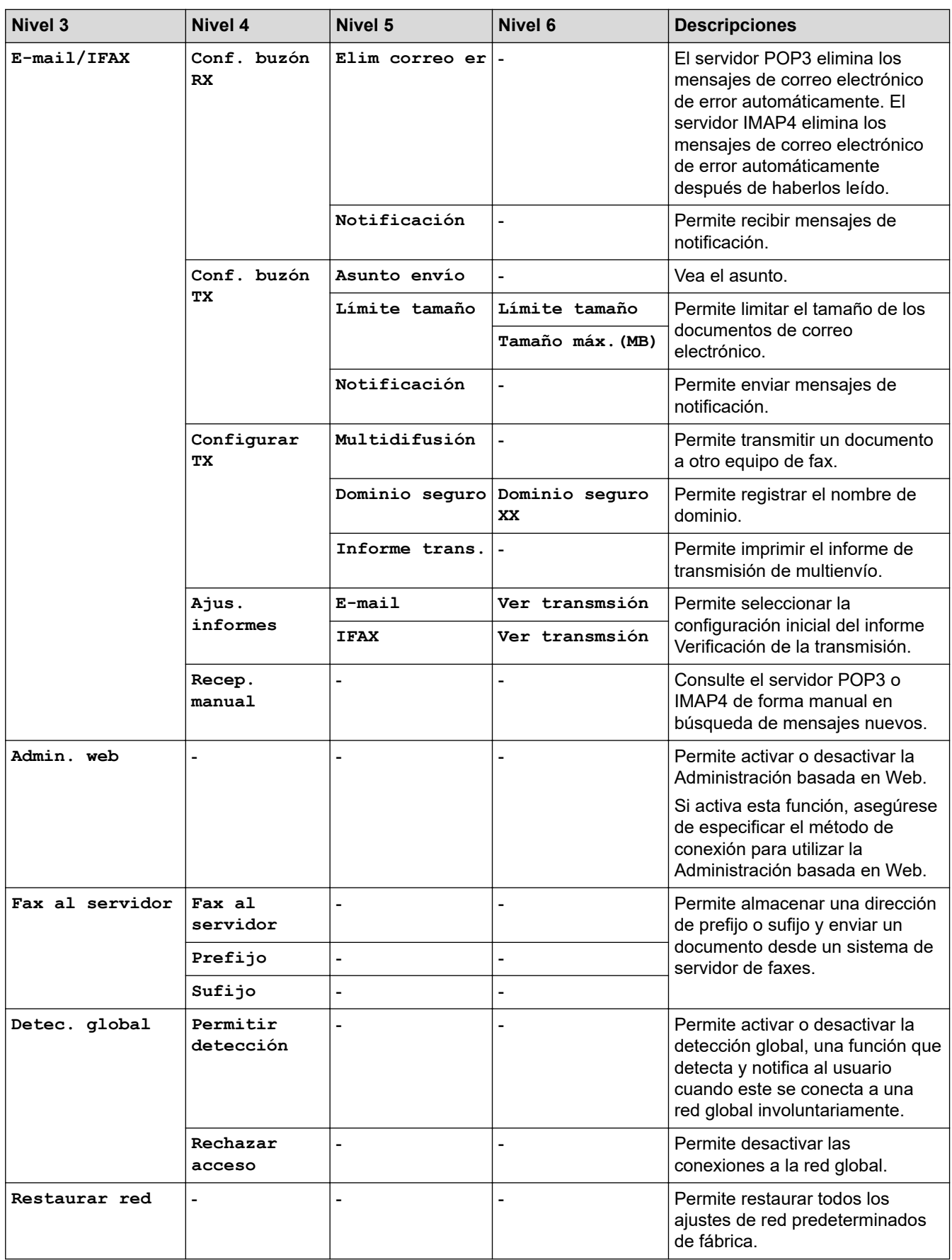

#### <span id="page-626-0"></span>**[Imp. informes]**

### **[Imp. informes]**

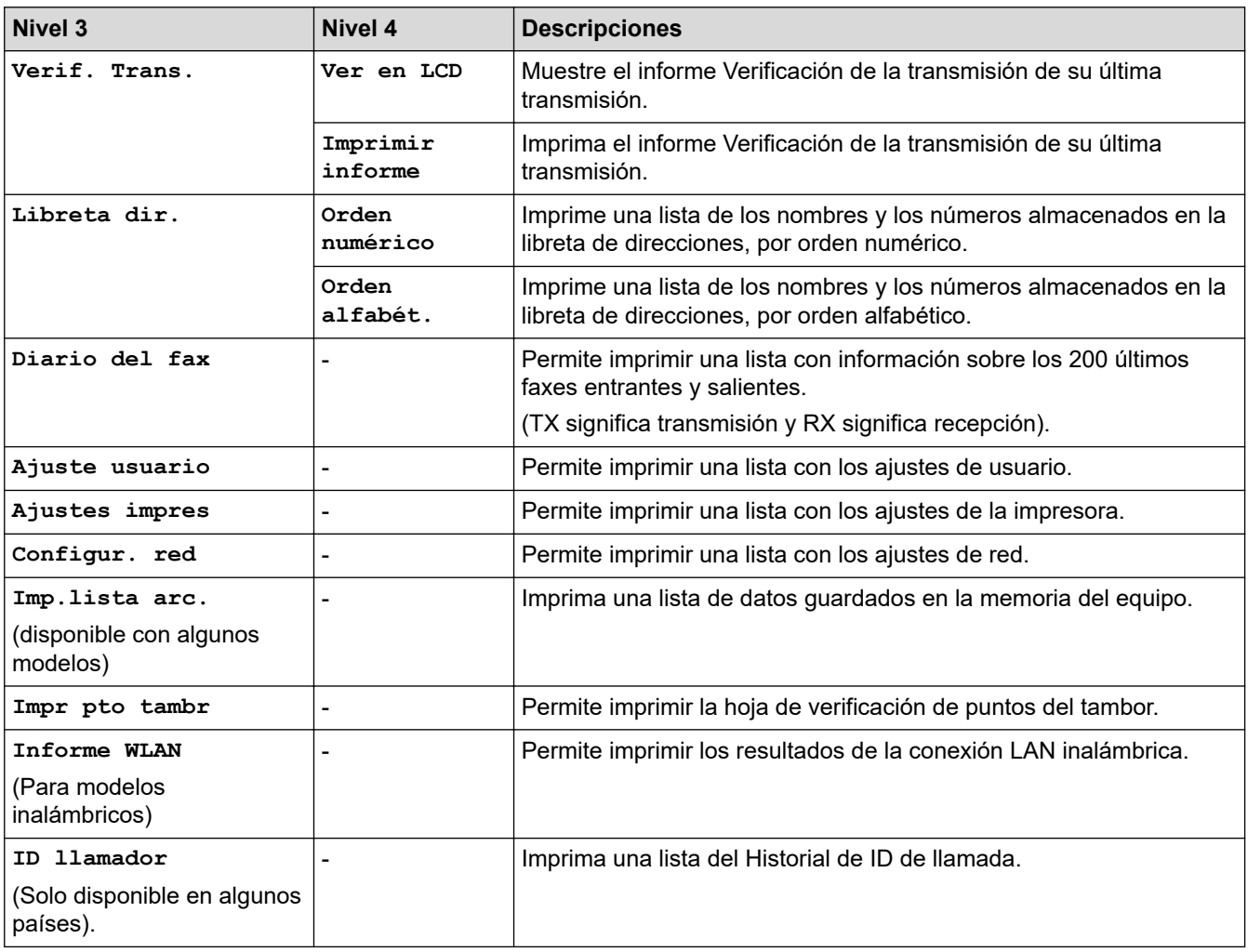

# **[Info. equipo]**

# **[Info. equipo]**

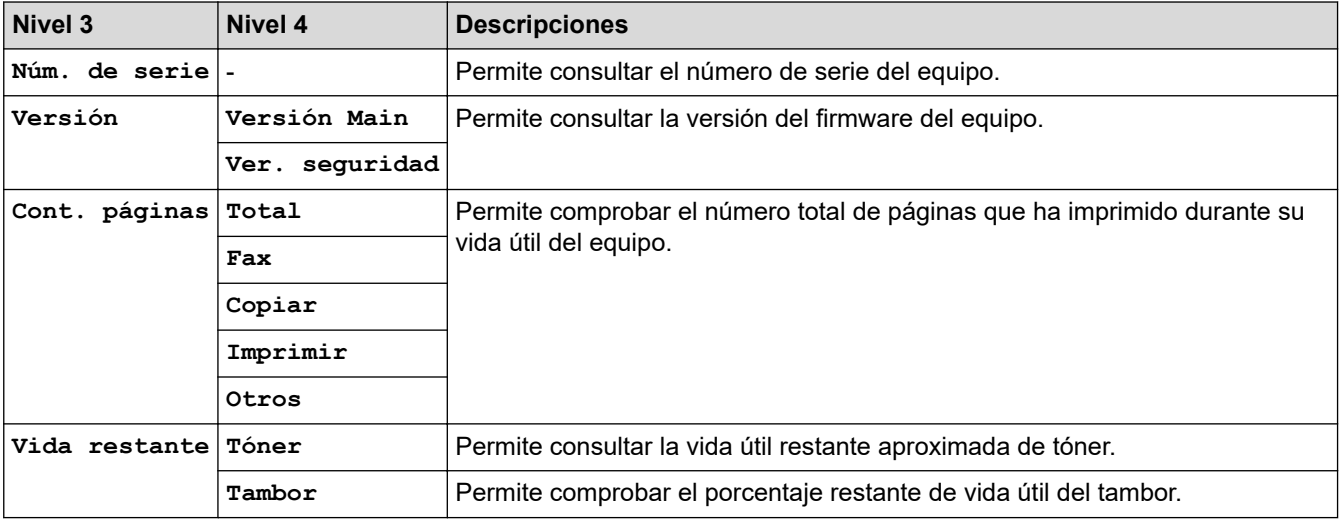

### <span id="page-627-0"></span>**[Conf. inicial]**

# **[Conf. inicial]**

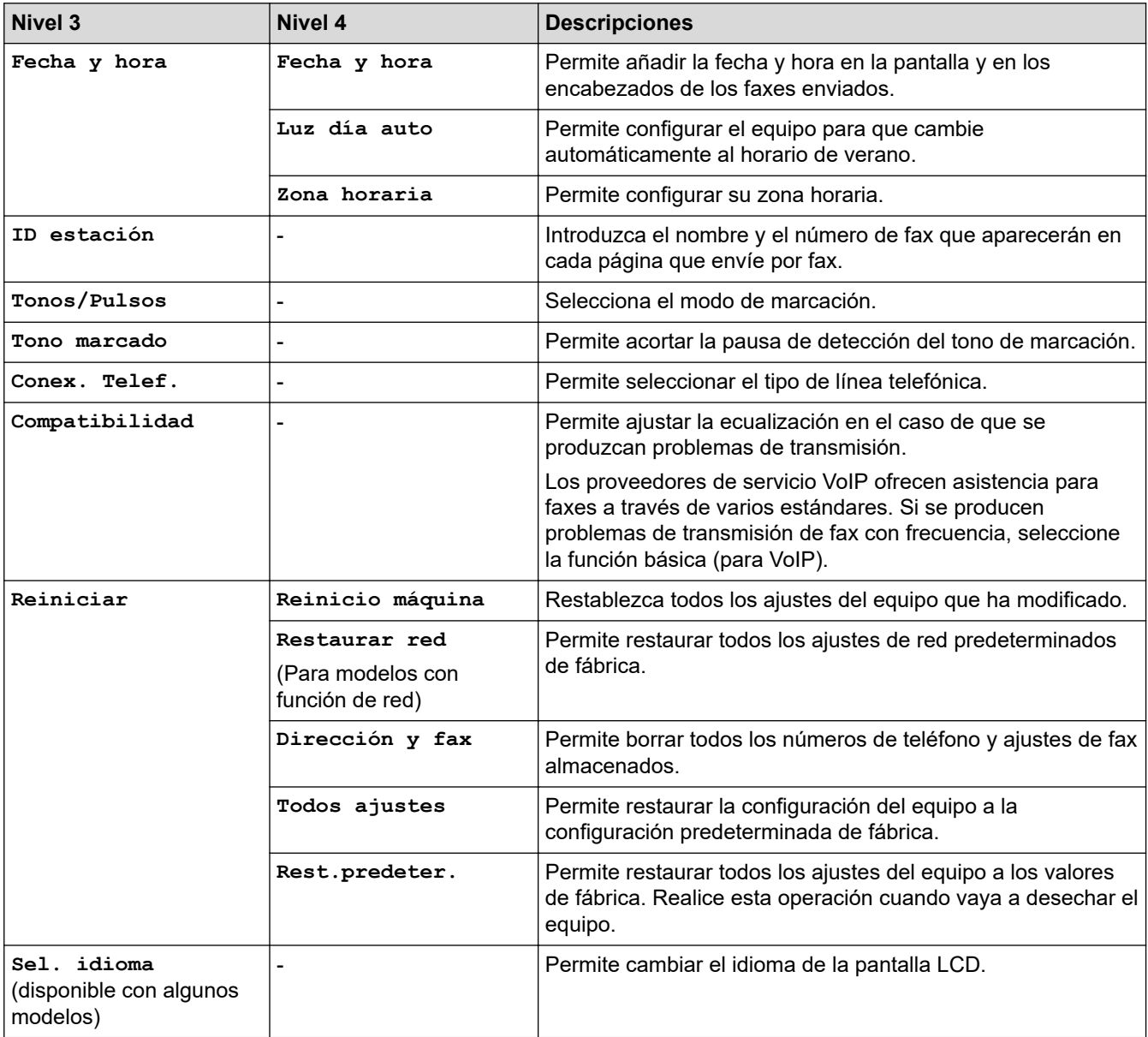

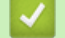

# **Información relacionada**

• [Tablas de ajustes y funciones](#page-617-0)

<span id="page-628-0"></span> [Inicio](#page-1-0) > [Ajustes del equipo](#page-583-0) > [Cambiar los ajustes del equipo desde el panel de control](#page-585-0) > [Tablas de ajustes y](#page-617-0) [funciones](#page-617-0) > Tablas de ajustes(modelos DCP LCD de 2 líneas)

# **Tablas de ajustes(modelos DCP LCD de 2 líneas)**

**Modelos relacionados**: DCP-L2600D/DCP-L2620DW/DCP-L2622DW/DCP-L2627DW/DCP-L2627DWXL/ DCP-L2627DWE/DCP-L2640DN

```
>> [Config. gral.]
>> [Copia]
>> [Impresora]
>> [Red] (Para modelos con función de red)
>> [Imp. informes]
>> [Info. equipo]
>> [Conf. inicial]
```
**[Config. gral.]**

#### **[Config. gral.]**

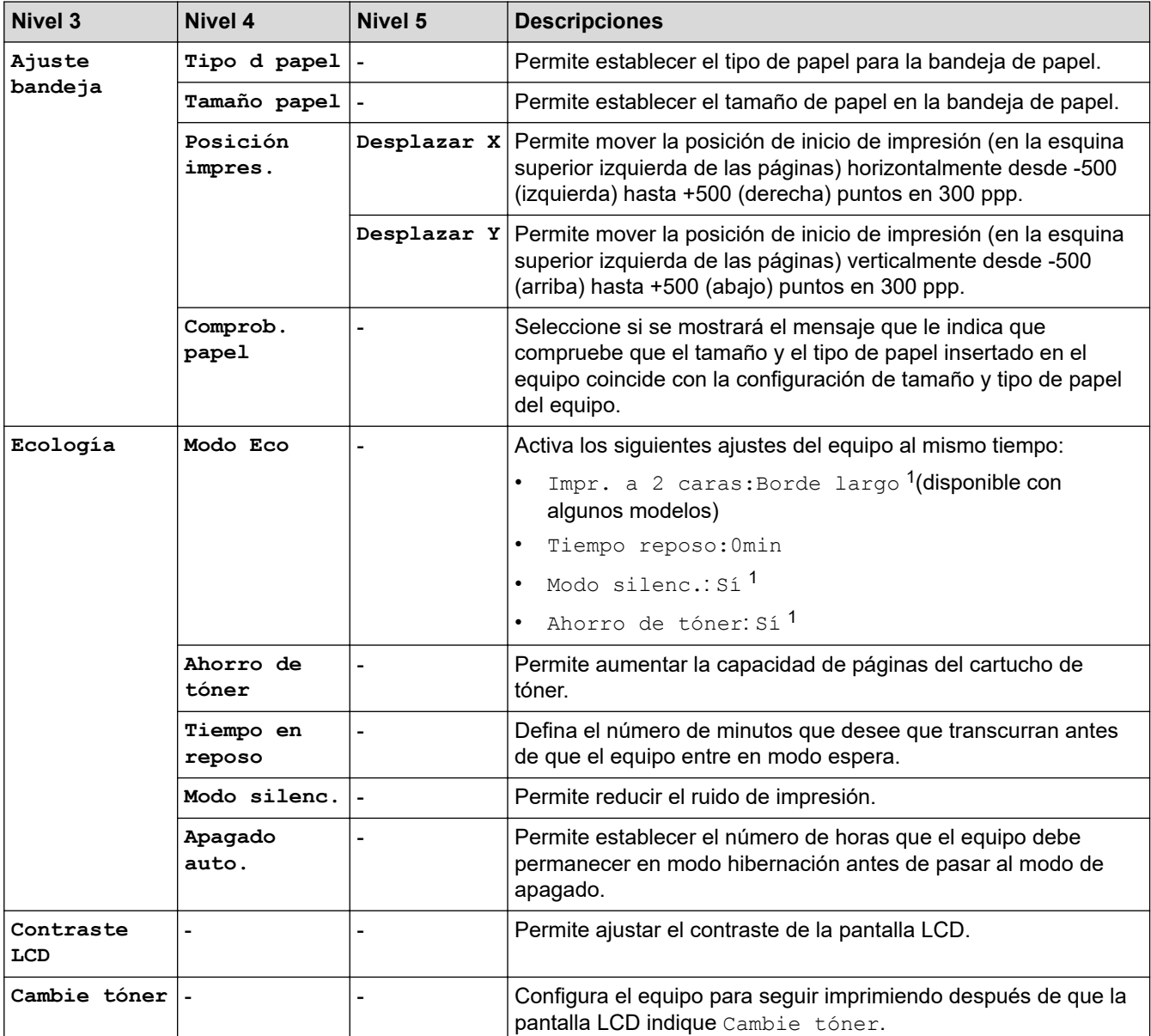

1 El cambio de esta configuración solamente es posible después de cambiar determinadas configuraciones del equipo mediante la Administración basada en web.

### <span id="page-629-0"></span>**[Copia]**

# **[Copia]**

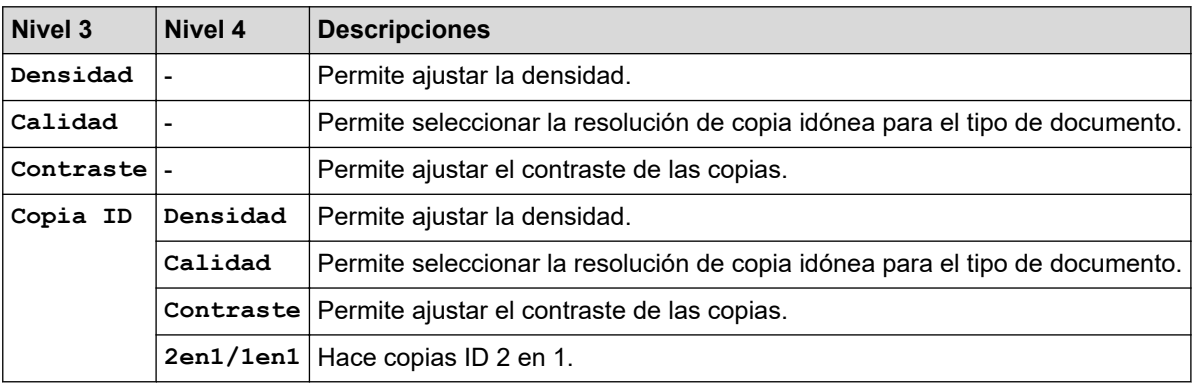

#### **[Impresora]**

### **[Impresora]**

#### **Para modelos compatibles con emulación de impresora**

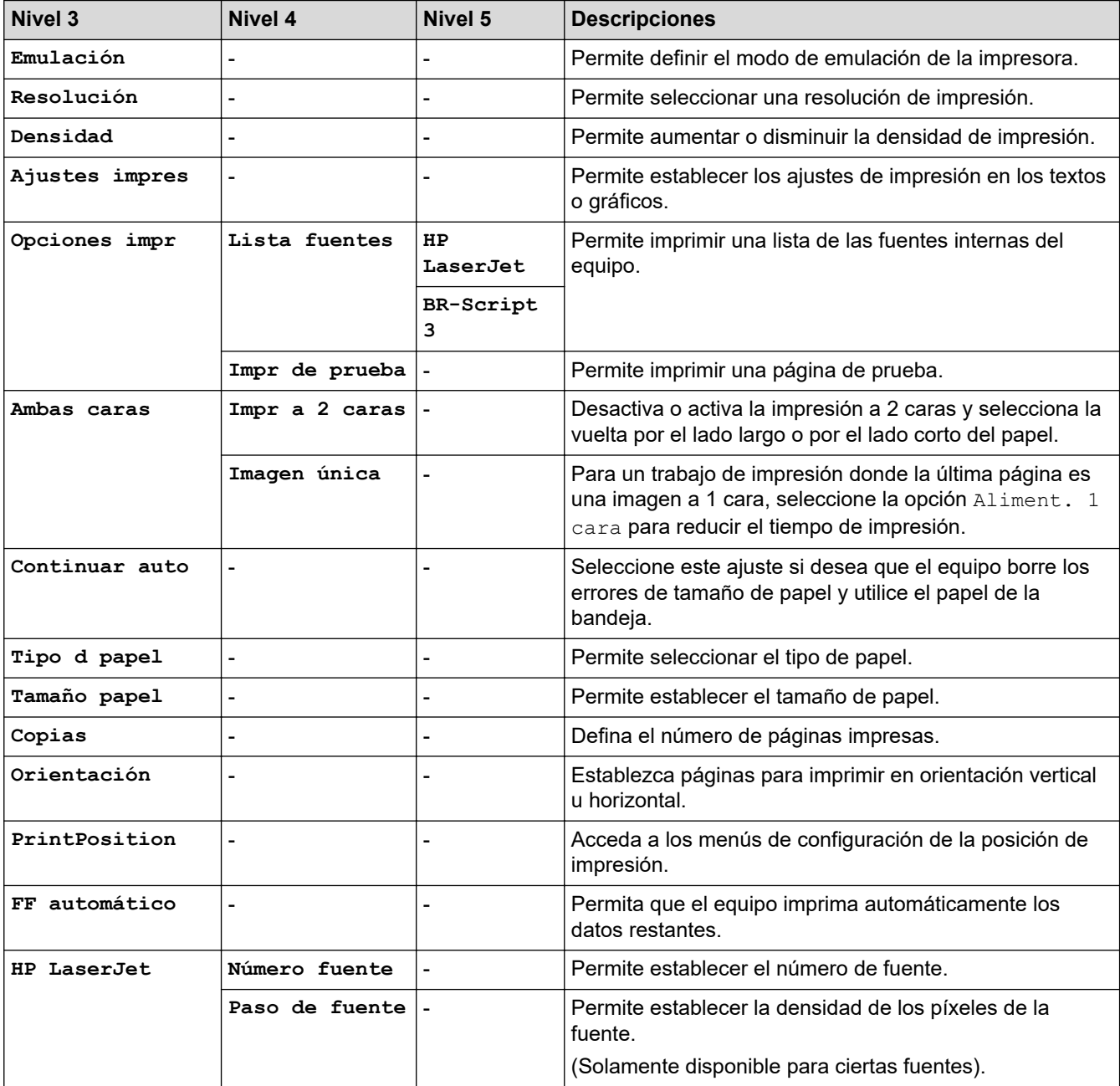

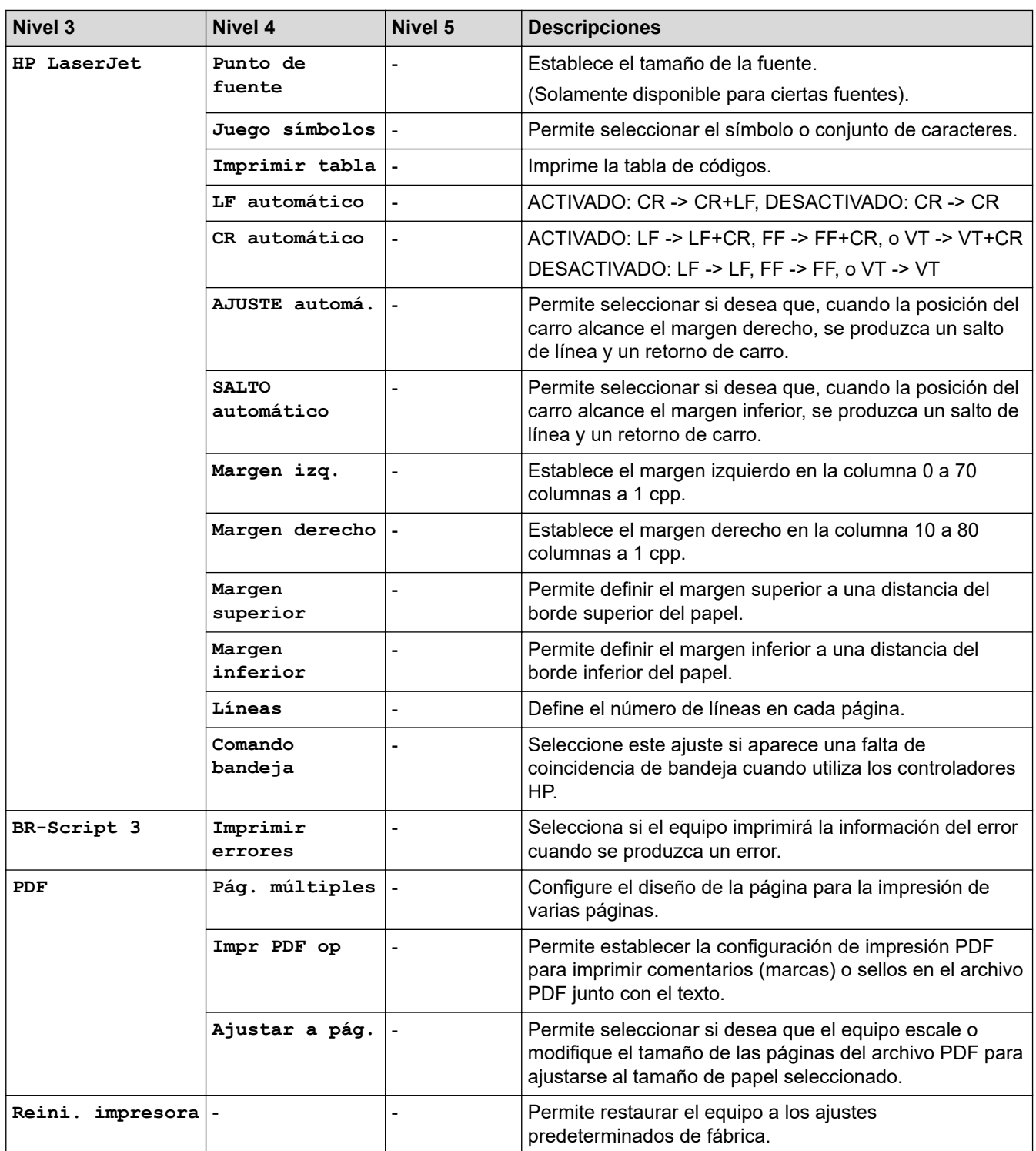

#### **Para los demás modelos**

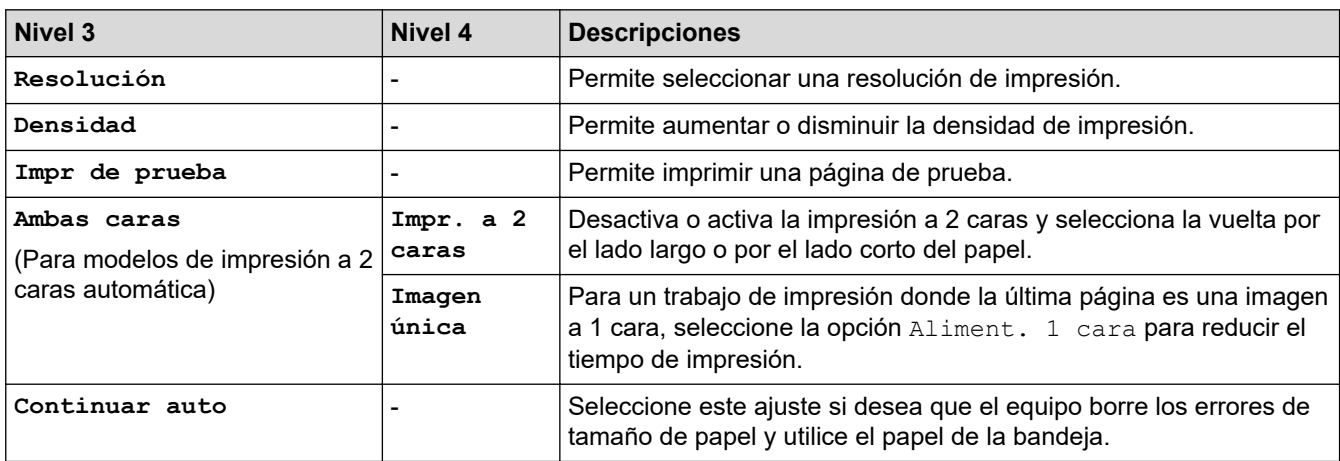

<span id="page-631-0"></span>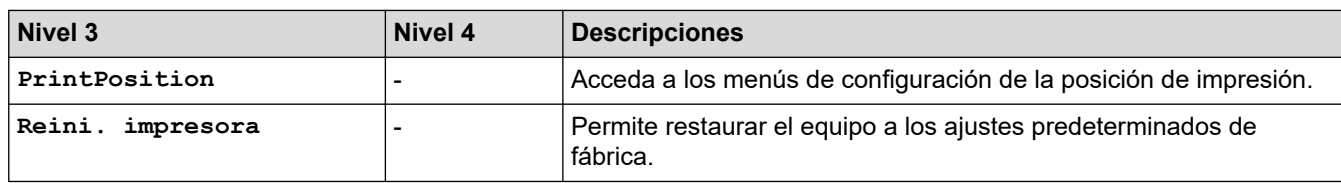

# **[Red] (Para modelos con función de red)**

# **[Red]**

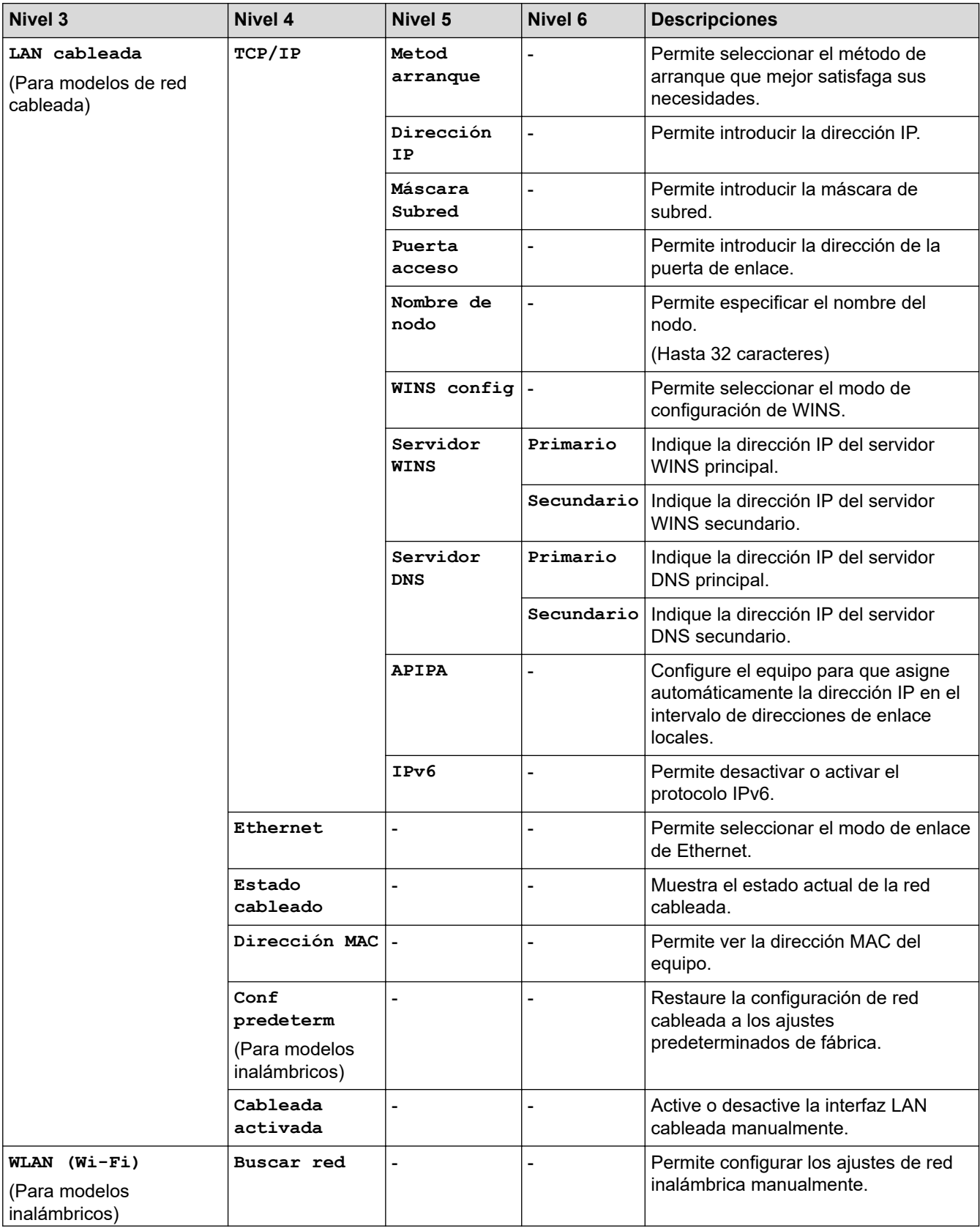

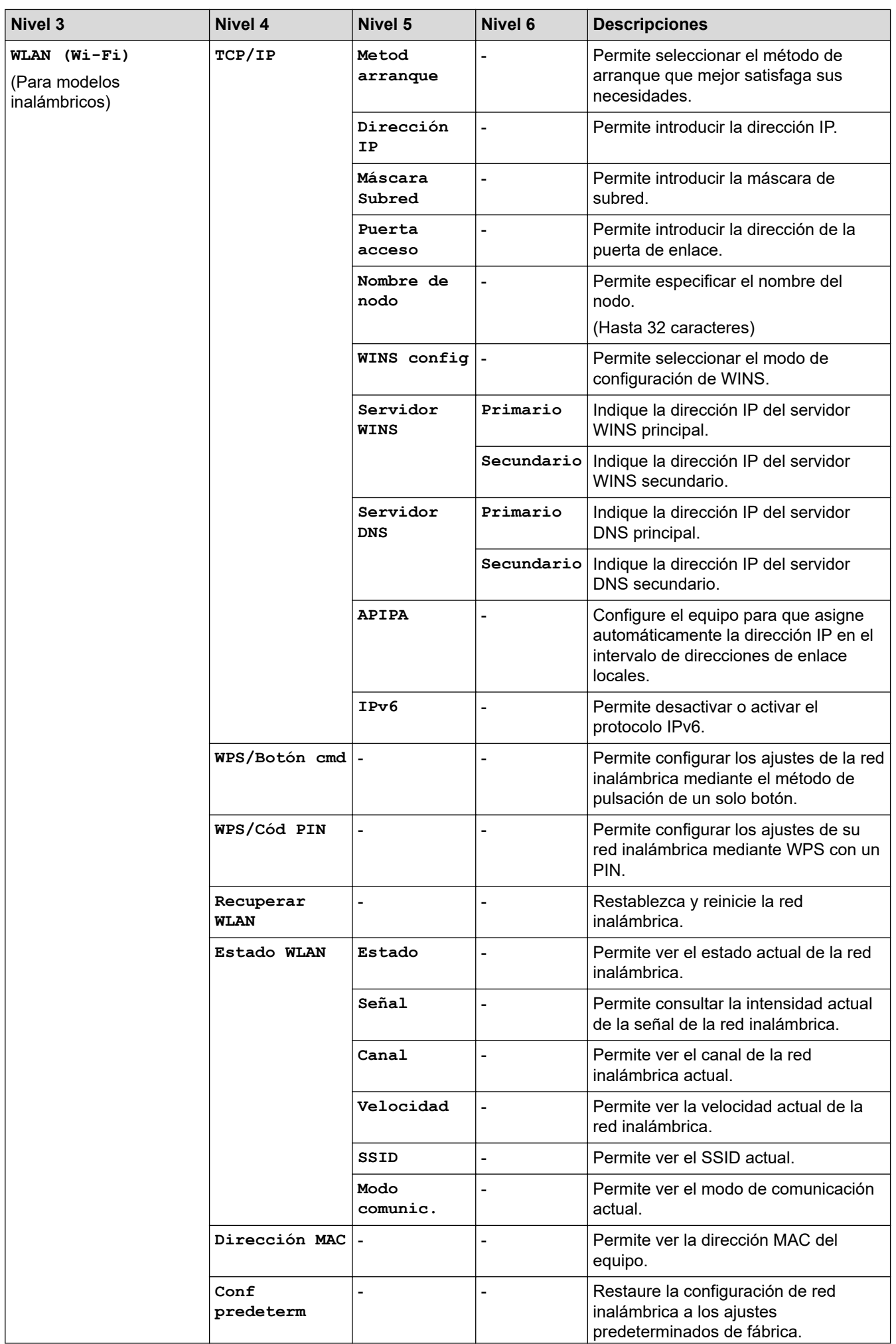

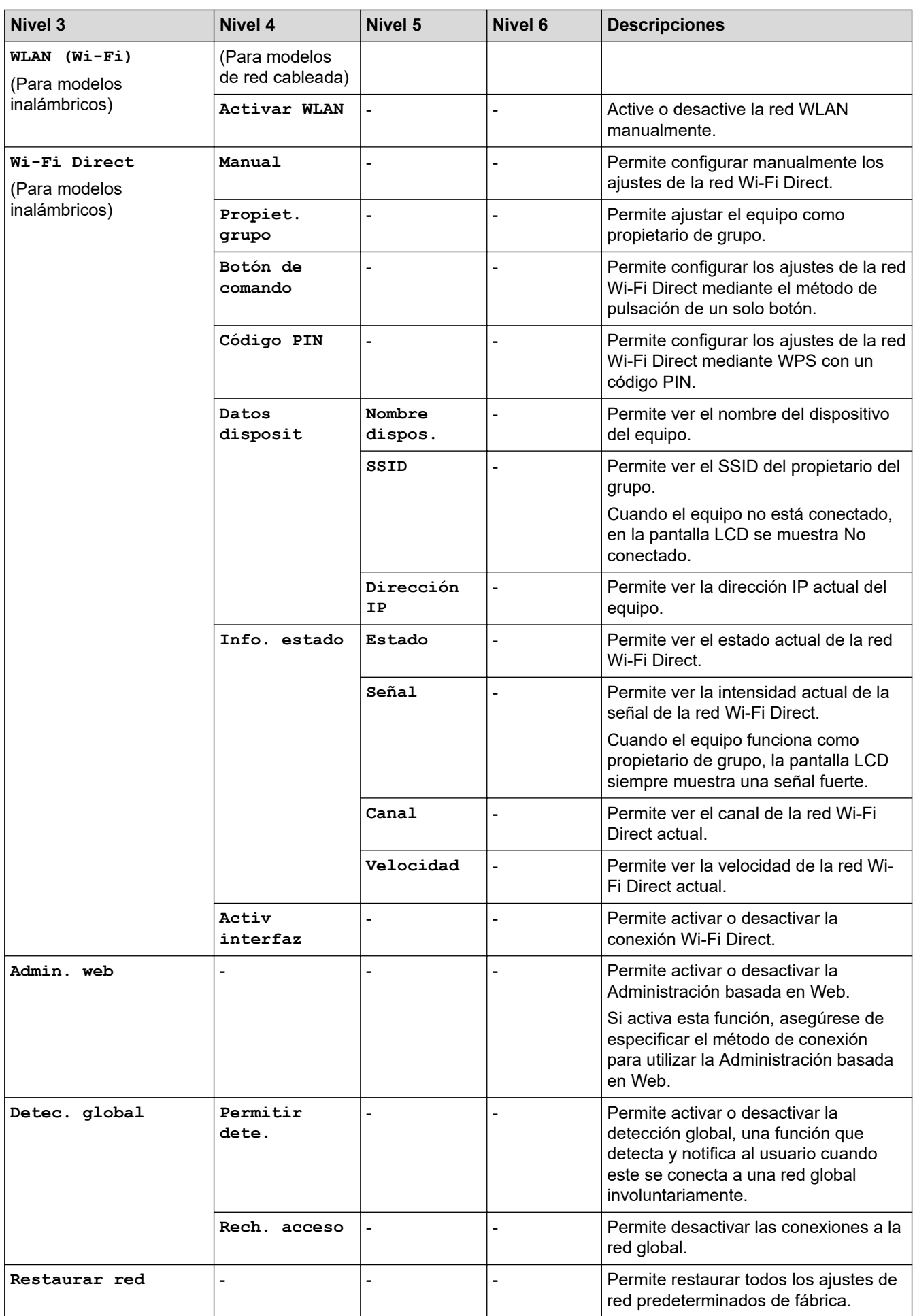

#### <span id="page-634-0"></span>**[Imp. informes]**

### **[Imp. informes]**

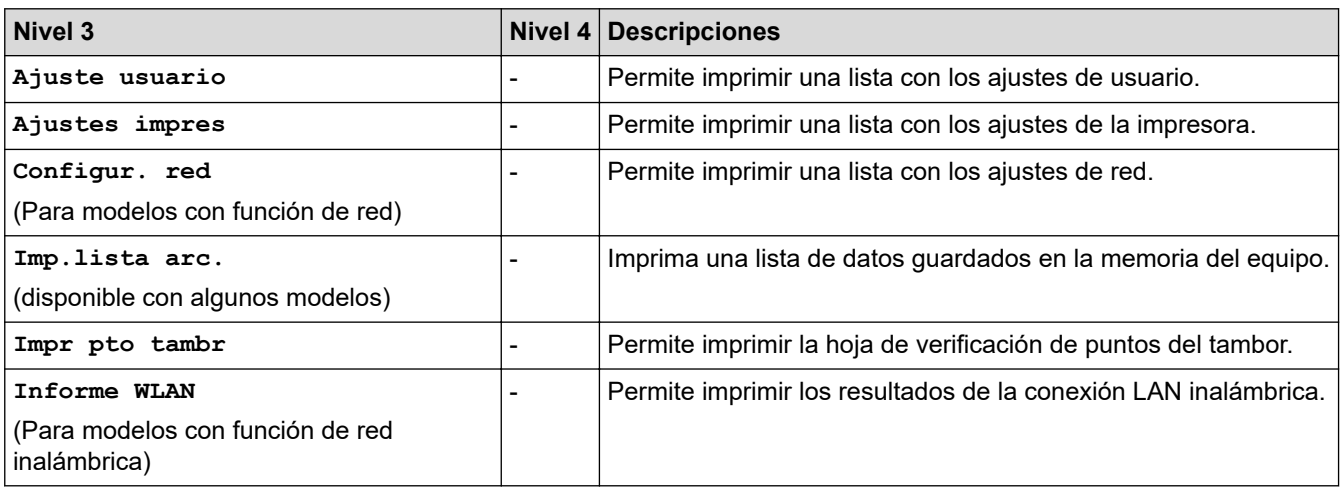

#### **[Info. equipo]**

### **[Info. equipo]**

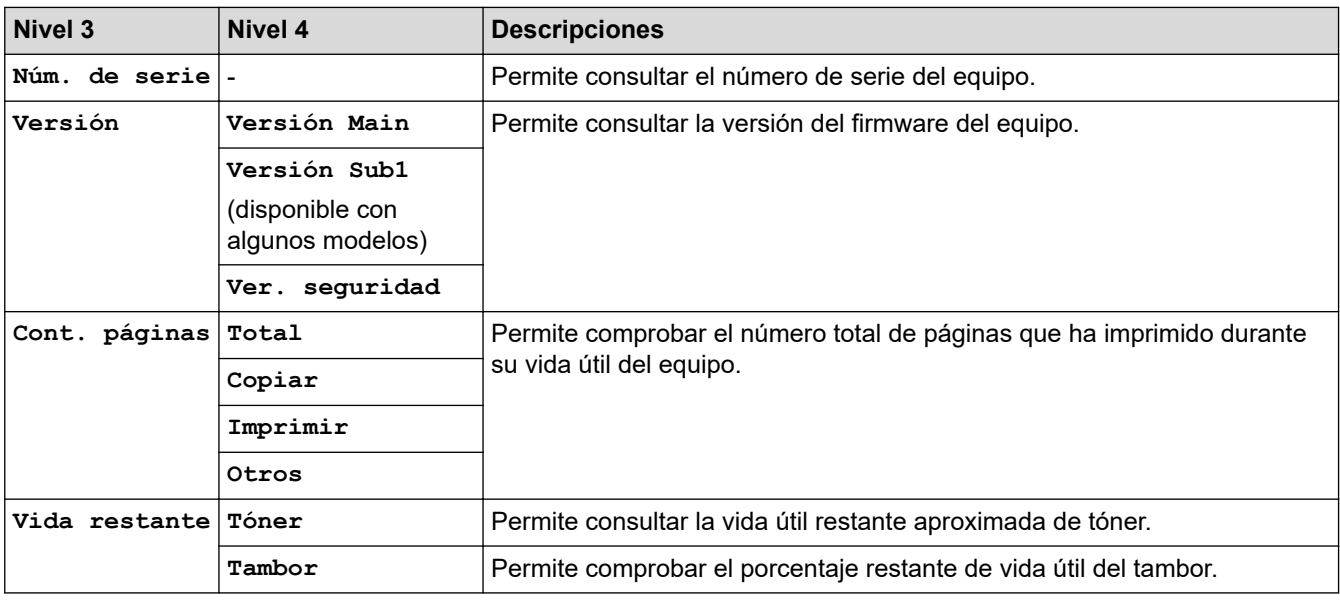

#### **[Conf. inicial]**

### **[Conf. inicial]**

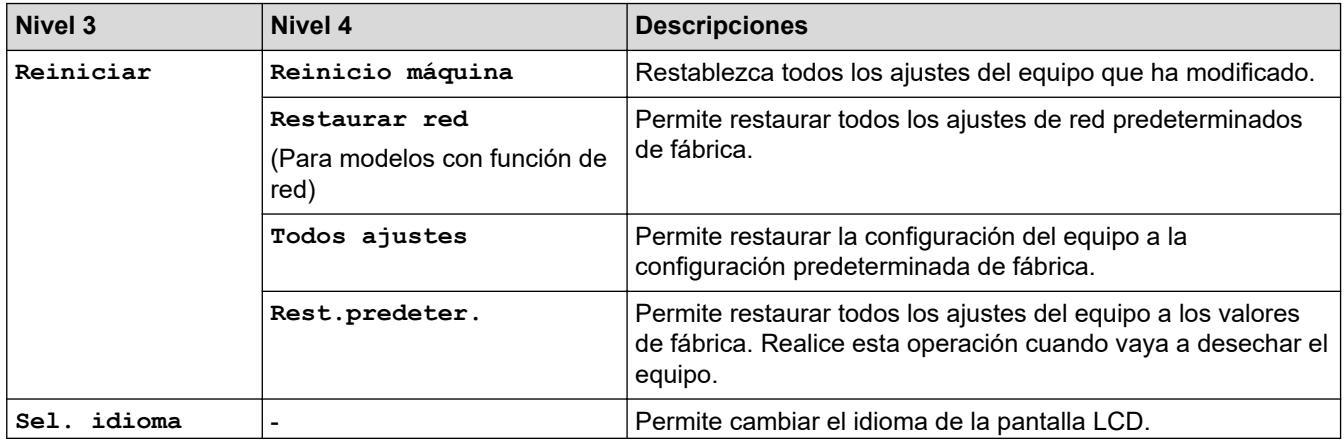

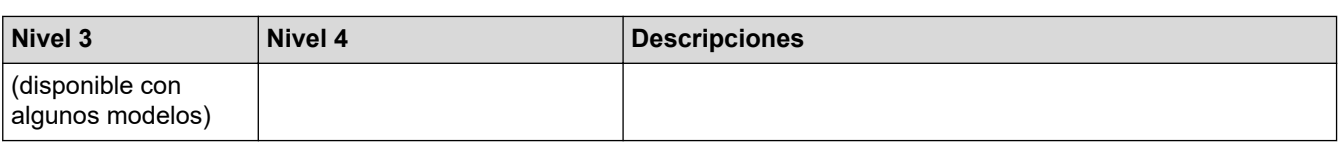

#### **Información relacionada** ∣√

• [Tablas de ajustes y funciones](#page-617-0)

<span id="page-636-0"></span> [Inicio](#page-1-0) > [Ajustes del equipo](#page-583-0) > [Cambiar los ajustes del equipo desde el panel de control](#page-585-0) > [Tablas de ajustes y](#page-617-0) [funciones](#page-617-0) > Tablas de ajustes(Modelos MFC con panel táctil de 2,7'' y modelos MFC con panel táctil de 3,5")

# **Tablas de ajustes(Modelos MFC con panel táctil de 2,7'' y modelos MFC con panel táctil de 3,5")**

**Modelos relacionados**: MFC-L2860DWE/MFC-L2860DW/MFC-L2862DW/MFC-L2922DW/MFC-L2960DW/ MFC-L2980DW

```
>> [Ajustes]
>> [Config. gral.]
>> [Config. de acceso dir.]
\geq[Fax]
>> [Impresora]
>> [Red]
>> [Imp. informes]
>> [Info. equipo]
>> [Conf.inicial]
```
#### **[Ajustes]**

#### Ył **[Ajustes]**

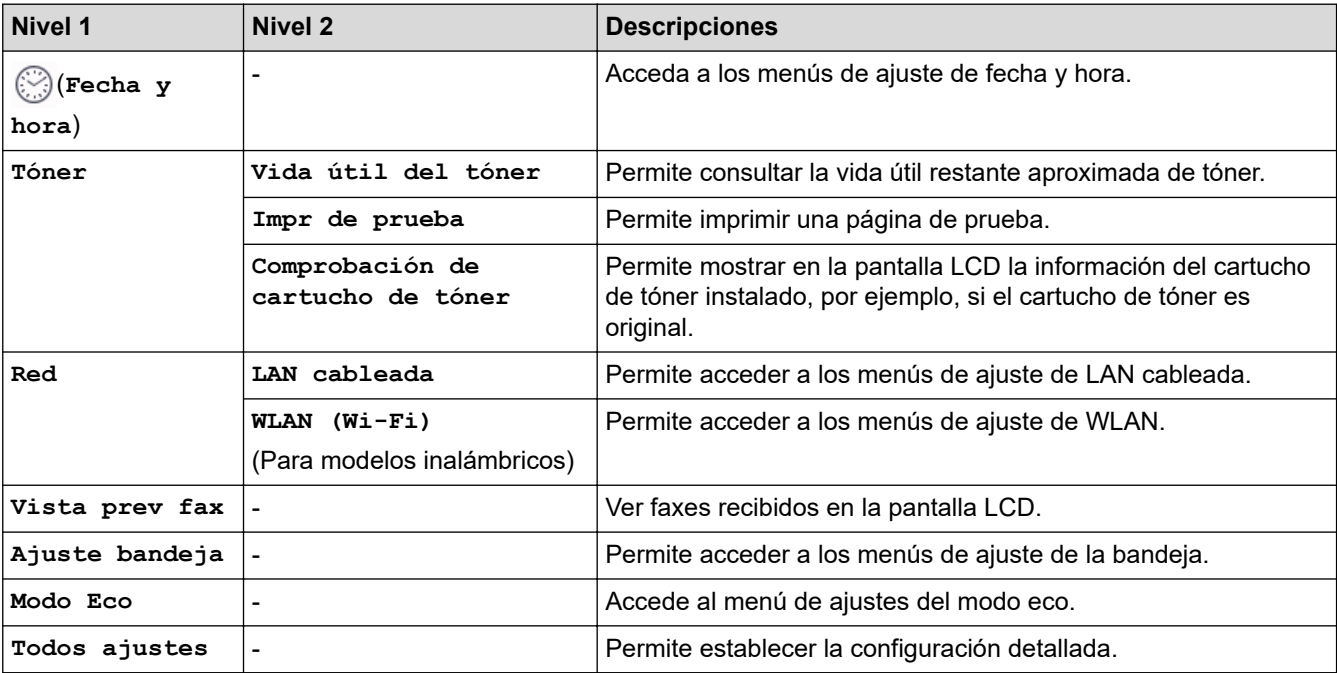

#### **[Config. gral.]**

#### **[Todos ajustes] > [Config. gral.]**

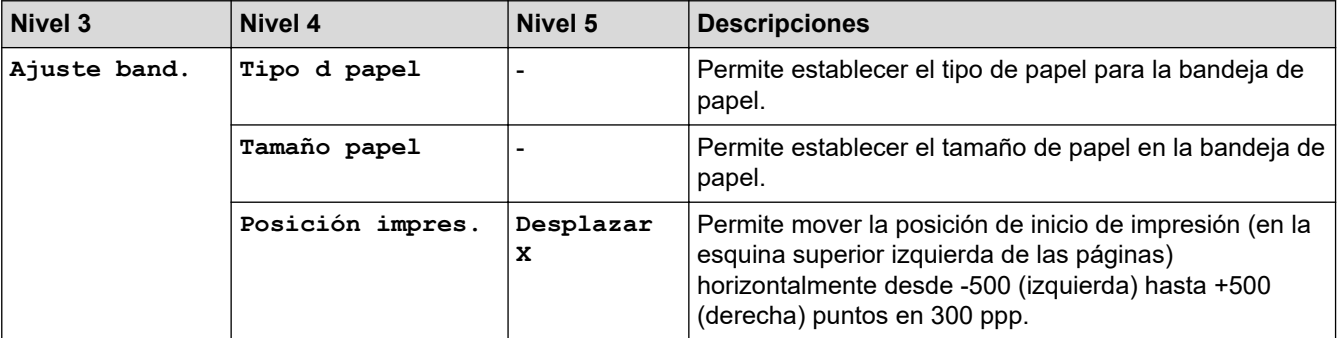

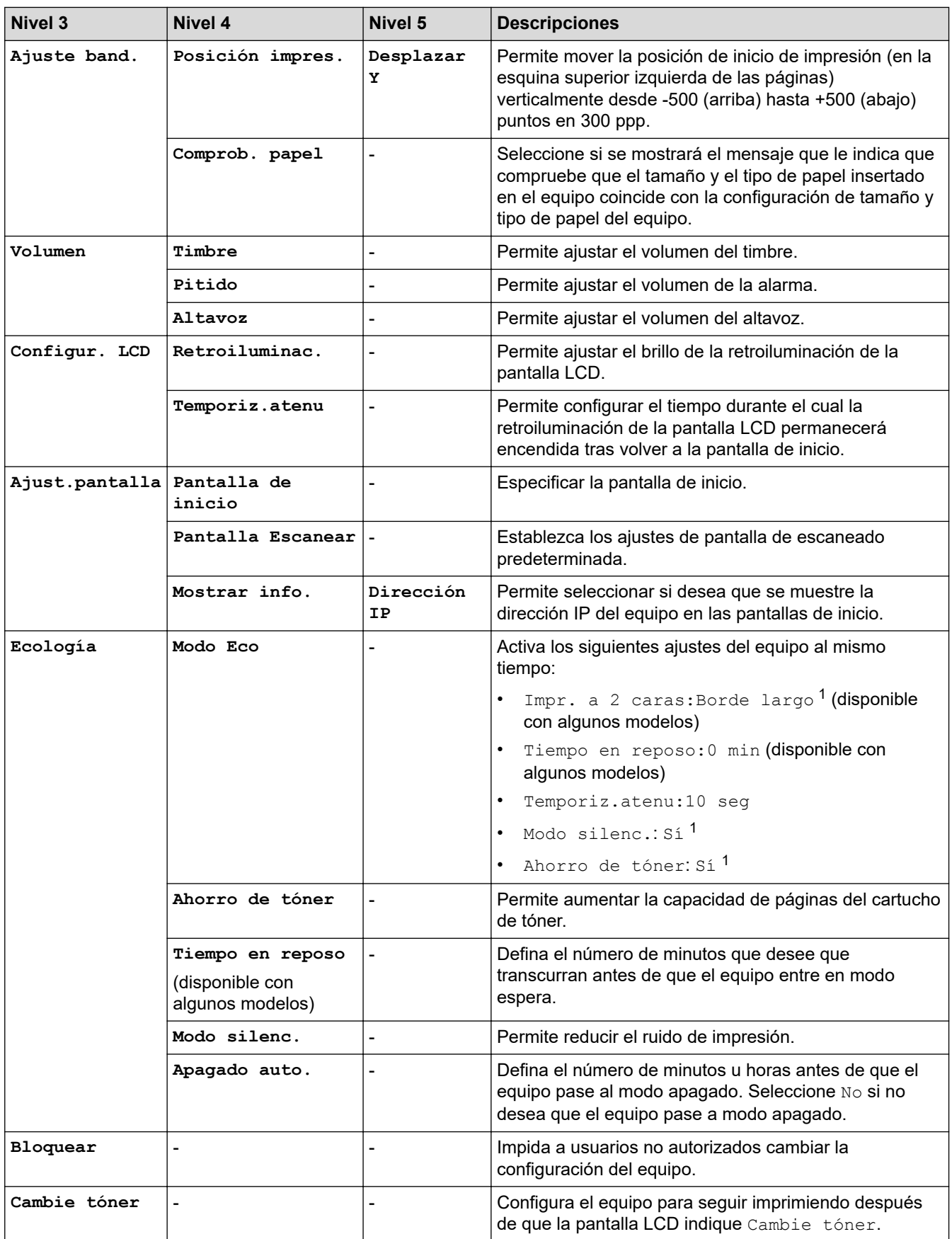

1 El cambio de esta configuración solamente es posible después de cambiar determinadas configuraciones del equipo mediante la Administración basada en web.

#### <span id="page-638-0"></span>**[Config. de acceso dir.]**

### **[Todos ajustes] > [Config. de acceso dir.]**

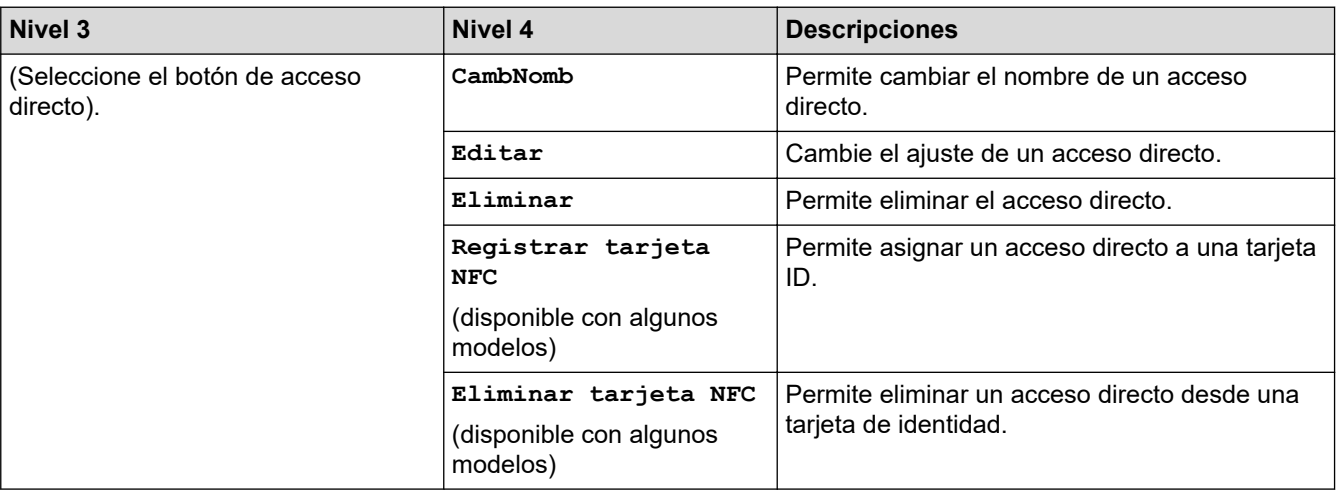

### **[Fax]**

#### **[Todos ajustes] > [Fax]**

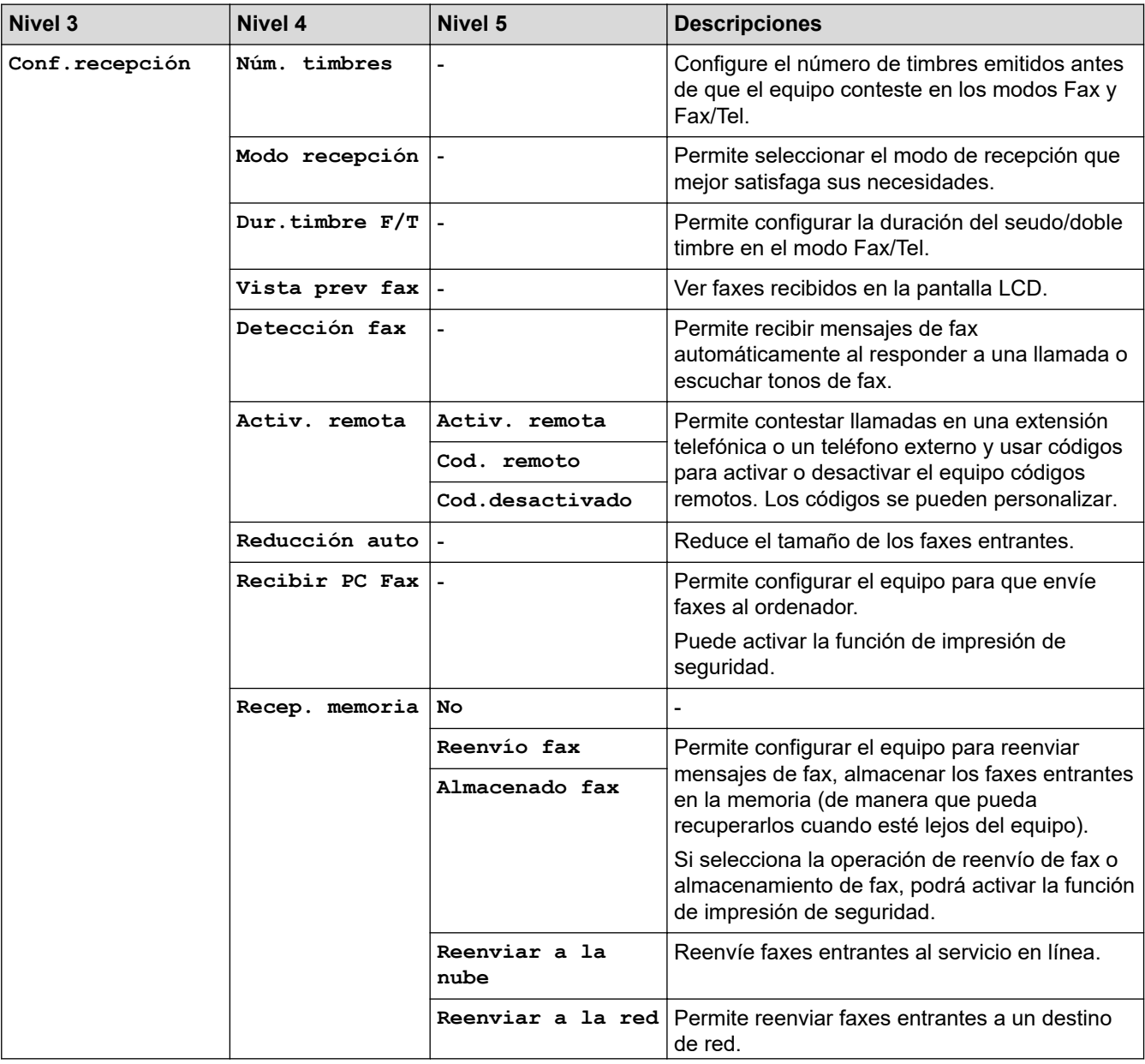

<span id="page-639-0"></span>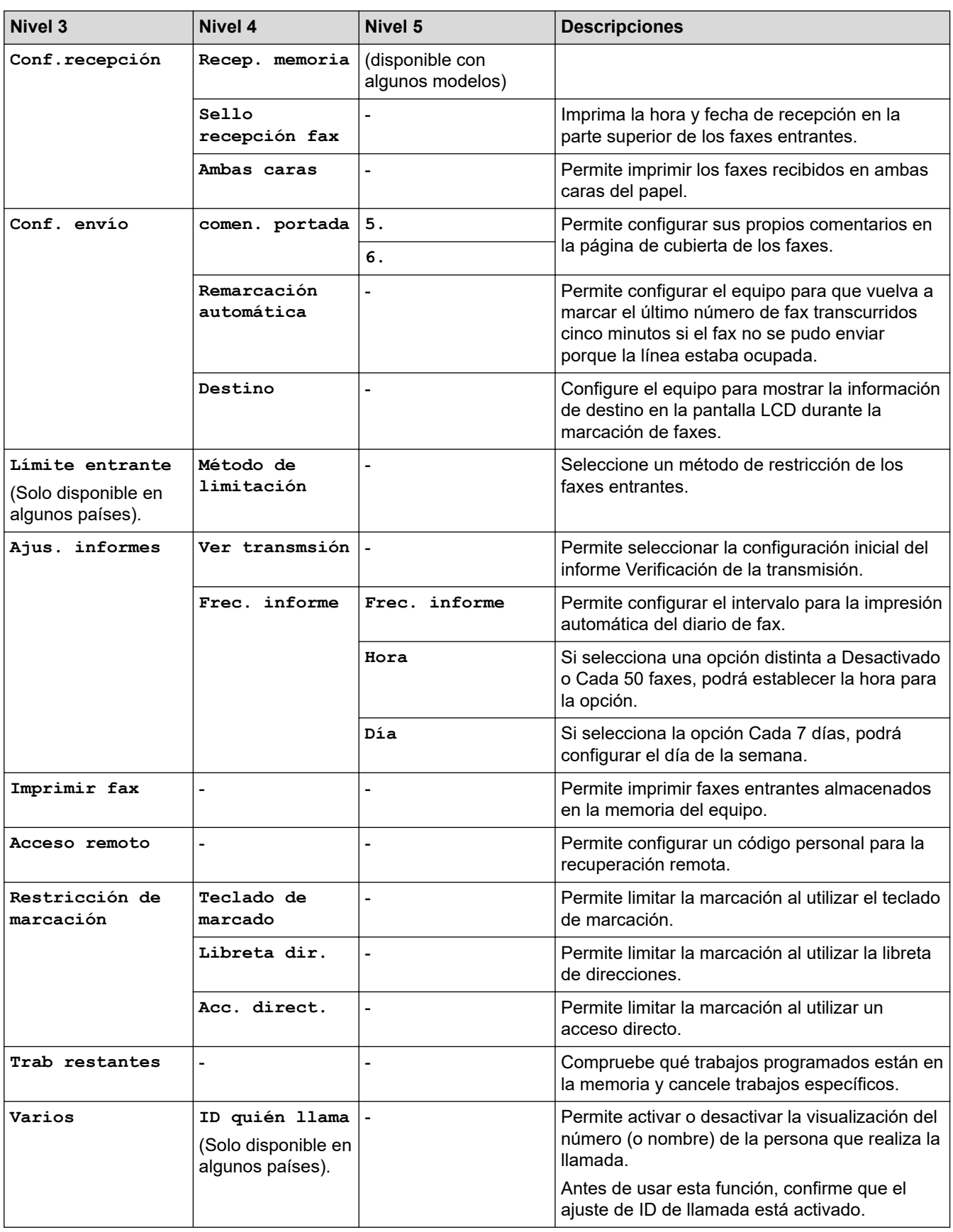

**[Impresora]**

# **[Todos ajustes] > [Impresora]**

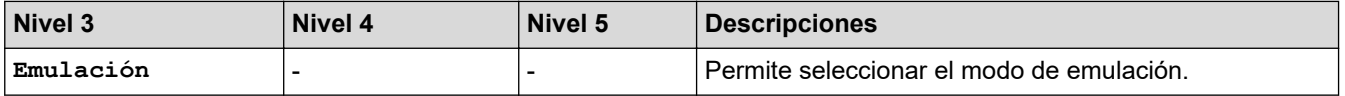

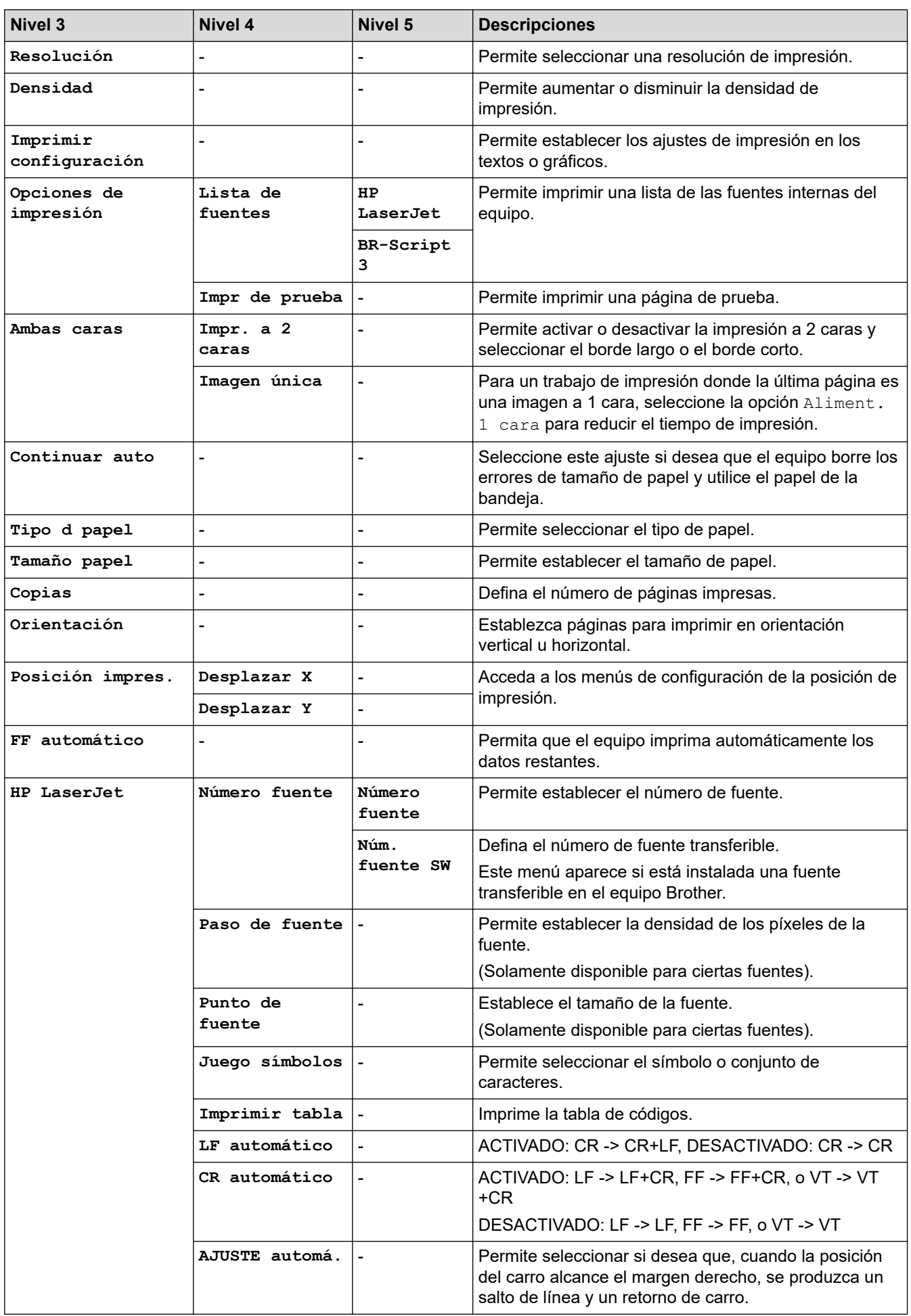

<span id="page-641-0"></span>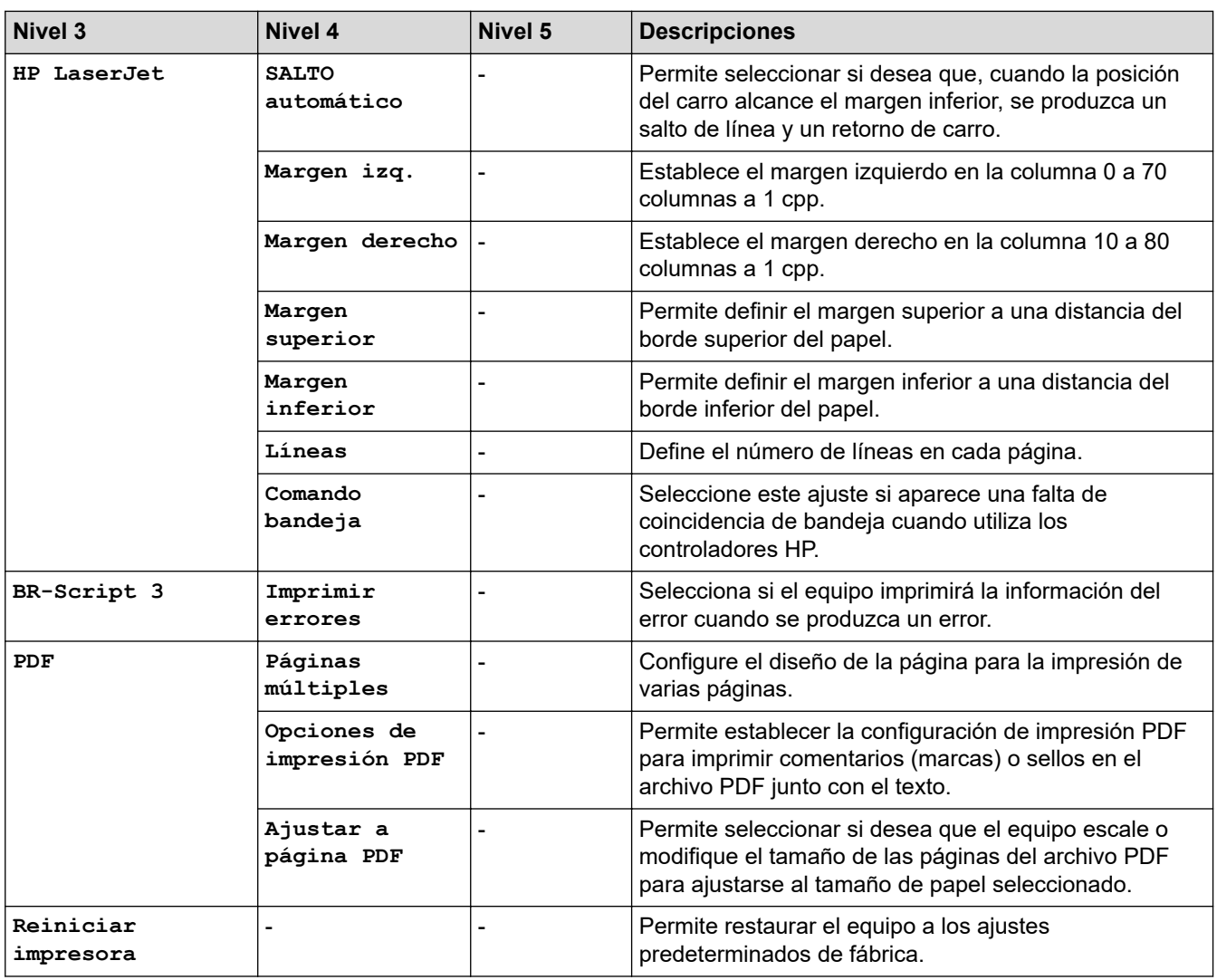

# **[Red]**

### **[Todos ajustes] > [Red]**

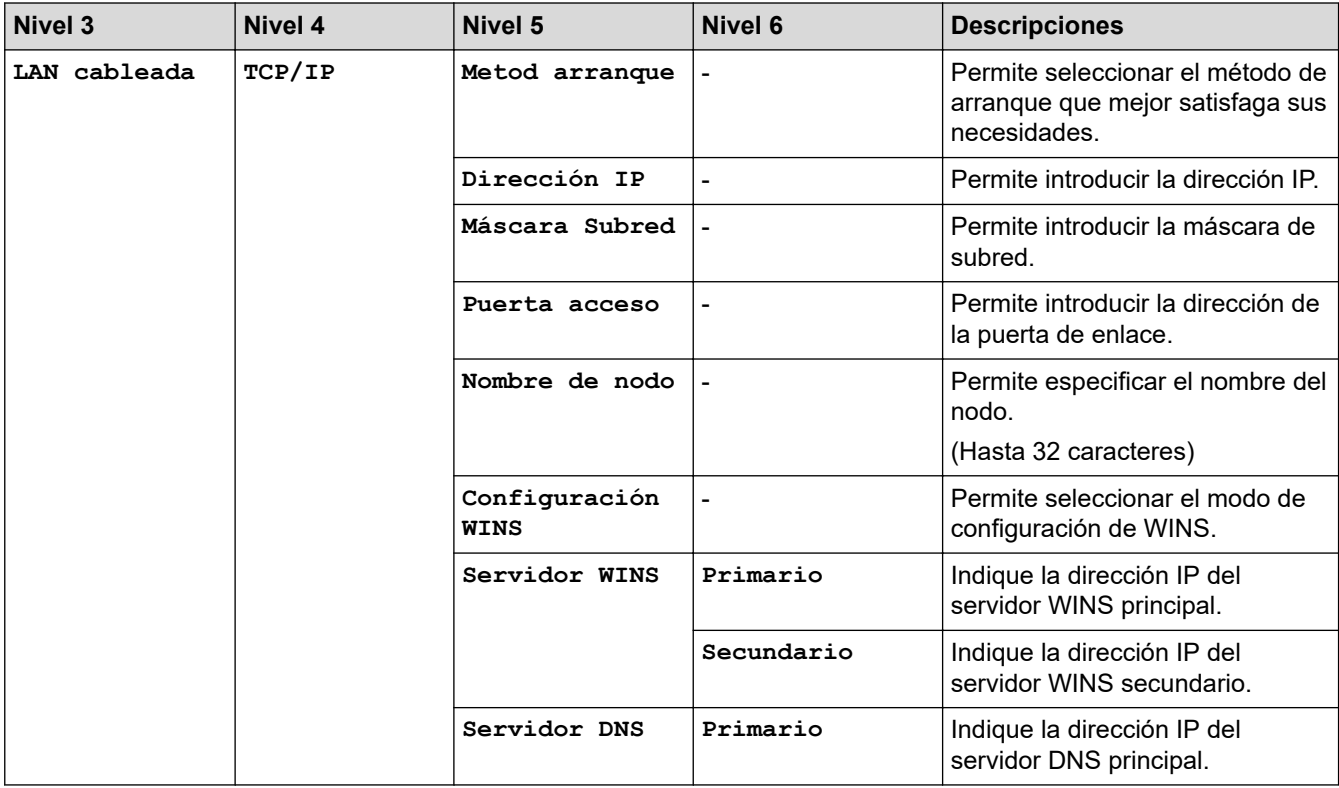

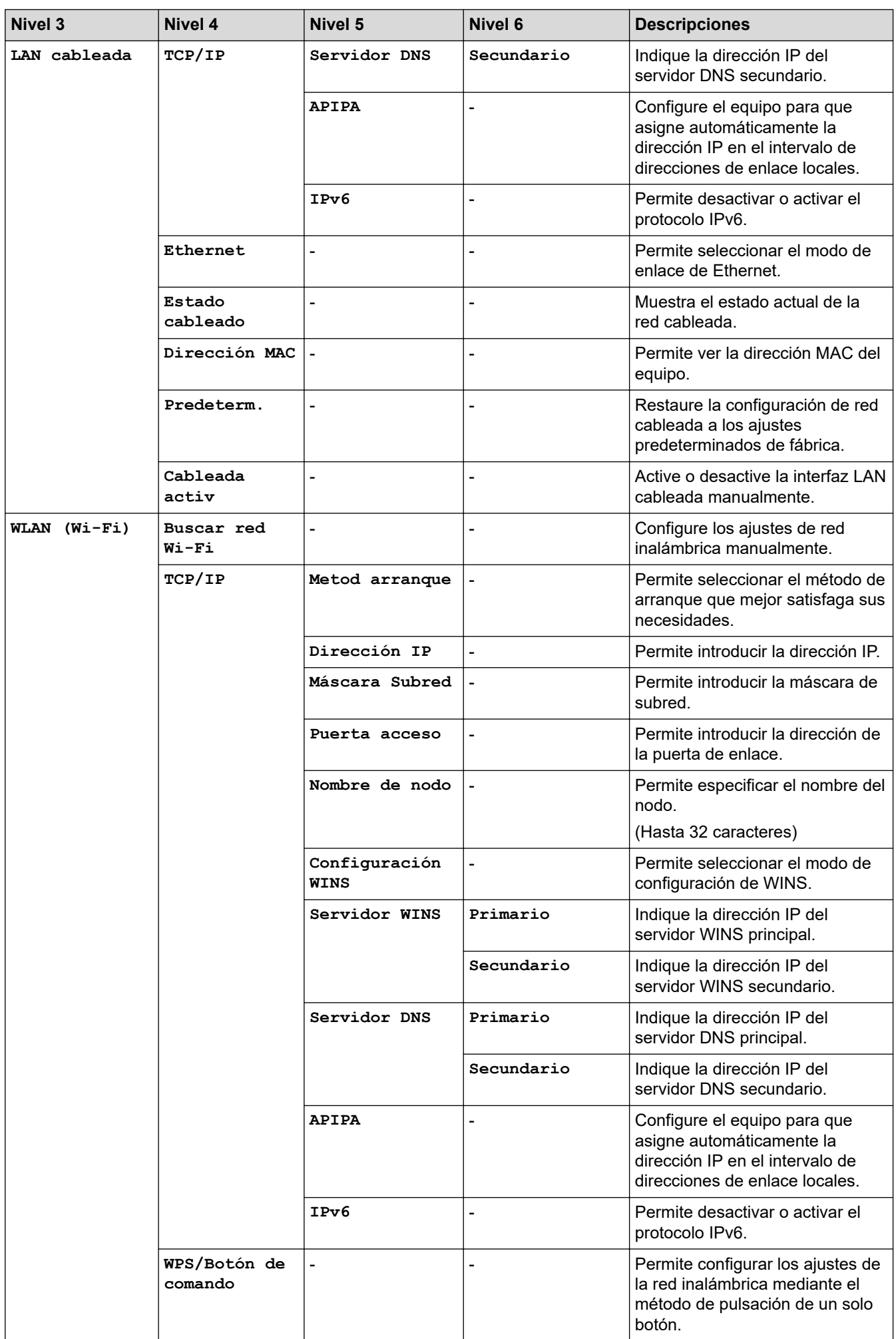

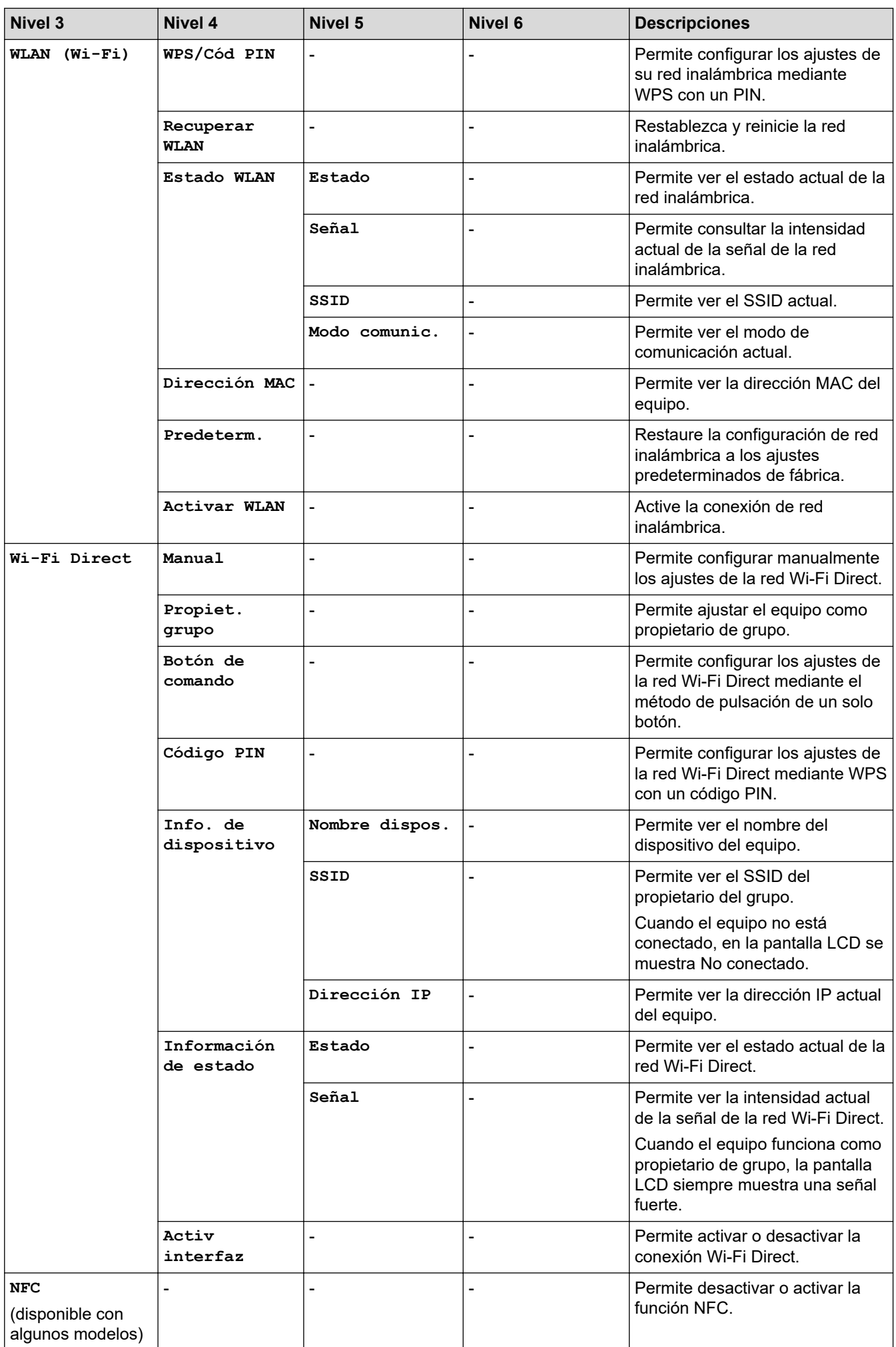

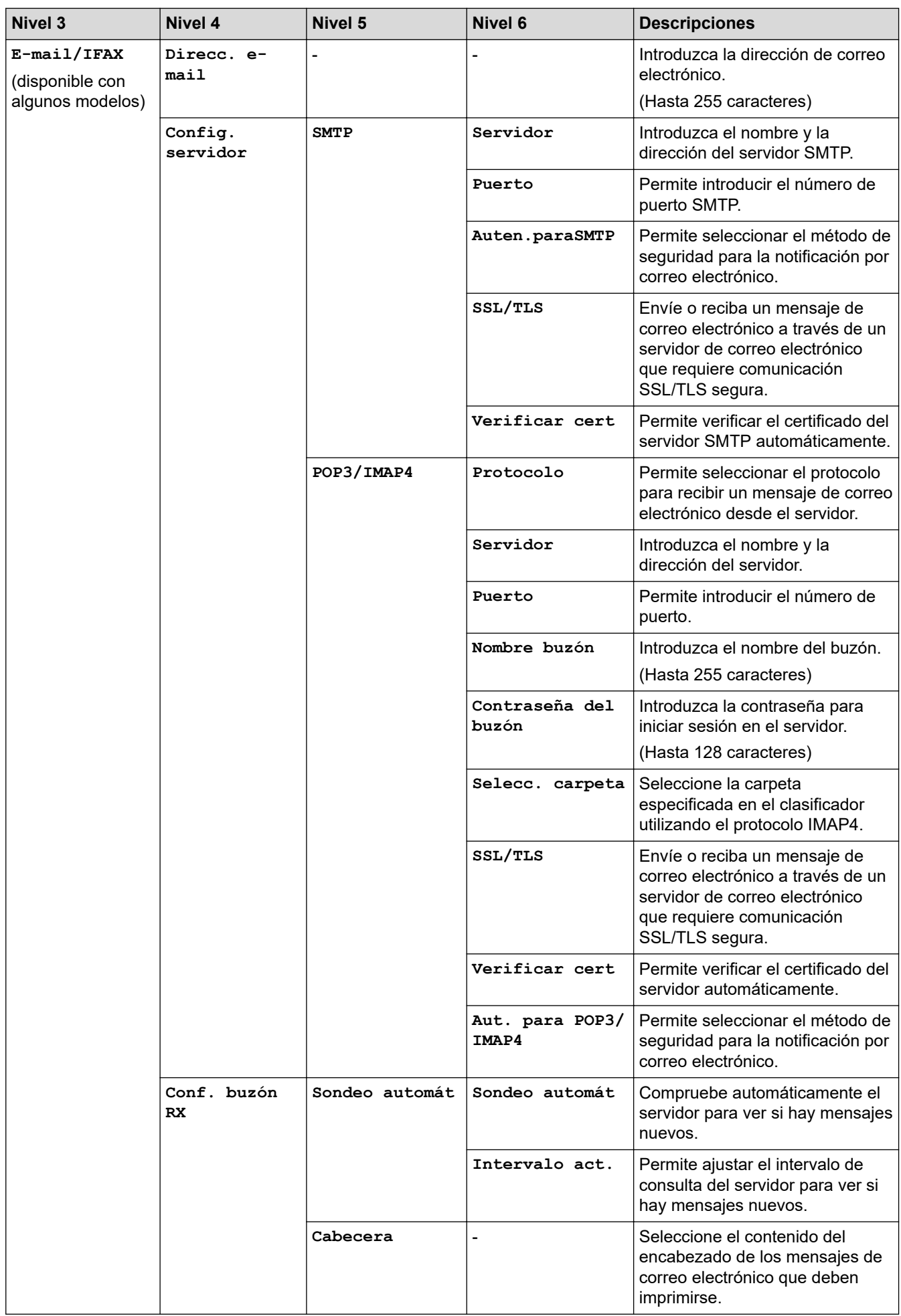

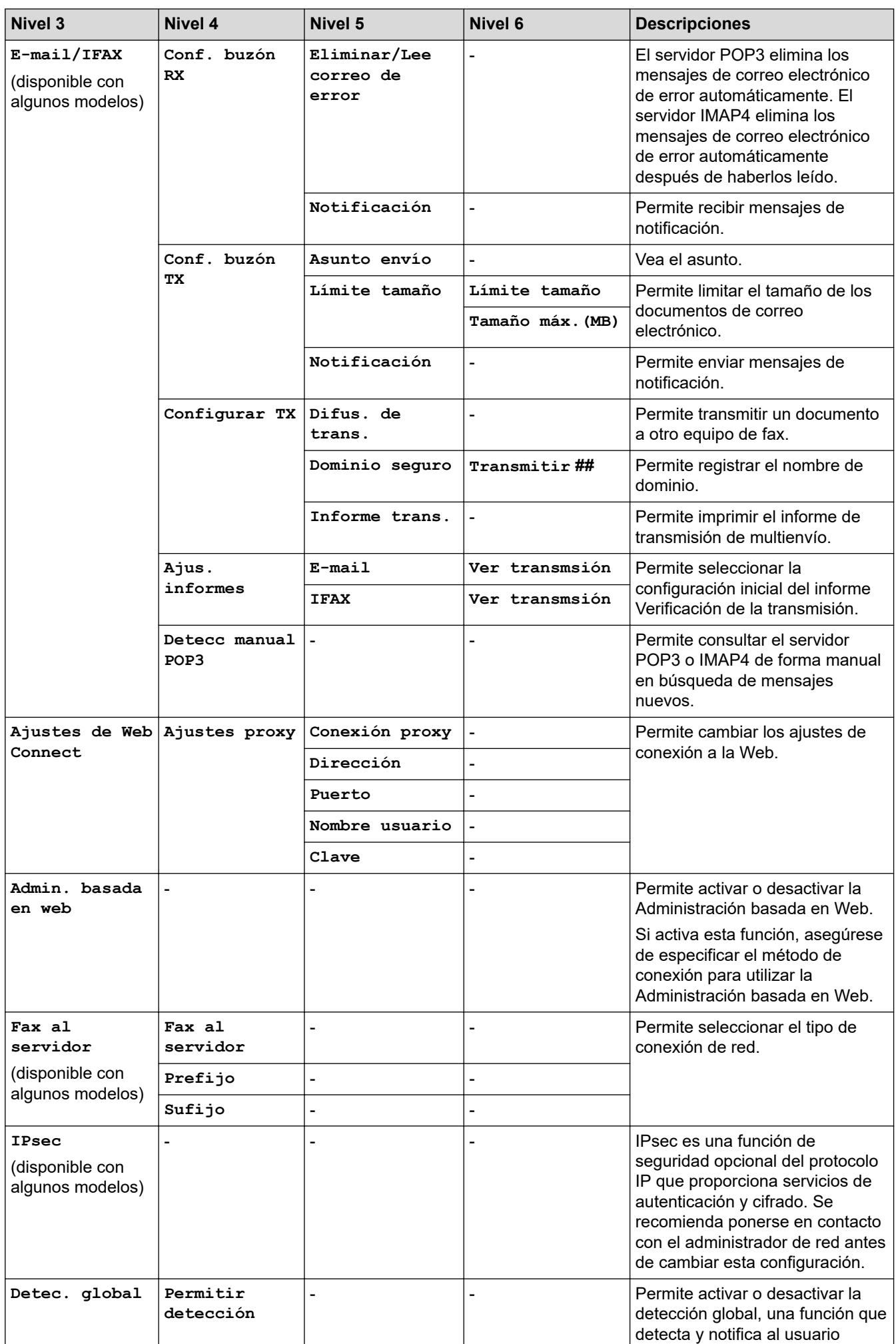

<span id="page-646-0"></span>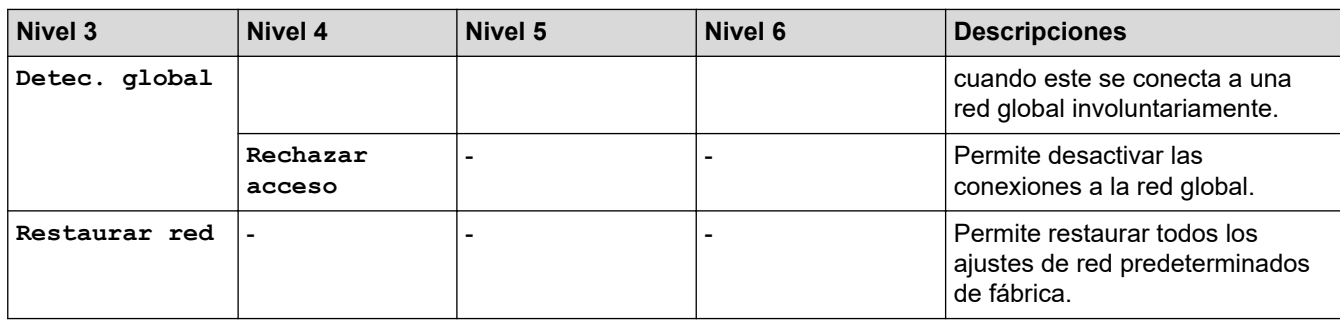

### **[Imp. informes]**

### **[Todos ajustes] > [Imp. informes]**

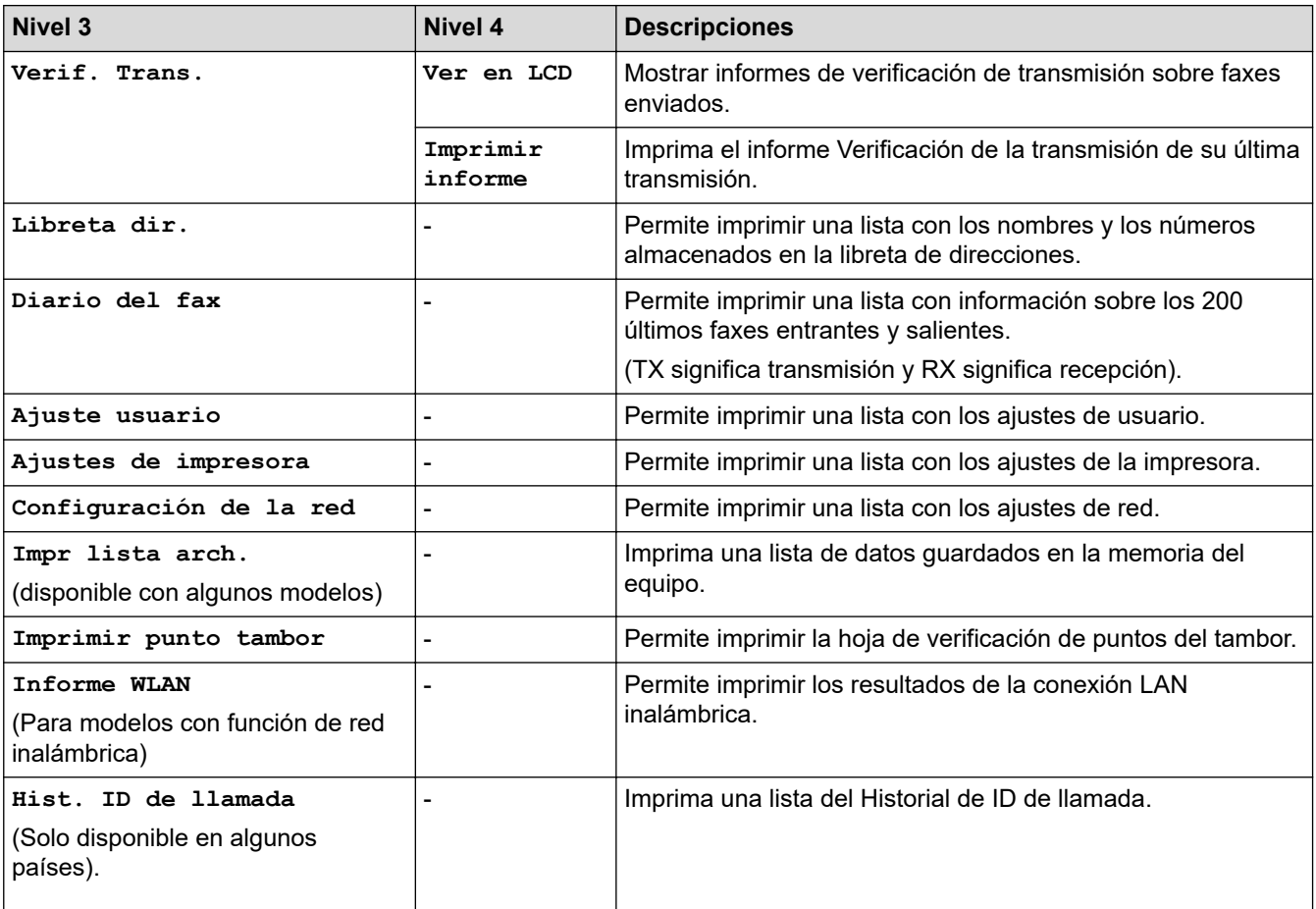

#### **[Info. equipo]**

## **[Todos ajustes] > [Info. equipo]**

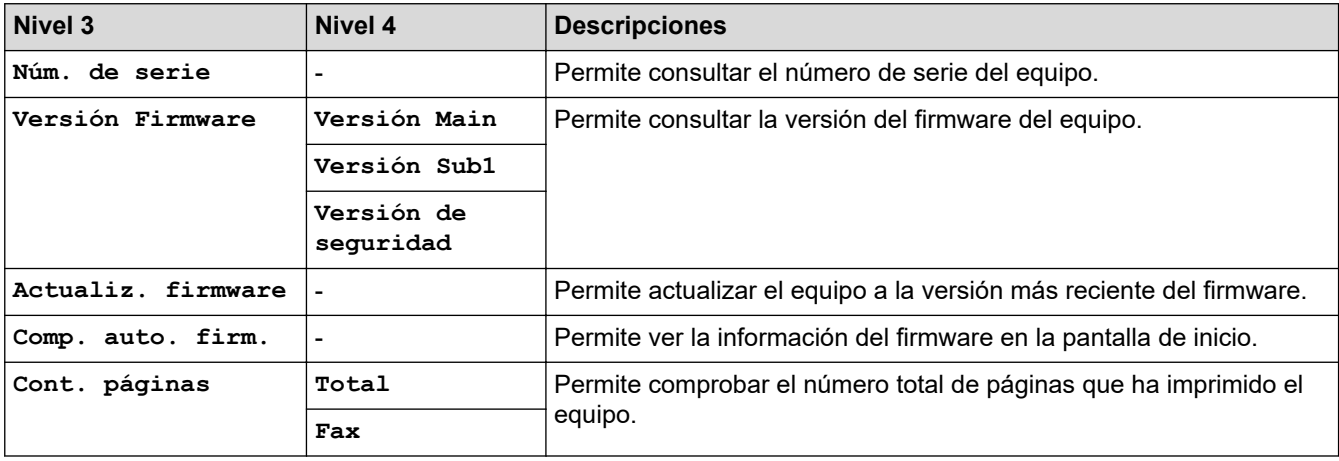

<span id="page-647-0"></span>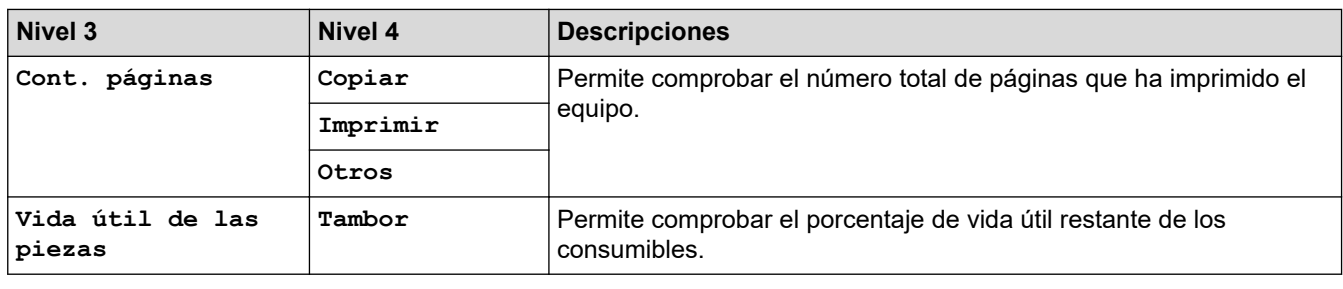

#### **[Conf.inicial]**

### **[Todos ajustes] > [Conf.inicial]**

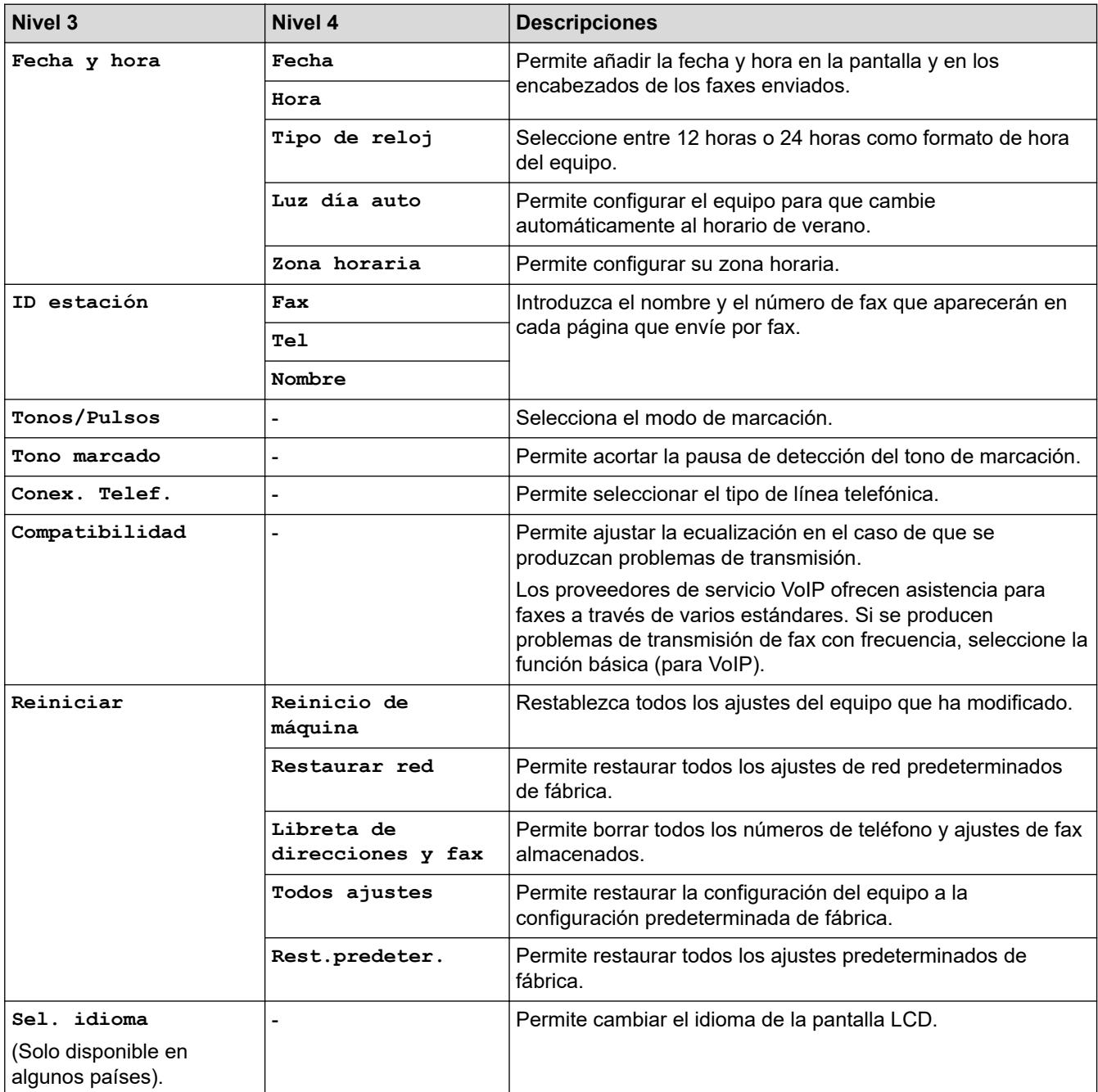

# **Información relacionada**

• [Tablas de ajustes y funciones](#page-617-0)
[Inicio](#page-1-0) > [Ajustes del equipo](#page-583-0) > [Cambiar los ajustes del equipo desde el panel de control](#page-585-0) > [Tablas de ajustes y](#page-617-0) [funciones](#page-617-0) > Tablas de ajustes (modelos DCP con panel táctil de 2,7 ")

# **Tablas de ajustes (modelos DCP con panel táctil de 2,7 ")**

**Modelos relacionados**: DCP-L2660DW/DCP-L2665DW

```
>> [Ajustes]
>> [Config. gral.]
>> [Config. de acceso dir.]
>> [Impresora]
>> [Red]
>> [Imp. informes]
>> [Info. equipo]
>> [Conf.inicial]
```
#### **[Ajustes]**

# **[Ajustes]**

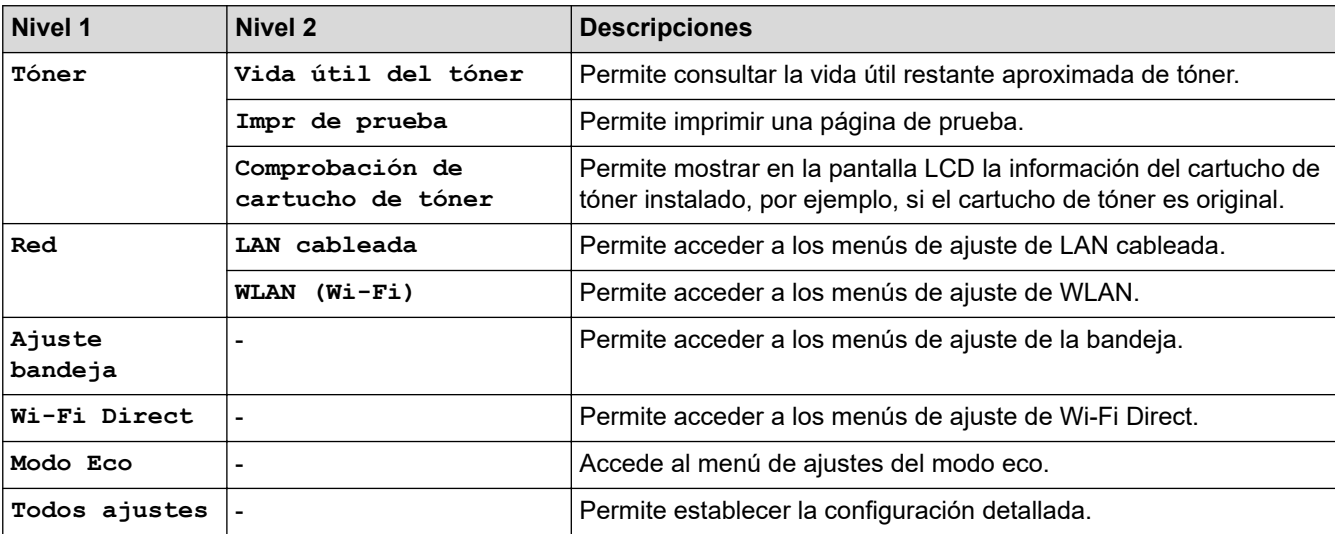

**[Config. gral.]**

#### **[Todos ajustes] > [Config. gral.]**

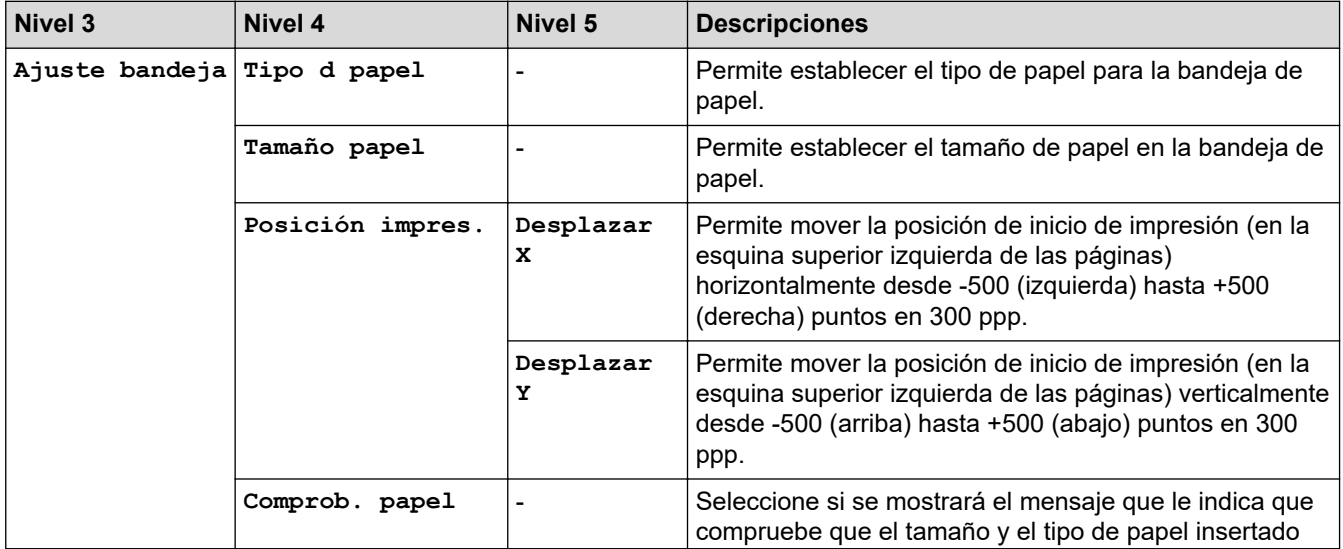

<span id="page-649-0"></span>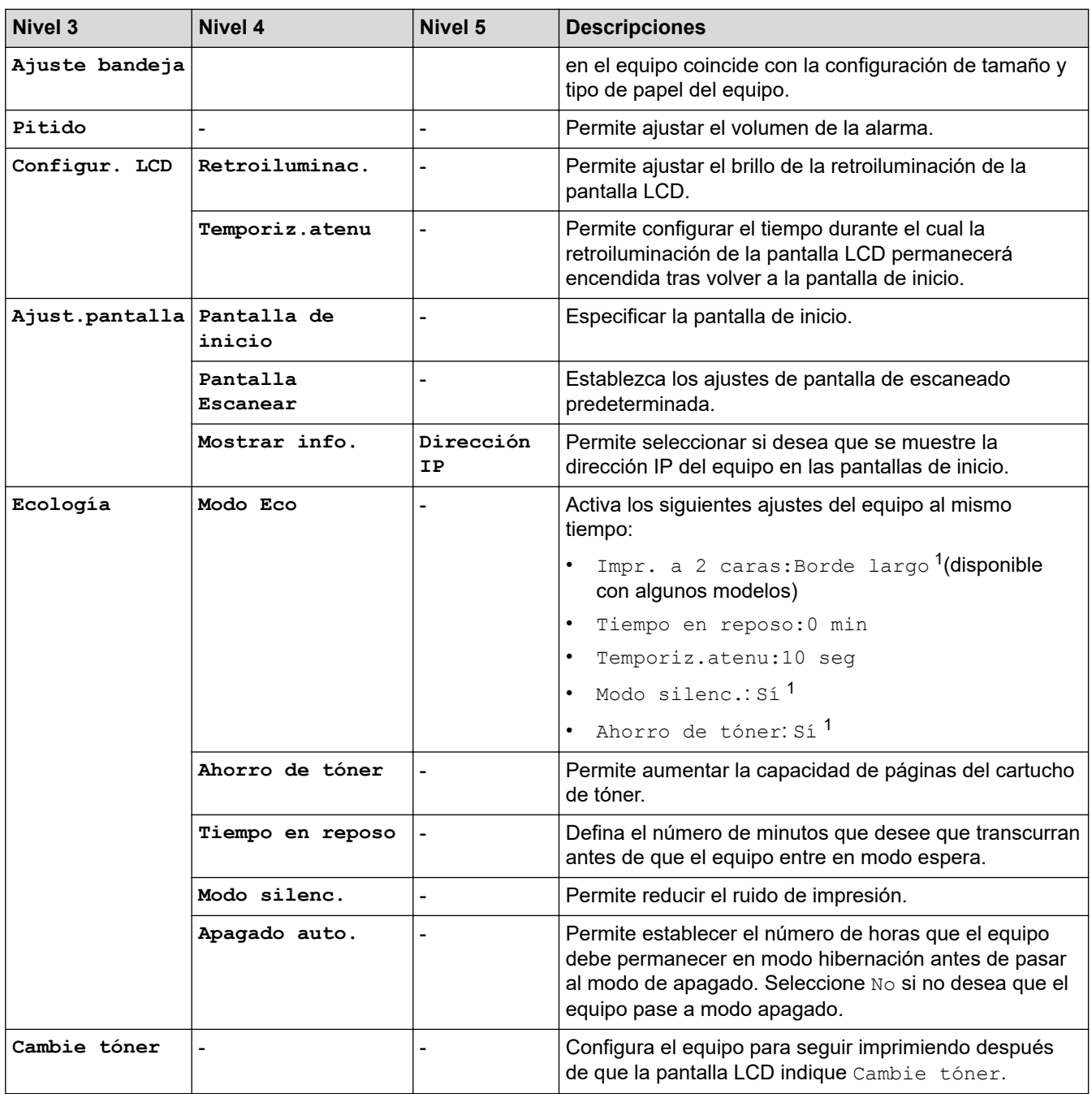

1 El cambio de esta configuración solamente es posible después de cambiar determinadas configuraciones del equipo mediante la Administración basada en web.

#### **[Config. de acceso dir.]**

# **[Todos ajustes] > [Config. de acceso dir.]**

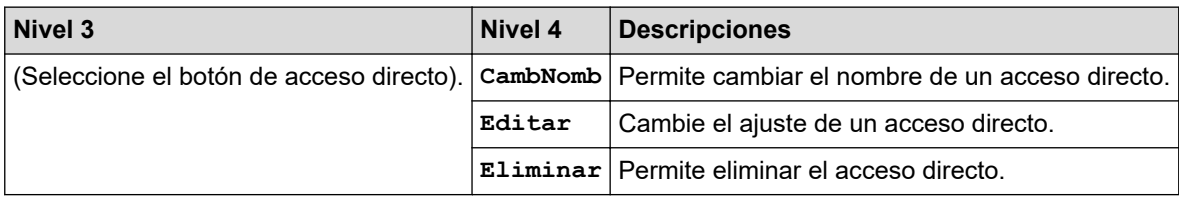

### <span id="page-650-0"></span>**[Impresora]**

# **[Todos ajustes] > [Impresora]**

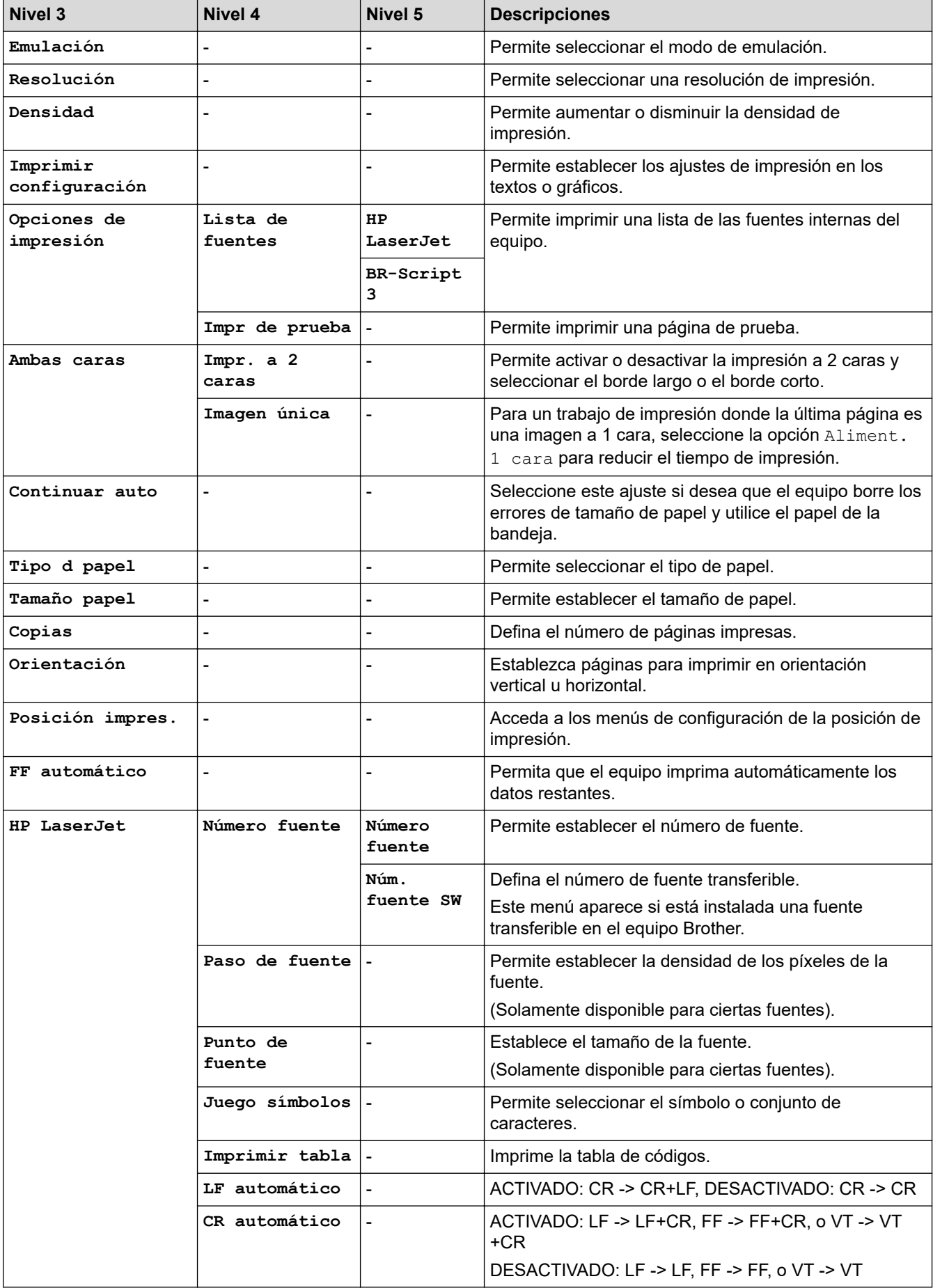

<span id="page-651-0"></span>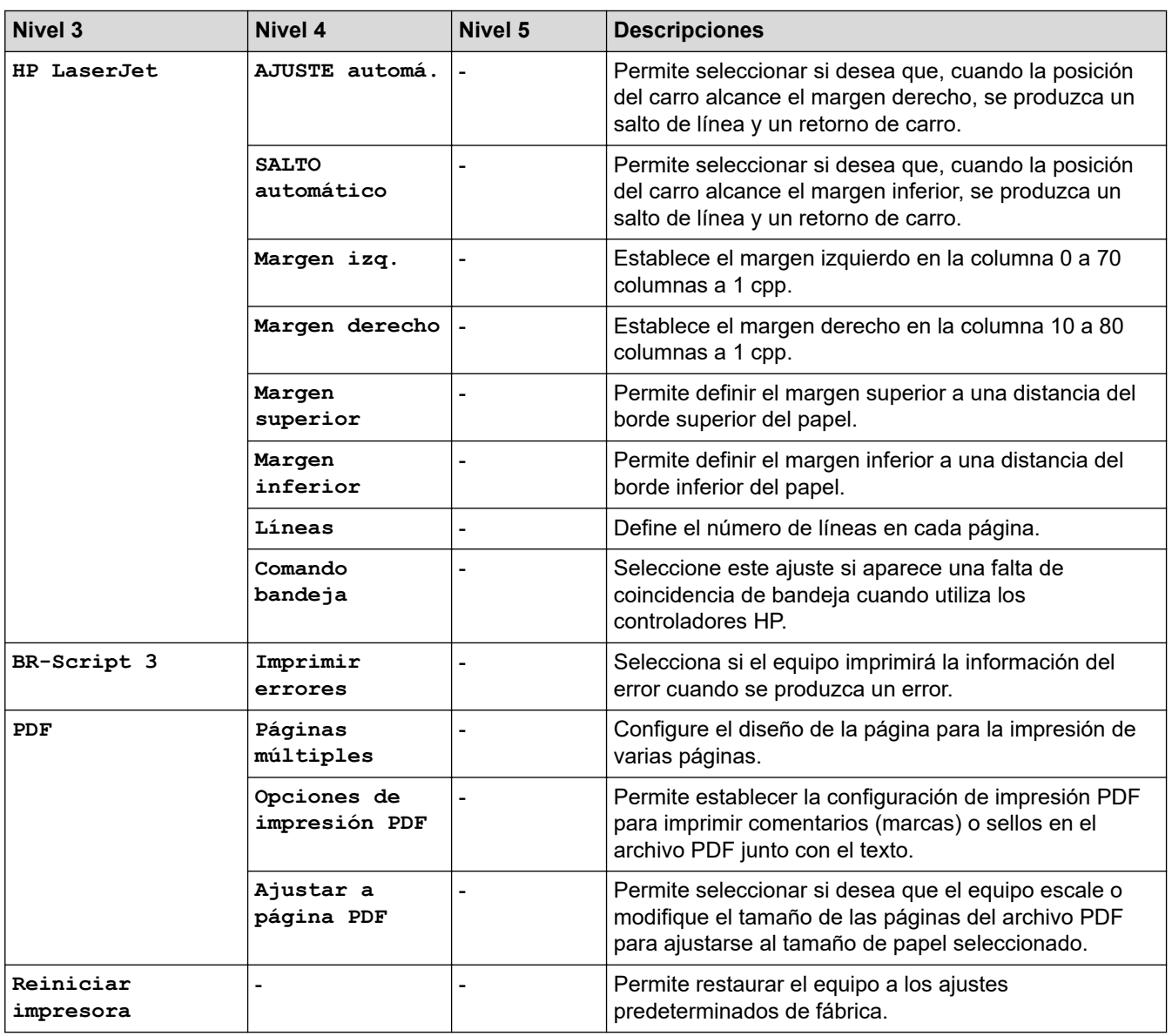

### **[Red]**

# **[Todos ajustes] > [Red]**

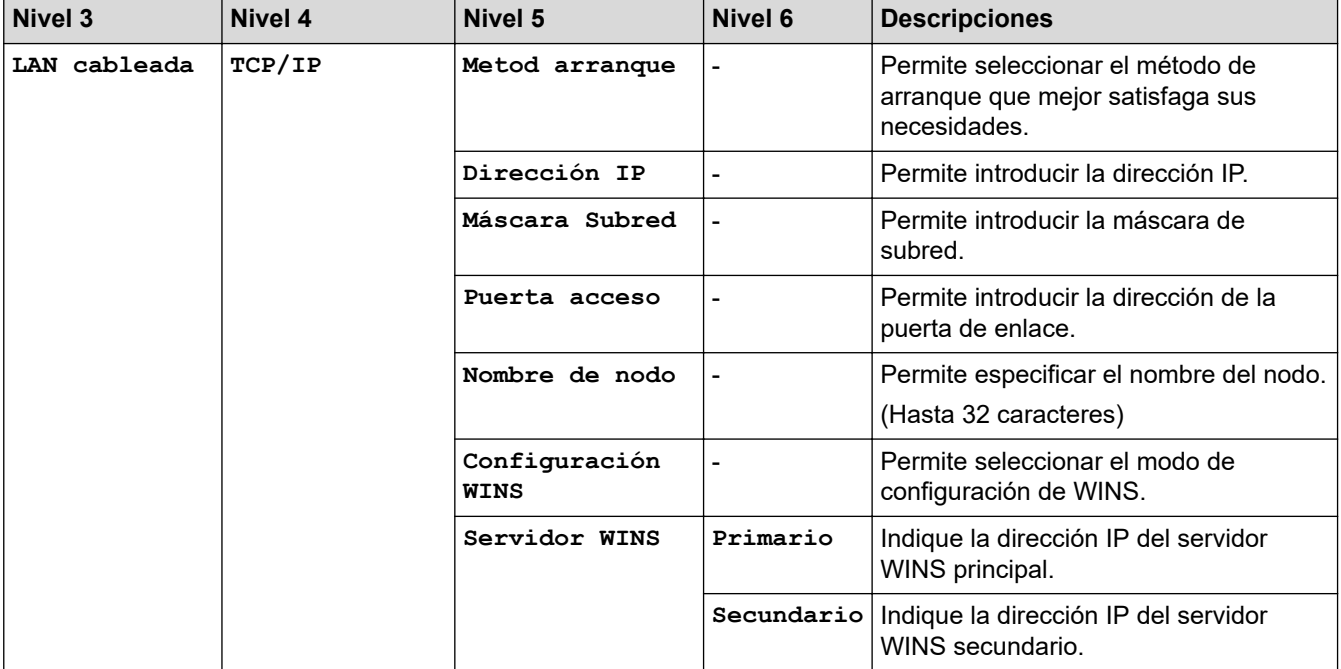

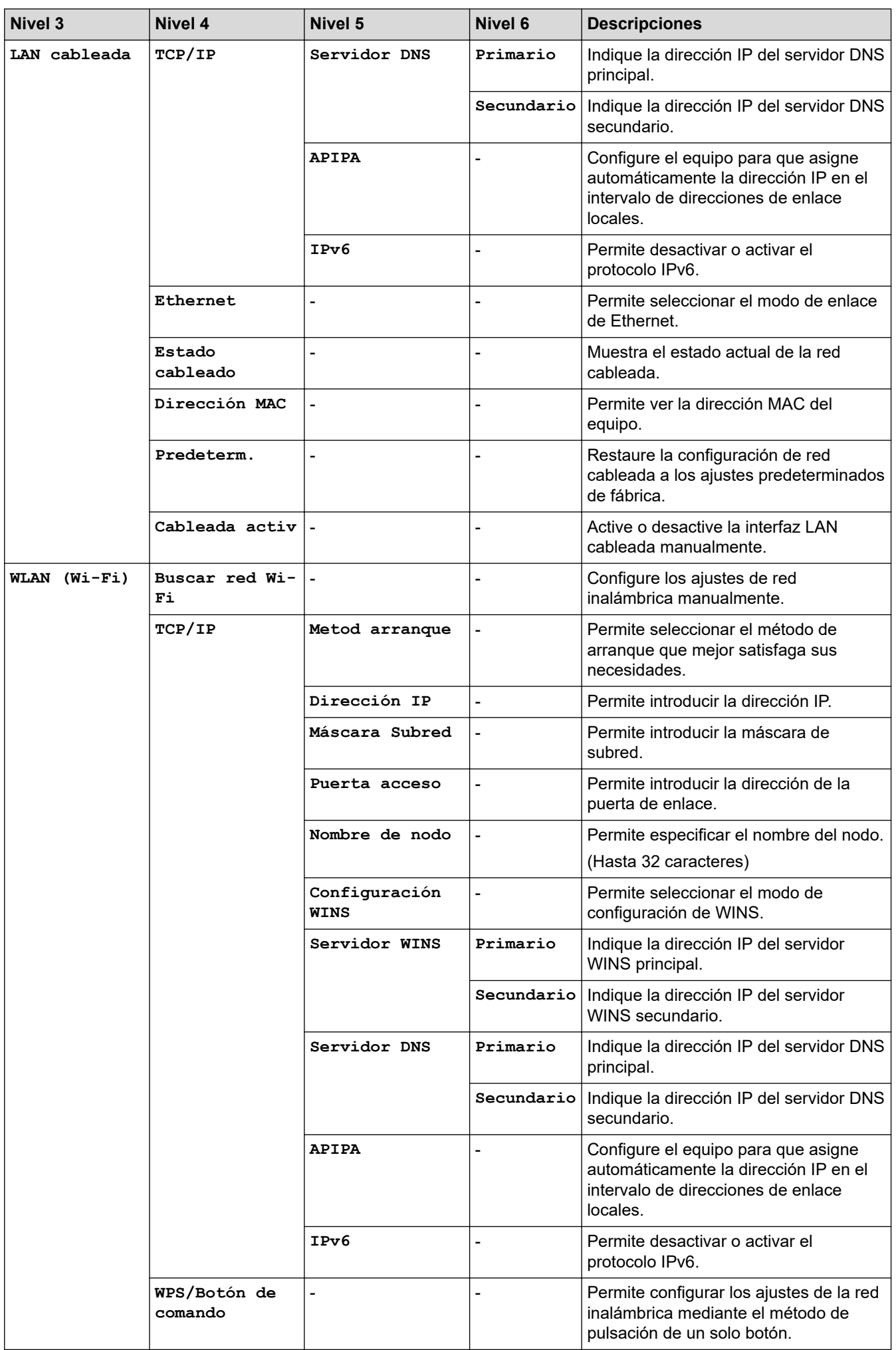

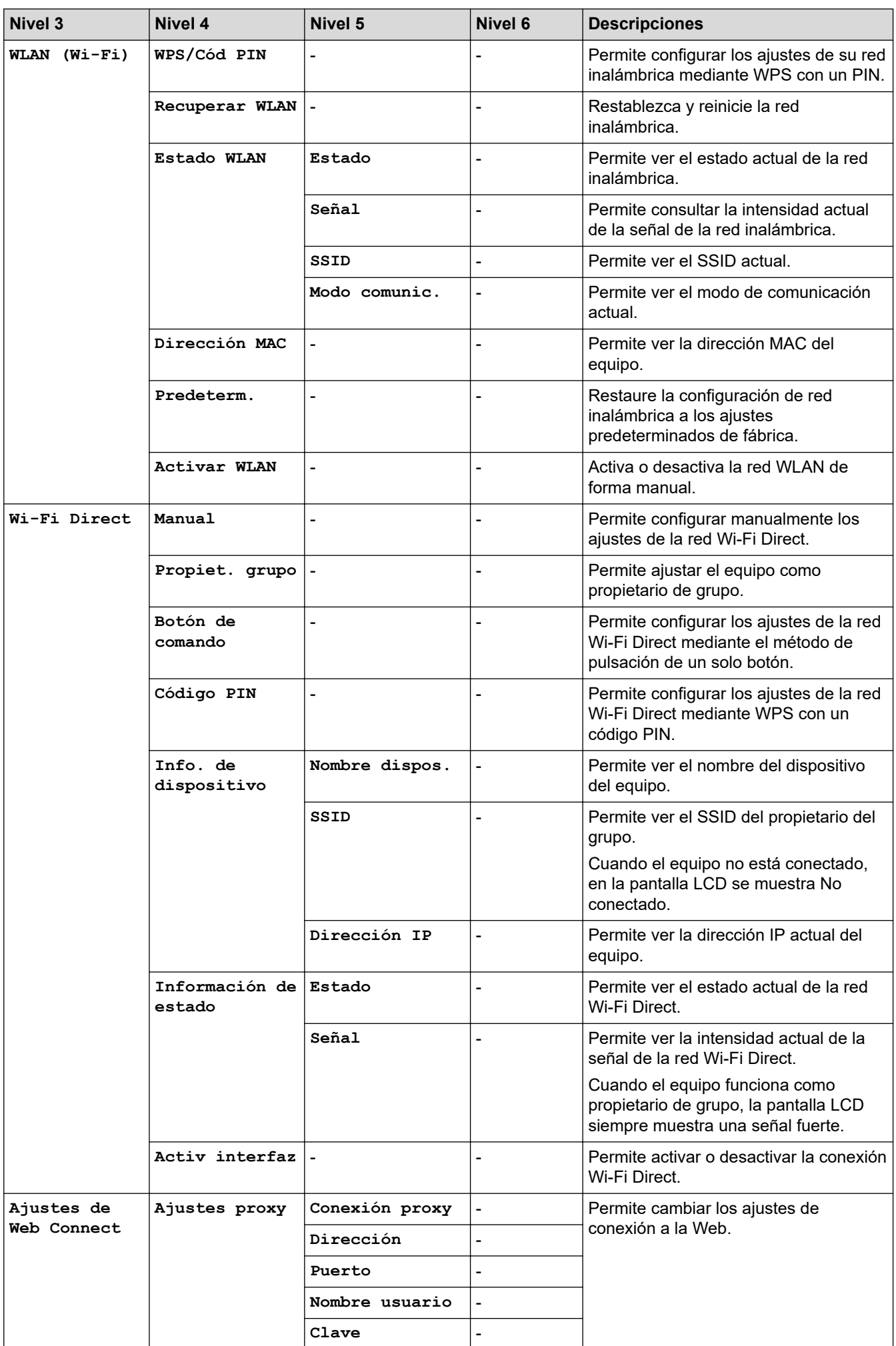

<span id="page-654-0"></span>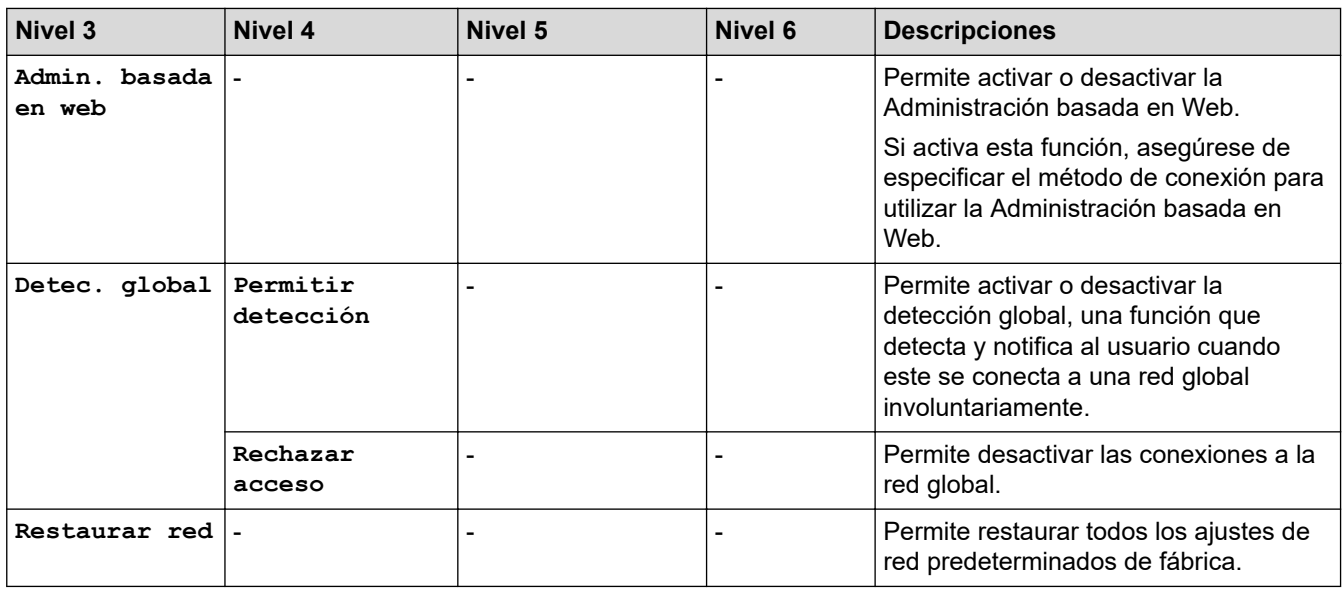

# **[Imp. informes]**

# **[Todos ajustes] > [Imp. informes]**

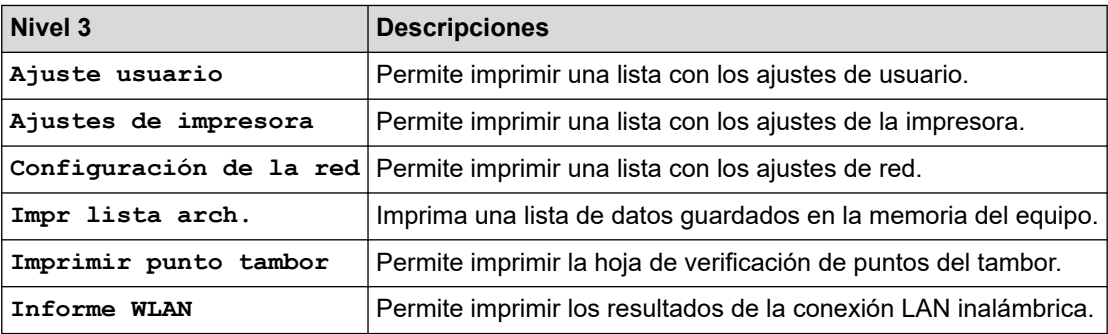

# **[Info. equipo]**

# **[Todos ajustes] > [Info. equipo]**

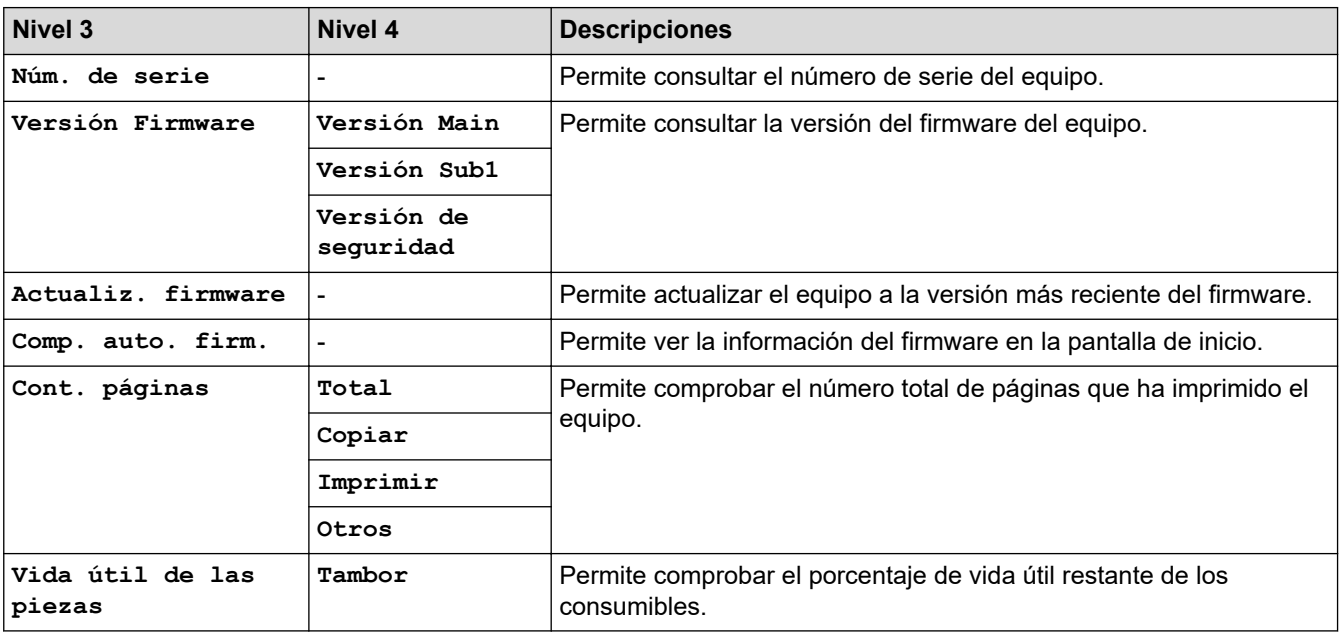

### <span id="page-655-0"></span>**[Conf.inicial]**

# **[Todos ajustes] > [Conf.inicial]**

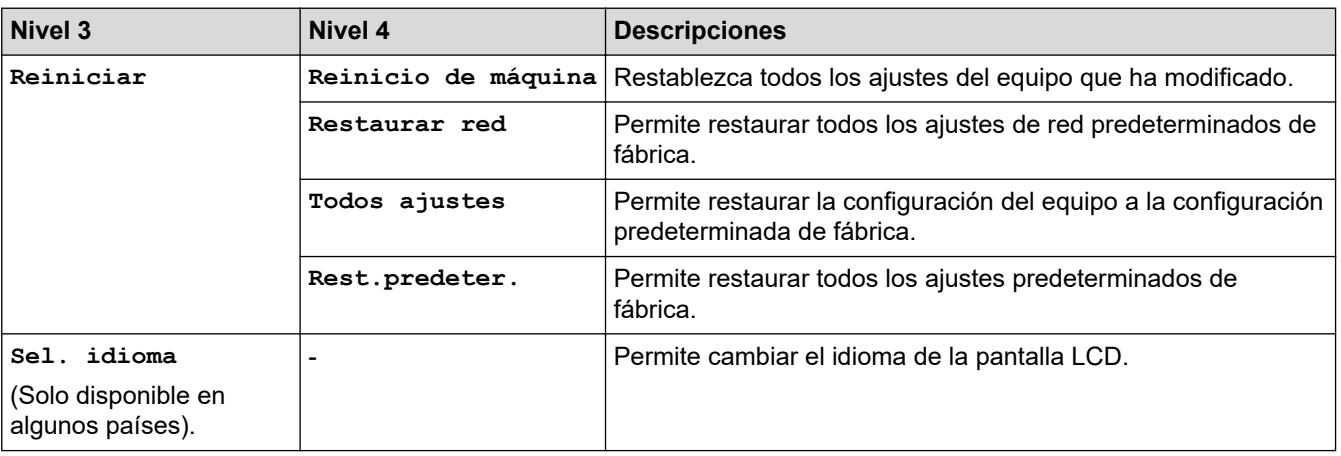

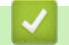

# **Información relacionada**

• [Tablas de ajustes y funciones](#page-617-0)

 [Inicio](#page-1-0) > [Ajustes del equipo](#page-583-0) > [Cambiar los ajustes del equipo desde el panel de control](#page-585-0) > [Tablas de ajustes y](#page-617-0) [funciones](#page-617-0) > Tablas de funciones(Modelos MFC con panel táctil de 2,7'' y modelos MFC con panel táctil de 3,5")

# **Tablas de funciones(Modelos MFC con panel táctil de 2,7'' y modelos MFC con panel táctil de 3,5")**

**Modelos relacionados**: MFC-L2860DWE/MFC-L2860DW/MFC-L2862DW/MFC-L2922DW/MFC-L2960DW/ MFC-L2980DW

```
>> [Fax] (Cuando la vista previa de fax está desactivada)
>> [Fax] (Cuando la vista previa de fax está activada)
>> [Copiar]
>> [Escanear]
>> [Impresión segura]
>> [Web]
>> [Aplic.]
>> [Copia de ID 2 en 1]
>> [Acc. direct.]
>> [Tóner]
>> Configuración de Wi-Fi (Para modelos inalámbricos)
```
#### **[Fax] (Cuando la vista previa de fax está desactivada)**

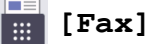

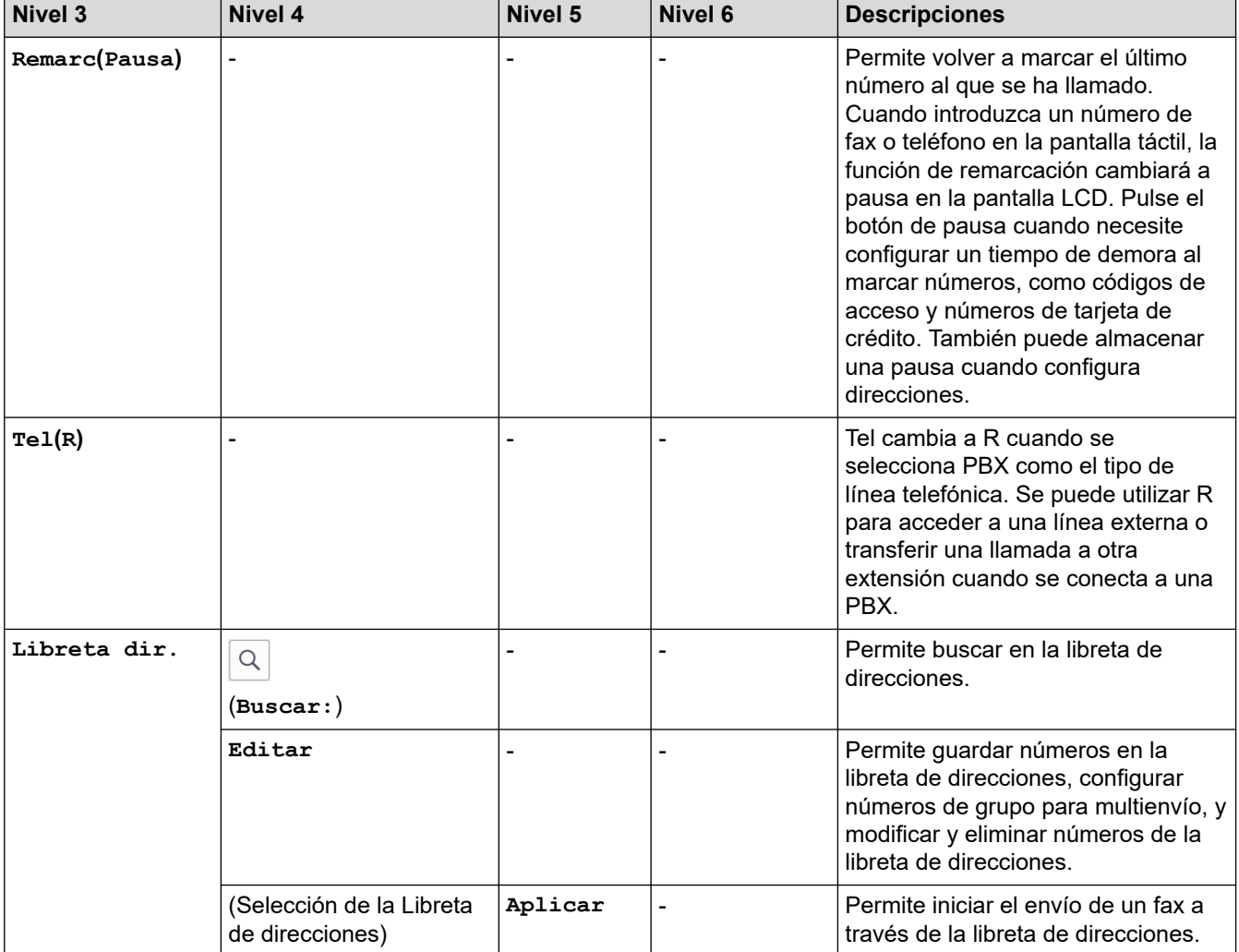

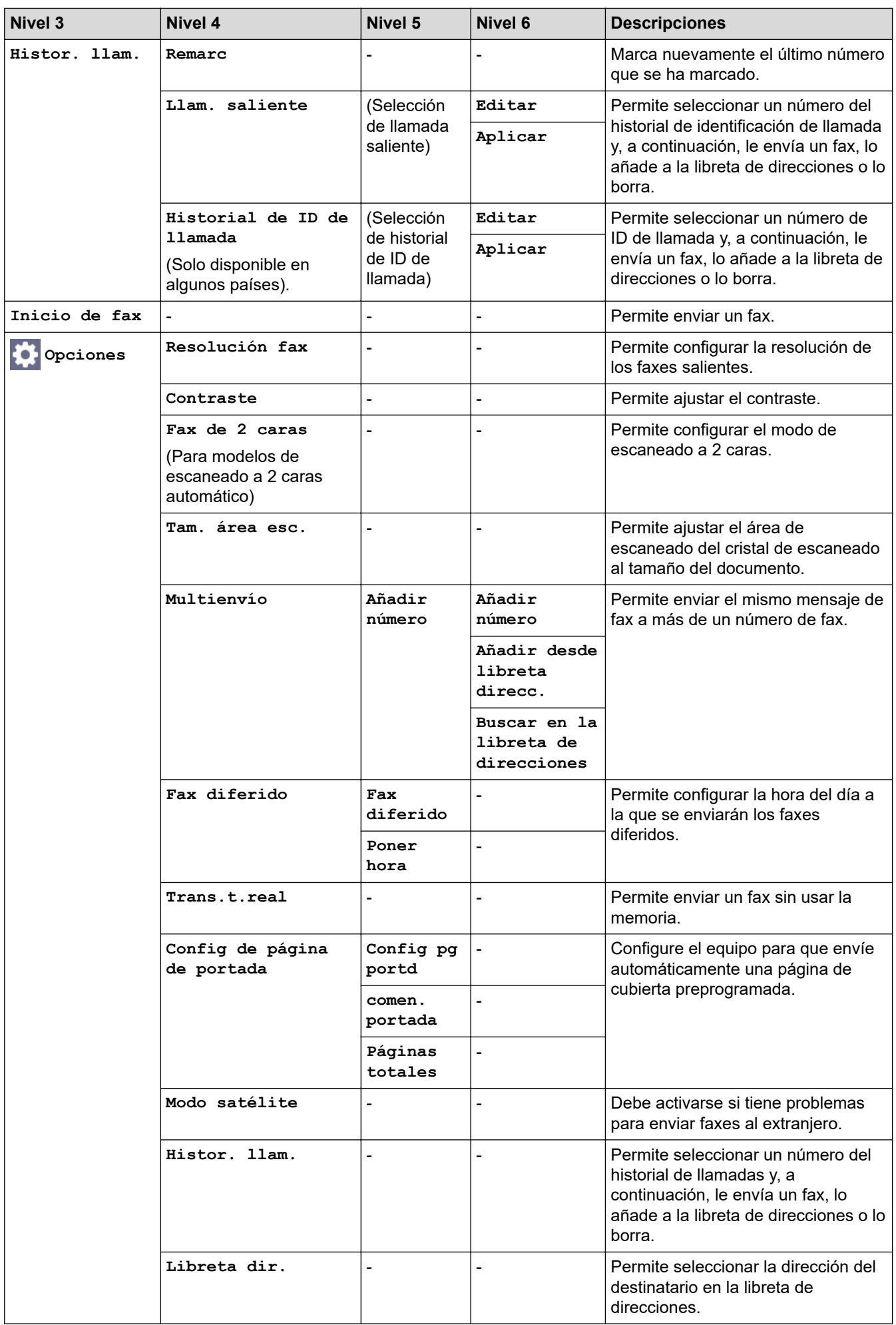

<span id="page-658-0"></span>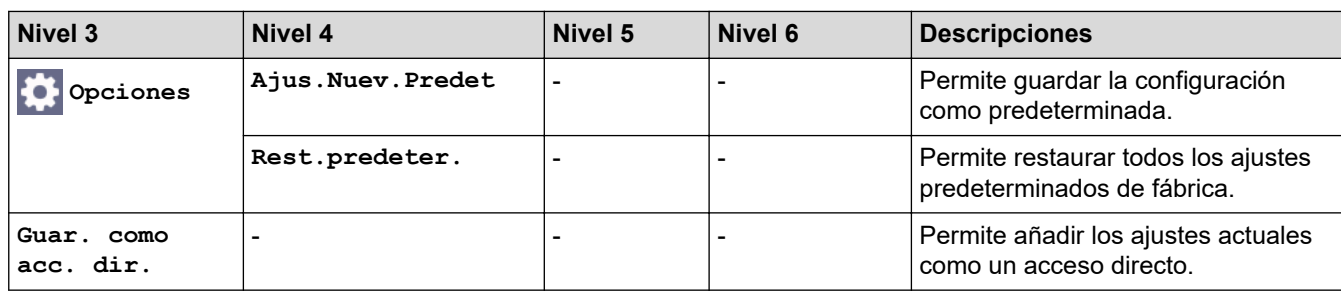

# **[Fax] (Cuando la vista previa de fax está activada)**

# **[Fax]**

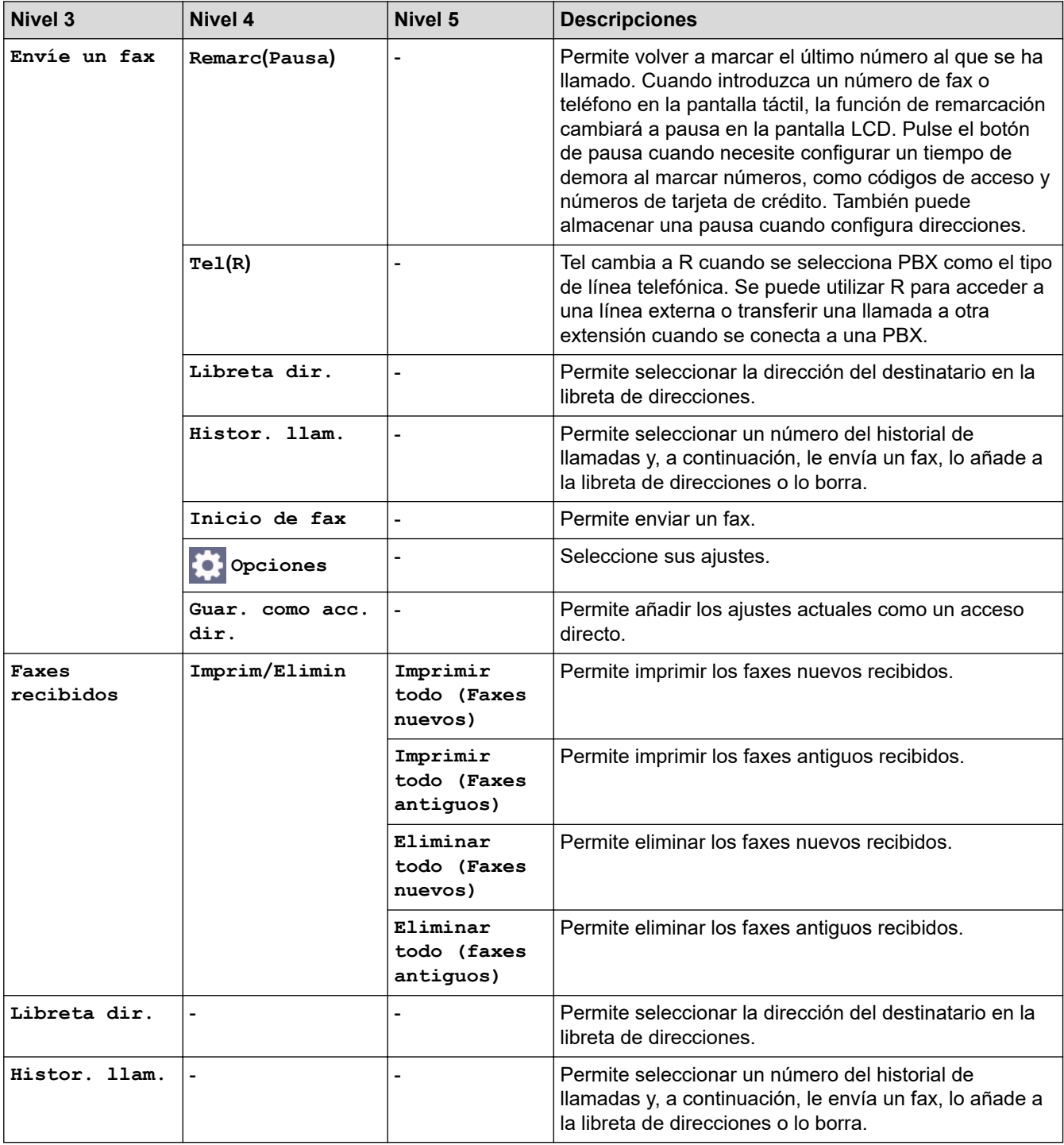

# <span id="page-659-0"></span>**[Copiar]**

# **[Copiar]**

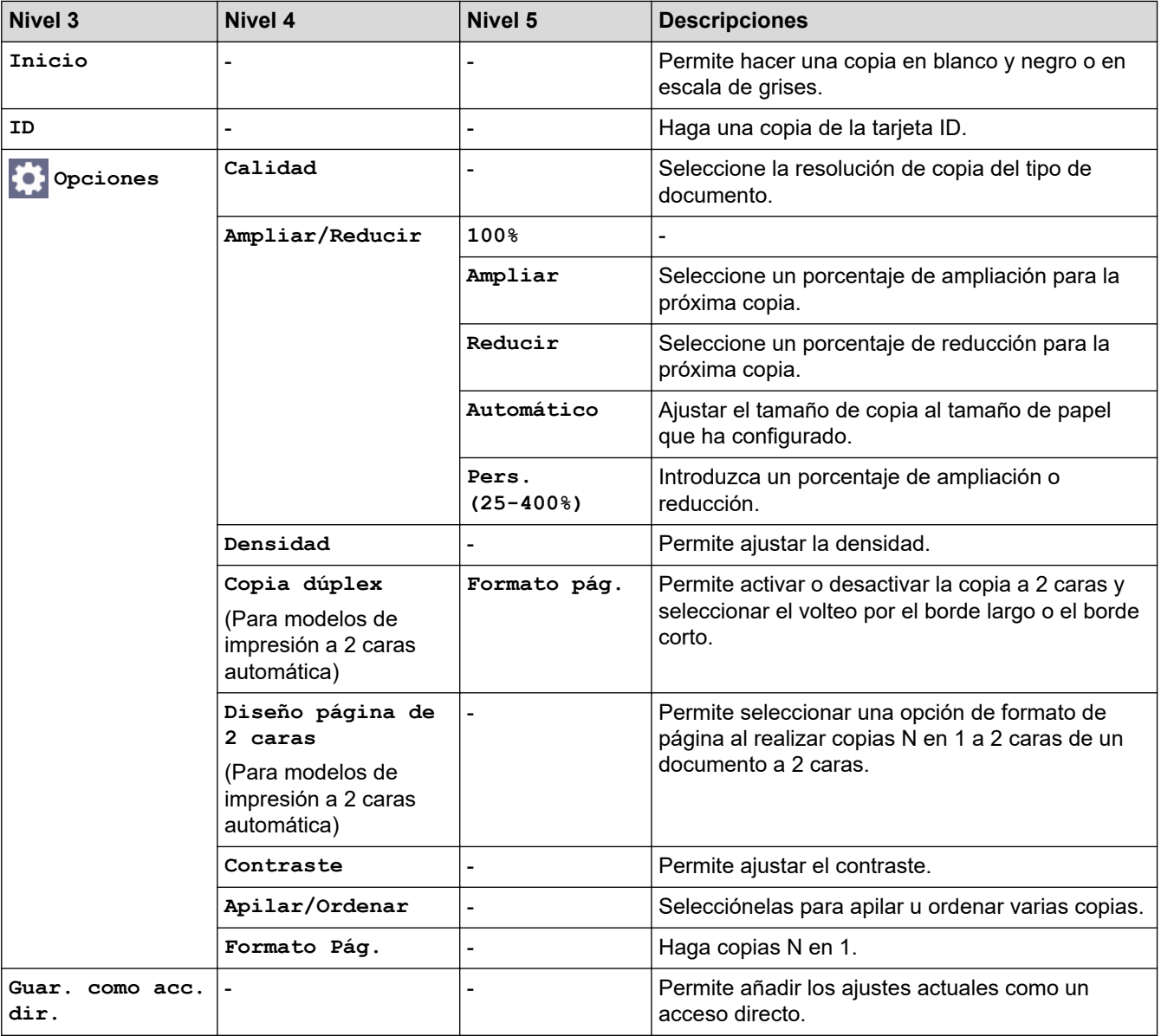

### **[Escanear]**

# **[Escanear]**

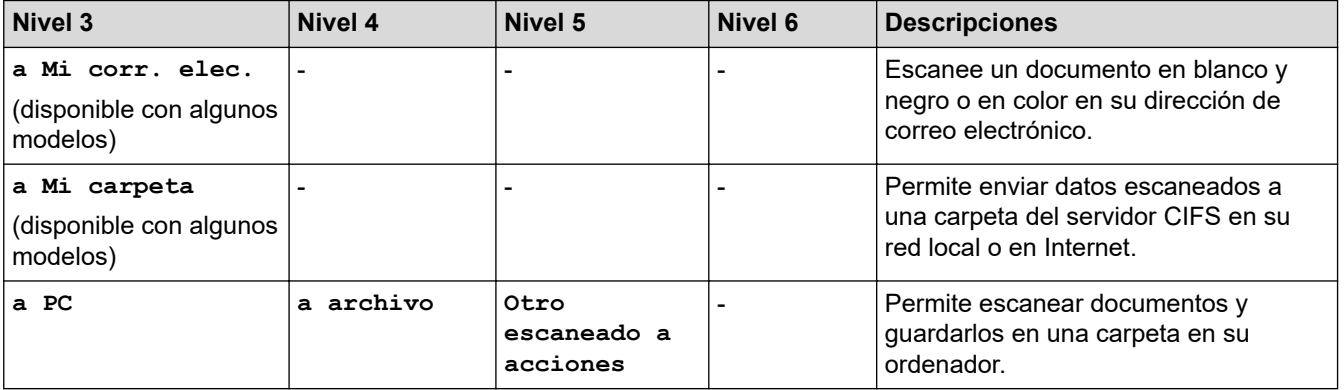

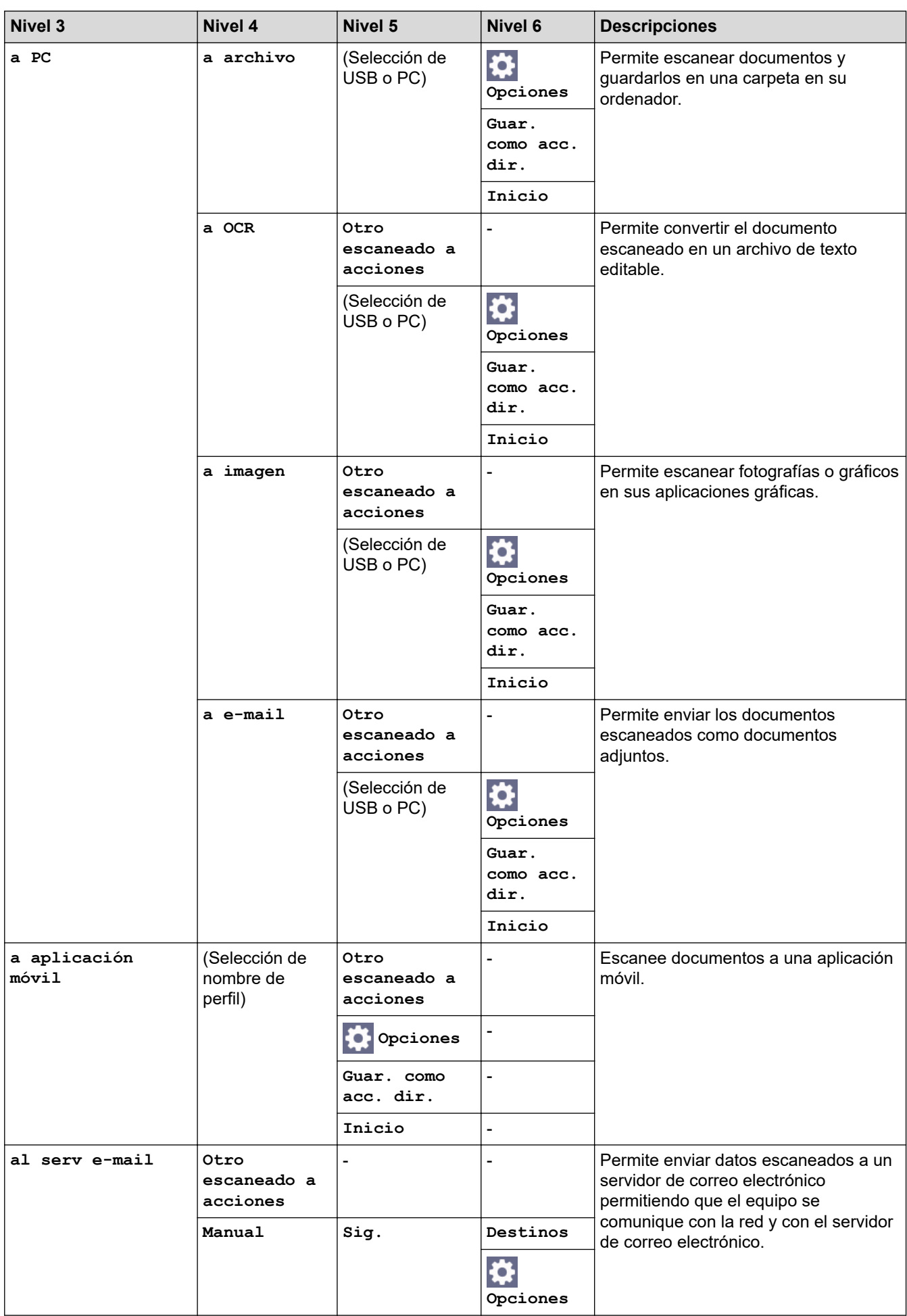

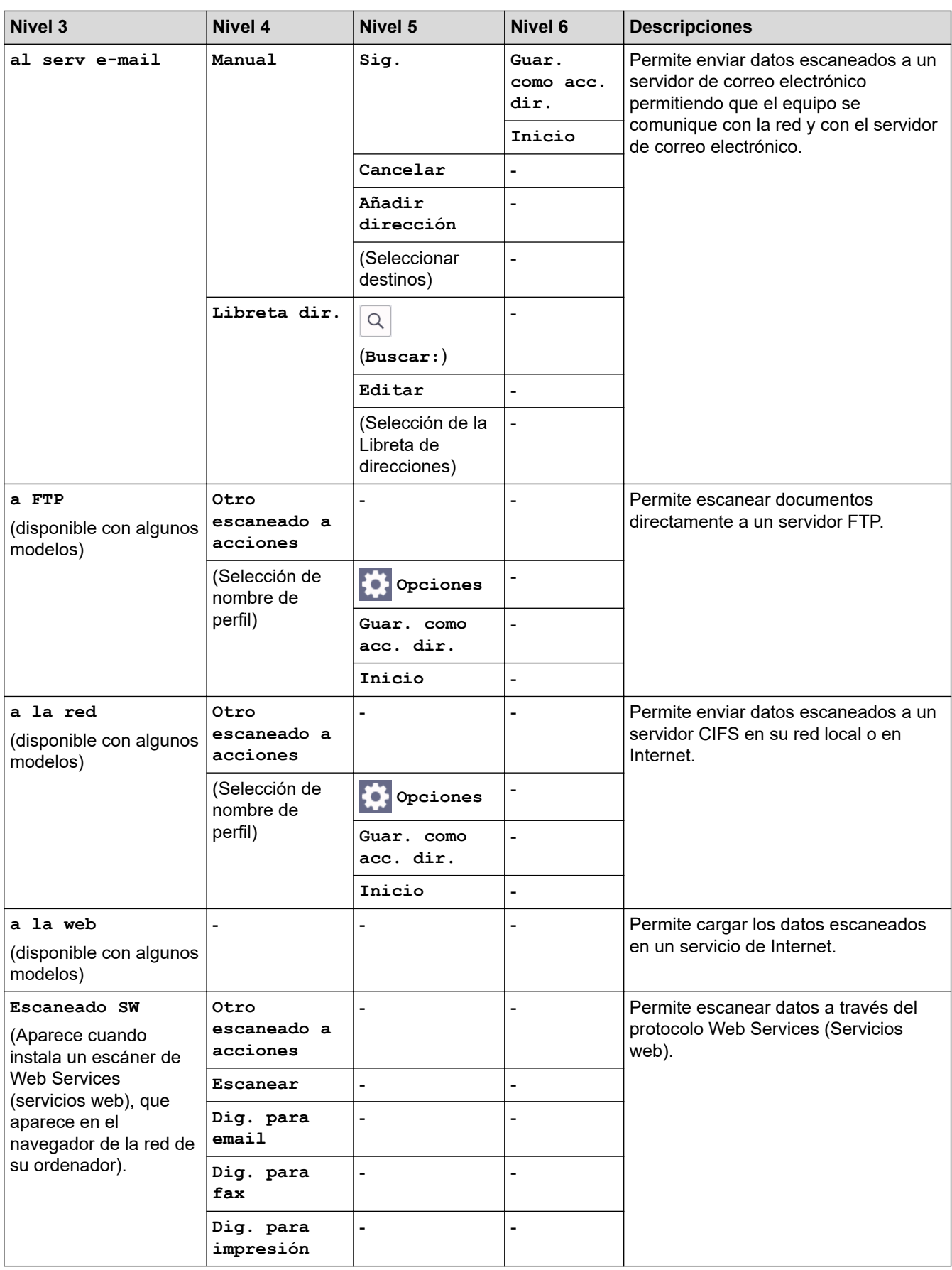

#### <span id="page-662-0"></span>**[Impresión segura]**

# **[Impresión segura]**

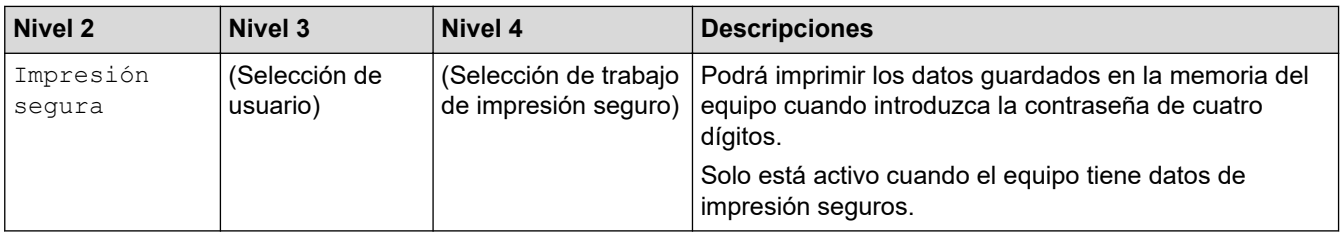

### **[Web]**

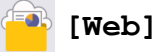

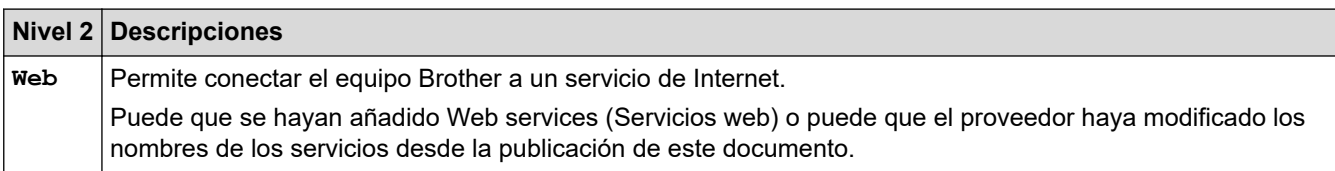

### **[Aplic.]**

# **[Aplic.]**

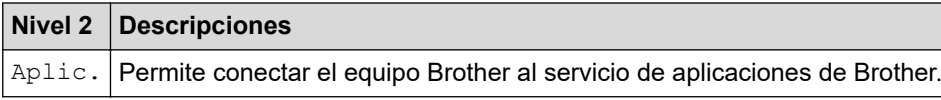

# **[Copia de ID 2 en 1]**

# **[Copia de ID 2 en 1]**

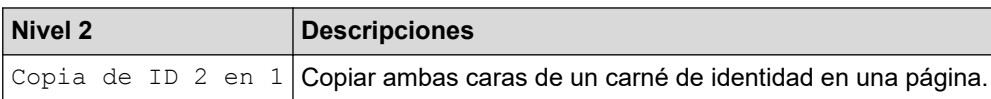

### **[Acc. direct.]**

# $+$  Acc. direct. **[Acc. direct.]**

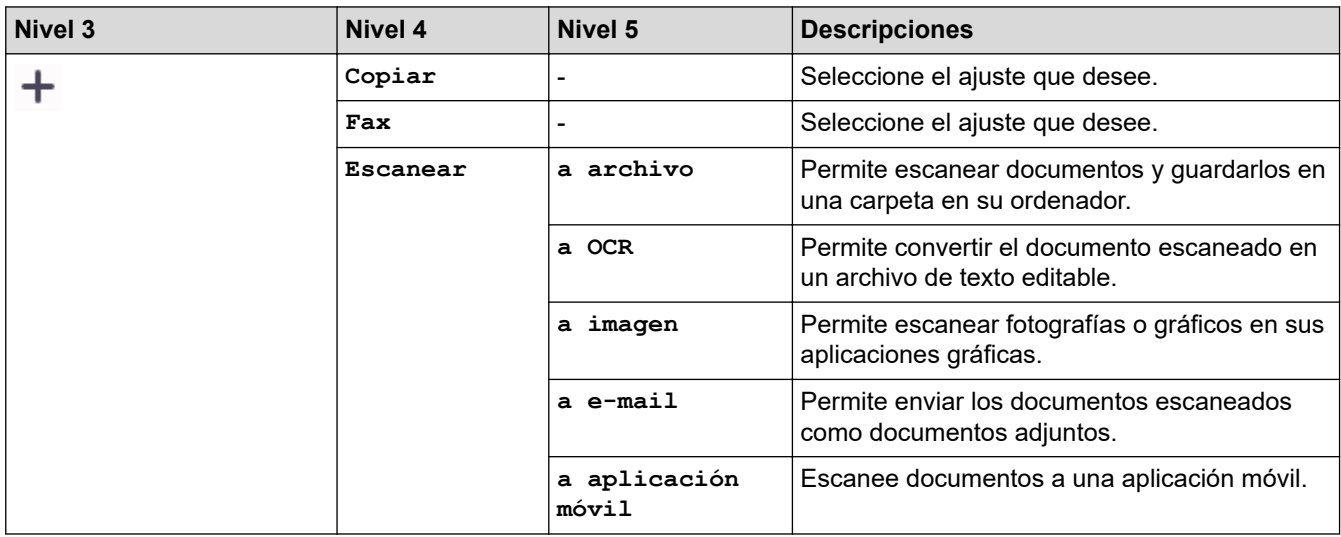

<span id="page-663-0"></span>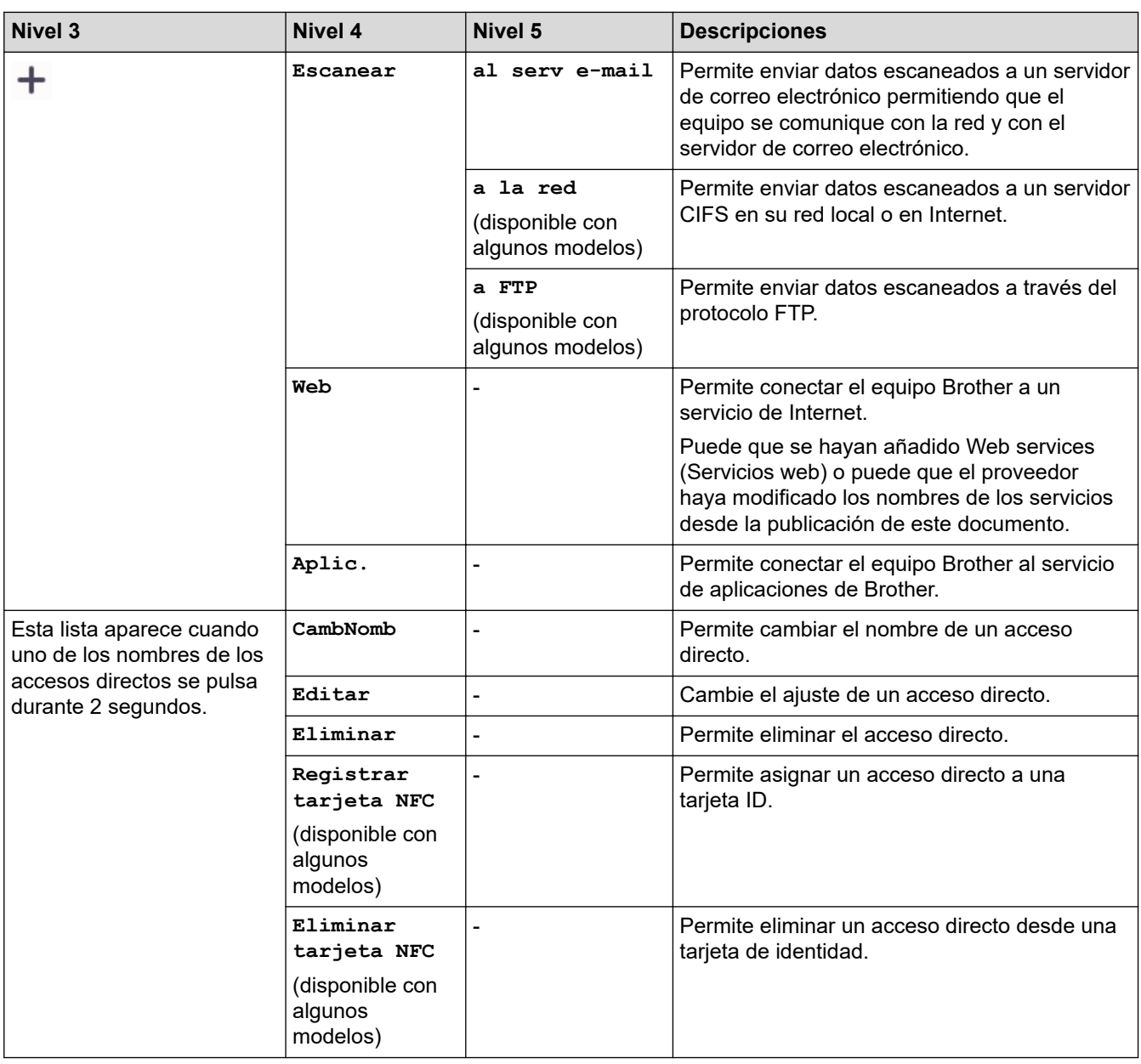

# **[Tóner]**

П

# **[Tóner]**

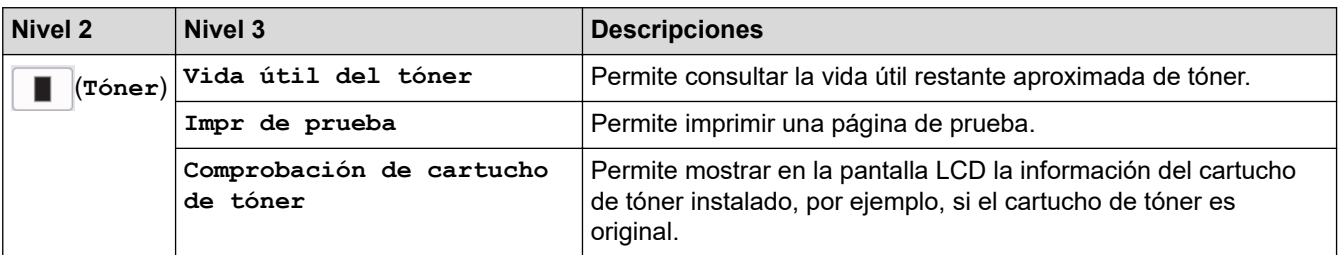

# **Configuración de Wi-Fi (Para modelos inalámbricos)**

#### $\widehat{\gamma}$  **(configuración Wi-Fi)(Para modelos inalámbricos)**

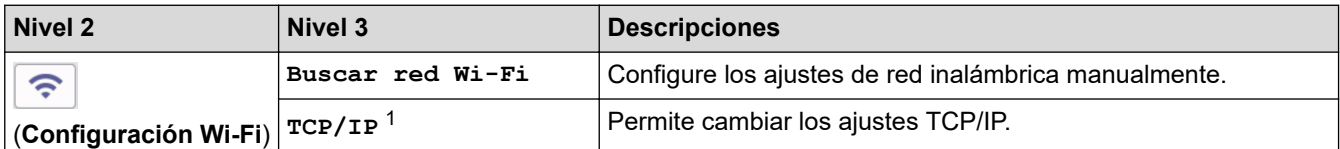

<span id="page-664-0"></span>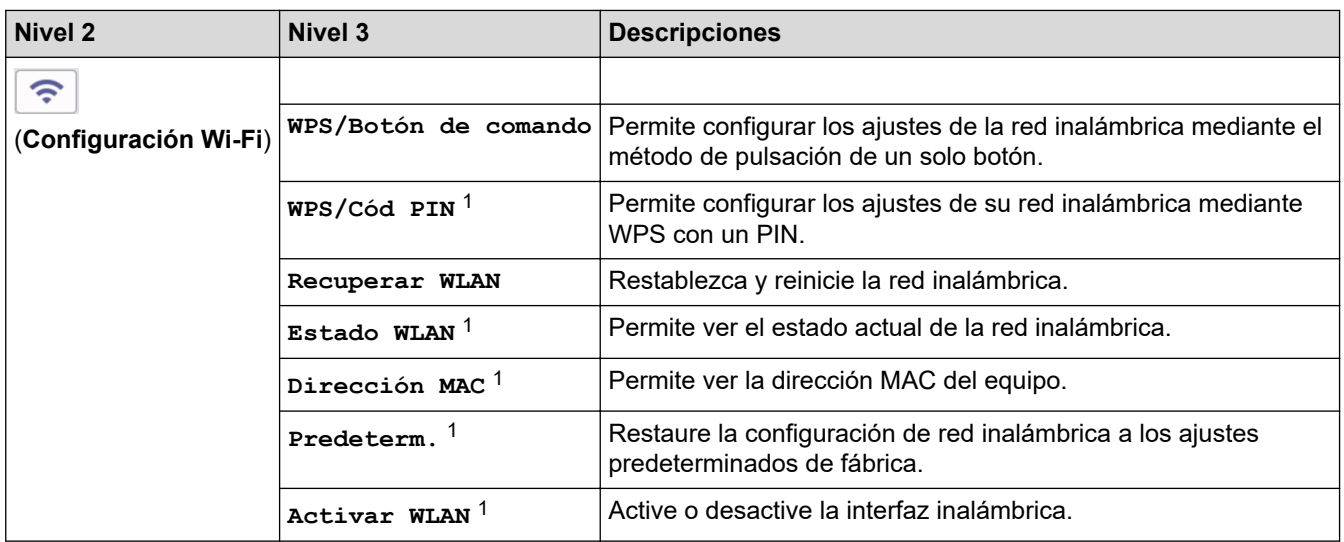

# **Información relacionada**

• [Tablas de ajustes y funciones](#page-617-0)

∣√

<sup>1</sup> Disponible después de configurar una conexión Wi-Fi®.

 [Inicio](#page-1-0) > [Ajustes del equipo](#page-583-0) > [Cambiar los ajustes del equipo desde el panel de control](#page-585-0) > [Tablas de ajustes y](#page-617-0) [funciones](#page-617-0) > Tablas de funciones (modelos DCP con panel táctil de 2,7 ")

# **Tablas de funciones (modelos DCP con panel táctil de 2,7 ")**

**Modelos relacionados**: DCP-L2660DW/DCP-L2665DW

```
>> [Copiar]
>> [Escanear]
>> [Web]
>> [Aplic.]
>> [Copia de ID 2 en 1]
>> [Acc. direct.]
>> [Tóner]
>> Configuración Wi-Fi
```
**[Copiar]**

园 **[Copiar]**

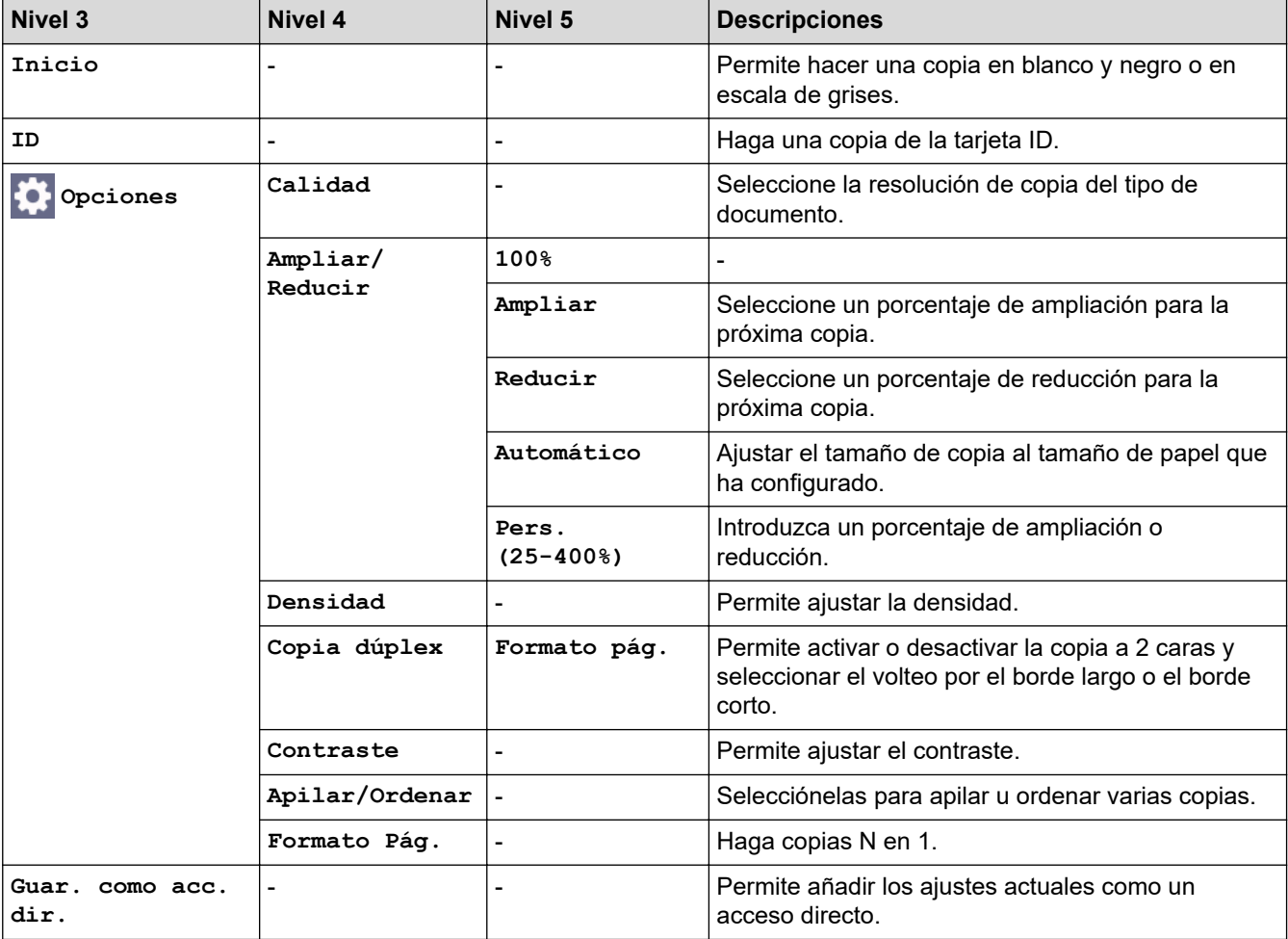

#### <span id="page-666-0"></span>**[Escanear]**

# **[Escanear]**

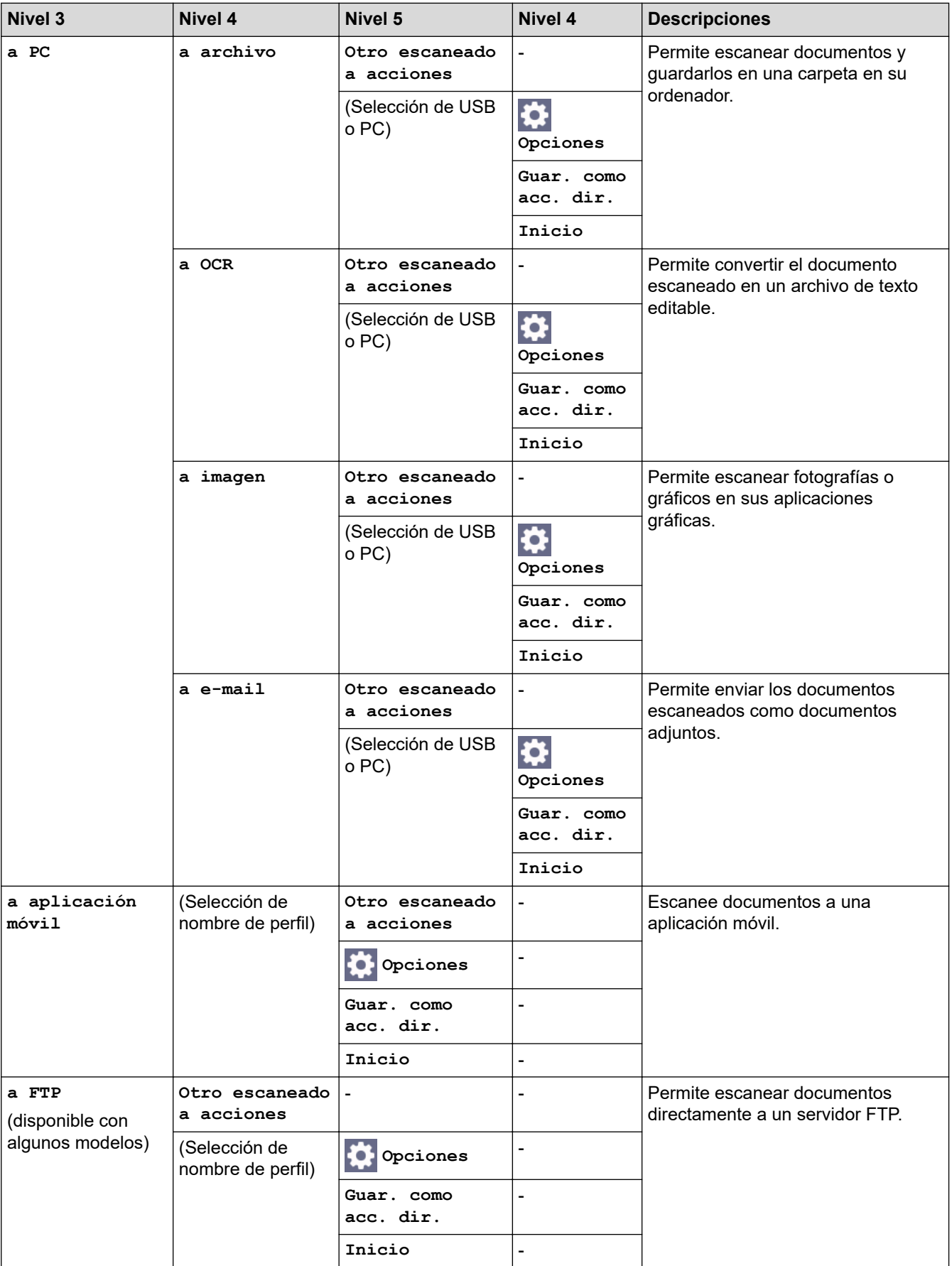

<span id="page-667-0"></span>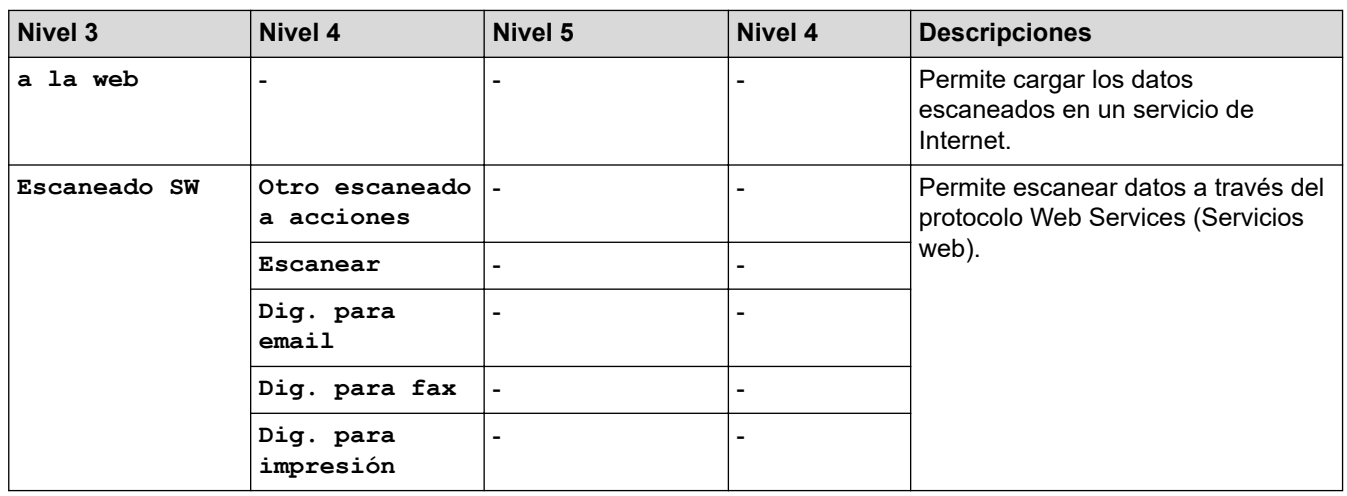

# **[Web]**

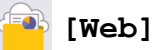

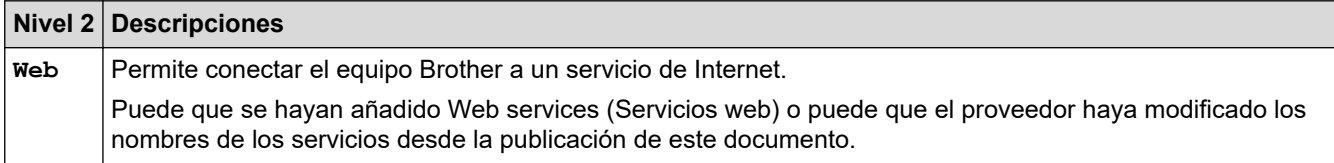

# **[Aplic.]**

# **[Aplic.]**

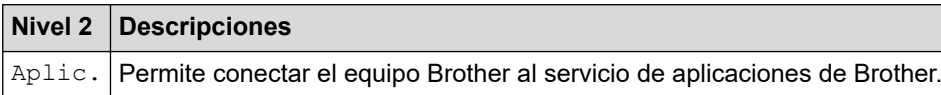

# **[Copia de ID 2 en 1]**

# **[Copia de ID 2 en 1]**

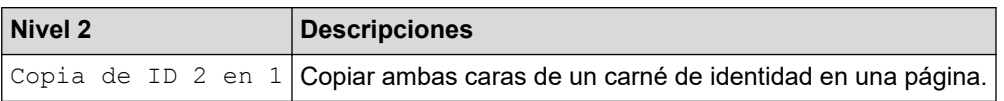

# **[Acc. direct.]**

# $+$  Acc. direct. **[Acc. direct.]**

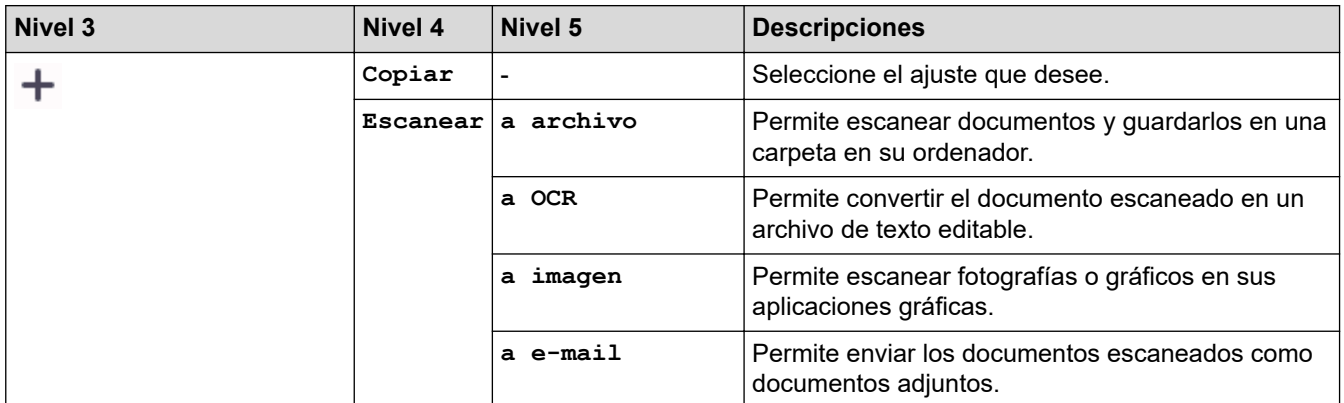

<span id="page-668-0"></span>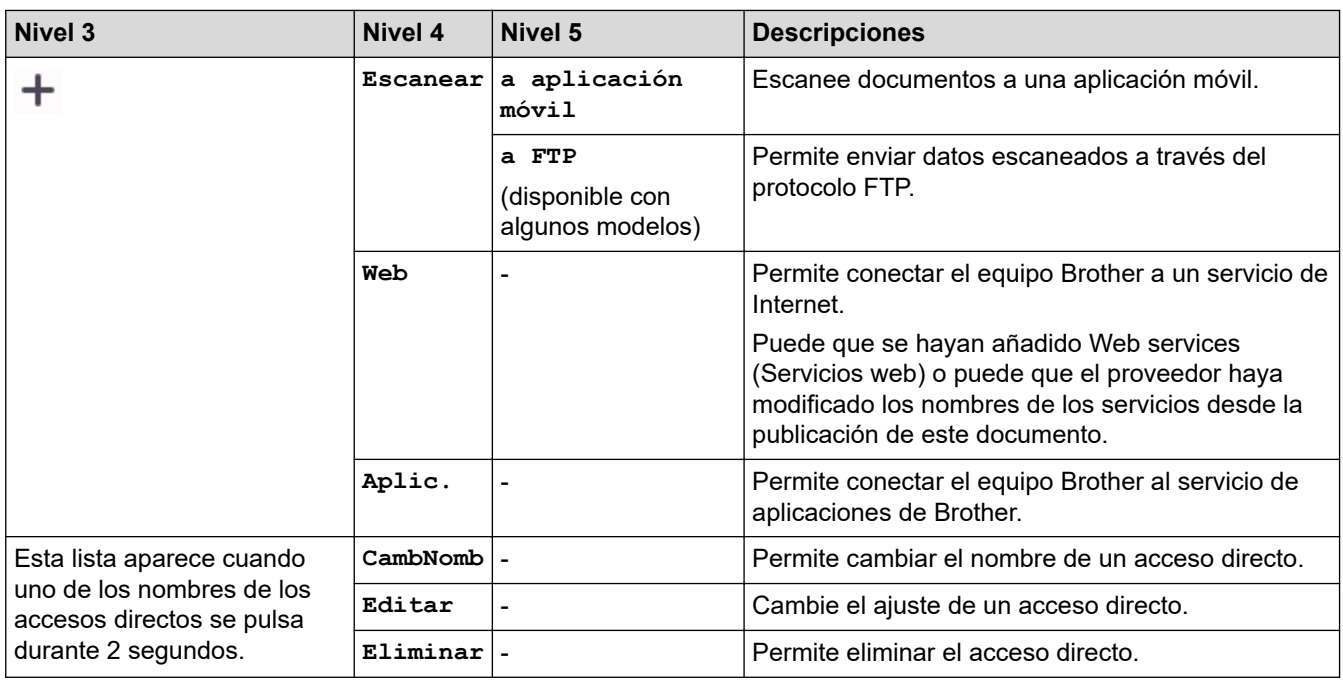

### **[Tóner]**

 $\blacksquare$ 

# **[Tóner]**

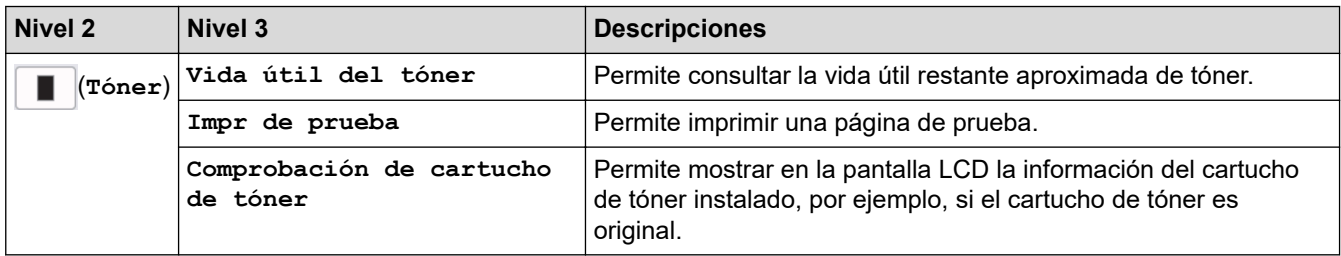

# **Configuración Wi-Fi**

#### **(configuración Wi-Fi)**  $\widehat{\gamma}$

| Nivel 2               | Nivel 3                    | <b>Descripciones</b>                                                                                                    |
|-----------------------|----------------------------|----------------------------------------------------------------------------------------------------|
| ဂ့                    | Buscar red Wi-Fi           | Configure los ajustes de red inalámbrica manualmente.                                                                          |
| (Configuración Wi-Fi) | TCP/IP <sup>1</sup>        | Permite cambiar los ajustes TCP/IP.                                                                                            |
|                       |                            | WPS/Botón de comando Permite configurar los ajustes de la red inalámbrica mediante el<br>método de pulsación de un solo botón. |
|                       | WPS/Cód PIN <sup>1</sup>   | Permite configurar los ajustes de su red inalámbrica mediante<br>WPS con un PIN.                                               |
|                       | Recuperar WLAN             | Restablezca y reinicie la red inalámbrica.                                                                                     |
|                       | Estado WLAN <sup>1</sup>   | Permite ver el estado actual de la red inalámbrica.                                                                            |
|                       | Dirección MAC <sup>1</sup> | Permite ver la dirección MAC del equipo.                                                                                       |
|                       | Predeterm. <sup>1</sup>    | Restaure la configuración de red inalámbrica a los ajustes<br>predeterminados de fábrica.                                      |
|                       | Activar WLAN <sup>1</sup>  | Active o desactive la interfaz inalámbrica.                                                                                    |

 $1$  Disponible después de configurar una conexión Wi-Fi®.

# **Información relacionada**

• [Tablas de ajustes y funciones](#page-617-0)

∣√

<span id="page-670-0"></span> [Inicio](#page-1-0) > [Ajustes del equipo](#page-583-0) > Cambiar los ajustes del equipo mediante Administración basada en Web

# **Cambiar los ajustes del equipo mediante Administración basada en Web**

Administración basada en Web es una utilidad que utiliza un navegador web estándar para administrar el equipo mediante el protocolo de transferencia de hipertexto (HTTP) o el protocolo de transferencia de hipertexto a través de capa de conexión segura (HTTPS).

- [¿Qué es Administración basada en Web?](#page-671-0)
- [Acceder a Administración basada en Web](#page-673-0)
- [Cambiar la contraseña de inicio de sesión mediante la Administración basada en Web](#page-676-0)
- [Configuración de la libreta de direcciones del equipo mediante Administración basada en](#page-677-0) [Web](#page-677-0)

<span id="page-671-0"></span> [Inicio](#page-1-0) > [Ajustes del equipo](#page-583-0) > [Cambiar los ajustes del equipo mediante Administración basada en](#page-670-0) [Web](#page-670-0) > ¿Qué es Administración basada en Web?

# **¿Qué es Administración basada en Web?**

Administración basada en Web es una utilidad que utiliza un navegador web estándar para administrar el equipo mediante el protocolo de transferencia de hipertexto (HTTP) o el protocolo de transferencia de hipertexto a través de capa de conexión segura (HTTPS).

- Se recomienda utilizar la última versión de los siguientes navegadores:
	- Microsoft Edge, Firefox y Google Chrome™ para Windows
	- Safari, Firefox y Google Chrome™ para Mac
	- Google Chrome™ para Android™

Ô

- Safari y Google Chrome™ para iOS
- Asegúrese de que JavaScript y las cookies estén siempre habilitados, independientemente del explorador que utilice.
- DCP-L2620DW/DCP-L2622DW/DCP-L2627DW/DCP-L2627DWXL/DCP-L2627DWE/DCP-L2640DN/ DCP-L2660DW/DCP-L2665DW/MFC-L2802DN/MFC-L2800DW/MFC-L2802DW/MFC-L2827DWXL/ MFC-L2827DW/MFC-L2835DW/MFC-L2860DWE/MFC-L2860DW/MFC-L2862DW/MFC-L2922DW/ MFC-L2960DW/MFC-L2980DW:

Asegúrese de que su equipo está encendido y conectado a la misma red que su ordenador, y que su red soporta el protocolo TCP/ IP.

# brother

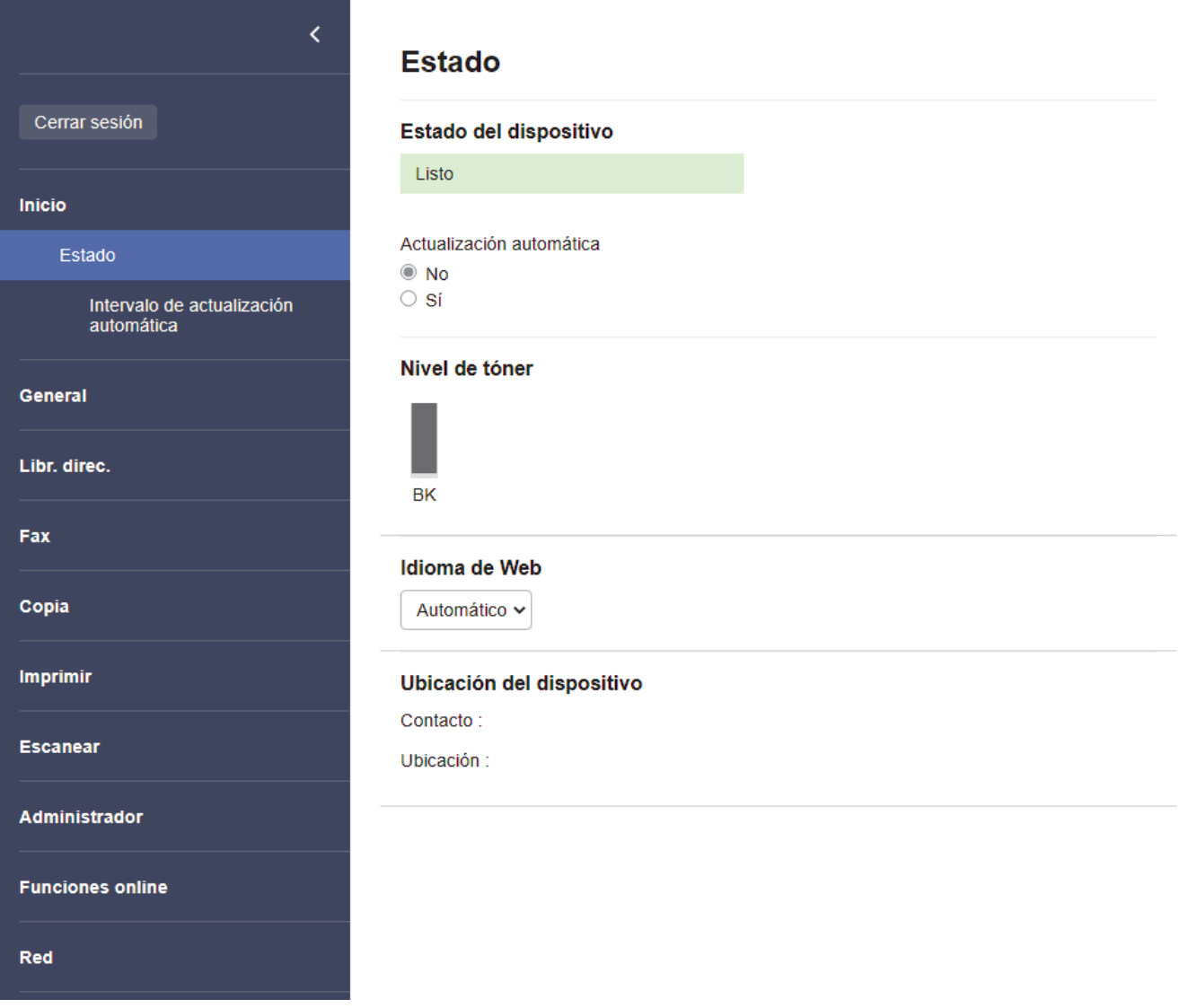

La pantalla real puede diferir de la pantalla mostrada arriba.

# **Información relacionada**

ΙV

• [Cambiar los ajustes del equipo mediante Administración basada en Web](#page-670-0)

<span id="page-673-0"></span> [Inicio](#page-1-0) > [Ajustes del equipo](#page-583-0) > [Cambiar los ajustes del equipo mediante Administración basada en](#page-670-0) [Web](#page-670-0) > Acceder a Administración basada en Web

# **Acceder a Administración basada en Web**

- Se recomienda utilizar la última versión de los siguientes navegadores:
	- Microsoft Edge, Firefox y Google Chrome™ para Windows
	- Safari, Firefox y Google Chrome™ para Mac
	- Google Chrome™ para Android™
- Safari y Google Chrome™ para iOS
- Asegúrese de que JavaScript y las cookies estén siempre habilitados, independientemente del explorador que utilice.
- DCP-L2620DW/DCP-L2622DW/DCP-L2627DW/DCP-L2627DWXL/DCP-L2627DWE/DCP-L2640DN/ DCP-L2660DW/DCP-L2665DW/MFC-L2802DN/MFC-L2800DW/MFC-L2802DW/MFC-L2827DWXL/ MFC-L2827DW/MFC-L2835DW/MFC-L2860DWE/MFC-L2860DW/MFC-L2862DW/MFC-L2922DW/ MFC-L2960DW/MFC-L2980DW:

Se recomienda utilizar el protocolo de seguridad HTTPS al configurar los ajustes mediante Administración basada en Web. Si utiliza HTTP al configurar los ajustes mediante Administración basada en Web, siga las instrucciones que muestra la pantalla para cambiar a una conexión HTTPS segura.

• DCP-L2620DW/DCP-L2622DW/DCP-L2627DW/DCP-L2627DWXL/DCP-L2627DWE/DCP-L2640DN/ DCP-L2660DW/DCP-L2665DW/MFC-L2802DN/MFC-L2800DW/MFC-L2802DW/MFC-L2827DWXL/ MFC-L2827DW/MFC-L2835DW/MFC-L2860DWE/MFC-L2860DW/MFC-L2862DW/MFC-L2922DW/ MFC-L2960DW/MFC-L2980DW:

Cuando utilice HTTPS para realizar la configuración mediante Administración basada en Web, el navegador mostrará un cuadro de diálogo de advertencia. Para evitar que se muestre el cuadro de diálogo de advertencia, puede instalar un certificado autoemitido para utilizar la comunicación SSL/TLS. Para obtener más información, >> Información relacionada

• La contraseña predeterminada para gestionar los ajustes de este equipo se encuentra en la parte posterior del equipo y está marcada como "**Pwd**". Cambie la contraseña predeterminada siguiendo las instrucciones que aparecen en la pantalla al iniciar sesión por primera vez. Le recomendamos que cambie inmediatamente la contraseña predeterminada para proteger su equipo frente a accesos sin autorización.

DCP-L2620DW/DCP-L2622DW/DCP-L2627DW/DCP-L2627DWXL/DCP-L2627DWE/DCP-L2640DN/ DCP-L2660DW/DCP-L2665DW/MFC-L2802DN/MFC-L2800DW/MFC-L2802DW/MFC-L2827DWXL/ MFC-L2827DW/MFC-L2835DW/MFC-L2860DWE/MFC-L2860DW/MFC-L2862DW/MFC-L2922DW/ MFC-L2960DW/MFC-L2980DW:

Puede consultar la contraseña predeterminada en el Informe de configuración de la red.

>> Acceda a la Administración basada en Web desde su navegador

- [>> Administración basada en Web desde Brother iPrint&Scan \(Windows/Mac\)](#page-674-0)
- [>> Acceda a Administración basada en Web desde Utilidades de Brother \(Windows\)](#page-675-0)

#### **Acceda a la Administración basada en Web desde su navegador**

- 1. Inicie su navegador web.
- 2. Introduzca "https://dirección IP del equipo" en la barra de direcciones del navegador (donde "dirección IP del equipo" es la dirección IP de su equipo).

Por ejemplo:

https://192.168.1.2

<span id="page-674-0"></span>• Si está utilizando un sistema de nombres de dominio o activa un nombre NetBIOS, puede escribir otro nombre, como "SharedPrinter" en lugar de la dirección IP.

Por ejemplo: https://SharedPrinter

• Si activa un nombre NetBIOS, también puede utilizar el nombre de nodo.

Por ejemplo: https://brn123456abcdef

- Puede ver el nombre NetBIOS en el informe de configuración de la red.
- 3. En caso necesario, introduzca la contraseña en el campo **Inicio de sesión** y, a continuación, haga clic en **Inicio de sesión**.

La contraseña predeterminada para gestionar los ajustes de este equipo se encuentra en la parte posterior del equipo y está marcada como "**Pwd**". Cambie la contraseña predeterminada siguiendo las instrucciones que aparecen en la pantalla al iniciar sesión por primera vez.

4. Si desea fijar la barra de navegación en el lateral izquierdo de la pantalla, haga clic en  $\equiv$  y, a continuación, haga clic en x.

Ya puede cambiar los ajustes del equipo.

Si el equipo está inactivo durante el tiempo especificado, se cierra automáticamente la sesión del usuario. Modifique los ajustes de cierre de sesión desde el menú **Hora de cierre de sesión**.

### **Administración basada en Web desde Brother iPrint&Scan (Windows/Mac)**

- 1. Inicie Brother iPrint&Scan.
	- Windows

Inicie (**Brother iPrint&Scan**).

• Mac

En la barra de menú **Finder**, haga clic en **Ir** > **Aplicaciones** y, a continuación, haga doble clic en el icono iPrint&Scan.

Aparece la pantalla de Brother iPrint&Scan.

- 2. Si no se selecciona su equipo Brother, haga clic en el botón **Seleccione su equipo.** y, a continuación, seleccione su nombre de modelo en la lista. Haga clic en **Aceptar**.
- 3. Haga clic en (**Consumibles/Configuración del equipo**).
- 4. Haga clic en **Toda la configuración**.

Aparece la página de Administración basada en Web.

5. En caso necesario, introduzca la contraseña en el campo **Inicio de sesión** y, a continuación, haga clic en **Inicio de sesión**.

La contraseña predeterminada para gestionar los ajustes de este equipo se encuentra en la parte posterior del equipo y está marcada como "**Pwd**". Cambie la contraseña predeterminada siguiendo las instrucciones que aparecen en la pantalla al iniciar sesión por primera vez.

6. Si desea fijar la barra de navegación en el lateral izquierdo de la pantalla, haga clic en  $\equiv$  y, a continuación, haga clic en  $\overline{\mathbf{x}}$ .

Ya puede cambiar los ajustes del equipo.

También puede acceder a Administración basada en Web desde Brother Mobile Connect para dispositivos móviles.

### <span id="page-675-0"></span>**Acceda a Administración basada en Web desde Utilidades de Brother (Windows)**

- 1. Ejecute (**Brother Utilities**) y, a continuación, haga clic en la lista desplegable y seleccione el nombre de su modelo (si no está ya seleccionado).
- 2. Haga clic en **Herramientas** en la barra de navegación izquierda y, a continuación, haga clic en **Configuración del equipo**.

Aparece la página de Administración basada en Web.

3. En caso necesario, introduzca la contraseña en el campo **Inicio de sesión** y, a continuación, haga clic en **Inicio de sesión**.

La contraseña predeterminada para gestionar los ajustes de este equipo se encuentra en la parte posterior del equipo y está marcada como "**Pwd**". Cambie la contraseña predeterminada siguiendo las instrucciones que aparecen en la pantalla al iniciar sesión por primera vez.

4. Si desea fijar la barra de navegación en el lateral izquierdo de la pantalla, haga clic en  $\equiv$  y, a continuación, haga clic en x.

Ya puede cambiar los ajustes del equipo.

DCP-L2620DW/DCP-L2622DW/DCP-L2627DW/DCP-L2627DWXL/DCP-L2627DWE/DCP-L2640DN/ DCP-L2660DW/DCP-L2665DW/MFC-L2802DN/MFC-L2800DW/MFC-L2802DW/MFC-L2827DWXL/ MFC-L2827DW/MFC-L2835DW/MFC-L2860DWE/MFC-L2860DW/MFC-L2862DW/MFC-L2922DW/ MFC-L2960DW/MFC-L2980DW:

Si ha modificado la configuración del protocolo, debe reiniciar el equipo después de hacer clic en **Enviar** para activar la configuración.

Después de configurar los ajustes, haga clic en **Cerrar sesión**.

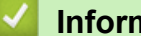

#### **Información relacionada**

• [Cambiar los ajustes del equipo mediante Administración basada en Web](#page-670-0)

#### **Información adicional:**

- [Imprimir el informe de configuración de la red](#page-328-0)
- [Crear un certificado autofirmado](#page-375-0)
- [Instalar el certificado autofirmado para usuarios de Windows con derechos de administrador](#page-394-0)
- [Utilizar SSL/TLS](#page-387-0)

<span id="page-676-0"></span> [Inicio](#page-1-0) > [Ajustes del equipo](#page-583-0) > [Cambiar los ajustes del equipo mediante Administración basada en](#page-670-0) [Web](#page-670-0) > Cambiar la contraseña de inicio de sesión mediante la Administración basada en Web

# **Cambiar la contraseña de inicio de sesión mediante la Administración basada en Web**

La contraseña predeterminada para gestionar los ajustes de este equipo se encuentra en la parte posterior del equipo y está marcada como "**Pwd**". Cambie la contraseña predeterminada siguiendo las instrucciones que aparecen en la pantalla al iniciar sesión por primera vez. Le recomendamos que cambie inmediatamente la contraseña predeterminada para proteger su equipo frente a accesos sin autorización.

- 1. Inicie su navegador web.
- 2. Introduzca "https://dirección IP del equipo" en la barra de direcciones del navegador (donde "dirección IP del equipo" es la dirección IP de su equipo).

Por ejemplo:

https://192.168.1.2

• Si está utilizando un sistema de nombres de dominio o activa un nombre NetBIOS, puede escribir otro nombre, como "SharedPrinter" en lugar de la dirección IP.

Por ejemplo: https://SharedPrinter

• Si activa un nombre NetBIOS, también puede utilizar el nombre de nodo.

Por ejemplo: https://brn123456abcdef

- Puede ver el nombre NetBIOS en el informe de configuración de la red.
- 3. Realice una de las siguientes acciones:
	- Si ha establecido anteriormente su propia contraseña, introdúzcala y, a continuación, haga clic en **Inicio de sesión**.
	- Si no ha configurado previamente su propia contraseña, escriba la contraseña de inicio de sesión predeterminada y, a continuación, haga clic en **Inicio de sesión**.
- 4. En la barra de navegación izquierda, haga clic en **Administrador** > **Contraseña inicio sesión**.
	- La contraseña predeterminada para gestionar los ajustes de este equipo se encuentra en la parte posterior del equipo y está marcada como "**Pwd**".
	- Si la barra de navegación izquierda no es visible, empiece a navegar desde  $\equiv$ .
- 5. Si desea cambiar la contraseña, escriba la contraseña actual en el campo **Introducir clave antigua**.
- 6. Siguiendo las directrices **Contraseña inicio sesión** que aparecen en la pantalla, introduzca su nueva contraseña en el campo **Introduzca la nueva contraseña**.
- 7. Vuelva a escribir la nueva contraseña en el campo **Confirme la nueva contraseña**.
- 8. Haga clic en **Enviar**.

Ø

También puede modificar los ajustes de bloqueo en el menú **Contraseña inicio sesión**.

#### **Información relacionada**

• [Cambiar los ajustes del equipo mediante Administración basada en Web](#page-670-0)

#### **Información adicional:**

• [Consultar la contraseña del equipo](#page-584-0)

<span id="page-677-0"></span> [Inicio](#page-1-0) > [Ajustes del equipo](#page-583-0) > [Cambiar los ajustes del equipo mediante Administración basada en](#page-670-0) [Web](#page-670-0) > Configuración de la libreta de direcciones del equipo mediante Administración basada en Web

# **Configuración de la libreta de direcciones del equipo mediante Administración basada en Web**

**Modelos relacionados**: MFC-L2802DN/MFC-L2800DW/MFC-L2802DW/MFC-L2827DWXL/MFC-L2827DW/ MFC-L2835DW/MFC-L2860DWE/MFC-L2860DW/MFC-L2862DW/MFC-L2922DW/MFC-L2960DW/ MFC-L2980DW

- Se recomienda utilizar el protocolo de seguridad HTTPS cuando establezca la configuración mediante Administración basada en Web.
- Cuando utilice HTTPS para realizar la configuración mediante Administración basada en Web, el navegador mostrará un cuadro de diálogo de advertencia.
- 1. Inicie su navegador web.
- 2. Introduzca "https://dirección IP del equipo" en la barra de direcciones del navegador (donde "dirección IP del equipo" es la dirección IP de su equipo).

Por ejemplo:

https://192.168.1.2

• Si está utilizando un sistema de nombres de dominio o activa un nombre NetBIOS, puede escribir otro nombre, como "SharedPrinter" en lugar de la dirección IP.

Por ejemplo: https://SharedPrinter

• Si activa un nombre NetBIOS, también puede utilizar el nombre de nodo.

Por ejemplo: https://brn123456abcdef

- Puede ver el nombre NetBIOS en el informe de configuración de la red.
- 3. En caso necesario, introduzca la contraseña en el campo **Inicio de sesión** y, a continuación, haga clic en **Inicio de sesión**.

La contraseña predeterminada para gestionar los ajustes de este equipo se encuentra en la parte posterior del equipo y está marcada como "**Pwd**". Cambie la contraseña predeterminada siguiendo las instrucciones que aparecen en la pantalla al iniciar sesión por primera vez.

#### 4. En la barra de navegación izquierda, haga clic en **Libr. direc.**.

Si la barra de navegación izquierda no es visible, empiece a navegar desde  $\equiv$ .

- 5. Haga clic en los números de la dirección de destino y, a continuación, añada o actualice la información de la libreta de direcciones según sea necesario.
- 6. Haga clic en **Enviar**.

B

#### **Información relacionada**

• [Cambiar los ajustes del equipo mediante Administración basada en Web](#page-670-0)

#### <span id="page-678-0"></span>Inicio > Apéndice

# **Apéndice**

- [Especificaciones](#page-679-0)
- [Consumibles](#page-689-0)
- [Información sobre el medio ambiente y el cumplimiento de normativas](#page-691-0)
- [Ayuda y servicio de atención al cliente de Brother](#page-695-0)

# <span id="page-679-0"></span>**Especificaciones**

- >> Especificaciones generales
- [>> Especificación de tamaño del documento](#page-682-0)
- [>> Especificaciones de los soportes de impresión](#page-683-0)
- [>> Especificaciones del fax](#page-683-0)
- [>> Especificación de copia](#page-684-0)
- [>> Especificaciones del escáner](#page-685-0)
- [>> Especificaciones de la impresora](#page-685-0)
- [>> Especificaciones de la interfaz](#page-686-0)
- [>> Funciones y protocolos de seguridad compatibles](#page-686-0)
- [>> Especificaciones de requisitos del ordenador](#page-687-0)

### **Especificaciones generales**

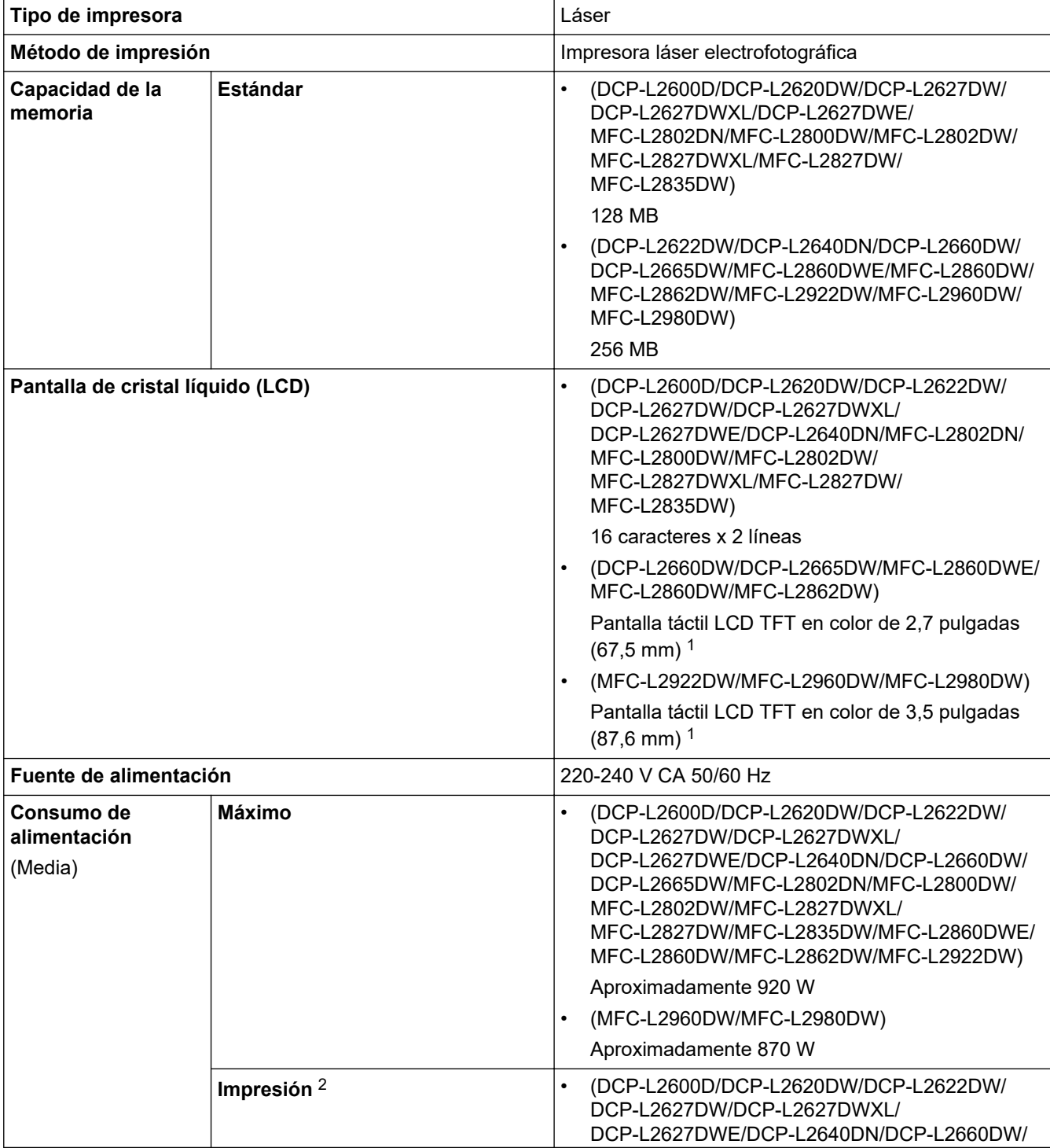

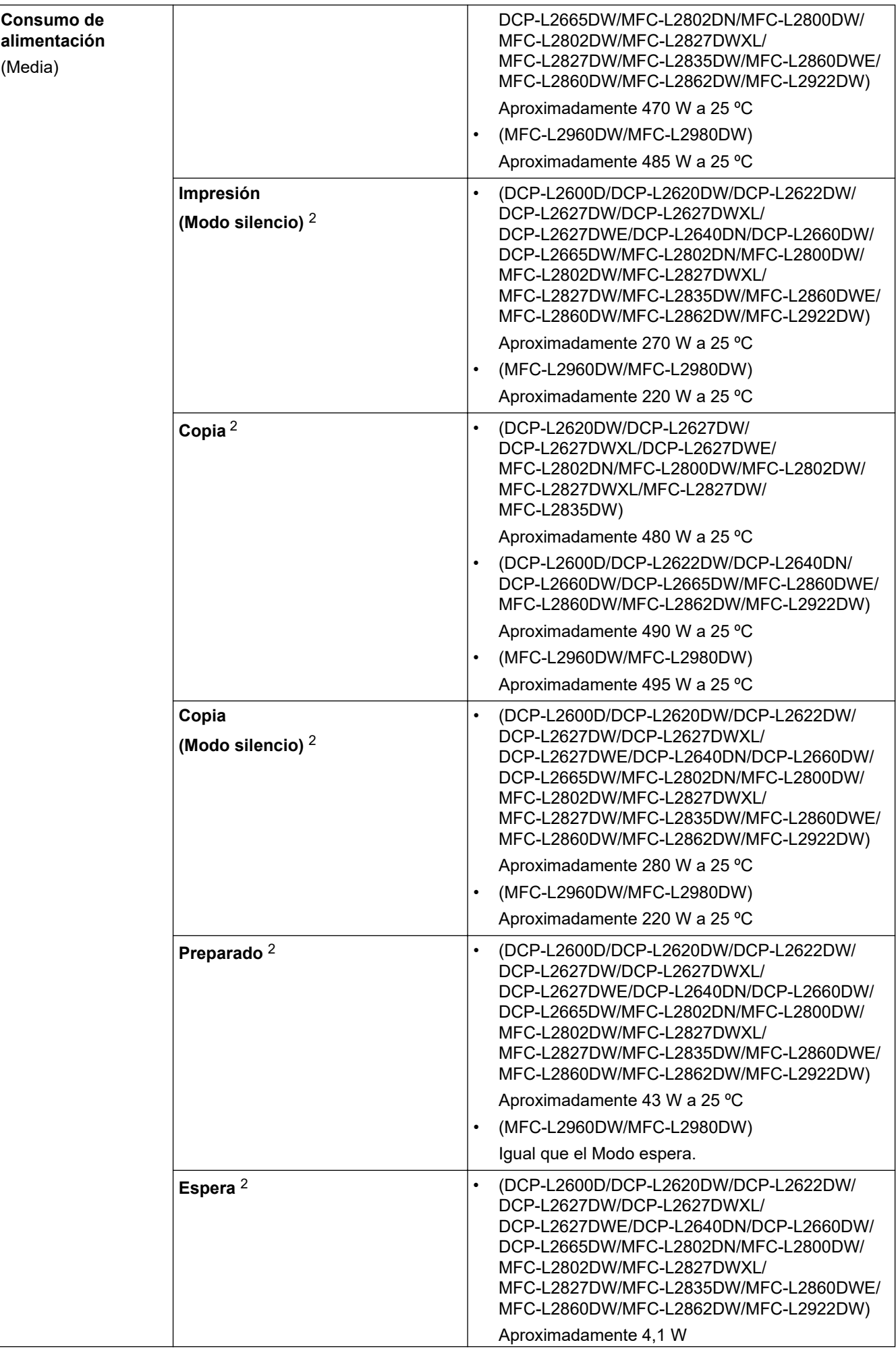

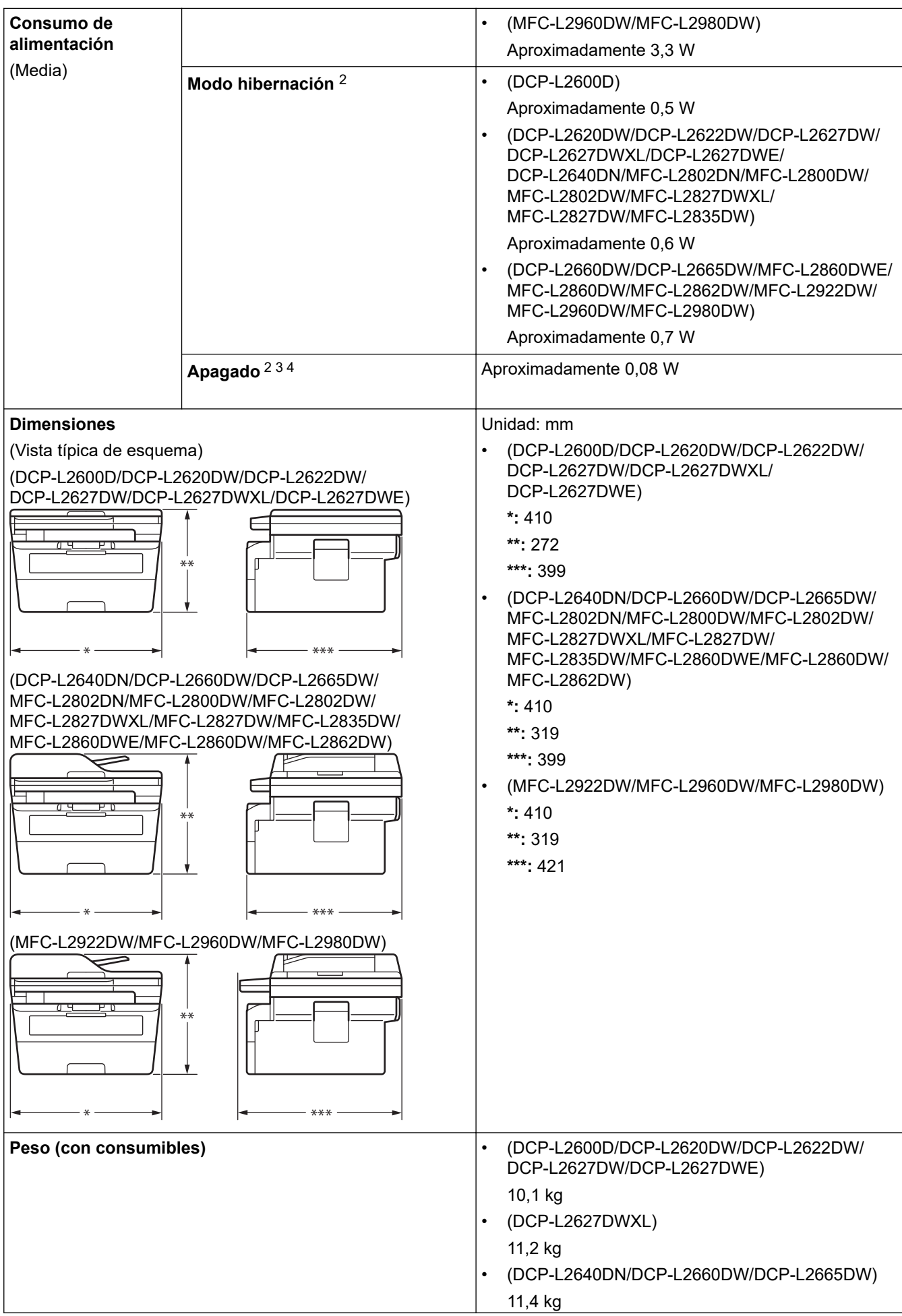

<span id="page-682-0"></span>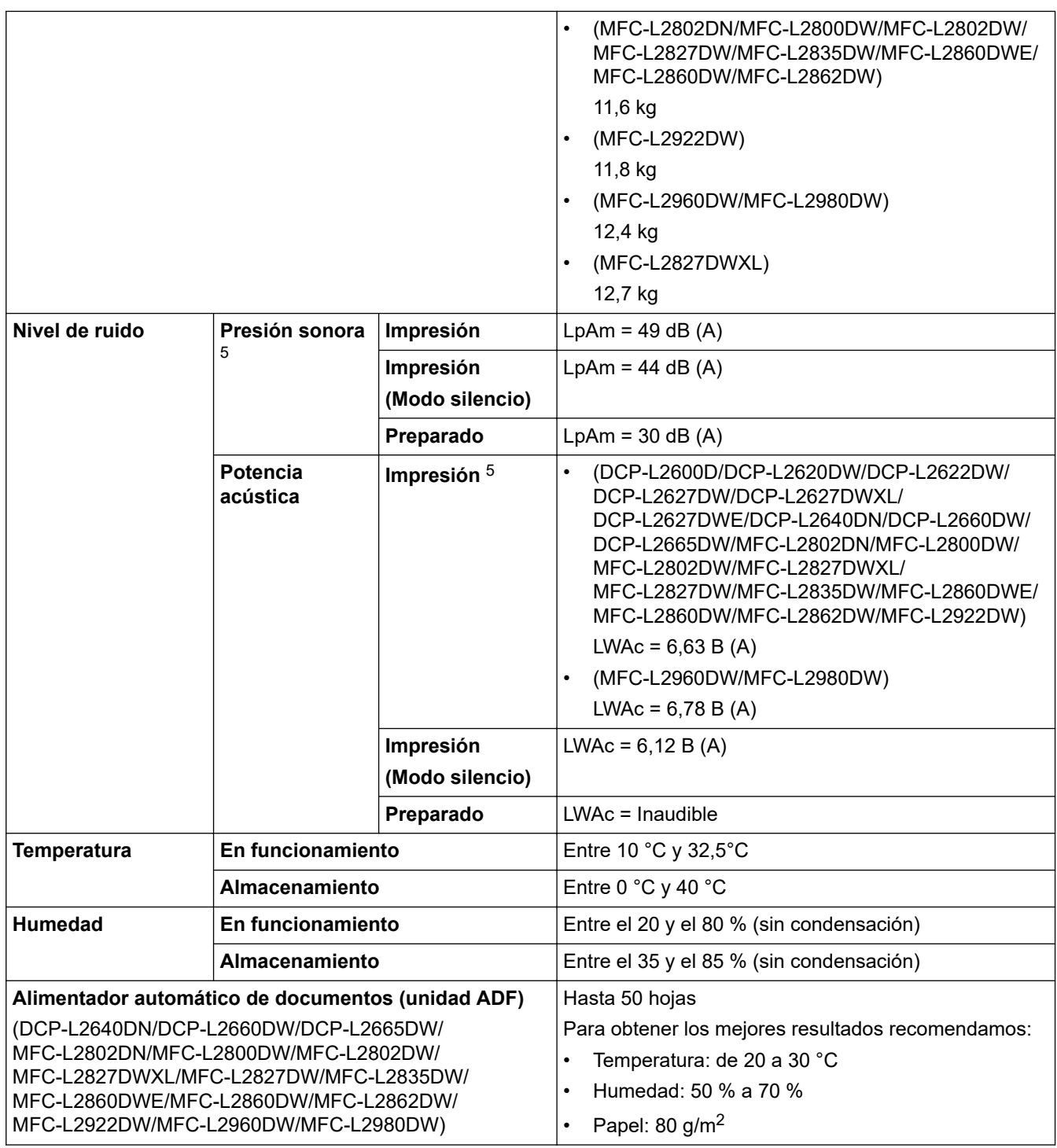

1 Medida diagonalmente.

2 Medición realizada con el equipo conectado a la misma conexión de red que la metodología de prueba de ENERGY STAR Ver. 3.1.

3 Medición conforme a IEC 62301 edición 2.0.

4 El consumo energético varía ligeramente según el entorno de uso.

5 Medición realizada de acuerdo con el método descrito en ISO 7779.

# **Especificación de tamaño del documento**

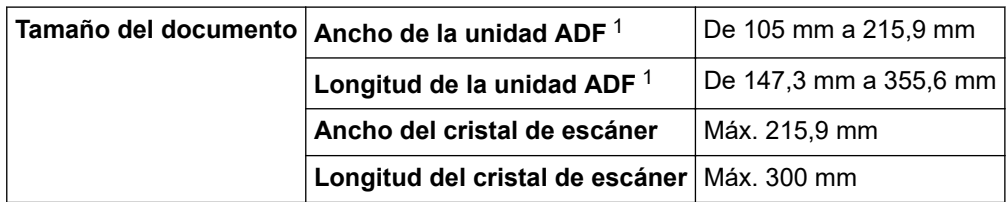

1 Modelos ADF solo

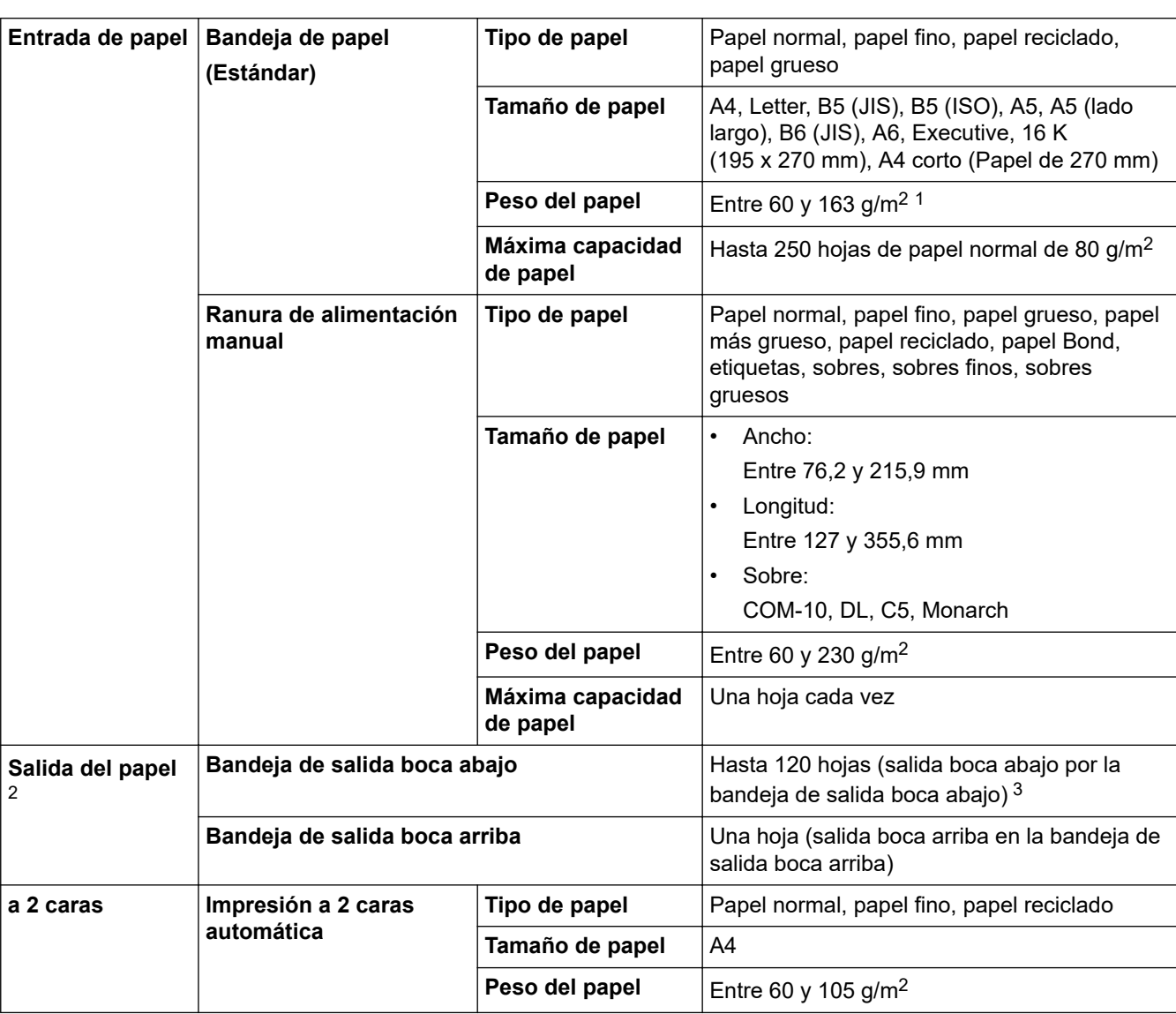

### <span id="page-683-0"></span>**Especificaciones de los soportes de impresión**

<sup>1</sup> Para papel de 105 g/m<sup>2</sup> y superior, abra la cubierta trasera para utilizar la bandeja de salida boca arriba.

2 Para las etiquetas, recomendamos quitar las hojas impresas de la bandeja de papel de salida inmediatamente después de salir del equipo para evitar posibles manchas.

 $^3$  Calculado con 80 g/m<sup>2</sup> en un entorno templado, sin humedad. La capacidad real de la bandeja de salida puede variar en función de las condiciones ambientales.

### **Especificaciones del fax**

# **NOTA**

Esta función está disponible en modelos MFC.

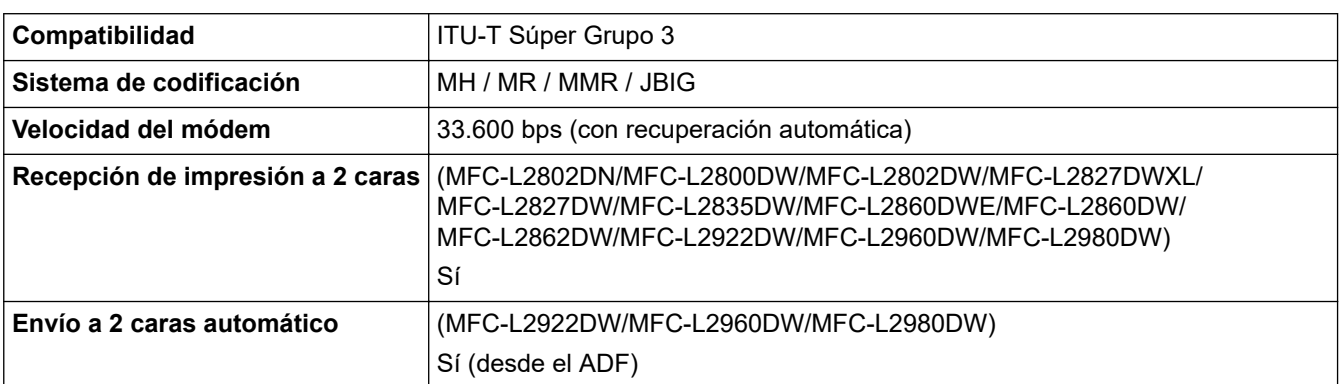
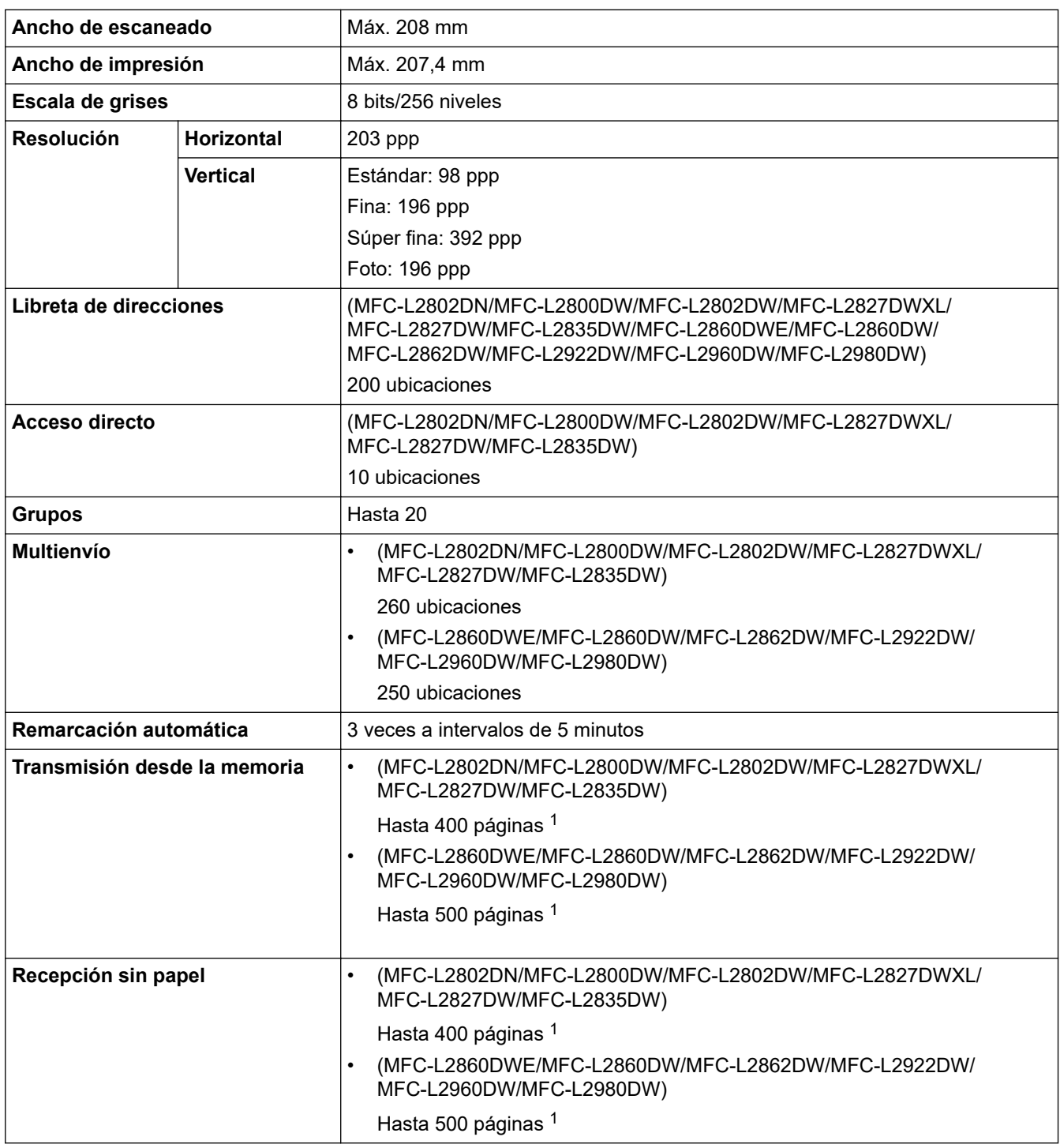

1 "Páginas" se refiere al "documento de la tabla de pruebas ITU-T #1" (una carta comercial típica, resolución estándar y código JBIG).

# **Especificación de copia**

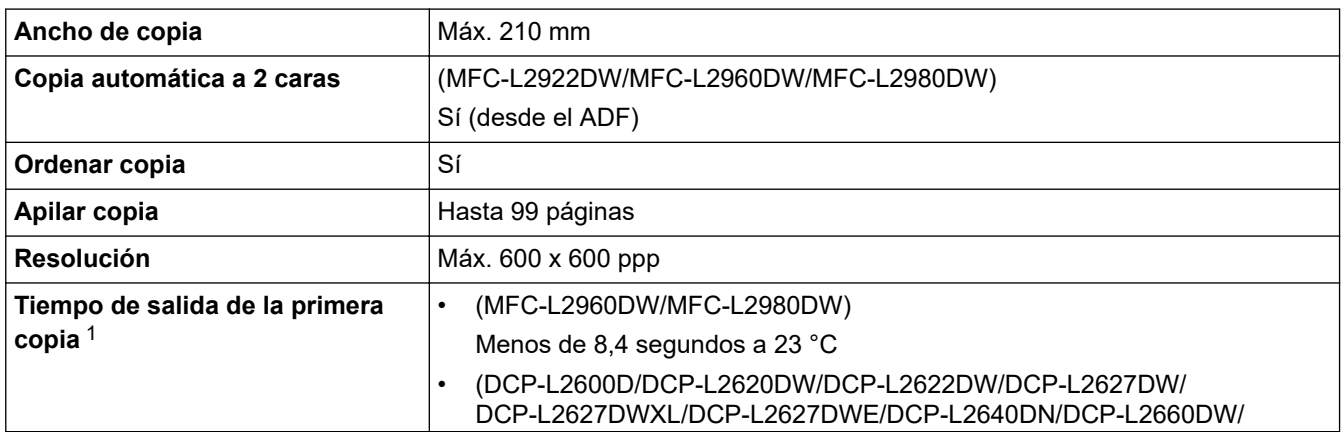

<span id="page-685-0"></span>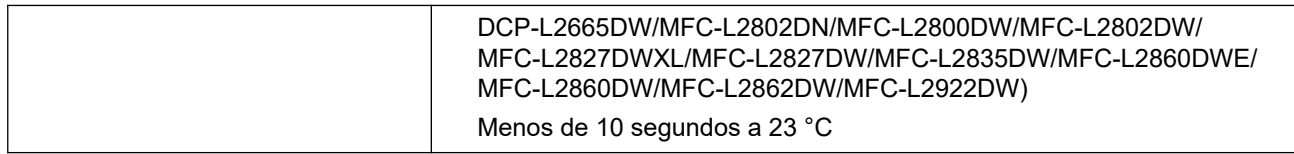

#### 1 Desde modo preparado y bandeja estándar.

### **Especificaciones del escáner**

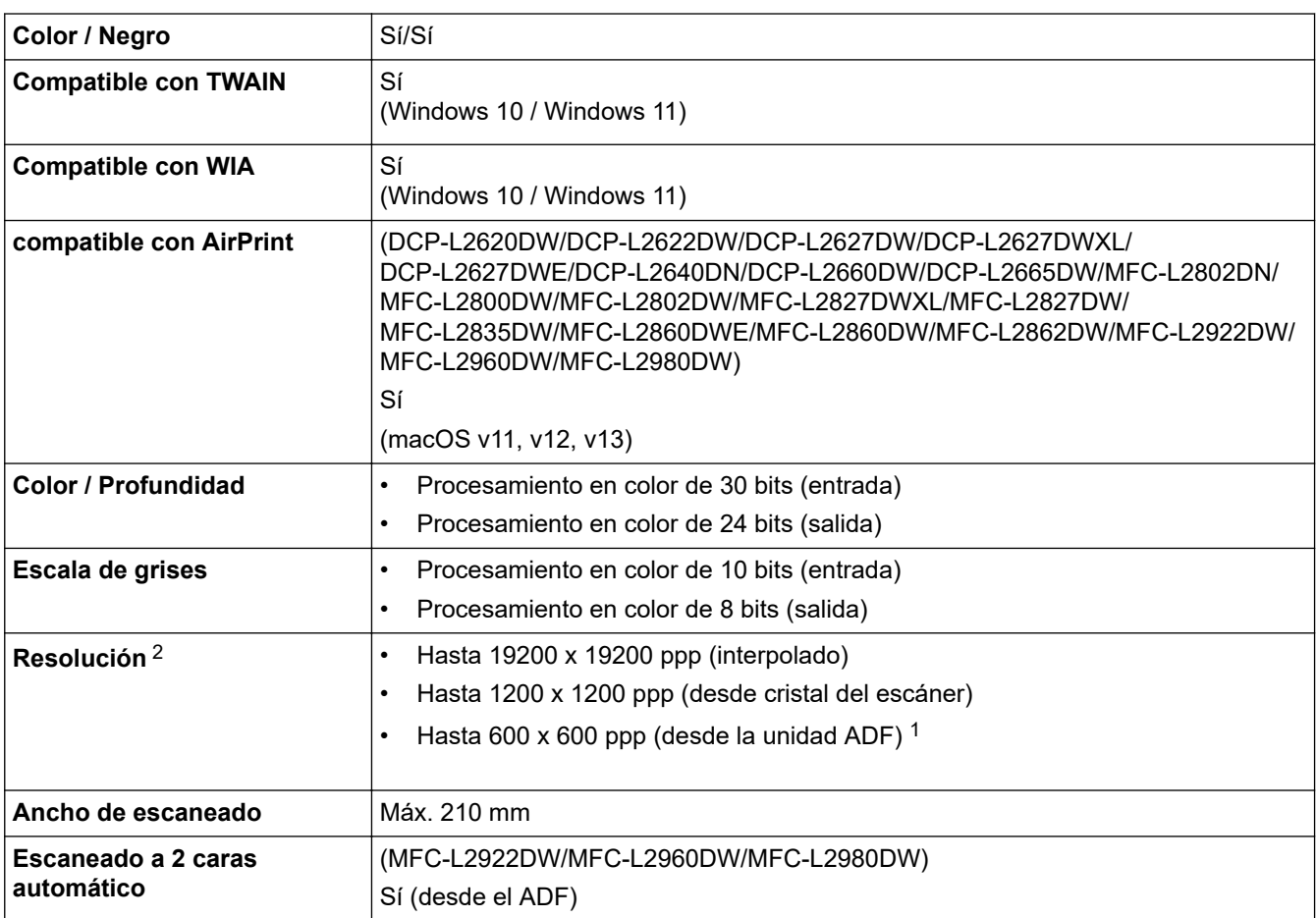

1 modelos ADF solo

2 Escaneado máximo 1200 × 1200 ppp con el controlador WIA en Windows 10 y Windows 11 (se puede seleccionar una resolución de hasta 19200 × 19200 ppp con la utilidad de escáner)

# **Especificaciones de la impresora**

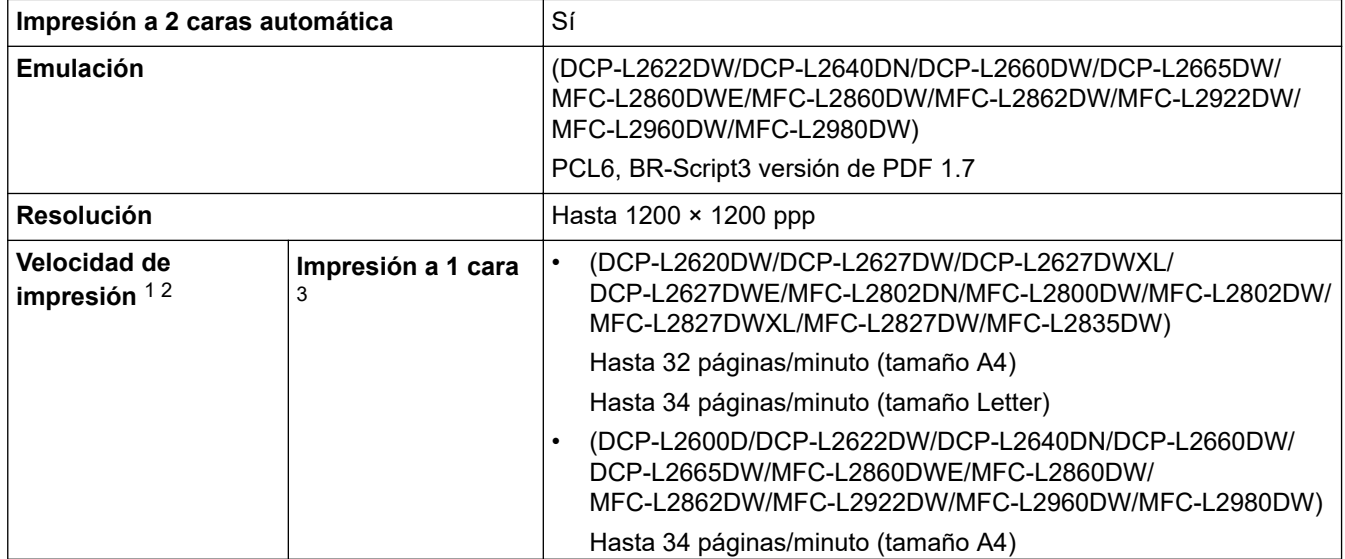

<span id="page-686-0"></span>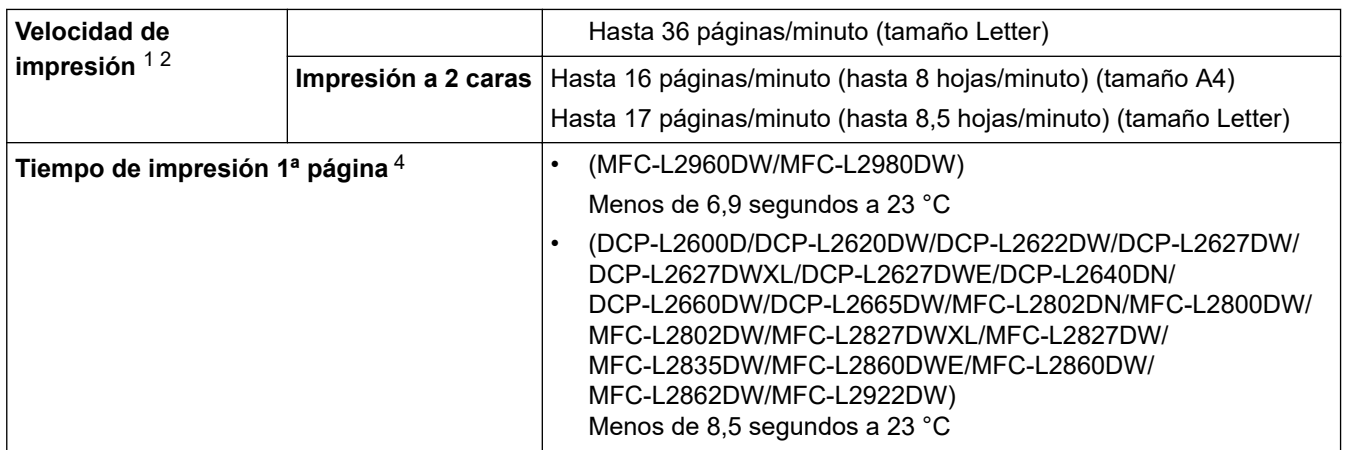

1 La velocidad de impresión cambiará en función del tipo de documento que imprima.

- 2 La velocidad de impresión puede ser más lenta cuando el equipo esté conectado mediante una red LAN inalámbrica.
- 3 Estas velocidades de impresión son para la impresión a 1 cara y se miden de conformidad con el estándar ISO/IEC 24734.
- Desde el modo Preparado y la bandeia estándar.

### **Especificaciones de la interfaz**

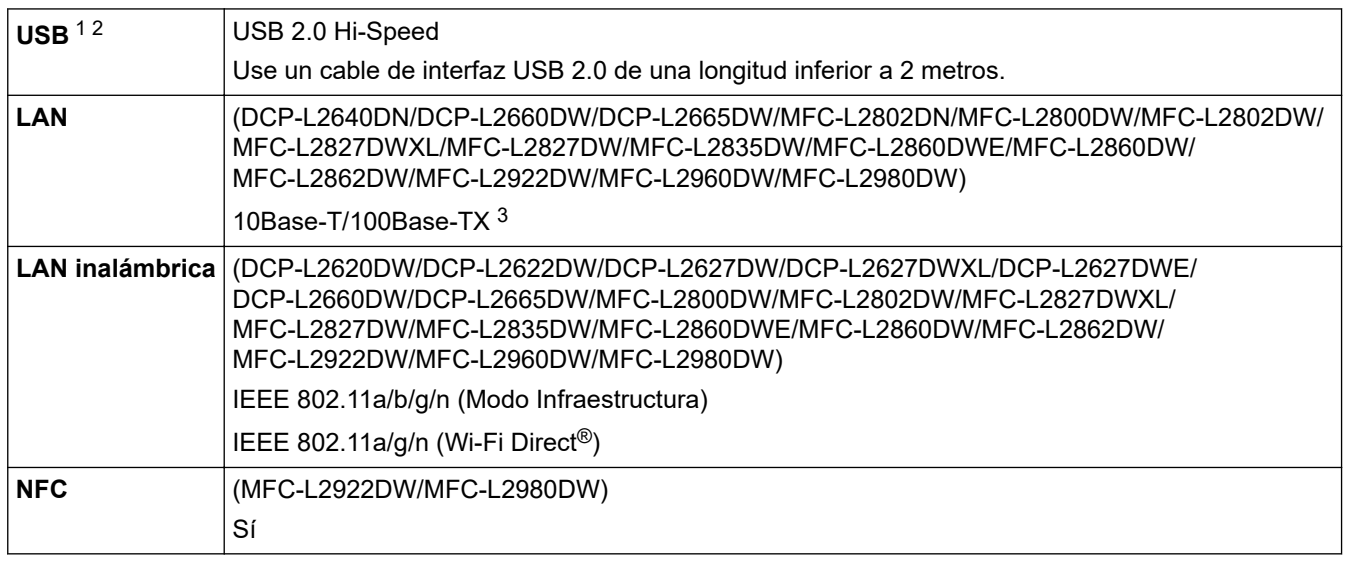

- 1 El equipo dispone de una interfaz USB Hi-Speed 2.0 (alta velocidad). El equipo puede conectarse también a un ordenador que disponga de una interfaz USB 1.1.
- 2 No son compatibles los concentradores USB de terceros.
- 3 Utilice un cable de par trenzado de conexión continua de categoría 5 (o superior).

### **Funciones y protocolos de seguridad compatibles**

Los protocolos y las funciones de seguridad compatibles pueden variar en función de los modelos.

#### **Ethernet**

10Base-T/100Base-TX

#### **LAN inalámbrica (2,4GHz)**

IEEE 802.11b/g/n (modo Infraestructura), IEEE 802.11g/n (Wi-Fi Direct)

#### **LAN inalámbrica (5GHz)**

IEEE 802.11a/n (modo Infraestructura), IEEE 802.11a/n (Wi-Fi Direct)

#### **Protocolos (IPv4)**

ARP, RARP, BOOTP, DHCP, APIPA(Auto IP), resolución de nombre WINS/NetBIOS, DNS Resolver, mDNS, LLMNR responder, LPR/LPD, Custom Raw Port/Port9100, POP3, SMTP Client, IPP/IPPS, FTP cliente y servidor, CIFS cliente, SNMPv1/v2c/v3, HTTP/HTTPS servidor, TFTP cliente y servidor, ICMP, Web Services (impresión/escaneado), Syslog, SNTP cliente, IMAP4, LDAP/LDAPS

#### **Protocolos (IPv6)**

NDP, RA, DNS resolver, mDNS, LLMNR responder, LPR/LPD, Custom Raw Port/Port9100, IPP/IPPS, POP3, SMTP cliente, FTP cliente y servidor, CIFS cliente, SNMPv1/v2c/v3, HTTP/HTTPS servidor, TFTP cliente y servidor, ICMPv6, Web Services (impresión/escaneado), Syslog, SNTP Client, IMAP4, LDAP/LDAPS

#### **Seguridad de red (cableada)**

APOP\*, SMTP-AUTH, SSL/TLS (SMTP, HTTP, IPP, POP3\*, IMAP4\*, FTP), SNMP v3, 802.1x (EAP-MD5, EAP-FAST, PEAP, EAP-TLS, EAP-TTLS), OAuth(SMTP, POP3, IMAP4), Kerberos, IPsec

\* Cuando se ha descargado FAX por Internet.

#### **Seguridad de red (inalámbrica)**

APOP\*, SMTP-AUTH, SSL/TLS (SMTP, HTTP, IPP, POP3\*, IMAP4\*, FTP), SNMP v3, 802.1x ( EAP-FAST, PEAP, EAP-TLS, EAP-TTLS), OAuth(SMTP, POP3, IMAP4), Kerberos, IPsec

\* Cuando se ha descargado FAX por Internet.

#### **Seguridad de red inalámbrica**

WEP de 64/128 bits, WPA-PSK (TKIP/AES), WPA2-PSK (TKIP/AES), WPA3-SAE (AES) (Wi-Fi Direct es compatible solo con WPA2-PSK (AES)).

#### **Certificación inalámbrica**

Licencia de marca de la certificación Wi-Fi (WPA3™ - Enterprise, Personal), licencia de marca del identificador Wi-Fi Protected Setup™ (WPS), Wi-Fi CERTIFIED™ Wi-Fi Direct

### **Especificaciones de requisitos del ordenador**

Sistemas operativos y funciones de software compatibles

Para obtener información acerca del último sistema operativo compatible, vaya a la página **SO compatible** de su modelo en [support.brother.com/os.](https://support.brother.com/g/b/midlink.aspx?content=os)

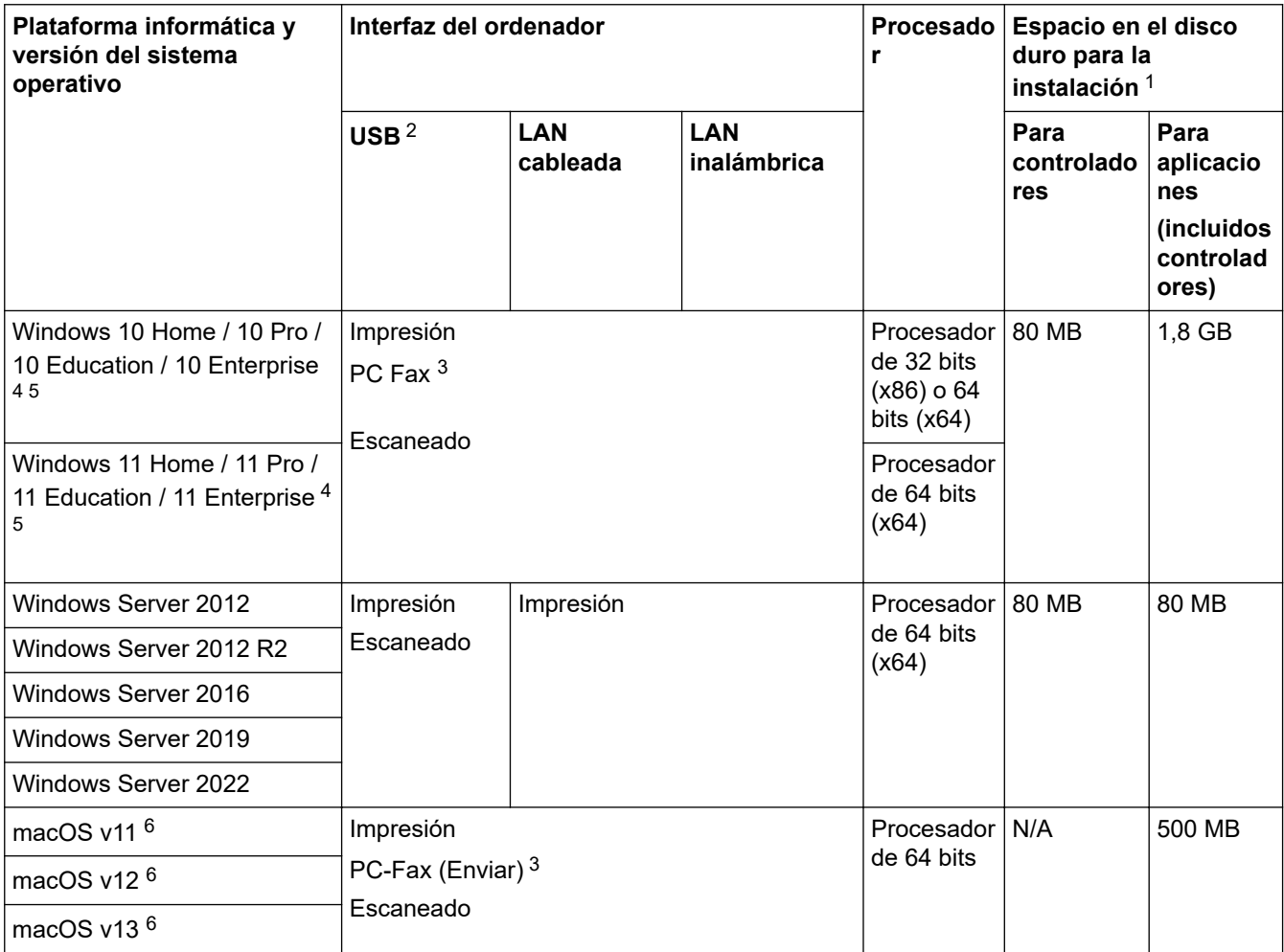

<span id="page-688-0"></span>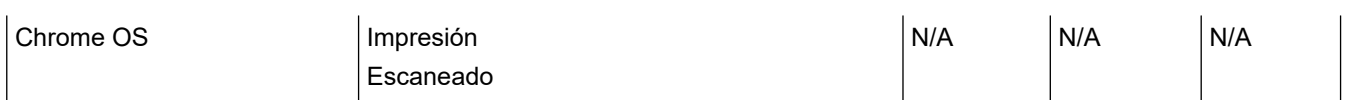

- 1 Se requiere una conexión a Internet para instalar el software si el disco de instalación no se suministra.
- 2 Los puertos USB de terceros no son compatibles.
- 3 PC Fax solo admite faxes en blanco y negro.
- 4 Para WIA, resolución de 1200 x 1200. La utilidad del escáner de Brother permite mejorar la resolución hasta 19200 x 19200 ppp.
- <sup>5</sup> PaperPort™ 14SE es compatible con Windows 10 y Windows 11.
- 6 Exención de responsabilidad de macOSCompatible con AirPrint: la impresión, el escaneado y el envío de PC-Fax a través de macOS requiere el uso de AirPrint. No se proporcionan controladores de Mac para este equipo.

Para obtener información acerca de las actualizaciones de los controladores, consulte la página **Descargas** de su modelo en [support.brother.com/downloads.](https://support.brother.com/g/b/midlink.aspx?content=dl)

Todas las marcas comerciales, nombres de productos y de marcas son propiedad de sus compañías respectivas.

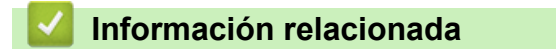

• [Apéndice](#page-678-0)

#### [Inicio](#page-1-0) > [Apéndice](#page-678-0) > Consumibles

# **Consumibles**

Cuando llega el momento de sustituir consumibles tales como el cartucho de tóner o la unidad de tambor, aparece un mensaje de error en el panel de control del equipo o en el Status Monitor. Para obtener más información sobre los consumibles de su equipo, visite [go.brother/original](https://go.brother/original) o póngase en contacto con el distribuidor de Brother de su localidad.

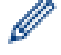

Los códigos de producto consumible varían por país y región.

#### **Cartucho de tóner**

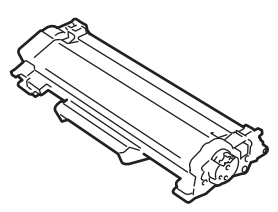

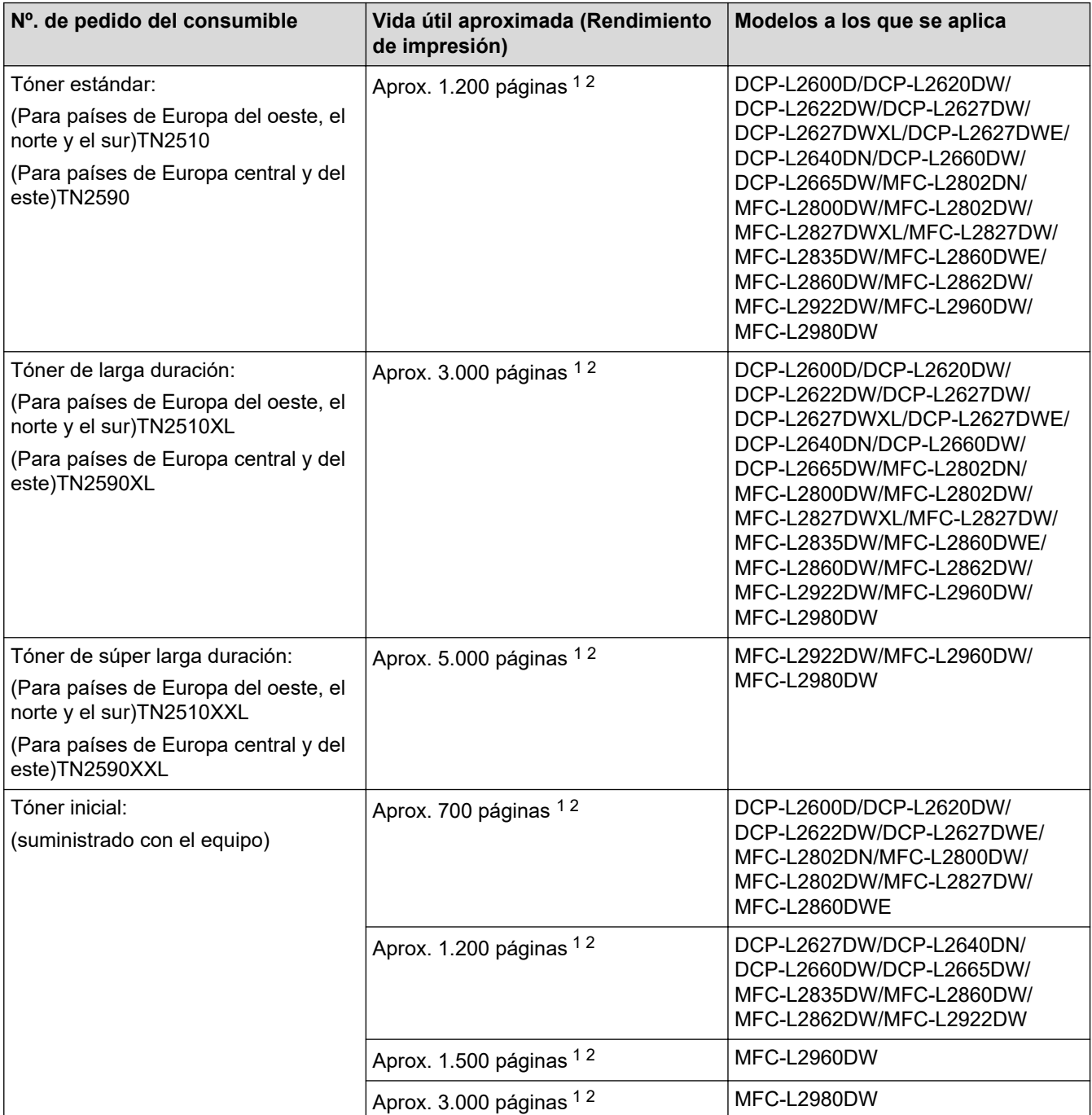

<span id="page-690-0"></span>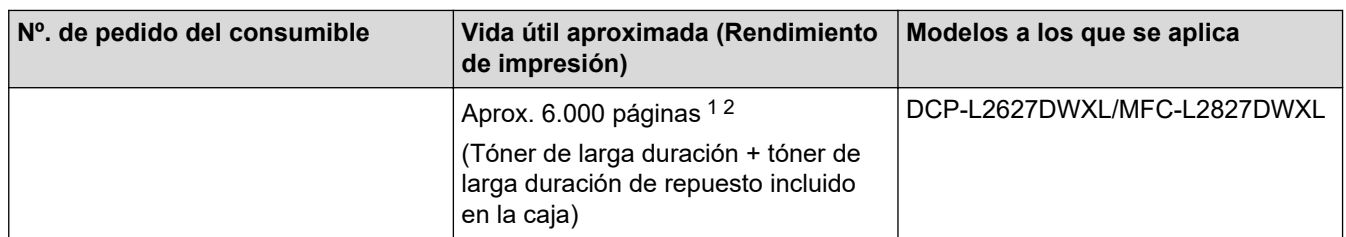

1 El rendimiento aproximado del cartucho se declara de conformidad con ISO/IEC 19752.

2 Páginas A4/Letter de una sola cara

#### **Unidad de tambor**

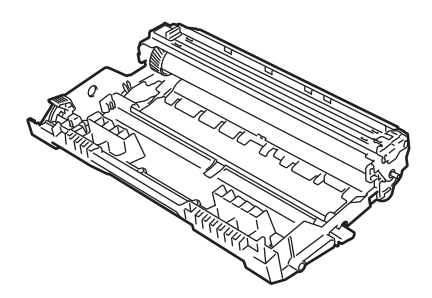

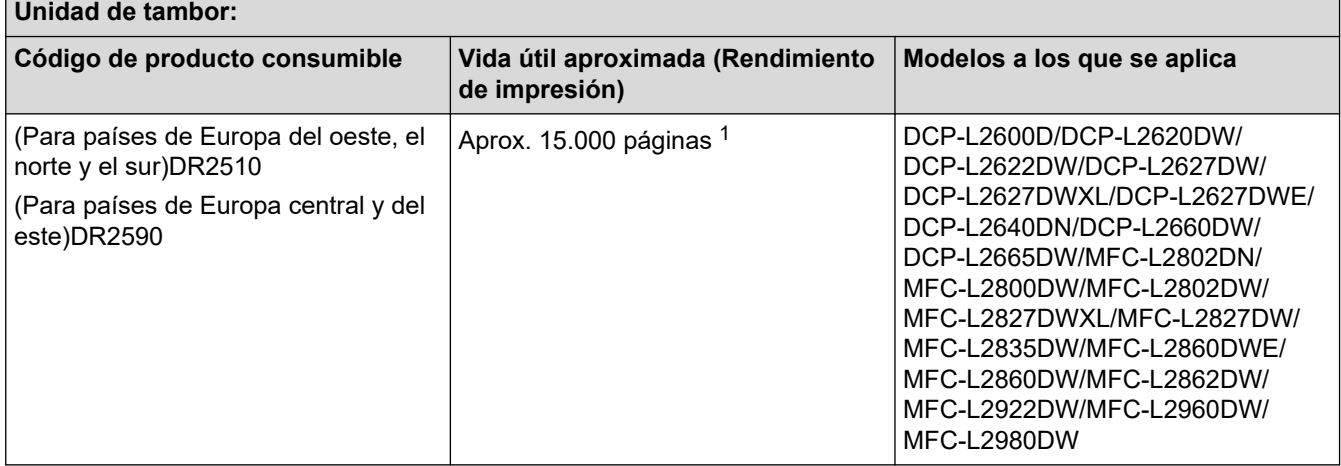

1 Aproximadamente 15.000 páginas, contando una página por trabajo (páginas A4/Letter de una sola cara). El número de páginas puede verse afectado debido a una serie de factores incluyendo pero no limitándose al tipo y tamaño de soporte.

### **Información relacionada**

• [Apéndice](#page-678-0)

<span id="page-691-0"></span> [Inicio](#page-1-0) > [Apéndice](#page-678-0) > Información sobre el medio ambiente y el cumplimiento de normativas

# **Información sobre el medio ambiente y el cumplimiento de normativas**

- [Información relativa a papel reciclado](#page-692-0)
- [Disponibilidad de piezas de servicio](#page-693-0)
- [Sustancias químicas \(REACH de la UE\)](#page-694-0)

<span id="page-692-0"></span> [Inicio](#page-1-0) > [Apéndice](#page-678-0) > [Información sobre el medio ambiente y el cumplimiento de normativas](#page-691-0) > Información relativa a papel reciclado

# **Información relativa a papel reciclado**

- El papel reciclado tiene la misma calidad que el papel fabricado a partir de recursos originales. La normativa relativa al papel reciclado moderno garantiza el cumplimiento de los requisitos de la más alta calidad de distintos procesos de impresión. El equipo visual facilitado por Brother es adecuado para su uso con papel reciclado que cumpla la normativa EN 12281:2002.
- La adquisición de papel reciclado ahorra recursos y fomenta la economía circular. El papel está hecho de fibra de celulosa procedente de la madera. La recogida de papel y su reciclado alarga la vida de las fibras varios ciclos, con lo que se hace un mejor uso de los recursos.
- El proceso de producción de papel reciclado es más corto. Las fibras ya se han procesado, por lo que se utiliza menos agua, sustancias químicas y energía.
- El reciclado de papel reduce las emisiones de dióxido de carbono al trasladar productos de papel de rutas de deshecho alternativas como el vertedero y la incineración. Los vertederos emiten gas metano, una sustancia que aumenta considerablemente el efecto invernadero.

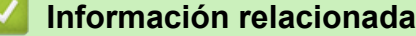

• [Información sobre el medio ambiente y el cumplimiento de normativas](#page-691-0)

<span id="page-693-0"></span> [Inicio](#page-1-0) > [Apéndice](#page-678-0) > [Información sobre el medio ambiente y el cumplimiento de normativas](#page-691-0) > Disponibilidad de piezas de servicio

# **Disponibilidad de piezas de servicio**

Brother garantiza que las piezas de servicio estarán disponibles, como mínimo, durante los siete años posteriores al fin de la comercialización de los modelos.\*

Para obtener piezas de servicio, póngase en contacto con su proveedor o distribuidor Brother.

\*Sin perjuicio de otros derechos que pueda tener como consumidor

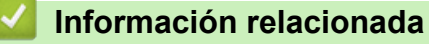

• [Información sobre el medio ambiente y el cumplimiento de normativas](#page-691-0)

<span id="page-694-0"></span> [Inicio](#page-1-0) > [Apéndice](#page-678-0) > [Información sobre el medio ambiente y el cumplimiento de normativas](#page-691-0) > Sustancias químicas (REACH de la UE)

# **Sustancias químicas (REACH de la UE)**

La información relativa a las sustancias químicas de nuestros productos exigida por el Reglamento REACH puede consultarse en [https://www.brother.eu/reach.](https://www.brother.eu/reach)

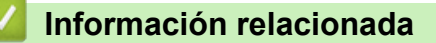

• [Información sobre el medio ambiente y el cumplimiento de normativas](#page-691-0)

 [Inicio](#page-1-0) > [Apéndice](#page-678-0) > Ayuda y servicio de atención al cliente de Brother

# **Ayuda y servicio de atención al cliente de Brother**

Si necesita ayuda a la hora de utilizar su producto Brother, visite [support.brother.com](https://support.brother.com/g/b/midlink.aspx) para consultar las preguntas frecuentes y consejos para la solución de problemas. También puede descargar el software, los controladores y el firmware más recientes para mejorar el rendimiento de su equipo, así como la documentación de usuario para aprender a sacar el máximo partido de su producto Brother.

Puede obtener más información sobre los productos y la asistencia técnica en el sitio web de la oficina local de Brother. Visite [global.brother/en/gateway](https://global.brother/en/gateway) para encontrar los datos de contacto de su oficina local de Brother y para registrar su nuevo producto.

## **Información relacionada**

• [Apéndice](#page-678-0)

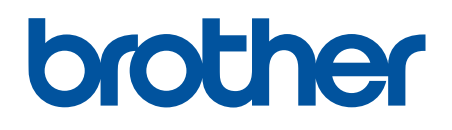

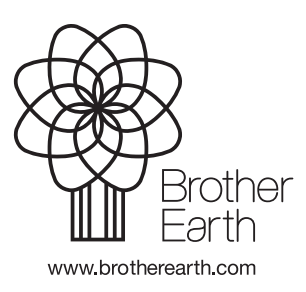

SPA Versión A